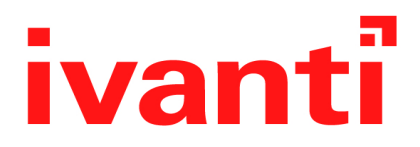

# **Ivanti EPMM 11.4.0.0 - 12.1.0.0 Device Management Guide**

**for iOS and macOS Devices**

**April 2024**

# <span id="page-1-0"></span>**Revision history**

For the complete revision history, see the **online [version](https://help.ivanti.com/mi/help/en_us/CORE/12.x/dmgi/DMGfiles/Document_history.htm)** of this document.

# **Contents**

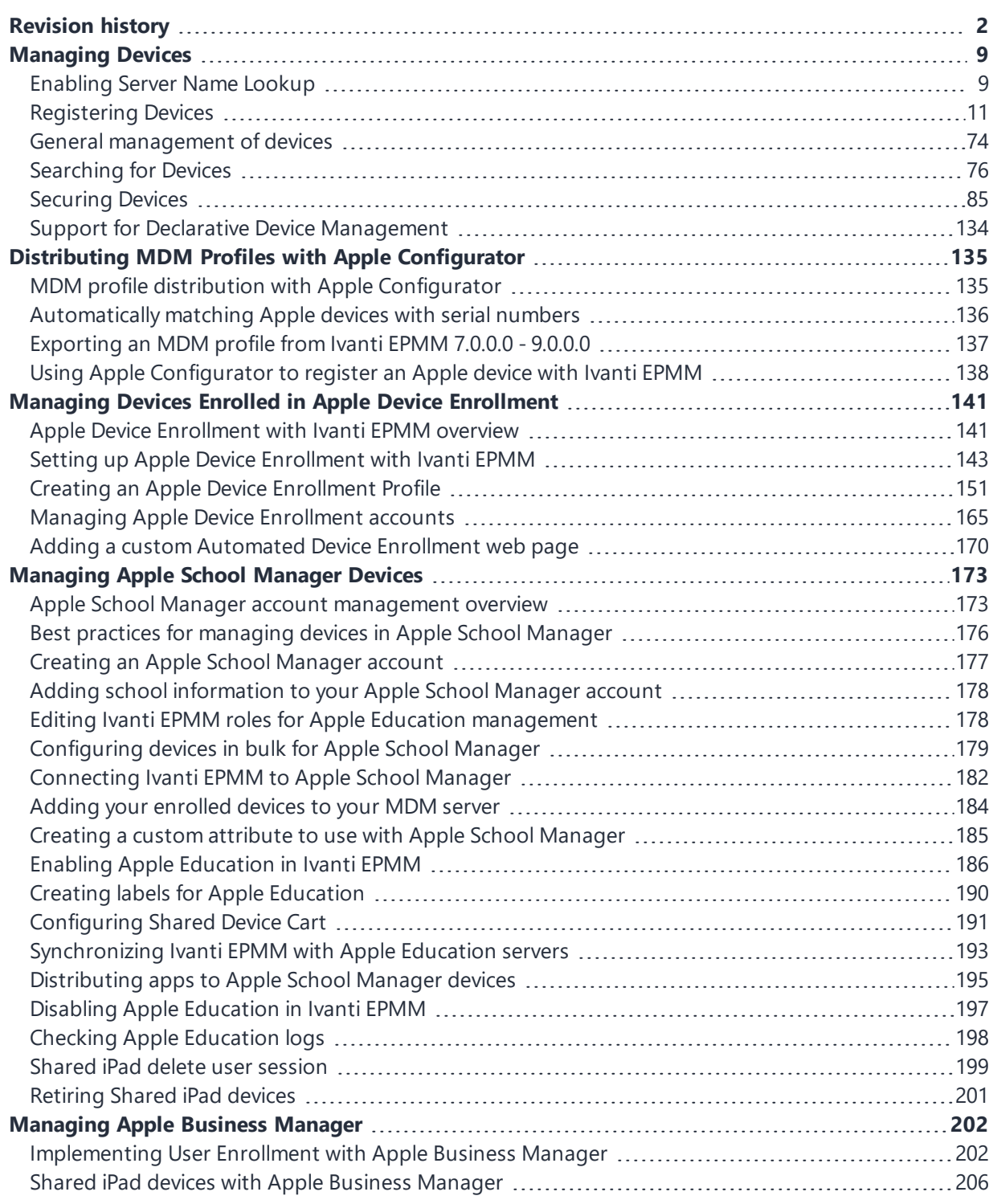

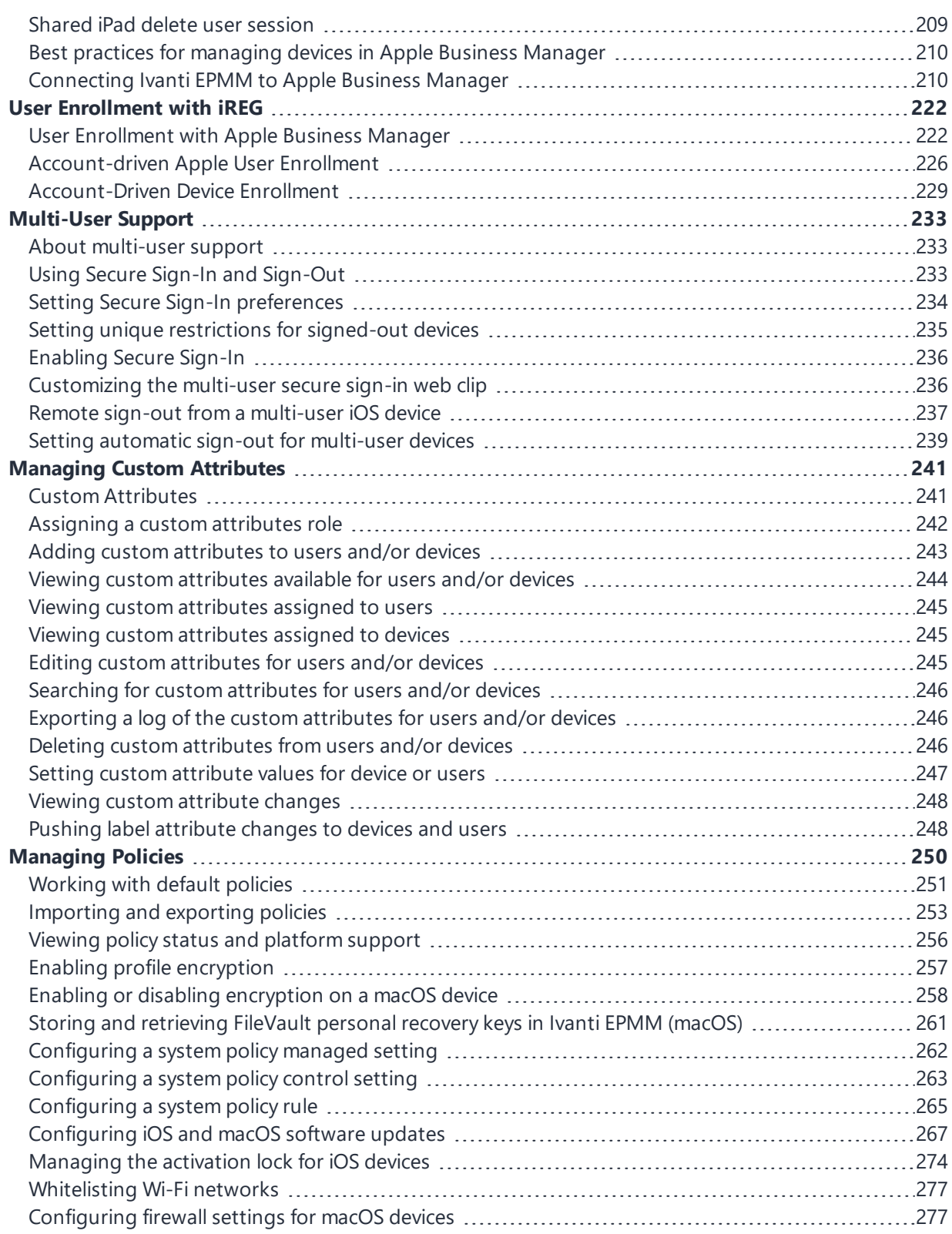

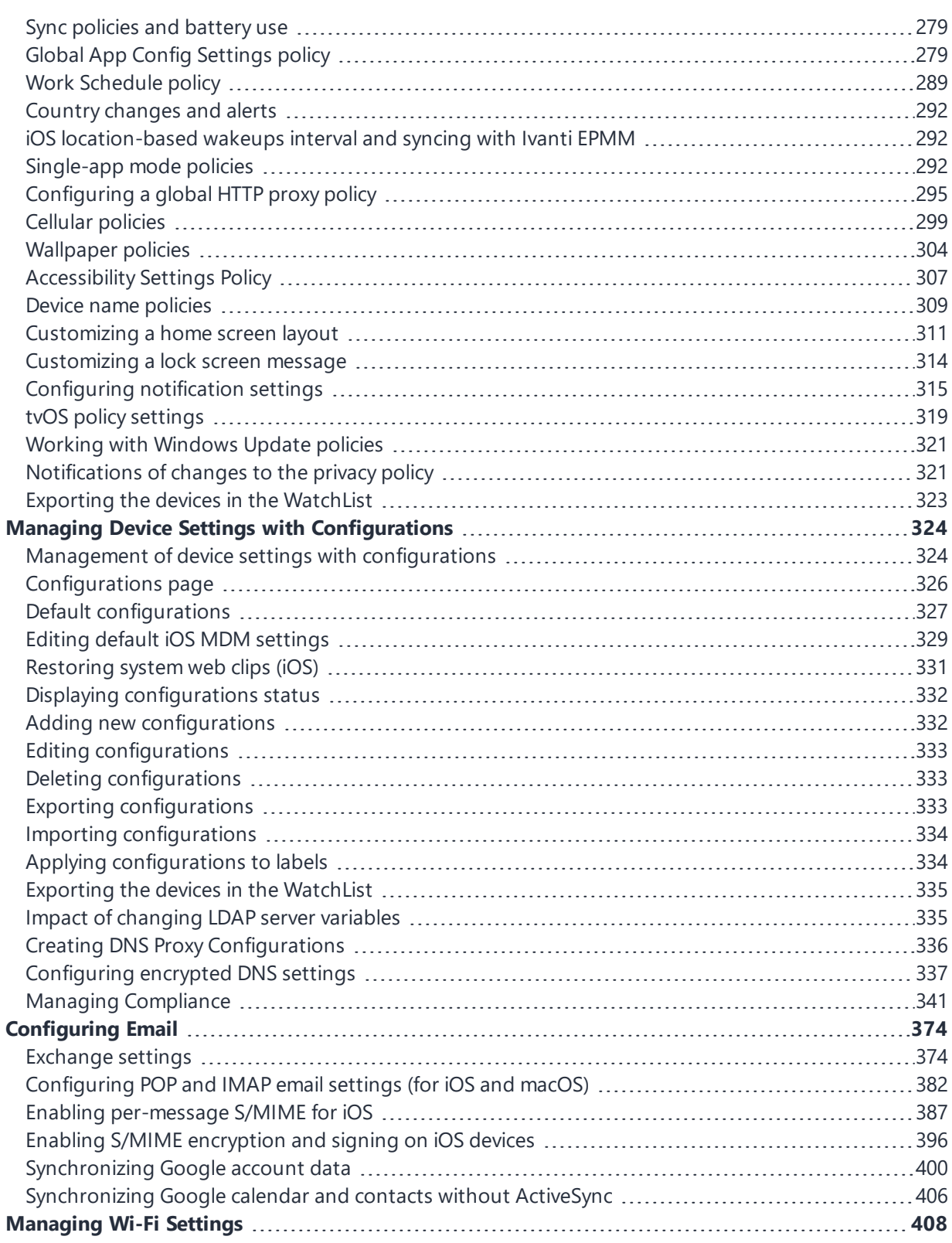

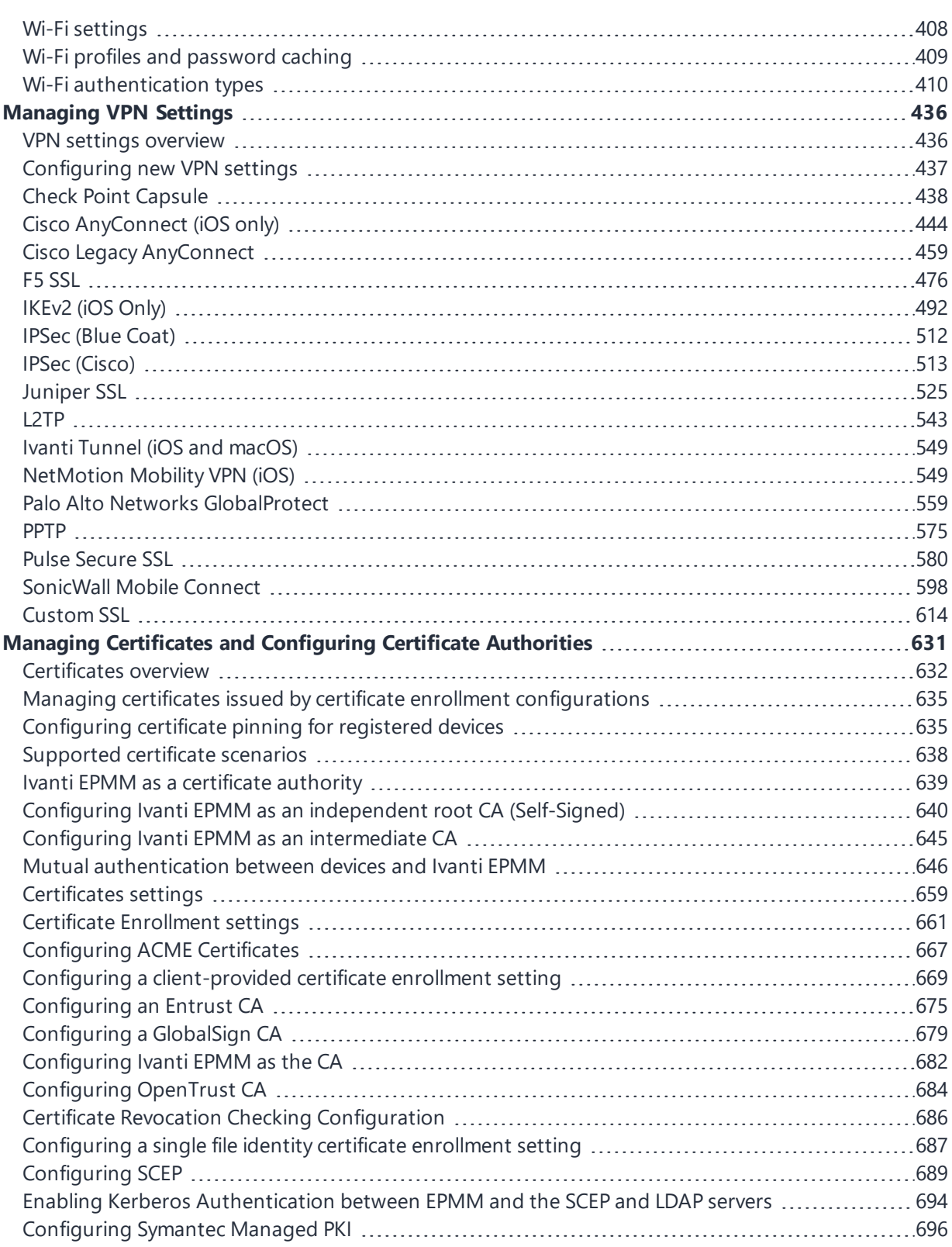

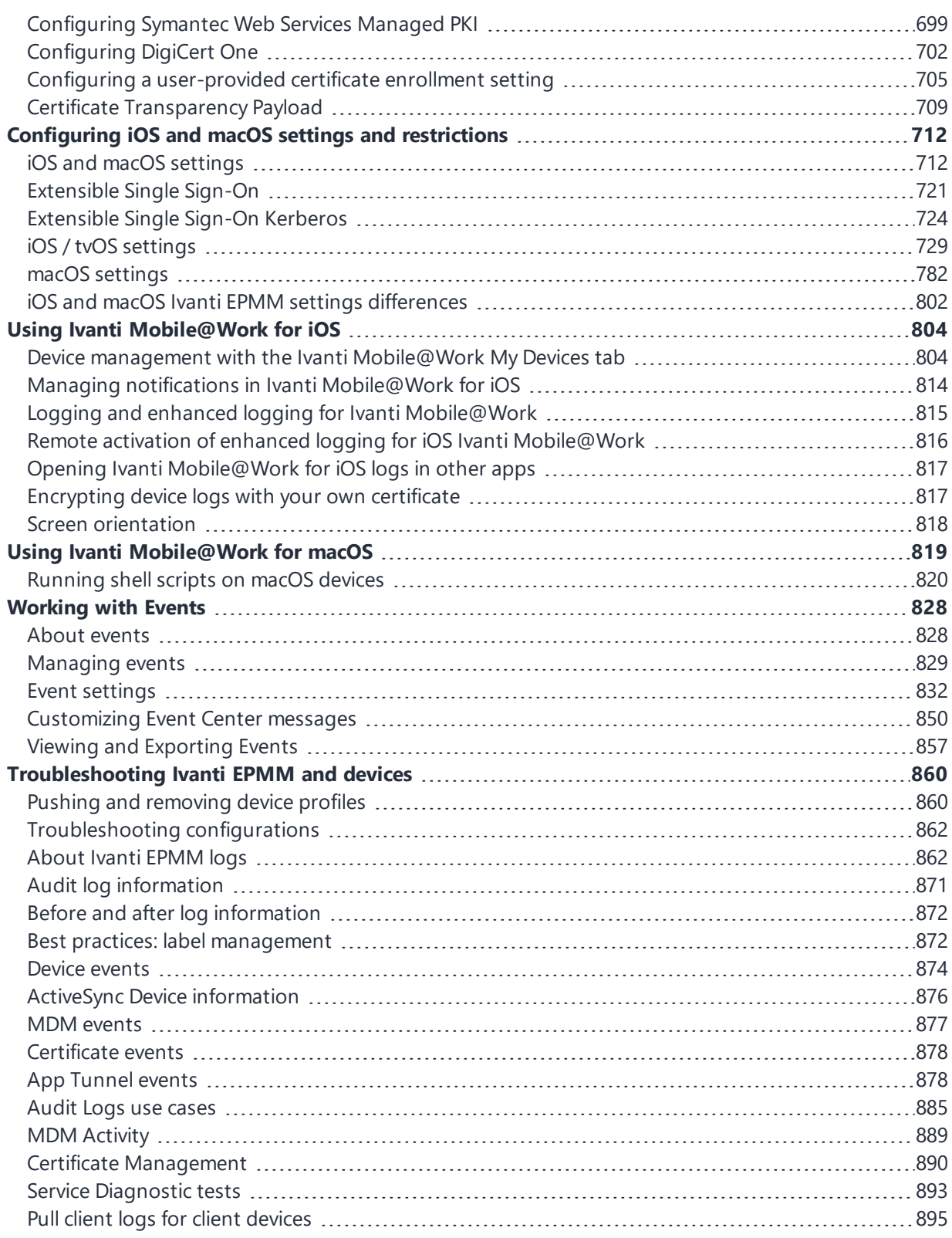

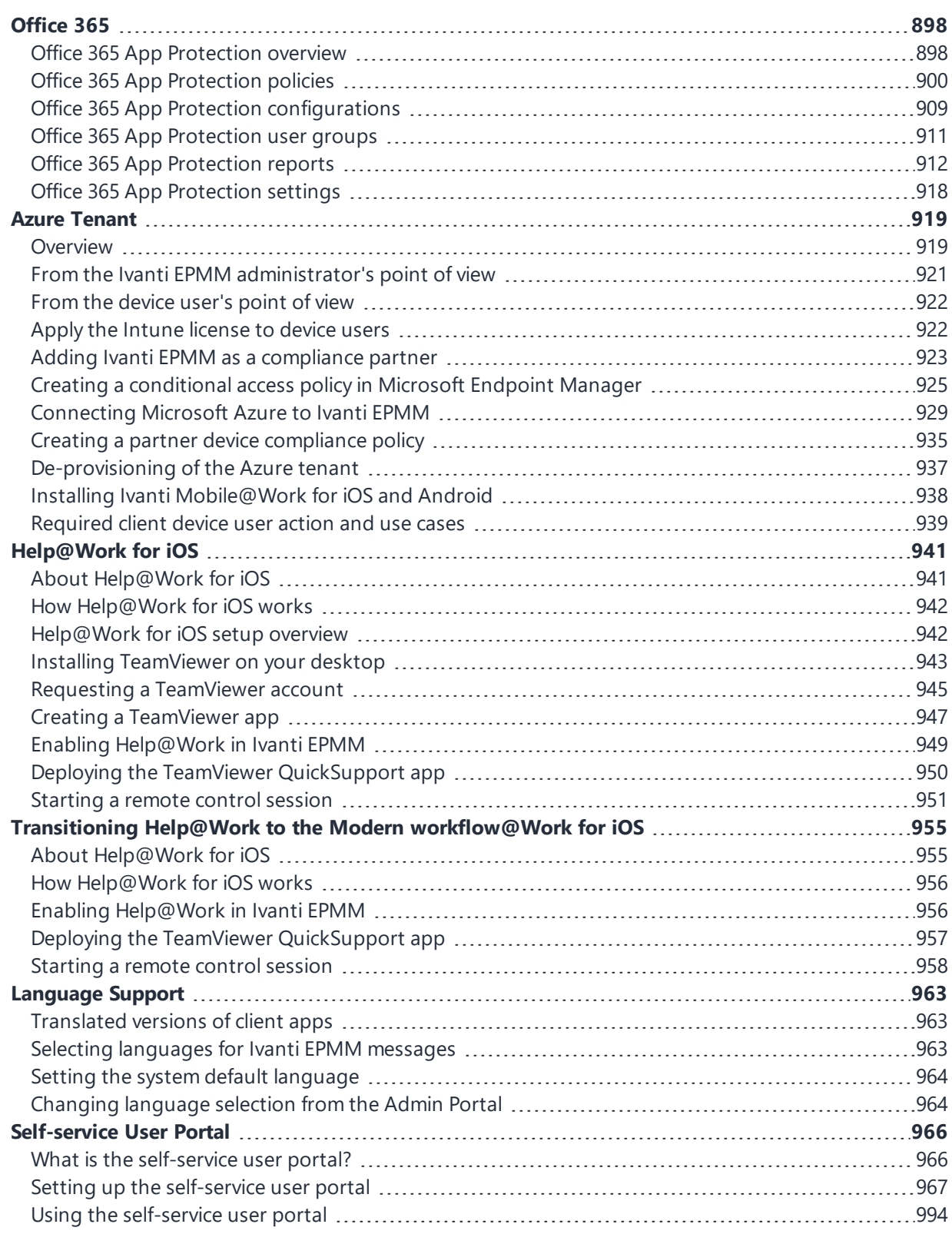

# <span id="page-8-0"></span>**Managing Devices**

This section addresses the management of devices.

## **Before you begin**

Be sure to consider and configure ["Enabling](#page-8-1) Server Name Lookup" below.

Once this has been done, then proceed to:

- **.** ["Registering](#page-10-0) Devices" on page 11
- <sup>l</sup> "General [management](#page-73-0) of devices" on page 74
- ["Searching](#page-75-0) for Devices" on page 76
- ["Securing](#page-84-0) Devices" on page 85
- <span id="page-8-1"></span>• Support for Declarative Device [Management](#page-133-0)

# **Enabling Server Name Lookup**

Administrators must initiate registration or invite the device user to register. To do this, you will need to file a support ticket with Ivanti Customer Support, and provide the email domain and Ivanti EPMM URL. Ivanti then adds this information to the App Gateway. At this point, anyone with some effort can figure out how to query the App Gateway and discover your Ivanti EPMM URL irrespective of whether you enabled Server Name Lookup or not. If you are not comfortable that your Ivanti EPMM URL may be discovered by anyone, then you should not file a support ticket to enable Server Name Lookup.

If you have opted-in Server Name Lookup but now want to opt-out, it is not enough to deselect the Enable Server Lookup check box in Ivanti EPMM. You will need to file a support ticket and request that Server Name Lookup be disabled. See ["Disabling](#page-9-0) Server Name Lookup" on the next page.

If the administrator has not enabled Server Name Lookup, the email the device user gets will ask them to enter the full URL of Ivanti EPMM into Ivanti Mobile@Work . If the administrator enabled Server Name Lookup, the email sent to the device user will ask them to enter the email domain.

## **Procedure**

- 1. File a [support](https://forums.ivanti.com/Community/s/contactsupport?language=en_US) ticket and provide the email\_domain and the Ivanti EPMM URL. Ask that Server Name Lookup be enabled.
- 2. In the Admin Portal, go to **Settings > System Settings**.
- 3. Select on **Users & Devices > Device Registration**.
- 4. Select the **Enable Server Name Lookup** check box.
- <span id="page-9-0"></span>5. Select **Save**.

## **Disabling Server Name Lookup**

If you have opted-in but now want to opt-out, it is not enough to deselect the Enable Server Lookup check box. You will need to file a support ticket and request that the Server Name Lookup be disabled. Once this is completed, anyone can discover the URL of your Ivanti EPMM.

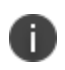

**IMPORTANT:** If you are not comfortable that your Ivanti EPMM URL can be discovered by anyone, you should not file a support ticket to disable Server Name Lookup.

#### **Procedure**

- 1. File a [support](https://forums.ivanti.com/Community/s/contactsupport?language=en_US) ticket and provide the email\_domain and the Ivanti EPMM URL. Ask that Server Name Lookup be disabled.
- 2. In the Admin Portal, go to **Settings > System Settings**.
- 3. Select on **Users & Devices > Device Registration**.
- 4. Deselect the **Enable Server Name Lookup** check box.
- 5. Select **Save**.

# <span id="page-10-0"></span>**Registering Devices**

A device is available for management by Ivanti EPMM after it has been registered by a device user or administrator.

The topics in this section include the following advanced topics:

- ["Registration](#page-11-0) methods" on the next page
- "Terms of service" on [page 22](#page-21-0)
- "Visual privacy" on [page 27](#page-26-0)
- $\bullet$  " Invite users to register " on [page 31](#page-30-0)
- "In-app [registration](#page-32-0) for iOS" on page 33
- ["Registering](#page-33-0) iOS and macOS devices through the web" on page 34
- "Registering macOS devices with Ivanti EPMM using Ivanti [Mobile@Work](#page-39-0) for macOS" on page 40
- "ActiveSync device [registration"](#page-40-0) on page 41
- ["Managing](#page-41-0) operators and countries" on page 42
- "Specifying eligible platforms for [registration"](#page-43-0) on page 44
- "Setting the registration PIN code length for device user [registration"](#page-44-0) on page 45
- ["Customizing](#page-44-1) registration messages" on page 45
- ["Configuring](#page-50-0) the default ownership for newly registered devices" on page 51
- "Assign a unique [attribute](#page-51-0) as a device's name" on page 52
- "Disabling analytics data [collection"](#page-52-0) on page 53
- ["Removing](#page-51-1) an old or expired MDM profile from an iOS or macOS device" on page 52
- "Disabling analytics data [collection"](#page-52-0) on page 53

Refer to the *Getting Started with Ivanti EPMM* for the most commonly used registration topics, such as:

- Single device registration
- Bulk device registration
- Tracking registration status
- Restricting the number of devices a user registers
- Registration considerations

# <span id="page-11-0"></span>**Registration methods**

Registering a device designates it for management by Ivanti EPMM.

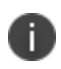

Support for Android 5.0 and 5.1 has ended. Ivanti EPMM server will still allow existing registered devices with Android 5.0 / 5.1 to run.

## **Before you begin**

"Setting the registration PIN code length for device user [registration"](#page-44-0) on page 45

The following registration methods are available:

- "In-app [registration"](#page-12-0) on the next page
- **.** "Users register [additional](#page-19-0) devices" on page 20
- ["Administrator](#page-19-1) registers ActiveSync devices" on page 20
- ["Registering](#page-20-0) an Apple TV" on page 21
- ["Registration](#page-21-1) via user portal" on page 22

The process resulting from these methods may vary by device OS.

## **Administrator invites device users to register**

For device users who are mobility savvy and do not require significant assistance, you can send an invitation and enable them to register their own phones. You can send an invitation to multiple users from the Users Management screen. The invitation includes instructions on how to log into the user portal to register phones.

The administrator needs to know the following information for the device:

- $\bullet$  Phone number (if any)
- Country
- Platform

## <span id="page-12-0"></span>**In-app registration**

One way to reduce the load on IT personnel is to instruct iOS, macOS, and Android users to download the Ivanti EPMM app directly from the App Store on iTunes or from Google Play and initiate registration from within the Ivanti Mobile@Work app.

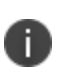

If the administrator has not enabled Server Name Lookup, the email the device user gets will ask them to enter the full URL of Ivanti EPMM into Ivanti Mobile@Work. If the administrator enabled Server Name Lookup, the email sent to the device user will ask them to enter the email domain.

## **For iOS devices**

- 1. Go to **Settings > System Settings > iOS > MDM** and select the **Send email to device user and notification to client if MDM profile is not installed** check box.
- 2. You will need to enable the MDM profile. In the MDM page, select the **Enable MDM Profile** check box.

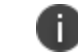

You can enter the Apple ID used to generate or renew the MDM certificate.

- 3. Select **Save**.
- 4. Go to **Settings > System Settings > Users & Devices > Device Registration**. In the In-App Registration Requirement field, select one of the following:
	- a. **Password** device user will be required to enter username and password.
	- b. **Registration PIN** device user will be required to enter a registration PIN.
	- c. **Password and Registration PIN** device user will be required to enter a username, password, and registration PIN.
	- d. **User and Registration PIN** prompts device user to enter username and PIN.
	- e. **Allow silent in-app registration only** Selecting the check box will install the app silently. The app is installed when the device checks in with Ivanti EPMM.
- 5. **Silent in-app registration time limit (minutes) iOS and macOS)** Keep the default 240 minutes or enter your preferred time limit.
- 6. Select **Save**.
- 7. For Apple Web-based Registration Requirement, select one of the following:
	- a. **Password** device user will be required to enter username and password.
	- b. **Registration PIN** device user will be required to enter a registration PIN.
	- c. **Password and Registration PIN** device user will be required to enter a username, password, and registration PIN.
	- d. **User and Registration PIN** prompts device user to enter username and PIN.
- 8. Select **Save**.

Device users of iOS 12.2 and later will need to download Ivanti Mobile@Work, manually navigate to Settings view and download the MDM profile.

Device users then complete the registration process by responding to registration prompts. If Ivanti EPMM detects that the MDM profile has not yet been installed, upon the next device check-in, Ivanti Mobile@Work will display a notification asking the device user to re-enroll.

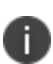

In iOS 13, the option to "Allow Always" was removed from the iOS Settings app. Instead, a dialog box displays requesting device users to enable tracking when the Ivanti Mobile@Work app is running. Ivanti Mobile@Work opens iOS Settings where device users can choose "Ask Next Time" or "Never". Ivanti, Inc recommends device users to enable tracking. This change applies to all versions of iOS 13 or supported newer versions. Ivanti Mobile@Work for iOS does not track device users' location without consent.

## **For macOS devices**

- Applicable to macOS 11.0 or supported newer versions.
- Once completed, the mac device is a supervised device.

## **Procedure**

For macOS device registration in the self-service portal, a device user must perform the following steps:

- 1. Log in with their credentials.
- 2. In the Install Management Profile page, the device user grants permission for the download of the profile. The profile is downloaded to the device user's local system.
- 3. Double-click the downloaded profile (macenroll.mobileconfig) to make it visible in the device user's System Preferences. There is limited time for the device user to install the profile before it becomes invalid.
- 4. Go to **System Preferences > Profiles**.
- 5. Select **Install** to install the management profile.
- 6. Continue and finish the installation procedure. Enter the system password when prompted.

## **Administrator tasks**

- <sup>l</sup> This feature depends on access to the Ivanti EPMM Gateway; therefore, the corresponding port must be properly configured. See the Pre-Deployment Checklist in the *On-Premise Installation Guide* for details. The User Portal role must be assigned to the user.
- To auto-populate the Ivanti EPMM server name during registration, the following setup is required:
	- $\circ$  The user associated with the device must be known as an LDAP user or defined as a local user.
	- $\circ$  To auto-populate based on the email address, you must register your VSP with Ivanti EPMM
- Set up the registration email template, see ["Customizing](#page-44-1) registration messages" on page 45
- Schedule email reminders, see ["Customizing](#page-44-1) registration messages" on page 45
- Send the email invitation to device users.

## **Customized registration using a URL or a QR Code**

As a convenience, instead of device users entering registration credentials, you can setup an infrastructure to use a QR Code or URL link to automatically enter the registration credentials. This feature is applicable for iOS and macOS devices.

## **Before you begin**

The company administrator must set up an infrastructure to generate a web page containing a QR Code or URL link from the credentials generated by UEM (see ["Implementing](#page-15-0) infrastructure for QR code with [device](#page-15-0) PIN" on the next page.)

In the case where the web page generated by the company is viewed on a computer, a QR Code would be appropriate to present. When constructing the QR code, it should contain a URL and follow this format:

```
mirp://<server host name>&user=<Username>&pin=<PIN>
```
**Example:** mirp://your.server.rock.com&user=you@rock.com&pin=4444

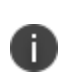

It is recommended that the web page created by the administrator to provide a QR code also provides the instructions to download the app from the iTunes App Store or Google Play and the instructions to scan the QR code.

In the case where the web page is viewed on the device where Ivanti Mobile@Work is being registered, a URL link would be appropriate.

## <span id="page-15-0"></span>**Implementing infrastructure for QR code with device PIN**

The below procedure works for iOS devices and utilizes the PIN code as part of the registration.

## **1. Enable the PIN code registration**

- 1. Go to **Settings > Users & Devices > Device Registration**.
- 2. Select the appropriate field for the type of Android device:
	- <sup>l</sup> For unmanaged Android devices, change the In-App registration requirement to **Registration PIN**.
	- For managed Android devices, change the Zero Touch and Samsung Knox Mobile Enrollment field OR the Managed Devices / Device Owner (afw#, QR code, NFC) field to **Registration PIN**.

## **2. Enable the QR code integration**

- 1. Go to **Settings > Users & Devices > Device Registration**.
- 2. Select on Templates tab > Registration Templates.
- 3. Select your language and then select the **Edit** button.

4. In the Registration Email section, PIN field, replace the default text with this code:

```
<li>Registration PIN: <i>$PASSCODE$</i> (valid for $PASSCODE_TTL$ hours)
<p>
Or Scan the QR Code:
\langle/p>
<br> <sub>P</sub><img id=&#39;barcode&#39;
src="https://api.qrserver.com/v1/create-qr-code/?data=mirp%3A%2F%2F$SERVER_
URL$%26user%3D$USER_ID$%26pin%3D$PASSCODE$"
width="200"
height="200" />
</P>
```
5. Select **Save**.

When this code has been added, administrators can directly register a device from the Device Registration screen in Ivanti EPMM and / or the device user can initiate the registration from the email invitation.

## **Registering using a web page on a desktop computer**

Below is a sample implementation where the web page is viewed on a desktop computer.

#### **Procedure**

- 1. Ivanti EPMM administrator sends device user an email with a link to the company's webpage.
- 2. In the email, the device user taps on the link.

The link opens to the company web page displaying a QR code on it.

- 3. On the user's device, the user goes to the iTunes App Store or Google Play and downloads Ivanti Mobile@Work.
- 4. User launches the phone's camera.

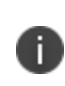

The Scan QR Code page may open. Device users will need to allow access to the device camera for scanning the QR code. Tap on **Open Settings**, slide the camera on, then return to Ivanti Mobile@Work.

5. User scans the QR code that is on the web page.

The Ivanti Mobile@Work login page opens with the username, server address and PIN/password fields populated.

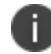

If the PIN field is not automatically populated, the device user will need to manually enter it.

6. User taps **Go** or **Register** and continues the registration process.

Note the following:

- On launching the Ivanti Mobile@Work app, the user can tap on the QR code icon (to the right of the user name field), and launch the in-app camera. This camera can then be used to scan the QR code and continue with the registration process.
- On devices running iOS 11.0 or later, the native camera can be used to scan the QR code. Upon scanning the QR code, the device user is prompted to launch Ivanti Mobile@Work. Tapping on the prompt launches Ivanti Mobile@Work with the device user's credentials filled in. The device user can then tap **Go** or **Register** to continue with the registration process.
- On devices running iOS 10, the native camera lacks the ability to scan QR codes. To work around this, the device user can launch the Ivanti Mobile@Work app, tap on the QR code icon (to the right of the user name field), and launch an in-app camera. This camera can then be used to scan the QR code and continue with the registration process.

#### **Registering using a web page on an iOS device**

Below is a sample implementation where the web page is viewed on an iOS device.

#### **Procedure**

- 1. Administrator sends device user an email with a link to the company's web page.
- 2. In the email, the device user taps on the link.

The company's web page opens displaying two links.

3. Device user taps on the first link and downloads the Ivanti Mobile@Work app from the iTunes App store or from Google Play.

4. Device user taps on the second link, the Ivanti Mobile@Work login page opens with the username, server address and PIN/password fields populated.

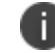

If the PIN field is not automatically populated, the device user will need to manually enter it.

5. User taps **Go** or **Register** and continues the registration process.

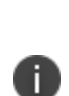

In iOS 13, the option to "Allow Always" was removed from the iOS Settings app. Instead, a dialog box displays requesting device users to enable tracking when the Ivanti Mobile@Work app is running. Ivanti Mobile@Work opens iOS Settings where device users can choose "Ask Next Time" or "Never". Ivanti, Inc recommends device users to enable tracking. This change applies to all versions of iOS 13 or supported newer versions. Ivanti Mobile@Work for iOS does not track device users' location without consent.

## **Customized registration using SAML IdP**

As a part of the registration process, device users log into a third-party identity provider (IdP), such as Ping. Once the authentication is successful, the device user is prompted to download the profile, completing the registration process.

#### **Before you begin**

You must have SAML enabled. See "Configuring SAML/IdP support" in the *Ivanti EPMM System Manager Guide*.

## **Procedure**

- 1. Enable SAML in the System Manager.
- 2. Configure an identity provider.
- 3. In the Admin Portal, go to **Settings > Users & Devices > Device Registration** page.

4. In the Apple Web-based Registration Requirement field, select **SAML-based registration**. If this field is not selected, there will be no change in the registration.

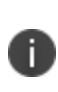

Once SAML on iReg or DEP is set, SAML configuration from the System Manager can be either disabled or deleted. You must first de-select the "SAML-based registration" check box in the Device Registration page in Ivanti EPMM before you can disable the IdP SAML connection in the System Manager.

5. Select **Save**.

## <span id="page-19-0"></span>**Users register additional devices**

Once a device has been registered, an authorized user can use the user portal to register additional devices without administrative help. This is often used with adding devices for users who do not require assistance.

#### **Prerequisites**

- <sup>l</sup> Users must have the **User Portal** role assigned, with the **Device Registration** option enabled.
- The user needs to know the following information for the device:
	- <sup>o</sup> phone number (if any)
	- <sup>o</sup> country
	- <sup>o</sup> platform

## **Related topics**

<span id="page-19-1"></span>["Self-service](#page-965-0) User Portal" on page 966

## **Administrator registers ActiveSync devices**

If you have a Sentry configured, then you can see the devices that are connecting to your ActiveSync server. To incorporate these devices into your Ivanti EPMM inventory, you can use the Register button in the ActiveSync Associations screen. This is often used with devices accessing email via ActiveSync.

## **Prerequisites**

- Sentry must be installed and configured.
- The user (local or LDAP) associated with the device must be available for selection at the time of registration.
- For iOS, Android, and Windows devices, the User Portal role must be assigned to the user.
- You need to know the following information for the device:
	- <sup>o</sup> phone number (if any)
	- <sup>o</sup> country code
	- <sup>o</sup> platform

## **Related topics**

<span id="page-20-0"></span>"ActiveSync device [registration"](#page-40-0) on page 41

## **Registering an Apple TV**

You can register an Apple TV to Ivanti EPMM only through Apple Configurator.

## **Before you begin**

The Apple TV must be connected to your corporate network. You can do this by configuring Wi-Fi on the Apple TV or connecting the Apple TV to your Ethernet.

## **Procedure**

• Follow the instructions in "Distributing MDM Profiles with Apple [Configurator"](#page-134-0) on page 135.

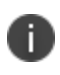

Using the Apple TV Assistant to import the MDM profile results in an error message. Cancel out of the Apple TV Assistant.

You can do the following when you manage an Apple TV with Ivanti EPMM:

- View device information.
- **.** Distribute Wi-Fi profiles to the Apple TV.

**Retire the device.** 

## <span id="page-21-1"></span>**Registration via user portal**

The user portal can be used to streamline the registration process. See ["Self-service](#page-965-0) User Portal" on [page 966](#page-965-0) for more information.

## <span id="page-21-0"></span>**Terms of service**

You can optionally define terms of service text to be displayed to users during:

- Device registration on iOS, macOS, Android, and Windows devices.
- Logging into AppConnect apps on iOS and Android devices.

Device users must accept the terms of service before they can continue with registration or with accessing AppConnect apps.

You can search for users by terms of service acceptance and date of acceptance. You can create one terms of service agreement for each supported language. The same terms of service text is used for both registration and AppConnect app access.

Regarding terms of service during registration:

- Presenting the terms of service is part of the registration process when using Mobile@Work. Users must accept the terms of service agreement in order to complete registration.
- Configuring a terms of service agreement or updating it applies only to users who register after you complete the configuration. Previously registered users do not accept the terms of service agreement. However, you can require existing users to accept the terms of service agreement by retiring their devices and requesting them to re-register.
- If both custom terms of service and the privacy policy are enabled, users will have to accept the privacy policy first.

Regarding terms of service for accessing AppConnect apps:

In addition to providing the terms of service text, you must enable terms of service on the AppConnect global policy.

- Also on the AppConnect global policy, you indicate whether:
	- o Users must accept the terms of service each time they are prompted for their AppConnect passcode or biometric authentication. If you update the terms of service text for a user's language, the user sees the updated text on all subsequent AppConnect logins.
	- $\circ$  The user must accept the terms of service only once. However, if you update the terms of service text for a user's language, on the next AppConnect login, the user is prompted once more to accept the terms of service.
- . If you delete the terms of service, but do not disable it on the AppConnect global policy, users continue to be prompted to accept the terms of service with whatever the last terms of service text was.
- For information about enabling terms of service when logging into AppConnect apps, see "Configuring the AppConnect global policy" in the *AppConnect Guide for EPMM*.

## **Creating a terms of service agreement**

## **Before you begin**

Set up the system default language as described in "Setting the system default [language](#page-963-0) " on page 964.

If there is no terms of service available in the primary language of a given device, or if more than one agreement is defined for more than one device language on a device, the terms of service agreement defaults to the system default language.

## **Procedure**

- 1. In the Admin Portal, go to **Settings > System Settings > Users & Devices > Registration**.
- 2. Scroll down to the **End User Terms of Service** section.
- 3. Click **Add+**.
- 4. Select the language for the terms of service.
- 5. For **Type**, select **System** for iOS, macOS and Android devices. Select **AAD enrollment** for Windows devices.
- 6. Enter the text for the terms of service.

You can adjust the editor to use rich or plain text by clicking the Source Edit icon.

- 7. Click **Save**.
- 8. Optionally, repeat steps 3 through 6 to add a terms of service agreement for each supported language, and for Windows devices versus iOS, macOS, and Android devices.

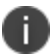

n)

To edit a terms of service agreement, click the **Edit** link next to the relevant language.

To delete a terms of service agreement, click the **Delete** button next to the relevant language.

## **Searching for devices by terms of service agreement criteria**

You can search for devices based on whether users have agreed to the terms of service, and the date on which terms of service were accepted.

The following table describes the searchable criteria related to terms of service. Corresponding fields are displayed on each device's Device Details tab.

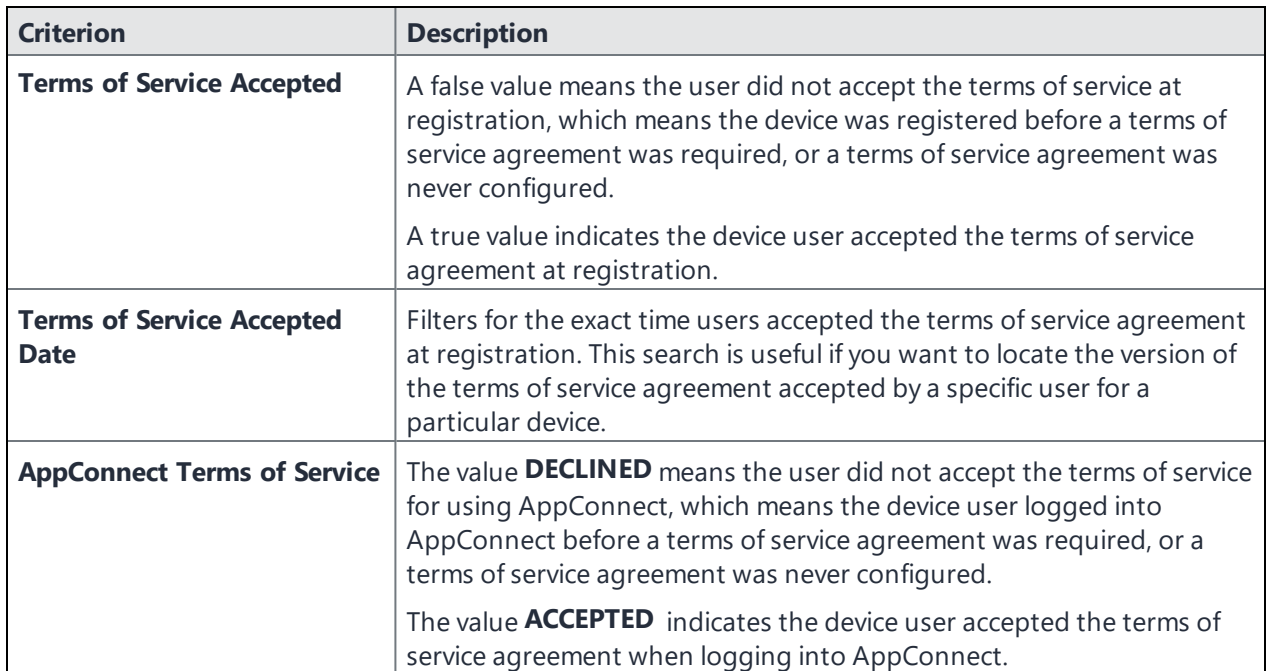

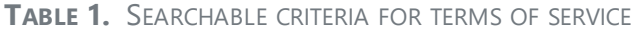

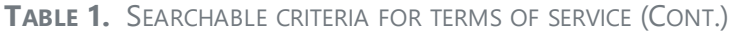

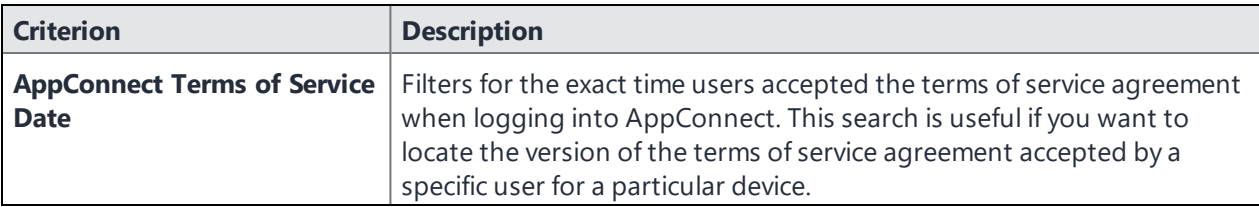

## **Procedure**

- 1. In the Admin Portal, go to **Devices & Users > Devices**.
- 2. Click **Advanced Search**.
- 3. Add one or more of the search rules regarding terms of service.
	- a. From the **Field** drop-down list, select the field of interest:
		- <sup>l</sup> **Common Fields > Terms of Service Accepted**.
		- <sup>l</sup> **Common Fields > Terms of Service Accepted Date**.
		- <sup>l</sup> **Common Fields > AppConnect Terms of Service**.
		- <sup>l</sup> **Common Fields > AppConnect Terms of Service Date**.
	- b. Provide the appropriate value:
		- <sup>l</sup> **Terms of Service Accepted**: Select **true** or **false** in the **Select Value** field.
		- <sup>l</sup> **Terms of Service Accepted Date**: Enter the number of units in the **Value** field and select the units (such as days, weeks, or months) in the **Date** field.
		- <sup>l</sup> **AppConnect Terms of Service**. Enter **ACCEPTED** or **DECLINED** in the **Value** field
		- <sup>l</sup> **AppConnect Terms of Service Date**. Enter the number of units in the **Value** field and select the units (such as days, weeks, or months) in the **Date** field.

The search criteria you selected are displayed in the search field.

- 4. Click **Search**.
- 5. The results are displayed.
- 6. Optionally, save your search to a label by clicking **Save to Label**.
- 7. If Notes for Audit Logs is enabled, a text dialog box opens. Enter the reason for the change and then click **Confirm**. For more information, see "Best practices: label [management"](#page-871-1) on page 872.

## **Terms of Service for users**

Device users can easily scroll through and accept an administrator-defined terms of service agreement in their web browser or Mobile@Work client, as in the following example.

FIGURE 1. TERMS OF SERVICE FOR USERS

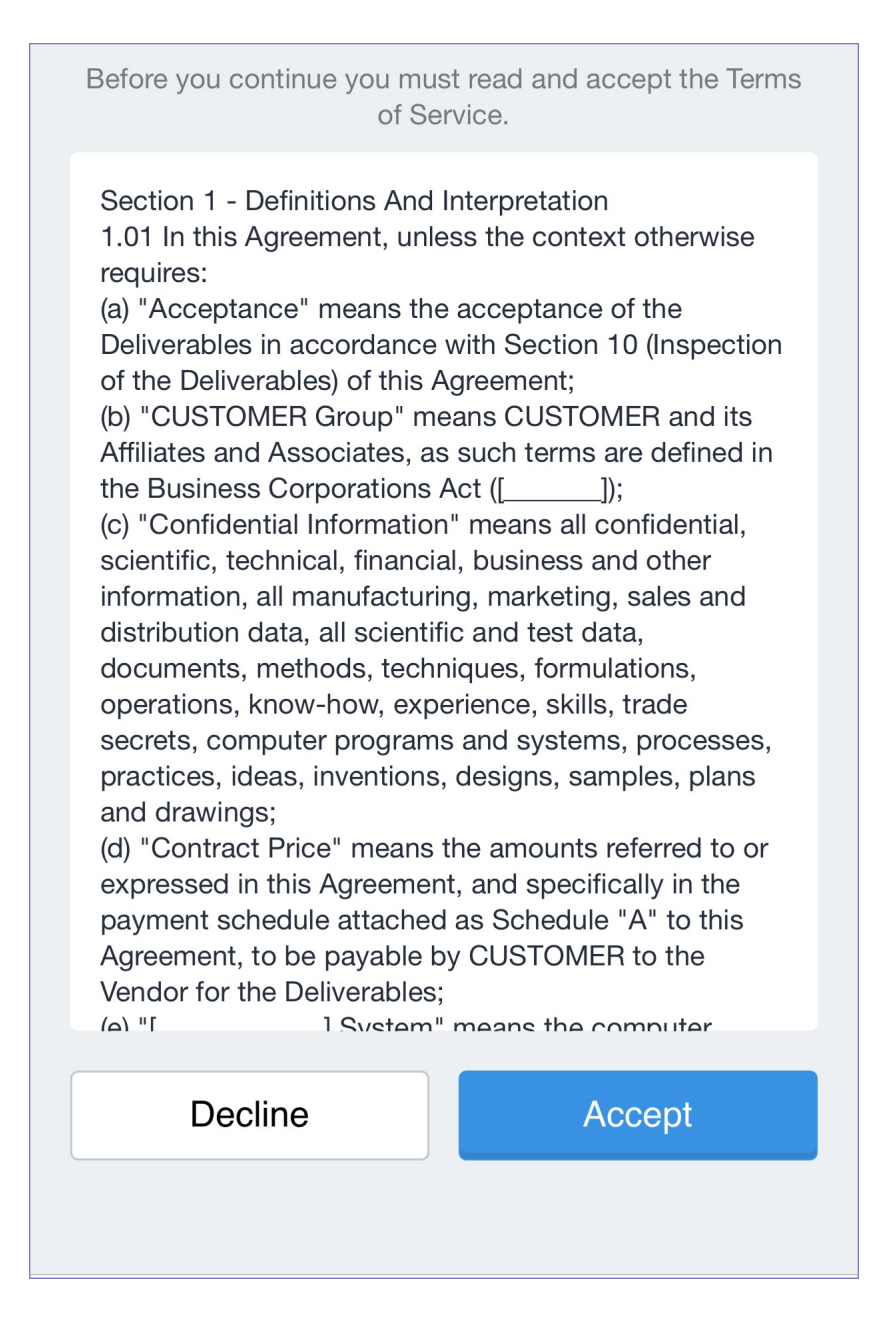

# <span id="page-26-0"></span>**Visual privacy**

Ivanti EPMM allows you to display privacy information to device users.

Visual privacy describes to users what device information is collected and why, and what actions administrators can take on the device, based on Ivanti EPMM settings. Additionally, Ivanti EPMM notifies users when changes are made to the privacy policy or MDM profile settings.

Users view the visual privacy information during registration, when they must accept the privacy policy.

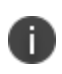

If both custom terms of service and the privacy policy are enabled, users will have to accept the privacy policy first.

## **Enabling visual privacy for devices**

When enabled, end-users will be able to learn more about the privacy of their data. Ivanti Mobile@Work will show what content stays private on the device, what information is collected and why, and what actions the IT administrator can take on the debice, according to the settings on the server. This can help reduce end-user questions and concerns.

## **Procedure**

- 1. Go to **Settings** > **System Settings > Users & Devices > Registration**.
- 2. Select **Enable privacy settings in Ivanti Mobile@Work** .
- 3. Select **Save**.

## **Viewing visual privacy settings in Ivanti Mobile@Work**

#### **Procedure**

1. In Ivanti Mobile@Work , tap the **Settings** icon to open the Ivanti Mobile@Work Settings menu.

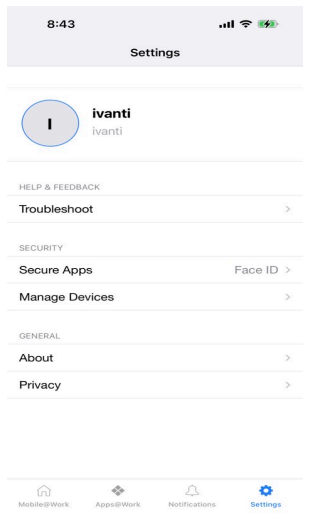

2. Tap **Privacy** to open the main **Privacy** menu.

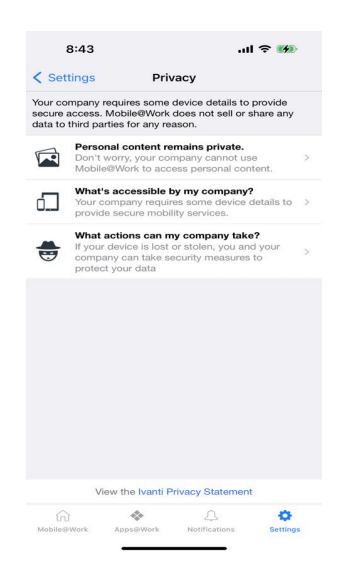

3. Tap each option in the **Privacy** menu to view more details about privacy related to personal content, device details accessible by your company, and actions your company can take if your device is lost or stolen.

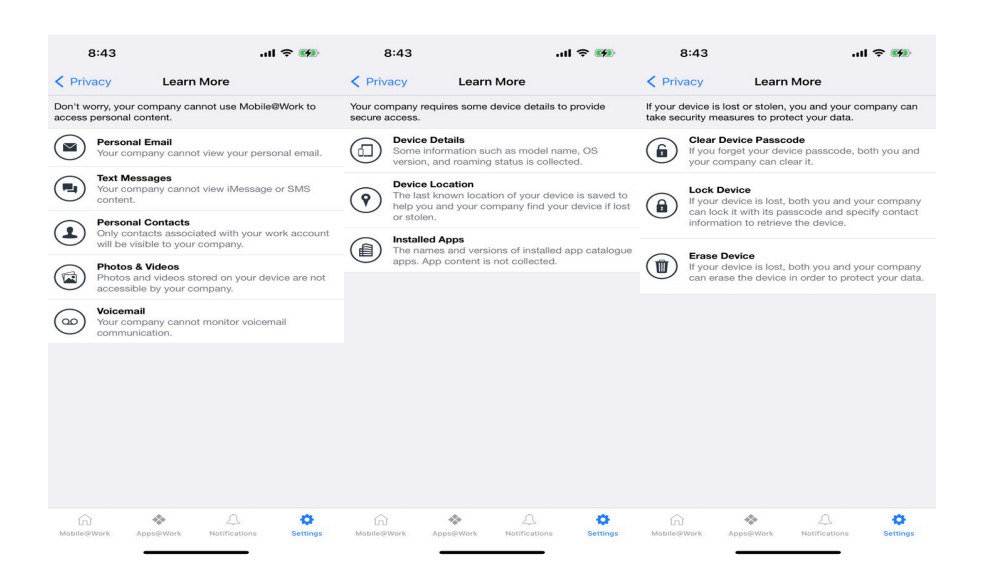

4. Alternatively, tap the **Ivanti Privacy Statement** link to view the privacy policy in its entirety.

## **Privacy policy for users**

Upon registration with Ivanti EPMM, a visual privacy policy is displayed in Ivanti Mobile@Work . Users must tap **Continue** to accept the privacy policy and continue the registration process.

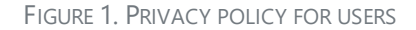

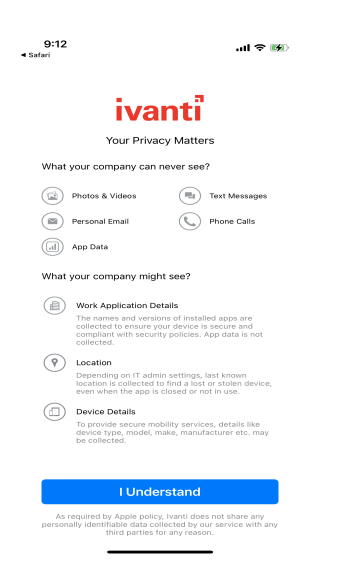

After registration, device users can view the new **Privacy** sub-menu from the **Settings** menu in Ivanti Mobile@Work .

FIGURE 2. PRIVACY SUB-MENU FOR USERS

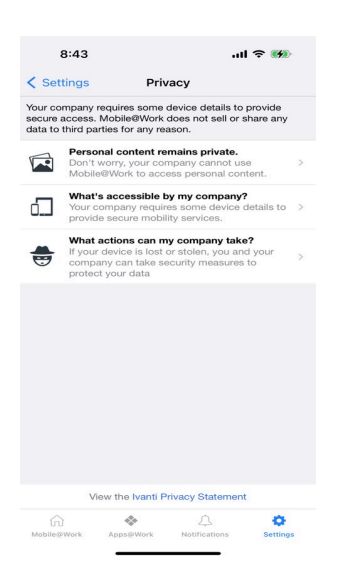

The **Privacy** sub-menu includes visual and text descriptions of the privacy of personal content, the device details accessible by Ivanti EPMM, and the actions that can be taken by Ivanti EPMM in the event that a user's device is lost or stolen.

FIGURE 3. PRIVACY DETAILS FOR USERS

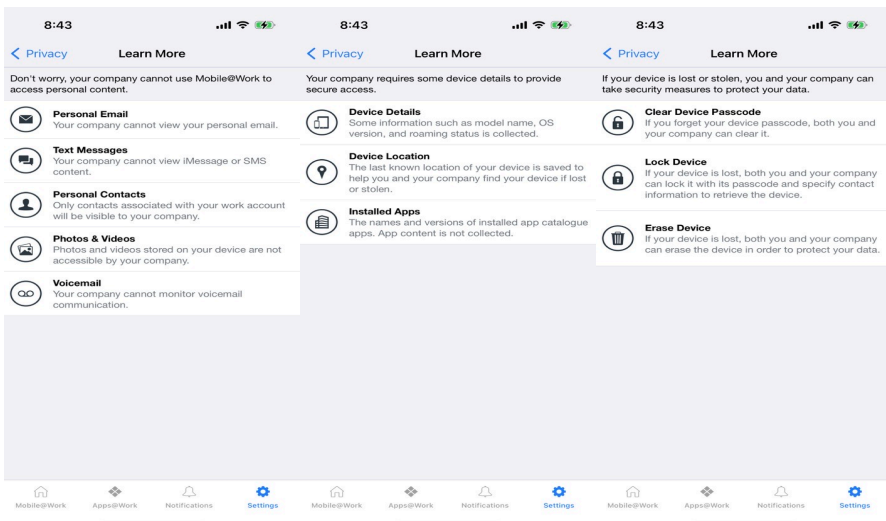

## <span id="page-30-0"></span>**Invite users to register**

This feature is supported on macOS devices.

Administrators can invite users to perform self-service registration through the user portal. See ["Self](#page-965-0)service User Portal" on [page 966](#page-965-0) for information on this self-service user portal. The administrator sends invitations that provide the instructions necessary to complete the registration process.

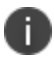

Language-specific templates are not currently available for invitations.

See ["Registration](#page-11-0) methods" on page 12 for points to consider before using this registration method.

#### **Procedure**

- 1. Go to **Devices & Users > Users**.
- 2. Select the type of user accounts you want to work with:
	- a. Select **Authorized Users** from the To drop-down list to select from local user accounts.
	- b. Select **LDAP Entities** from the To drop-down list to select users from the configured LDAP server.
- 3. Click the check box next to each user you want to invite.
- 4. Click **Actions** and then click **Send Invitation**.

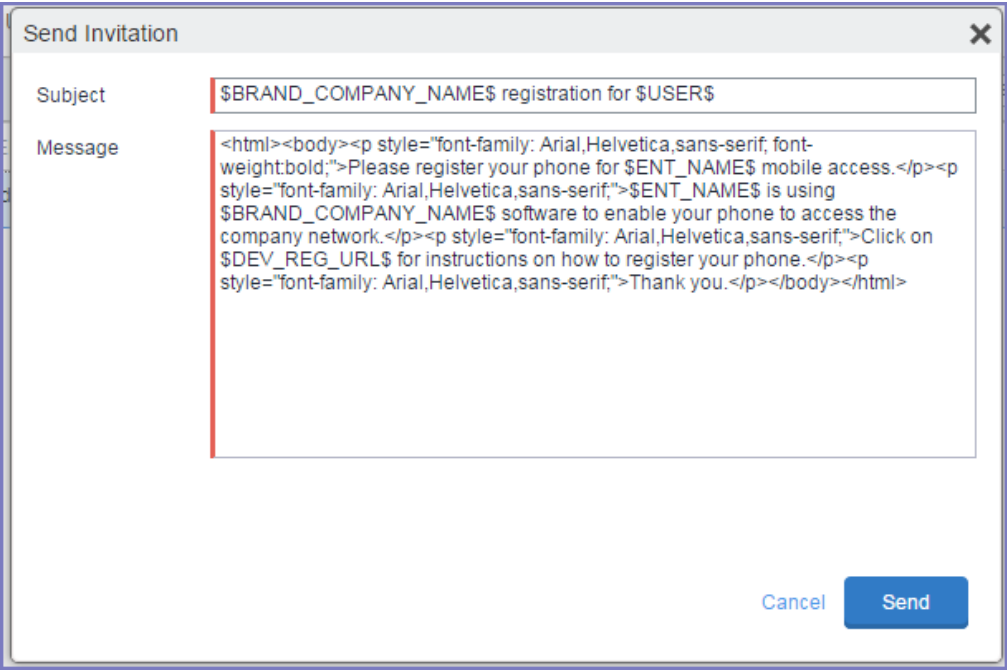

5. Review the default text for the invitation and make any changes.

The text is displayed here with HTML markup. The user will receive the formatted version.

6. Click **Send**.

## **What the user sees**

This registration method results in user notification via email. The email contains instructions for registering devices via the user portal. See ["Self-service](#page-965-0) User Portal" on page 966 for information on what the user is expected to do to complete the registration process.

## <span id="page-32-0"></span>**In-app registration for iOS**

You can ask iOS device users to download Ivanti Mobile@Work from the iOS App Store and register by themselves.

## **Procedure**

- 1. Make sure that the device user has a user record (local or LDAP) available in Ivanti EPMM. See "Managing Users" in *Getting Started with Ivanti EPMM*.
- 2. Instruct the device user on downloading the app and registering. The device user will need the following information:
	- $ul><sub>u</sub>$  user name
	- password and/or Registration PIN
	- server (and the port number, if you did not use the default port number for TLS)

## **Related topics**

- <sup>l</sup> ["Registration](#page-11-0) methods" on page 12 for points to consider before using this registration method.
- <sup>l</sup> iOS [Apps@Work](https://help.ivanti.com/mi/help/en_us/CORE/11.x/appwk/AppsAtWork/iOS_Apps@Work_AppStore_Features.htm) AppStore Features in the *Ivanti EPMM Apps@Work Guide*.

#### **What the device user sees**

ı.

For iOS 12.2 or supported newer versions, when doing the iReg and in-app registration of the MDM profile, the device user experiences a different registration process.

After downloading and installing Ivanti Mobile@Work , the device user must register with Ivanti EPMM by entering their user name, password, and server details.

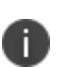

In iOS 13, the option to "Allow Always" was removed from the iOS Settings app. Instead, a dialog box displays requesting device users to enable tracking when the Ivanti Mobile@Work app is running. Ivanti Mobile@Work opens iOS Settings where device users can choose "Ask Next Time" or "Never". Ivanti, Inc recommends device users to enable tracking. This change applies to all versions of iOS 13 or supported newer versions. Ivanti Mobile@Work for iOS does not track device users' location without consent.

If a customized terms of service agreement has been defined on Ivanti EPMM, device users will need to accept the agreement before registering with Ivanti EPMM.

## **Auto-populating the Ivanti EPMM server name during registration**

Auto-populating the Ivanti EPMM server name streamlines the registration process and eliminates the need for the device user to type it. You can auto-populate the Ivanti EPMM server address based on the device phone number (for Android only) or the email address.

## **Auto-populating the Ivanti EPMM server name based on email address**

To auto-populate the server name based on the device user's email address, you only need to register your Ivanti EPMM with Ivanti, Inc. Additional configuration on Ivanti EPMM is not required.

Device users must enter their full email address when prompted to enter their user name in the registration screen. Ivanti, Inc matches the email domain to the appropriate Ivanti EPMM and populates the registration screen with the correct server name.

## **Registering your Ivanti EPMM with Ivanti, Inc**

To register your Ivanti EPMM, open a ticket on the Ivanti, Inc Support portal and provide the following information:

- Your company name (e.g. Ivanti, Inc)
- Your email domain (e.g. ivanti.com)

## <span id="page-33-0"></span>**Registering iOS and macOS devices through the web**

Web-based registration is the process of registering iOS and macOS devices in bulk for large deployments. The benefits of this style of registration include:

- iTunes accounts are not required
- No end-user interaction is required

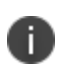

The MDM profile applied to macOS devices following registration is only applicable to the device user logged in to the device, not to the device itself. In effect, this means that devices running macOS and registered with Ivanti EPMM do not allow multi-user support.

For registering macOS devices using Ivanti Mobile@Work , see ["Registering](#page-39-0) macOS devices with Ivanti EPMM using Ivanti [Mobile@Work](#page-39-0) for macOS" on page 40.

## **Before you begin**

Because users will be informed of the registration via email before they receive the device, consider turning off user notification when you bulk register devices. As an alternative, consider editing the registration template or informing users that they should ignore the email. See ["Customizing](#page-44-1) registration messages" on [page 45](#page-44-1) for information on editing the template.

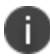

Web-based registration requires a Safari browser on the device.

#### **Procedure**

1. In the Admin Portal, go to **Settings > System Settings > Users & Devices > Device Registration**.

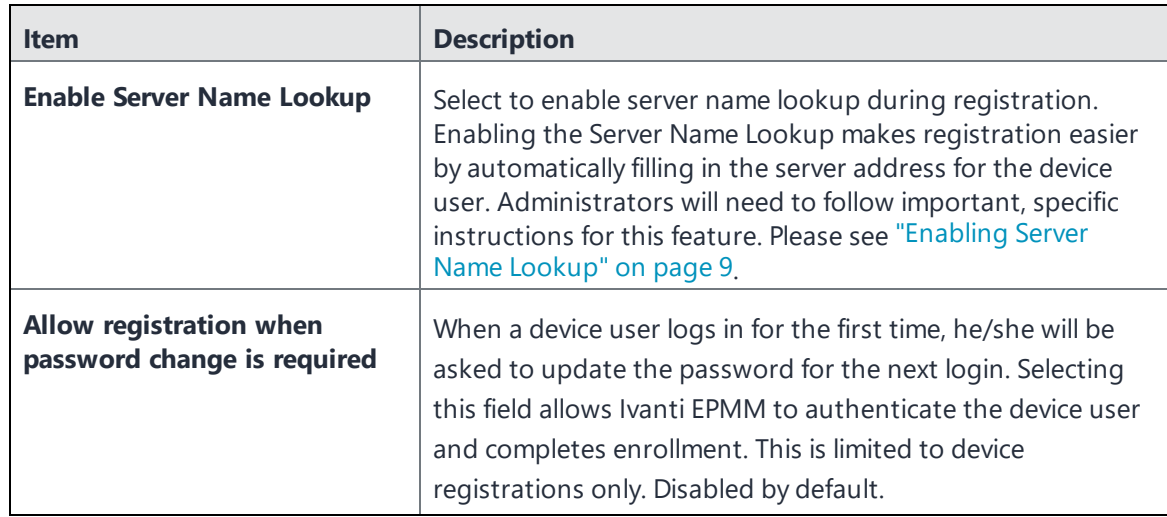

2. Select the device registration settings that are relevant to your devices:

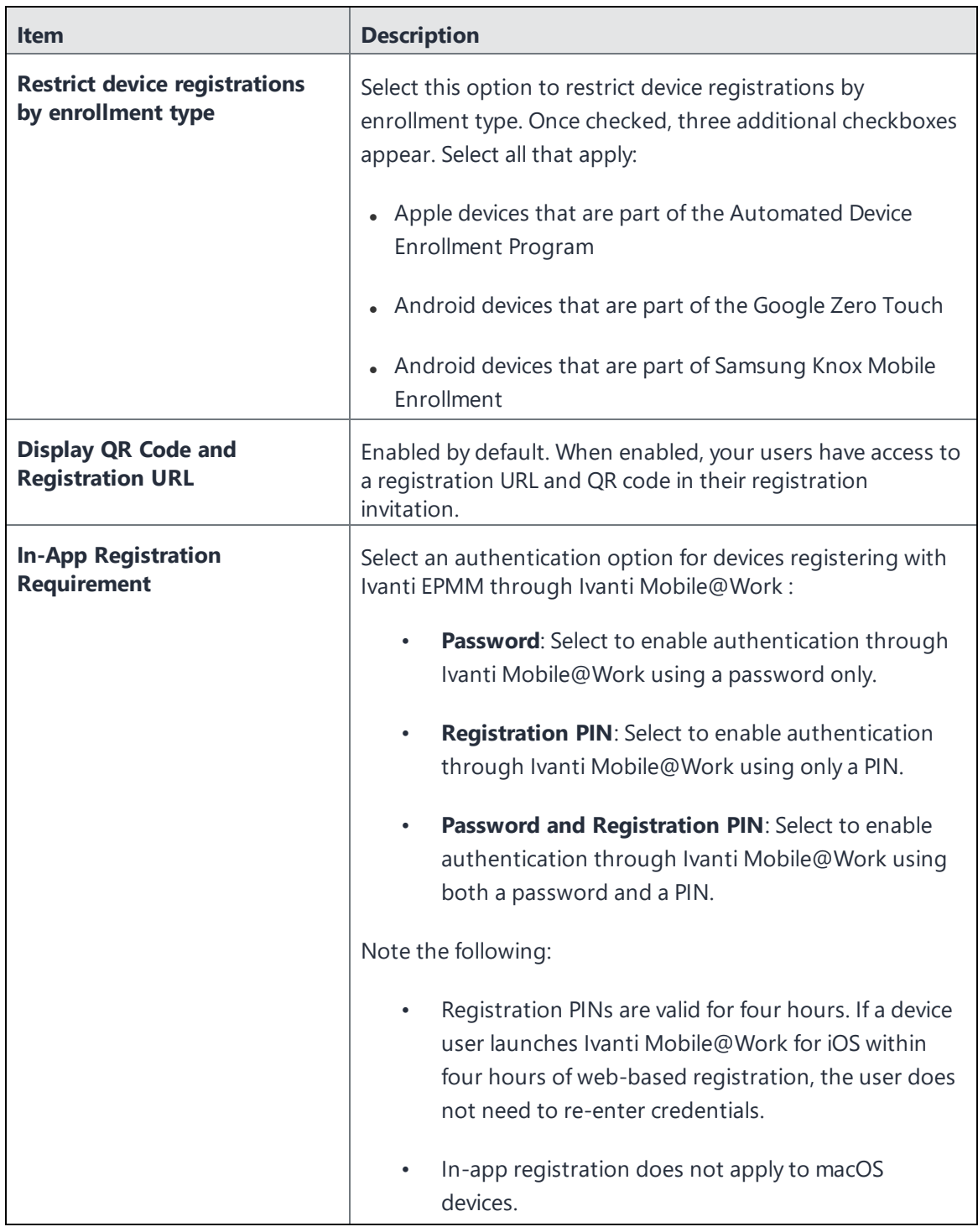
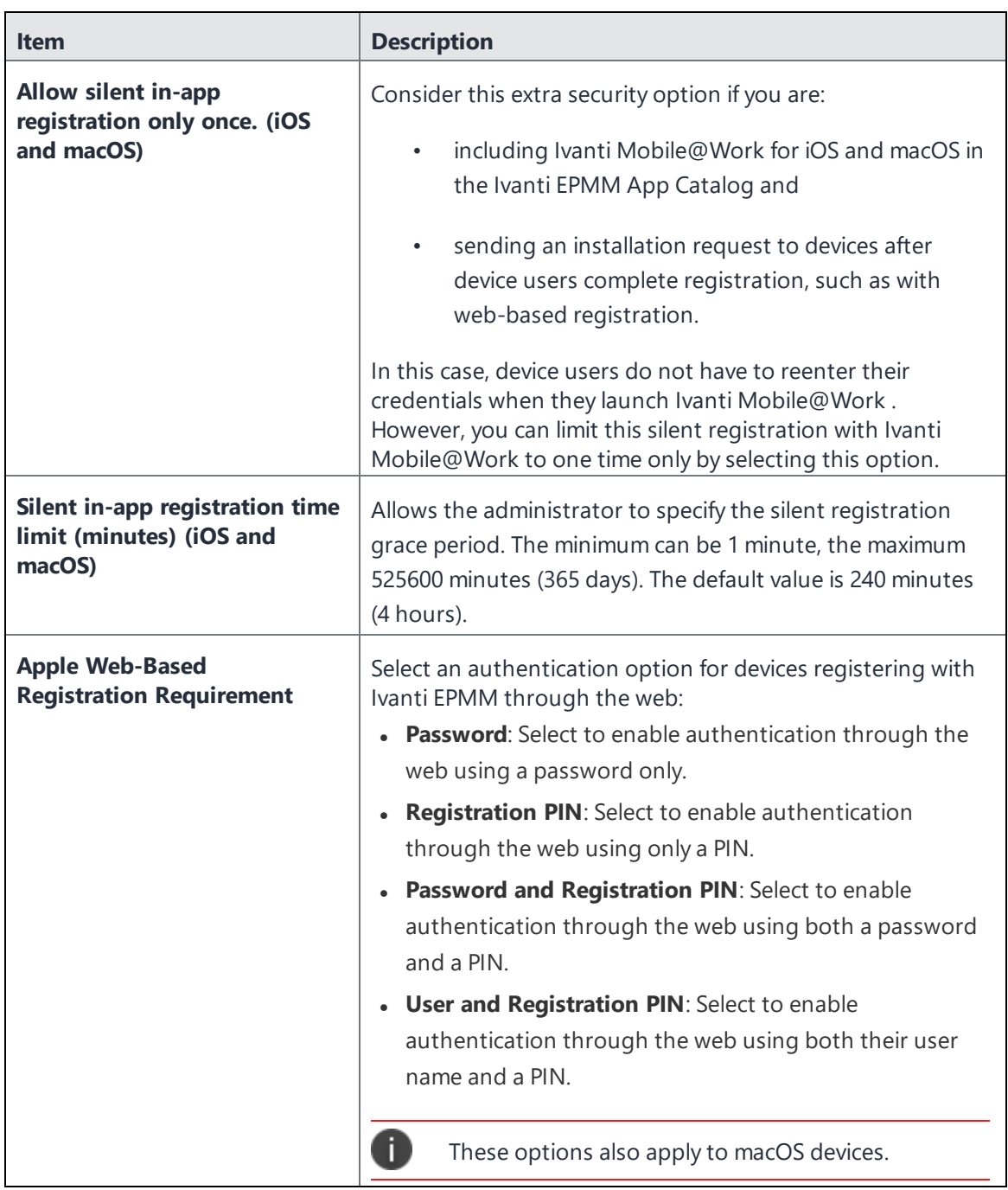

- 3. Click **Save**.
- 4. Apply the iOS or macOS label(s).
- 5. Bulk register the devices on Ivanti EPMM.

See "Bulk device registration" in the *Getting Started with Ivanti EPMM* for information on using bulk registration.

After these devices are registered, they will appear in the **Devices & Users > Devices** page with a status of Pending.

- 6. "Create a [pending](#page-38-0) device report" on the next page.
- 7. On each device, point the browser to the following URL:

https://<fully-qualified domain name for Ivanti EPMM>/go

The registration screen appears.

8. Enter the requested information for the user who will receive the device.

The registration screen appears.

- 9. Instruct the device user to enter the requested information.
- 10. Instruct the device user to tap or click **Register**.

If a terms of service agreement has been defined, it is displayed here.

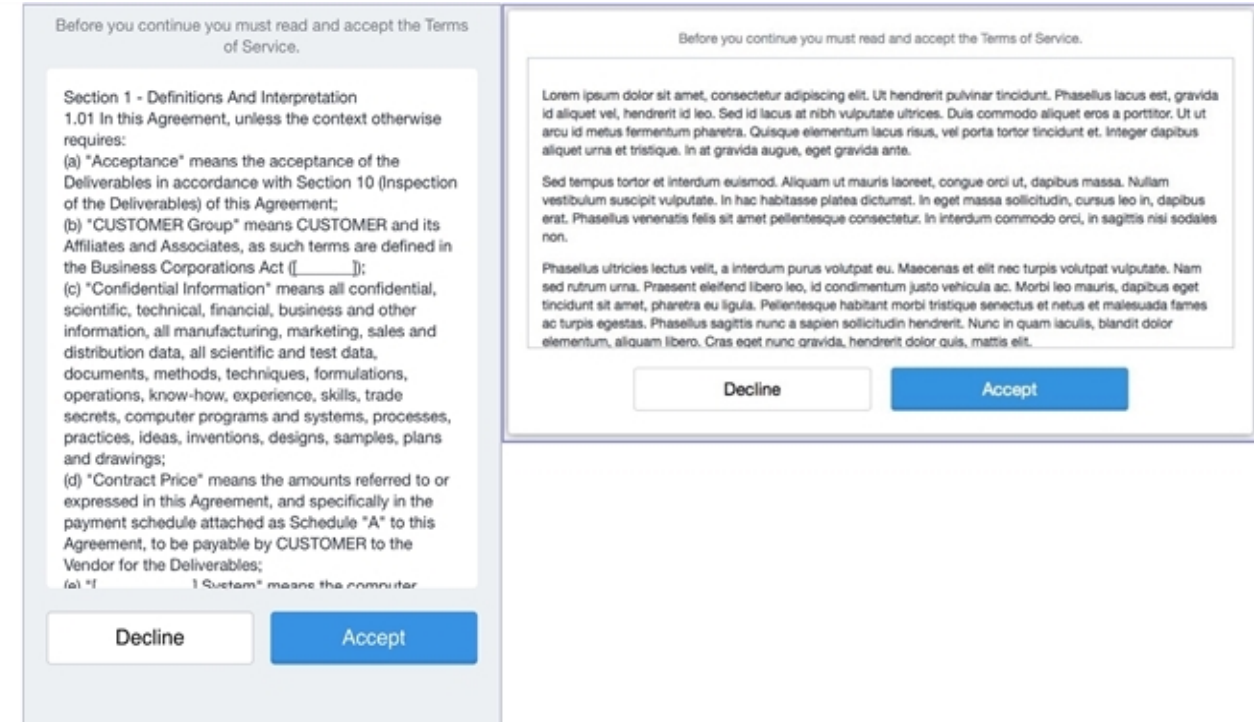

- 11. Instruct the device user to tap or click **Accept**.
- 12. Instruct the device user to follow the on-screen instructions for installing the relevant device management profiles.

#### **Next steps**

"Create a [pending](#page-38-0) device report" below

### **Related topics**

- ["Auto-populating](#page-33-0) the Ivanti EPMM server name during registration" on page 34
- "Creating a terms of service [agreement"](#page-22-0) on page 23
- **.** "Visual privacy" on [page 27](#page-26-0)
- "Limit for failed attempts to enter a [registration](#page-44-0) password" on page 45

### <span id="page-38-0"></span>**Create a pending device report**

This feature is supported on macOS devices.

A pending device report is used to list the username and the PIN and/or password you will need to complete the registration process on each user's behalf.

### **Procedure**

- 1. Go to **Devices & Users > Devices**.
- 2. Open Advanced Search by clicking the advanced search icon.
- 3. Using the query builder, select the following:
	- **.** Select **Status** for Field
	- **.** Select **Equals** for Operator
	- **.** Select **Pending** for Value
- 4. Click **Search**. The devices in pending state are shown in the table.
- 5. To download this report in CSV format, click **Export To CSV**. The report includes the PIN and/or password required to complete registration, as appropriate.

### **Next steps**

For iOS devices, proceed to "In-app [registration](#page-32-0) for iOS " on page 33.

# **Registering macOS devices with Ivanti EPMM using Ivanti Mobile@Work for macOS**

Ivanti Mobile@Work for macOS allows you to:

- register macOS devices with Ivanti EPMM using web-based registration (this automatically installs Ivanti Mobile@Work )
- run shell scripts on macOS devices.

As a convenience, instead of macOS device users manually entering registration credentials, you can set it up so devices are automatically registered with Ivanti EPMM.

### **What the device user sees:**

- 1. Device user receives an email invitation with a link in it.
- 2. Device user selects on the link.
- 3. The device user enters username, password and accepts the terms of service displayed in Ivanti Mobile@Work for macOS.

4. Device user then downloads the enroll.mobileconfig file. When this happens, Ivanti Mobile@Work is automatically downloaded and user registration is automatically completed.

Note the following:

What happens after downloading the enroll.mobileconfig file varies based upon the user's browser and settings:

- If the user uses the default browser (Safari), Settings is launched with the enroll.mobileconfig file and the user will need to go through permissions dialogs to enable MDM on the mac.
- If the user is not using a default browser, the enroll.mobileconfig file is downloaded but Settings is not launched. This means the user will need to double-click on the enroll.mobileconfig file to continue registration.

### **What the administrator does**

As with other types of devices, you can configure whether you want macOS device users to enter a password, PIN, or both during registration, as described in "Setting the [registration](#page-44-1) PIN code length for device user [registration"](#page-44-1) on page 45.

Device users can retire their macOS devices from Ivanti EPMM by uninstalling Ivanti Mobile@Work for macOS from their devices.

### **Procedure**

- 1. Upload the PKG file for Ivanti Mobile@Work for macOS to a secure server. This server must be accessible to device users. See "Using the wizard to add an in-house macOS bundled app to the App Catalog" in the *Ivanti EPMM Apps@Work Guide*.
- 2. Set up the email invitation template. See ["Customizing](#page-44-2) registration messages" on page 45
- 3. Send the email invitation to device users.
- 4. Monitor devices for status in **Devices & Users > Devices**.

### **Related topics**

["Running](#page-819-0) shell scripts on macOS devices" on page 820

Customized terms of service

# **ActiveSync device registration**

This feature is not applicable to macOS devices.

The **ActiveSync** view displays the devices that are accessing ActiveSync. This view is populated only if you have a Sentry configured. From this view, you can decide to register selected devices.

See ["Registration](#page-11-0) methods" on page 12 for points to consider before using this registration method.

### **Procedure**

- 1. Go to **Devices & Users > ActiveSync**.
- 2. Select a device to be registered.
- 3. Click **Actions > Register**.
- 4. See "Single device registration" in the *Getting Started with Ivanti EPMM* for instructions on completing the registration process.

## **Managing operators and countries**

Ivanti EPMM provides a default list of operators for users to select from during registration. You can enable or disable operators to determine whether they appear in the list of operators displayed during registration of US devices and other devices having a country code of 1.

For non-US devices, country selection is an important part of the registration process. Ivanti EPMM also provides a default list of countries enabled for registration purposes. You may need to adjust this list to enable additional countries.

This section explains how to customize displayed operators and countries.

### **Enabling operators**

Enabling an operator displays it in the list of operators presented to users during registration.

### **Procedure**

- 1. In the Admin Portal, go to **Services >Operators**. By default, the Operators screen shows only Enabled operators.
- 2. Select **Disabled** or **All** from the **Status** drop-down.
- 3. Select the check box next to each operator you want to enable.
- 4. Select **Actions > Enable**.

## **Enabling additional countries for registration**

A subset of countries are enabled for device registration by default. You should check this list and determine if any of your users have home countries not represented in the default list.

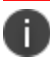

This feature only supports country operators for the US and Canada.

### **Procedure**

- 1. In Admin Portal, go to **Settings > System Settings > Users & Devices > Registration.**
- 2. Scroll to the **Countries for Registration** section.
- 3. Select countries from the **Disabled Countries** list.
- 4. Select the arrow button to move them to the **Enabled Countries** list.
- 5. Select **Save**.

### **Disabling operators**

Disabling an operator removes it from the list of operators presented to users during registration.

### **Procedure**

- 1. In the Admin Portal, go to **Services >Operators**.
- 2. By default, the **Operators** screen shows only Enabled operators.
- 3. Select the check box next to each operator you want to disable.
- 4. Select **Actions > Disable**.

### **Filtering operators**

You can use filters to display only those operators you want to work with in the Operators screen. You can:

- Search for a specific operator
- Display operators by country
- Display operators by status

### **Searching for an operator**

### **Procedure**

- 1. Enter a portion of the operator's name in the **Search by Name** field.
- 2. Select the search icon to display the matching operators.
- 3. Select the x that appears in the search field to return to the default display.

### **Displaying operators by country**

To narrow the list of operators by country, select a country from the **Country** drop-down list.

### **Displaying operators by status**

To display operators by status, select from the **Status** drop-down list. The following options are available:

- Enabled
- Disabled
- $\cdot$  All

## **Specifying eligible platforms for registration**

In some cases, you may want to exclude from registration all devices of a particular platform. For example, if corporate policy dictates that a particular device platform will not be supported, you may want to prevent users from selecting the platform during self registration. Likewise, you may want to prevent help desk personnel from mistakenly registering the unsupported platform in the Admin Portal.

### **Procedure**

- 1. In Admin Portal, go to **Settings > System Settings > Users & Devices > Registration**.
- 2. Scroll to the **Platforms for Registration** section.
- 3. In the **Enabled Platforms** list, select the platform you want to exclude.

Shift-click platforms to select more than one.

4. Click the left arrow button to move the selected platforms to the **Disabled Platforms** list.

5. Click **Save**.

All methods of registration now exclude the selected platforms.

## <span id="page-44-1"></span>**Setting the registration PIN code length for device user registration**

This feature is supported on Android, iOS and macOS devices.

By default, device users must enter a password to register a device. You have the option to require an Ivanti EPMM-generated Registration PIN in place of or in addition to the password.

### **Procedure**

- 1. In Admin Portal, go to **Settings > System Settings > Users & Devices > Registration**.
- 2. Select a **Registration PIN code Length,** which is the minimum length for the PIN (6-12 characters).
- 3. Select **Save**.

For iOS and macOS registration authentication, see ["Registering](#page-33-1) iOS and macOS devices through the web" on [page 34](#page-33-1)

### <span id="page-44-0"></span>**Limit for failed attempts to enter a registration password**

After the sixth failed attempt to enter a registration password, Ivanti EPMM locks the device user's account for 30 seconds. The device user sees a message stating that the account is locked and will be released after the specified interval.

## <span id="page-44-2"></span>**Customizing registration messages**

The registration process is a critical part of deployment. You can customize the registration messages involved in this process by editing the registration templates. Registration templates enable you to specify content and basic formatting using HTML markup.

Ivanti EPMM sends multiple messages related to registration:

- Registration SMS
- Registration email and reminder email
- Post registration email

These messages may vary by:

- . Platform
- Language

In addition, messages may vary by device type:

- $\cdot$  Phones
- PDAs

To accommodate this range of messages:

- Separate registration templates are provided for each language/platform combination.
- Each registration template contains separate text for each registration message type.
- Each registration template contains separate text for phones and PDAs.
- For when Ivanti EPMM discovers device users that have not downloaded the MDM profile, reminder email scheduling capabilities are provided

## **Viewing registration templates**

To view Ivanti EPMM message templates:

- 1. In Admin Portal, select **Settings > Templates**.
- 2. Select **Registration Templates**.
- 3. Select the **View** link for the template you want to view.

### **Editing registration messages**

To edit registration messages:

- 1. In Admin Portal, select **Settings > Templates > Registration Templates**.
- 2. Select the template you want to edit and select the **Edit** pencil icon.

Registration messages are displayed with the HTML markup that provides the basic formatting for the content.

3. Make changes to the displayed registration messages.

Do not add the <head> html tag in the registration template fields.

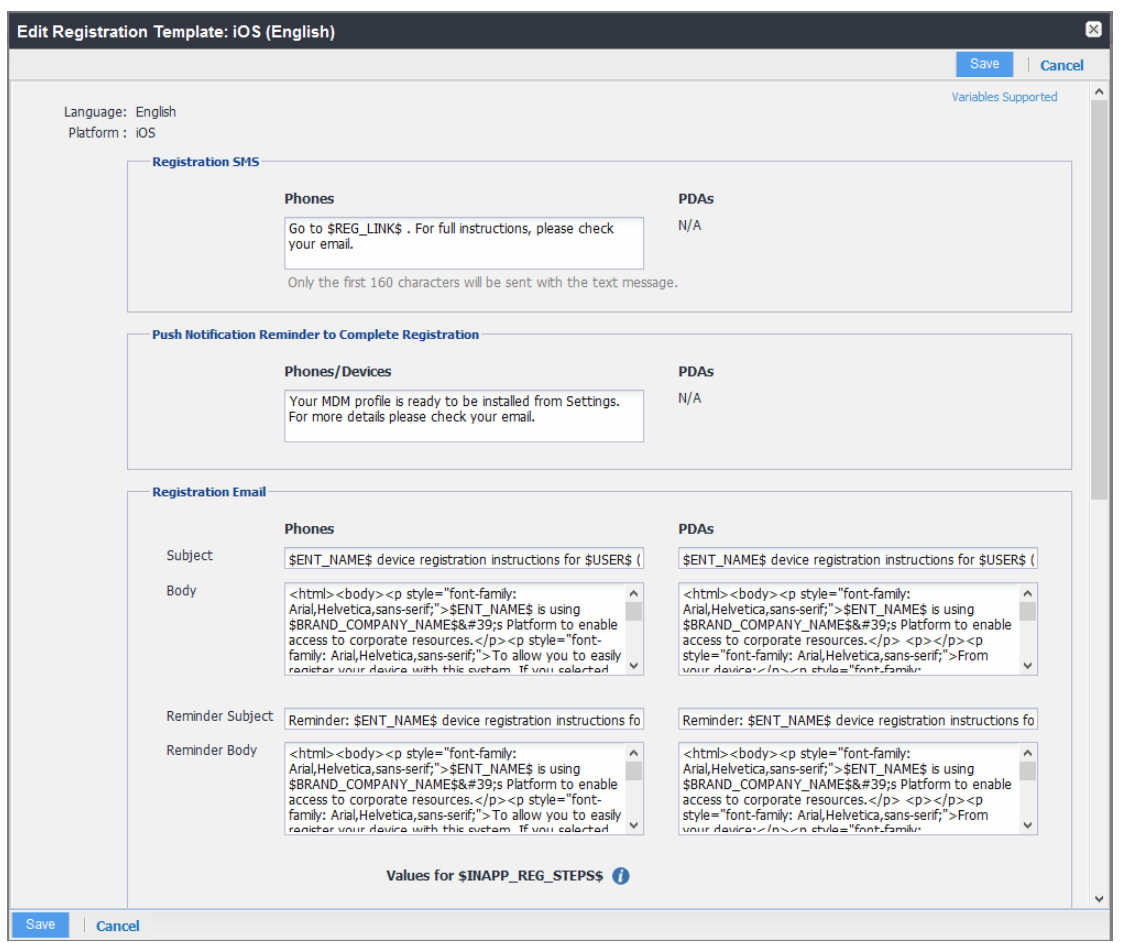

- 4. Select the **Variables Supported** link in the right corner of the dialog box to display a guide to the supported variables. See "Using variables in [registration](#page-47-0) messages" on the next page for additional details.
- 5. Select **Save**.

N

### **Next steps**

"Scheduling reminder notifications for completing [registration"](#page-48-0) on page 49

## <span id="page-47-0"></span>**Using variables in registration messages**

Each field in a registration template has a set of supported variables, most of which are required. Supported and required variables also differ by OS. Use the following variables to guide your customization. You can also select the Variables Supported link to display this information. **All variables except \$BRANDING\_COMPANY\_NAME\$ are also required in the specified field.**

### **Registration message variables**

(Phone)

(PDA)

(Phone)

(PDA)

Registration Email, Reminder Subject

Registration Email, Reminder Body

Registration Email, Reminder Body

**Values for \$INAPP\_REG\_STEPS\$**

**Post-Registration Email**

Server  $\parallel$  \$SERVER\_URL\$

PIN **\$PASSCODE\$, \$PASSCODE\_TTL\$** 

Username <br>
SUSER ID\$

The following table gives the of variables used in types of registration messages.

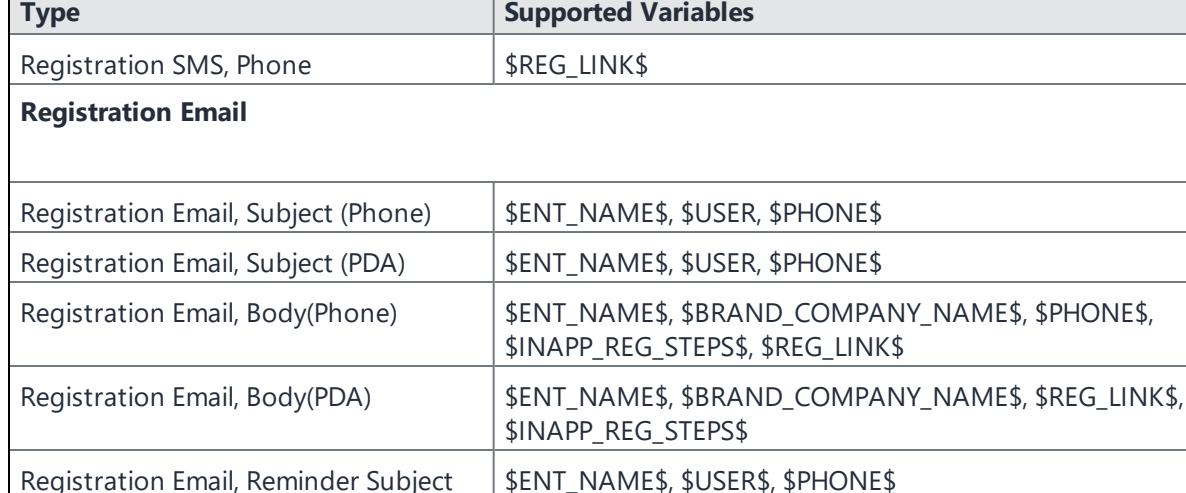

\$ENT\_NAME\$, \$USER\$, \$PHONE\$

\$INAPP\_REG\_STEPS\$, \$REG\_LINK\$

\$INAPP\_REG\_STEPS\$

\$ENT\_NAME\$, \$BRAND\_COMPANY\_NAME\$, \$PHONE\$,

\$ENT\_NAME\$, \$BRAND\_COMPANY\_NAME\$, \$REG\_LINK\$,

**TABLE 2.** VARIABLES USED IN DIFFERENT TYPES OF REGISTRATION MESSAGES

**TABLE 2.** VARIABLES USED IN DIFFERENT TYPES OF REGISTRATION MESSAGES (CONT.)

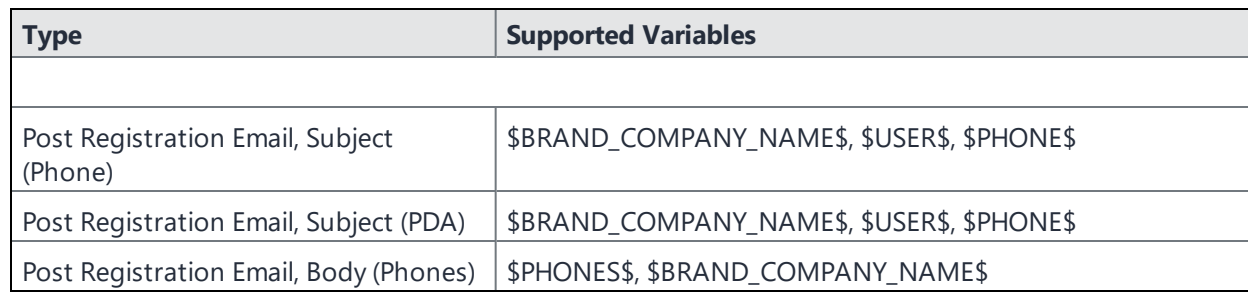

### **Variables used inside registration messages**

The following table gives the description of variables used inside registration messages.

| <b>Variable</b>        | <b>Description</b>                                                                                                    |
|------------------------|----------------------------------------------------------------------------------------------------|
| \$BRAND_COMPANY_NAME\$ | An internal variable.                                                                                                    |
| \$ENT_NAME\$           | The name of the organization using Ivanti EPMM to secure<br>the device. See the field Enterprise Name in Settings ><br><b>System Settings &gt; General &gt; Enterprise</b> |
| \$INAPP_REG_STEPS\$    | Combines \$SERVER_URL\$, the user's LDAP password,<br>\$PASSCODE\$, and \$USER_ID\$.                                                                                       |
| \$PASSCODE\$           | The registration PIN generated for the device by Ivanti EPMM.                                                                                                    |
| \$PASSCODE_TTL\$       | The number of hours that the registration PIN remains valid.<br>See the field Passcode Expiry in Settings > System Settings<br>> Users & Devices > Registration.           |
| <b>\$PHONE\$</b>       | The phone number associated with the device.                                                                                                    |
| \$REG_LINK\$           | The URL that users access to complete the registration<br>process (i.e., https://server name:port/i for iOS).                                                              |
| <b>\$SERVER URL\$</b>  | The Ivanti EPMM server address used for registration.                                                                                                    |
| \$USER\$               | The name of the user associated with the device, as displayed<br>in Ivanti EPMM.                                                                                           |
| \$USER_ID\$            | The user ID for the user associated with the device, as defined<br>in the user account on Ivanti EPMM.                                                                     |

**TABLE 3.** DESCRIPTION OF VARIABLES USED INSIDE REGISTRATION MESSAGES

## <span id="page-48-0"></span>**Scheduling reminder notifications for completing registration**

This feature works on iOS devices only.

Ivanti EPMM detects whether device users have completed registration or not. To ensure that device users complete their registration, set up notifications to remind device users to complete the registration process. It is recommended that a notification is sent to the device user every hour.

Notifications are only possible if the registration is done within the Mobile@Work registration. No reminders are needed for Apple Device Enrollment registrations because the MDM profile is always installed as part of the Apple Device Enrollments.

### **Procedure**

- 1. In the Admin Portal, select **Settings > System Settings**.
- 2. Select **iOS > MDM**. The MDM page displays.
- 3. Select the Send email to user and notification to client if MDM profile is not installed check box.

The field expands, displaying additional fields.

- 4. Select how often to send a reminder email in the every hour field. If the device user registers within 8 minutes of the hour, the device user will not get a reminder until the next hour.
- 5. Select the Maximum Number of Emails / Notifications to be sent. A maximum of 24 emails/notifications can be sent within a 24-hour period.
- 6. Select **Save**.

### **Next steps**

Send the email invitation to device users. See ["Administrator](#page-11-1) invites device users to register" on page 12

### **Filtering registration messages**

In the Registration Templates page, you can filter registration messages by:

- Language
- Platform

### **Procedure**

1. If you want to restrict the templates displayed based on language, select the preferred language from the **Language** list.

2. If you want to restrict the templates displayed based on device platform, select the preferred platform from the **Platform** list.

### **Restoring registration messages to default content**

To restore a registration message to the default content provided by Ivanti, Inc:

- 1. In the **Settings > Registration Templates** page, select the template you want to restore.
- 2. Select **Restore to Factory Default**.

## **Configuring the default ownership for newly registered devices**

This feature is supported on macOS devices.

By default, all newly registered devices are configured as company-owned. You can change this default setting to employee-owned (and back) on the Registration page.

Alternatively, you can change the ownership of a device after registration by:

- <sup>l</sup> Selecting **More** > **Change Ownership** in the User Portal. For more information, see ["What](#page-965-0) is the selfservice user portal?" on [page 966](#page-965-0)
- <sup>l</sup> Selecting **Devices & Users** > **Devices** > **Actions** > **Change Ownership** in Ivanti EPMM.

#### **Procedure**

- 1. In Ivanti EPMM, go to **Settings > System Settings > Users & Devices > Registration**.
- 2. Under Ownership Settings:
	- a. For the **Default ownership for a newly registered device** setting, select the relevant radio button **Company owned** or **Employee owned**.
	- b. For the **Default ownership for a device newly registered at the user Self-Serive Portal** setting, select the relevant radio button **Company owned** or **Employee owned**.

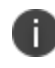

This only impacts the default selection in the self-service portal at the time of new device registration. Device users can still change the device ownership.

3. Select **Save**.

# **Assign a unique attribute as a device's name**

You can assign a unique attribute as the device name for a supervised iOS device using ["Substitution](#page-361-0) variables for [compliance](#page-361-0) policy rules" on page 362. By setting the device names using the Device Name policy, the device name is automatically applied to the iOS device when the device registers with Ivanti EPMM.

For more information, see "Device name policies" on [page 309](#page-308-0)

### **Related topics**

• ["Configuring](#page-309-0) a device name policy" on page 310

# **Removing an old or expired MDM profile from an iOS or macOS device**

If a device has an old or expired MDM profile installed, the old or expired MDM profile may prevent the new MDM profile from being installed, which, in turn, may prevent the device from being registered. If a device has an old or expired MDM profile, you must remove it to enable device registration.

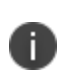

When removing the MDM profile from an iOS device, Ivanti EPMM can no longer track the apps installed to the device. Ivanti EPMM stores the last known state of all installed apps (at the time of MDM profile removal) until retiring the device.

### **Procedure**

- 1. Tap the **Settings** icon on the iOS device.
- 2. Tap **General**.
- 3. Scroll down to the **Profiles** section.
- 4. Tap **Profiles**.
- 5. Select the profile.
- 6. Tap the **Remove** button.

### **Procedure**

- 1. On the macOS device, select the Apple icon.
- 2. Go to **System Preferences**.
- 3. Select **Profiles**.
- 4. Examine the list of device profiles for any MDM profiles that may be expired or irrelevant.
- 5. Select the expired profile.
- 6. Select the minus (-) button to remove the expired profile.

## **Disabling analytics data collection**

Ivanti, Inc collects data to analyze the use of Ivanti EPMM to help us provide customer support, perform bug fixes, improve product functionality and reliability and fulfill obligations to our customers. You can view details about data collected in our [product](https://www.ivanti.com/company/legal/privacy-policy) privacy notice.

The data is collected from:

- Ivanti Mobile@Work
- Apps@Work

### **Procedure**

- 1. In Ivanti EPMM, go to **Settings > System Settings > General > Analytics**.
- 2. Select the **Disable data collection from Mobile@Work and Apps@Work** check box.
- 3. Select **Save**. A confirmation dialog opens.
- 4. Select **Yes** to confirm or **No** to cancel and allow analytics data collection.

## **Advanced searching**

As data sets get larger, it is increasingly important to have a powerful search. You can use advanced search to build complex queries using the full set of available criteria (see "Using the query [builder"](#page-76-0) on page 77 and "Using both the query builder and manual [editing"](#page-77-0) on page 78.) You can also create a new label using the advanced search criteria.

To access advanced search:

- 1. Log into the Admin Portal.
- 2. Go to **Device & Users > Devices**.
- 3. Click the **Advanced Search** button located at the top right, above the table to display the query builder.
- 4. Enter search criteria using the query builder, or type the search expression directly. See ["Device](#page-53-0) field [definitions"](#page-53-0) below.
- 5. Click **Search**. Verify your results.
- 6. (Optional) Click **Save to Label** button. This will save your new search query as a new label and in **Devices & Users > Labels**, you can utilize this new label as a filtered label.
- 7. If Notes for Audit Logs is enabled, a text dialog box opens. Enter the reason for the change and then click **Confirm**. For more information, see "Best practices: label [management"](#page-871-0) on page 872.

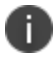

For information about searching in apps, see Running an [advanced](https://help.ivanti.com/mi/help/en_us/CORE/11.x/appwk/AppsAtWork/Managing_app_inventory.htm) search of Installed Apps in the *Ivanti EPMM Apps@Work Guide*.

### **Searchable fields**

To see the complete list of searchable fields in the query builder:

- 1. Click **Field** to see the categories
- 2. Click **Expand All**.

The fields are organized alphabetically into the following categories for convenience:

- Device fields: apply to device type based on their operating system.
- OS-specific fields: apply to devices of the selected platform.
- User fields: apply to the device's user, including LDAP fields for groups and custom attributes.

### <span id="page-53-0"></span>**Device field definitions**

This section covers the device field definitions found in the **Devices & Users > Devices** page. They also display in the Advanced Search field on the same page.

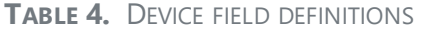

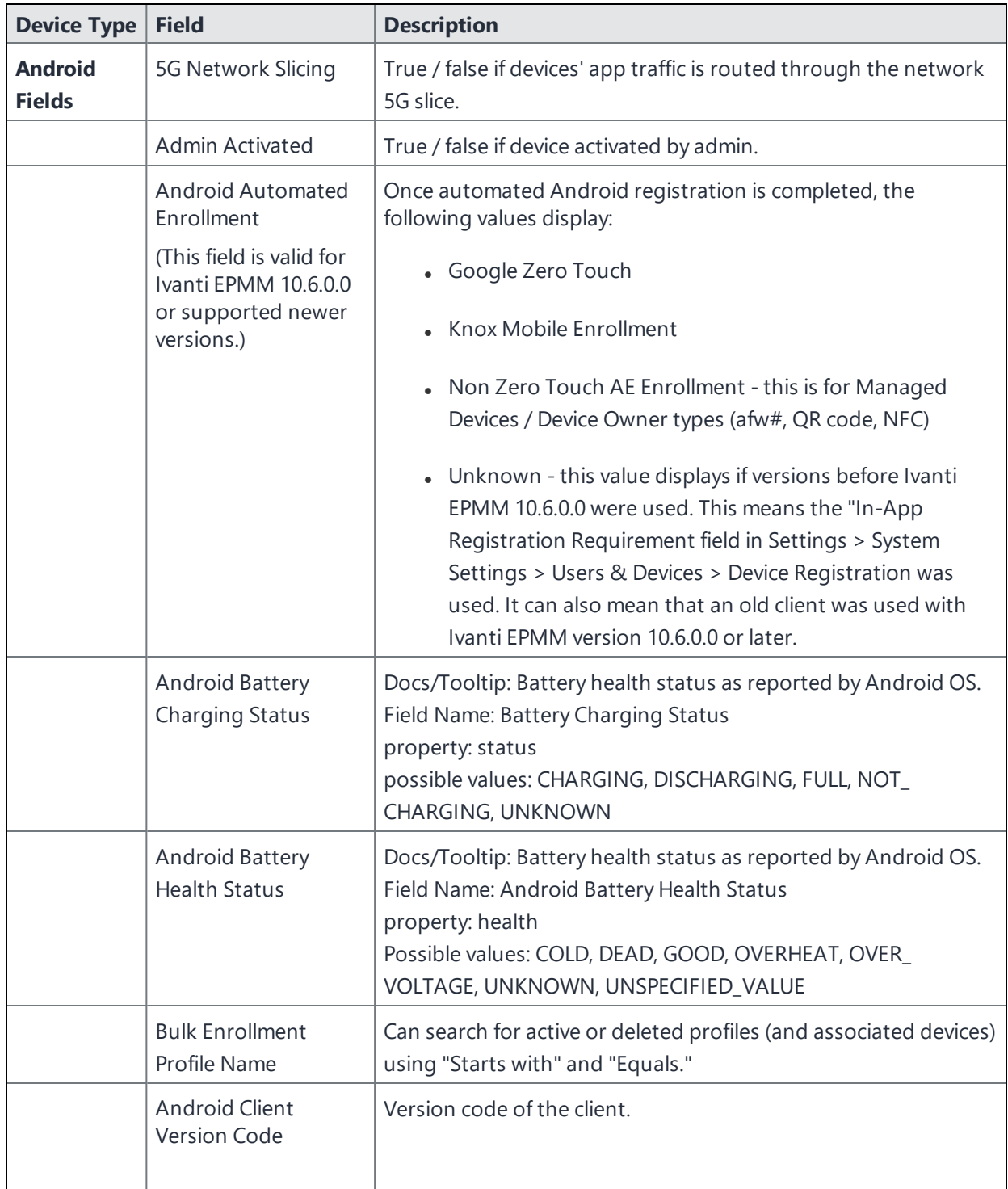

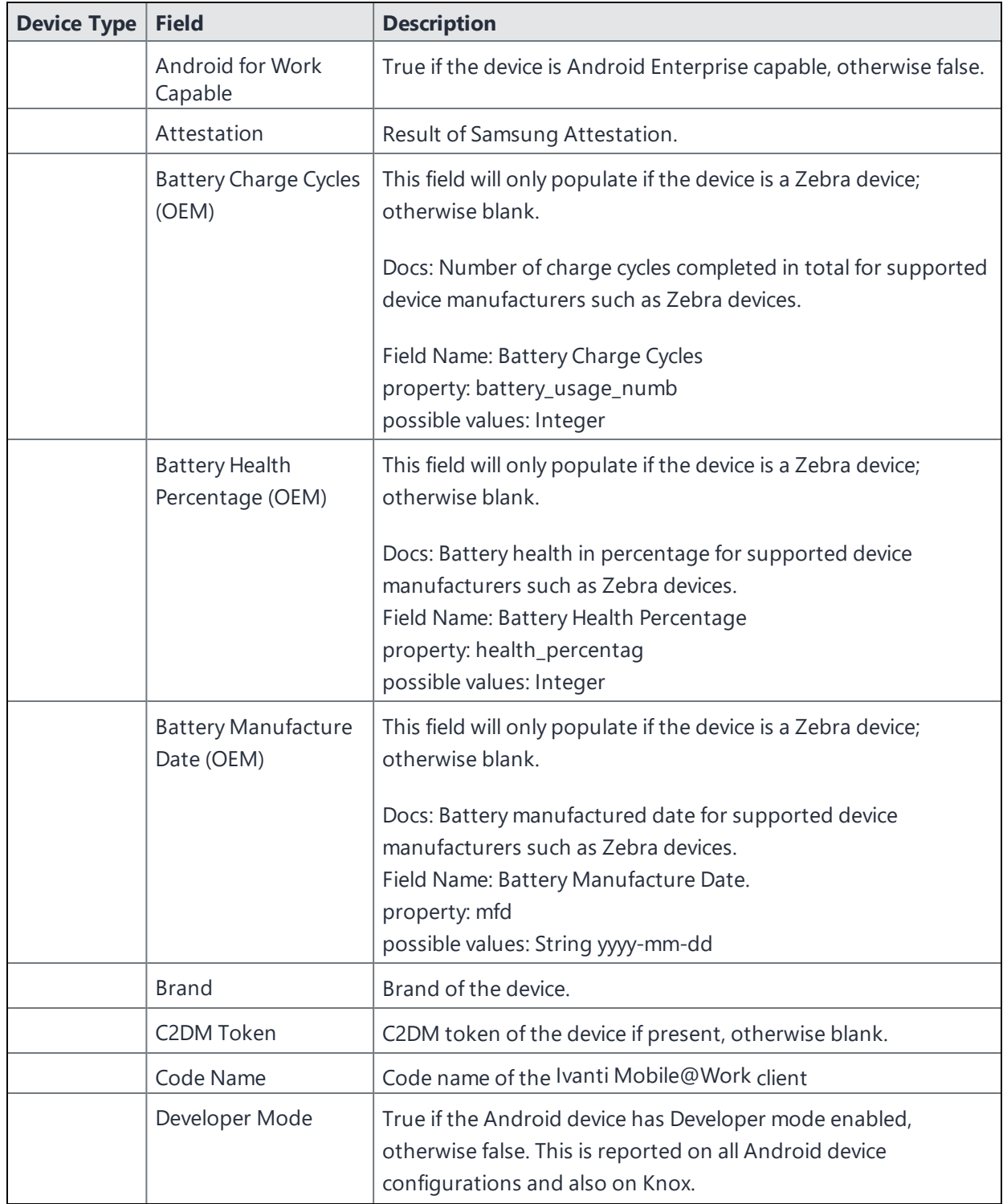

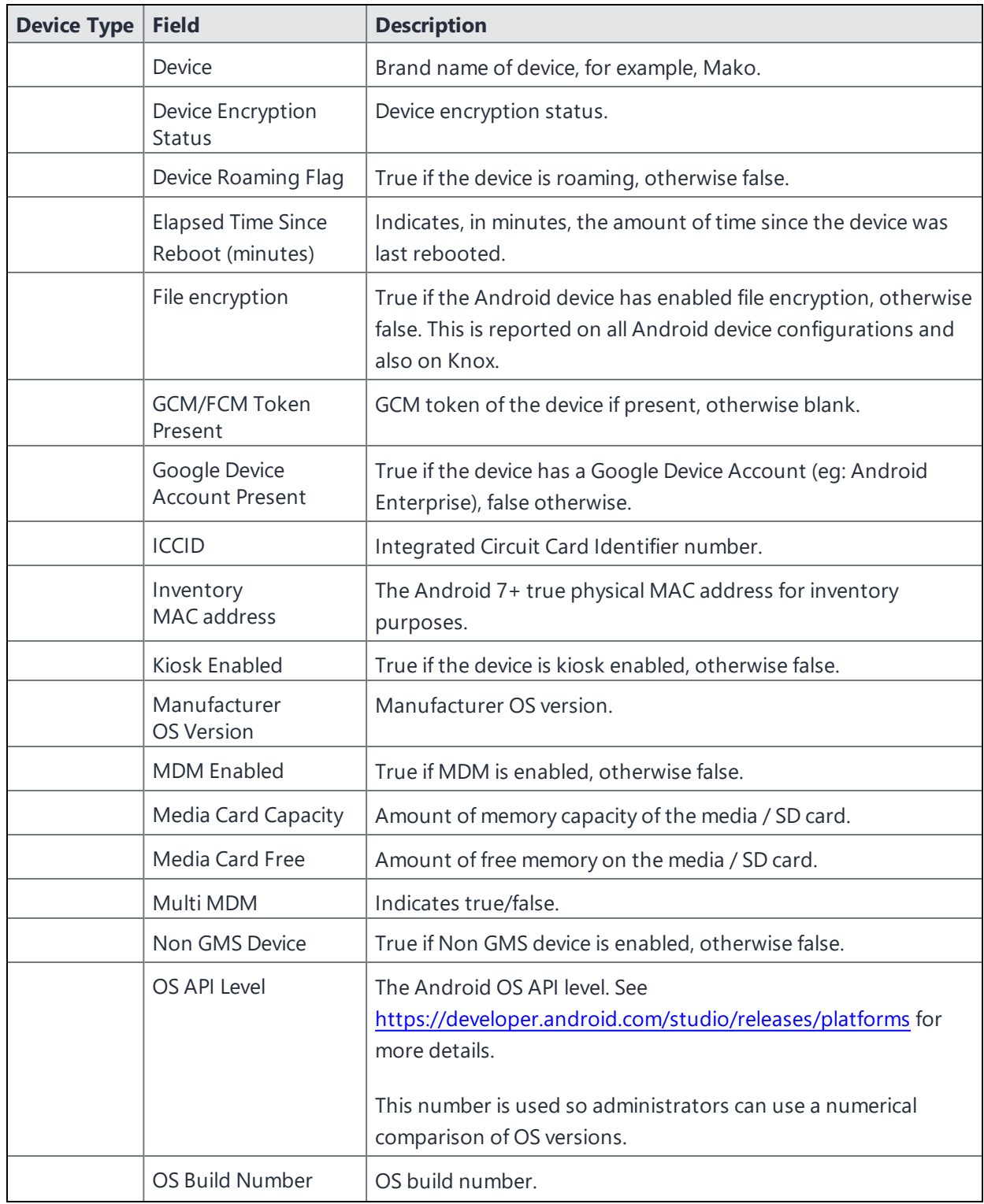

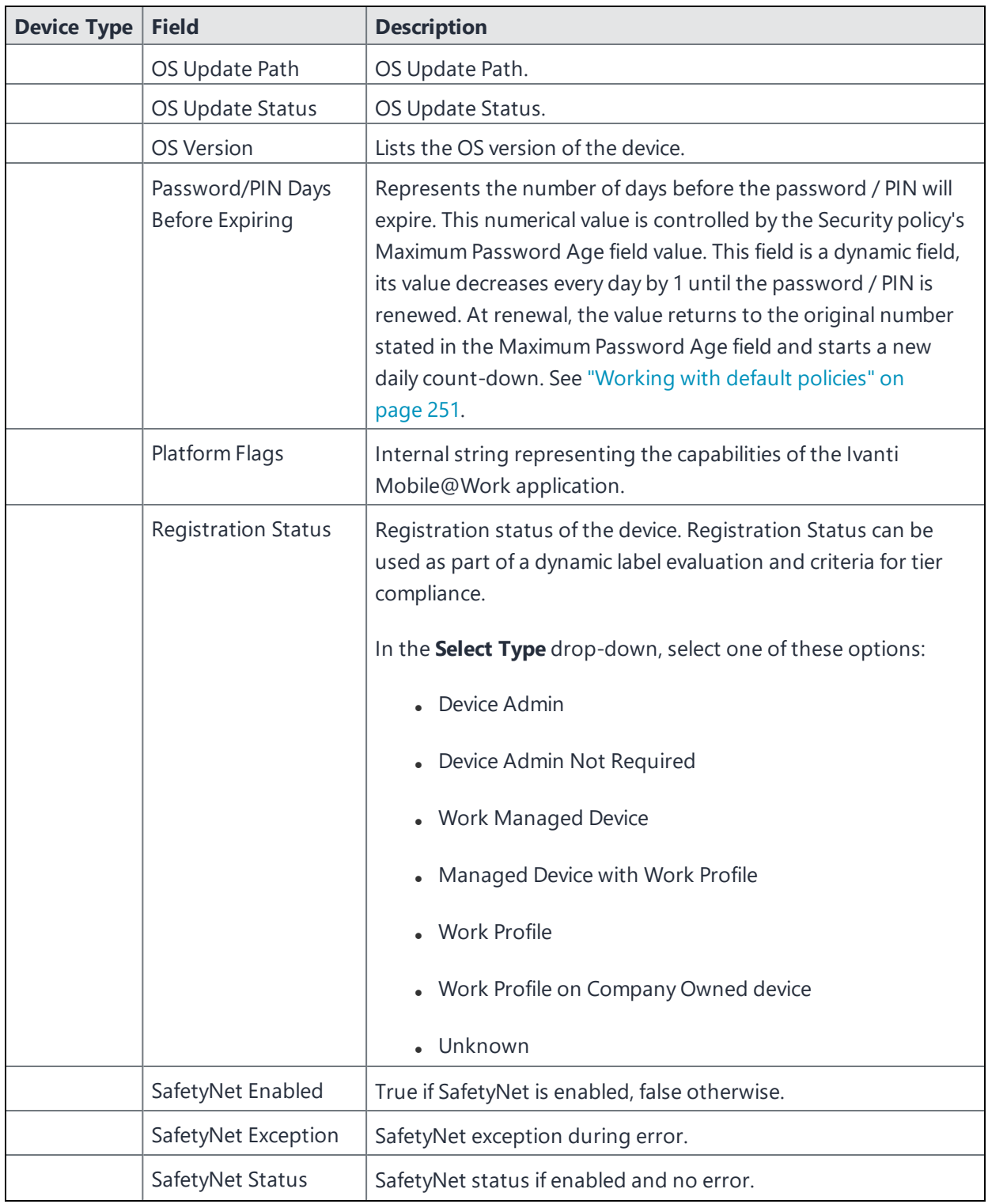

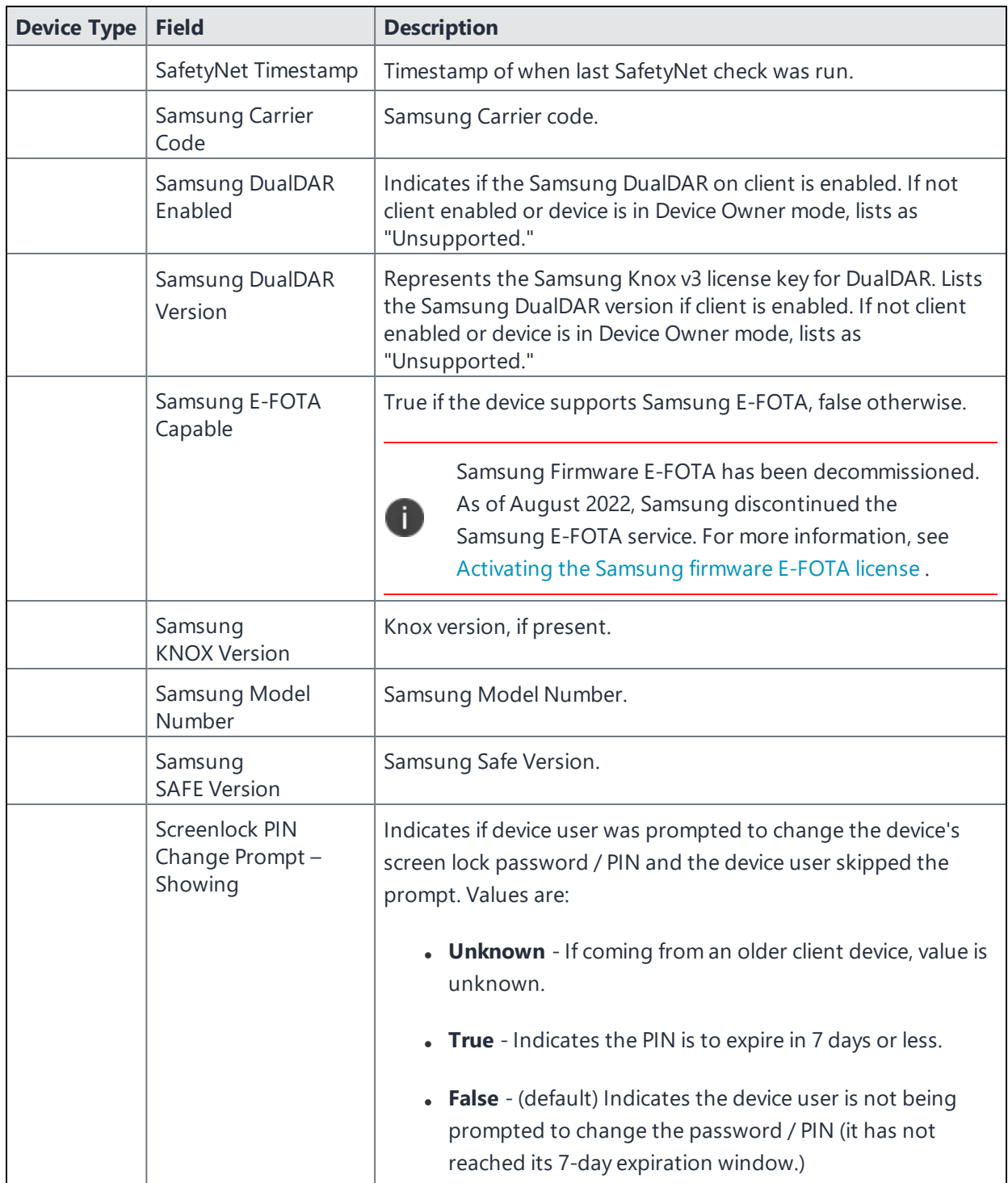

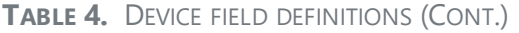

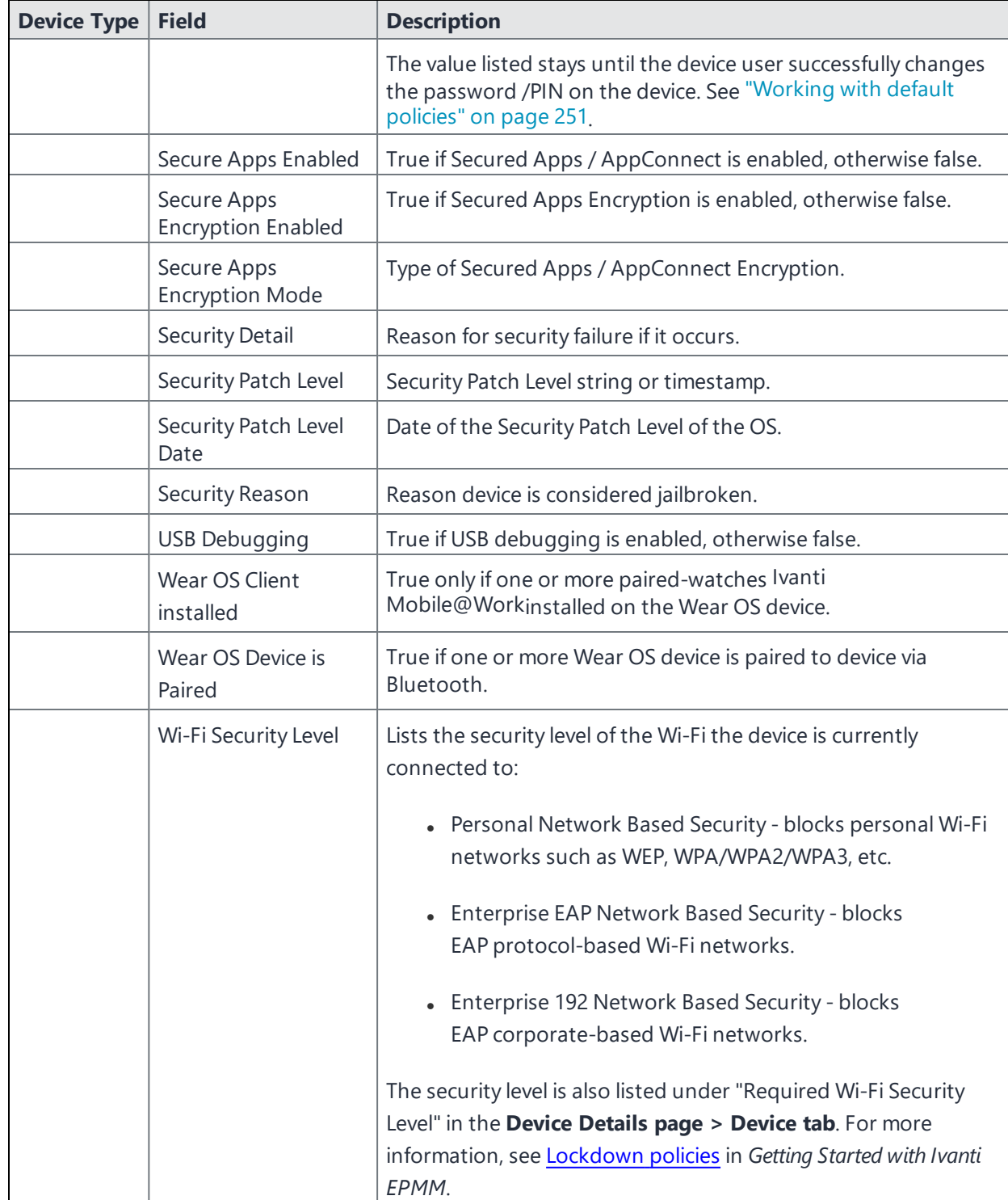

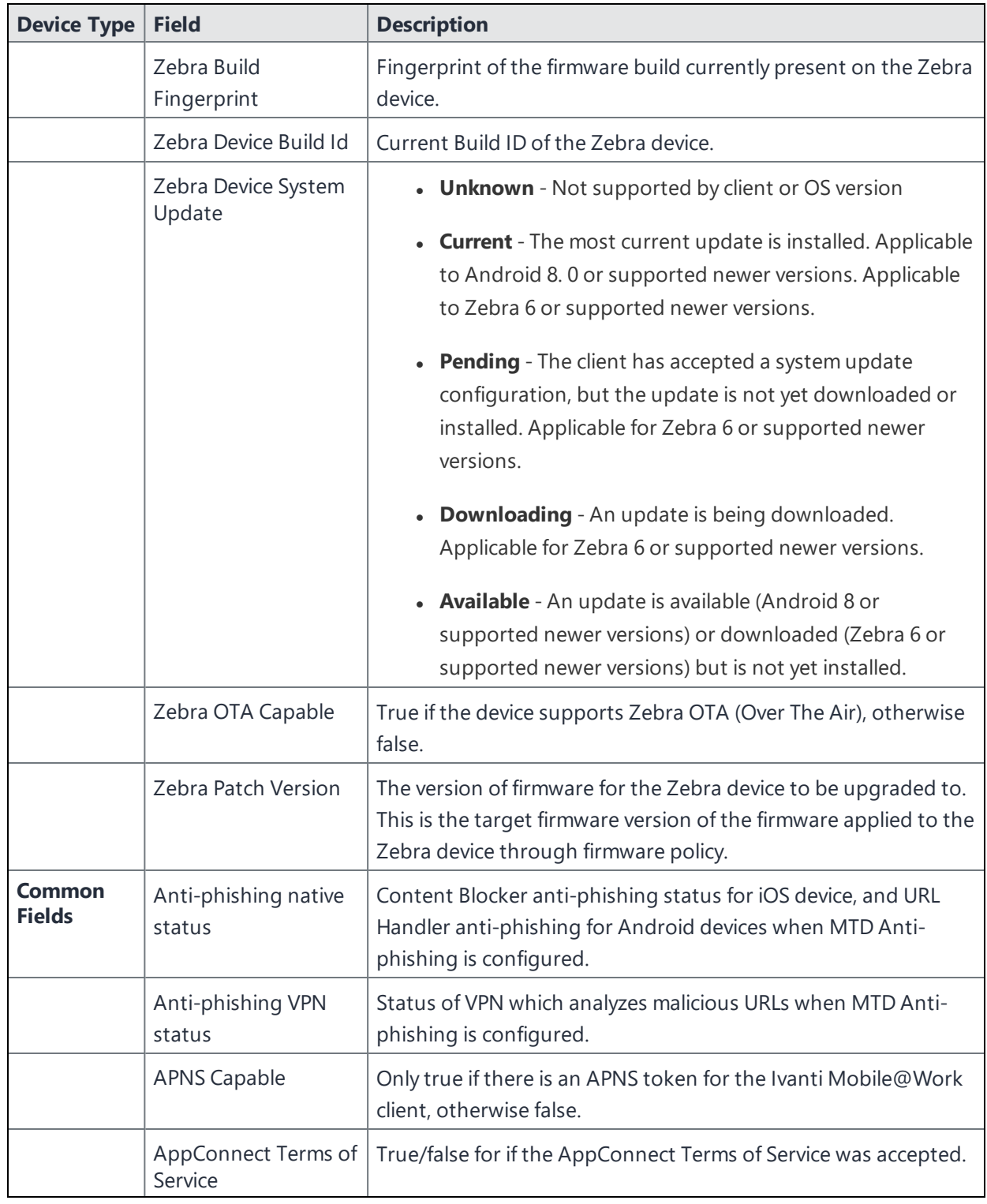

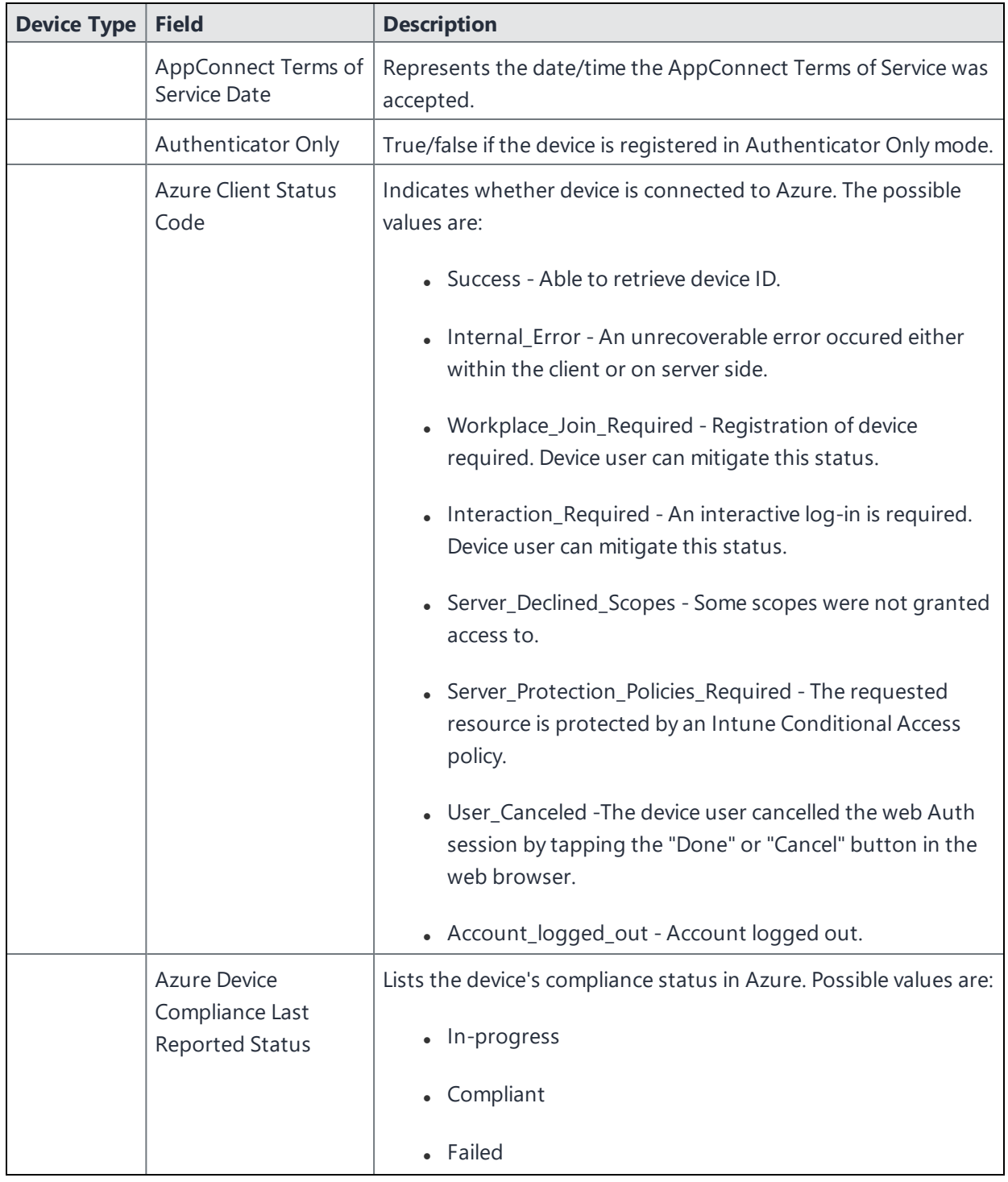

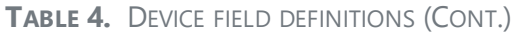

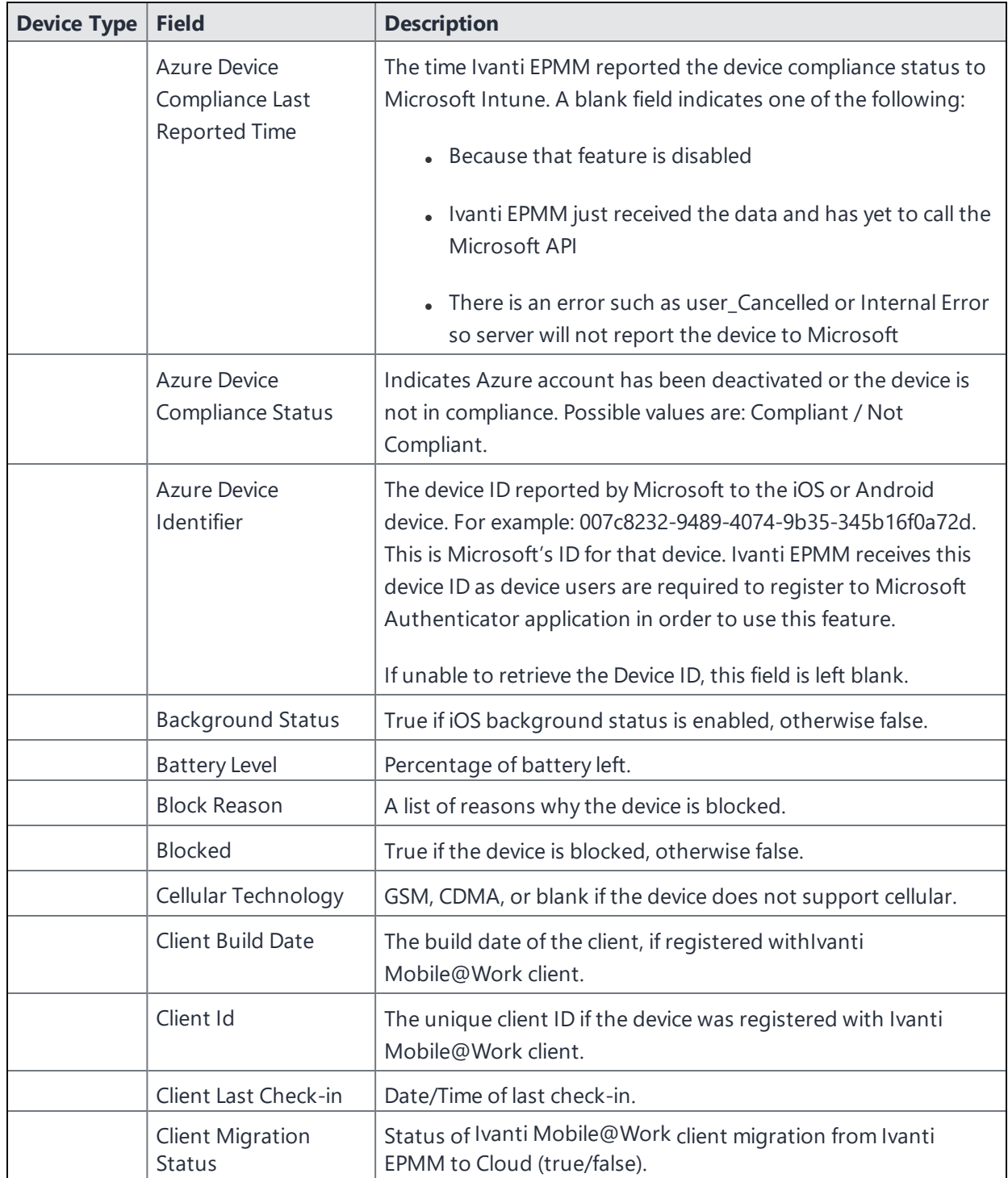

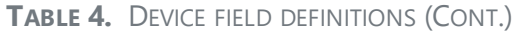

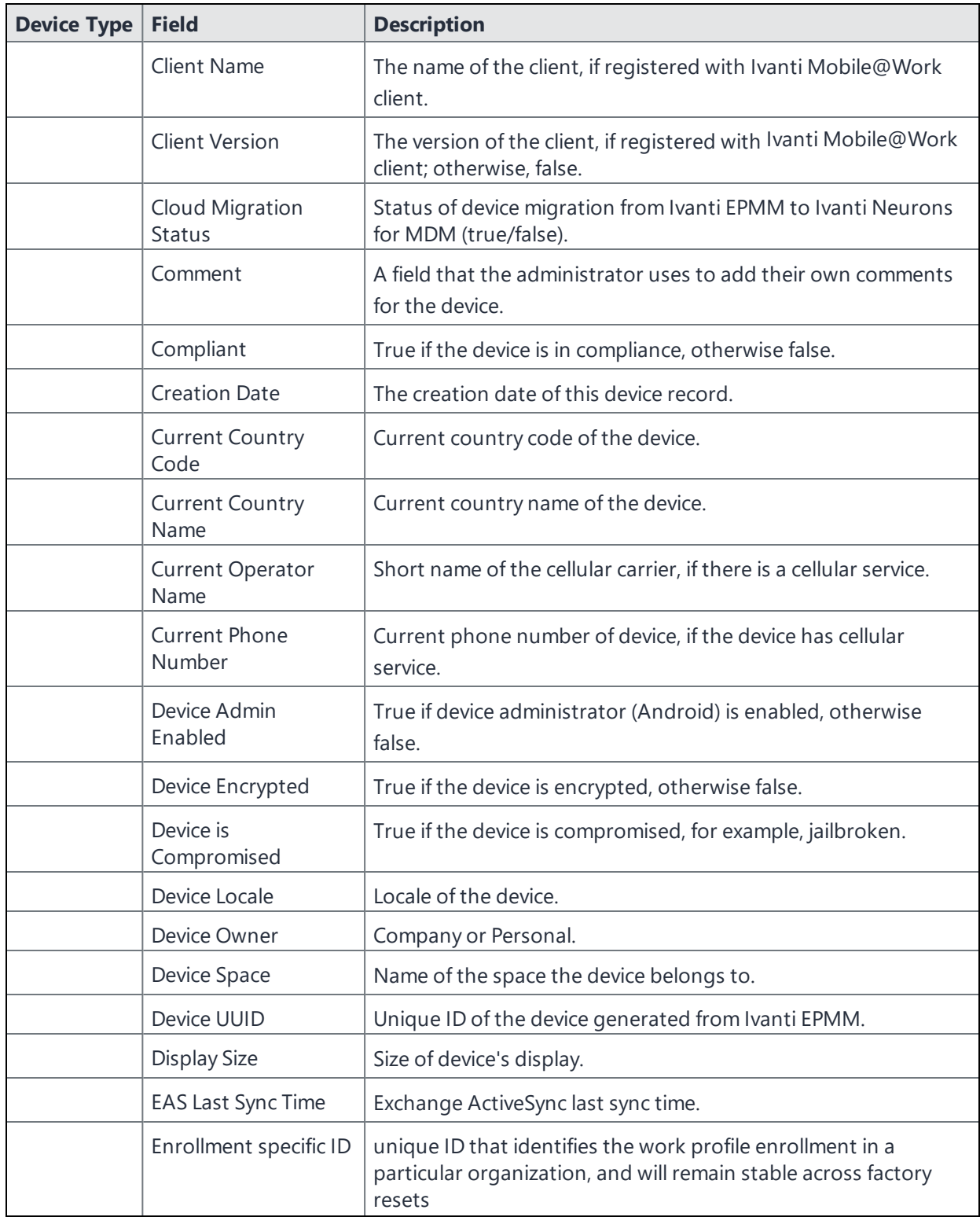

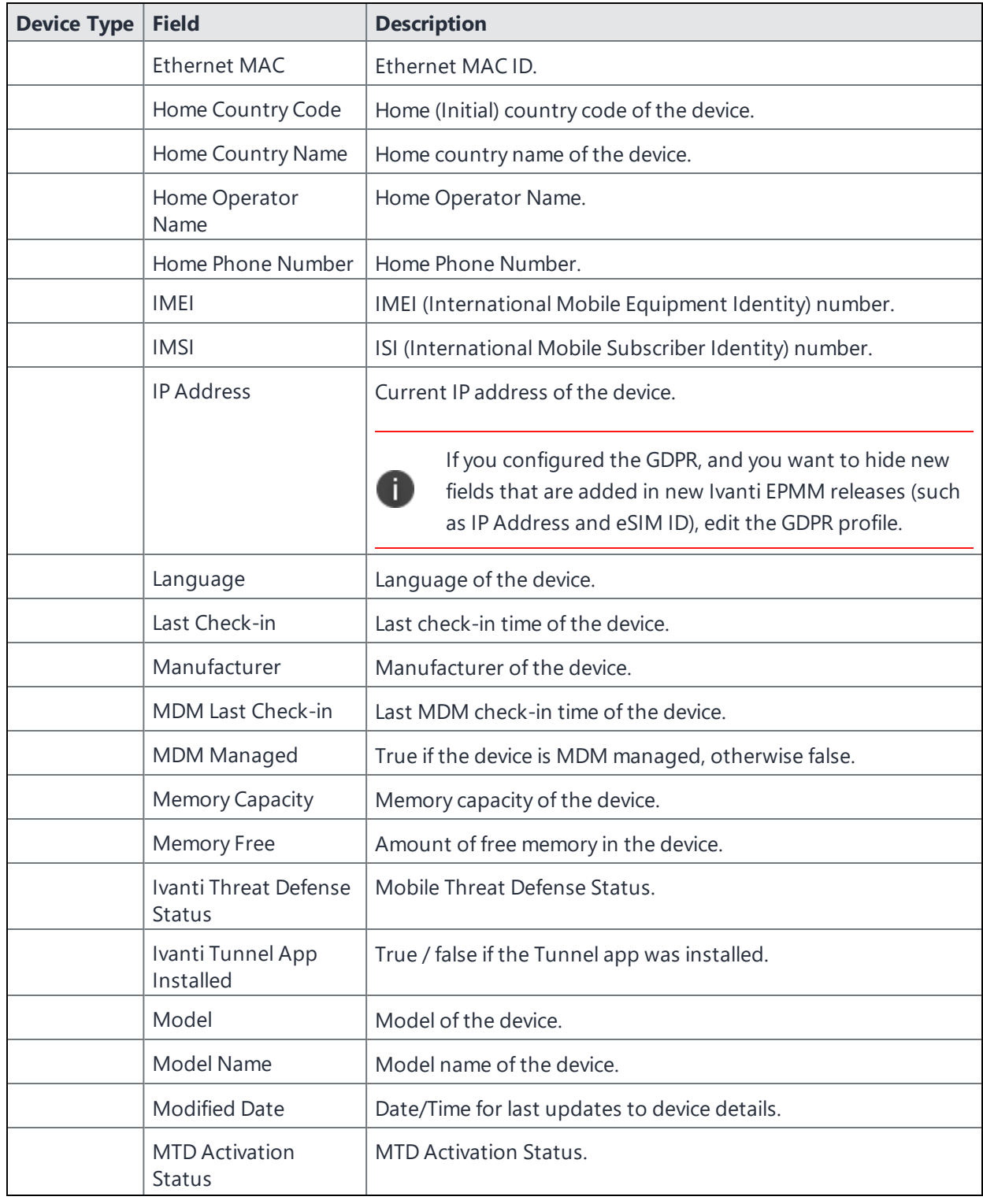

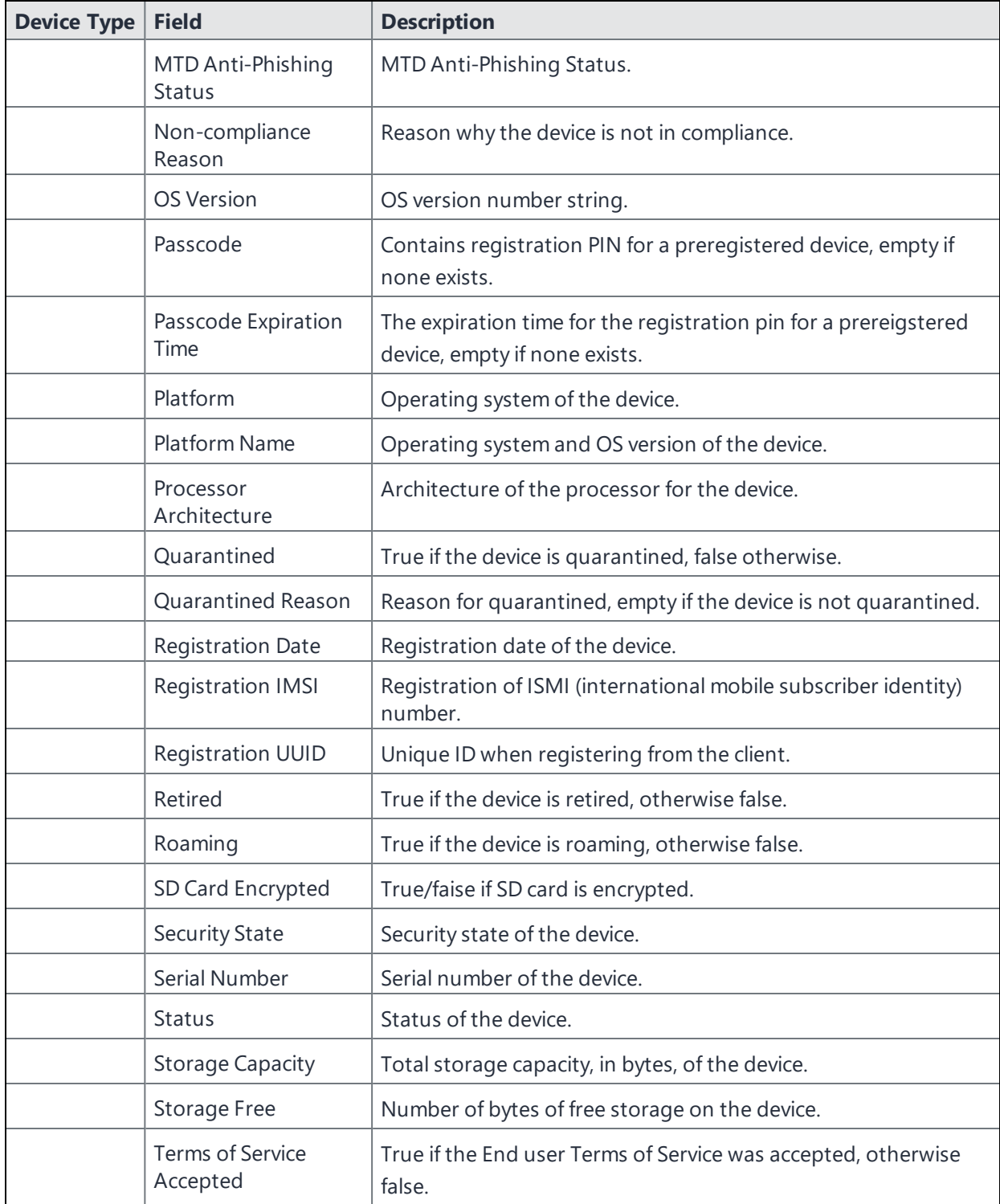

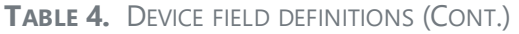

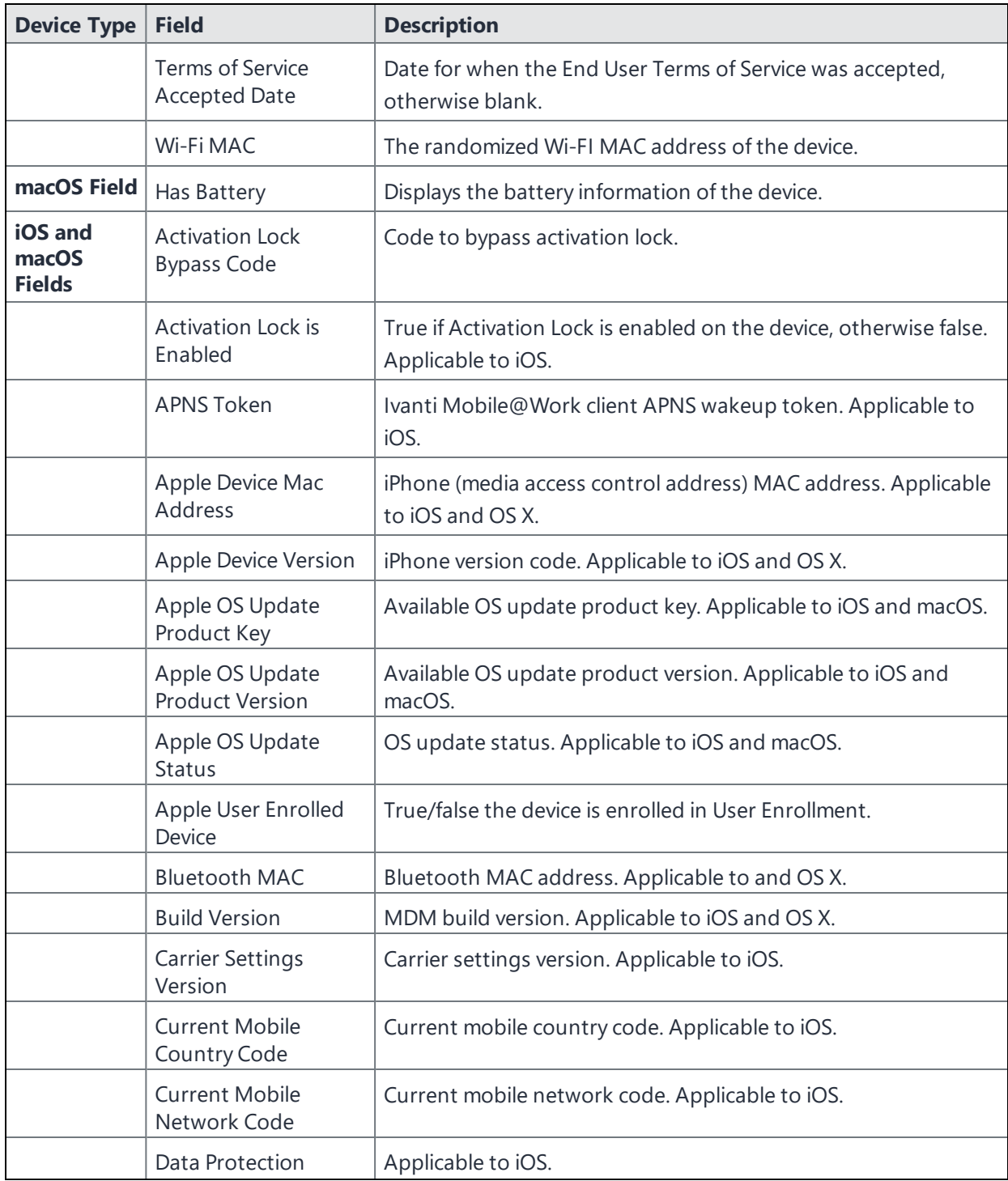

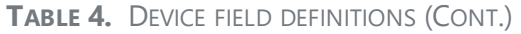

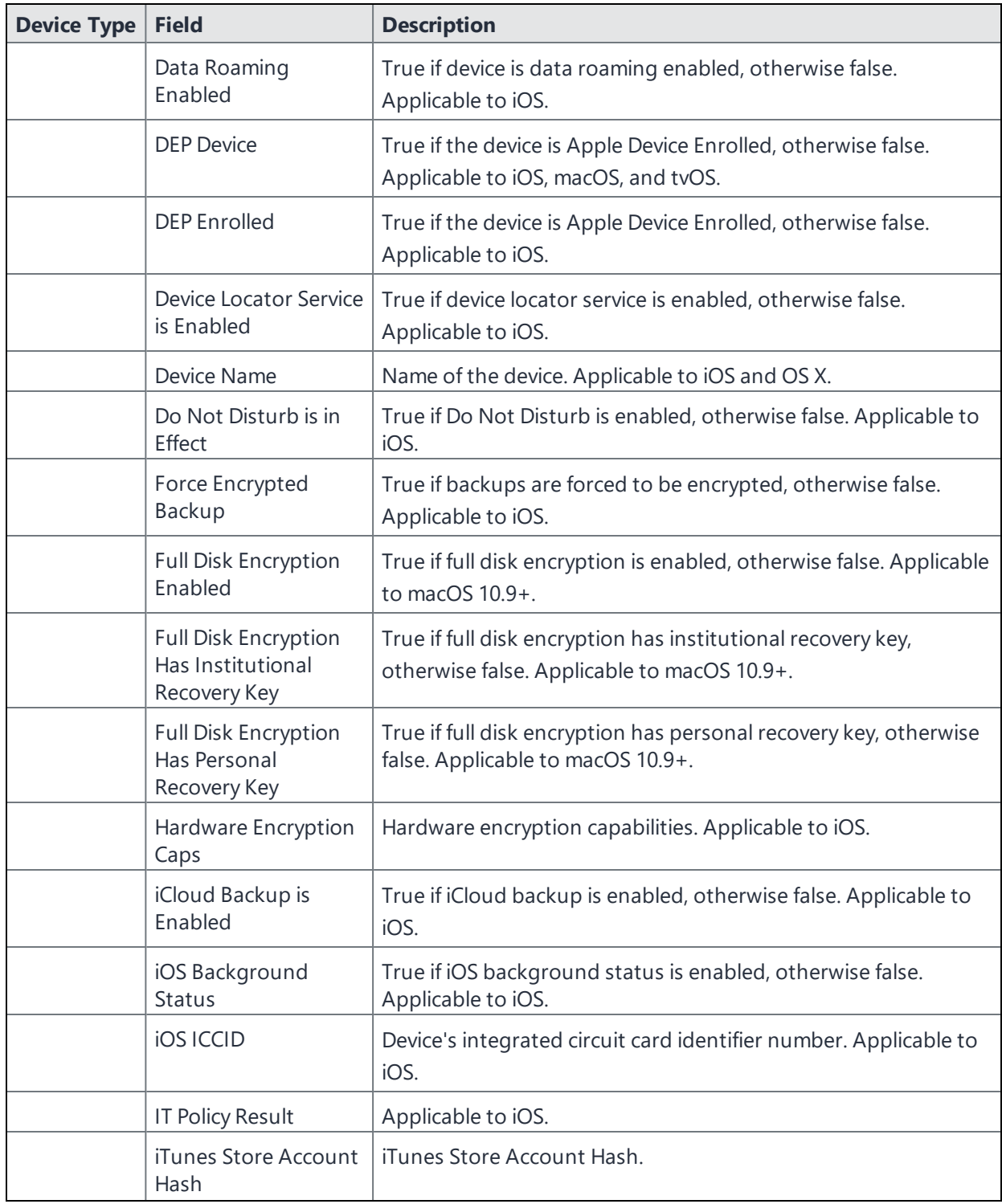

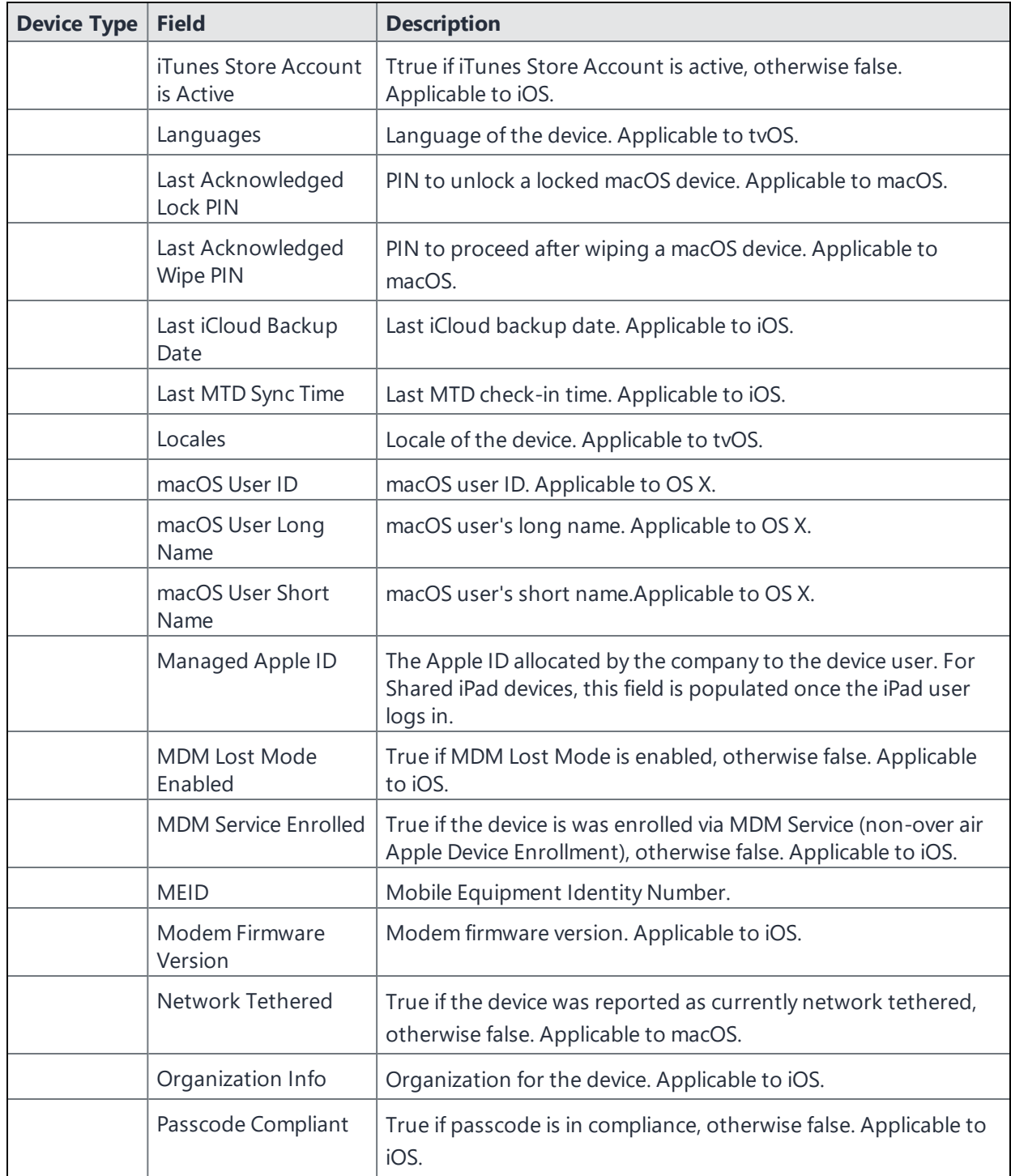

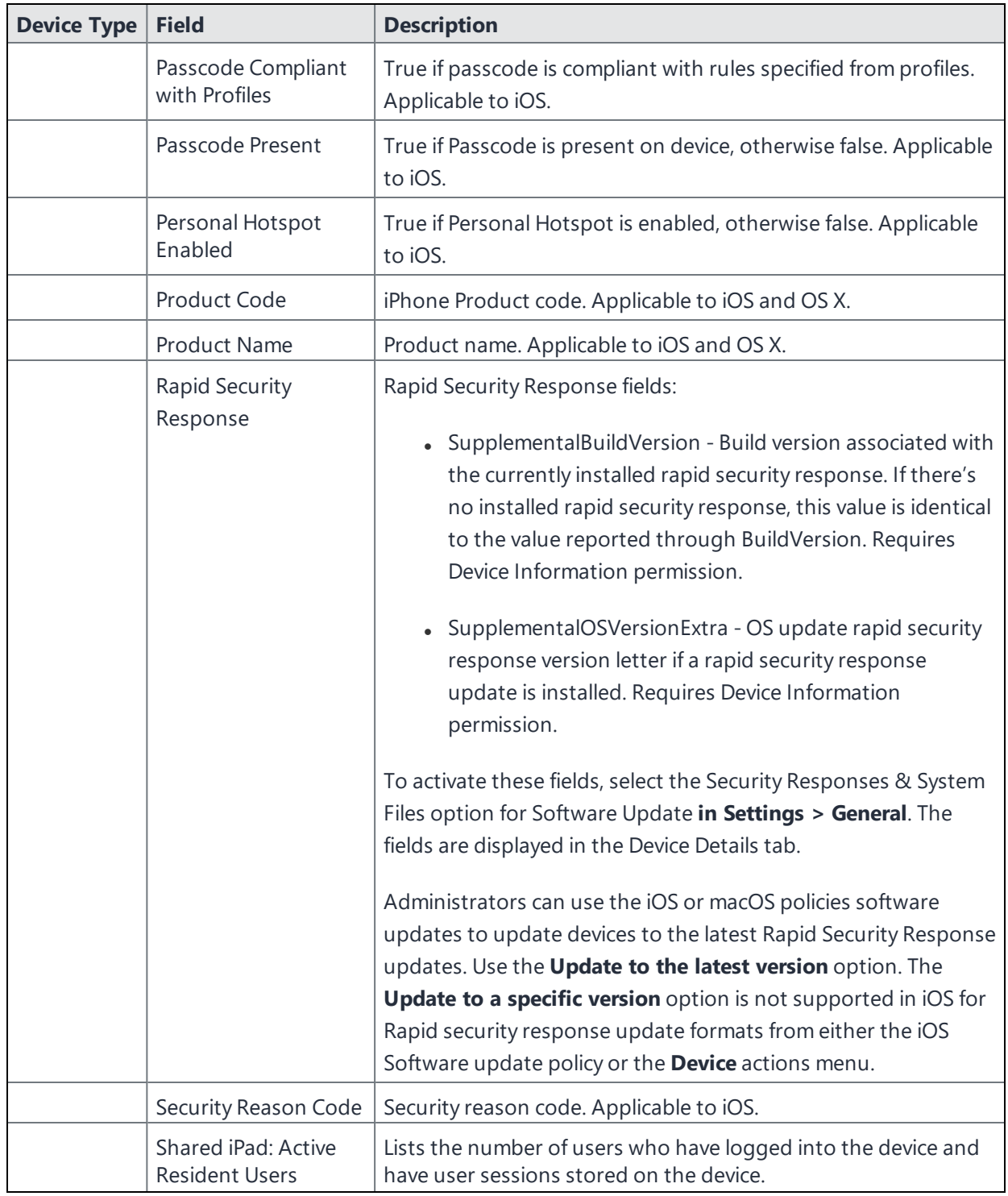

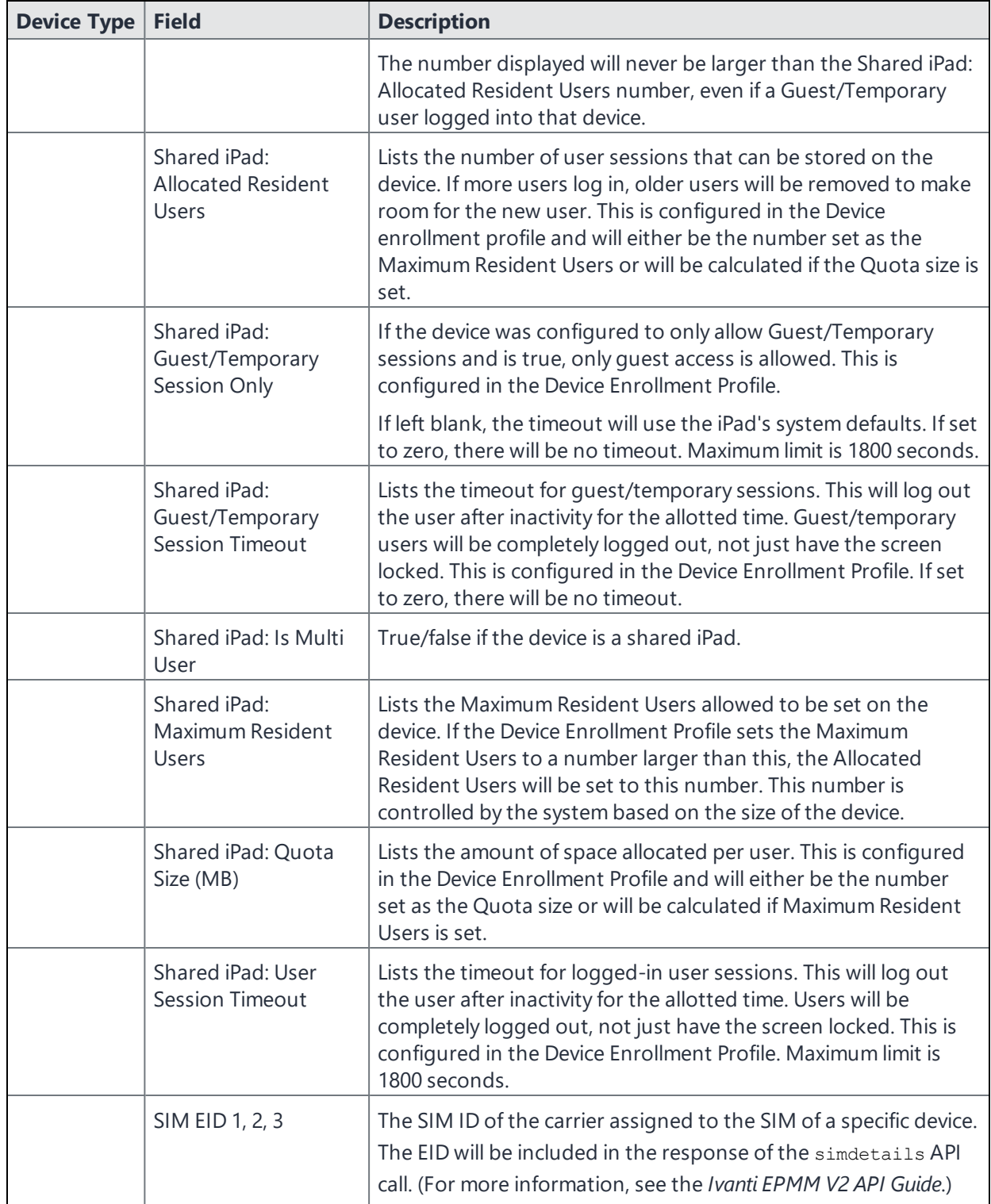

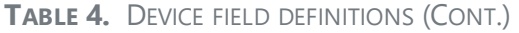

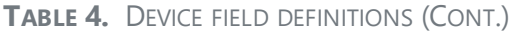

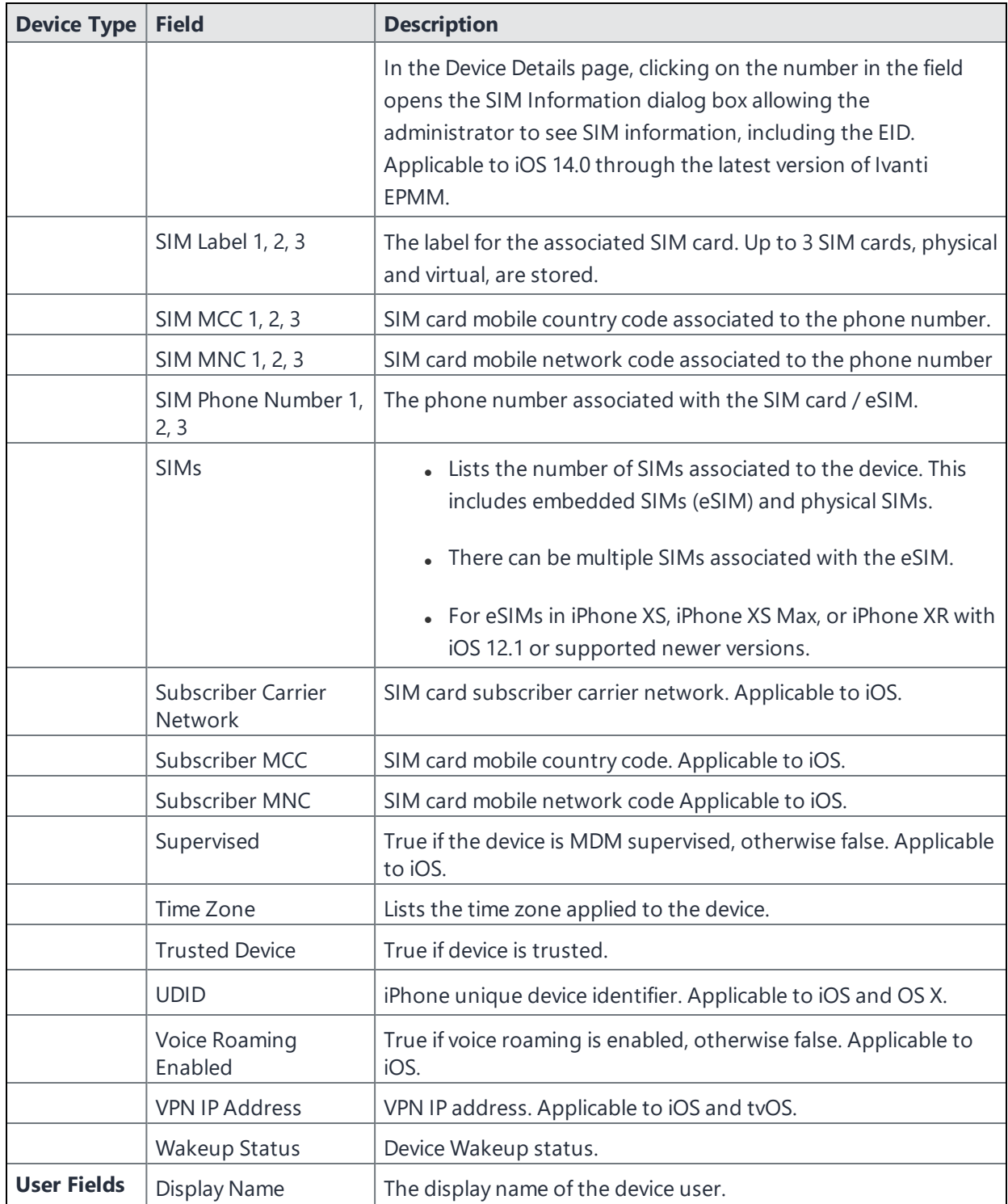
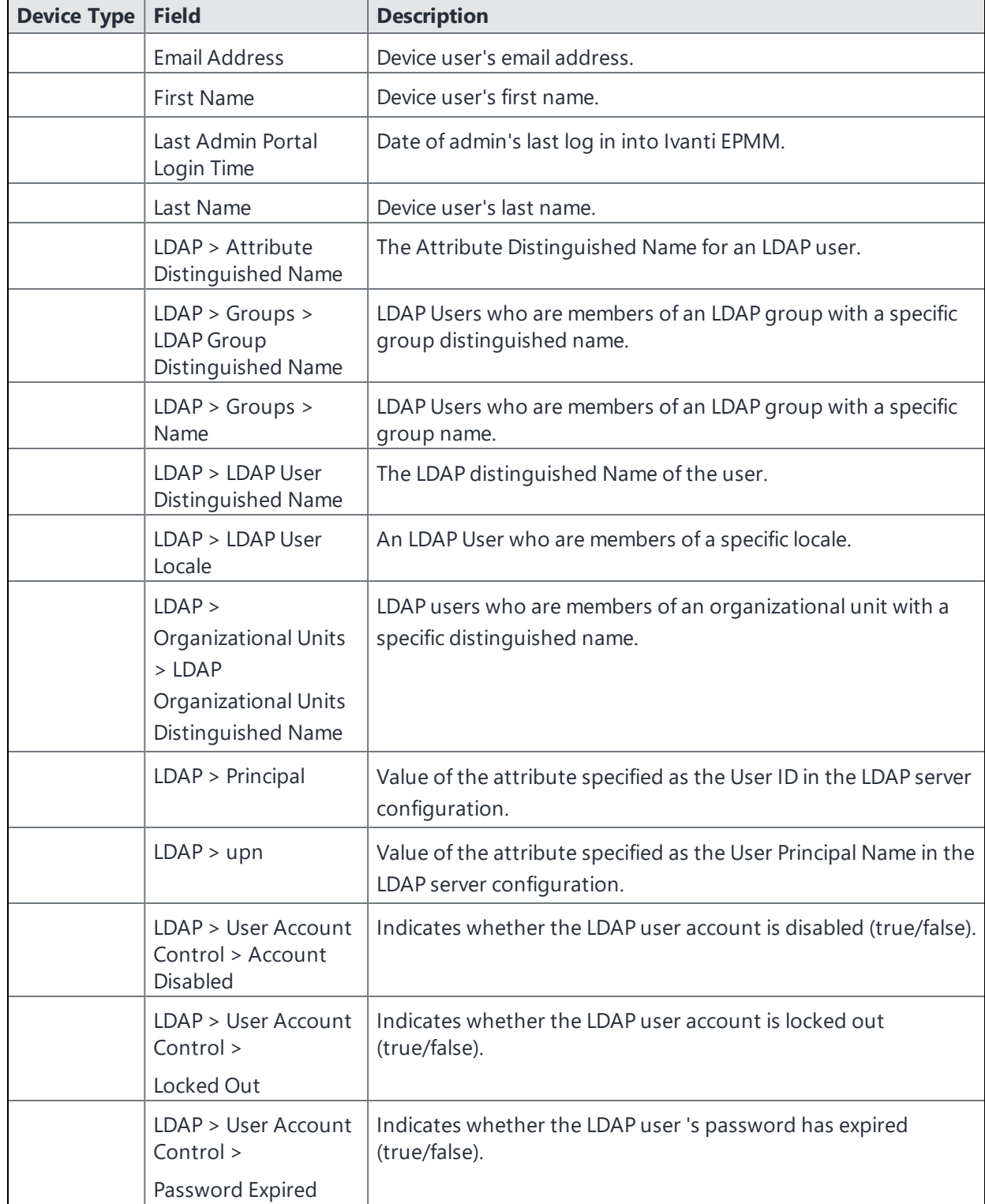

**TABLE 4.** DEVICE FIELD DEFINITIONS (CONT.)

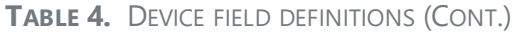

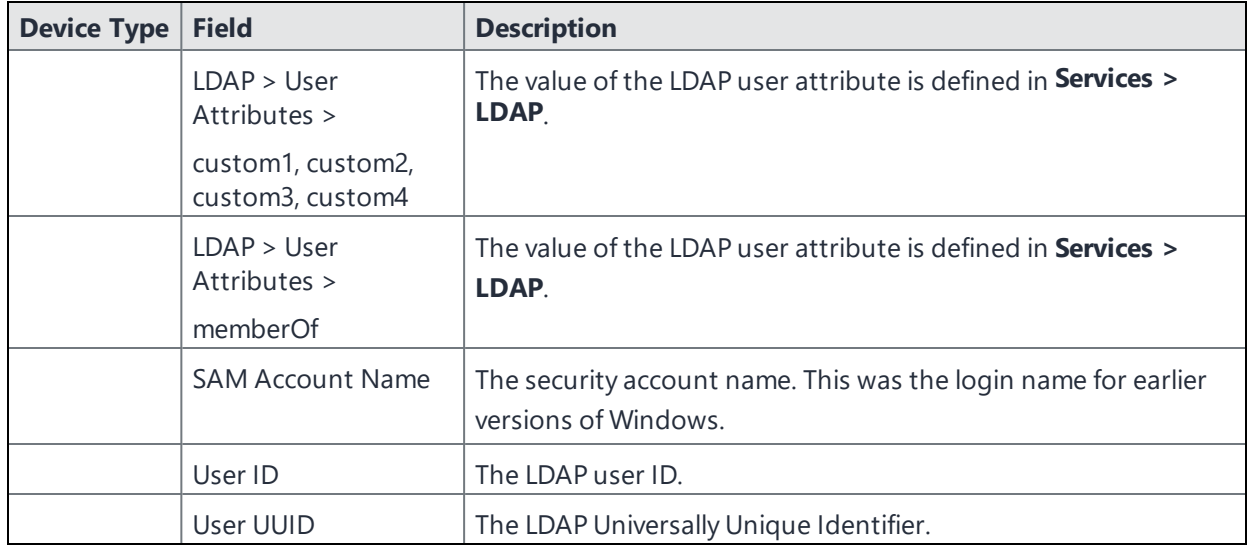

For **Windows** field definitions, see https://docs.microsoft.com/en-us/windows/clientmanagement/mdm/healthattestation-csp.

# **General management of devices**

This section provides information on the general communication with devices.

# **Communicating with devices**

You can send a message to any known user. Messages can be sent via text, email or push notifications. Only users having enrolled devices can receive push notifications.

You can have multiple message modes selected; if you do not want to have multiple message formats done, be sure to deselect the check box.

You can monitor the process of sending a message to a large number of device users from the **Logs > Audit Logs** page. For more information, see "Monitoring and verifying the sent messages" in *Getting Started with Ivanti EPMM*.

## **Sending a message to devices**

- 1. Go to **Devices & Users > Devices**.
- 2. Select the device(s) you want to message.
- 3. Select **Actions > Send Message**.
	- <sup>l</sup> To send an SMS message, select the **SMS** check box and enter text into the **Message (Plain text)** field. For Android devices only, the text will be sent via the data channel if the Ivanti Mobile@Work client has an active connection to Ivanti EPMM.
	- <sup>l</sup> To send an email, select **Email** and enter text into the **Message (Plain text)** and **Subject (Email Only)** fields. See also: Sending a company-branded email.
	- <sup>l</sup> To send a push notification, select the **Push Notification** check box and enter text into the **Message (Plain text)** field.

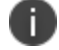

A push notification message can also include URLs which the users can access.

- 4. (Optional) You can select the **Data Channel** option to use for any of the message modes.
- 5. Select **Send Message**.

### **Related Topics**

- Sending a company-branded email
- Setting wallpapers for devices
- App Updates for Android Enterprise

# **Searching for Devices**

The **Devices** page in the Admin Portal, offers both basic and advanced searching features. The basic search features provide a way to find devices or users using a limited set of criteria. The Advanced search features allow you to create complex search queries using the full set of available criteria. You can also apply advanced search criteria to a new or existing/unassigned or existing/unused label.

The topics in this chapter include the following advanced topics:

- "Basic search for [devices"](#page-75-0) below
- ["Advanced](#page-52-0) searching " on page 53
- "Using the query [builder"](#page-76-0) on the next page
- . "Using a manually edited search [expression"](#page-77-0) on page 78
- . "Using both the query builder and manual [editing"](#page-77-1) on page 78
- "Negative [operators](#page-79-0) with advanced search" on page 80
- "Clearing an [advanced](#page-81-0) search" on page 82
- ["Searching](#page-82-0) for retired devices" on page 83
- **.** ["Searching](#page-82-1) for blocked devices" on page 83
- "Saving a search [criterion](#page-82-2) to a label" on page 83

Refer to the *Getting Started with Ivanti EPMM* for the most commonly used topics for managing devices, such as:

- Using the Dashboard
- Creating custom attributes
- Deleting retired devices

The features described in this section are supported on macOS devices.

## <span id="page-75-0"></span>**Basic search for devices**

You can quickly search for devices based on the following criteria:

- Label
- . **iOS MAC Address**
- iOS Serial Number
- <sup>l</sup> iOS UDID
- User Principal/ID
- **.** User Email Address
- User First/Last Name

To search by label, you can:

- **.** Select the appropriate label name from the Labels list.
- **Enter the initial letters of the label name in the Labels list.**

The list changes to show only label names containing the letters you entered.

FIGURE 1. SEARCH BY LABEL

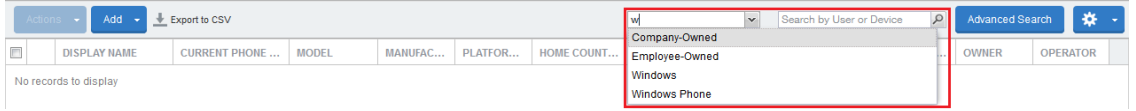

To search by the other criteria, select any label in the **Labels** list then use the following syntax in the **Search by User or Device** field:

- mac:<iOS MAC Address>
- sn:<iOS Serial Number>
- $\bullet$  udid: <iOS UDID>
- uid:<User Principal/ID>
- mail:<User Email Address>
- name:<User First/Last Name>

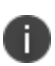

The prefixes mail: and name: are optional. All others are required. For example, to find the devices registered with the email address jdoe@ivanti.com, you can enter the following: mail:jdoe@ivanti.com or or just jdoe@ivanti.com.

# <span id="page-76-0"></span>**Using the query builder**

To use the query builder:

1. Select a field on which to search. **Hint**: you can type a few letters of the field name to see a short list of matching fields, or press **Expand All** within the field list to see all the fields.

For example, if you select **Status**, the search engine provides only values available for **Status**.

- 2. Select an operator, such as **Equals**.
- 3. Click in the **Value** field to enter a value you want to search.
- 4. Some fields have predetermined values that you can select.
- 5. Select additional fields and criteria as needed.
- 6. Click **All** to combine the criteria with a logical AND or click **Any** to combine the criteria with OR.
- 7. Click **Search** to display the matching devices and their owners.

To include retired devices in the results, uncheck the check box to the left of the **Search** button.

#### **Related topics**

D

- "Using a manually edited search [expression"](#page-77-0) below
- . "Using both the query builder and manual [editing"](#page-77-1) below

## <span id="page-77-0"></span>**Using a manually edited search expression**

To enter a search expression directly into the expression field:

1. Type or paste the search criteria into the expression field. The automatic syntax check displays a status icon next to the expression field. A green icon indicates that the syntax is correct, and a red icon if incorrect.

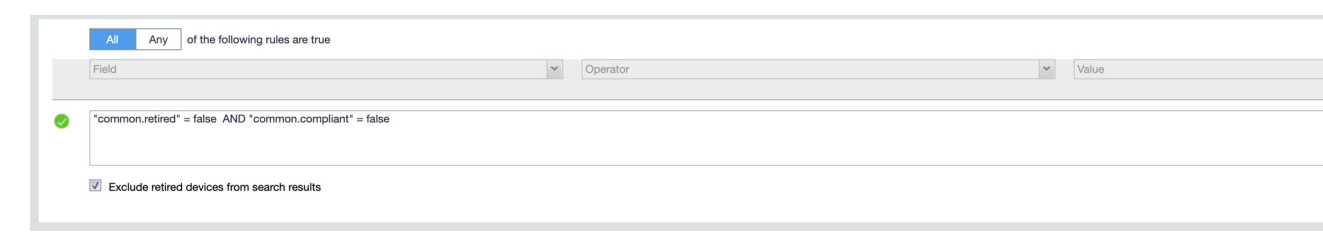

<span id="page-77-1"></span>2. When the syntax is correct, click **Search** to display the matching devices and their owners.

## **Using both the query builder and manual editing**

Use the query builder to start an expression, look up field syntax, and select predetermined values. Then, edit the expression directly as needed.

- 1. Select fields and criteria.
- 2. Click **All** to combine multiple criteria with a logical AND or **Any** to combine multiple criteria with OR. You can manually edit individual logical operators in the expression field.
- 3. In the expression field, edit the expression directly.
- 4. For example, you can add parentheses, change logical operators, or manually edit field names or values.
- 5. The automatic syntax check displays a status icon next to the expression field. A green icon indicates that the syntax is correct, and a red icon if incorrect.
- 6. When the syntax is correct, click **Search** to display the matching devices and their owners.

Once you manually edit the expression, the query builder is covered with a gray box to indicate it no longer represents the current state of the expression. Click the **Reset** link to remove your manual edits and continue using the query builder.

**Example**: Find all iOS or Android devices that use AT&T as their service operator.

FIGURE 1. SERVICE OPERATOR IN QUERY BUILDER

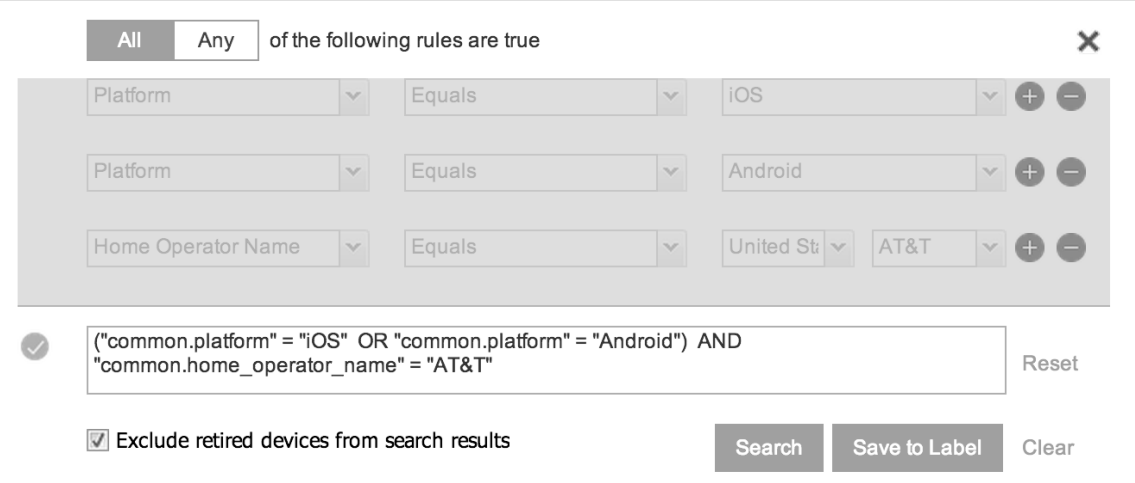

Build the expression to match the above example.

- 1. Click **Advanced Search** to open the query builder.
- 2. Select **Platform** in the first field, select **Equals** for the operator, then select **iOS** as the platform.
- 3. Click the plus icon to add another row for criteria.
- 4. Select **Platform**, **Equals**, and **Android** as the field, operator, and platform value, respectively.
- 5. Click the plus icon to add a third row for criteria.

6. Select **Home Operator Name** for the field and **Equals** for the operator.

Notice that the value field adjusts automatically to display service operator values by country.

7. Accept the first value field and select **AT&T** in the second value field.

Manually edit the expression.

1. Replace the first **AND** with **OR**.

The syntax is checked automatically as you type. Note a red icon indicating incorrect syntax while you edit the expression.

2. Add parentheses around the phrase to read:

```
("common.platform" = "iOS" OR "common.platform" = "Android") AND
"common.home_operator_name" = "ATT&T"
```
Note a green icon indicating correct syntax has replaced the red icon. Your advanced search will look the same as the original image (see below).

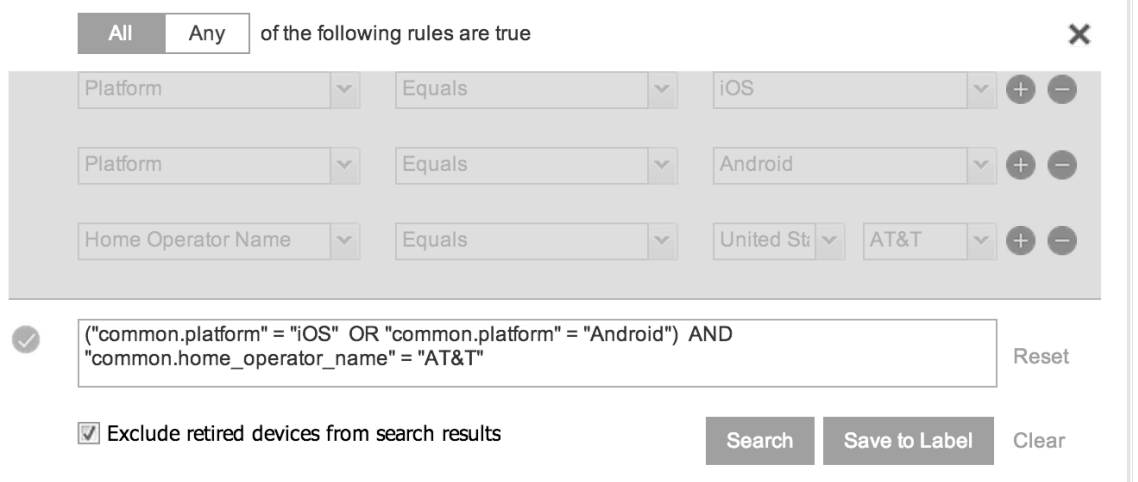

To revert to the original expression without your manual edits, click the **Reset** link to the right of the expression.

<span id="page-79-0"></span>3. Click **Search** to display the matching devices and their owners.

## **Negative operators with advanced search**

Using negative operators enables you to create filters that exclude devices instead of including them. For example, you can search for:

- Devices that use any platform other than iOS
- Devices with a current country code other than US

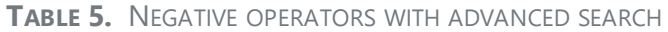

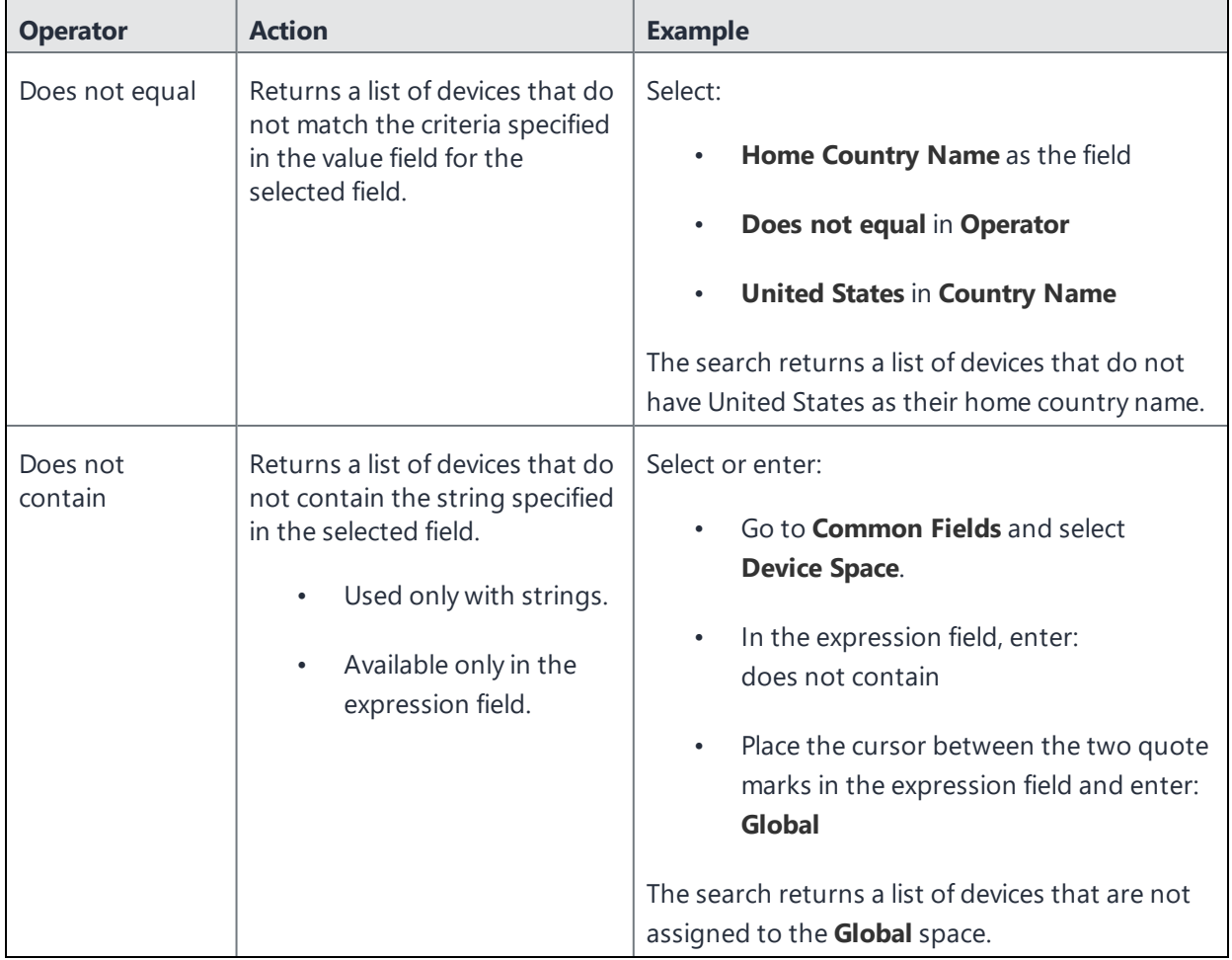

## **Examples for advanced search with negative operators**

To display a list of devices that have countries other than the United States as the assigned home country, create an advanced search expression that provides the necessary information.

- 1. Go to **Device & Users > Devices.**
- 2. Click the large magnifying glass icon located at the top right to initiate an advanced search.
- 3. In **Field**, select **Common Fields**.
- 4. Select **Home Country Name**.
- 5. Select **Does not equal** from the list in **Operator**.
- 6. Select **United States** from the list of countries in **Country Name**.
- 7. Click **Search**.
- 8. **Optional:** To save the search to a label, click **Save to Label** and then provide an existing label name or a new label name and description.
- 9. If Notes for Audit Logs is enabled, a text dialog box opens. Enter the reason for the change and then click **Confirm**. For more information, see "Best practices: label [management"](#page-871-0) on page 872.

Suppose you want to list users within an LDAP group that have a Home Country Code other than the United States (US).

To create the advanced search expression that provides the needed list:

- 1. Go to **Device & Users** > **Devices**
- 2. Click the large magnifying glass icon located at the top right to initiate an advanced search.
- 3. In the expression field enter the following, including quote marks:

"user.ldap.groups.name" = "Corp\_Users" AND "common.home\_country\_code" != "US"

- 4. Click **Search**.
- 5. **Optional:** To save the search to a label, click **Save to Label** and then provide a new label name and description.
- 6. If Notes for Audit Logs is enabled, a text dialog box opens. Enter the reason for the change and then click **Confirm**. For more information, see "Best practices: label [management"](#page-871-0) on page 872.

## <span id="page-81-0"></span>**Clearing an advanced search**

Use the following:

- **.** In the advanced search, click the **Clear** link, or
- Apply a different search by entering a basic search.

Closing the advanced search query builder does not clear the search.

# <span id="page-82-0"></span>**Searching for retired devices**

By default, retired devices are excluded from search results. To include them, uncheck the Exclude Retired Devices From Search Results check box, located to the left of the Search button in advanced search.

## **Procedure**

- 1. Uncheck the check box to exclude retired devices
- 2. Select the following in the advanced search query builder:
	- **.** Field: **Retired**
	- **.** Operator: **Equals**
	- <sup>l</sup> Value: **true**
- 3. Click **Search**.

The matching records are displayed.

# <span id="page-82-1"></span>**Searching for blocked devices**

You can search for devices for which the status field value is **Blocked**, which means that the device is blocked from accessing the ActiveSync server. However, the **Status** column does not show the value **Blocked**. Instead, the ActiveSync Association view shows this information. See "Viewing ActiveSync associations" in the *Ivanti Standalone Sentry Guide for EPMM.*

# <span id="page-82-2"></span>**Saving a search criterion to a label**

Once you create a search criterion, you can save it to a label. Click the **Save To Label** button in advanced search to create a new label using the search criterion. Type a new label name in the **Label** field and type a description. The new filter label is created with the advanced search criterion applied.

FIGURE 1. SAVING A SEARCH CRITERION TO A LABEL

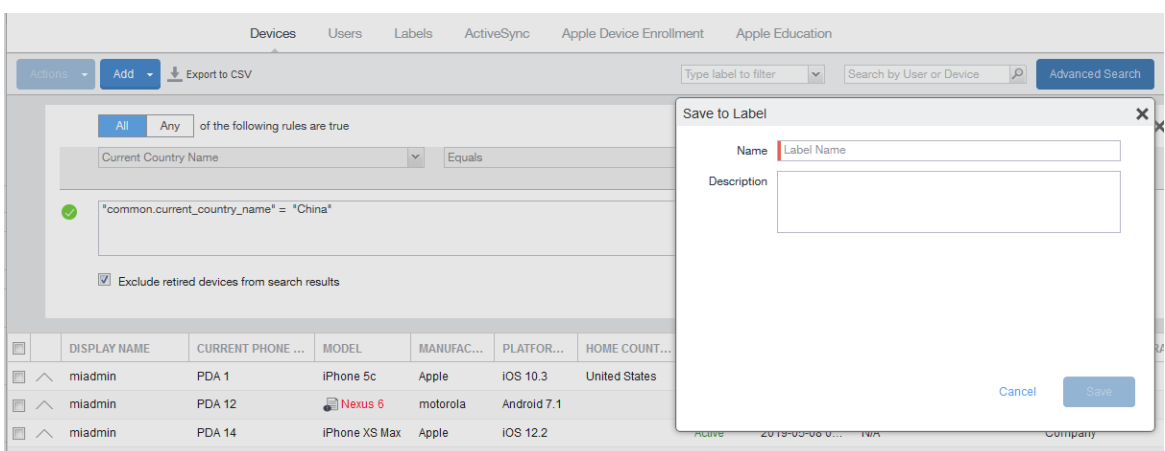

If Notes for Audit Logs is enabled, a text dialog box opens. Enter the reason for the change and then click **Confirm**. For more information, see "Best practices: label [management"](#page-871-0) on page 872.

# **Securing Devices**

Securing devices is at the heart of Ivanti EPMM. The topics in this chapter include the following advanced topics:

- ["Registration-related](#page-85-0) features and tasks" on the next page
- ["Reprovisioning](#page-85-1) a device" on the next page
- **.** "Using self service security [features"](#page-86-0) on page 87
- ["Retiring](#page-86-1) a device" on page 87
- ["Deletion](#page-87-0) of retired devices" on page 88
- ["Security-related](#page-99-0) features and tasks" on page 100
- <sup>l</sup> "Lock" on [page 102](#page-101-0)
- "Unlock" on [page 102](#page-101-1)
- ["Encryption"](#page-102-0) on page 103
- <sup>l</sup> "Wipe" on [page 103](#page-102-1)
- "Cancel Wipe" on [page 105](#page-104-0)
- ["Selective](#page-106-0) Wipe" on page 107
- "Block [AppTunnels"](#page-106-1) on page 107
- "Lost" on [page 107](#page-106-2)
- <sup>l</sup> "Found" on [page 108](#page-107-0)
- "Locate" on [page 108](#page-107-1)
- "Reset device PIN" on [page 109](#page-108-0)
- "Force Device [Check-In"](#page-108-1) on page 109
- ["Managing](#page-109-0) devices in Apple MDM lost mode" on page 110
- "Setting up [background](#page-112-0) check-ins with APNs" on page 113
- ["Managed](#page-113-0) iBooks" on page 114
- <sup>l</sup> ["Personal](#page-120-0) hotspot on/off switch" on page 121
- ["Reinstalling](#page-124-0) system apps on iOS devices" on page 125
- ["Manually](#page-125-0) setting the wallpaper for iOS devices" on page 126
- "Adding fonts to iOS devices" on [page 127](#page-126-0)
- Updating the iOS manually on a single supervised iOS device
- . ["Restarting](#page-127-0) or shutting down supervised iOS devices" on page 128
- ["Reporting](#page-127-1) on managed devices" on page 128
- <sup>l</sup> "Turning [Bluetooth](#page-130-0) on and off on iOS and macOS devices" on page 131
- "Setting the time zone of a device" on [page 133](#page-132-0)

Refer to the *Getting Started with Ivanti EPMM* for the most commonly used topics for managing devices, such as:

- Displaying device assets
- Restricting the number of devices a user registers

# <span id="page-85-0"></span>**Registration-related features and tasks**

The following table summarizes features and tasks related to registration.

| <b>Feature</b>          | <b>Description</b>                                                 | <b>Use Case</b>                            |
|-------------------------|--------------------------------------------------------------------|--------------------------------------------|
| Reprovisioning a device | Restarts the Ivanti EPMM<br>provisioning process for the<br>device | Troubleshooting incomplete<br>registration |
| Retire                  | Ends the registration (and Ivanti<br>EPMM management) for a device | Moving devices out of inventory            |

**TABLE 6.** REGISTRATION-RELATED TASKS

# <span id="page-85-1"></span>**Reprovisioning a device**

This feature is not supported on macOS devices.

Select **Re-provision Device** to restart the Ivanti EPMM provisioning process without repeating the whole registration process. For example, you might want to do this if the initial attempt was interrupted, leaving the registration in the Pending state.

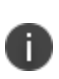

This action applies only to devices in the Pending or Verified state. To reinstall the client in the Active state, you can either restore from a backup snapshot or retire the device and re-register it. To reinstall the client in the Wiped state, you must re-register the device.

- 1. Go to **Device & Users > Devices**.
- 2. Select the check box for the device.
- 3. Select **Actions > Re-provision Device**.
- <span id="page-86-0"></span>4. The same registration settings are used.

## **Using self service security features**

Users can perform lock, unlock, wipe and retire functions on devices on which they are registered from the new **My Devices** page on the device.

### **Procedure**

- 1. Open the Ivanti Mobile@Work app on the device.
- 2. Click the menu icon in the upper left corner of the landing page.
- 3. Click **My Devices.**
- 4. You are prompted to login. Login is required when accessing the page for the first time.
- 5. Click **Continue**. A list of the devices on which the user is registered is displayed on the **My Devices** page.
- 6. Select the device. The **Device Details** page is displayed.
- 7. Choose to **Lock Device** or **Unlock Device**.

When **Lock Device** or **Unlock Device** is selected the user is prompted to enter their password and confirm the action.

8. Click the menu icon on the upper right to select **Wipe** or **Retire** the device. When **Wipe** or **Retire** is selected the user is prompted to enter their password and confirm the action.

# <span id="page-86-1"></span>**Retiring a device**

Retiring a device archives the data for that device and removes the configurations and settings applied by Ivanti EPMM (no personal information or settings on the device are impacted). The entry for the device no longer appears in the **Device & Users** page (unless you specifically search for retired devices.) The device user is notified that the software has been removed.

If the retired device is also in the ActiveSync Association view, it remains there. However, because the device is retired, it can no longer access the ActiveSync server. You can manually remove the device from the ActiveSync Association page. See "Removing ActiveSync phones" in the *Ivanti Standalone Sentry Guide for EPMM*.

Retiring an iOS device removes AppConnect app data.

This feature is supported on macOS devices.

If you have duplicate devices, see ["Managing](#page-97-0) Duplicate Devices" on page 98.

### **Procedure**

- 1. Go to **Device & Users** > **Devices**.
- 2. Select the check box for the device.
- 3. Select **Actions > Retire**.

The **Retire** dialog opens.

- 4. Confirm the device information and enter an optional note. This information will be saved in the Audit Logs.
- 5. [Optional] Select **Force Retire**. Usually, when you issue a Retire command for a device, it is moved to a Retired state and is considered "Retire Pending." Sometimes the devices remain in the Retire Pending state. Ivanti EPMM offers a Force Retire check box to make sure the device is Retired. For more information, se[e"Automated](#page-92-0) Device Cleanup" on page 93.
	- ì.

From the self-service portal, the retire action is **Force Retire**.

6.

- 7. Select **Retire**.
- 8. The device user receives notification of the action.

<span id="page-87-0"></span>To see a list of retired devices, see "Searching for retired devices" in the *Getting Started with Ivanti EPMM.*

## **Deletion of retired devices**

As device users leave your enterprise or change to new devices, more and more devices in the Ivanti EPMM database are retired. When you retire a device, Ivanti EPMM un-registers it and no longer manages or secures the device. All the configurations and settings that Ivanti EPMM had applied to the device are removed. The device can no longer access enterprise data or apps.

However, Ivanti EPMM retains retired devices in its database. Deleting these devices from the database improves Ivanti EPMM performance and frees up disk space. Although Ivanti EPMM also provides a web services API and a CLI command to delete retired devices, using the Admin Portal display is easier. It also provides an easy way to automatically delete retired devices every day.

With this Admin Portal display, you can:

- Easily navigate to the list of retired devices.
- Delete devices that have been retired for more than a specified number of days.
- Configure Ivanti EPMM to automatically delete retired devices daily, weekly, or monthly.

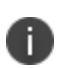

You can use this display only if you are assigned to the global space **and** you are assigned the administrator role **Delete retired device**. Otherwise, the actions on this display are disabled.

When Ivanti EPMM deletes retired devices due to your actions on this display, it records **Delete Retired Device** events in the audit log. Personal data related to retired devices can be deleted by deleting the local user. However, LDAP users cannot be permanently deleted unless the LDAP server or group has been deleted, in which case the LDAP users become local users and can be deleted. If a user is deleted on the LDAP server, the user is automatically removed from Ivanti EPMM during the next LDAP sync.

This feature is supported on macOS devices.

## **Deleting retired devices by threshold**

A common task, although not necessarily a daily task, is deleting retired devices. Deleting these devices from the database improves Ivanti EPMM performance and frees up disk space.

### **Prerequisites**

Make sure you are assigned the required administrator role. To delete retired devices, you must be:

- Assigned to the global space
- <sup>l</sup> Assigned the administrator role **Delete retired device**

- 1. In the Admin Portal, go to **Settings > System Settings**.
- 2. Select **Users & Devices > Delete Retired Devices**.

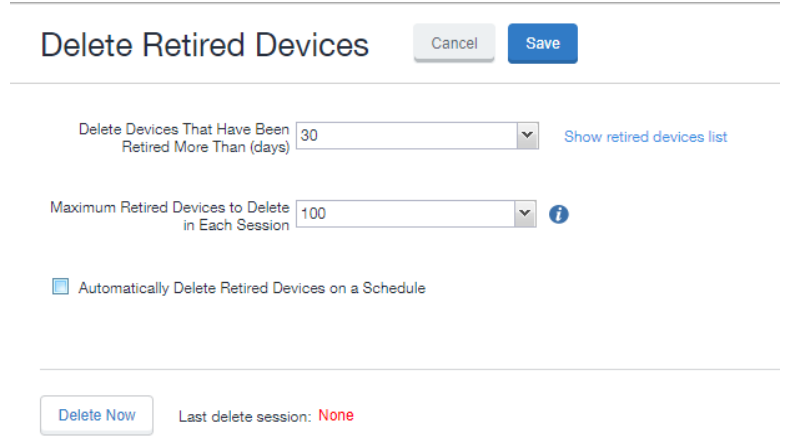

- 3. Optional. Select the number of days after which retired devices should be deleted, or accept the default of 30 days.
- 4. Optional. Select the maximum retired devices to delete in each session, or accept the default of 100 devices.
- 5. Optional. Select **Delete Now** to delete the retired devices that meet the new criteria.
- 6. Select **Save** to save the configuration.

If **Delete Now** is disabled, only an administrator who is a "super administrator" can assign you to the global space and assign the **Delete retired device** administrator role to you. The procedure for the super administrator and definition of a super administrator are in "Assigning an [administrator](#page-90-0) the role to delete retired [devices"](#page-90-0) on the next page.

## **Deleting retired devices by schedule**

You have the option to delete retired devices at daily, weekly, or monthly intervals.

- 1. In the Admin Portal, go to **Settings > System Settings > Users & Devices > Delete Retired Devices**.
- 2. Optional. Select the number of days after which retired devices should be deleted, or accept the default of 30 days.
- 3. Optional. Select the maximum retired devices to delete in each session, or accept the default of 100 devices.
- 4. Select **Automatically Delete Retired Devices on a Schedule**. The Delete Schedule Configuration menu displays.
- 5. Select the **Weekly** or **Monthly** radio button, or accept the **Daily** default. Additional fields display.
	- a. **Daily** Select the hour you want the process to run.
	- b. **Weekly** Select the day and the hour you want the process to run.
	- c. **Monthly** Select the hour you want the process to run on the first day of the month.
- 6. Select **Save** to keep the configuration. The retired devices that match or exceed the threshold at the scheduled time will be deleted.

## <span id="page-90-0"></span>**Assigning an administrator the role to delete retired devices**

If you are a super administrator, you can assign another administrator the capability to delete retired devices. You are a super administrator if you are:

- Assigned to the global space.
- <sup>l</sup> Assigned the role **Manage administrators and device spaces**.

- 1. In the Admin Portal, go to **Admin > Admins**.
- 2. Select an administrator.
- 3. Select **Actions > Edit roles**.
- 4. For **Admin Space**, select **Global**.
- 5. Select the **Device Management** role **Delete Retired device**.
- 6. Select **Save**.

# **Retiring and deleting unused and retired devices**

As device users leave your enterprise or change to new devices, you will need to retire devices. When you retire a device, Ivanti EPMM de-registers it and no longer manages or secures the device. All the configurations and settings that Ivanti EPMM had applied to the device are removed. The device can no longer access enterprise data or apps.

However, Ivanti EPMM retains retired and unregistered devices in its database. Deleting these devices from the database improves Ivanti EPMM performance and frees up disk space. Although Ivanti EPMM also provides a web services API and a CLI command to delete these devices, using the Admin Portal display is easier. It provides an easy way to automatically delete or retire devices on a regular schedule.

Within the Admin Portal display, you can:

i.

- Easily navigate to lists of unregistered and retired devices.
- Retire or delete devices that have been retired or not checked in for more than a specified number of days.
- Configure Ivanti EPMM to automatically retire or delete devices daily, weekly, or monthly.

You can use this display only if you are assigned to the global space **and** you are assigned the administrator role Delete retired device. Otherwise, the actions on this display are disabled.

When Ivanti EPMM retires or deletes retired devices due to your actions on this display, it records Delete Retired Device events in the audit log. Personal data related to retired devices can be deleted by deleting the local user. However, LDAP users cannot be permanently deleted unless the LDAP server or group has been deleted, in which case the LDAP users become local users and can be deleted. If a user is deleted on the LDAP server, the user is automatically removed from Ivanti EPMM during the next LDAP sync.

<span id="page-91-0"></span>This feature is supported on macOS devices.

## **Assigning an administrator the role to delete retired devices**

If you are a super administrator, you can assign another administrator the capability to delete retired devices. You are a super administrator if you are:

- Assigned to the global space.
- <sup>l</sup> Assigned the role **Manage administrators and device spaces**.

### **Procedure**

- 1. In the Admin Portal, go to **Admin > Admins**.
- 2. Select an administrator.
- 3. Select **Actions > Edit roles**.
- 4. For **Admin Space**, select **Global**.
- 5. Select the **Device Management** role **Delete retired device**.
- 6. Click **Save**.

## <span id="page-92-0"></span>**Automated Device Cleanup**

A common task, although not necessarily a daily task, is retiring unused or deleting retired devices. You can retire devices that have not checked in or delete retired devices by a threshold amount of time. Deleting these devices from the database improves Ivanti EPMM performance and frees up disk space.

After saving the settings, to view the logs for the automated device cleanup, use the Filters section on the left side of the Audit Logs page to narrow the search.

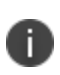

You can now manually select a device or multiple devices from **Devices & Users** > **Devices** > select the appropriate device > **Actions** > **Delete**. This is an irreversible action and devices once deleted cannot be managed.

### **Prerequisites**

Make sure you are assigned the required administrator role. To delete or retire devices, you must be:

- Assigned to the global space
- <sup>l</sup> Assigned the administrator role **Delete retired device**

### **Retiring devices that have not been checked-in for N days**

- 1. In the Admin Portal, go to **Settings > System Settings**.
- 2. Select **Users & Devices > Automated Device Cleanup**. The Automated Device Cleanup page opens.
- 3. Enter the settings as per below:
- 4. **TABLE 7.** RETIRING OF DEVICES

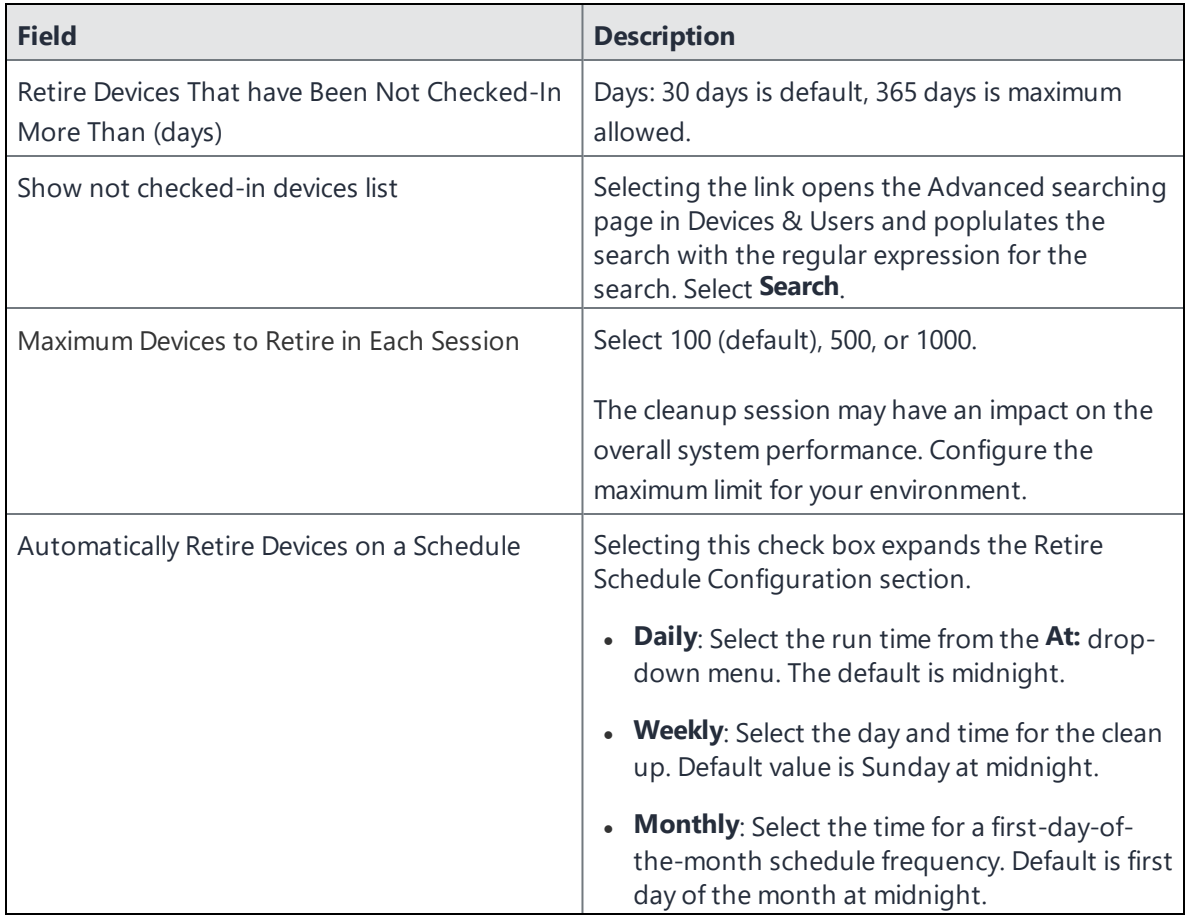

### 5. Select **Retire Now**

6. Select **Save** to save the configuration.

If the **Retire Now** button is disabled, only an administrator who is a "super administrator" can assign you to the global space and assign the Delete retired device administrator role to you. The procedure for the super administrator and definition of a super administrator are in ["Assigning](#page-91-0) an [administrator](#page-91-0) the role to delete retired devices" on page 92.

### **Deleting devices that have been in selected states for N days**

- 1. In the Admin Portal, go to **Settings > System Settings**.
- 2. Select **Users & Devices > Automated Device Cleanup**. The Automated Device Cleanup page opens.
- 3. Enter the settings as per below:

n

**TABLE 8.** DELETING OF DEVICES IN SELECTED STATES

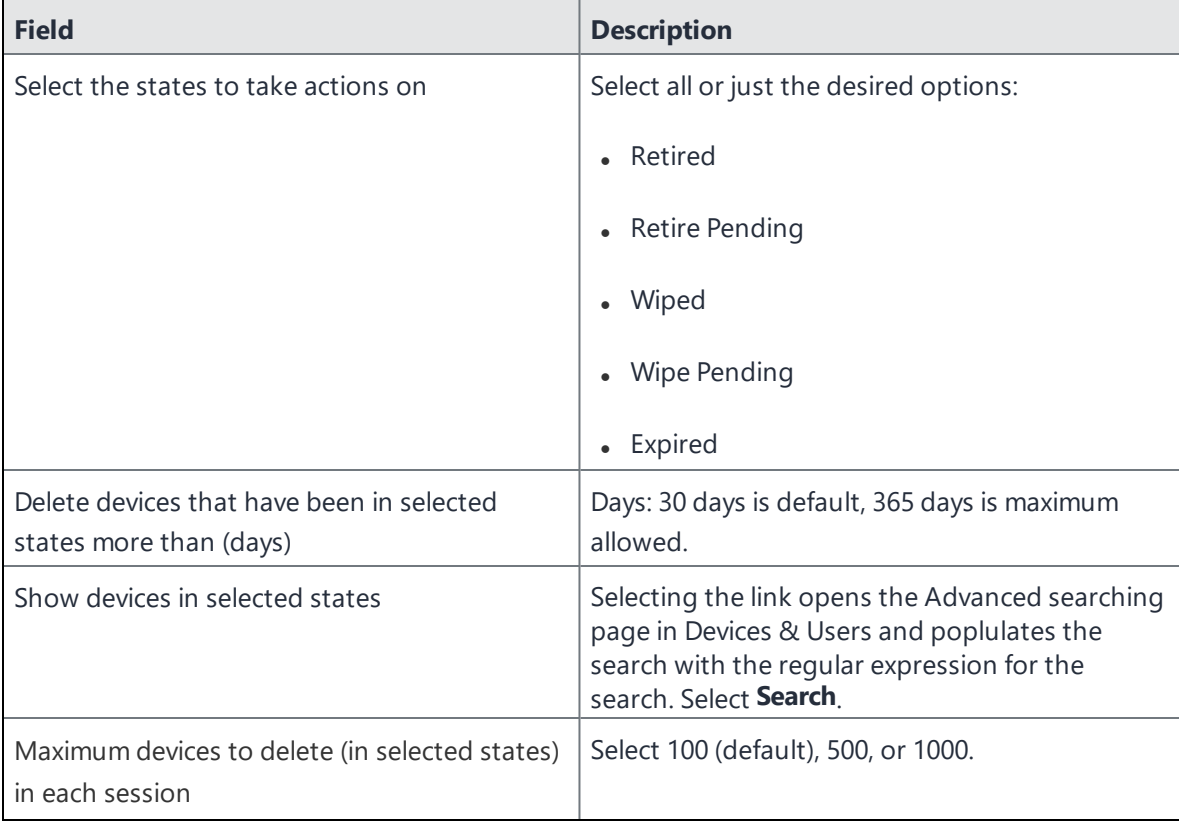

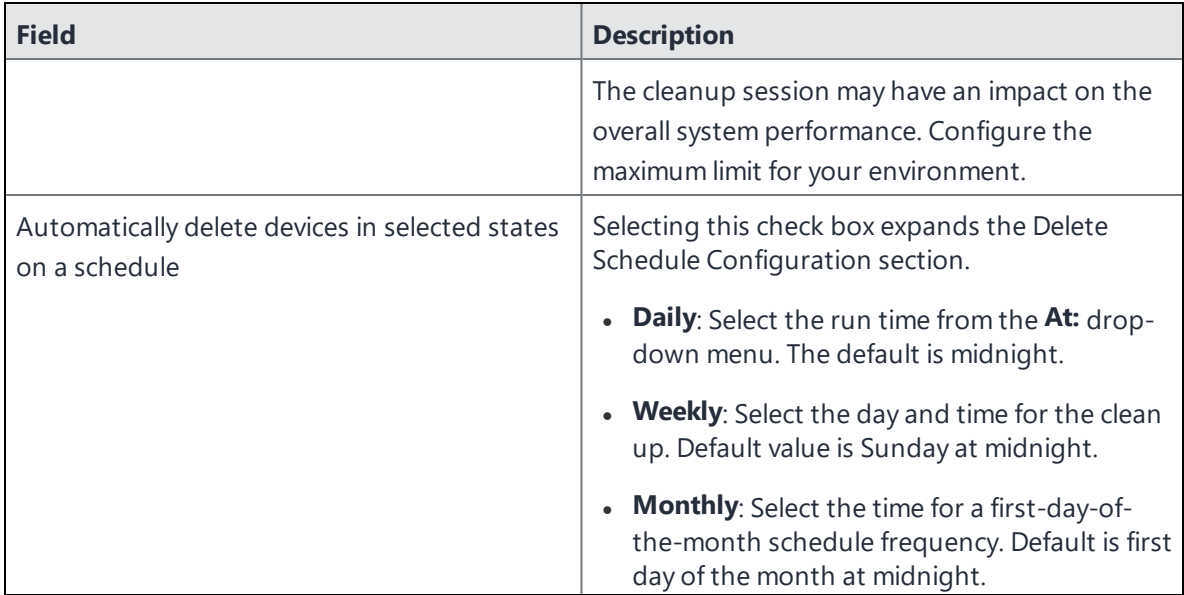

**TABLE 8.** DELETING OF DEVICES IN SELECTED STATES (CONT.)

## 4. Select **Delete Now**

5. Select **Save** to save the configuration.

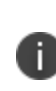

If the **Delete Now** button is disabled, only an administrator who is a "super administrator" can assign you to the global space and assign the Delete retired device administrator role to you. The procedure for the super administrator and definition of a super administrator are in "Assigning an [administrator](#page-91-0) the role to delete retired devices" on page 92.

## **Retire the Retire Pending devices that have not been checked-in N days**

- 1. In the Admin Portal, go to **Settings > System Settings**.
- 2. Select **Users & Devices > Automated Device Cleanup**. The Automated Device Cleanup page opens.

3. Enter the settings as per below:

**TABLE 9.** RETIRE THE RETIRE PENDING DEVICES

| <b>Field</b>                                                                     | <b>Description</b>                                                                                                    |  |
|----------------------------------------------------------------------------------|----------------------------------------------------------------------------------------------------|--|
| Retire the Retire Pending Devices that have<br>not been checked in for more than | Days: 30 days is default, 365 days is maximum<br>allowed.<br><b>Hours:</b> 1 hour is default, 23 hours is<br>maximum allowed.                                            |  |
| Show retire pending devices list                                                 | Selecting the link opens the Advanced searching<br>page in Devices & Users and poplulates the<br>search with the regular expression for the<br>search. Select Search.    |  |
| Maximum Retire Pending devices to Retire in<br>Each Session                      | Select 100 (default), 500, or 1000.<br>The cleanup session may have an impact on the<br>overall system performance. Configure the<br>maximum limit for your environment. |  |
| Automatically Retire the Retire Pending<br>Devices on a schedule                 | Selecting this check box expands the Retire the<br>Retire Pending Devices Schedule Configuration<br>section.                                                             |  |
|                                                                                  | • Daily: Select the run time from the At: drop-<br>down menu. The default is midnight.                                                                                   |  |
|                                                                                  | • Weekly: Select the day and time for the clean<br>up. Default value is Sunday at midnight.                                                                              |  |
|                                                                                  | <b>Monthly:</b> Select the time for a first-day-of-<br>$\bullet$<br>the-month schedule frequency. Default is first<br>day of the month at midnight.                      |  |

- 4. Select **Force Retire the Retire Pending Devices Now** OR **Force Retire All the Retire Pending Devices**.
- 5. Select **Save** to save the configuration.

If the **Force Retire the Retire Pending Devices Now** OR **Force Retire All the Retire Pending Devices** button is disabled, only an administrator who is a "super administrator" can assign you to the global space and assign the Delete retired device administrator role to you. The procedure for the super administrator and definition of a super administrator are in "Assigning an [administrator](#page-91-0) the role to delete retired devices" on page 92.

# <span id="page-97-0"></span>**Managing Duplicate Devices**

This section is applicable to Android, iOS, macOS, and Windows 8 devices.

By selecting **Enable managing duplicate devices**, administrators can set duplicate active devices to the Retire or Wipe status or to the Unknown status. Administrators can also set a scan schedule for either Daily, Weekly or Monthly.

Removal of device records from the Ivanti EPMM database applies to the following retired device types:

- Android Enterprise devices When a new Android device is registered, Ivanti EPMM matches its device attributes (MAC, Serial Number, etc.) and its registration status (mode) to any existing entries. If the latest entry is found to duplicate the previous (old) entry, the old entry deleted and an error is entered into the logs.
- Active Devices with no device details (iOS and Windows 8 devices)
- Devices with no subject holder (iOS and Windows 8 devices)
- Devices with the below statuses (iOS Only)
	- <sup>o</sup> Enrollment Verified
	- <sup>o</sup> Enrolling
	- <sup>o</sup> Enrolled

Ivanti EPMM matches devices by device type. Ivanti EPMM uses various device information to determine whether a device is a duplicate or not. For information on finding devices by device type for Apple User Enrollment, see Apple [documentation](https://support.apple.com/guide/deployment/user-enrollment-and-mdm-dep23db2037d/web).

## **Procedure**

- 1. In the Admin Portal, go to **Settings > System Settings**.
- 2. Expand **Users & Devices** and then select **Manage Duplicate Devices**.

The Manage Duplicate Devices page displays.

## 3. Select **Enable managing duplicate devices**.

The page expands to display more options.

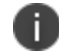

To disable this feature, simply deselect this field.

- 4. Make your settings using the guidelines below.
- 5. Select **Save**.

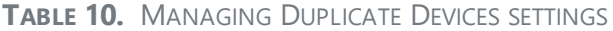

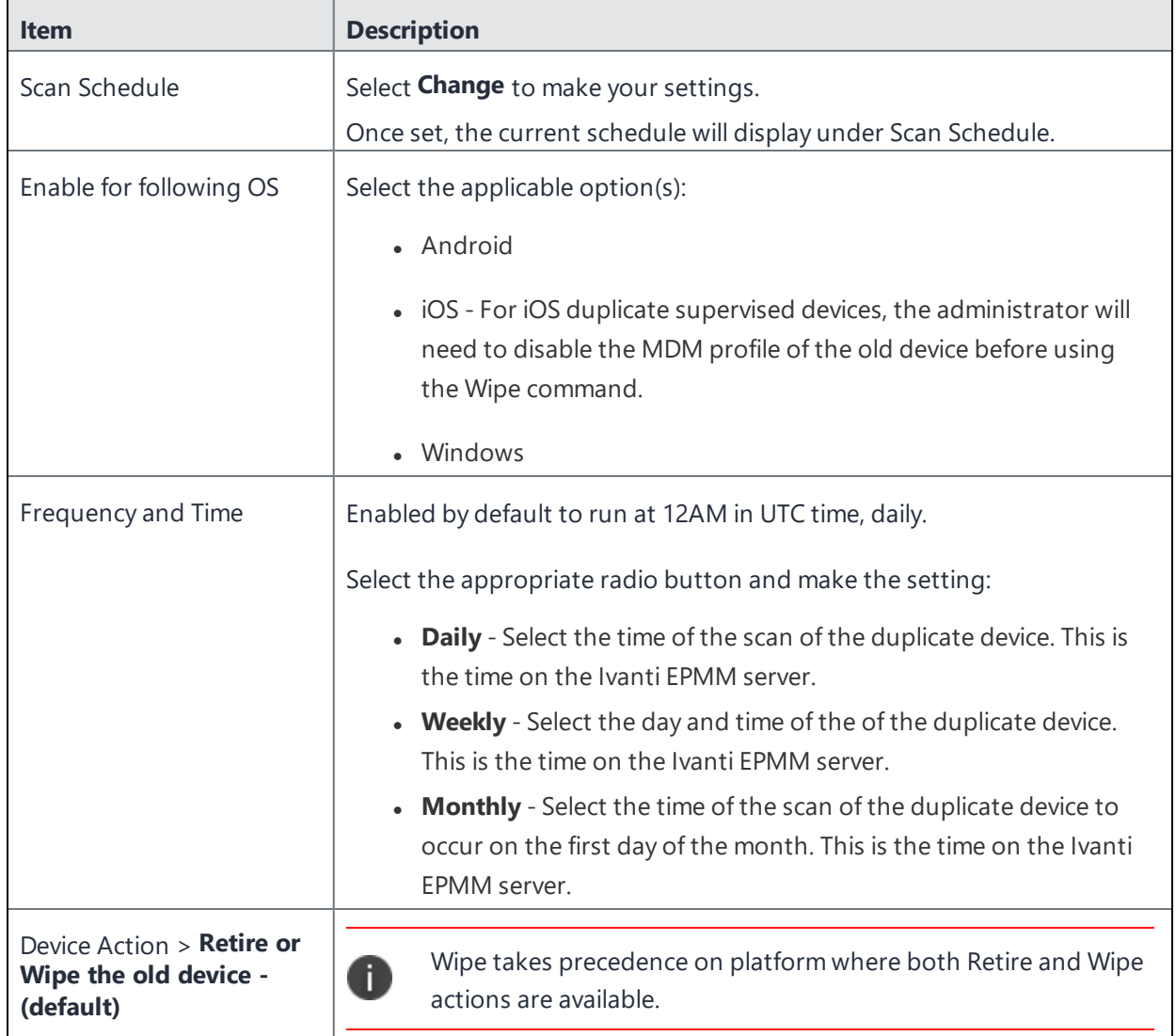

| <b>Item</b>                                            | <b>Description</b>                                                                                                    |  |
|--------------------------------------------------------|----------------------------------------------------------------------------------------------------|--|
|                                                        | When a new Android device is registered, Ivanti EPMM matches its<br>device attributes (MAC, Serial Number, etc.) and its registration status<br>(mode) to any existing entries. If the latest entry is found to duplicate the<br>previous (old) entry, the old entry deleted and an error is entered into<br>the logs.                                                                                                    |  |
|                                                        | Select an option:                                                                                                    |  |
|                                                        | • Retire old devices - When selecting Retire, Ivanti EPMM is not<br>actually retiring the device; instead, the device is marked as<br>"Retired" in the EPMM database. All the entries with "Retired"<br>status are then removed from the database through the<br>Scheduler. Note: Android devices that do not support Retire will<br>not have any action taken on them.<br>• Wipe old duplicate Android Devices - for unsupervised devices.<br>Once selected, device moves into "Wipe Pending" state. The<br>administrator will need to go to System Settings > Users<br>& Devices > Automated Device Cleanup and select Wipe<br>Pending. |  |
|                                                        | • Wipe duplicate old supervised Apple Devices - Once selected,<br>device moves into "Wipe Pending" state. The administrator will                                                                                                    |  |
|                                                        | need to go to System Settings > Users & Devices > Automated<br>Device Cleanup and select Wipe Pending.                                                                                                    |  |
| Device Action > Mark the<br>old device as<br>"Unknown" | The old device is marked as Unknown. Duplicate entries caused by other<br>types of registrations will be dealt with via compliance policy actions.                                                                                                    |  |

**TABLE 10.** MANAGING DUPLICATE DEVICES SETTINGS (CONT.)

## **Related topics**

["Automated](#page-92-0) Device Cleanup" on page 93

<span id="page-99-0"></span>["Retiring](#page-86-1) a device" on page 87

# **Security-related features and tasks**

The following table summarizes the features and tasks related to security.

| <b>Feature</b>                        | <b>Description</b>                                                                                                    | <b>Use Case</b>                                                                                                  |
|---------------------------------------|----------------------------------------------------------------------------------------------------|----------------------------------------------------------------------------------------------------|
| Lock                                  | Forces the user to enter a<br>password before accessing the<br>device                                                                                                    | Dealing with lost and stolen devices                                                                             |
| Unlock                                | Reverses the Lock function                                                                                                    | Accessing the device when the<br>passcode has been forgotten or<br>reassigning the device to a different<br>user |
|                                       | The unlock feature is not<br>supported on macOS<br>devices. You can, however,<br>unlock an macOS device<br>H<br>using a different process<br>described in "Unlocking a<br>macOS device" on |                                                                                                    |
|                                       |                                                                                                    | For security reasons, it is<br>inadvisable to execute this<br>a<br>command on lost or stolen<br>devices.         |
|                                       | page 992.                                                                                                    |                                                                                                    |
| <b>Unlock AppConnect</b><br>Container | This feature is not supported for<br>macOS devices.                                                                                                    | This feature is not supported for<br>macOS devices.                                                              |
|                                       | This feature is not supported for<br>iOS devices.                                                                                                    | This feature is not supported for iOS<br>devices.                                                                |
| Device Encryption Status              | Displays the encryption status of<br>the device in the Device Details<br>tab.                                                                                                    | Dealing with lost and stolen devices.                                                                            |
| Wipe                                  | Removes content and settings to<br>return the device to factory default<br>settings.                                                                                                    | Dealing with lost and stolen devices                                                                             |
|                                       |                                                                                                    | Preparing a device for a different user                                                                          |
| Cancel Wipe                           | Attempts to cancel a wipe action<br>for devices.                                                                                                    | Reversing an inadvertent Wipe<br>command.                                                                        |
|                                       |                                                                                                    | Wipe cannot be reversed<br>П<br>after it completes.                                                              |
| <b>Block AppTunnels</b>               | This feature is not supported on<br>macOS devices.                                                                                                    | Dealing with lost and stolen devices<br>Immediately removing access to<br>servers behind the firewall            |
|                                       | Immediately blocks access to all<br>AppTunnels for all AppConnect<br>apps on a device.                                                                                                    |                                                                                                    |
| Lost                                  | Flags a device as lost                                                                                                    | Dealing with lost and stolen devices                                                                             |

**TABLE 11.** SECURITY-RELATED FEATURES AND TASKS

| <b>Feature</b> | <b>Description</b>                                                                                    | <b>Use Case</b>                      |
|----------------|----------------------------------------------------------------------------------------------------|--------------------------------------|
| Found          | Flags a device as found                                                                               | Dealing with lost and stolen devices |
| Locate         | This feature is not supported on<br>macOS devices.<br>Reports the last known location<br>for a device | Dealing with lost and stolen devices |
| Reset PIN      | This feature is not supported on<br>Android, iOS, or macOS devices.                                   |                                      |

**TABLE 11.** SECURITY-RELATED FEATURES AND TASKS (CONT.)

## <span id="page-101-0"></span>**Lock**

Locking a device forces the user to enter a password to access the device and prevents the user from reversing this restriction. The user is informed of this action via email. If the user has set a password for the device, then that password must be entered.

This feature is supported on macOS devices.

## Procedure

- 1. Go to **Device & Users** > **Devices**.
- 2. Select the check box for the device.
- 3. Select **Lock** from the **Actions** menu.

The **Lock** dialogue for an iOS device displays additional options for you to enter a contact number and a message. The **Lock Message** field allows you enter up to 500 characters. The contact number and the message appear on the screen for the device you locked. The device user can call the number displayed on the locked device.

# <span id="page-101-1"></span>**Unlock**

Unlocking the device passcode is supported as follows:

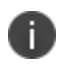

**IMPORTANT:** The Unlock feature is not supported on macOS devices. You can, however, unlock an macOS device using a different process described in ["Unlocking](#page-991-0) a macOS device" on page 992.

### **Procedure**

- 1. Go to **Device & Users** > **Devices**.
- 2. Select the check box(es) for the device.
- <span id="page-102-0"></span>3. Click **Actions > Unlock Device**.

## **Encryption**

The encryption status for a device is now reported on the device details tab.

This feature is supported on macOS devices.

To check the encryption status of a device:

- 1. Log into the Admin Portal.
- 2. Go to **Device & Users** > **Devices > Device Detail**.

The device encryption status displays as Activating, Active, Active Per User, Active Default Key, Inactive, Unsupported, or None.

## <span id="page-102-1"></span>**Wipe**

T.

i.

This feature is only supported on macOS devices that have FileVault 2 (FDE) enabled.

When wiping a device, Ivanti EPMM informs the device user of this action via email.

Administrators can wipe the device in Direct Boot mode in all Android Enterprise modes.

**WARNING:** Wiping a device returns it to factory defaults, which can result in loss of data.

**Required Role:** The Device Management: Wipe device role is required to use this feature.

- 1. Go to **Device & Users** > **Devices**.
- 2. Select the check box for the device to be wiped.
- 3. Select **Actions > Wipe**.
- 4. Optionally, select one or more of the following options:
	- <sup>l</sup> **Preserve data plan (iOS 11 and later devices only)** Select this option to retain the data plan on devices running iOS 11, if one exists.
	- <sup>l</sup> **Skip Proximity Setup (iOS 11.3 and later devices only)** Select this option to skip the proximity setup pane in the iOS Setup Assistant.
	- <sup>l</sup> **Send Notification of wipe to registered user** Select (default) to allow an email / notification to be automatically generated when a Wipe command is sent. The Send Notification of wipe to registered user field is useful for users that have multiple devices. An email / notification will be automatically generated when the Wipe command is sent and prevents confusion to device users who may think Ivanti EPMM is wiping their current, active device De-select the check box to suppress notification when the Wipe command is used.

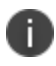

To customize the email notification, go to **System Settings > Settings > Templates > Other**. Select the template type **Action on Device**.

**Return to Service** - Select this option to configure devices to automatically re-enroll after erasing all data, such that users need not re-enroll them manually after a wipe. Once you select this option, you get the WiFi Configuration drop down, which will fetch all the Wi-Fi configurations available in the system, where you can select your preferred Wi-Fi configuration. On the other hand, there are possible scenarios for Return to Service on the device end:

**When wrong details or partial information provided**: When setting up a device, auto-Wi-Fi configuration will only function if all necessary data is entered. The user must return to the Wi-Fi setup screen and choose an alternative Wi-Fi or the right Wi-Fi details if any information is missing or incorrect.

**When current Wi-Fi configuration provided**: The auto Wi-Fi setting will establish a successful Wi-Fi connection; the Wi-Fi sign will even appear at the top of the screen.

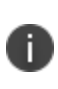

**There is a known issue**: when current Wi Fi configuration is provided and a device tries to download a configuration profile, a pop up 'Unable to download a configuration profile' displays. Click **Retry** to download the profile.

**When Enterprise Wi-Fi information provided**: The user is typically prompted with a pop-up to confirm that they trust the certification while attempting to connect to enterprise Wi-Fi. When the device tries to auto-configure Wi-Fi during device setup following a wipe, the certificate trust Wi-Fi pop up is not displayed to the user in the event of a return to service. After return to the Wi-Fi settings screen and select the proper Wi-Fi, the user will get a certification trust pop up. Wi-Fi connects automatically after trust.

5. Select **Wipe**.

### **Related topics**

<sup>l</sup> ["Cancel](#page-104-0) Wipe" below

## <span id="page-104-0"></span>**Cancel Wipe**

**Cancel Wipe** attempts to cancel or reverse a wipe command for one or more devices. The ability to cancel a device wipe action helps you avoid mistakes that can be difficult and costly to fix.

A device wipe action does not take effect until the device checks in with Ivanti EPMM. Using **Cancel Wipe**, you may be able to stop or reverse the wipe action.

**Cancel Wipe** is supported for iOS devices with the status of **Wipe pending**, **Wiped.**

A successful **Cancel Wipe** action sets the device state to **Active**.

This feature is only supported on macOS devices with FileVault 2 enabled.

### **Procedure**

- 1. In the Admin Portal, go to **Device & Users > Devices**.
- 2. Check the status of the devices for which you need to cancel the device wipe.
- 3. Select the devices you do not want to wipe that have status **Wipe pending** or **Wiped**.
- 4. Click **Actions > Cancel Wipe**.
- 5. In the Cancel Wipe dialog box, select the **Send Notification of wipe to registered user** check box. The Send Notification of wipe to registered user field is useful for users that have multiple devices. An email / notification will be automatically generated when the Cancel Wipe command is sent and prevents confusion to device users who may think Ivanti EPMM is wiping their current, active device. De-select the check box to suppress notification when the Cancel Wipe command is used.

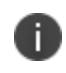

To customize the email notification, go to **System Settings > Settings > Templates > Other**. Select the template type **Action on Device**.

### 6. Click **Cancel Wipe**.

The Cancel Wipe action sets the device state to **Active**.

If an iOS device is wiped before the **Cancel Wipe** action can stop it, you can restore the device contents from the most recent device backup.

If the device backup includes the MDM profile, the device is able to check in with Ivanti EPMM and receive updates

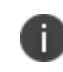

If you attempt to restore an iOS device without using **Cancel Wipe,** the device will be wiped again when it checks in with Ivanti EPMM.

### **Related topics**

"Wipe" on [page 103](#page-102-1)

# <span id="page-106-0"></span>**Selective Wipe**

The Selective Wipe command is no longer supported, however, the functionality is available using the following methods:

- Selective wipe of email is accomplished through security compliance actions, removing the device from the associated label, or retiring the device.
- Using Sentry and ActiveSync

# <span id="page-106-1"></span>**Block AppTunnels**

This feature is not supported on Mac OS devices.

You can manually block the AppTunnel feature (standard and Advanced) in AppConnect apps on a device. The authorized AppConnect apps remain authorized, but the apps will no longer be able to access the web sites configured to use the AppTunnel feature.

To manually block the AppTunnel feature in AppConnect apps on a device:

- 1. Go to **Device & Users > Devices**.
- 2. Select the check box for the device.
- 3. Select **Actions > Block App Tunnels** from the **Actions** menu to open the **Block AppTunnels** dialog.
- 4. Add a note and click **Block AppTunnels**.

## <span id="page-106-2"></span>**Lost**

A

When a user reports a lost device, you can set its status to **Lost**. Setting this status does not have a functional effect on the phone. It just flags the phone as lost for tracking purposes and to ensure that it appears in the Lost Phones screen.

This feature is supported on macOS devices.

- 1. Go to **Device & Users > Devices**.
- 2. Select the check box for the device.
- 3. Select **Actions > Lost** from the **Actions** menu.
- 4. In the displayed dialog, confirm the user and device information and enter a note.
- 5. Click **Lost**.

The entry for this device will appear with a status of "Lost." Use the Found action to undo this status. See ["Found"](#page-107-0) below

## <span id="page-107-0"></span>**Found**

If a user reports that a lost phone has been found, you can use the Found action to remove the Lost indicator from the entry for the phone. Setting this status does not have a functional effect on the phone.

This feature is supported on macOS devices.

### **Procedure**

- 1. Go to **Device & Users > Devices**.
- 2. Select the check box for the device.
- 3. Select **Actions > Found** from the **Actions** menu.
- 4. In the displayed dialog, confirm the user and device information and enter a note.
- <span id="page-107-1"></span>5. Click Found to return the entry for this device to **Active** status.

## **Locate**

iOS devices use cell towers to locate the device. This feature is not supported on Mac OS devices.

Most registered phones can be located on a map using cell tower IDs. When locating a device via cell tower IDs, Ivanti Mobile@Work records tower data until the next time data is synchronized between Ivanti Mobile@Work and Ivanti EPMM. See "Sync policies" in *Getting Started with Ivanti EPMM* for information on changing the Sync Interval setting. Using the Force Device Check-in in the Admin Portal or in Ivanti Mobile@Work will result in immediate synchronization.

## **Required role**

The **Privacy Control: Locate device** role is required to use this feature.
## **Procedure**

- 1. Go to **Device & Users > Devices**.
- 2. Select the check box for the device.
- 3. Select **Actions > Actions > Locate**.
- 4. Select the phone icon on the map to display the date and time stamp of the last known location of the phone.

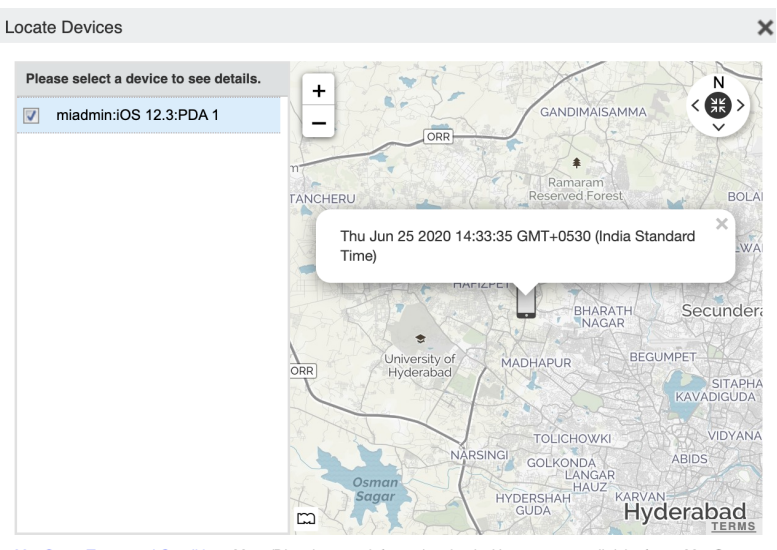

MapQuest Terms and Conditions Maps/Directions are informational only. User assumes all risk of use. MapQuest,<br>MobileIron, and their suppliers make no representations or warranties about content, road conditions, route usability, or speed.

# **Reset device PIN**

i.

This feature is not supported on macOS iOS devices.

# **Force Device Check-In**

You can use the **Force Device Check-in** feature to force the device to connect to the Ivanti EPMM. You might use this feature if Ivanti Mobile@Work has not connected for some time, or you want to override a long sync interval to download updates.

You can use this feature to troubleshoot Ivanti EPMM operations.

The **Force Device Check-in** feature on the Admin Portal does not sync the policies and settings related to AppConnect. The app check-in interval on the AppConnect global policy controls updates to those policies and settings. See the *AppConnect Guide for EPMM*. However, in the Ivanti Mobile@Work for iOS app *on the device*, the **Check for Updates** option *does* sync the policies and settings related to AppConnect.

This feature is supported on macOS devices.

## **Procedure**

T.

- 1. Go to **Device & Users > Devices**.
- 2. Select the check box for the device.
- 3. Select **Actions**.
- 4. Select **Force Device Check-in**.

## **Managing devices in Apple MDM lost mode**

You can place a supervised device in MDM lost mode through Ivanti EPMM. This means you report the device as lost to Apple servers, allowing you to retrieve the last recorded location of the device, as well as disable lost mode if the device is found.

Ivanti EPMM allows you to carry out the following MDM lost mode tasks:

- ["Enable](#page-110-0) MDM lost mode" on the next page
- "Disable MDM lost mode" on [page 112](#page-111-0)
- ["Request](#page-112-0) the MDM server to locate a device" on page 113

Note the following:

- MDM lost mode and all related features are supported on supervised devices **only** running iOS 9.3 or supported newer versions.
- Ivanti, Inc recommends using the MDM lost mode features on devices with working SIM cards and cellular connections. Before enabling MDM lost mode, note for future reference the iCloud login used on the device.
- Ivanti recommends not removing the device from iCloud. As long as the administrator / enterprise has ownership of the device, it will be difficult for the person who took or found the device to repurpose it. If that lost Apple device does get switched on, the device will ping its location to another Apple device close to it. The device is found through Apple's Find My Device. For more information, see Apple documentation on Using Lost Mode in the [iCloud](https://support.apple.com/guide/icloud/use-lost-mode-mmfc0f0165/icloud) and Mark your [device](https://support.apple.com/en-us/HT210515#markaslost) as lost.
- MDM lost mode is different from Ivanti EPMM lost mode, as described in "Lost" on [page 107](#page-106-0).

## <span id="page-110-0"></span>**Enable MDM lost mode**

You can report a lost device to Apple servers by placing the device in MDM lost mode.

After you have placed a device in lost mode:

- If the device is retired, you cannot disable lost mode.
- If the device is wiped, you cannot locate or track the device.

To enable MDM lost mode:

- 1. Go to **Device & Users > Devices**.
- 2. Select the check box for the device.
- 3. Select **Actions > iOS Only > Lost Mode**.

4. In the Lost Mode window, enter the following:

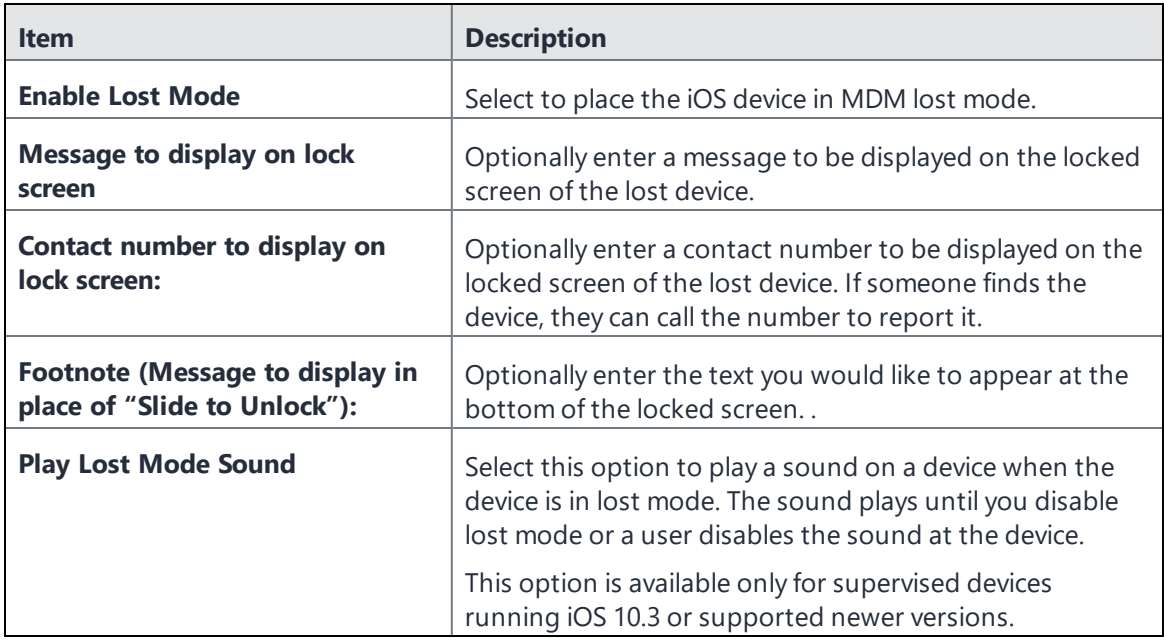

## 5. Select **Send Request**.

The lost mode message, contact number, and footnote are shown on the lost device.

## <span id="page-111-0"></span>**Disable MDM lost mode**

If a device in MDM lost mode is retrieved, or MDM lost mode was enabled in error, you can disable MDM lost mode.

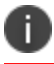

If the lost device is retired from Ivanti EPMM, disabling MDM lost mode will not work.

To disable MDM lost mode:

- 1. Go to **Device & Users > Devices**.
- 2. Select the check box for the device.
- 3. Select **Actions > iOS Only > Lost Mode**.

## <span id="page-112-0"></span>**Request the MDM server to locate a device**

You can determine the last recorded location of a given supervised device using the Request Device Location feature. The device location request is sent to Apple, but Ivanti EPMM shows the last recorded location and time stamp before receiving a response from Apple. It may take some time for Apple servers to respond to Ivanti EPMM. To view the latest device location response from Apple, execute the device location request again.

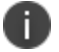

If the device is wiped, you will not be able to locate the device.

To request the location of a device:

- 1. Go to **Device & Users > Devices**.
- 2. Select the check box for the device.
- 3. Select **Actions > iOS Only > Request Device Location**.
- 4. In the window that opens, select **Map It** to view the last recorded device location.

## **Setting up background check-ins with APNs**

Background check-ins allow Ivanti EPMM to communicate with devices in the background through Ivanti Mobile@Work . To do this, Ivanti EPMM wakes up Ivanti Mobile@Work by sending a silent Apple Push Notification service (APNs) message to Ivanti Mobile@Work by way of the APNs server. Ivanti EPMM uses background check-ins to provide accurate jailbreak detection or policy updates without relying on device location changes, for example. As opposed to relying on location changes, using APNs for background check-ins uses less device battery power while using more predictable update intervals.

The sync interval defined in the sync policy applied to a device determines how often Ivanti EPMM sends a check-in notification for iOS devices.

- 1. Go to **Policies & Configs > Policies**.
- 2. Select the sync policy name.
- 3. Select **Edit**. The Modify Sync Policy dialog box opens.
- 4. Set the **Sync Interval** to the preferred number of minutes. The default interval is 240 minutes. If you want to make more frequent checks for certain policy changes or jailbreak indicators, decrease the value. More frequent checks will have a greater effect on device battery life.
- 5. Select **Save**.

# **Managed iBooks**

This feature is not supported on macOS devices.

The iBooks feature allows you to distribute iBooks, Kindle books (ePub), and PDF files to iOS devices managed by Ivanti EPMM. You can also edit and delete managed books, and search for particular managed books.

## **Benefits**

The iBooks feature allows administrators to distribute useful material to device users, such as end-user guides for apps or marketing collateral. Administrators can also edit and delete managed books.

## **Impacts**

Distributing iBooks to iOS devices involves adding the book file to Ivanti EPMM and applying the relevant labels.

Ivanti EPMM distributes managed books to the iOS devices with the relevant labels applied. Managed iBooks are displayed in the iBooks app on iOS devices. The managed device profile includes a list of managed iBooks associated with that profile.

Note the following:

- Removing a device from management also removes the managed books from that device.
- After a book has been opened on a device, the book title reflects the title in the book's metadata, regardless of the title entered for the book in Ivanti EPMM. To avoid confusion, be sure to use the title shown in the metadata of a given book when entering the title in the Admin Portal. This behavior is due to Apple's implementation of iBooks.

## <span id="page-114-0"></span>**Distributing managed books to iOS devices**

Distributing managed books to iOS devices is a two step process: add the book to Ivanti EPMM, then apply the relevant labels such that Ivanti EPMM sends the book to the relevant devices. You can add ePub, iBook, and PDF files to the list of managed books.

## **Procedure**

- 1. In the Admin Portal, go to **Apps > iBooks**.
- 2. In the **Add Content** window, enter the URL of the iBook, PDF, or ePub file you want to distribute to iOS devices. Alternatively, select **Browse** to select the file from the file system.

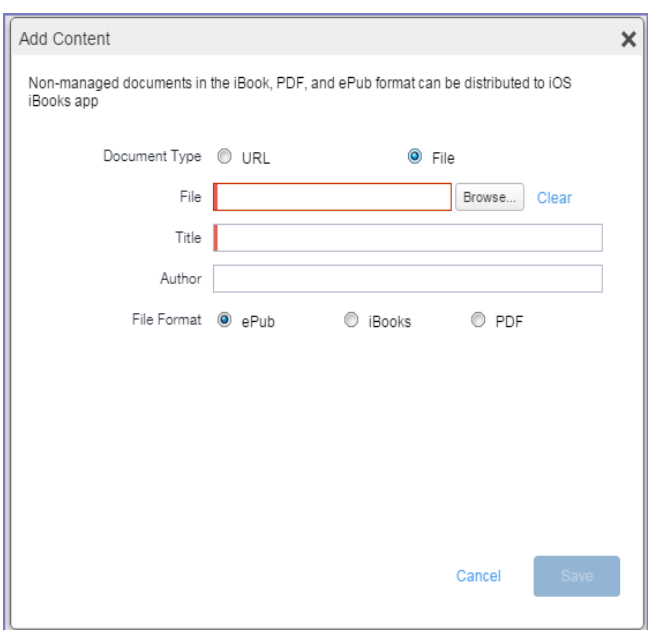

3. Use the following table as a guide for filling in the form.

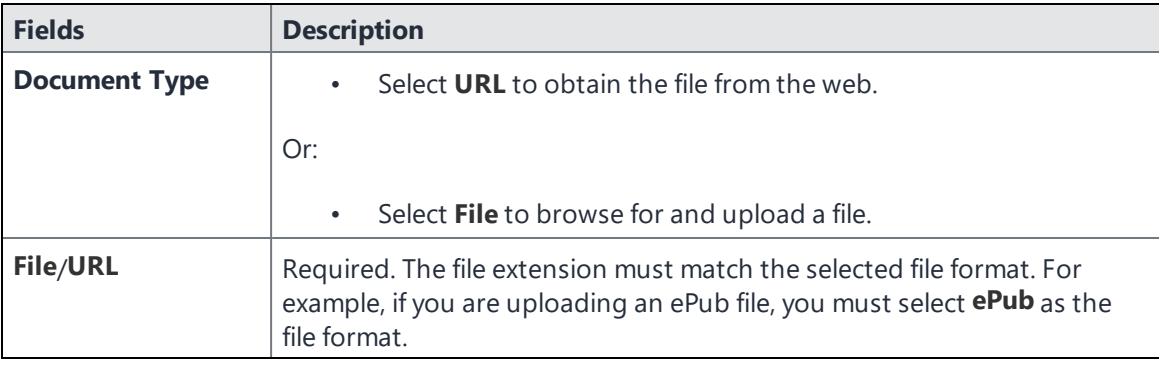

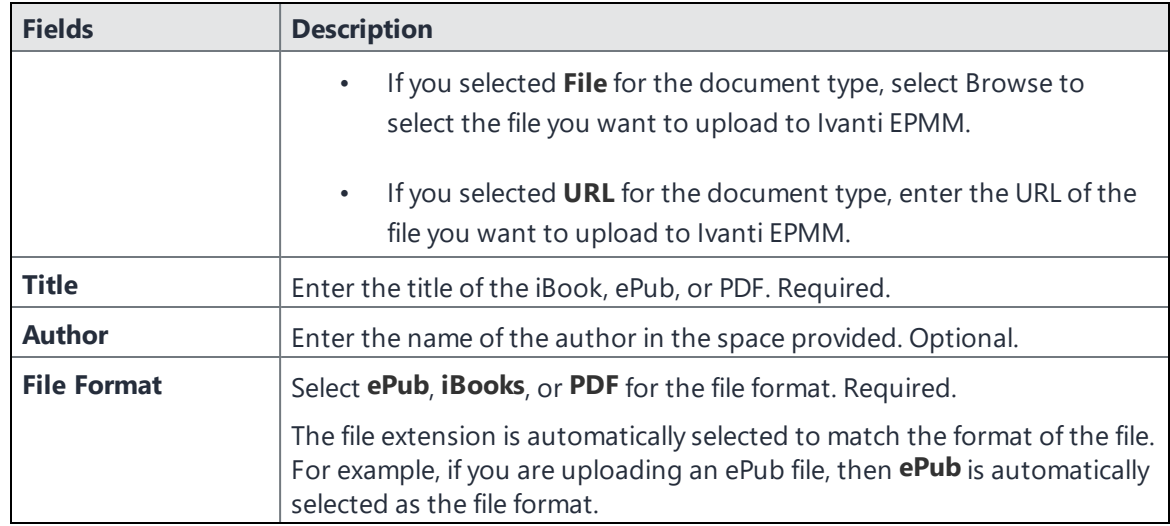

## 4. Select **Save**.

The book is added to the managed iBooks on Ivanti EPMM.

- 5. In the iBooks window, select the managed book you just created.
- 6. Go to **Actions > Apply to Label**.
- 7. Select the relevant labels.
- 8. Select **Apply**.

Ivanti EPMM distributes the books to the relevant devices during the next sync, as defined by your sync policy.

9. To confirm receipt of the managed book, see ["Confirming](#page-115-0) receipt of managed books" below.

## <span id="page-115-0"></span>**Confirming receipt of managed books**

You can confirm that Ivanti EPMM has sent a given book to the relevant iOS devices, as described in ["Distributing](#page-114-0) managed books to iOS devices" on the previous page.

To confirm distribution of managed books:

- 1. In the Admin Portal, go to **Apps > iBooks**.
- 2. Locate the managed book whose distribution you want to confirm.

3. Examine the **Devices Installed** column for the book.

A number greater than zero indicates that the book has been distributed, assuming the label you applied includes one or more devices.

4. Select the number in the **Devices Installed** column to see a list of devices to which the book has been sent.

## **Editing managed books**

If you edit the name of a managed book, device users may still see the old book name.

#### **Procedure**

- 1. In the Admin Portal, go to **Apps > iBooks**.
- 2. Select the managed book you want to edit.
- 3. Go to **Actions > Edit**.
- 4. Edit as desired.

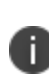

If you clear the existing file and browse for a different file, make sure the new file is of the same type as the old file. For example, you can only replace an ePub file with another ePub file. You cannot change the file type of the managed book.

5. Select **Save**.

The edited book is updated on devices at the next sync.

## **Searching for managed books**

You can search for a particular book in the list of managed books.

- 1. In the Admin Portal, go to **Apps > iBooks**.
- 2. In the **Filters** pane on the left, enter the search criteria you want to use.

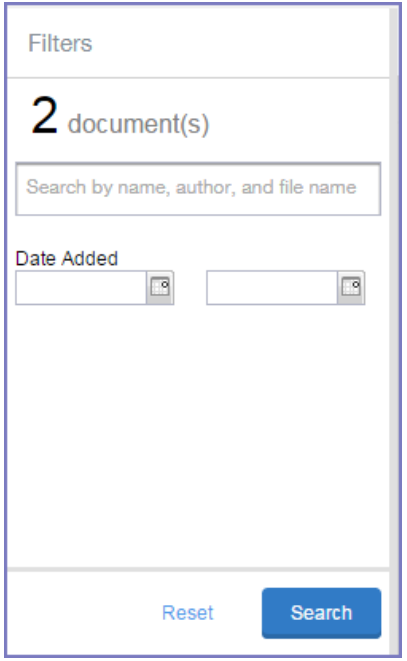

- 3. Use the following criteria for your search:
	- $\bullet$  book title
	- $\bullet$  author
	- $\bullet$  file name
	- date added to Ivanti EPMM (or date range)
- 4. Select **Search**.
- 5. After examining the search results, select **Reset** to remove the search filters and show all managed books.

## **Removing managed books from a subset of devices**

You can remove managed books from particular devices while still keeping the books in the catalog of managed books on Ivanti EPMM. This is done by removing the books from the label or labels to which they are applied.

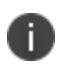

If you remove a label from a device, all managed books associated with that label are removed from the device.

#### **Procedure**

- 1. In the Admin Portal, go to **Apps > iBooks**.
- 2. Select the managed book you want to remove from users' devices.
- 3. Go to **Actions > Remove from label**.
- 4. Select the labels you want to remove from the book.
- 5. Select **Remove**.

## **Deleting managed books**

You can delete a managed book from the catalog of managed books on Ivanti EPMM. Doing so deletes the managed book from the relevant devices.

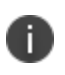

Device users cannot effectively delete managed books from their devices. If they do, Ivanti EPMM simply sends the deleted books back to the devices.

#### **Procedure**

- 1. In the Admin Portal, go to **Apps > iBooks**.
- 2. Select the managed book you want to delete from the catalog of managed books on Ivanti EPMM.
- 3. Go to **Actions > Delete**.
- 4. When a prompt displays asking if you want to delete the book, select **Yes**.

The book is deleted from both the catalog of managed books and relevant user devices.

## **Viewing the list of managed books on the device**

For troubleshooting purposes, administrators and technical support can direct users to view the complete list of managed books on the device. This list is separate from the book list in iBooks, as it includes only those managed books associated with the Ivanti EPMM device management profile.

- 1. On the device, go to **Settings > General > Device Management**.
- 2. Tap the **Ivanti** device management profile.
- 3. Tap **Books** to view the list of managed book titles.

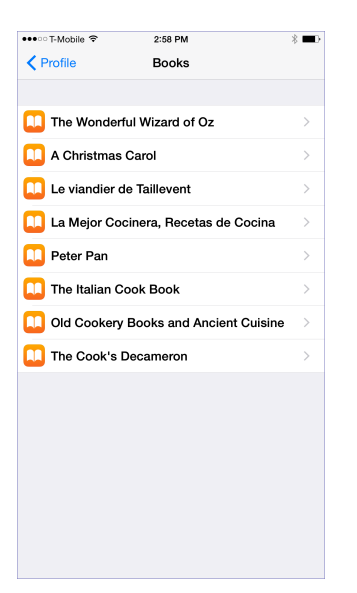

4. Tap a managed book to view the restrictions applied to it.

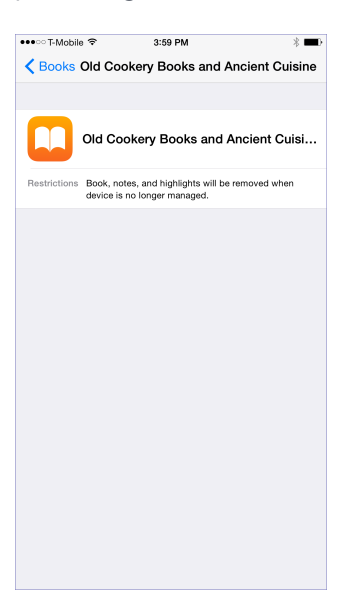

# **Personal hotspot on/off switch**

This feature is not supported on macOS devices.

Ivanti EPMM enables you to turn personal hotspots on or off for iOS devices. While you can turn the personal hotspot on or off, device users can turn their personal hotspots back on or off again.

Overage fees for personal hotspots can be expensive for your organization, particularly when employees use their devices while traveling abroad. Turning off personal hotspots on iOS devices can help your organization reduce the cost of your employees' mobile data plans.

Turning the personal hotspot on or off for iOS devices involves simply changing the hotspot setting in the list of devices under Devices & Users > Devices. This sends an MDM command to devices requesting the personal hotspot to be switched on or off. The command is queued from Ivanti EPMM, and executes on the device at the discretion of iOS. Device users can see if their personal hotspot has been switched on or off by going to **Settings > Personal Hotspot** on their devices.

## **Before you begin**

Make sure you have selected the **View dashboard, device page, device details** line item under the device management role.

#### **Procedure**

- 1. In Ivanti EPMM, go to **Admin > Admins**.
- 2. Select the administrator who will be managing personal hotspot settings.
- 3. Go to **Actions > Edit roles**.
- 4. Select **View dashboard, device page, device details**.

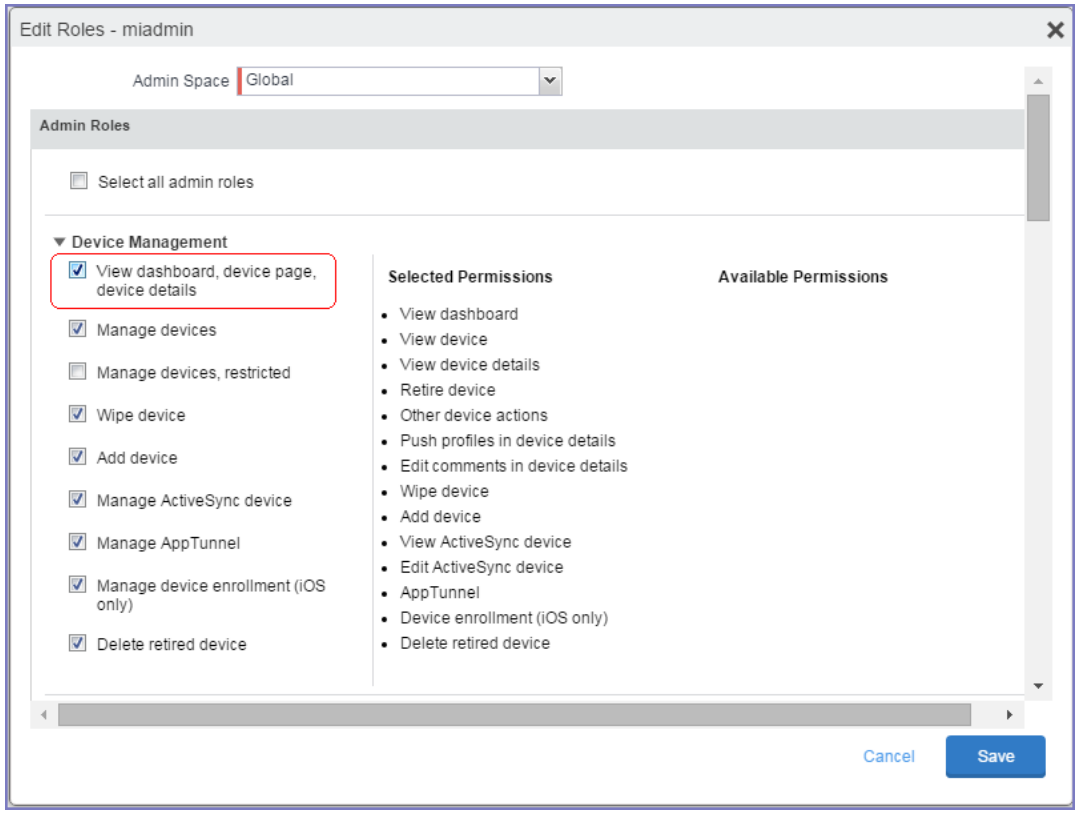

5. Click **Save**.

## **Turning the personal hotspot on or off on iOS devices**

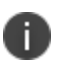

If a device user enables their personal hotspot at the same time that the Ivanti EPMM administrator is disabling their personal hotspot through Ivanti EPMM, then the device user's setting takes precedence over the command sent by the administrator. This is standard iOS behavior.

## **Procedure**

- 1. In Ivanti EPMM, go to **Devices & Users > Devices**.
- 2. Select the device or devices whose personal hotspot settings you want to turn on or off.
- 3. Go to **Actions > iOS Only > Update Personal Hotspot Setting**.

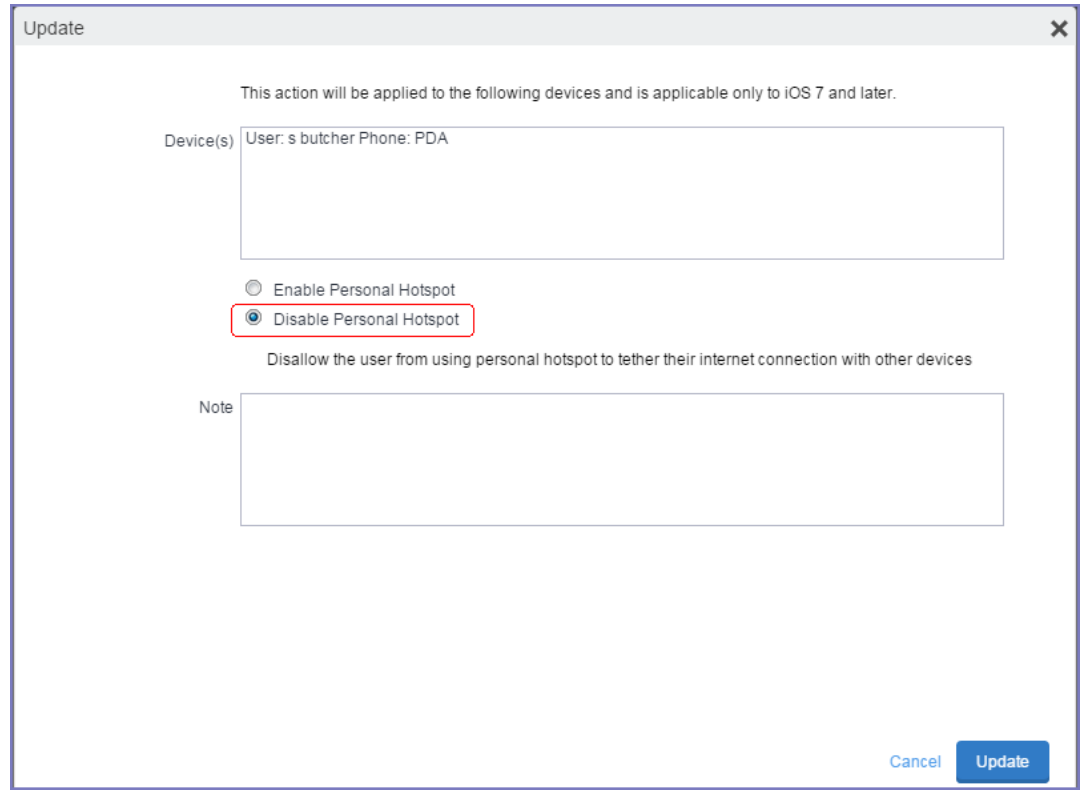

4. Use the following table as a guide for filling in the form:

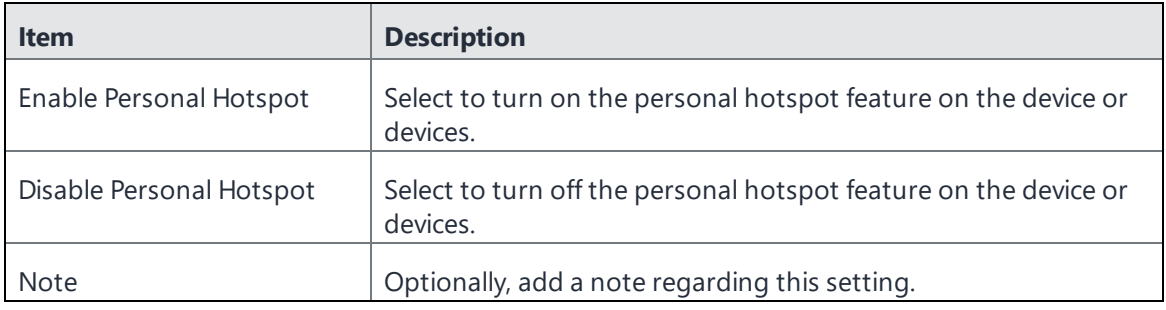

5. Click **Update** to save your changes.

- 6. On the Devices page, select the device or devices for which you switched on or off the personal hotspot.
- 7. To verify that the command worked, go to **Actions > Force Device Check-In**.
- 8. Check if the personal hotspot has been turned on or off for a given device, as described in ["Checking](#page-123-0) if the personal hotspot is turned on or off for a given device" below.

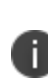

While you can turn the personal hotspot on or off for a given device or set of devices, device users can still change the setting for the personal hotspot even after you send the command. If you have turned off a device's personal hotspot, it is possible for the device user to turn it back on again immediately after.

## <span id="page-123-0"></span>**Checking if the personal hotspot is turned on or off for a given device**

You can check whether the personal hotspot was turned on or off for a given device as of the latest device check-in.

- 1. In Ivanti EPMM, go to **Devices & Users > Devices**.
- 2. Click the caret symbol (**^**) next to the device whose settings you want to check.
- 3. The **Device Details** tab is displayed.

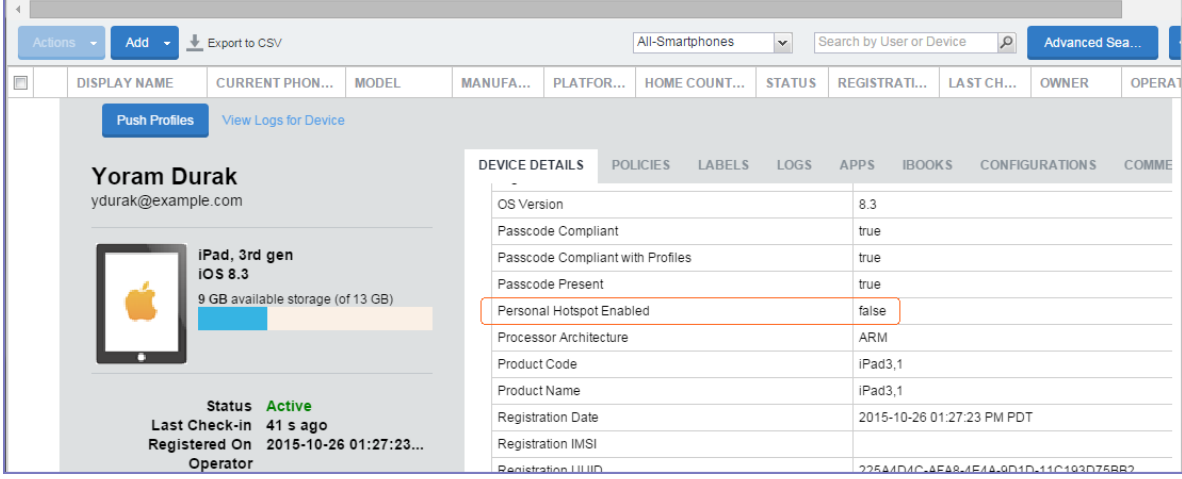

- 4. Scroll down and find **Personal Hotspot Enabled**.
	- <sup>l</sup> If the value of **Personal Hotspot Enabled** is false, the hotspot was turned off as of the most recent device check-in.
	- <sup>l</sup> If the value of **Personal Hotspot Enabled** is true, the personal hotspot was turned on as of the most recent device check-in.

## **Reinstalling system apps on iOS devices**

You can reinstall system apps on iOS devices when they have been deleted by the user. This action is useful because most system apps are not available in the Apple App Store for users to reinstall themselves.

This feature is supported on iOS 11.3.

When you select a system app to reinstall:

- If the system app is not on the device, the latest version is installed.
- If an older version of the app is on the device, the app is upgraded.
- If the same version of the app is on the device, the app is not reinstalled.

#### **Procedure**

- 1. In Ivanti EPMM, go to **Devices & Users > Devices**.
- 2. Select the device or devices for which you want to reinstall deleted system apps.
- 3. Go to **Actions > iOS Only > Reinstall iOS System Apps**.

The **Reinstall iOS System Apps** window is displayed.

- 4. Select the system apps that you want to reinstall.
- 5. If you want to use different images for the home and locked screens:
- 6. Select **Reinstall Apps**.

The apps will be reinstalled when each device next checks in.

# **Manually setting the wallpaper for iOS devices**

You can set the wallpaper of the home and locked screens of supervised iOS devices to images of your choice. You can perform this manual action at any time on devices that are already registered. You can choose the same image or different images for the home screen and locked screen.

This feature is useful in a kiosk setting, or shared device environment in a retail setting.

Note the following:

- <sup>l</sup> To set the wallpaper automatically *when a device registers*, use the wallpaper policy.
- Before choosing an image file, browse the Apple website for the latest recommended image resolution by device type and screen size.
- The file must be either a PNG or JPG file.

#### **Procedure**

- 1. In Ivanti EPMM, go to **Devices & Users > Devices**.
- 2. Select the device or devices whose wallpaper you wish to set.
- 3. Go to **Actions > iOS Only > Set Wallpaper**.

The Set Wallpaper window is displayed.

- 4. If you want to use the same image for both home and locked screens:
	- <sup>l</sup> Select **Use same image for Home Screen and Lock Screen**.
	- **.** Select **Choose File** to select an image file.
- 5. If you want to use different images for the home and locked screens:
	- **.** Under the Home Screen section, select **Choose File** to select an image file.
	- **.** Under the Lock Screen section, select **Choose File** to select an image file.
- 6. Select **Send Request**.

Ivanti EPMM sends the wallpaper request to the selected devices.

#### **Related topics**

["Wallpaper](#page-303-0) policies" on page 304

# **Adding fonts to iOS devices**

You can push a font to managed iOS devices by defining a configuration and applying it to the relevant labels. The font configuration is sent to devices upon the next sync with Ivanti EPMM.

After the new font arrives, device users will be able to select the font if they wish. You can create additional font configurations to push more fonts to devices. Each configuration includes one font.

Note the following:

- Font configurations are not encrypted.
- Large font files can have unpredictable performance impact on Ivanti EPMM. The performance impact is due to Ivanti EPMM requiring multiple device check-ins to apply the font to all devices. The performance impact depends on the size of the font file and on the number of devices impacted. To avoid performance impact, manage your labels to limit the number of devices impacted by a configuration with a large font file.

## **Procedure**

- 1. In the Admin Portal, select **Policies & Configs** > **Configurations**.
- 2. Select **Add New > Apple > iOS / tvOS** > **Fonts**. The New Fonts Configuration dialog box opens.

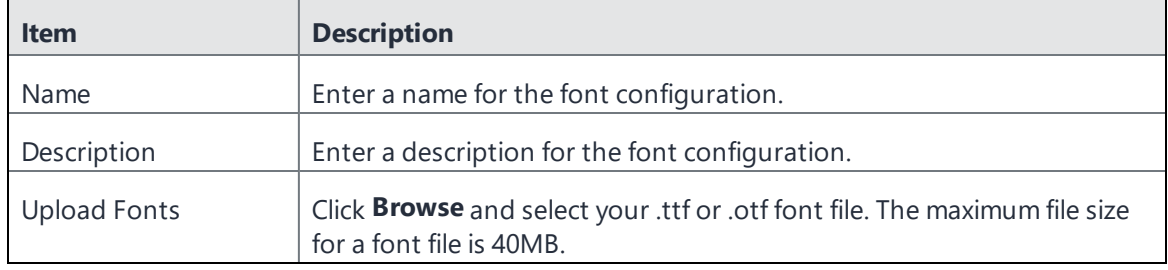

3. Enter your specifications using the table below as guidance.

- 4. Click **Save**.
- 5. Select the font configuration.
- 6. Click **Actions > Apply to Label**, and select the labels to which you want to apply the font.
- 7. Click **Save**.

## **Restarting or shutting down supervised iOS devices**

iOS onlyYou can use Ivanti EPMM to restart or shut down supervised iOS devices running iOS 10.3 or supported newer versions. If you attempt to restart or shutdown a device running prior iOS versions, Ivanti EPMM displays an error message.

#### **Procedure**

- 1. Go to **Devices & Users**.
- 2. Select the devices which you want to restart or shutdown.
- 3. Select **Actions > iOS Only > Restart/Shutdown Devices**.

A confirmation window displays. By default, the device passcode is cleared on restart or shutdown.

4. (Optional) Clear the device passcode on restart or shutdown.

If the passcode is not cleared, the device will require a passcode and will not be connected to Wi-Fi after it is restarted.

5. Select **Send Request**.

Ivanti EPMM sends the iOS restart or shutdown command to devices.

6. Select **OK**.

## **Reporting on managed devices**

Ivanti EPMM provides a Web Services API that enables you to create reports for many aspects of your managed devices. For more information, see the ivanti API documentation on the Ivanti [Product](https://www.ivanti.com/support/product-documentation) [Documentation](https://www.ivanti.com/support/product-documentation) page. You can create reports in the following ways:

- ["Exporting](#page-127-0) records to CSV" below
- Using APIs for reporting
- <sup>l</sup> For details, refer to the **Feature Usage** and **Get Last Sync Time and State of ActiveSync Devices** sections in the *Ivanti EPMM V2 API Guide.*

<span id="page-127-0"></span>This feature is supported on macOS devices.

## **Exporting records to CSV**

The enhanced Export to CSV feature provides access to numerous additional device attributes that were previously unavailable. The attributes are organized into platform-specific groups to make it easy to report on the relevant attributes for the devices you're working with.

## **Procedure**

- 1. In the Admin Portal, go to **Device & Users > Devices**.
- 2. Use the **Advanced Search** feature or select a label to filter the devices you are interested in. All of the devices in the table will appear in the exported file.
- 3. Select **Export to CSV** to open the **Export CSV Spreadsheet** dialog.
- 4. Select the information to export. The exported fields for each selection are listed below.
- 5. Select **Export**. to export the DeviceSearchResult.csv file is to your computer.

## **Export to CSV Field Options**

Below describes what is contained inside a .CSV file.

| <b>Type</b>               | <b>Supported Variables</b>                                                             |
|---------------------------|----------------------------------------------------------------------------------------|
| Registration SMS (Phones) | \$REG_LINK\$                                                                           |
| <b>Registration Email</b> |                                                                                        |
| Subject (Phones)          | \$ENT_NAME\$, \$USER\$, \$PHONE\$                                                      |
| Subject (PDAs)            | \$ENT_NAME\$, \$USER\$, \$PHONE\$                                                      |
| Body (Phones)             | \$ENT_NAME\$, \$BRAND_COMPANY_NAME\$, \$PHONE\$, \$INAPP_<br>REG_STEPS\$, \$REG_LINK   |
| Body (PDAs)               | \$ENT_NAME\$, \$BRAND_COMPANY_NAME\$, \$PHONE\$, \$INAPP_<br>REG_STEPS\$, \$REG_LINK\$ |
| Reminder Subject (Phones) | \$ENT_NAME\$, \$USER\$, \$PHONE\$                                                      |
| Reminder Subject (PDAs)   | \$ENT_NAME\$, \$USER\$, \$PHONE\$                                                      |
| Reminder Body (Phones)    | \$ENT_NAME\$, \$BRAND_COMPANY_NAME\$, \$PHONE\$, \$INAPP_<br>REG_STEPS\$, \$REG_LINK\$ |
| Reminder Body (PDAs)      | \$ENT_NAME\$, \$BRAND_COMPANY_NAME\$, \$PHONE\$, \$INAPP_<br>REG_STEPS\$, \$REG_LINK\$ |
| \$INAPP_REG_STEPS\$       |                                                                                        |
| Server                    | \$SERVER_URL\$                                                                         |
| Username                  | \$USER_ID\$                                                                            |
| Password                  | \$PASSCODE\$, \$PASSCODE_TTL\$                                                         |
| Post Registration Email   |                                                                                        |
| Subject (Phones)          | \$BRAND_COMPANY_NAME\$, \$USER\$, \$PHONE\$                                            |

**TABLE 12.** EXPORT TO CSV FIELD OPTIONS

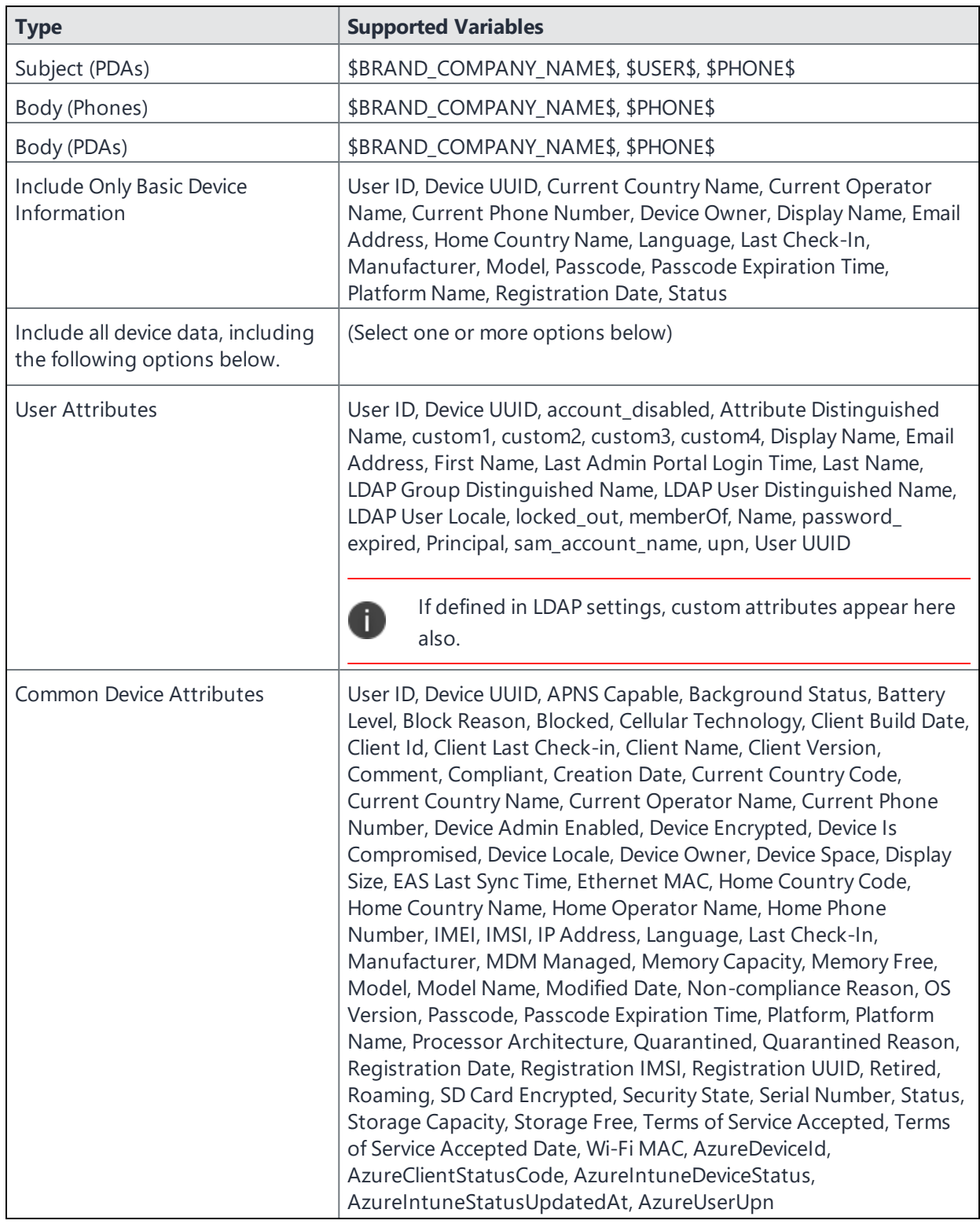

**TABLE 12.** EXPORT TO CSV FIELD OPTIONS (CONT.)

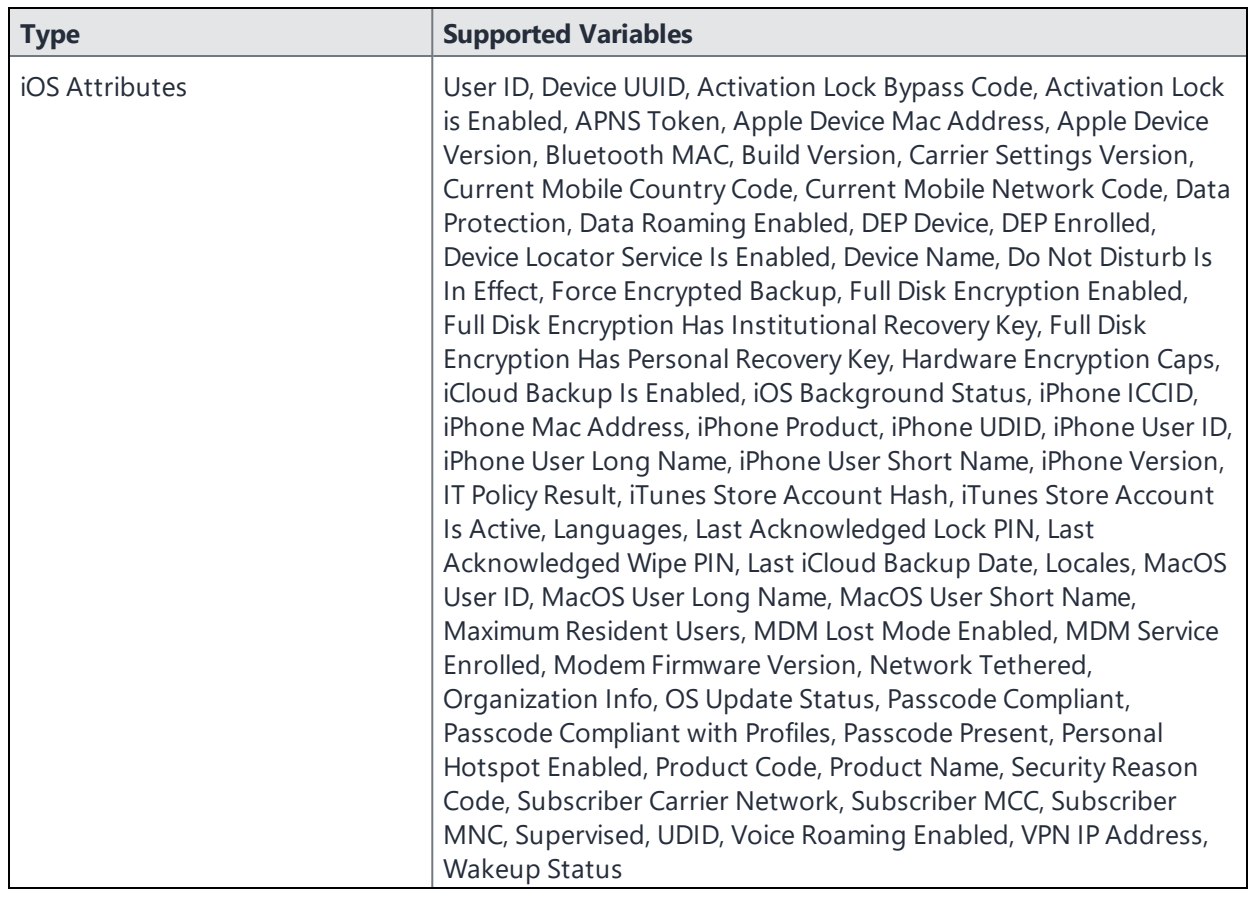

**TABLE 12.** EXPORT TO CSV FIELD OPTIONS (CONT.)

# **Turning Bluetooth on and off on iOS and macOS devices**

Ivanti EPMM enables you to turn Bluetooth on or off for iOS and macOS devices. As this is a discrete action, rather than a restriction, administrators and users can turn Bluetooth back on or off after taking this action.

Turning Bluetooth on or off for iOS and macOS devices involves simply changing the Bluetooth setting in the list of devices under Devices & Users > Devices. This sends a command to devices, requesting Bluetooth to be switched on or off. The command is queued from Ivanti EPMM, and executes on the device at the discretion of iOS or macOS. Device users can see if their Bluetooth has been switched on or off by going to **Settings > Bluetooth** on their devices.

## **Before you begin**

Make sure you have selected the **View dashboard, device page, device details** line item under the device management role.

- 1. In Ivanti EPMM, go to **Admin > Admins**.
- 2. Select the administrator who will be managing personal hotspot settings.
- 3. Go to **Actions > Edit roles**.
- 4. Select **View dashboard, device page, device details**.

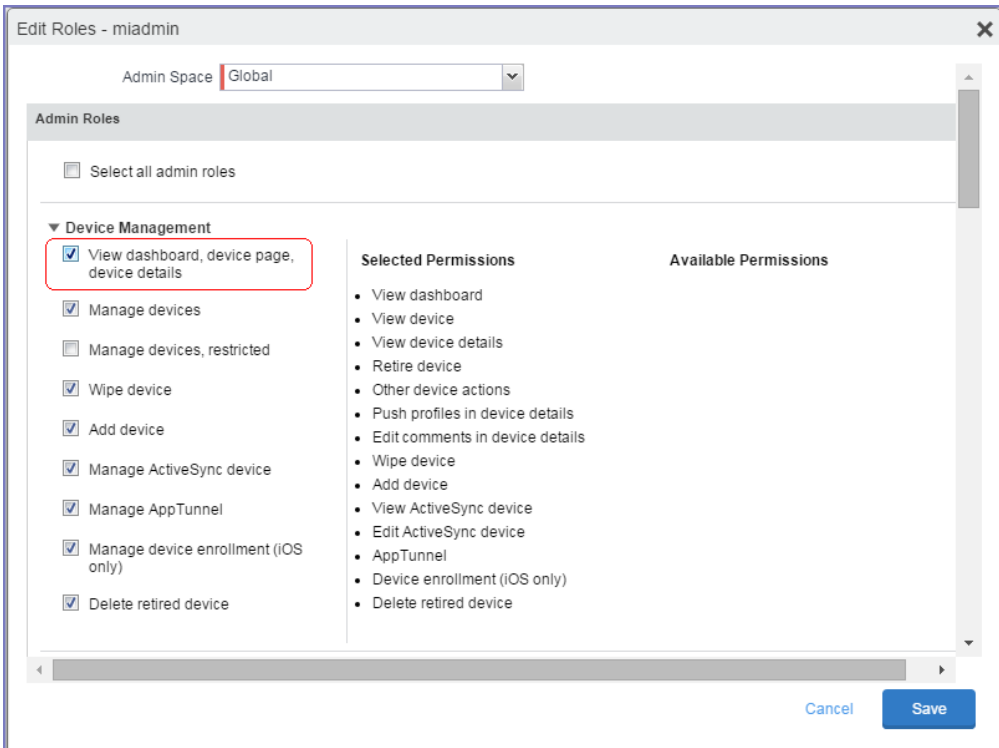

5. Click **Save**.

- 1. In Ivanti EPMM, go to **Devices & Users > Devices**.
- 2. Select the device or devices whose Bluetooth you want to turn on or off.
- 3. Select **Actions > iOS and macOS > Update Bluetooth Setting**.
- 4. Use the following table as a guide for filling in the form:

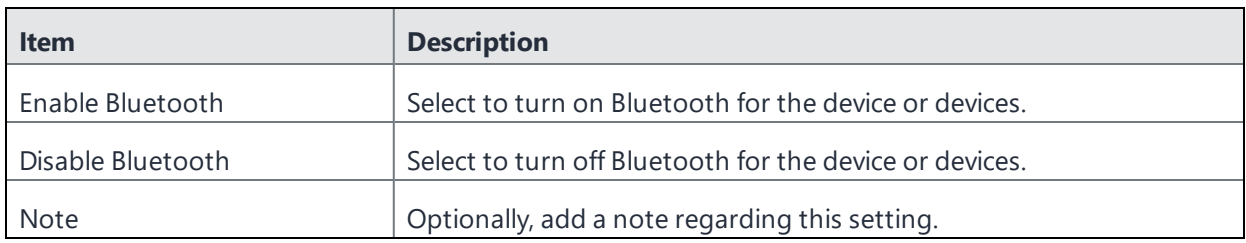

- 5. Click **Update** to save your changes.
- 6. On the Devices page, select the device or devices for which you switched Bluetooth on or off.
- 7. To issue the command immediately, select **Actions > Force Device Check-In**.

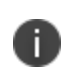

While you can turn Bluetooth on or off for a given device or set of devices, device users can still change the Bluetooth setting on their device even after you send the command. If you have turned off a device's Bluetooth, it is possible for the device user to turn it back on again immediately after.

## **Setting the time zone of a device**

For setting time zones in Android devices, see Provisioning an Android Enterprise device.

This feature is applicable to: iOS 14.0 and tvOS 14.0 devices or supported newer versions. This feature is applicable for supervised devices only and does not require Location Services.

- The time zone device action is also displayed in the Device Details page of a device.
- Irme zone changes made in the device will also reflect in the Ivanti EPMM server.

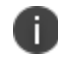

This device action triggers an error if the Force automatic Date & Time restriction is enabled in iOS Restrictions configuration.

• Administrators can search for a time zone. See ["Advanced](#page-52-0) searching " on page 53.

- 1. Go to **Devices & Users > Devices**.
- 2. Select one or more devices.
- 3. Select **Actions > iOS Only > Set Time Zone** for the selected device(s).
- 4. Enter the timezone string in the Olson Time Zone ID format, such as Pacific / Midway.
- 5. Select **Set Time Zone**.

# **Support for Declarative Device Management**

Apple's Declarative Device Management is a modern management protocol that allows managed devices to proactively and autonomously apply their own management settings with less communication. Declarative Device Management is enabled on newly enrolled devices during enrollment or during check-in for already enrolled devices.

## Navigate to **EPMM admin portal**> **Devices & Users** > **Devices** > **Device Details** > **Apple Declarative Management**

Declarative Device Management is automatically enabled on the following:

- Computers with macOS 13 or later
- Devices with iOS 15 or iPadOS 15 only for User Enrollment mode
- Devices with iOS 16 or iPadOS 16 with all enrollment types including Shared iPad

The Device Details page displays the enrollment details once the device is enabled with Apple Declarative Management.

# **Distributing MDM Profiles with Apple Configurator**

This section addresses the distribution of iOS MDM profiles using Apple Configurator and bulk registration of devices based on serial number.

- "MDM profile distribution with Apple [Configurator"](#page-134-0) below
- <sup>l</sup> ["Automatically](#page-135-0) matching Apple devices with serial numbers" on the next page
- ["Exporting](#page-136-0) an MDM profile from Ivanti EPMM 7.0.0.0 9.0.0.0" on page 137
- <span id="page-134-0"></span>• "Using Apple [Configurator](#page-137-0) to register an Apple device with Ivanti EPMM" on page 138

# **MDM profile distribution with Apple Configurator**

Ivanti EPMM supports the distribution of iOS MDM profiles by means of Apple Configurator. In addition, you can use bulk registration in the Admin Portal to automatically match users to devices based on serial number.

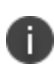

Administrators who are experimenting or troubleshooting individual devices can also use the iPhone Configuration Utility to deploy a registration profile to a device.

Note the following:

- <sup>l</sup> **Do not assign user-specific configurations to the iOS label.** Devices registered through the Configurator are initially registered as anonymous users, so pushing user-specific configurations (such as Exchange configurations) introduces unnecessary processing that must be repeated after Ivanti EPMM matches the device to the user.
- <sup>l</sup> **If you are using Apple Configurator to register devices that display the Setup Assistant, then enable supervision of the devices in Apple Configurator.** The Setup Assistant is the wizard-like interface you see when starting the device for the first time. The Setup Assistant prevents display of the registration dialogs, causing deployment of configuration profiles to fail, unless supervision is enabled.

<sup>l</sup> **Consider installing the WiFi profile in a separate operation prior to installing the MDM profile.** This approach prevents the MDM profile installation from failing if the device does not acquire an IP address (required for Ivanti EPMM connectivity) in a timely manner.

# <span id="page-135-0"></span>**Automatically matching Apple devices with serial numbers**

You can automatically match Apple devices with serial numbers by completing the following tasks:

- ["Acquiring](#page-135-1) serial numbers" below
- **.** ["Bulk-registering](#page-135-2) devices" below

## <span id="page-135-1"></span>**Acquiring serial numbers**

This step is only necessary if you want to automatically associate devices with their serial numbers in Ivanti EPMM.

To automatically associate users to Configurator-registered devices, you must bulk-register the devices on Ivanti EPMM and specify the device serial numbers in the registration spreadsheet.

Check the following sources for serial numbers:

- $\bullet$  The back of the device
- <sup>l</sup> In iOS (**Settings** > **General** > **About**)
- . In the retail and bulk device packaging (in both readable and barcode form)

**For large roll-outs of devices**, we recommend using a barcode scanner and the iPhone Configuration Utility to quickly import serial numbers for tethered devices. This is particularly useful as the serial number can by copied from IPCU and pasted into the spreadsheet. This practice is also useful if you intend to recycle and re-register devices.

## <span id="page-135-2"></span>**Bulk-registering devices**

This step is only necessary if you want to automatically associate devices with their serial numbers in Ivanti EPMM.

## **Before you begin**

Before you bulk-register devices with Ivanti EPMM, make sure you have collected the serial number for each device, as described in ["Acquiring](#page-135-1) serial numbers" above.

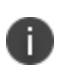

Ivanti EPMM does not support creating both a bulk enrollment record and a single device record for the same user. Only a bulk enrollment or a single add device enrollment should be used for a user, not both.

## **Procedure**

- 1. In the Admin Portal, select **Devices & Users > Devices > Add > Multiple Devices**.
- 2. Click **Sample CSV File**.
- 3. Save the sample file to your local drive.
- 4. Add an entry for each device, including the serial number.

For more information on completing the bulk registration CSV file, see the "Bulk device registration" section in the "Registering Devices" chapter of *Getting Started with Ivanti EPMM*.

- 5. In the Adding Multiple Devices dialog, click **Browse** to select the edited CSV file.
- 6. Click **Import File**.

#### **Next steps**

<span id="page-136-0"></span>Proceed to ["Exporting](#page-136-0) an MDM profile from Ivanti EPMM 7.0.0.0 - 9.0.0.0" below or ["Using](#page-137-0) Apple [Configurator](#page-137-0) to register an Apple device with Ivanti EPMM" on the next page.

# **Exporting an MDM profile from Ivanti EPMM 7.0.0.0 - 9.0.0.0**

Versions of Ivanti EPMM prior to 9.1.0.0 require exporting an iOS MDM profile prior to importing the profile into Apple Configurator, so that the MDM profile may be applied to devices using Apple Configurator.

## **Procedure**

- 1. In the Admin Portal, select **Policies & Configs > Configurations**.
- 2. Select the **System - iOS MDM** setting, and select **Export MDM Profile**.
- 3. Save the file to your local drive.

The file will have a .mobileconfig extension.

4. Tether the device.

- 5. Prepare your devices and import the MDM profile using Apple Configurator, as described in ["Preparing](#page-138-0) devices" on the next page.
- 6. Follow the steps in "Creating and applying a [blueprint"](#page-139-0) on page 140.
- 7. For unsupervised devices, respond to the profile installation prompts displayed on the device.

Prompts do not display on supervised devices.

8. Confirm that the registration has been completed on Ivanti EPMM. The devices should be visible in the Admin Portal after they check in.

If you did not bulk-register the devices, they will be displayed in the Admin Portal with the "<Anonymous>" user account. When a device user installs and signs in to Ivanti Mobile@Work , Ivanti EPMM switches the device to that user's account.

# <span id="page-137-0"></span>**Using Apple Configurator to register an Apple device with Ivanti EPMM**

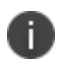

This procedure is incompatible with Apple School Manager iOS devices, and can only be done with on-premise installations of Ivanti EPMM.

Apple Configurator allows you to provision devices using mobile device management (MDM) without having to download and manage configuration profiles. This is supported in Ivanti EPMM 9.1.0.0 through the latest release.

Provisioning one or more devices involves the following main steps:

- 1. ["Deleting](#page-137-1) all content and settings from an iOS device" below
- 2. ["Creating](#page-138-1) a Wi-Fi profile" on the next page
- 3. ["Preparing](#page-138-0) devices" on the next page
- <span id="page-137-1"></span>4. "Creating and applying a [blueprint"](#page-139-0) on page 140

## **Deleting all content and settings from an iOS device**

You may wish to delete all content from the device before you begin. Otherwise, the device will download a new version of iOS from Apple servers, a process that may be very time consuming.

## **Procedure**

To remove all content from the device, select **Settings > General > Reset > Erase All Content and Settings** on the iOS device.

# <span id="page-138-1"></span>**Creating a Wi-Fi profile**

Ivanti, Inc recommends creating a Wi-Fi profile so as to configure Wi-Fi for the device immediately. This allows the device to more quickly access Ivanti EPMM and receive the configurations for device enrollment.

#### **Before you begin**

Before creating a Wi-Fi profile, you must have completed ["Deleting](#page-137-1) all content and settings from an iOS device" on the [previous](#page-137-1) page.

#### **Procedure**

- 1. [Create](https://help.apple.com/configurator/mac/2.3/#/cad51314d0e) a Wi-Fi profile.
- <span id="page-138-0"></span>2. Define Wi-Fi [settings](https://help.apple.com/configurator/mac/2.3/#/cadbf9e6ff).

## **Preparing devices**

Preparing devices is the first step in any iOS device deployment for Apple Business Manager or Apple School Manager. You need to prepare devices before you distribute them to users. To accomplish this task, you use the Prepare Assistant in Apple Configurator.

#### **Procedure**

- Prepare your devices for manual [enrollment.](https://help.apple.com/configurator/mac/2.3/#/cad99bc2a859)
- For the host name or URL of the MDM server, either accept the default path populated by Apple Configurator:

https://www.example.com/devicemanagement/mdm/dep\_mdm\_enroll

Or enter the full path with the following syntax:

https://www.example.com/mifs/c/i/reg/depenroll.mobileconfig

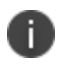

Apple Configurator may show a message such as the following: "Unable to verify the server's enrollment URL." If so, disregard this message.

# <span id="page-139-0"></span>**Creating and applying a blueprint**

The blueprint is an Apple Configurator feature that allows you to create a sort of template for the device, including the URL of the MDM server (Ivanti EPMM) and the Wi-Fi profile you created in ["Creating](#page-138-1) a Wi-Fi profile" on the [previous](#page-138-1) page. The blueprint allows you to point to a set of configurations during setup, rather than having to specify each configuration repeatedly.

## **Before you begin**

Before creating a blueprint, you must have completed ["Creating](#page-138-1) a Wi-Fi profile" on the previous page.

- 1. Create a [blueprint](https://help.apple.com/configurator/mac/2.3/#/cad5b401e306).
- 2. In the blueprint, specify whether you want to include an MDM profile you exported from Ivanti EPMM, as described in ["Exporting](#page-136-0) an MDM profile from Ivanti EPMM 7.0.0.0 - 9.0.0.0" on page 137. This step is only necessary when using versions of Ivanti EPMM earlier than 9.1.0.0.
- 3. Select the Wi-Fi profile you created in ["Creating](#page-138-1) a Wi-Fi profile" on the previous page.
- 4. Tether the device to the computer:
	- a. Use a USB cable to connect the iOS device to the computer you are using to create the blueprint in Apple Configurator 2.
	- b. Select the tethered device.
	- c. Select **Actions > Apply >** *Name of your MDM Server*.
	- d. Repeat with any additional devices.
- 5. Apply the blueprint, as described in the link in step 1.

# **Managing Devices Enrolled in Apple Device Enrollment**

Ivanti EPMM supports the use of the Apple Device Enrollment with iOS, macOS, and tvOS devices.

- "Apple Device [Enrollment](#page-140-0) with Ivanti EPMM overview" below
- "Setting up Apple Device [Enrollment](#page-142-0) with Ivanti EPMM" on page 143
- <sup>l</sup> "Creating an Apple Device [Enrollment](#page-150-0) Profile" on page 151
- ["Managing](#page-164-0) Apple Device Enrollment accounts" on page 165
- <span id="page-140-0"></span>• "Adding a custom [Automated](#page-169-0) Device Enrollment web page" on page 170

# **Apple Device Enrollment with Ivanti EPMM overview**

Apple Device Enrollment allows you to quickly and easily deploy a fleet of corporate-owned iOS, macOS, and tvOS devices. With Apple Device Enrollment, organizations such as universities and corporations can purchase, enroll, and manage Apple devices en masse. After purchasing Apple devices, administrators enroll devices and manage the devices using a Mobile Device Management (MDM) server such as Ivanti EPMM. Apple Device Enrollment and Ivanti EPMM are linked so that they can easily communicate and new devices assigned to the Apple Device Enrollment account can be synchronized with Ivanti EPMM.

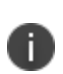

Apple Device Enrollment is different from other methods of enrolling / registering devices, see ["Registration](#page-11-0) methods" on page 12. See also iOS [Apps@Work](https://help.ivanti.com/mi/help/en_us/CORE/11.x/appwk/AppsAtWork/iOS_Apps@Work_AppStore_Features.htm) AppStore Features in the *Ivanti EPMM Apps@Work Guide*.

# **Changes in Device Enrollment**

The original Apple Device Enrollment portal had three sections that represented device enrollment: MDM Servers, Device Assignments and Assignment History. These three are represented in Ivanti EPMM as "Apple Device Enrollment." There are two types of device enrollment programs that Ivanti EPMM manages: Apple Business Manager and Apple School Manager. Apple no longer allows new customers to sign up for the legacy Device Enrollment Program (DEP) portal at deploy.apple.com. New accounts with Apple Device Enrollment will be provisioned on Apple Business Manager.

# **Apple Business Manager**

Apple Business Manager is a place for IT teams to automate device deployment, purchase and distribute content, and manage roles in their organizations. Working seamlessly with Ivanti EPMM, you can enroll devices, deploy content, and delegate administrative privileges.

The Device Enrollment Program (DEP) and the Volume Purchase Program (VPP) are now integrated into Apple Business Manager, so you can bring together everything needed to deploy iOS devices, Mac computers, and Apple TV into your organization. In Ivanti EPMM, the terms "Device Enrollment Program (DEP) is now renamed to "Apple Device Enrollment" and "Device Enrollment." "Volume Purchase Program" (VPP) has been renamed to "Apple Licenses."

- To enroll in Apple Business [Manager](https://business.apple.com/), see the Apple Business Manager User Guide on the Apple website. A login is required.
- To enroll in User [Enrollment](#page-221-0), see "User Enrollment with Apple Business Manager" on page 222.

# **Apple School Manager**

Apple School Manager is a simple, web-based portal for IT administrators to deploy iOS, macOS, and tvOS devices all from one place. When used with Ivanti EPMM, you can configure device settings and buy and distribute apps and books. Apple School Manager integrates with Student Information Systems (SISs) so you can quickly create accounts with school rosters and classes.

To enroll in Apple School Manager, see the Apple School [Manager](https://school.apple.com/) User Guide on the Apple website. A login is required..

# **Apple Device Enrollment features**

Using Apple Device Enrollment for large-scale deployments, you can:

- Deploy devices without having to touch them
- Automate mobile device management (MDM) enrollment
- Enable device supervision, including restrictions
- Skip some Setup Assistant screens, allowing device users to use their devices immediately

# **Apple Device Enrollment setup**

The main steps of setting up Apple Device Enrollment are:

- 1. Enrolling in the Apple Business Manager or Apple School Manager programs.
- 2. Linking to your MDM server, in this case, Ivanti EPMM.
- 3. Assigning devices to Ivanti EPMM. For assigning multi-user devices, see ["Configuring](#page-178-0) devices in bulk for Apple School [Manager"](#page-178-0) on page 179.
- 4. Applying MDM configurations, as desired.

The MDM server you are linking to is Ivanti EPMM. After setting up Apple Device Enrollment, you use Ivanti EPMM to secure and manage your devices, and apply MDM configurations.

If you configure your devices to be supervised, you can apply additional restrictions through Ivanti EPMM.

# **Best practices for managing devices in Apple Device Enrollment**

Following are some best practices to keep in mind for managing enrolled devices in a Device Enrollment Program:

- You can enroll devices in an Apple Device Enrollment you previously registered in Ivanti EPMM, as long as you wipe and retire these devices first.
- Use Apple Device Enrollment to purchase a large group of devices, which you can more easily manage in Ivanti EPMM.

## **Related topics**

- $\bullet$  "iOS and tvOS [restrictions](#page-735-0) settings" on page 736
- <span id="page-142-0"></span>• "macOS settings" on [page 782](#page-781-0)

# **Setting up Apple Device Enrollment with Ivanti EPMM**

Setting up Apple Device Enrollment with Ivanti EPMM involves the following main steps:

- 1. "Editing Ivanti EPMM roles for Apple Device [Enrollment"](#page-143-0) on the next page
- 2. "Linking Ivanti EPMM to Apple Device [Enrollment"](#page-144-0) on page 145
- 3. "Assigning devices to the Apple Device [Enrollment](#page-146-0) account" on page 147
- 4. "Creating an Apple Device [Enrollment](#page-150-0) Profile" on page 151
- 5. "Assigning Apple Device [Enrollment](#page-147-0) devices to an enrollment profile en masse" on page 148
- 6. "Checking for Apple Device [Enrollment](#page-149-0) account updates" on page 150
- 7. "Setting up Apple Device [Enrollment](#page-142-0) with Ivanti EPMM" on the previous page

## **Before you begin**

Sign up for Apple Business Manager. Apple's deprecated deployment accounts will continue to be supported by Ivanti EPMM as long as Apple continues support.

For more information, see the Apple [documentation](http://images.apple.com/business/docs/DEP_Guide.pdf) for setting up an Apple Device Enrollment account.

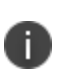

When using the hold feature while registering a device with Apple Device Enrollment, it is possible for the device to get stuck in the hold screen if its Internet connectivity drops, causing the Apple MDM server to be unable to reconnect to the device. Make sure you have a stable Internet connection before registering a Apple School Manager device using the hold feature.

# <span id="page-143-0"></span>**Editing Ivanti EPMM roles for Apple Device Enrollment**

Before you can set up and manage Apple Device Enrollment in Ivanti EPMM, you must be sure your user name has the correct permissions for these actions. By default, user names with the administrator role will have the correct permissions.

- 1. In the Admin Portal, select **Admin** > **Admins**.
- 2. Select the administrators whose permissions you want to edit.
- 3. Select **Actions** > **Edit Roles**.
4. In the Edit Roles window, select the following:

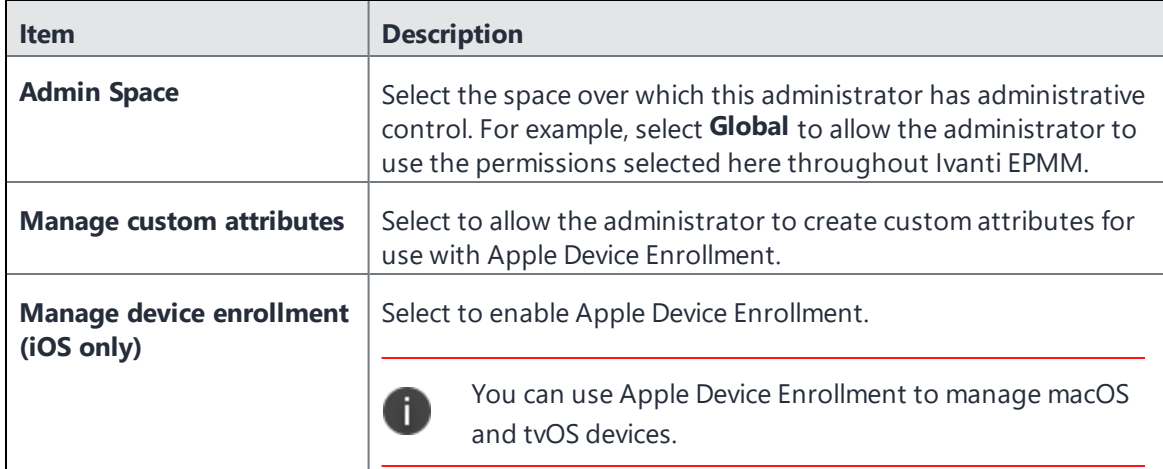

5. Click **Save**.

### <span id="page-144-0"></span>**Linking Ivanti EPMM to Apple Device Enrollment**

Linking your Ivanti EPMM server to the Apple School Manager portal allows you to use Ivanti EPMM as the designated MDM server for your Apple School Manager devices. You can then use Ivanti EPMM to manage and secure your enrolled devices.

This process involves:

- downloading a public key from Ivanti EPMM and uploading it to the Apple School Manager
- downloading the Apple School Manager server token file and uploading it to Ivanti EPMM

After you upload it to the Apple School Manager, the public key certificate encrypts the authentication server token file for secure transfer to Ivanti EPMM.

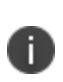

If you have multiple Apple School Manager accounts for the same instance of Ivanti EPMM, you can use the same certificate you download from Ivanti EPMM for all your Apple School Manager accounts.

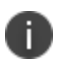

The following procedure is applicable for only Apple School Manager. If you try to create a MDM server using Apple Business Manager, you will not be able to connect it to Apple School Manager.

#### **Procedure**

- 1. In Ivanti EPMM, go to **Devices & Users > Apple Device Enrollment**.
- 2. Click **Add+**. The Add Account dialog box opens.

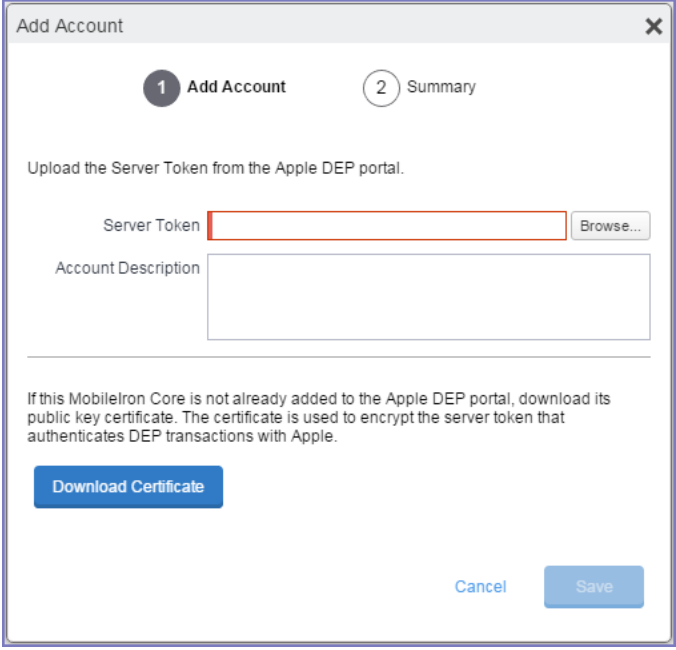

- 3. In the **Add Account** window, click **Download Certificate**. A .CRT file is downloaded to the file system.
- 4. Go to your Apple School Manager portal and sign in using a dedicated Apple ID.
- 5. Navigate to the Manage Servers page and add an MDM server using the certificate (.CRT file) downloaded in the previous steps.
- 6. Download the server token (.P7M file) from the Apple School Manager. The file will download to your default download location.
- 7. Go back to Ivanti EPMM and in the **Add Account** window, click **Browse** next to the **ServerToken** field.
- 8. Select the server token (.P7M file) you downloaded from the Apple School Manager portal.
- 9. Click **Open**.
- 10. Click **Save**.
- 11. Go back to the Apple School Manager portal.
- 12. Click **Done**.
- 13. In Ivanti EPMM, click **Check for Updates**. Ivanti EPMM retrieves the new devices.

### **Assigning devices to the Apple Device Enrollment account**

After linking your Apple School Manager account to Ivanti EPMM, you must add devices to your Apple Device Enrollment account. Devices added to Apple Device Enrollment are assigned to Ivanti EPMM, as this is the MDM server you linked to in "Linking Ivanti EPMM to Apple Device [Enrollment"](#page-144-0) on page 145.

#### **Procedure**

- 1. Go to the Apple School Manager portal and sign in using a dedicated Apple ID.
- 2. Navigate to the **Manage Devices** page and select the method by which you want to add devices, and take action accordingly.

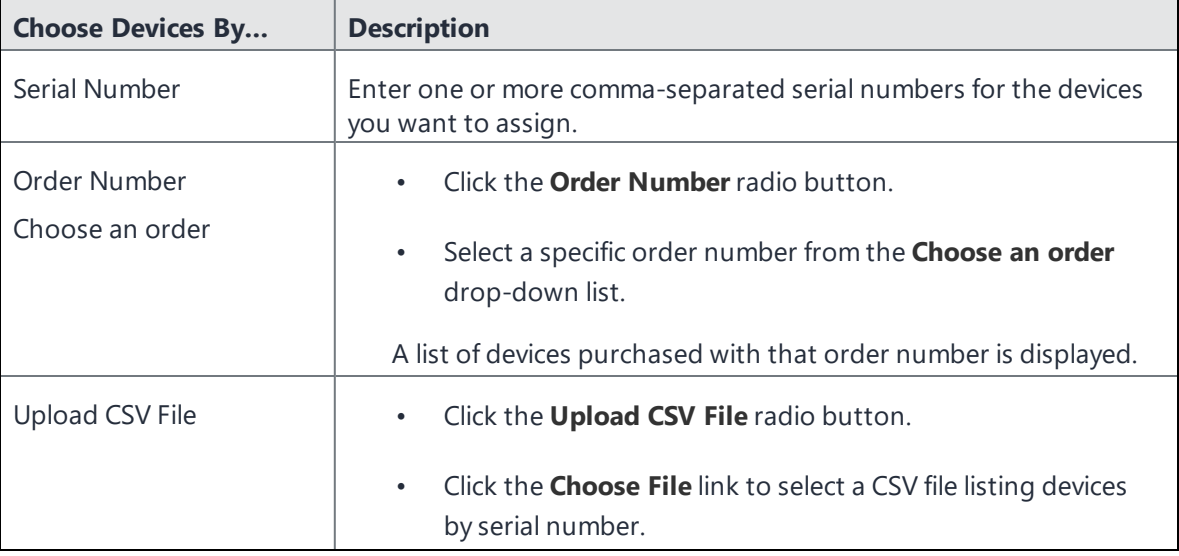

- 3. Select **Assign to Server**.
- 4. From the **Choose MDM Server** drop-down list, select your instance of Ivanti EPMM.
- 5. Click **OK**. The devices are assigned.

### <span id="page-146-0"></span>**Creating an Apple Device Enrollment profile for Apple School Manager**

There are many options for creating a profile for Apple School Manager. The list can be found here: "Creating an Apple Device [Enrollment](#page-150-0) Profile" on page 151.

Mark this location if you will be returning to this page, or open the above link in a new window.

### **Example Device Enrollment Profiles for Apple School Manager**

- Teacher Profile create a single profile that meets your teacher requirements.
- Student Profile (1:1) Create a single profile that meets your student requirements for student 1:1 devices (not multi-user).
- Shared iPad Profile (Multi-User)
- a. Create a new Add Enrollment Profile and ensure that it has the following settings selected:
	- <sup>l</sup> **Enable Supervision**
	- <sup>l</sup> **Require MDM Enrollment**
	- <sup>l</sup> **Enable Shared iPad (multi-user) for Apple Education**
- b. Click **Save**. The Shared iPad profile displays in the Device Enrollment page. The profile is marked as "Multi--user" and from this point forward, any devices that get this enrollment profile will automatically be set for multi-user.

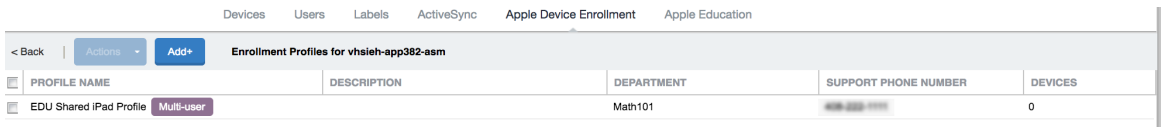

#### **Next steps**

- For Apple Business Manager, continue to "Assigning Apple Device [Enrollment](#page-147-0) devices to an [enrollment](#page-147-0) profile en masse" below.
- <span id="page-147-0"></span>• For Apple School Manager, continue to "Adding your enrolled devices to your [MDM server"](#page-183-0) on [page 184.](#page-183-0)

# **Assigning Apple Device Enrollment devices to an enrollment profile en masse**

After linking Ivanti EPMM to a Apple Device Enrollment account, the devices assigned to this account are displayed in the Ivanti EPMM Admin Portal. The Apple Device Enrollment devices are organized so that clicking the number in the Devices column for an account shows the devices assigned to that account. To manage your devices in Apple Device Enrollment, it can help to assign multiple devices to an enrollment profile. You can do that by:

- selecting the devices and adding them
- creating a CSV file containing the relevant devices and uploading the file to Ivanti EPMM

You can also assign custom attributes to the devices using a CSV file. This happens when you assign these devices to an enrollment profile.

If you have already created an enrollment profile and assigned it as the default for all Apple Device Enrollment devices associated with your Apple School Manager account, then your devices have already been assigned an enrollment profile, and you can skip this step. Continue on to ["Checking](#page-149-0) for Apple Device [Enrollment](#page-149-0) account updates" on the next page.

Note the following:

- The CSV file can contain up to 5,000 devices.
- Assigning devices and profiles with a CSV file containing UTF-8 characters may cause errors due to invalid encoding.
- When adding a custom attribute to a CSV file, the column header must match the name of the custom attribute exactly. For multi-users in shared device carts, be sure the CSV file you upload has a new column for the custom attribute created when you enabled Apple Education and connected to the MDM server. Each of these devices must be pre-assigned to a device cart.
- The value of a custom attribute must match the data type of the custom attribute. For example, a boolean type custom attribute can only have a boolean value. For Apple Education Managed Apple ID and Apple Education Device Cart attributes, string is the only valid data type.

#### **Procedure**

- 1. Go to Apple School Manager and sign in using your Apple ID.
- 2. Select **Device Enrollment Program** in the sidebar.
- 3. Select **Manage Servers**, then click the name of the server.
- 4. In the Server Details window, click **Download Serial Numbers** to download a comma-separated value (CSV) file that contains the serial numbers of all assigned devices.
- 5. After you download the CSV file, click **OK**.
- 6. Open the CSV file in an editor.
- 7. Remove the column next to the serial numbers. This column may be called MODEL.
- 8. Optionally, you can assign a custom attribute to the devices listed in the CSV file by editing the CSV file. The custom attribute is assigned to devices when the devices are assigned to the enrollment profile.
	- a. Add a column to the file and name it.
	- b. The name of the column is the name of the custom attribute.
	- c. Enter a value for the custom attribute in each device row.
	- d. Optionally, add more custom attributes and values.
- 9. Save your changes.
- 10. In Ivanti EPMM, select **Devices & Users > Apple Device Enrollment**.
- 11. Find the Apple School Manager account you want to use, and click the number in the **Enrollment Profiles** cell. Ivanti EPMM displays the available enrollment profiles.
- 12. Select the device enrollment profile you want to use.
- 13. Select **Actions** > **Assign Devices to Profile**.The Assign Devices to Profile dialog box opens.
- 14. Click **Upload**, and browse for the CSV file you downloaded from the Apple School Manager Portal.
- <span id="page-149-0"></span>15. Click **Assign**.

### **Checking for Apple Device Enrollment account updates**

As devices are added to the Apple Device Enrollment account on the Apple School Manager portal, and not on Ivanti EPMM, it is recommended to occasionally check for Device Enrollment account updates in Ivanti EPMM. Ivanti EPMM will synchronize with the Apple School Manager portal, and any devices that have been added or removed will be reflected in the Ivanti EPMM Admin Portal. If an enrollment profile has been configured as the default for the Apple Device Enrollment account, the default enrollment profile will be applied to all newly assigned Apple School Manager devices.

#### **Procedure**

- 1. In Admin Portal, go to **Devices & Users > Apple Device Enrollment**.
- 2. Click **Check for Updates**.

### **Verifying the Apple Device Enrollment status of a device**

Two values in the Device Details tab indicate the status of a device:

- 1. Apple School Manager Device
	- A value of true indicates the device was purchased from Apple as a Apple School Manager device. The device itself may or may not be enrolled via Apple School Manager.
	- A value of false indicates the device is either not a Apple School Manager device, or the device was a Apple School Manager device that was later removed from the Apple School Manager portal.
- 2. Apple Device Enrolled
	- A value of true indicates the device is enrolled in the Apple School Manager. Alternatively, the device is enrolled in the Apple School Manager and registered with Ivanti EPMM, but the device has been removed from the Apple School Manager portal.
	- A value of false indicates the device is not currently enrolled via Apple School Manager.

If a Apple School Manager device is not enrolled in Apple Device Enrollment, you can retire and wipe the device so as to re-purpose the device for another user.

#### **Procedure**

- 1. In the Admin Portal, select **Devices & Users** > **Devices**.
- 2. Find the device whose enrollment details you want to examine, and click the carat (^) next to it.
- 3. Click the **Device Details** tab.
- <span id="page-150-0"></span>4. Examine the values for **DEP Device** and **DEP Enrolled**.

# **Creating an Apple Device Enrollment Profile**

Apple Device Enrollment profiles allow you to apply a set of mobile device management (**MDM**) features to the devices assigned to a given Apple deployment program account. There is no limit to the number of Device Enrollment profiles, however, you can assign only one default enrollment profile per Apple School Manager account.

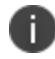

"Apple deployment program" means either Apple Business Manager or Apple School Manager.

The Apple Device Enrollment profile allows you to specify:

- Account details, such as the department of the organization to which the Apple deployment program account is assigned, and the phone number device users may call for support
- The default profile, indicating whether the enrollment profile is automatically assigned to all devices in the Apple deployment program account
- MDM features, such as enabling supervision, requiring MDM enrollment, shared iPad, and allowing devices to pair with a host
- Setup options, such as whether device users are permitted to skip screens in the Setup Assistant
- Certificates, such as anchor certificates (from which the chain of trust is derived) and pairing

certificates (allowing the bearer of the certificate to pair with the device)

• Enrollment options, such as whether to use anonymous, PIN-based enrollment

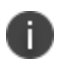

For tvOS, the Apple device enrollment profile does not get downloaded until AFTER the Wi-Fi is configured. It is advised you use ethernet for tvOS device enrollment.

#### **Procedure**

- 1. In the Admin Portal, go to **Devices & Users** > **Apple Device Enrollment**.
- 2. Select a Apple deployment program account, and then go to **Actions** > **Add Enrollment Profile**. The Add Enrollment Profile dialog box opens. See descriptions of the settings below.
- 3. Create or edit an enrollment profile.
- 4. Click **Save**.

If you have assigned the enrollment profile as the default for devices in your Apple deployment program account, the enrollment profile is tagged with a purple icon that reads **Default**.

### **Apple device enrollment profile settings**

The following is a list of the Apple device enrollment profile setting links in this section.

["General"](#page-152-0) on the next page

["Authentication](#page-152-1) Type" on the next page

"Custom [Enrollment"](#page-155-0) on page 156

"MDM (Mobile Device [Management\)](#page-155-1) Options" on page 156

"Setup Options" on [page 161](#page-160-0)

"macOS Account [Creation"](#page-163-0) on page 164

"Setup Managed macOS [Administrator](#page-164-0) Account " on page 165

Profile settings are below.

### <span id="page-152-0"></span>**General**

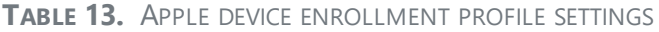

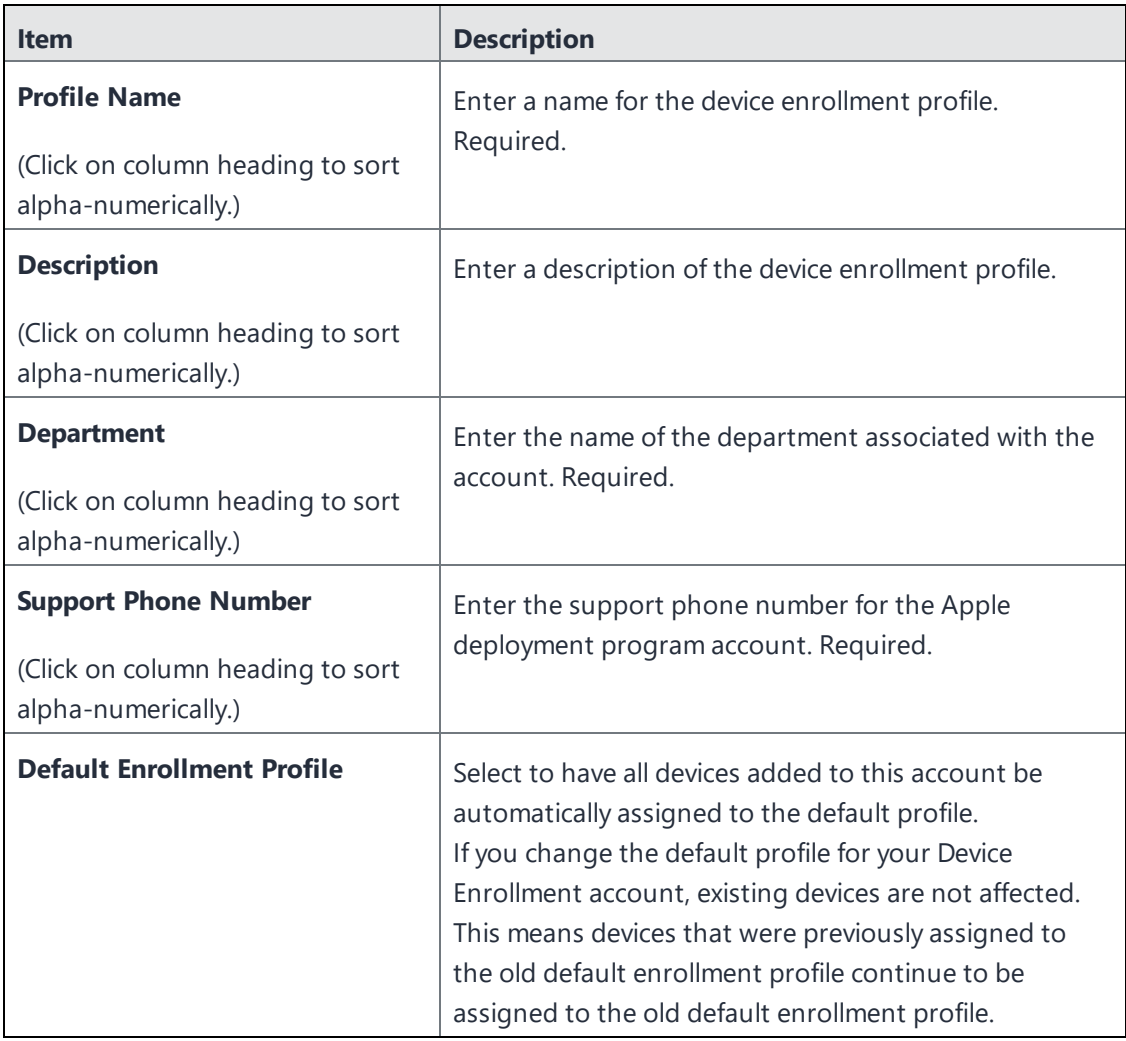

### <span id="page-152-1"></span>**Authentication Type**

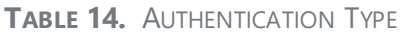

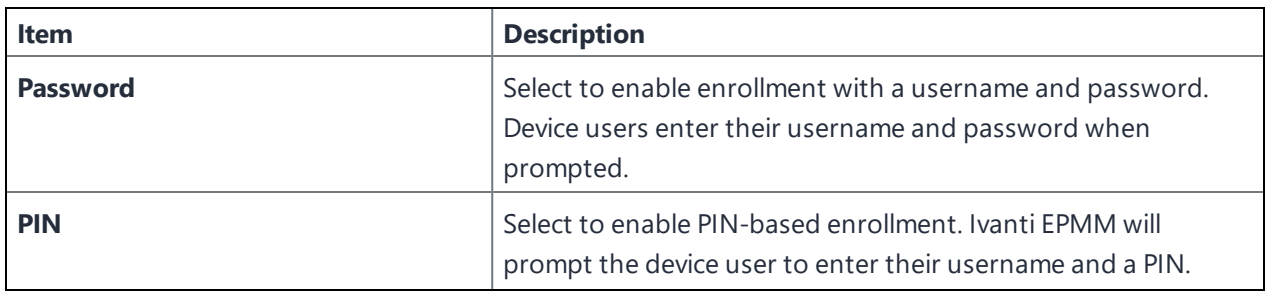

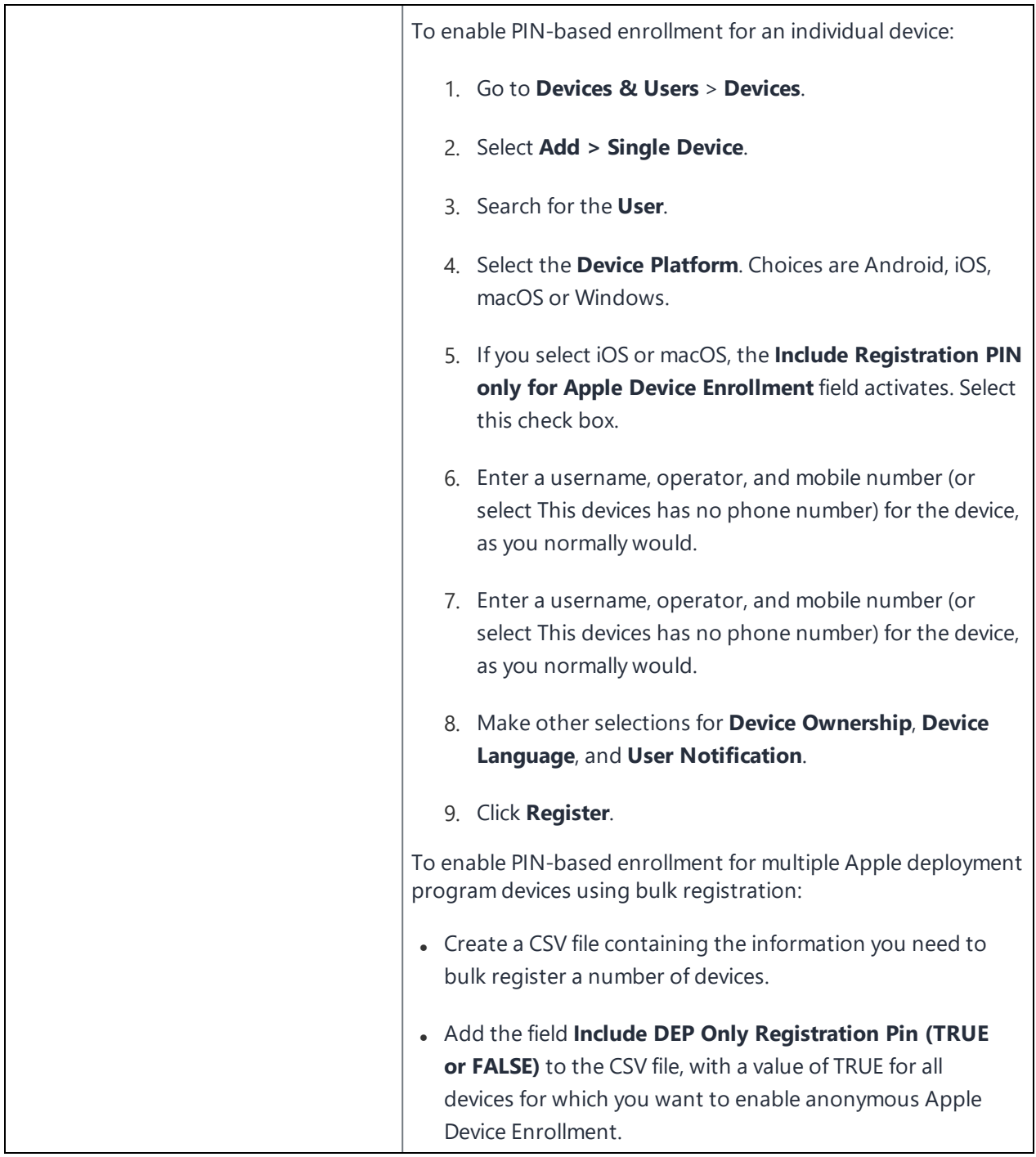

**TABLE 14.** AUTHENTICATION TYPE (CONT.)

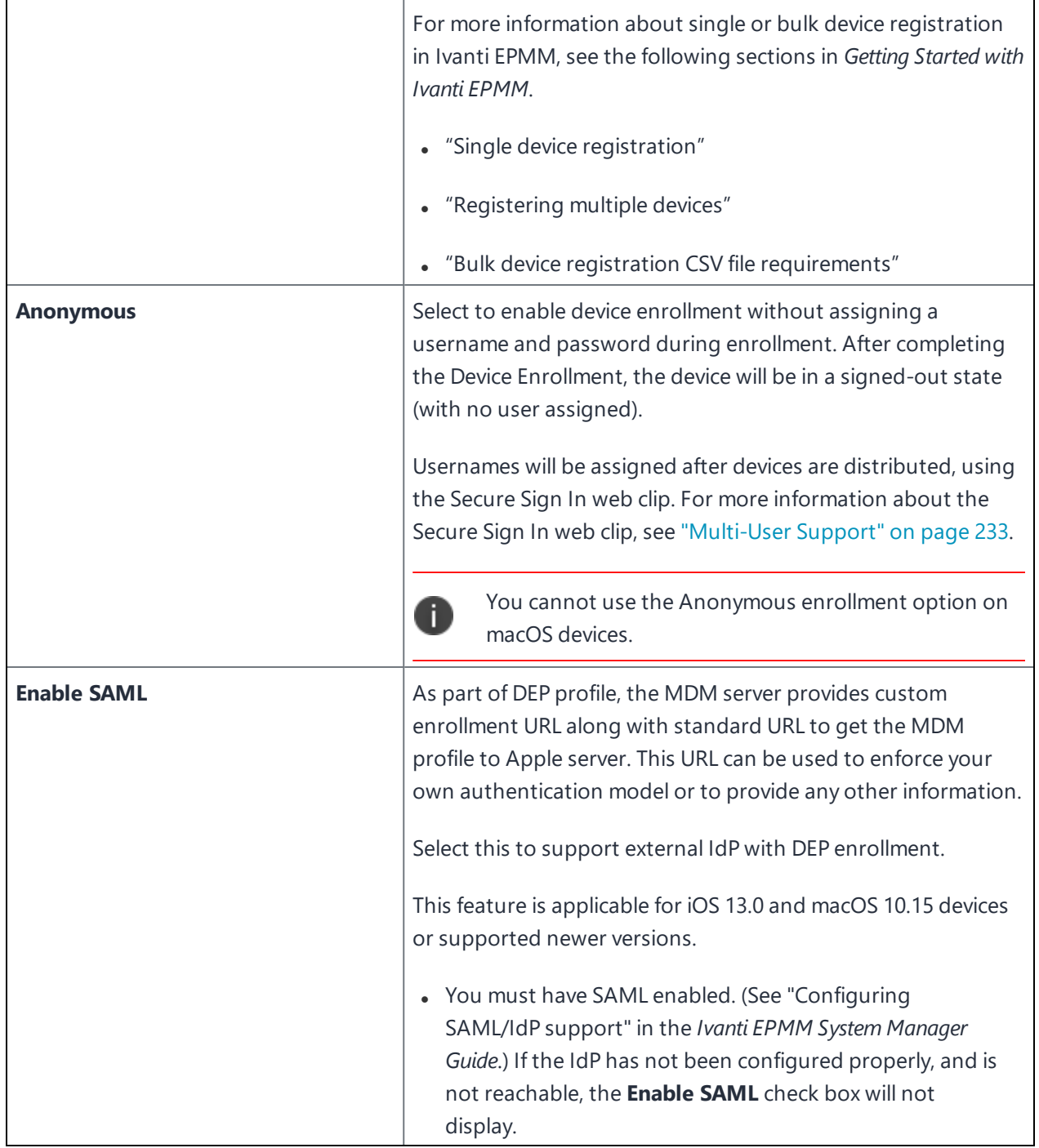

#### **TABLE 14.** AUTHENTICATION TYPE (CONT.)

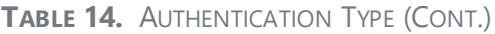

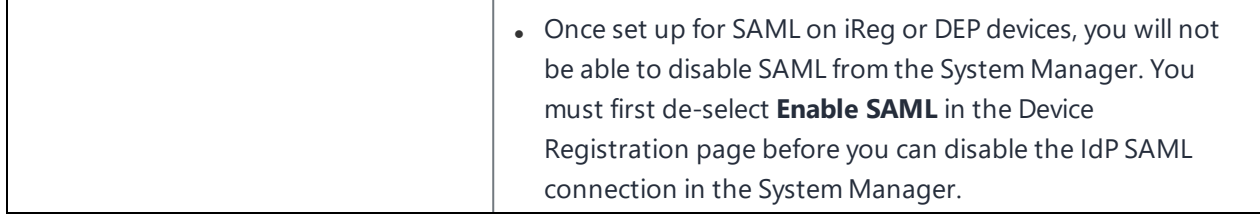

#### <span id="page-155-0"></span>**Custom Enrollment**

**Custom Enrollment URL**: (iOS 13.0+ and macOS 10.15+) Create custom enrollment web page(s).

Specify your own custom web page (web view) to authenticate device users during Device Enrollment. Use this page to display custom information such as authentication type, branding, consent text, and privacy policy. See "Adding a custom [Automated](#page-169-0) Device Enrollment web page" on page 170 for more details.

Enter the URL, such as https://mycustomweburl.com. This URL defines the value of the custom URL to present to the device user in a web view.

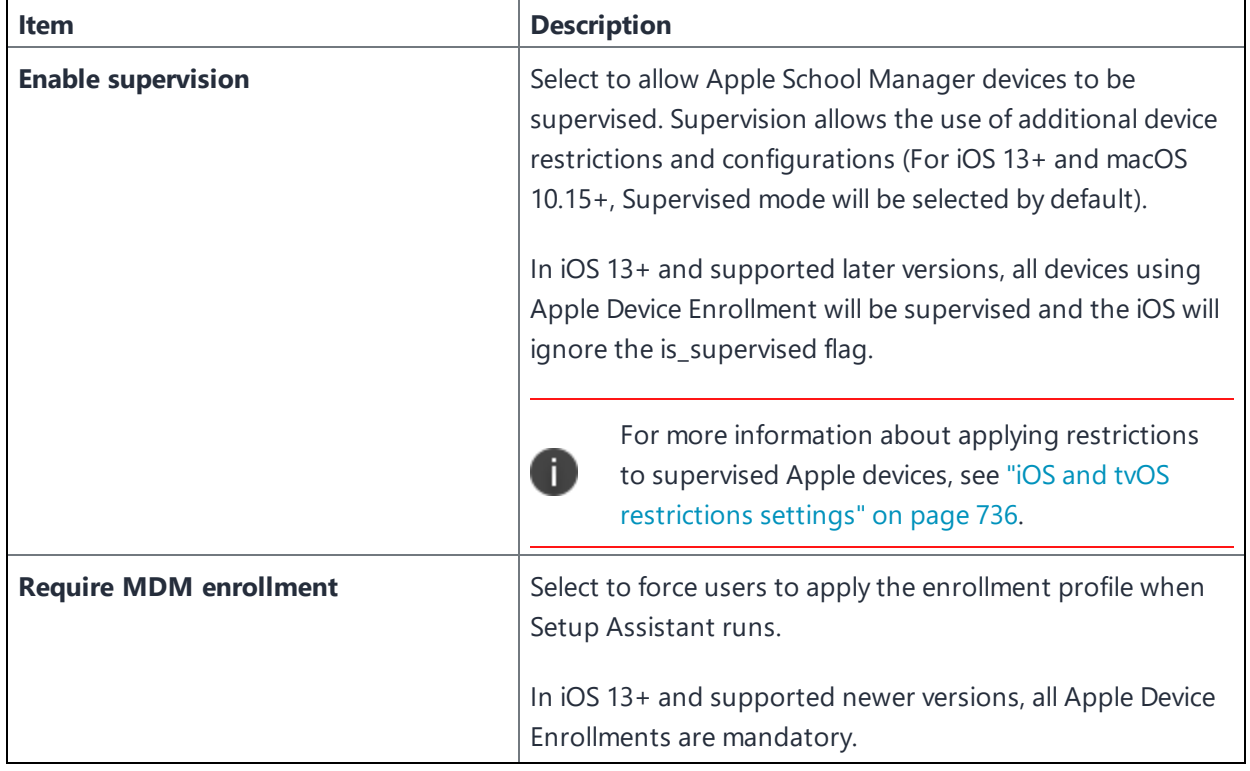

#### <span id="page-155-1"></span>**MDM (Mobile Device Management) Options**

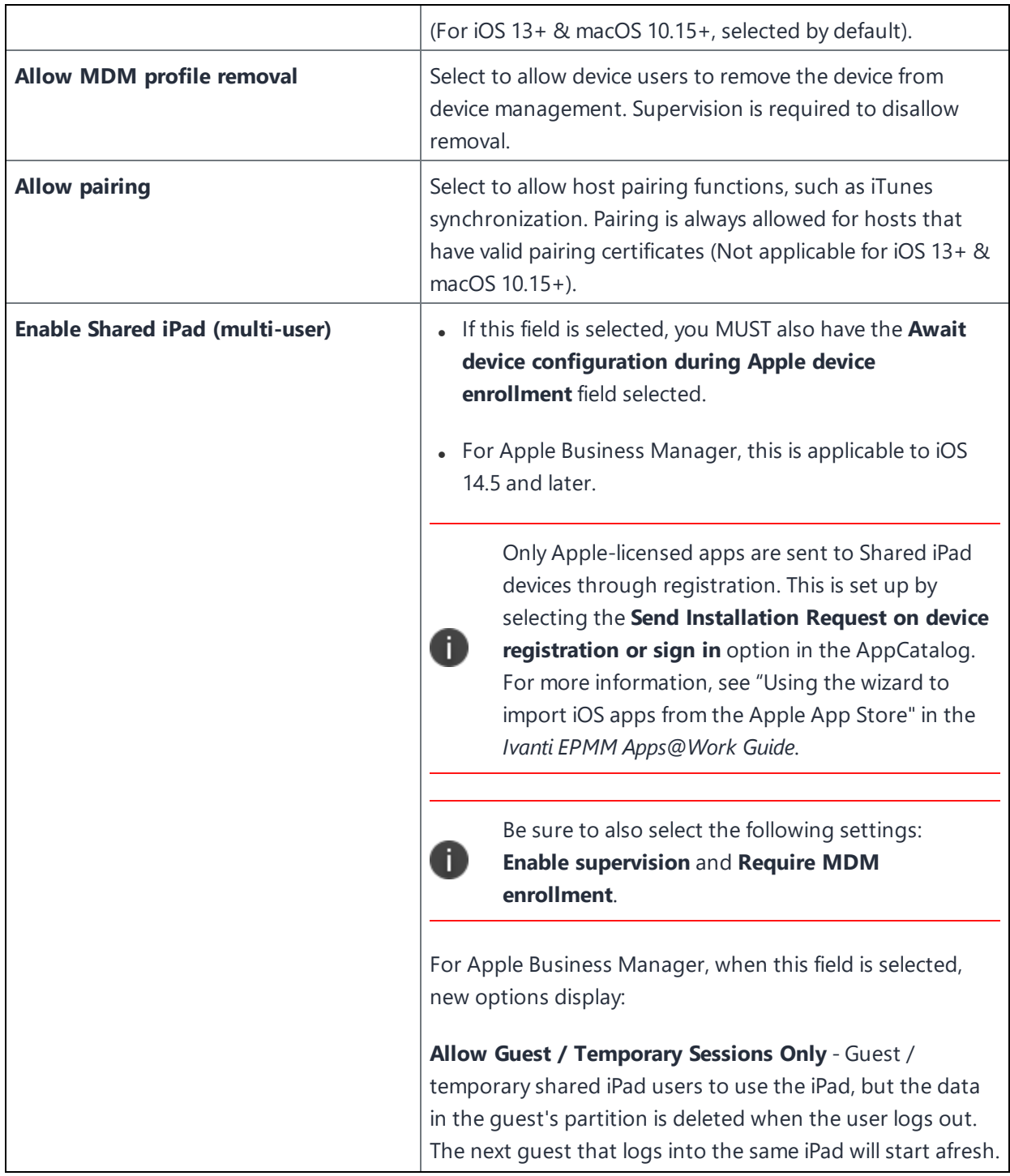

When the **Allow Guest / Temporary Sessions Only** field is selected, only the **Guest/Temporary Session Timeout (seconds)** field displays. Enter the number of seconds into the field. If this field is left blank, the timeout will use the iPad's system defaults. If set to zero, there will be no timeout. Maximum limit is 1800 seconds.

If **Allow Guest/Temporary Sessions Only** is deselected, the following fields display:

- **.** Use Device Defaults Select to set the session timeouts and let Apple figure out the Quota Size for you.
- <sup>l</sup> **Set Maximum Resident Users** Set the number of users on the Shared iPad. Apple will then automatically allocate the quota space evenly between the number of users. 32 is the maximum number of users allowed on a shared iPad.

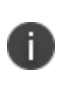

If the maximum resident users is set to five users on a Shared iPad, and a sixth user logs in, the data from the oldest user on the Shared iPad gets deleted.

<sup>l</sup> **Set Quota Size (MB)** - The size allocated for the user's data on the Shared iPad. For example, on a 100 GB iPad with 10 users, then each user has 10 GB for that iPad.

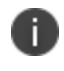

Administrators need to choose either **Set Max Residence User** or **Set Quota Size**.

<sup>l</sup> **Guest/Temporary Session Only** - If left blank, the timeout will use the iPad's system defaults. If set to zero, there will be no timeout. Maximum limit is 1800 seconds. Once the temporary session has ended (user logs out), the data is deleted from the iPad. Label to be used: Allow only Temporary Session.

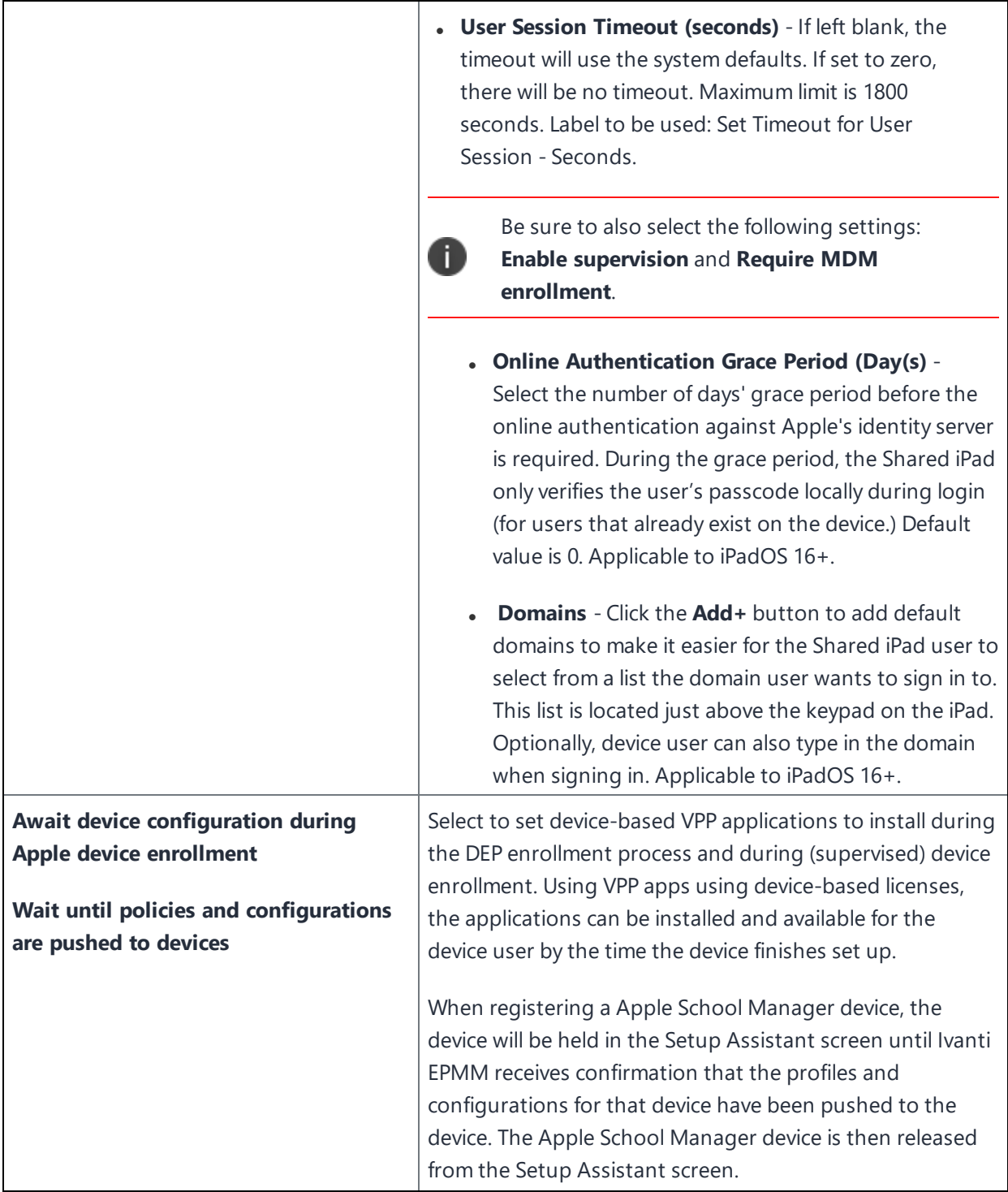

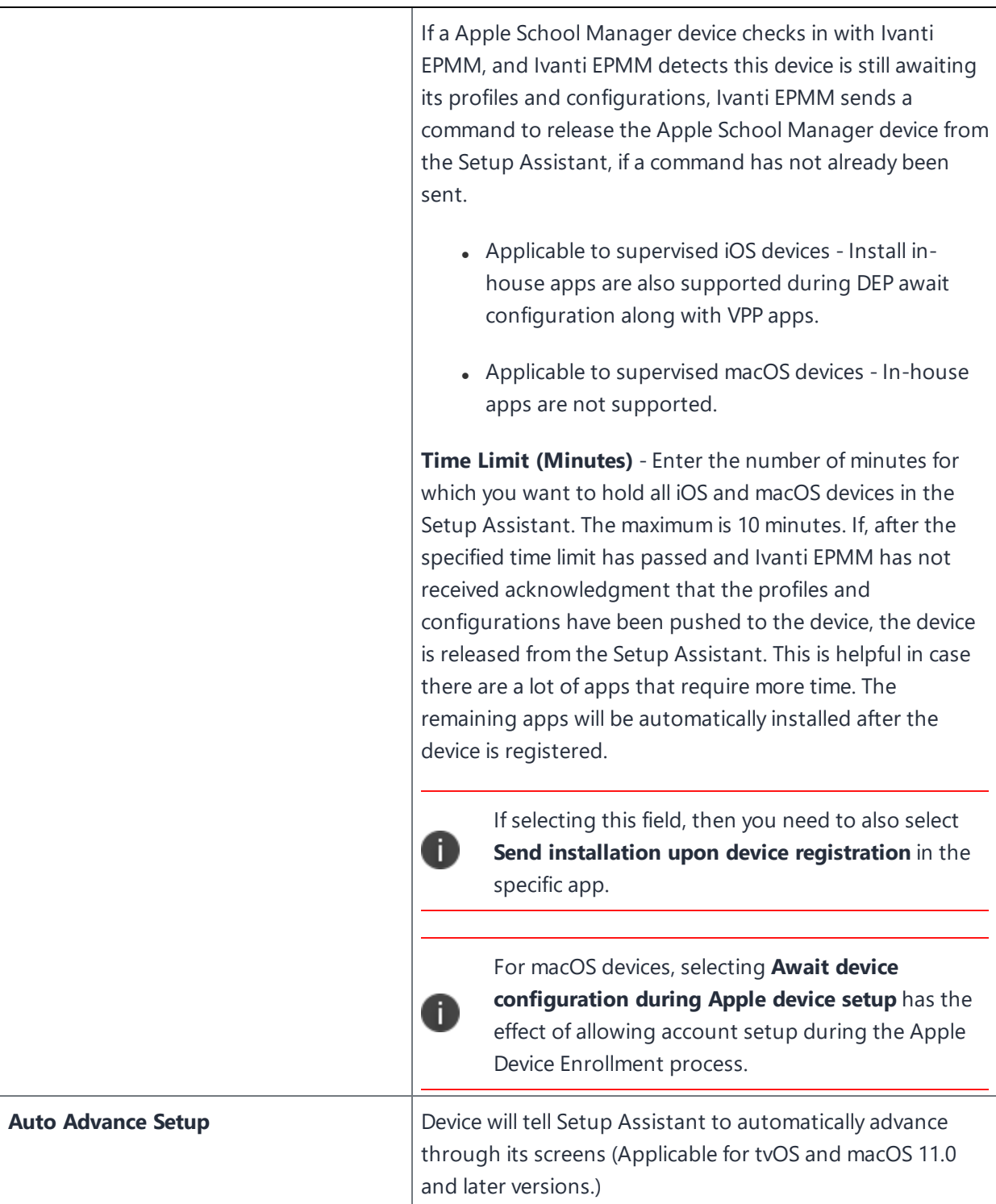

### <span id="page-160-0"></span>**Setup Options**

"Skip [Options"](#page-160-1) below

"Other Options" on [page 163](#page-162-0)

#### <span id="page-160-1"></span>**Skip Options**

Select the screens to be skipped when Setup Assistant runs on Apple School Manager or Apple Business Manager devices.

Note the following:

- <sup>l</sup> Selecting **Skip signing in to Apple ID and iCloud** auto-selects the **Skip Apple Pay Setup** option.
- <sup>l</sup> Selecting **Skip passcode creation** auto-selects the **Skip Apple Pay Setup** and **Skip Touch ID Setup** options.
- <sup>l</sup> Selecting **Skip Touch ID** Setup auto-selects the **Skip Apple Pay Setup** option.
- **.** Skip on-boarding informational screens The information in this screen is used for user education, for example: Cover Sheet, Multitasking & Control Center.
- You can choose to skip or enable as many screens as you like. Device users will be able to set up skipped features later.

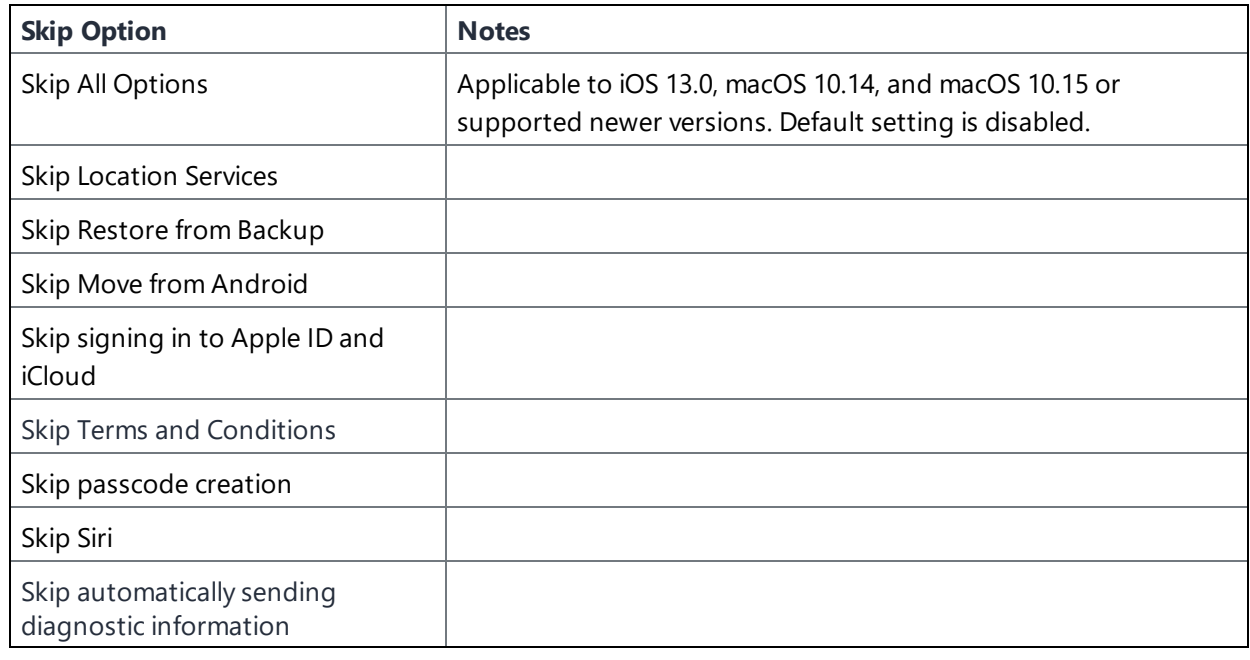

#### **Skip options available**

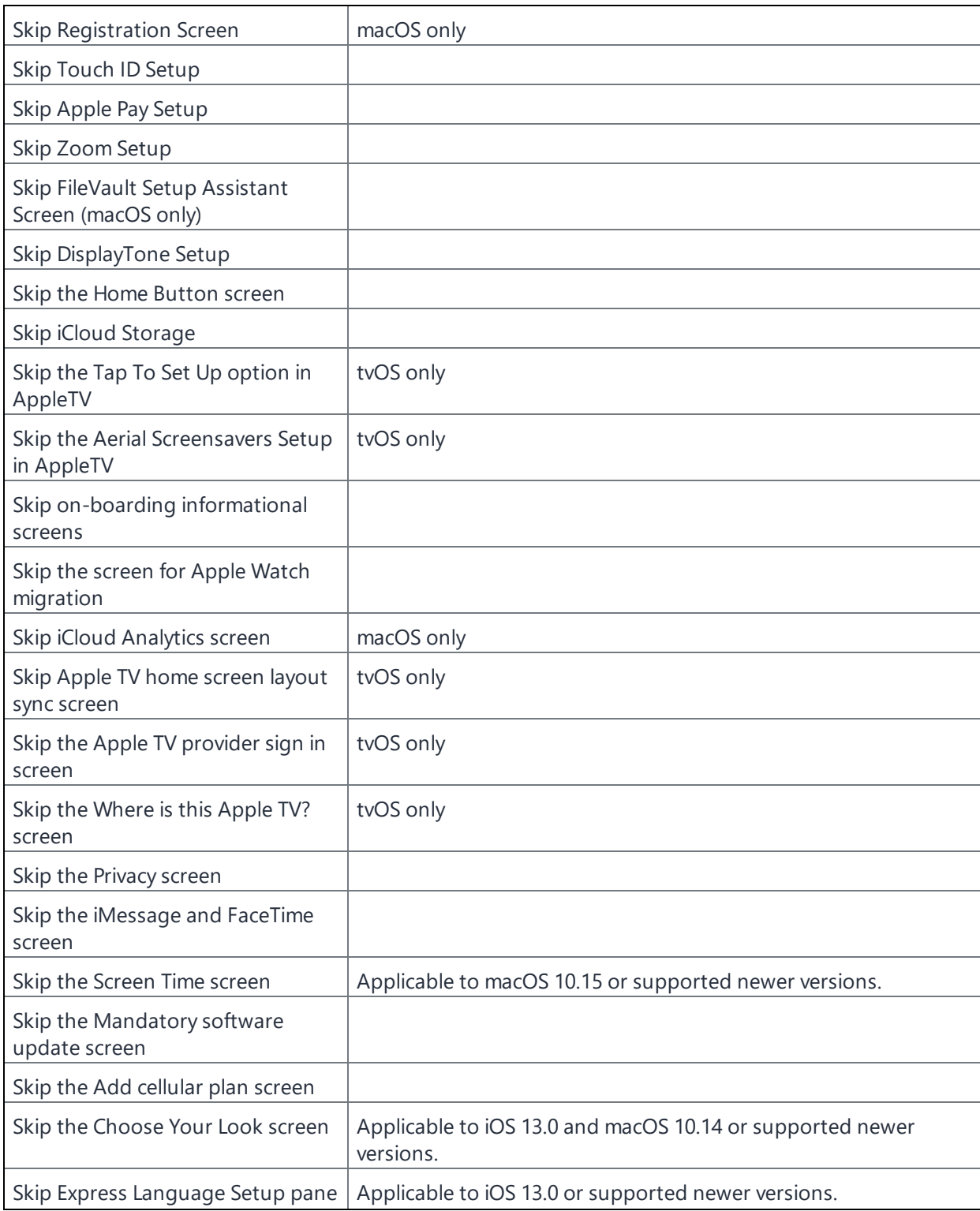

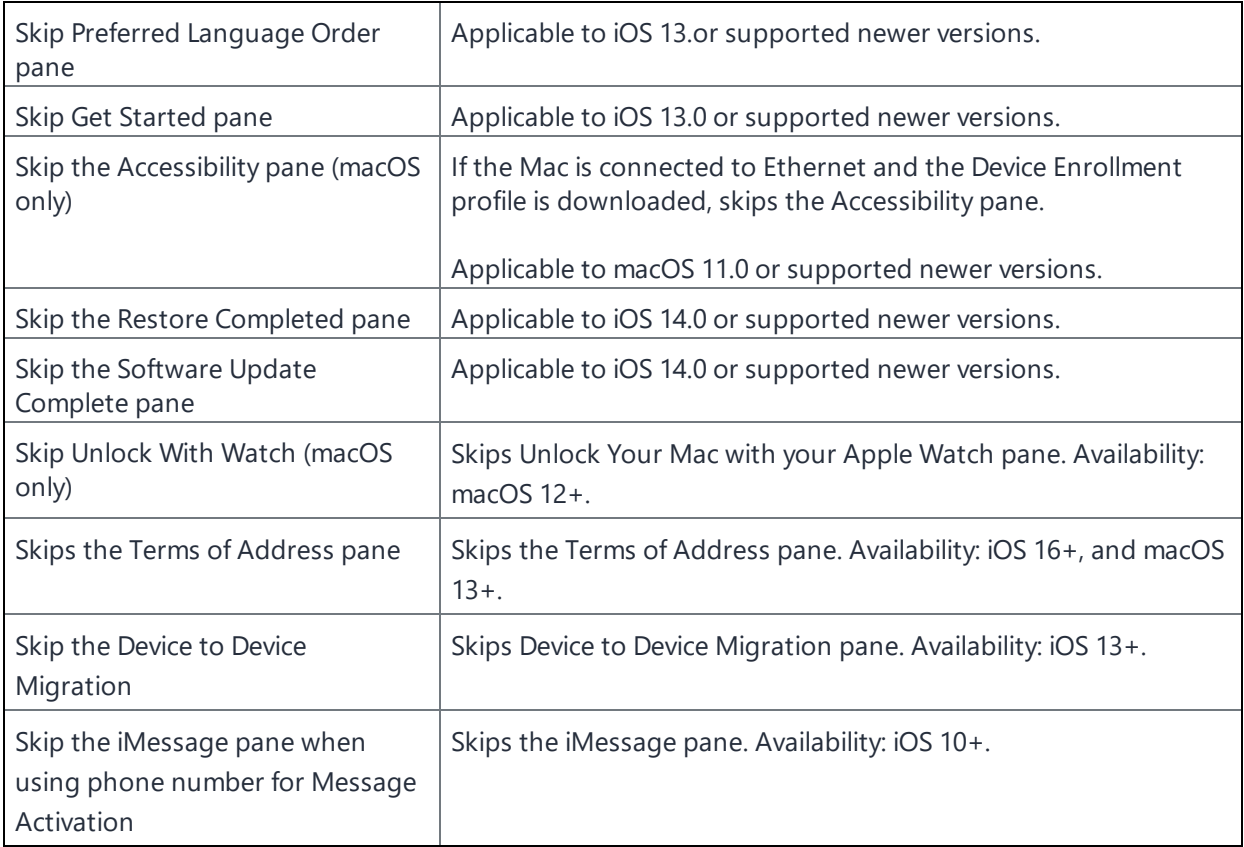

#### <span id="page-162-0"></span>**Other Options**

- <sup>l</sup> **Show custom text on the Login page**: Select to show customized text on the login page when users log in to their Apple School Manager devices. In the text field that appears when selecting this option, enter your customized text. You can enter up to 50 characters.
- <sup>l</sup> **Anchor Certificates**: Click **Browse**, to select an anchor certificate. Click Add to add an additional anchor certificate. The anchor certificate allows the device to trust the connection to Ivanti EPMM. This is the certificate from which the chain of trust is derived.

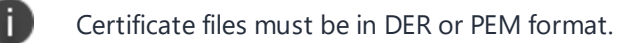

<sup>l</sup> **Pairing Certificates**: Click **Browse**, to select a pairing certificate. Click **Add** to add an additional pairing certificate. The pairing certificate allows the device to securely pair with a host possessing this certificate when **Allow Pairing** is disabled.

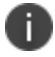

Certificate files must be in DER or PEM format.

#### <span id="page-163-0"></span>**macOS Account Creation**

Users must enroll macOS devices in the Apple School Manager with an administrator account. You can prompt users to create an administrator account for themselves, or you can create an administrator account in Ivanti EPMM, which Ivanti EPMM then pushes to macOS Apple School Manager devices.

#### **Prompt primary account setup to users**

Select to prompt the device user to set up a primary account for the macOS Apple School Manager device.

You can prompt the user to create a regular account or an administrator account. If you prompt users to create a regular account, you will still need to create an administrator account for enrolling macOS devices in Apple School Manager. This is because device enrollment on macOS devices requires the use of an administrator account.

- **Regular user**: The device user is prompted to create a regular user account. If you select this option, you must still create an administrator account for use on the Apple School Manager device in the **Setup Managed macOS Admin Account** section.
- **Administrator user**: The device user is prompted to create an administrator account to be used when enrolling the device in Device Enrollment. You can create an additional administrator account that Ivanti EPMM synchronizes with Apple School Manager devices by selecting the **Create a new admin user account** option.

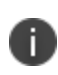

For macOS devices, be sure to select **Await device configuration during DEP setup**, as this option has the effect of allowing account setup during the Apple Device Enrollment process.

#### **Skip primary account setup**

Apple School Manager device user will not be prompted to setup an account when enrolling the device in Device Enrollment. You create an administrator account in Ivanti EPMM instead, so that an administrator account exists on the device when the user enrolls in Device Enrollment.

Select to create a new user with administrator privileges for use when configuring the Apple School Manager device.

As there is no primary account that can be used as an administrator user, you must create an administrator user in the next section of this window.

#### **Create a new administrator user account**

Select to enable the creation of an administrator account.

Device Enrollment on macOS devices requires the use of an administrator account.

#### <span id="page-164-0"></span>**Setup Managed macOS Administrator Account**

Fill in the following entries to setup the Administrator account:

- **Jeername**: Enter the username of the macOS device. This is the name that is displayed when logging on to the device. The administrator account you create will be associated with the macOS device bearing this username.
- <sup>l</sup> **Full Name**: Enter the name of the macOS device as defined in macOS under **Settings** > **Sharing** > **Computer Name**.

The administrator account you create will be associated with the macOS device bearing this name.

- **Password**: Enter a password for the administrator account and confirm it.
- <sup>l</sup> **Hide managed administrator account in Users & Groups**: Select this option to hide the administrator account from device users. When selecting **Settings** > **Users & Groups** on a macOS Apple School Manager device, the administrator account will be hidden from view.

# **Managing Apple Device Enrollment accounts**

After adding one or more Apple Device Enrollment accounts to an Ivanti EPMM instance, several actions are available to help manage the accounts, including:

- "Viewing Apple Device [Enrollment](#page-165-0) accounts in Ivanti EPMM" on the next page
- **.** "Editing Apple Device Enrollment account [information"](#page-166-0) on page 167
- <sup>l</sup> "Removing or Re-assigning Apple Device Enrollment profile [assignments"](#page-167-0) on page 168
- "Deleting Apple Device [Enrollment](#page-168-0) profiles" on page 169
- "Deleting Apple Device [Enrollment](#page-168-1) accounts" on page 169
- **.** ["Disowning](#page-168-2) devices enrolled in Apple Device Enrollment " on page 169

For instructions on how to set up a Device Enrollment profile, see "Setting up Apple Device [Enrollment](#page-142-0) with Ivanti EPMM" on [page 143](#page-142-0).

### <span id="page-165-0"></span>**Viewing Apple Device Enrollment accounts in Ivanti EPMM**

After setting up Apple Device Enrollment accounts in an Ivanti EPMM instance, you can view the status of these accounts.

#### **Procedure**

- 1. In Admin Portal, go to **Devices & Users**.
- 2. Select **Apple Device Enrollment** to display the list of accounts enrolled on the Ivanti EPMM instance.

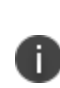

If you have not added an Apple Device Enrollment account to a particular Ivanti EPMM instance, a message is displayed instead of an Apple Device Enrollment account list. The message explains that no Apple Device Enrollment accounts are associated with this Ivanti EPMM instance yet.

The information available for each Apple Device Enrollment account is listed in the following table: **TABLE 15.** APPLE DEVICE ENROLLMENT ACCOUNT INFORMATION

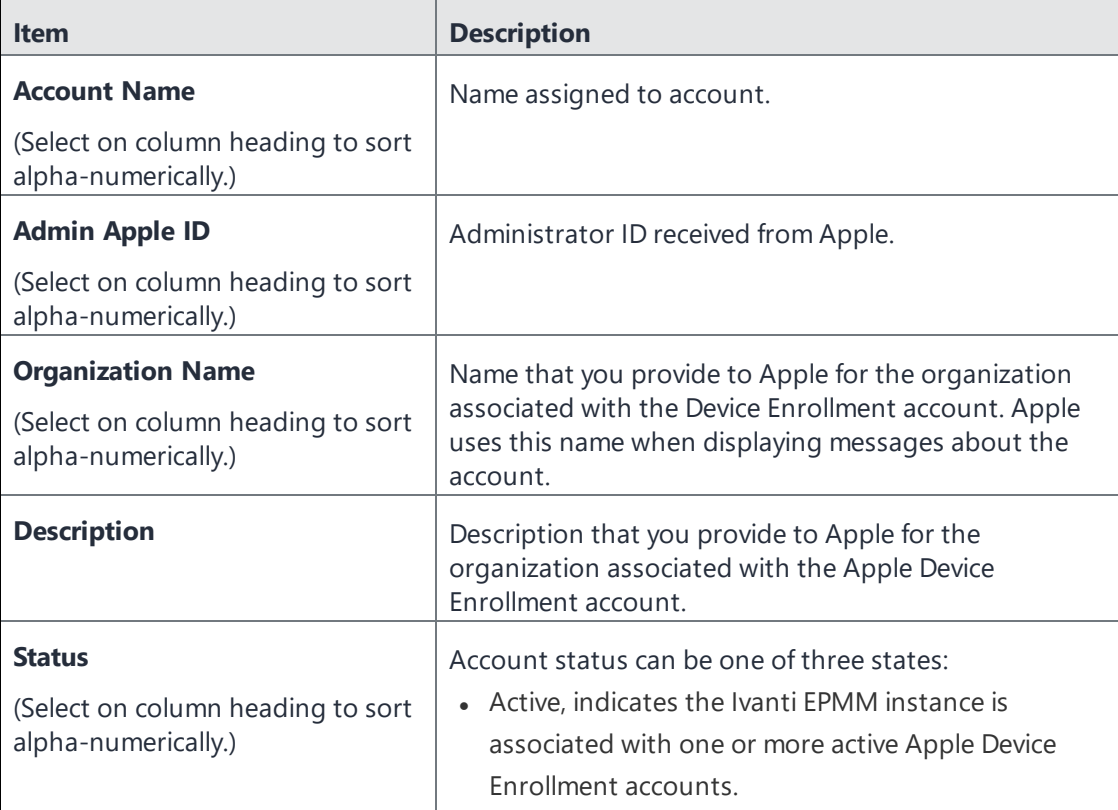

| <b>Item</b>                                              | <b>Description</b>                                                                                                    |
|----------------------------------------------------------|----------------------------------------------------------------------------------------------------|
|                                                          | Invalid Token, indicates the Apple server token is<br>either expired or invalid.<br>Inactive, indicates the Ivanti EPMM instance is<br>associated with a deleted Apple Device Enrollment<br>account.                                   |
| <b>Expires</b>                                           | Date the server token expires.                                                                                                    |
| (Select on column heading to sort<br>alpha-numerically.) |                                                                                                    |
| <b>Devices</b>                                           | Number of devices in the Apple Device Enrollment<br>account. Select the number to view the devices in the<br>Devices page.                                                                                                    |
| <b>Enrollment Profiles</b>                               | Number of enrollment profiles defined for the Apple<br>Device Enrollment account. Select the number to list<br>the enrollment profiles (see "Creating an Apple Device<br>Enrollment profile for Apple School Manager" on<br>page 147.) |

**TABLE 15.** APPLE DEVICE ENROLLMENT ACCOUNT INFORMATION (CONT.)

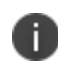

You can also run a search using the **Filter Enrollment Profiles** search bar in the top right corner of the page.

### <span id="page-166-0"></span>**Editing Apple Device Enrollment account information**

Most Apple Device Enrollment account information is derived from Apple, and cannot be edited in Ivanti EPMM. To edit the Apple-derived device account information, log in to your Apple School Manager and make the changes.

When the server token associated with the account is expiring, you can then change the server token by editing the Ivanti EPMM Apple Device Enrollment account in Ivanti EPMM.

#### **Procedure**

- 1. In Admin Portal, go to **Devices & Users > Apple Device Enrollment**, and then select an account.
- 2. Go to **Actions > Edit Account**.
- 3. (Optional) To change the server token, select **Browse**, locate the file, select it, and then select **Open**.
- 4. (Optional) To change the account description, edit the text in **Account Description**.
- <span id="page-167-0"></span>5. Select **Save**.

### **Removing or Re-assigning Apple Device Enrollment profile assignments**

This section addresses the removal or re-assigning of Apple Device Enrollment profiles.

#### **Removing Apple Device Enrollment profiles**

Removing Apple Device Enrollment devices from an enrollment profile removes the MDM and setup options from the devices.

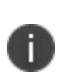

After Apple Device Enrollment profile assignments are pushed to devices and the devices complete setup, removing the Apple Device Enrollment profile assignments or changing the device profiles has no effect on existing devices until the device is wiped or reset.

#### **Procedure**

- 1. In Admin Portal, go to **Devices & Users > Apple Device Enrollment**.
- 2. In the row of the desired account, select the number in the Enrollment Profiles column.

Ivanti EPMM lists the defined enrollment profiles for that account.

- 3. Select the number in the Devices column within the selected enrollment profile.
- 4. Select the profile and then select **Actions > Remove Enrollment Profile**. Alternately, you can reassign the device to a new profile by selecting **Actions > Assign Enrollment Profile**.
- 5. When prompted, select **Yes** to remove the devices from the enrollment profile or **No** to cancel the deletion.

#### **Re-assigning Apple Device Enrollment profiles**

- 1. In Admin Portal, go to **Devices & Users > Apple Device Enrollment**.
- 2. In the row of the desired account, select the number in the Devices column within the selected enrollment profile.
- 3. Select the profile and then select **Actions > Assign Enrollment Profile**.

### <span id="page-168-0"></span>**Deleting Apple Device Enrollment profiles**

Deleting an Apple Device Enrollment profile allows you to remove a set of mobile device management (MDM) features associated with the devices assigned to a given Apple Device Enrollment account. When there is a default device enrollment profile and you try to delete a different enrollment profile, Ivanti EPMM re-assigns the device to the default device enrollment profile instead of deleting it.

#### **Procedure**

- 1. In Admin Portal, go to **Devices & Users > Apple Device Enrollment**.
- 2. Select an account and select the number in the Enrollment Profiles column for that account.

Ivanti EPMM lists the defined enrollment profiles for that account.

- 3. Select the enrollment profile to delete, and then go to **Actions > Delete**.
- 4. When prompted, select **Yes** to delete the profile or **No** to cancel the deletion.

### <span id="page-168-1"></span>**Deleting Apple Device Enrollment accounts**

If you delete an Ivanti EPMM Apple Device Enrollment account, you are deleting the mapping between Ivanti EPMM and the Apple MDM servers. Deleting a Device Enrollment account from Ivanti EPMM does not have any affect on the Apple Device Enrollment account.

#### **Procedure**

- 1. In Admin Portal, go to **Devices & Users > Apple Device Enrollment**, and then select one or more accounts.
- 2. Go to **Actions > Delete Account**.
- 3. When prompted, select **Yes** to delete the chosen accounts or **No** to cancel the action.

### <span id="page-168-2"></span>**Disowning devices enrolled in Apple Device Enrollment**

If a device enrolled in Apple Device Enrollment is sold, lost or damaged beyond repair, you can remove that device from the Apple Device Enrollment portal through the MDM server. Removing the device is called "release device" or "disown device" depending upon what portal you are looking at.

Once a device enrolled in Apple Device Enrollment is disowned, Ivanti EPMM cannot add it back. The Disown action is disabled by default and is not included in the list of actions for devices in Apple Device Enrollment. To add Disown to Actions into the Apple Device Enrollment page, call Customer Support.

#### **Related topics**

<span id="page-169-0"></span>"Setting up Apple Device [Enrollment](#page-142-0) with Ivanti EPMM" on page 143

# **Adding a custom Automated Device Enrollment web page**

Applicable to: iOS 13.0 and macOS 10.15 or supported newer versions.

In the Custom Enrollment section, you can specify your own custom web page (web view) to authenticate users during Automated Device Enrollment. Use this page to display custom information such as authentication type, branding, a corporate message, consent text, and privacy policy.

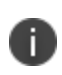

When using LDAP for registration, the device user needs to be authorized in Ivanti EPMM or be bulk enrolled. Device users that are not in Ivanti EPMM will not be recognized and registration will fail.

#### **Procedure**

- 1. In the Admin Portal, go to **Devices & Users > Apple Device Enrollment**.
- 2. Find and select the name of the server you created on the Apple site.
- 3. Select **Actions > Add Enrollment Profile**.
- 4. In the Custom Enrollment URL field, enter the URL, such as https://mycustomweburl.com. This URL defines the value of the custom URL to present to the user in a web view loaded during the initial setup of a new Device Enrollment device or an erased device. Use this field to define your own authentication UI with authentication method. After the user is authenticated, the MDM enrollment profile is downloaded.

### **Workflow of the custom Automated Device Enrollment web page**

This section elaborates the behavior of the custom Automated Device Enrollment web page and the procedure to create the custom web page (web view).

When the custom web page specified in the **Custom Enrollment URL** field loads initially:

- The configuration web URL has an HTTPS scheme and is a POST request. The web page should use a publicly trusted certificate.
- A custom header x-apple-aspen-deviceinfo is appended to the POST request by the Apple device on which enrollment is initiated. It contains a base64 encoding of a CMS (Cryptographic Message Syntax) envelope that contains a plist with device attributes. This is the same information, in the same format, as provided in the initial GET request with token-based device enrollments.

When the custom web page loads subsequently:

- The device user interacts with the web page (web view) until the administrator's host server provides a custom.mobileconfig file to the client. The Ivanti EPMM server returns byte code of the MDM profile. In the administrator's host server, the custom.mobileconfig file should be set with a MIME type of application/x-apple-aspen-config so that the MDM profile for the device is downloaded and installed on the device.
- To get the MDM profile for that device and its related user, the administrator's host web server should make a POST request to the Ivanti EPMM server URL. It should contain basic authentication using an Ivanti EPMM user ID with administrator rights. For example, https://IvantiEPMMDomain.com/api/v2/external/mdm/config/DEPMDMProfile). With parameters as principal, and deviceInfo as the header, where:
	- <sup>o</sup> deviceInfo is the "x-apple-aspen-deviceinfo" data Apple sent
	- <sup>o</sup> principal is the Ivanti EPMM user to associate to the Device Enrollment profile's device

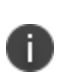

If the principal user does not exist, the Device Enrollment profile must allow the anonymous authentication type in order to associate the device to an anonymous user. If the Anonymous Authentication type is not set, the POST call will fail. To set the anonymous authentication, select "Anonymous" in the Authentication Type field in the Device Enrollment profile.

- $\bullet$  Here are the additional details:
	- $\circ$  When a device hits the custom web URL configured in the Device Enrollment profile, administrator's host web server should capture the header "x-apple-aspen-deviceinfo" presented by the device. Between the initial POST with the x-apple-aspen-deviceinfo and the return response with the x-apple-aspen-config, the third party host has control. After the return response, Apple gets control back. The reason for this is the response has to come from the third party host due to the SSL certificate negotiations, as Apple will only trust the response

from the third party host.

- After the administrator's host web server receives the byte code, the third party host should respond by setting response headers, Content-Disposition = attachment;filename="custom.mobileconfig" and Content-Type = application/x-apple-aspenconfig.
- The web view closes and the OS attempts to install the profile, which must be an MDM enrollment profile.

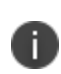

Ivanti EPMM does not authenticate the user ID for which the MDM profile is returned. Therefore, administrators should perform the necessary authentication for the user ID before requesting for the MDM profile.

For iOS, this workflow is supported during initial setup of an erased device. For macOS, this workflow is supported both within Setup Assistant and also via the Profiles preference pane, if Automated Device Enrollment was skipped during Setup Assistant.

For developer information related to creating a custom web page, see the following Apple documentation references:

#### Web [Views](https://developer.apple.com/design/human-interface-guidelines/ios/views/web-views/)

[Authenticating](https://developer.apple.com/documentation/devicemanagement/device_assignment/authenticating_through_web_views) Through Web Views

Sample code to [implement](https://developer.apple.com/documentation/webkit/viewing_desktop_or_mobile_web_content_using_a_web_view) a simple iPad web browser that can view either the desktop or mobile version of a [website](https://developer.apple.com/documentation/webkit/viewing_desktop_or_mobile_web_content_using_a_web_view)

# **Managing Apple School Manager Devices**

This section addresses Apple School Manager and Apple Education.

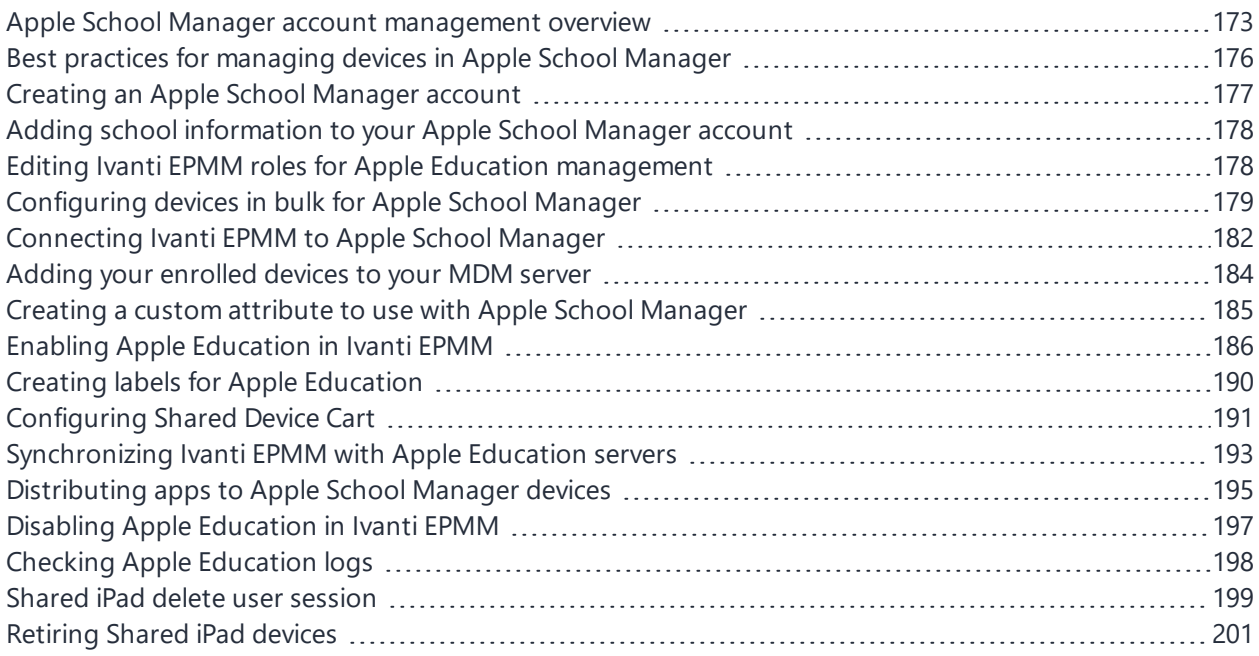

# <span id="page-172-0"></span>**Apple School Manager account management overview**

Apple School Manager is a service for schools that allows IT departments at educational institutions to manage school devices and deploy apps to these devices. With Apple School Manager, you create and assign roles to students and staff that define the permissions and restrictions applied to groups of users. Apple School Manager uses mobile device management (MDM) solutions, such as Ivanti EPMM, to manage Apple School Manager devices.

Ivanti EPMM uses the following to manage your Apple School Manager devices:

- An Apple Device Enrollment account, to more easily purchase and enroll devices in bulk
- A Apple License account, to manage and distribute apps to teacher and student devices with a device-based license

In Ivanti EPMM's user interface, the term "Apple Education" is used. "Apple School Manager portal" refers to the Apple portal (school.apple.com.)

Using Apple Device Enrollment, you can purchase and enroll devices in bulk. You then create an Apple School Manager account to which you assign your devices. Apple School Manager synchronizes with supported third-party vendor Student Information Systems (SIS) to retrieve student, teacher, and class data. Finally, you connect Apple School Manager to Ivanti EPMM to manage school devices and use the Apple Licenses to distribute apps to teachers and students alike (such as the Apple Classroom app for teachers only, and other apps you may wish to deploy to student devices).

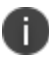

You can only use one Apple School Manager account in Ivanti EPMM.

For more information about using Apple School Manager, refer to the following documents from Apple (an Apple login is required):

- **Education [Deployment](https://help.apple.com/deployment/education/) Guide**
- Apple School [Manager](https://help.apple.com/schoolmanager/) Help
- [Deployment](https://www.apple.com/education/it/) Resources

### **Apple School Manager managed entities**

The entities you manage in an Apple School Manager account include:

**Students and teachers** -You can add students to your Apple School Manager account using your Student Information System (SIS). You can also manually add students, teachers, and classes to your Apple School Manager account.

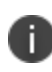

Apple School Manager does not synchronize user roles with Ivanti EPMM, meaning students and teachers can only be distinguished by context, such as the name of the user teaching a class.

- **Class** A class requires students and teachers at minimum.
- **Courses** A unit of study associated with students and teachers. You can only view courses in Ivanti EPMM after synchronizing with Apple School Manager servers.
- **Locations** You can add one location and multiple sub-locations to your Apple School Manager account. You can only view locations in Ivanti EPMM after synchronizing with Apple School Manager servers.
- **Devices** When using Apple School Manager, Ivanti EPMM supports supervised iPad devices running iOS 9.3 through the most recently released version of iOS or supported newer versions.
- **Managed Apple ID**. A managed Apple ID allows users to log in to a device and access services such as Apple School Manager, iCloud courses, and iTunes U courses. The Apple School Manager account controls the Managed Apple IDs associated with that account, enabling account administrators to reset passwords, set roles and permissions, and so on. A Managed Apple ID restricts certain services such as the user's ability to make purchases on the Apps, iBooks, and iTunes stores. When you add users to your Apple School Manager account, a Managed Apple ID is created at the time of account creation.

#### **Related topics**

For more information, see "What are Managed Apple IDs?" in the Apple School [Manager](https://school.apple.com/) User Guide. An Apple login is required.

### **Apple School Manager device requirements**

Devices you manage with Apple School Manager must:

- Be supervised
- Run iOS 9.3 through the most recently released version of iOS or supported newer versions

Ivanti recommends using Apple Device Enrollment devices with Apple School Manager for ease of management, and beginning with fresh devices. If you are re-purposing a device, Ivanti recommends you wipe and then retire the device before using it with Apple School Manager.

### **The Classroom app**

Classroom is an iPad app that allows teachers to share documents and learning modules with students, as well as manage student devices. Teachers can use Classroom to launch apps or a textbook on student iPad devices and share or project documents or work.

You can use Ivanti EPMM to distribute the Classroom app to teacher devices and configure whether students can control whether teachers can view their screens.

For more information about Classroom, see the following Apple links (an Apple login is required):

- Getting Started with Classroom
- [Classroom](https://help.apple.com/classroom/ipad/2.0/) Help

### **Apple School Manager setup with Ivanti EPMM: main steps**

The main steps required to set up Apple School Manager with Ivanti EPMM are as follows:

- 1. ["Creating](#page-176-0) an Apple School Manager account" on the next page
- 2. "Adding school [information](#page-177-0) to your Apple School Manager account" on page 178
- 3. Setting up your administrators in the Apple School Manager portal see <https://school.apple.com/>
- 4. "Editing Ivanti EPMM roles for Apple Education [management"](#page-177-1) on page 178
- 5. "Creating a custom attribute to use with Apple School [Manager"](#page-184-0) on page 185
- 6. ["Configuring](#page-178-0) devices in bulk for Apple School Manager" on page 179
- 7. ["Connecting](#page-181-0) Ivanti EPMM to Apple School Manager" on page 182
- 8. "Creating an Apple Device [Enrollment](#page-146-0) profile for Apple School Manager" on page 147
- 9. "Adding your enrolled devices to your [MDM server"](#page-183-0) on page 184
- 10. "Enabling Apple [Education](#page-185-0) in Ivanti EPMM " on page 186
- 11. ["Synchronizing](#page-192-0) Ivanti EPMM with Apple Education servers" on page 193
- <span id="page-175-0"></span>12. ["Distributing](#page-194-0) apps to Apple School Manager devices" on page 195

# **Best practices for managing devices in Apple School Manager**

Following are some best practices to keep in mind for managing enrolled devices in Apple School Manager:

- Distribute the Classroom app to teacher devices using Apple Licenses and a label you create for teacher devices. Distribute any apps you want on student devices using Apple Licenses as well, and a label you create for student devices. Use device-based Apple licenses.
- You can enroll devices in an Apple Device Enrollment you previously registered in Ivanti EPMM, as long as you wipe and retire these devices first.
- Use Apple Device Enrollment to purchase a large group of devices, which you can more easily manage in Ivanti EPMM.
- Ivanti recommends against using anonymous enrollment.
- Using a CSV file automates the process of applying a Managed Apple ID for each device, preparing the devices for use with Apple School Manager. When enrolling devices in bulk with Apple Device Enrollment:
	- <sup>o</sup> Use a modified CSV file listing both device serial numbers and the Managed Apple ID as a custom attribute value for each device.
	- <sup>o</sup> For multi-users in shared device carts, be sure the CSV file you upload has a new column for the custom attribute created when you enabled Apple Education and connected to the MDM server. Each of these devices must be pre-assigned to a device cart.
- It is best to assign only one role to a given Managed Apple ID, as only one type of profile can be pushed to an Apple School Manager device (either teacher or student). If a Managed Apple ID is associated with both a teacher and a student, then the profile pushed to the device will always be a teacher profile.
- Apple's School Manager program sometimes uses the terms "leader" and "member" to indicate teacher and student, respectively.

# <span id="page-176-0"></span>**Creating an Apple School Manager account**

Contact Apple to request an Apple School Manager account. When you contact Apple, give them your current Apple Device Enrollment and Apple License accounts so that Apple can link to your Apple School Manager account. Alternatively, you can request new Apple Device Enrollment and Apple License accounts from Apple.

Note the following:

- At this time, only educational institutions are allowed to enroll.
- Ivanti EPMM continues to support multiple Apple Device Enrollment accounts but only one account can be used with Ivanti EPMM's Apple Education feature.

#### **Next steps**

• Optionally, add managers to your Apple School Manager account. Managers are essentially administrators who can add students, teachers, classes, and other information to your Apple School Manager account. For details, refer to "Add Managers" in the Apple School [Manager](https://school.apple.com/) User [Guide](https://school.apple.com/) on the Apple website. A login is required.

# <span id="page-177-0"></span>**Adding school information to your Apple School Manager account**

You can add your school information to your Apple School Manager account using a Student Information System (SIS) supported by Apple.

#### **Before you begin**

Contact Apple about creating an Apple School Manager account, as described in ["Creating](#page-176-0) an Apple School [Manager](#page-176-0) account" on the previous page.

#### **Procedure**

For detailed information about adding school information to your Apple School Manager account, refer to the following Apple documentation:

- Integrate with your Student Information System (SIS)
- Find people in your Student Information System (SIS)
- View and edit SIS information
- Create Managed Apple IDs in the Apple School Manager Help
- Create Managed Apple IDs Apple documentation

#### **Next steps**

<span id="page-177-1"></span>You will need to set up your administrators in the Apple School Manager portal. Once you have finished, continue to "Editing Ivanti EPMM roles for Apple Education [management"](#page-177-1) below.

# **Editing Ivanti EPMM roles for Apple Education management**

Before you can set up and manage an Apple School Manager account, you must be sure your user name has the correct permissions for these actions. By default, user names with the administrator role will have the correct permissions.

#### **Before you begin**

You should have set up your administrators in the Apple School Manager portal.

#### **Procedure**

- 1. In the Admin Portal, select **Admin** > **Admins**.
- 2. Select the administrators whose permissions you want to edit.
- 3. Select **Actions** > **Edit Roles**.
- 4. In the Edit Roles window, select the options according to the table below.
- 5. Select **Save**.

#### TABLE 1. EDIT ROLES OPTIONS

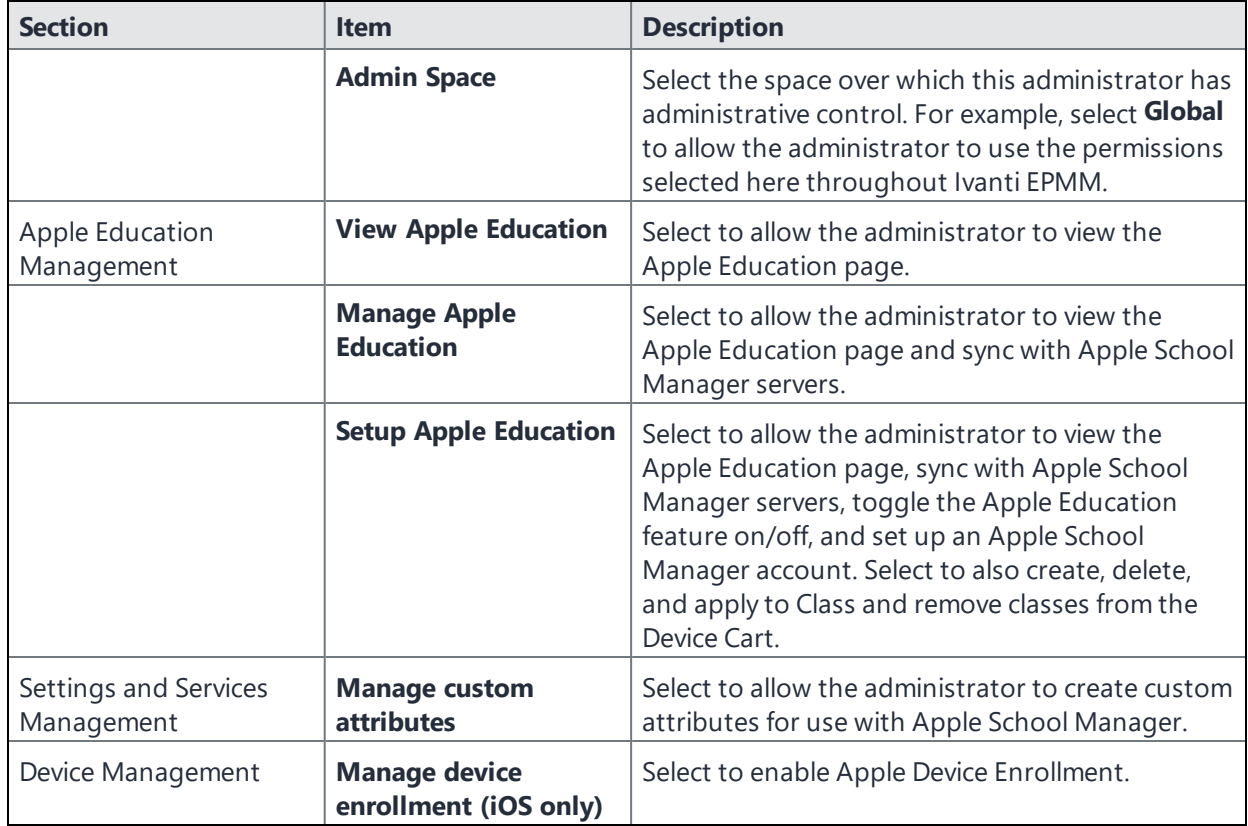

# <span id="page-178-0"></span>**Configuring devices in bulk for Apple School Manager**

After you have added your devices to Apple School Manager, you must add them to Ivanti EPMM. Teacher and student iPad devices must use Device Enrollment. In addition, the teacher and student 1:1 iPad devices must have the "Managed Apple ID" custom attribute pre-defined and Shared iPad devices must have the "DeviceCartName" custom attribute predefined. Assigning the devices to the correct Apple Device Enrollment Profile and setting the appropriate custom attributes can be done easily in bulk.

#### **Before you begin**

Complete the procedure in "Editing Ivanti EPMM roles for Apple Education [management"](#page-177-1) on page 178.

## **Bulk-assign devices to a Teacher or Student 1:1 device enrollment profile for use with Apple Education**

#### **Procedure**

- 1. From your Apple School Manager account, go to the MDM server configured for Apple Education in Ivanti EPMM and download the list of serial numbers. Only devices assigned to this MDM server can be used with the bulk-assign feature.
- 2. Create a CSV file to pre-assign the Managed Apple ID to the appropriate serial numbers:
	- a. Using the CSV file in step 2, remove serial numbers that are not teacher or student 1:1 devices.
	- b. Remove the column "DEVICE\_TYPE".
	- c. Add a column for the column name of your Managed Apple ID custom attribute. This could be something like "ManagedAppleID" and is based on what you chose when Enabling Apple Education in Ivanti EPMM. You can view this attribute name at the top of your Apple Education page under the label "Managed Apple ID Attribute Name."
	- d. (Optional) Add any other custom attribute you want to the CSV file by creating a new column for the attribute and entering a value for that attribute for each device. Any custom attribute you create here must match the custom attribute you have already created in Ivanti EPMM.
	- e. For each row, add the appropriate Managed Apple ID for the teacher or student in the column created in step c above. This will be something like "jdoe@school.com," and should match an individual in your **Apple Education > Individuals** tab.
	- f. Save the CSV file and close it.
- 3. Navigate to **Devices & Users > Device Enrollment** and, in the row of your Device Enrollment account, select the number link in the **Enrollment Profiles** column. The list of enrollment profiles for your Apple School Manager account displays.
- 4. Select an existing profile that is a "multi-user" profile and then select **Actions >Assign Devices to Profile**.
5. In the Assign Devices to Profile dialog box, click **Upload** and choose the CSV file you created above and then click **Assign**. The devices will be assigned to this enrollment profile with the appropriate individuals pre-assigned to the devices.

# **Bulk-assign devices to a Shared iPad (multi-user) enrollment profile for use with Apple Education**

### **Procedure**

- 1. From your Apple School Manager account, go to the MDM server configured for Apple Education in Ivanti EPMM and download the list of serial numbers. Only devices assigned to this MDM server can be used with the bulk-assign feature.
- 2. Create a CSV file to pre-assign the Managed Apple ID to the appropriate serial numbers:
	- a. Using the CSV file in step 2, remove serial numbers that are not Shared iPad devices.
	- b. Remove the column "DEVICE\_TYPE".
	- c. Add a column for the column name of your Device Cart custom attribute. This could be something like "DeviceCart" and is based on what you chose when Enabling Apple Education in Ivanti EPMM. You can view this attribute name at the top of your Apple Education page under the label "Shared Device Cart Attribute Name."
	- d. (Optional) Add any other custom attribute you want to the CSV file by creating a new column for the attribute and entering a value for that attribute for each device. Any custom attribute you create here must match the custom attribute you have already created in Ivanti EPMM.
	- e. For each row, add the appropriate device cart name in the column created in step c above. This will be something like "History101Cart," and should match an individual in your **Apple Education > Shared Device Carts** tab.
	- f. Save the CSV file and close it.
- 3. Navigate to **Devices & Users > Device Enrollment** and, in the row of your Device Enrollment account, select the number link in the **Enrollment Profiles** column. The list of enrollment profiles for your Apple School Manager account displays.
- 4. Select an existing profile that is a "multi-user" profile and then select **Actions >Assign Devices to Profile**.

5. In the Assign Devices to Profile dialog box, click **Upload** and choose the CSV file you created above and then click **Assign**. The devices will be assigned to this enrollment profile with the appropriate individuals pre-assigned to the devices.

When you assign your Apple School Manager devices to your Apple Device Enrollment profile using the modified CSV file, Ivanti EPMM automatically assigns the custom attribute (and its value) to each device upon registration.

The above steps can be done multiple times and can include partial lists of serial numbers. Only serial numbers in the uploaded CSV file will be edited. If you wish to remove a custom attribute for a particular device, upload the file with the column name of the custom attribute and leave the value blank.

### **Note the following**:

- If you assign a device cart to a device that was not registered with a multi-user device enrollment profile, the device will be configured incorrectly and will not function as a Shared iPad.
- Ivanti EPMM will reject a CSV file that has invalid serial numbers, invalid custom attribute column names, or has invalid CSV syntax.

### **What happens on the device**

Ivanti EPMM sends the Apple Device Enrollment profile to the relevant devices. When the device is in setup mode, the device will be prompted to apply the configuration and be given a login to the MDM enrollment.

### **Related topics**

<span id="page-181-0"></span>For details about creating the custom attribute, see ["Creating](#page-184-0) a custom attribute to use with Apple School [Manager"](#page-184-0) on page 185.

# **Connecting Ivanti EPMM to Apple School Manager**

Add your Apple School Manager account to Ivanti EPMM on the Apple Device Enrollment page.

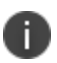

You can use a previously created Apple Device Enrollment account for with Apple Education, regardless of whether that Device Enrollment account was originally associated with Apple School Manager. Whatever Apple Device Enrollment account you use must be associated with Apple School Manager so that it successfully retrieves Apple School Manager data. You can associate an Apple Device Enrollment account when you contact Apple to create your Apple School Manager account.

### **Before you begin**

- Make sure you have added your school information to your Apple School Manager account. For details, see "Adding school [information](#page-177-0) to your Apple School Manager account" on page 178.
- ["Configuring](#page-178-0) devices in bulk for Apple School Manager" on page 179

### **Procedure**

- 1. Log in to your Apple School Manager account.
- 2. Navigate to the **MDM Servers** page on the Apple School Manager portal.
- 3. Click **Add MDM server** link on the lower right.
- 4. In the dialog box that opens, enter a name for your Ivanti EPMM server.
- 5. Switch to another browser window, and open the Admin Portal.
- 6. In the Admin Portal, select **Devices & Users > Apple Device Enrollment**
- 7. Click **Add+**.
- 8. In the **Add Account** window, click **Download Certificate**.

A file type called .CRT is downloaded to the file system.

- 9. Switch back to the Apple School Manager portal.
- 10. Under **Upload Your Public Key**, click **Upload File**, and browse for the .CRT file you downloaded from Ivanti EPMM.
- 11. Click **Save MDM Server**.
- 12. The Apple School Manager portal prompts you to download a server token file. Download the server token file.
- 13. In Ivanti EPMM, **Devices & Users > Apple Device Enrollment** dialog box, click **Browse** next to the **Server Token** field.
- 14. Select the .P7M file you downloaded from the Apple School Manager portal.
- 15. Click **Open**.

### 16. Click **Save**.

Ivanti EPMM displays a summary of the MDM server you added.

#### **Next steps**

"Creating an Apple Device [Enrollment](#page-150-0) Profile" on page 151. If you plan to return to this page, please mark your location or open this link in a new window.

<span id="page-183-0"></span>"Adding your enrolled devices to your [MDM server"](#page-183-0) below.

# **Adding your enrolled devices to your MDM server**

After completing your Device Enrollment, you must add devices to your MDM server.

### **Before you begin**

Complete the procedure in "Creating an Apple Device [Enrollment](#page-146-0) profile for Apple School Manager" on [page 147.](#page-146-0)

### **Procedure**

- 1. Log in to the Apple School Manager portal.
- 2. Select **Devices** > **Device Assignments**.
- 3. On the **Manage Devices** page, select the method by which you want to add devices, and take action accordingly.

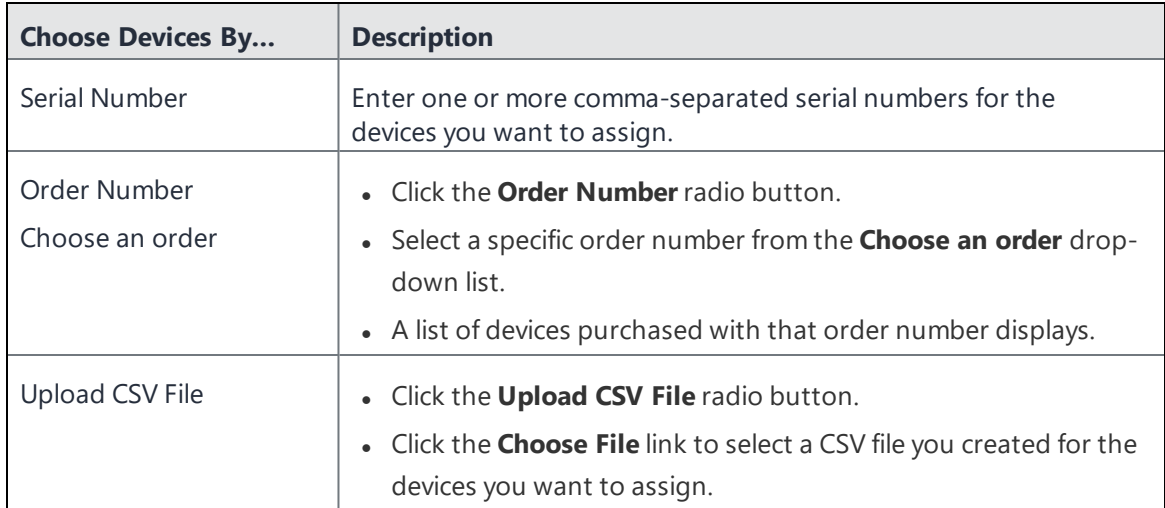

4. Select **Assign to Server**.

- 5. From the **Choose MDM Server** drop-down list, select your instance of Ivanti EPMM.
- 6. Click **Done**.

The devices are assigned.

- 7. Switch to the Ivanti EPMM Admin Portal.
- 8. Select **Devices & Users** > **Apple Device Enrollment**.
- 9. Click **Check for Updates**.

Ivanti EPMM retrieves the new devices.

#### **Related topics**

For more information, see the Apple School [Manager](https://school.apple.com/) User Guide on the Apple website. A login is required.

#### **Next steps**

i.

"Enabling Apple [Education](#page-185-0) in Ivanti EPMM " on the next page

# <span id="page-184-0"></span>**Creating a custom attribute to use with Apple School Manager**

This step is optional, as you can create the custom attribute when you turn on the Apple Education feature, as described in "Enabling Apple [Education](#page-185-0) in Ivanti EPMM " on the next page. If you prefer to create your own custom attribute when enabling Apple Education, skip this procedure and continue on to "Enabling Apple [Education](#page-185-0) in Ivanti EPMM " on the next page.

Apple Education requires the creation of custom attributes so that devices can be assigned to either an individual (teacher or student) or to a device cart. Each device can be either a teacher device, student device, or multi-user student device (shared iPad.) These education roles are determined by the values entered into the custom attributes on a device.

You can have a total of 300 custom attributes in Ivanti EPMM.

When using Apple Education, there are two custom attributes used to determine the above education roles. The first custom attribute is used to link a device to an individual. These devices are called 1:1 (one to one) devices and are linked via the Managed Apple ID as shown in Apple School Manager and in the Apple Education "Classes" tab. The second custom attribute is optional and is only used if you want to enable the use of Shared iPad devices. This custom attribute is the device cart name and it is what is used to link the device to the device cart.

You can setup these custom attributes prior to enabling Apple Education in Ivanti EPMM in order to help organize existing teacher / student 1:1 devices. Devices in device carts will need to be wiped and restarted after enabling Apple Education in Ivanti EPMM. Once that is done, you can set up the device carts and Multi-user Device Enrollment Profiles.

It is not advisable to have a custom attribute value that has a Managed Apple ID associated to both a teacher *and* a student. It will result in the device being associated to an Apple Education role of Teacher. If Ivanti EPMM has insufficient data to associate a device with a relevant class, then the Apple Education role for that device is None.

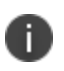

Devices with an Apple Education role of None will not receive a valid Apple Education role, which precludes these devices from participating in Classroom app activities.

### **Before you begin**

Complete the procedure in "Adding your enrolled devices to your [MDM server"](#page-183-0) on page 184.

#### **Procedure**

- Follow the procedure for adding a device custom attribute in "Adding custom [attributes](#page-242-0) to users and/or devices" on [page 243](#page-242-0).
- <span id="page-185-0"></span>• Assign your custom attribute the value type string.

# **Enabling Apple Education in Ivanti EPMM**

When you enable Apple Education in Ivanti EPMM, the following occurs:

- Ivanti EPMM creates components required to synchronize with Apple School Manager, such as a certificate enrollment profile. Creating an Apple enrollment device profile makes it easier to manage Apple School Manager devices.
- You select a previously created custom attribute or create a new custom attribute to correlate the devices in Ivanti EPMM with the devices in your Apple School Manager account. The custom attribute matches the Managed Apple ID assigned to each user in Apple School Manager or device cart, and must be of type string.
- Ivanti EPMM checks existing devices for values in the defined custom attribute column, and associates relevant devices with courses from the synchronized Apple School Manager data.

• Ivanti EPMM evaluates devices to determine whether the devices have a value for the custom attribute you created. Values should match either the Managed Apple ID for that device or the device cart name for shared iPad devices.

When enabling Apple Education for the first time, Ivanti EPMM creates the following entities:

- 2 local certificate authorities (CA)
- 2 certificate enrollments
- <sup>l</sup> 1 Apple Education configuration (only one auto-generated Apple Education configuration can exist in Ivanti EPMM)
- 1 label: All Education

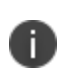

Ivanti, Inc does not recommend editing the certificate enrollment settings and the local CAs. There is no need to apply labels to these automatically-created settings, as Ivanti EPMM automatically applies the "All Education" label to them.

#### **Before you begin**

- Be sure to read "Apple School Manager account [management](#page-172-0) overview" on page 173.
- Create the Apple Device Enrollment account. See ["Connecting](#page-181-0) Ivanti EPMM to Apple School [Manager"](#page-181-0) on page 182.
- Complete the procedure in "Adding your enrolled devices to your [MDM server"](#page-183-0) on page 184.
- (Optional) Complete the procedure in ["Creating](#page-184-0) a custom attribute to use with Apple School [Manager"](#page-184-0) on page 185.
- When using Apple School Manager, Ivanti EPMM supports supervised iPad devices running iOS 9.3 or supported newer versions. See "Apple School Manager device [requirements"](#page-174-0) on page 175.

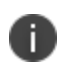

**IMPORTANT:** Before devices are registered with Ivanti EPMM, ensure that the devices are associated either to a Managed AppleID or to a device cart. See <add link to Shared devices cart>

In Apple Education, there are three types of device users. Each device used in Apple School Manager must be mapped to one of these device user types:

- $\bullet$  Teacher using 1 device (1:1)
	- $\circ$  Teacher iPad devices are required to be assigned directly to the teacher. This assignment is done through setting the teachers' device's custom attribute for the managed Apple ID to the teachers' Managed Apple ID.
	- $\circ$  Example scenario of Teacher 1:1 device usage: At the beginning of class, the teacher will open the Classroom app and start the class enabling the teacher to see all the students' activity.
- $\bullet$  Student using 1 device (1:1)
	- <sup>o</sup> One student gets an iPad device. This iPad device is associated to a Managed Apple ID. After this device has been associated to classes, the device is ready for use.
	- $\circ$  Example scenario of Student 1:1 device usage: At the beginning of the school session, a student is assigned an iPad device for use in classes. This iPad is associated to their Managed Apple ID through the Apple Education's Managed Apple ID custom attribute for that device. This device will stay with the student throughout the school session.
- Students sharing a device (multi-user)
	- <sup>o</sup> Two students share the same iPad and that iPad is associated to a device cart. If a device belongs to a student or a teacher, do not select this field.
	- <sup>o</sup> Example scenarios of shared devices cart usage:One device cart will be associated to Room 32 in a local high school. There are 15 iPad devices associated to that device cart. Throughout the day, Room 32 cycles through a History class and an English class. At the beginning of the History class, one student picks up an iPad, logs in using a Managed Apple ID and uses it during the class time. At the end of History, the student returns the iPad devices to the device cart. When English class starts a student picks up an iPad, logs in using a Managed Apple ID and uses it during class. At the end of class, the student returns it to the device cart.

### **Procedure**

- 1. Select **Devices & Users** > **Apple Education**. A toggle button on the page reads **Off**.
- 2. Select the toggle button to enable Apple Education. The toggle now reads **On**.
- 3. Enter the information listed in the table below.
- 4. Select **Save**.

A sync to the Apple Education data located in the Apple School Manager begins and the data (classes, individuals, shared device carts, etc.) downloads into Apple Education. The "Sync Status" field at the top of the Apple Education page displays the status of the sync. The page automatically refreshes and reloads.

Once the sync is done, you can view your courses in Apple Education and begin managing them.

### TABLE 1. APPLE EDUCATION ACCOUNT ENTRIES

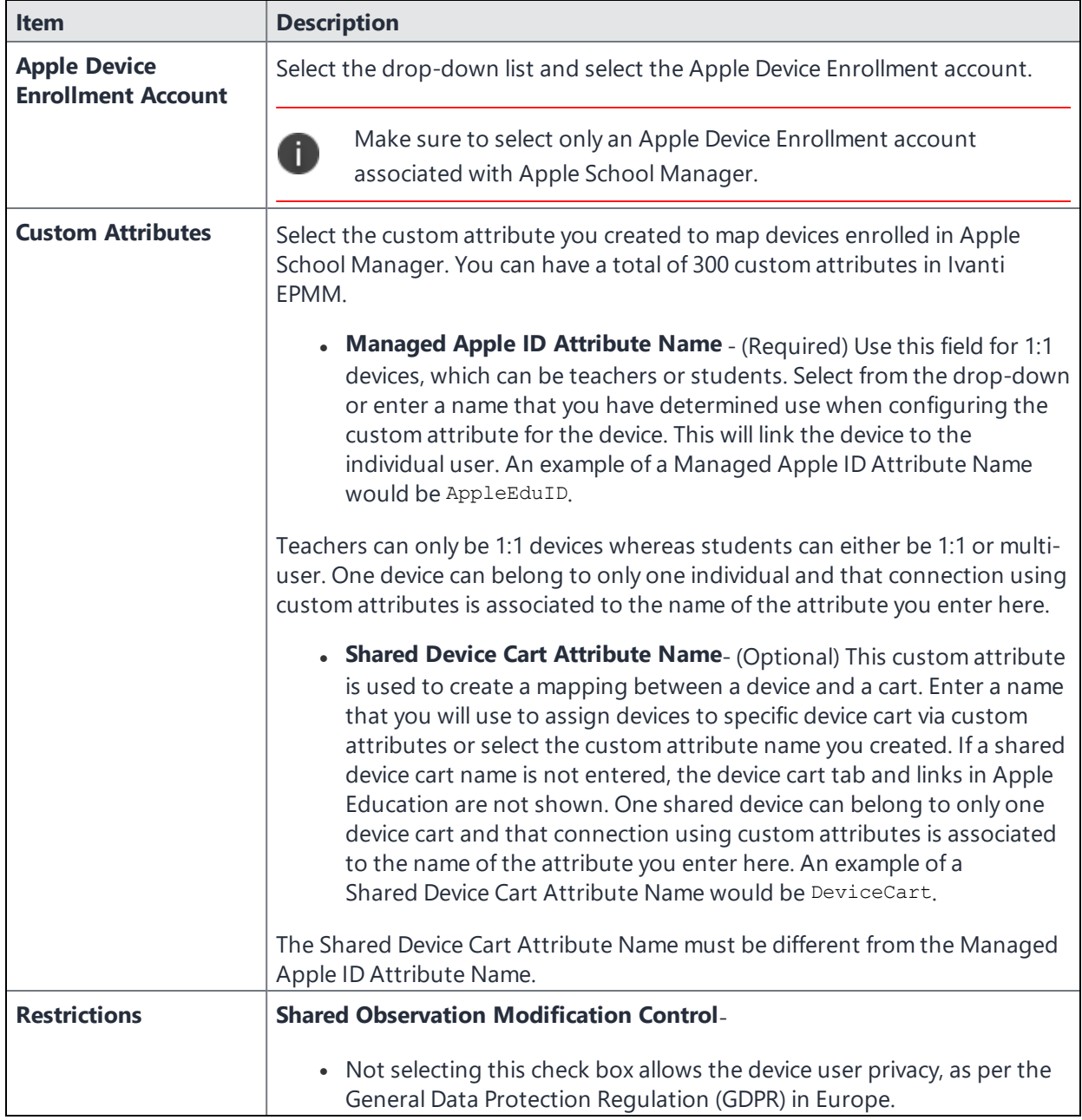

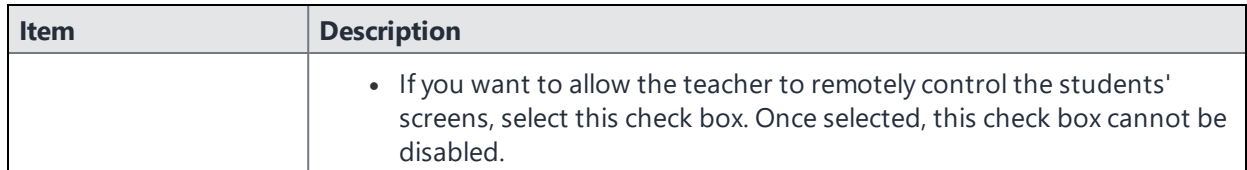

#### **Related topics**

- For details about assigning a custom attribute to Apple School Manager devices later in bulk, see ["Configuring](#page-178-0) devices in bulk for Apple School Manager" on page 179.
- For more information about Shared Device Cart, see <Configuring Shared Device Cart>.

# **Creating labels for Apple Education**

Labels can be assigned to a class, location, course, or type of device. Use the Apple Education labels to assign apps and configurations, like WiFi and Restrictions. For example, you may decide to have a Label for each location's WiFi. Or you may have the WiFi configuration based on location and type of device, as Teachers may be able to access more hosts than students. In addition, you will want to have a teacher label and assign that label to the Classroom App.

#### **Procedure**

- 1. Select on **Devices & Users > Devices**.
- 2. Select **Advanced Search**. The Advanced Search dialog box expands.
- 3. Select the drop-down arrow and expand Apple Education.
- 4. Use these guidelines in the table below to complete your search criteria using the query builder or by manually editing the expression.
- 5. Select **Save to label**.
- 6. Type a name and description for the new label.
- 7. If Notes for Audit Logs is enabled, a text dialog box opens. Enter the reason for the change and then select **Confirm**. For more information, see "Best practices: label [management"](#page-871-0) on page 872.

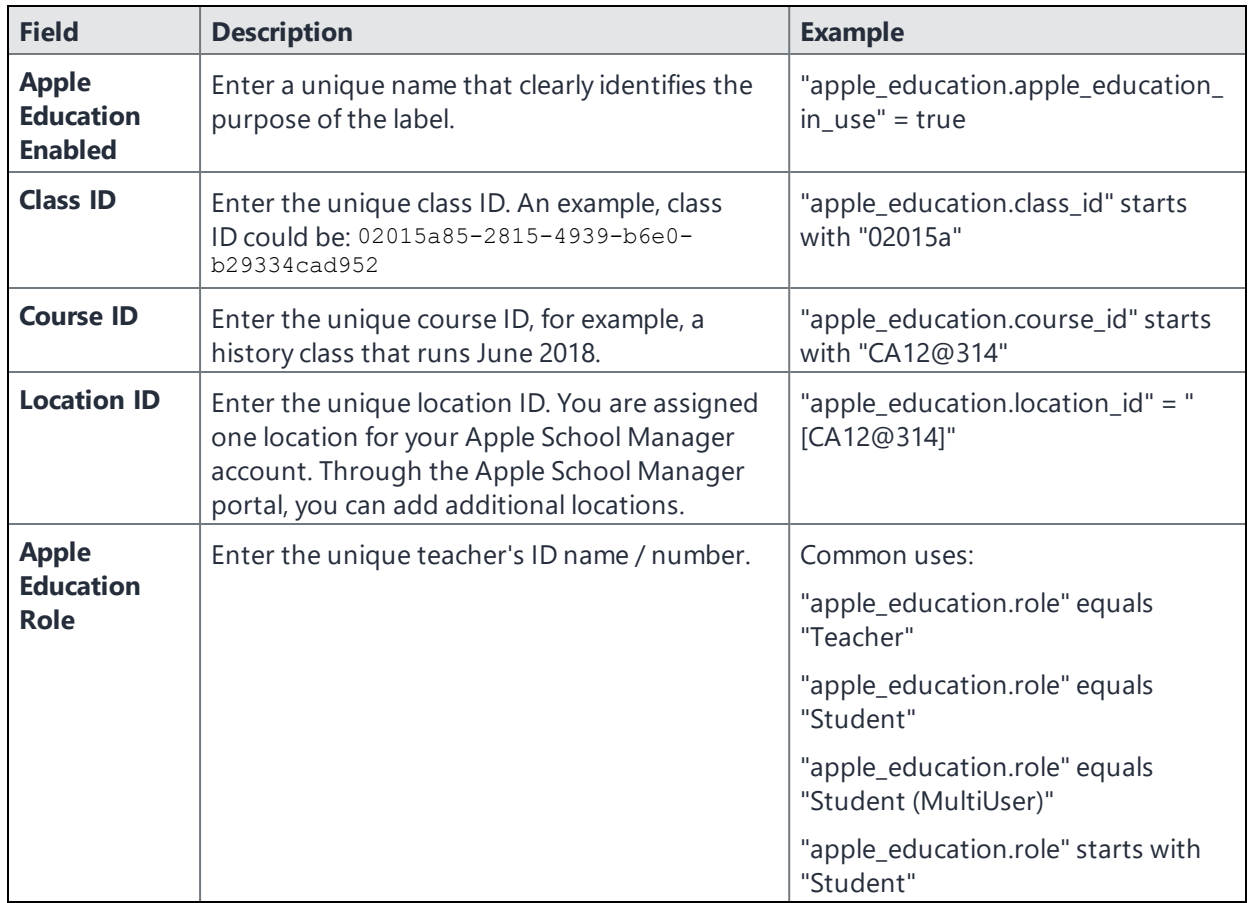

### TABLE 2. SEARCH CRITERIA GUIDELINES

# **Configuring Shared Device Cart**

When Apple Education is enabled, the Shared Device Carts tab is populated with all the potential device carts based on the unique values stored in the custom attributes for the device cart. From this tab, an administrator can select one or more device carts and assign them to a class.

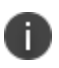

It is very important that before devices are turned on, you have **all Shared iPad devices** associated to a device cart. You want all the profiles to be ready for the device before logging into the device. Once a device is logged into using an Apple ID, all the relevant course information will be downloaded onto the device.

### **Procedure**

- 1. Select **Shared Device Cart** tab.
- 2. The tab displays four columns:

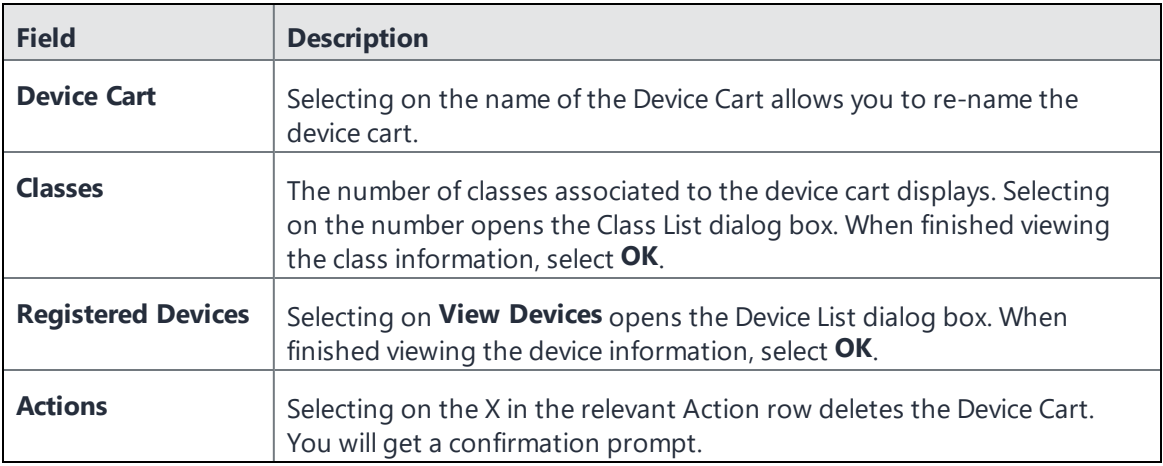

#### 3. Select **Add New Device Cart**.

The Add New Device Cart dialog box opens.

4. Enter a name into the **Device Cart Name** field and then select **Add**. The new name displays in the Shared Device Carts tab.

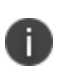

Be aware of making changes to Shared Device Carts during school hours. Changing device carts, classes and associations will cause profiles to be re-evaluated and pushed to the devices. This can cause the devices to be slow. It is advised that you make chages during after school hours or on weekends.

### **Next steps**

Proceed to ["Applying](#page-191-0) a device cart to a class" below.

### **Related topics**

For multi-users in shared device carts, it is useful to upload a CSV file with all the devices pre-assigned to a device cart into a Apple Device Enrollment profile. For more information, see ["Configuring](#page-178-0) devices in bulk for Apple School [Manager"](#page-178-0) on page 179.

### <span id="page-191-0"></span>**Applying a device cart to a class**

Applying a class to a device cart displays a new class dialog list.

- . In Shared iPad device mode, the iPad device cannot be reset/erased by the end user. To reset the device, send the Wipe command to the device. Then on the device, login with any Managed Apple ID that is part of that EDU account. When the device is logged in, it will get the Wipe MDM command. DO NOT retire the device until it has been reported as wiped and is no longer in "Wipe Pending" state.
- If you toggle Apple Education to OFF, the students' names, device carts, class information, etc., will be deleted. The custom attributes and device values will remain.

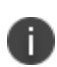

The class list is search-able and sortable. A class requires students and teachers at minimum. Classes without a student or teacher should not be assigned to device carts as that will cause invalid configurations.

#### **Procedure**

- 1. Select the **Shared Device Carts** tab.
- 2. Select a cart and then select **Apply to Classes**. The Apply Cart to Classes dialog box opens.

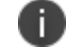

**TIP:** To view the classes that are already in the cart, select on the **Selected** tab.

- 3. In the **All** tab, select the class(es) you want to associate to that device cart and then select **Apply**.
- 4. To remove a class, select **Remove from Classes**. The Remove Cart from Classes dialog box opens.
- 5. Selecting the box next to the Class Name field selects all classes. Alternately, select the individual classes you want to remove.
- 6. Select **Remove**.
- 7. Repeat steps if you want to remove additional classes from a Device Cart.
- <span id="page-192-0"></span>8. Once you have all your devices mapped, select on the **Sync** button or wait for the automiatic sync. Ivanti EPMM automatically syncs every 24 hours (since the last scheduled sync.)

### **Synchronizing Ivanti EPMM with Apple Education servers**

Synchronizing Ivanti EPMM with Apple Education servers allows you to view the most recent information in your Apple Education account. Ivanti EPMM synchronizes with Apple School Manager daily. This option is available to synchronize on demand as needed.

The Last Sync time stamp indicates the last time and date Ivanti EPMM synchronized Apple Education data. **Sync Status** indicates the synchronization progress, success, or failure.

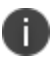

Synchronizing with Apple Education servers can take some time.

#### **Before you begin**

Complete the procedure in "Enabling Apple [Education](#page-185-0) in Ivanti EPMM " on page 186

#### **Procedure**

- 1. Select **Devices & Users** > **Apple Education**. The Apple Education page displays.
- 2. Under Apple Education, select the **Sync** button.

When Ivanti EPMM has completed the synchronization attempt, the Sync Status indicates whether the synchronization was successful.

3. Optionally, select the status to view more information about the status of the synchronization.

For example, if the synchronization failed, select **Failed**. A pop-up window is displayed, indicating that the synchronization with Apple School Manager failed, the error that caused the failure, and the time stamp of when the synchronization attempt began.

4. If the sync fails, select **Sync** again.

Alternatively, wait for Ivanti EPMM to automatically sync with Apple School Manager servers. Ivanti EPMM attempts to sync with Apple School Manager every 24 hours.

#### **What happens in Ivanti EPMM**

After synchronizing with Apple School Manager, you can see the complete list of individuals, classes, locations, and so on, including the role of the individual, such as teacher or student. Ivanti EPMM extrapolates roles based on class and individual information, which includes course, location, teacher, and students.

To view the number of teachers and students:

- <sup>l</sup> Select **Policies & Configs** > **Configurations** > **System - Apple Education Configuration**.
- **.** Select **Details** to view the number of teachers and students.

#### **What happens on the device**

If the device has a value for the Managed Apple ID custom attribute and that ID is not associated to a class (as either a student or teacher), Ivanti EPMM shows a value of none for the Role column in the table of Apple School Manager data. In this case, that device shows an error for the Apple Education configuration.

If a class lacks a teacher or students, then Ivanti EPMM shows an error indicating that the configuration is not set.

# **Distributing apps to Apple School Manager devices**

You can distribute apps to teachers and students. The simplest way to do this is to use Apple Licenses and a label for teachers and students. Typically, you would distribute the Classroom app to teachers, and other apps to students. You will need to apply device-based Apple licenses to the iOS apps you distribute to Apple School Manager devices.

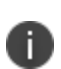

Using a device-based Apple License allows Apple School Manager users to install and use the iOS apps you distribute to them, regardless of the account they use on the device. By configuring any distributed apps to automatically install to the device after the device is registered to Ivanti EPMM, you ensure your users have the requisite apps.

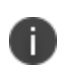

Shared iPad logged-in users are not allowed to install apps via the Apple App Store and are required to be installed through MDM.

### **Before you begin**

- You need to set up Apple Licenses on Ivanti EPMM before distributing iOS apps to Apple School Manager devices. For more information, see "Importing licensed apps from Apple Licenses account" in the *Ivanti EPMM Apps@Work Guide.*
- Complete the procedure in ["Synchronizing](#page-192-0) Ivanti EPMM with Apple Education servers" on page 193.

#### **Procedure**

For detailed instructions on adding importing apps for use in Apple Education, see the "Using the wizard to import iOS apps from the Apple App Store" section in the *Ivanti EPMM Apps@Work Guide.*

- 1. In the Admin Portal, go to **Apps > App Catalog**.
- 2. Select **Add+**.

### 3. Select **iTunes.**

- 4. Search for the app by name, for example enter Classroom to search for the Classroom app.
- 5. Select the app and then select **Next**.
- 6. Enter the basic information into the screen. The Application Name and Min. OS Version fields are read-only.
- 7. Select **Next**.
- 8. Select **Send convert unmanaged to managed app request on device registration or sign-in (iOS 9 or later)** so that after device registration is complete, the device user is prompted to install this app. If the app is already installed as an unmanaged app, the app will be converted to a managed app.
- 9. Select **Enforce conversion from unmanaged to managed app (iOS 9 or later)** to allow the app to be converted from an unmanaged app to a managed app in Apps@Work on devices running iOS 9 through the most recently released version supported by Ivanti, Inc. The unmanaged app will not require uninstall, as it will be converted directly to a managed app.
- 10. Select **Finish**.

The app displays in the **App Catalog**.

- 11. Repeat the preceding steps for any student apps you want to distribute to student devices.
- 12. Create two labels, one for teachers, and one for students.
	- a. Go to **Device & Users > Labels** and select **Add Label**.
	- b. Enter a unique name for the label, such as teachers or students.
	- c. For the label type, select **Filter**.
	- d. In the **Criteria** field, enter a search expression for the label.

For the teachers label, enter: "apple education.role = "teacher"

For the students label, enter: "apple education.role = "student"

- e. Select **Save**.
- f. Repeat these steps so that you have one label for teachers and one label for students.
- 13. Apply a device-based Apple license to the app or apps.
	- a. Select **Apps > App Catalog**.
	- b. Use the check box to select the app or apps to which to apply Apple License device-based licensing.
	- c. Select **Manage Licenses** from the **Actions** menu.
	- d. In the License Summary page, select the desired license account.
	- e. In the Account Details page, expand **License Type**, select **Device-based License**, and then select **Save**.
	- f. Expand **License Label Management** and select the desired labels so that target devices that request the selected app receive device-based Apple licenses. This applies to devices running iOS 9.0 or supported newer versions.
- 14. Apply the apps to the relevant labels.
	- a. Select **Apps** > **Apps Catalog**, and check the box next to the Classroom app.
	- b. Select **Actions** > **Apply to Labels**.
	- c. Select the teachers label you created and select **Apply**.
	- d. Repeat these steps with the students label, and any apps you want to distribute to students.

# **Disabling Apple Education in Ivanti EPMM**

When disabling Apple Education in Ivanti EPMM, Ivanti EPMM deletes all Apple School Manager data from its database, including:

- Apple Education entities, such as courses, classes, teachers, and students
- Certificate policies

Ivanti EPMM does **not** delete:

- Labels associated with Apple School Manager
- Assignments
- Custom attributes
- Local CAs and certificates

### **Before you begin**

Before disabling Apple Education in Ivanti EPMM, you must do the following:

- 1. Retrieve all Apple School Manager devices.
- 2. Make sure no devices are in lost mode.
- 3. Wipe all Apple School Manager devices.
- 4. Retire all Apple School Manager devices from Ivanti EPMM.

#### **Procedure**

1. Select **Devices & Users** > **Apple Education**.

A toggle button on the page reads **On**.

2. Select the toggle button to disable Apple Education.

Ivanti EPMM shows a warning message.

3. Select Disable Apple Education.

The toggle now reads **Off**.

#### **Related topics**

- For details about wiping a device, see "Wipe" on [page 103](#page-102-0).
- <sup>l</sup> For details about retiring devices, see "Retiring Devices" in the *Getting Started with Ivanti EPMM*.

# **Checking Apple Education logs**

You can check the audit logs in Ivanti EPMM for the status of actions related to Apple Education.

You can check the following filters to view the status of actions related to Apple Education:

- Disable iOS Education
- Enable iOS Education

• Sync iOS Education with ASM

#### **Procedure**

- 1. Select **Logs** > **Audit Logs**.
- 2. From the filters on the left, expand **DEP**.
- 3. Select any or all of the filters related to Apple Education:
	- Disable iOS Education
	- Enable iOS Education
	- Sync iOS Education with ASM
- 4. Select **Search**.

Ivanti EPMM shows any actions related to the filters you select, including the following details:

- Action
- $\cdot$  State
- Performed by
- Action Date
- Completed At
- Performed On
- Details

# **Shared iPad delete user session**

Administrators can select the list of users on the shared iPad and then delete the session for all device users on that shared iPad. The delete user option frees up the allocated space that is no longer required.

Administrators can also select individual device users and end their session by clicking the **Log Out** link.

All delete commands are recorded in the device logs.

### **Deleting logged-in users' from shared iPad device**

You can delete a user or multiple user accounts on the shared iPad devices. In the Users tab, the Active column displays currently logged in users. The delete option is not applicable for currently logged in users on the shared iPad device.

### **Procedure**

- 1. In the Admin Portal, go to **Devices & Users > Devices**.
- 2. Select a shared iPad device to display the Device Details and then click on the **Users** tab. A list of managed Apple ID users currently logged into the shared device displays.
- 3. To end the shared iPad session for all logged-in users, click the **Delete All** button.
- 4. A confirmation dialog box displays. You can select either or both options:
	- **Require Network Tether** -- If selected, the device will not perform the action unless it is network-tethered.
	- <sup>l</sup> **Force Delete regardless of iCloud data upload** If selected, any information on the device not yet uploaded to iCloud will be lost.
- 5. Select **I Accept** to confirm logging out all logged in shared iPad users.
- 6. Click **Delete**.

### **Logging out user from shared iPad device**

The administrator can select and force log out a user on a shared iPad device. A shared iPad user, must be logged out first; logged out users are indicated with a "-" minus icon in the Actions column.

- 1. In the Device Details page, click on the **Users** tab.
- 2. In the Actions column of the user you want to log out, click the **Log Out** link.
- 3. A confirmation dialog box displays. You can select either or both options:
	- **Require Network Tether** -If selected, the device will not perform the action unless it is networktethered.
	- <sup>l</sup> **Force Delete regardless of iCloud data upload** Selecting this means any information on the device not yet uploaded to iCloud will be lost.
- 4. Click **Logout**.

# **Retiring Shared iPad devices**

Wipe the device prior to retiring the device. Once you retire a device, the MDM profile is removed and the Admin cannot make remote MDM commands or changes. This leaves the Shared iPad without MDM and the device user cannot erase or reset the device since it's Shared iPad. If this happens, The only way to erase or reset the Shared iPad device once is to connect to Apple Configurator and select the **Allow Erase All Content and Settings (supervised devices only)** option.

# **Managing Apple Business Manager**

This section addresses Apple Business Manager.

- ["Implementing](#page-201-0) User Enrollment with Apple Business Manager" below
- <sup>l</sup> "Shared iPad devices with Apple Business [Manager"](#page-205-0) on page 206
- <span id="page-201-0"></span>• ["Connecting](#page-209-0) Ivanti EPMM to Apple Business Manager" on page 210

# **Implementing User Enrollment with Apple Business Manager**

Apple Business Manager is a place for IT teams to automate device deployment, purchase and distribute content, and manage roles in their organizations. Apple Business Manager implements User Enrollment a modified version of the MDM protocol with a much greater focus on user privacy, implemented with a level of security that enterprises need.

User Enrollment allows the administrator to:

- Install and remove managed applications
- Install and remove network configurations
- Install a partial VPN scoped to managed apps and accounts
- Require the usage of a password

User Enrollment registration is supported on Mobile@Work. When the administrator assigns the device user to User Enrollment mode, the In-App registration will download the User Enrollment Profile to the device.

User Enrollment applies to unsupervised devices with iOS 13.0 or supported newer versions. Devices lower than iOS 13.0 will be considered "device enrollment" regardless if the device user has been enabled for User Enrollment. User Enrollment utilizes the user's managed Apple ID, which is required and associated with all enterprise apps and data on the device and in Ivanti EPMM.

### **Difference between standard MDM enrollment and User Enrollment**

This section addresses the difference between standard MDM enrollment and User Enrollment with Apple Business Manager.

### **Standard MDM enrollment**

Below is what an Ivanti EPMM server can do in a standard MDM enrollment, but will not be able to do in User Enrollment mode in iOS 13.0.

The MDM server:

- Cannot erase the device.
- Does not see the personal apps the device user has installed on the device.
- Cannot convert user-installed apps into MDM-managed apps.
- Cannot clear the device passcode (i.e. unlock the device).
- Cannot set a long, complex device passcode requirement.
- Cannot configure a device-wide VPN or Wi-Fi proxy, nor can it do any management of the cellular functionality.
- Cannot see device identifiers like the UDID, serial number, or IMEI.
- Cannot apply many device-wide restrictions (such as restricting the app content rating), block iCloud, and apply any the supervised restrictions.

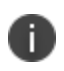

When retiring and re-registering devices from Ivanti EPMM, devices are registered as Standard MDM.

### **User Enrollment with Apple Business Manager**

In User Enrollment, the MDM server can still do everything needed to manage enterprise apps, accounts, and data.

User Enrollment can:

- . Install in-house apps or apps via user-based (Apple) Apps & Books licenses
- Enforce passcode payload settings:
	- $\circ$  allowSimple = false
	- $\circ$  forcePIN = true
	- $\circ$  minLength = 6
- Query data related to enterprise-managed apps, certificates, and profiles
- Configure a per-app VPN for apps, mail, contacts, and calendars that have been installed by MDM
- Enforce some restrictions, like managed open in, managed contacts, managed data on the lock screen, and several others

Enterprise data is stored in a separate Apple File System (APFS) volume, which is created at enrollment, and encrypted separately from device user data. This volume contains data stored by managed apps; enterprise Notes; enterprise iCloud Drive docs; enterprise Keychain entries; managed mail attachments and bodies; and calendar attachments. Un-enrolling from MDM destroys the volume and the keys.

The final requirement of User Enrollment is the user's managed Apple ID that must be associated with all enterprise apps and data on the device and in iCloud Drive. Managed Apple IDs were first utilized by Apple School Manager and are now utilized by Apple Business Manager for User Enrollment.

All third-party apps can only be either a personal app or a managed app through Ivanti EPMM. The MDM service cannot start managing apps that the device user has already installed. In this case, the administrator will need to request the device user to delete the personal app before installing the app through MDM. The MDM service cannot start managing apps that the user has already installed. However, some system apps like Notes and Files will support both work and personal accounts.

### **Difference between User Enrollment vs Device Enrollment**

This section covers the difference between User Enrollment and device enrollment. User Enrollment applies to devices iOS 13.0 and macOS 10.15 or supported newer versions.

Devices lower than iOS 13.0 will be considered "device enrollment" regardless if the device user has been enabled for User Enrollment.

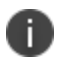

User Enrollment for Apple Business Manager does not allow for wipe or unlock. However, the user portal will still have those options available even though they will not work.

| <b>Functionality</b>                                                                                                    | <b>User Enrollment</b> | <b>MAM</b> | <b>Device Enrollment</b> | <b>DEP</b> |
|----------------------------------------------------------------------------------------------------|------------------------|------------|--------------------------|------------|
| Erase the device and see user's<br>personal apps                                                                                    | No                     | No         | Yes                      | Yes        |
| Convert managed to unmanaged<br>or vice versa                                                                                       | <b>No</b>              | <b>No</b>  | Yes                      | Yes        |
| Clear device passcode, configure<br>device-wide VPN or Wi-Fi proxy<br>nor manage cellular functionality                             | No                     | No         | Yes                      | Yes        |
| See device identifiers like serial<br>number, IMEI                                                                                  | <b>No</b>              | <b>No</b>  | Yes                      | Yes        |
| Apply supervised restrictions                                                                                                    | <b>No</b>              | <b>No</b>  | Yes*                     | Yes        |
| Can install and configure apps and<br>accounts                                                                                      | Yes                    | Yes        | Yes                      | Yes        |
| Can configure a per-app VPN for<br>apps, mail, contacts, and calendars<br>that have been installed by MDM                           | Yes                    | <b>No</b>  | Yes                      | Yes        |
| Can enforce some restrictions, like<br>managed open in, managed<br>contacts, managed data on the<br>lock screen, and several others | Yes                    | No         | Yes                      | Yes        |
| Can query data related to<br>enterprise-managed apps,<br>certificates, and profiles                                                 | Yes                    | <b>No</b>  | Yes                      | Yes        |

**TABLE 16.** USER ENROLLMENT VS DEVICE ENROLLMENT

The "Apply supervised restrictions option" will work for Device Enrollment if the device is supervised using Apple Configurator, otherwise it is unsupported.

### **Requirements for enabling User Enrollment**

Below are the requirements for enabling User Enrollment:

B

- An Apple Business Manager account
- Managed Apple ID Managed Apple ID to be associated with each enrolled device. This Managed Apple ID provides authentication for MDM management and app licensing. When the MDM pushes down apps and media, necessary Apple licenses are assigned to the Managed Apple ID associated with the device.
- Device users who are synced to LDAP are to be assigned to a device management role and associated with a Managed Apple ID.
- For LDAP User / Group enrollment for single or bulk registrations, verify the managed Apple ID was generated correctly.
- If the existing registration process is already using PINs, the registration will still work.
- <span id="page-205-0"></span>• After registration, check the logs for any managed Apple ID failures.

## **Shared iPad devices with Apple Business Manager**

This section addresses enabling shared iPads with Apple Business Manager.

### **Overview**

If you have an Apple Business Manager account loaded in Ivanti EPMM, you can enable Shared iPad devices between multiple employees. This allows organizations to share devices between multiple employees. Employees can sign in using a Managed Apple ID and access their custom profile with Mail accounts, files, app data, etc. The data is stored in iCloud, allowing the employee to log into any Shared iPad.

A sample case study for using Shared iPad devices for Apple Business Manager is in the healthcare industry, where a doctor and nurses can share one device.

Admins of Shared iPad devices can manually create accounts, Managed Apple IDs and passwords and federate to an identity provider like Azure Active Directory.

If Admins installs an app for Shared iPad devices, all users will have that app. Apps for Shared iPad devices are loaded through registration for Apple-licensed apps. You must have the **Send Installation Request on device registration or sign in** selected in the AppCatalog.

### **Requirements for Shared iPad devices for Apple Business Manager**

Below are the requirements for enabling Shared iPad devices:

- An Apple Business Manager account
- Managed Apple ID Managed Apple ID to be associated with each enrolled device. This Managed Apple ID provides authentication for MDM management and app licensing. When the MDM pushes down apps and media, necessary Apple licenses are assigned to the Managed Apple ID associated with the device. Admins can manually create these accounts or federate to an identity provider like Azure Active Directory.
- Shared iPad devices must have at least 32 GB of storage and be supervised.

### **Enabling Shared iPad devices for Apple Business Manager**

There is only one step for enabling Shared iPad devices:

1. Add an Enrollment Profile and set the sessions for Shared iPad devices. See ["Creating](#page-207-0) an Apple [Enrollment](#page-207-0) profile for Apple Business Manager" on the next page

### **Shared iPad supported configurations**

- 1. Below are the supported configurations. If these configurations are to be pushed per Shared iPad device user, then you need to create or edit existing configurations to have \$MANAGED\_APPLE\_ID\$. You should have already created Managed Apple ID in Apple Business Manager for each Shared iPad device user and also created a separate account for each of the below configurations.
	- . CalDAV
	- CardDAV
	- Google Account
	- Subscribed Calendars
	- Exchange
	- Email
	- Managed App Configuration

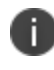

\$MANAGED\_APPLE\_ID\$ is also used in a user enrollment scenario, not to be confused with the Shared iPad device scenario.

For more information, see:

- "CalDAV settings (iOS and macOS)" on [page 713](#page-712-0)
- <sup>l</sup> ["Supported](#page-715-0) variables for CardDAV Settings" on page 716
- ["Exchange](#page-373-0) settings" on page 374
- "Creating an Exchange setting for per message S/MIME [encryption"](#page-392-0) on page 393
- <sup>l</sup> ["Supported](#page-385-0) variables" on page 386
- **.** ["Substitution](#page-361-0) variables for compliance policy rules" on page 362
- "Setting up your [Exchange](#page-402-0) setting for access to Google Apps data" on page 403
- <sup>l</sup> "Google Account " on [page 771](#page-770-0)
- <sup>l</sup> ["Subscribed](#page-755-0) Calendars settings" on page 756
- 2. If you are creating new configurations, add label support for Shared iPad devices. See [Managing](https://help.ivanti.com/mi/help/en_us/core/11.x/gsg/CoreGettingStarted/labelsGSG.htm) [Labels](https://help.ivanti.com/mi/help/en_us/core/11.x/gsg/CoreGettingStarted/labelsGSG.htm) in *Getting Started with Ivanti EPMM*.
- 3. MANAGED\_APPLE\_ID is the only substitution variable that changes in iPad sharing when a device user logs in. (Other device substitution variables can still be used, but it does not denote a device user) If you updated any configurations with user substitution variable \$MANAGED\_APPLE\_ID\$, push the configuration. The user substitution will only push on the user channel for Shared iPad devices.
- 4. Once the Shared iPad device user logs in, the Shared iPad settings display in the Device Details page. You can also search on specific Shared iPad fields, see ["Advanced](#page-52-0) searching " on page 53 for more information.

### <span id="page-207-0"></span>**Creating an Apple Enrollment profile for Apple Business Manager**

See "Creating an Apple Device [Enrollment](#page-150-0) Profile" on page 151. Make sure to mark you place here so you can return for the next step if needed.

### **Retiring Shared iPad devices**

Wipe the device prior to retiring the device. Once you retire a device, the MDM profile is removed and the Admin cannot make remote MDM commands or changes. This leaves the Shared iPad without MDM and the device user cannot erase or reset the device since it's Shared iPad. If this happens, The only way to erase or reset the Shared iPad device once is to connect to Apple Configurator and select the **Allow Erase All Content and Settings (supervised devices only)** option.

### **Related topics**

### ["Managing](#page-172-1) Apple School Manager Devices" on page 173

# **Shared iPad delete user session**

Administrators can select the list of users on the shared iPad and then delete the session for all device users on that shared iPad. The delete user option frees up the allocated space that is no longer required.

Administrators can also select individual device users and end their session by clicking the **Log Out** link.

All delete commands are recorded in the device logs.

### **Deleting logged-in users' from shared iPad device**

You can delete a user or multiple user accounts on the shared iPad devices. In the Users tab, the Active column displays currently logged in users. The delete option is not applicable for currently logged in users on the shared iPad device.

### **Procedure**

- 1. In the Admin Portal, go to **Devices & Users > Devices**.
- 2. Select a shared iPad device to display the Device Details and then click on the **Users** tab. A list of managed Apple ID users currently logged into the shared device displays.
- 3. To end the shared iPad session for all logged-in users, click the **Delete All** button.
- 4. A confirmation dialog box displays. You can select either or both options:
	- **Require Network Tether** -- If selected, the device will not perform the action unless it is network-tethered.
	- <sup>l</sup> **Force Delete regardless of iCloud data upload** If selected, any information on the device not yet uploaded to iCloud will be lost.
- 5. Select **I Accept** to confirm logging out all logged in shared iPad users.
- 6. Click **Delete**.

### **Logging out user from shared iPad device**

The administrator can select and force log out a user on a shared iPad device. A shared iPad user, must be logged out first; logged out users are indicated with a "-" minus icon in the Actions column.

- 1. In the Device Details page, click on the **Users** tab.
- 2. In the Actions column of the user you want to log out, click the **Log Out** link.
- 3. A confirmation dialog box displays. You can select either or both options:
	- **Require Network Tether** -If selected, the device will not perform the action unless it is networktethered.
	- <sup>l</sup> **Force Delete regardless of iCloud data upload** Selecting this means any information on the device not yet uploaded to iCloud will be lost.
- 4. Click **Logout**.

# **Best practices for managing devices in Apple Business Manager**

Following are some best practices to keep in mind for managing enrolled devices in Apple Business Manager:

- You can enroll devices in an Apple Device Enrollment you previously registered in Ivanti EPMM, as long as you wipe and retire the Shared iPad devices first.
- Use Apple Device Enrollment to purchase a large group of devices, which you can more easily manage in Ivanti EPMM.
- It is recommended to create one or more Locations for each Ivanti EPMM that you have. Additionally, it is recommended to not share the Locations ("Locations" in Apple Business Manager are the Apple Licenses.)
- It is recommended to have no more than 10 Apple License accounts total per Ivanti EPMM. The total includes both Apple School Manager and Apple Business Manager licenses.
- When using the \$MANAGED\_APPLE\_ID\$ substitution variable, it is best to update your Labels to only include devices that have a Managed Apple ID::
	- $\circ$  "ios.IsMultiUser" = true OR "ios.apple\_user\_enrolled\_device" = true. This is applicable only for both Shared iPad and User Enrollment.

### <span id="page-209-0"></span>**Connecting Ivanti EPMM to Apple Business Manager**

This section covers enabling User Enrollment for Apple Business Manager:

- 1. "Manage MDM [Settings"](#page-210-0) below
- 2. "Add the Server [Token"](#page-211-0) on the next page
- 3. "Create users to enable User Enrollment for local users and [LDAP users"](#page-211-1) on the next page
- 4. "Configure LDAP group members to inherit Apple User [Enrollment](#page-212-0) Roles" on page 213
- 5. "Match the Location and the [Account"](#page-215-0) on page 216
- 6. ["Distribute](#page-215-1) apps to Apple Business Manager devices" on page 216
- 7. ["Configuration](#page-217-0) settings for Apple Business Manager User Enrollment" on page 218
- 8. "Wi-Fi Policy for [user-enrolled](#page-218-0) devices" on page 219

Once you have completed the above steps, then you can proceed to:

- "Device user [instructions](#page-218-1) for registering using User Enrollment" on page 219
- <sup>l</sup> "Using Logs for [Troubleshooting"](#page-219-0) on page 220
- Retiring Shared iPad devices

For instructions on using Federated authentication, see the Apple Business [Manager](https://business.apple.com/) User Guide on the Apple website. A login is required.

#### **Before you begin**

• You must have an Apple Business Manager account. See [business.apple.com](https://business.apple.com/).

### <span id="page-210-0"></span>**Manage MDM Settings**

You will need to make some settings on the MDM page.

#### **Procedure**

- 1. In the Admin Portal, select **Settings > iOS > MDM**.
- 2. Select the **Enable User Enrollment** check box and then select **Save**.
- 3. Check that your certificate is valid. If not valid, on the MDM page, select the **Install MDM Certificate** button.

The MDM Certificate Generation dialog box opens.

- 4. Select **Download Certificate Signing Request**.
- 5. Select **Upload MDM Certificate**.

The Upload MDM Certificate dialog box opens.

6. Browse to the certificate, select it and then select **Upload Certificate**.

### <span id="page-211-0"></span>**Add the Server Token**

Download the server token from Apple Business Manager.

#### **Procedure**

R

- 1. Login to Apple Business Manager.
- 2. Select **Settings > Apps and Books**.
- 3. Download the server token for your location.

The VPP token field accepts tokens of lengths up to 1024 characters.

### <span id="page-211-1"></span>**Create users to enable User Enrollment for local users and LDAP users**

This section covers creating local and LDAP users and setting the User Enrollment for unsupervised Apple devices. User Enrollment will not work on supervised devices or devices enrolled in Apple's Device Enrollment Program.

#### **Procedure**

- 1. In the Admin Portal, go to **Devices & Users > Users**.
- 2. Select **Add > Local New User**.

Enter the new user information. For more information on how to create a user, see "Add New User window" in the *Getting Started with Ivanti EPMM.*

3. Select a user and select **Actions > Assign Roles**.

The Assign Roles dialog box opens.

4. Select **Use Apple User Enrollment (For Apple unsupervised device only**).

A text field displays.

- 5. Enter the **Managed Apple ID** for the user.
- 6. Select **Save**.

### <span id="page-212-0"></span>**Configure LDAP group members to inherit Apple User Enrollment Roles**

You can configure LDAP group members to inherit Apple User Enrollment roles. This gives all the users in that group the Apple User Enrollment setting.

### **Before you begin**

Create your LDAP groups. For instructions, see "Configuring the set of LDAP groups" in *Getting Started with Ivanti EPMM.*

### **Procedure**

1. In the **Devices & Users > Users** page, set the search criteria in the To field to: **LDAP Entries** and the Category field to: **Authorized LDAP Groups**. You can also choose different categories in your search.

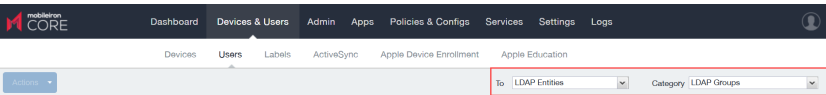

The search results display in the Users page.

2. Select a group and select **Actions > Assign Role(s)**.

The Assign Roles dialog box opens.

3. Select **Use Apple User Enrollment (For Apple unsupervised device only)** and add the email address for User Enrollment and Managed Apple ID. You can also use standard substitution variables, for example: \$USERID\$@ivanti.com. See the table below, Supported Substitution Variables for User Enrollment, for accepted options.

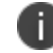

Substitution variables are allowed for use with LDAP Groups only and not for LDAP Users.

4. Select **Save**.

| <b>Substitution variable</b> | <b>More information</b>                                                        | Sample of substituted value                               |
|------------------------------|--------------------------------------------------------------------------------|-----------------------------------------------------------|
| \$USERID\$                   | Login ID (email address format)                                                | jdoe@myCompany.com                                        |
| <b>\$EMAIL\$</b>             | Email address                                                                  | jdoe@myCompany.com                                        |
| <b>\$EMAIL DOMAIN\$</b>      | The domain part of the email<br>address (part after the '@')                   | myCompany.com                                             |
| <b>\$EMAIL LOCAL\$</b>       | The local part of the email<br>address (part before the '@')                   | idoe                                                      |
| <b>\$FIRST NAME\$</b>        | First name                                                                     | Jane                                                      |
| <b>\$LAST NAME\$</b>         | Last name                                                                      | Doe                                                       |
| <b>\$DISPLAY NAME\$</b>      | Display name                                                                   | Jane Doe, CEO                                             |
| <b>\$USER DN\$</b>           | Distinguished Name                                                             | $CN=Jane$ Doe,                                            |
|                              |                                                                                | OU=NA, OU=Users,                                          |
|                              |                                                                                | $OU=XY$ ,                                                 |
|                              |                                                                                | $DC = myCompany,$                                         |
|                              |                                                                                | $DC = com$                                                |
| <b>\$USER UPN\$</b>          | The Microsoft<br>userPrincipalName attribute                                   | jdoe@myCompany.com                                        |
| <b>\$USER LOCALE\$</b>       | Locale                                                                         | en US                                                     |
| <b>\$USER CUSTOM1\$</b>      | Custom field defined for LDAP                                                  | The value of the variable as defined in<br>LDAP settings. |
| <b>\$USER CUSTOM2\$</b>      | Custom field defined for LDAP                                                  | The value of the variable as defined in<br>LDAP settings. |
| <b>\$USER CUSTOM3\$</b>      | Custom field defined for LDAP                                                  | The value of the variable as defined in<br>LDAP settings. |
| \$USER_CUSTOM4\$             | Custom field defined for LDAP                                                  | The value of the variable as defined in<br>LDAP settings. |
| \$CN\$                       | Common Name (CN) attribute<br>extracted from the<br>distinguished name         | Jane Doe                                                  |
| \$OU\$                       | Organizational Unit (OU)<br>attribute extracted from the<br>distinquished name | XY                                                        |
| \$SAM ACCOUNT NAME\$         | The Microsoft<br>sAMAccountName attribute                                      | jdoe                                                      |

**TABLE 17.** SUPPORTED SUBSTITUTION VARIABLES FOR USER ENROLLMENT

| <b>Substitution variable</b> | <b>More information</b>                  | Sample of substituted value |
|------------------------------|------------------------------------------|-----------------------------|
| <b>SREALMS</b>               | The domain component of an<br>LDAP entry | mycompany.com               |

**TABLE 17.** SUPPORTED SUBSTITUTION VARIABLES FOR USER ENROLLMENT (CONT.)

### **Managing users that belong to multiple groups**

If a device user belongs to multiple groups (or nested groups) and is assigned a managed Apple ID substitution variable for various groups, this means there are more than one option available for each user. Ivanti EPMM cannot determine which option to use. This results in Ivanti EPMM creating an audit log entry (Logs > Audit Logs > filter by Managed Apple ID) with the error message: "More than one LDAP Group managed Apple ID option."

To resolve this, assign the concrete Managed Apple ID for the specific LDAP user by using the following instructions.

### **Procedure**

- 1. Go to **Devices & Users > Users** page, set the following parameters:
	- <sup>l</sup> To: **LDAP Entities**
	- <sup>l</sup> Category: **LDAP users**
	- search for: your LDAP user
- 2. Select a user, select **Actions > Assign Role(s)**.

The Assign Roles dialog box opens.

3. Select **Use Apple User Enrollment (For Apple unsupervised device only)** and add a unique email address for User Enrollment and Managed Apple ID.

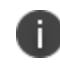

Apple ID substitution variables are not valid for individual users or local users. Use a valid, managed Apple ID, for example, joesmith@ivanti.com.

4. Select **Save**.

### <span id="page-215-0"></span>**Match the Location and the Account**

In order for the User Enrollment to work in Ivanti EPMM, the Apple App License Account needs to be part of the same Apple Business Manager account. Within Apple Business Manager, if you have an account listed in Locations, you need to have an Apps and Books matched to the same location. You may need to add a new location (EXAMPLE: West Coast.)

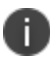

Apple may change their Apple Business Manager software without notice.

#### **Procedure**

If you have an Apple license account (VPP from Apple Business Manager) that is in the same Apple Business Manager account as the Managed Apple IDs that you will be using, you can skip steps 2 and 3.

- 1. Go to Apple Business Manager and log in.
- 2. In Apple Business Manager, go to **Settings > Apps and Books**.
- 3. Add a New Location, enter in the information and then select **Save**.

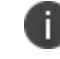

It may take several minutes for the new location to display.

- 4. Go to **Accounts** and search for the user name.
- 5. Select the user and select **Edit**.
- 6. Give the user **Content Manager** permissions for the (new) location, for example, West Coast.)
- 7. Sign out of Apple Business Manager to allow the permissions to take effect. It is recommended you wait several minutes before going to the next step.
- 8. Log into Apple Business Manager.
- <span id="page-215-1"></span>9. Go to **Locations** and confirm the new location is displaying.

### **Distribute apps to Apple Business Manager devices**

You can search for iOS apps on the Apple App Store and add them to the App Catalog for distribution to Apple Business Manager devices. You can also add your own in-house apps for iOS and macOS.

For more information, see "Importing licensed apps from Apple Licenses account" in the *Ivanti EPMM Apps@Work Guide.*
i.

Apple User Enrolled devices will not report unmanaged apps and are unable to convert an unmanaged app to a managed app. Please adjust compliance actions accordingly.

#### **Before you begin**

Purchase your apps in Apple Business Manager.

#### **Procedure**

Now you need to import the apps you just purchased into Ivanti EPMM.

- 1. In the Admin Portal, go to **Apps > Apple Licenses**.
- 2. Select the account name and then select **Actions > Update licenses**.

The Update licenses dialog box opens.

- 3. Select the applications you wish to import into Ivanti EPMM and then select **Import**. It may take a few minutes to import into Ivanti EPMM.
- 4. Go to **Apps > App Catalog** and import the apps.
- 5. Select a newly-imported app, for example, Ivanti Mobile@Work , and then select **Actions > Manage Licenses**.

The License Summary page displays.

6. Select on the link of the license.

The detailed license page displays.

7. In the License Label management section, select **Apply To labels**.

The Apply to Labels dialog box opens.

8. Select the desired label and select **Apply**.

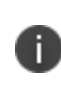

For License Type, it does not matter which option you select (user-based or device-based), it will always be a user-based license when the device was registered with Apple User Enrollment. If this app is shared with other types of enrollment, device-based would be the suggested setting so that your device user will not need to enter their iTunes/Apple credentials before installing the app.

From here, you can take optional actions:

- <sup>l</sup> Install apps see "Using the wizard to import iOS apps from the Apple App Store" in the *Ivanti EPMM Apps@Work Guide.*
- <sup>l</sup> Apply labels see "Managing Labels" in *Getting Started with Ivanti EPMM.*

### **Configuration settings for Apple Business Manager User Enrollment**

This section covers additional configuration settings required for Apple Business Manager User Enrollment: VPN and Wi-Fi.

#### **VPN for User-enrolled devices**

User Enrolled devices can only have Per-App VPNs and can no longer have VPNs configured for the whole device. It is recommended that you create one or more VPN configurations specifically for User Enrollment. Now whenever the app is installed, the appropriate VPN configuration will also be installed automatically.

It is recommended that when assigning labels to VPN configurations, the labels should not include devices that are User Enrolled. Using a filter label, you can filter out user enrolled devices by setting in the filter:

"ios.apple user enrolled device"= false

#### **Procedure**

The below steps ensure when the app is installed on the user device, the appropriate VPN configuration will also be automatically installed.

- 1. Follow the instructions in ["Managing](#page-435-0) VPN Settings" on page 436 to setup a new VPN. Be sure to select **Per App VPN** as part of your configuration.
- 2. Go to **Apps > App Catalog**.
- 3. Select the link of an app and then select **Edit**.
- 4. In the Per-App VPN Settings section, select the newly-created VPN and move it to the panel on the right.
- 5. Select **Save**.

From here, you can optionally apply a label to your Apple license. See "Applying an Apple license label to an app" in the *Ivanti EPMM Apps@Work Guide.*

Ivanti, Inc recommends that administrators modify labels for VPN configurations to exclude User Enrolled Devices if the VPN is not supported on User Enrollment. This can be done using the device detail "ios.apple\_user\_enrolled\_device" and including it in the label definition, e.g.: AND "ios.apple\_user\_enrolled\_device" = true

### **Wi-Fi Policy for user-enrolled devices**

You need a Wi-Fi policy specifically for user-enrolled devices.

- 1. In the Admin Portal, go to **Policies & Configs > Policies**.
- 2. Select **Add New > Wi-Fi**.

The New Wi-Fi Setting dialog box opens.

3. Enter the information. In the Proxy Type field, select **Auto**. This is the only proxy type that can be used for user-enrolled devices.

For more information about Wi-Fi, see "Wi-Fi settings" on [page 408](#page-407-0).

### **Device user instructions for registering using User Enrollment**

This section addresses the actions the device user needs to take for registering Apple User Enrollment. The below steps will work with any app your company purchased - the example app used is the client app, Ivanti Mobile@Work .

#### **Procedure**

- 1. On the iOS device, open Safari (never Chrome) and type in the URL for Ivanti Mobile@Work : registrations.company.com/go.
- 2. The Ivanti Mobile@Work login displays. The device user is to log in using their local user or LDAP credentials.

The registration page displays with a message saying the profile was downloaded.

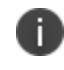

You must complete registration within 10 minutes or you will have to start registration process over.

3. Tap **Settings**. The Settings page displays.

- 4. Tap **Enroll in [Your Company Name]**.
- 5. The User Enrollment page displays.

#### 6. Tap **Enroll My iPhone**.

If you tap Cancel and Delete Profile, you will have to start the registration process all over again.

- 7. You will be presented with a login for either Apple or your Federated account. Enter the password for your Managed Apple ID. (The Managed Apple ID will be listed at the top of your login page.)
- 8. You may be presented with the option to stay signed in, make a selection.
- 9. A page displays stating the "Enrollment is Successful."

### **Using Logs for Troubleshooting**

To troubleshoot errors or issues for a User Enrolled device, start by reviewing the device MDM logs.

#### **Procedure**

- 1. In the Admin Portal, go to **Devices & Users > Devices**.
- 2. Select the device to open up the Device Details page.
- 3. Select the **Logs** tab.

A list of available logs display.

- 4. Select the **MDM Activity** link to display the list of MDM actions performed on the device.
- 5. From the MDM Activity page, you can filter the actions based on a date range, the state of the action (for example, Error) or the action itself (for example, Install Managed Application.)

If the action is in the Error state, a **View Error** link displays. Select this link to see more details about the error.

#### **View reports on devices**

You can see a report on devices by selecting the device , selecting the Log tab and then selecting the **MDM Activity** link.

### **Activation Error**

Errors occur when the device is supervised. Users cannot use a supervised device for User Enrollment. There is no remedy for this as supervised devices cannot be used with User Enrollment.

### **App fails to install (AppAlreadyInstalled)**

The most common Install Managed Application error is AppAlreadyInstalled. This error occurs when the device has the app installed in the private space. Since the MDM service is unable to see private apps and is unable to convert the app to managed, an Install Managed Application command sent for an already-installed app will get this error message.

#### **Procedure**

- 1. Instruct the device user to remove the app from the device.
- 2. Instruct the device user to tap "Install" for the app within Ivanti Mobile@Work .

#### **Procedure(Alternate)**

Alternatively, you can send a new installation request to the device for that application.

- 1. Navigate to **Apps > App Catalog**.
- 2. Select the check box next to the app.
- 3. Select **Actions** and select **Send Installation Request**.
- 4. Select the option to Send request for new installations.
- 5. Under Actions, choose Select devices to send message and then select **Apply**.
- 6. Search for the device, select the check box and then select **Send**.

# **User Enrollment with iREG**

When managing user enrollment, there are two options:

- "User [Enrollment](#page-221-0) with Apple Business Manager" below
- ["Account-driven](#page-225-0) Apple User Enrollment" on page 226

# <span id="page-221-0"></span>**User Enrollment with Apple Business Manager**

Apple Business Manager is a place for IT teams to automate device deployment, purchase and distribute content, and manage roles in their organizations. Apple Business Manager implements User Enrollment a modified version of the MDM protocol with a much greater focus on user privacy, implemented with a level of security that enterprises need.

User Enrollment allows the administrator to:

- Install and remove managed applications
- Install and remove network configurations
- Install a partial VPN scoped to managed apps and accounts
- Require the usage of a password

User Enrollment registration is supported on Ivanti Mobile@Work . When the administrator assigns the device user to User Enrollment mode, the In-App registration will download the User Enrollment Profile to the device.

User Enrollment applies to unsupervised devices with iOS 13.0 or supported newer versions. Devices lower than iOS 13.0 will be considered "device enrollment" regardless if the device user has been enabled for User Enrollment. User Enrollment utilizes the user's managed Apple ID, which is required and associated with all enterprise apps and data on the device and in Ivanti EPMM.

### **Difference between standard MDM enrollment and User Enrollment**

This section addresses the difference between standard MDM enrollment and User Enrollment with Apple Business Manager.

### **Standard MDM enrollment**

Below is what a Ivanti EPMM server can do in a standard MDM enrollment, but will not be able to do in User Enrollment mode in iOS 13.0.

The MDM server:

- Cannot erase the device.
- Does not see the personal apps the device user has installed on the device.
- Cannot convert user-installed apps into MDM-managed apps.
- Cannot clear the device passcode (i.e. unlock the device).
- Cannot set a long, complex device passcode requirement.
- Cannot configure a device-wide VPN or Wi-Fi proxy, nor can it do any management of the cellular functionality.
- Cannot see device identifiers like the UDID, serial number, or IMEI.
- Cannot apply many device-wide restrictions (such as restricting the app content rating), block iCloud, and apply any the supervised restrictions.

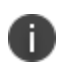

When retiring and re-registering devices from Ivanti EPMM, devices are registered as Standard MDM.

### **User Enrollment with Apple Business Manager**

In User Enrollment, the MDM server can still do everything needed to manage enterprise apps, accounts, and data.

User Enrollment can:

- . Install in-house apps or apps via user-based (Apple) Apps & Books licenses
- Enforce passcode payload settings:
	- $\circ$  allowSimple = false
	- $\circ$  forcePIN = true
	- $\circ$  minLength = 6
- Query data related to enterprise-managed apps, certificates, and profiles
- Configure a per-app VPN for apps, mail, contacts, and calendars that have been installed by MDM
- Enforce some restrictions, like managed open in, managed contacts, managed data on the lock screen, and several others

Enterprise data is stored in a separate Apple File System (APFS) volume, which is created at enrollment, and encrypted separately from device user data. This volume contains data stored by managed apps; enterprise Notes; enterprise iCloud Drive docs; enterprise Keychain entries; managed mail attachments and bodies; and calendar attachments. Un-enrolling from MDM destroys the volume and the keys.

The final requirement of User Enrollment is the user's managed Apple ID that must be associated with all enterprise apps and data on the device and in iCloud Drive. Managed Apple IDs were first utilized by Apple School Manager and are now utilized by Apple Business Manager for User Enrollment.

All third-party apps can only be either a personal app or a managed app through Ivanti EPMM. The MDM service cannot start managing apps that the device user has already installed. In this case, the administrator will need to request the device user to delete the personal app before installing the app through MDM. The MDM service cannot start managing apps that the user has already installed. However, some system apps like Notes and Files will support both work and personal accounts.

### **Difference between User Enrollment vs Device Enrollment**

This section covers the difference between User Enrollment and device enrollment. User Enrollment applies to devices iOS 13.0 and macOS 10.15 or supported newer versions.

Devices lower than iOS 13.0 will be considered "device enrollment" regardless if the device user has been enabled for User Enrollment.

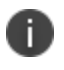

User Enrollment for Apple Business Manager does not allow for wipe or unlock. However, the user portal will still have those options available even though they will not work.

| <b>Functionality</b>                                                                                                    | <b>User Enrollment</b> | <b>MAM</b>     | <b>Device Enrollment</b> | <b>DEP</b> |
|----------------------------------------------------------------------------------------------------|------------------------|----------------|--------------------------|------------|
| Erase the device and see user's<br>personal apps                                                                                    | No.                    | No             | Yes                      | Yes        |
| Convert managed to unmanaged<br>or vice versa                                                                                       | <b>No</b>              | No             | Yes                      | Yes        |
| Clear device passcode, configure<br>device-wide VPN or Wi-Fi proxy<br>nor manage cellular functionality                             | <b>No</b>              | <b>No</b>      | Yes                      | Yes        |
| See device identifiers like serial<br>number, IMEI                                                                                  | <b>No</b>              | <b>No</b>      | Yes                      | Yes        |
| Apply supervised restrictions                                                                                                    | <b>No</b>              | N <sub>0</sub> | Yes*                     | Yes        |
| Can install and configure apps and<br>accounts                                                                                      | Yes                    | Yes            | Yes                      | Yes        |
| Can configure a per-app VPN for<br>apps, mail, contacts, and calendars<br>that have been installed by MDM                           | Yes                    | <b>No</b>      | Yes                      | Yes        |
| Can enforce some restrictions, like<br>managed open in, managed<br>contacts, managed data on the<br>lock screen, and several others | Yes                    | <b>No</b>      | Yes                      | Yes        |
| Can query data related to<br>enterprise-managed apps,<br>certificates, and profiles                                                 | Yes                    | <b>No</b>      | Yes                      | Yes        |

**TABLE 18.** USER ENROLLMENT VS DEVICE ENROLLMENT

The "Apply supervised restrictions option" will work for Device Enrollment if the device is supervised using Apple Configurator, otherwise it is unsupported.

### **Requirements for enabling User Enrollment**

Below are the requirements for enabling User Enrollment:

n

- An Apple Business Manager account
- Managed Apple ID Managed Apple ID to be associated with each enrolled device. This Managed Apple ID provides authentication for MDM management and app licensing. When the MDM pushes down apps and media, necessary Apple licenses are assigned to the Managed Apple ID associated with the device.
- Device users who are synced to LDAP are to be assigned to a device management role and associated with a Managed Apple ID.
- For LDAP User / Group enrollment for single or bulk registrations, verify the managed Apple ID was generated correctly.
- If the existing registration process is already using PINs, the registration will still work.
- <span id="page-225-0"></span>• After registration, check the logs for any managed Apple ID failures.

## **Account-driven Apple User Enrollment**

User Enrollment can be set up so the device users can self-enroll from the Settings page on their device (usually their personal iphone, iPad, or Mac device.) This feature uses the device user's managed Apple ID, making their devices managed. Account-driven Apple User Enrollment is good for when a device user logs in and out multiple times a day.

Account-driven User Enrollment is not supported in Ivanti EPMMs with SAML enabled for Apple Webbased Registration.

**WARNING:** Before signing out of iCloud, Ivanti recommends app-based data that is stored on the device to be saved to a server. App-based data in the user-enrolled iCloud account is stored in a separate partition. When signing out of iCloud on the user-enrolled device, Apple removes the management and all data on the device is removed. The device will still show as active on Ivanti EPMM until the administrator retires the device from the console. If the device user would like to sign back in using User Enrollment, device users will need to restart their devices and [re-register](#page-226-0), creating a new device record in Ivanti EPMM.

### **To find a managed Apple user-enrolled device:**

- 1. In the Device Details page > Advanced search, select **Apple User Enrolled Device > Equals > true**.
- 2. Add a second search criteria: **MDM Managed > Equals > false**.

3. Make sure the Exclude retired devices from search results check box is selected.

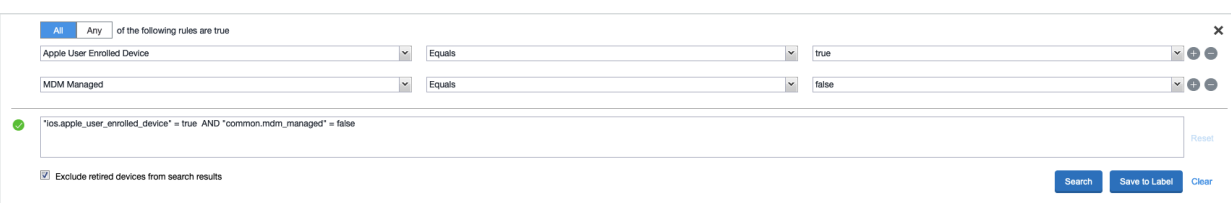

#### 4. Click **Search**.

<span id="page-226-1"></span>If the device user re-registers and the login fails, restart the device and then re-register again.

### **Enabling device users to enroll in MDM User Enrollment directly**

#### **Procedure**

Once enrolled, Admins can view information in the Apple User Enrolled Device field in the Device Details page - or search on it in **Advanced Search**.

- 1. In the Admin Portal, go to **Devices & Users > Users**.
- 2. Select user check box and then click **Actions > Assign Roles**.

The Assign Roles dialog box opens.

- 3. Select **Allow Account Driven Apple User Enrollment**.
- 4. Enter a valid **Managed Apple ID** that matches the host domain being used in step 2 of [Required](#page-227-0) action by [device](#page-227-0) users.

For example, joe.smith@ivanti.com is a valid Managed Apple ID for example.URL.ivanti.com, but Joe Smith cannot use joe.smith-abm@ivanti.com on the same Ivanti EPMM.

<span id="page-226-0"></span>After configuring, there is ["Required](#page-226-0) action by device users" below.

### **Required action by device users**

When using **Allow Account Driven Apple User Enrollment**, required action must be taken by device users.

**Procedure for iOS**

- 1. On their iOS devices, device users navigate to **Settings > General > VPN & Device Management > Sign In to Work or School Account**.On their Mac devices, device users navigate to **Settings > Privacy & Security > Profiles > Sign In to Work or School Account**.
- <span id="page-227-0"></span>2. In the email address field, device users enter "[anyusername]@[Ivanti EPMM domain with subdomain] and then tap **Continue**. For example, any@IvantiEPMM.auto.ivanti.com.

The Ivanti login page displays. This login accepts either local or LDAP users, as in any other registration. It also supports PINs and passwords.

- 3. Device users login using a valid local or LDAP account that has **Allow Account Driven Apple User Enrollment** enabled (see "Enabling device users to enroll in MDM User [Enrollment](#page-226-1) directly" on the [previous](#page-226-1) page.)
- 4. Device user enters the password and then tap **Continue**.
- 5. Device user acknowledges the privacy policy screen and the Terms of Service screen (if the administrator has configured it to display.)
- 6. The **iCloud for Work** screen displays. This screen is presented by Apple, not Ivanti EPMM. Device users tap the **Sign in to iCloud** button.
- 7. Device users enter the password for their **Managed Apple ID** this is the Apple password, not an Ivanti EPMM password.
- 8. Device users address the two-factor authentication screen.
- 9. The Allow Remote Management page displays. Device users tap the **Allow Remote Management** button.

Apple configures the device for User Enrollment; it will take approximately 30-60 seconds to complete.

10. The device Settings page displays. Device users will see their Managed Apple ID displayed under the local iCloud user in the top left corner of the Settings page. This indicates the device is fully registered with iReg.

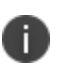

**WARNING:** Before signing out of iCloud, Ivanti recommends app-based data that is stored on the device to be saved to a server. When signing out of the iCloud on the user-enrolled device, Apple removes the management and all data on the device is removed. To return to the iCloud, device users will need to restart their device and then [re-register](#page-226-0) using the steps above.

#### **Procedure for macOS**

- 1. On their macOS devices, device users navigate to **Settings > Privacy & Security > Profiles > Sign In to Work or School Account**.
- 2. In the email address field, device users enter "[anyusername]@[Ivanti EPMM domain with subdomain] and then tap Continue. For example, any@IvantiEPMM.auto.ivanti.com
- 3. Ivanti recommends device user to select Open Browser, device user's organization requires authentication for using a web browser. The Ivanti login page displays. This login accepts either local or LDAP users, as in any other registration. It also supports PINs and passwords.
- 4. Enter the username and password, and then tap **Register**.
- 5. The Ivanti **Your Privacy Matters** page displays. Device users must acknowledge the **Your Privacy Matters** page (If the administrator has configured it to display).
- 6. The **iCloud for Work** screen displays. This screen is presented by Apple, not Ivanti EPMM. Tap the **Sign In** button to continue with iCloud account.
- 7. Device users enter the password for their Managed Apple ID this is the Apple password, not an Ivanti EPMM password. Then tap **Next**.
- 8. Device users address the two-factor authentication screen. Enter the six-digit verification code, which will be sent to your registered mobile number (if two-factor authentication is enabled).
- 9. The **Allow Remote Management** page displays. Tap the **Allow** button.
- 10. The **Profiles** page displays. Enter your password to enroll you in the remote management service.

### **Account-Driven Device Enrollment**

Account driven device Enrollment is used for devices that are owned by the organization. Account-Driven Device enrollment provides higher visibility and management of the device. This utilizes the user's managed Apple ID, which is required and associated with all enterprise apps and data on the device and in Ivanti EPMM.

#### **To find devices registered through ADDE:**

- 1. In the Device Details page > Advanced search, select **Account Driven Device Enrolled** > **Equals** > **true**.
- 2. Ensure the Exclude retired devices from search results check box is selected.
- 3. Click **Search**.

### **Enabling devices to enroll in MDM Account-Driven Device Enrollment (ADDE)**

#### **Procedure**

Once enrolled, Admins can view information in the Device Details page - or search on it in **Advanced Search**.

- 1. Enable Account Driven Device Enrollment in **Settings** >**ios** >**mdm** page.
- 2. In the Admin Portal, go to **Devices & Users** > **Users**.
- 3. Select user check box and then click **Actions** > **Assign Roles**.

The Assign Roles dialog box opens.

- 4. Select **Allow Account Driven Apple Device Enrollment**.
- 5. Enter a valid Managed Apple ID that matches the host domain being used in step 2 of Required action by device users.

For example, joe.smith@ivanti.com is a valid Managed Apple ID for example.URL.ivanti.com, but Joe Smith cannot use joe.smith-abm@ivanti.com on the same Ivanti EPMM.

#### **Required action by device users**

When using Allow Account Driven Apple Device Enrollment, required action must be taken by device users.

#### **Procedure for iOS**

- 1. On their iOS devices, device users navigate to **Settings** > **General** > **VPN & Device Management** > Sign In to Work or School Account.
- 2. In the address field, device users enter "[username]@[Ivanti EPMM domain with subdomain] and then tap **Continue**. For example, any@IvantiEPMM.auto.ivanti.com.

The Ivanti login page displays. This login accepts either local or LDAP users, as in any other registration. It also supports PINs and passwords.

- 3. Device users login using a valid local or LDAP account that has Allow Account Driven Apple device Enrollment enabled (see Enabling devices to enroll in MDM Account-Driven Device Enrollment.)
- 4. Device user enters the password and then tap **Continue**.
- 5. Device user acknowledges the privacy policy screen and the Terms of Service screen (if the administrator has configured it to display.)
- 6. If enrollment is set to account-driven device enrollment, then a **Remote Management** screen appears that displays what an organization can see and do on that device.
- 7. The iCloud for Work screen displays. This screen is presented by Apple, not Ivanti EPMM. Device users tap the Sign in to iCloud button.
- 8. Device users enter the password for their Managed Apple ID this is the Apple password, not an Ivanti EPMM password.
- 9. Device users address the two-factor authentication screen.
- 10. The Allow Remote Management page displays. Device users tap the Allow Remote Management button.

Apple configures the device for device Enrollment; it will take approximately 30-60 seconds to complete.

11. The device Settings page displays. Device users will see their Managed Apple ID displayed under the local iCloud user in the top left corner of the Settings page. This indicates the device is fully registered with iReg.

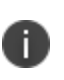

WARNING: Before signing out of iCloud, Ivanti recommends app-based data that is stored on the device to be saved to a server. When signing out of the iCloud on the user-enrolled device, Apple removes the management and all data on the device is removed. To return to the iCloud, device users will need to restart their device and then re-register using the steps above.

#### **Procedure for macOS**

- 1. On their macOS devices, device users navigate to Settings > Privacy & Security > Profiles > Sign In to Work or School Account.
- 2. In the email address field, device users enter "[username]@[Ivanti EPMM domain with subdomain] and then tap Continue. For example, any@IvantiEPMM.auto.ivanti.com
- 3. Ivanti recommends device user to select Open Browser, device user's organization requires authentication for using a web browser. The Ivanti login page displays. This login accepts either local or LDAP users, as in any other registration. It also supports PINs and passwords.
- 4. Enter the username and password, and then tap Register.
- 5. The Ivanti Your Privacy Matters page displays. Device users must acknowledge the Your Privacy Matters page (If the administrator has configured it to display).
- 6. The iCloud for Work screen displays. This screen is presented by Apple, not Ivanti EPMM. Tap the Sign In button to continue with iCloud account.
- 7. Device users enter the password for their Managed Apple ID this is the Apple password, not an Ivanti EPMM password. Then tap Next.
- 8. Device users address the two-factor authentication screen. Enter the six-digit verification code, which will be sent to your registered mobile number (if two-factor authentication is enabled).
- 9. The Allow Remote Management page displays. Tap the Allow button.

i.

10. The Profiles page displays. Enter your password to enroll you in the remote management service.

If the device user re-registers and the login fails, restart the device and then re-register again.

# **Multi-User Support**

This section addresses multi-user access for devices including secure sign-in and sign-out settings.

- "About [multi-user](#page-232-0) support" below
- <sup>l</sup> "Using Secure Sign-In and [Sign-Out"](#page-232-1) below
- "Setting Secure Sign-In [preferences"](#page-233-0) on the next page
- **.** "Setting unique [restrictions](#page-234-0) for signed-out devices" on page 235
- <sup>l</sup> ["Enabling](#page-235-0) Secure Sign-In" on page 236
- ["Customizing](#page-235-1) the multi-user secure sign-in web clip" on page 236
- "Remote sign-out from a [multi-user](#page-236-0) iOS device" on page 237
- <span id="page-232-0"></span>• "Setting automatic sign-out for [multi-user](#page-238-0) devices" on page 239

### **About multi-user support**

Ivanti EPMM supports multi-user access for iOS devices. This feature enables multiple employees to use the same device. The Secure Sign-In feature ensures that the profiles and apps are removed when the device user signs out and reinstalled when the next user signs in. Options enable you to specify whether Wi-Fi settings and passcodes are removed. Each app is handled based on how that app is configured for quarantine.

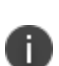

When setting up email for devices with multi-user sign-in, the exchange profile must always use a user-based certificate. The user-based certificate will ensure secure access to email for all users. Using a device-based certificate can result in one user sending or receiving emails for another user. When configuring the user-based certificate, select the **Proxy enabled** and **Store certificate keys on Ivanti** options. This allows the user certificate and private key to be delivered each time they log in on the shared device.

# <span id="page-232-1"></span>**Using Secure Sign-In and Sign-Out**

Devices configured for multi-user support receive a Secure Sign-In web clip.

#### **Procedure**

#### 1. Tap **Secure Sign-In**.

The Secure Sign-In page displays

2. Enter a valid username and password and then tap **Sign-In**.

After successfully signing in, Ivanti EPMM sends to the device the profiles configured for the signedin user.

3. To sign out, tap **Secure Sign Out**.

Ivanti EPMM removes the profiles assigned to the signed-out device user.

Optionally, Ivanti EPMM can remove the managed apps assigned to the signed-out device user. The setting for this is in the "Remove app when device is quarantined or signed out" field. For more information, see "Using the wizard to import iOS apps from the Apple App Store" in the *Ivanti EPMM Apps@Work Guide.*

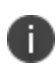

Web content filters can affect the Secure Sign-in web clip. Ensure your web content filters do not block access to Ivanti EPMM. Blocking access to Ivanti EPMM disables the secure sign-in web clip. For more information, see "Web content filter settings" on [page 762.](#page-761-0)

# <span id="page-233-0"></span>**Setting Secure Sign-In preferences**

For multi-user devices, you can determine whether Wi-Fi settings are removed upon user sign out.

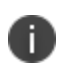

**WARNING:** If you remove Wi-Fi settings on sign out for Wi-Fi only devices, these devices will be unable to connect to any network after the first user signs out.

#### **Procedure**

- 1. In the Admin Portal, go to **Settings > System Settings > Users & Devices > Multi-User**.
- 2. Select one of the following settings to specify how to handle Wi-Fi settings when device users sign out:
	- <sup>l</sup> **Keep Wi-Fi settings**
	- <sup>l</sup> **Remove Wi-Fi settings for cellular-enabled devices**
	- <sup>l</sup> **Remove Wi-Fi settings for cellular-enabled and Wi-Fi-only devices**
- 3. If you want to clear the passcode on the device when the device user signs out, select the **Clear passcode** option.
- <span id="page-234-0"></span>4. Click **Save**.

## **Setting unique restrictions for signed-out devices**

The Signed-Out label enables you to specify more stringent restrictions for multi-user devices when a user signs out. This is a dynamic label that applies automatically to any multi-user iOS device that does not have a signed-in user.

Specifying restrictions involves the following main steps:

1. Create the restrictions that you want applied when a user signs out.

For example, you might want to disable access to YouTube when an authorized user is not signed in.

2. Apply each policy and configuration to the **Signed-Out** label.

Suppose you want iPad devices to be restricted to basic web use when an authorized user is not signed in. You would need to create a Restrictions configuration to lock down the camera, inappropriate content, screen captures, app installation, and so on.

#### **Procedure**

- 1. Go to **Policies & Configs > Configurations**.
- 2. Select **Add New > Apple > iOS / tvOS > Restrictions**. The New Restrictions Setting dialog box opens.
- 3. Assign a **Name** to the configuration.
- 4. Clear the check boxes for the items you want to restrict.
- 5. Select **Save**.
- 6. Select the new configuration.
- 7. Select **Actions > Apply To Label**.
- 8. Select **Signed-Out**.
- 9. Select **Apply**.

Ivanti EPMM sends the new restriction settings to multi-user devices upon sign-out.

## <span id="page-235-0"></span>**Enabling Secure Sign-In**

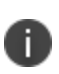

If you intend to distribute certificates to multi-user devices, Ivanti, Inc recommends using user certificates instead of device certificates. This practice ensures that email is configured for the correct user.

#### **Procedure**

- 1. Go to **Policies & Configs > Configurations**.
- 2. Select the **System - Multi-User Secure Sign-In** configuration.
- 3. Select **Actions > Apply To Label**.
- 4. Select the label or labels that represent the devices to be configured for multi-user sign-in.
- <span id="page-235-1"></span>5. Click **Apply**.

### **Customizing the multi-user secure sign-in web clip**

You can change the look and feel of the multi-user secure sign-in web clip for iOS devices.

Possible changes include:

- A customized touch icon for the web clip
- Removing the icon from iOS screens
- Running the web clip in full-screen mode (except when using Ivanti Tunnel or VPN Safari domain rules)
- Enabling a pre-composed web clip touch icon, so that devices running versions of iOS prior to iOS 7 will display the icon, as designed, without any additional effects imposed on touch icons on versions of iOS prior to 7

#### **Procedure**

- 1. Go to **Policies & Configs > Configurations**.
- 2. Select the **System - Multi-User Secure Sign-In** configuration. The Configuration Details pane displays on the right.
- 3. Select **Edit**. The Modify Web Clips Setting window displays.
- 4. Select the **Secure Sign-In** web clip link. The Edit Web Clip dialog box opens.
- 5. Use the Secure sign-in web clip window to edit the web clip as desired, options are listed in the table below.
- 6. Select **Save**.
- 7. In the **Edit Web Clip Setting** window, select **Save**.

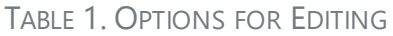

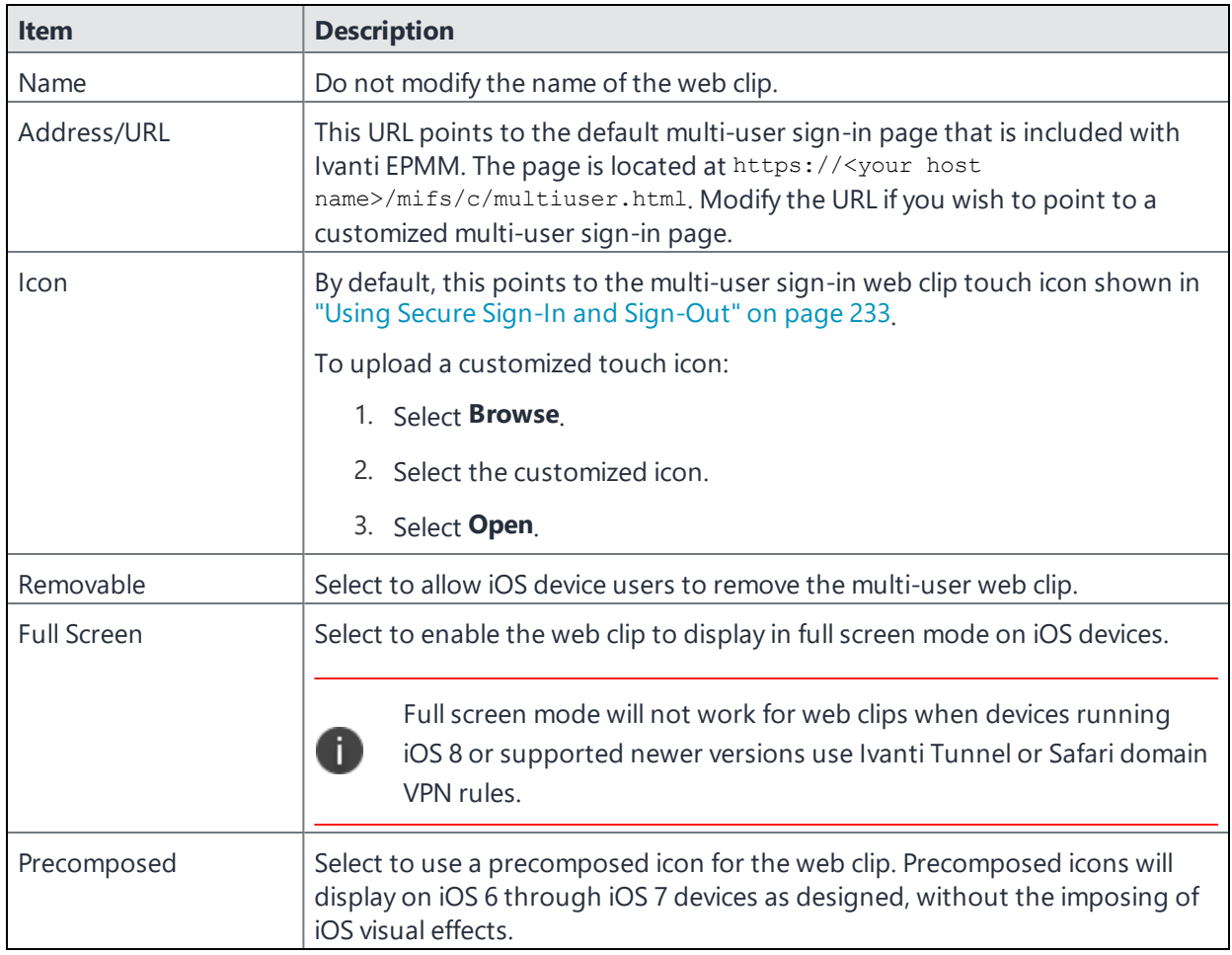

# <span id="page-236-0"></span>**Remote sign-out from a multi-user iOS device**

You can use the Admin Portal to remotely sign out users from multi-user devices.

### **Procedure**

- 1. Go to **Devices & Users > Devices**.
- 2. Select the device in the Devices page.
- 3. Select **Actions > iOS Only > Sign out**.

The following table lists the items removed from a multi-user device when remotely signing out a user.

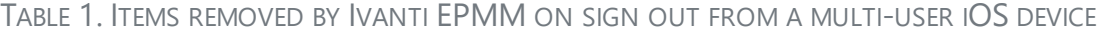

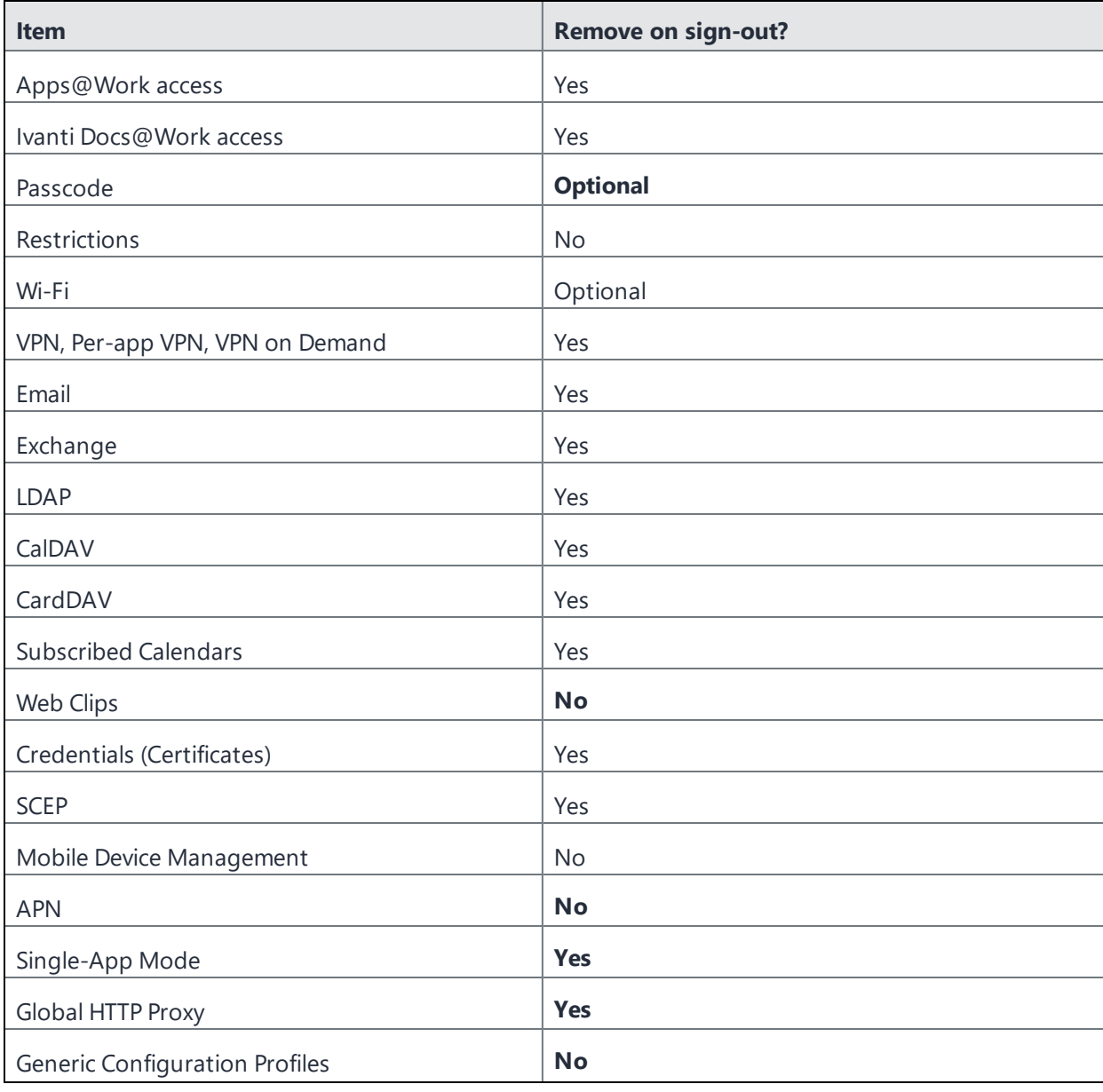

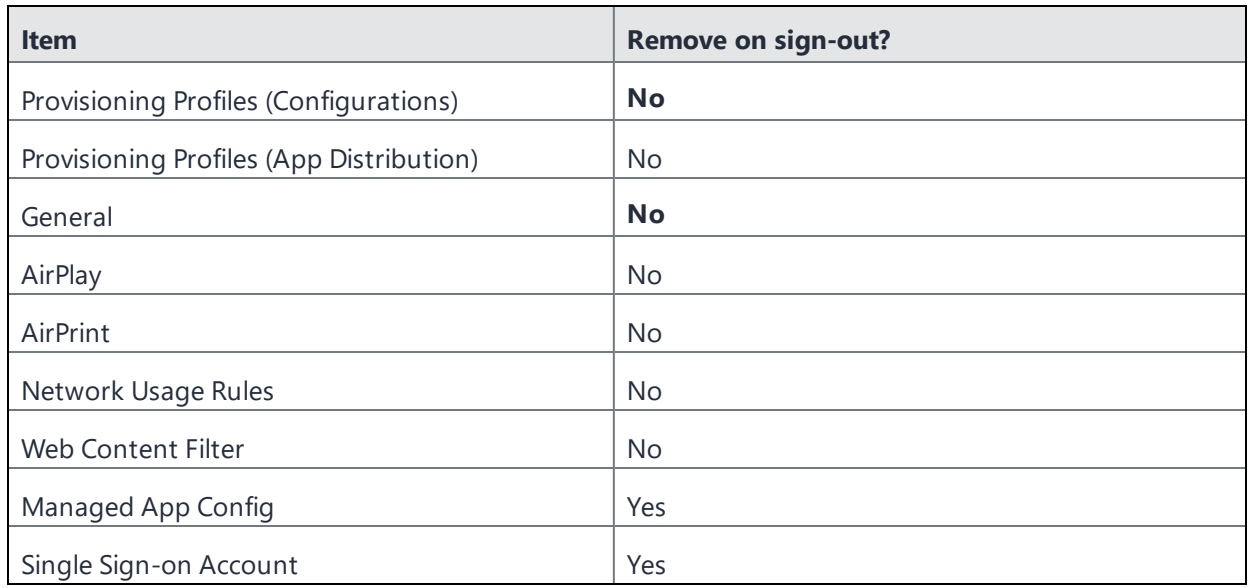

# <span id="page-238-0"></span>**Setting automatic sign-out for multi-user devices**

You can configure Ivanti EPMM so that a user on a multi-user device is automatically signed out of Ivanti EPMM. The user is signed-out after an iOS device is locked *and* a configured time period has elapsed since AppConnect app activity. This feature requires that you are using AppConnect for iOS apps on the device and Ivanti Mobile@Work 11.0 for iOS or supported newer versions.

If you configure automatic sign-out to occur after a configured time period, the following scenario occurs:

- 1. A user locks a device which is configured for multi-user access or the user switches to a non-AppConnect app.
- 2. The configured period elapses.
- 3. A user unlocks the device and opens an AppConnect app, or the user switches back to an AppConnect app from a non-AppConnect app.
- 4. Control switches to Ivanti Mobile@Work for iOS, which sends a sign-out command to Ivanti EPMM.

The user is signed out of Ivanti EPMM.

#### **Procedure**

- 1. Go to **Policies & Configurations > Policies**.
- 2. Select the AppConnect Global policy that is applied to the multi-user devices.
- 3. In the Device Details page, select **Edit**. The Modify AppConnect Global Policy dialog box opens.
- 4. In the AppConnect field, select **Enable**.
- 5. In the **iOS** portion of the **AppConnect Security Controls on Device** section, select **Enable multiuser auto sign-out after X minutes of inactivity**.
- 6. Enter a value between 5 and 120 for the number of minutes of inactivity before the automatic signout occurs.
- 7. Select **Save**.

#### **Related topics**

"Configuring the AppConnect global policy" in the *AppConnect Guide for EPMM*.

# **Managing Custom Attributes**

This section addresses all components relating to custom attributes.

- "Custom [Attributes"](#page-240-0) below
- ["Assigning](#page-241-0) a custom attributes role" on the next page
- "Adding custom [attributes](#page-242-0) to users and/or devices" on page 243
- "Viewing custom [attributes](#page-243-0) available for users and/or devices" on page 244
- <sup>l</sup> "Viewing custom [attributes](#page-244-0) assigned to users" on page 245
- $\bullet$  "Viewing custom [attributes](#page-244-1) assigned to devices" on page 245
- "Editing custom [attributes](#page-244-2) for users and/or devices" on page 245
- ["Searching](#page-245-0) for custom attributes for users and/or devices" on page 246
- ["Exporting](#page-245-1) a log of the custom attributes for users and/or devices" on page 246
- "Deleting custom [attributes](#page-245-2) from users and/or devices" on page 246
- "Setting custom attribute values for device or users" on [page 247](#page-246-0)
- <sup>l</sup> "Pushing label attribute changes to devices and users" on [page 248](#page-247-0)

The features described in this section are supported on macOS devices.

# **Custom Attributes**

<span id="page-240-0"></span>R

Administrators can assign custom attributes to users or devices to associate additional properties with these objects. These properties can then be used to build groups or distribute configurations.

Set custom attributes manually or update them via API by external systems (any data source external to Ivanti EPMM) to determine what policies, configurations and apps should be applied/available to devices as part of a label filter criteria. Ivanti EPMM specifically integrates with LDAP as one external source of data, so LDAP data can be used in label filter criteria, however, Ivanti EPMM cannot integrate with all external data sources.

The work flow for using custom attributes is:

- Assign custom attributes role
- Create custom attributes for users and/or devices
- Manage custom attributes for users and/or devices, which includes:
	- <sup>o</sup> Viewing custom attributes
	- <sup>o</sup> Editing custom attributes
	- <sup>o</sup> Searching custom attributes
	- <sup>o</sup> Removing custom attributes
	- <sup>o</sup> Exporting a log of custom attributes
- Apply custom attributes to labels
- Set custom attribute values for devices or users
- <span id="page-241-0"></span>• Pushing label attribute changes to devices and users

## **Assigning a custom attributes role**

An administrator the assigned role of **Manage custom attributes**, can add, view, edit, search, or remove custom user or device attributes. Custom attributes is a role for the global administrator space.

#### **Procedure**

- 1. Log into the Admin Portal.
- 2. Go to **Admin > Admins**.
- 3. Select an administrator to assign the custom attributes role.

This role is for the Global administrator space.

- 4. Select one of the following options for the selected administrator:
	- <sup>l</sup> **Actions > Assign to Space > Global** if the global space has not been assigned
	- <sup>l</sup> **Actions > Edit Roles** if the global space has been assigned
- 5. Scroll down to the **Settings and Services Management** section.
- 6. Click the **Manage custom attributes** option and click **Save**.

# <span id="page-242-0"></span>**Adding custom attributes to users and/or devices**

You can add up to 300 custom attributes for users and 300 custom attributes for devices.

Ivanti EPMM supports a maximum of 20 LDAP Custom Attributes as substitution variables. Further Custom Attributes can only be used to define Labels

#### **Procedure**

- 1. Log into the Admin Portal.
- 2. Go to **Settings > System Settings > Users & Devices > Custom Attributes**.
- 3. In the **Custom Device Attributes** section, click **Add+**.
- 4. Enter the information for the custom attribute for devices, including:

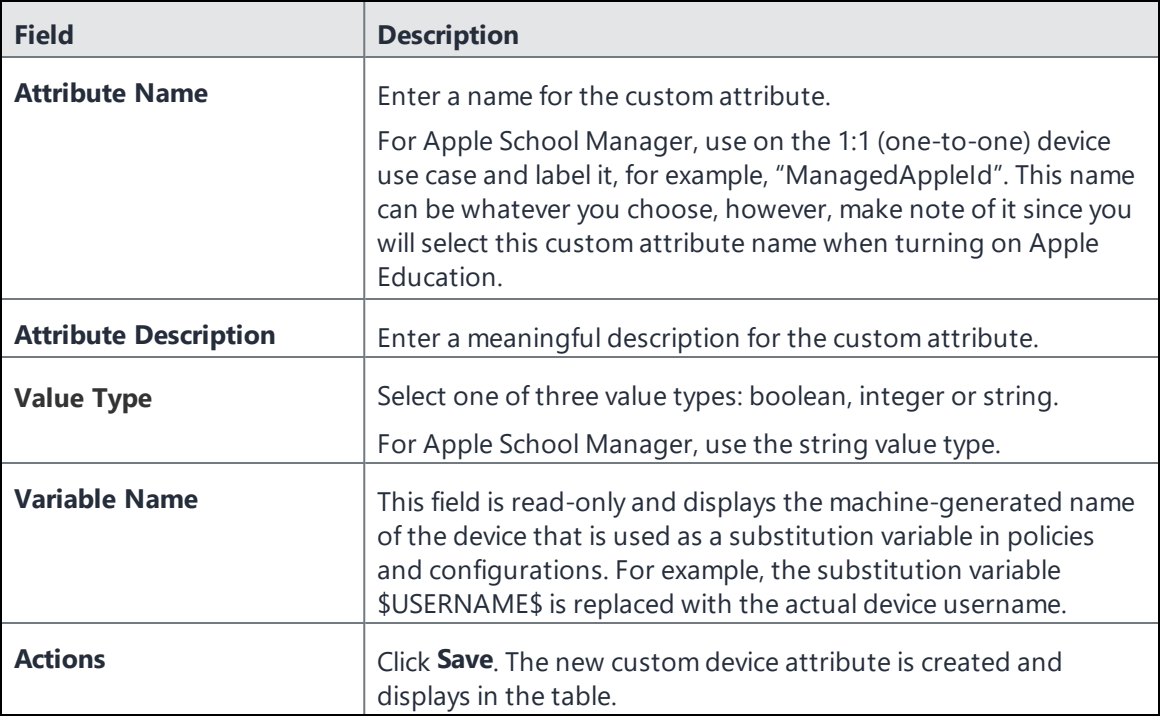

5. (Optional) For Apple School Manager, click **Add+**and create a new Custom Device Attribute for device carts, for example, DeviceCartName, and choose the string value type. Remember this custom attribute name as you will need it when you turn on Apple Education in Ivanti EPMM.

> When assigning values to these two custom attributes "ManagedAppleID" and "DeviceCartName", do not assign the device to both values. A device can either be a 1:1 device or it can be a Shared iPad (multi-user). If a device is given both values, Ivanti EPMM will display an error on the Apple Education policy or configuration. If a device is assigned to a device cart that is unknown or to a Managed Apple ID that is unknown, the device details Education Role will display as "None." If the device is given a known Managed Apple ID, but that ID is not assigned to any classes as either a teacher or a student, the device details will display the Apple Education Role as "None". If the device has a valid Managed Apple ID and that Apple ID is assigned to at least one class as a teacher, the Apple Education Role will be "Teacher". If the device has a valid Managed Apple ID and that Apple ID is not assigned to a class as a teacher and is assigned to the class as a student, the Apple Education Role will be "Student". If there is a value entered in the custom attribute for "DeviceCartName", the Apple Education Role will be "Student (multi-user)".

- 6. In the **Custom User Attributes** section, click **Add+**.
- 7. Referring to the table above, enter the information for the custom user attributes.
- 8. Click **Save**. The new custom user attribute is created and displays in the table.
- 9. (Optional) Repeat the steps, as needed.

#### **Next steps**

"Enabling Apple [Education](#page-185-0) in Ivanti EPMM " on page 186

### <span id="page-243-0"></span>**Viewing custom attributes available for users and/or devices**

#### **Procedure**

- 1. Log into the Admin Portal.
- 2. Go to **Settings > System Settings > Users & Devices > Custom Attributes**.
- 3. View all available custom attributes for users and/or devices.

Search for the attribute, if necessary, to see all available attributes.

# <span id="page-244-0"></span>**Viewing custom attributes assigned to users**

#### **Procedure**

- 1. Log into the Admin Portal.
- 2. Go to **Devices & Users > Users**.
- 3. Locate a single user and expand the details.
- <span id="page-244-1"></span>4. Click the **Custom Attributes** tab.

### **Viewing custom attributes assigned to devices**

#### **Procedure**

- 1. Log into the Admin Portal.
- 2. Go to **Devices & Users > Devices**.
- 3. Locate a single device and expand the details.
- <span id="page-244-2"></span>4. Click the **Custom Attributes** tab.

## **Editing custom attributes for users and/or devices**

Use the following procedure to edit custom attributes.

#### **Procedure**

- 1. Log into the Admin Portal.
- 2. Go to **Settings > System Settings > Users & Devices > Custom Attributes**.
- 3. Locate the attribute you want to edit.

Search for the attribute, if necessary.

4. Click in the **ATTRIBUTE DESCRIPTION** field and modify the description.

This field has a 255 characters limit.

5. Click **Save**.

# <span id="page-245-0"></span>**Searching for custom attributes for users and/or devices**

#### **Procedure**

- 1. Log into the Admin Portal.
- 2. Go to **Settings > System Settings > Users & Devices > Custom Attributes**.
- <span id="page-245-1"></span>3. Enter the search criteria for the name or description.

# **Exporting a log of the custom attributes for users and/or devices**

#### **Procedure**

- 1. Log into the Admin Portal.
- 2. Go to **Logs**.
- 3. Scroll down the list of filters to **Custom Attributes**.
- 4. Click the number link of the custom attributes to display the complete list in the details pane.
- <span id="page-245-2"></span>5. Click **Export to CSV** to export all records to a single file.

# **Deleting custom attributes from users and/or devices**

You can delete an attribute if it has only been assigned to a user or a device. An attempt to delete a custom attribute assigned to a label will prompt an error message that provides a list of labels to which it has been assigned.

#### **Procedure**

- 1. Log into the Admin Portal.
- 2. Select **Settings > System Settings > Users & Devices > Custom Attributes**.
- 3. Locate the attribute you want to remove.

Search for the attribute, if necessary.

4. Click **Delete**.

# <span id="page-246-0"></span>**Setting custom attribute values for device or users**

Setting custom attribute values for device or user requires **Edit custom device attribute values** and **Edit custom user attribute values** roles.

To set custom attributes for devices:

- 1. Log into Admin Portal.
- 2. Select **Devices & Users > Devices**.
- 3. Check the box next to one or more devices.
- 4. Click **Actions > Set Custom Attributes**.
- 5. Set the value for attributes and click **Save**.

You can also clear the value for an attribute by checking the **Clear Value** box and save.

To set custom attributes for users:

- 1. Log into Admin Portal.
- 2. Go to **Devices & Users > Users**.
- 3. Check the box next to one or more users.
- 4. Click **Actions > Set Custom Attributes**.
- 5. Set the value for attributes and click **Save**.

You can also clear the value for an attribute by checking the **Clear Value** box and save.

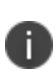

If you choose a single device or user when setting attribute values, the current attribute values are displayed. If you choose multiple devices or users, the current attribute values are not displayed.

### **Applying custom attributes to labels**

Applying custom attributes to labels, requires **Label Management** permissions.

#### **Procedure**

- 1. Log into the Admin Portal.
- 2. Go to **Devices & Users > Labels**.
- 3. Click **Add Label > Filter**.
- 4. Locate the attribute using one of the following options:
	- **.** Search for it in the Field, Operator, or Value fields.
	- <sup>l</sup> Expand **Field** > **Custom Attributes > Device Attributes**.
	- <sup>l</sup> Expand **Field** > **Custom Attributes > User Attributes**.

For more information about field definitions, see "Device field [definitions"](#page-53-0) on page 54.

- 5. Complete the criteria.
- 6. Click **Save**.

# **Viewing custom attribute changes**

Changes in the modification history for configurations, policies, labels, compliance groups, rules, and actions attributes are displayed in the **Configuration Details** page, which shows before and after content. Logs with before and after values display an icon you can click to see the new information. The new log information is generated for the following actions:

- **Create** The "Before" column will be empty.
- **Edit** or **change** Both before and after values display.
- **.** Delete The "After" column will be empty.

In Ivanti EPMM version 11.10.0.0 and later versions, the before and after values can be readily identified from unchanged content because they are highlighted and in blue text in the **Changes - Before & After** panel.

To display the **Changes - Before & After** panel, click on any policy or configuration in the **Policies & Configurations > Configurations** tab to display the **Configuration Details** side panel to the right of the window. Click **Modification History**, and click the box corresponding to the change.

# <span id="page-247-0"></span>**Pushing label attribute changes to devices and users**

Changing attribute values for a user or device label does not trigger an automatic update. If you have changed the attribute values for a label, by default, changes will take effect:

- **For devices**: the next time the device checks in
- **For users:** the next scheduled LDAP sync

If you want the changes to go into effect immediately, take the following action:

- <sup>l</sup> **For devices**: force a device check-in. See "Force Device [Check-In"](#page-108-0) on page 109.
- <sup>l</sup> **For users**: force an LDAP sync. See "Synchronizing with the LDAP server" in *Getting Started with Ivanti EPMM*.

# **Managing Policies**

Ivanti EPMM uses policies to regulate the behavior of the devices it manages. Each policy consists of a set of rules. You can create multiple policies for each policy type, but only one active policy of each type can be applied to a specific device.

Refer to *Getting Started with Ivanti EPMM* for information on the most commonly used policy topics, such as:

- Default policies
- Security policies
- Privacy policies
- Lockdown policies
- Sync policies

The topics in this chapter include the following advanced topics:

- ["Working](#page-250-0) with default policies" on the next page
- ["Importing](#page-252-0) and exporting policies" on page 253
- <sup>l</sup> "Viewing policy status and platform support" on [page 256](#page-255-0)
- "Enabling profile [encryption"](#page-256-0) on page 257
- <sup>l</sup> "Enabling or disabling [encryption](#page-257-0) on a macOS device" on page 258
- <sup>l</sup> "Storing and [retrieving](#page-260-0) FileVault personal recovery keys in Ivanti EPMM (macOS)" on page 261
- ["Configuring](#page-266-0) iOS and macOS software updates" on page 267
- ["Configuring](#page-314-0) notification settings" on page 315
- ["Configuring](#page-261-0) a system policy managed setting" on page 262
- ["Configuring](#page-262-0) a system policy control setting" on page 263
- ["Configuring](#page-264-0) a system policy rule" on page 265
- ["Configuring](#page-266-0) iOS and macOS software updates" on page 267
- ["Managing](#page-273-0) the activation lock for iOS devices" on page 274
- ["Whitelisting](#page-276-0) Wi-Fi networks" on page 277
- ["Configuring](#page-276-1) firewall settings for macOS devices" on page 277
- <sup>l</sup> "Sync policies and battery use" on [page 279](#page-278-0)
- <sup>l</sup> "Global App Config Settings policy" on [page 279](#page-278-1)
- "Work Schedule policy" on [page 289](#page-288-0)
- <sup>l</sup> "Country changes and alerts" on [page 292](#page-291-0)
- <sup>l</sup> "iOS [location-based](#page-291-1) wakeups interval and syncing with Ivanti EPMM" on page 292
- **.** ["Single-app](#page-291-2) mode policies" on page 292
- ["Configuring](#page-294-0) a global HTTP proxy policy" on page 295
- "Cellular policies" on [page 299](#page-298-0)
- ["Wallpaper](#page-303-0) policies" on page 304
- [Accessibility](#page-306-0) Settings policy
- "Device name policies" on [page 309](#page-308-0)
- <sup>l</sup> ["Customizing](#page-310-0) a home screen layout" on page 311
- <sup>l</sup> ["Customizing](#page-313-0) a lock screen message" on page 314
- ["Configuring](#page-314-0) notification settings" on page 315
- "tvOS policy settings" on [page 319](#page-318-0)
- ["Notifications](#page-320-0) of changes to the privacy policy" on page 321
- "Exporting the devices in the [WatchList"](#page-334-0) on page 335
- . "Impact of changing LDAP server [variables"](#page-334-1) on page 335
- ["Configuring](#page-336-0) encrypted DNS settings" on page 337

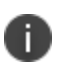

i I

For User Enrollment, Ivanti recommends using the label "Apple User Enrolled Device" + "Equals" + "True" or ios.apple\_user\_enrolled\_device = true."

#### **Related topics**

<span id="page-250-0"></span>For information on Mobile Threat Defense, including the MTD Local Actions policy, see the*Ivanti Mobile Threat Defense Solution Guide for EPMM.*

# **Working with default policies**

The features described in this section are supported on macOS devices.

Default policies are the policies applied to a device automatically when it is registered. Default policy values are also used as a starting point when you create a custom policy. Ivanti EPMM provides the values for each default policy specification. It is recommended that you create your own policies. You can use the settings in the default policies as a starting point. If you do edit a default policy's values (not recommended), those new values become the starting point when you create a new custom policy.

Unlike configurations, a device can have only one policy of each type.

Ivanti EPMM provides defaults for the following policy types:

- <sup>l</sup> Security (Refer to *Getting Started with Ivanti EPMM* for details.)
- <sup>l</sup> Privacy (Refer to *Getting Started with Ivanti EPMM* for details.)
- <sup>l</sup> Lockdown (Refer to *Getting Started with Ivanti EPMM* for details.)
- <sup>l</sup> Sync (Refer to *Getting Started with Ivanti EPMM* for details.)
- <sup>l</sup> ActiveSync (See "Working with ActiveSync policies" in the *Ivanti Standalone Sentry Guide for EPMM*.)
- <sup>l</sup> AppConnect global policy (Refer to the *AppConnect Guide for EPMM.)*

You cannot delete default policies.

The default settings for each policy type are listed in the section for each type.

### **Prompting users to change the password**

You can configure the default security policy to force users to change their passwords when a device is discovered to be non-compliant.

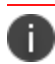

Consider notifying users of the new specifications before making changes to the policy.

#### **Procedure**

This procedure applies to macOS 10.13 or later.

1. In the Admin Portal, go to **Policies & Configs > Policies > Add New > Security** or modify the default security policy.

The New Security Policy dialog box opens.

- 2. Enter the Name of the policy.
- 3. In the Priority field:
	- a. For mandatory password changes, select **Lower Than** and choose **Security Policy Omega (1)** from the drop-down.
	- b. For optional password changes, select **Lower Than** and choose **Security Policy Sigma (45)** from the drop-down.
- 4. In the Password field, chose Mandatory or Optional.
	- a. Select **Mandatory**.
		- <sup>l</sup> Select the **Enforce Password Rule at Next Login** check box.
	- b. Select **Optional**
		- <sup>l</sup> Select the **Enforce Password Rule at Next Login** check box.
		- **.** Select User Channel if you want all device users to change their password.
		- **.** Select **Device Channel** if you want all users to change their password, including the administrator user.

n

For iOS devices, if a security policy is edited and the Password field is set to Optional, then the security policy will not be pushed to devices. This results in an inaccurate count in your WatchList on the Policies & Configurations > Policies page. Ivanti, Inc recommends you have the Password field set to Mandatory.

- 5. Select **Save**.
- 6. If Notes for Audit Logs is enabled, a text dialog box opens. Enter the reason for the change and then select **Confirm**. For more information, see "Best practices: label [management"](#page-871-0) on page 872.

Upon the next time a macOS device user logs in, the user is prompted to change the password.

When creating a new security policy and you have either user channel or device channel chosen, you must apply a label to the policy in order for the security policy to be pushed to user devices.

## **Importing and exporting policies**

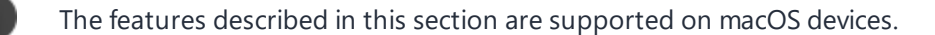

You can import and export policies from one deployment of Ivanti EPMM to another. Topics in this section include:

- "Exporting policies or [configurations"](#page-253-0) on the next page
- . "Importing policies or [configurations"](#page-254-0) on page 255

n

This feature is supported when importing or exporting policies or configurations between Ivanti EPMM instances that are running the same version.

## <span id="page-253-0"></span>**Exporting policies or configurations**

Exporting policies and configurations help reduce errors when you have multiple instances of Ivanti EPMM. You can export a configuration .json file for an existing policy, modify it, then import it to another policy. The export/import features allow you to do this.

#### **Procedure**

1. Select **Policies & Configs** > **Policies** or **Policies & Configs** > **Configurations**.

All available policies are listed in the policies table.

All available configurations are listed in the configurations table.

2. Select a single policy or configuration to export.

You can sort, as necessary, to find the one you want to export.

3. Select **Export** to create an export .json file.

<span id="page-253-1"></span>No application-related information is captured when exporting a policy or configuration.

4. Enter an export password and confirm it in the two password fields.

This password encrypts sensitive configuration data during export (including passwords and certificates). The same password is required to import the exported data to another Ivanti EPMM server.

5. Check **Remember password for this session** if you want to re-use the password during a session.

A session is defined as the length of a single login. The session ends when you log out or when you have been logged out by the system.

6. Locate the .json file, open, modify, and save it, as necessary.

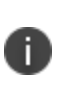

Review this file before reusing it as values are not verified before importing them. For instance, If a security policy .json file has a minimum password length of 2000, the imported profile will have a minimum password length of 2000 and, when pushed to devices, it will enforce all the devices to have such a big password. The encrypted hash of the sensitive data is displayed in the .json file, but the sensitive data is not displayed in plain text format in the .json file.

### <span id="page-254-0"></span>**Importing policies or configurations**

Importing policies and configurations help reduce errors when you have multiple instances of Ivanti EPMM. You can export a configuration .json file for an existing policy, modify it, then import it to another policy. The export/import features allow you to do this.

#### **Procedure**

- 1. Select **Policies & Configs** > **Policies** or **Policies & Configs** > **Configurations**.
- 2. select **Import** to locate a saved exported .json file.
- 3. Enter the name of the file or select **Browse** to locate it.
- 4. Enter the password created when the file was exported.

See "Enter an export password and confirm it in the two [password](#page-253-1) fields." on the previous page in "Exporting policies or [configurations"](#page-253-0) on the previous page.

5. Check **Remember password for this session** if you want to re-use the password during a session.

A session is defined as the length of a single log-in. The session ends when you log out or when you have been logged out by the system.

- 6. Read the warning message and select the **I Agree** check box.
- 7. Select **Import** to add the new policy to the policy table.

If you import a policy that already exists, you can override the policy or cancel the import. If an exported policy has child object/s (such as app control rules and compliance actions), Ivanti EPMM creates them during import. If the child objects already exist, they are overridden.

## **Viewing policy status and platform support**

The features described in this section are supported on macOS devices.

For any given device, you can view the status of a policy you have applied to that device, such as Pending, Sent, or Applied. For any given policy, you can view a list of supported platforms, such as Android, iOS, and Windows.

Topics in this section include:

- ["Displaying](#page-255-0) policy status" below
- ["Displaying](#page-255-1) supported platforms for policies" below

## <span id="page-255-0"></span>**Displaying policy status**

The Device Details pane on the **Device & Users > Devices** page displays status for the following tasks:

- apply lockdown policies
- apply security policies

The categories of status you will see in the **Policies** tab are:

- **Pending**: The process of applying the policy has been started.
- **Sent**: The policy has been successfully sent to the device.
- **Applied**: Ivanti EPMM has confirmed that the verifiable settings appear to have been applied to the device.
- **Partially Applied**: One or more settings may have been rejected by the device. This can mean that the feature is not supported by the device.

## <span id="page-255-1"></span>**Displaying supported platforms for policies**

To clarify which policies are supported on specific platforms, "Platforms Supported" links are included in the policy dialogs. For example:

FIGURE 1. PLATFORMS SUPPORTED LINK

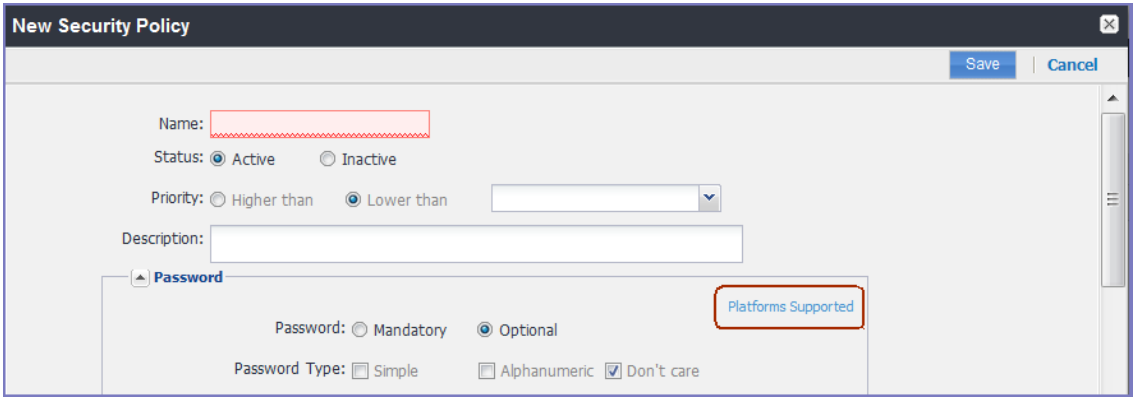

Each link displays a table outlining the platform support for each policy feature.

# **Enabling profile encryption**

Profile encryption is enabled by default. The administrator has the option to disable this setting. This allows the administrator to control encryption of the backup to iTunes. If profile encryption is enabled, the backup to iTunes is also encrypted. If profile encryption is disabled, the backup to iTunes is not encrypted.

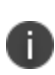

If you disable profile encryption, backup to iTunes continues to be encrypted for devices that are already registered. The backup to iTunes will be unencrypted for devices that registered after the setting change.

Turning off encrypted backups results in compromised certificates on iOS devices, and disabling SCEP. Ivanti EPMM does not recommend turning off encrypted backups, as this compromises system security.

- 1. Go to **Settings > System Settings > iOS > MDM**.
- 2. Select or deselect the **Enable Profile Encryption** setting.
- 3. Deselecting disables profile encryption, and checking the setting enables profile encryption.
- 4. Select **Save**.

## **Enabling or disabling encryption on a macOS device**

You can encrypt macOS devices using FileVault 2. FileVault 2 can be used to perform full XTS-AES 128 encryption on the contents of a volume. Ivanti EPMM enables you to create FileVault 2 policies that you can use to control the encryption of managed macOS devices. You can apply a single FileValut 2 policy to a device.

The FileVault 2 policy also includes recovery keys. Users can employ recovery keys to unlock the disk, in case they forget the password for that purpose.

There are two types of recovery keys:

- **Personal recovery key**: FileVault 2 automatically generates a personal recovery key at the time of encryption. A personal key is unique to the machine being encrypted. If an encrypted macOS is decrypted and then re-encrypted, the existing personal recovery key is invalid. FileVault 2 would then generate a new personal recovery key during re-encryption.
- **Institutional recovery key**: An institutional recovery key is used for the same purpose as a personal recovery key, but is the same for all macOS devices within an organization. You can use FileVault 2 to generate and install an institutional recovery key to your system before enabling encryption. This common key is used to unlock any managed, encrypted macOS device.

FileVault 2 policies are supported on devices running macOS 10.10 or supported newer versions.

#### **Procedure**

- 1. Select **Policies & Configs** > **Policies**.
- 2. Select **Add New** > **iOS and macOS** > **macOS** > **FileVault 2**.
- 3. Use the guidelines in the table below to complete this form.
- 4. Select **Save**.
- 5. Apply the policy to a macOS label.

#### TABLE 1. FILEVAULT2 GUIDELINES

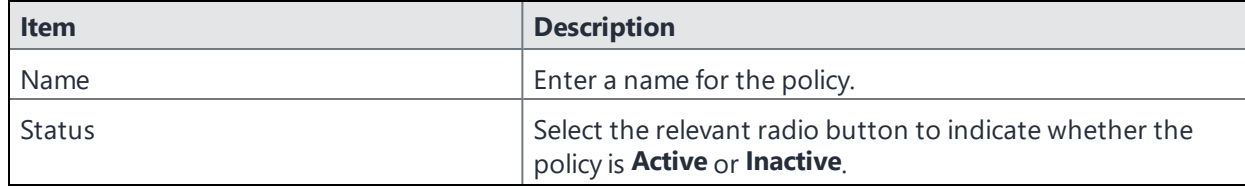

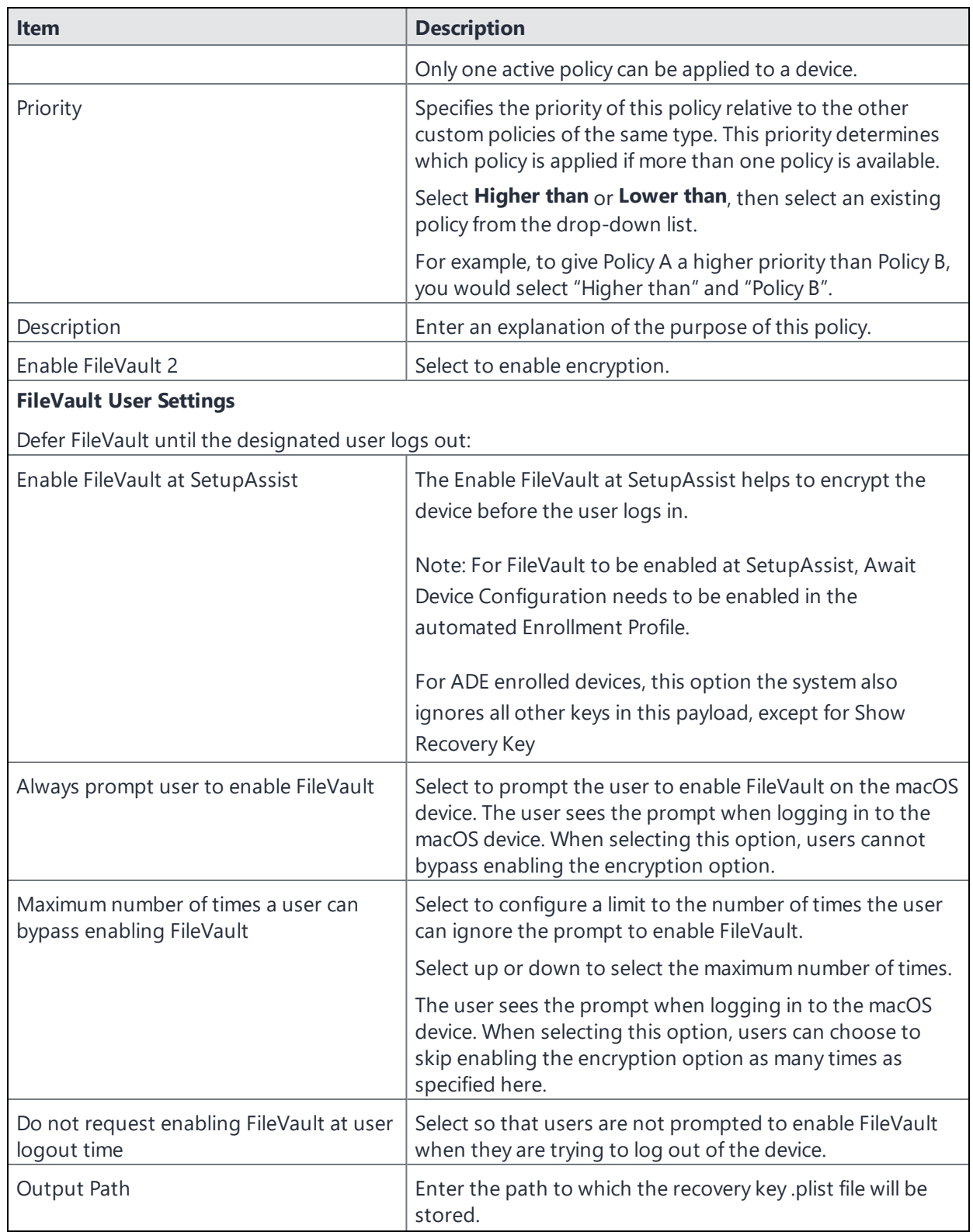

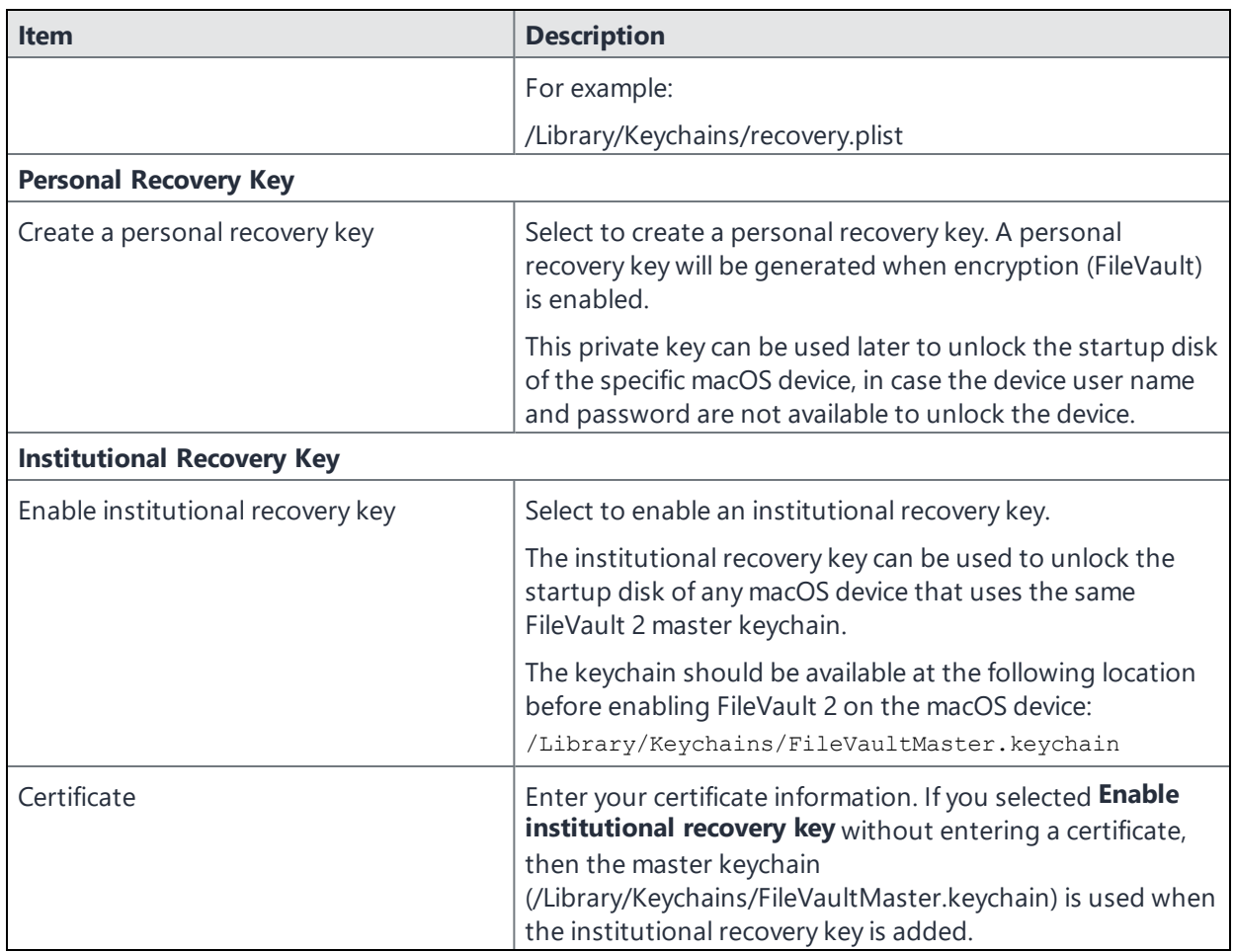

## **Next Steps**

You can verify that encryption is enabled on a given device by checking the device details for that device. Select **Devices & Users** > **Devices**, and select the carat (**^**) next to the relevant macOS device. In the **Device Details** tab, look for the following fields:

- Full Disk Encryption Enabled
- Full Disk Encryption Has Institutional Recovery Key
- Full Disk Encryption Has Personal Recovery Key

# **Storing and retrieving FileVault personal recovery keys in Ivanti EPMM (macOS)**

The FileVault 2 Retrieve Personal Recovery Key setting allows you to store and retrieve personal recovery keys used to encrypt disk volumes with FileVault 2. Ivanti EPMM stores the personal recovery keys for each device in an encrypted form in its database.

When necessary, you can decrypt and display the key on your screen, allowing you to decrypt the associated macOS device.

This feature is supported on macOS 10.12 or supported newer versions.

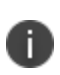

When upgrading a macOS device from 10.12 to 10.13, you need to apply this setting to devices again. Do this by creating two policies with two different labels, one for devices running macOS 10.12, and another for devices running macOS 10.13.

- 1. Select **Policies & Configs** > **Policies**.
- 2. Select **Add New** > **iOS and macOS** > **macOS Only** > **FileVault 2 Retrieve Personal Recovery Key**.
- 3. In the New FileVault 2 Retrieve Personal Recovery Key dialog box, use the guidelines to complete this form.
- 4. Select **Save**.
- 5. Apply the policy to a macOS label.

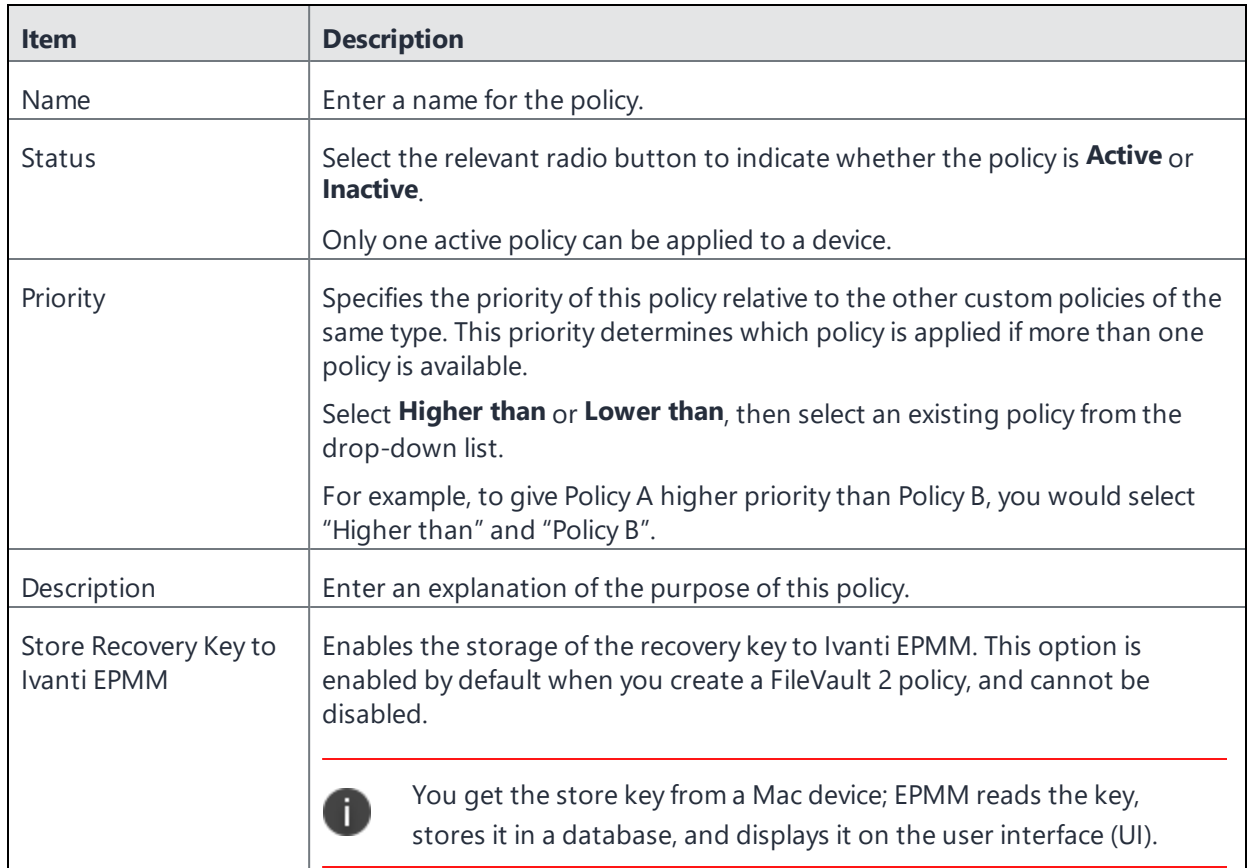

# <span id="page-261-0"></span>**Configuring a system policy managed setting**

This setting allows you to disable the contextual menu that macOS users can display in the Finder application. The contextual menu allows macOS users to bypass system policy restrictions, such as rules regarding which applications macOS users can install, execute, or open through a contextual menu

Only one policy is allowed per macOS device. You can define multiple policies and assign a priority level to each, such that Ivanti EPMM can determine which policy it sends to macOS devices.

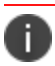

This policy is supported on devices running macOS 10.10 or supported newer versions.

- 1. Select **Policies & Configs** > **Policies**.
- 2. Select **Add New** > **iOS and macOS** > **macOS** > **System Policy Managed**.
- 3. Use the guidelines in "System policy [managed](#page-262-0) settings" on the next page to complete this form.
- 4. Select **Save**.
- <span id="page-262-0"></span>5. Apply the policy to a macOS label.

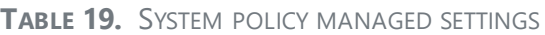

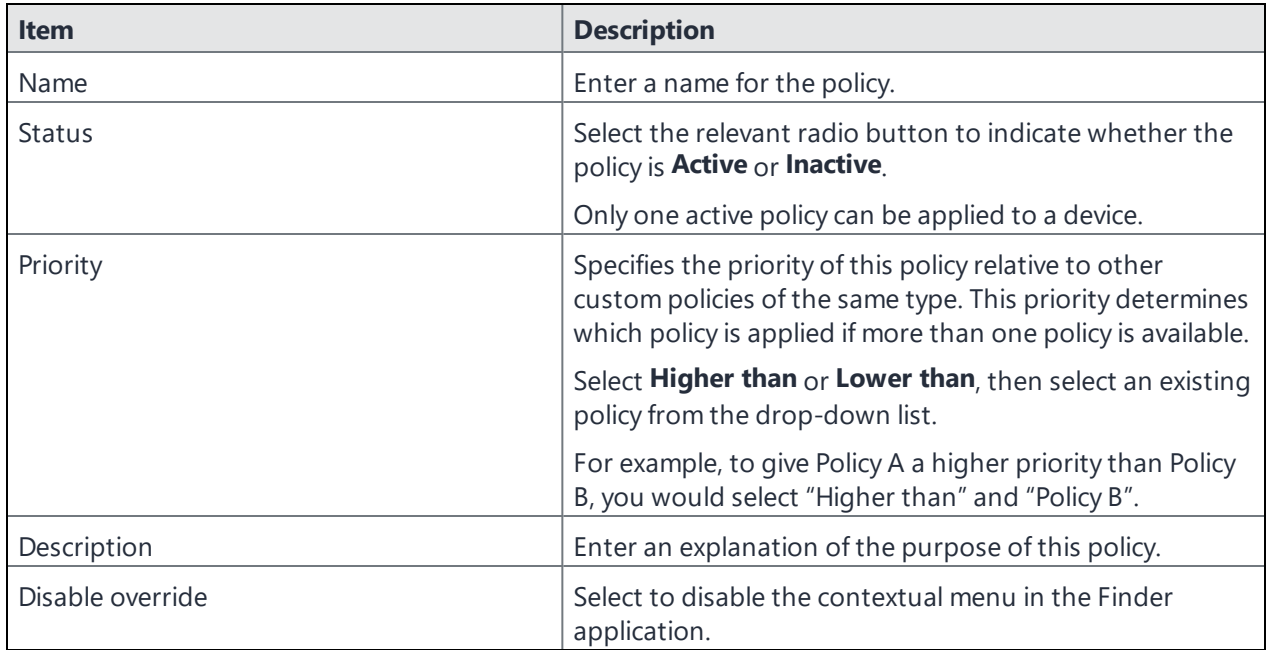

#### **Related topics**

- System Policy Managed Payload in the Apple [Configuration](https://developer.apple.com/library/content/featuredarticles/iPhoneConfigurationProfileRef/Introduction/Introduction.html#//apple_ref/doc/uid/TP40010206-CH1-SW23) Profile Reference
- ["Configuring](#page-262-1) a system policy control setting" below
- <span id="page-262-1"></span>• ["Configuring](#page-264-0) a system policy rule" on page 265

## **Configuring a system policy control setting**

The system policy control setting allows you to manage macOS Gatekeeper functionality. Gatekeeper secures the macOS operating system by enforcing code signing and verifying applications downloaded from the web before allowing users to run them. The goal of Gatekeeper is to reduce the likelihood of accidentally running malware.

The system policy control setting you define in Ivanti EPMM is analogous to the options available on macOS under **System Preferences** > **Security & Privacy** > **General**.

Only one policy is allowed per macOS device. You can define multiple policies and assign a priority level to each, such that Ivanti EPMM can determine which policy it sends to macOS devices.

This policy is supported on devices running macOS 10.10 or supported newer versions.

#### **Procedure**

T

- 1. Select **Policies & Configs** > **Policies**.
- 2. Select **Add New** > **iOS and macOS** > **macOS** > **System Policy Control**.
- 3. Use the guidelines in the table below to complete this form.

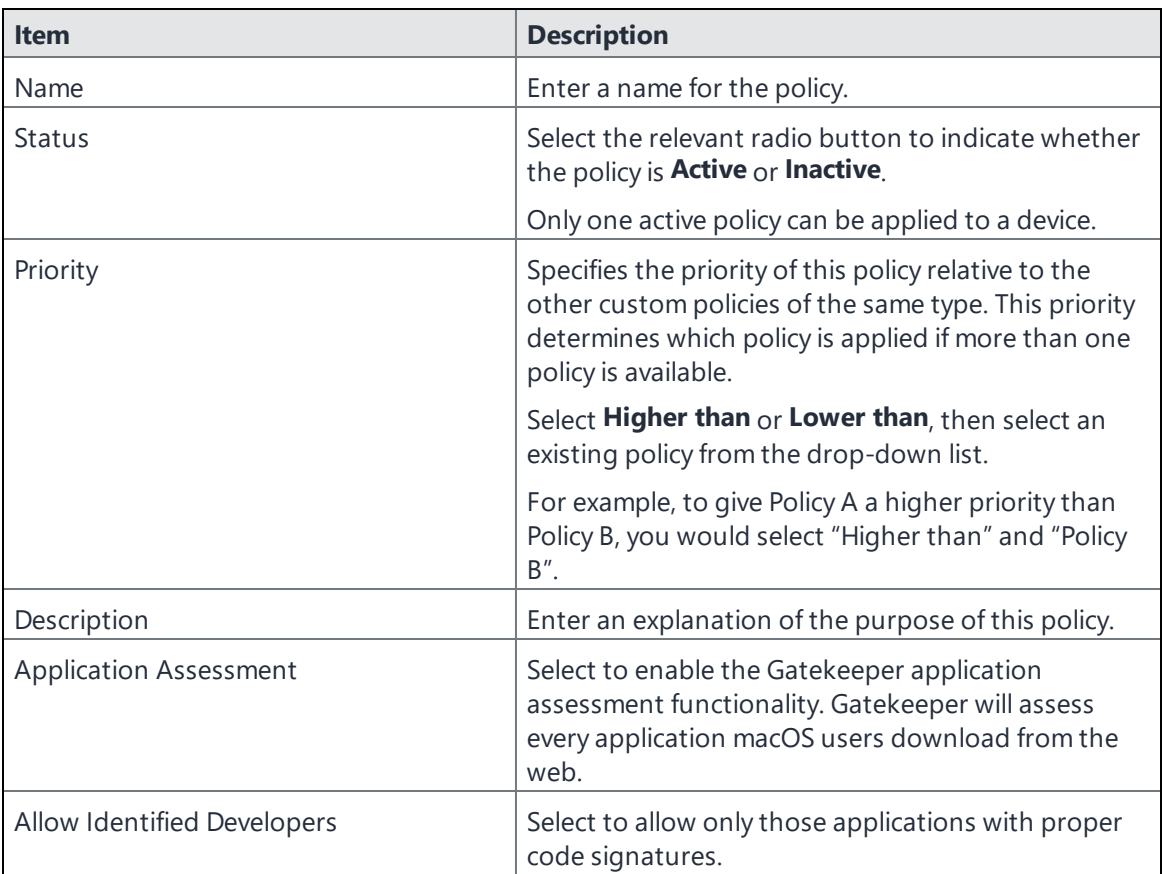

- 4. Select **Save**.
- 5. Apply the policy to a macOS label.

#### **Related topics**

- System Policy Control Payload in the Apple [Configuration](https://developer.apple.com/library/content/featuredarticles/iPhoneConfigurationProfileRef/Introduction/Introduction.html#//apple_ref/doc/uid/TP40010206-CH1-SW21) Profile Reference
- About [Gatekeeper](https://support.apple.com/en-us/HT202491)
- ["Configuring](#page-261-0) a system policy managed setting" on page 262
- <span id="page-264-0"></span>• ["Configuring](#page-264-0) a system policy rule" below

# **Configuring a system policy rule**

The system policy rule setting allows you to control Gatekeeper rules. Gatekeeper secures the macOS operating system by enforcing code signing and verifying applications downloaded from the web before allowing users to run them. The goal of Gatekeeper is to reduce the likelihood of accidentally running malware.

The options in this setting are also available in the macOS command-line utility spct1. The spctl utility manages the security assessment policy subsystem on macOS. This subsystem evaluates rules you define that determine whether the macOS device allows the installation, execution, and contextual menu opening of applications on the device. The system policy rule setting requires the system policy control in order to work.

For example, if you want to allow applications developed by a company called Salesapps on macOS devices, you would need to do the following:

- 1. Create a system policy control setting enabling Gatekeeper.
- 2. Disable the option that allows all applications by identified developers.
- 3. Create a system policy rule setting with the following syntax:

identifier com.salesapps

The system policy rule and control would allow the execution of all applications developed by the Salesapps company on macOS devices. However, macOS device users would still be able to download other apps.

Only one policy is allowed per macOS device. You can define multiple policies and assign a priority level to each, such that Ivanti EPMM can determine which policy it sends to macOS devices.

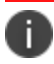

This policy is supported on devices running macOS 10.10 or supported newer versions

- 1. Select **Policies & Configs** > **Policies**.
- 2. Select **Add New** > **iOS and macOS** > **macOS** > **System Policy Rule**.
- 3. Use the guidelines in "System policy rule [settings"](#page-265-0) below to complete this form.
- 4. Select **Save**.
- <span id="page-265-0"></span>5. Apply the policy to a macOS label.

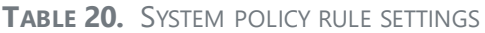

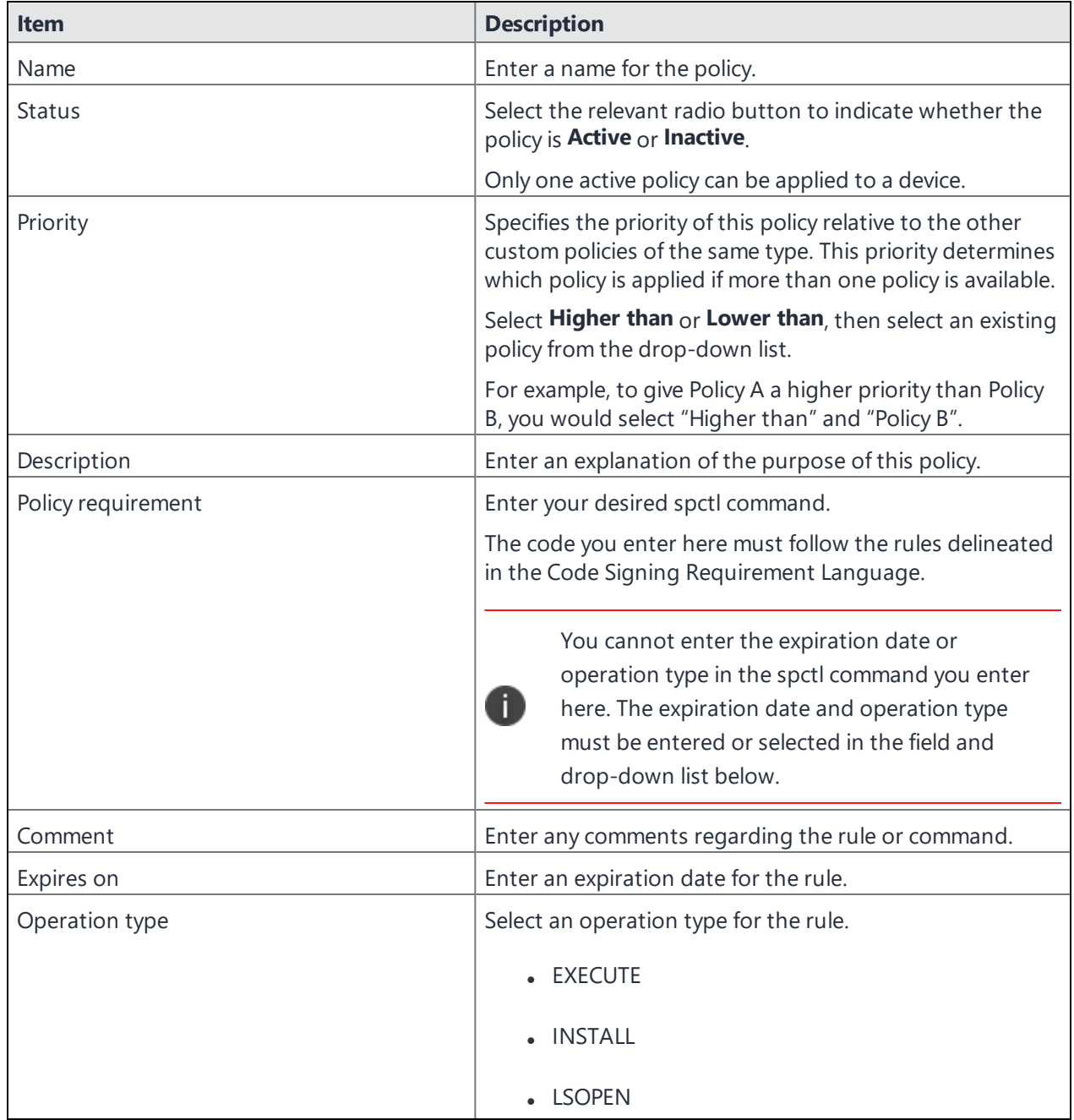

#### **Related topics**

- System Policy Rule Payload in the Apple [Configuration](https://developer.apple.com/library/content/featuredarticles/iPhoneConfigurationProfileRef/Introduction/Introduction.html#//apple_ref/doc/uid/TP40010206-CH1-SW22) Profile Reference
- Code Signing [Requirement](https://developer.apple.com/library/content/documentation/Security/Conceptual/CodeSigningGuide/RequirementLang/RequirementLang.html#//apple_ref/doc/uid/TP40005929-CH5) Language
- About [Gatekeeper](https://support.apple.com/en-us/HT202491)
- ["Configuring](#page-261-0) a system policy managed setting" on page 262
- ["Configuring](#page-262-1) a system policy control setting" on page 263

## **Configuring iOS and macOS software updates**

The software update policy specifies what kind of system updates iOS or macOS devices should receive and when they should receive them. This policy allows you to keep the system software consistent on all your Apple iOS and macOS devices.

Only one software update policy is allowed per device. You can define multiple policies and assign a priority level to each, such that Ivanti EPMM can determine which policy it sends to iOS and macOS devices.

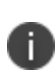

Once enrolled in the device enrollment program, devices are automatically supervised. Device users would have to use the Apple Configurator to make their devices supervised. If the device is not registered with the device enrollment program, macOS software updates are limited to only checking if a new version is available.

When a device checks in, Ivanti EPMM checks:

- If a software update policy is applied to the device
- The time window of the policy
- If an update is available for that device
- . If the available update is applicable for the device's hardware

After MDM sends the update to the device, the device queues the update and the user is prompted to enter their passcode in order to start the software update.

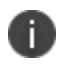

In order to utilize the iOS Software Update policy, the device users with iOS versions 11.2 and older will be required to upgrade to iOS 11.3 or supported newer versions.

- 1. Select **Policies & Configs** > **Policies**.
- 2. Depending upon the device, select one:
	- a. For iOS devices, select **Add New** > **iOS and macOS** > **iOS Only** > **iOS Software Update**.
	- b. For macOS devices, select **Add New** > **iOS and macOS** > **macOS Only** > **macOS Software Update**.
- 3. Use the guidelines in the Software Update settings table below to complete the new Add Updates dialog box.
- 4. Select **Save**.
- 5. Apply the policy to a iOS or macOS label.

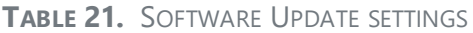

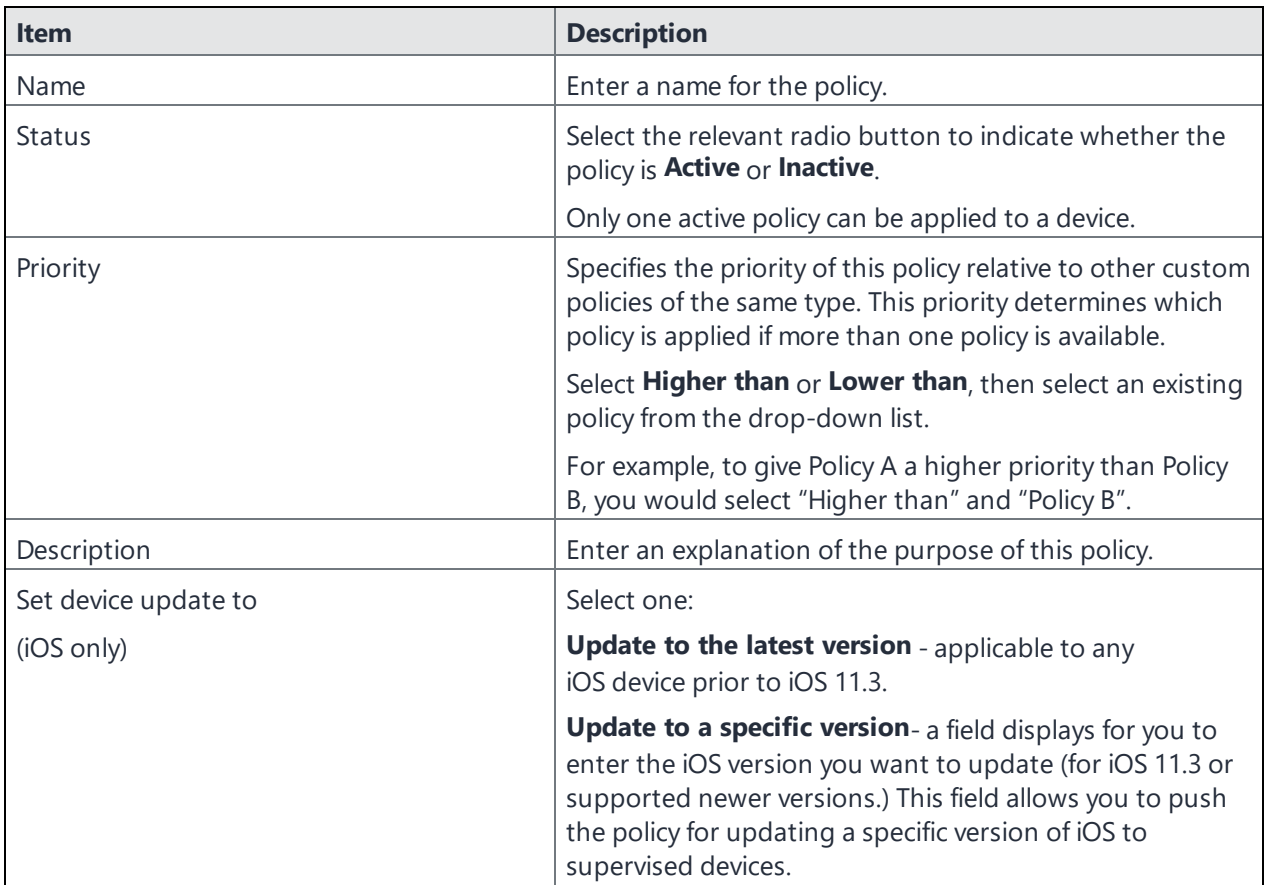

**TABLE 21.** SOFTWARE UPDATE SETTINGS (CONT.)

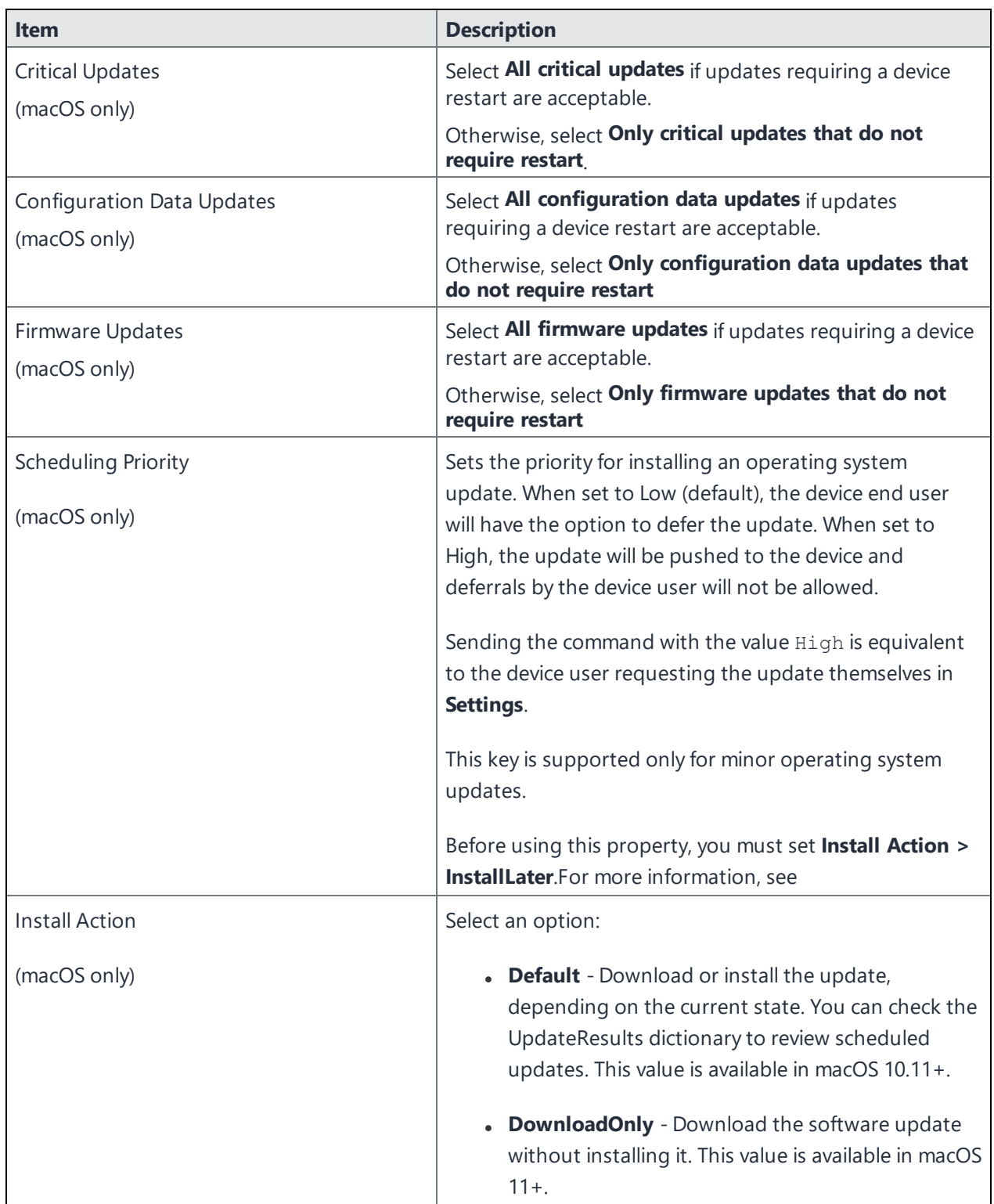

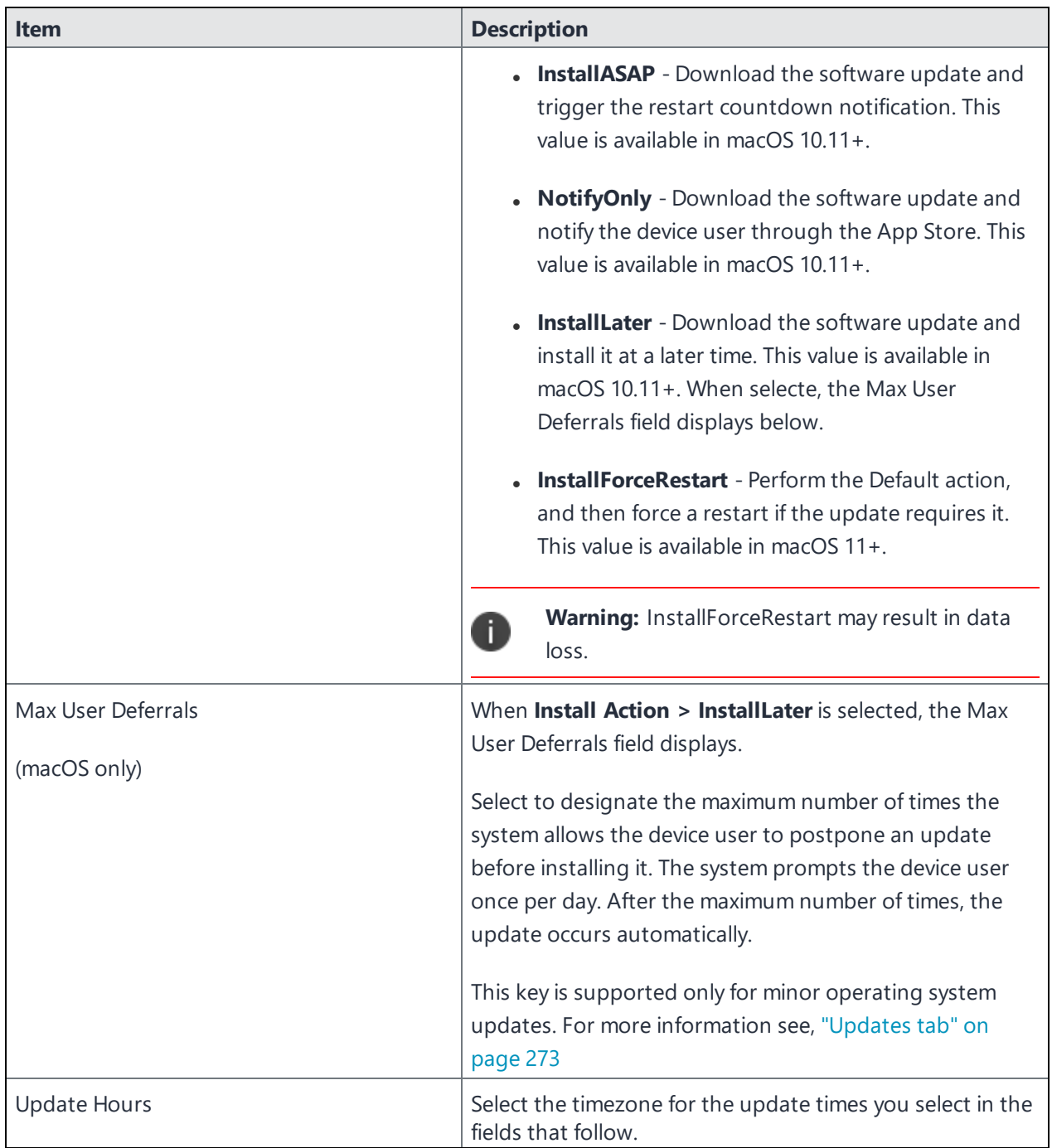

**TABLE 21.** SOFTWARE UPDATE SETTINGS (CONT.)

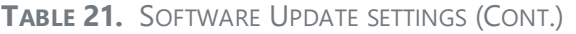

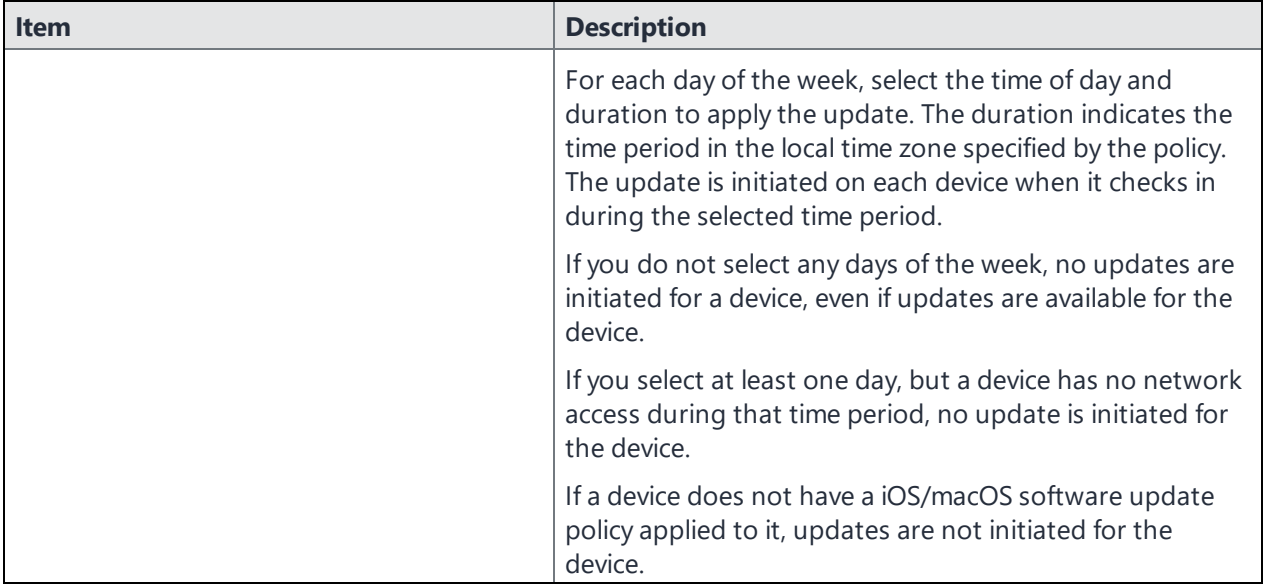

#### **Related topics**

Updating the iOS manually on a single supervised iOS device

### **Software update recommendation cadence**

You can set a user's device to allow all available, the highest available, or the lowest available OS software updates.

Applicable to:

- iOS 14.5 or later
- iPadOS 14.5 or later

#### **Procedure**

- 1. Select **Policies & Configs** > **Policies**.
- 2. Select **Add New > iOS Only > Recommendation Cadence**.

The Recommendation Cadence Command Policy dialog box opens.

- 3. Use the guidelines in the Recommendation Cadence Command Policy settings table below to make your settings.
- 4. Select **Save**.
- 5. Apply the policy to a iOS or iPadOS label.

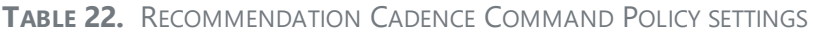

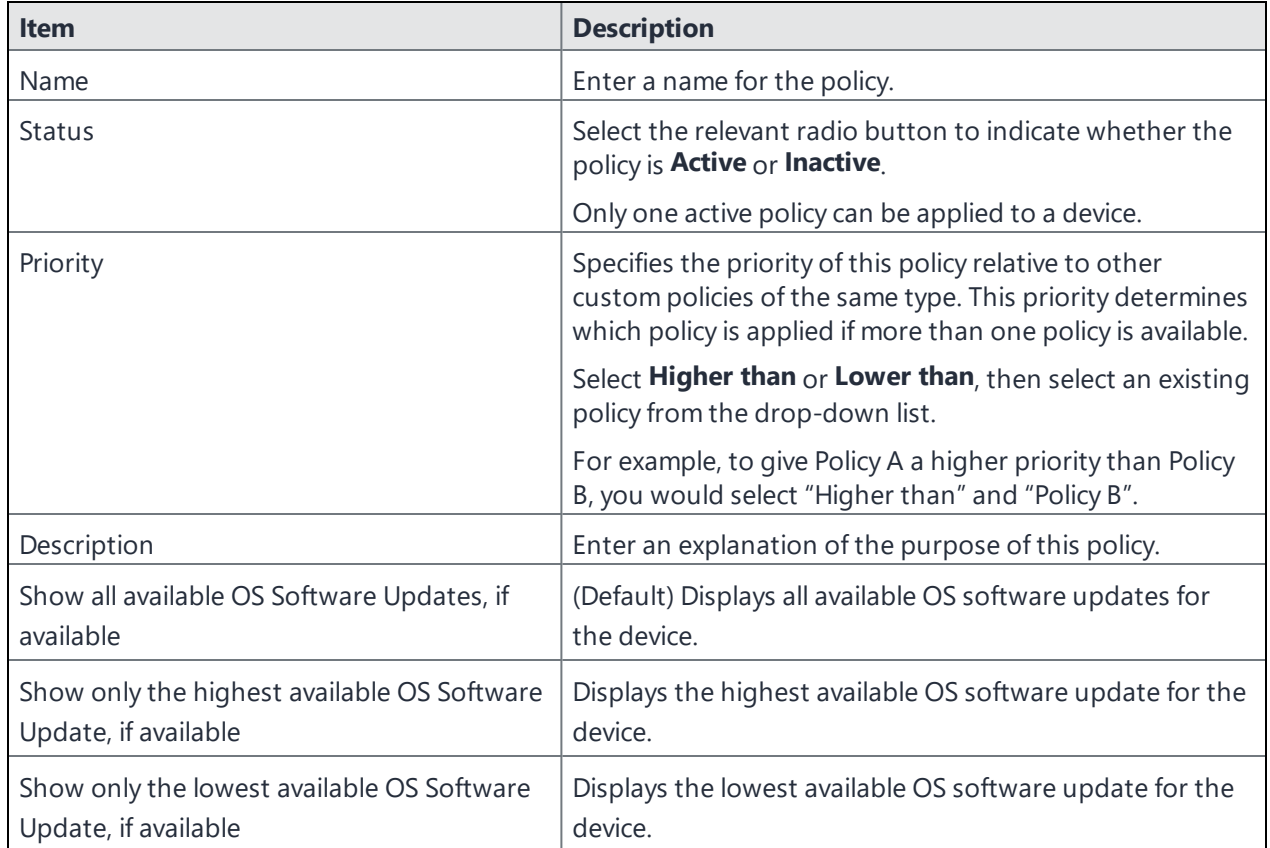

## **Disable OS updates**

By default, Ivanti EPMM uses the Available OS Updates command to poll Apple devices. You can disable this feature, thus stopping the Available OS Updates commands to iOS devices. To continue to have this feature disabled, for every Ivanti EPMM upgrade, you will need to de-select the Enable Available OS Updates calls field.

#### **Procedure**

- 1. Go to **Settings > System Settings**.
- 2. Select on **iOS > MDM**. The MDM page opens.
- 3. De-select the Enable Available OS Updates calls field.
- 4. Select **Save**.

### <span id="page-272-0"></span>**Updates tab**

- 1. Select Devices & Users > Devices.
- 2. Click Update. You can view the following details in the Updates tab: You can also use the MacOS Update Response Fields filters in the Advanced search, to view all software update relevant details including the MacOS software name.

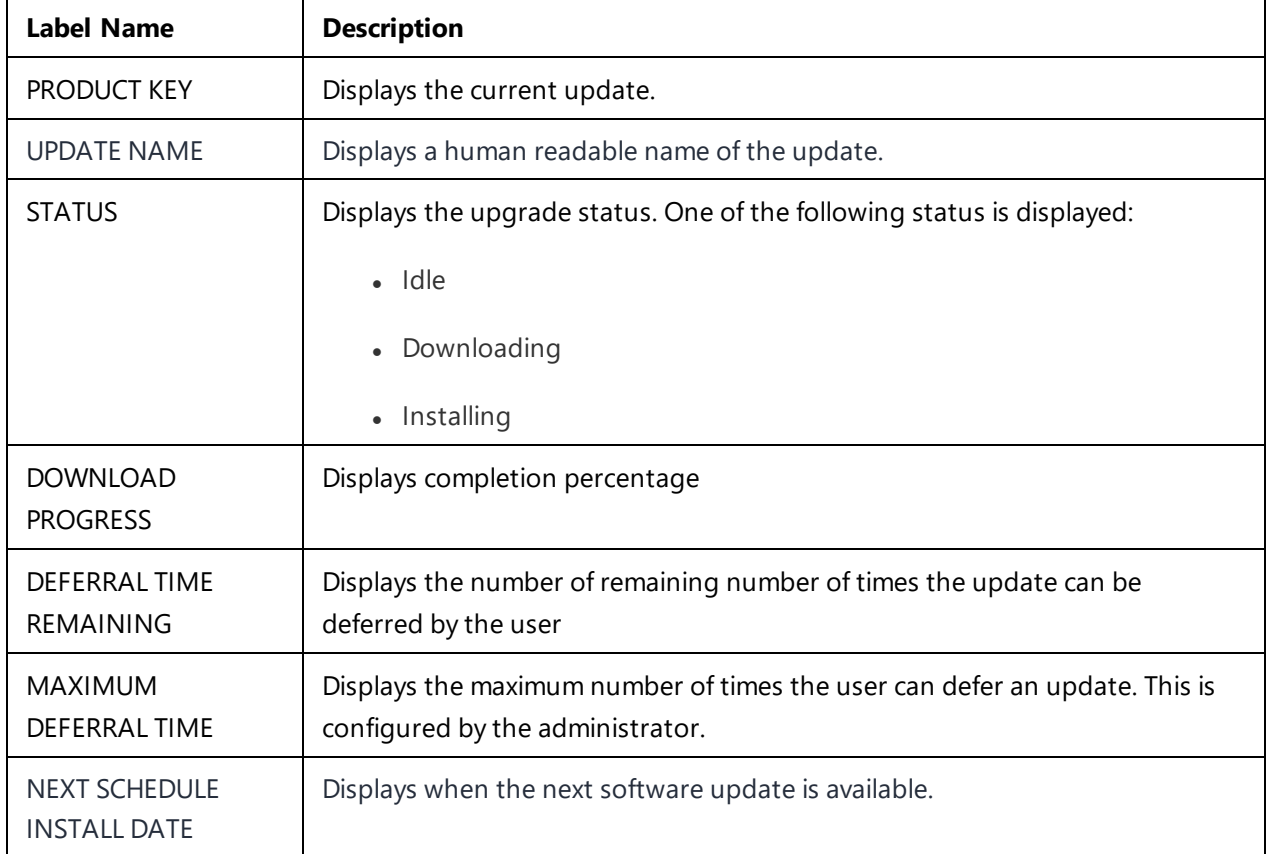

These filters are available in:

- <sup>l</sup> Labels
- Spaces
- Compliance Policy Rules

### **What the device user sees during software upgrade**

After a new iOS is released, the iOS device checks and becomes aware that a new version of iOS software is available. If the device is locked with a passcode, the next time the device is unlocked, the device is able to begin to download the new iOS in the background without device user notification. After the download, on the Software Update screen, there is an indication that new version of iOS has been downloaded and the device user has the option to "Install Now". If the device user taps "Later", the Software Update will keep requesting to install the update. After 3-4 attempts to install the new iOS software upgrade, no more deferring of the software update will be allowed. The user is required to input their passcode and that passcode is saved and used to update the device.

#### **Related topics**

 $\bullet$  "macOS settings" on [page 782](#page-781-0)

## **Managing the activation lock for iOS devices**

The activation lock feature:

- is designed to prevent anyone from using a lost or stolen device.
- provides administrators with more options for deterring theft of supervised devices.
- enables administrators to reclaim supervised devices and reassign them to other employees.

A security policy option enables the Activation Lock on newly registered phones. Enabling this option prompts Ivanti EPMM to acquire the bypass code for the devices. When you configure an iOS device as supervised, you can generate a device-specific Activation Lock bypass code which you can later use to remove the Activation Lock. The Send Activation Lock Bypass action in the Devices page sends the necessary code to the target devices.

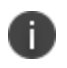

You must have a connection between Ivanti EPMM and Apple's Activation Lock Bypass server to be able to store bypass codes for supervised, managed devices. The server's URL is:

https://deviceservices-external.apple.com/deviceservicesworkers/escrowKeyUnlock

- Per Apple policy, the Activation Lock bypass code works once per device. The device must be reset before another bypass code will work.
- Per Apple policy, Ivanti EPMM can acquire the bypass code only when the device is first registered.
- <sup>l</sup> For supervised devices already registered with Ivanti EPMM, select **Actions > Send Activation Lock Bypass** to acquire the bypass codes for these devices.

## **Applying an activation lock**

As soon as Find My iPhone is turned on, a mapping between this iCloud account and a hardware identifier for this device is saved to Apple's activation servers. From that point, no one can turn off Find My iPhone, erase the device, or reactivate it without entering the existing Apple ID and password. If someone other than you wiped your device and then tried to re-activate and use it, they would be prompted for your Apple ID and password in Setup Assistant.

**If you have a corporate-liable deployment, and your devices are supervised,** activation lock is disabled for supervised devices by default, and device users cannot turn it on. Most corporate administrators are likely to leave the Activation Lock disabled, as it is primarily a consumer feature. Should you decide to enable the feature:

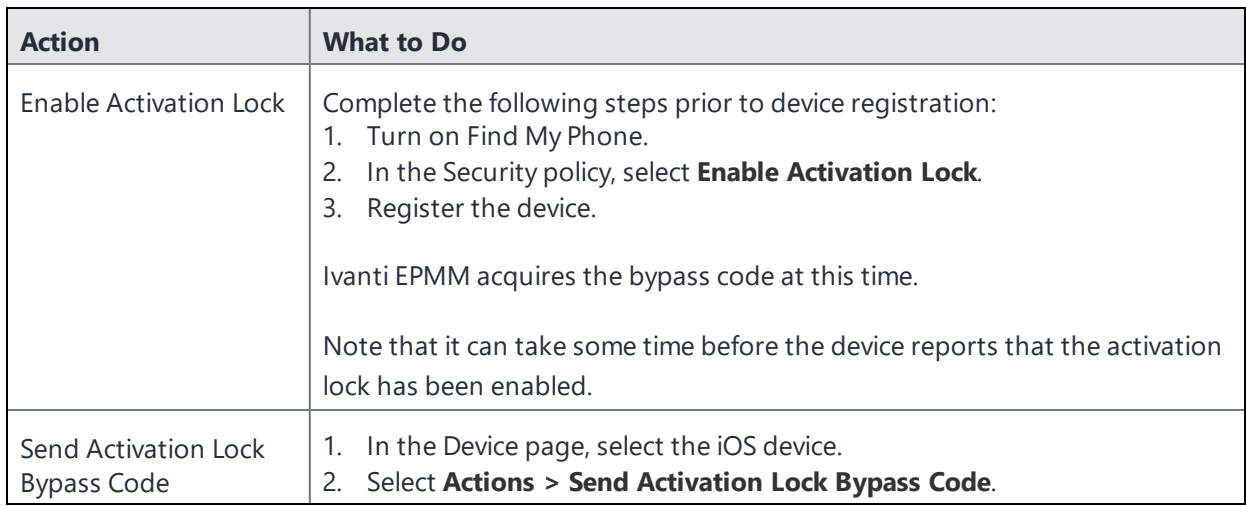

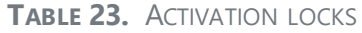

**If you have a corporate-liable deployment, and your devices are unsupervised,** activation lock will be enabled as soon as the end-user signs in to iCloud with their Apple ID and turns on Find My Device. MDM servers, including Ivanti EPMM, cannot control activation lock on **unsupervised** devices. Supervision is the flag that says this device is corporate owned. Device users can lock activation with their personal credentials, leaving you no recourse should they leave the company. For this scenario, Ivanti, Inc recommends the following process:

• Add the removal of the Activation Lock to your employee agreement.

You should not consider the device returned unless the Activation Lock is removed.

- Confirm that the Activation Lock has been removed when the device is returned to you.
- Contact Apple Enterprise Support if the Activation Lock has not been removed.

### **Removing the Activation Lock**

If the device has not been wiped, and the user is willing to enter the Apple ID password:

- 1. Launch the Settings app on the device.
- 2. Go to the iCloud screen.
- 3. Turn off Find My Device.
- 4. Have the device user enter the Apple ID password.

Another option is to have the user erase all content and settings.

If the device has already been wiped, and the user is willing to enter the Apple ID password:

- 1. Follow the steps in Setup Assistant.
- 2. If the Activation Lock screen is displayed, have the device user enter the Apple ID and password or ask the user to remove the device from their account in iCloud.

If you have an enterprise support contract with Apple, you can contact them to request an activation lock removal.

## **Whitelisting Wi-Fi networks**

You can limit the Wi-Fi networks iOS devices can join only to those Wi-Fi networks installed by profiles. This option enhances security, in that the Wi-Fi networks installed by profiles on iOS devices are secure, trusted networks. You enable this option in the security policy pushed to iOS devices.

This feature applies only to supervised devices running iOS 10.3 or supported newer versions.

Note the following:

- After you push the Wi-Fi whitelist restriction to devices, the restriction will work only if Ivanti EPMM has pushed at least one Wi-Fi network configuration to iOS devices using an MDM profile. The MDM profile with Wi-Fi configuration can only be pushed to devices through Ivanti EPMM (and not through any other means, such as Apple Configurator).
- If Ivanti EPMM removes all Wi-Fi configurations from the device, then the Wi-Fi whitelist restriction is removed as well.
- Enabling and disabling this feature causes Ivanti EPMM to push Wi-Fi configurations to devices. As such, try to minimize enabling and disabling this feature.

#### **Procedure**

- 1. Go to **Policies & Configs** > **Policies**.
- 2. Select the security policy for which you want to enable this feature.
- 3. Select **Edit**.
- 4. Select **Only join Wi-Fi networks installed by profiles (iOS 10.3 and later with supervised devices only)**.
- 5. Select **Save**.

# **Configuring firewall settings for macOS devices**

You can use Ivanti EPMM to configure a macOS firewall setting for macOS devices. You use the firewall configuration to control connections made to managed macOS devices from other devices on your network on a per-application basis. The firewall configuration prevents managed macOS devices from accepting inbound connections from particular apps or services.

The application firewall is designed to work with TCP and UDP, without having any effect on AppleTalk connections. While you can disable ICMP pings by enabling stealth mode, you can still use earlier ipfw technology from the command line.

- 1. Select **Policies & Configs** > **Configurations**.
- 2. Select **Add New** > **Apple** > **macOS only** > **Firewall**.
- 3. Use the guidelines in the table below to complete this form.

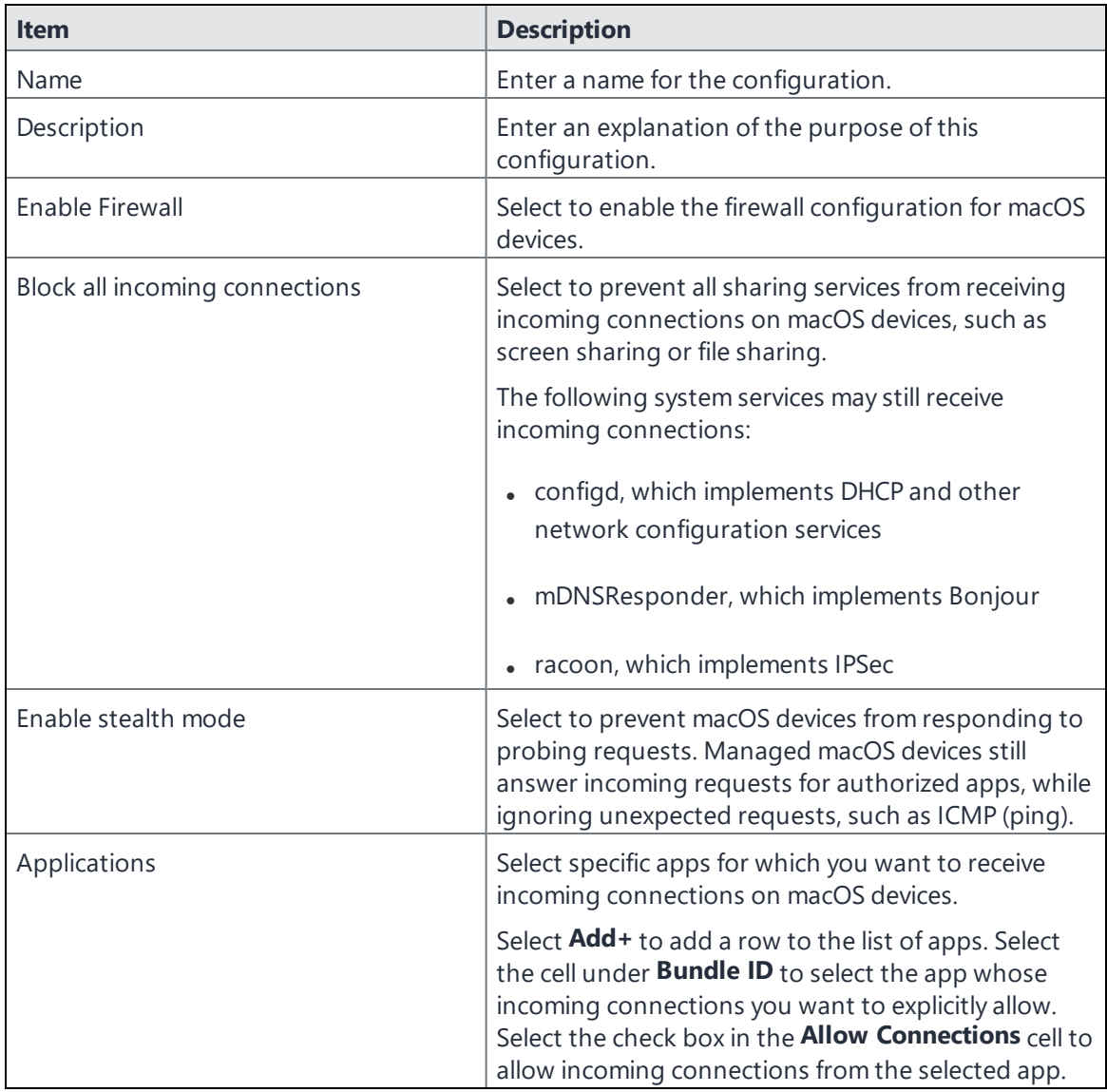

- 4. Select **Save**.
- 5. Apply the policy to a macOS label.

# **Sync policies and battery use**

If users note significant battery impact on their devices after installing the client (Ivanti Mobile@Work ), consider reviewing and optimizing your sync policies.

# **Global App Config Settings policy**

Administrators can create a global policies with different app settings (silent install, auto-update, mandatory, etc.) and can assign it to different labels. By creating a global policy, administrators can avoid editing each app and configuring the settings. When viewing and editing the per-label settings, administrators can set the app to default to the global setting so only the settings that are different for that label need to be changed.

Multiple global App Config Settings policies can be created. The name of the policies should be different; two policies cannot have the same name. Additionally, the exact-same labels should not be applied to them, for example, policy A and policy B cannot have "Android" labels applied to both of them.

- The policy can be prioritized
- The policy will work for both Android and iOS devices
- Applicable to all types of apps

### **Labels**

After setting a basic global policy, administrators can then edit the settings for each label assigned to the app. This is done in the App Catalog, where you can select one or several apps and have the ability to apply this already-created global app configuration to one or more labels.

When viewing and editing the per-label settings, administrators can set the app to default to the global setting so only the settings that are different for that label need to be changed.

If there is an intersection of Policy Labels with App Labels matches, then Ivanti EPMM picks the matching policy as priority. Below are the possible ways to set the appropriate labels to the App Config Settings policy / policies.

### **TABLE 24.** EXAMPLE A - LABEL SETTINGS

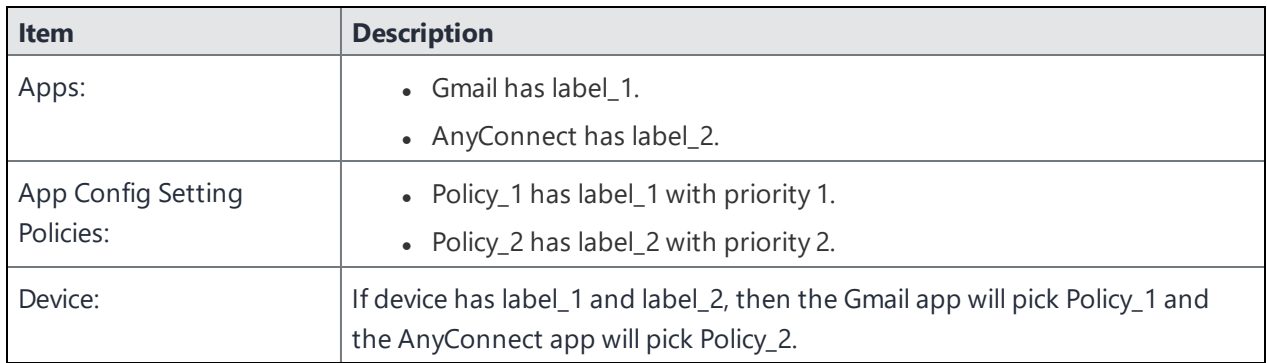

#### **TABLE 25.** EXAMPLE B - LABEL SETTINGS

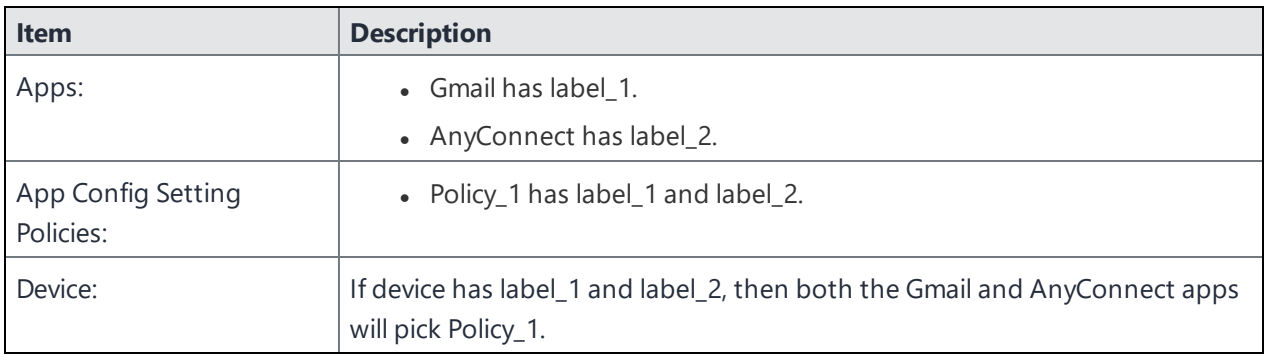

### **TABLE 26.** EXAMPLE C - LABEL SETTINGS

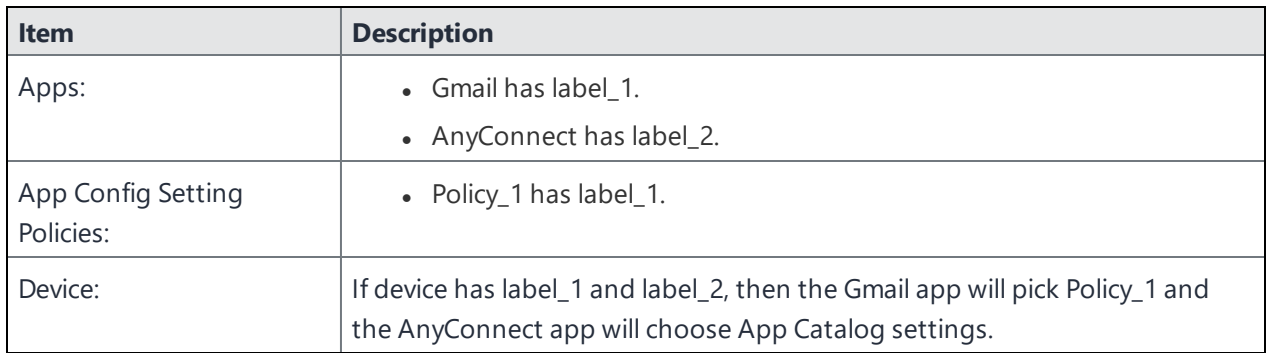

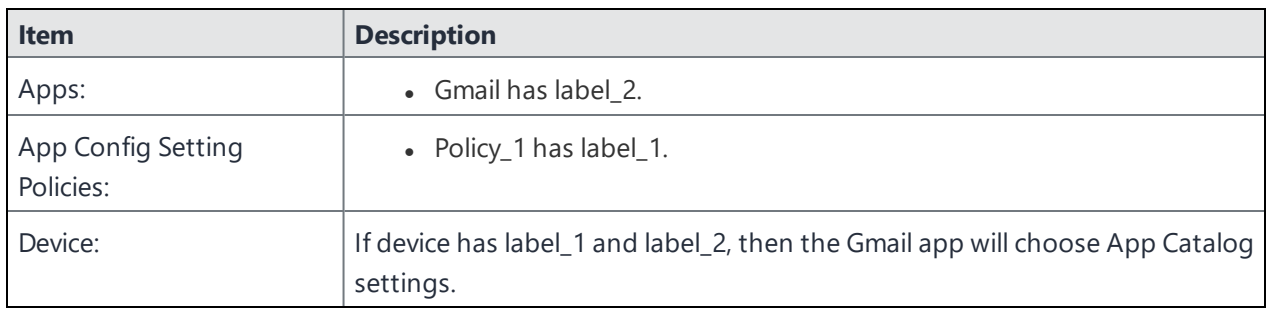

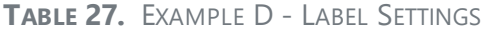

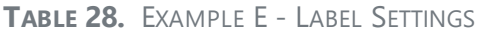

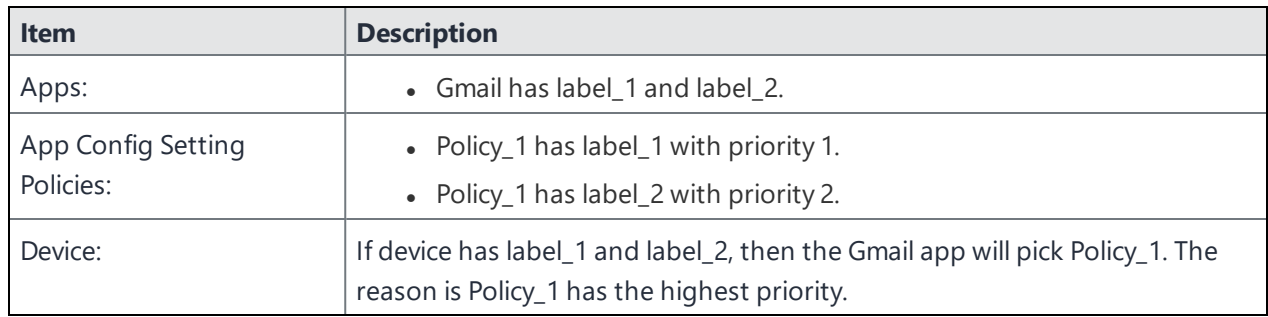

## **Creating a new App Config Settings policy**

This section covers how to set a global App Config Settings policy.

#### **Procedure**

- 1. In the Admin Portal, select **Policies & Configs > Policies**.
- 2. Select **Add New > App Config Settings**. The Add App Config Settings dialog box opens.
- 3. Enter the policy name in the **Name** field.
- 4. Select **Active** to enable the policy.
- 5. Select **Higher than** or **Lower than** in the **Priority** option, then select the other priority.

This option is available only if you have two or more App Config Setting policies. Use it to select the priority on one policy over the other in cases of conflicts.

6. (Optional) Enter a **Description** of the policy.

- 7. In the **General**, **iOS Settings**, and/or **Android Settings** tabs, make your app configuration selections. For definitions of the fields, see "App Config [Settings"](#page-281-0) below.
- 8. Click **Save**.
- 9. Edit / Update your labels. See [Creating](https://help.ivanti.com/mi/help/en_us/core/11.x/gsg/CoreGettingStarted/Creating_labels.htm) Labels in *Getting Started with Ivanti EPMM*.
- 10. Apply labels to your new App Config Settings policy / policies. See "Applying [configurations](#page-333-0) to labels" on [page 334](#page-333-0).
- 11. In the **App Catalog**, edit your apps and select the **Use Global App Config Policy** option so the app will default to the App Config Settings policy.
- 12. In the **App Catalog**, apply labels to apps.
- 13. In the **Device Details > Apps** tab, for every app that the global App Config Settings policy is applied to, the name of that policy displays in the **Global Policy Name** column.

The global policy will not be displayed under **Device Details > Policies tab** or in the Watchlist and Device Count columns under **Policies & Configs > Policies**.

### <span id="page-281-0"></span>**App Config Settings**

This section covers the field definitions for the global App Config Settings policy.

### **General tab > Common App Setting section**

The General tab applies to both iOS and Android apps.

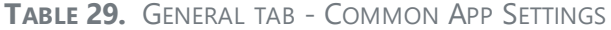

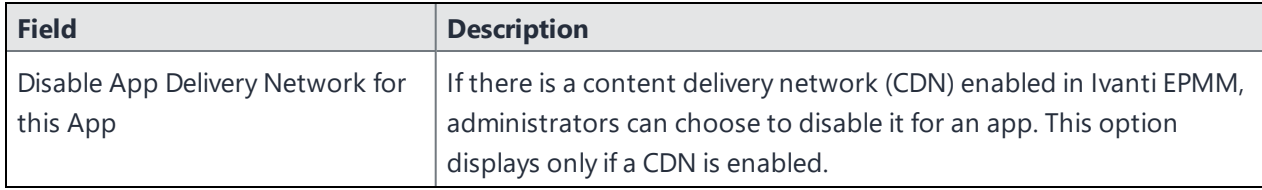

### **iOS Settings tab**

The iOS settings are only applicable if MDM setting is enabled.

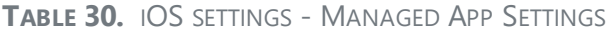

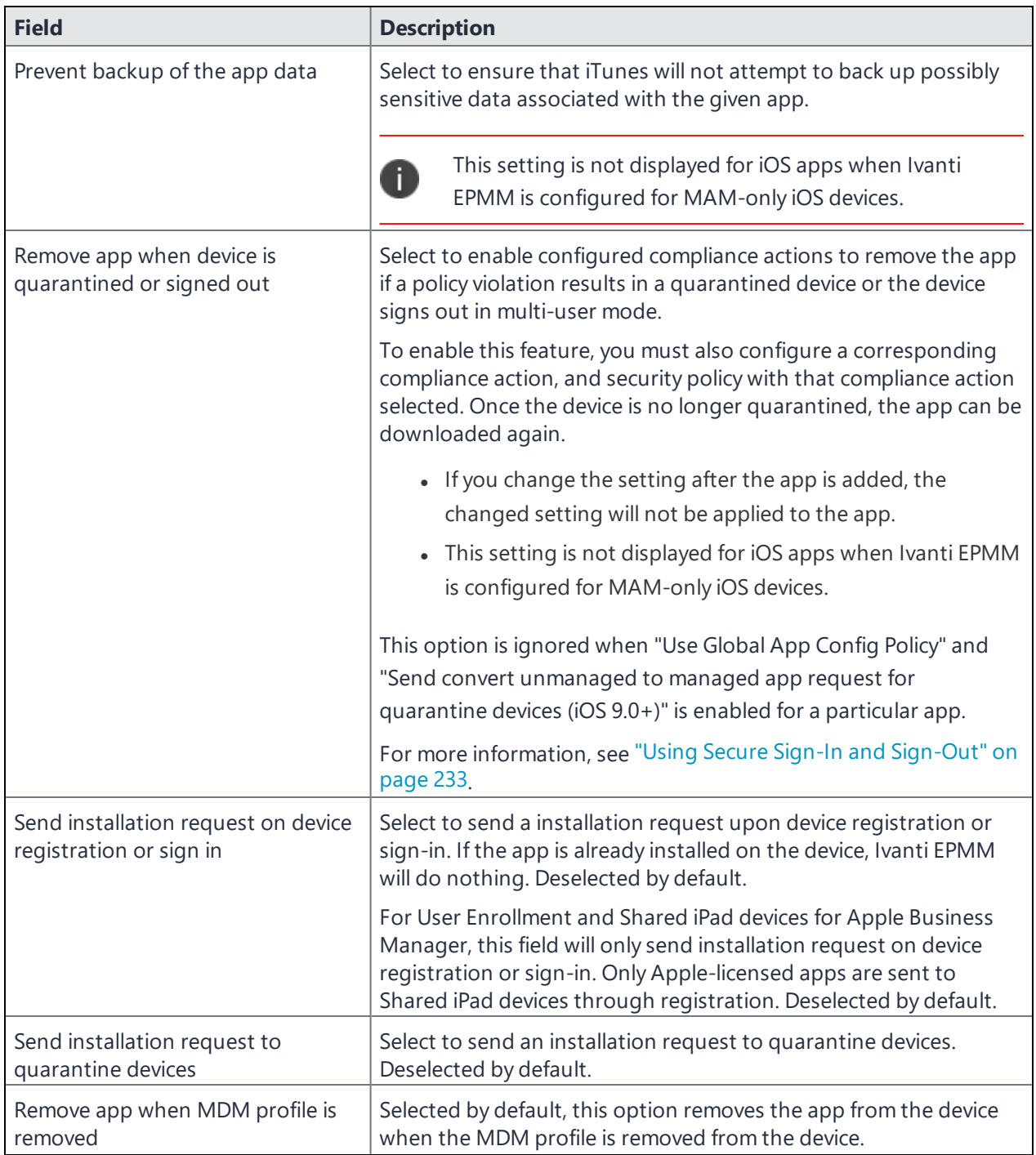

**TABLE 30.** IOS SETTINGS - MANAGED APP SETTINGS (CONT.)

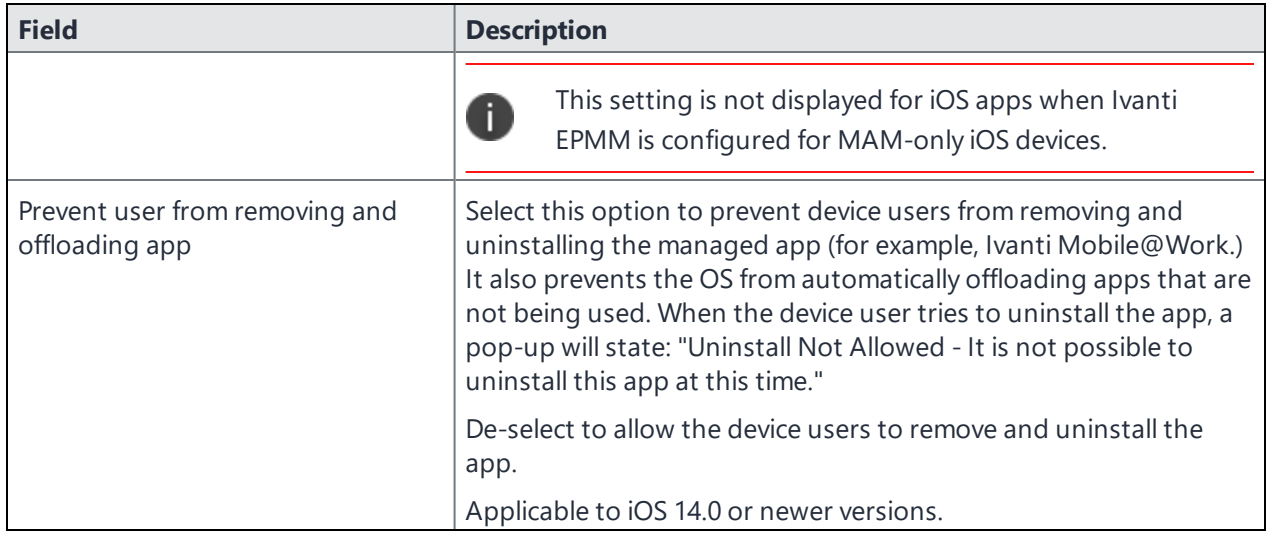

### **Android Settings tab**

- The Android Settings apply to Android and Android Enterprise devices.
- Android Enterprise (all Modes) settings are applicable only if Google JSON is uploaded.
- Delegated Permissions are applicable to Android 8.0 and later.

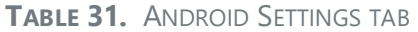

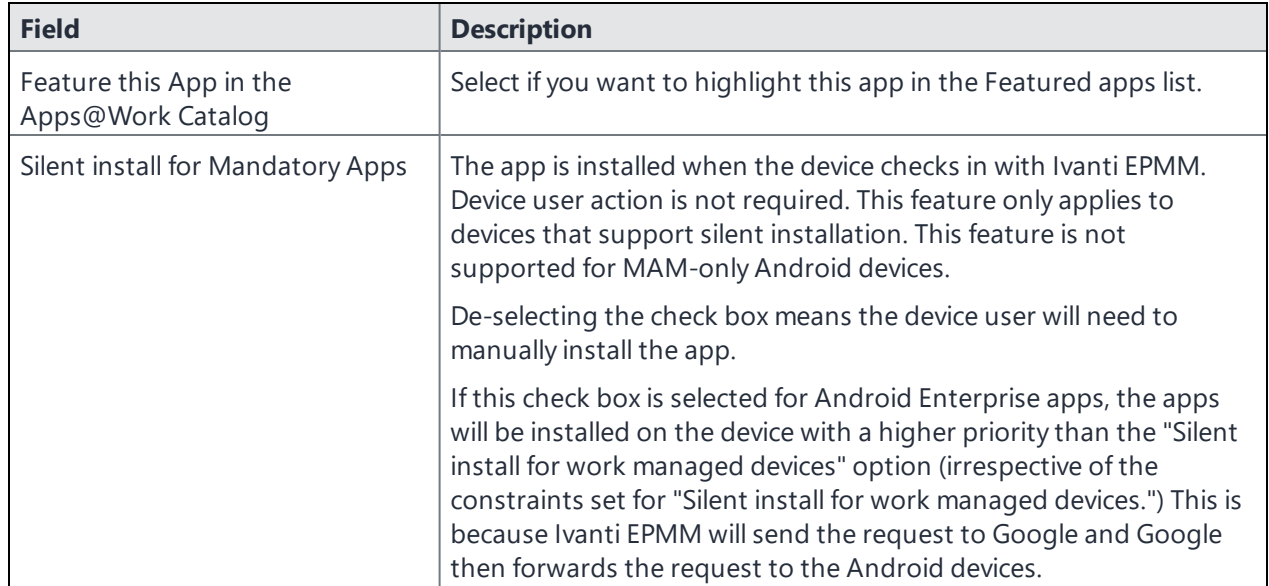

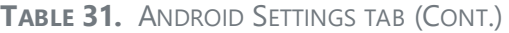

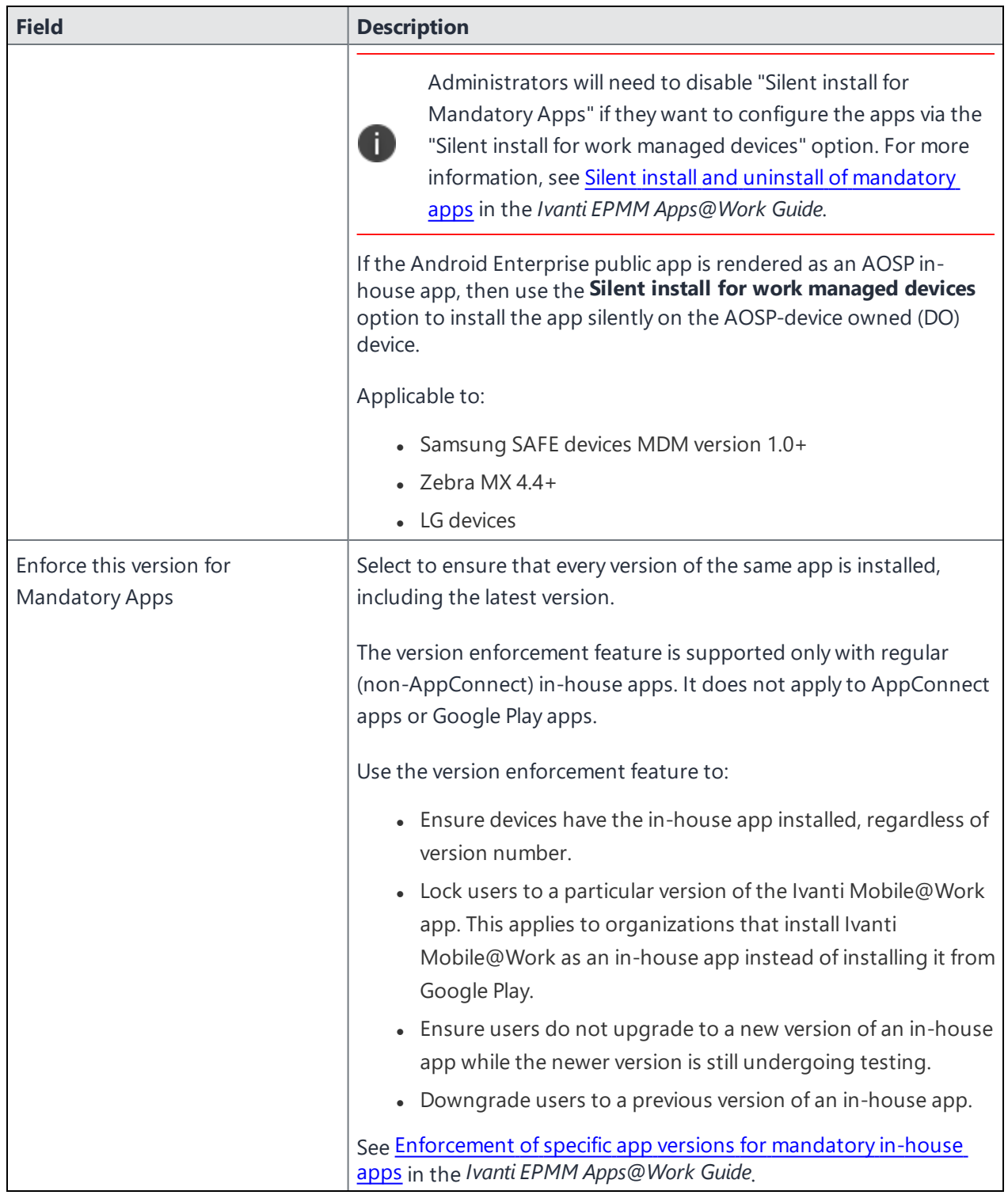

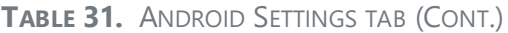

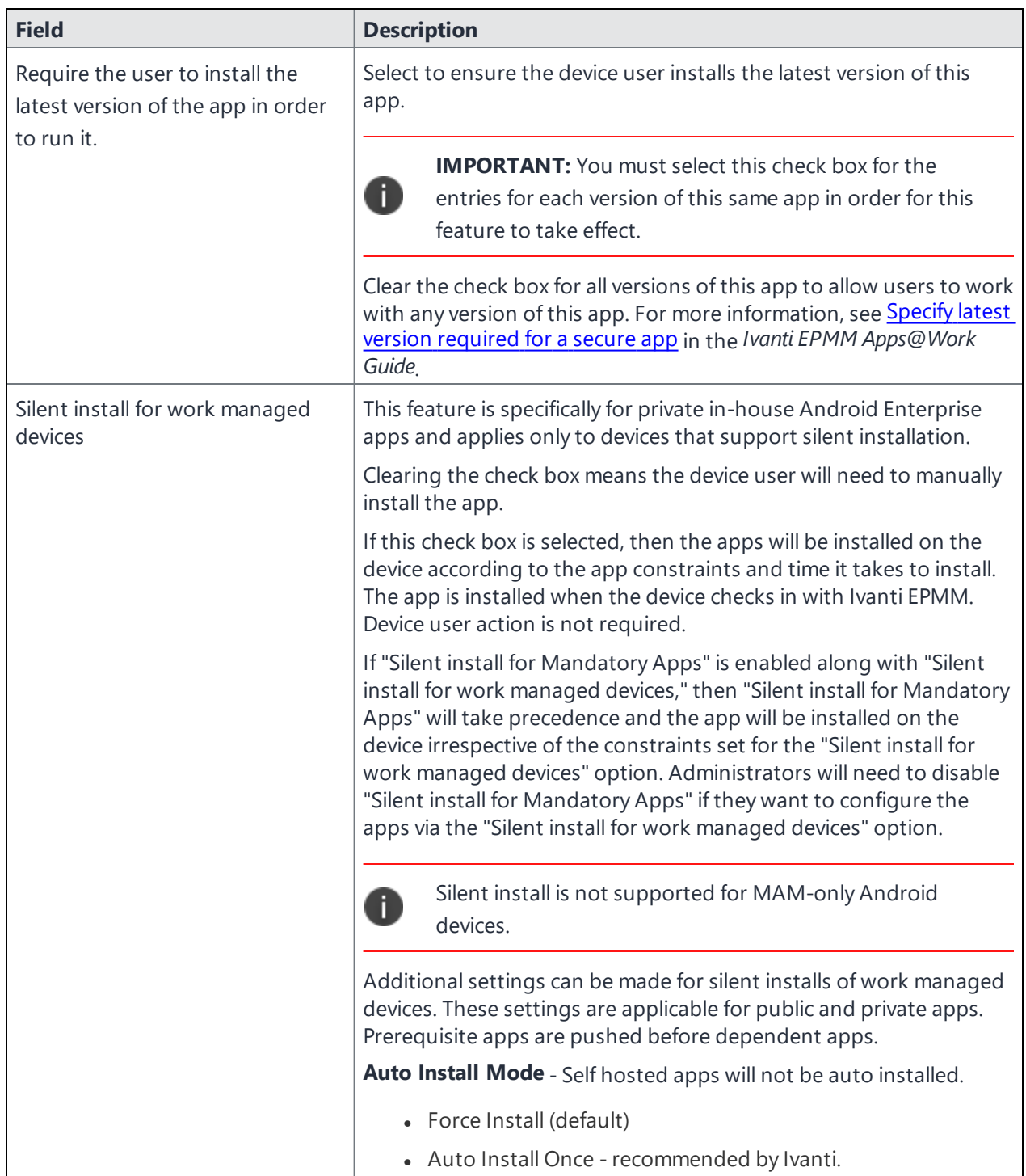

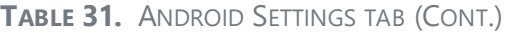

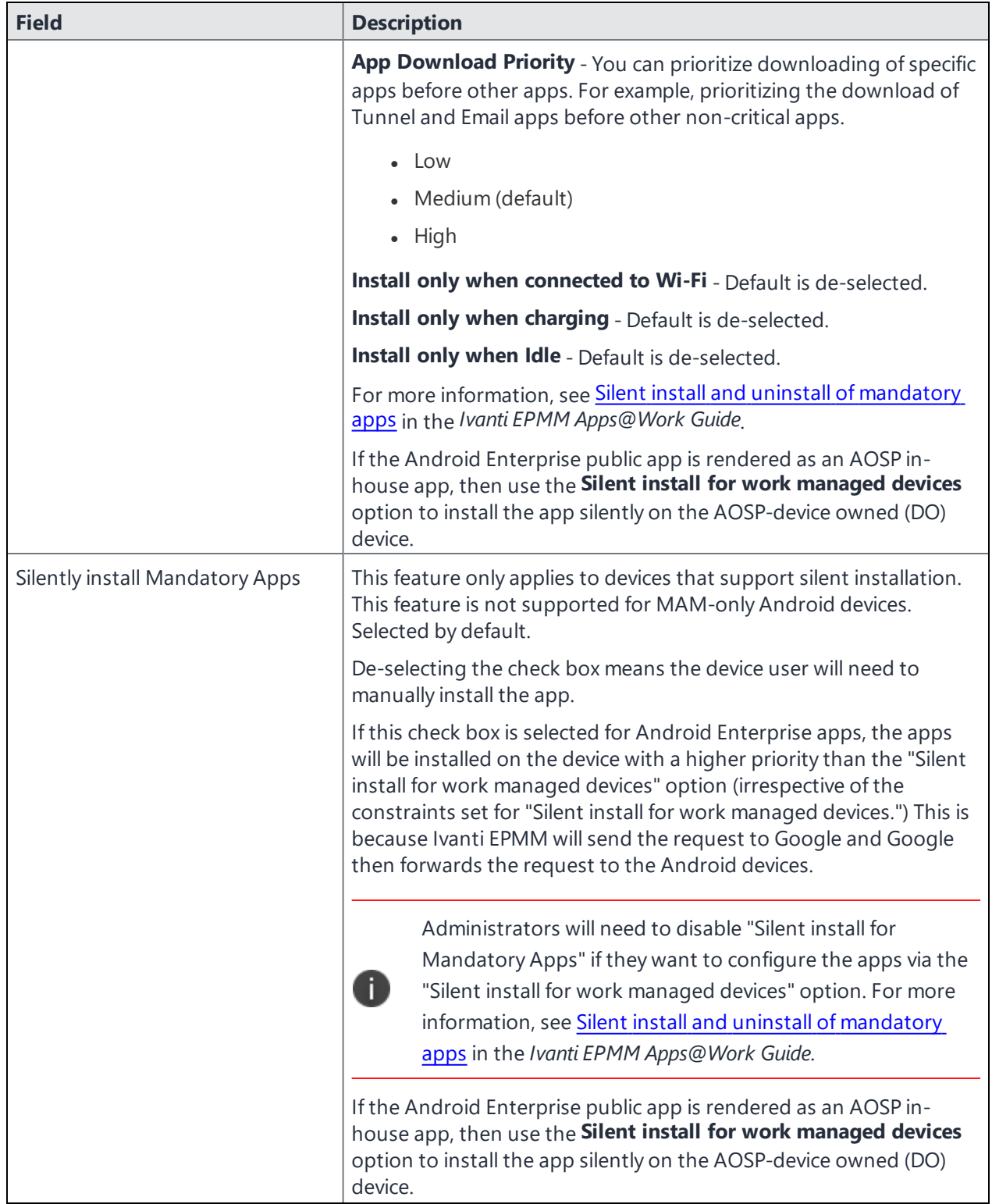

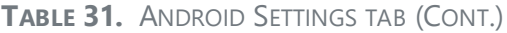

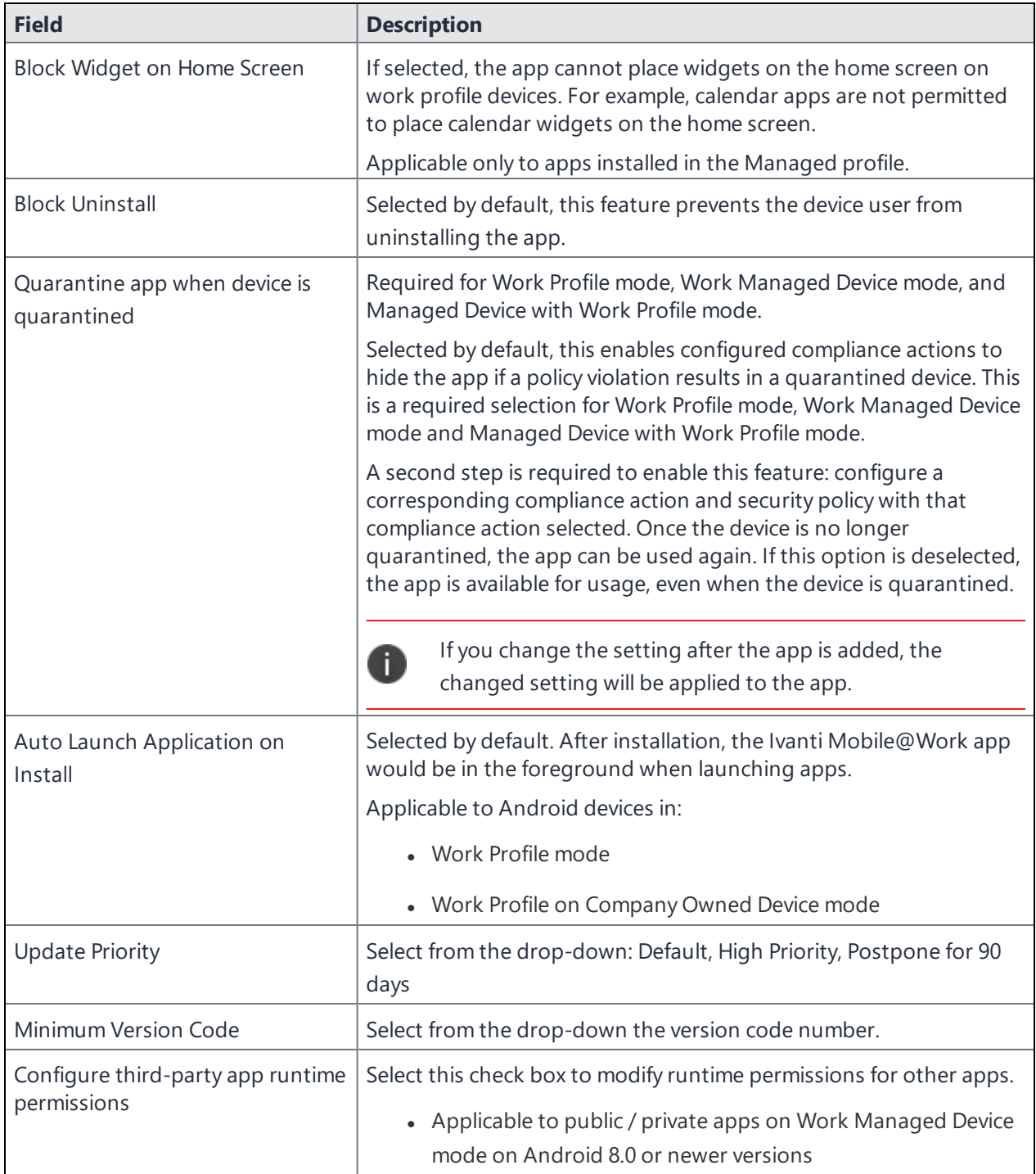
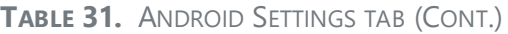

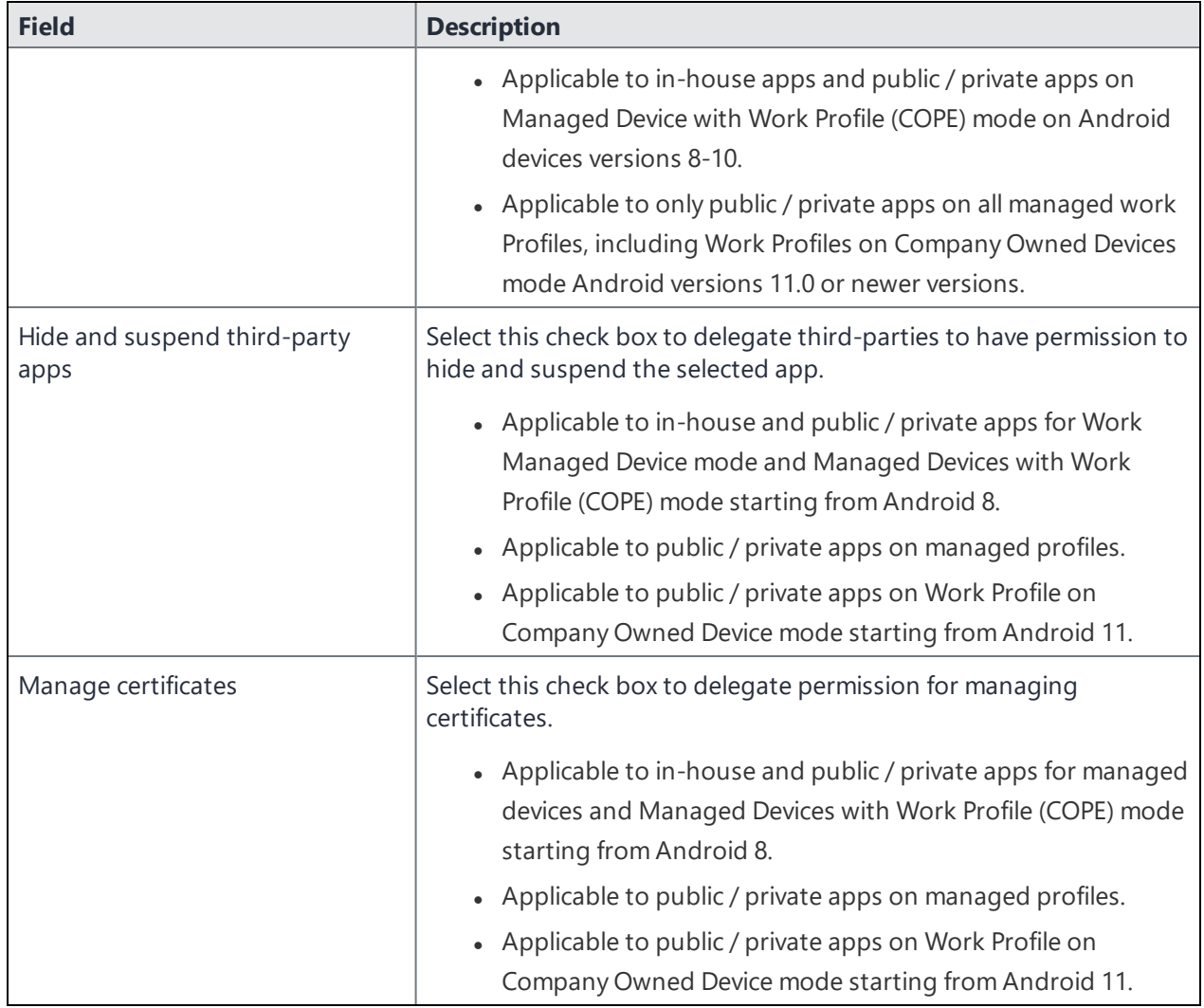

# **Work Schedule policy**

This policy allows administrators to set work schedules for device users. After the scheduled work time, users are blocked from accessing specified apps and services, which include:

- Exchange Active Sync services
- AppConnect-enabled apps
- Managed apps that use Tunnel on Sentry

After the scheduled work time-period, users are unable to open any of these apps or services. In its place, users see a message indicating that access is not available. Message can vary, depending on the app or service they attempt to use. The policy starts and ends after the next scheduled sync following the specified start time and duration period.

This section contains the following procedures:

- "Adding a Work [Schedule](#page-289-0) policy" below
- ["Applying](#page-290-0) a Work Schedule policy" on the next page
- ["Managing](#page-290-1) a Work Schedule policy" on the next page
- "Setting up Work Schedule policy [notifications"](#page-290-2) on the next page

### <span id="page-289-0"></span>**Adding a Work Schedule policy**

Use this procedure to add a policy that sets a work schedule and blocks apps and services outside of the scheduled time.

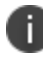

Enforcement of this policy requires Standalone Sentry 9.0.0.

#### **Procedure**

- 1. Log into the Admin Portal.
- 2. Select **Policies & Configs > Policies > Add New > Work Schedule**.
- 3. Enter the policy name in the **Name** field.
- 4. Select **Active** to enable the schedule.

Select **Inactive** to disable the policy.

5. Select **Higher than** or **Lower than** in the **Priority** option, then select the other priority.

This option is available only if you have two or more Work Schedule policies. Use it to select the priority on one policy over the other in cases of conflicts.

- 6. Use the drop down to select a **Timezone**, which defines the start and end times for the policy.
- 7. Set up the weekly work schedule.

The policy treats unchecked days as a time period outside of the work schedule, blocking affected

apps and services for that 24-hour period.

<span id="page-290-0"></span>8. Select **Save** to add the policy to the **Policies** page.

### **Applying a Work Schedule policy**

Ivanti EPMM sends the policy to Sentry and Sentry enforces the policy. When you apply the policy to a label, any device associated with the selected label will receive the policy during the next sync between the Sentry and the device.

#### **Procedure**

- 1. Log into the Admin Portal.
- 2. Select **Policies & Configs > Policies**.
- 3. Select the work schedule policy.
- 4. Select **Actions > Apply to Label**.
- <span id="page-290-1"></span>5. Select one or more labels and select **Apply**.

### **Managing a Work Schedule policy**

Use this procedure to modify or delete a work schedule policy.

#### **Procedure**

- 1. Log into the Admin Portal.
- 2. Select **Policies & Configs > Policies**.
- 3. Select the work schedule policy you want to manage.
	- a. Select **Edit** to modify the work schedule, then select **Save**.
	- b. Select **Actions > Delete** to delete the policy.

### <span id="page-290-2"></span>**Setting up Work Schedule policy notifications**

Use this procedure to modify or delete a work schedule policy.

#### **Procedure**

- 1. Log into the Admin Portal.
- 2. Select **Logs > Event Settings**.
- 3. Select **Add New > Device Status Event**.
- 4. Complete the form and check **Work schedule policy applied**.

See the "Working with Events" section for details.

5. Select **Save**.

# **Country changes and alerts**

Country changes are monitored by the Ivanti Mobile@Work client. Assuming that the **Sync While Roaming** option is not set to **No Sync**, each country change causes Ivanti Mobile@Work to send the change to Ivanti EPMM. If Ivanti Mobile@Work can connect, then the **Event Center** generates the configured alerts, regardless of the sync interval. If connectivity is not established, then Ivanti Mobile@Work generates a local alert, if configured.

# **iOS location-based wakeups interval and syncing with Ivanti EPMM**

Location-based wakeup intervals enable Ivanti EPMM to periodically wake Ivanti Mobile@Work for iOS, which then reports any critical changes to Ivanti EPMM. This feature allows changes to be communicated to Ivanti EPMM without having to manually start Ivanti Mobile@Work .

Independent of the location-based wakeup interval, iOS may wake Ivanti Mobile@Work based on changes in cell tower location. In this case, the app determines whether device details have been sent to Ivanti EPMM within the specified iOS location-based wakeup interval. If device details have not been sent during that interval, then Ivanti Mobile@Work sends device details to Ivanti EPMM. If Ivanti Mobile@Work wakes up and determines that the device has been compromised or the SIM state has changed, this information is immediately sent to Ivanti EPMM.

# **Single-app mode policies**

Single-app mode enables you to configure an iOS device for kiosk use, restricting use of the device to the designated app. For example, you might want to configure an iPad for use as an electronic catalog. The Home button and features such as taking a screenshot or receiving notifications are disabled. The device returns to the specified app automatically when it wakes or is rebooted.

Note the following:

- Single-app mode policy applies only to supervised devices running iOS 6 or supported newer versions.
- AppConnect apps or in-house apps developed with the AppConnect wrapper (including AppConnect apps available on the Apple App Store, such as Ivanti Email+ for iOS and Ivanti Web@Work for iOS) **cannot** run in single-app mode.
- The single-app mode policy is different from the single-app mode restriction, which allows you to whitelist apps capable of autonomously running in single-app mode. For more information about the single-app mode restriction, see "iOS / tvOS settings" on [page 729](#page-728-0).
- Make sure to install the app you want to use in single-app mode before placing your devices in single-app mode, otherwise, the device will get stuck in single-app mode without an app.

#### **Procedure**

1. Select **Policies & Configs > Policies > Add New > iOS and macOS > iOS Only > Single-App Mode**.

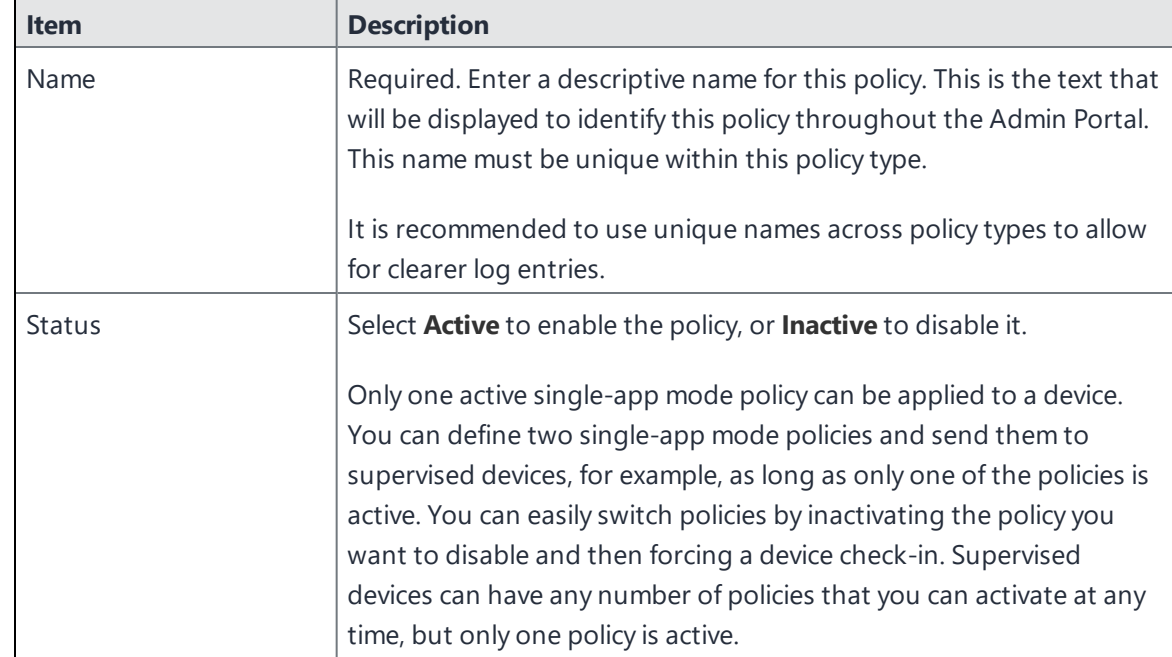

2. In the New Single-App Mode Policy dialog box, use the following guidelines to complete this form:

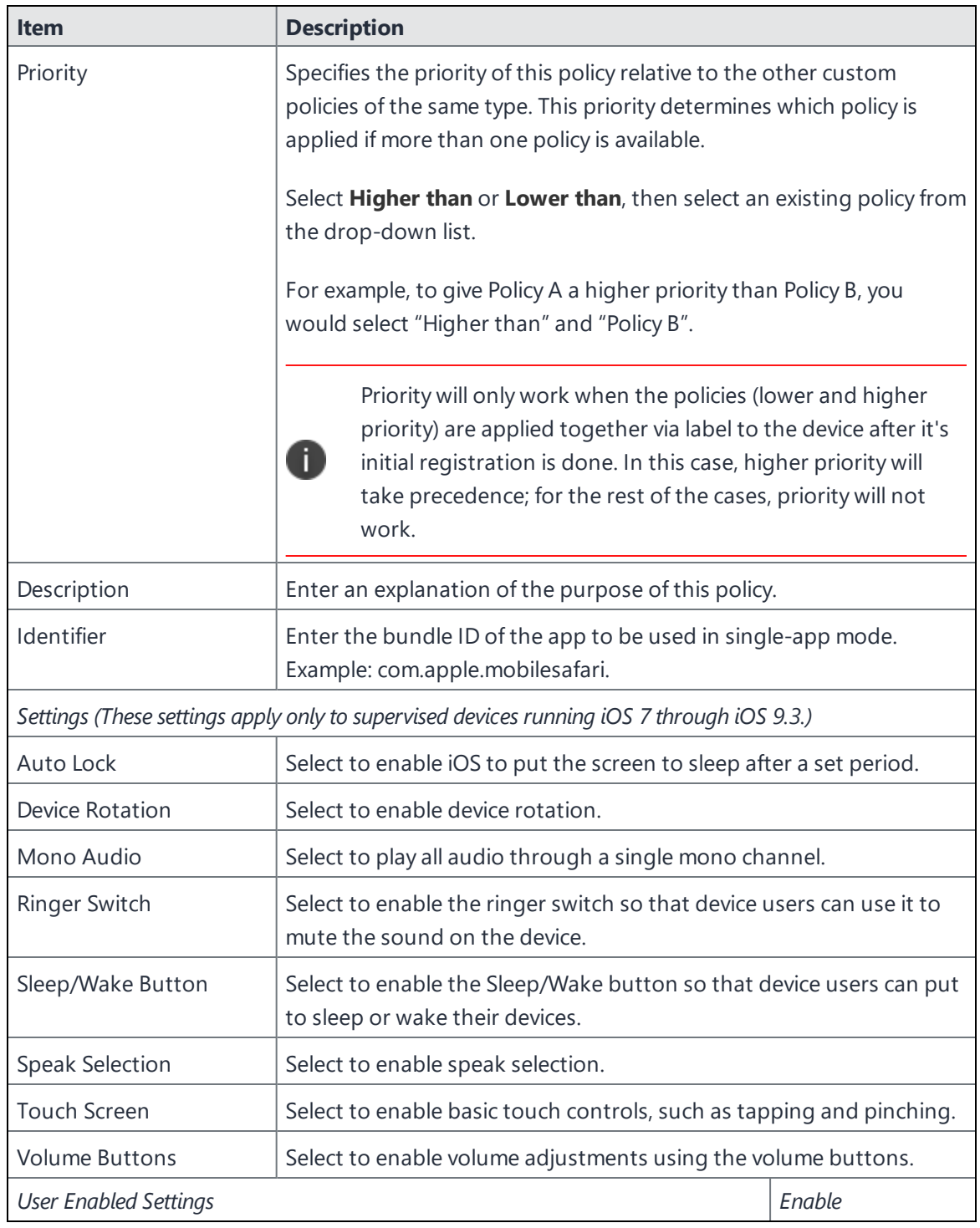

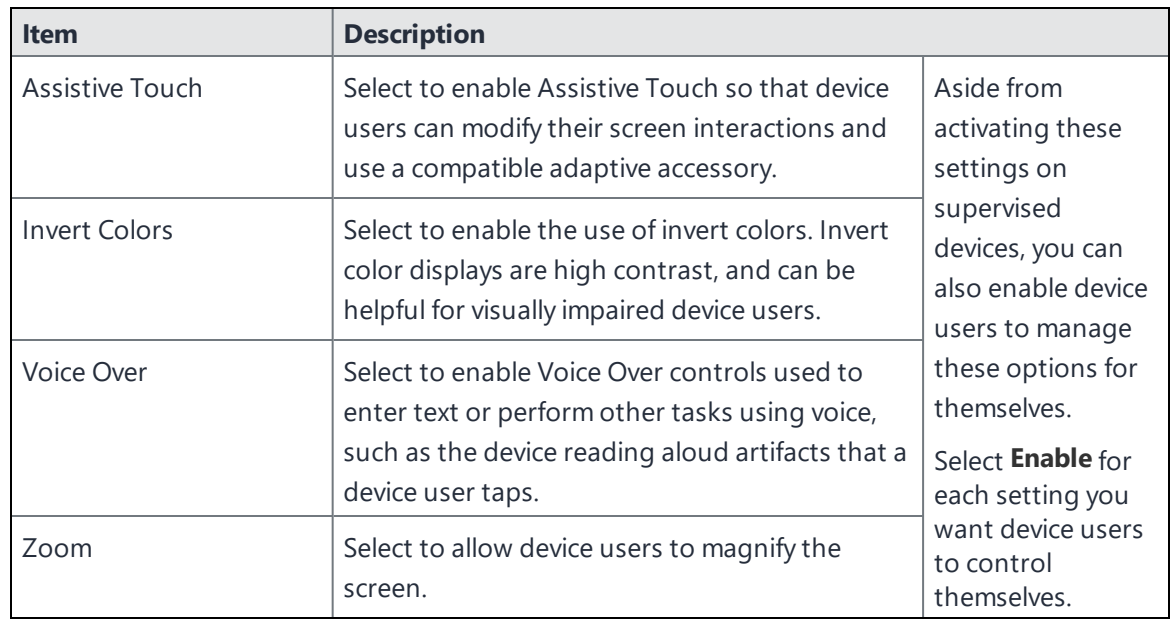

- 3. Click **Save**.
- 4. Apply the policy to the relevant labels.

### **Finding the bundle ID**

To determine the bundle ID:

- 1. Sync your device to your iTunes library.
- 2. On your PC or Mac, open the Mobile Applications folder in the iTunes library.
- 3. Duplicate the app file and assign a .zip extension.
- 4. Open the iTunesMetadata.plist file in the zip file.
- 5. Find the softwareVersionBundleId key in the list.

# **Configuring a global HTTP proxy policy**

By imposing a global HTTP proxy policy on supervised iOS 6 through iOS 9.3 devices, you can ensure that HTTP traffic is redirected to the proxy server you specify. You can manually enter the proxy server URL and port number, or the URL for the relevant PAC (proxy auto-configuration) file, which automatically determines the correct proxy server to use for a given URL. If the policy does not include a URL to the PAC file, then the policy uses WPAD (web proxy auto-discovery) to attempt to locate the PAC file.

The global HTTP proxy policy can include two features that provide solutions on-the-fly for when devices cannot access the proxy server:

- **Direct connection**: For circumstances where the PAC file is unreachable, you can specify that the policy create a direct connection to the requested URL, bypassing the proxy server altogether. This option applies only to automatic proxy connections.
- **Proxy bypass**: You can configure the policy to bypass the proxy server altogether when a device attempts a connection to a captive network such as a wifi hotspot at a coffee shop or a hotel. Selecting this option allows the device to connect directly to the captive network. Device users establish uninterrupted wifi internet access by logging in through the captive portal before the policy redirects them to the proxy server.

If your organization uses a proxy server to provide data leak protection or content filtering, for example, a global HTTP proxy policy allows you to direct HTTP traffic to and from supervised iOS 6 through iOS 9.3 devices to the proxy server of your choice.

The direct connection and proxy bypass features allow supervised iOS 7 through iOS 9.3 devices to continue accessing the internet even if:

The PAC file referenced in their global HTTP proxy policy is unavailable

OR

• They must first log in to a captive portal before accessing a wifi hotspot.

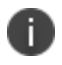

The direct connection and proxy bypass options apply only to supervised iOS 7 through iOS 9.3 devices.

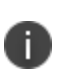

**IMPORTANT:** Confirm that you have specified the correct proxy information, and the proxy is reachable. An invalid or unreachable proxy server will make the device unreachable by the network. In this case, physical access is required to reset the device.

#### **Procedure**

- 1. Go to **Policies & Configs > Policies**.
- 2. Select **Add New > iOS and macOS > iOS Only > Global HTTP Proxy**.
- 3. In the New Global HTTP Proxy Policy dialog box, use the guidelines in "Global [HTTP Proxy](#page-296-0) Policy" on the next [page](#page-296-0) to complete this form.
- 4. Click **Save**.
- 5. Apply the policy to the appropriate labels.

# <span id="page-296-0"></span>**Global HTTP Proxy Policy**

Below are the setting definitions for the New Global HTTP Proxy Policy dialog box.

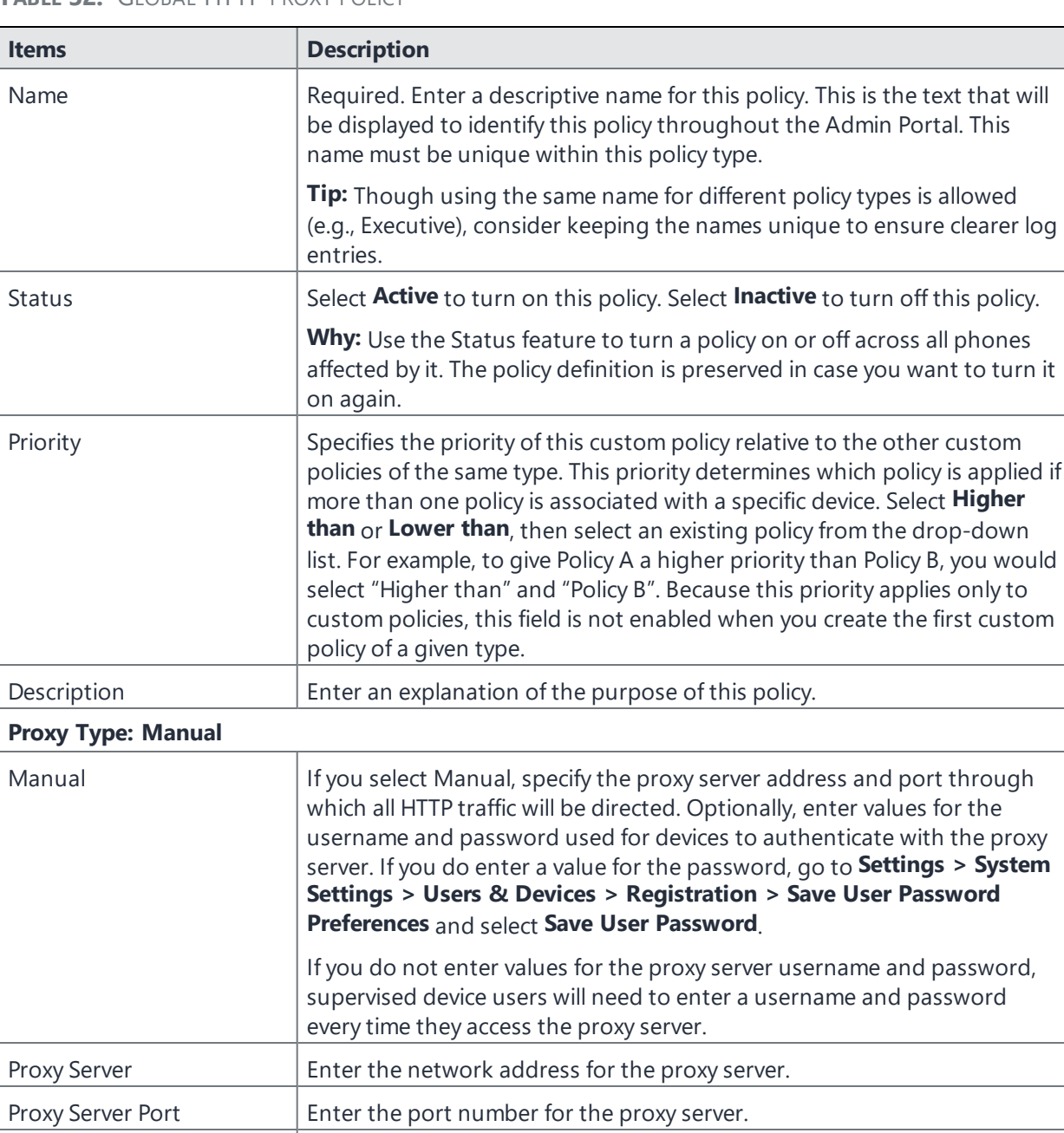

User Name  $\vert$  Optional. Enter the user name for authenticating with the proxy server.

**TABLE 32.** GLOBAL HTTP PROXY POLICY

### **TABLE 32.** GLOBAL HTTP PROXY POLICY (CONT.)

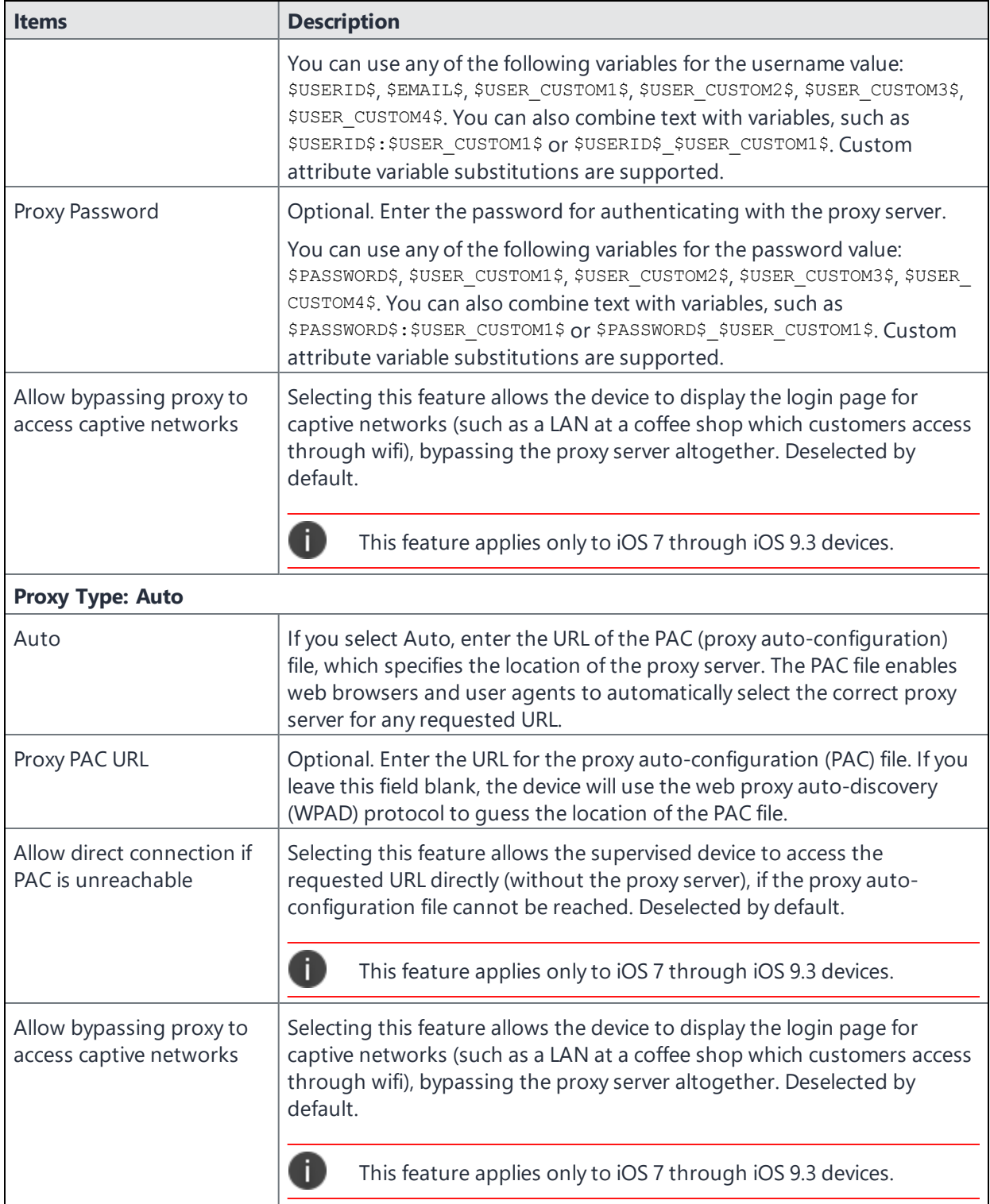

#### **Related topics**

<sup>l</sup> "Impact to tunneling when using a global HTTP proxy" in the *AppConnect Guide for EPMM.*

# **Cellular policies**

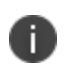

n.

Apple disabled APN settings in iOS 9.0, but re-enabled APN settings in iOS 9.0.1. Ivanti strongly recommends creating a cellular policy for new configurations.

Ivanti EPMM provides a cellular policy that defines the network path for cellular data connectivity, or the Access Point Name (APN). It is possible to configure a cellular data policy using an APN setting or a cellular policy, depending on the version of iOS running on a given device.

The cellular policy allows you to define a customized APN for devices without disrupting device users' cellular connectivity. The cellular policy in Ivanti EPMM supports Apple's configuration profile com.apple.cellular payload.

The cellular policy includes the following information:

- A name and description
- Active or inactive status
- A username and password for connecting to the cellular network
- Priority, if more than one cellular policy is defined in Ivanti EPMM
- The preferred method of authenticating with the cellular network
- An Access Point Name (APN), which defines the gateway between the mobile network and your computer network

Cellular policies can be applied to devices running iOS 7 through the most recently released version of iOS or supported newer versions.

Only one cellular policy can be used on a device at any given time. A cellular policy cannot co-exist with an APN setting on the same device. If you upgrade a device from iOS 8 to iOS 9, for example, you must remove the APN setting and apply a cellular policy.

### **Migrating devices from an APN setting to a cellular policy**

If you are managing devices with an APN setting applied, you will need to migrate these devices to a cellular policy.

- 1. Make sure the devices are connected to a Wi-Fi network.
- 2. Apply the relevant iOS devices to a label, and remove the APN setting from that label.
- 3. Ensure the APN setting has been removed from iOS devices in the label.
- 4. Apply the new cellular policy to the label applied to the iOS devices.

### <span id="page-299-0"></span>**Defining a cellular policy**

If you define more than one cellular policy, you can set the priority of each policy in relation to the others. For instance, if you define three policies, you can configure each policy to take precedence over the next, such that policy 1 would take priority over policy 2, which, in turn, would take priority over policy 3. Note that the most recent priority setting overrides the previous. For example, if you edit policy 3 to take higher priority than policy 2, then the order of priority shifts to policy 1, policy 3, policy 2.

All things being equal, this means that policy 1 will be applied to devices. If, however, policy 1 is only applied to label 1, this means that policy 3 will be applied to label 2.

To define a cellular policy:

- 1. Go to **Policies & Configs > Policies**.
- 2. Click **Add New**.
- 3. Select **iOS and macOS > iOS Only > Cellular**.

The New Cellular Policy dialog box opens.

- 4. Use the table in "Cellular policy [settings"](#page-300-0) on the next page as a guideline for filling out the form.
- 5. Click **Save**.
- 6. Go to **Actions > Apply To Label**.
- 7. Select the label or labels to apply from the **Apply To Label** dialog.
- 8. Click **Apply**.

# <span id="page-300-0"></span>**Cellular policy settings**

The following table describes the settings available in the New Cellular Policy window. For more information about creating a cellular policy, see ["Defining](#page-299-0) a cellular policy" on the previous page.

| <b>Item</b>                | <b>Description</b>                                                                                                    |
|----------------------------|----------------------------------------------------------------------------------------------------|
| Name                       | Enter a name for the cellular policy.                                                                                                    |
| <b>Status</b>              | Select Active to enable the policy, or Inactive to disable it.                                                                                                    |
| Priority                   | Set the priority of cellular policies if there is more than one<br>cellular policy.                                                                                                    |
|                            | If you want to place greater priority on this cellular policy than<br>another, select Higher than, and then select the cellular policy<br>over which this policy will take priority.       |
|                            | If you want to place lesser priority on this cellular policy than<br>another, select Lower than, and then select the cellular policy<br>that will be used before the one you are defining. |
| Description                | Enter a description of the cellular policy.                                                                                                    |
| <b>User Name</b>           | Enter a user name for authentication.                                                                                                    |
| Password                   | Enter a password for authentication.                                                                                                    |
| <b>Authentication Type</b> | Select CHAP to use Challenge-Handshake Authentication<br>Protocol (CHAP) to authenticate the user with the cellular<br>carrier.                                                            |
|                            | Select PAP to use Password Authentication Protocol (PAP) to<br>authenticate the user with the cellular carrier.                                                                            |
| Protocol Mask              | Select the version of Internet Protocol you would like to enable<br>for this cellular policy: IPv4, IPv6, or Both.                                                                         |
| <b>APN Configurations</b>  | Click + to configure the name of the gateway between a mobile<br>network and your computer network.                                                                                        |
|                            | Currently, iOS only uses the first APN setting from the<br>T<br>list of APN settings.                                                                                                    |
|                            | For each APN, enter the following values:                                                                                                    |
|                            | <b>Name:</b> Enter a name for the APN.                                                                                                    |
|                            | • Authentication Type: Enter the authentication type.                                                                                                    |

**TABLE 33.** CELLULAR POLICY SETTINGS

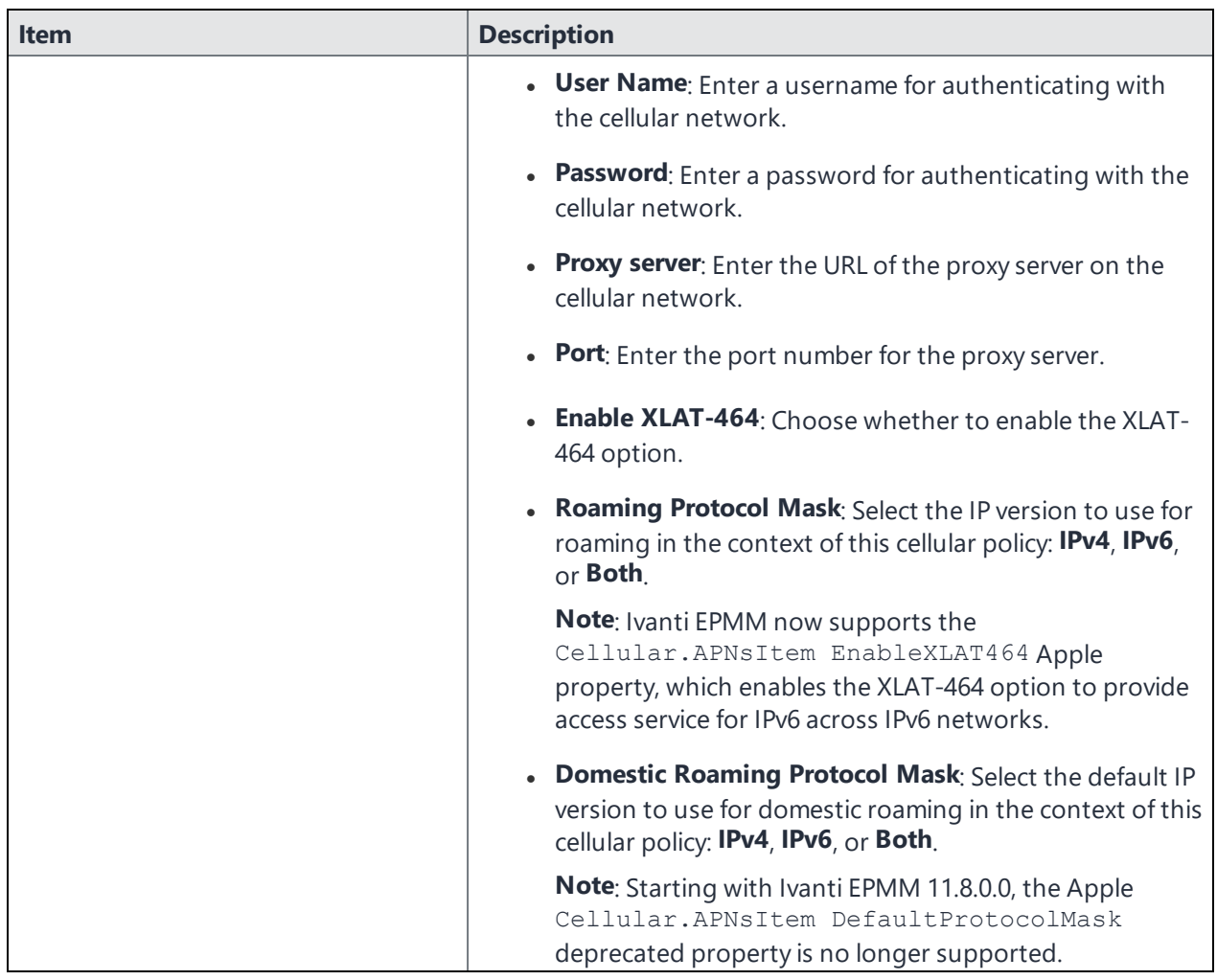

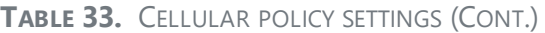

### **Configuring an eSIM refresh cellular plan policy**

An embedded SIM ("eSIM") can digitally store the information that is normally stored on a physical SIM card. Because the encrypted eSIM is not linked to a specific cellular carrier, it is easy to switch from one carrier to another.

In order to activate eSIM cellular plan profiles, configure devices to query and respond to a carrier URL that is provided by your carrier.

Examples of carrier URLs:

- **· Verizon:** https://2.vzw.otgeuicc.com
- AT&T: https://cust-001-v4-prod-atl2.gdsb.net
- **T-Mobile:** https://t-mobile.gdsb.net

This feature is applicable only to iPad devices with iPadOS 13.0+ and 14.0+ that have a cellular plan.

Activity related to eSIM is tracked in the logs. You can view the eSIM ID in the Device Details page; see ["Advanced](#page-52-0) searching " on page 53.

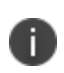

To delete a cellular plan, you can wipe the device. However, if you want to keep the data plan on the device, deselect the **Preserve data plan** field in the Wipe dialog box (**Devices > Actions > Wipe**.)

#### **Procedure**

- 1. Go to **Policies & Configs > Policies**.
- 2. Click **Add New**.
- 3. Select **iOS and macOS > iOS Only > eSIM Refresh Cellular Plan**.

The eSIM Refresh Cellular Plan dialog box opens.

- 4. Use the information in Table 2 below, eSIM Refresh Cellular Plan Policy Settings, as a guideline for filling out the form.
- 5. Click **Save**.

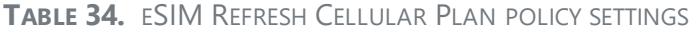

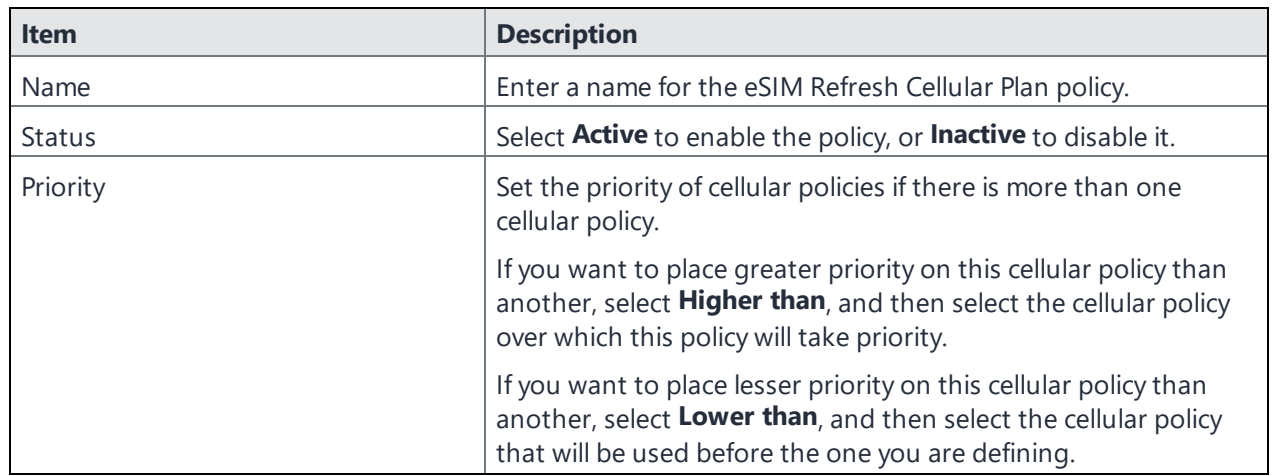

| <b>Item</b>            | <b>Description</b>                                            |
|------------------------|---------------------------------------------------------------|
| Description            | Enter a description of the eSIM Refresh Cellular Plan policy. |
| eSIM Cellular Plan URL | Enter the eSIM cellular plan URL that will be used.           |
|                        | For the correct URL to use, check:                            |
|                        | https://www.apple.com/ipad/cellular/                          |
|                        |                                                               |

**TABLE 34.** ESIM REFRESH CELLULAR PLAN POLICY SETTINGS (CONT.)

# <span id="page-303-0"></span>**Wallpaper policies**

Use the wallpaper policy to set the wallpaper of the home and locked screens of supervised iOS devices to images of your choice. By setting the wallpaper using the wallpaper policy, the wallpaper is automatically applied to the device when the device registers with Ivanti EPMM.

This feature is useful in a kiosk setting, or shared device environment in a retail setting.

In the wallpaper policy you can choose:

- Images for iPhone and iPod devices
- Images for iPad devices

In both cases, you can choose the same image or different images for the home screen and locked screen.

Note the following:

- You can also set the wallpaper **manually** on a device that is already registered by using the Admin Portal action **Set Wallpaper**.
- You cannot export, import, or make a copy of (save as) a wallpaper policy.

#### **Related topics**

- ["Configuring](#page-304-0) a wallpaper policy" on the next page
- ["Wallpaper](#page-304-1) policy settings" on the next page
- ["Manually](#page-125-0) setting the wallpaper for iOS devices" on page 126

### <span id="page-304-0"></span>**Configuring a wallpaper policy**

Configure a wallpaper policy so that the home and locked screens of supervised iOS devices use images of your choice. The wallpaper is automatically applied when a device registers with Ivanti EPMM.

### **Procedure**

- 1. Go to **Policies & Configs > Policies**.
- 2. Select **Add New**.
- 3. Select **iOS and macOS > iOS only > Wallpaper**.

The Wallpaper Policy window is displayed.

- 4. See ["Wallpaper](#page-304-1) policy settings" below as a guideline for filling out the form.
- 5. Select **Save**.
- 6. Go to **Actions > Apply To Label**.

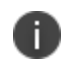

Wallpaper policies are supported on supervised devices and should be associated to a "Supervised" label.

- 7. Select the label or labels to apply from the **Apply To Label** dialog box.
- 8. Select **Apply**.

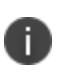

The files that you upload when creating the policy are listed in the **Policy Details** pane that displays when you select the policy's row in **Policies & Configs > Policies**. However, when you edit a wallpaper policy, the files are not listed in the **Wallpaper Policy** screen.

#### **Related topics**

- . ["Wallpaper](#page-303-0) policies" on the previous page
- ["Wallpaper](#page-304-1) policy settings" below
- ["Manually](#page-125-0) setting the wallpaper for iOS devices" on page 126

### <span id="page-304-1"></span>**Wallpaper policy settings**

The following table describes the settings available in the wallpaper policy.

### TABLE 1. WALLPAPER POLICY SETTINGS

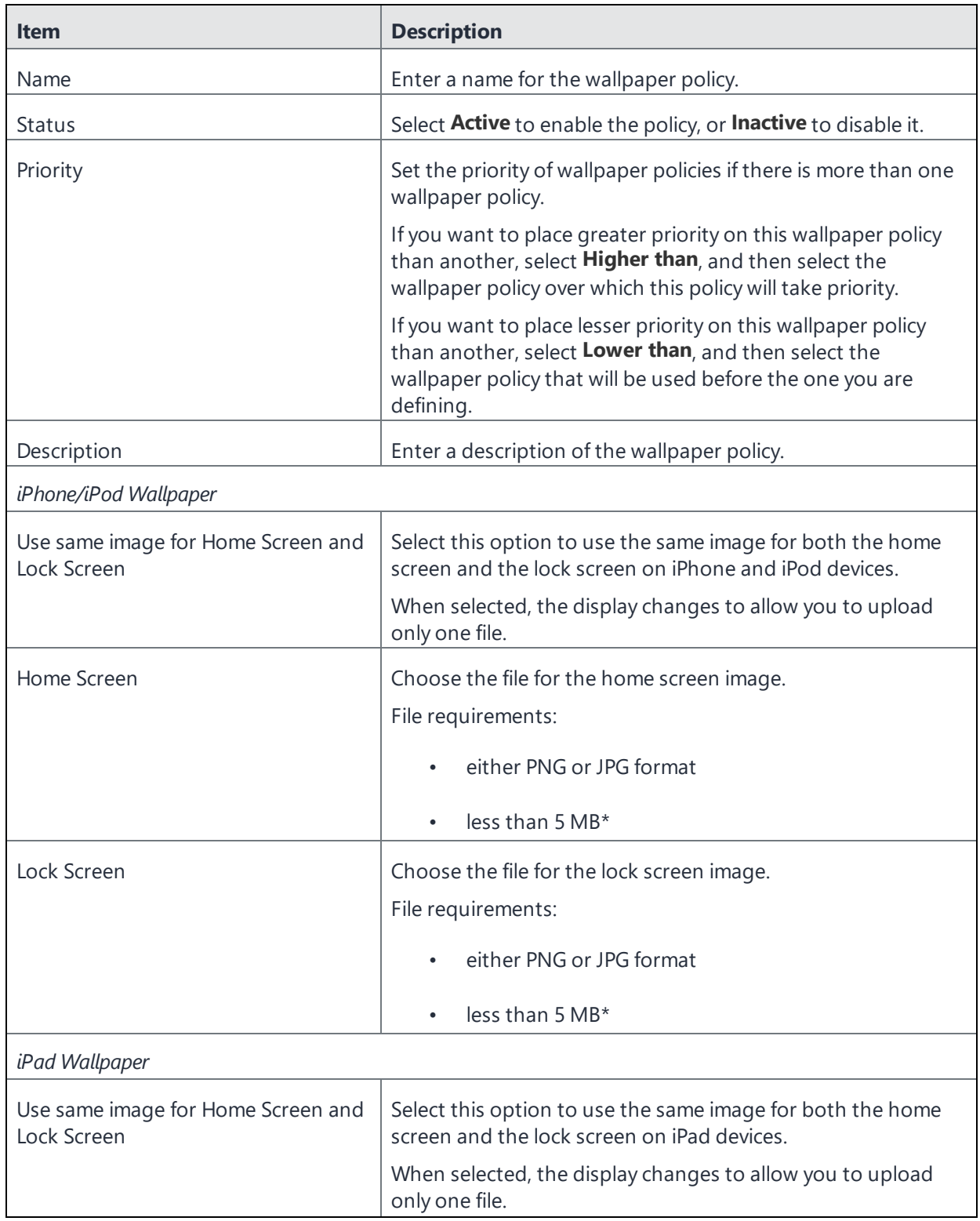

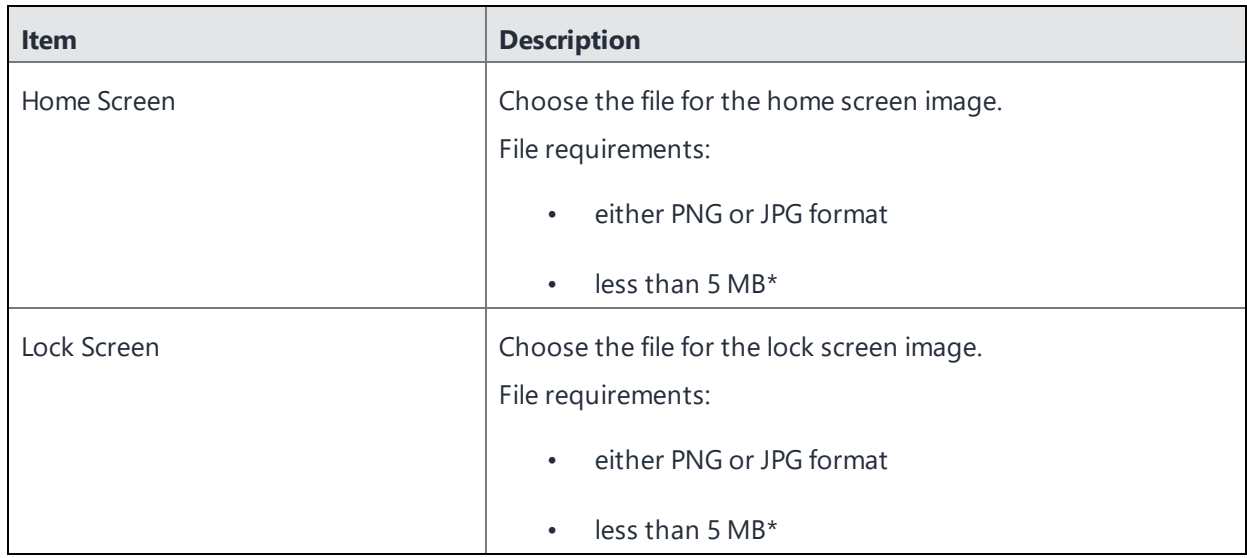

\* 5 MB are acceptable and are applied to the devices with the appropriate labels. However, larger files can have unpredictable performance impact on Ivanti EPMM. The performance impact is due to Ivanti EPMM requiring multiple device check-ins to apply the wallpaper to all devices. The performance impact depends on the size of the file and on the number of devices impacted. Note that the wallpaper file size does not impact any other actions that Ivanti EPMM performs on device check-in.

### **Related topics**

- <sup>l</sup> ["Wallpaper](#page-303-0) policies" on page 304
- ["Configuring](#page-304-0) a wallpaper policy" on page 305
- ["Manually](#page-125-0) setting the wallpaper for iOS devices" on page 126

# **Accessibility Settings Policy**

In 11.11.0.0 release, a new Accessibility Settings Policy is added, which will provide the administrator with the ability to configure the following accessibility controls remotely for supervised iOS devices.

### **Configuring a Accessibility Setting policy**

#### **Procedure**

- 1. Go to **Policies & Configs > Policies**.
- 2. Select **Add New**.

3. Select **iOS and macOS > iOS only > Accessibility Setting**.

The Accessibility Setting Policy window is displayed.

- 4. See ["Accessibility](#page-307-0) Setting policy settings" below as a guideline for filling out the form.
- 5. Select **Save**.
- 6. Go to **Actions > Apply To Label**.

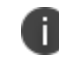

Accessibility Setting policies are supported on supervised devices and should be associated to a "Supervised" label.

- 7. Select the label or labels to apply from the **Apply To Label** dialog box.
- <span id="page-307-0"></span>8. Select **Apply**.

### **Accessibility Setting policy settings**

The following table describes the settings available in the accessibility setting policy.

| <b>Item</b>                         | <b>Description</b>                                                                                                    |
|-------------------------------------|----------------------------------------------------------------------------------------------------|
| Name                                | Enter a name for the accessibility setting policy.                                                                                                    |
| <b>Status</b>                       | Select <b>Active</b> to enable the policy, or <b>Inactive</b> to disable it.                                                                                                    |
| Priority                            | Set the priority of accessibility setting policy, if there is more<br>than one accessibility setting policy.                                                                                                    |
|                                     | If you want to place greater priority on this accessibility<br>setting policy than another, select Higher than, and then<br>select the accessibility setting policy over which this policy will<br>take priority.       |
|                                     | If you want to place lesser priority on this accessibility setting<br>policy than another, select Lower than, and then select the<br>accessibility setting policy that will be used before the one<br>you are defining. |
| Description                         | Enter a description of the accessibility setting policy.                                                                                                    |
| Bold Text Enabled (Boolean)         | If true, enables bold text.                                                                                                    |
| Increase Contrast Enabled (Boolean) | If true, enables increase contrast.                                                                                                    |

TABLE 1. ACCESSIBILITY SETTING POLICY SETTINGS

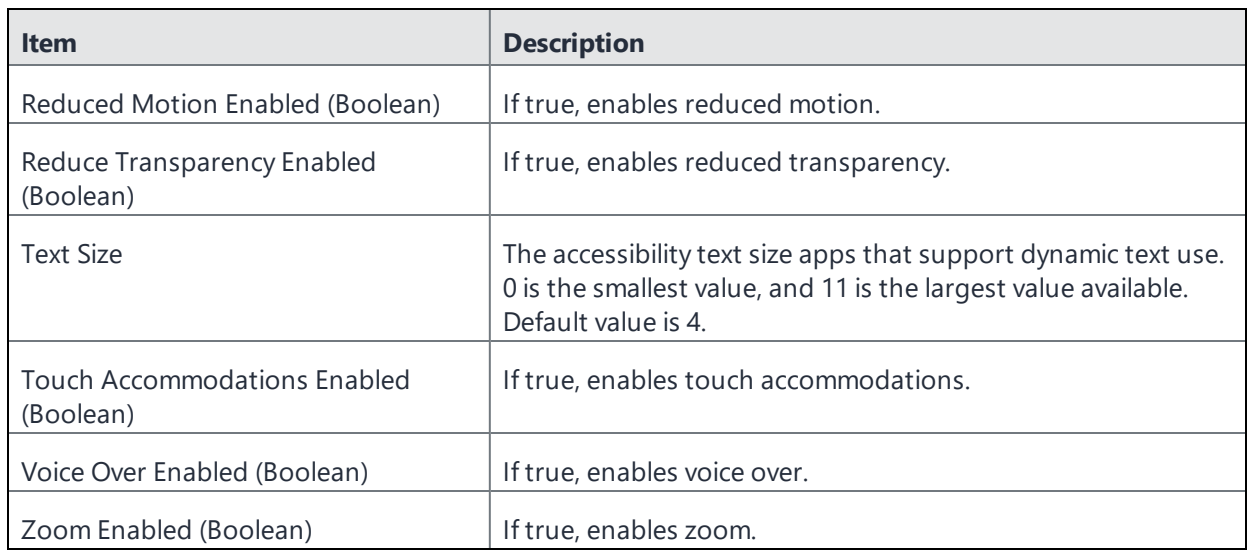

# **Device name policies**

Use the Device Name policy to set the name of supervised iOS devices of your choice. By setting the device names using this policy, the device name is automatically applied to the iOS device when the device registers with Ivanti EPMM.

This feature is useful in a kiosk setting, or shared device environment in a retail setting.

In the device name policy you can set the name using substitution variables that may be used to dynamically create a device name. Editing this name will result in all iOS supervised device names being updated. For any supervised iOS device with the policy, when the device checks in, Ivanti EPMM will check the current device name and compare it with the resolved desired device name. If the names are different, Ivanti EPMM will send a command to change the device name and queue a check-in at a later time.

Note the following:

- After a device name policy is applied to a device, the device name settings are not removed from the device if you delete the policy or remove the device's label from the policy.
- If the device user changes the device name, at every sync, Ivanti EPMM will check to see if the device name is the expected one for the policy assigned and, if it does not match, enforce / resend the device name command. Ivanti EPMM will continue to do this as long as the policy is assigned.
- You cannot export, import, or make a copy of (save as) a device name policy.
- Advanced search and labels supports iOS device names, i.e., ios.DeviceName, so administrators must be careful how they use the device name as a label since the device user could change the device name themselves, thus making the device fall out of the label until the device name was changed back.
- <sup>l</sup> If the device's attribute is set to NULL, the Device Name policy will remain in a pending state.
- When the device belongs to the device name policy, it displays as Applied in the Device Details page.

#### **Related topics**

- ["Configuring](#page-309-0) a device name policy" below
- "Device name policy [settings"](#page-310-0) on the next page

### <span id="page-309-0"></span>**Configuring a device name policy**

Configure a device name policy so that the supervised iOS devices use names of your choice. The device name policy is automatically applied when a device registers with Ivanti EPMM.

#### **Procedure**

- 1. Go to **Policies & Configs > Policies**.
- 2. Select **Add New**.
- 3. Select **iOS and macOS > iOS only > Create Device Name**.

The Add Device Name Policy dialog box opens.

- 4. See "Device name policy [settings"](#page-310-0) on the next page as a guideline for filling out the form.
- 5. Select **Save**.
- 6. Go to **Actions > Apply To Label**.

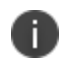

Device name policies are supported on supervised devices and should be associated to a "Supervised" label.

- 7. Select the label or labels to apply from the **Apply To Label** dialog box.
- 8. Select **Apply**.

### <span id="page-310-0"></span>**Device name policy settings**

The following table describes the settings available in the device name policy.

TABLE 1. WALLPAPER POLICY SETTINGS

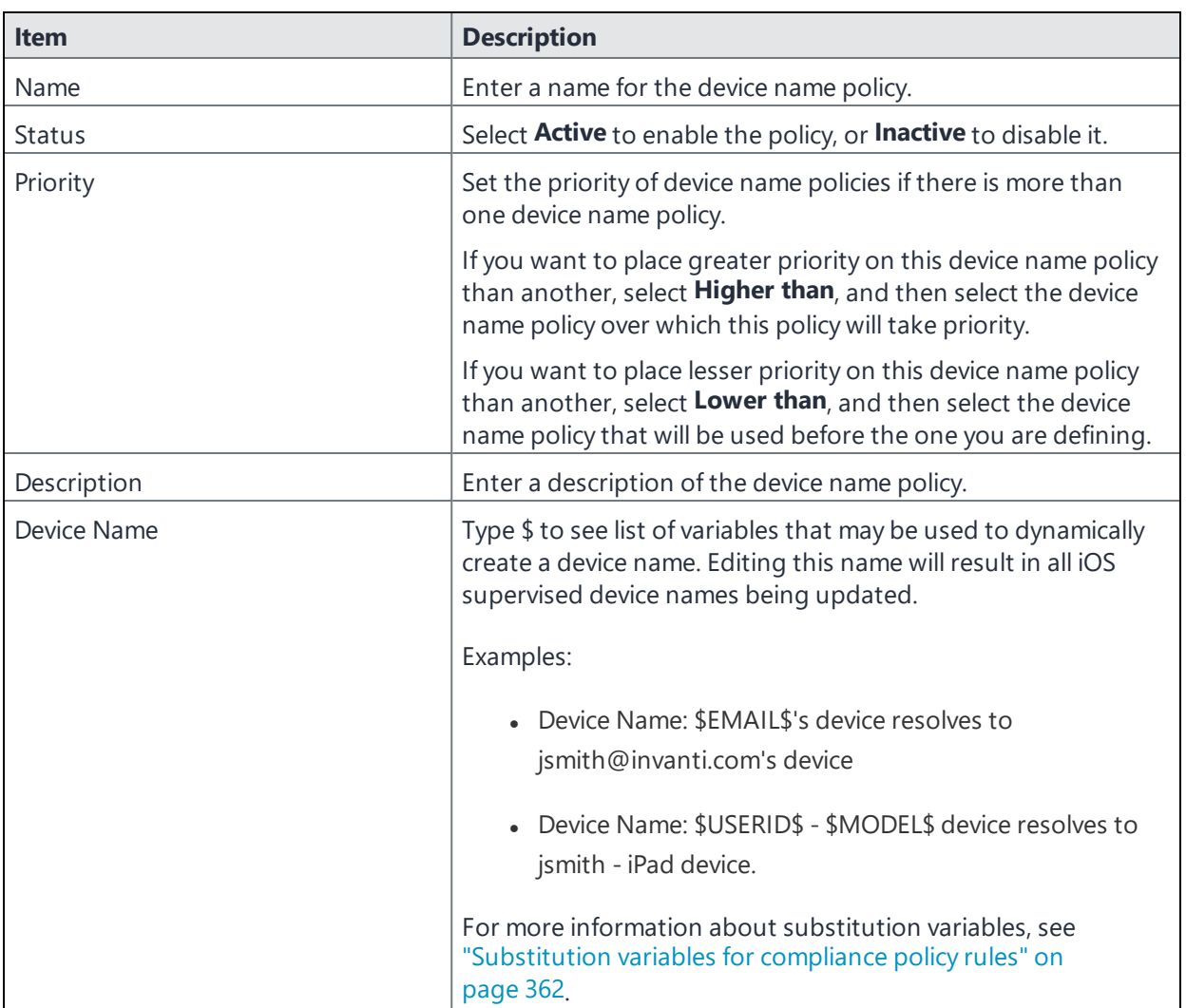

# **Customizing a home screen layout**

You can customize the layout of the home screen on managed devices. You can define multiple home screen layout policies, and prioritize the use of each. This allows for a unified look and feel across devices, or groups of devices.

Customized components of the home screen layout include the dock and additional home page screens, if desired. The dock can include Ivanti EPMM App Catalog apps, whereas customized home pages can include custom folders, as well as apps. There is no option to change menus or control panel options.

Note the following:

This feature is supported on supervised devices running iOS 9.3 or supported newer versions.

#### **Procedure**

- 1. Go to **Policies & Configs > Policies**.
- 2. Select **Add New**.
- 3. Select **iOS and macOS > iOS Only > Home Screen Layout**.
- 4. The Add Home Screen Layout Policy dialog box opens.
- 5. Define a home screen layout policy, using the following table as a guideline.

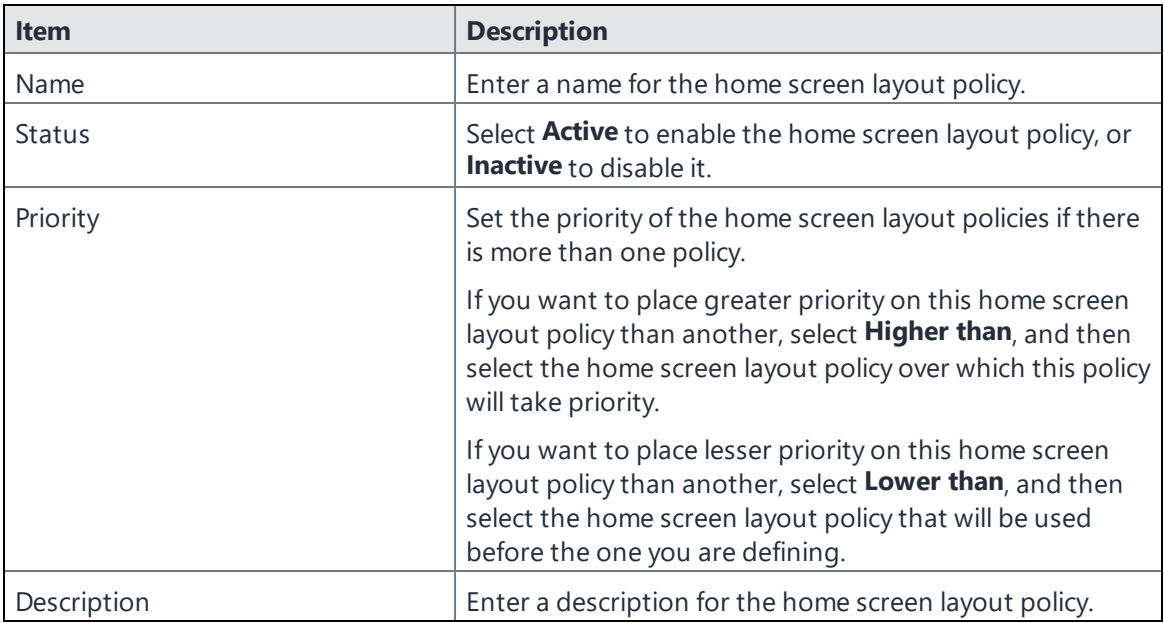

6. Select the **Add** button below the Dock table to add apps to the dock.

A new row is added to the Dock table.

7. Use the following table as a guideline for adding an app or webclip to the dock.

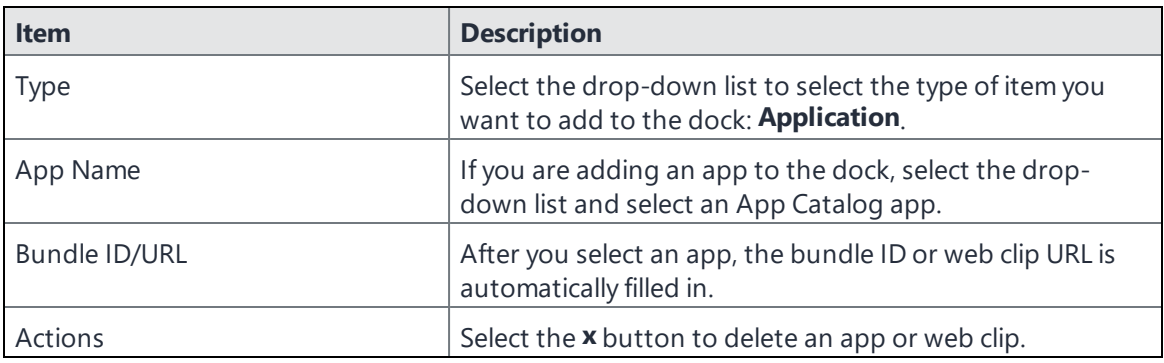

8. Select the **Add** button below the Page 1 table to add apps, webclips, and folders to the first home screen page after the dock.

A new row is added to the Page 1 table.

9. Use the following table as a guideline for adding an app, web clip, or folder to the home screen page.

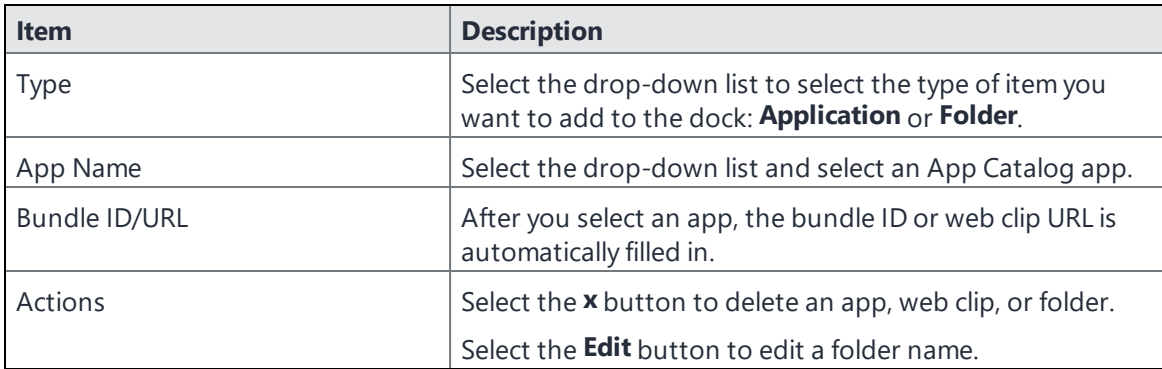

- 10. If you want to add more pages to the home screen layout policy:
	- <sup>l</sup> Select **Add New Page**. A new page appears.
	- Add apps or folders, as described in the previous step.
- 11. Select **Save**.
- 12. Go to **Actions > Apply To Label**.
- 13. Select the label or labels to apply from the **Apply To Label** dialog.
- 14. Select **Apply**.

# **Customizing a lock screen message**

You can customize the lock screen message for supervised devices running iOS 9.3 or supported newer versions.

Lock screen messages can include:

- Lost device message: Instructions regarding the return of the device if lost.
- Asset tag information: A unique identifier for the device.

You can create more than one lock screen message, and prioritize the application of each.

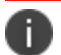

This feature is supported on supervised devices running iOS 9.3 or supported newer versions.

#### **Procedure**

- 1. Go to **Policies & Configs > Policies**.
- 2. Click **Add New**.
- 3. Select **iOS and macOS > iOS Only > Lock Screen Message**.

The New Lock Screen Message Policy dialog box opens.

- 4. Define a lock screen message policy, using the table, below, as a guideline.
- 5. Click **Save**.
- 6. Go to **Actions > Apply To Label**.
- 7. Select the label or labels to apply from the **Apply To Label** dialog.
- 8. Click **Apply**.

TABLE 1. LOCK SCREEN MESSAGE POLICY

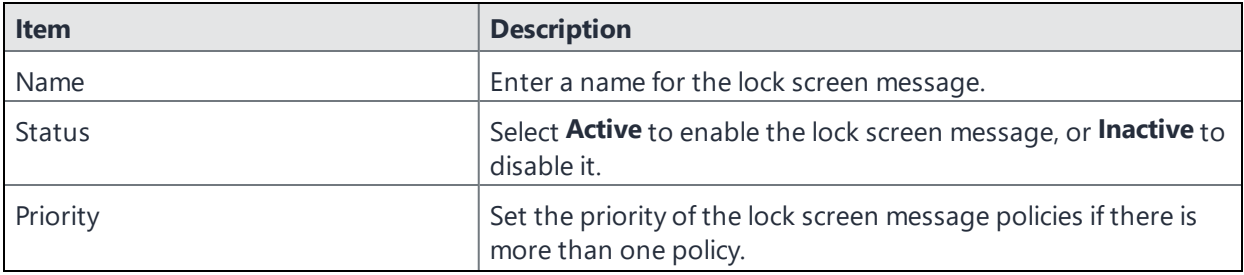

Copyright © 2024, Ivanti, Inc. All Rights Reserved. [Privacy](http://www.ivanti.com/company/legal) and Legal.

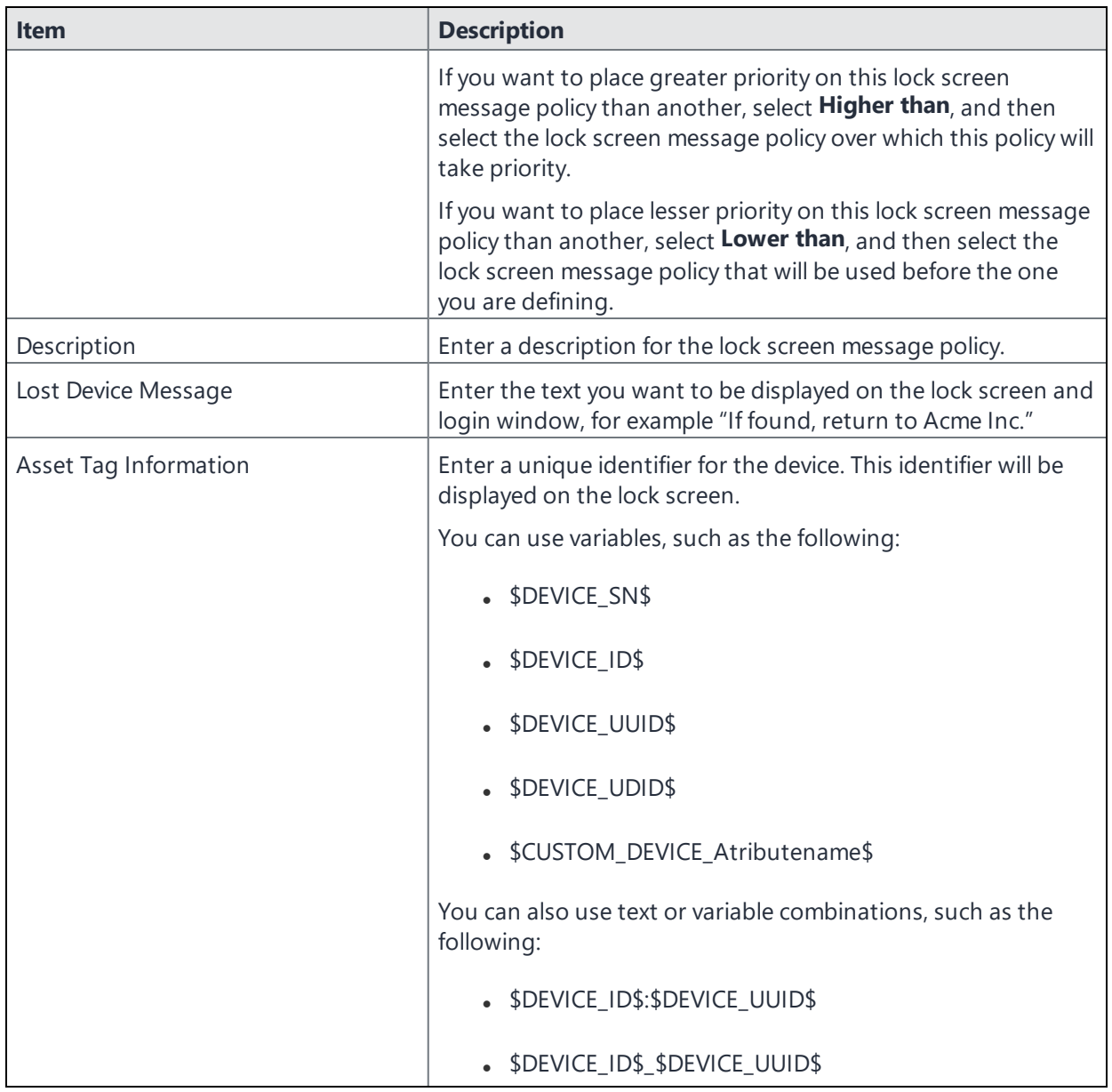

# **Configuring notification settings**

For each app installed on an iOS device, you can configure notification settings, such as whether to display alerts in the iOS Notification Center and on the locked screen.

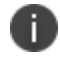

This feature is supported on supervised devices running iOS 9.3 or supported newer versions.

### **Procedure**

- 1. Go to **Policies & Configs > Policies**.
- 2. Select **Add New > iOS and macOS > iOS Only > Notification Settings**.

The New Notification Settings Configuration dialog box opens.

3. Define the status and priority of the notification setting, using the following table as a guideline.

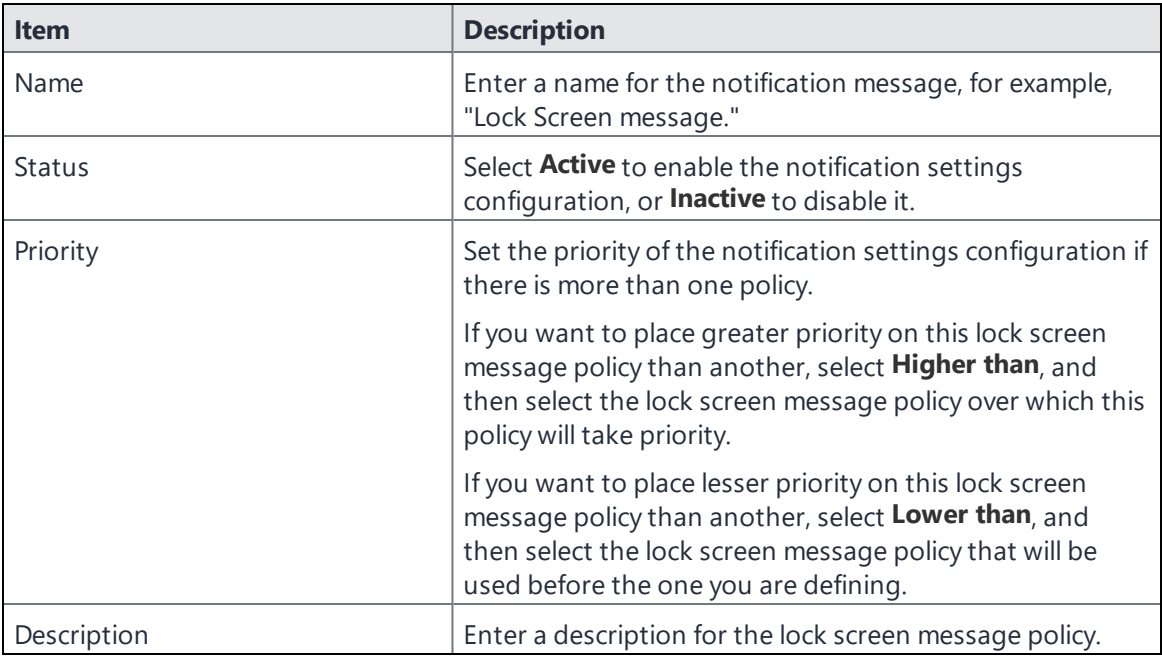

- 4. Under the Notification Settings header, select **The settings specified for the first app will be applied to all apps added after it**. This means that whatever notification settings you set for the first app added become the default setting for all subsequent apps. Once saved, any edits to the first app will not impact the second or third saved apps.
- 5. Click **Add+** to configure notification settings for an app.

The New App Notification Settings Configuration dialog box opens.

- 6. In the Bundle Identifier drop-down, select an app whose notifications you want to configure. Alternately, type in the app name into the field.
- 7. Select the **Notifications Enabled** check box. The notification settings become enabled.

8. Choose the notification features you want to enable for the app, using the following table as a guideline.

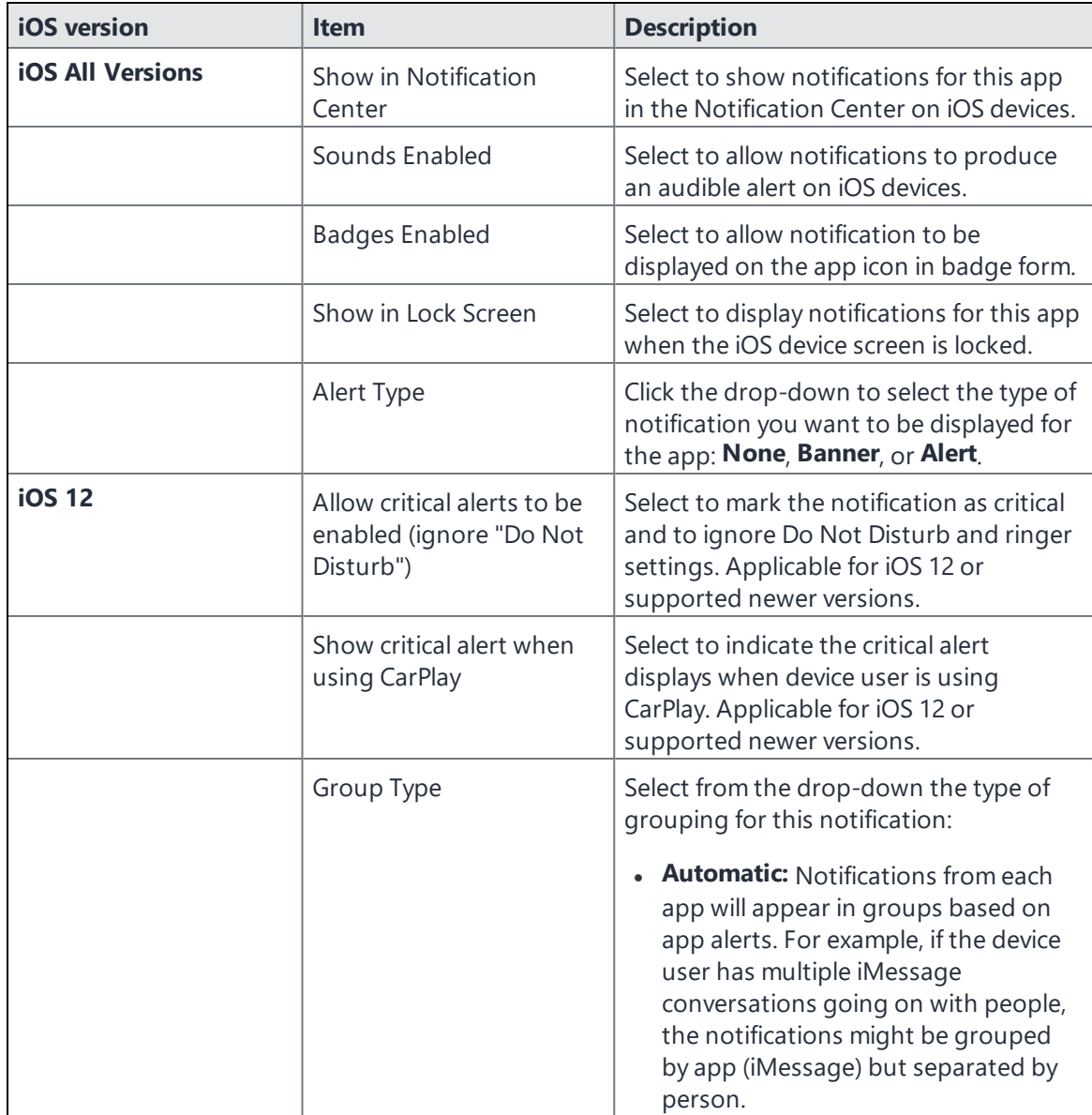

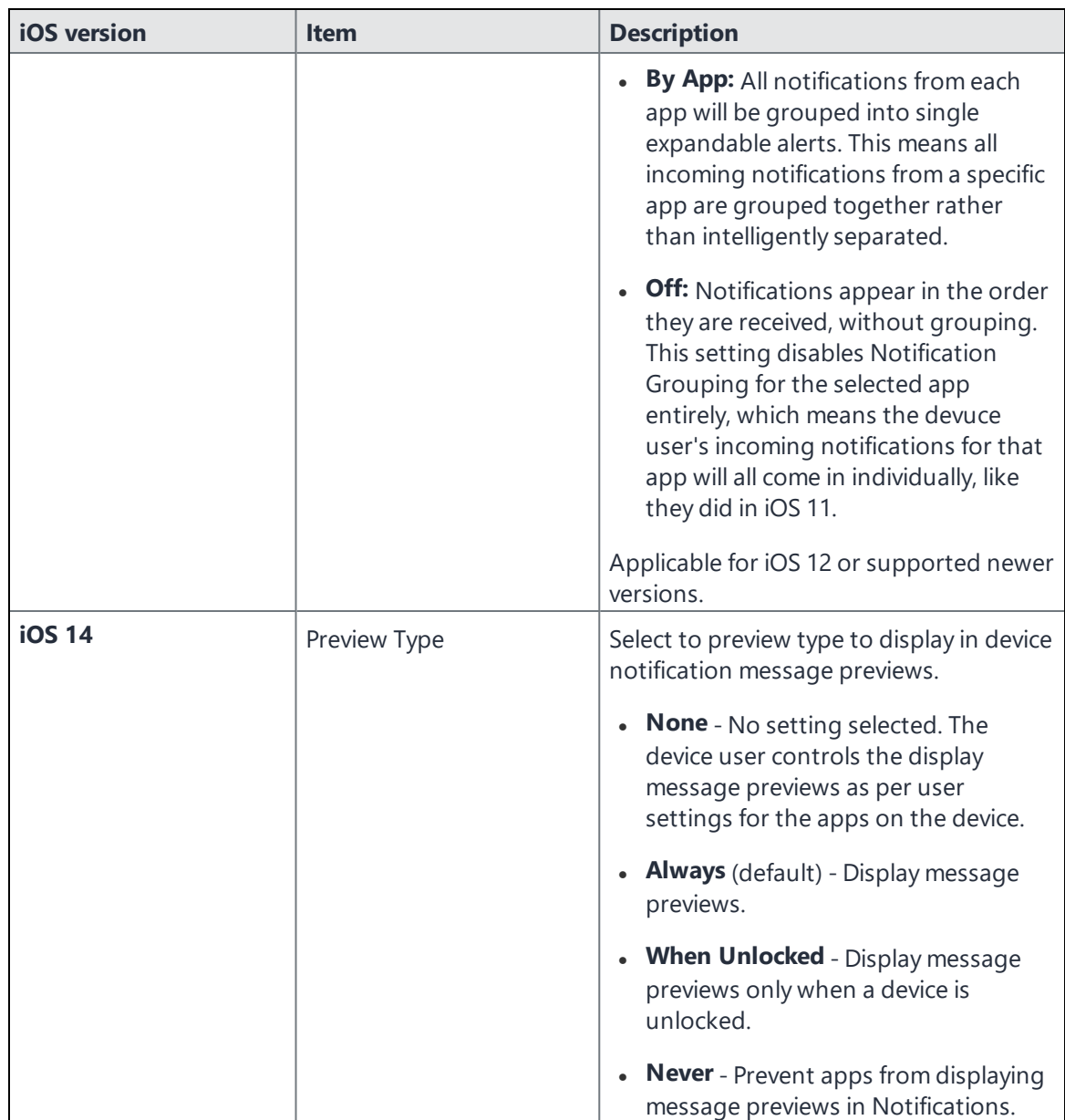

- 9. In the App Notifications Settings dialog box, click **Apply**. In the New Notifications Settings Configurations dialog box, the new notification setting displays in the Bundle Identifier section.
- 10. **Add+** any additional apps to the Bundle Identifier section.
- 11. In the New Notification Settings Configuration dialog box, click **Save**.
- 12. Go to **Actions > Apply To Label**.
- 13. Select the label or labels to apply from the **Apply To Label** dialog box.
- 14. Click **Apply**.

# **tvOS policy settings**

This section addresses tvOS policies.

### **TV remote policy**

Applicable to supervised devices: iPads, iPhones, iPods, and Apple TV 11.3 or later. Apple TV will get all iOS MAC addresses regardless of supervision. The iOS device will only apply the policy if it is supervised.

Once the TV Remote policy is available, you will need to attach labels to the policy. Attach a label for your Apple TVs and attach another label for your iOS devices. They will both get the appropriate configurations to be able to communicate with each other.

#### **Procedure**

1. In the Admin portal, click **Policies** > **Policies & Configurations**.

#### 2. Click **Add New** and select **Apple > iOS / tvOS > TV Remote**.

The New TV Remote Policy dialog box opens.

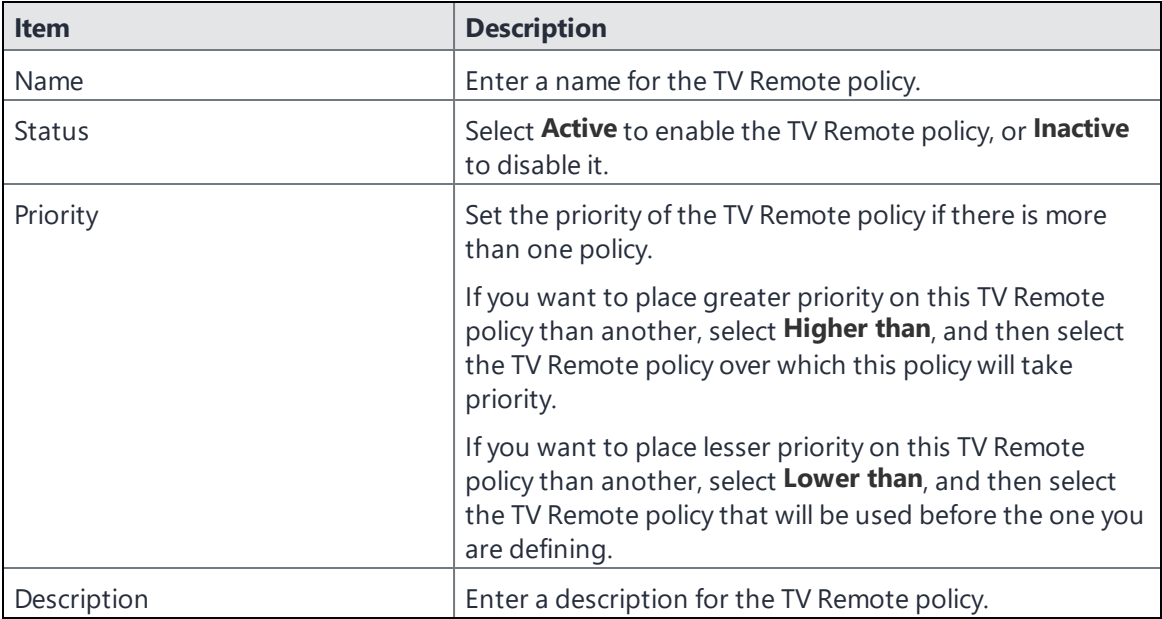

3. Click **Save**.

### **Conference room message policy**

Applicable to tvOS 13 and later supported versions.

The Conference Room Message policy requires Apple TV supervised devices.

Once the policy is available, you will need to attach labels to the policy. Attach a label for your Apple TVs and attach another label for your iOS devices. They will both get the appropriate configurations to be able to communicate with each other.

#### **Procedure**

1. In the Admin portal, click **Policies** > **Policies & Configurations**.

#### 2. Click **Add New** and select **Apple > iOS / tvOS > Conference Room Message**.

The New Conference Room Message Policy dialog box opens.

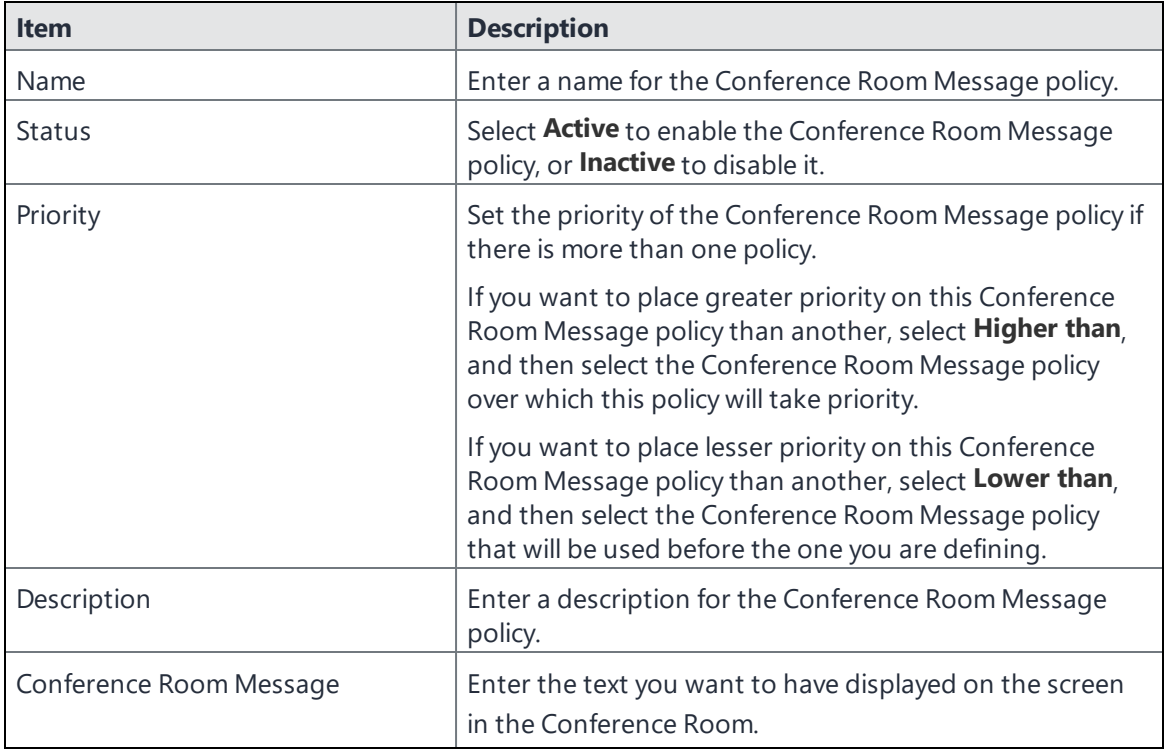

3. Click **Save**.

# **Working with Windows Update policies**

This feature is not supported on iOS or macOS devices.

# **Notifications of changes to the privacy policy**

Device users receive notifications when you make changes to the privacy policy and the MDM enrollment profile in Ivanti EPMM.

FIGURE 1. PRIVACY POLICY WINDOWS

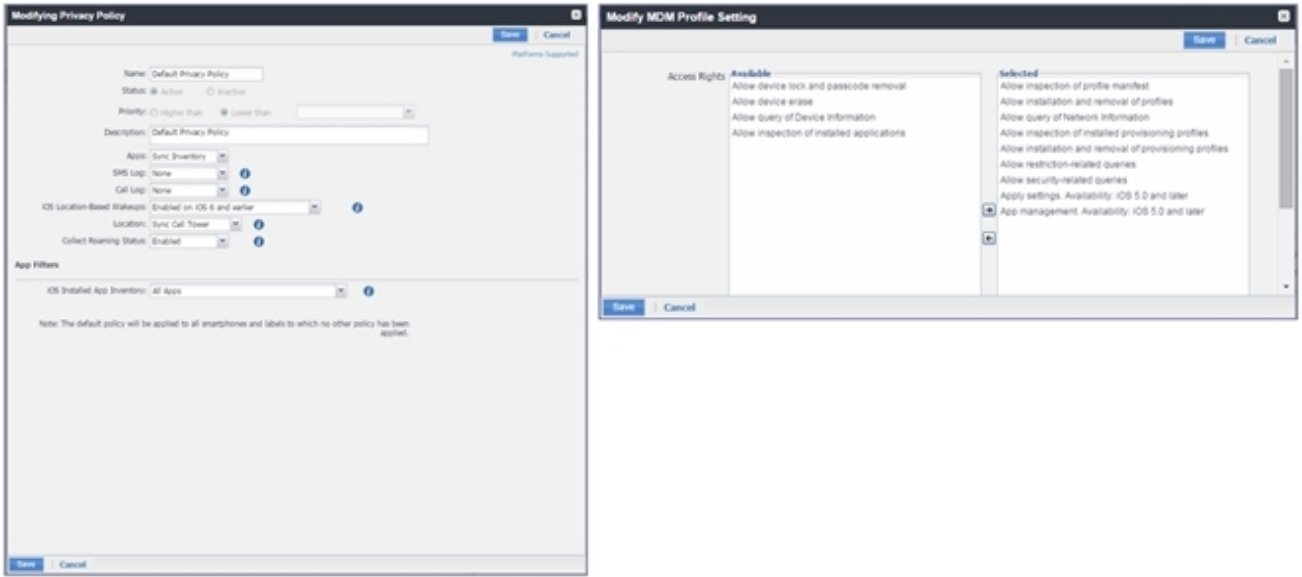

Device users will receive a privacy policy change notification under the following circumstances:

• any changes to the iOS Installed App Inventory option in the privacy policy settings on Ivanti EPMM, **except** for changes to the list of managed apps

**.** changes to the **Location** option in the privacy policy settings in Ivanti EPMM, including changes to the iOS location-based wake-up policy.

When making changes to the location settings, bear in mind that the location of an iOS device is always accessible by the company, **except** under the following circumstances:

<sup>o</sup> location sync is disabled, and location-based wake-ups are disabled,

OR

 $\circ$  location sync is disabled, and location-based wake-ups are enabled for iOS 5 through iOS 6 devices.

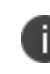

If the device user declines Ivanti EPMM access to their location, they will receive a notification regarding changes to the privacy policy.

- applying or removing privacy policies from a label, only if this results in changes to the privacy policies applied to the device.
- enabling the following MDM Profile Setting access rights:
	- <sup>o</sup> **Allow device erase**
	- <sup>o</sup> **Allow device lock and passcode removal**
	- <sup>o</sup> **Allow query of device information**
	- <sup>o</sup> **Allow inspection of installed applications**

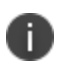

Changes involving only the removal of line items from policies will not produce user notifications. For example, if you remove **Allow Device Erase** from the MDM Profile Setting, users will not receive a notification of changes to the privacy policy.

### **Privacy policy change notifications on iOS: the administrator view**

When making changes that will result in a user notification, Ivanti EPMM shows a message letting you know that users will receive privacy policy change notifications. The message asks you to confirm or cancel the change.

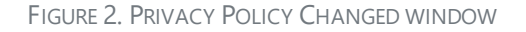

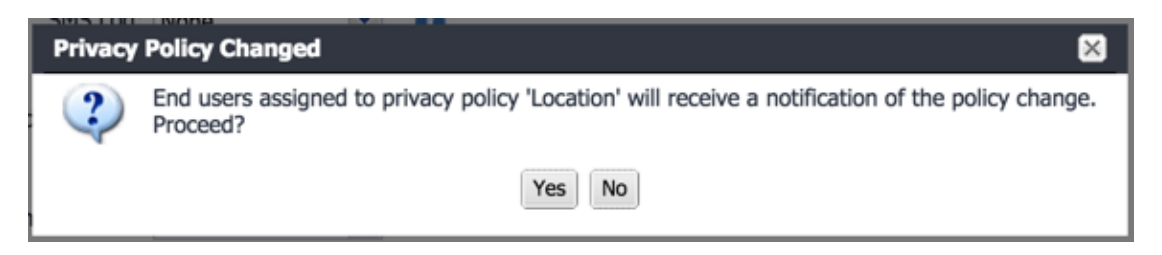

Select **Save** to go ahead with the change or **Cancel** to leave the privacy policy as is.

### **Privacy policy change notifications on iOS: the device user view**

When changes are made to the privacy policy, device users receive a notification that the privacy policy had been updated.

Notifications are displayed when the app is in the foreground or background. When the app is in the foreground, the notification is always displayed in modal alert style. When the app is in the background, the notification format is controlled by iOS Notification Center settings, where users can disable these notifications if desired.

# **Exporting the devices in the WatchList**

The number in the **WatchList** field indicates the number of devices for which the configuration is still in queue.

This feature is supported on macOS devices.

#### **Procedure**

- 1. In the Admin Portal, go to **Policies & Configs** > **Configurations**.
- 2. Click the number in the WatchList field for the configuration for which you want to export the WatchList.

The Pending Devices window appears. The window displays a list of devices for which the configuration is queued.

- 3. Click Export to export the list of devices.
- 4. The list is downloaded as CSV file.

# **Managing Device Settings with Configurations**

This section addresses the automation of major settings via configurations that can then be applied to a large inventory of different devices.

- "Management of device settings with [configurations"](#page-323-0) below
- <sup>l</sup> ["Configurations](#page-325-0) page " on page 326
- "Default [configurations"](#page-326-0) on page 327
- <sup>l</sup> "Editing default iOS MDM settings" on [page 329](#page-328-0)
- ["Restoring](#page-330-0) system web clips (iOS)" on page 331
- <sup>l</sup> "Displaying [configurations](#page-331-0) status" on page 332
- <sup>l</sup> "Adding new [configurations"](#page-331-1) on page 332
- <sup>l</sup> "Editing [configurations"](#page-332-0) on page 333
- "Deleting [configurations"](#page-332-1) on page 333
- <sup>l</sup> "Exporting [configurations"](#page-332-2) on page 333
- <sup>l</sup> "Importing [configurations"](#page-333-0) on page 334
- "Applying [configurations](#page-333-1) to labels" on page 334
- **Android File Transfer Configurations**
- Android Enhanced Multiple-Slicing Support
- "Exporting the devices in the [WatchList"](#page-334-0) on page 335
- <span id="page-323-0"></span><sup>l</sup> "Impact of changing LDAP server [variables"](#page-334-1) on page 335

# **Management of device settings with configurations**

This feature is supported on macOS devices.

Configuring major settings across a large inventory of different devices can mean a major daily time investment for IT personnel. You can automate this process by specifying and distributing configurations, previously called app settings. A configuration is a group of settings to be applied to devices.
The following table summarizes the device settings managed by Ivanti EPMM. Configurations are found on the **Policies & Configs > Configurations** page.

**TABLE 35.** DEVICE SETTINGS

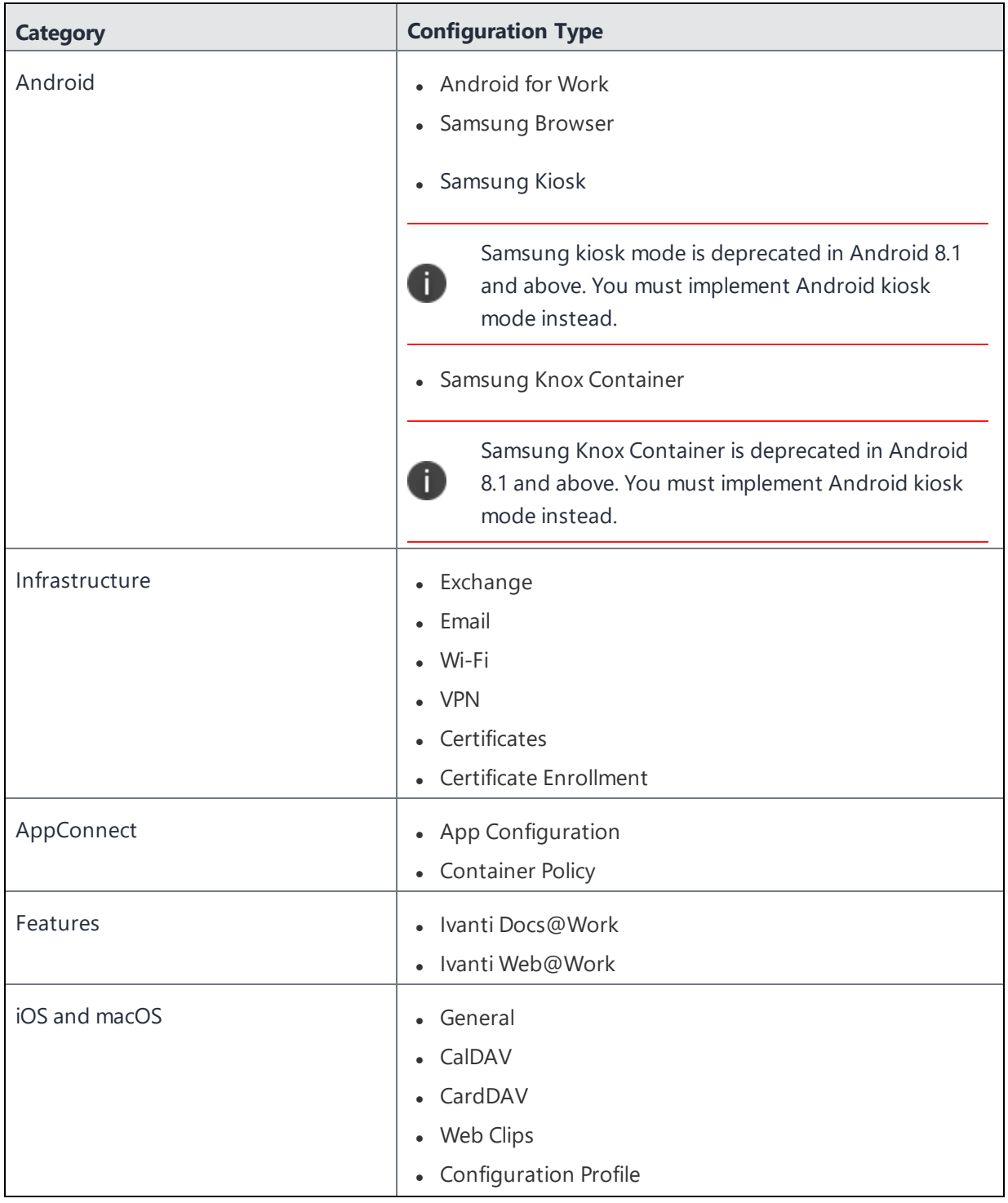

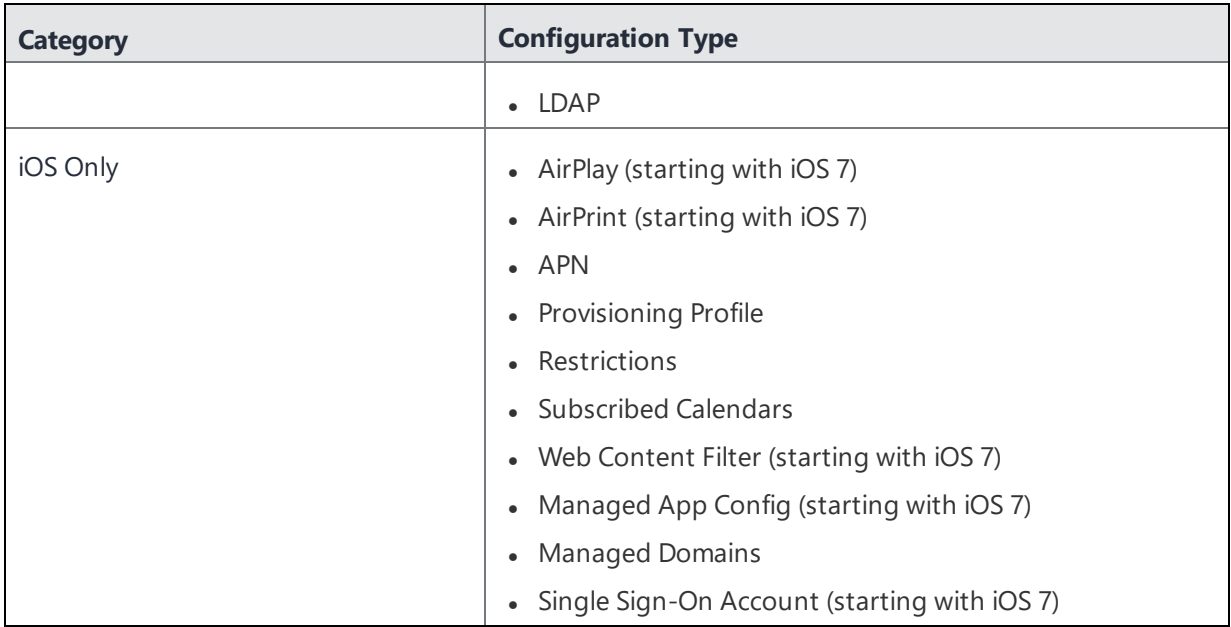

**TABLE 35.** DEVICE SETTINGS (CONT.)

# **Configurations page**

A configuration (previously called app settings) is a group of settings that are applied to devices. Go to the **Policies & Configs > Configurations** page to create and manage configurations. It displays the following information for each configuration.

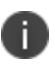

For User Enrollment configurations, Ivanti recommends using the label "Apple User Enrolled Device" + "Equals" + "True" or ios.apple\_user\_enrolled\_device = true."

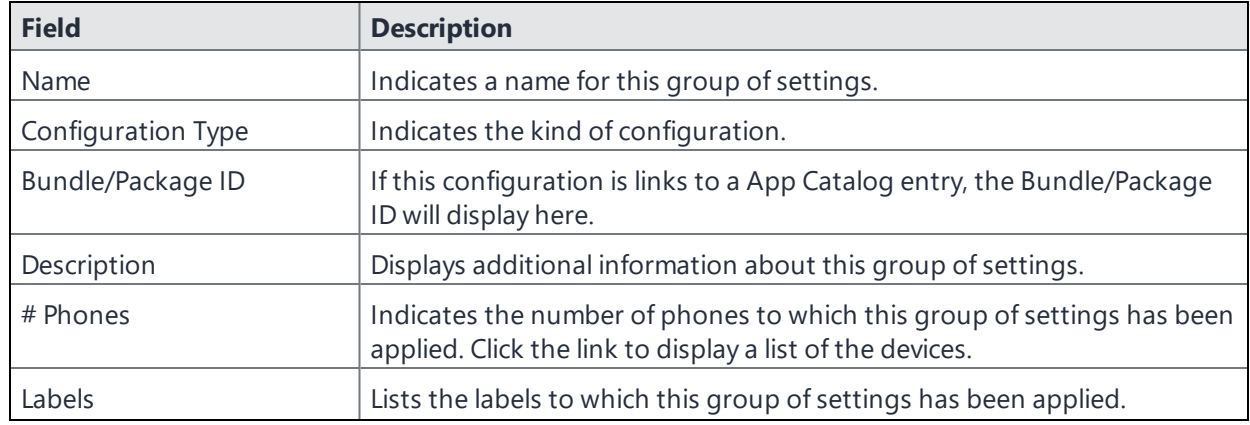

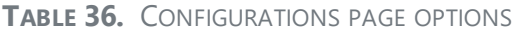

| <b>Field</b> | <b>Description</b>                                                                                                    |
|--------------|----------------------------------------------------------------------------------------------------|
| WatchList    | Displays the number of devices for which this group of settings is<br>queued. Click the link to display a list of the devices.                                                                                                    |
| Quarantined  | Displays the number of devices that have had configurations removed<br>due to policy violations. Click the link to display a list of the devices. See<br>"Creating a compliance action" on page 353 for information on<br>quarantining devices. |

**TABLE 36.** CONFIGURATIONS PAGE OPTIONS (CONT.)

Required role: Administrator must have the **View configuration** role to access the Configurations page.

# **Default configurations**

8

The features described in this section are supported on macOS devices.

Ivanti EPMM provides the following default configurations.

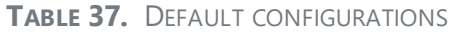

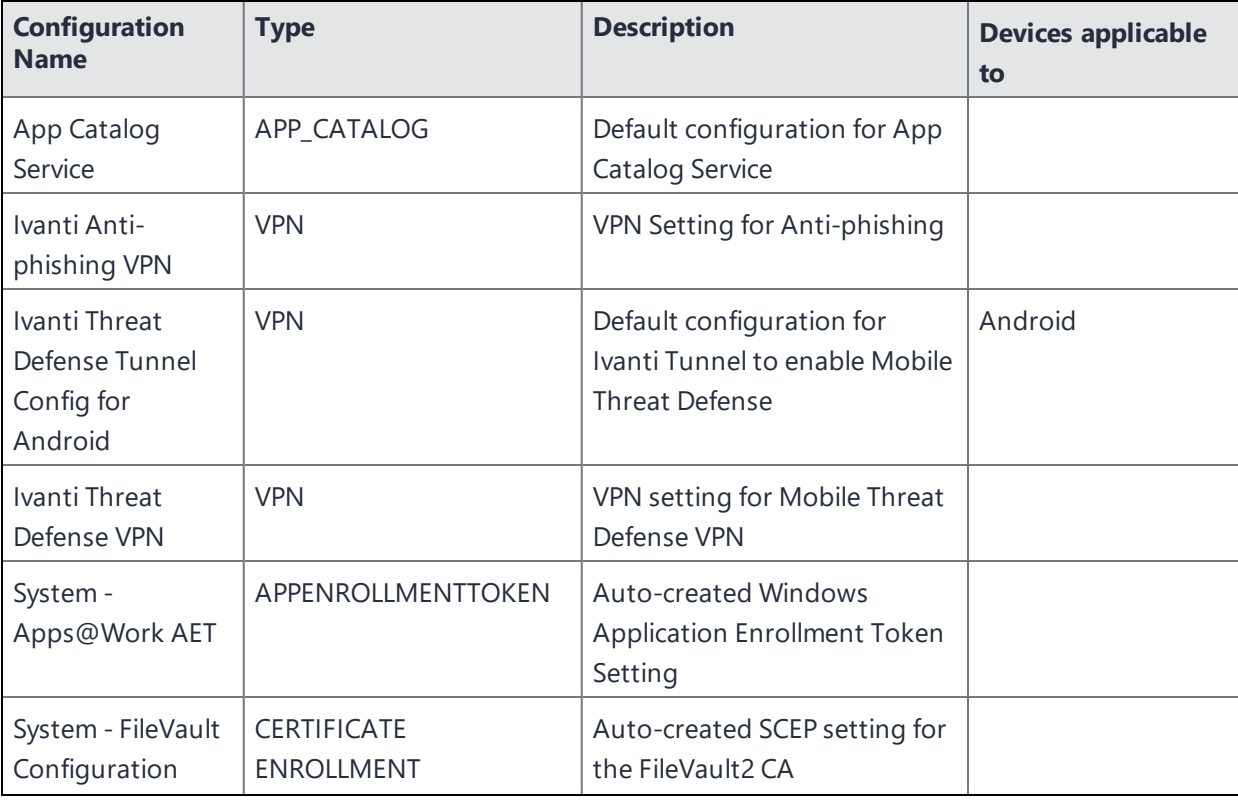

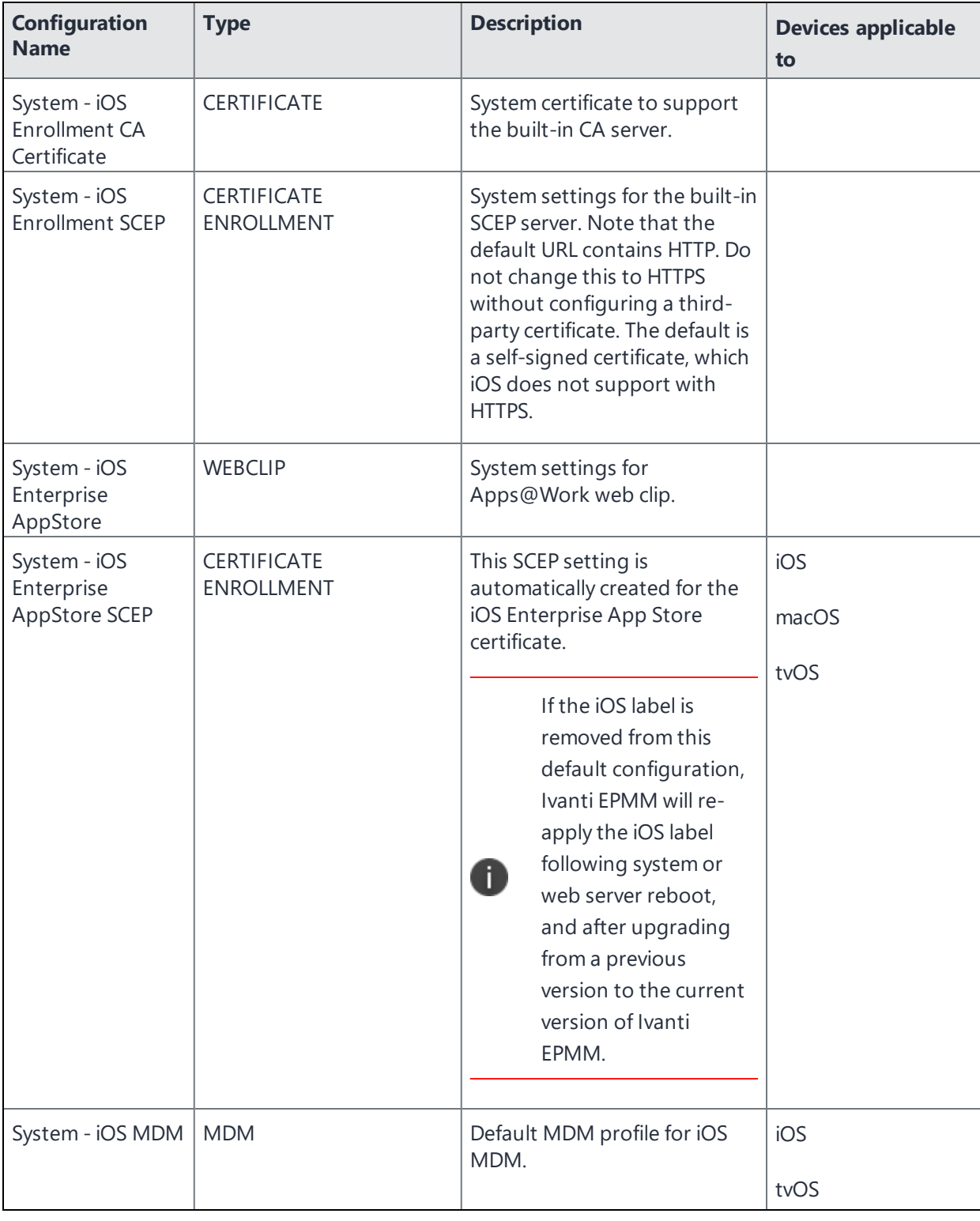

### **TABLE 37.** DEFAULT CONFIGURATIONS (CONT.)

Copyright © 2024, Ivanti, Inc. All Rights Reserved. [Privacy](http://www.ivanti.com/company/legal) and Legal.

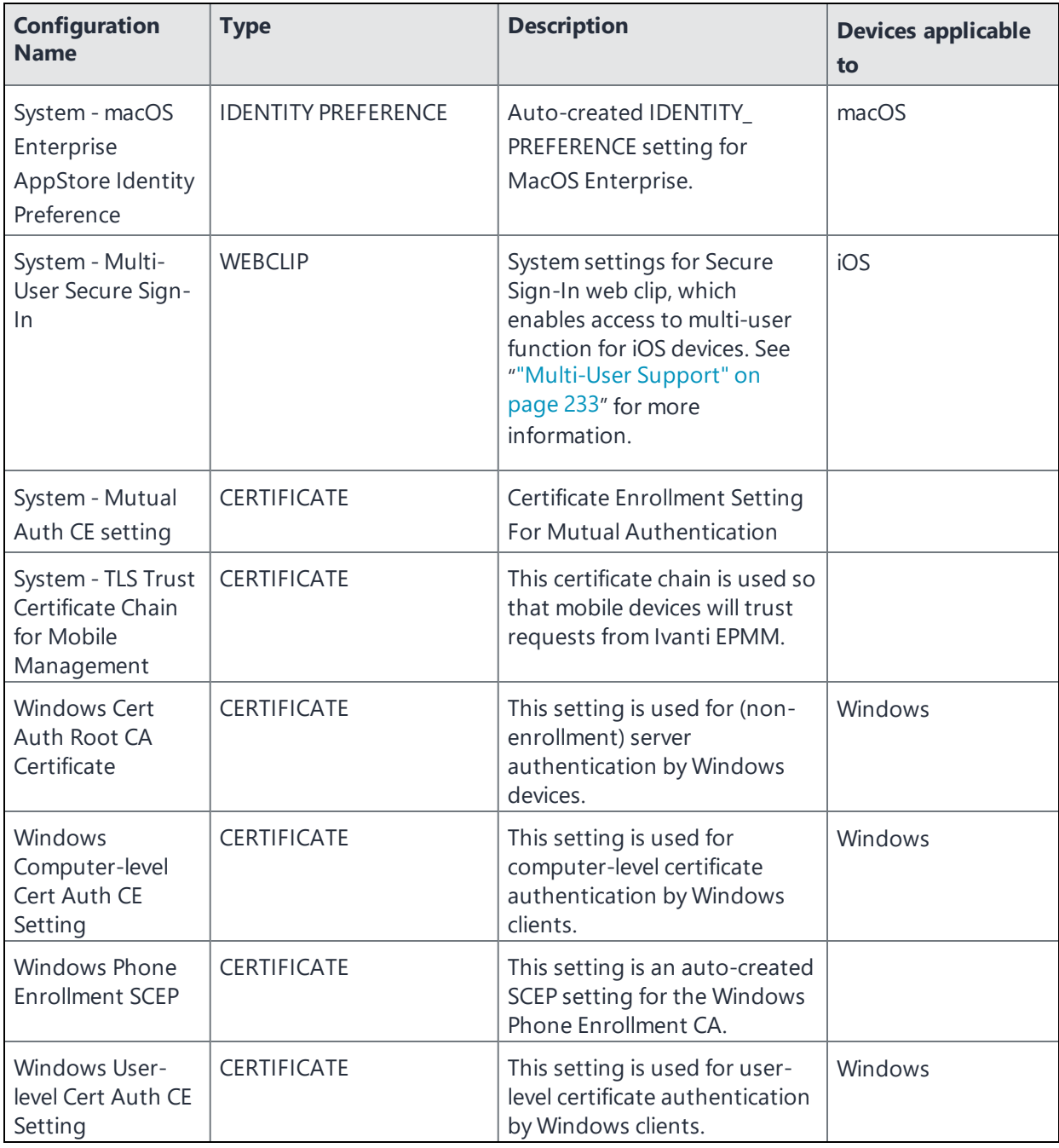

**TABLE 37.** DEFAULT CONFIGURATIONS (CONT.)

# **Editing default iOS MDM settings**

iOS MDM settings are editable, though, in most cases, you should not change access rights here.

Besides the initial iOS / macOS device registrations, the MDM profile is pushed to the device during

- Ivanti Mobile@Work re-enroll option
- Changing of the MDM access rights. Choosing less access rights results in the MDM profile being updated automatically; more access rights require a user prompt which is done via Ivanti Mobile@Work . If the device does not have Ivanti Mobile@Work , the MDM profile does not get updated until the device is retired and re-registered.

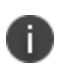

A re-push of the MDM profile will result in any applications with the **Send convert unmanaged to managed app request on device registration or sign-in (iOS 9 or later)** option selected. A repush of the MDM profile is considered a re-registration for the app install process. For more information, see the *Ivanti EPMM Apps@Work Guide*.

To edit the default iOS MDM settings:

- 1. Go to **Policies & Configs > Configurations**.
- 2. Select the **System - iOS MDM** configuration.
- 3. Select **Edit** to open the **Modify Profile MDM Setting** dialog box.
- 4. If changing an access right is necessary, select an access right in the **Available** list and select the appropriate arrow to move the access right to the **Selected** list. The table below summarizes these access rights.
- 5. If you want Ivanti EPMM to indicate that the MDM profile has been removed from iOS devices, select **Check out when MDM profile is removed**.

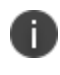

Receipt of this alert is not guaranteed. Therefore, this setting does not ensure notification upon removal of the profile.

- 6. If you want to automatically alert iOS users when a new iOS MDM configuration is available, select **Send an APNs message to iOS 5 and later devices...**
- 7. Select **Save**.

#### TABLE 1. ACCESS RIGHTS

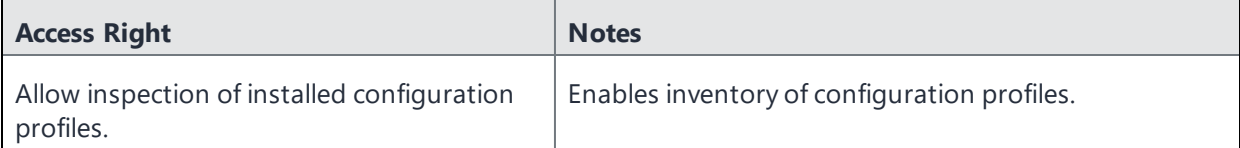

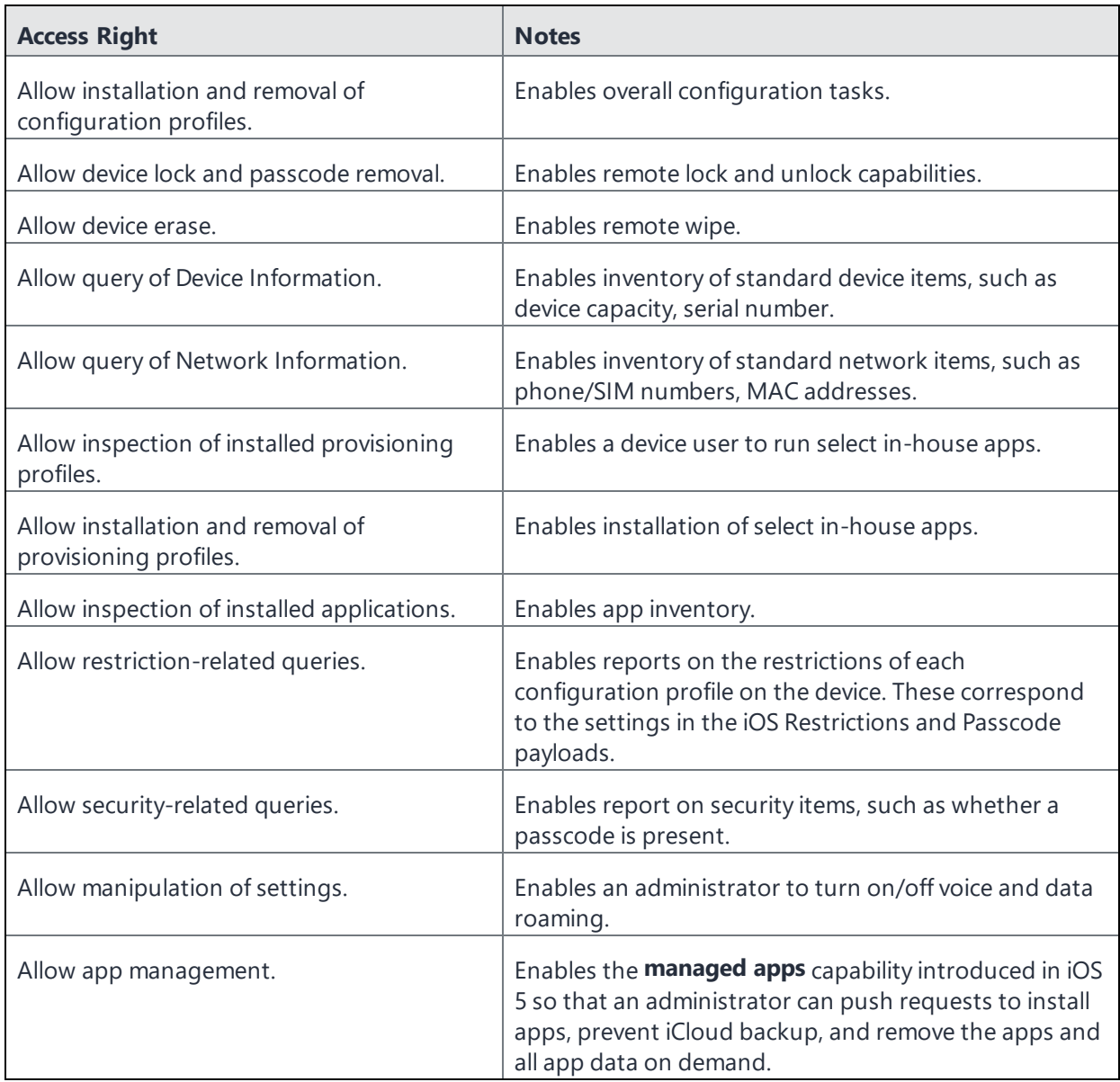

# **Restoring system web clips (iOS)**

If you enable the **Removable** option for the Multi-User web clip or the Apps@Work web clip, and the device user removes one of these web clips, use one of the following methods to restore the web clip:

- <sup>l</sup> Remove the MDM profile on the device and tap **Update Configuration Profile** in Ivanti Mobile@Work .
- <sup>l</sup> Push the web clip from the **Devices** page by selecting the device and clicking **Push Profiles**.

# **Displaying configurations status**

To see the status of configurations for each device:

- 1. Go to **Device & Users > Devices**
- 2. Select a device, and click the caret to open the device details
- 3. Click the **Configurations** tab.

The statuses you will see are:

- **Pending**: The process of applying the settings has been started.
- **Sent**: The settings have been successfully sent to the device.
- **Applied**: Ivanti EPMM has confirmed that the verifiable settings appear to have been applied to the device.
- **Partially Applied**: One or more settings may have been rejected by the device. This can mean that the feature is not supported by the device.
- **Update Pending**: The administrator has edited the setting in the Admin Portal. The process of applying the updated setting has begun.

# **Adding new configurations**

This feature is supported on macOS devices.

To add new configurations:

- 1. Go to **Policies & Configs > Configurations**.
- 2. Click **Add New**.
- 3. Select the type of configuration you want to create.
- 4. Complete the displayed form for the configuration.
- 5. Click **Save**.
- 6. To push the configuration to devices, apply it to the appropriate labels. Select **Actions > Apply to Label**.

# **Editing configurations**

This feature is supported on macOS devices.

To edit configurations:

- 1. In the Configurations screen, select the configuration you want to edit.
- 2. Click **Edit**.
- 3. Make your changes.
- 4. Click **Save**.

A pop-up displays.

5. Click **Yes** to continue.

The configuration will be re-pushed to matching devices even you made no changes. However, if the only change made is to the description, the configuration will **not** be re-pushed to the devices.

# **Deleting configurations**

This feature is supported on macOS devices.

To delete configurations:

- 1. In the Configurations screen, select the settings you want to delete.
- 2. Click **Delete**.

# **Exporting configurations**

Export and importing setting configurations helps reduce errors when you have multiple instances of Ivanti EPMM. You can export a configuration .json file for an existing setting, modify it, then import it to another configuration.

This feature is supported on macOS devices.

To export a configuration:

### 1. Select **Policies & Configs** > **Configurations**.

All available configurations are listed in the table.

2. Select a single configuration to export.

You can sort, as necessary, to find the configuration you want to export.

3. Select **Export** to create an export configuration .json file.

No application-related information is captured when exporting a configuration.

4. Locate the .json file, open, modify, and save it, as necessary.

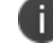

Review this file before reusing it as values are not verified before importing them.

# **Importing configurations**

This feature is supported on macOS devices.

To import a configuration:

- 1. Log into Ivanti EPMM.
- 2. Select **Policies & Configs** > **Configurations**.
- 3. Select **Import** to locate a saved exported configuration .json file.
- 4. Enter the name of the file or select **Browse** to locate it.
- 5. Read the warning message and select in the **I Agree** check box.
- 6. Select **Import** to add the new configuration to the configuration table.

If you import a configuration that already exists, you can override the file or cancel the import.

# **Applying configurations to labels**

Use labels to apply configurations to devices. Refer to the "Using labels to establish groups" section in the *Getting Started with Ivanti EPMM* for more information.

This feature is supported on macOS devices.

To apply a configuration to a label:

- 1. Select **Policies & Configs > Configurations** to display the configurations table with all available settings configurations.
- 2. Select the check box next to a configuration you want to apply to a label.

Search for a configuration by entering the configuration name or description in the search box.

3. Click **Actions > Apply To Label**.

Select the label.

- 4. You can search by label name or description to help find the label.
- 5. Click **Apply**.

# **Exporting the devices in the WatchList**

The number in the **WatchList** field indicates the number of devices for which the configuration is still in queue.

This feature is supported on macOS devices.

### **Procedure**

- 1. In the Admin Portal, go to **Policies & Configs** > **Configurations**.
- 2. Click the number in the WatchList field for the configuration for which you want to export the WatchList.

The Pending Devices window appears. The window displays a list of devices for which the configuration is queued.

- 3. Click Export to export the list of devices.
- 4. The list is downloaded as .CSV file.

# **Impact of changing LDAP server variables**

A change to a LDAP server variable (such as \$EMAIL\$, \$FIRST\_NAME\$, \$LAST\_NAME\$, \$DISPLAY\_NAME\$, \$USER\_UPN\$, \$USER\_CUSTOM1, \$USER\_CUSTOM2, \$USER\_CUSTOM3\$, or \$USER\_CUSTOM4\$) now causes a setting that uses the variable to be re-pushed to the device. The impacted settings are:

- Exchange setting
- Email setting
- Wi-Fi setting
- VPN setting
- CalDAV setting
- CardDAV setting
- Subscribed calendar setting
- AppConnect app configuration
- Ivanti Docs@Work setting

This feature is supported on macOS devices.

# **Creating DNS Proxy Configurations**

As the Ivanti EPMM administrator, you can configure DNS Proxy settings using the DNS Proxy Configuration for users of iPhone and iPad devices. You can use the DNS Proxy payload to specify the application that provides the DNS proxy network extension and other vendor-specific values. The DNS Proxy payload cannot be installed by Apple Configurator and must be installed by MDM on devices running iOS 15 or later.

- Multiple DNS Proxy configurations can be created
- Applicable to supervised only in-house apps and App Store apps.
- You can import / export this configuration.

### **Procedure**

- 1. Log in to the Ivanti EPMM Admin portal.
- 2. Go to **Policies & Configs > Configurations**.
- 3. Select **Add New > Apple > iOS/tvOS > DNS Proxy**. The DNS Proxy dialog box opens.
- 4. Enter a name and describe the configuration.
- 5. Enter the following DNS Proxy Configuration settings:
	- App Bundle Identifier (Required) Enter the bundle ID of the app that contains the DNS proxy network extension.
	- Provider Bundle Identifier Enter the bundle ID of the DNS proxy network extension to use.
	- <sup>l</sup> Provider Configuration use the **Upload Configuration** button to add the plist file to populate the field.
- 6. Click **Save**. The new policy displays in the Configurations page.

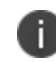

Saved configurations will also display in the app's App Configurations tab as a new DNS Proxy App Configuration drop-down option.

- 7. You must apply a label to this new configuration.
- 8. Go to the app in the **App Catalog** and make sure that in **DNS Proxy Filter Setting** , the DNS Proxy configuration is selected.
- 9. Within the same app, add a widget to select the DNS Proxy list. You can display the DNS Proxy widget in Custom Spaces.
- 10. Add a label to the app. When applying a label to the app, the DNS Proxy will be applied based on the device label.

For more information, see [Setting](https://help.ivanti.com/mi/help/en_us/CORE/11.x/appwk/AppsAtWork/Setting_DNS_proxy_for_iOS_and_macOS_apps.htm) DNS proxy for iOS and macOS apps in the *Ivanti EPMM Apps@Work Guide*.

# **Configuring encrypted DNS settings**

Encrypted DNS allows administrators to enhance security without needing to configure a VPN. These settings can be managed via MDM.

This feature is supported on iOS 14.0+ and macOS 11.0+ devices.

### **Procedure**

- 1. In the Admin Portal, go to **Policies & Configs > Configurations**.
- 2. Click **Add New > Apple > iOS/macOs/tvOS > Encrypted DNS.**

The Add Encrypted DNS Configuration dialog box opens.

- 3. Use the guidelines in the table below to complete this form.
- 4. Continue to the next section.

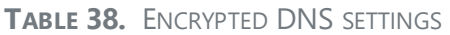

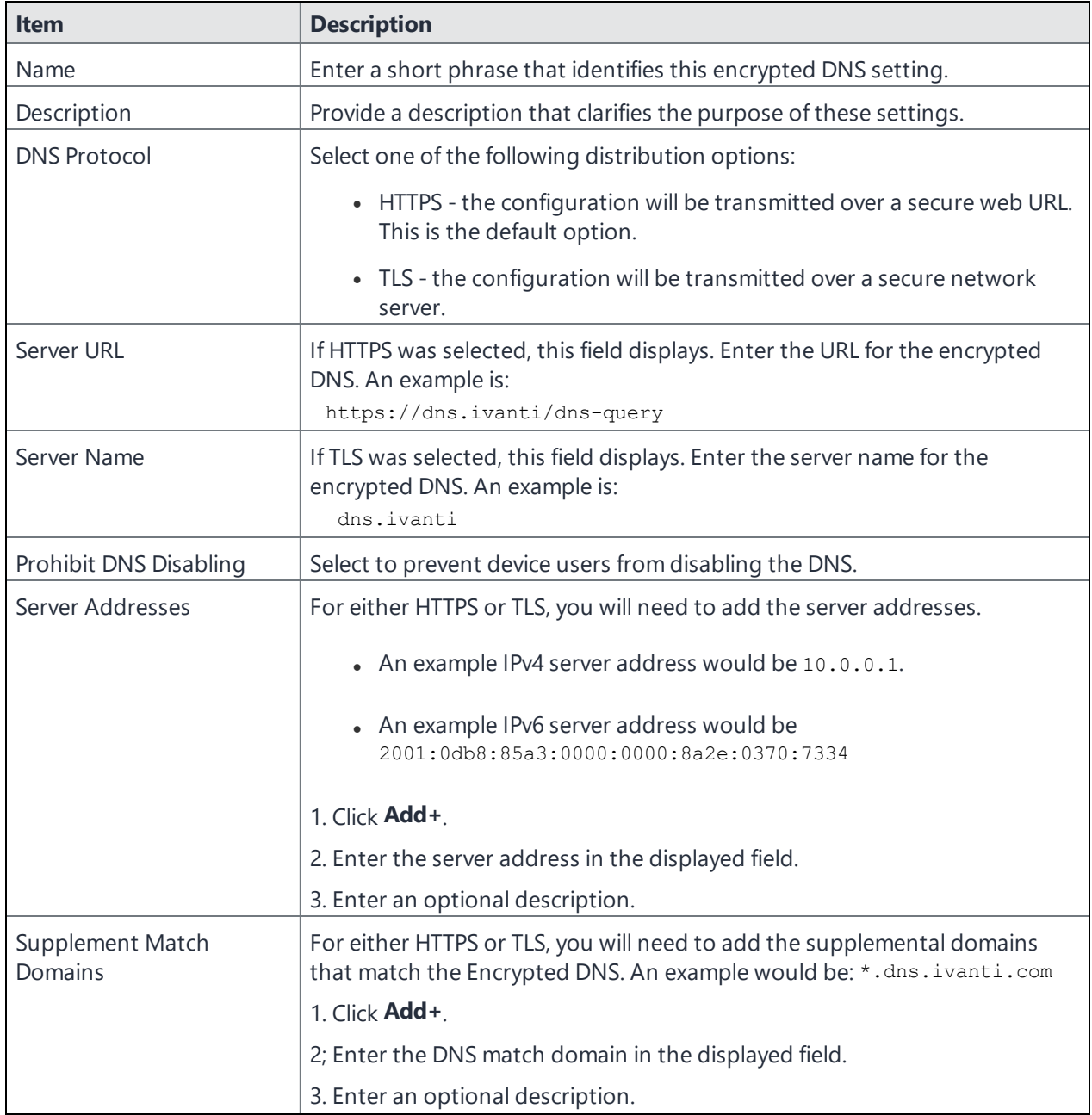

| <b>Item</b>  | <b>Description</b>                                                                           |
|--------------|----------------------------------------------------------------------------------------------|
| Demand Rules | Use Demand Rules to list domain strings that determine the DNS queries to<br>use DNS server. |
|              | See "On Demand Rules" below                                                                  |
|              |                                                                                              |

**TABLE 38.** ENCRYPTED DNS SETTINGS (CONT.)

## <span id="page-338-0"></span>**On Demand Rules**

Applicable to: iOS 14.0+ and macOS 11.0+

Whenever a network change is detected, the On Demand service compares the newly connected network against the match network criteria specified in each set of rules (in order) to determine whether Encrypted DNS On Demand should be allowed or not on the newly-joined network.

Rule sets are checked sequentially, beginning with the first. A rule set matches the current network only if all of the specified policies in that rule set match.

If a rule set matches the current network, a server probe is sent if a URL is specified in the profile. Encrypted DNS then acts according to the policy defined in the dictionary.

You can define sets of evaluation rules for each action that can be taken by Encryption DNS On Demand: **Connect**, **Disconnect**, **Evaluate Connection**. You can define more than one set of rules for each type of action that can be taken.

### **Procedure**

- 1. From the **On Demand Action** drop-down list, select the action you want to be taken by default, if none of the rules match or none are defined.
- 2. Click **Add+** to add a default rule.

The following actions are available:

- **Connect:** Unconditionally initiate an Encrypted DNS connection on the next network attempt.
- **Disconnect**: Tear down the Encrypted DNS connection and do not reconnect on demand as long as this dictionary matches.
- **Evaluate Connection**: Evaluate the action parameters for each connection attempt.

If you select **Evaluate Connection**, a Domains table displays:

- 3. Click **Add+** to add a domain. A new field displays in the Domains table.
- 4. Enter the domain information and a description.
- 5. From the **Domain Action** drop-down list, select one of the following actions to be taken for the domains listed in the table:
	- **Connect if needed**: The specified domains should trigger an Encrypted DNS connection attempt if the specified domain name resolution fails. For example, when the DNS server indicates that it cannot resolve the domain, it responds with a redirection to a different server, or fails to respond (timeout).
	- **Never connect**: The specified domains should never trigger an Encrypted DNS connection attempt.
- 6. In the Matching Rules section, click **Add+** to include any of the following evaluation types:
	- **Domain:** The domains for which this evaluation applies.
	- **Required DNS Server**: IP addresses of the DNS servers to be used for resolving the specified domains. These servers need not be part of the device's current network configuration. If these DNS servers are not reachable, an Encrypted DNS connection is established in response. These Encrypted DNS servers should be either internal DNS servers or trusted external DNS servers. *You can only configure required DNS server evaluation types for the Connect if needed domain action.*
	- **Required URL Probe**: An HTTPS URL to probe, using a GET request. If no HTTPS response code is received from the server, an Encrypted DNS connection is established in response. *You can only configure required URL probe evaluation types for the Connect if needed domain action.*
- 7. Add a value and optional description for each entry.
- 8. **Interface Type**: If specified, this rule matches only if the primary network interface hardware matches the specified interface type. Choose **Ethernet**, **Wifi**, or **Cellular**.
- 9. **URL String Probe**: A URL to probe. If this URL is successfully fetched without redirection (returning a 200 HTTPS status code), this rule matches.
- 10. Click **Save** to save your domain action parameters.

# **Managing Compliance**

Ivanti EPMM uses compliance policies to ensure that managed devices comply with security and administrator-defined compliance policies. Actions you define in policies, such as placing a device in quarantine, take effect when a device is non-compliant.

Refer to the following Knowledge Base articles (Login to [forums.ivanti.com](http://forums.ivanti.com/) to access the following links) for more information on compliance:

- How to determine why devices are out of [compliance](https://forums.ivanti.com/s/article/How-To-Determine-Why-Devices-Are-Out-of-Compliance-8791)
- How to block [compromised](https://forums.ivanti.com/s/article/How-to-block-compromised-iOS-and-Android-devices-managed-by-MobileIron-Core-3788) iOS and Android devices managed by Ivanti EPMM

The topics in this chapter include the following advanced topics:

- "Managing device [compliance](#page-340-0) checks" below
- "Tiered [compliance"](#page-348-0) on page 349
- ["Compliance](#page-349-0) actions policy violations" on page 350
- <sup>l</sup> "Viewing quarantine [information"](#page-357-0) on page 358
- <sup>l</sup> "Viewing [configurations](#page-357-1) removed due to quarantine" on page 358
- "Custom [compliance](#page-358-0) policies" on page 359

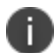

The features described in this section are supported on macOS devices.

## <span id="page-340-0"></span>**Managing device compliance checks**

Devices are checked for compliance with assigned policies each time they check in with Ivanti EPMM. In addition, Ivanti EPMM checks all devices for compliance at regular intervals to detect out-of-compliance devices that have not checked in with Ivanti EPMM.

Using Ivanti EPMM, you can:

- Update device compliance status at any time
- Set the timing for device compliance checks
- Update the device last check-in and policy update time

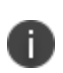

Ivanti EPMM receives information regarding device compliance status and last check-in only after devices actually check-in with Ivanti EPMM. While you can request a device check-in using the Admin Portal, many factors can affect whether a device actually checks in, such as network connectivity, or whether a device is switched on or off.

### **Setting the device compliance check interval**

By default, all devices are checked for policy compliance every 24 hours. You can change the time between compliance checks. The Compliance Check Interval setting applies to compliance checks by the server only. Out of compliance conditions include:

- Device is out of contact for the time limit you set.
- Device's root detection logic has found an issue.
- Device Admin privileges have been lost.
- Device has been decrypted.
- Device OS version is below the expected version.

It is best to run LDAP Sync and the compliance check at different times to avoid any potential Ivanti EPMM performance problems.

#### **Procedure**

- 1. In the Admin Portal, go to **Policies & Configs > Compliance Actions**.
- 2. Select **Preferences**.
- 3. In **Edit Compliance Preferences**, select one of the timings for **Compliance Check Interval** (2, 4, 8, 12 or 24 hours).

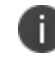

Checking the compliance status of all devices every two or four hours may impact Ivanti EPMM performance.

4. Select **Save**.

### **Updating device compliance status**

You can manually request a device check-in to update device compliance status for one device, several devices, or all the devices registered to Ivanti EPMM. Updating device compliance status enables:

- Administrators to update the compliance status of any device without waiting for the scheduled compliance check to run.
- Users to return to productive work when a compliance check is resolved, rather than wait for the next scheduled compliance check.
- Administrators to update the following information about a device:
	- <sup>o</sup> Last check-in, updated when the device checks in
	- <sup>o</sup> Policy update time

Without the ability to update device status, the device in the following example could be locked for almost 24 hours after complying with the defined security policy:

- A device status is jailbreak when Monday's daily compliance check is done (the compliance check is set for 24 hours).
- The device is blocked when this status is detected, due to the defined security policy.
- The device is brought back into compliance two hours after Monday's compliance check.
- The user cannot use the device until the Tuesday daily compliance check is run 22 hours from the time the device is back in compliance.

#### **Procedure**

- 1. In the Admin Portal, go to **Device & Users > Devices**.
- 2. Select one or more devices to update.
- 3. Select **Actions > Check Compliance**.
- 4. A message is displayed, letting you know that the compliance check has begun.

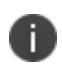

The compliance status of the chosen devices may not change for one to two minutes after selecting **Check Compliance**.

To update device compliance information for all devices:

- 1. In the Admin Portal, go to **Policies & Configs > Compliance Actions**.
- 2. Select **Check Compliance** to display a message asking if you want to update compliance status for all devices.
- 3. Select **Yes** to check compliance status for all devices or select **No** to cancel the action.

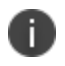

The compliance status of the devices may not change for one to two minutes after selecting **Check Compliance**.

### **Compliance triggers and actions**

Compliance actions, configured by the administrator, may be implemented locally on the device by Ivanti Mobile@Work when certain system events have occurred that cause a compliance verification check, and only when the Enforce Compliance Actions Locally on Devices check box is selected for compliance action. Compliance verification checks also occur at the device check-in interval. Out of compliance conditions include:

- Out of Contact: the device has had no communication with the Ivanti EPMM server for greater than the time period selected which is specified in days.
- Compromised: the device is suspected to be rooted or an app has been installed for rooted devices.
- Device Admin lost: the device administration privileges have been revoked.
- Decrypted: it has been detected that the device is no longer encrypted
- OS Version: the version of the operating system on the device is below the expected version.

#### **Server compliance conditions and actions**

Server compliance actions resulting from compliance conditions are listed in the table below.

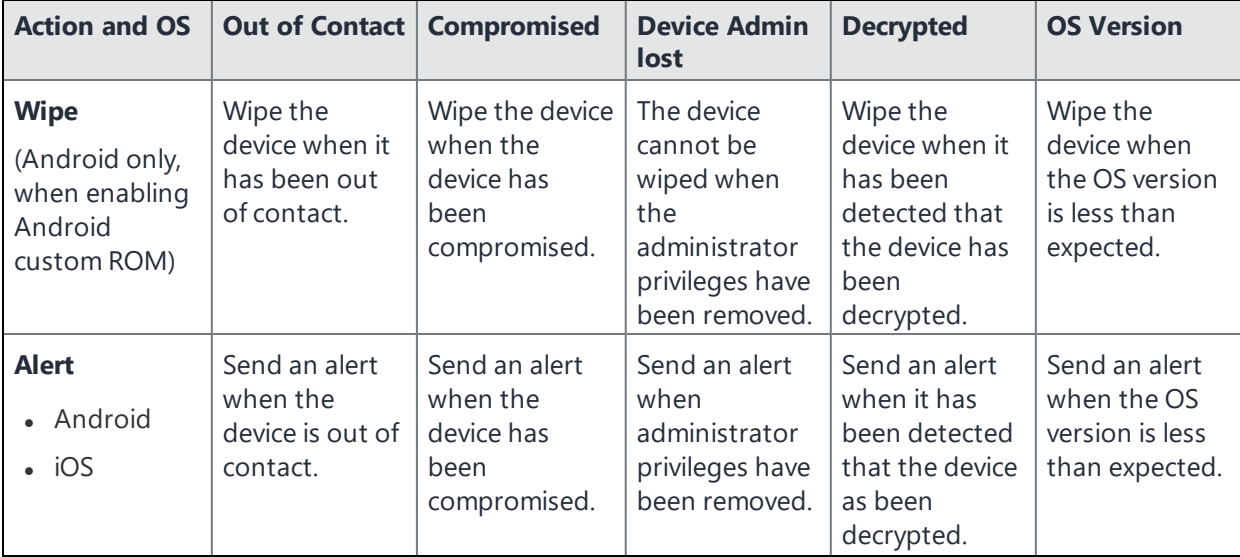

### TABLE 1. SERVER COMPLIANCE CONDITIONS AND ACTIONS

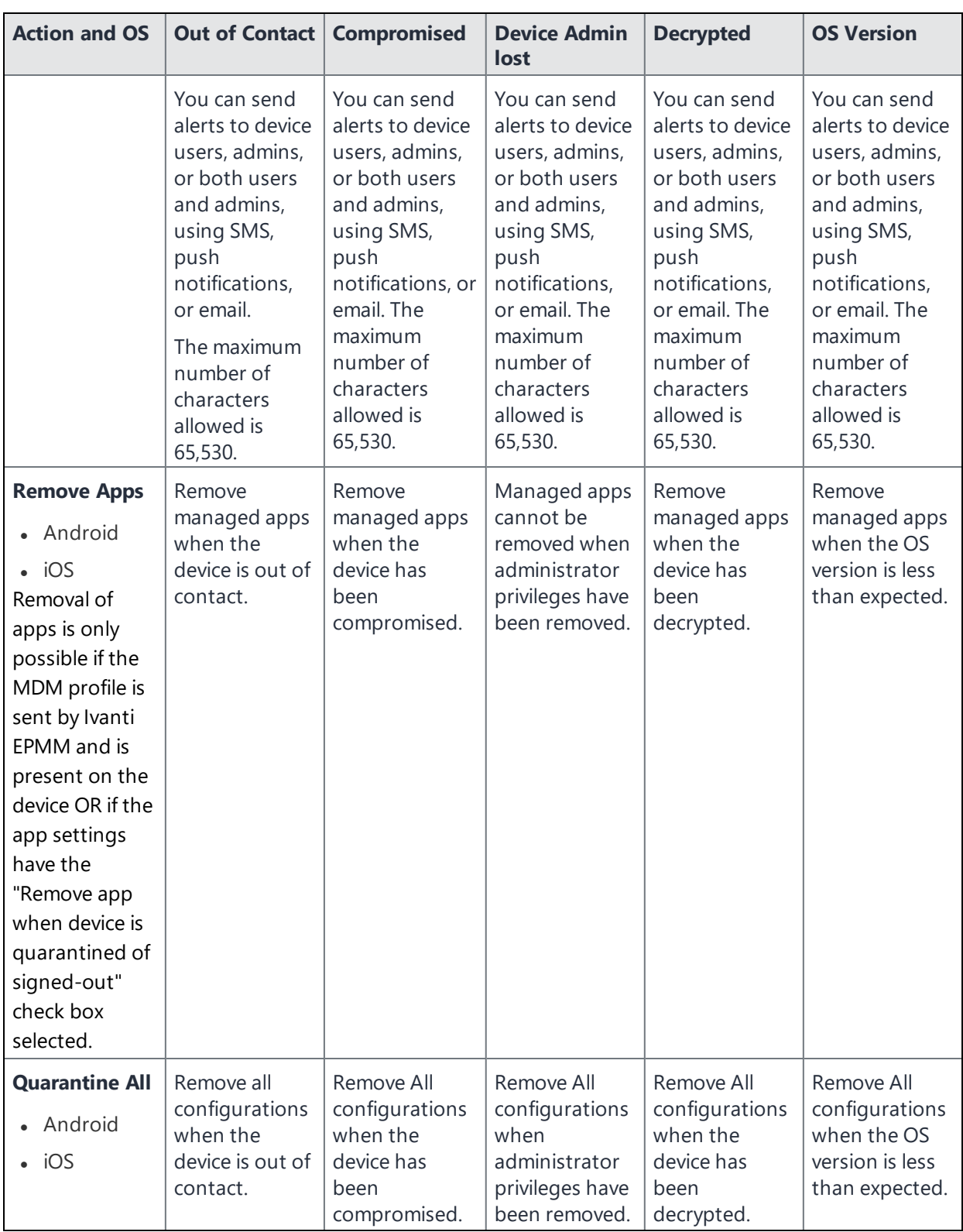

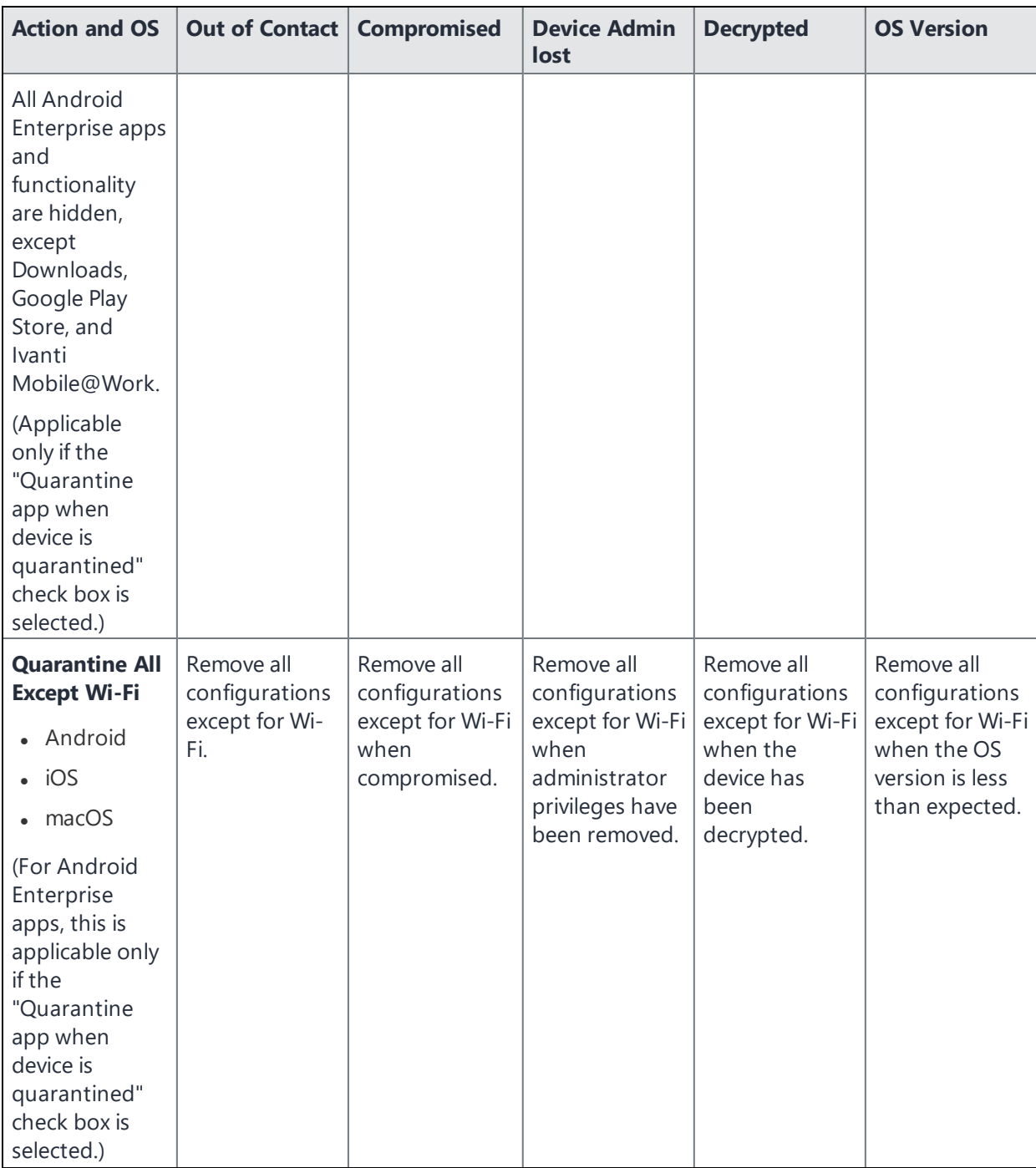

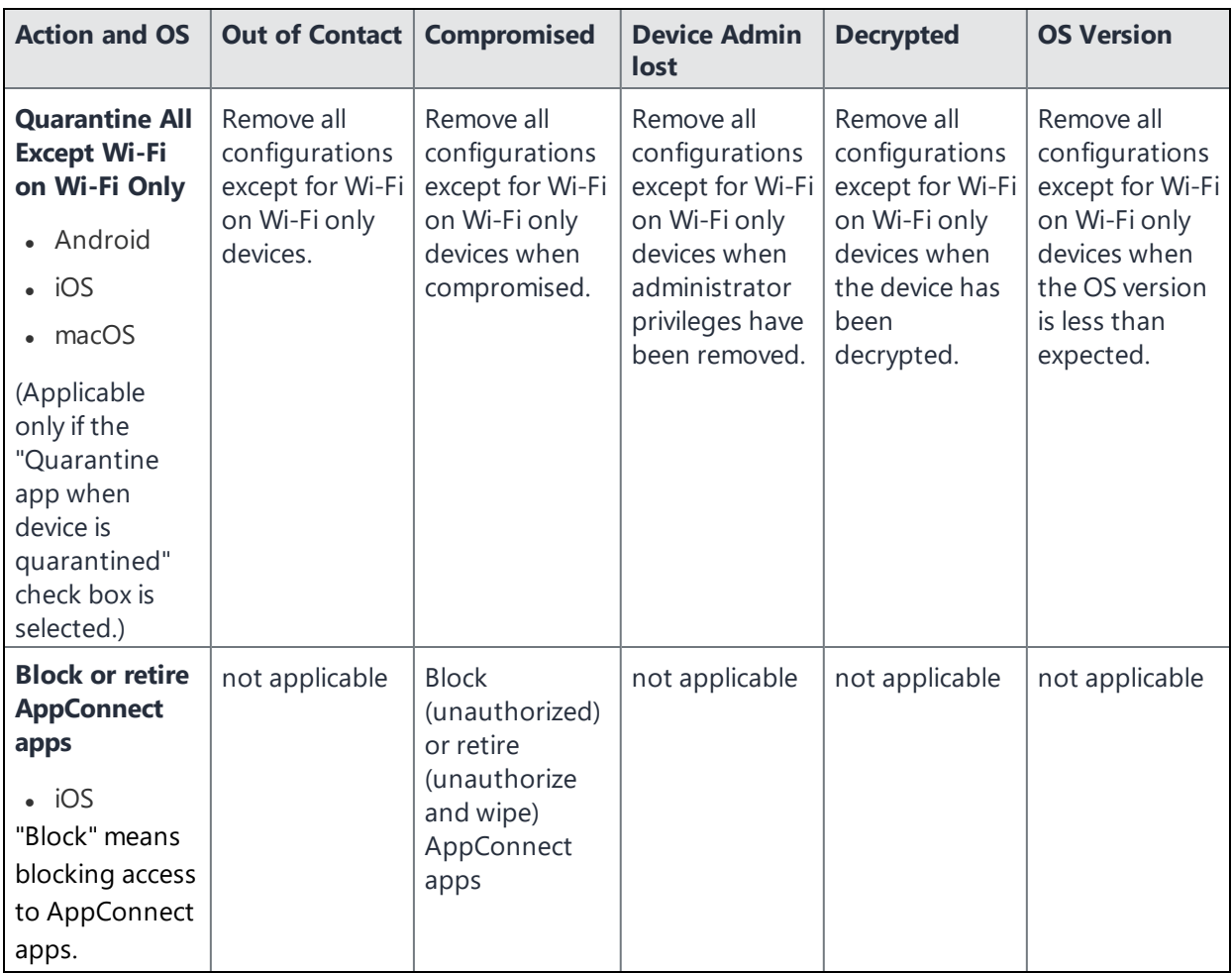

### **Local compliance conditions and actions**

Local compliance actions do not apply to Mobile Threat Defense functionality included with Ivanti Mobile@Work clients. There are also no local compliance actions for Ivanti Mobile@Work for macOS devices.

Local compliance enforcement actions resulting from compliance conditions are listed in the table below.

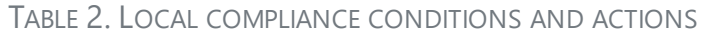

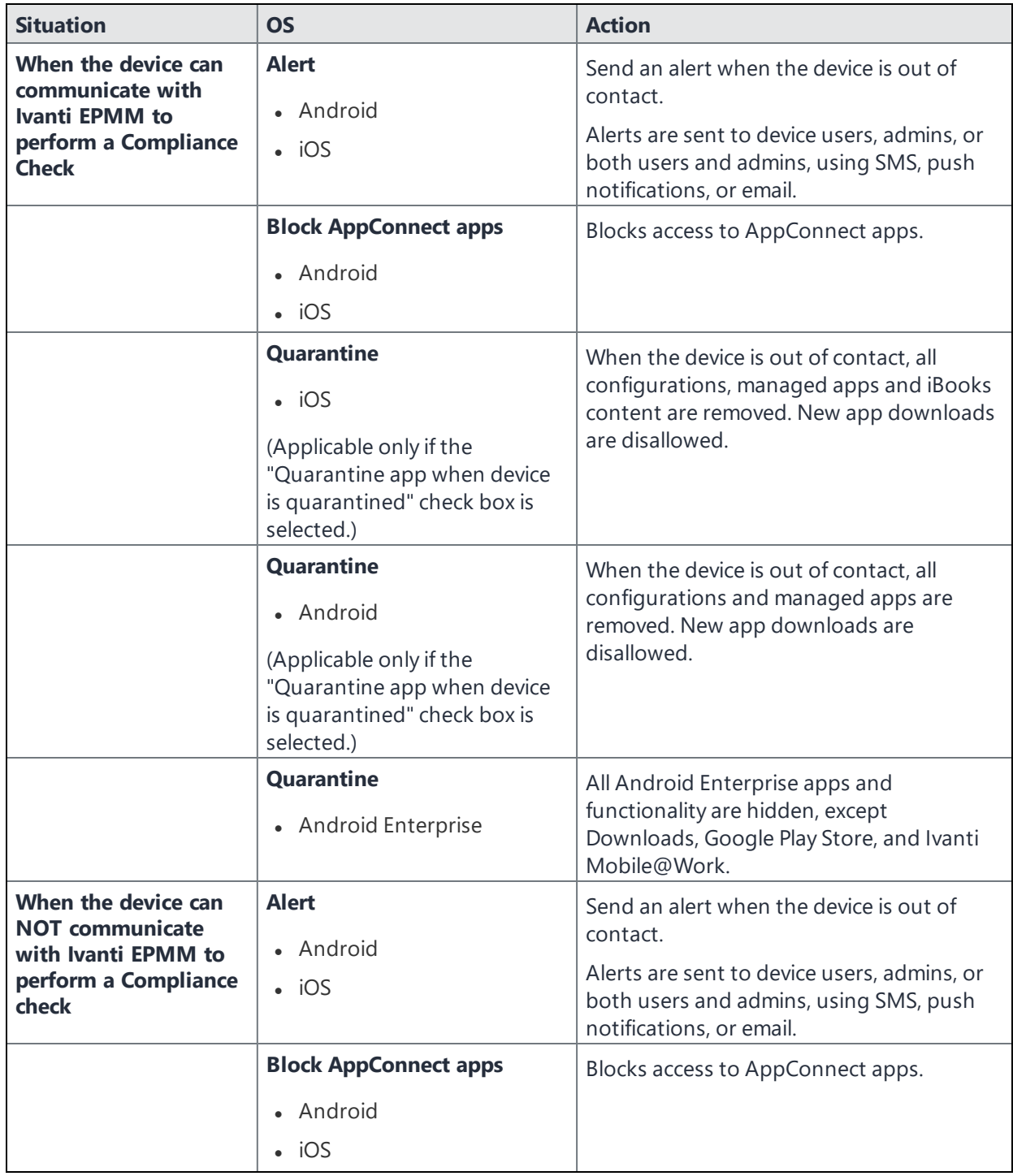

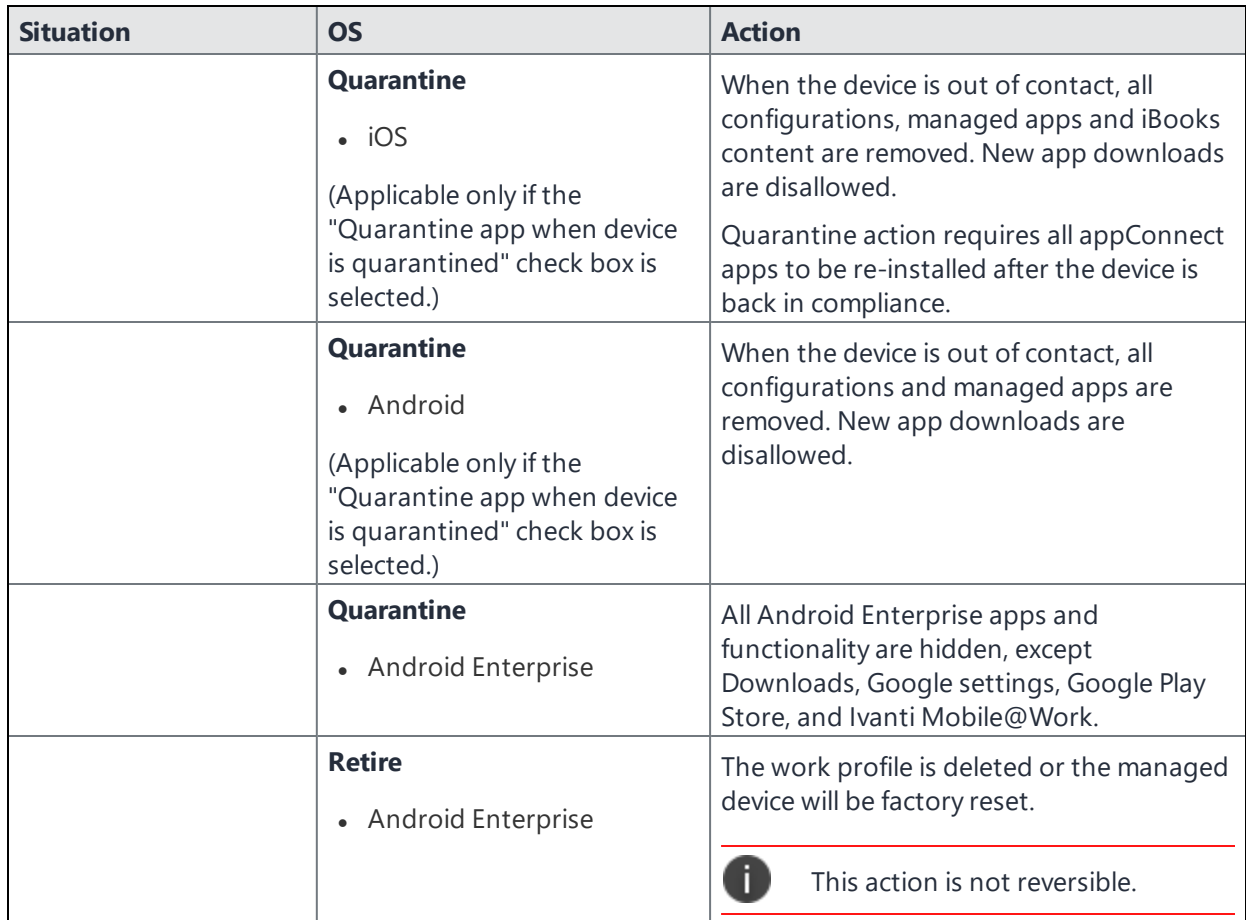

## <span id="page-348-0"></span>**Tiered compliance**

Administrators can apply multiple compliance actions over time on violating devices using tiered compliance. The following example describes a possible 3-tiered compliance action:

- 1. Send device users a warning message that their device is out of compliance, and give them time to fix the violation.
- 2. If the device is violating the same policy 24 hours later, Ivanti EPMM sends users a second message and blocks the device.
- 3. If the device continues to violate the same policy another 24 hours later, Ivanti EPMM sends users a third message and quarantines the device.

The increasing penalties over time allow a user that is unintentionally violating a policy to get back under compliance before punitive measures are taken, rather than immediately pulling email configurations, for example, off the device and interrupting normal work flow.

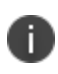

Tiers beyond the first one are only used by compliance policy rules, and are not used for security policies.

#### **Tiered compliance behavior**

- Tiered compliance checks do not run based on delay times. For example, if the delay time is 4 hours, Ivanti EPMM does not automatically run a tiered compliance check after 4 hours. Instead, the next compliance check will occur in one of the following cases:
	- <sup>o</sup> Device Check-in
	- <sup>o</sup> Compliance check from the Devices page
	- $\circ$  Periodic compliance check (if the device has not checked in since the last periodic compliance check)
- If a device check-in or compliance check occurs during the interval between two tiers, Ivanti EPMM will not take action based on the next tier. Ivanti EPMM will only take action for the next tier after the delay time between tiers has elapsed.
- Delays between tiers are cumulative. For example, if the delay for tier 2 is 4 hours, and 8 hours for tier 3, then Ivanti EPMM takes tier 3 action after 12 hours.

## <span id="page-349-0"></span>**Compliance actions policy violations**

You can assign compliance actions for security policy violations and for compliance policy violations. When you configure access control in either type of policy, you can select default compliance actions that are provided with Ivanti EPMM. You can also select custom compliance actions that you create.

FIGURE 1. COMPLIANCE ACTIONS POLICY VIOLATIONS

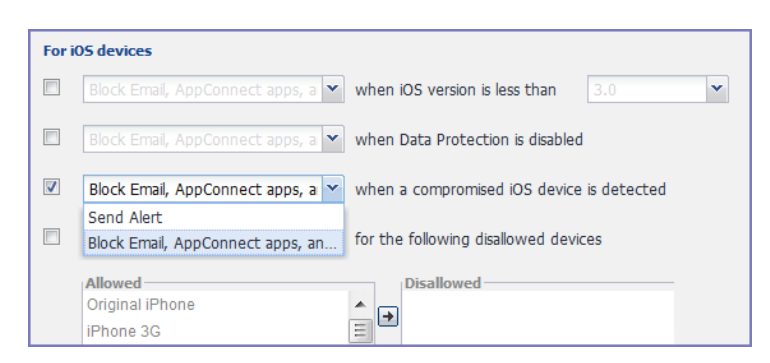

### To create the custom compliance actions, see "Custom [compliance](#page-351-0) actions" on the next page.

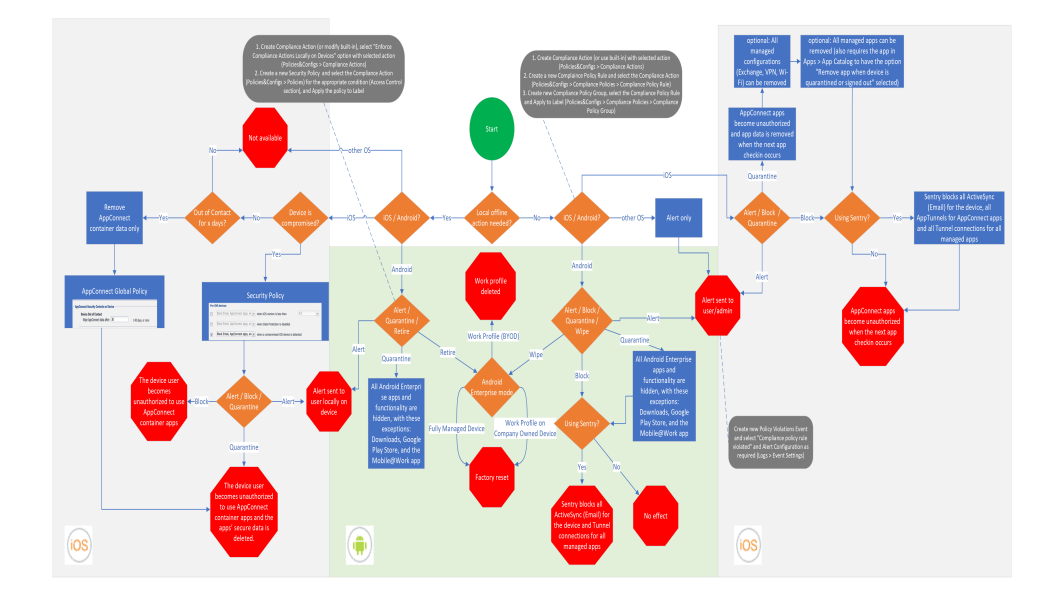

FIGURE 2. COMPLIANCE ACTION SETTINGS FOR IOS AND ANDROID DEVICES

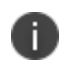

n

**IMPORTANT:** As you read this section, refer to the process diagram above. Note that references to "Core" mean Ivanti EPMM.

To view this diagram in full, see [Compliance](https://help.ivanti.com/mi/help/en_us/CORE/11.x/dmgi/DMGfiles/Compliance_actions_polic.htm) Action settings for iOS and Android devices.

### **Default compliance actions**

The following table describes the default compliance actions:

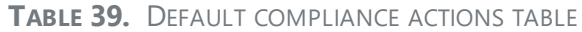

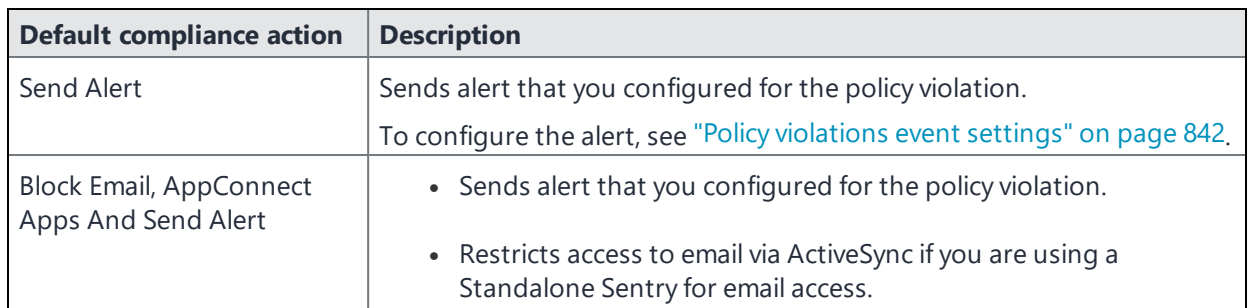

| <b>Default compliance action</b> | <b>Description</b>                                                                                                    |
|----------------------------------|----------------------------------------------------------------------------------------------------|
|                                  | If you manually block, allow, or wipe a device on the <b>ActiveSync</b><br><b>Associations</b> page, blocking email access in a compliance action<br>has no impact. The manual action overrides Ivanti EPMM's<br>automatic decision-making about access to email via<br>ActiveSync. See "Overridding and re-establishing Ivanti EPMM<br>management of a device" in the Ivanti Standalone Sentry Guide for<br>EPMM. |
|                                  | Immediately blocks access to the web sites configured to use the<br>$\bullet$<br>standard and Advanced AppTunnel feature.                                                                                                    |
|                                  | This action blocks tunnels that AppConnect apps and iOS<br>$\bullet$<br>managed apps use.                                                                                                    |
|                                  | Unauthorizes AppConnect apps.<br>$\bullet$                                                                                                    |
|                                  | AppConnect apps become unauthorized when the next app<br>$\bullet$<br>checkin occurs. When launched, an AppConnect app displays a<br>message and exits. Some iOS AppConnect apps that have portions<br>that involve only unsecured functionality can allow the user to use<br>only those portions.                                                                                                    |
|                                  | AppConnect apps become unauthorized when the next device<br>checkin occurs. When the device user tries to launch an<br>AppConnect app, the Secure Apps Manager displays a small pop-<br>up message with the reason the app is unauthorized.<br>This action impacts AppConnect apps, as well as third-party<br>AppConnect for Android apps.                                                                         |
| Customized compliance<br>actions | These actions can contain 4 tiers of actions. Tiers 2-4 are only used in<br>compliance policies; they are not used by legacy security policies.<br>Security policies only perform the action defined in tier 1.                                                                                                    |

**TABLE 39.** DEFAULT COMPLIANCE ACTIONS TABLE (CONT.)

### <span id="page-351-0"></span>**Custom compliance actions**

You can customize the compliance actions that you want to take for the settings on the Compliance Actions page under Policies & Configs. After you create your customized compliance actions, the actions you created appear in a drop-down list in the **Access Control** section of your security policies.

Custom compliance actions enable you to specify combinations of the following actions:

- **Send alert**
- Block email access and AppConnect apps (includes blocking app tunnels)
- Quarantine: block email access, block app tunnels, block AppConnect apps, and wipe AppConnect app data
- Remove configurations (i.e., profiles)
- Specify exceptions for Wi-Fi-only devices
- iOS 12.0 or supported newer versions: remove managed apps, and block new downloads

Once you create a set of these actions, you can select that set from the drop downs in the **Access Control** section of security policies.

### <span id="page-352-0"></span>**Creating a compliance action**

With custom compliance actions, you can create actions to better manage access control. With tiered compliance actions, you can customize them to include up to 4 levels of action to better manage compliance actions.

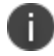

Access control for macOS devices does not control email.

#### **Procedure**

- 1. Log into the Admin Portal.
- 2. Go to **Policies & Configs > Compliance Actions**.
- 3. Select **Add+** to open the **Add Compliance Action** dialog box.
- 4. Select the appropriate fields as described in the "Add [Compliance](#page-353-0) Action table" on the next page.
- 5. If you want to add another set of actions, select the plus (+) button and select the fields, as necessary, to complete the second compliance action.
- 6. If you want to add another set of actions, select the plus (+) button and select the fields, as necessary, to complete the third compliance action.
- 7. Select **Save** to add the new compliance action for access control and compliance actions.
- 8. You can select them by going to:
	- <sup>l</sup> **Policies & Configs > Policies > Security policy > Edit > Access Control** section (1 tier only).
	- <sup>l</sup> **Policies & Configs > Compliance Policies > Add+ > Compliance Policy Rule > Compliance Actions** drop-down (1-4 tiers).

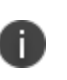

Using Compliance Actions with the "Enforce Compliance Actions Locally on Devices" option enabled does not have any effect if used in Compliance Policies. Those are only supported in the Security policy.

### <span id="page-353-0"></span>**Add Compliance Action table**

The following table describes the Add Compliance Actions options:

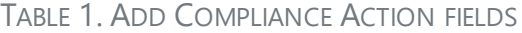

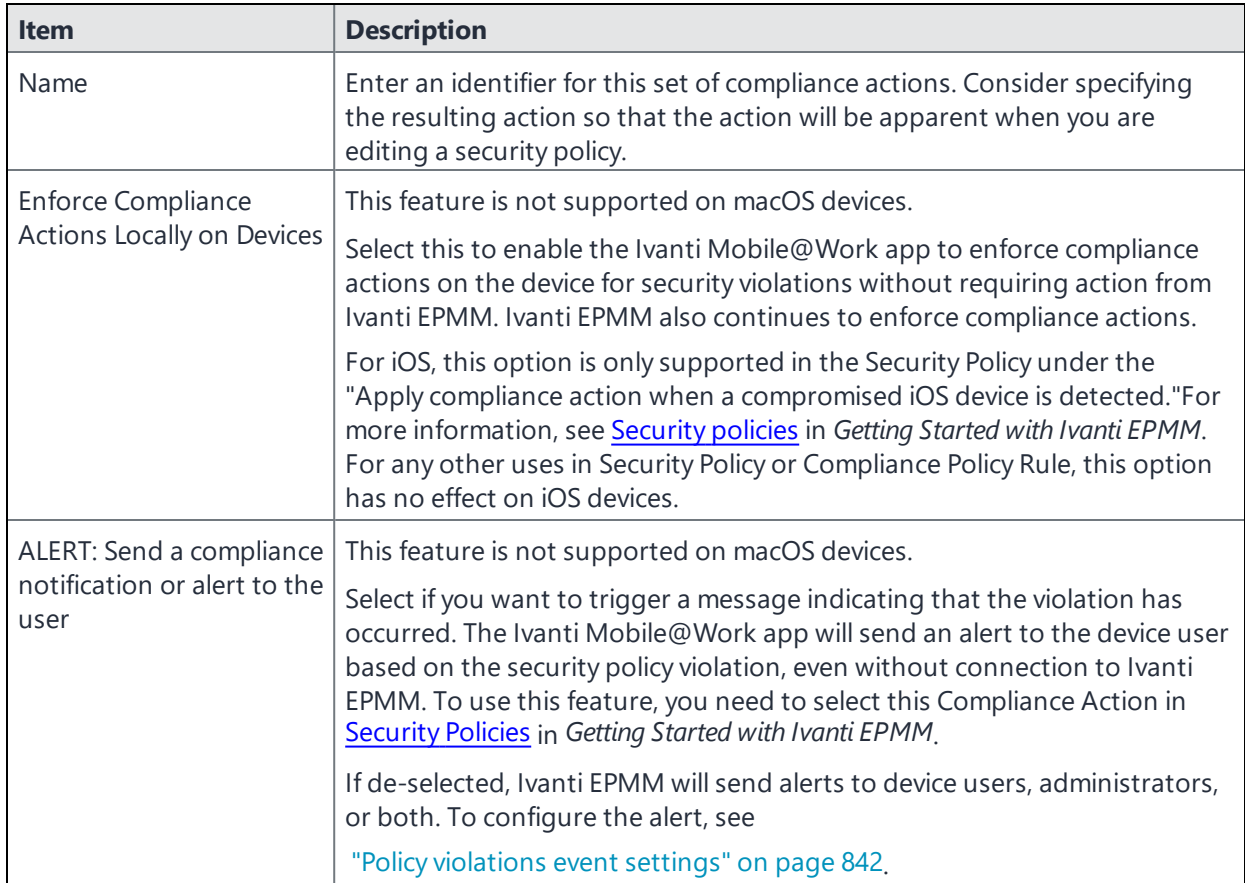

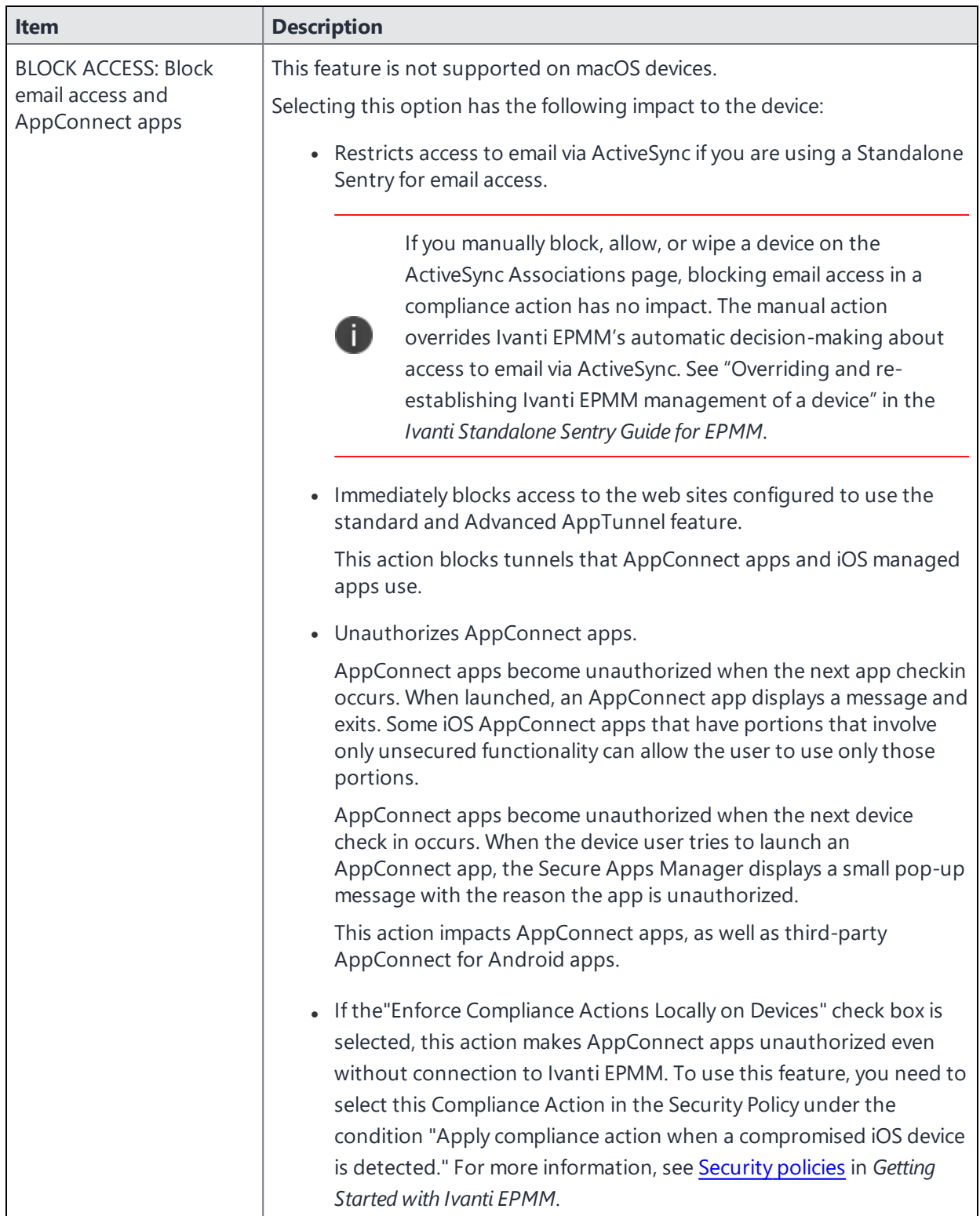

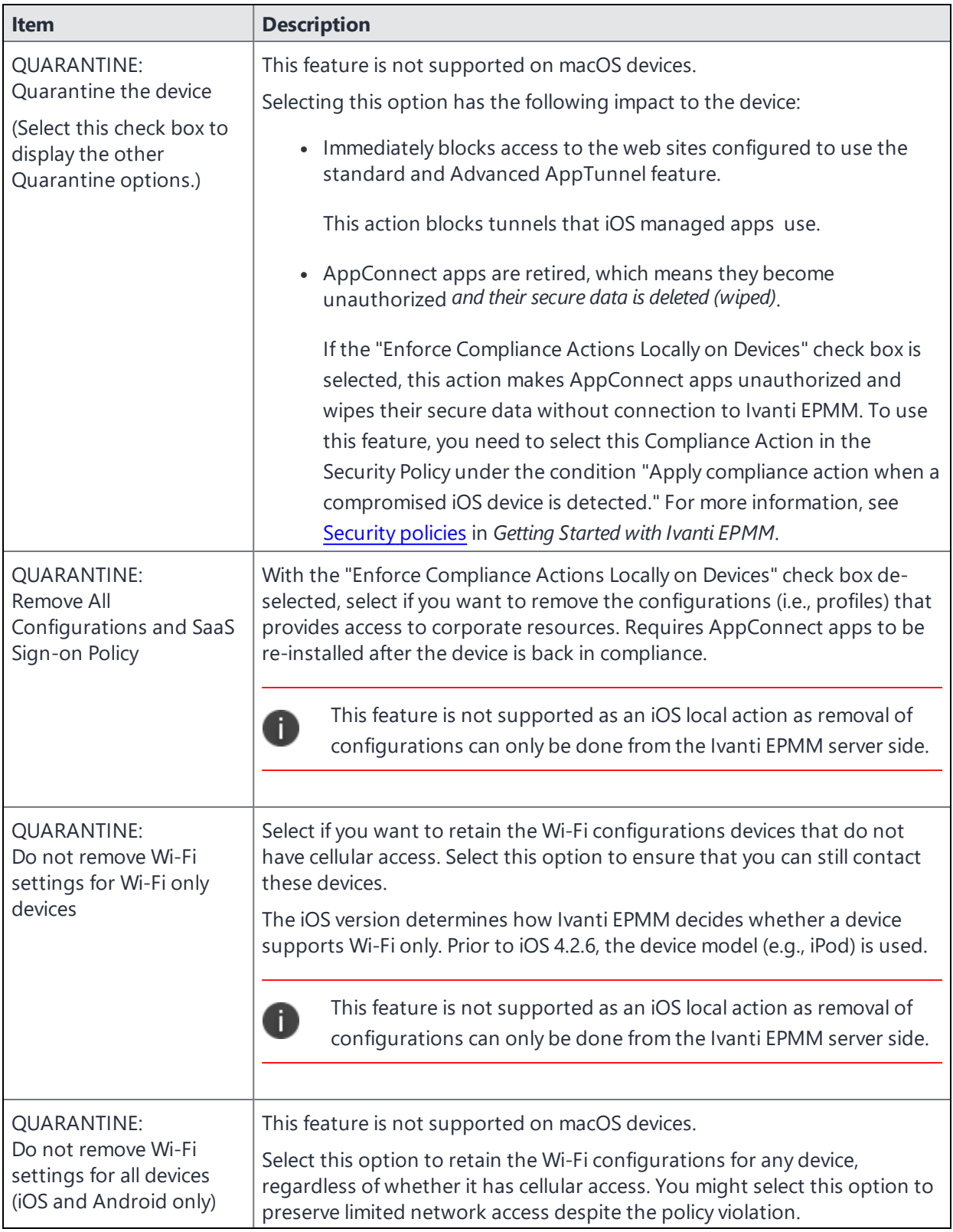

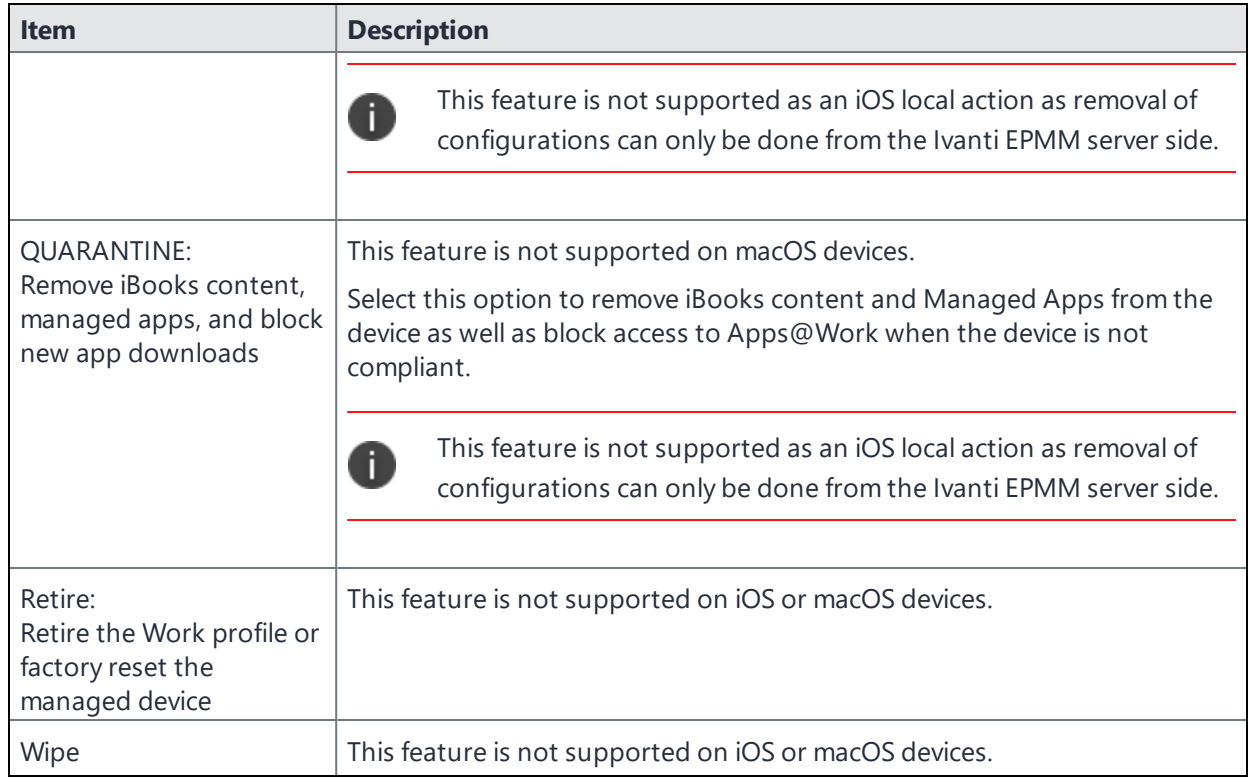

### **When the compliance action takes effect**

When you first apply a security policy, several factors affect the amount of time required to communicate the changes to targeted devices:

- Sync interval
- Time the device last checked in
- Battery level
- Number of changes already queued
- The app check in interval for AppConnect for iOS
- <sup>l</sup> Whether **Enforce Compliance Actions Locally on Devices** is selected

Once the change reaches the device, Ivanti EPMM checks the device for compliance. If the device is out of compliance, then the action is performed.

If the action for a security violation can be enforced locally on the device, and that option is selected in the Compliance Action dialog, then Ivanti Mobile@Work initiates the compliance action without requiring contact with Ivanti EPMM.

## <span id="page-357-0"></span>**Viewing quarantine information**

Devices that have had configurations removed due to policy violations are considered quarantined. You can view quarantine information in the following places:

- <sup>l</sup> **Device & Users > Devices** page
- <sup>l</sup> **Policies & Configs > Configurations** page
- **· Dashboard** page

#### **Procedure**

- 1. Go to **Device & Users > Devices**.
- 2. Click **Advanced Search**
- 3. Enter the search phrase: "common.quarantined" = true
- 4. Click **Search**.

To view information about an individual quarantined device:

- 1. Go to **Device & Users > Devices**.
- 2. Note devices that have been highlighted and appear with a quarantine icon.
- 3. Expand the device details for a quarantined device.
- 4. Click the **Configurations** tab in the device details panel to see which configurations have been removed due to quarantine.

## <span id="page-357-1"></span>**Viewing configurations removed due to quarantine**

You can view the configurations that Ivanti EPMM has removed due to quarantine on the Configurations page.

- 1. Go to **Policies & Configs > Configurations**.
- 2. Select a number link in the **Quarantined** column to display a list of devices that have had the configuration removed.

### **Dashboard page: Device by Compliance chart**

To see how many devices are quarantined:

- 1. Go to **Dashboard**.
- 2. View the **Device by Compliance** chart. (If the chart is not visible, select **Add** to add it.)

<span id="page-358-0"></span>3. To see a list of all quarantined devices, select the quarantined category.

## **Custom compliance policies**

Ivanti EPMM provides security policies for 10 static definitions to mark a device as non-compliant. These policies have limited customization options, but are a quick and easy way to begin to set up compliance policy rules. The Compliance Policies feature allows administrators to define their own criteria for marking devices non-compliant. They can combine dozens of device and user fields to create non-compliant matching criteria.

Compliance policy rules use the **Advanced Search** filter criteria to define non-compliant devices. Each compliance policy rule has a filter criteria and an associated compliance action object. Access compliance policies by selecting **Policies & Configs > Compliance Policies** from the Admin Portal.

Ivanti EPMM uses custom device and user attributes to set up compliance policy rule conditions. These settings, listed under **Devices & Users > Devices > Advanced Search > User Fields > LDAP > User Account Control** in the Admin Portal, are:

- **Account Disabled**
- <sup>l</sup> Locked Out
- Password Expired

Compliance policies are enforced by Ivanti EPMM during device check-in.

The work flow to set up and use compliance policies is:

- "Assigning [compliance](#page-358-1) roles" below
- "Managing [compliance](#page-360-0) policy rules" on page 361
- "Managing [compliance](#page-364-0) policy groups" on page 365
- "Device search fields for [compliance](#page-367-0) rules" on page 368

### <span id="page-358-1"></span>**Assigning compliance roles**

The following describes how to assign compliance roles.

### **Procedure**

- 1. Log into the Admin Portal.
- 2. Go to **Admin > Admins**.
- 3. Select a user then select **Actions > Edit Roles**.
- 4. Select an Admin Space.
- 5. Scroll down the window to the **Compliance Policy Management** section.

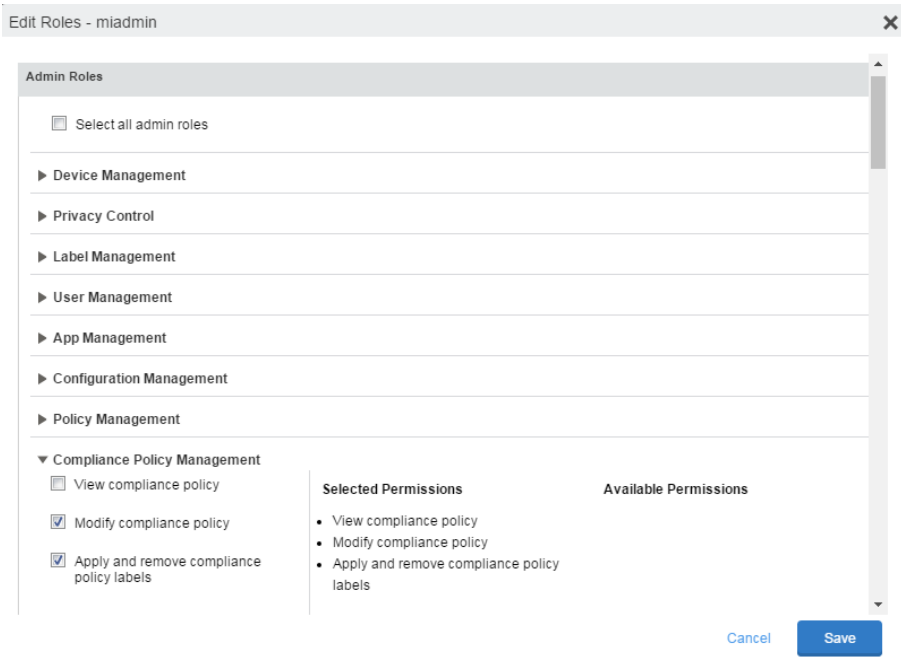

- 6. Select one or more of the roles:
	- **· View compliance policy**: Allows the selected user to view rules, groups, lists, and configuration.
	- **Modify compliance policy**: Allows the selected user to create, edit, and delete rules and groups.
	- <sup>l</sup> **Apply and remove compliance policy labels**: Allows the selected user to add or remove groups from labels.
- 7. Scroll to the **Settings and Services Management** section.
- 8. Select **View settings and services**.
- 9. Select **Save**.
## **Managing compliance policy rules**

Compliance policy rules are the building blocks in compliance policy groups used to manage device compliance. Administrators create compliance policy groups, add compliance policy rules to the groups, apply the groups to labels pushed to devices. Administrators can create a group with no rules or add compliance policy rules while creating the compliance policy group, if rules have already been created. They can also modify the group, including the name, description, and selected rules. This section describes:

- "Creating [compliance](#page-360-0) policy rules" below
- ["Substitution](#page-361-0) variables for compliance policy rules" on the next page
- . "Viewing and modifying [compliance](#page-363-0) policy rules" on page 364
- "Deleting [compliance](#page-364-0) policy rules" on page 365
- "Searching for [compliance](#page-364-1) policy rules" on page 365

## <span id="page-360-0"></span>**Creating compliance policy rules**

A single rule can be in multiple compliance policy groups.

### **Procedure**

- 1. Go to the Admin Portal.
- 2. Select **Policies & Configs > Compliance Policies**.
- 3. Select **Compliance Policy Rule** tab and then select **Add+**.
- 4. Add a unique name in the **Rule Name** field.
- 5. Select the **Status** to **Enabled** or **Disable**.
- 6. Enter a description of the rule if desired.
- 7. Build a **Condition** using **Advance Search** to define non-compliance. For a list of definitions / values of the items to search on, see ["Advanced](#page-52-0) searching " on page 53.

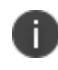

It is recommended to have one Condition set to include when Ivanti Mobile@Work last checked in within the last 30 days. See the TIP below.

8. In the **Compliance Actions** field, select from the drop-down to use on devices matching the condition.

- 9. If you don't want the search results to include retired devices, select the **Exclude retired devices from search results** check box.
- 10. Select **Save**.

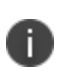

**TIP** - We recommend that you create a Compliance Policy rule with one condition set to include when Ivanti Mobile@Work last checked in with Ivanti Endpoint Manager Mobile. This is helpful if you need assurance that Ivanti Mobile@Work is running on devices (for example, for use in Mobile Threat Defense).

## **Procedure**

- 1. Go to the Admin Portal.
- 2. Select **Policies & Configs > Compliance Policies**.
- 3. Select **Compliance Policy Rule** tab and then select **Add+**.
- 4. Enter *ClientLastCheckIn* in the **Rule Name** field.
- 5. Enter **Condition > All.**
- 6. Go to **Field** and type in "Client Last Check-In" or select **Common Fields > Client Last Check-In**.

The regular expression is listed below; green check mark indicates regular expression is accepted.

- 7. Select **within the last** in the **Value** field; enter **30 days** in the remaining two fields.
- 8. Keep the default setting of **Exclude retired devices from search results**.
- 9. In the **Compliance Actions** field, select **Send Alert** from the drop-down.
- 10. Select **Save**.

#### <span id="page-361-0"></span>**Substitution variables for compliance policy rules**

The following table lists the substitution variables for compliance policy rules.

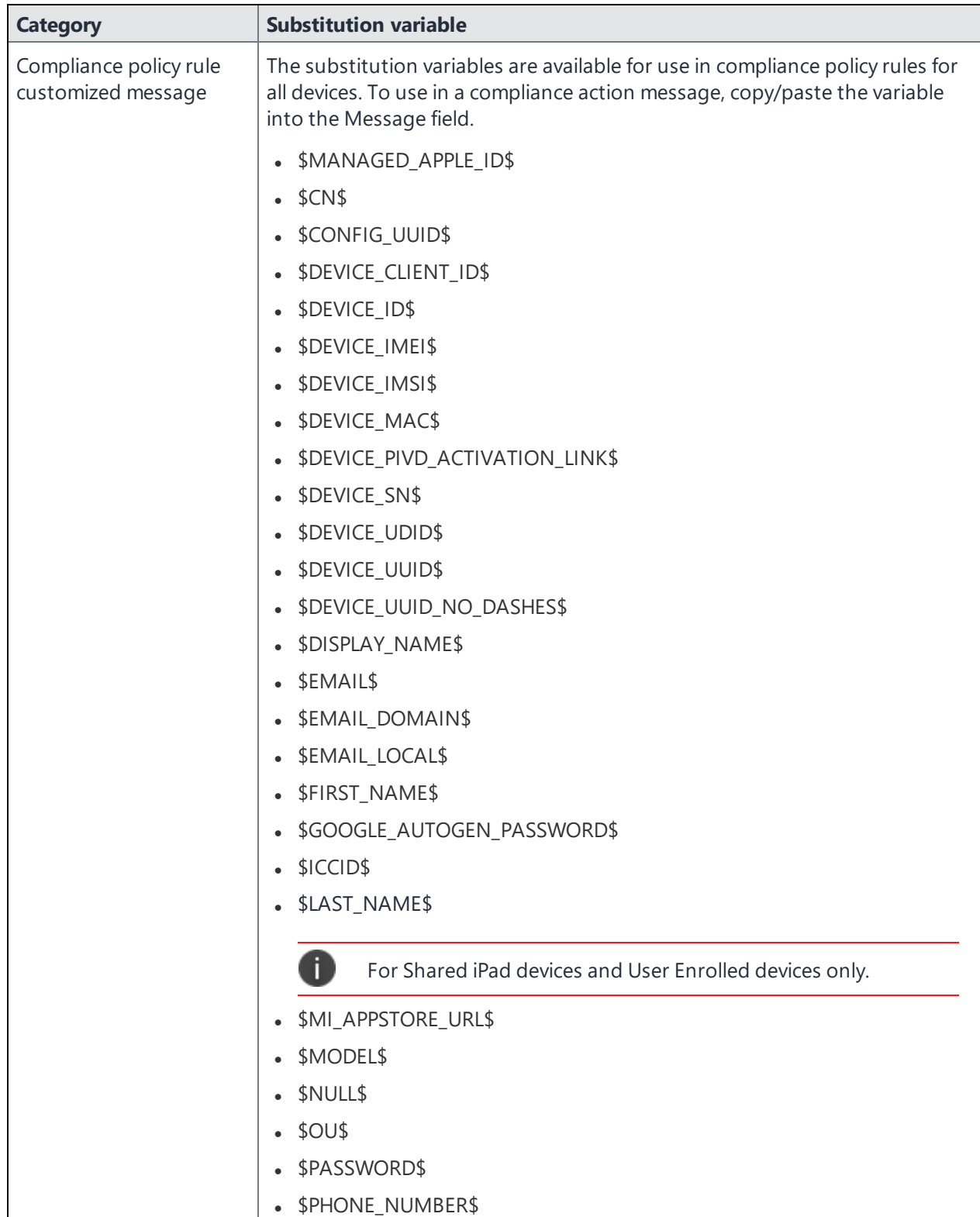

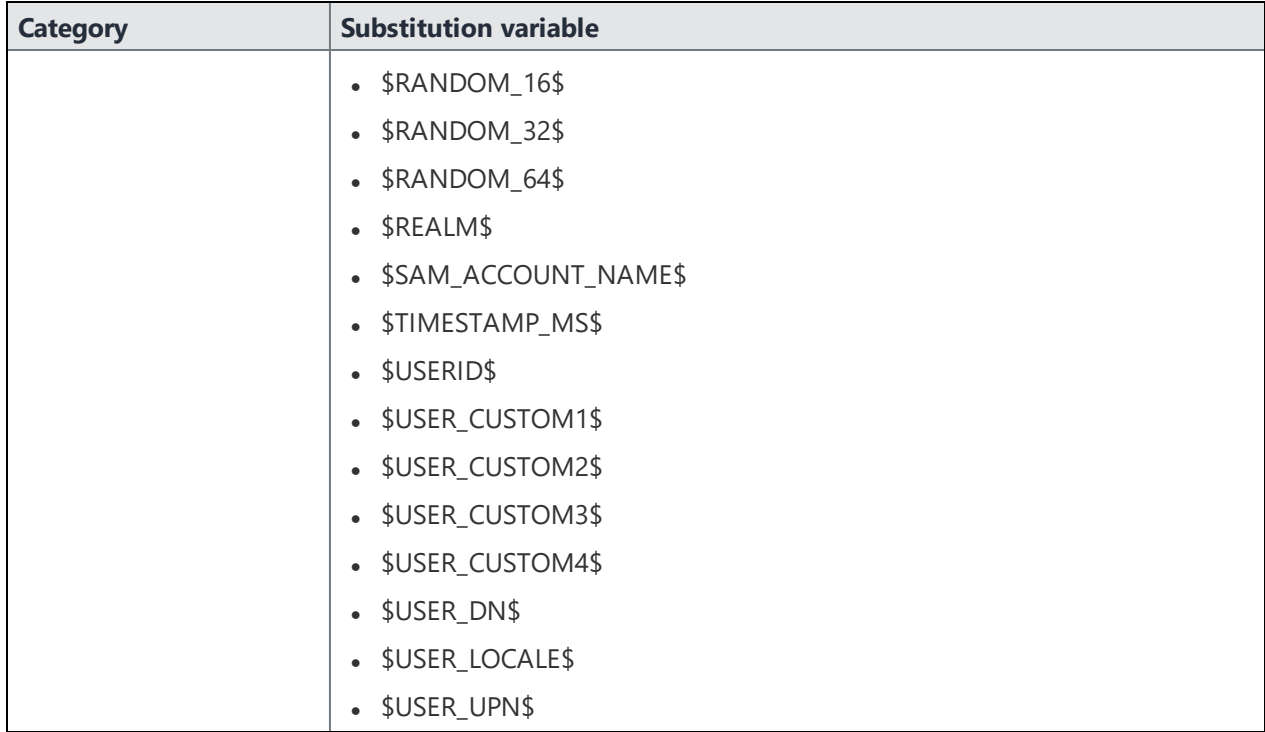

## <span id="page-363-0"></span>**Viewing and modifying compliance policy rules**

You can view or modify a compliance policy rule. Viewing a rule requires the View role and modifying a rule requires the Modify role.

You can modify a rule without removing it from an assigned group. For instance, you can change its status from Enabled to Disabled to troubleshoot it. When you modify a rule, the change is applied to all the groups that use the rule.

## **Procedure**

- 1. Go to the Admin Portal.
- 2. Select **Policies & Configs > Compliance Policies > Compliance Policy Rule**.
- 3. Select the name of the rule you want to modify and select **Edit**.
- 4. Modify details, as necessary, including disabling the rule.
- 5. Select **Save**.

## <span id="page-364-0"></span>**Deleting compliance policy rules**

## **Procedure**

- 1. Go to the Admin Portal.
- 2. Select **Policies & Configs > Compliance Policies > Compliance Policy Rule**.
- 3. Select the name of one or more rules to delete.
- 4. Select **Actions > Delete**.

## <span id="page-364-1"></span>**Searching for compliance policy rules**

#### **Procedure**

- 1. Go to the Admin Portal.
- 2. Select **Policies & Configs > Compliance Policies > Compliance Policy Rule**.
- 3. Enter a name in the search field.
- 4. Use one of the following filters:
	- $\cdot$  All
	- Enabled
	- Disabled
- 5. Select **Search**.

## **Managing compliance policy groups**

Compliance policy groups are applied to devices to manage device compliance. Administrators create compliance policy groups, add compliance policy rules to the groups, apply the group's rules to devices matching the label criteria.

Administrators can create a group with no rules or add compliance policy rules while creating the compliance policy group, if rules have already been created. They can also modify the group, including the name, description, and selected rules. This section describes:

- "Creating [compliance](#page-365-0) policy groups" on the next page
- "Modifying [compliance](#page-365-1) policy groups" on the next page
- "Adding [compliance](#page-365-2) policy rules to a group" on the next page
- "Applying [compliance](#page-366-0) policy groups to labels" on page 367
- "Removing [compliance](#page-366-1) policy groups from labels" on the next page
- "Deleting [compliance](#page-367-0) policy groups" on page 368
- "Searching for [compliance](#page-367-1) policy groups" on page 368

## <span id="page-365-0"></span>**Creating compliance policy groups**

You can create a group without adding rules, which can be added later. One rule can be member of multiple groups.The following provides the steps to add one or more compliance policy rules to a compliance policy group.

## **Procedure**

- 1. Go to the Admin Portal.
- 2. Select **Policies & Configs > Compliance Policies**.
- 3. Select **Compliance Policy Group** tab.
- 4. Select **Add+**. The Add Compliance Policy Group page displays.
- 5. Enter a unique name in the **Group Name** field.
- 6. Select Enabled in the **Status** field.
- 7. Move one or more rules from **Available Rules** to the **Selected Rules** list.
- 8. Select **Save**.

## <span id="page-365-1"></span>**Modifying compliance policy groups**

The following provides the steps to modify compliance policy groups.

#### **Procedure**

- 1. Go to the Admin Portal.
- 2. Select **Policies & Configs > Compliance Policies > Compliance Policy Group**.
- 3. Select the name of the group you want to modify.
- 4. Modify details, as necessary, including the name, description, or to enable or disable the group.
- 5. Select **Save** in the **Details** section.
- 6. Select **Edit** in the Rules section.
- 7. Modify rules, as necessary, by adding or removing rules.
- 8. Select **Save** in the **Rules** section.

## <span id="page-365-2"></span>**Adding compliance policy rules to a group**

One rule can be a member of multiple groups. This procedure requires that you have already created one or more rule. See "Creating [compliance](#page-360-0) policy rules" on page 361 for details.

## **Procedure**

- 1. Go to the Admin Portal.
- 2. Select **Policies & Configs > Compliance Policies > Compliance Policy Group**.
- 3. Double-select the name of the group to which you want to add one or more rules.
- 4. Go to the **Rules** section and select **Edit**.
- 5. Move one or more rules from the **Available Rules** list to the **Selected Rules** list.
- 6. Select **Save** in the **Rules** section.

## <span id="page-366-0"></span>**Applying compliance policy groups to labels**

Once a group (and its underlying rules) is assigned to devices, status of the devices are evaluated based on the conditions in the rules for compliance. Compliance Policy rules are evaluated against each device in the following ways:

- During device check-in
- <sup>l</sup> Periodically, during the compliance policy check interval. This is set at **Policies & Configs > Compliance Actions > Preferences**.
- <sup>l</sup> When a manual Check Compliance is initiated by the administrator. This can be set at **Policies & Configs > Compliance Actions > Check Compliance** or on the **Devices** page under **Actions**.

### **Procedure**

- 1. Go to the Admin Portal.
- 2. Select **Policies & Configs > Compliance Policies > Compliance Policy Group**.
- 3. Select the name of the compliance policy group you want to apply to label.
- 4. Select **Actions > Apply to Labels**.
- 5. Select one or more of the labels.
- 6. Select **Apply**.

#### <span id="page-366-1"></span>**Removing compliance policy groups from labels**

Once a group (and its underlying rules) is assigned to devices, status of the devices are evaluated based on the conditions in the rules for compliance. The following describes the steps to apply a compliance policy groups to one or more labels.

#### **Procedure**

- 1. Go to the Admin Portal.
- 2. Select **Policies & Configs > Compliance Policies > Compliance Policy Group**.
- 3. Select the name of the compliance policy group you want to remove from a label.
- 4. Select **Actions > Remove from Labels**.
- 5. De-select one or more of the labels.
- 6. Select **Apply**.

After the next device check in, these changes will apply.

### <span id="page-367-0"></span>**Deleting compliance policy groups**

The following provides the steps to delete one or more compliance policy groups.

#### **Procedure**

- 1. Go to the Admin Portal.
- 2. Select **Policies & Configs > Compliance Policies > Compliance Policy Group**.
- 3. Select the name of one or more groups to delete.
- 4. Select **Actions > Delete**.

## <span id="page-367-1"></span>**Searching for compliance policy groups**

The following provides the steps to search for compliance policy group.

## **Procedure**

- 1. Go to the Admin Portal.
- 2. Select **Policies & Configs > Compliance Policies > Compliance Policy Group**.
- 3. Enter a name in the search field.
- 4. Use one of the following filters:
	- $\cdot$  All
	- Enabled
	- Disabled
- 5. Select **Search**.

## **Device search fields for compliance rules**

This section includes the compliance action objects the compliance policy rules use for device search fields. In addition to the fields listed in the below table, any Custom Device Attributes or Custom User Attributes that were added in **Settings > System Settings > Users & Devices > Custom Attributes** will also be available for searching.

The following table lists the available objects, including:

- Common fields
- Custom fields
- Android devices
- iOS devices
- Windows devices
- User fields (including LDAP fields)

## **TABLE 40.** DEVICE SEARCH FIELDS FOR COMPLIANCE RULES

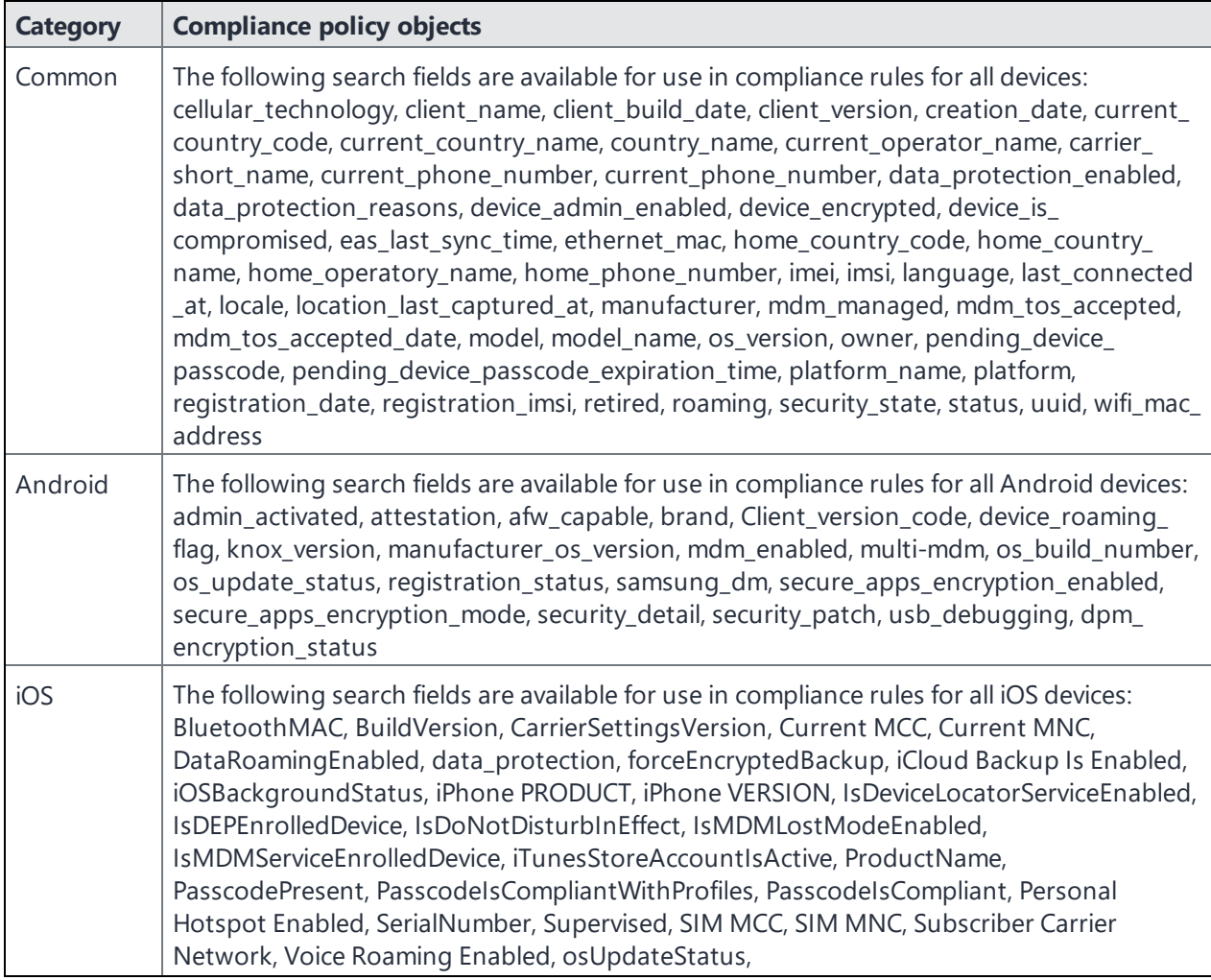

| <b>Category</b> | <b>Compliance policy objects</b>                                                                                                    |
|-----------------|----------------------------------------------------------------------------------------------------|
| <b>Windows</b>  | The following search fields are available for use in compliance rules for all Windows devices:<br>dm_client_version, wp_firmware_version, wp_hardware_version, wp_os_edition, health_<br>data_issued, health_data_aik_present, health_data_dep_policy, health_data_bit_locker_<br>status, health_data_boot_manager_rev_list_version, health_data_code_integrity_rev_list_<br>version, health_data_secure_boot_enabled, health_data_boot_debugging_enabled,<br>health_data_os_kernel_debugging_enabled, health_data_code_integrity_enabled, health_<br>data_test_signing_enabled, health_data_safe_mode, health_data_win_pe, health_data_<br>elam_driver_loaded, health_data_vsm_enabled, health_data_pcr0, health_data_sbcp_hash, |
| User            | The following search fields are available for use in compliance rules user-related fields,<br>including LDAP:<br>email_address, user_id, attr_dn, dn, name, locale, principal, upn, account-disabled, locked_<br>out, password_expired, custom1, custom2, custom3, custom4, <dynamically created<br="">custom user-attribute field name #1&gt;, <dynamically created="" custom="" field<br="" user-attribute="">name #2&gt;, <dynamically #3="" created="" custom="" field="" name="" user-attribute="">, <dynamically<br>created custom user-attribute field name #4&gt;, <dynamically created="" field<br="" user-attribute="">names</dynamically></dynamically<br></dynamically></dynamically></dynamically>                   |

**TABLE 40.** DEVICE SEARCH FIELDS FOR COMPLIANCE RULES (CONT.)

## **Independent, customized messages and email subject for each compliance action tier**

In previous releases, only one customized message could be sent for all Compliance Action tiers supported in **Compliance Policies > Compliance Policy Rule**. Starting in this release, administrators have the ability to create and send independent, customized messages and email subject lines for each of the now 20 possible Compliance Action tiers.

Compliance actions are categorized as:

- <sup>l</sup> V1, which are compliance actions that existed in Ivanti EPMM *before* Version 11.8.0.0.
- <sup>l</sup> V2, which are compliance actions that are created *starting in* Ivanti EPMM 11.8.0.0.

The following table compares compliance actions between V1 (pre-version 11.8.0.0) and V2 (Version 11.8.0.0+):

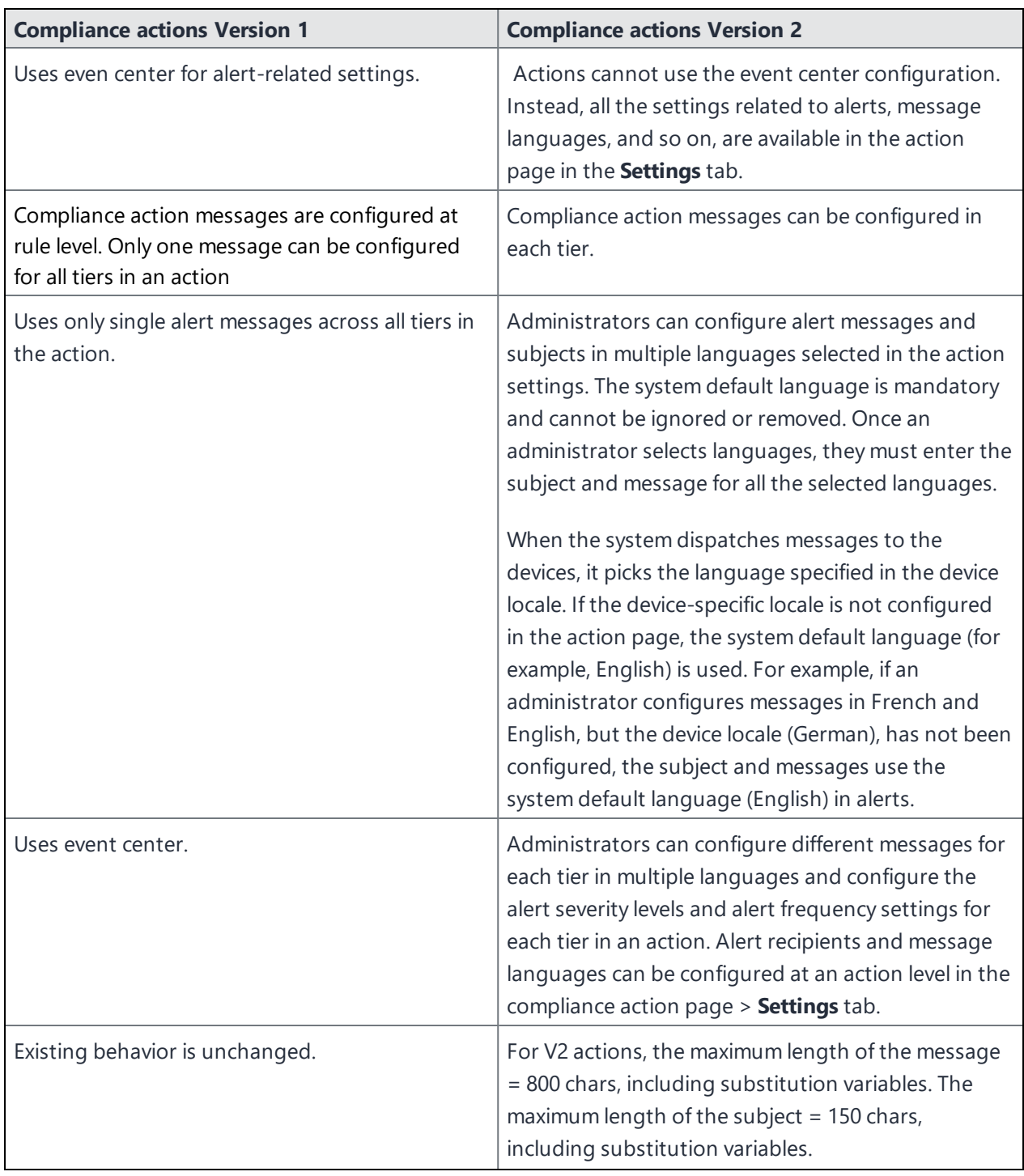

## **TABLE 41.** COMPLIANCE ACTIONS VERSIONS 1 & 2

| <b>Compliance actions Version 1</b>                                                                                                    | <b>Compliance actions Version 2</b>                                                                                                    |
|----------------------------------------------------------------------------------------------------|----------------------------------------------------------------------------------------------------|
| After upgrading to Ivanti EPMM 11.8.0.0, existing<br>V1 actions can be used. New V2 actions can also<br>be used. New actions can only be created as V2<br>actions.<br>Administrators can upgrade/migrate V1 actions<br>to V2 actions. When they edit V1 actions, they can<br>apply V2 action features to V1 actions and | After upgrading/migrating to Ivanti EPMM 11.8.0.0,<br>new actions can only be created as V2 actions.                                                                                              |
| upgrade/migrate the V1 action to a V2 action<br>using the Upgrade to New Compliance Action                                                                                                    |                                                                                                    |
| checkbox in the Edit Compliance Action page.<br>This upgrade is non-reversible, that is, the<br>upgraded/migrated V1 cannot be reverted if it<br>has been successfully migrated to V2.                                                                                                    |                                                                                                    |
| Supports templates in the event center.                                                                                                    | Templates                                                                                                    |
|                                                                                                    | Administrators can insert the following variables<br>(that are exposed in the Insert Variable section) in<br>the subject and message content:                                                     |
|                                                                                                    | \$SEVERITY\$ - Localized, device's locale used.                                                                                                    |
|                                                                                                    | • \$USER NAME\$                                                                                                    |
| Supports templates in the event center.                                                                                                    | Templates                                                                                                    |
|                                                                                                    | Administrators can insert the following variables<br>(that are exposed in the Insert Variable section) in<br>the subject and message content:                                                     |
|                                                                                                    | \$SEVERITY\$ - Localized, device's locale used.                                                                                                    |
|                                                                                                    | <b>\$USER NAME\$</b>                                                                                                    |
| Existing behavior is unchanged.                                                                                                    | Alert frequency time has granularity to hours and<br>days. For example, administrators can send up to 5<br>alerts in 5 hours, or 10 alerts in 2 days. Two days<br>duration = $24 * 2 = 48$ hours. |

**TABLE 41.** COMPLIANCE ACTIONS VERSIONS 1 & 2 (CONT.)

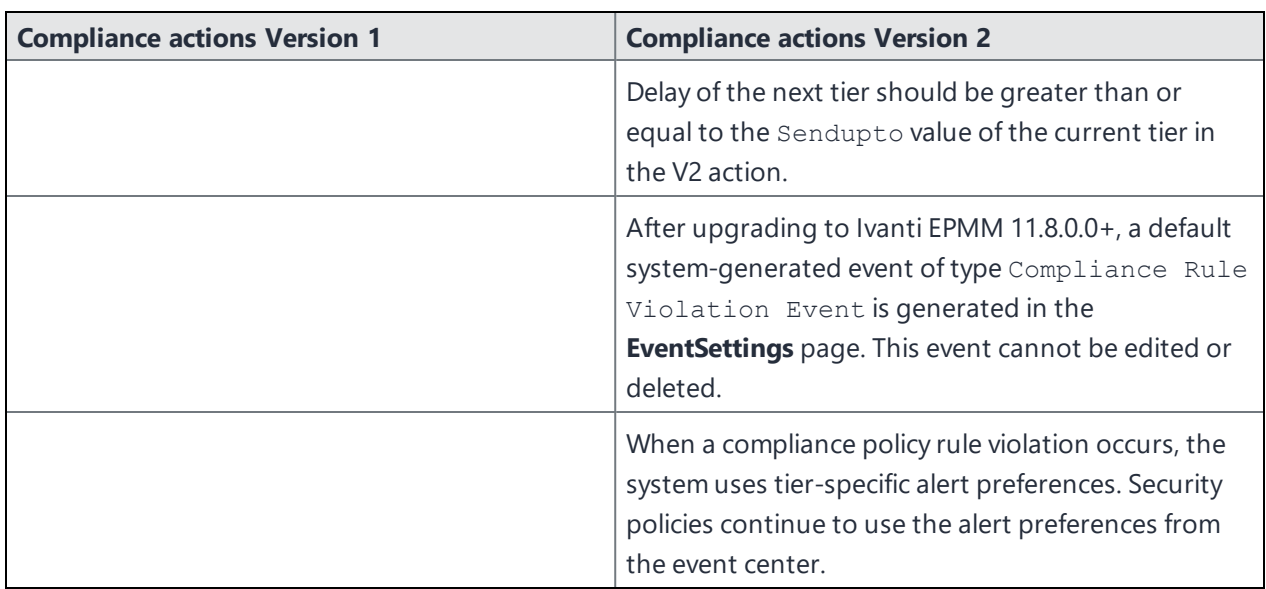

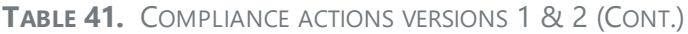

# **Configuring Email**

This section addresses email account configuration, enabling S/MIME encryption and synchronizing account data.

- ["Exchange](#page-373-0) settings" below
- <sup>l</sup> ["Configuring](#page-381-0) POP and IMAP email settings (for iOS and macOS)" on page 382
- "Enabling [per-message](#page-386-0) S/MIME for iOS" on page 387
- "Enabling S/MIME [encryption](#page-395-0) and signing on iOS devices" on page 396
- **.** ["Synchronizing](#page-399-0) Google account data" on page 400
- <span id="page-373-0"></span><sup>l</sup> ["Synchronizing](#page-405-0) Google calendar and contacts without ActiveSync " on page 406

# **Exchange settings**

To specify the settings for the ActiveSync server that devices use, go to **Policies & Configs > Configurations**, then select **Add New > Exchange**. The ActiveSync server can be a Microsoft Exchange server, an IBM® Lotus® Notes Traveler server, Microsoft Office 365, or another server.

## **For macOS 10.10 Yosemite:**

Contacts, Email, Notes, Reminders, and Calendar are synchronized. ActiveSync is not supported.

## **For iOS:**

• If an Exchange profile already exists on the device, then attempts to distribute new ActiveSync settings using Ivanti Endpoint Manager Mobile will fail.

## **For iOS and macOS:**

<sup>l</sup> iOS/macOS can take advantage of the optional Save User Password feature under **Settings > Preference**s to facilitate Exchange configuration.

Note that AppConnect-enabled Ivanti Email+ for iOS or Android do not use an Exchange setting. Instead, you configure the email clients using an AppConnect app configuration.

The following table describes the Exchange settings you can specify.

**TABLE 42.** EXCHANGE SETTINGS

| <b>Section</b> | <b>Field Name</b> | <b>Description</b>                                                                                 |
|----------------|-------------------|----------------------------------------------------------------------------------------------------|
| General        | Name              | Enter brief text that identifies this group of Exchange<br>settings.                               |
|                | Description       | Enter additional text that clarifies the purpose of this<br>group of Exchange settings.            |
|                | Server Address    | Enter the address of the ActiveSync email server.                                                  |
|                |                   | If you are using Standalone Sentry, do the following:                                              |
|                |                   | Enter the Standalone Sentry's address.                                                             |
|                |                   | If you are using Lotus Domino server 8.5.3.1<br>$\bullet$                                          |
|                |                   | Upgrade Pack 1 for your ActiveSync server, set the                                                 |
|                |                   | server address to <standalone fully<="" sentry's="" td=""></standalone>                            |
|                |                   | qualified domain name>/traveler.                                                                   |
|                |                   | If you are using a Lotus Domino server earlier than<br>$\bullet$                                   |
|                |                   | 8.5.3.1 Upgrade Pack 1, set the address to                                                         |
|                |                   | <standalone domain<="" fully="" qualified="" sentry="" td=""></standalone>                         |
|                |                   | name>/servlet/traveler.                                                                            |
|                |                   | If you are using load balancers, contact Ivanti                                                    |
|                |                   | Professional Services.                                                                             |
|                |                   | When using Integrated Sentry, set the server address to<br>Microsoft Exchange Server's address.    |
|                |                   | When using Sentry, you can do preliminary                                                          |
|                |                   | verification of your Exchange configuration                                                        |
|                |                   | choices for the ActiveSync User Name, ActiveSync                                                   |
|                |                   | User Email, and ActiveSync Password fields. To do                                                  |
|                |                   | so, first set the server address to the ActiveSync                                                 |
|                |                   | server. After you have verified that users can                                                     |
|                |                   | access their email using this Exchange                                                             |
|                |                   | configuration, change the server address to the                                                    |
|                |                   | appropriate Sentry address.                                                                        |
|                |                   | For more information about configuring Sentry, see the<br>Ivanti Standalone Sentry Guide for EPMM. |

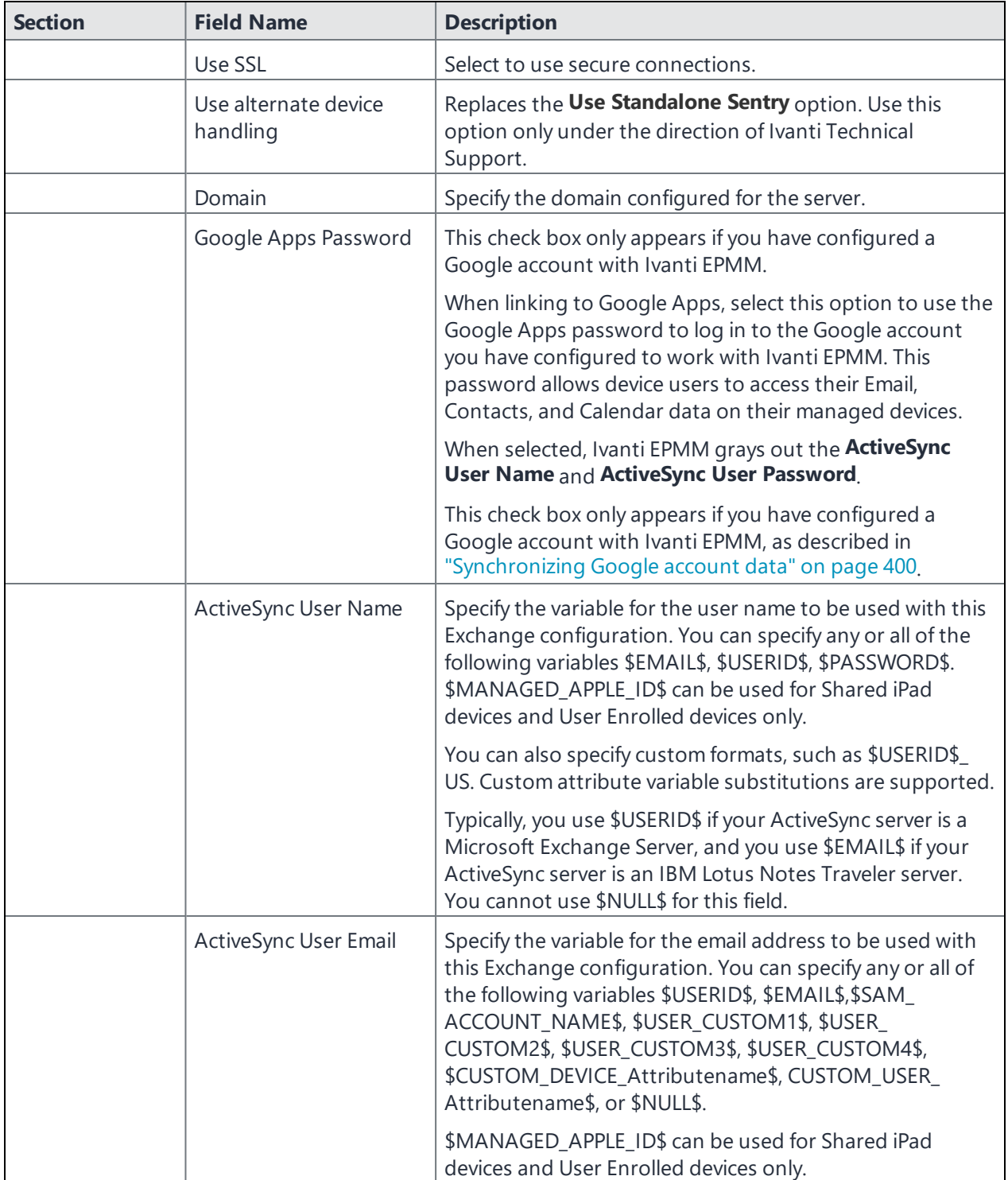

## **TABLE 42.** EXCHANGE SETTINGS (CONT.)

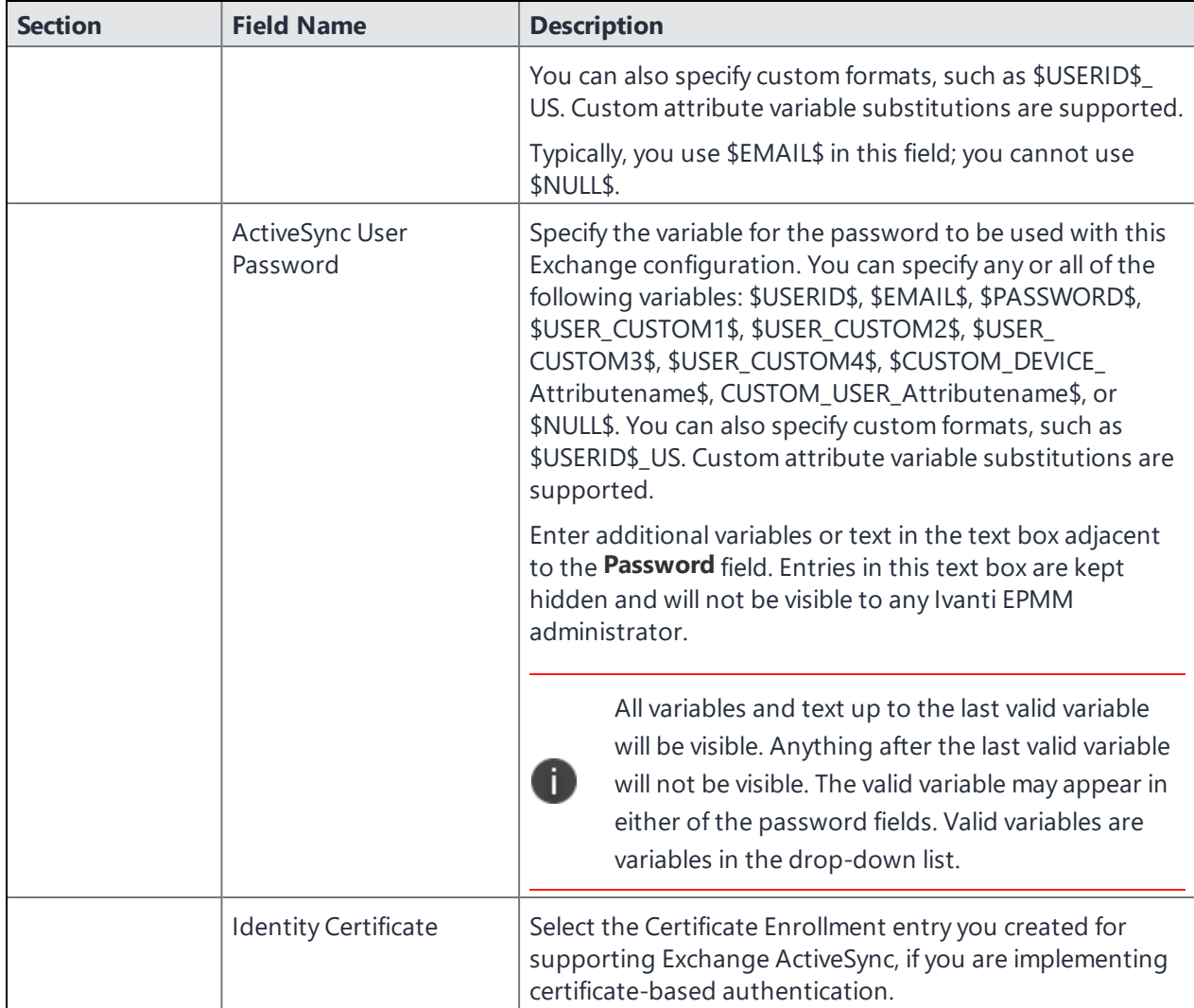

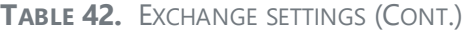

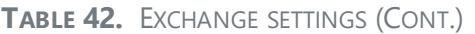

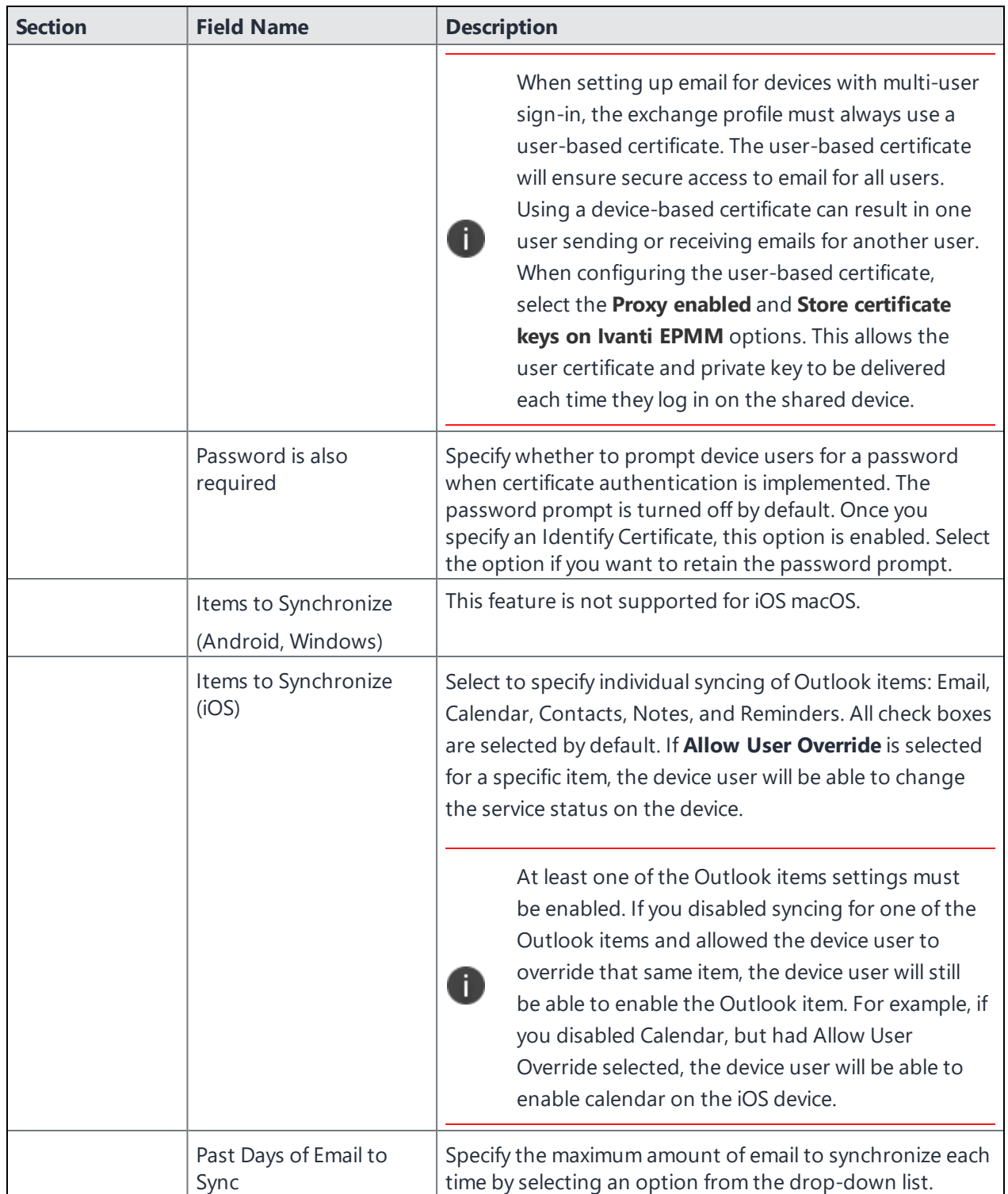

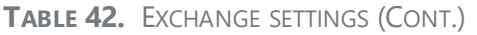

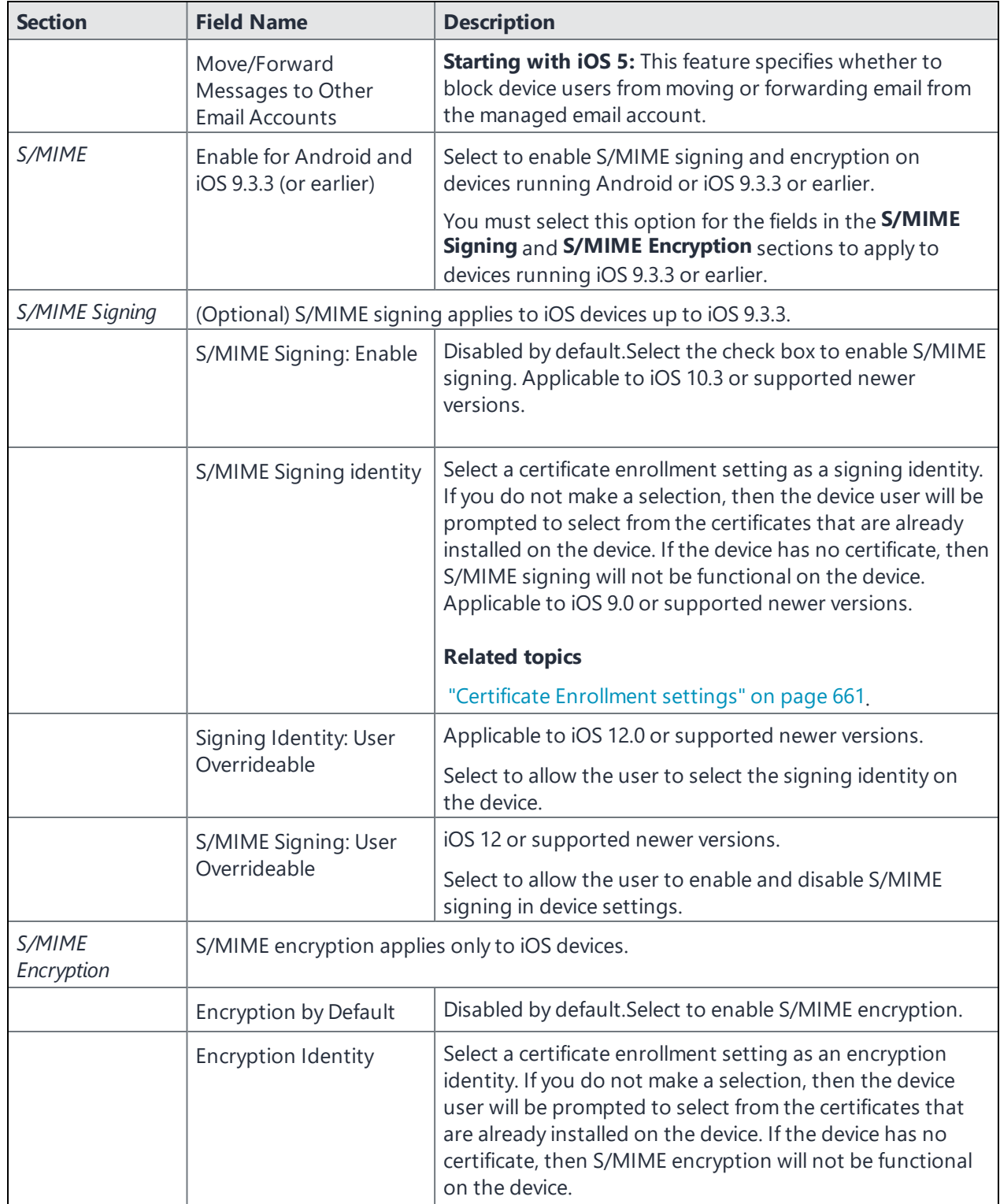

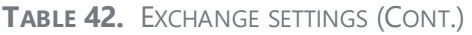

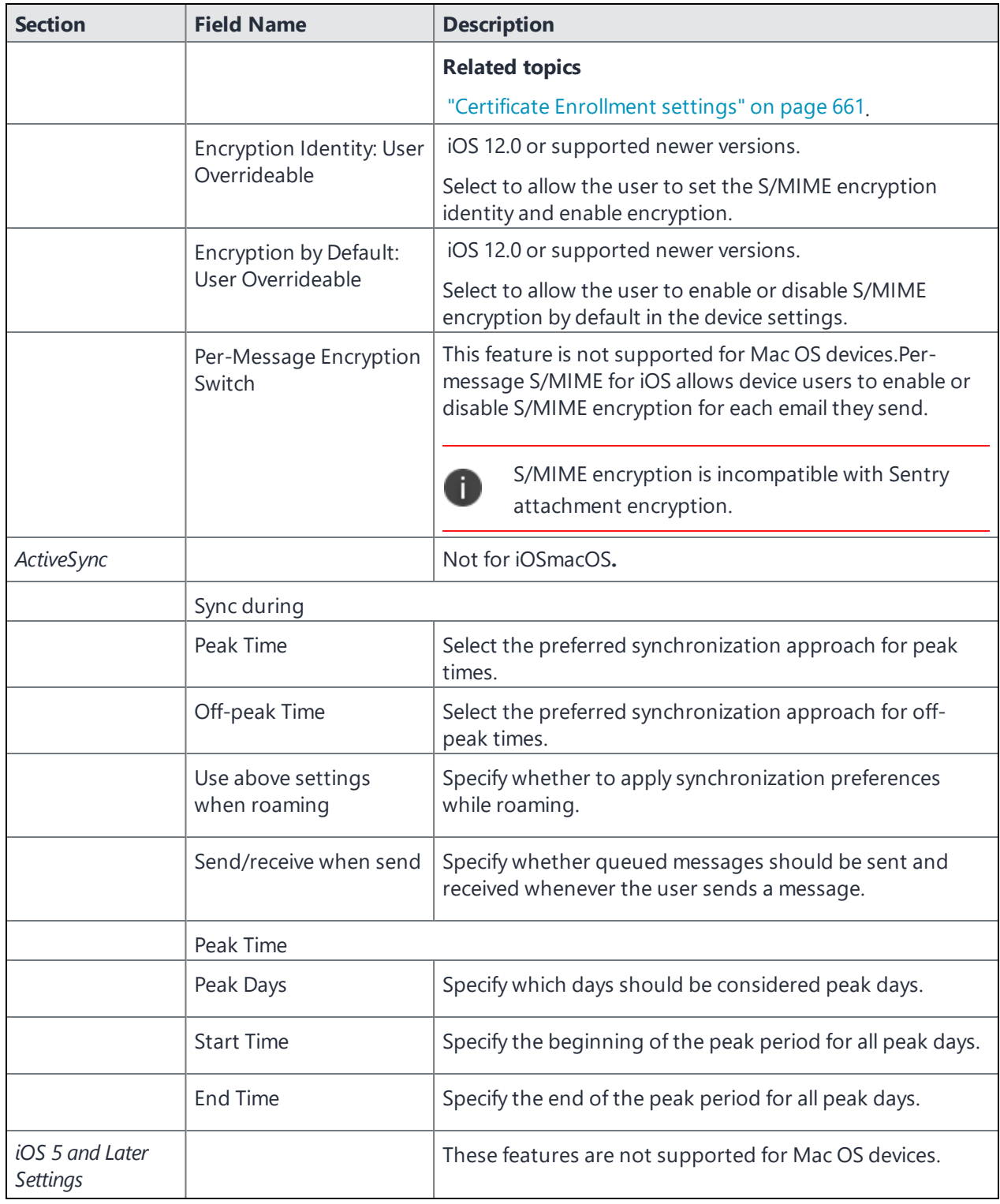

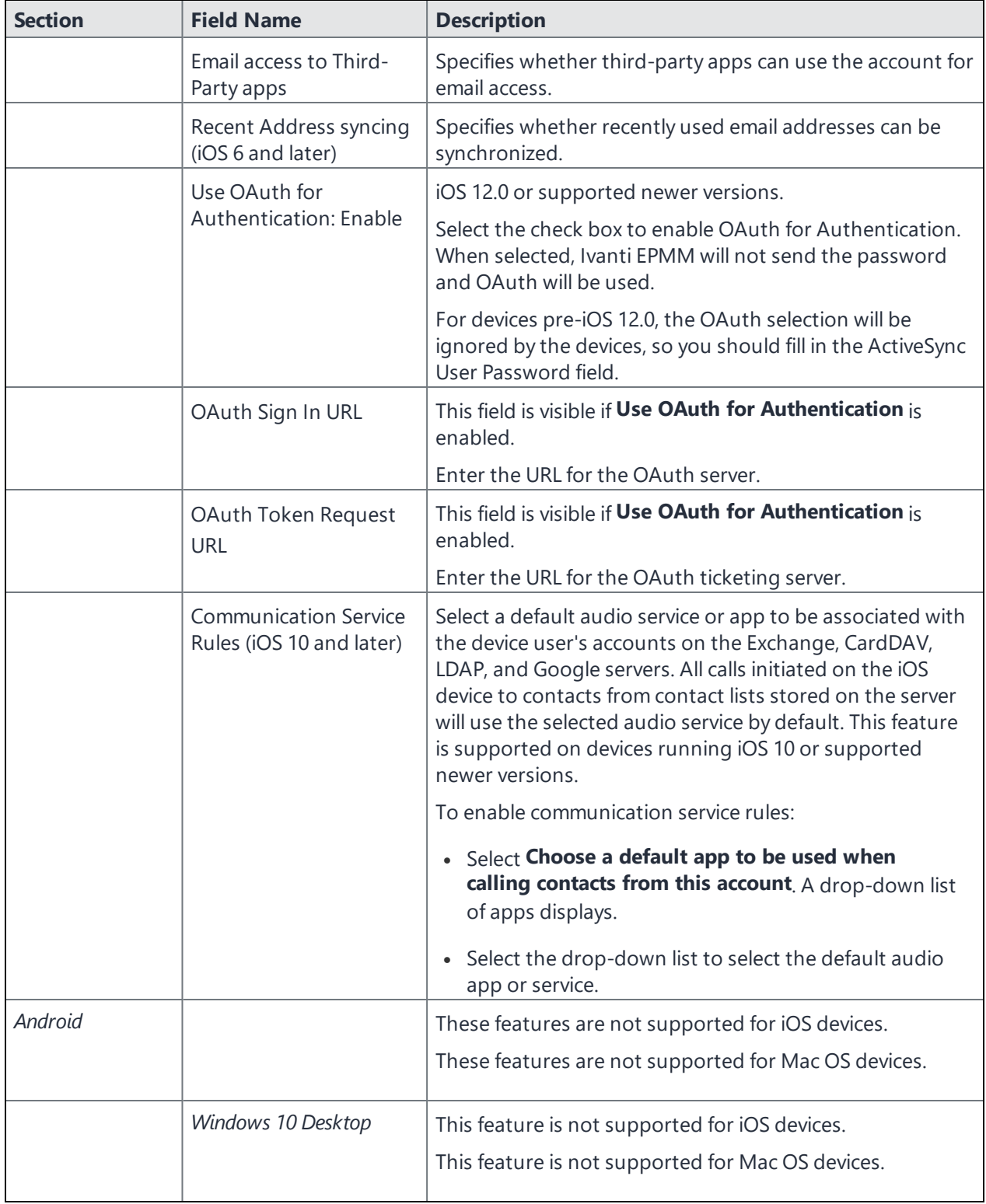

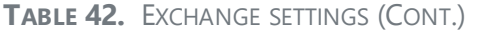

## **iOS and macOS Exchange profiles and password caching**

To facilitate iOS and macOS deployments, Ivanti EPMM offers the option of caching a user's email password. This option is turned off by default. Cached passwords are encrypted, stored on the appliance, and used only for authentication. Note that the email password must match the LDAP password in order for this feature to be of use.

# <span id="page-381-0"></span>**Configuring POP and IMAP email settings (for iOS and macOS)**

Select **Policies & Configs > Configurations > Add New > Email** to set up POP or IMAP email. The following table describes the email settings you can specify:

| <b>Section</b>                                 | <b>Field Name</b> | <b>Description</b>                                                                                                    |
|------------------------------------------------|-------------------|----------------------------------------------------------------------------------------------------|
|                                                | Name              | Enter brief text that identifies this group of email<br>settings.                                                                                                    |
|                                                | Description       | Enter additional text that clarifies the purpose of this<br>group of email settings.                                                                                                    |
|                                                | Account Type      | Select POP or IMAP to indicate the type of email<br>account you are configuring. The Internet Service<br>Provider (ISP) can give you information on which<br>type of account is available.                                                                                                    |
|                                                | User Email        | Specify the email address to use. The default value is<br>\$EMAIL\$. Use this field to specify an alternate<br>format. For example, your email standard might be<br>\$EMAIL\$_US for users in the United States. Custom<br>attribute variable substitutions are supported.<br>See "Supported variables" on page 386. |
| <b>Incoming Mail Server</b><br><b>Settings</b> |                   |                                                                                                    |
|                                                | Path Prefix       | Specify the IMAP path prefix for the email client. A<br>prefix is generally required when all IMAP folders are<br>listed under the Inbox. ISPs that require prefixes<br>usually provide information on the specific prefix to<br>configure.                                                                          |
|                                                | Server Address    | Specify the address for the server handling incoming<br>mail. The Internet service provider (ISP) can give you<br>this address.                                                                                                    |

**TABLE 43.** POP AND IMAP EMAIL SETTINGS (IOS AND MACOS)

| <b>Section</b>                          | <b>Field Name</b>              | <b>Description</b>                                                                                                    |
|-----------------------------------------|--------------------------------|----------------------------------------------------------------------------------------------------|
|                                         | Server Port                    | Specify the port number for the server handling<br>incoming mail. The Internet service provider (ISP) can<br>give you this information.                                                                                                    |
|                                         | Require SSL                    | Specify whether secure sockets layer (SSL) is required<br>for incoming email transport. This is determined by<br>the way in which the user mailboxes are set up. Your<br>Internet service provider (ISP) can give you this<br>information. |
|                                         | <b>User Name</b>               | Specify the email address to use. The default value is<br>\$EMAIL\$. Use this field to specify an alternate<br>format. For example, your standard might be<br>\$USERID\$. Custom attribute variable substitutions<br>are supported.        |
|                                         |                                | <b>Why:</b> Some enterprises have a strong preference<br>concerning which identifier is exposed.                                                                                                    |
|                                         |                                | See "Supported variables" on page 386                                                                                                    |
|                                         | Use Password<br>Authentication | Specify whether to authenticate the password for<br>email access.                                                                                                    |
|                                         | Password                       | Specify the password to use. The default value is<br>\$PASSWORD\$. Use this field to specify a custom<br>format, such as \$PASSWORD\$_\$USERID\$. Custom<br>attribute variable substitutions are supported.                                |
|                                         |                                | See "Supported variables" on page 386.                                                                                                    |
| Outgoing (SMTP) Mail<br>Server Settings |                                |                                                                                                    |
|                                         | Server Address                 | Specify the address for the SMTP server handling<br>outgoing mail.                                                                                                    |
|                                         | Server Port                    | Specify the port number for the SMTP server<br>handling outgoing mail.                                                                                                    |
|                                         | <b>Require SSL</b>             | Specify whether to use secure sockets layer (SSL)<br>outgoing email transport.                                                                                                    |
|                                         | Require<br>Authentication      | Specify whether to use secure sockets layer (SSL) for<br>outgoing email transport.                                                                                                    |

**TABLE 43.** POP AND IMAP EMAIL SETTINGS (IOS AND MACOS) (CONT.)

| <b>Section</b>           | <b>Field Name</b>                                         | <b>Description</b>                                                                                                    |
|--------------------------|-----------------------------------------------------------|----------------------------------------------------------------------------------------------------|
|                          | Use Same User Name<br>and Password for<br>Sending Email   | Specify whether to use the same user name and<br>password used for incoming email. If you select this<br>option, then the Server User Name option is<br>disabled.               |
|                          | Server User Name                                          | Specify the user name to use. The default value is<br>\$EMAIL\$. Use this field to specify an alternate<br>format. For example, your standard might be<br><b>\$USERID\$.</b>    |
|                          |                                                           | Why: Some enterprises have a strong preference<br>concerning which identifier is exposed.                                                                                       |
|                          |                                                           | See "Supported variables" on page 386                                                                                                    |
|                          | Use Password<br>Authentication                            | Specify whether to authenticate the password for<br>email access.                                                                                                    |
|                          | Password                                                  | Specify the password to use. The default value is<br>\$PASSWORD\$. Use this field to specify a custom<br>format, such as \$PASSWORD\$_\$USERID\$.                               |
|                          |                                                           | See "Supported variables" on page 386                                                                                                    |
| <b>Advanced Settings</b> |                                                           | Not for iOS, macOS                                                                                                    |
|                          | Automatic<br>Send/Receive                                 | Specify how new email should be sent and retrieved.<br>You can set an automatic time interval or select<br>Manual to configure no automatic email exchange.                     |
|                          | Download Messages                                         | Specify the number of messages to download to the<br>device during send/receive.                                                                                                |
|                          | Message Format                                            | Indicate whether messages should be formatted in<br>plain text or HTML.                                                                                                    |
|                          | Message Download<br>Limit                                 | Specify a size limit for a single message to be<br>downloaded.                                                                                                    |
|                          | Download Attachment                                       | Specify a size limit for an attachment to be<br>downloaded, or specify that attachments are not be<br>downloaded.                                                               |
| iOS 5 or later Settings  |                                                           |                                                                                                    |
|                          | Block move/forward<br>messages to other<br>email accounts | Enables the iOS 5 feature that prevents users from<br>moving email messages to other email accounts or<br>forwarding email from accounts other than the<br>originating account. |

**TABLE 43.** POP AND IMAP EMAIL SETTINGS (IOS AND MACOS) (CONT.)

| <b>Section</b> | <b>Field Name</b>                                           | <b>Description</b>                                                                                                    |
|----------------|-------------------------------------------------------------|----------------------------------------------------------------------------------------------------|
|                | Block email access to<br>3rd party apps                     | Prevents third-party apps from using the account for<br>email access.                                                                                                    |
|                | <b>Allow Recent Address</b><br>syncing (iOS 6 and<br>later) | Selected by default, indicates recent address<br>syncing. If this check box is cleared, this email<br>account is excluded from address recent syncing.                                                                                                    |
|                | Allow Mail Drop (iOS<br>9.2 and later)                      | De-selected by default, indicates allowance of Mail<br>Drop. If this check box is selected, Mail Drop is<br>allowed for this email account. Mail Drop limitations<br>by Apple are applied.                                                                                                    |
|                |                                                             | In Email settings on the users' device, the user can<br>select the Send large attachments with Mail Drop<br>option. This allows the user to upload attachments<br>up to 5 GB and send a link or preview to email<br>recipients.                                                                                           |
| S/MIME Setting | S/MIME settings apply only to iOS devices.                  |                                                                                                    |
| S/MIME         |                                                             |                                                                                                    |
|                | Enable for iOS 9.3.3 (or<br>earlier)                        | Select to enable S/MIME signing and encryption on<br>devices running iOS 9.3.3 or earlier.                                                                                                    |
|                |                                                             | You must select this option for the fields in the<br><b>S/MIME Signing and S/MIME Encryption sections</b><br>to apply to devices running iOS 9.3.3 or earlier.                                                                                                    |
| S/MIME Signing | S/MIME signing applies only to iOS devices.                 |                                                                                                    |
|                | S/MIME Signing:<br>Enable                                   | Disabled by default.                                                                                                    |
|                |                                                             | Select the check box to enable S/MIME signing.                                                                                                    |
|                | S/MIME Signing<br>identity                                  | Select a certificate enrollment setting as a signing<br>identity. If you do not make a selection, then the<br>device user will be prompted to select from the<br>certificates that are already installed on the device. If<br>the device has no certificate, then S/MIME signing<br>will not be functional on the device. |
|                |                                                             | <b>Related topics</b>                                                                                                    |
|                |                                                             | "Certificate Enrollment settings" on page 661.                                                                                                    |
|                | Signing Identity: User<br>Overrideable                      | iOS 12.0 or supported newer versions.                                                                                                    |
|                |                                                             | Select to allow the user to select the signing identity.                                                                                                    |

**TABLE 43.** POP AND IMAP EMAIL SETTINGS (IOS AND MACOS) (CONT.)

| <b>Section</b>                                                      | <b>Field Name</b>                       | <b>Description</b>                                                                                                    |
|---------------------------------------------------------------------|-----------------------------------------|----------------------------------------------------------------------------------------------------|
|                                                                     | S/MIME Signing: User<br>Overrideable    | iOS 12 or supported newer versions.                                                                                                    |
|                                                                     |                                         | Select to allow the user to enable and disable<br>S/MIME signing in device settings.                                                                                                    |
| S/MIME<br>S/MIME signing applies only to iOS devices.<br>Encryption |                                         |                                                                                                    |
|                                                                     | Encryption by Default                   | Disabled by default. Select to enable S/MIME<br>encryption.                                                                                                    |
|                                                                     | <b>Encryption Identity</b>              | Select a certificate enrollment setting as an<br>encryption identity. If you do not make a selection,<br>then the device user will be prompted to select from<br>the certificates that are already installed on the<br>device. If the device has no certificate, then S/MIME<br>encryption will not be functional on the device.<br><b>Related topics</b><br>"Certificate Enrollment settings" on page 661. |
|                                                                     | Encryption Identity:                    | iOS 12.0 or supported newer versions.                                                                                                    |
|                                                                     | User Overrideable                       | Select to allow the user to set the S/MIME<br>encryption identity and enable encryption.                                                                                                    |
|                                                                     | Per-Message<br><b>Encryption Switch</b> | Per-message S/MIME for iOS allows device users to<br>enable or disable S/MIME encryption for each email<br>they send.                                                                                                    |
|                                                                     |                                         | S/MIME encryption is incompatible with<br>Sentry attachment encryption.                                                                                                    |

**TABLE 43.** POP AND IMAP EMAIL SETTINGS (IOS AND MACOS) (CONT.)

## <span id="page-385-0"></span>**Supported variables**

You can use the following variables in fields that support variables.

• For user name fields: \$USERID\$, \$EMAIL\$,\$SAM\_ACCOUNT\_NAME\$, \$USER\_CUSTOM1\$, \$USER\_ CUSTOM2\$, \$USER\_CUSTOM3\$, \$USER\_CUSTOM4\$, \$CUSTOM\_DEVICE\_Attributename\$, CUSTOM\_ USER\_Attributename\$, or \$NULL\$

• \$MANAGED APPLE ID\$

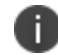

For Shared iPad devices and User Enrolled devices only.

• For password fields: \$USERID\$, \$EMAIL\$, \$PASSWORD\$, \$GOOGLE\_AUTOGEN\_PASSWORD\$, \$USER\_ CUSTOM1\$, \$USER\_CUSTOM2\$, \$USER\_CUSTOM3\$, \$USER\_CUSTOM4\$, \$CUSTOM\_DEVICE\_ Attributename\$, CUSTOM\_USER\_Attributename\$, or \$NULL\$.

<span id="page-386-0"></span>Custom attribute variable substitutions are supported.

# **Enabling per-message S/MIME for iOS**

Per-message S/MIME for iOS allows iOS device users to decide whether they wish to enable or disable S/MIME encryption for individual emails. Allowing users to forgo encryption for emails that do not require such security precautions could save company resources such as bandwidth.

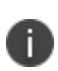

**WARNING:** S/MIME encryption is incompatible with Sentry attachment encryption. It is recommended that you enable either S/MIME encryption or Sentry attachment encryption, but not both. If you would like to enable attachment security along with S/MIME for email, you can use the Ivanti Docs@Work attachment control feature, in which all attachments can only be opened with a predefined set of device apps.

Organizations with varying security needs may wish to configure two Microsoft Exchange servers to handle default and optional use of S/MIME. An example might be an organization with one set of email users defined on one Exchange server that rarely need to encrypt their emails with S/MIME, and another set of email users defined on another Exchange server who use S/MIME encryption for most of their email.

In this scenario, Exchange profile 1 might be configured to enable S/MIME encryption on all email by default, and point to one particular Exchange server. Exchange profile 2 might be configured to enable S/MIME per-message encryption and point to a second Exchange server.

Note the following:

- Recipients of all emails sent with S/MIME encryption must have a certificate.
- A user sending an encrypted email must have the recipient's certificate so that its public key can be used to encrypt the message. This means that both the sender and recipient must be in the same organization, or if they are in different organizations, the sender and recipient must arrange to obtain their respective certificates prior to sending the first encrypted email.

• Both the sender and recipient must maintain historical archives of expired private keys, such that past emails encrypted by any expired certificates are still readable.

### **Procedure**

n

The main steps for enabling per-message S/MIME encryption for iOS devices are as follows:

- 1. Upload a trusted root certificate to Ivanti EPMM from an in-house or public certificate authority [\("Uploading](#page-387-0) a trusted root certificate to Ivanti EPMM" below).
- 2. Create a user-provided certificate enrollment setting ("Creating a [user-provided](#page-388-0) certificate enrollment setting for S/MIME [certificates"](#page-388-0) on the next page).
- 3. Upload the user-provided P12 certificates with the Ivanti EPMM user portal or the Web Services API [\("Uploading](#page-389-0) user signing and encryption certificates with the User Portal" on page 390 and ["Uploading](#page-390-0) user certificates with the Web Services API" on page 391).
- 4. Create an Email or Exchange setting that references the user-provided certificate enrollment setting you created ("Creating an Email setting for per message S/MIME [encryption"](#page-390-1) on page 391 or "Creating an Exchange setting for per message S/MIME [encryption"](#page-392-0) on page 393).
- 5. Push your settings to the relevant devices ("Pushing [per-message](#page-394-0) S/MIME changes to devices" on [page 395\)](#page-394-0).

iOS devices will not use SSL with an untrusted certificate.

For information about using per-message S/MIME encryption on an iOS device, see the following Apple article: http://support.apple.com/en-us/HT4979

## <span id="page-387-0"></span>**Uploading a trusted root certificate to Ivanti EPMM**

Upload a trusted root certificate to Ivanti EPMM, and then push the root certificate to iOS devices. The root certificate verifies the signature of the certificate authority presented with an email sender's transmission.

- 1. In the Admin Portal, go to **Policies & Configs > Configurations**.
- 2. Select **Add New > Certificates**.
- 3. In the **New Certificate Setting** dialog box, fill in the following fields for the certificate setting:
	- **Name**: Enter a name for the certificate setting.
- **Description**: Enter a meaningful description for the certificate setting.
- **File Name**: Browse for the certificate file.
- <span id="page-388-0"></span>4. Select **Save**.

# **Creating a user-provided certificate enrollment setting for S/MIME certificates**

Create a user-provided certificate enrollment setting that specifies the use of S/MIME certificates, and push the user-provided certificate enrollment setting to the relevant devices.

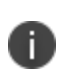

If users are uploading both a signing certificate and an encryption certificate you must create two separate user-provided certificate enrollment settings.

- 1. In the Admin Portal, go to **Policies & Configs > Configurations**.
- 2. Select **Add New > Certificate Enrollment > User-Provided**. The New User-Provided Certificate Enrollment Setting dialog box opens.
- 3. Fill in or select the following fields:
	- **Name**: Enter brief text that identifies this group.
	- **Description**: Enter additional text that clarifies the purpose of the setting.
	- **Display Name**: Enter a name describing the purpose of a user-provided certificate. For example, enter "S/MIME Encryption". On the user portal, when the user uploads a certificate, the user selects a display name (called "Configuration" on the user portal). The user's selection associates the uploaded certificate with a user-provided certificate enrollment setting. The user can upload the same certificate, or different certificates, for each display name.
	- **Require Password**: This is selected by default and is required for the certificate enrollment option.
	- <sup>l</sup> **Delete Private Keys After Days**: Select an option between None 15 days.
- 4. Select **Save**.
- 5. The Configurations page refreshes with the new certificate enrollment.

6. (Optional) If users are uploading both a signing certificate and an encryption certificate, repeat these steps to create a second user-provided certificate enrollment setting.

## **Related topics**

<span id="page-389-0"></span>"Configuring a [user-provided](#page-704-0) certificate enrollment setting" on page 705

## **Uploading user signing and encryption certificates with the User Portal**

Allowing users to control their own S/MIME encryption per message requires users to upload their personal PKCS 12 files containing their certificates and private keys. Users can upload their certificates through the user portal.

Alternatively, the certificates can be uploaded using the Web Services API, as described in ["Uploading](#page-390-0) user [certificates](#page-390-0) with the Web Services API" on the next page.

To upload an S/MIME certificate through the user portal:

1. Go to https://*<IvantiEPMM\_Server\_FQDN>*/user.

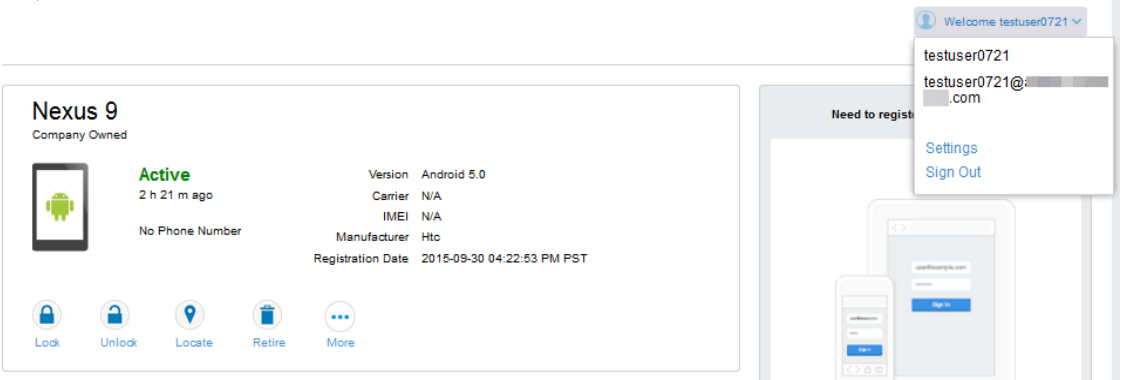

- 2. Select on the device user's name in the top right corner.
- 3. Select on **Settings** in the drop down menu.

The page including **User-Provided Certificate Management** appears.

4. Select **Upload New Certificate.**

The **Upload User-Provided Certificate** page appears.

5. In the **Configuration** field, select the configuration for which you want the certificate to be used.

- 6. Select **Browse** to navigate to the location of the certificate and select the certificate.
- 7. Enter the **Password** associated with the certificate.
- 8. Select **Upload Certificate** to upload the certificate.

### The **User-Provided Certificate Management** page appears.

Device users can view, replace, or delete the S/MIME certificate.

## <span id="page-390-0"></span>**Uploading user certificates with the Web Services API**

Instead of having users upload their certificates to the Ivanti EPMM user portal, you can upload the user certificates using a Web Services API. For more information about using the API, see the *Ivanti EPMM V2 API Guide*.

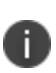

If you used the now unavailable V1 API to upload user certificates to Ivanti EPMM, the API associated the user certificate with a certificate type: All, WIFI, VPN, SMIMESIGNING, SMIMEENCRYPTION, EMAIL or EXCHANGE. Ivanti EPMM still supports using those certificates and their associated type. However, you should migrate to uploading certificates that are associated with a user-provided certificate enrollment setting by using the V2 API .

## <span id="page-390-1"></span>**Creating an Email setting for per message S/MIME encryption**

Create an email setting so that device users can access their email with the ability to toggle S/MIME encryption per message.

If your email is managed by an Exchange Server, or you are using ActiveSync, you can create an Exchange setting instead, as described in ["Exchange](#page-373-0) settings" on page 374.

- 1. In the Admin Portal go to **Policies & Configs > Configurations**.
- 2. Select **Add New > Email**. The New Email Setting dialog box opens.
- 3. Enter the information requested, as described in the table of settings in ["Configuring](#page-381-0) POP and IMAP email settings (for iOS and macOS)" on [page 382](#page-381-0).
- 4. Configure the following to enable per-message S/MIME encryption using the options listed in the table below.
- 5. Select **Save**.

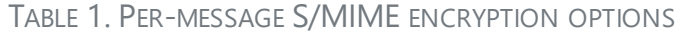

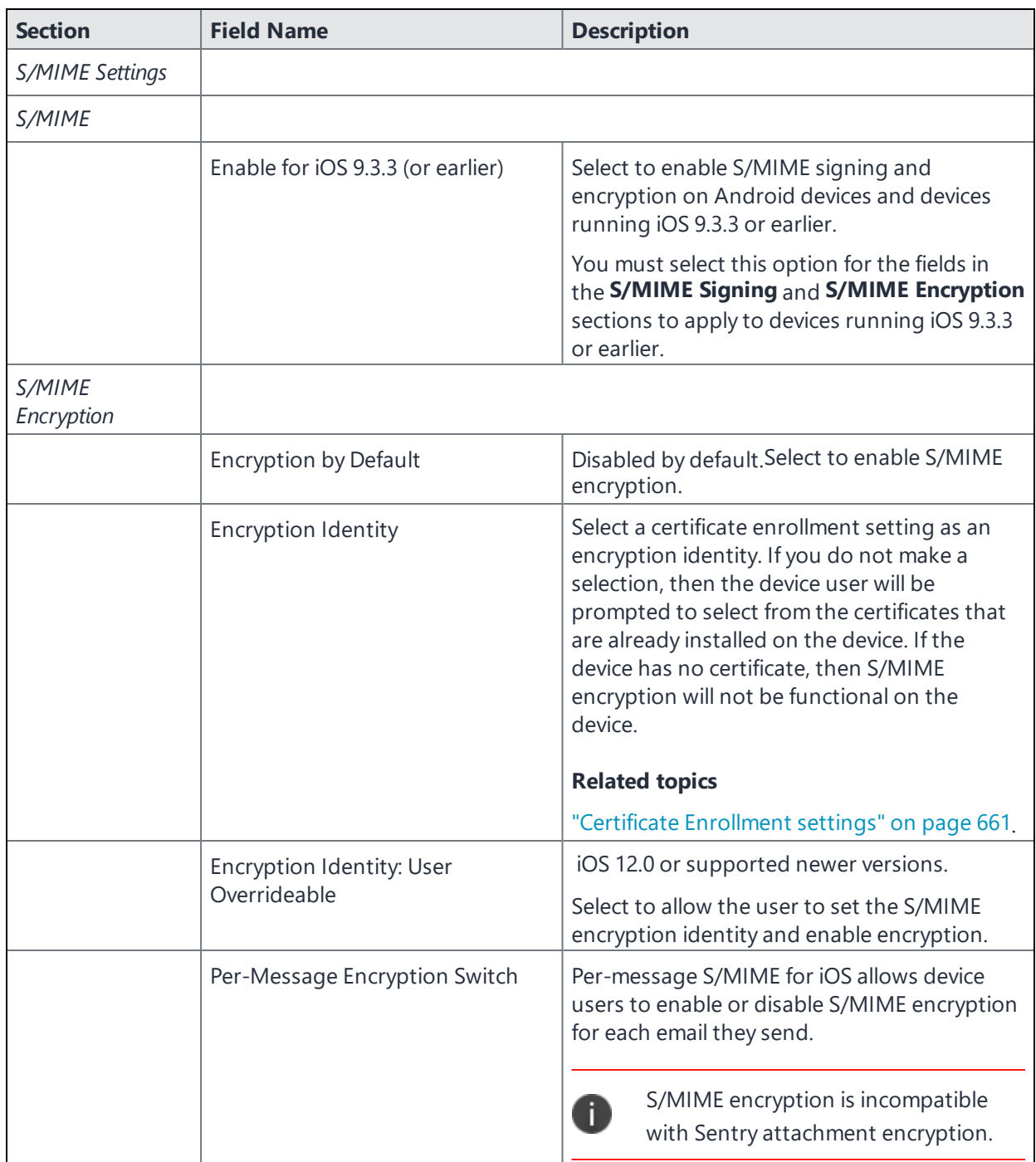

## <span id="page-392-0"></span>**Creating an Exchange setting for per message S/MIME encryption**

If your organization uses Microsoft Exchange Server or ActiveSync to manage email, create an Exchange setting to enable devices to access email.

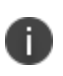

If an Exchange profile already exists on managed devices, then attempts to distribute new ActiveSync settings using Ivanti Endpoint Manager Mobile will fail.

- 1. In the Admin Portal go to **Policies & Configs > Configurations**.
- 2. Select **Add New > Exchange**. The New Exchange Setting dialog box opens.

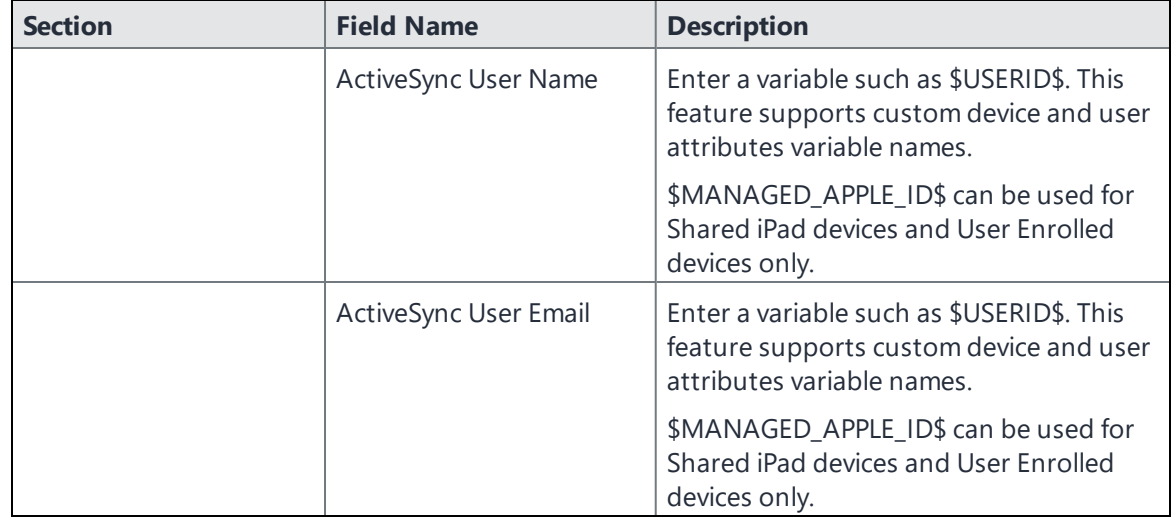

3. Enter the following ActiveSync information.

4. Configure the following to enable per-message S/MIME encryption:

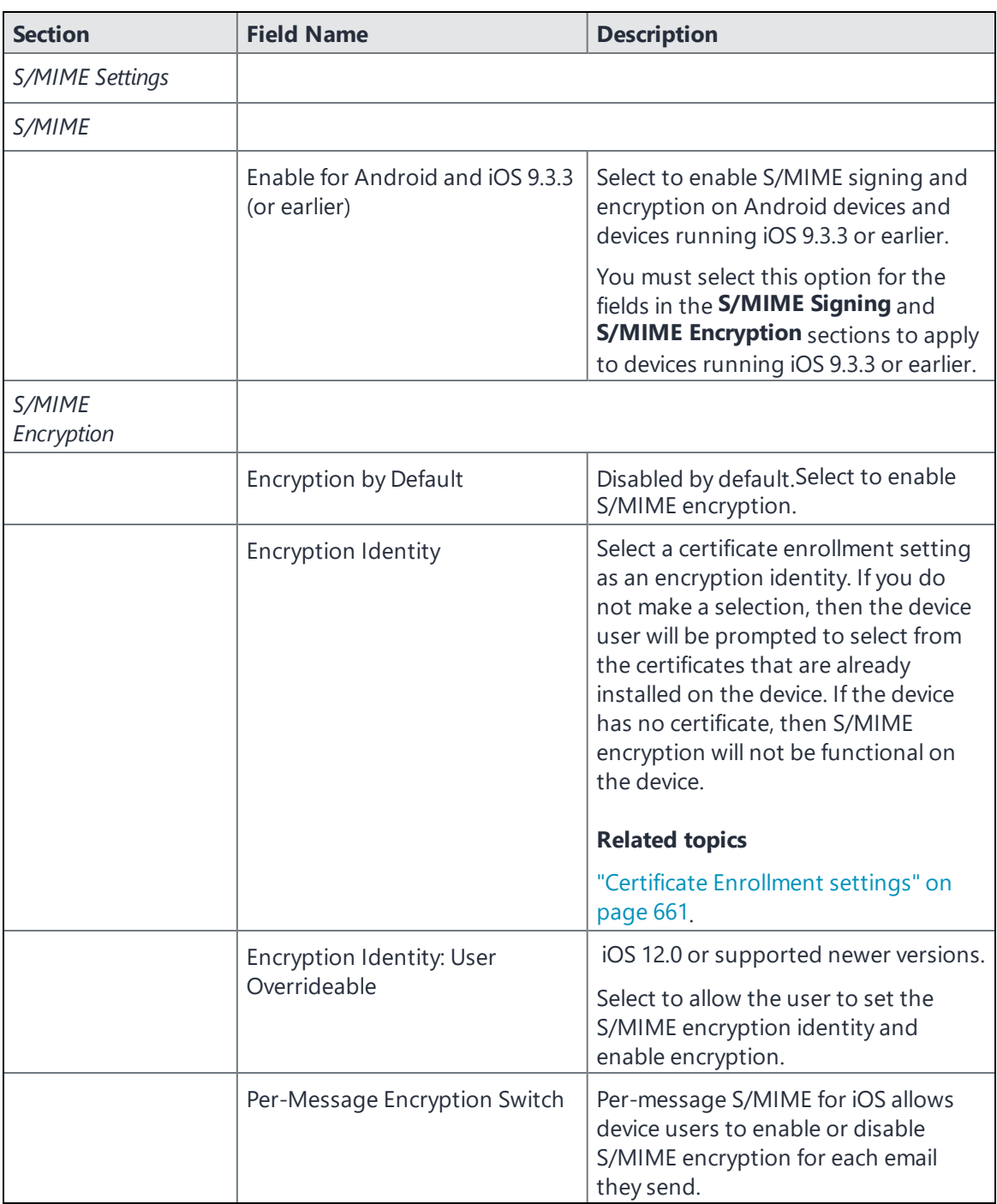

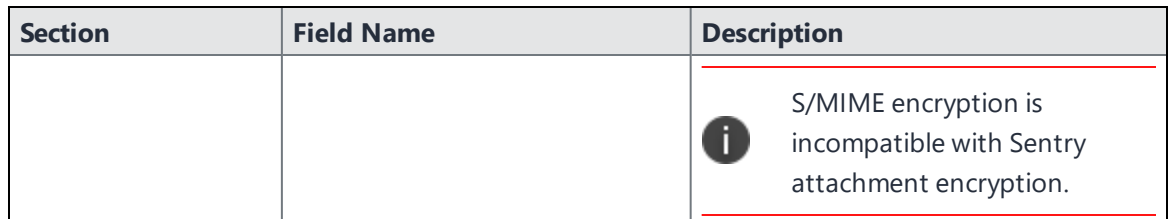

5. Configure the following for iOS settings:

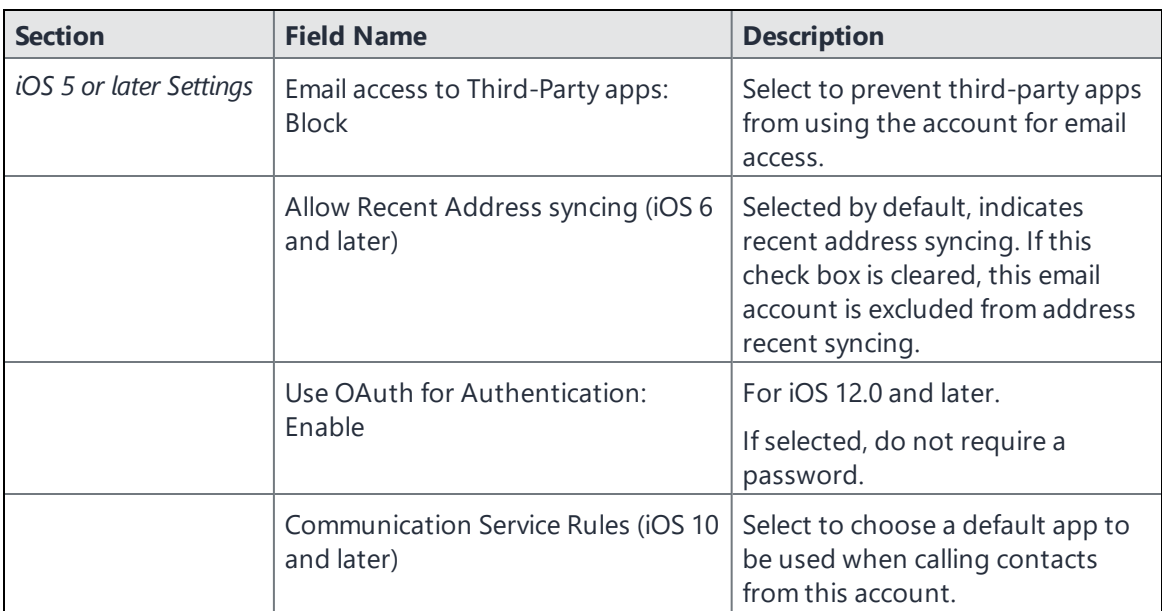

6. Continue configuring the Exchange settings as needed.

For more information about configuring an Exchange setting, see ["Exchange](#page-373-0) settings" on page 374.

<span id="page-394-0"></span>7. Select **Save**.

## **Pushing per-message S/MIME changes to devices**

To push changes to devices:

- 1. In the Admin Portal go to **Policies & Configs > Configurations**.
- 2. From the list of settings, select the Certificate and Email or Exchange settings you created in previous sections, then select **Actions > Apply to Label**.

The **Apply to Label** dialog box opens.

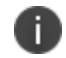

Do not apply the user-provided certificate enrollment setting to any labels.

- 3. Select the labels to which you want to apply the Certificate setting, Email setting or Exchange setting.
- 4. Select **Apply**.

The settings will be pushed to the devices you specified per the Sync Interval defined in your sync policy, or at the next forced device check-in.

- 5. Instruct users to enable S/MIME on their devices as follows:
	- a. Go to **Settings > Mail, Contacts, Calendars**.
	- b. Select the email account associated with your client certificate.
	- c. Tap the Account button with your email address.
	- d. On the Account window, tap **S/MIME**.
	- e. Enable signing by tapping **Sign** and selecting your certificate.
	- f. Enable encryption by tapping **Encrypt**, and then select your certificate.
- 6. Email users the following link for more information on signing and encrypting email on an iOS device:

http://support.apple.com/en-us/HT4979

# <span id="page-395-0"></span>**Enabling S/MIME encryption and signing on iOS devices**

Note the following:

- Recipients of all emails sent with S/MIME signing and encryption must have a certificate.
- A user sending an encrypted or signed email must have the recipient's certificate so that its public key can be used to encrypt the message. This means that both the sender and recipient must be in the same organization, or if they are in different organizations, the sender and recipient must arrange to obtain their respective certificates prior to sending the first encrypted or signed email.
- Both the sender and recipient must maintain historical archives of expired private keys, such that past emails encrypted by any expired certificates are still readable.

#### **Main steps**
The main steps for enabling S/MIME encryption and signing for iOS devices are as follows:

- 1. Upload a trusted root certificate to Ivanti EPMM from an in-house or public certificate authority [\("Uploading](#page-387-0) a trusted root certificate to Ivanti EPMM" on page 388).
- 2. Create a user-provided certificate enrollment setting ("Creating a [user-provided](#page-388-0) certificate enrollment setting for S/MIME [certificates"](#page-388-0) on page 389).
- 3. Upload the user-provided P12 certificates with the Ivanti EPMM user portal or the Web Services API [\("Uploading](#page-389-0) user signing and encryption certificates with the User Portal" on page 390 and ["Uploading](#page-390-0) user certificates with the Web Services API" on page 391).
- 4. Create an Email or Exchange setting that references the user-provided certificate enrollment setting you created (["Configuring](#page-396-0) S/MIME encryption and signing for iOS devices" below).
- 5. Push your settings to the relevant devices ("Pushing [per-message](#page-394-0) S/MIME changes to devices" on [page 395\)](#page-394-0).

iOS devices will not use SSL with an untrusted certificate.

### **Configuring S/MIME encryption and signing for iOS devices**

You can configure S/MIME encryption and/or signing settings for your ActiveSync server. The S/MIME settings you configure allow managed iOS devices to use S/MIME encryption and signing features, depending on how you have configured them.

For example, you can enable S/MIME encryption only, without signing, or you can enable both S/MIME encryption and signing, while also allowing device users to decide whether they want to use these features. You can also specify separate certificates for signing and encryption. If you do not specify a certificate, then the device user will be prompted to select from the certificates that are already installed on the device.

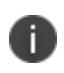

<span id="page-396-0"></span>n

If an Exchange profile already exists on managed devices, then attempts to distribute new ActiveSync settings using Ivanti Endpoint Manager Mobile will fail.

#### **Before you begin**

You need to complete the following tasks before configuring S/MIME for iOS devices:

- 1. ["Uploading](#page-387-0) a trusted root certificate to Ivanti EPMM" on page 388
- 2. "Creating a [user-provided](#page-388-0) certificate enrollment setting for S/MIME certificates" on page 389
- 3. ["Uploading](#page-389-0) user signing and encryption certificates with the User Portal" on page 390

or

"Enabling [per-message](#page-386-0) S/MIME for iOS" on page 387

#### **Procedure**

- 1. In the Admin Portal, go to **Policies & Configs > Configurations**.
	- a. If using an Exchange setting:
	- b. Select the Exchange setting you want to modify, and select **Edit**.

Alternatively, create a new Exchange setting by selecting **Add New > Exchange**.

- 2. Continue configuring the Exchange settings as needed. For more information, see ["Exchange](#page-373-0) settings" on [page 374.](#page-373-0)
	- a. If using an Email setting:
	- b. Select the Email setting you want to modify, and select **Edit**.

Alternatively, create a new Email setting by selecting **Add New > Email**.

- 3. Enter the information required to configure your mail server, as described in ["Configuring](#page-381-0) POP and IMAP email settings (for iOS and macOS)" on [page 382](#page-381-0).
- 4. Configure your S/MIME Settings using the table below.
- 5. Select **Save**.
- 6. Push your settings to devices, as described in "Pushing [per-message](#page-394-0) S/MIME changes to devices" on [page 395.](#page-394-0)

# TABLE 1. S/MIME SETTINGS

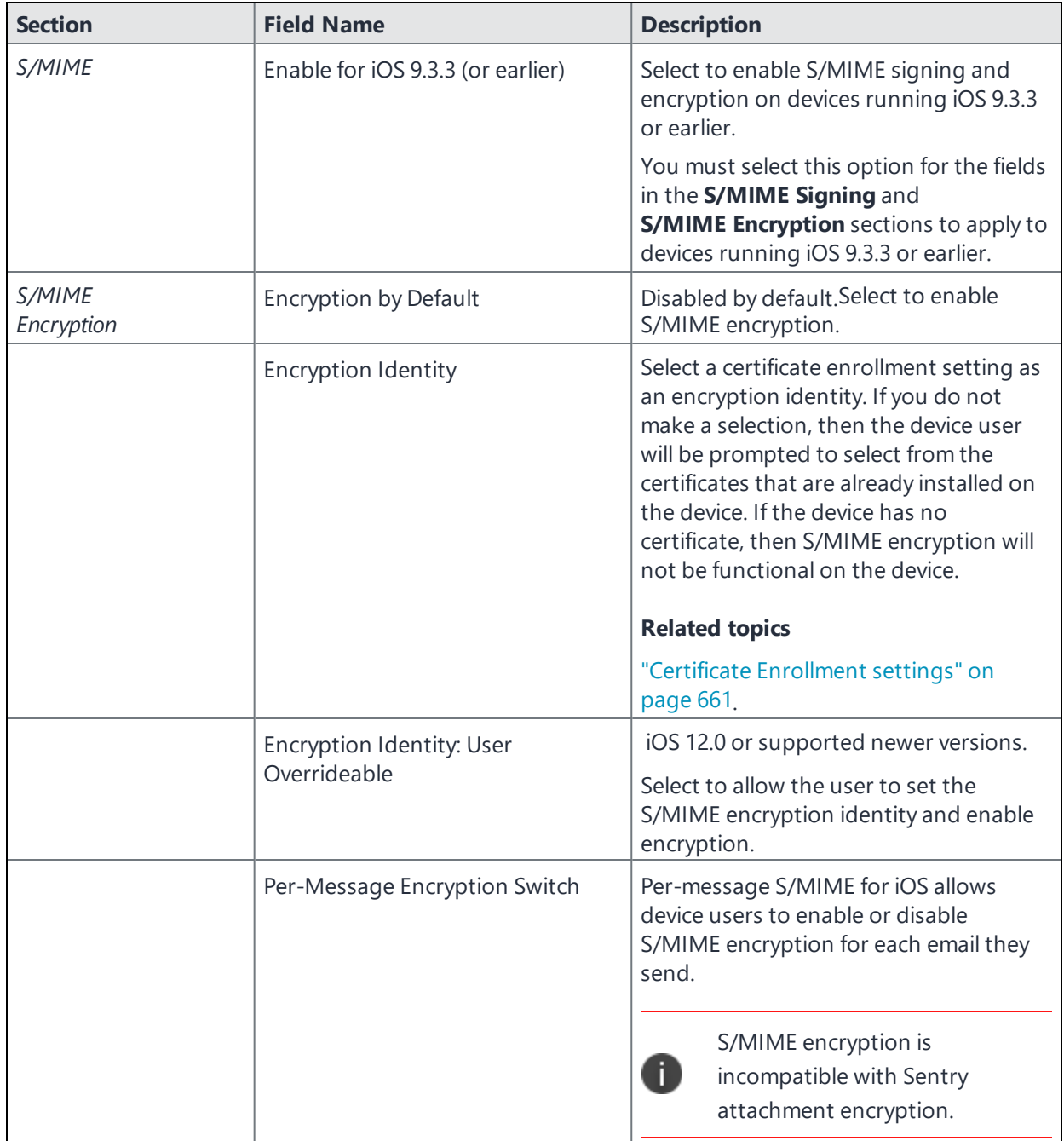

# <span id="page-399-1"></span>**Synchronizing Google account data**

You can synchronize email, contacts, calendar, and tasks with mail apps on devices managed by Ivanti EPMM. To enable synchronization, you need to authorize apps to use Google APIs for communication between servers without accessing user information. This requires a service account that makes API calls on behalf of an app, as well as credentials that authenticate the identity of the app.

You create these credentials in the Google Developers Console, and then upload the credentials both to the Google Admin Console and Ivanti EPMM. You can then configure an Exchange setting to synchronize Google email data (including email, contacts, calendar, and tasks) with managed devices. You can alternatively choose to synchronize only some email data, such as calendar and contacts only, or email alone.

The Exchange setting also allows you to control the Google Apps password through Ivanti EPMM.

### **Main steps**

Synchronizing Google Apps data involves the following main steps:

- **.** "Using OAuth to enable access to [Google](#page-399-0) APIs" below
- ["Uploading](#page-400-0) OAuth credentials to the Google Admin Console" on the next page
- **.** "Linking Google Apps [credentials](#page-401-0) with Ivanti EPMM" on page 402
- "Setting up your [Exchange](#page-402-0) setting for access to Google Apps data" on page 403
- ["Renewing](#page-405-0) the Google Apps password for a given set of users" on page 406 (optional)

### **Before you begin**

You need a Google administrator account.

Review the following Google documentation:

- **.** Develop Admin Console [solutions](https://developers.google.com/admin-sdk/?hl=en_US)
- [Credentials,](https://support.google.com/googleapi/answer/6158857?hl=en) access, security, and identity API Console Help
- [API Console](https://support.google.com/googleapi/answer/6158849?hl=en#serviceaccounts&zippy=%2Cservice-accounts) Help > Service Accounts

# <span id="page-399-0"></span>**Using OAuth to enable access to Google APIs**

You must login to the Google Developers Console to enable access to Google APIs from clients using OAuth.

For detailed information, see the Google documentation here:

- **.** Using OAuth 2.0 to Access [Google](https://developers.google.com/identity/protocols/OAuth2) APIs
- Using OAuth 2.0 for Server to Server [Applications](https://developers.google.com/identity/protocols/oauth2/service-account)

#### **Procedure**

- 1. Login to [https://console.developers.google.com](https://console.developers.google.com/)
- 2. In the Google Developers Console, create a new project.
- 3. Enable the Admin SDK and/or APIs.
- 4. Create credentials for the OAuth 2.0 client.
- 5. Create a consent form.
- 6. Enter the relevant information, as shown in the following table.

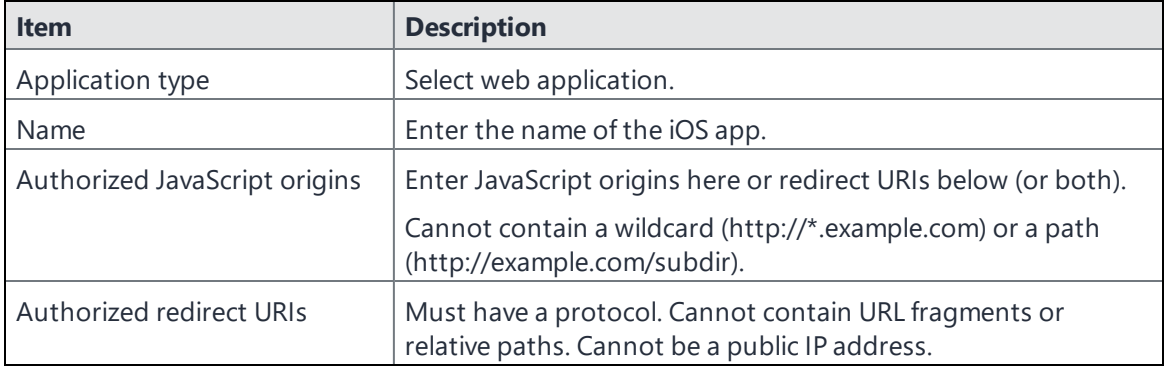

<span id="page-400-0"></span>7. Download the credentials in the form of a JSON file for the web client.

# **Uploading OAuth credentials to the Google Admin Console**

You must now upload to the Google Admin Console the JSON file you created in "Using OAuth to [enable](#page-399-0) access to Google APIs" on the [previous](#page-399-0) page. The JSON files contains the credentials you created for client access.

For detailed information, see the Google documentation here:

- Using OAuth 2.0 to Access [Google](https://developers.google.com/identity/protocols/OAuth2) APIs
- Using OAuth 2.0 for Server to Server [Applications](https://developers.google.com/identity/protocols/oauth2/service-account)

#### **Procedure**

- 1. Go to [https://admin.google.com](https://admin.google.com/) and login with your administrator ID.
- 2. Enable API access.
- 3. Enter the client name and API scope.
- <span id="page-401-0"></span>4. Authorize the JSON file so that clients may access it.

## **Linking Google Apps credentials with Ivanti EPMM**

You must upload the JSON credentials file you downloaded from the Google Developers console to link your Google credentials with Ivanti EPMM. For more information, see "Using OAuth to [enable](#page-399-0) access to Google APIs" on [page 400.](#page-399-0)

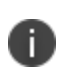

If the Google password has expired, iOS will not necessarily be aware of the expiration, and synchronization could fail. Manually regenerate the Google password from the Google Developers Console.

#### **Procedure**

- 1. In the Admin Portal, go to **Services > Google**.
- 2. In the **Google Admin Username** field, enter your Google administrator email address.
- 3. Next to the **JSON File** field, select **Browse**.

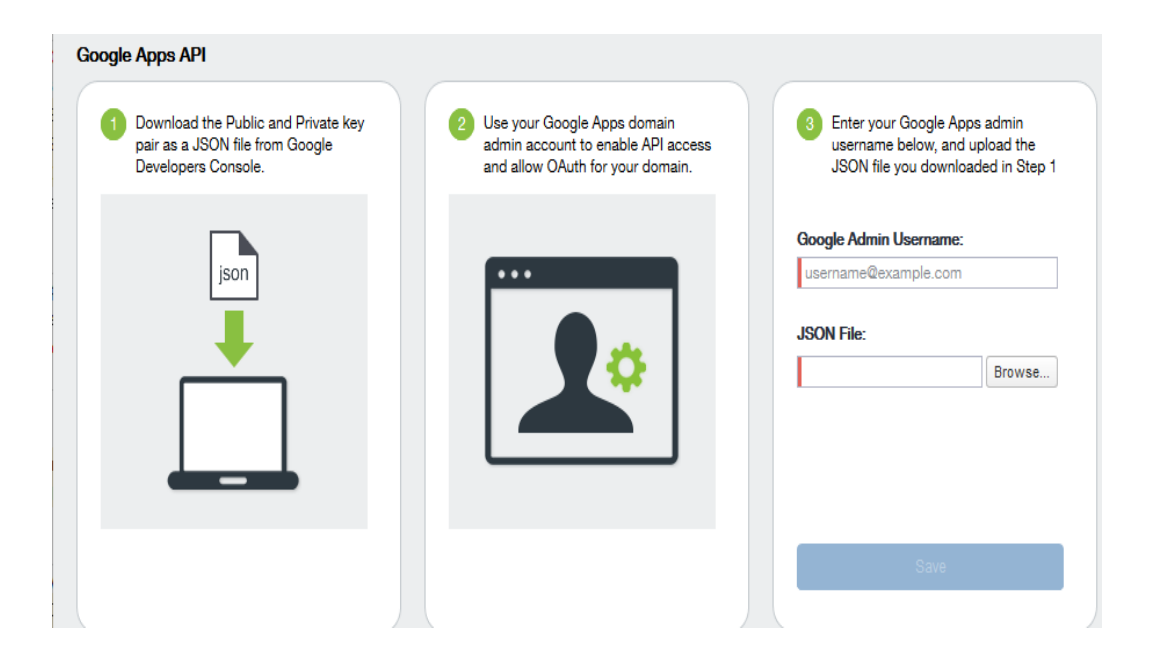

- 4. Select the JSON file you downloaded from the Google Developers Console.
	- a. Select **Save**.

The results are displayed in the lower left of the page.

- 5. Go to **Settings > Preferences**.
- 6. Scroll down to the **Google Apps API** section.
- 7. Select **Password Settings**.
- 8. Configure password settings as follows:
	- Password length must be: Enter the minimum password length.
	- Require a password change every: Check the box and enter the number of days after which device users must change their password.

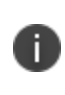

Password expiration and password length values should match whatever is configured in Google. For example, if you configured a 90 day expiration period in Google with a password length of 8 to 90, then you would configure the same expiration and password length values in Ivanti EPMM.

- 9. Select **Save**.
- <span id="page-402-0"></span>10. Optionally, view the Google Apps account status by selecting **View Account**.

### **Setting up your Exchange setting for access to Google Apps data**

Create an Exchange setting to connect Ivanti EPMM to Google servers, such that device users will be able to access their email, calendar, and contacts. Apply the Exchange setting to the relevant labels, such that Ivanti EPMM pushes the new setting to the correct devices. The Exchange setting must include the Google Apps Password flag, which tells Ivanti EPMM to generate a Google Apps password and send it to Google servers.

When sending an event to a device, Ivanti EPMM checks whether the Google Apps Password flag is toggled on or off. If a Google Apps password is required, but the password has not yet been generated and sent to Google, then Ivanti EPMM sends the password to Google first before sending the Exchange setting to the device.

If Ivanti EPMM cannot find a user on Google, Ivanti EPMM logs an error, and does not push the Exchange setting again.

Under some circumstances, you may need to renew the Google Apps password. For more information, see ["Renewing](#page-405-0) the Google Apps password for a given set of users" on page 406.

Note the following:

- If you intend to distribute an AppConnect email app to devices, such as Ivanti Email+ for iOS, you must add the key email\_password with a value of \$GOOGLE\_AUTOGEN\_PASSWORD\$ to the AppConnect app configuration for the email app. For more information, see "Configuring an AppConnect app configuration" in the *AppConnect Guide for EPMM*.
- Set the Exchange Username field to \$EMAIL\$ when using \$GOOGLE\_AUTOGEN\_PASSWORD\$ in the Password field and when using Android Enterprise managed configurations or AppConnect KVPs.

### **Procedure**

- 1. In the Admin Portal go to **Policies & Configs > Configurations**.
- 2. Select **Add New > Exchange**.
- 3. In the Exchange Setting dialog box, enter the following:

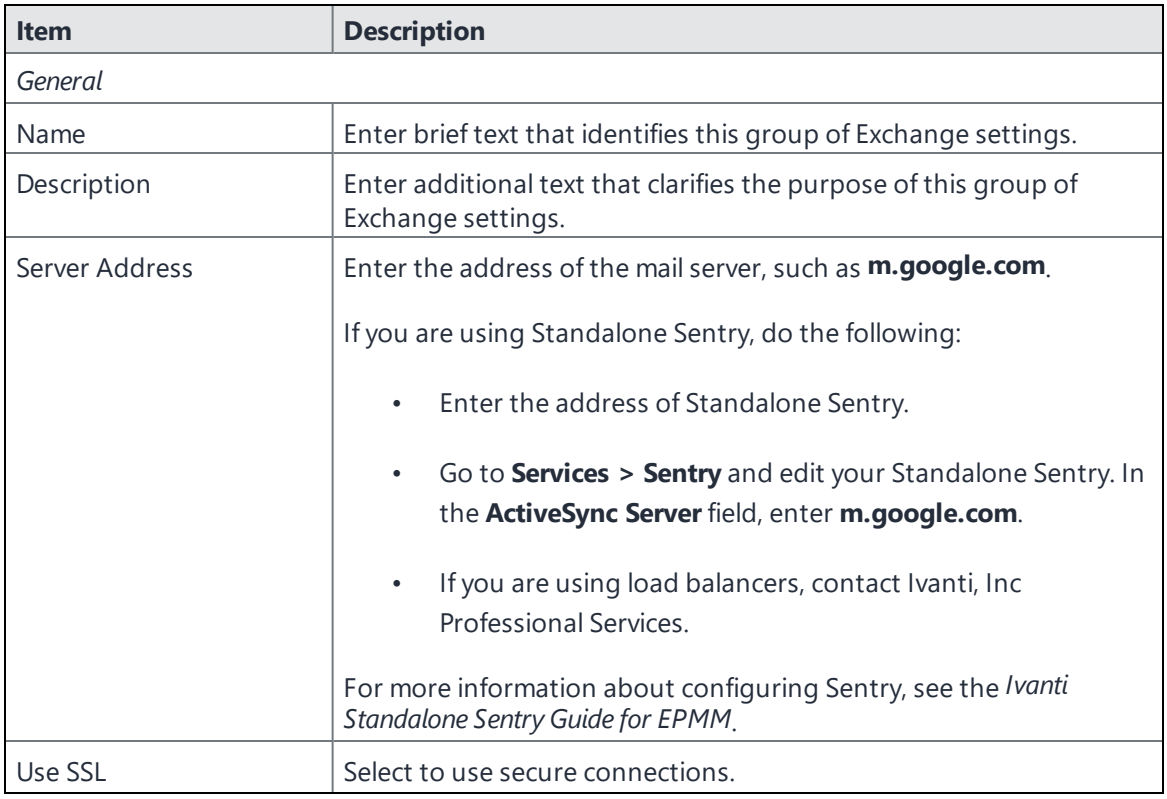

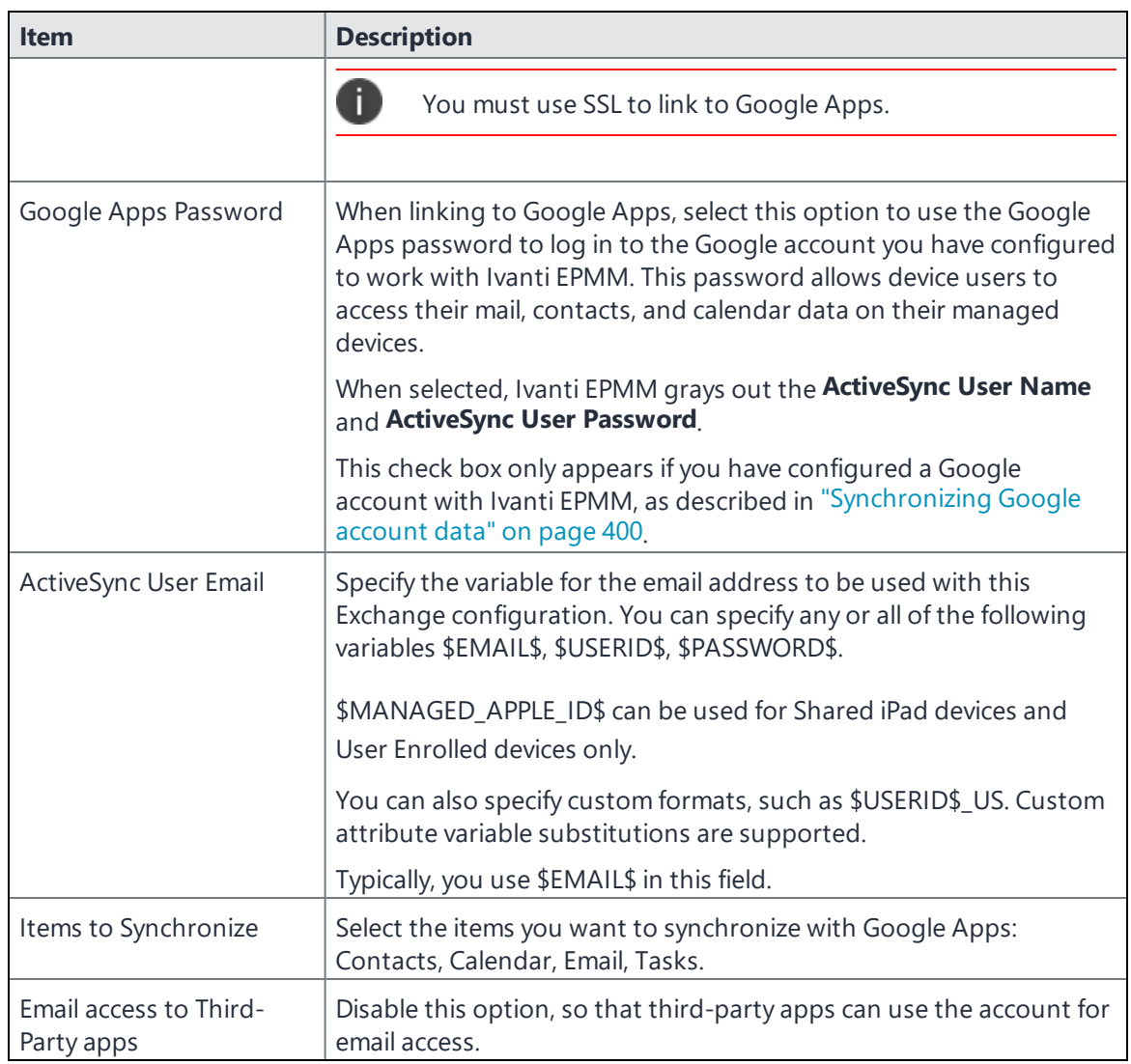

### 4. Select **Save**.

- 5. Check the box next to the Exchange setting you created, and select **Actions > Apply To Label**.
- 6. Select the labels to which you want to apply the Exchange setting and select **Apply**.

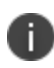

For information on calling contacts using your Google email account, see "Google [Account](#page-770-0) " on [page 771.](#page-770-0)

# <span id="page-405-0"></span>**Renewing the Google Apps password for a given set of users**

If there is a communication error when sending a Google Apps password to Google, Ivanti EPMMrequeues the event. Ivanti EPMM tracks the number of attempts to send updated passwords to Google. If it reaches the preset maximum number of attempts to contact Google servers, Ivanti EPMM stops trying and the password is set to failure state. At this point, you must manually renew the Google Apps password.

You can renew the Google password for an individual user or a set of users on the Users page in the Admin Portal. After you generate it, Ivanti EPMM pushes the new password to Google when the device checks in.

### **Procedure**

- 1. Go to **Devices & Users > Users**.
- 2. Select the user or users whose Google password you want to renew.
- 3. Select **Actions > Renew Google Apps Password**.

The Admin Portal shows a dialog that lists the users whose Google Apps password you want to renew.

### 4. Select **Renew Google Apps Password**.

The Admin Portal sends the request to renew the Google Apps password for the selected users.

5. Select **Close**.

# **Synchronizing Google calendar and contacts without ActiveSync**

Ivanti EPMM allows you to configure managed iOS devices to synchronize with Google calendar and contact data directly, rather than through ActiveSync. Synchronizing Google calendar and contact data with iOS devices using a CalDAV or CardDAV configuration allows data to synchronize more quickly with devices and without an ActiveSync configuration.

Create a CalDAV or CardDAV configuration so that users will be able to access their Google calendar and contact data.

### **Procedure**

- 1. Go to **Policies & Configs > Configurations**.
- 2. Click **Add New**.
- 3. Select **Apple > iOS and macOS > CardDAV** or **CalDAV**.
- 4. Use the following guidelines to fill in the form:

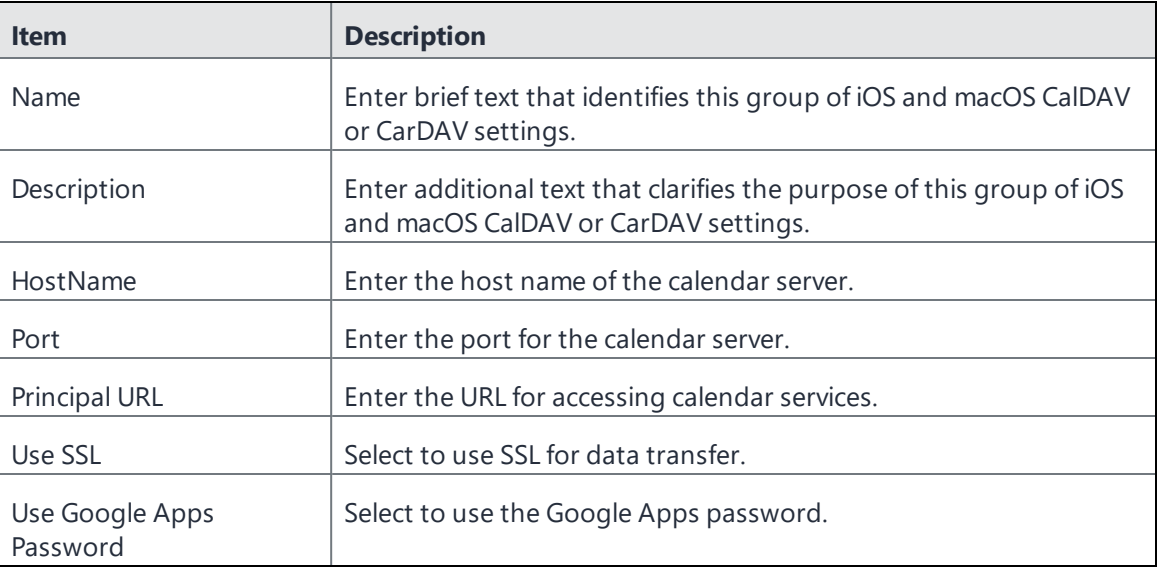

- 5. Click **Save**.
- 6. Apply the new CalDAV or CardDAV setting to the relevant devices.

# **Managing Wi-Fi Settings**

This section addresses the Wi-Fi settings.

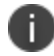

All Wi-Fi settings and features supported by iOS devices are also supported by tvOS devices.

- "Wi-Fi [settings"](#page-407-0) below
- <sup>l</sup> "Wi-Fi profiles and [password](#page-408-0) caching" on the next page
- **.** "Wi-Fi [authentication](#page-409-0) types" on page 410

<span id="page-407-0"></span>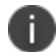

The features described in this section are supported on macOS devices.

# **Wi-Fi settings**

To configure wireless network access, in the Admin Console, go to **Policies & Configs > Configurations.** Select **Add New > Wi-Fi** to create a new configuration. Wi-Fi settings are done based on the authentication type set by the administrator. See "Wi-Fi [authentication](#page-409-0) types" on page 410.

Only the WPA Enterprise and EAP type of TTLS are supported for macOS devices.

For macOS only, select one of the following **Channel** options:

- **Device channel** the configuration is effective for all users on a device. This is the typical option.
- **User channel** the configuration is effective only for the currently registered user on a device.

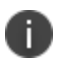

Do not assign multiple Wi-Fi profiles to a device if the Network Name SSID (Service Set Identifier) differs only by case. For example, if one profile has an SSID value of "yourco" and another has an SSID of "YourCo," those two must not be assigned to the same device. Doing so will cause checkin problems, and full device details will not be properly recorded.

# <span id="page-408-0"></span>**Wi-Fi profiles and password caching**

To make deployments easier, Ivanti EPMM offers the option of caching a user's Wi-Fi password. This option is turned off by default. Cached passwords are encrypted, stored on Ivanti EPMM, and used only for authentication. Note that the password must match the LDAP password in order for this feature to be of use.

**Related topic**

Wi-Fi [settings](#page-407-0)

# <span id="page-409-0"></span>**Wi-Fi authentication types**

The fields that appear in the **New Wi-Fi Setting** dialog change based on values selected. The following tables describe the fields required **for each selection in the Authentication field**:

- "Open [authentication"](#page-409-1) below
- "Shared [authentication"](#page-413-0) on page 414
- "WPA Enterprise [authentication"](#page-418-0) on page 419
- <sup>l</sup> "WPA2 / WPA3 Enterprise [authentication"](#page-422-0) on page 423
- "WPA Personal [authentication"](#page-426-0) on page 427
- <sup>l</sup> "WPA2 / WPA3 Personal [authentication"](#page-430-0) on page 432
- "Supported variables for Wi-Fi [authentication"](#page-433-0) on page 434

# <span id="page-409-1"></span>**Open authentication**

Open authentication allows any device to authenticate and then attempt to communicate with the access point. Using open authentication, any wireless device can authenticate with the access point, but the device can communicate only if its Wired Equivalent Privacy (WEP) keys match the access point's WEP keys.

Use the following guidelines to set up Open authentication.

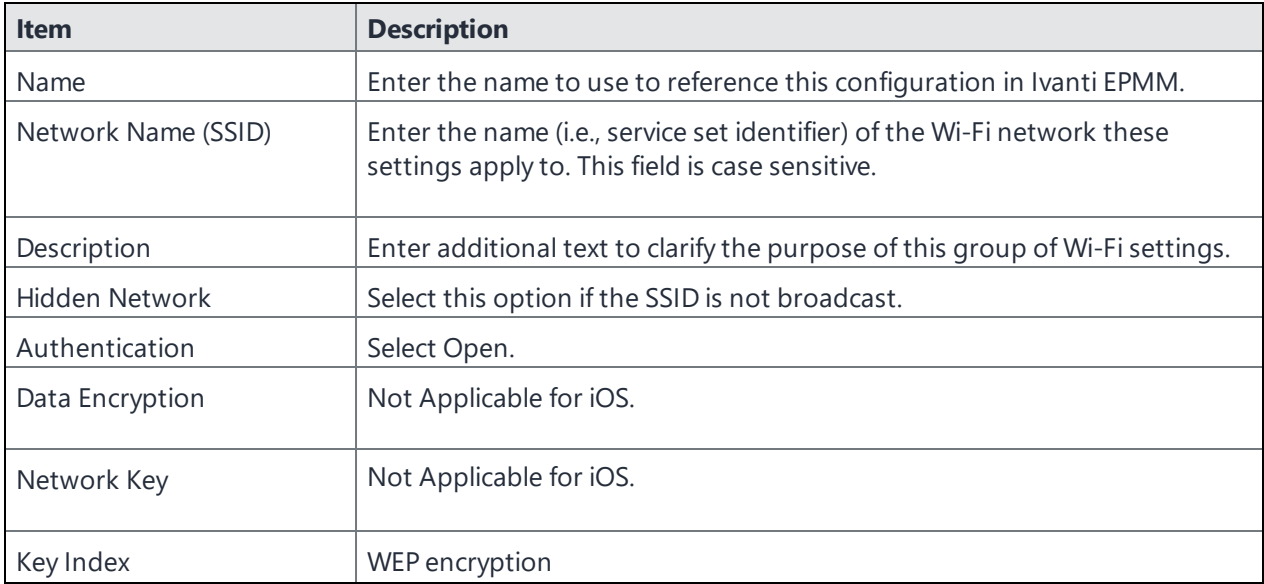

**TABLE 44.** WI-FI OPEN AUTHENTICATION FIELD DESCRIPTIONS

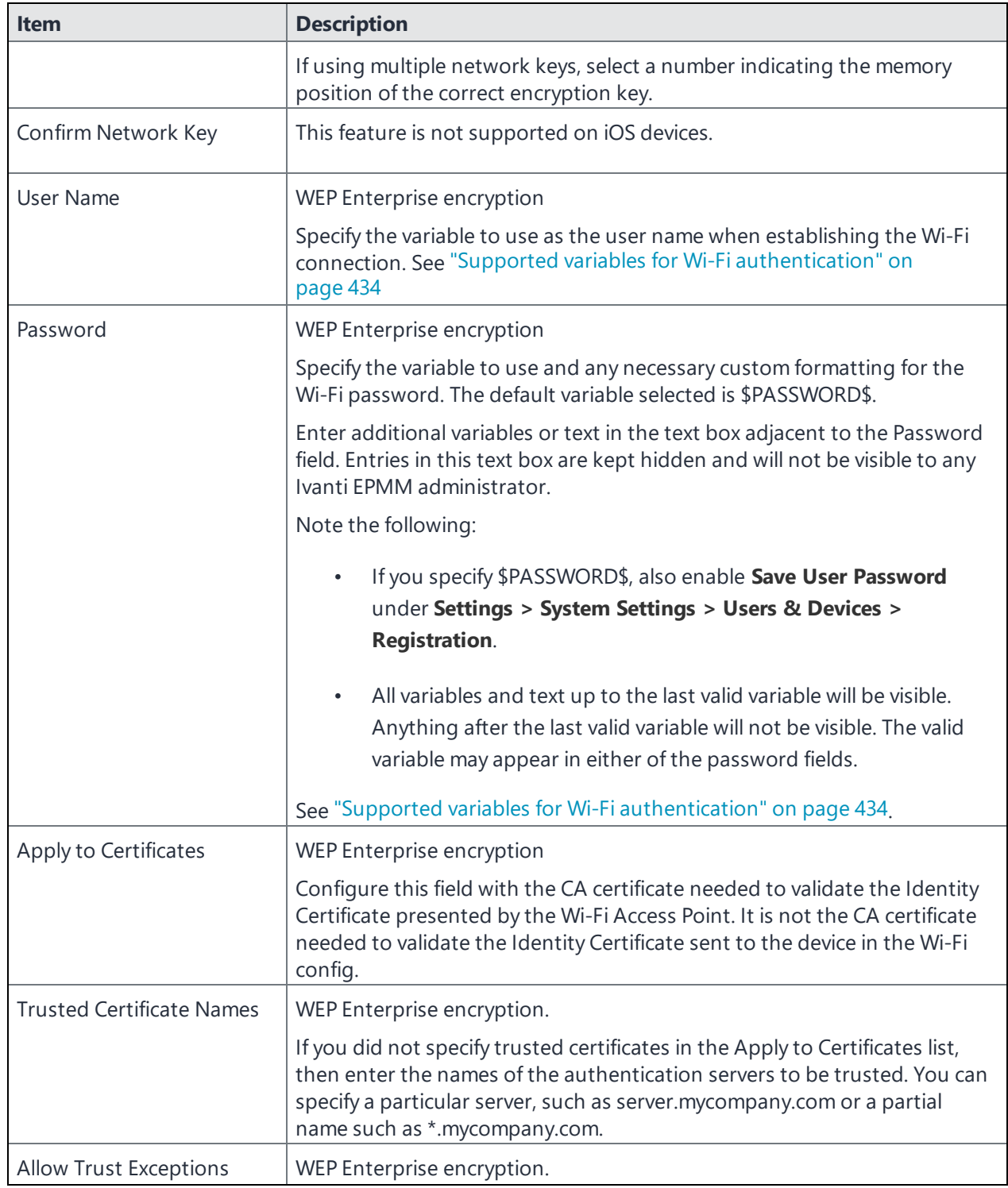

**TABLE 44.** WI-FI OPEN AUTHENTICATION FIELD DESCRIPTIONS (CONT.)

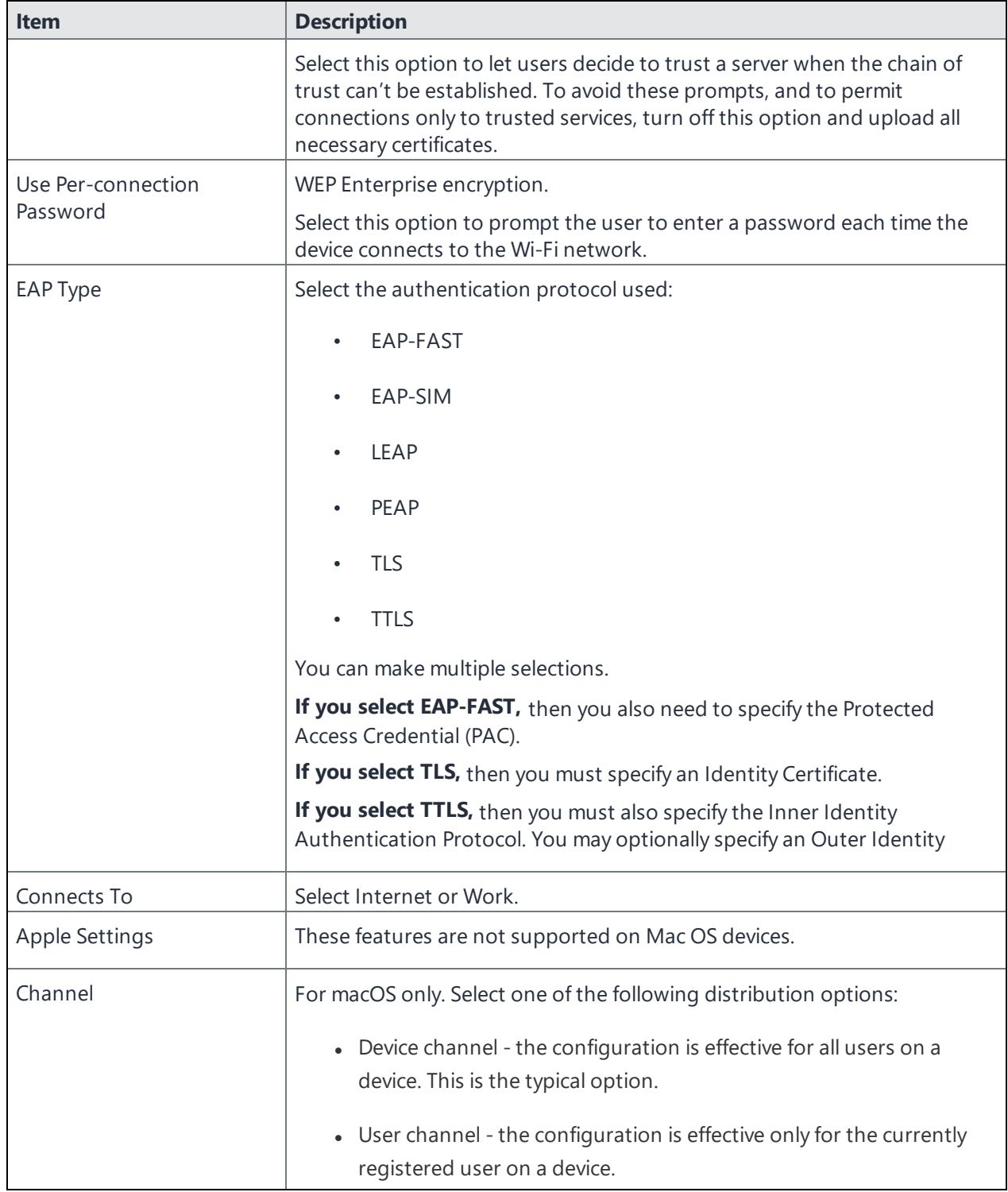

**TABLE 44.** WI-FI OPEN AUTHENTICATION FIELD DESCRIPTIONS (CONT.)

| <b>Item</b>                          | <b>Description</b>                                                                                                    |
|--------------------------------------|----------------------------------------------------------------------------------------------------|
| Auto Join                            | Specifies whether devices should automatically join the corresponding Wi-<br>Fi network. If this option is not selected, device users must tap the<br>network name on the device to join the network.                                                                                       |
| Disable Captive Network<br>Detection | Select to disable Apple's Captive Network Assistant, which automatically<br>detects captive networks. When this option is selected, device users must<br>manually open a web browser to trigger the portal login for the captive<br>network.                                                |
|                                      | This feature is supported on devices running iOS 10 and macOS 10 or<br>supported newer versions.                                                                                                    |
| Disable MAC address<br>randomization | Select to disable MAC address randomization for that Wi-Fi network while<br>associated with the network. It also disables the Private Address. Device<br>users will see a "Privacy Warning" message on their Wi-Fi settings<br>indicating that the network has reduced privacy protections. |
|                                      | Note the following:                                                                                                    |
|                                      | The device user will still have the ability to set the device to report<br>a random address for new connections instead of the device's<br>actual Wi-Fi MAC address.                                                                                                    |
|                                      | MDM will always get the actual MAC address. This property only<br>$\bullet$<br>affects the MAC address that the device reports to the server.                                                                                                    |
|                                      | Applicable to iOS 14.0 or supported newer versions.                                                                                                    |
| Proxy Type                           | Specifies whether a proxy is configured, and which type. Available types are<br>Manual and Auto.                                                                                                    |
| Proxy PAC URL                        | Optional. Specifies the URL for the proxy auto-configuration (PAC) file.                                                                                                    |
| Proxy Server                         | Specifies the proxy server's IP address.                                                                                                    |
| Proxy User Name                      | For manual proxies, specifies the optional user name for server access.                                                                                                    |
| Proxy Password                       | For manual proxies, specifies the optional password for server access.                                                                                                    |
| Priority                             | Enter a number between 1 and 100 to set the priority for the Wi-Fi setting,<br>or leave the field blank.                                                                                                    |
|                                      | If multiple Wi-Fi settings are applied, the device selects the Wi-Fi setting<br>with the higher priority. Higher numbers signify higher priority.                                                                                                    |
| Cisco QoS fast lane                  | Supported on devices running iOS 10 or supported newer versions.                                                                                                    |

**TABLE 44.** WI-FI OPEN AUTHENTICATION FIELD DESCRIPTIONS (CONT.)

| <b>Item</b>                                                                              | <b>Description</b>                                                                                                    |
|------------------------------------------------------------------------------------------|----------------------------------------------------------------------------------------------------|
| Restrict QoS marking                                                                     | Select to restrict Cisco Quality of Service (QoS) "fast lane" prioritization to<br>particular whitelisted iOS apps. Disabled by default, such that any iOS app<br>may benefit from fast lane prioritization. |
| Disable L3 marking and only<br>allow L2 marking for traffic<br>sent to the Wi-Fi network | Select to mark traffic sent to the Wi-Fi network as L2 only.                                                                                                    |
| Whitelist audio and video<br>calls for L2 and L3 marking                                 | Select to allow all voice and video calls to be marked as L2 and L3 traffic.                                                                                                    |
|                                                                                          | If you disable L3 marking and whitelist audio and video for L2 and<br>Ħ<br>L3 marking, then audio and video calls will be marked as L2 only.                                                                 |
| Apps that will be<br>whitelisted for L2 and L3<br>marking for traffic                    | Mark the check box to select specific apps you want to whitelist for L2 and<br>L3 traffic marking.                                                                                                    |
|                                                                                          | Select the Add $(+)$ button to add a row to the table of apps. A new<br>$\bullet$                                                                                                    |
|                                                                                          | row is added to the table. In the App Name column, select the<br>drop-down list to select an App Catalog app.                                                                                                |
|                                                                                          | Repeat for any other apps you want to whitelist for L2 and L3<br>traffic marking.                                                                                                    |
| Windows Settings                                                                         | These features are not supported on iOS devices.                                                                                                    |
|                                                                                          | These features are not supported on Mac OS devices.                                                                                                    |

**TABLE 44.** WI-FI OPEN AUTHENTICATION FIELD DESCRIPTIONS (CONT.)

### **Related topics**

- "Shared [authentication"](#page-413-0) below
- **.** "WPA Enterprise [authentication"](#page-418-0) on page 419
- <sup>l</sup> "WPA2 / WPA3 Enterprise [authentication"](#page-422-0) on page 423
- <sup>l</sup> "WPA Personal [authentication"](#page-426-0) on page 427
- <sup>l</sup> "WPA2 / WPA3 Personal [authentication"](#page-430-0) on page 432
- "Supported variables for Wi-Fi [authentication"](#page-433-0) on page 434

# <span id="page-413-0"></span>**Shared authentication**

Shared Key Authentication (SKA) is a process by which a computer can gain access to a wireless network that uses the Wired Equivalent Privacy (WEP) protocol. With SKA, a computer equipped with a wireless modem can fully access any WEP network and exchange encrypted or unencrypted data.

### Use the following guidelines to set up shared authentication:

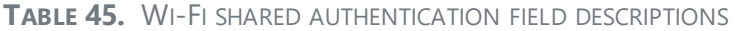

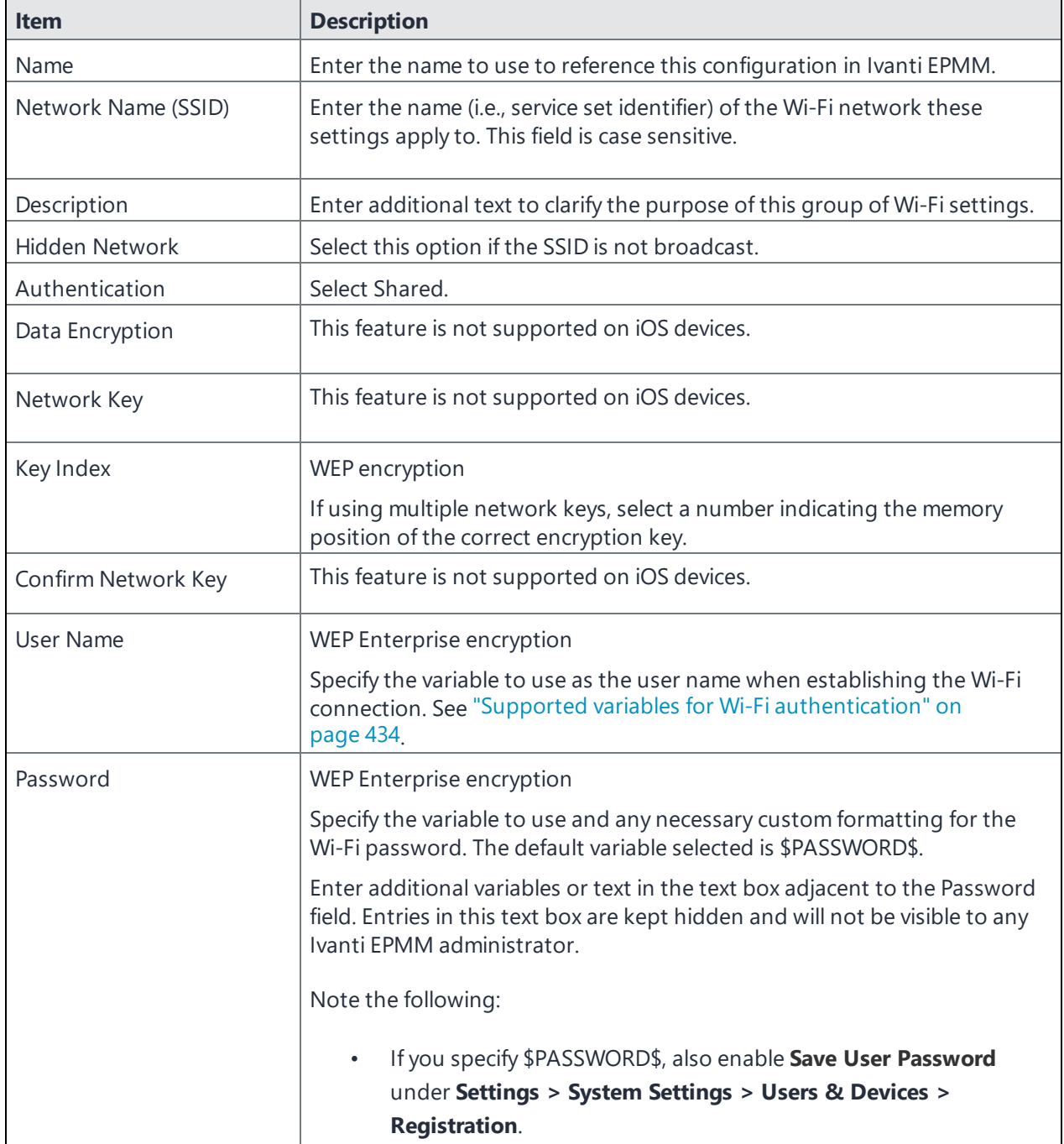

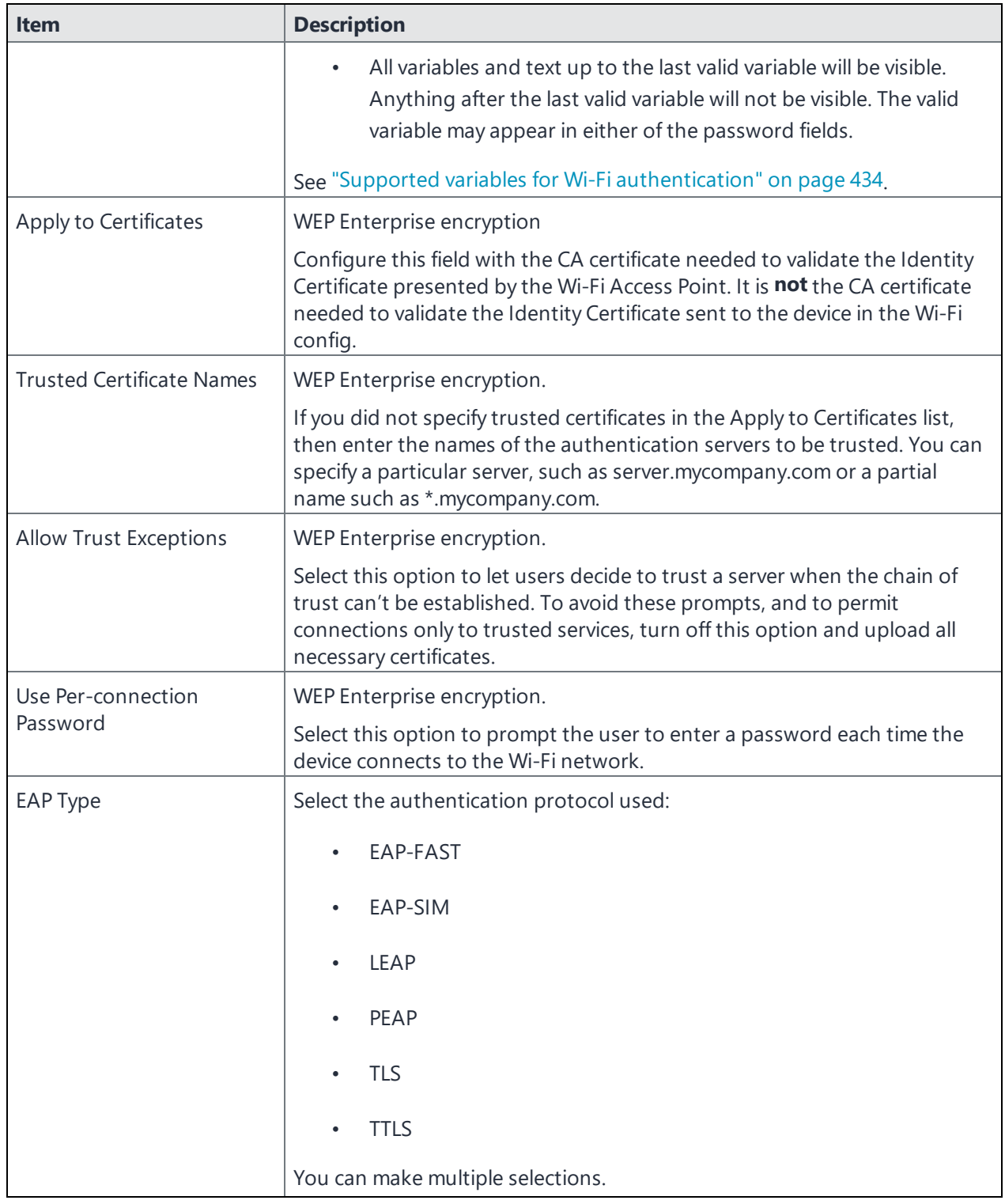

### **TABLE 45.** WI-FI SHARED AUTHENTICATION FIELD DESCRIPTIONS (CONT.)

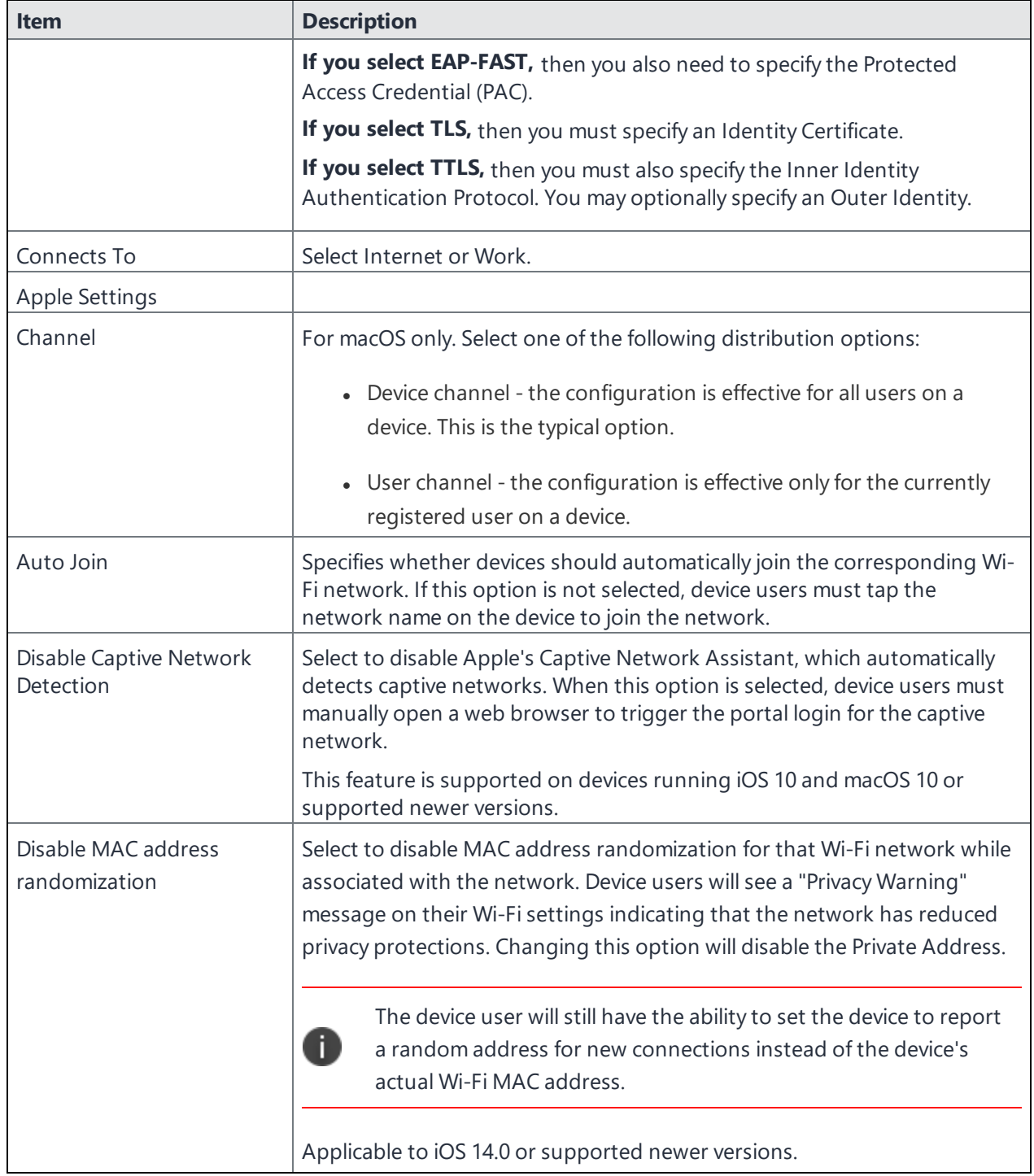

### **TABLE 45.** WI-FI SHARED AUTHENTICATION FIELD DESCRIPTIONS (CONT.)

| <b>Item</b>                                                                              | <b>Description</b>                                                                                                    |
|------------------------------------------------------------------------------------------|----------------------------------------------------------------------------------------------------|
| Proxy Type                                                                               | Specifies whether a proxy is configured, and which type. Available types are<br>Manual and Auto.                                                                                                    |
| Proxy PAC URL                                                                            | Specifies the URL for the proxy auto-configuration (PAC) file.                                                                                                    |
| Proxy Server                                                                             | Specifies the proxy server's IP address.                                                                                                    |
| Priority                                                                                 | Enter a number between 1 and 100 to set the priority for the Wi-Fi setting,<br>or leave the field blank.                                                                                                    |
|                                                                                          | If multiple Wi-Fi settings are applied, the device selects the Wi-Fi setting<br>with the higher priority. Higher numbers signify higher priority.                                                            |
| Cisco QoS fast lane                                                                      | Supported on devices running iOS 10 or supported newer versions.                                                                                                    |
| Restrict QoS marking                                                                     | Select to restrict Cisco Quality of Service (QoS) "fast lane" prioritization to<br>particular whitelisted iOS apps. Disabled by default, such that any iOS app<br>may benefit from fast lane prioritization. |
| Disable L3 marking and only<br>allow L2 marking for traffic<br>sent to the Wi-Fi network | Select to mark traffic sent to the Wi-Fi network as L2 only.                                                                                                    |
| Whitelist audio and video<br>calls for L2 and L3 marking                                 | Select to allow all voice and video calls to be marked as L2 and L3 traffic.                                                                                                    |
|                                                                                          | If you disable L3 marking and whitelist audio and video for L2 and<br>8<br>L3 marking, then audio and video calls will be marked as L2 only.                                                                 |
| Apps that will be<br>whitelisted for L2 and L3<br>marking for traffic                    | Mark the check box to select specific apps you want to whitelist for L2 and<br>L3 traffic marking.                                                                                                    |
|                                                                                          | Select the Add (+) button to add a row to the table of apps. A new<br>row is added to the table. In the App Name column, select the<br>drop-down list to select an App Catalog app.                          |
|                                                                                          | Repeat for any other apps you want to whitelist for L2 and L3<br>traffic marking.                                                                                                    |
| <b>Android Settings</b>                                                                  | These settings apply only to Android devices.                                                                                                    |
| <b>Windows Settings</b>                                                                  | These settings apply only to Windows devices.                                                                                                    |

**TABLE 45.** WI-FI SHARED AUTHENTICATION FIELD DESCRIPTIONS (CONT.)

### **Related topics**

- "Open [authentication"](#page-409-1) on page 410
- "WPA Enterprise [authentication"](#page-418-0) on the next page
- <sup>l</sup> "WPA2 / WPA3 Enterprise [authentication"](#page-422-0) on page 423
- "WPA Personal [authentication"](#page-426-0) on page 427
- <sup>l</sup> "WPA2 / WPA3 Personal [authentication"](#page-430-0) on page 432
- <sup>l</sup> "Supported variables for Wi-Fi [authentication"](#page-433-0) on page 434

# <span id="page-418-0"></span>**WPA Enterprise authentication**

Wi-Fi Protected Access-Enterprise (WPA-Enterprise) is a wireless security mechanism designed for small to large enterprise wireless networks. It is an enhancement to the WPA security protocol with advanced authentication and encryption.

Use the following guidelines to set up WPA Enterprise authentication:

| <b>Item</b>         | <b>Description</b>                                                                                                    |
|---------------------|----------------------------------------------------------------------------------------------------|
| Name                | Enter the name to use to reference this configuration in Ivanti EPMM.                                                                                                    |
| Network Name (SSID) | Enter the name (i.e., service set identifier) of the Wi-Fi network these<br>settings apply to. This field is case sensitive.                                                                |
| Description         | Enter additional text to clarify the purpose of this group of Wi-Fi settings.                                                                                                    |
| Hidden Network      | Select this option if the SSID is not broadcast.                                                                                                    |
| Authentication      | Select WPA Enterprise.                                                                                                    |
| Data Encryption     | This feature is not supported on iOS devices. This feature is not supported<br>on Mac macOS devices.                                                                                        |
| <b>User Name</b>    | Specify the variable to use as the user name when establishing the Wi-Fi<br>connection. See "Supported variables for Wi-Fi authentication" on<br>page 434                                   |
| Password            | Specify the variable to use and any necessary custom formatting for the<br>Wi-Fi password. The default variable selected is \$PASSWORD\$.                                                   |
|                     | Enter additional variables or text in the text box adjacent to the Password<br>field. Entries in this text box are kept hidden and will not be visible to any<br>Ivanti EPMM administrator. |
|                     | If you specify \$PASSWORD\$, also enable Save User Password<br>under Settings > System Settings > Users & Devices ><br><b>Registration.</b>                                                 |

**TABLE 46.** WI-FI WPA ENTERPRISE AUTHENTICATION FIELD DESCRIPTIONS

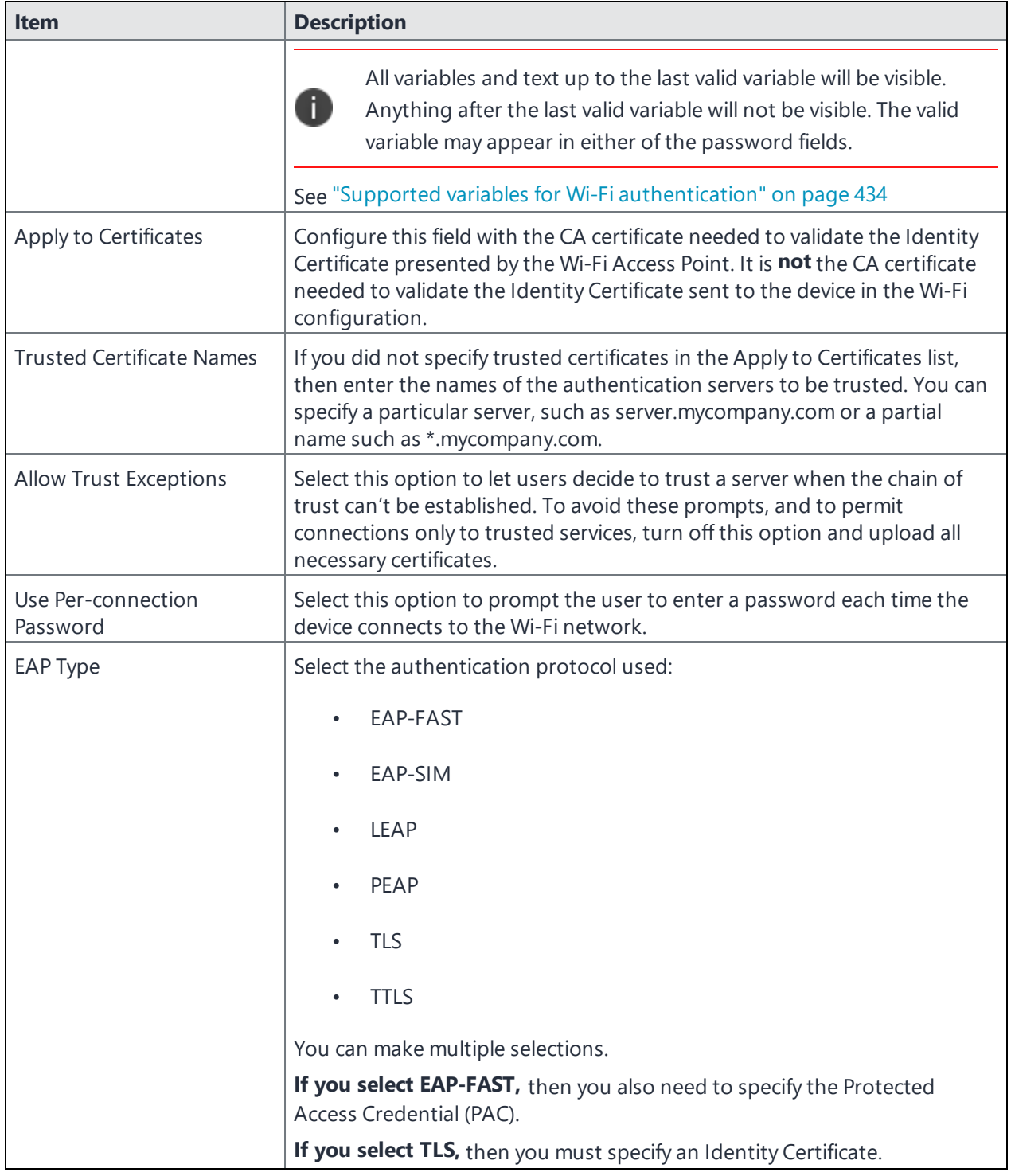

**TABLE 46.** WI-FI WPA ENTERPRISE AUTHENTICATION FIELD DESCRIPTIONS (CONT.)

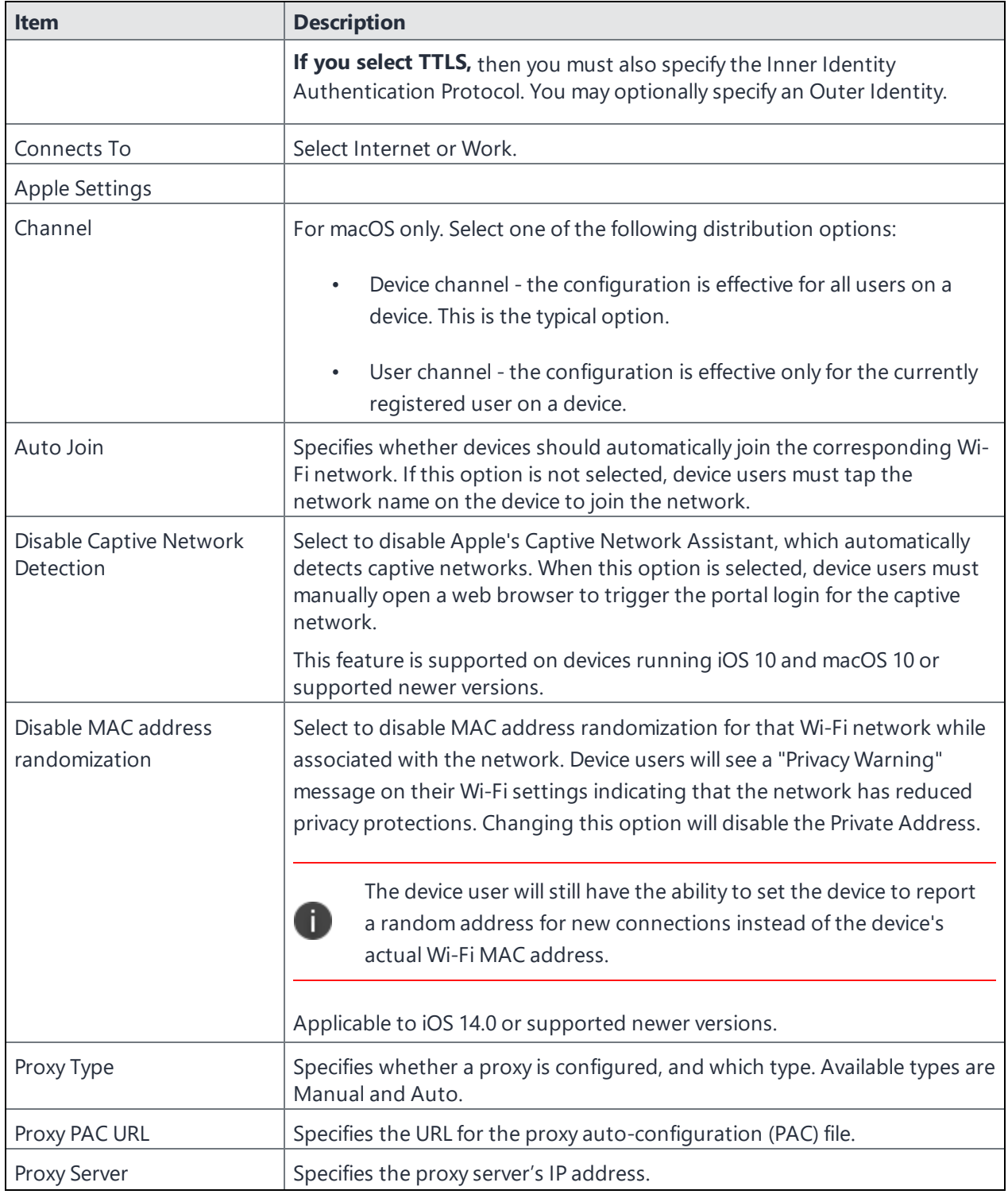

### **TABLE 46.** WI-FI WPA ENTERPRISE AUTHENTICATION FIELD DESCRIPTIONS (CONT.)

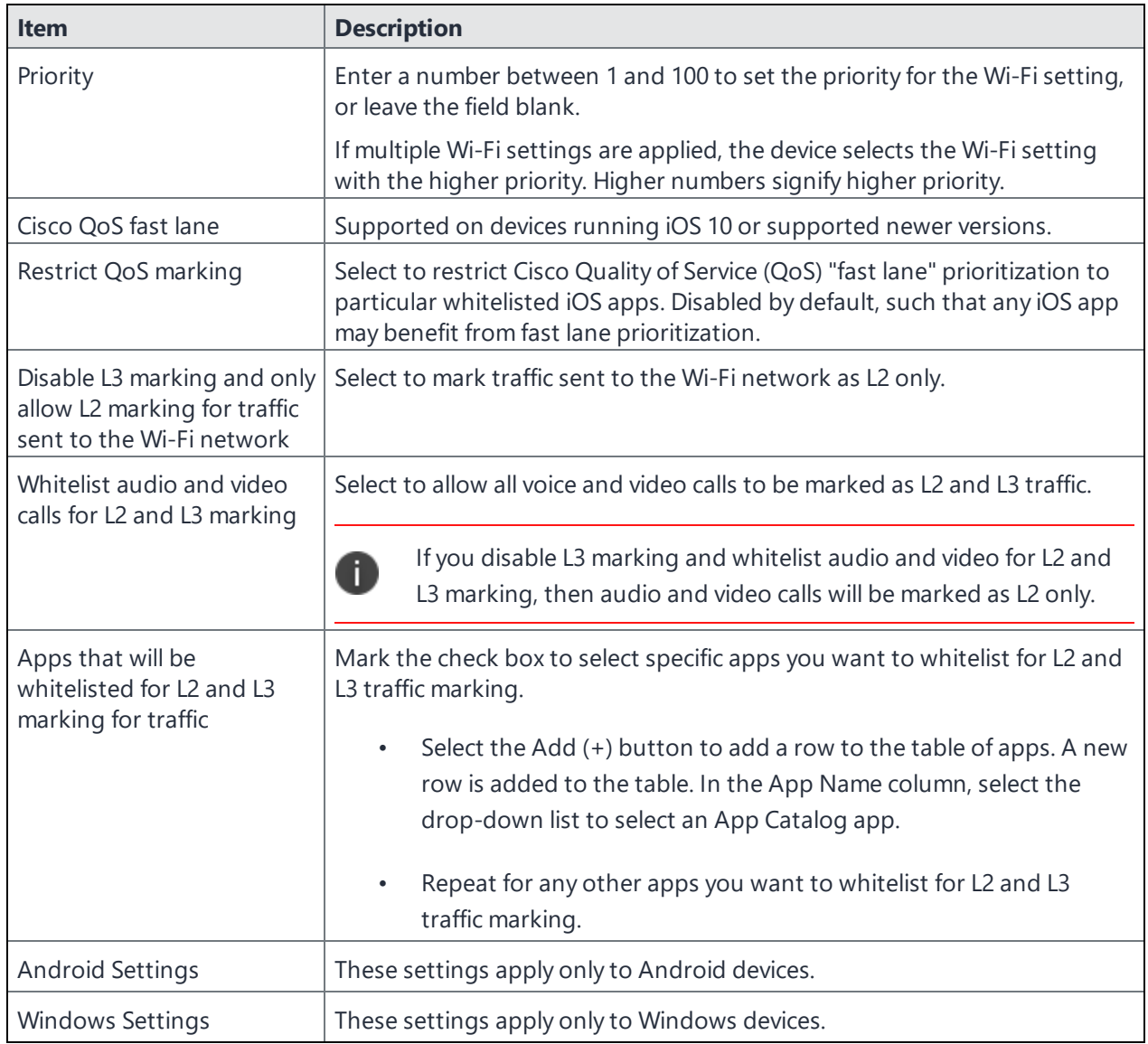

**TABLE 46.** WI-FI WPA ENTERPRISE AUTHENTICATION FIELD DESCRIPTIONS (CONT.)

### **Related topics**

- "Open [authentication"](#page-409-1) on page 410
- **.** "Shared [authentication"](#page-413-0) on page 414
- "WPA2 / WPA3 Enterprise [authentication"](#page-422-0) on the next page
- <sup>l</sup> "WPA Personal [authentication"](#page-426-0) on page 427
- <sup>l</sup> "WPA2 / WPA3 Personal [authentication"](#page-430-0) on page 432
- "Supported variables for Wi-Fi [authentication"](#page-433-0) on page 434

# <span id="page-422-0"></span>**WPA2 / WPA3 Enterprise authentication**

WPA-Enterprise uses TKIP with RC4 encryption, while WPA2-Enterprise adds AES encryption. WPA3 uses Simultaneous Authentication of Equals (SAE) to provide stronger defenses against password guessing. SAE is a secure key establishment protocol. WPA3-Enterprise provides additional protections for networks transmitting sensitive data by offering the equivalent of 192-bit cryptographic strength.

Use the following guidelines to configure WPA2 or WPA3 Enterprise authentication.

Except for Apple TV, WPA2 Enterprise is applicable to iOS 8.0 or supported newer versions.

WPA3 Enterprise is applicable to iOS 13.0 or supported newer versions.

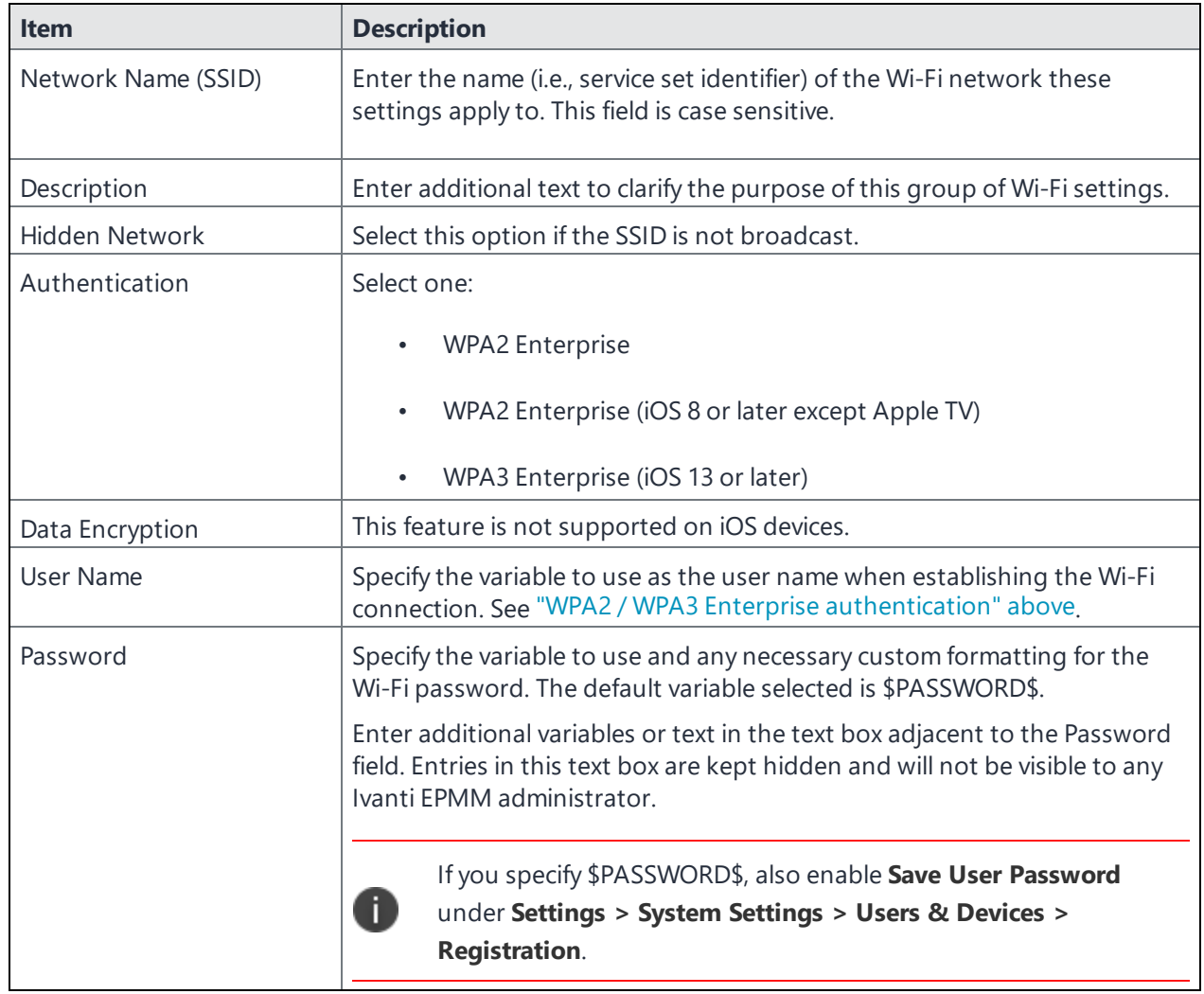

### **TABLE 47.** WI-FI WPA2 / WPA3 ENTERPRISE AUTHENTICATION FIELD DESCRIPTION

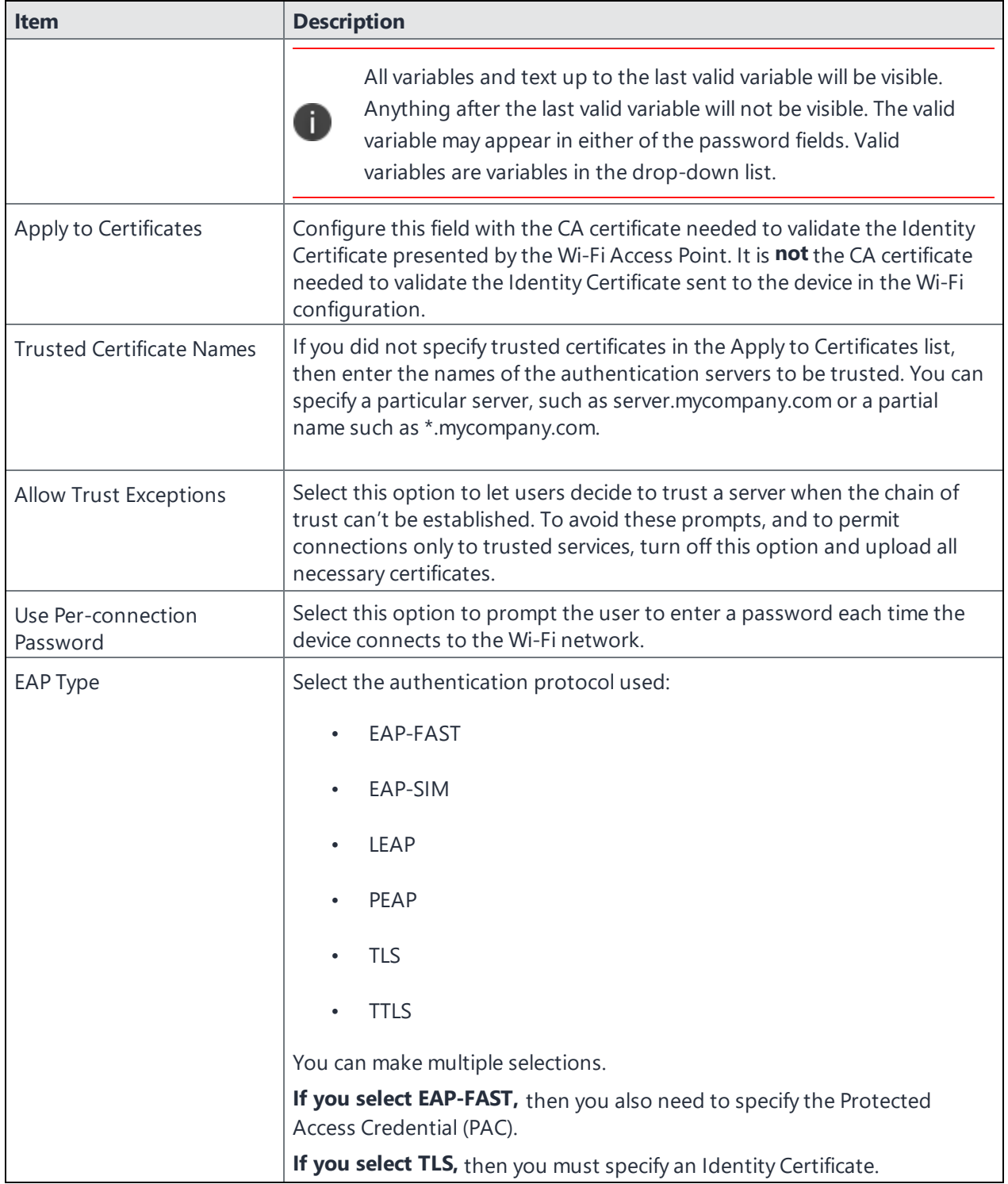

**TABLE 47.** WI-FI WPA2 / WPA3 ENTERPRISE AUTHENTICATION FIELD DESCRIPTION (CONT.)

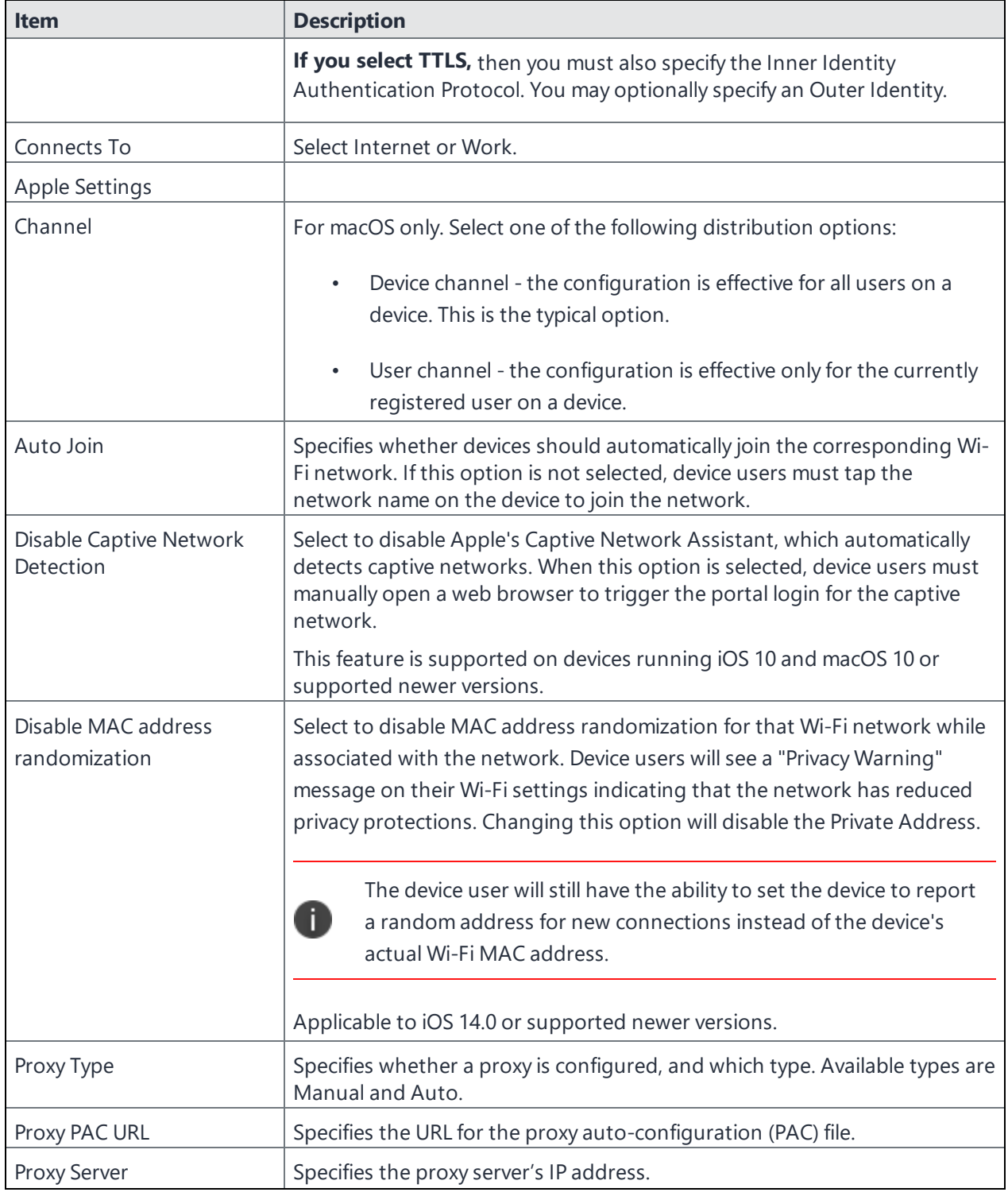

**TABLE 47.** WI-FI WPA2 / WPA3 ENTERPRISE AUTHENTICATION FIELD DESCRIPTION (CONT.)

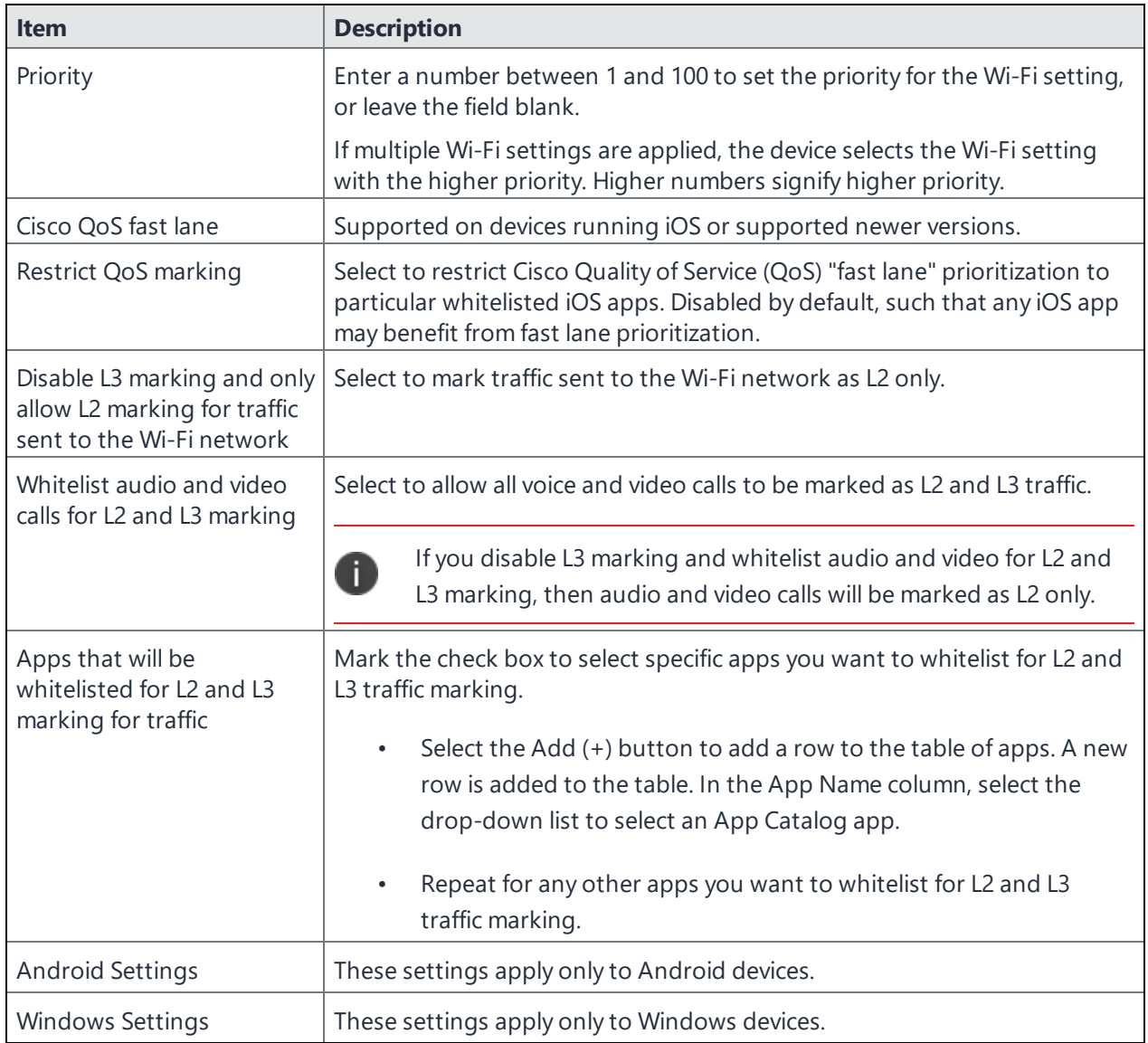

**TABLE 47.** WI-FI WPA2 / WPA3 ENTERPRISE AUTHENTICATION FIELD DESCRIPTION (CONT.)

### **Related topics**

- "Open [authentication"](#page-409-1) on page 410
- **.** "Shared [authentication"](#page-413-0) on page 414
- **.** "WPA Enterprise [authentication"](#page-418-0) on page 419
- **.** "WPA Personal [authentication"](#page-426-0) below
- <sup>l</sup> "WPA2 / WPA3 Personal [authentication"](#page-430-0) on page 432
- "Supported variables for Wi-Fi [authentication"](#page-433-0) on page 434

# <span id="page-426-0"></span>**WPA Personal authentication**

WPA-Personal, also referred to as WPA-PSK (pre-shared key) mode, is designed for home and small office networks and doesn't require an authentication server. Each wireless network device encrypts the network traffic by deriving its 128-bit encryption key from a 256-bit shared key.

Use the following guidelines to configure WPA Personal authentication.

| <b>Item</b>           | <b>Description</b>                                                                                                    |
|-----------------------|----------------------------------------------------------------------------------------------------|
| Name                  | Enter the name to use to reference this configuration in Ivanti EPMM.                                                                                                    |
| Network Name (SSID)   | Enter the name (i.e., service set identifier) of the Wi-Fi network these<br>settings apply to. This field is case sensitive.                                                                         |
| Description           | Enter additional text to clarify the purpose of this group of Wi-Fi<br>settings.                                                                                                    |
| <b>Hidden Network</b> | Select this option if the SSID is not broadcast.                                                                                                    |
| Authentication        | Select WPA Personal.                                                                                                    |
| Data Encryption       | This feature is not supported for iOS devices.                                                                                                    |
| Network Key           | This feature is not supported for iOS devices.                                                                                                    |
| Confirm Network Key   | This feature is not supported for iOS devices.                                                                                                    |
| <b>EAP Type</b>       | Not applicable.                                                                                                    |
| Connects To           | Select Internet or Work.                                                                                                    |
| <b>Apple Settings</b> |                                                                                                    |
| Channel               | For macOS only. Select one of the following distribution options:                                                                                                    |
|                       | Device channel - the configuration is effective for all users on a<br>$\bullet$<br>device. This is the typical option.                                                                               |
|                       | User channel - the configuration is effective only for the<br>$\bullet$<br>currently registered user on a device.                                                                                    |
| Auto Join             | Specifies whether devices should automatically join the corresponding<br>Wi-Fi network. If this option is not selected, device users must tap the<br>network name on the device to join the network. |

**TABLE 48.** WI-FI WPA PERSONAL AUTHENTICATION FIELD DESCRIPTIONS

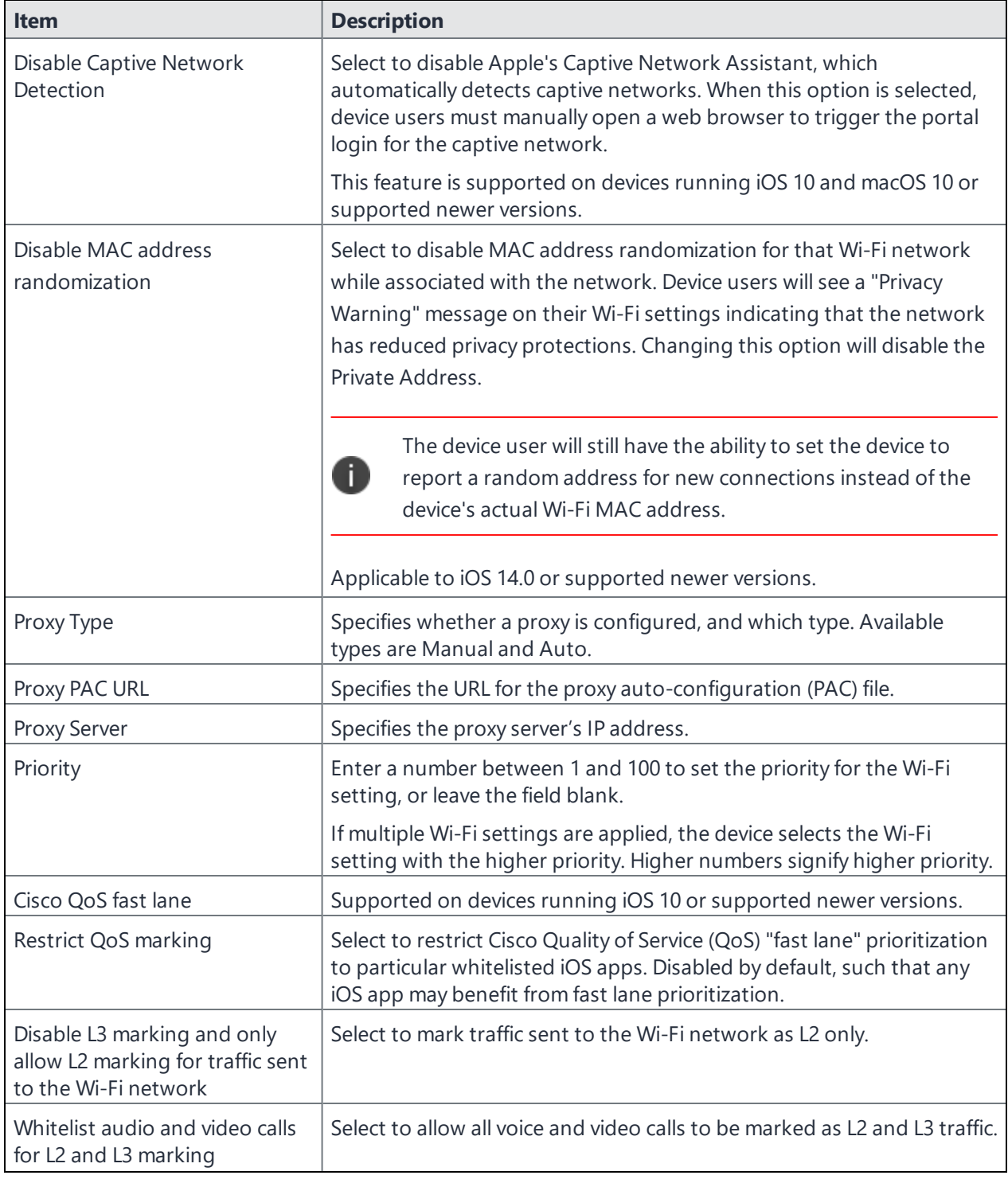

**TABLE 48.** WI-FI WPA PERSONAL AUTHENTICATION FIELD DESCRIPTIONS (CONT.)

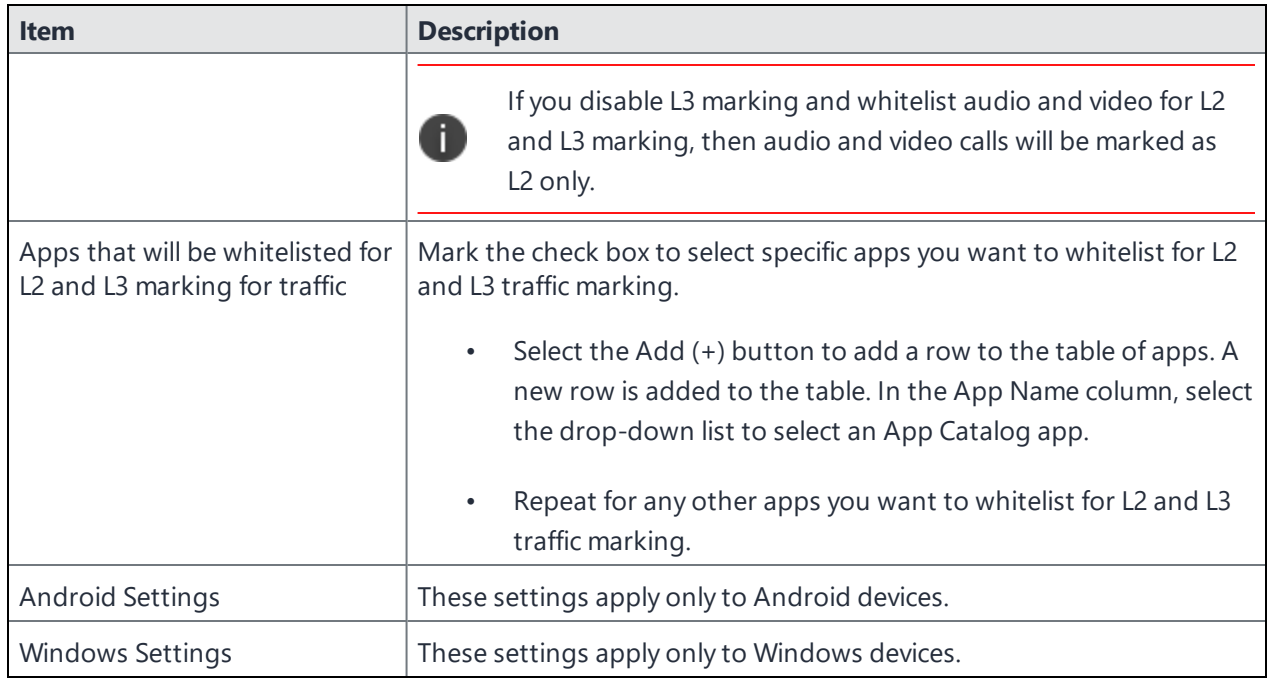

### **TABLE 48.** WI-FI WPA PERSONAL AUTHENTICATION FIELD DESCRIPTIONS (CONT.)

# **WPA2 Personal authentication**

Use the following guidelines to configure WPA2 Personal authentication.

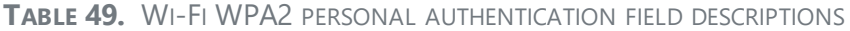

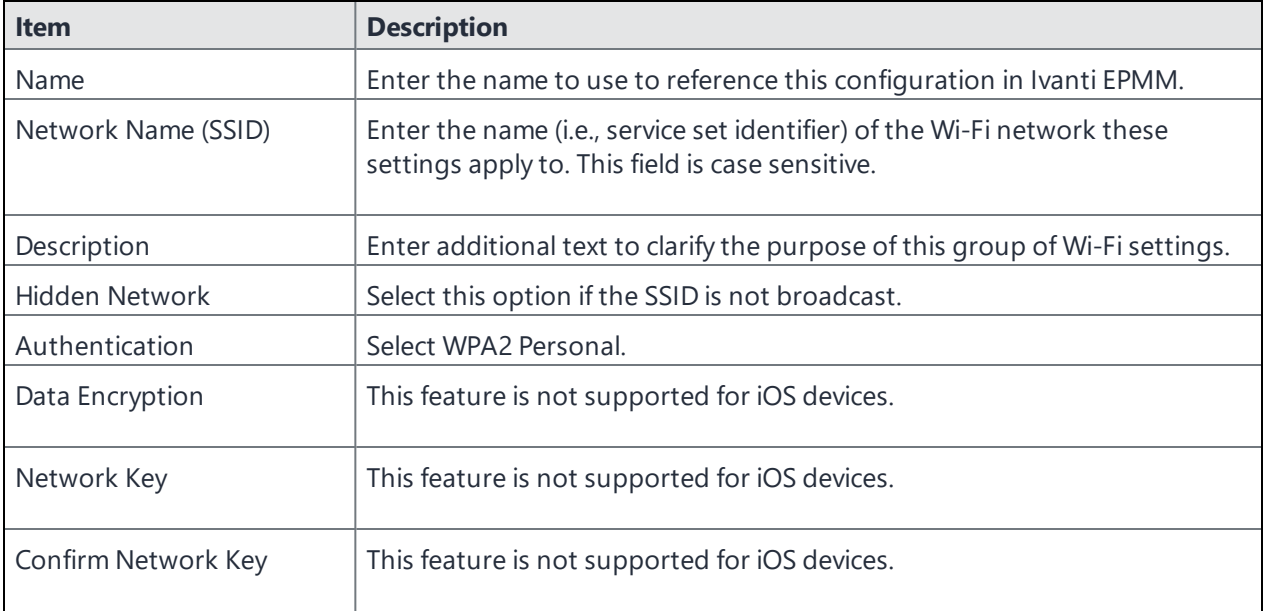

| <b>Item</b>                          | <b>Description</b>                                                                                                    |
|--------------------------------------|----------------------------------------------------------------------------------------------------|
| <b>EAP Type</b>                      | Not applicable.                                                                                                    |
| Connects To                          | Select Internet or Work.                                                                                                    |
| <b>Apple Settings</b>                |                                                                                                    |
| Auto Join                            | Specifies whether devices should automatically join the corresponding Wi-<br>Finetwork. If this option is not selected, device users must tap the<br>network name on the device to join the network.                                                                                                    |
| Disable Captive Network<br>Detection | Select to disable Apple's Captive Network Assistant, which automatically<br>detects captive networks. When this option is selected, device users must<br>manually open a web browser to trigger the portal login for the captive<br>network.                                                                 |
|                                      | This feature is supported on devices running iOS 10 and macOS 10 or<br>supported newer versions.                                                                                                    |
| Disable MAC address<br>randomization | Select to disable MAC address randomization for that Wi-Fi network while<br>associated with the network. Device users will see a "Privacy Warning"<br>message on their Wi-Fi settings indicating that the network has reduced<br>privacy protections. Changing this option will disable the Private Address. |
|                                      | The device user will still have the ability to set the device to report<br>8<br>a random address for new connections instead of the device's<br>actual Wi-Fi MAC address.                                                                                                    |
|                                      | Applicable to iOS 14.0 or supported newer versions.                                                                                                    |
| Proxy Type                           | Specifies whether a proxy is configured, and which type. Available types are<br>Manual and Auto.                                                                                                    |
| Proxy PAC URL                        | Specifies the URL for the proxy auto-configuration (PAC) file.                                                                                                    |
| Proxy Server                         | Specifies the proxy server's IP address.                                                                                                    |
| Priority                             | Enter a number between 1 and 100 to set the priority for the Wi-Fi setting,<br>or leave the field blank.                                                                                                    |
|                                      | If multiple Wi-Fi settings are applied, the device selects the Wi-Fi setting<br>with the higher priority. Higher numbers signify higher priority.                                                                                                    |
| Cisco QoS fast lane                  | Supported on devices running iOS or supported newer versions.                                                                                                    |
| Restrict QoS marking                 | Select to restrict Cisco Quality of Service (QoS) "fast lane" prioritization to<br>particular whitelisted iOS apps. Disabled by default, such that any iOS app<br>may benefit from fast lane prioritization.                                                                                                 |

**TABLE 49.** WI-FI WPA2 PERSONAL AUTHENTICATION FIELD DESCRIPTIONS (CONT.)

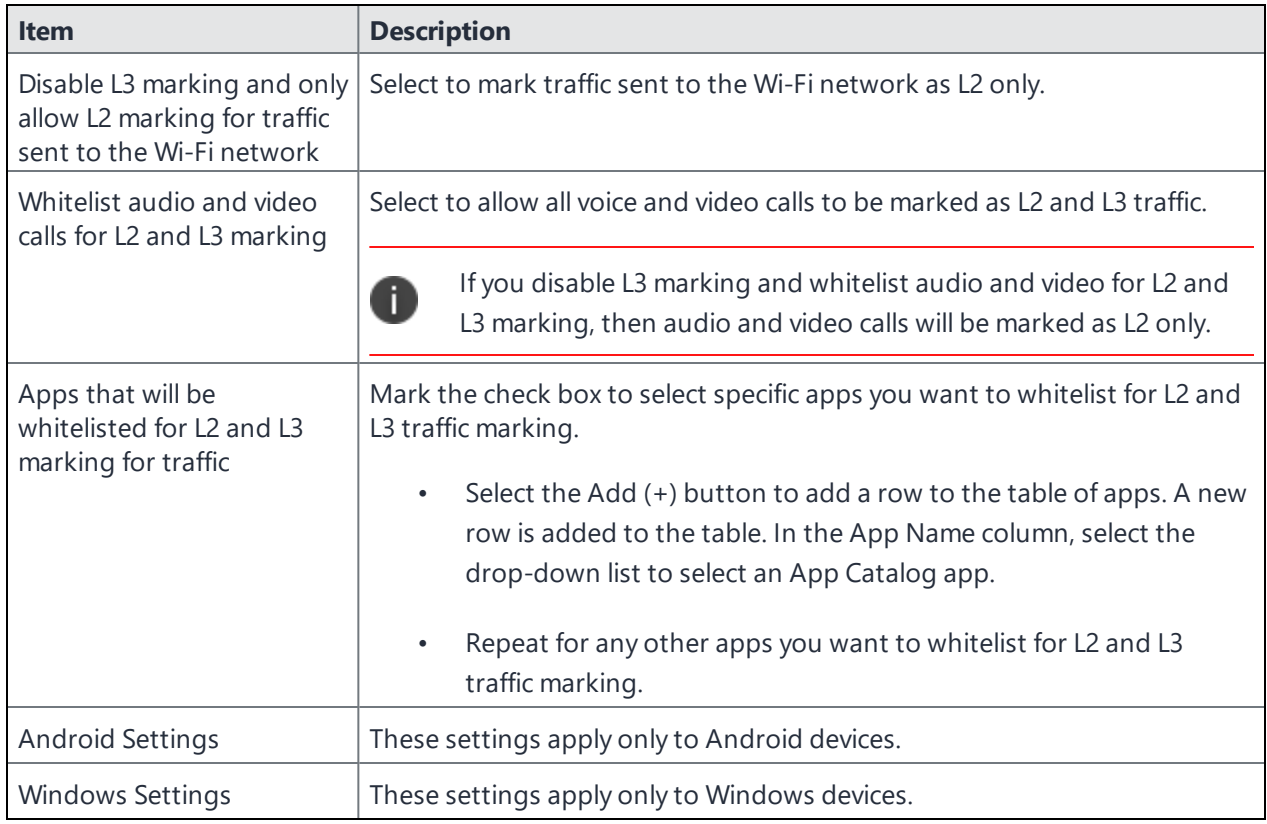

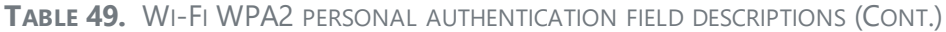

#### **Related topics**

- "Open [authentication"](#page-409-1) on page 410
- "Shared [authentication"](#page-413-0) on page 414
- "WPA Enterprise [authentication"](#page-418-0) on page 419
- <sup>l</sup> "WPA2 / WPA3 Enterprise [authentication"](#page-422-0) on page 423
- "WPA2 / WPA3 Personal [authentication"](#page-430-0) on the next page
- "Supported variables for Wi-Fi [authentication"](#page-433-0) on page 434

# <span id="page-430-0"></span>**WPA2 / WPA3 Personal authentication**

WPA2 is currently the most secure standard utilizing AES (Advanced Encryption Standard) and a preshared key for authentication. WPA2 is backwards compatible with TKIP to allow interoperability with legacy devices. WPA3 Personal is available as a setting in the local browser user interface (UI). This personal authentication option is a more secure option than WPA2.

Use the following guidelines to configure WPA2 or WPA3 Personal authentication.

### WPA3 Personal is applicable to iOS 13.0 or supported newer versions.

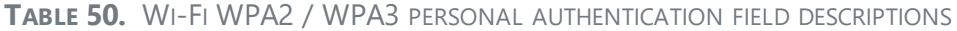

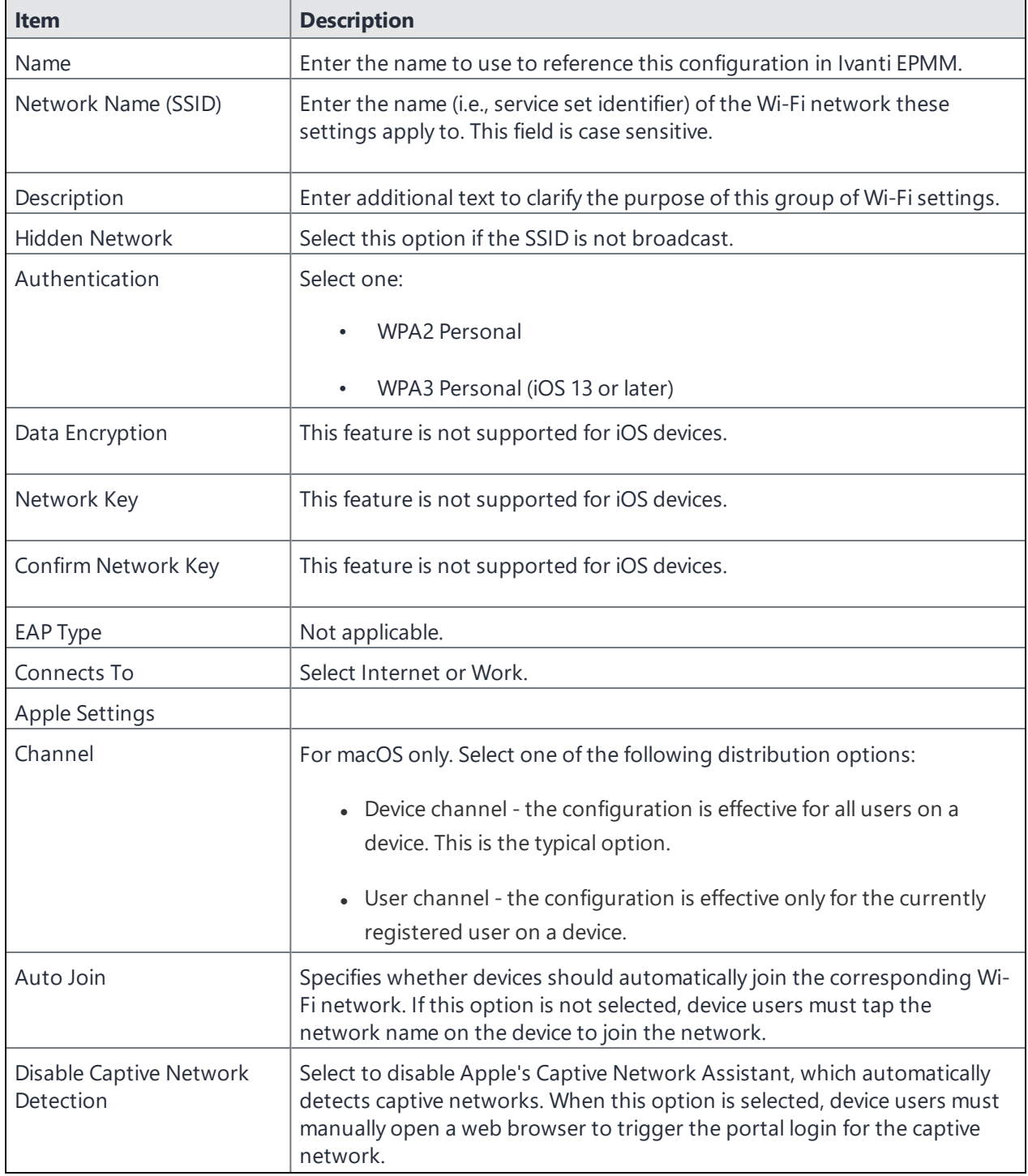
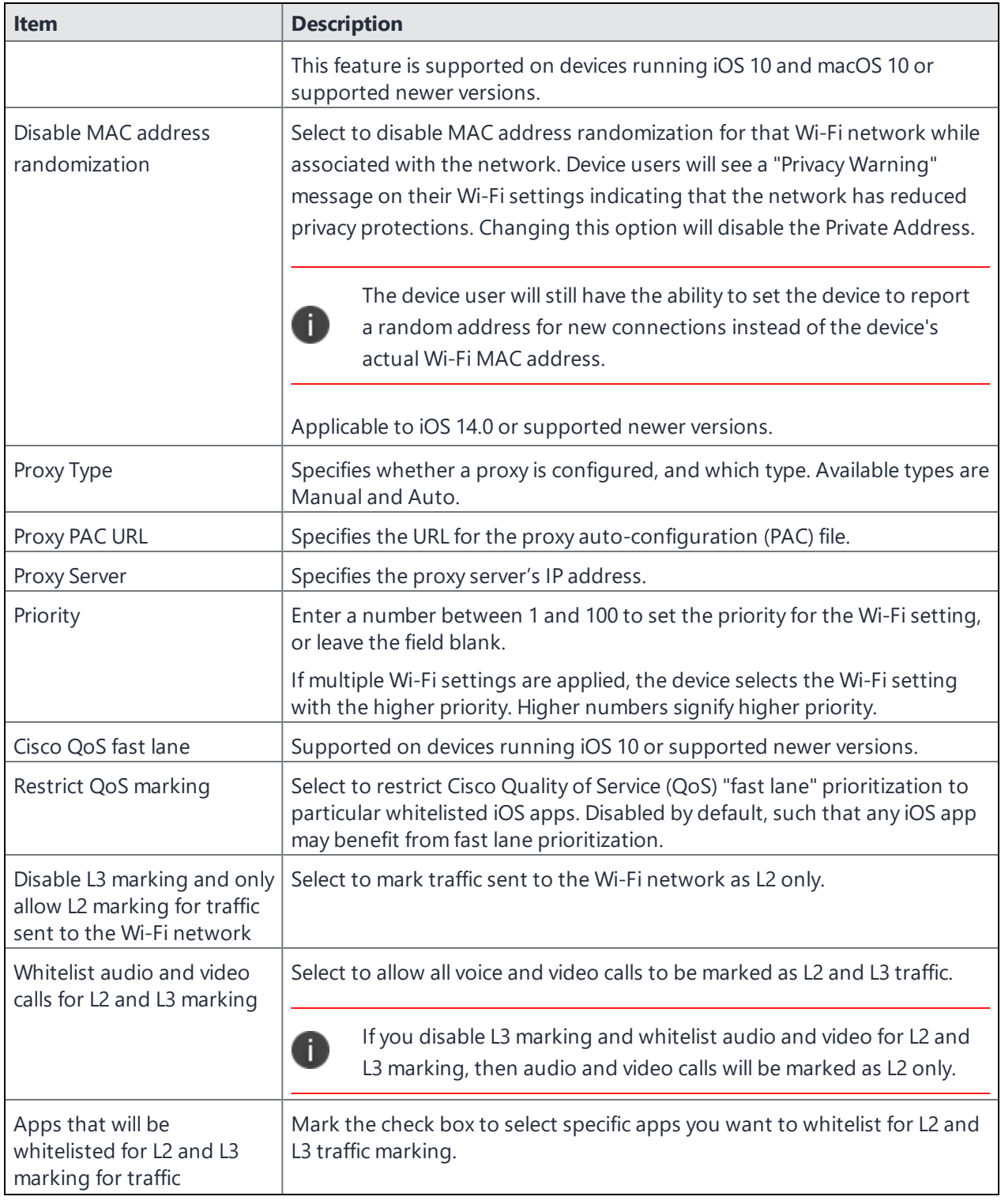

**TABLE 50.** WI-FI WPA2 / WPA3 PERSONAL AUTHENTICATION FIELD DESCRIPTIONS (CONT.)

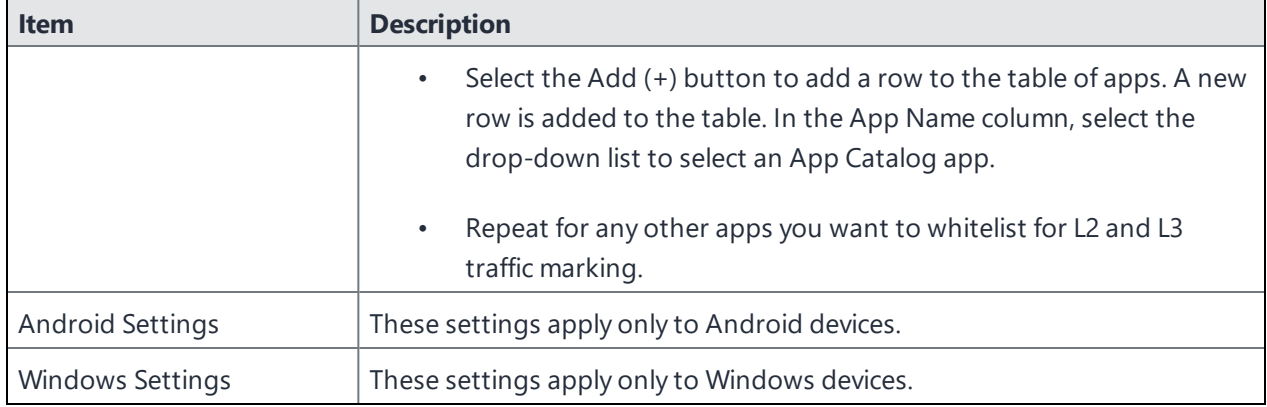

#### **TABLE 50.** WI-FI WPA2 / WPA3 PERSONAL AUTHENTICATION FIELD DESCRIPTIONS (CONT.)

#### **Related topics**

- "Open [authentication"](#page-409-0) on page 410
- **.** "Shared [authentication"](#page-413-0) on page 414
- . "WPA Enterprise [authentication"](#page-418-0) on page 419
- <sup>l</sup> "WPA2 / WPA3 Enterprise [authentication"](#page-422-0) on page 423
- "WPA Personal [authentication"](#page-426-0) on page 427
- "Supported variables for Wi-Fi [authentication"](#page-433-0) below

### <span id="page-433-0"></span>**Supported variables for Wi-Fi authentication**

You can use the following variables in fields that support variables.

- \$PASSWORD\$ (only supported in the password field)
- <sup>l</sup> \$EMAIL\$
- **SUSERIDS**
- \$DEVICE\_MAC\$
- <sup>l</sup> \$NULL\$
- \$USER\_CUSTOM1\$... \$USER\_CUSTOM4\$ (custom fields defined for LDAP)

Custom attribute variable substitutions are supported.

#### **Related topics**

- "Open [authentication"](#page-409-0) on page 410
- "Shared [authentication"](#page-413-0) on page 414
- <sup>l</sup> "WPA Personal [authentication"](#page-426-0) on page 427
- <sup>l</sup> "WPA2 / WPA3 Personal [authentication"](#page-430-0) on page 432
- <sup>l</sup> "WPA Enterprise [authentication"](#page-418-0) on page 419
- <sup>l</sup> "WPA2 / WPA3 Enterprise [authentication"](#page-422-0) on page 423

# **Managing VPN Settings**

This section addresses the VPN settings. If you do not see information for the relevant VPN setting, check the *Ivanti EPMM Device Management Guide* of the relevant OS.

- **.** "VPN settings [overview"](#page-435-0) below
- ["Configuring](#page-436-0) new VPN settings" on the next page
- "Check Point Capsule" on [page 438](#page-437-0)
- <sup>l</sup> "Cisco [AnyConnect](#page-443-0) (iOS only)" on page 444
- <sup>l</sup> "Cisco Legacy [AnyConnect"](#page-458-0) on page 459
- <sup>l</sup> "F5 SSL" on [page 476](#page-475-0)
- "IKEv2 (iOS Only)" on [page 492](#page-491-0)
- "IPSec (Blue Coat)" on [page 512](#page-511-0)
- "IPSec (Cisco)" on [page 513](#page-512-0)
- "Juniper SSL" on [page 525](#page-524-0)
- "L2TP" on [page 543](#page-542-0)
- <sup>l</sup> "Ivanti Tunnel (iOS and macOS)" on [page 549](#page-548-0)
- ["NetMotion](#page-548-1) Mobility VPN (iOS)" on page 549
- <sup>l</sup> "Palo Alto Networks [GlobalProtect"](#page-558-0) on page 559
- "PPTP" on [page 575](#page-574-0)

<span id="page-435-0"></span>R

- "Pulse Secure SSL" on [page 580](#page-579-0)
- **.** ["SonicWall](#page-597-0) Mobile Connect" on page 598
- "Custom SSL" on [page 614](#page-613-0)

For macOS devices, use any VPN settings marked as supported on macOS devices.

# **VPN settings overview**

This section covers VPN settings. If the item is not listed in the specific *Ivanti EPMM Device Management Guide* of your chosen OS, it does not apply to that OS.

VPN is a technology that creates a secure network connection over a public network. A mobile device uses a VPN client to securely access protected corporate networks.

To use VPN:

- On the device, the user installs a VPN client app.
- Define a VPN setting in Ivanti EPMM.
- Apply labels to the VPN setting so that the VPN setting is sent to the appropriate devices.
- Depending on the type of VPN, additional set up steps may be required to complete the VPN configuration.

Ivanti Mobile@Work uses the VPN client and the VPN setting to enable access to corporate networks.

<span id="page-436-0"></span>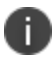

VPN Configurations are not supported with User Enrolled devices.

# **Configuring new VPN settings**

In the Admin Portal, go to **Policies & Configs > Configurations** and select **Add New > VPN** to configure VPN access.

For macOS only, select one of the following Channel options:

- **Device channel** the configuration is effective for all users on a device. This is the typical option.
- **User channel** the configuration is effective only for the currently registered user on a device.

The following sections describe the fields required for each selection in the Connect Type field. For tunnel support for Android, select Ivanti Tunnel (Android) in the Connection Type field.

For macOS devices, distribute the VPN configurations to either the Device Channel (effective for all users on a device) or the User Channel (effective only for the currently registered user on a device). Regardless of the user logged into the device, the configuration is effective for all users at the device level.

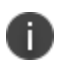

When the bottom entry of the Safari domains list is clicked in a VPN configuration, the scroll bar automatically scrolls all the way to the top. New edit option introduced for Safari Domains on Windows integrated touch devices, you can now edit Safari Domains information, such as domain name and description, in the Edit VPN Setting window from the Windows UI touch screen.

# <span id="page-437-0"></span>**Check Point Capsule**

This VPN connection type is supported on iOS, macOS, and Windows devices only.

Use the following guidelines to configure the Check Point Capsule VPN connection type:

- "Proxy None [\(default\)"](#page-437-1) below
- "Proxy Manual " on [page 440](#page-439-0)
- <sup>l</sup> "Proxy [Automatic"](#page-441-0) on page 442

Within these selections, you may make settings for:

<sup>l</sup> "Custom Data" on [page 444](#page-443-1)

# <span id="page-437-1"></span>**Proxy - None (default)**

Use the following guidelines to configure a Check Point Capsule VPN without a proxy.

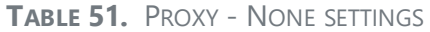

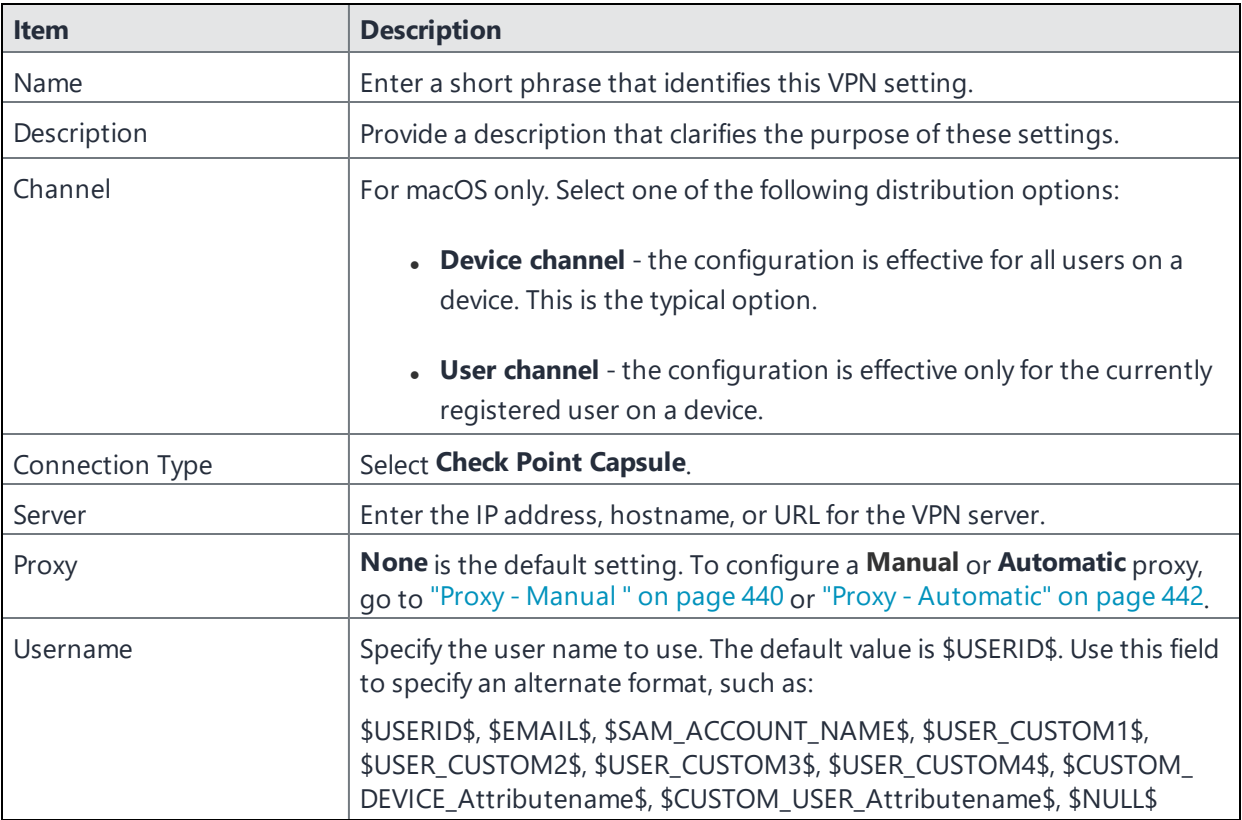

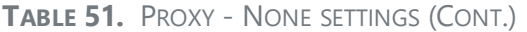

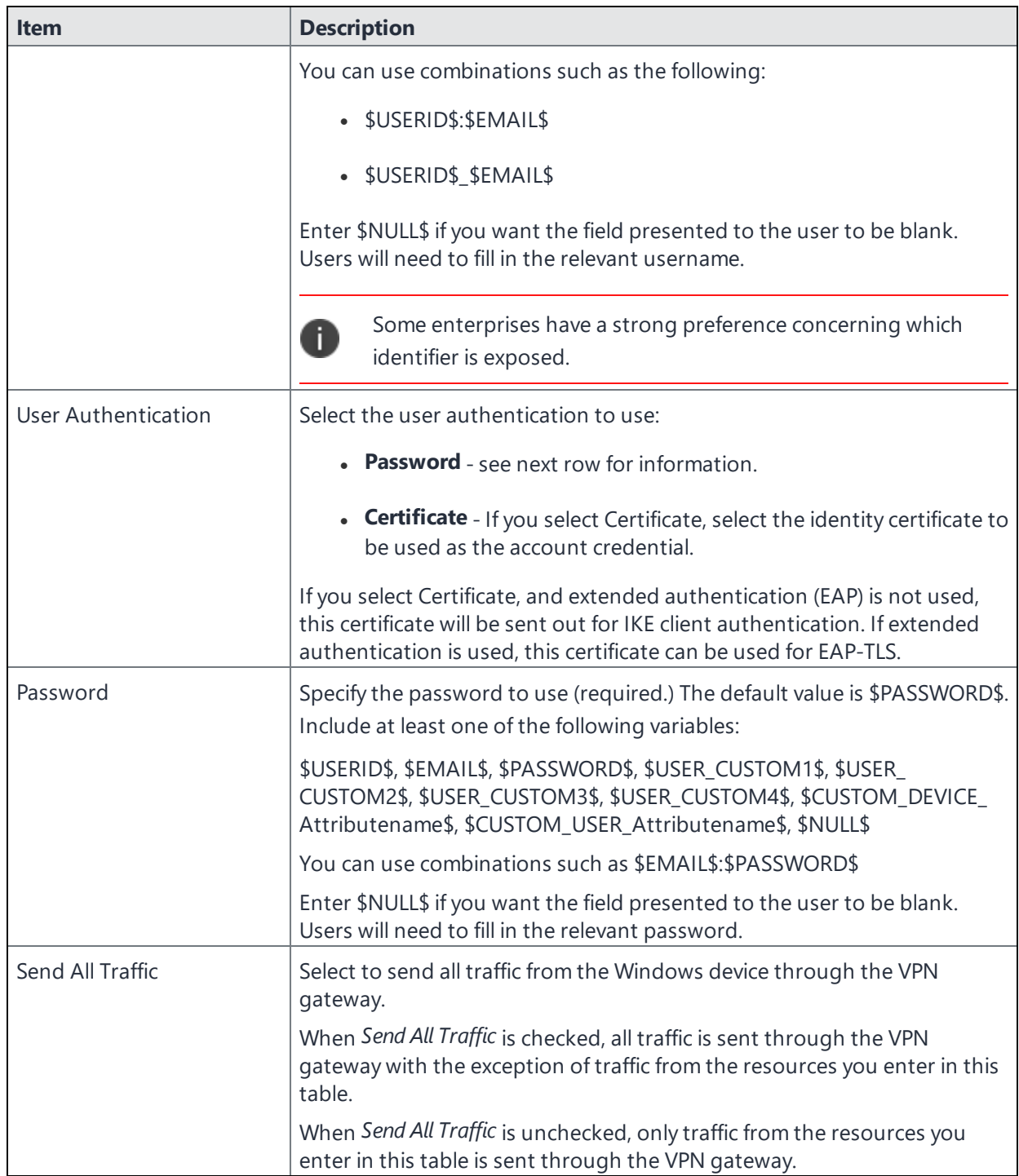

Continue to "Custom Data" on [page 444.](#page-443-1)

# <span id="page-439-0"></span>**Proxy - Manual**

If you select **Manual**, you must specify the proxy server, port number. and proxy domain information.

| Item                     | <b>Description</b>                                                                                                    |
|--------------------------|----------------------------------------------------------------------------------------------------|
| Name                     | Enter a short phrase that identifies this VPN setting.                                                                                                    |
| Description              | Provide a description that clarifies the purpose of these settings.                                                                                                    |
| Channel                  | For macOS only. Select one of the following distribution options:                                                                                                    |
|                          | • Device channel - the configuration is effective for all users on a<br>device. This is the typical option.                                                                                                    |
|                          | • User channel - the configuration is effective only for the currently<br>registered user on a device.                                                                                                    |
| Connection Type          | Select Check Point Capsule.                                                                                                    |
| Server                   | Enter the IP address, hostname, or URL for the VPN server.                                                                                                    |
| Proxy                    | Select Manual. For an Automatic proxy, see "Proxy - Automatic" on<br>page 442.                                                                                                    |
| Proxy Server             | Enter the name for the proxy server.                                                                                                    |
| Proxy Server Port        | Enter the port number for the proxy server.                                                                                                    |
|                          | Type - Select Static or Variable for the type of authentication to be used<br>for the proxy server.                                                                                                    |
| Type                     | Select Manual proxy to see this option. Select Static or Variable.                                                                                                    |
| Proxy Server User Name   | If the authentication type is <b>Static</b> , enter the user name for the proxy<br>server.                                                                                                    |
|                          | If the authentication type is Variable, the default variable selected is<br><b>\$USERID\$.</b>                                                                                                    |
| Proxy Server Password    | If the authentication type is <b>Static</b> , enter the password for the proxy<br>server. Confirm the password in the field below.                                                                                                    |
|                          | If the authentication type is Variable, the default variable selected is<br>\$PASSWORD\$.                                                                                                    |
| Proxy Domains (iOS only) | The VPN will only proxy for the domain and domain suffixes specified here<br>(.com and .org are examples of top-level domain suffixes). Domain<br>suffixes can be used to match multiple domains. For example, . com would<br>include all . com domains, and example. com would include all domains<br>ending in example.com, such as pages.example.com and<br>mysite.example.com. Wildcards are not supported. |

**TABLE 52.** PROXY - MANUAL SETTINGS

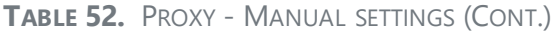

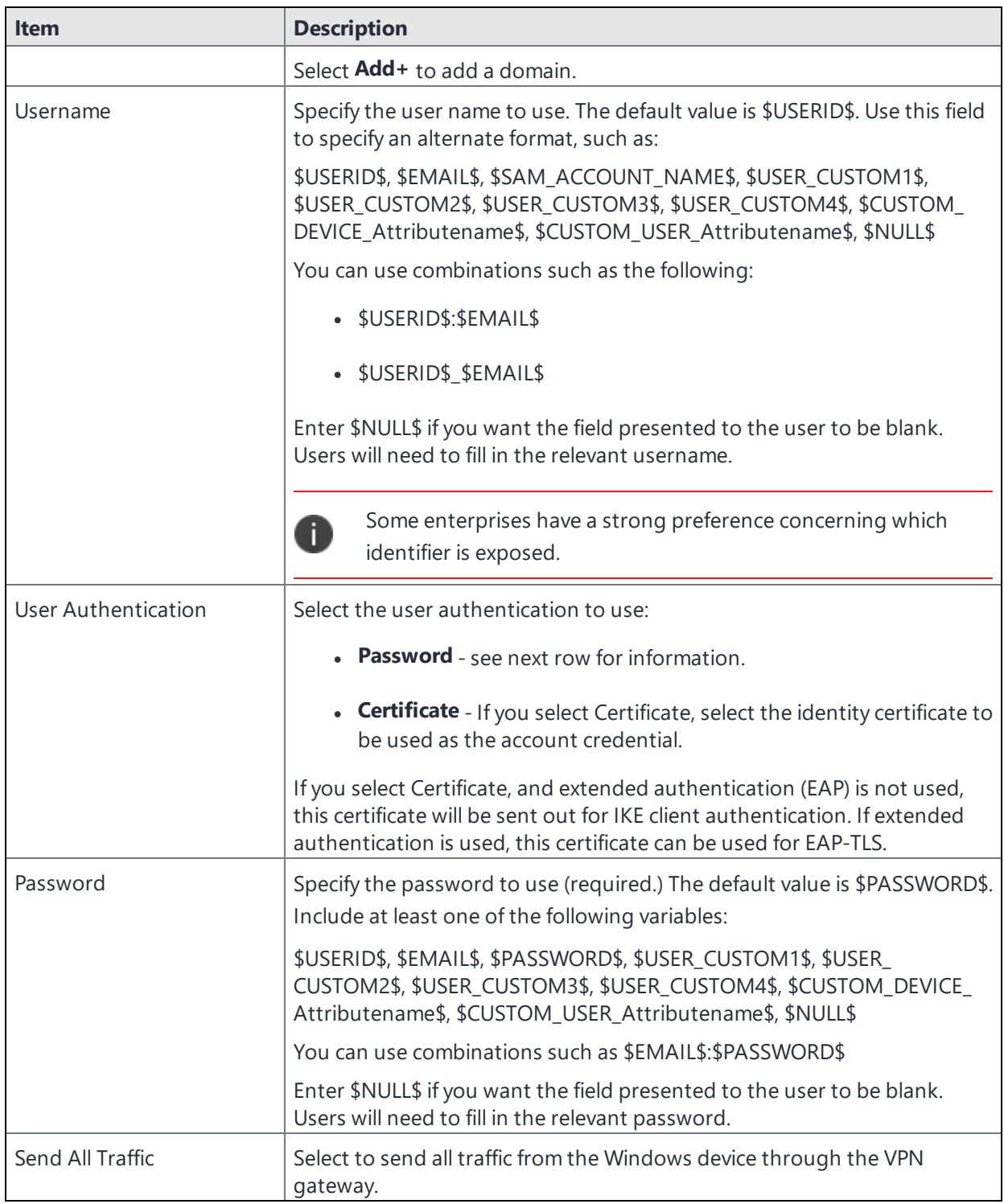

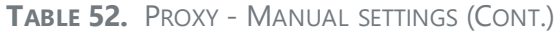

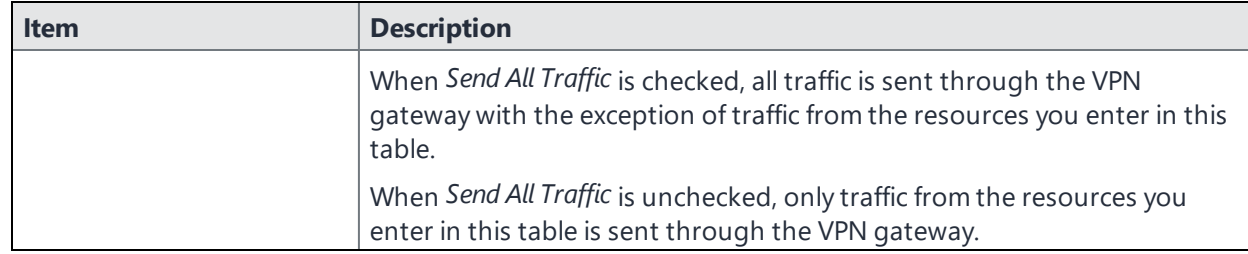

<span id="page-441-0"></span>Continue to "Custom Data" on [page 444.](#page-443-1)

# **Proxy - Automatic**

If you selected an Automatic proxy, you must specify the proxy server URL and proxy domain(s).

| <b>Item</b>              | <b>Description</b>                                                                                                    |
|--------------------------|----------------------------------------------------------------------------------------------------|
| Name                     | Enter a short phrase that identifies this VPN setting.                                                                                                    |
| Description              | Provide a description that clarifies the purpose of these settings.                                                                                                    |
| Channel                  | For macOS only. Select one of the following distribution options:                                                                                                    |
|                          | <b>Device channel</b> - the configuration is effective for all users on a<br>device. This is the typical option.<br>• User channel - the configuration is effective only for the currently                                                                                                    |
|                          | registered user on a device.                                                                                                    |
| Connection Type          | Select Check Point Capsule.                                                                                                    |
| Server                   | Enter the IP address, hostname, or URL for the VPN server.                                                                                                    |
| Proxy                    | Select Automatic. For a manual proxy, see "Proxy - Manual " on page 440                                                                                                    |
| Proxy Server URL         | Enter the URL for the proxy server.                                                                                                    |
|                          | Enter the URL of the location of the proxy auto-configuration file.                                                                                                    |
| Proxy Domains (iOS only) | The VPN will only proxy for the domain and domain suffixes specified here<br>(.com and .org are examples of top-level domain suffixes). Domain<br>suffixes can be used to match multiple domains. For example, . com would<br>include all . com domains, and example. com would include all domains<br>ending in example.com, such as pages.example.com and<br>mysite.example.com. Wildcards are not supported.<br>Select Add + to add a domain. |

**TABLE 53.** PROXY - AUTOMATIC SETTINGS

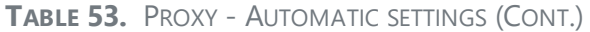

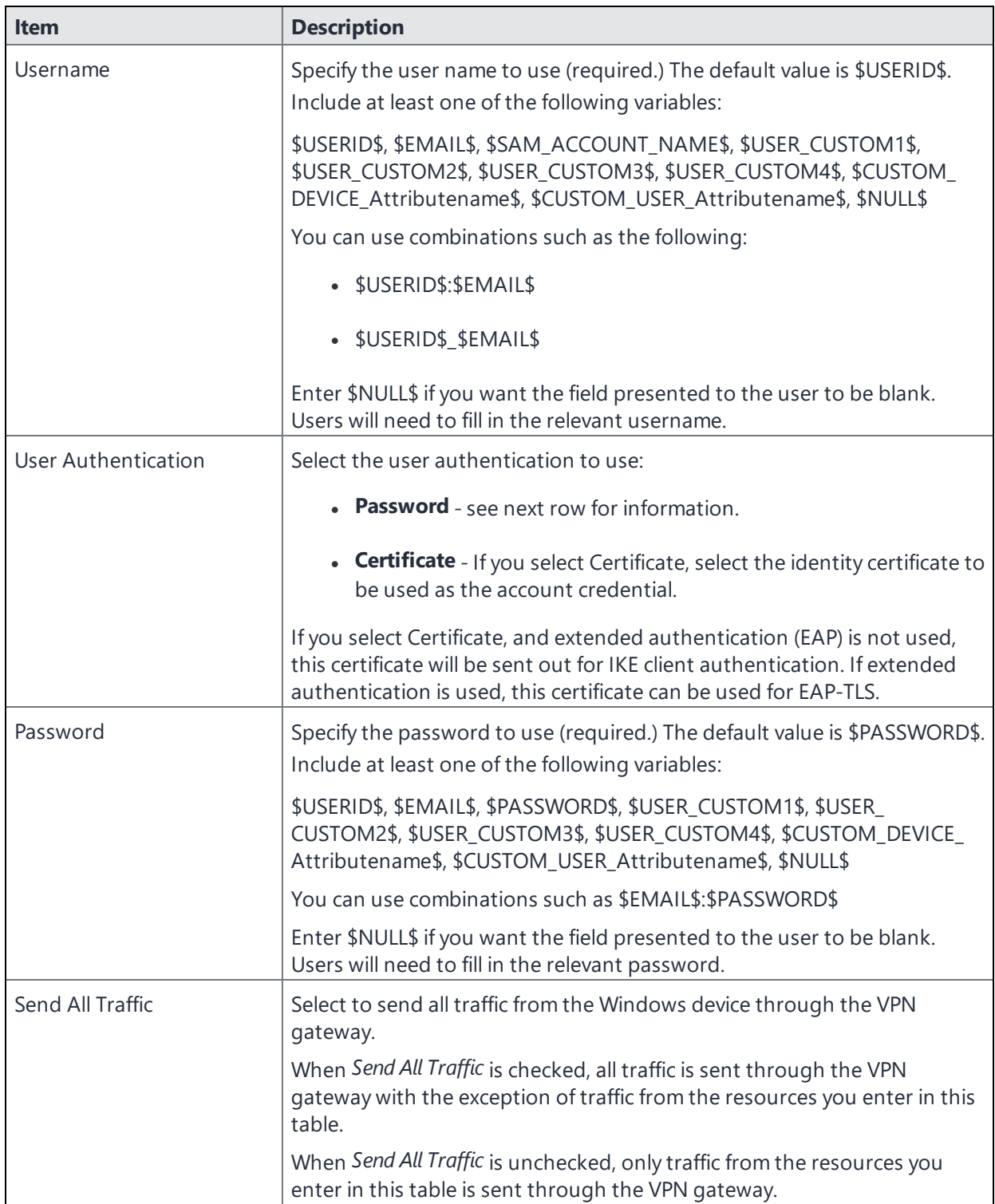

Continue to ["Custom](#page-443-1) Data" on the next page.

# <span id="page-443-1"></span>**Custom Data**

- Add+ Click to add a new key / value pair.
- **Key / Value** Enter the Key / value pairs necessary to configure the VPN setting. The app creator should provide the necessary key / value pairs.

# <span id="page-443-0"></span>**Cisco AnyConnect (iOS only)**

This VPN connection type is supported on iOS devices only.

- <sup>l</sup> "Proxy None [\(default\)"](#page-443-2) below
- "Proxy Manual " on [page 447](#page-446-0)
- "Proxy [Automatic"](#page-449-0) on page 450

Within these selections, you may make settings for:

- "On Demand Rules" on [page 453](#page-452-0)
- ["Domains"](#page-456-0) on page 457
- "Custom Data" on [page 459](#page-458-1)

### <span id="page-443-2"></span>**Proxy - None (default)**

Use the following guidelines to configure a Cisco AnyConnect VPN without a proxy.

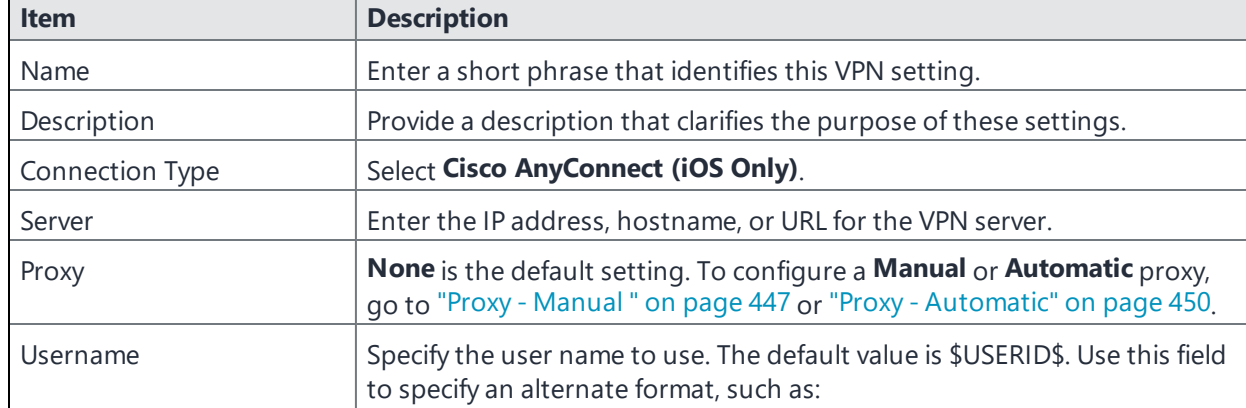

**TABLE 54.** PROXY - NONE SETTINGS

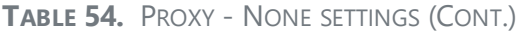

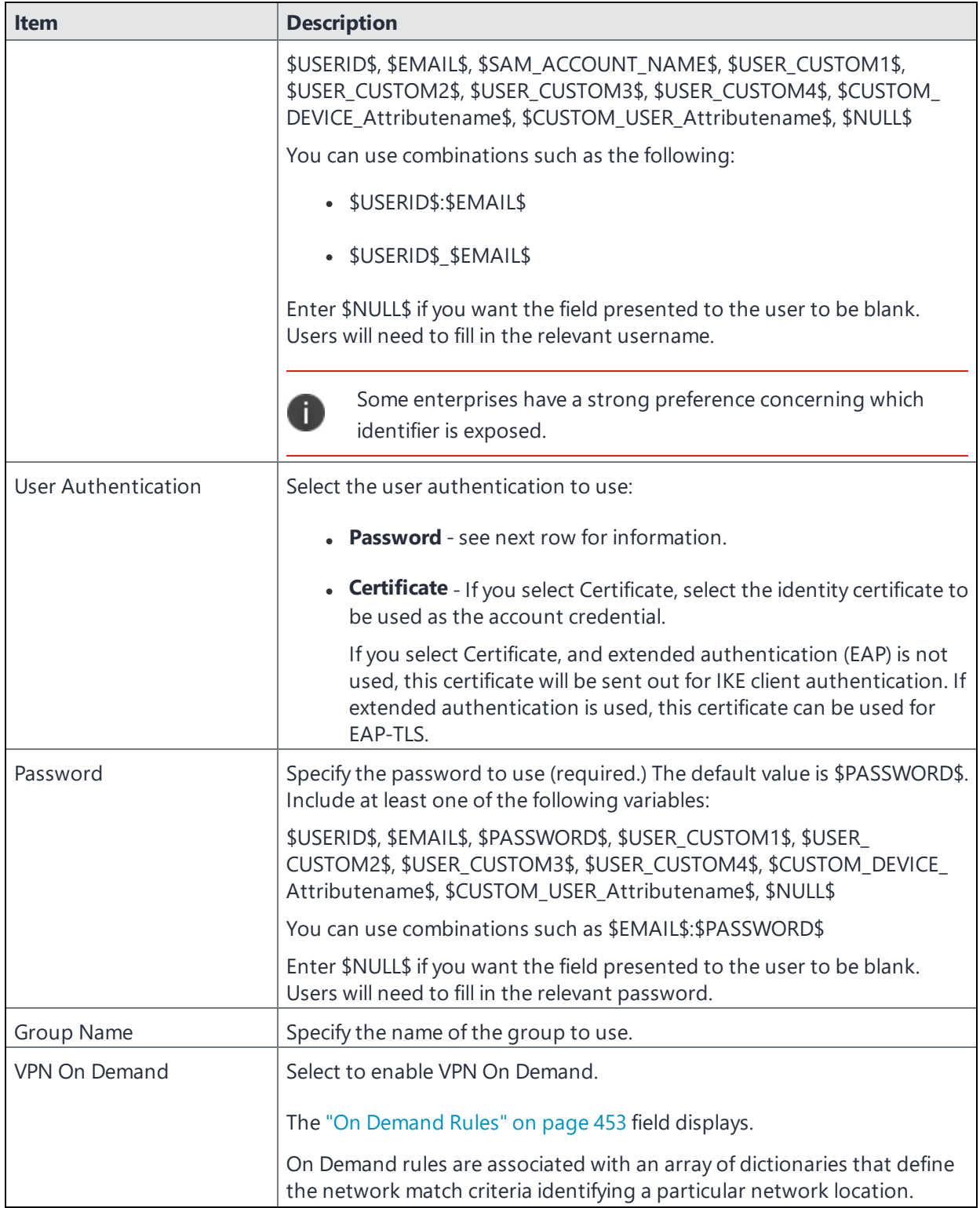

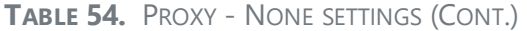

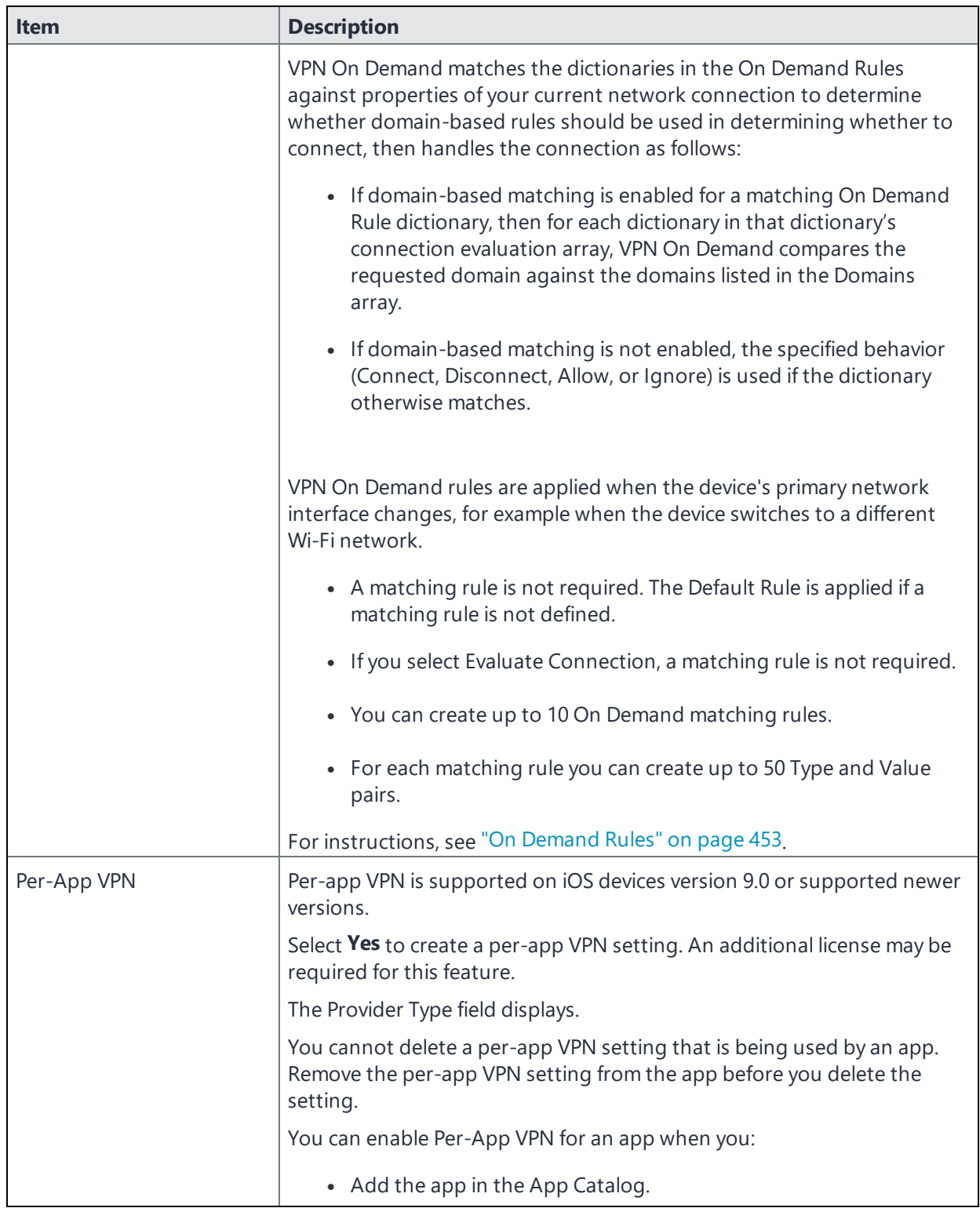

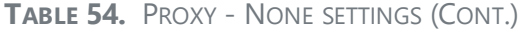

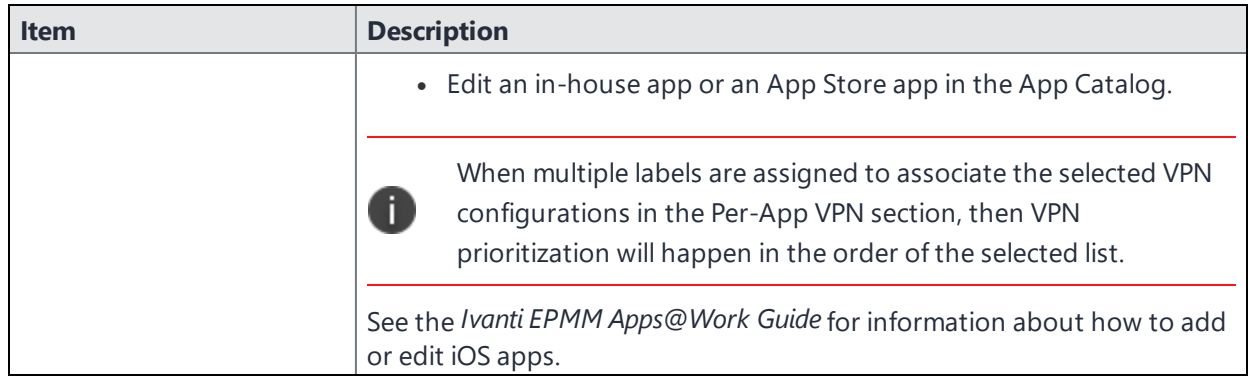

Continue to ["Domains"](#page-456-0) on page 457.

<span id="page-446-0"></span>Continue to "Custom Data" on [page 459.](#page-458-1)

# **Proxy - Manual**

If you select **Manual**, you must specify the proxy server, port number. and proxy domain information.

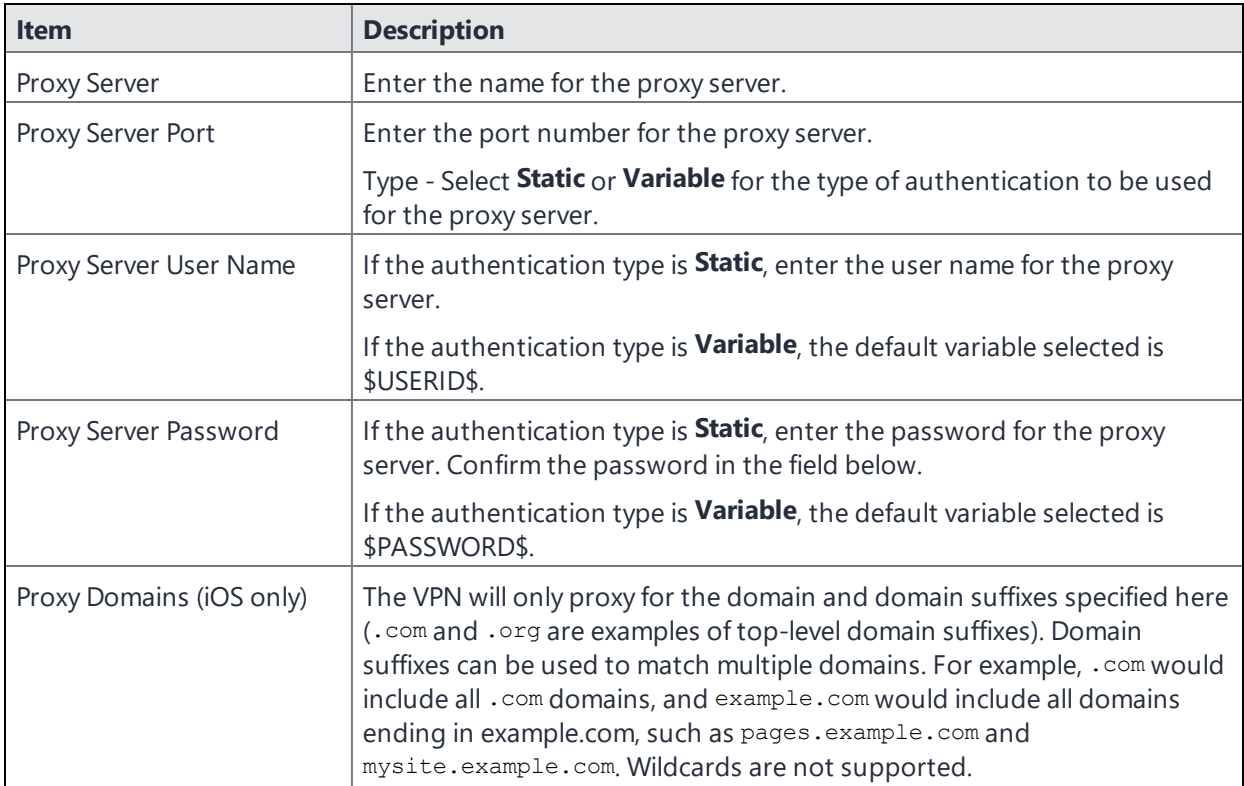

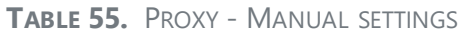

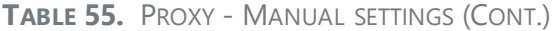

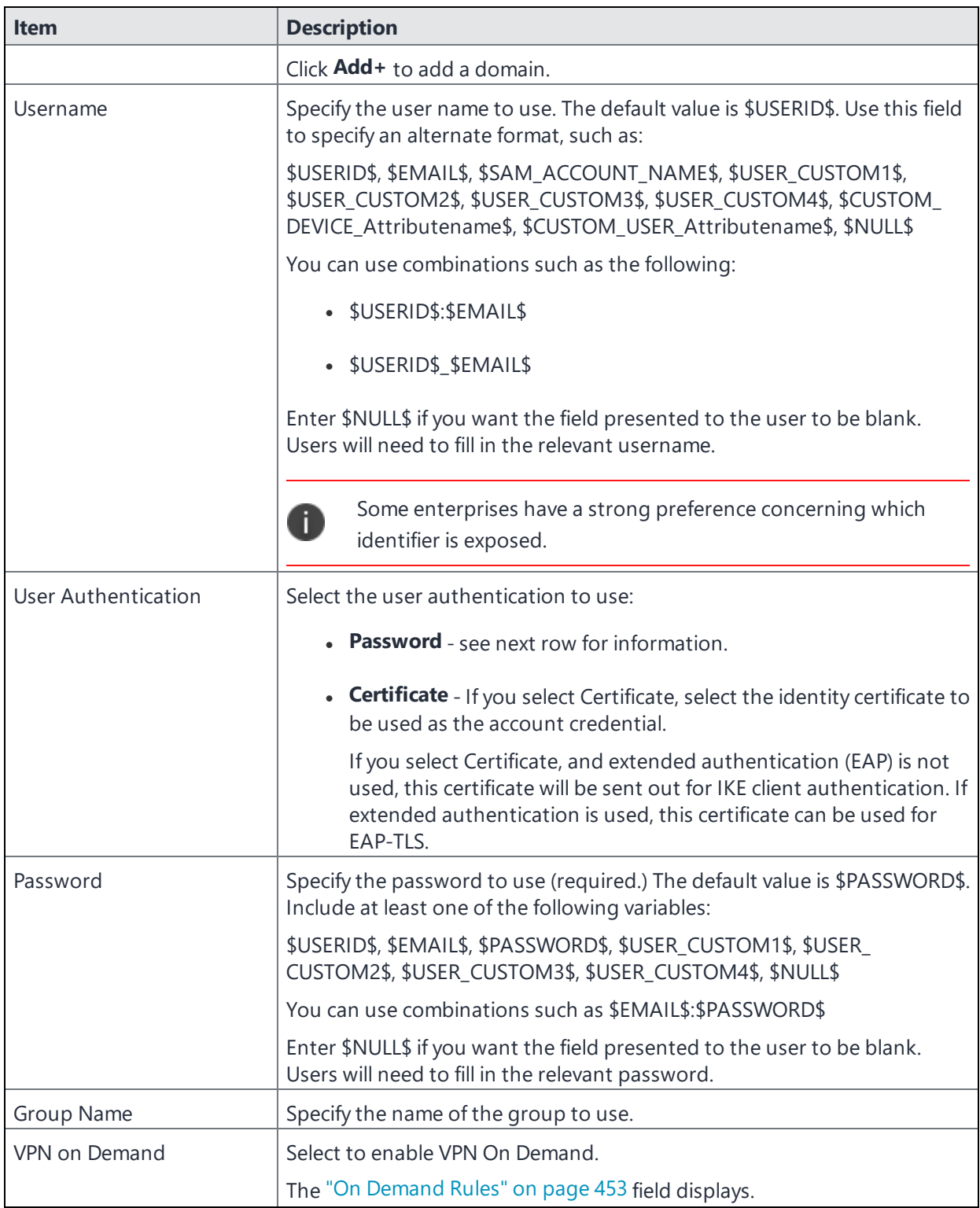

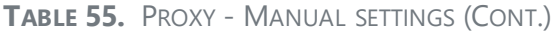

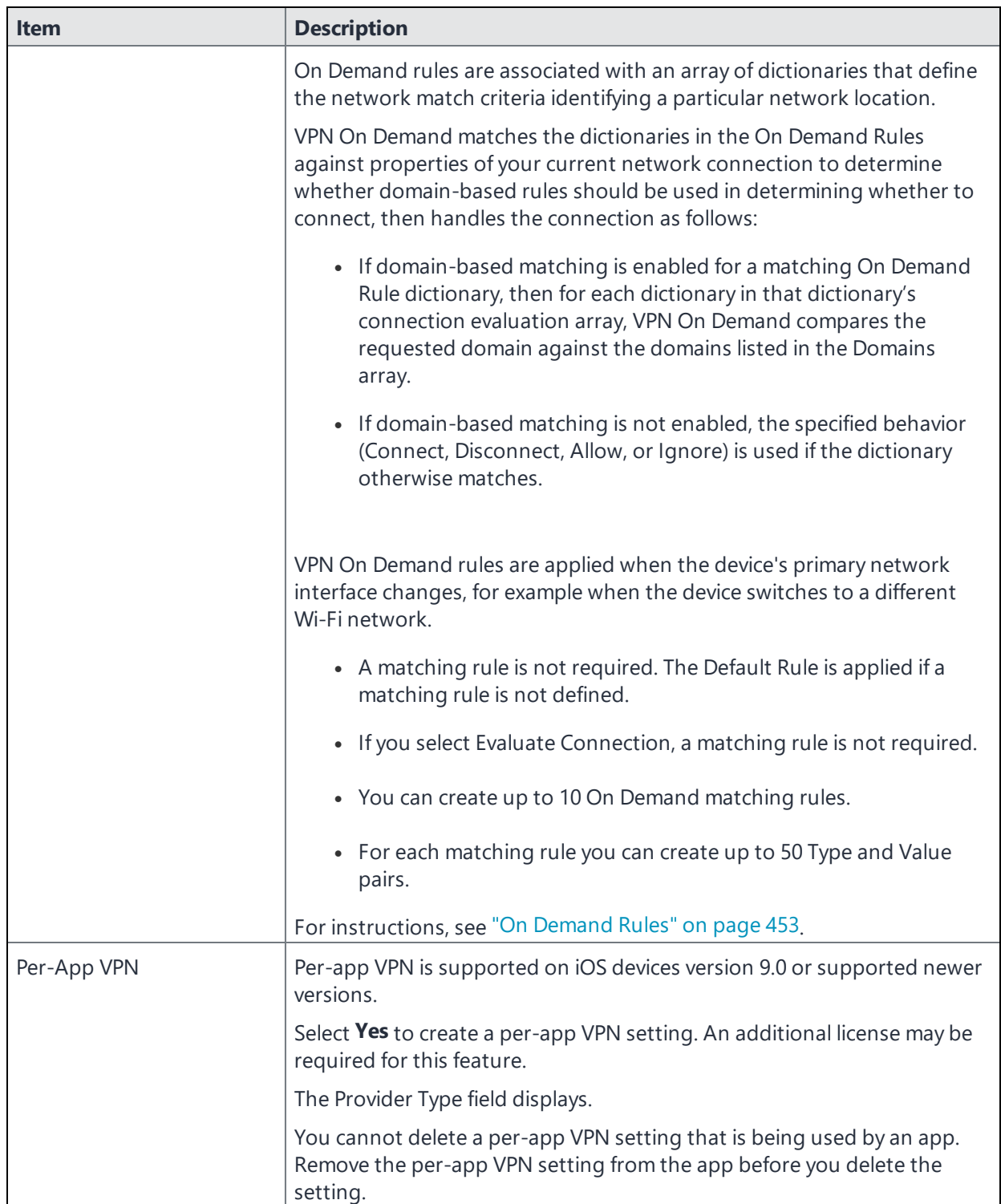

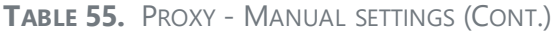

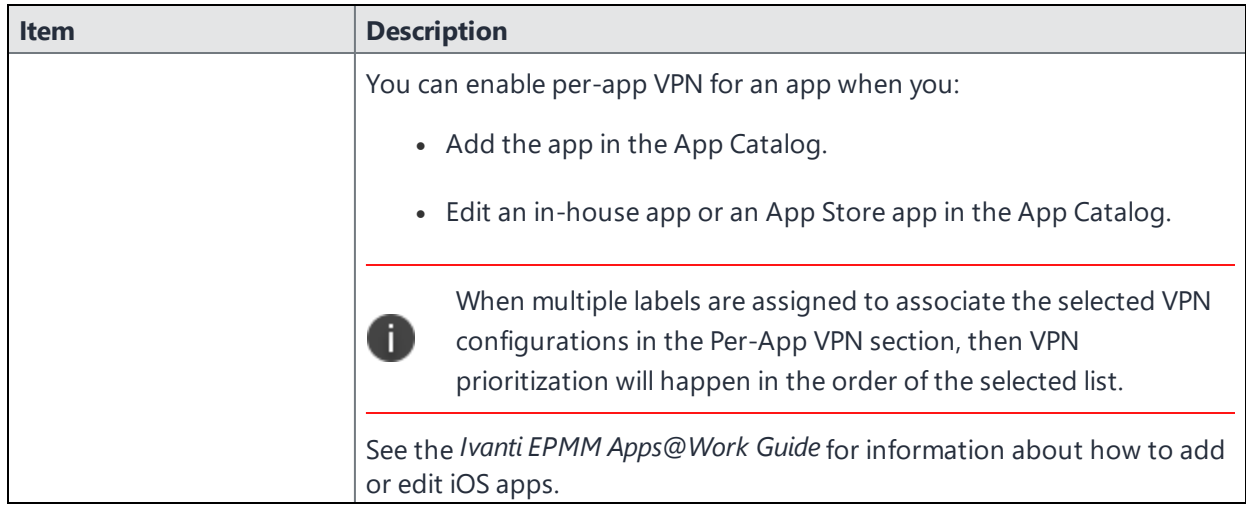

Continue to ["Domains"](#page-456-0) on page 457.

<span id="page-449-0"></span>Continue to "Custom Data" on [page 459.](#page-458-1)

# **Proxy - Automatic**

If you selected an Automatic proxy, you must specify the proxy server URL and proxy domain(s).

**TABLE 56.** PROXY - AUTOMATIC SETTINGS

| <b>Item</b>              | <b>Description</b>                                                                                                    |
|--------------------------|----------------------------------------------------------------------------------------------------|
| Proxy Server             | Enter the name for the proxy server.                                                                                                    |
| Proxy Server URL         | Enter the URL for the proxy server.                                                                                                    |
|                          | Enter the URL of the location of the proxy auto-configuration file.                                                                                                    |
| Proxy Domains (iOS only) | The VPN will only proxy for the domain and domain suffixes specified here<br>(.com and .org are examples of top-level domain suffixes). Domain<br>suffixes can be used to match multiple domains. For example, .com would<br>include all .com domains, and example.com would include all domains<br>ending in example.com, such as pages.example.com and<br>mysite.example.com. Wildcards are not supported.<br>Click <b>Add</b> + to add a domain. |
| Username                 | If you selected <b>Username/Password</b> as the EAP authentication type,<br>enter a value for the username. Required.                                                                                                    |
|                          | Include at least one of the following variables:                                                                                                    |

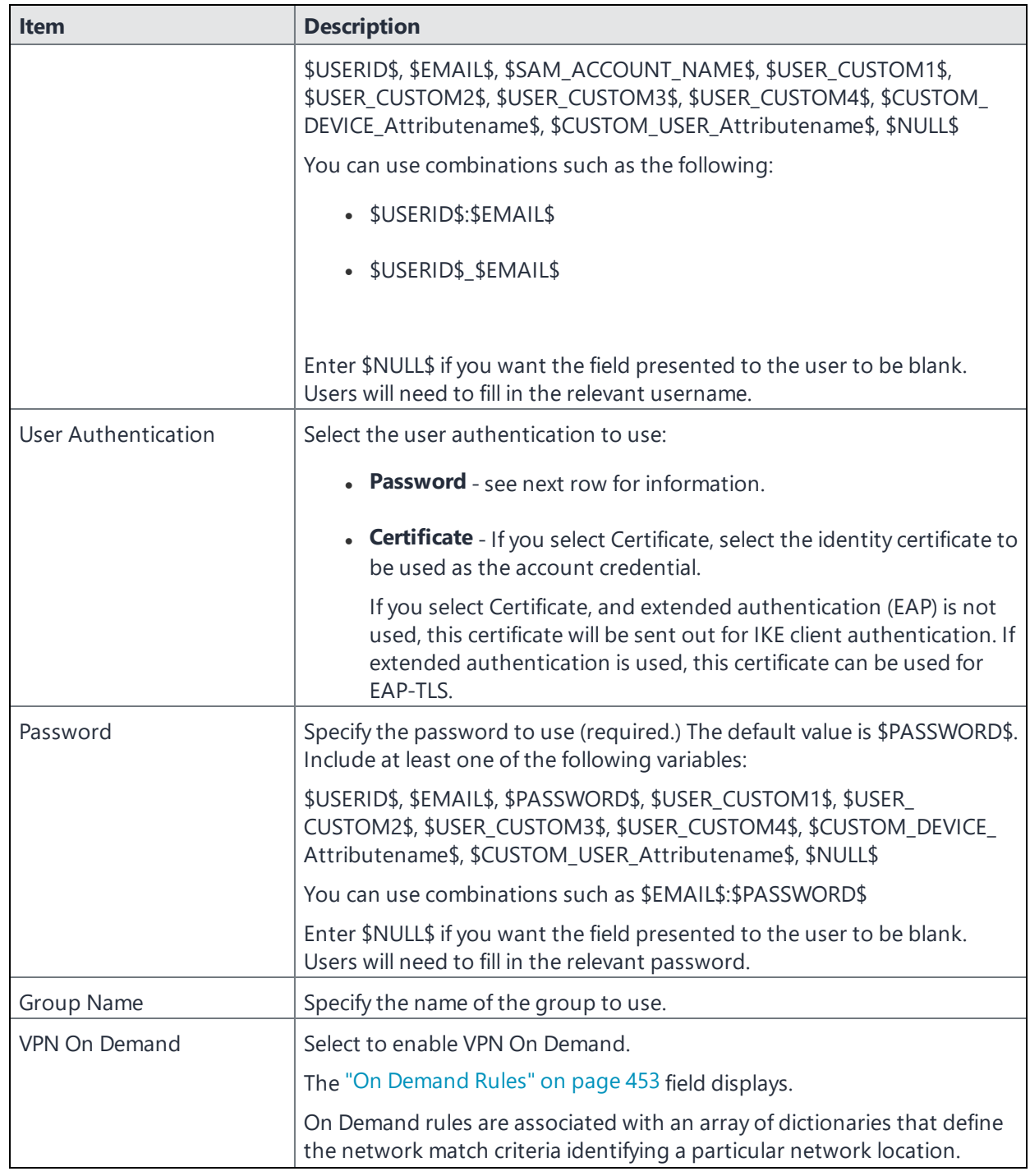

**TABLE 56.** PROXY - AUTOMATIC SETTINGS (CONT.)

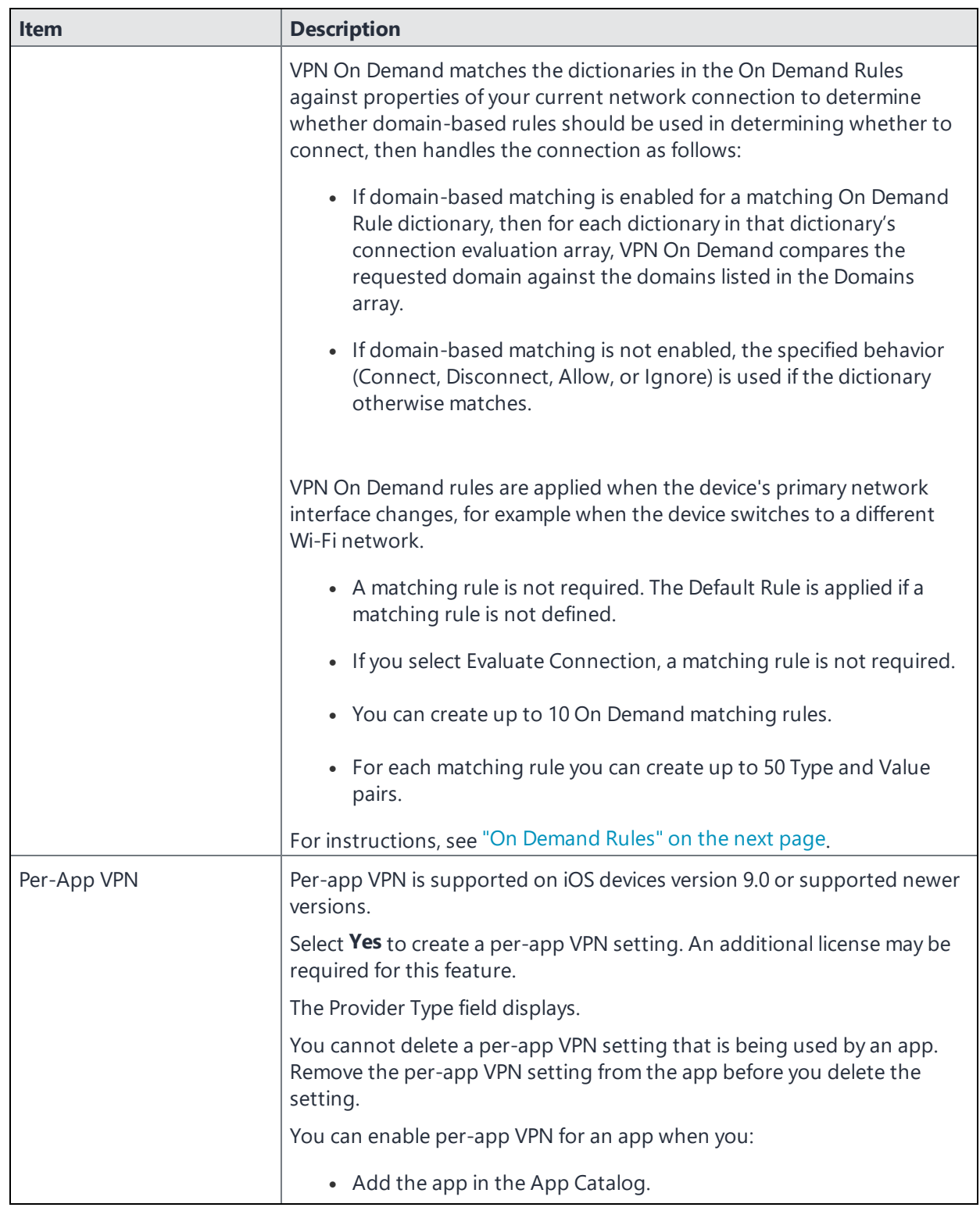

### **TABLE 56.** PROXY - AUTOMATIC SETTINGS (CONT.)

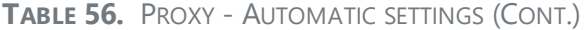

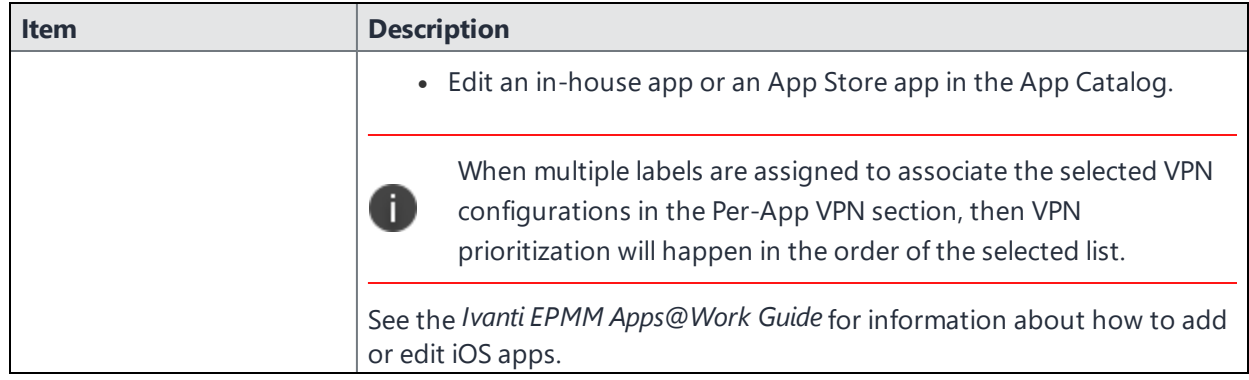

Continue to ["Domains"](#page-456-0) on page 457.

<span id="page-452-0"></span>Continue to "Custom Data" on [page 459.](#page-458-1)

### **On Demand Rules**

#### Applicable to: iOS 7 and later

Whenever a network change is detected, the VPN On Demand service compares the newly connected network against the match network criteria specified in each set of rules (in order) to determine whether VPN On Demand should be allowed or not on the newly-joined network.

Rule sets are checked sequentially, beginning with the first. A rule set matches the current network only if all of the specified policies in that rule set match.

If a rule set matches the current network, a server probe is sent if a URL is specified in the profile. VPN then acts according to the policy defined in the dictionary (for example, Allow, Ignore, Evaluate Connection, Connect, or Disconnect).

Define sets of evaluation rules for each action that can be taken by VPN On Demand: **Allow**, **Connect**, **Disconnect**, **Evaluate Connection**, and **Ignore**. You can define more than one set of rules for each type of action that can be taken. For each set of evaluation rules, the number of rules defined for that set is indicated in the No. of Rules column.

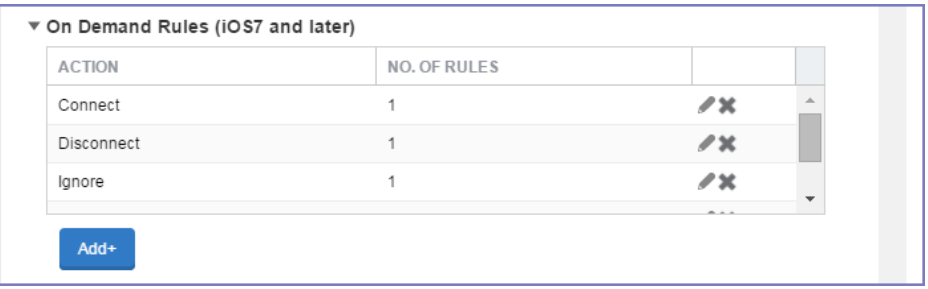

#### **Procedure**

1. Select **Add+** to add a new set of On Demand evaluation rules.

A rule creation dialog box opens.

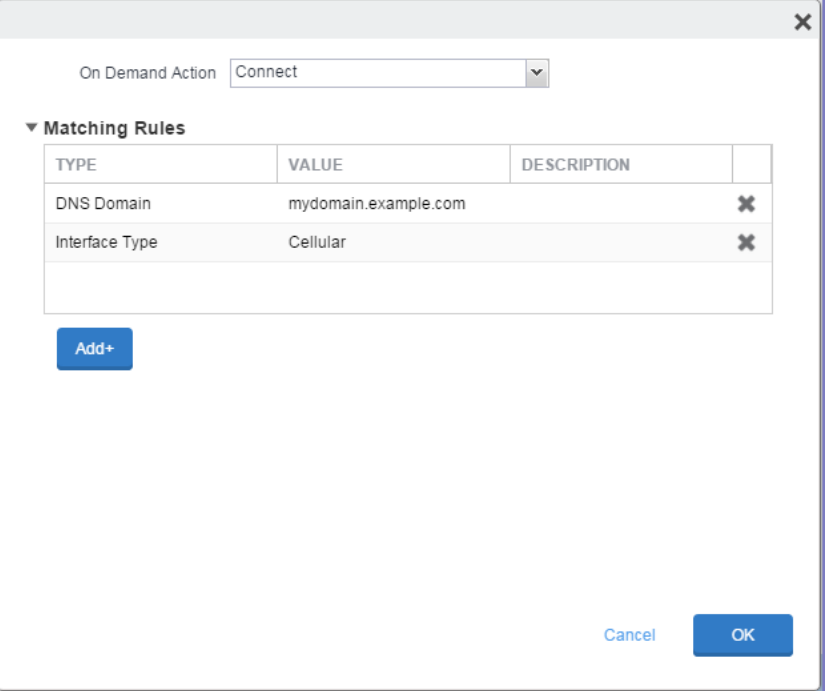

2. From the **On Demand Action** drop-down list, select the action you want to be taken when the rules you create below are matched.

The following actions are available:

- **Allow**: (Deprecated by iOS.) Allow VPN On Demand to connect if triggered.
- **Connect:** Unconditionally initiate a VPN connection on the next network attempt.
- **Disconnect**: Tear down the VPN connection and do not reconnect on demand as long as this dictionary matches.
- **Evaluate Connection**: Evaluate the action parameters for each connection attempt.
- **Ignore**: Leave any existing VPN connection up, but do not reconnect on demand as long as this dictionary matches.
- 3. Matching Rules For each rule you create, enter one of the following types:
- **DNS domain**: This rule matches if any of the domain names in the specified list matches any domain in the device's search domains list. A wildcard '\*' prefix is supported. For example, \*.example.com matches against either mydomain.example.com or yourdomain.example.com.
- **DNS Server Address**: This rule matches if any of the network's specified DNS servers match any entry in the list. Matching with a single wildcard is supported. For example, 17.\* matches any DNS server in the class A 17 subnet.
- **SSID**: A list of SSIDs to match against the current network. If the network is not a Wi-Fi network, or if the SSID does not appear in this list, the match fails. Omit this rule and the corresponding list to match against any SSID.
- **Interface Type**: If specified, this rule matches only if the primary network interface hardware matches the specified interface type. Choose **Ethernet**, **Wifi**, or **Cellular**.
- **URL String Probe**: A URL to probe. If this URL is successfully fetched without redirection (returning a 200 HTTP status code), this rule matches.
- 4. Enter a value for each rule type and an optional description.
- 5. After adding your rules, select **OK**.

#### **Default Rules**

Define a default rule that simply specifies a default VPN On Demand action in case none of the On Demand rules match, or if no On Demand rules have been defined.

#### **Procedure**

- 1. From the **On Demand Action** drop-down list, select the action you want to be taken by default, if none of the rules match or none are defined.
- 2. Select Add+ to add a default rule.

The following actions are available:

- **Allow**: (Deprecated by iOS.) Allow VPN On Demand to connect if triggered.
- **Connect:** Unconditionally initiate a VPN connection on the next network attempt.
- **Disconnect**: Tear down the VPN connection and do not reconnect on demand as long as this dictionary matches.
- **Evaluate Connection**: Evaluate the action parameters for each connection attempt.

• **Ignore**: Leave any existing VPN connection up, but do not reconnect on demand as long as this dictionary matches.

If you select **Evaluate Connection**, a domain actions table displays:

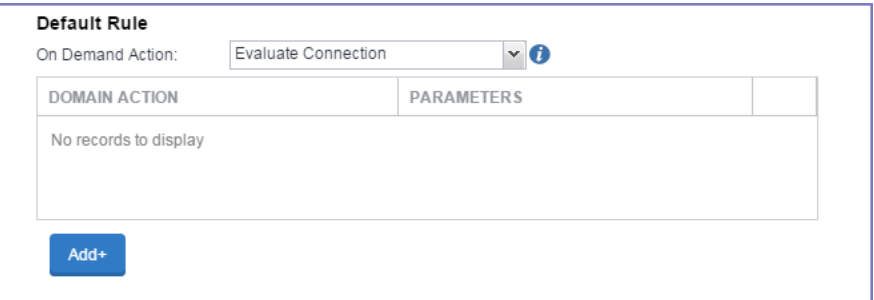

3. Select **Add+** to add a domain action.

The **Action Parameters** dialog box opens.

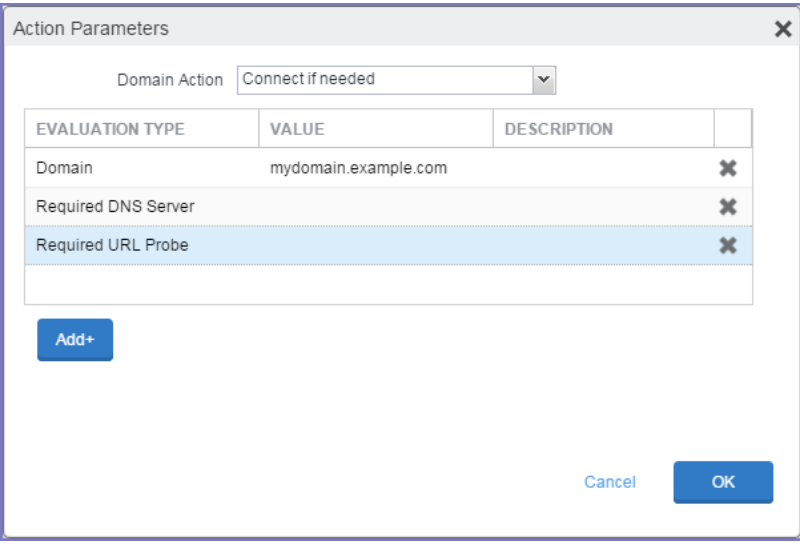

- 4. From the **Domain Action** drop-down list, select one of the following actions to be taken for the domains listed in the table:
	- **Connect if needed**: The specified domains should trigger a VPN connection attempt if domain name resolution fails, such as when the DNS server indicates that it cannot resolve the domain, responds with a redirection to a different server, or fails to respond (timeout).
	- **Never connect**: The specified domains should never trigger a VPN connection attempt.
- 5. Select **Add+** to include any of the following evaluation types:
	- **Domain:** The domains for which this evaluation applies.
	- **Required DNS Server**: IP addresses of DNS servers to be used for resolving the specified domains. These servers need not be part of the device's current network configuration. If these DNS servers are not reachable, a VPN connection is established in response. These DNS servers should be either internal DNS servers or trusted external DNS servers. *You can only configure required DNS server evaluation types for the Connect if needed domain action.*
	- **Required URL Probe**: An HTTP or HTTPS (preferred) URL to probe, using a GET request. If no HTTP response code is received from the server, a VPN connection is established in response. *You can only configure required URL probe evaluation types for the Connect if needed domain action.*
- 6. Add a value and optional description for each entry.
- 7. Select **OK** to save your domain action parameters.

### <span id="page-456-0"></span>**Domains**

#### **Safari Domains**

Applicable to: Safari Domains (iOS 7 and later; macOS 10.11 and later)

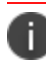

You must update your VPN software to a version that supports Per-app VPN.

If the server ends with one of these domain names, a VPN connection is started automatically.

- **Add +** Click to add a domain.
- **Safari Domain** Enter a domain name. Only alphanumeric characters and periods (.) are supported.
- **Description** Enter a description for the domain.

Once the configuration has been saved, you can edit the Safari Domain information by clicking the Edit icon.

#### **Calendar Domains**

Deprecated in iOS 13.4 and later.

Applicable to: Calendar Domains (iOS 13 and later; macOS 10.15 and later)

If the server ends with one of these domain names, a VPN connection is started automatically.

- **Add +** Click to add a domain.
- **Calendar Domain** Enter a domain name. Only alphanumeric characters and periods (.) are supported.
- **Description** Enter a description for the domain.

#### **Contact Domains**

Deprecated in iOS 13.4 and later.

Applicable to: Contact Domains (iOS 13 and earlier; macOS 10.15 and later)

If the server ends with one of these domain names, a VPN connection is started automatically.

- **Add +** Click to add a domain
- **Contact Domain** Enter a domain name. Only alphanumeric characters and periods (.) are supported.
- **Description** Enter a description for the domain.

#### **Mail Domains**

Deprecated in iOS 13.4 and later.

Applicable to: Mail Domains (iOS 13 and later; macOS 10.15 and later)

If the server ends with one of these domain names, a VPN connection is started automatically.

- **Add**+ Click to add a domain.
- **Mail Domain** Enter a domain name. Only alphanumeric characters and periods (.) are supported.
- **Description** Enter a description for the domain.

#### **Associated Domains**

Applicable to: Associated Domains (iOS 14.3 and later; macOS 11.0 and later). Applicable to MDM devices only.

Connections to servers within one of these domains are associated with the per-app VPN.

- **Add** + Click to add a domain.
- **Mail Domain** Enter a domain name. Only alphanumeric characters and periods (.) are supported.
- **Description** Enter a description for the domain.

#### **Excluded Domains**

Applicable to: Excluded Domains (iOS 14.3 and later; macOS 11.0 and later). Applicable to MDM devices only.

Connections to servers within one of these domains are excluded from the per-app VPN.

- **Add** + Click to add a domain.
- **Mail Domain** Enter a domain name. Only alphanumeric characters and periods (.) are supported.
- **Description** Enter a description for the domain.

<span id="page-458-1"></span>For more information, see ["Managed](#page-771-0) domains settings" on page 772.

### **Custom Data**

- **Add**+ Click to add a new key / value pair.
- Key / Value Enter the Key / value pairs necessary to configure the VPN setting. The app creator should provide the necessary key / value pairs.

# <span id="page-458-0"></span>**Cisco Legacy AnyConnect**

This VPN connection type is supported on iOS devices (up to version 12.0), macOS, Android, and Windows devices.

Use the following guidelines to configure Cisco Legacy AnyConnect VPN.

- "Proxy None [\(default\)"](#page-459-0) on the next page
- "Proxy Manual " on [page 463](#page-462-0)
- "Proxy [Automatic"](#page-466-0) on page 467

Within these selections, you may make settings for:

- "On Demand Rules" on [page 470](#page-469-0)
- ["Domains"](#page-473-0) on page 474
- "Custom Data" on [page 476](#page-475-1) (does not apply to Android devices)

# <span id="page-459-0"></span>**Proxy - None (default)**

Use the following guidelines to configure a Cisco Legacy AnyConnect VPN without a proxy.

**TABLE 57.** PROXY - NONE SETTINGS

| Item                            | <b>Description</b>                                                                                                    |
|---------------------------------|----------------------------------------------------------------------------------------------------|
| Name                            | Enter a short phrase that identifies this VPN setting.                                                                                                    |
| Description                     | Provide a description that clarifies the purpose of these settings.                                                                                                    |
| Channel                         | For macOS only. Select one of the following distribution options:                                                                                                    |
|                                 | • Device channel - the configuration is effective for all users on a<br>device. This is the typical option.                                                                                          |
|                                 | • User channel - the configuration is effective only for the currently<br>registered user on a device.                                                                                               |
| Connection Type                 | Select Cisco Legacy AnyConnect                                                                                                    |
| Samsung Knox                    | This setting applies to Android devices only.                                                                                                    |
| Deploy inside Knox<br>Workspace | This setting applies to Android devices only.                                                                                                    |
| Server                          | Enter the IP address, hostname, or URL for the VPN server.                                                                                                    |
| Proxy                           | None is the default setting. To configure a Manual or Automatic proxy,<br>go to "Proxy - Manual" on page 463 or "Proxy - Automatic" on page 467.                                                     |
| Username                        | Specify the user name to use. The default value is \$USERID\$. Use this field<br>to specify an alternate format, such as:                                                                            |
|                                 | \$USERID\$, \$EMAIL\$, \$SAM_ACCOUNT_NAME\$, \$USER_CUSTOM1\$,<br>\$USER_CUSTOM2\$, \$USER_CUSTOM3\$, \$USER_CUSTOM4\$, \$CUSTOM_<br>DEVICE_Attributename\$, \$CUSTOM_USER_Attributename\$, \$NULL\$ |
|                                 | You can use combinations such as the following:                                                                                                    |
|                                 | · \$USERID\$:\$EMAIL\$                                                                                                    |
|                                 | • SUSERIDS SEMAILS                                                                                                    |

### **TABLE 57.** PROXY - NONE SETTINGS (CONT.)

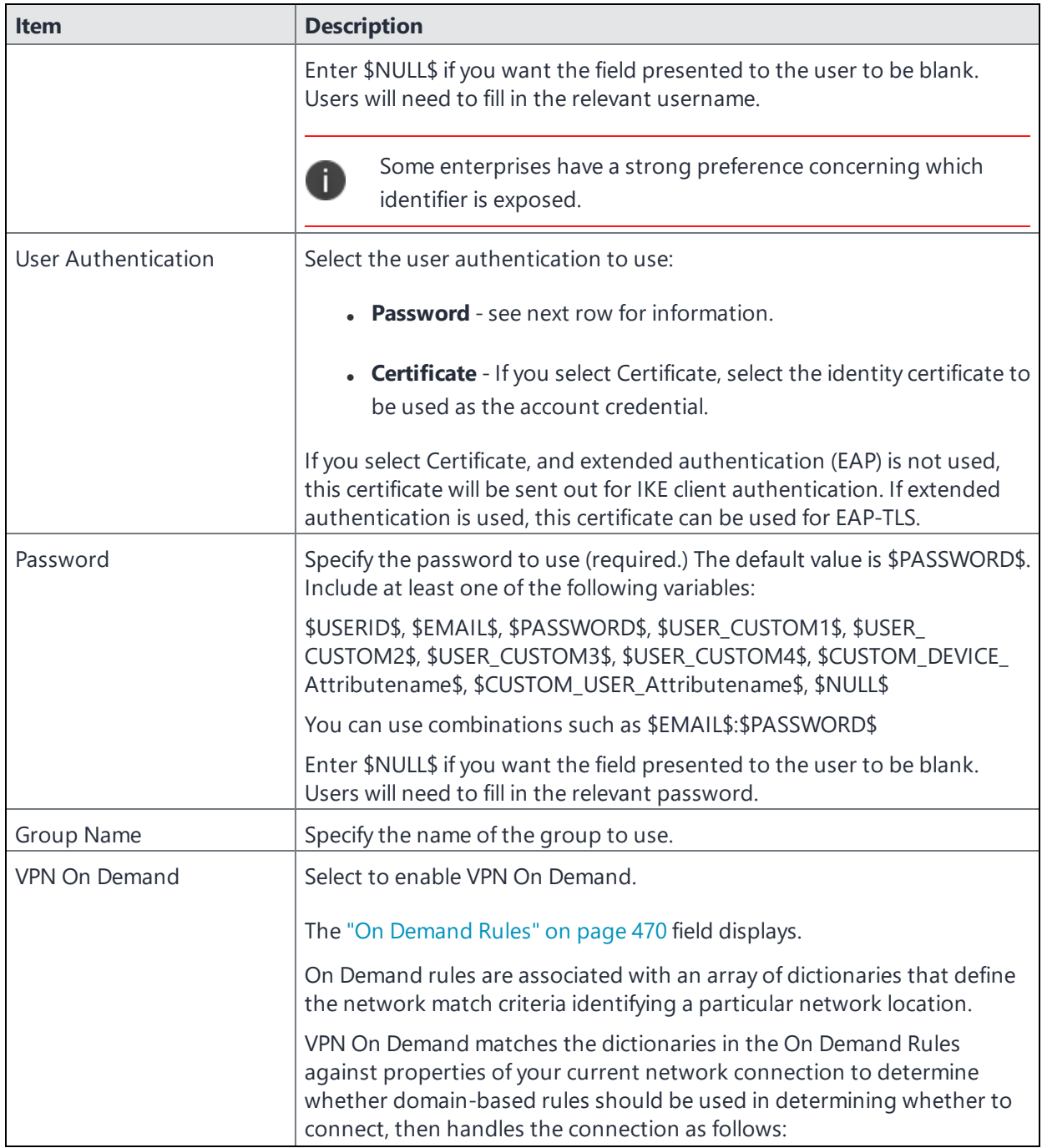

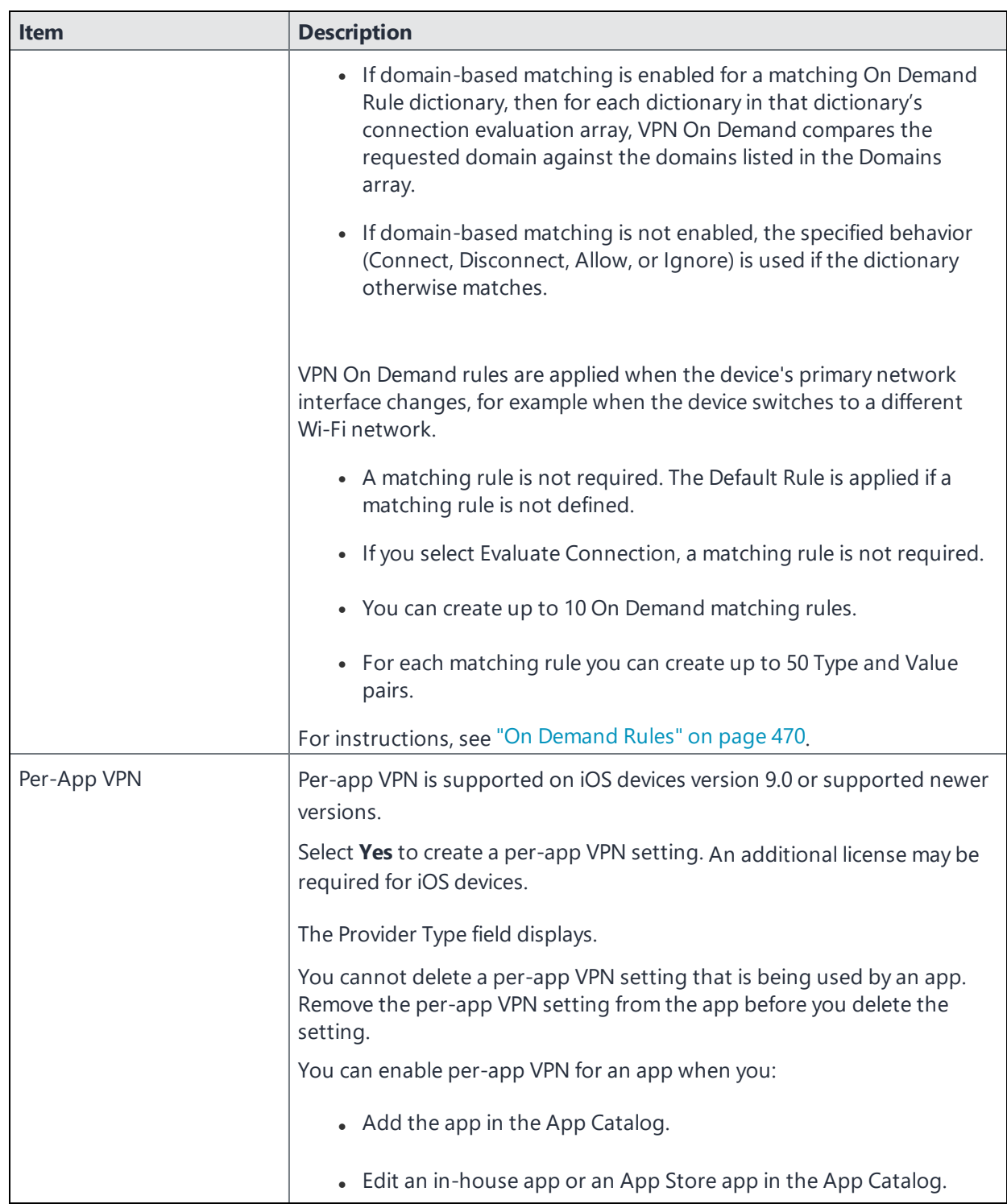

**TABLE 57.** PROXY - NONE SETTINGS (CONT.)

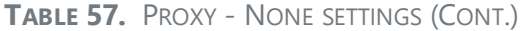

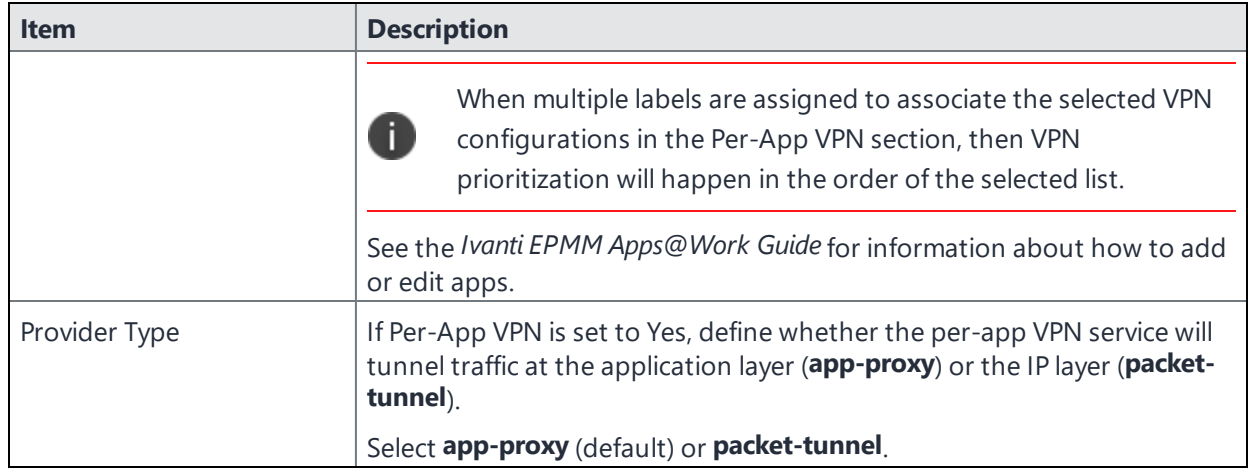

Continue to ["Domains"](#page-473-0) on page 474.

<span id="page-462-0"></span>Continue to "Custom Data" on [page 476.](#page-475-1)

### **Proxy - Manual**

If you select **Manual**, you must specify the proxy server, port number, and proxy domain information.

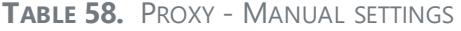

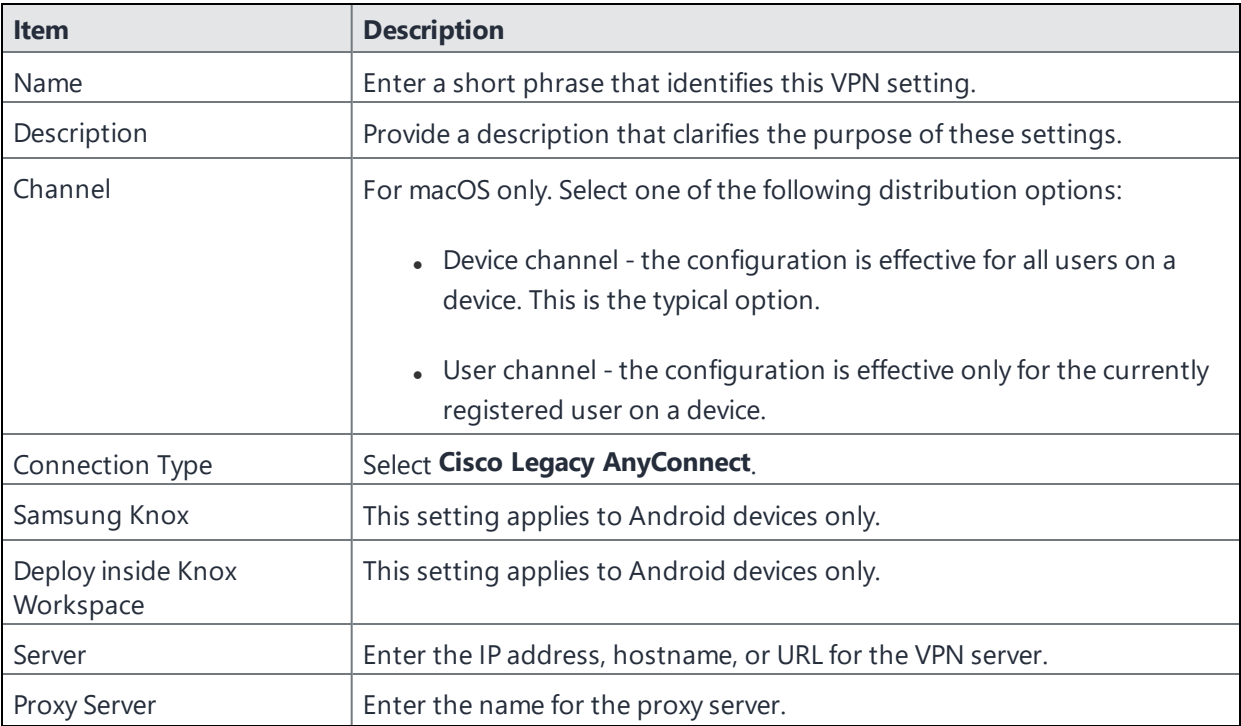

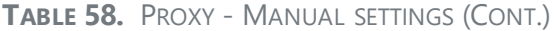

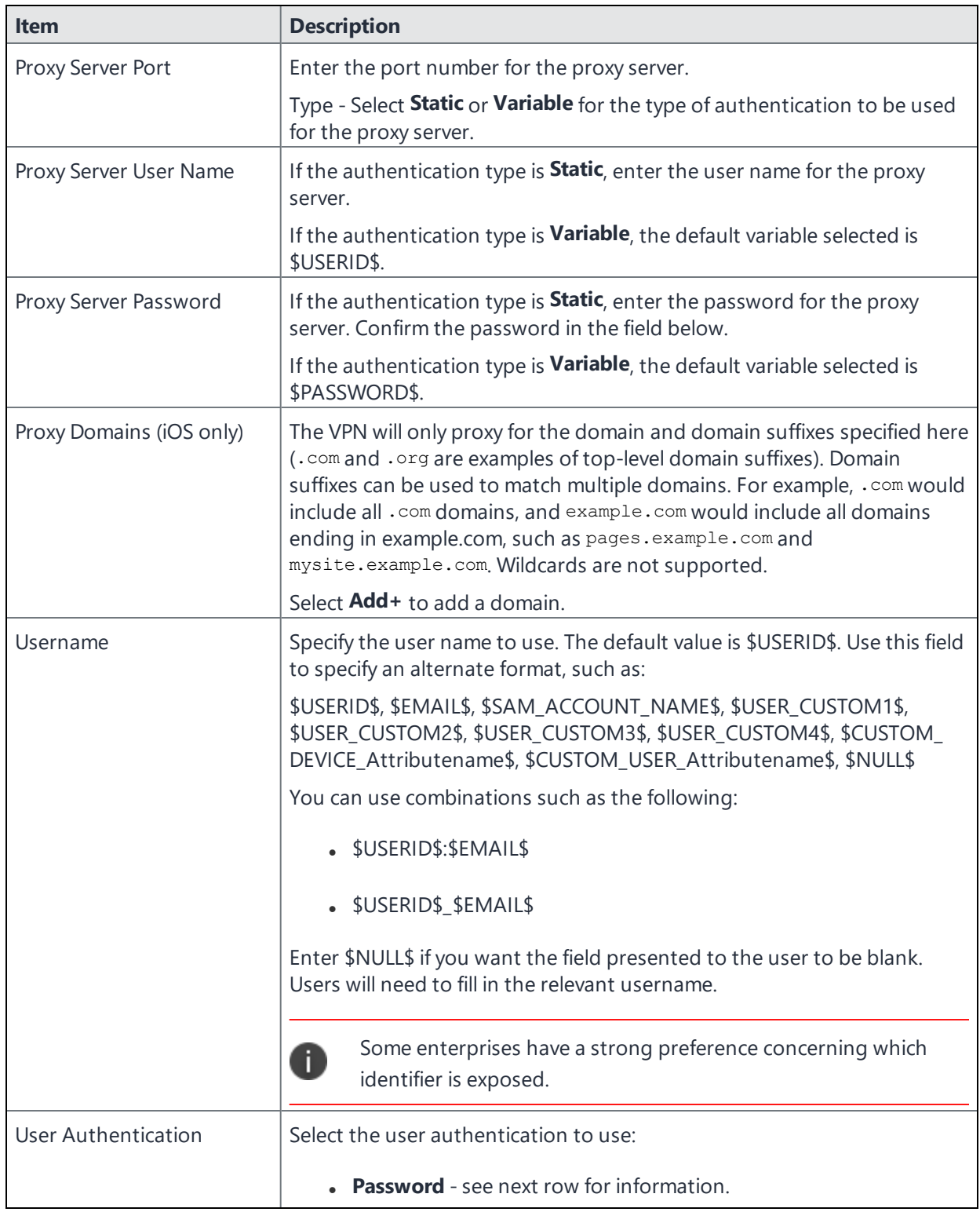

#### **TABLE 58.** PROXY - MANUAL SETTINGS (CONT.)

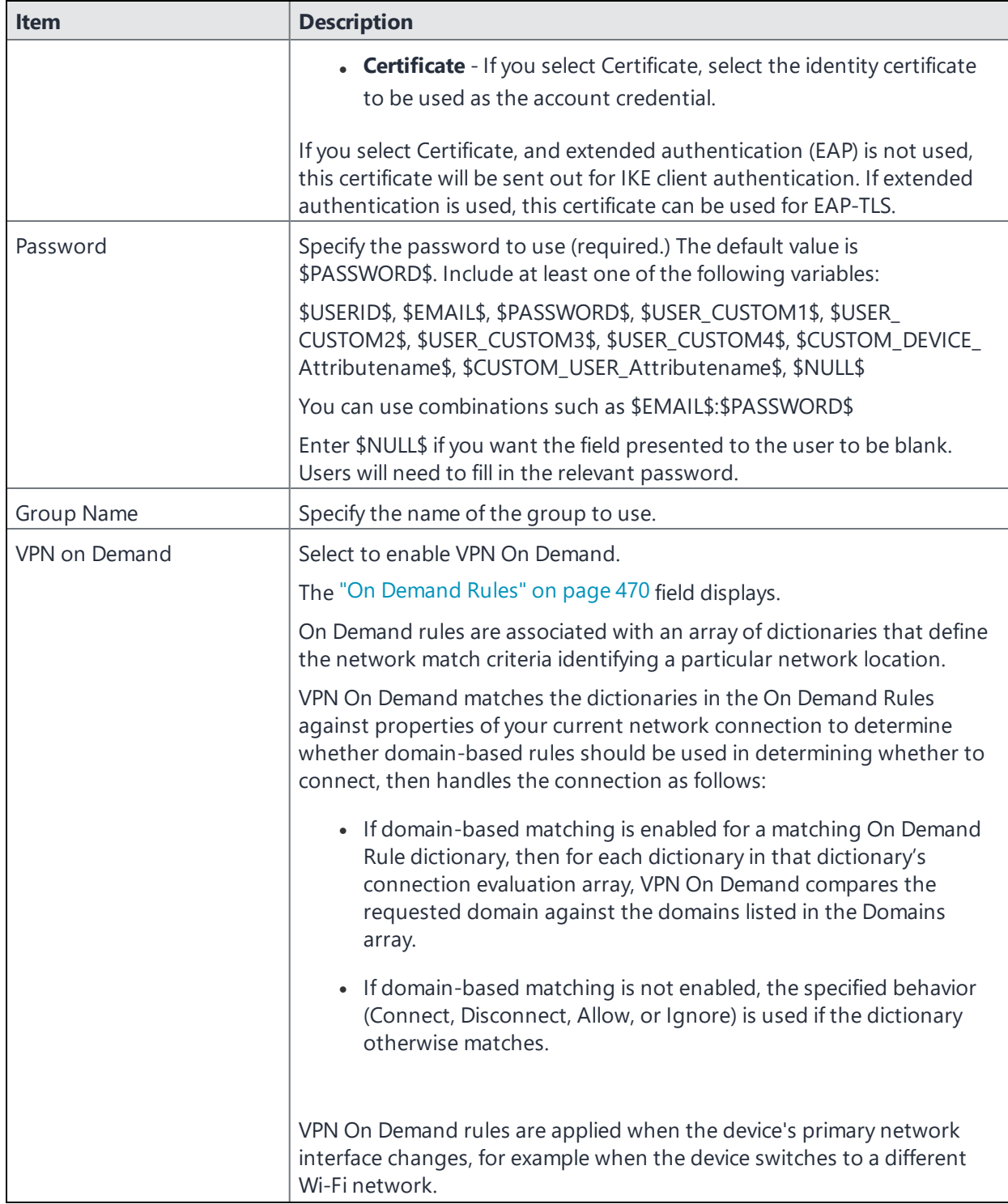

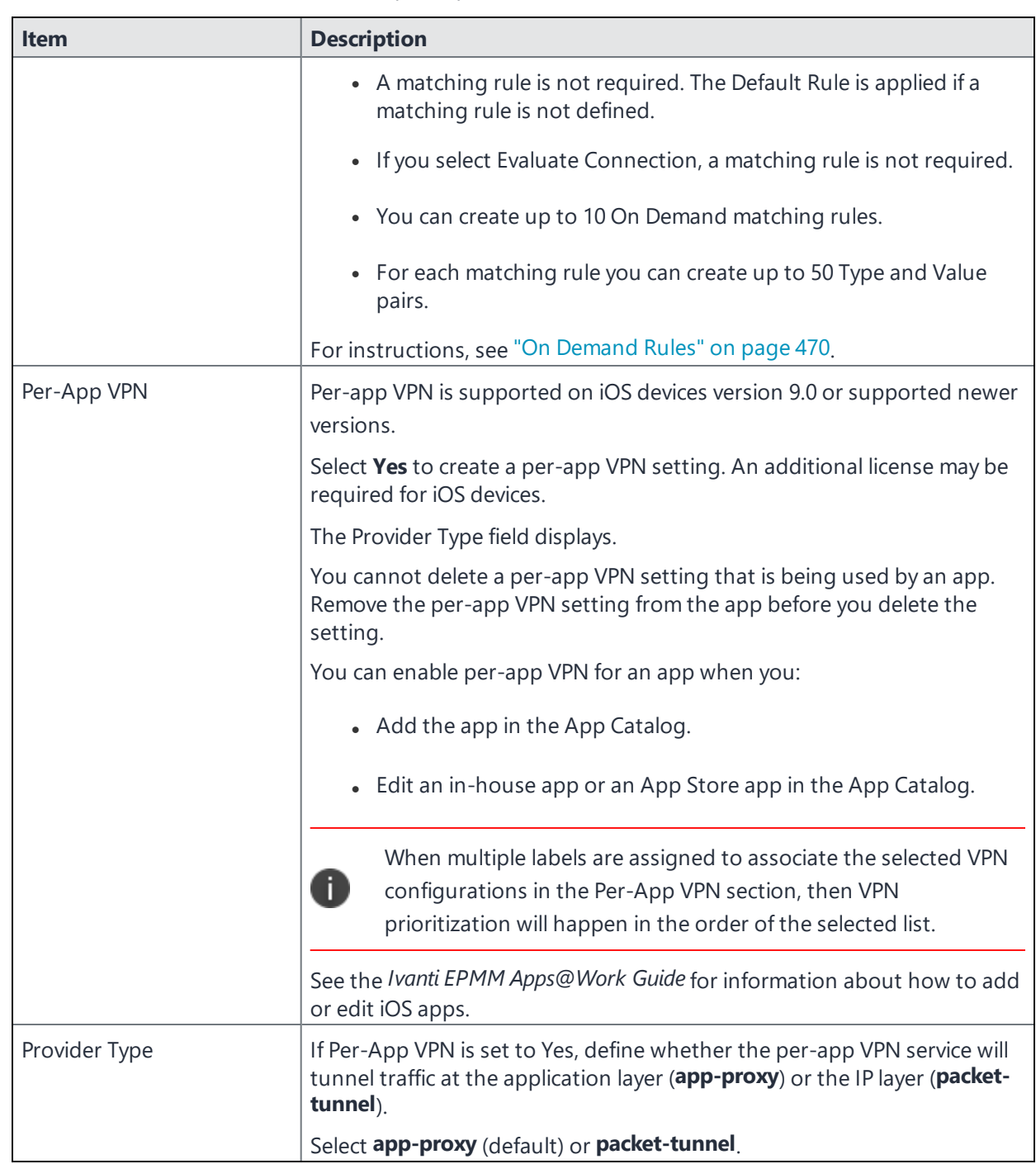

#### **TABLE 58.** PROXY - MANUAL SETTINGS (CONT.)

Continue to ["Domains"](#page-473-0) on page 474.

Continue to "Custom Data" on [page 476.](#page-475-1)

# <span id="page-466-0"></span>**Proxy - Automatic**

If you selected an Automatic proxy, you must specify the proxy server URL and proxy domain(s).

| Item                            | <b>Description</b>                                                                                                    |
|---------------------------------|----------------------------------------------------------------------------------------------------|
| Name                            | Enter a short phrase that identifies this VPN setting.                                                                                                    |
| Description                     | Provide a description that clarifies the purpose of these settings.                                                                                                    |
| Channel                         | For macOS only. Select one of the following distribution options:                                                                                                    |
|                                 | • Device channel - the configuration is effective for all users on a<br>device. This is the typical option.                                                                                                    |
|                                 | • User channel - the configuration is effective only for the currently<br>registered user on a device.                                                                                                    |
| Connection Type                 | Select Cisco Legacy AnyConnect                                                                                                    |
| Samsung Knox                    | This setting applies to Android devices only.                                                                                                    |
| Deploy inside Knox<br>Workspace | This setting applies to Android devices only.                                                                                                    |
| Server                          | Enter the IP address, hostname, or URL for the VPN server.                                                                                                    |
| Proxy Server URL                | Enter the URL for the proxy server.                                                                                                    |
|                                 | Enter the URL of the location of the proxy auto-configuration file.                                                                                                    |
| Proxy Domains (iOS only)        | The VPN will only proxy for the domain and domain suffixes specified here<br>(.com and .org are examples of top-level domain suffixes). Domain<br>suffixes can be used to match multiple domains. For example, . com would<br>include all . com domains, and example. com would include all domains<br>ending in example.com, such as pages.example.com and<br>mysite.example.com. Wildcards are not supported. |
|                                 | Select Add+ to add a domain.                                                                                                    |
| Username                        | Specify the user name to use (required.) The default value is \$USERID\$.<br>Include at least one of the following variables:                                                                                                    |
|                                 | \$USERID\$, \$EMAIL\$, \$SAM_ACCOUNT_NAME\$, \$USER_CUSTOM1\$,<br>\$USER_CUSTOM2\$, \$USER_CUSTOM3\$, \$USER_CUSTOM4\$, \$CUSTOM_<br>DEVICE_Attributename\$, \$CUSTOM_USER_Attributename\$, \$NULL\$                                                                                                    |
|                                 | You can use combinations such as the following:                                                                                                    |
|                                 | · \$USERID\$:\$EMAIL\$                                                                                                    |
|                                 | · \$USERID\$_\$EMAIL\$                                                                                                    |

**TABLE 59.** PROXY - AUTOMATIC SETTINGS

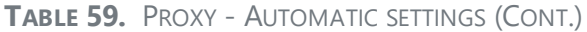

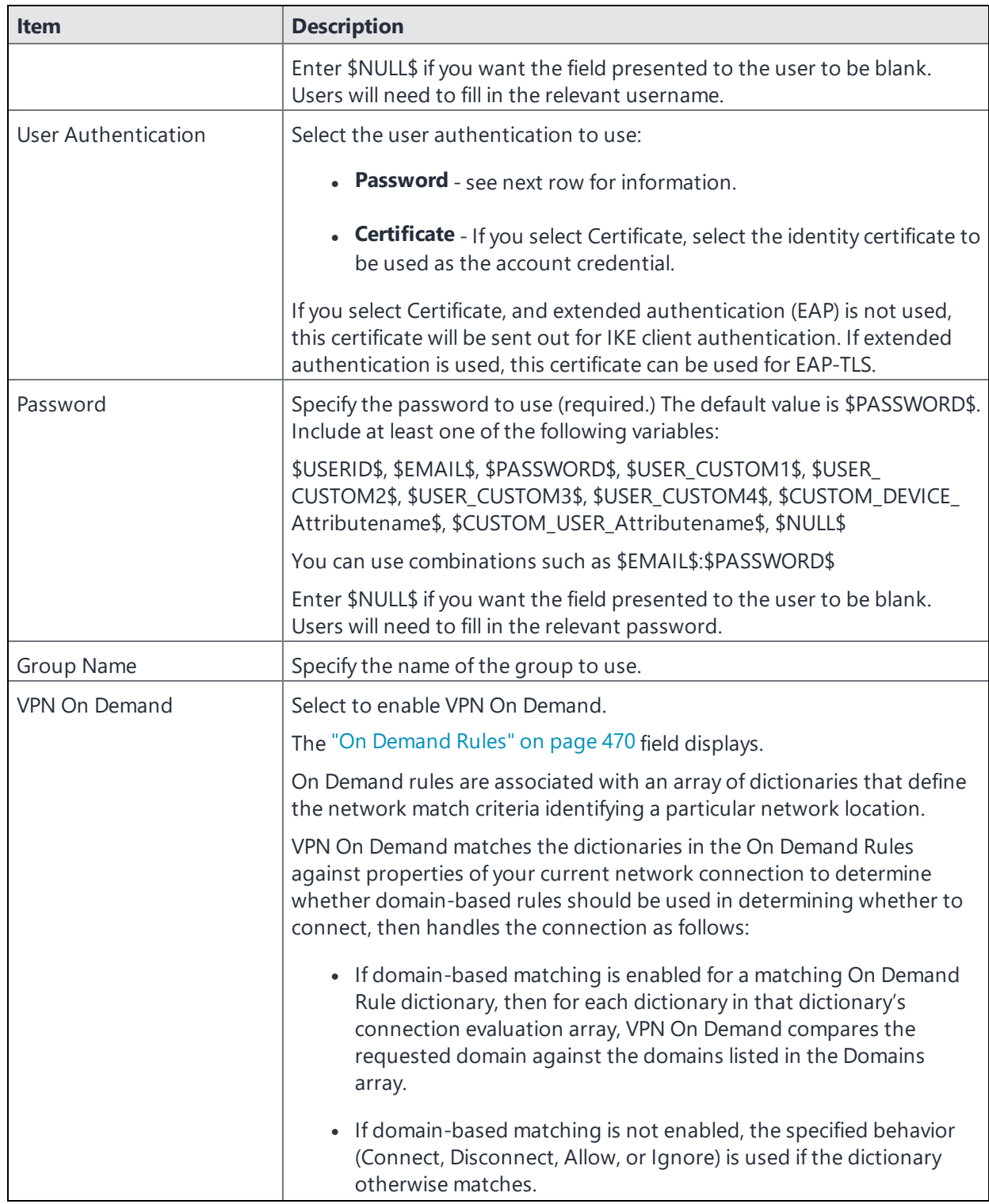
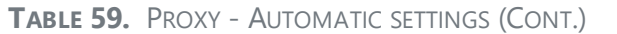

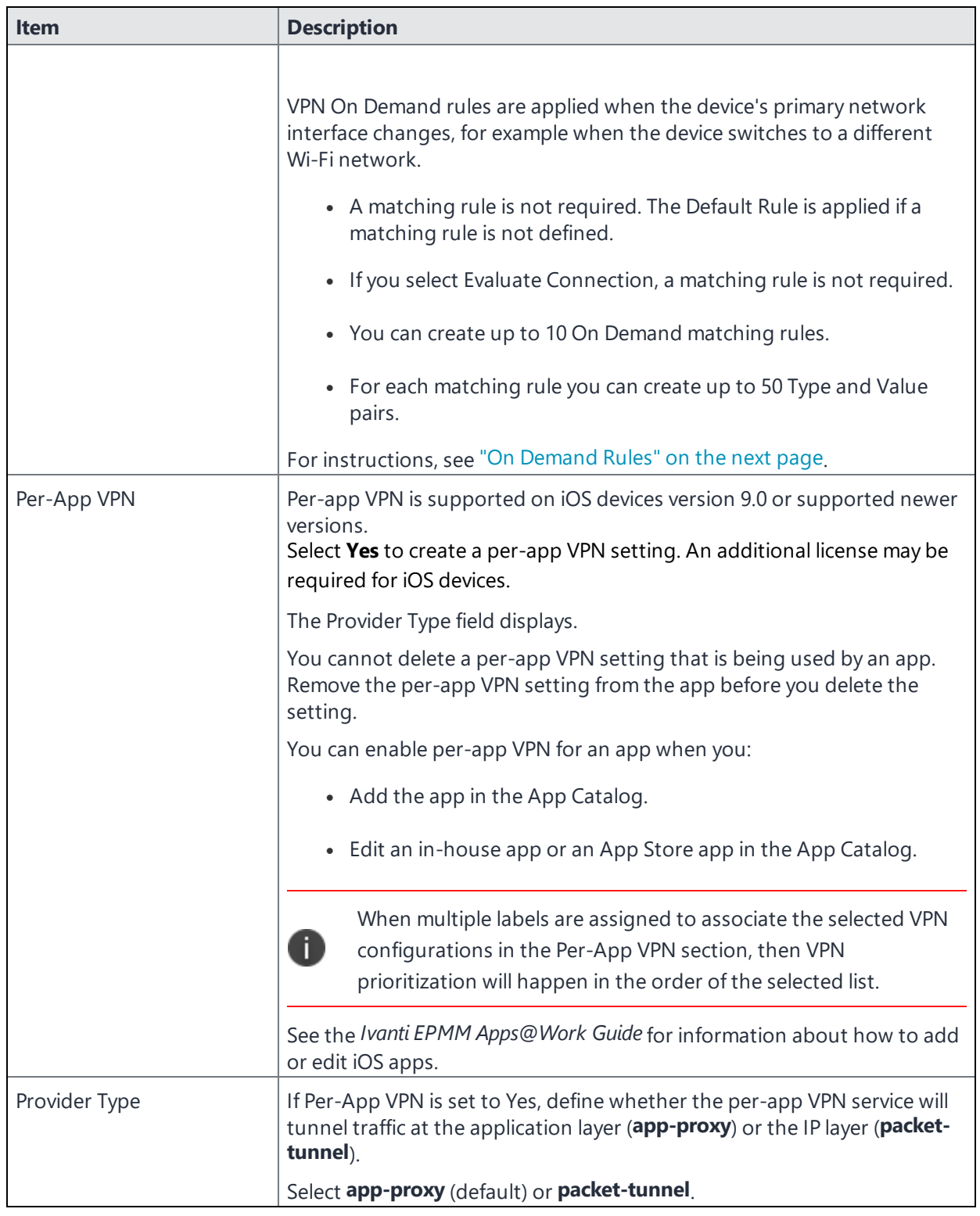

Continue to ["Domains"](#page-473-0) on page 474.

<span id="page-469-0"></span>Continue to "Custom Data" on [page 476.](#page-475-0)

### **On Demand Rules**

Applicable to: iOS 7 and later

Whenever a network change is detected, the VPN On Demand service compares the newly connected network against the match network criteria specified in each set of rules (in order) to determine whether VPN On Demand should be allowed or not on the newly-joined network.

Rule sets are checked sequentially, beginning with the first. A rule set matches the current network only if all of the specified policies in that rule set match.

If a rule set matches the current network, a server probe is sent if a URL is specified in the profile. VPN then acts according to the policy defined in the dictionary (for example, Allow, Ignore, Evaluate Connection, Connect, or Disconnect).

Define sets of evaluation rules for each action that can be taken by VPN On Demand: **Allow**, **Connect**, **Disconnect**, **Evaluate Connection**, and **Ignore**. You can define more than one set of rules for each type of action that can be taken. For each set of evaluation rules, the number of rules defined for that set is indicated in the No. of Rules column.

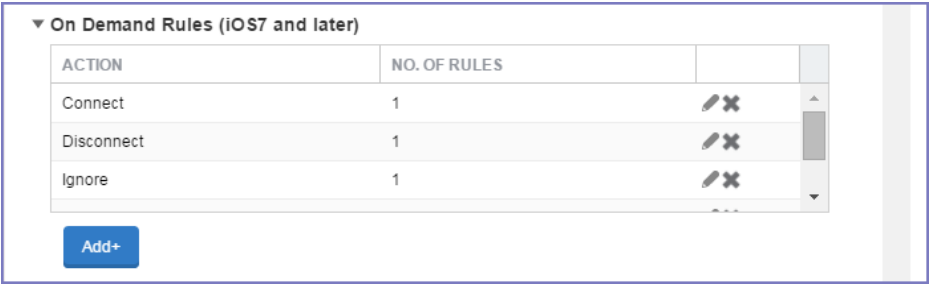

#### **Procedure**

1. Select **Add+** to add a new set of On Demand evaluation rules.

A rule creation dialog box opens.

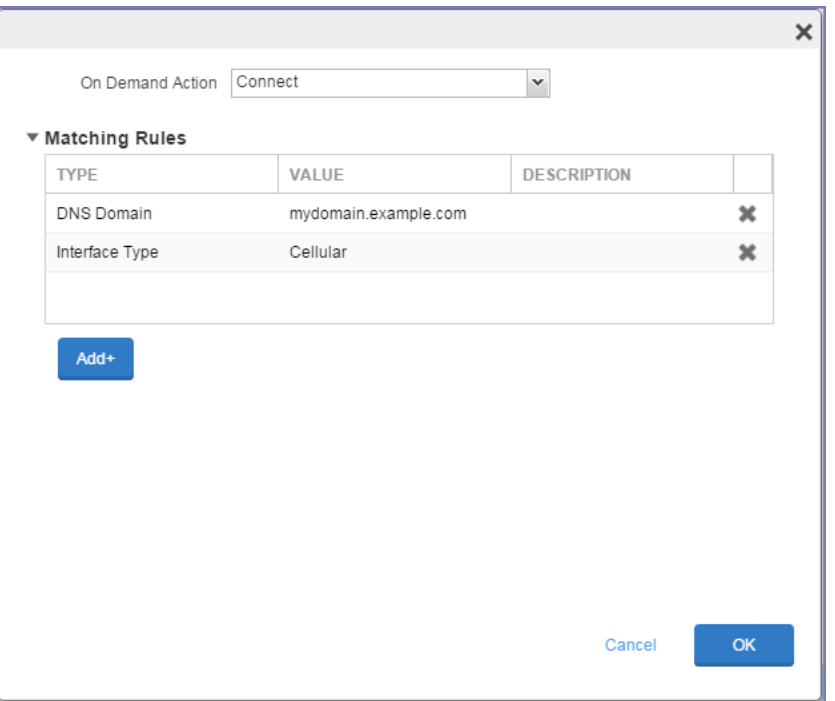

2. From the **On Demand Action** drop-down list, select the action you want to be taken when the rules you create below are matched.

The following actions are available:

- **Allow**: (Deprecated by iOS.) Allow VPN On Demand to connect if triggered.
- **Connect**: Unconditionally initiate a VPN connection on the next network attempt.
- **Disconnect**: Tear down the VPN connection and do not reconnect on demand as long as this dictionary matches.
- **Evaluate Connection**: Evaluate the action parameters for each connection attempt.
- **Ignore**: Leave any existing VPN connection up, but do not reconnect on demand as long as this dictionary matches.
- 3. Matching Rules For each rule you create, enter one of the following types:
- **DNS domain**: This rule matches if any of the domain names in the specified list matches any domain in the device's search domains list. A wildcard '\*' prefix is supported. For example, \*.example.com matches against either mydomain.example.com or yourdomain.example.com.
- **DNS Server Address**: This rule matches if any of the network's specified DNS servers match any entry in the list. Matching with a single wildcard is supported. For example, 17.\* matches any DNS server in the class A 17 subnet.
- **SSID**: A list of SSIDs to match against the current network. If the network is not a Wi-Fi network, or if the SSID does not appear in this list, the match fails. Omit this rule and the corresponding list to match against any SSID.
- **Interface Type**: If specified, this rule matches only if the primary network interface hardware matches the specified interface type. Choose **Ethernet**, **Wifi**, or **Cellular**.
- **URL String Probe**: A URL to probe. If this URL is successfully fetched without redirection (returning a 200 HTTP status code), this rule matches.
- 4. Enter a value for each rule type and an optional description.
- 5. After adding your rules, select **OK**.

#### **Default Rules**

Define a default rule that simply specifies a default VPN On Demand action in case none of the On Demand rules match, or if no On Demand rules have been defined.

#### **Procedure**

- 1. From the **On Demand Action** drop-down list, select the action you want to be taken by default, if none of the rules match or none are defined.
- 2. Select Add+ to add a default rule.

The following actions are available:

- **Allow**: (Deprecated by iOS.) Allow VPN On Demand to connect if triggered.
- **Connect:** Unconditionally initiate a VPN connection on the next network attempt.
- **Disconnect**: Tear down the VPN connection and do not reconnect on demand as long as this dictionary matches.
- **Evaluate Connection**: Evaluate the action parameters for each connection attempt.

• **Ignore**: Leave any existing VPN connection up, but do not reconnect on demand as long as this dictionary matches.

If you select **Evaluate Connection**, a domain actions table displays:

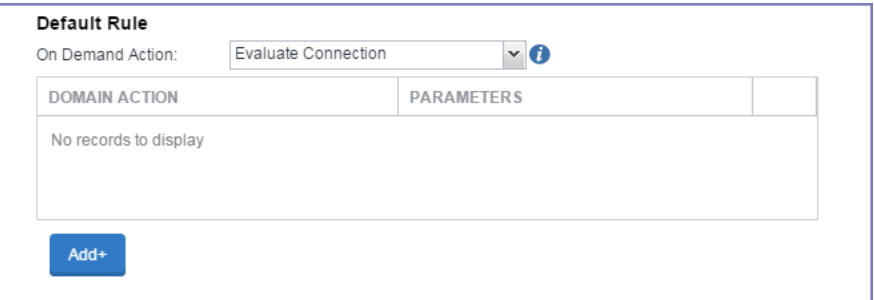

3. Select **Add+** to add a domain action.

The **Action Parameters** dialog box opens.

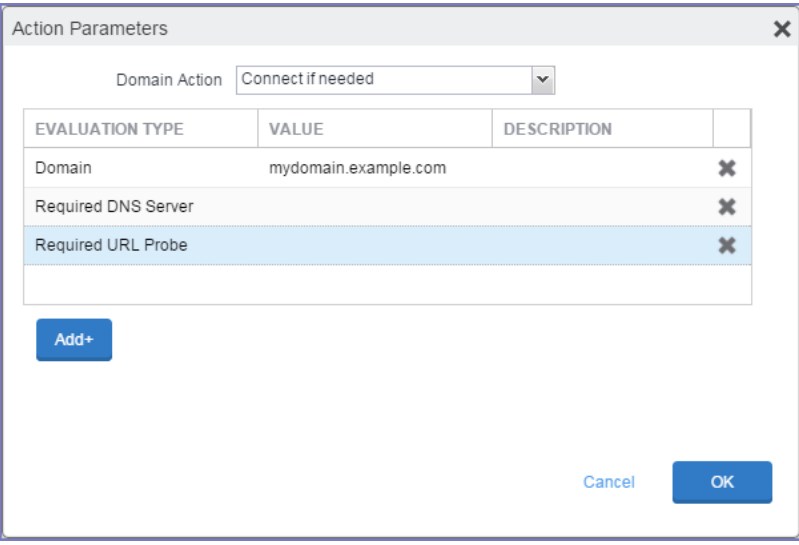

- 4. From the **Domain Action** drop-down list, select one of the following actions to be taken for the domains listed in the table:
	- **Connect if needed**: The specified domains should trigger a VPN connection attempt if domain name resolution fails, such as when the DNS server indicates that it cannot resolve the domain, responds with a redirection to a different server, or fails to respond (timeout).
	- **Never connect**: The specified domains should never trigger a VPN connection attempt.
- 5. Select **Add+** to include any of the following evaluation types:
	- **Domain:** The domains for which this evaluation applies.
	- **Required DNS Server**: IP addresses of DNS servers to be used for resolving the specified domains. These servers need not be part of the device's current network configuration. If these DNS servers are not reachable, a VPN connection is established in response. These DNS servers should be either internal DNS servers or trusted external DNS servers. *You can only configure required DNS server evaluation types for the Connect if needed domain action.*
	- **Required URL Probe**: An HTTP or HTTPS (preferred) URL to probe, using a GET request. If no HTTP response code is received from the server, a VPN connection is established in response. *You can only configure required URL probe evaluation types for the Connect if needed domain action.*
- 6. Add a value and optional description for each entry.
- 7. Select **OK** to save your domain action parameters.

### <span id="page-473-0"></span>**Domains**

#### **Safari Domains**

Applicable to: Safari Domains (iOS 7 and later; macOS 10.11 and later)

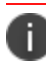

You must update your VPN software to a version that supports Per-app VPN.

If the server ends with one of these domain names, a VPN connection is started automatically.

- **Add** + Click to add a domain.
- **Safari Domain** Enter a domain name. Only alphanumeric characters and periods (.) are supported.
- **Description** Enter a description for the domain.

Once the configuration has been saved, you can edit the Safari Domain information by clicking the Edit icon.

#### **Calendar Domains**

Deprecated in iOS 13.4 and later.

Applicable to: Calendar Domains (iOS 13 and later; macOS 10.15 and later)

If the server ends with one of these domain names, a VPN connection is started automatically.

- **Add** + Click to add a domain.
- **Calendar Domain** Enter a domain name. Only alphanumeric characters and periods (.) are supported.
- **Description** Enter a description for the domain.

#### **Contact Domains**

Deprecated in iOS 13.4 and later.

Applicable to: Contact Domains (iOS 13 and earlier; macOS 10.15 and later)

If the server ends with one of these domain names, a VPN connection is started automatically.

- **Add +** Click to add a domain
- **Contact Domain** Enter a domain name. Only alphanumeric characters and periods (.) are supported.
- **Description** Enter a description for the domain.

#### **Mail Domains**

Deprecated in iOS 13.4 and later.

Applicable to: Mail Domains (iOS 13 and later; macOS 10.15 and later)

If the server ends with one of these domain names, a VPN connection is started automatically.

- **Add+** Click to add a domain.
- **Mail Domain** Enter a domain name. Only alphanumeric characters and periods (.) are supported.
- **Description** Enter a description for the domain.

#### **Associated Domains**

Applicable to: Associated Domains (iOS 14.3 and later; macOS 11.0 and later). Applicable to MDM devices only.

Connections to servers within one of these domains are associated with the per-app VPN.

- **Add+** Click to add a domain.
- **Mail Domain** Enter a domain name. Only alphanumeric characters and periods (.) are supported.
- **Description** Enter a description for the domain.

#### **Excluded Domains**

Applicable to: Excluded Domains (iOS 14.3 and later; macOS 11.0 and later). Applicable to MDM devices only.

Connections to servers within one of these domains are excluded from the per-app VPN.

- **Add** + Click to add a domain.
- **Mail Domain** Enter a domain name. Only alphanumeric characters and periods (.) are supported.
- **Description** Enter a description for the domain.

<span id="page-475-0"></span>For more information, see ["Managed](#page-771-0) domains settings" on page 772.

### **Custom Data**

Custom Data does not apply to Android devices.

- **Add** + Click to add a new key / value pair.
- **Key / Value** Enter the Key / value pairs necessary to configure the VPN setting. The app creator should provide the necessary key / value pairs.

# **F5 SSL**

This VPN connection type is supported on iOS, macOS, Windows devices. F5 SSL supports Android devices that have Samsung Knox enabled and on Android devices without Samsung Knox.

Use the following guidelines to configure the F5 SSL VPN connection type:

- "Proxy None [\(default\)"](#page-476-0) on the next page
- "Proxy Manual " on [page 480](#page-479-0)
- "Proxy [Automatic"](#page-482-0) on page 483

Within these selections, you may make settings for:

- "On Demand Rules" on [page 486](#page-485-0)
- ["Domains"](#page-489-0) on page 490
- **.** "Custom Data" on [page 492](#page-491-0)

### <span id="page-476-0"></span>**Proxy - None (default)**

Use the following guidelines to configure a F5 SSL VPN without a proxy.

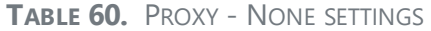

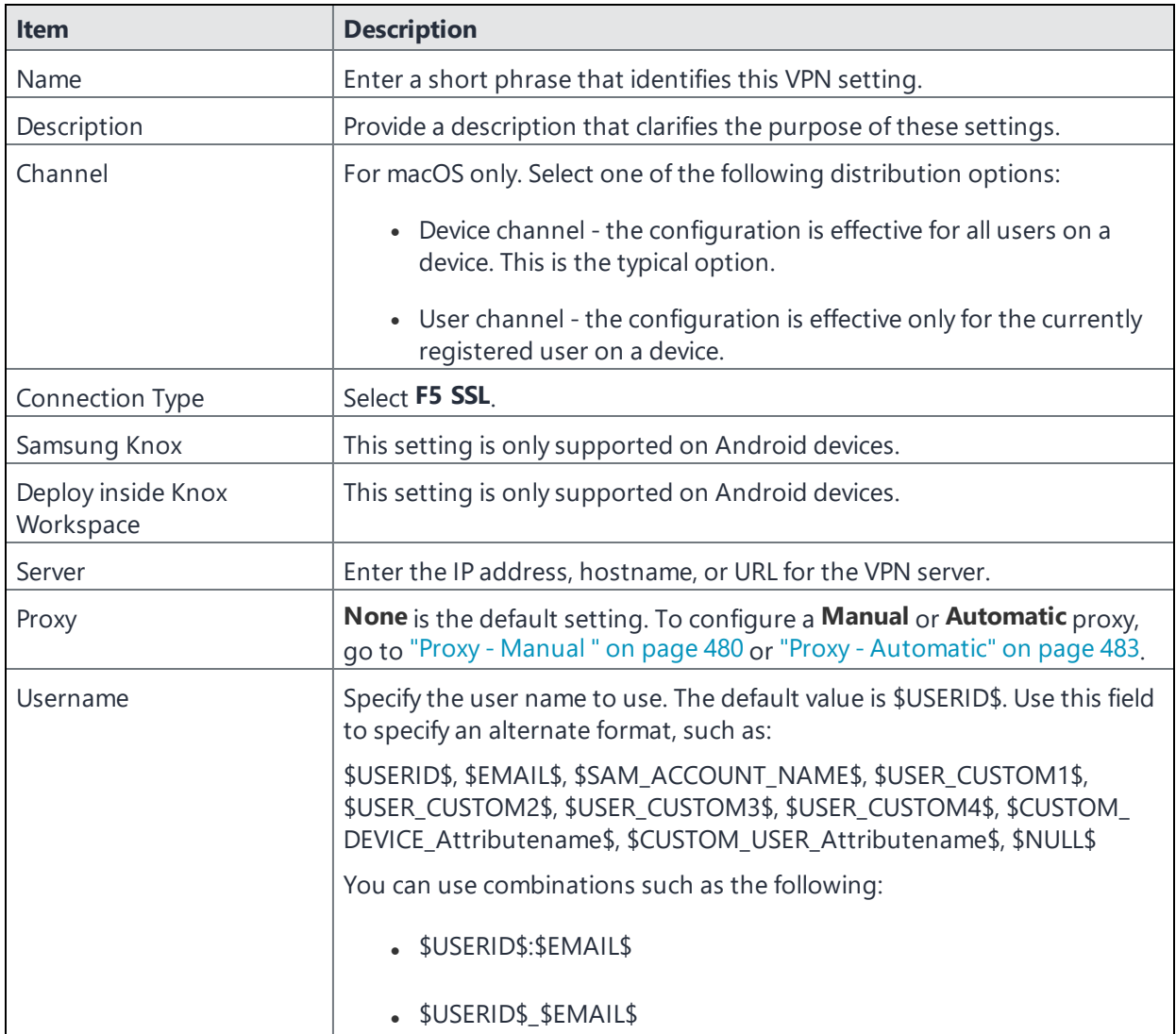

### **TABLE 60.** PROXY - NONE SETTINGS (CONT.)

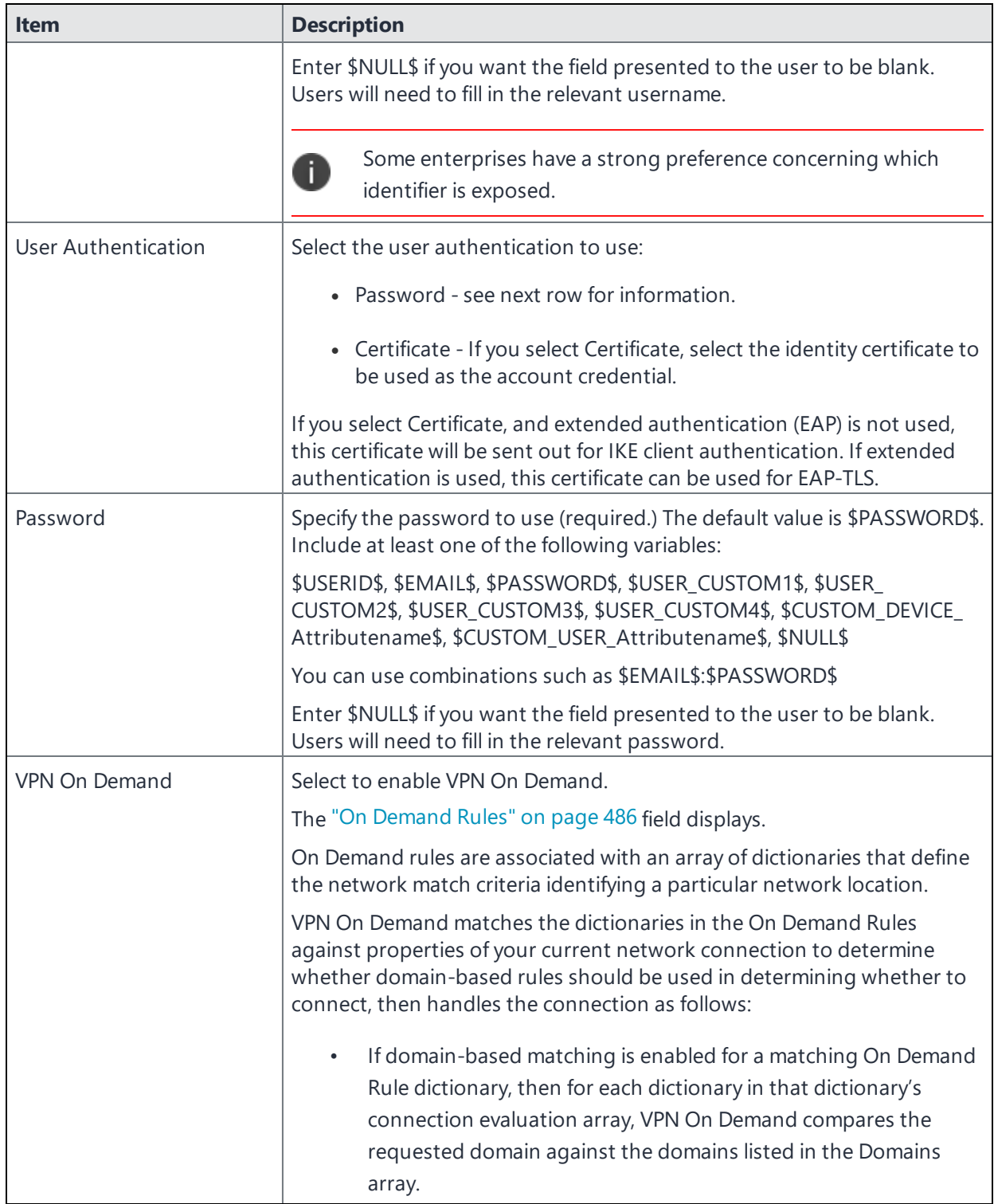

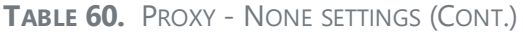

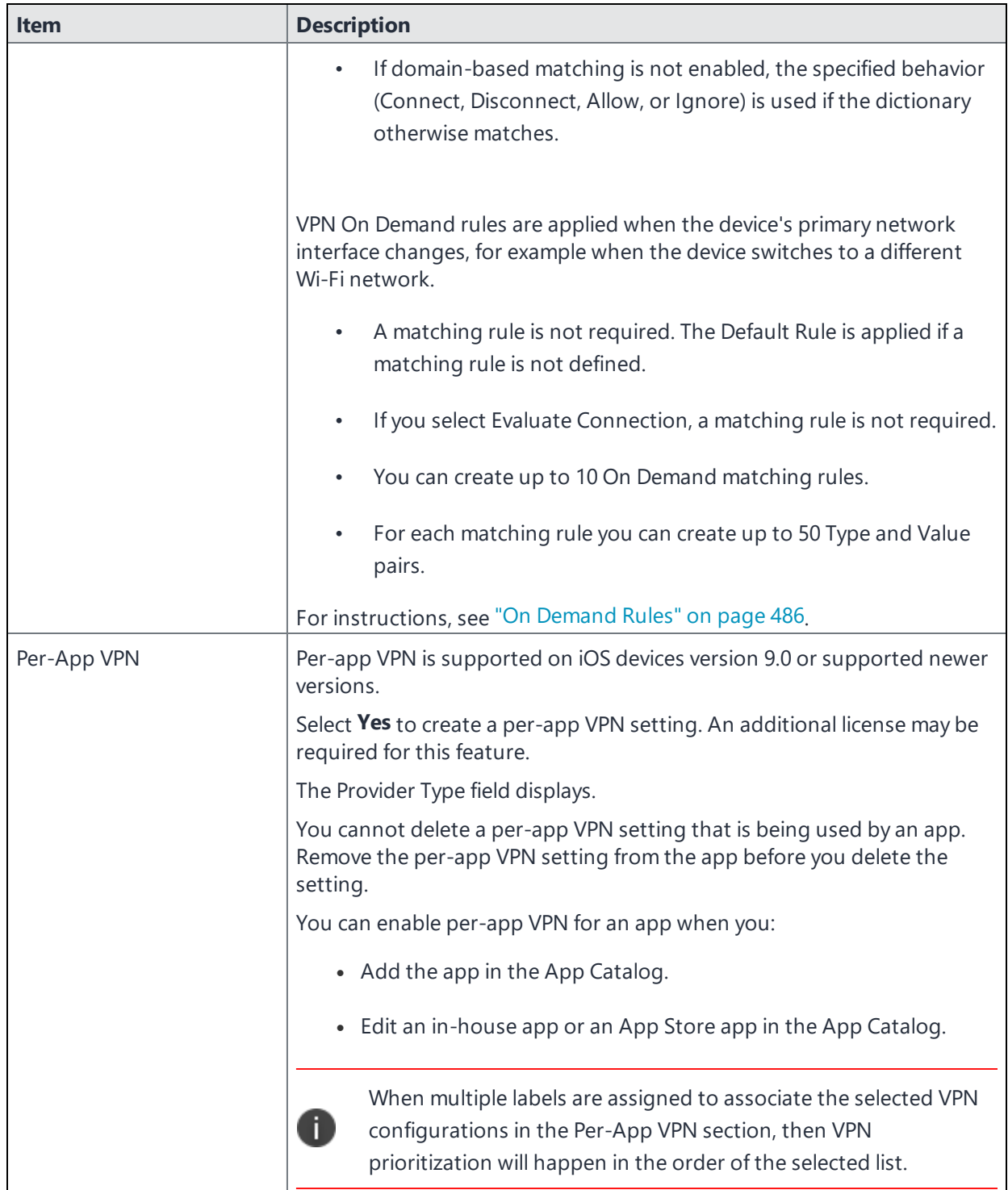

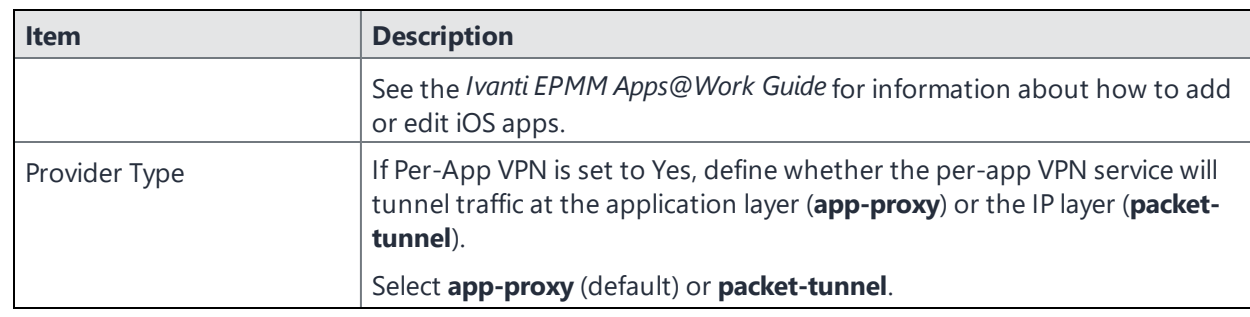

**TABLE 60.** PROXY - NONE SETTINGS (CONT.)

Continue to ["Domains"](#page-489-0) on page 490.

<span id="page-479-0"></span>Continue to "Custom Data" on [page 492.](#page-491-0)

### **Proxy - Manual**

# **If you select Manual, you must specify the proxy server, port number. and proxy domain information.**

**TABLE 61.** PROXY - MANUAL SETTINGS

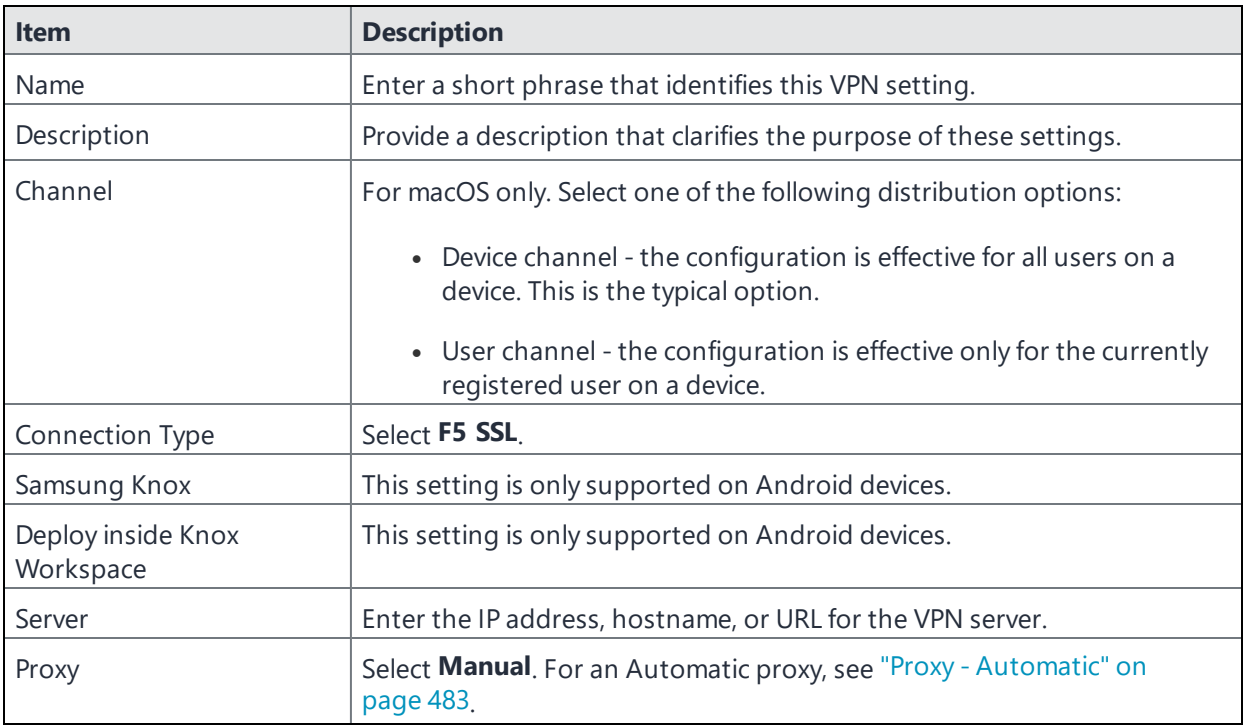

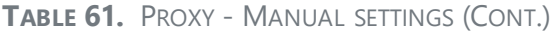

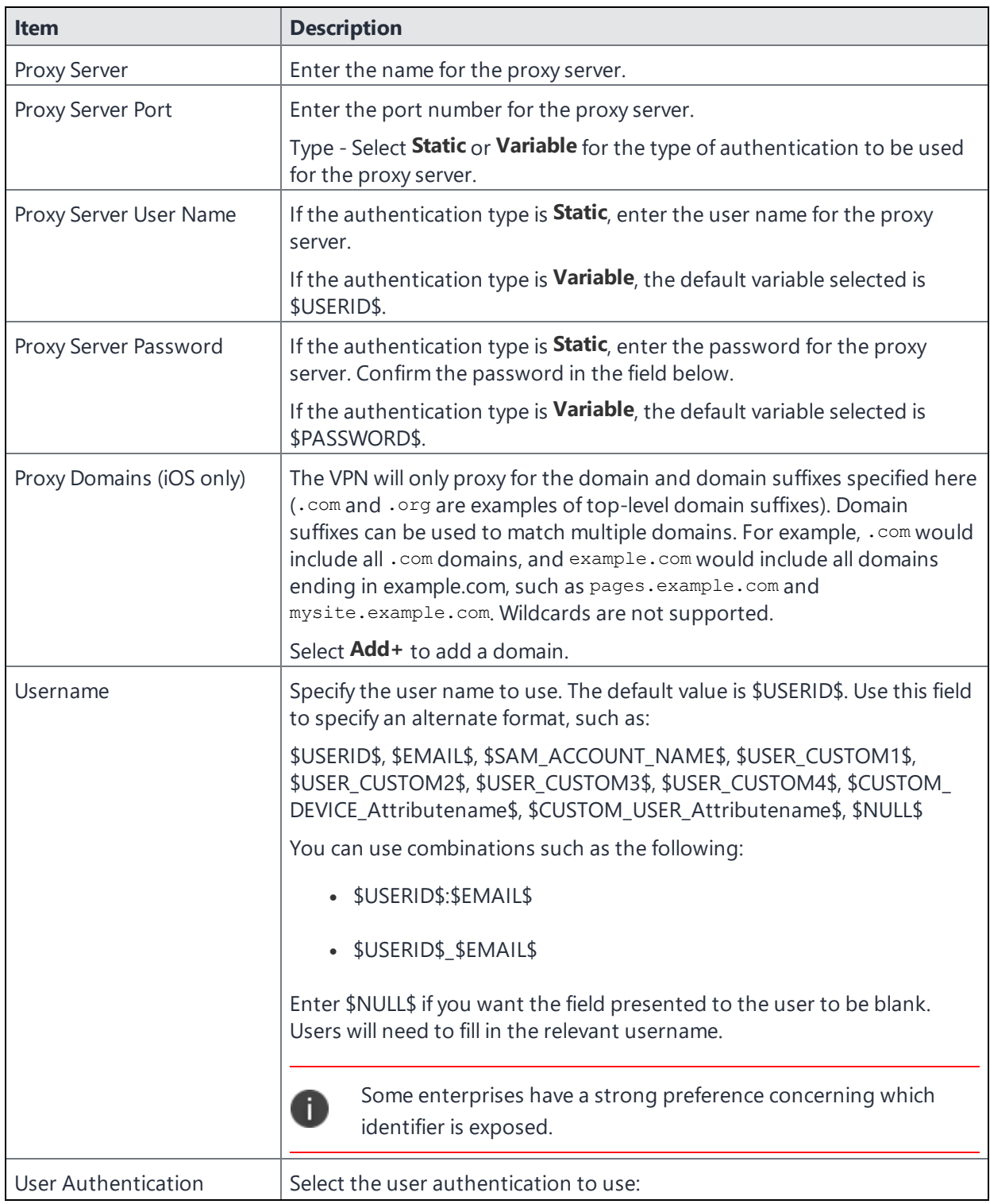

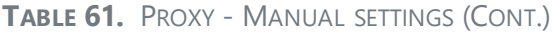

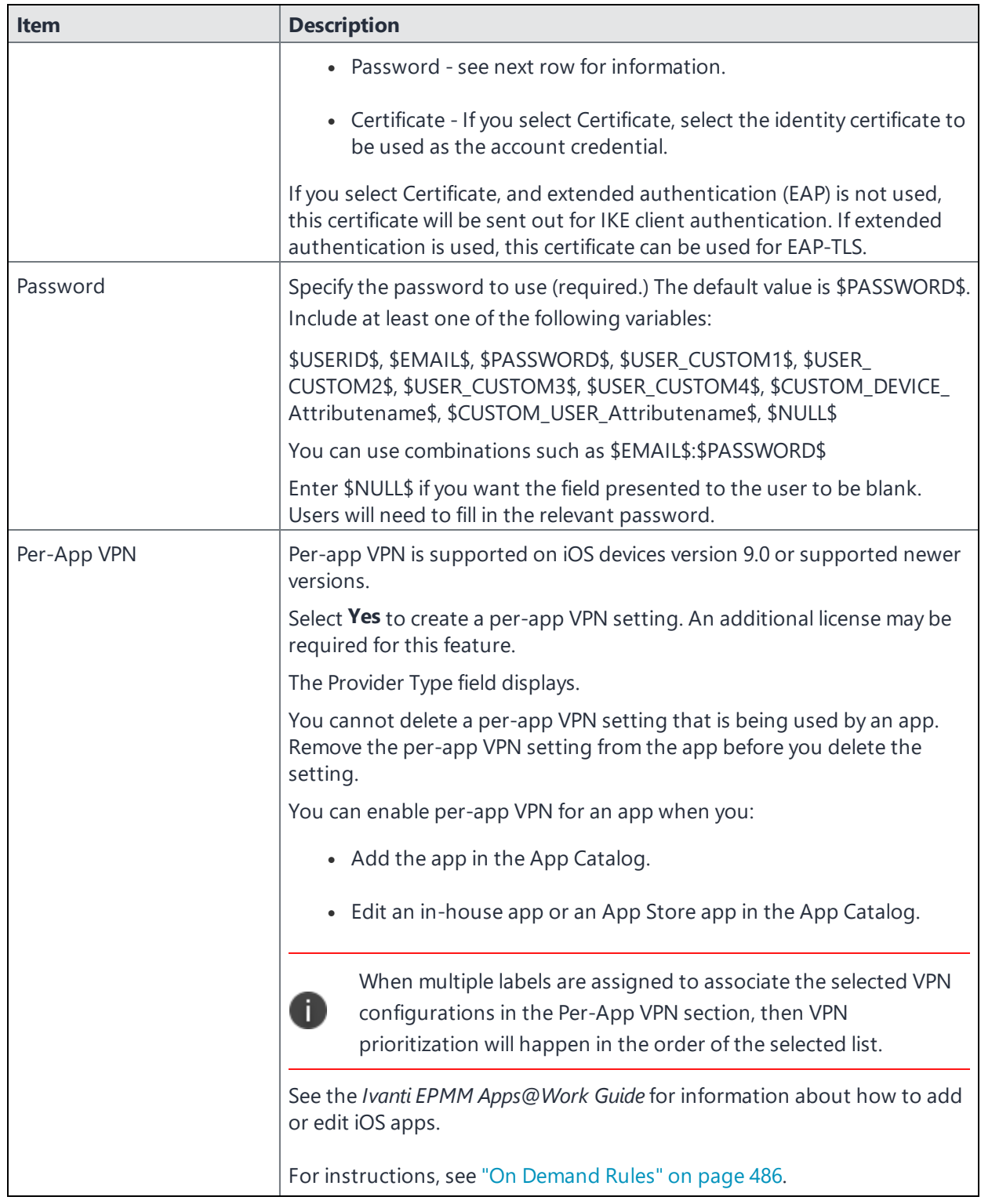

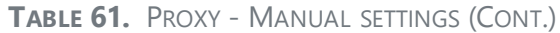

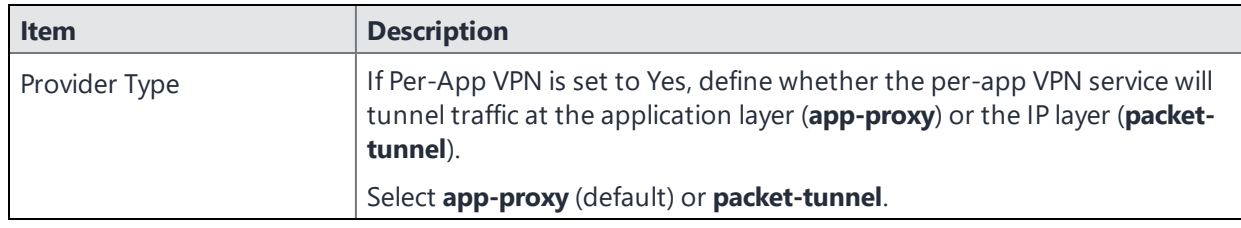

Continue to ["Domains"](#page-489-0) on page 490.

<span id="page-482-0"></span>Continue to "Custom Data" on [page 492.](#page-491-0)

## **Proxy - Automatic**

If you selected an Automatic proxy, you must specify the proxy server URL and proxy domain(s).

| <b>Item</b>                     | <b>Description</b>                                                                                          |
|---------------------------------|----------------------------------------------------------------------------------------------------|
| Name                            | Enter a short phrase that identifies this VPN setting.                                                      |
| Description                     | Provide a description that clarifies the purpose of these settings.                                         |
| Channel                         | For macOS only. Select one of the following distribution options:                                           |
|                                 | • Device channel - the configuration is effective for all users on a<br>device. This is the typical option. |
|                                 | • User channel - the configuration is effective only for the currently<br>registered user on a device.      |
| Connection Type                 | Select F5 SSL.                                                                                              |
| Samsung Knox                    | This setting is only supported on Android devices.                                                          |
| Deploy inside Knox<br>Workspace | This setting is only supported on Android devices.                                                          |
| Server                          | Enter the IP address, hostname, or URL for the VPN server.                                                  |
| Proxy                           | Select Automatic For a manual proxy, see "Proxy - Manual" on page 480                                       |
| Proxy Server URL                | Enter the URL for the proxy server.                                                                         |
|                                 | Enter the URL of the location of the proxy auto-configuration file.                                         |

**TABLE 62.** PROXY - AUTOMATIC SETTINGS

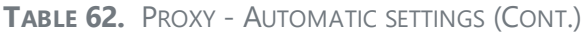

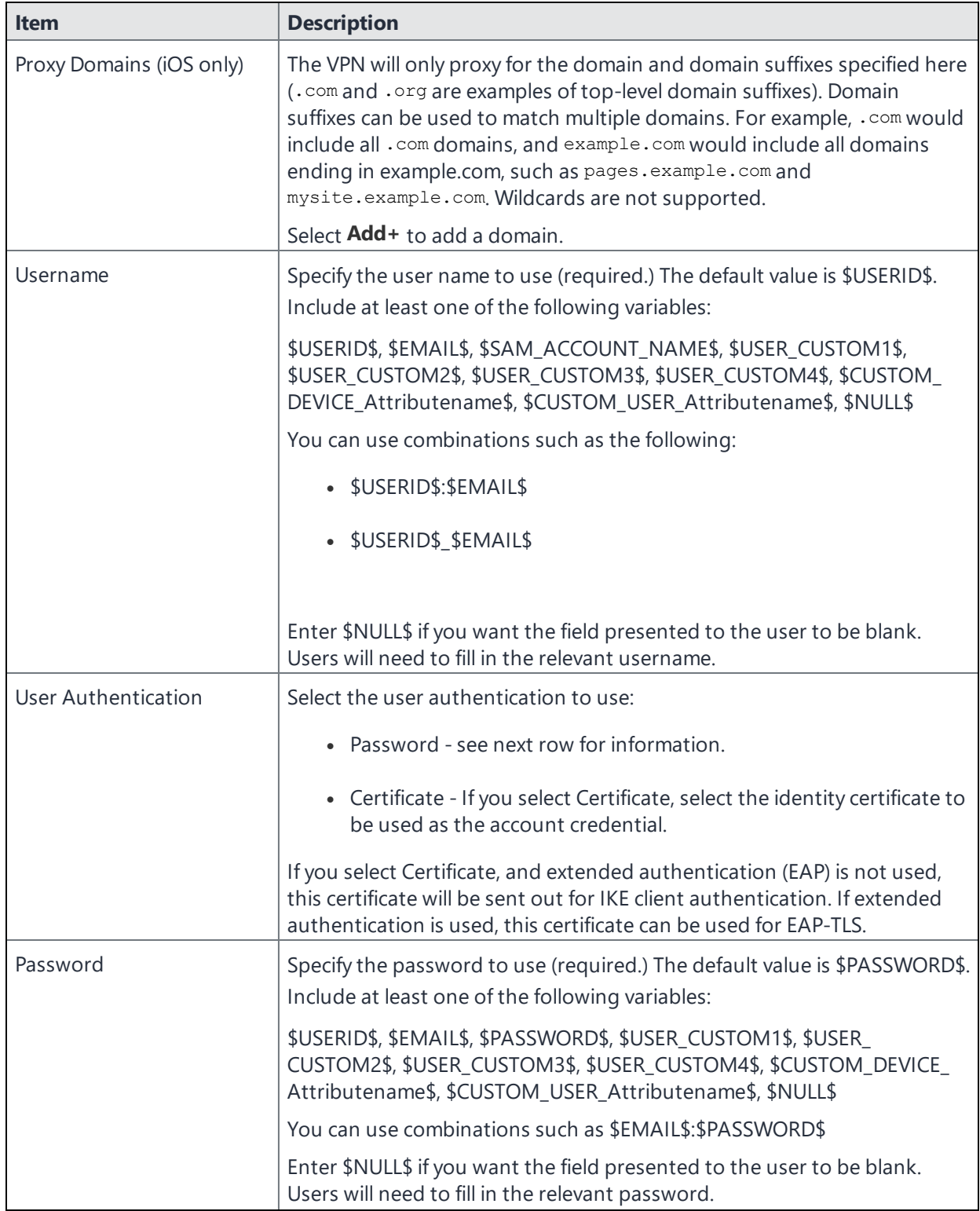

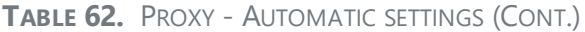

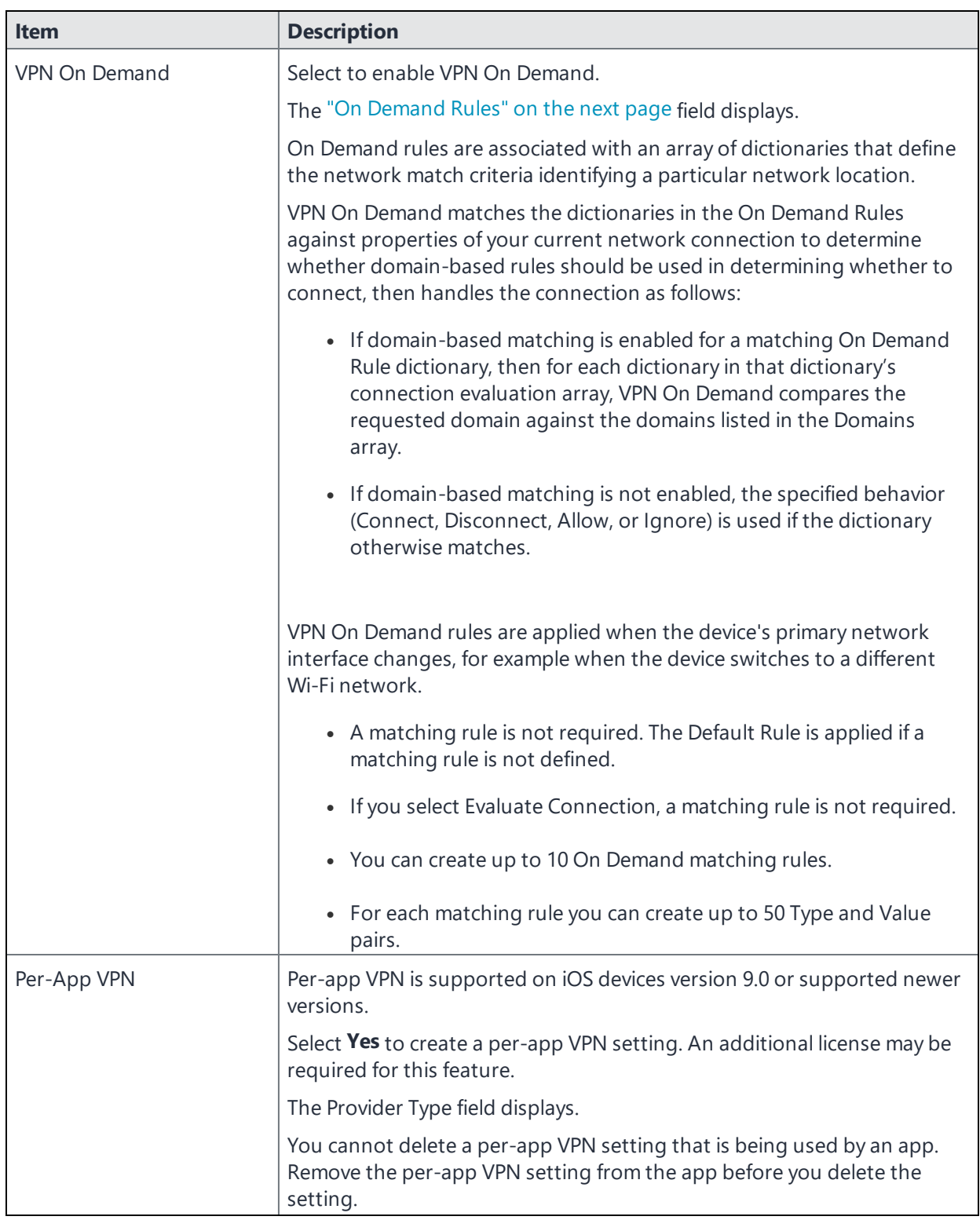

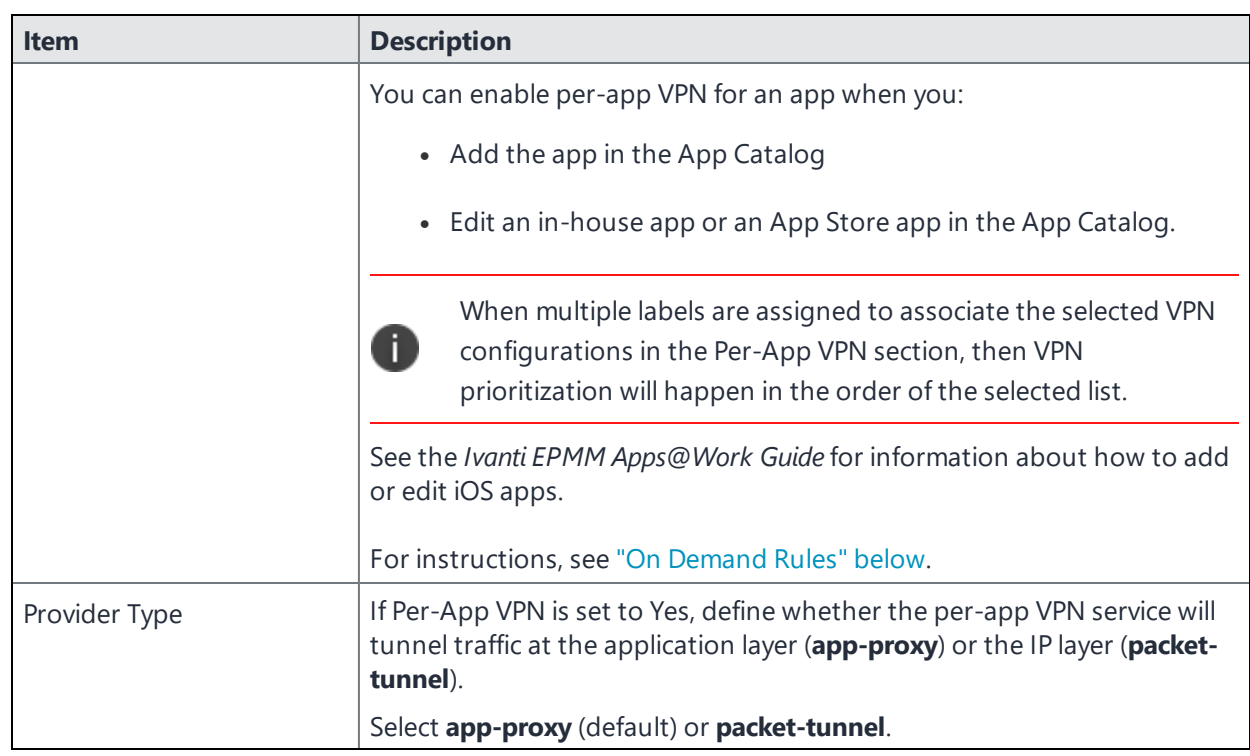

**TABLE 62.** PROXY - AUTOMATIC SETTINGS (CONT.)

Continue to ["Domains"](#page-489-0) on page 490.

<span id="page-485-0"></span>Continue to "Custom Data" on [page 492.](#page-491-0)

## **On Demand Rules**

#### Applicable to: iOS 7 and later

Whenever a network change is detected, the VPN On Demand service compares the newly connected network against the match network criteria specified in each set of rules (in order) to determine whether VPN On Demand should be allowed or not on the newly-joined network.

Rule sets are checked sequentially, beginning with the first. A rule set matches the current network only if all of the specified policies in that rule set match.

If a rule set matches the current network, a server probe is sent if a URL is specified in the profile. VPN then acts according to the policy defined in the dictionary (for example, Allow, Ignore, Evaluate Connection, Connect, or Disconnect).

Define sets of evaluation rules for each action that can be taken by VPN On Demand: **Allow**, **Connect**, **Disconnect**, **Evaluate Connection**, and **Ignore**. You can define more than one set of rules for each type of action that can be taken. For each set of evaluation rules, the number of rules defined for that set is indicated in the No. of Rules column.

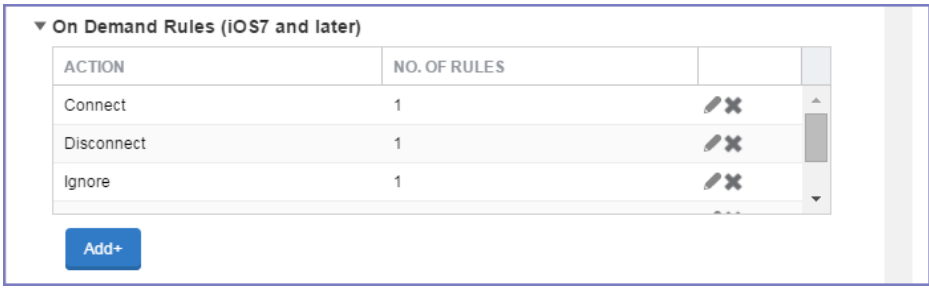

#### **Procedure**

1. Select **Add+** to add a new set of On Demand evaluation rules.

A rule creation dialog box opens.

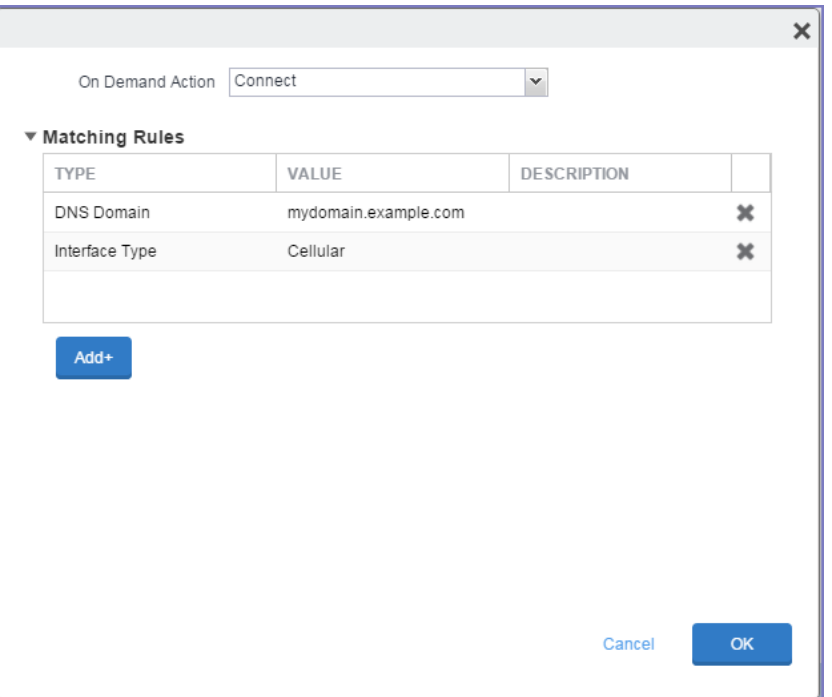

2. From the **On Demand Action** drop-down list, select the action you want to be taken when the rules you create below are matched.

The following actions are available:

- **Allow**: (Deprecated by iOS.) Allow VPN On Demand to connect if triggered.
- **Connect**: Unconditionally initiate a VPN connection on the next network attempt.
- **Disconnect**: Tear down the VPN connection and do not reconnect on demand as long as this dictionary matches.
- **Evaluate Connection**: Evaluate the action parameters for each connection attempt.
- **Ignore**: Leave any existing VPN connection up, but do not reconnect on demand as long as this dictionary matches.
- 3. Matching Rules For each rule you create, enter one of the following types:
	- **DNS domain**: This rule matches if any of the domain names in the specified list matches any domain in the device's search domains list. A wildcard '\*' prefix is supported. For example, \*.example.com matches against either mydomain.example.com or yourdomain.example.com.
	- **DNS Server Address**: This rule matches if any of the network's specified DNS servers match any entry in the list. Matching with a single wildcard is supported. For example, 17.\* matches any DNS server in the class A 17 subnet.
	- **SSID:** A list of SSIDs to match against the current network. If the network is not a Wi-Fi network, or if the SSID does not appear in this list, the match fails. Omit this rule and the corresponding list to match against any SSID.
	- **Interface Type**: If specified, this rule matches only if the primary network interface hardware matches the specified interface type. Choose **Ethernet**, **Wifi**, or **Cellular**.
	- **URL String Probe**: A URL to probe. If this URL is successfully fetched without redirection (returning a 200 HTTP status code), this rule matches.
- 4. Enter a value for each rule type and an optional description.
- 5. After adding your rules, select **OK**.

#### **Default Rules**

Define a default rule that simply specifies a default VPN On Demand action in case none of the On Demand rules match, or if no On Demand rules have been defined.

#### **Procedure**

- 1. From the **On Demand Action** drop-down list, select the action you want to be taken by default, if none of the rules match or none are defined.
- 2. Select Add+ to add a default rule.

The following actions are available:

- **Allow**: (Deprecated by iOS.) Allow VPN On Demand to connect if triggered.
- **Connect**: Unconditionally initiate a VPN connection on the next network attempt.
- **Disconnect**: Tear down the VPN connection and do not reconnect on demand as long as this dictionary matches.
- **Evaluate Connection**: Evaluate the action parameters for each connection attempt.
- **Ignore**: Leave any existing VPN connection up, but do not reconnect on demand as long as this dictionary matches.

If you select **Evaluate Connection**, a domain actions table displays:

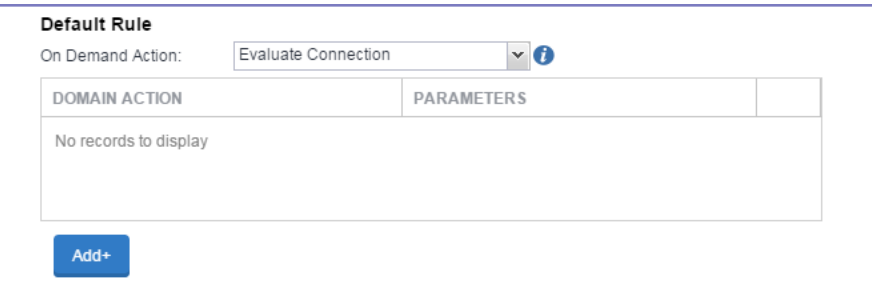

3. Select **Add+** to add a domain action.

The **Action Parameters** dialog box opens.

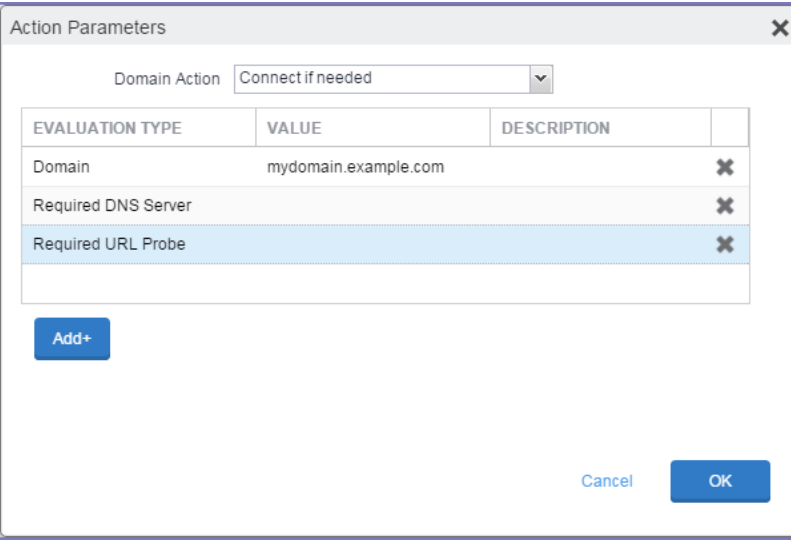

Copyright © 2024, Ivanti, Inc. All Rights Reserved. [Privacy](http://www.ivanti.com/company/legal) and Legal.

- 4. From the **Domain Action** drop-down list, select one of the following actions to be taken for the domains listed in the table:
	- **Connect if needed**: The specified domains should trigger a VPN connection attempt if domain name resolution fails, such as when the DNS server indicates that it cannot resolve the domain, responds with a redirection to a different server, or fails to respond (timeout).
	- **Never connect**: The specified domains should never trigger a VPN connection attempt.
- 5. Select **Add+** to include any of the following evaluation types:
	- **Domain**: The domains for which this evaluation applies.
	- **Required DNS Server**: IP addresses of DNS servers to be used for resolving the specified domains. These servers need not be part of the device's current network configuration. If these DNS servers are not reachable, a VPN connection is established in response. These DNS servers should be either internal DNS servers or trusted external DNS servers. *You can only configure required DNS server evaluation types for the Connect if needed domain action.*
	- **Required URL Probe**: An HTTP or HTTPS (preferred) URL to probe, using a GET request. If no HTTP response code is received from the server, a VPN connection is established in response. *You can only configure required URL probe evaluation types for the Connect if needed domain action.*
- 6. Add a value and optional description for each entry.
- 7. Select **OK** to save your domain action parameters.

## <span id="page-489-0"></span>**Domains**

#### **Safari Domains**

Applicable to: Safari Domains (iOS 7 and later; macOS 10.11 and later)

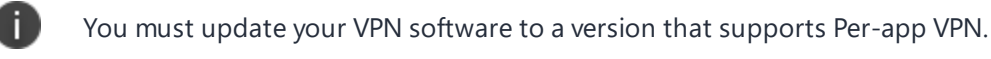

If the server ends with one of these domain names, a VPN connection is started automatically.

- **Add**+ Click to add a domain.
- **Safari Domain** Enter a domain name. Only alphanumeric characters and periods (.) are supported.

**Description** - Enter a description for the domain.

Once the configuration has been saved, you can edit the Safari Domain information by clicking the Edit icon.

#### **Calendar Domains**

Deprecated in iOS 13.4 and later.

Applicable to: Calendar Domains (iOS 13 and later; macOS 10.15 and later)

If the server ends with one of these domain names, a VPN connection is started automatically.

- **Add +** Click to add a domain.
- **Calendar Domain** Enter a domain name. Only alphanumeric characters and periods (.) are supported.
- **Description** Enter a description for the domain.

#### **Contact Domains**

Deprecated in iOS 13.4 and later.

Applicable to: Contact Domains (iOS 13 and earlier; macOS 10.15 and later)

If the server ends with one of these domain names, a VPN connection is started automatically.

- **Add +** Click to add a domain.
- **Contact Domain** Enter a domain name. Only alphanumeric characters and periods (.) are supported.
- **Description** Enter a description for the domain.

#### **Mail Domains**

Deprecated in iOS 13.4 and later.

Applicable to: Mail Domains (iOS 13 and later; macOS 10.15 and later)

If the server ends with one of these domain names, a VPN connection is started automatically.

- **Add+** Click to add a domain.
- **Mail Domain** Enter a domain name. Only alphanumeric characters and periods (.) are supported.
- **Description** Enter a description for the domain.

#### **Associated Domains**

Applicable to: Associated Domains (iOS 14.3 and later; macOS 11.0 and later). Applicable to MDM devices only.

Connections to servers within one of these domains are associated with the per-app VPN.

- **Add** + Click to add a domain.
- **Mail Domain** Enter a domain name. Only alphanumeric characters and periods (.) are supported.
- **Description** Enter a description for the domain.

#### **Excluded Domains**

Applicable to: Excluded Domains (iOS 14.3 and later; macOS 11.0 and later). Applicable to MDM devices only.

Connections to servers within one of these domains are excluded from the per-app VPN.

- **Add +** Click to add a domain
- **Mail Domain** Enter a domain name. Only alphanumeric characters and periods (.) are supported.
- **Description** Enter a description for the domain.

<span id="page-491-0"></span>For more information, see ["Managed](#page-771-0) domains settings" on page 772.

## **Custom Data**

- **Add**+ Click to add a new key / value pair.
- **Key / Value** Enter the Key / value pairs necessary to configure the VPN setting. The app creator should provide the necessary key / value pairs.

# **IKEv2 (iOS Only)**

This VPN connection type is supported on iOS devices.

Internet Key Exchange version 2 (IKEv2) is the default VPN setting for iOS. The IKEv2 is used to create a security association in the IPSec (Internet Protocol Security) suite. A security association (SA) establishes shared security attributes between two network entities to support secure communication.

Use the following guidelines to configure the IKEv2 VPN connection type.

- "Proxy None [\(default\)"](#page-498-0) on page 499
- "Proxy Manual" on [page 501](#page-500-0)
- <sup>l</sup> "Proxy [Automatic"](#page-502-0) on page 503

Within these selections, you may make settings for:

- "On Demand Rules" on [page 505](#page-504-0)
- ["Domains"](#page-509-0) on page 510

iOS VPN configurations using IKEv2 need to include a selected value from the following list of certificate types:

- $\cdot$  RSA
- $ECDS4256$
- $\cdot$  ECDSA384
- $\cdot$  ECDSA512

The ED25519 certificate type is not supported.

**TABLE 63.** IKEV2 SETTINGS (IOS)

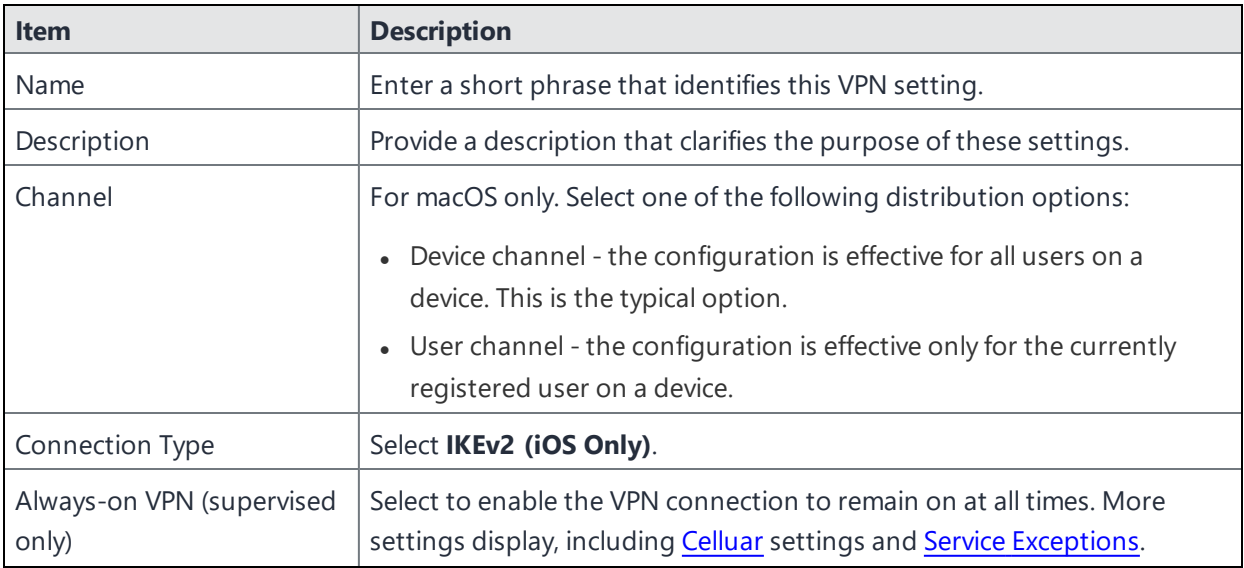

### **TABLE 63.** IKEV2 SETTINGS (IOS) (CONT.)

<span id="page-493-0"></span>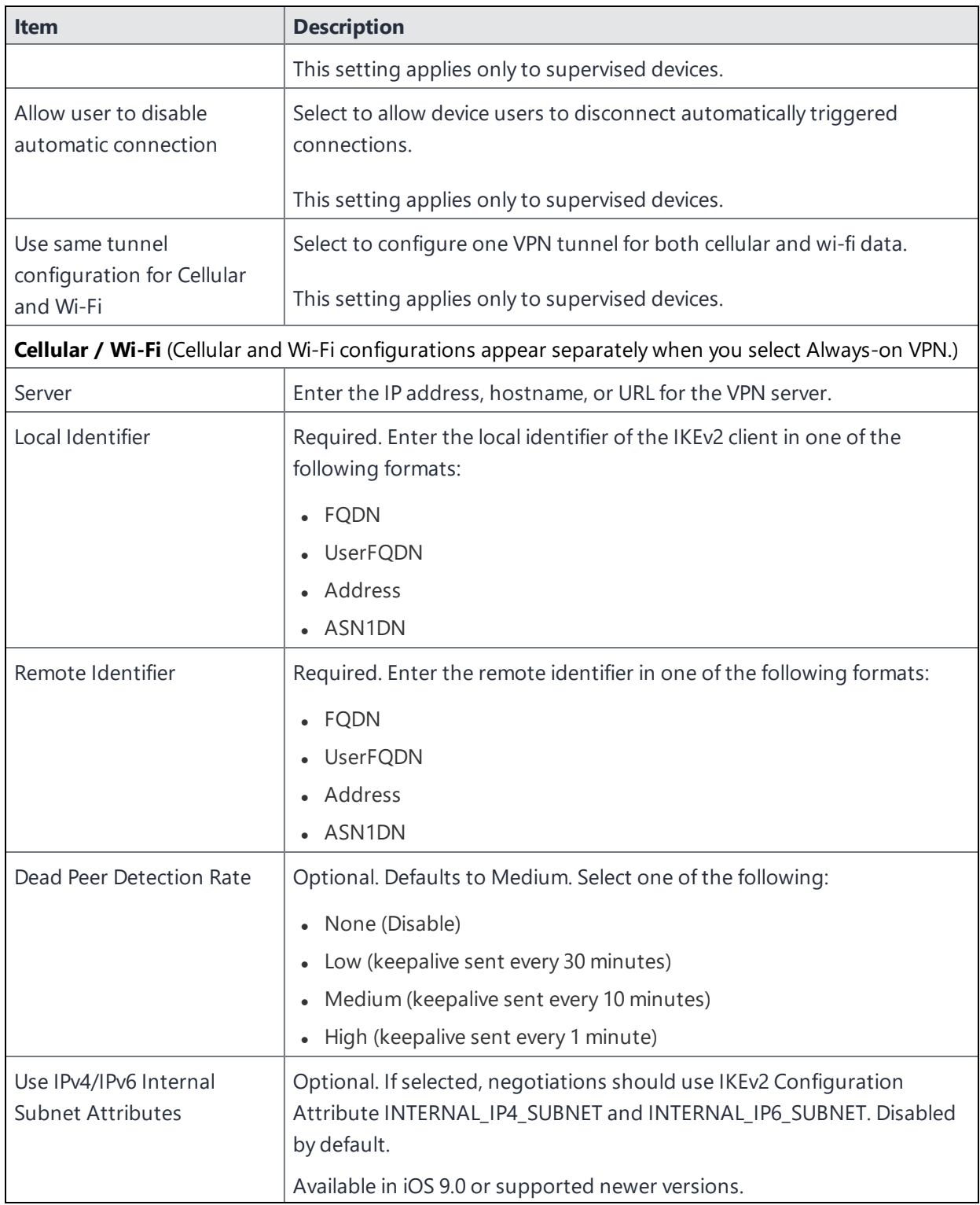

### **TABLE 63.** IKEV2 SETTINGS (IOS) (CONT.)

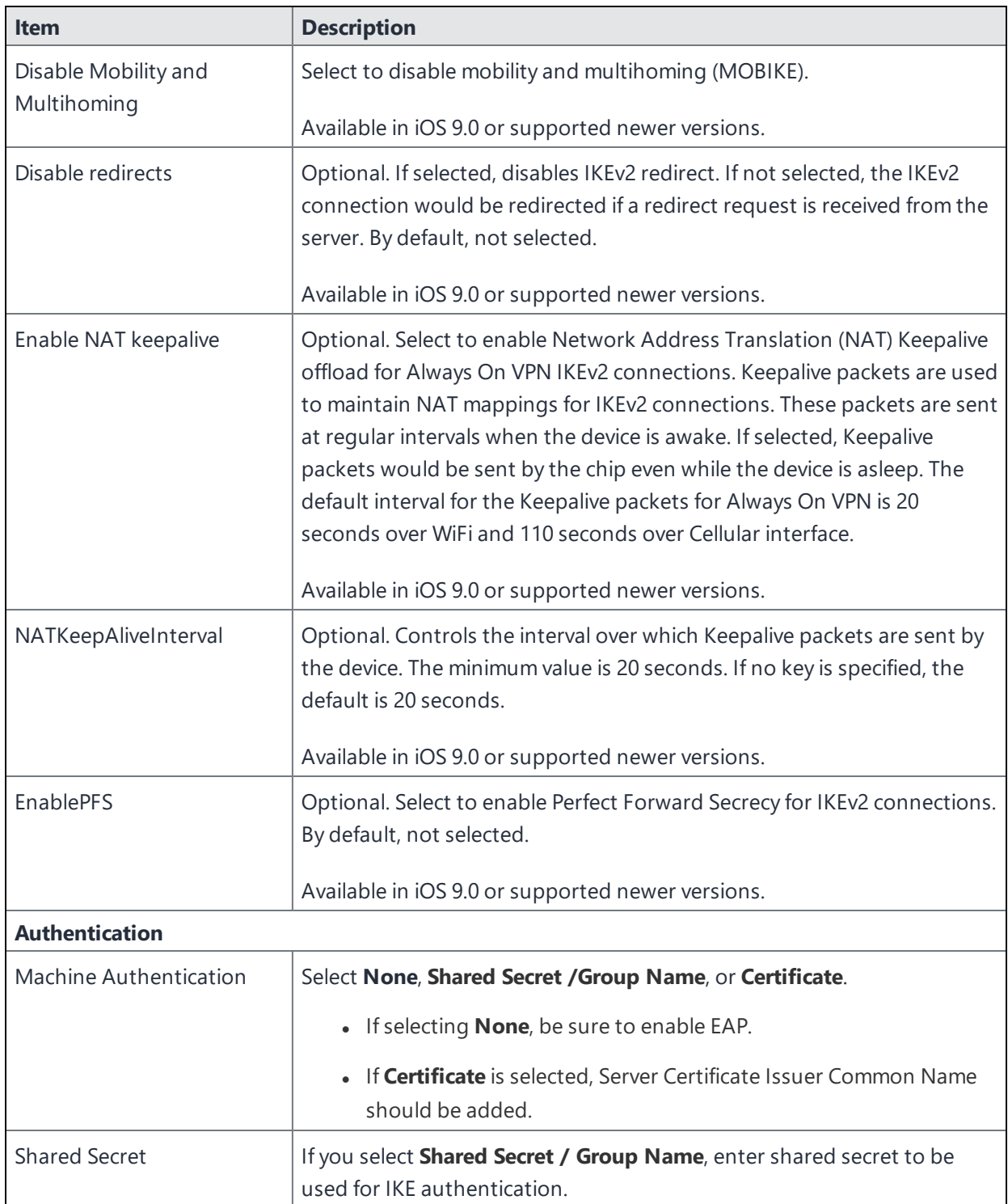

### **TABLE 63.** IKEV2 SETTINGS (IOS) (CONT.)

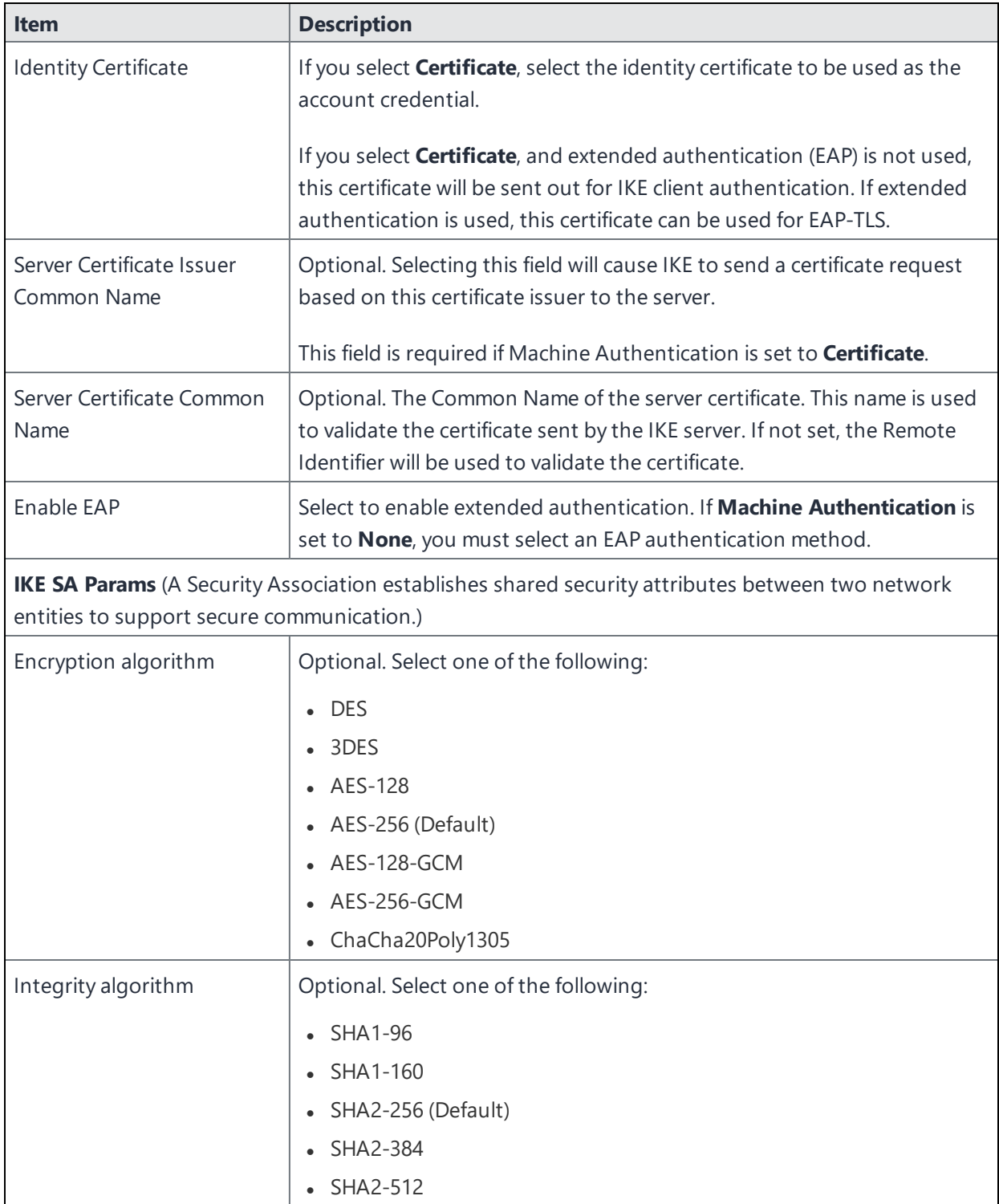

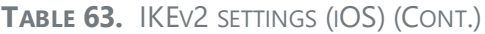

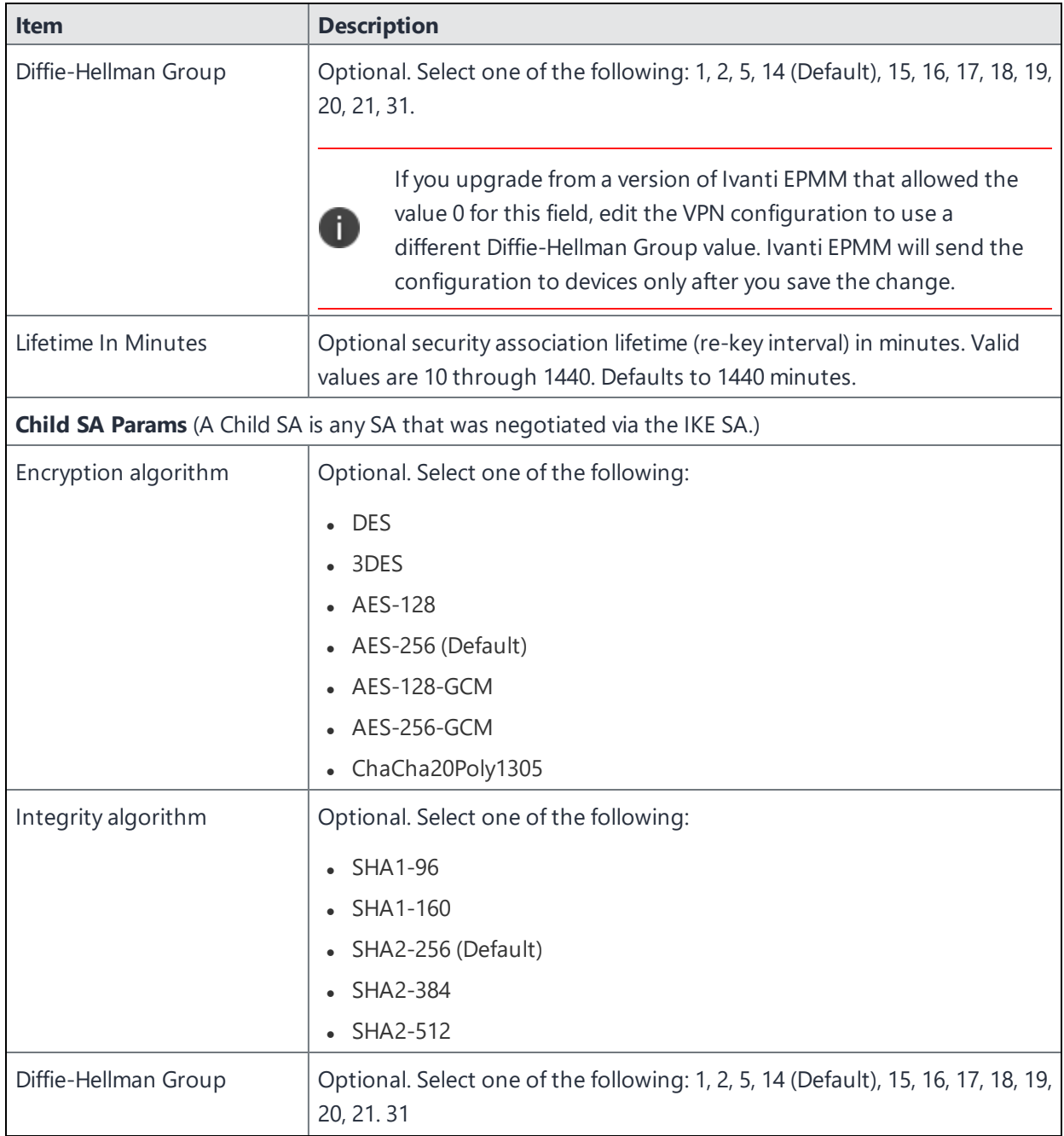

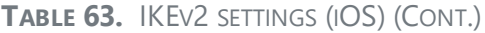

<span id="page-497-0"></span>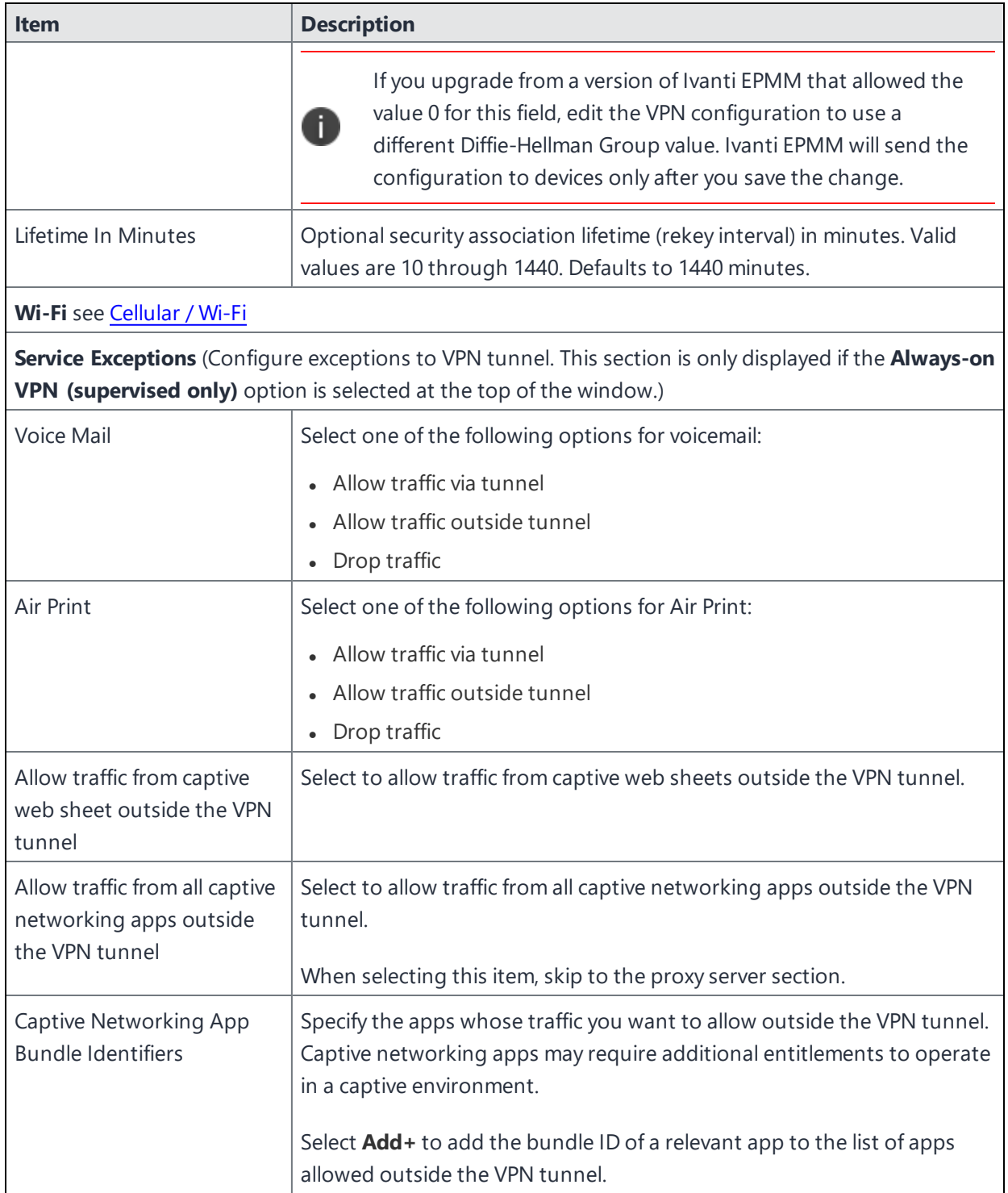

```
TABLE 63. IKEV2 SETTINGS (IOS) (CONT.)
```
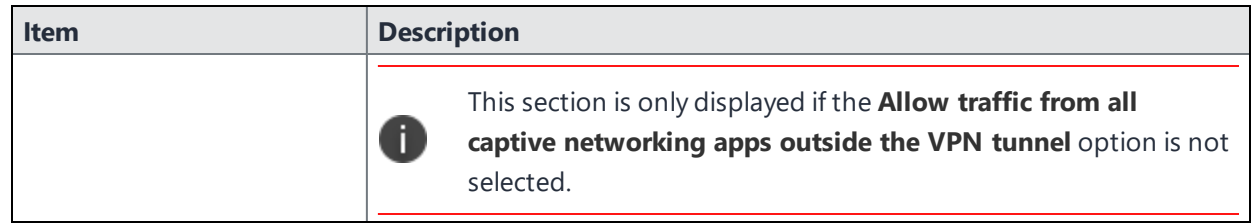

<span id="page-498-0"></span>Continue to "Proxy - Manual " on [page 501](#page-500-0), or "Proxy - [Automatic"](#page-502-0) on page 503.

# **Proxy - None (default)**

Use the following guidelines to configure an IPKEv2 (iOS Only) VPN proxy setting type.

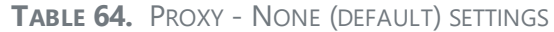

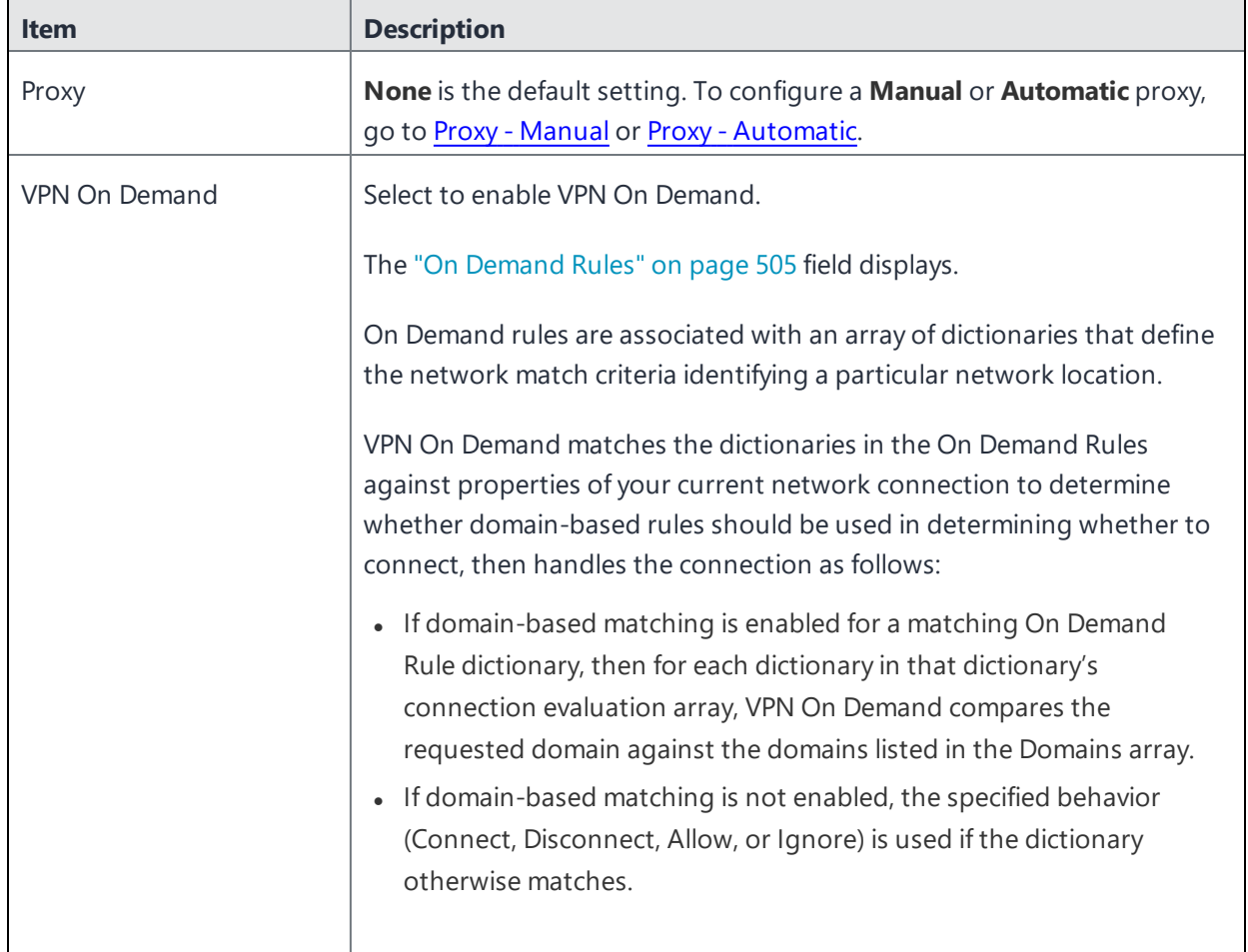

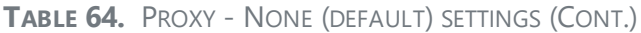

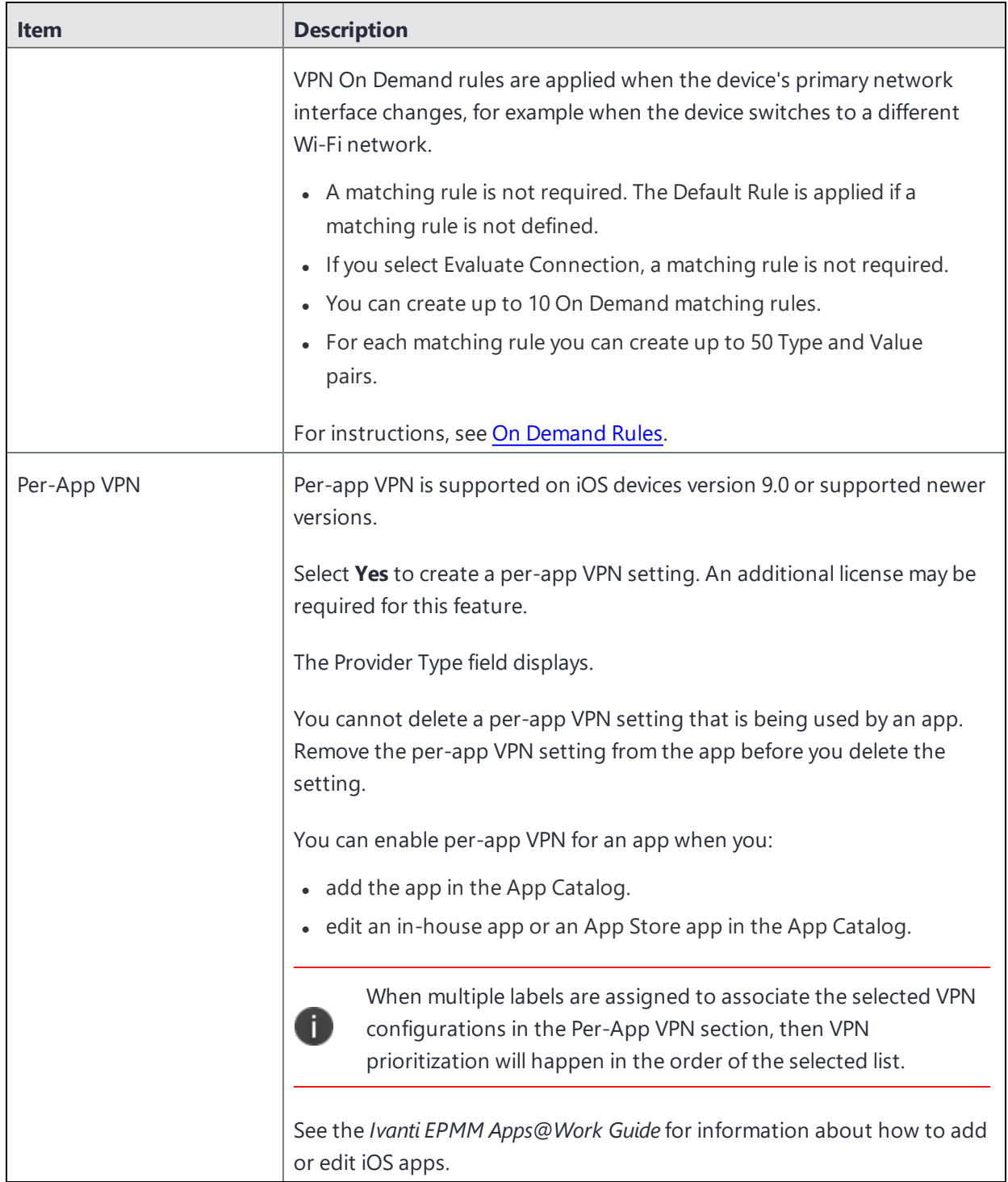

Continue to "On Demand Rules" on [page 505](#page-504-0).

<span id="page-500-0"></span>Continue to ["Domains"](#page-509-0) on page 510.

# **Proxy - Manual**

If you select **Manual** for proxy, you must specify the proxy server, port number and proxy domain information.

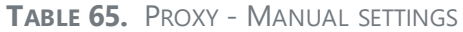

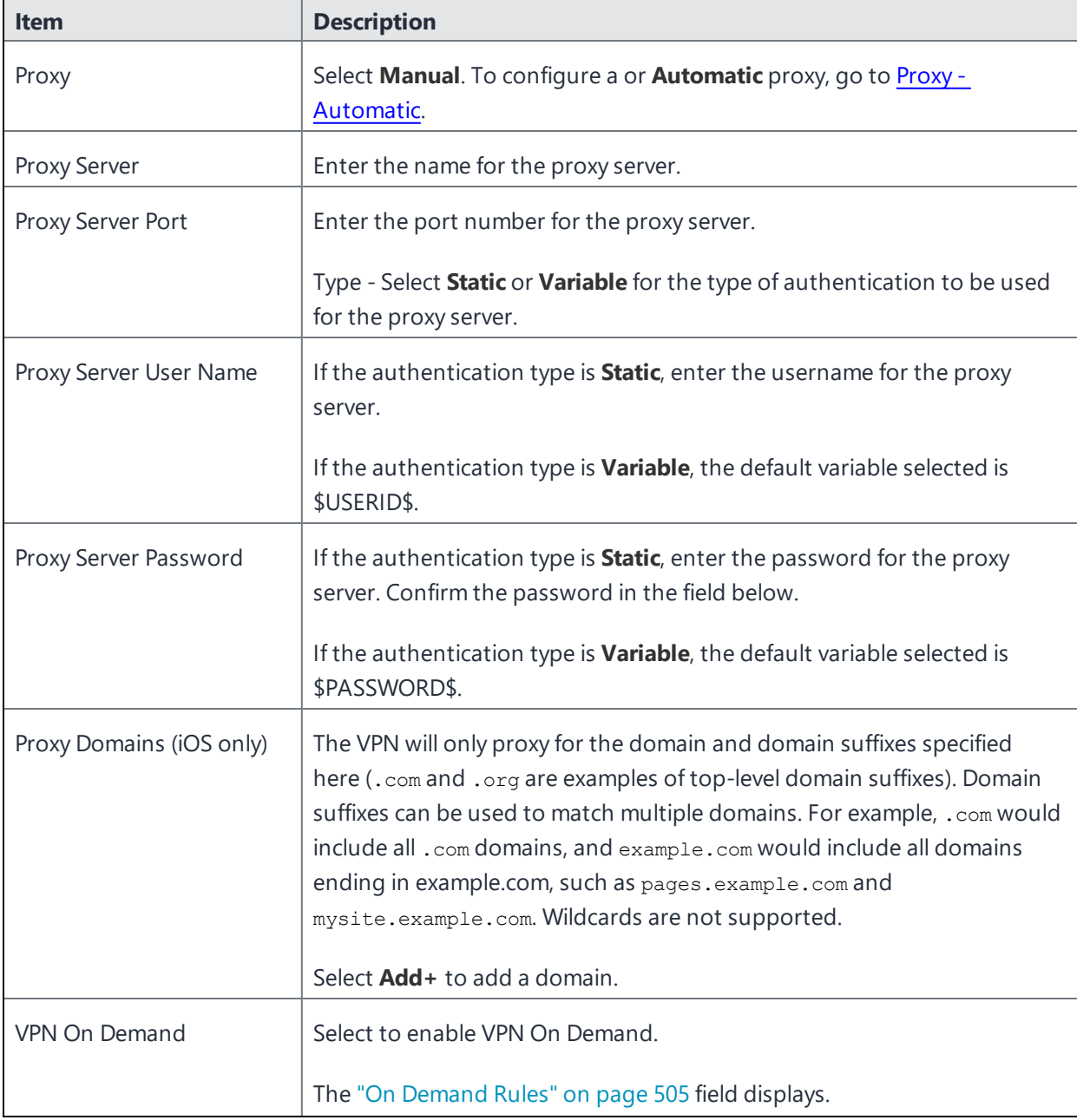

Copyright © 2024, Ivanti, Inc. All Rights Reserved. [Privacy](http://www.ivanti.com/company/legal) and Legal.

### **TABLE 65.** PROXY - MANUAL SETTINGS (CONT.)

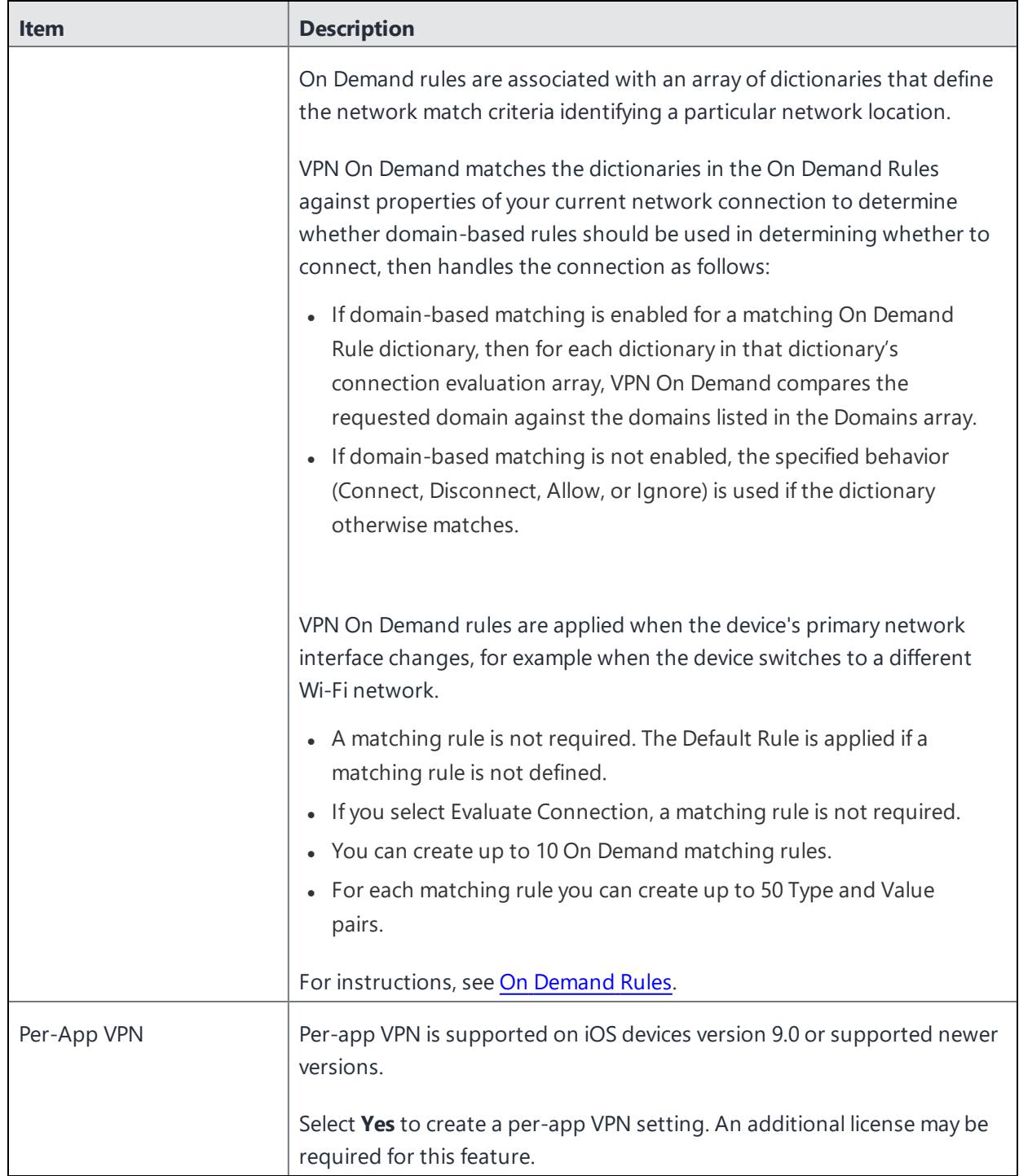

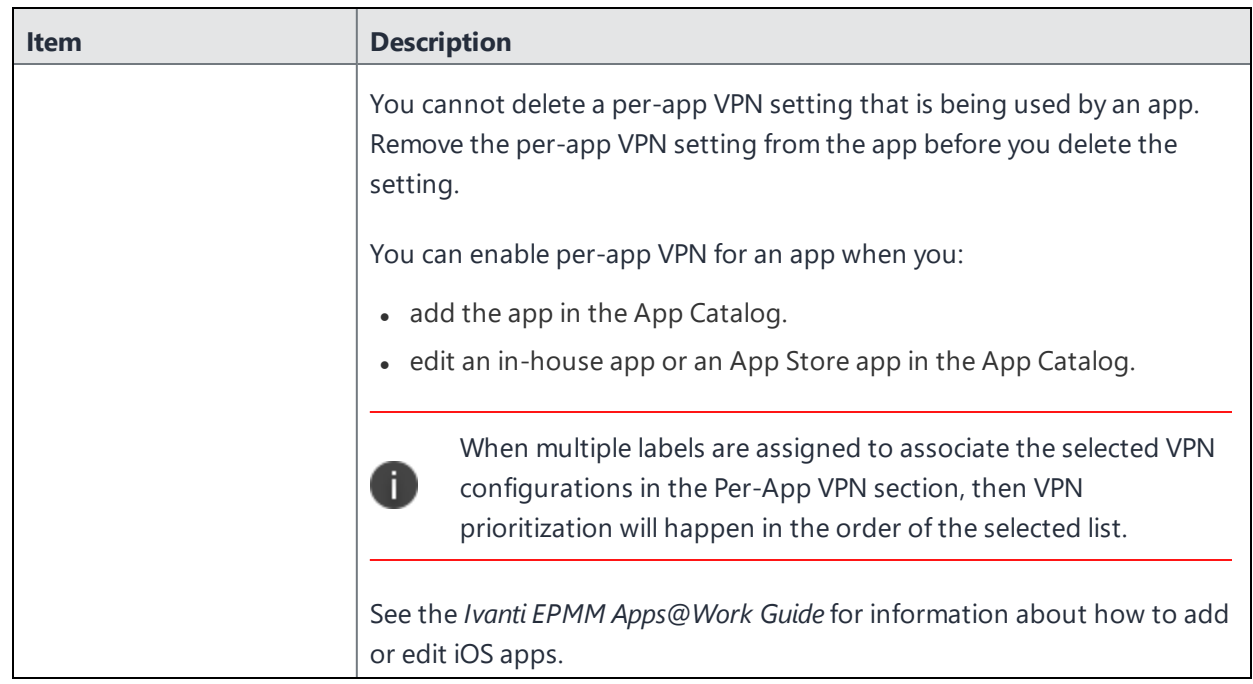

**TABLE 65.** PROXY - MANUAL SETTINGS (CONT.)

Continue to "On Demand Rules" on [page 505](#page-504-0).

<span id="page-502-0"></span>Continue to ["Domains"](#page-509-0) on page 510.

# **Proxy - Automatic**

If you selected an **Automatic** proxy, you must specify the proxy server URL and proxy domain(s).

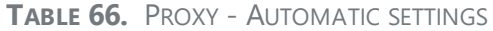

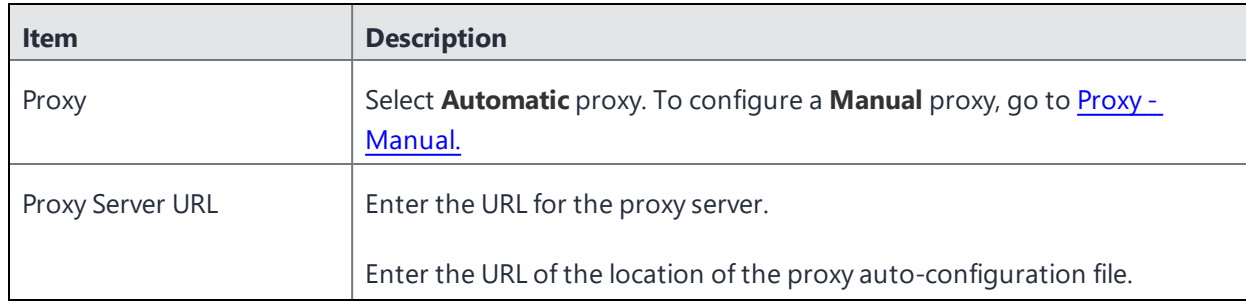

### **TABLE 66.** PROXY - AUTOMATIC SETTINGS (CONT.)

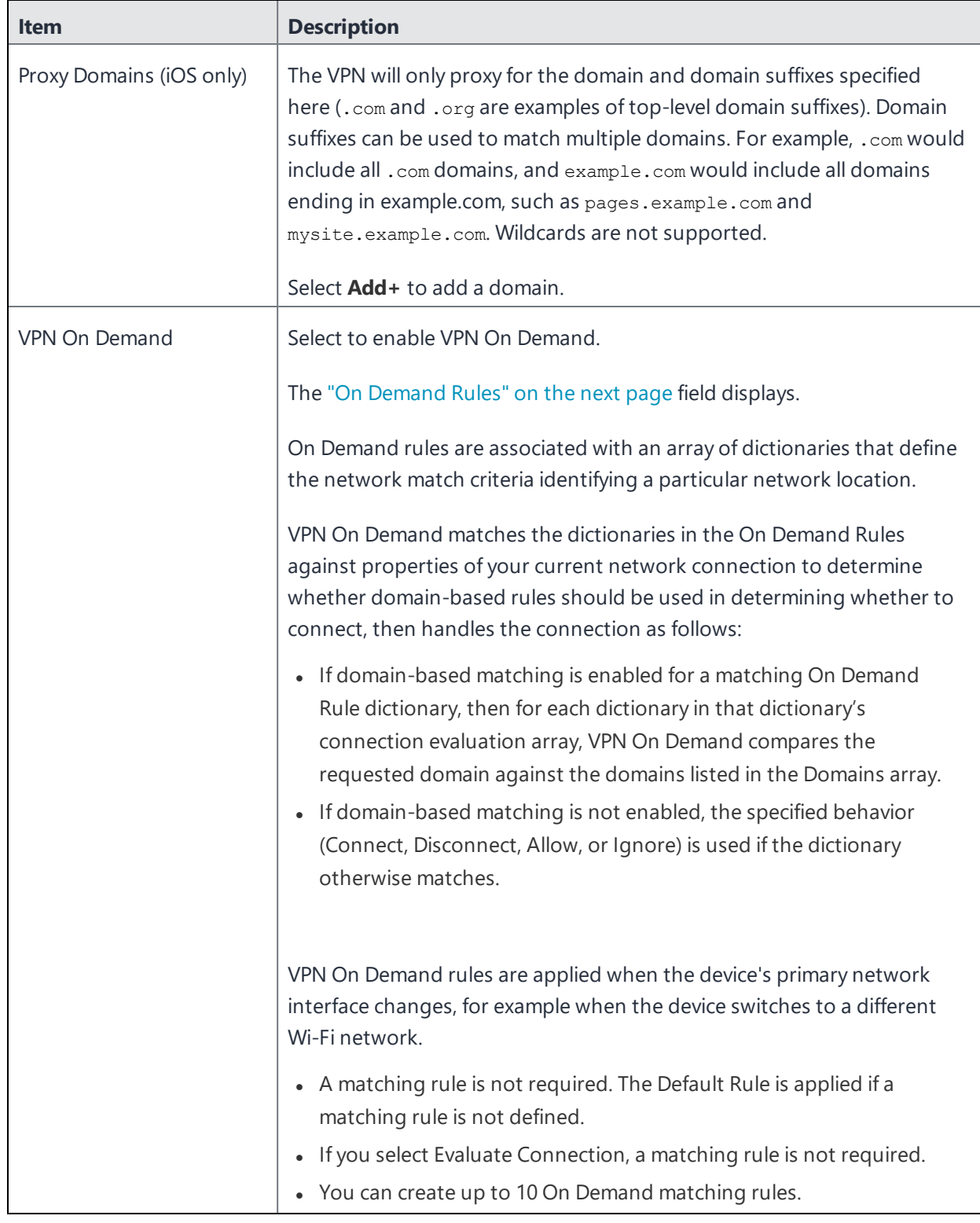
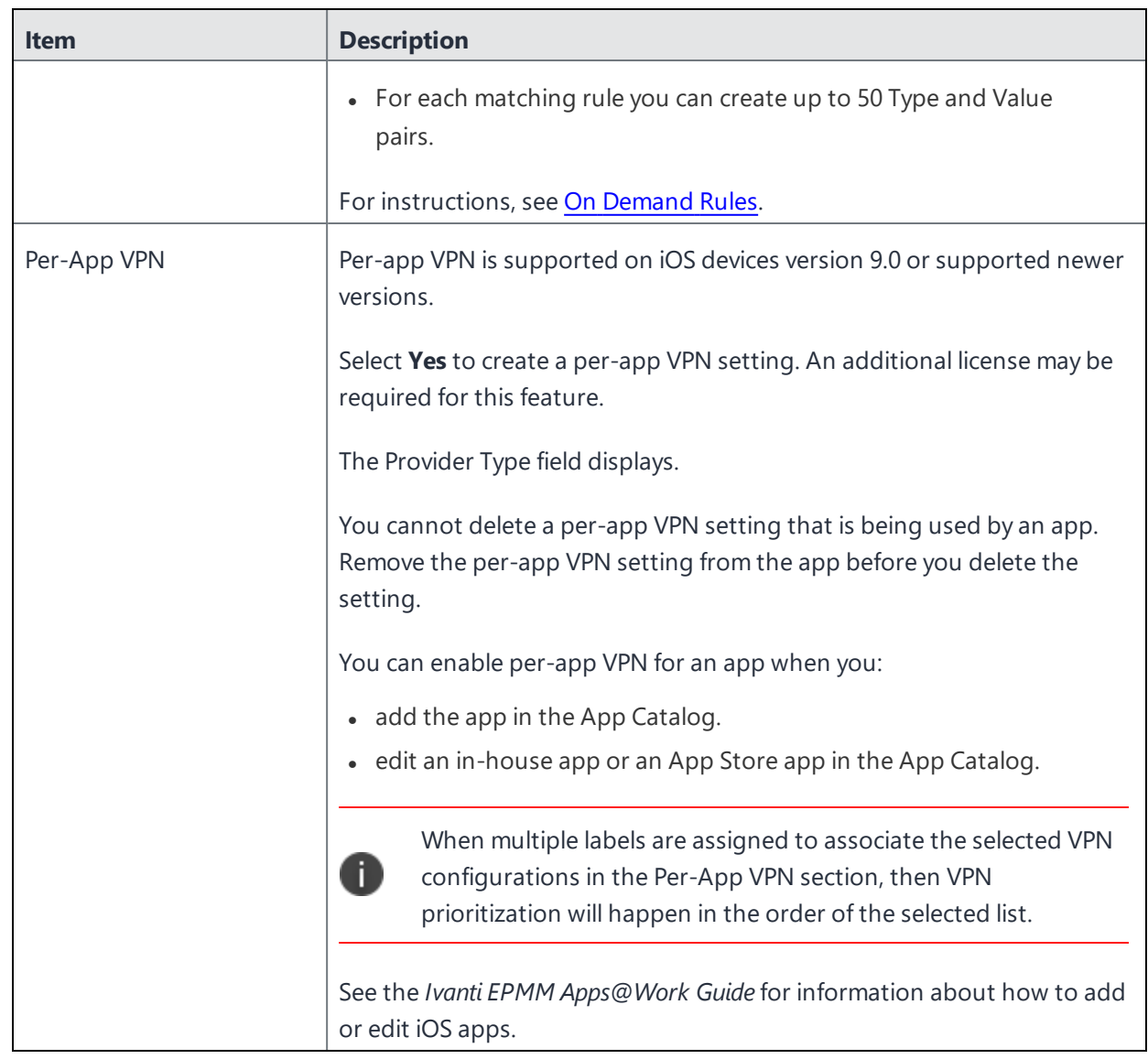

**TABLE 66.** PROXY - AUTOMATIC SETTINGS (CONT.)

<span id="page-504-0"></span>Continue to "On [Demand](#page-504-1) Rules" below.

<span id="page-504-1"></span>Continue to ["Domains"](#page-509-0) on page 510.

# **On Demand Rules**

Applicable to: iOS 7 and later

Whenever a network change is detected, the VPN On Demand service compares the newly connected network against the match network criteria specified in each set of rules (in order) to determine whether VPN On Demand should be allowed or not on the newly-joined network.

Rule sets are checked sequentially, beginning with the first. A rule set matches the current network only if all of the specified policies in that rule set match.

If a rule set matches the current network, a server probe is sent if a URL is specified in the profile. VPN then acts according to the policy defined in the dictionary (for example, Allow, Ignore, Evaluate Connection, Connect, or Disconnect).

Define sets of evaluation rules for each action that can be taken by VPN On Demand: **Allow**, **Connect**, **Disconnect**, **Evaluate Connection**, and **Ignore**. You can define more than one set of rules for each type of action that can be taken. For each set of evaluation rules, the number of rules defined for that set is indicated in the No. of Rules column.

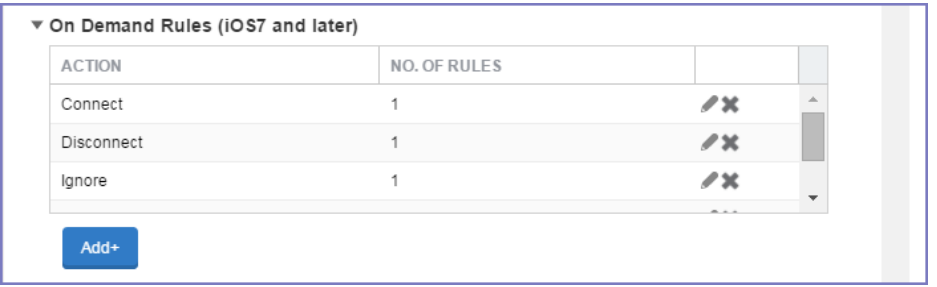

## **Procedure**

1. Select **Add+** to add a new set of On Demand evaluation rules.

A rule creation dialog box opens.

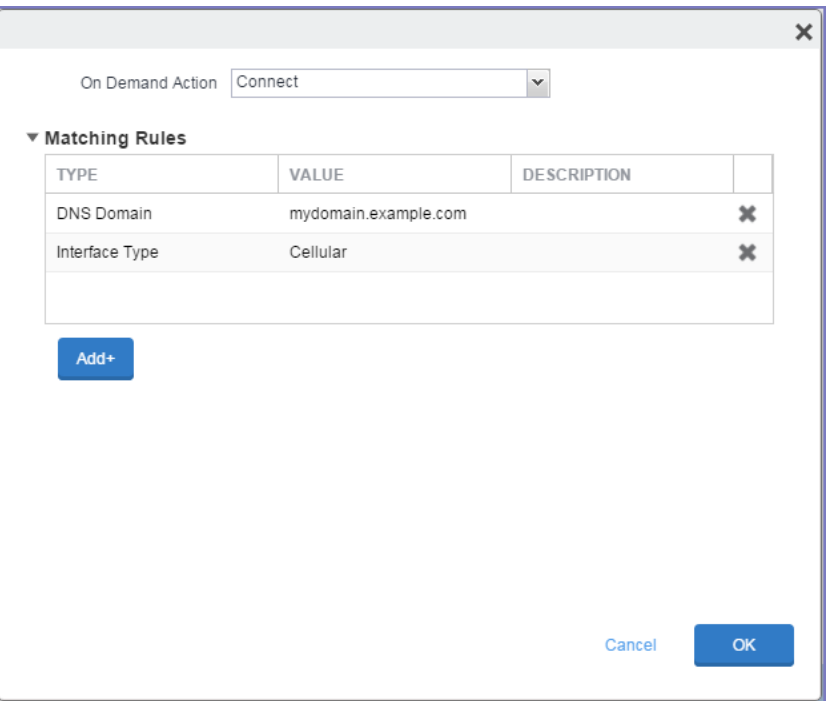

2. From the **On Demand Action** drop-down list, select the action you want to be taken when the rules you create below are matched.

The following actions are available:

- **Allow**: (Deprecated by iOS.) Allow VPN On Demand to connect if triggered.
- **Connect**: Unconditionally initiate a VPN connection on the next network attempt.
- **Disconnect**: Tear down the VPN connection and do not reconnect on demand as long as this dictionary matches.
- **Evaluate Connection**: Evaluate the action parameters for each connection attempt.
- **Ignore**: Leave any existing VPN connection up, but do not reconnect on demand as long as this dictionary matches.
- 3. Matching Rules For each rule you create, enter one of the following types:
- **DNS domain**: This rule matches if any of the domain names in the specified list matches any domain in the device's search domains list. A wildcard '\*' prefix is supported. For example, \*.example.com matches against either mydomain.example.com or yourdomain.example.com.
- **DNS Server Address**: This rule matches if any of the network's specified DNS servers match any entry in the list. Matching with a single wildcard is supported. For example, 17.\* matches any DNS server in the class A 17 subnet.
- **SSID**: A list of SSIDs to match against the current network. If the network is not a Wi-Fi network, or if the SSID does not appear in this list, the match fails. Omit this rule and the corresponding list to match against any SSID.
- **Interface Type**: If specified, this rule matches only if the primary network interface hardware matches the specified interface type. Choose **Ethernet**, **Wifi**, or **Cellular**.
- **URL String Probe**: A URL to probe. If this URL is successfully fetched without redirection (returning a 200 HTTP status code), this rule matches.
- 4. Enter a value for each rule type and an optional description.
- 5. After adding your rules, select **OK**.

## **Default Rules**

Define a default rule that simply specifies a default VPN On Demand action in case none of the On Demand rules match, or if no On Demand rules have been defined.

### **Procedure**

- 1. From the **On Demand Action** drop-down list, select the action you want to be taken by default, if none of the rules match or none are defined.
- 2. Select Add+ to add a default rule.

The following actions are available:

- **Allow**: (Deprecated by iOS.) Allow VPN On Demand to connect if triggered.
- **Connect:** Unconditionally initiate a VPN connection on the next network attempt.
- **Disconnect**: Tear down the VPN connection and do not reconnect on demand as long as this dictionary matches.
- **Evaluate Connection**: Evaluate the action parameters for each connection attempt.

• **Ignore**: Leave any existing VPN connection up, but do not reconnect on demand as long as this dictionary matches.

If you select **Evaluate Connection**, a domain actions table displays:

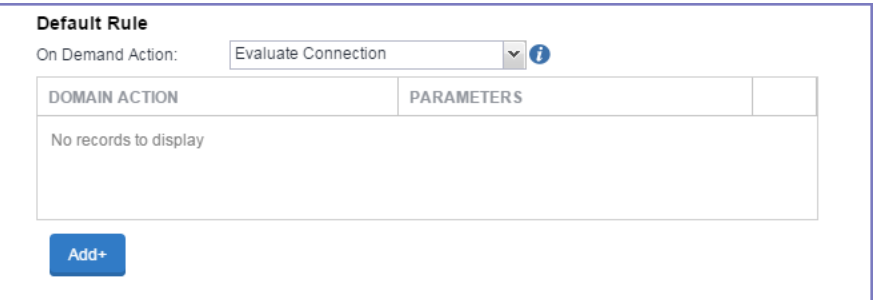

3. Select **Add+** to add a domain action.

The **Action Parameters** dialog box opens.

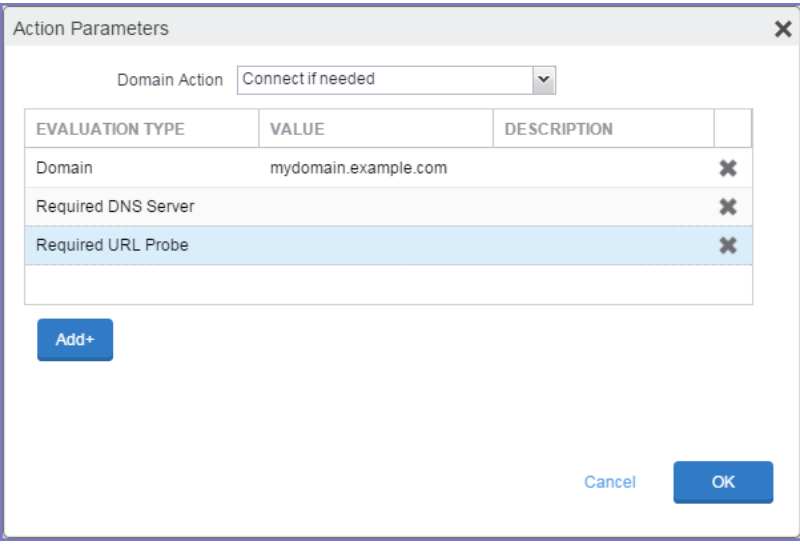

- 4. From the **Domain Action** drop-down list, select one of the following actions to be taken for the domains listed in the table:
	- **Connect if needed**: The specified domains should trigger a VPN connection attempt if domain name resolution fails, such as when the DNS server indicates that it cannot resolve the domain, responds with a redirection to a different server, or fails to respond (timeout).
	- **Never connect**: The specified domains should never trigger a VPN connection attempt.
- 5. Select **Add+** to include any of the following evaluation types:
	- **Domain:** The domains for which this evaluation applies.
	- **Required DNS Server**: IP addresses of DNS servers to be used for resolving the specified domains. These servers need not be part of the device's current network configuration. If these DNS servers are not reachable, a VPN connection is established in response. These DNS servers should be either internal DNS servers or trusted external DNS servers. *You can only configure required DNS server evaluation types for the Connect if needed domain action.*
	- **Required URL Probe**: An HTTP or HTTPS (preferred) URL to probe, using a GET request. If no HTTP response code is received from the server, a VPN connection is established in response. *You can only configure required URL probe evaluation types for the Connect if needed domain action.*
- 6. Add a value and optional description for each entry.
- 7. Select **OK** to save your domain action parameters.

# <span id="page-509-0"></span>**Domains**

## **Safari Domains**

Applicable to: Safari Domains (iOS 7 and later; macOS 10.11 and later)

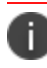

You must update your VPN software to a version that supports Per-app VPN.

If the server ends with one of these domain names, a VPN connection is started automatically.

- **Add +** Click to add a domain.
- **Safari Domain** Enter a domain name. Only alphanumeric characters and periods (.) are supported.
- **Description** Enter a description for the domain.

Once the configuration has been saved, you can edit the Safari Domain information by clicking the Edit icon.

## **Calendar Domains**

Deprecated in iOS 13.4 and later.

Applicable to: Calendar Domains (iOS 13 and later; macOS 10.15 and later)

If the server ends with one of these domain names, a VPN connection is started automatically.

- **Add +** Click to add a domain.
- **Calendar Domain** Enter a domain name. Only alphanumeric characters and periods (.) are supported.
- **Description** Enter a description for the domain.

### **Contact Domains**

Deprecated in iOS 13.4 and later.

Applicable to: Contact Domains (iOS 13 and earlier; macOS 10.15 and later)

If the server ends with one of these domain names, a VPN connection is started automatically.

- **Add +** Click to add a domain
- **Contact Domain** Enter a domain name. Only alphanumeric characters and periods (.) are supported.
- **Description** Enter a description for the domain.

### **Mail Domains**

Deprecated in iOS 13.4 and later.

Applicable to: Mail Domains (iOS 13 and later; macOS 10.15 and later)

If the server ends with one of these domain names, a VPN connection is started automatically.

- **Add**+ Click to add a domain.
- **Mail Domain** Enter a domain name. Only alphanumeric characters and periods (.) are supported.
- **Description** Enter a description for the domain.

## **Associated Domains**

Applicable to: Associated Domains (iOS 14.3 and later; macOS 11.0 and later). Applicable to MDM devices only.

Connections to servers within one of these domains are associated with the per-app VPN.

- **Add** + Click to add a domain.
- **Mail Domain** Enter a domain name. Only alphanumeric characters and periods (.) are supported.
- **Description** Enter a description for the domain.

## **Excluded Domains**

Applicable to: Excluded Domains (iOS 14.3 and later; macOS 11.0 and later). Applicable to MDM devices only.

Connections to servers within one of these domains are excluded from the per-app VPN.

- **Add**+ Click to add a domain.
- <sup>l</sup> **Mail Domain** Enter a domain name. Only alphanumeric characters and periods (.) are supported.
- **Description** Enter a description for the domain.

For more information, see ["Managed](#page-771-0) domains settings" on page 772.

# **IPSec (Blue Coat)**

This VPN connection type is supported on iOS devices.

This connection type is used with Ivanti EPMM integration with the Blue Coat Mobile Device Security (MDS) service. This connection type is results in an always-on VPN on the device.

Use the following guidelines to configure an IPSec (Blue Coat) VPN.

| <b>Item</b> | <b>Description</b>                                                                                                    |
|-------------|----------------------------------------------------------------------------------------------------|
| Name        | Enter brief text that identifies this VPN setting.                                                                     |
| Description | Enter additional text that clarifies the purpose of this VPN setting.                                                  |
| Channel     | For macOS only. Select one of the following distribution options:                                                      |
|             | Device channel - the configuration is effective for all users on a<br>$\bullet$<br>device. This is the typical option. |
|             | User channel - the configuration is effective only for the currently<br>$\bullet$<br>registered user on a device.      |

**TABLE 67.** IPSEC (BLUE COAT) SETTINGS

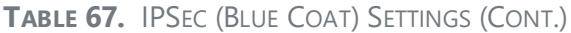

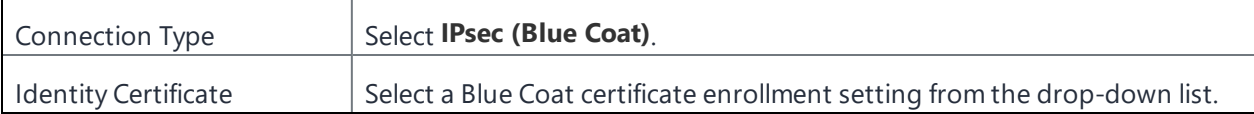

# **IPSec (Cisco)**

This VPN connection type is supported on iOS and macOS devices.

Use the following guidelines to configure IPSec (Cisco) VPN.

- <sup>l</sup> "Proxy None [\(default\)"](#page-512-0) below
- <sup>l</sup> "Proxy Manual " on [page 516](#page-515-0)
- <sup>l</sup> "Proxy [Automatic"](#page-519-0) on page 520

Within these selections, you may make settings for:

• ["Domains"](#page-522-0) on page 523

# <span id="page-512-0"></span>**Proxy - None (default)**

Use the following guidelines to configure a IPSec (Cisco) VPN without a proxy.

```
TABLE 68. PROXY - NONE SETTINGS
```
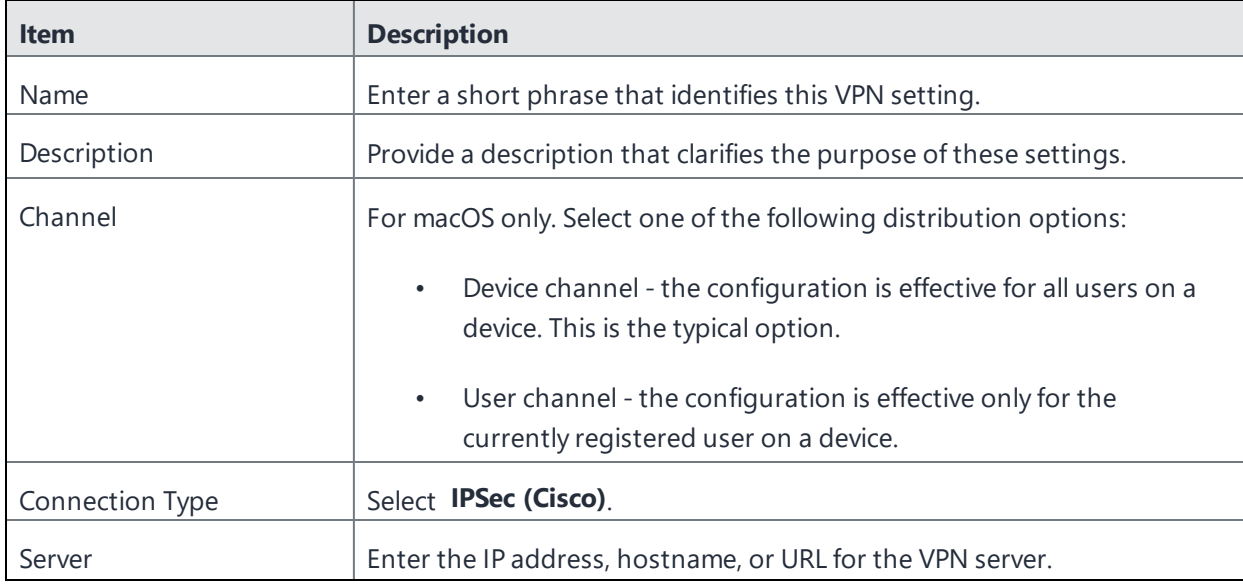

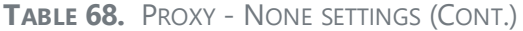

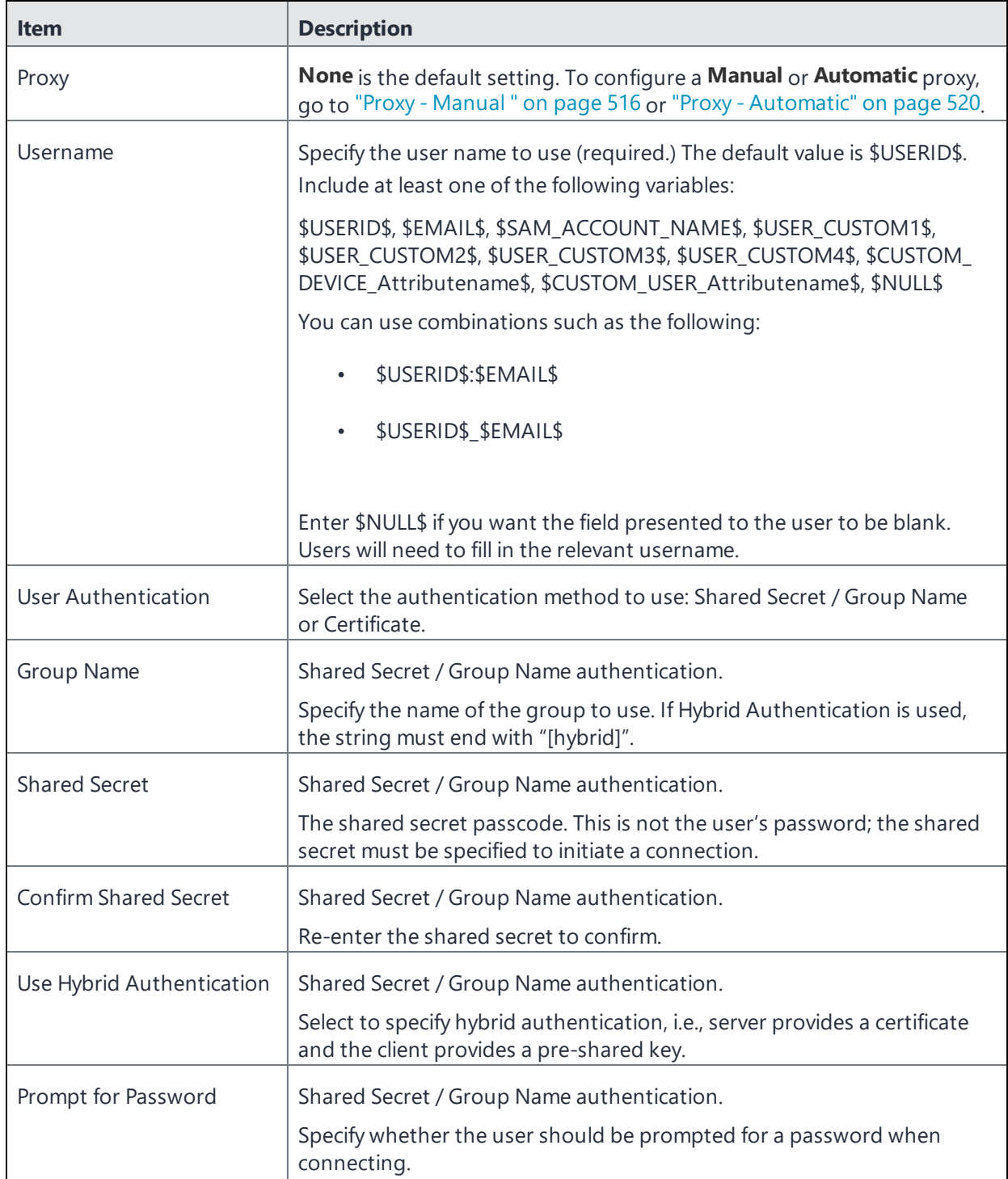

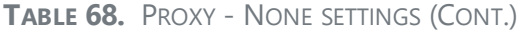

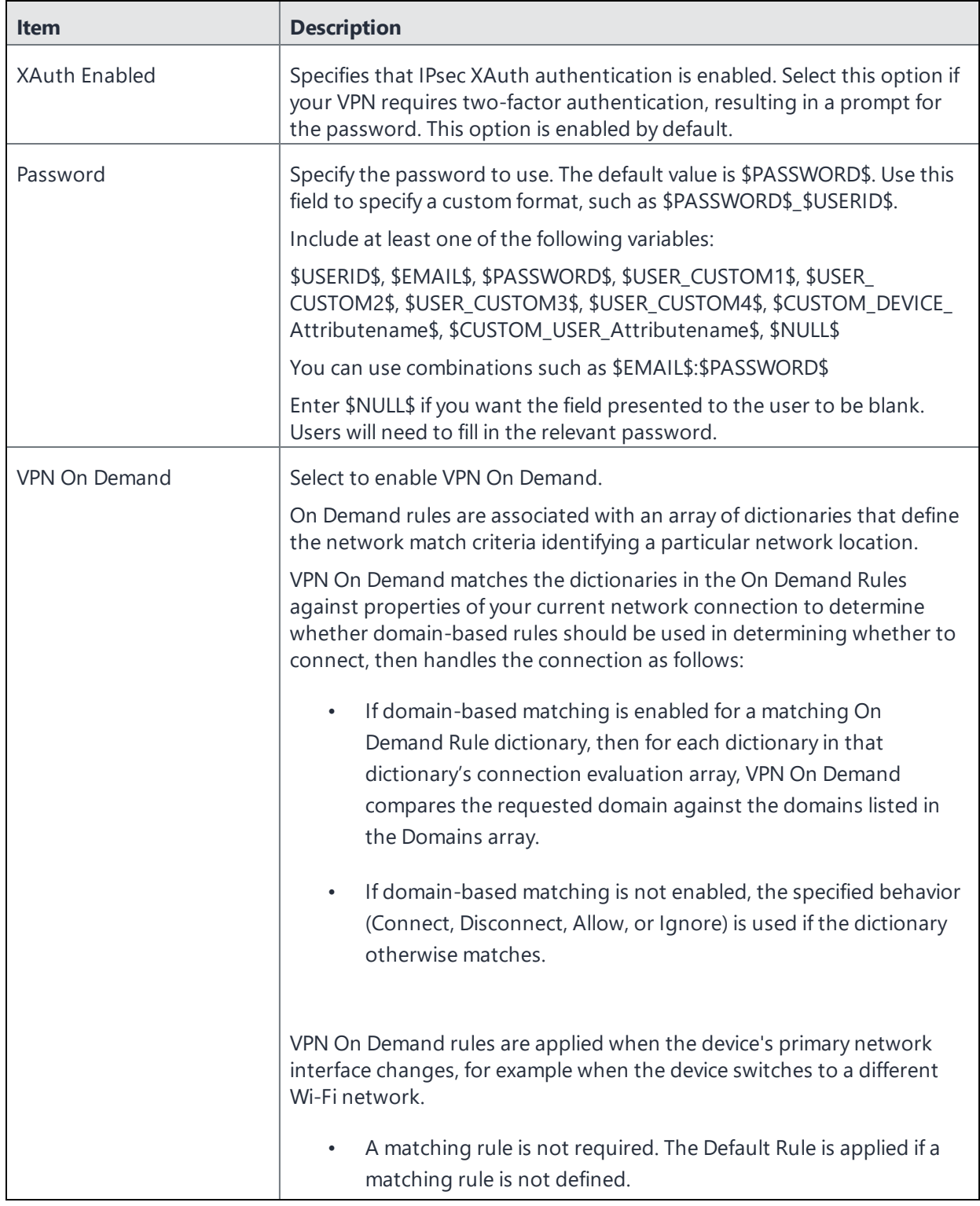

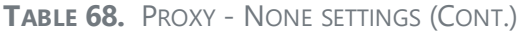

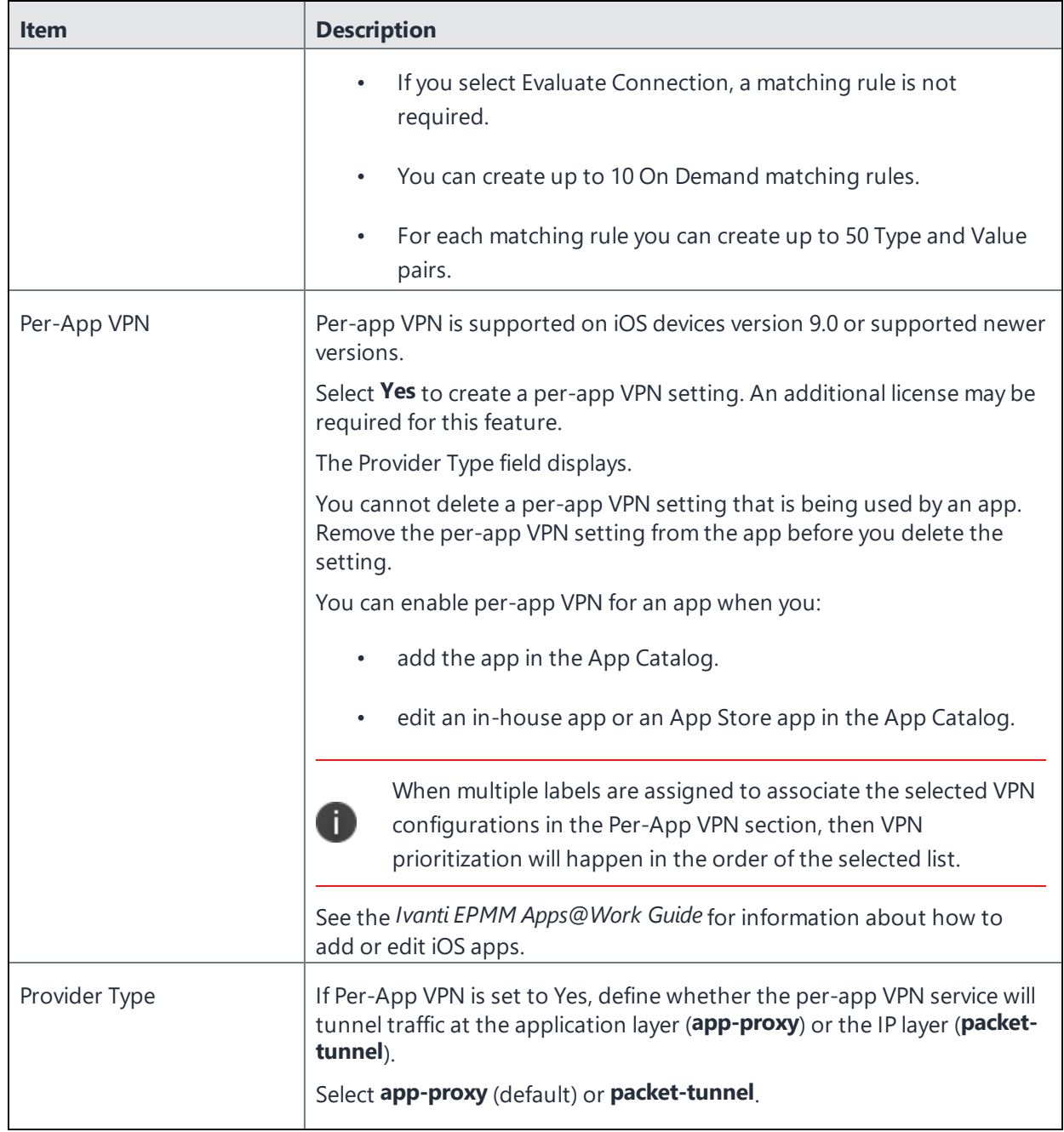

<span id="page-515-0"></span>Continue to ["Domains"](#page-522-0) on page 523.

# **Proxy - Manual**

If you select **Manual**, you must specify the proxy server, port number. and proxy domain information.

**TABLE 69.** PROXY - MANUAL SETTINGS

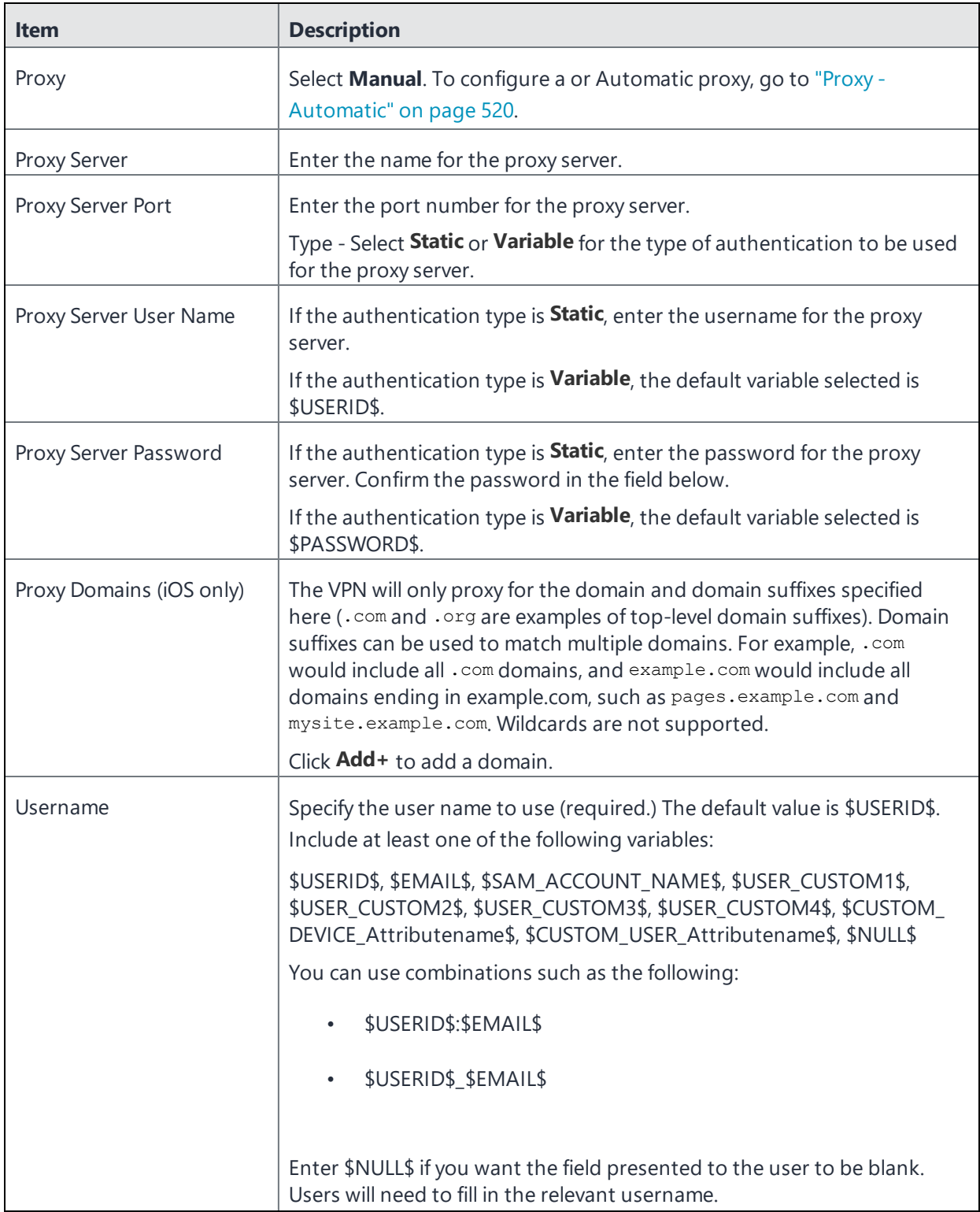

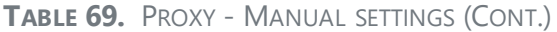

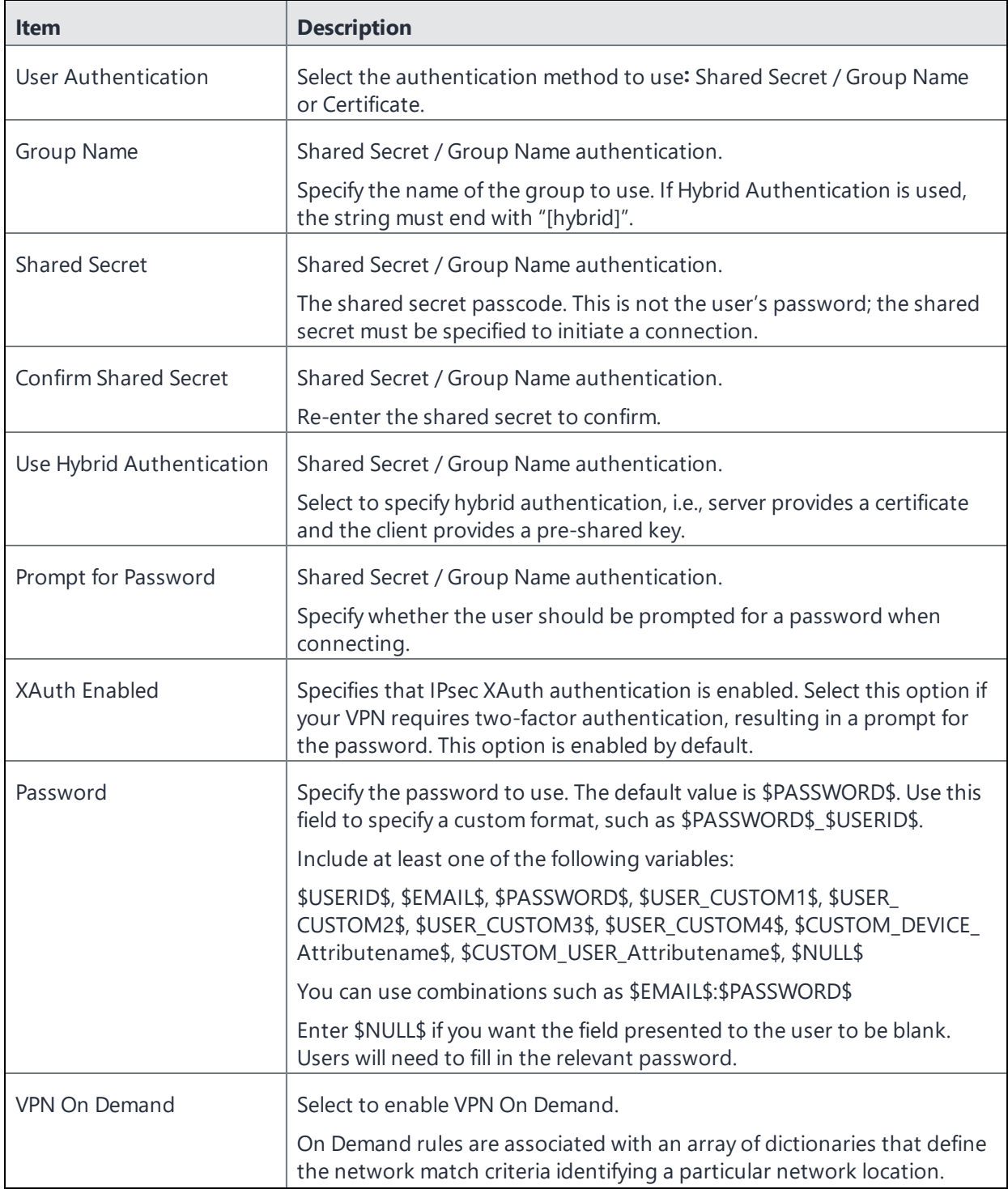

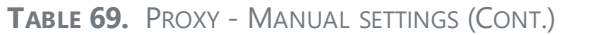

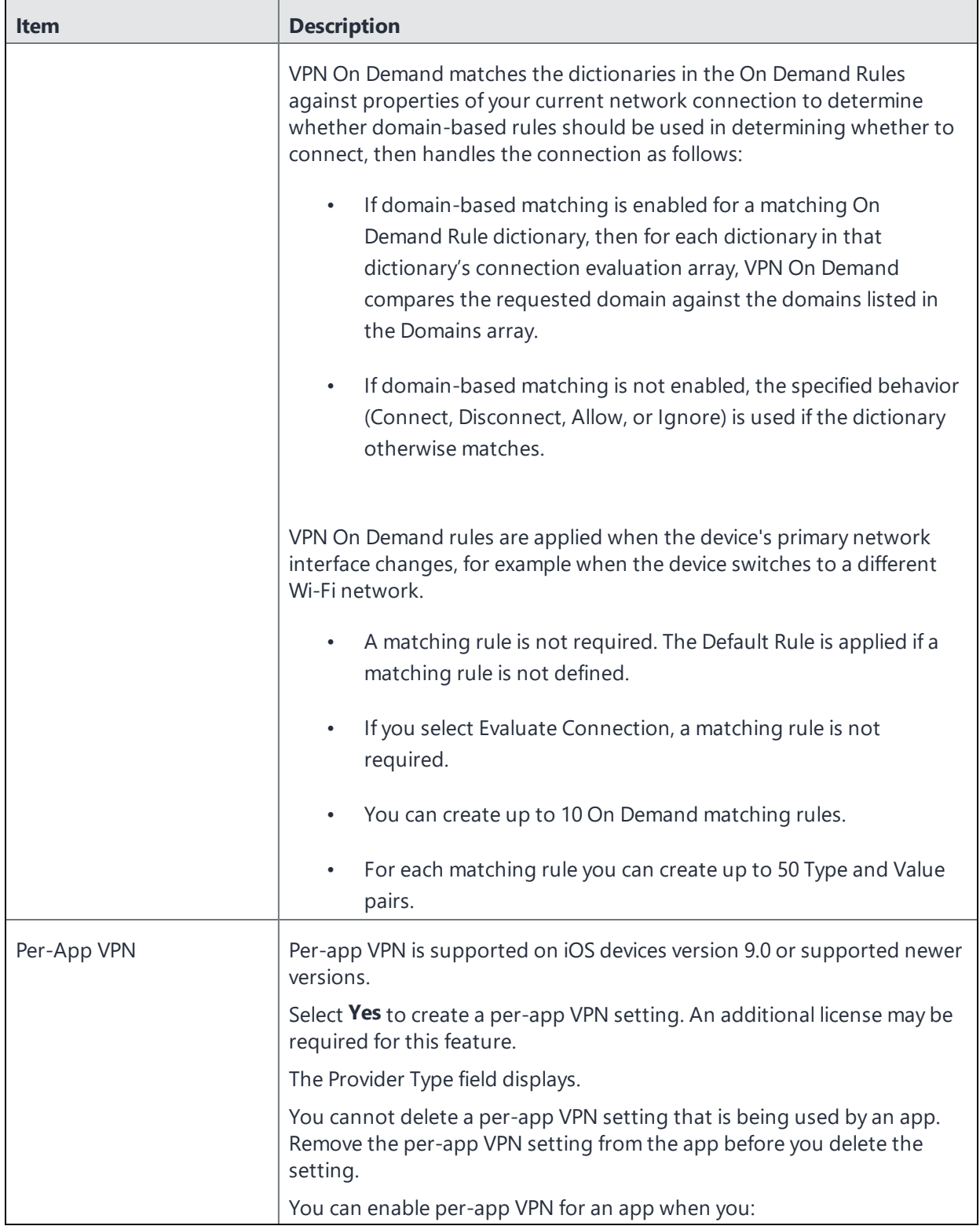

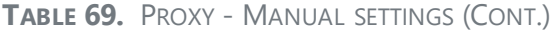

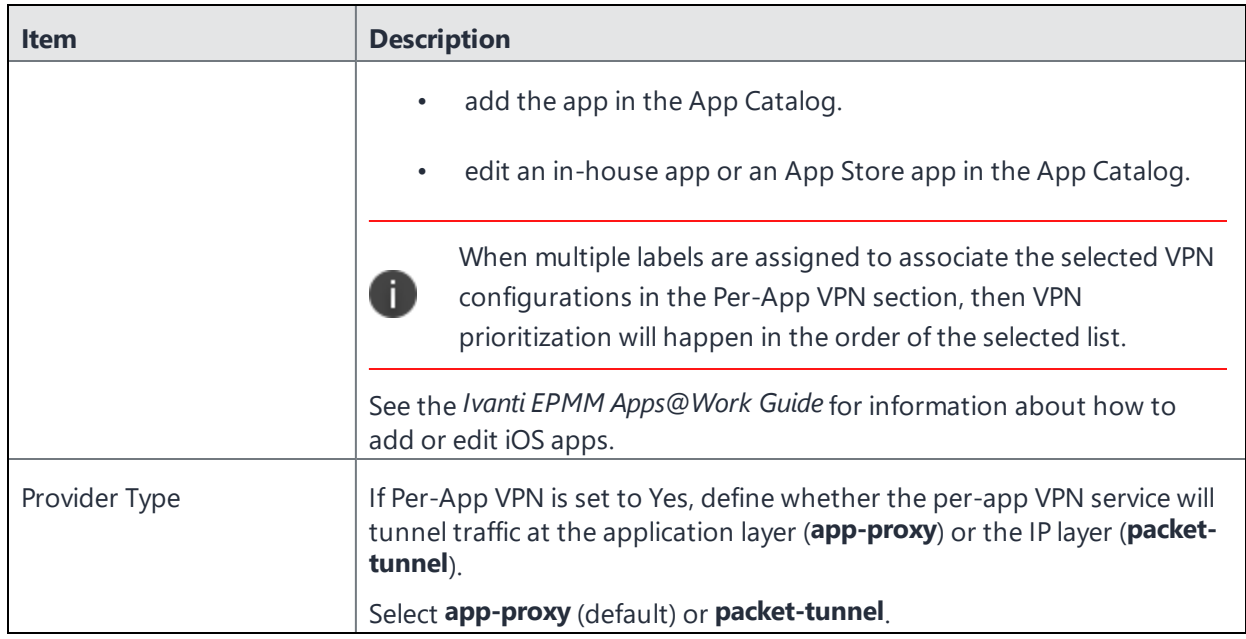

<span id="page-519-0"></span>Continue with ["Domains"](#page-522-0) on page 523.

# **Proxy - Automatic**

If you selected an Automatic proxy, you must specify the proxy server URL and proxy domain(s).

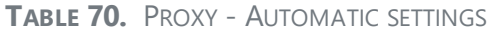

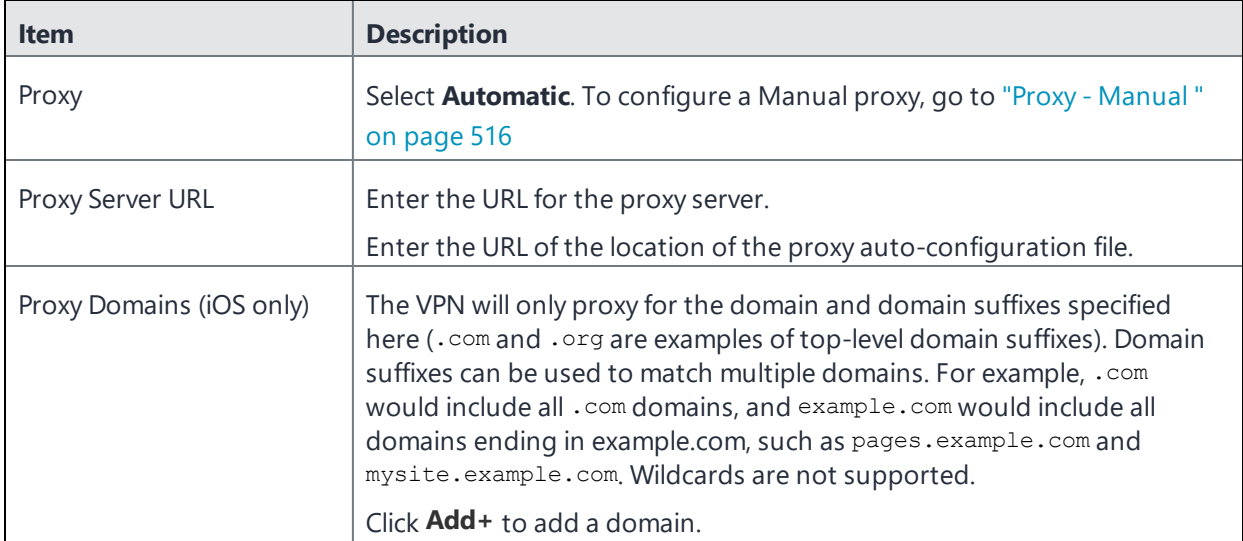

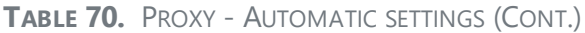

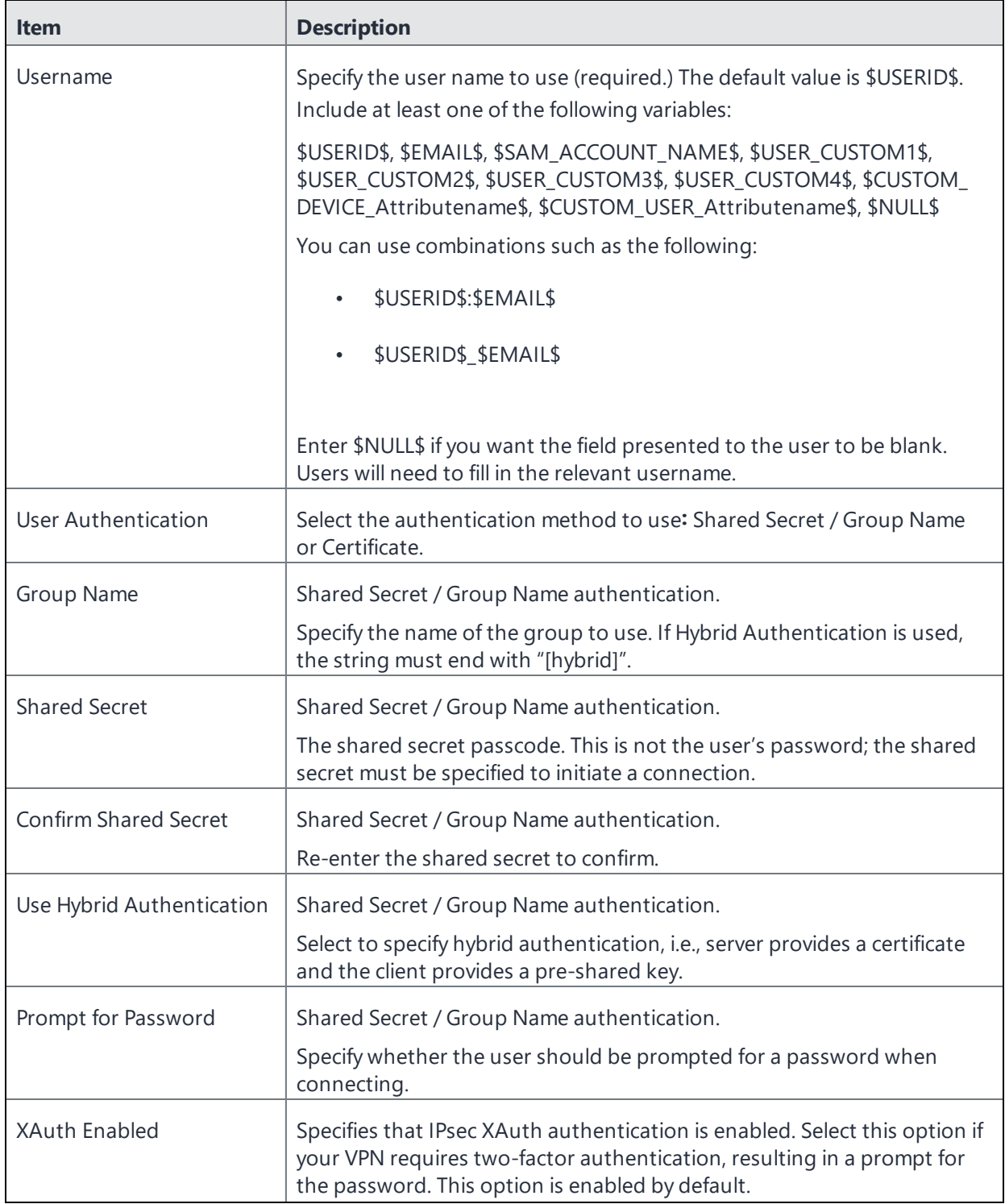

# **TABLE 70.** PROXY - AUTOMATIC SETTINGS (CONT.)

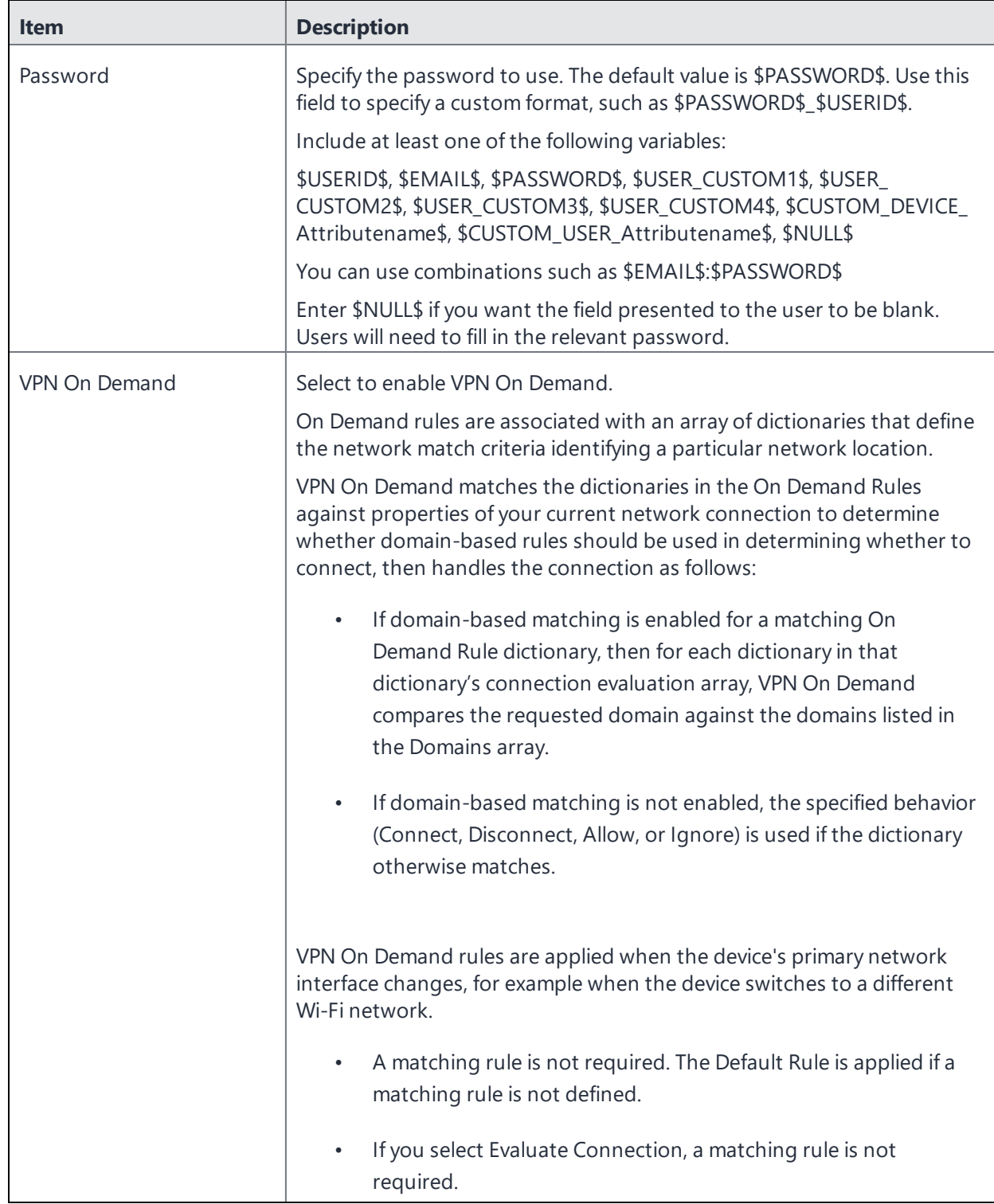

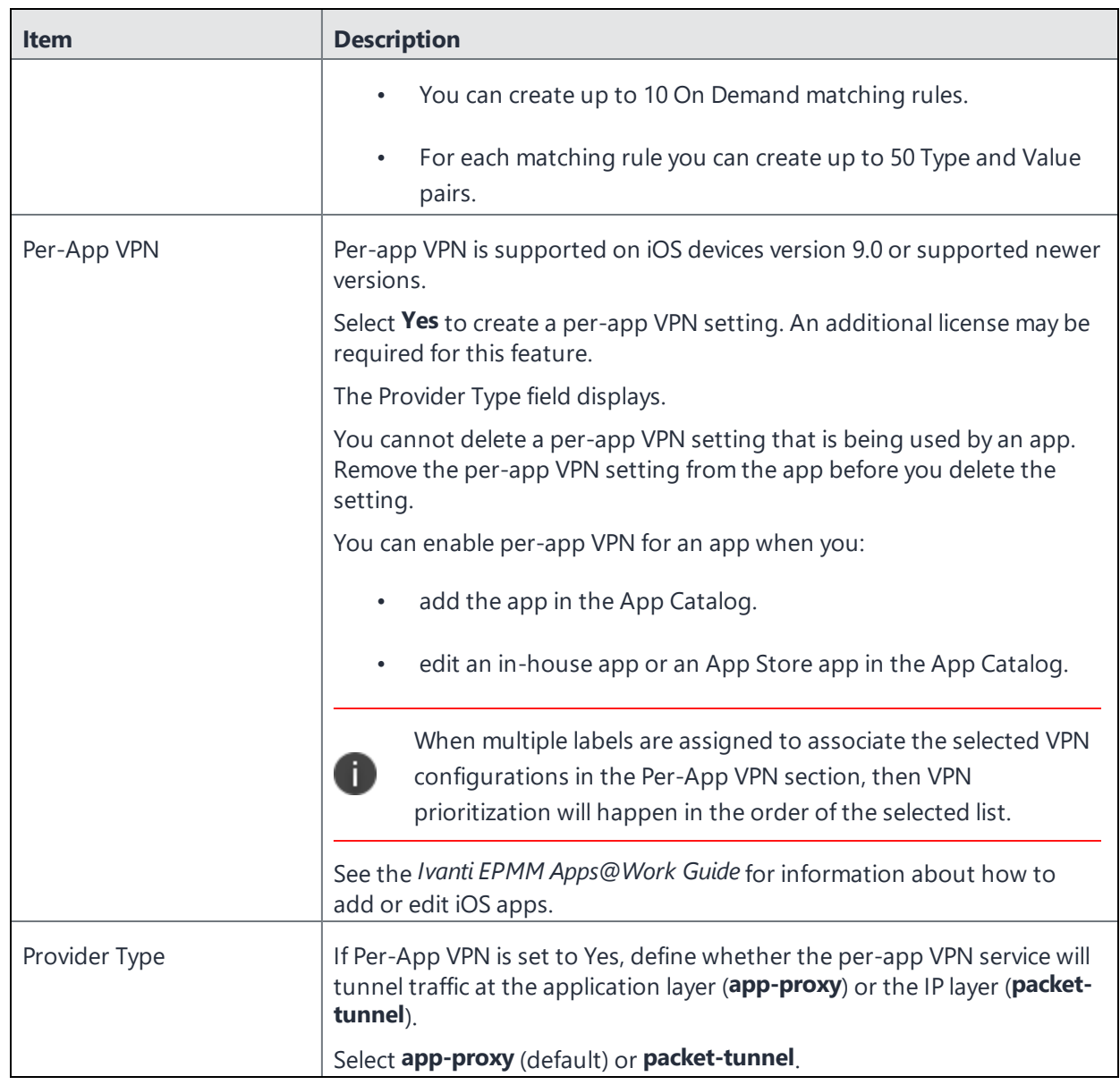

# **TABLE 70.** PROXY - AUTOMATIC SETTINGS (CONT.)

<span id="page-522-0"></span>Continue with ["Domains"](#page-522-0) below.

# **Domains**

# **Safari Domains**

Applicable to: Safari Domains (iOS 7 and later; macOS 10.11 and later)

You must update your VPN software to a version that supports Per-app VPN.

If the server ends with one of these domain names, a VPN connection is started automatically.

- **Add +** Click to add a domain.
- **Safari Domain** Enter a domain name. Only alphanumeric characters and periods (.) are supported.
- **Description** Enter a description for the domain.

Once the configuration has been saved, you can edit the Safari Domain information by clicking the Edit icon.

## **Calendar Domains**

n

Deprecated in iOS 13.4 and later.

Applicable to: Calendar Domains (iOS 13 and later; macOS 10.15 and later)

If the server ends with one of these domain names, a VPN connection is started automatically.

- **Add +** Click to add a domain.
- **Calendar Domain** Enter a domain name. Only alphanumeric characters and periods (.) are supported.
- **Description** Enter a description for the domain.

### **Contact Domains**

Deprecated in iOS 13.4 and later.

Applicable to: Contact Domains (iOS 13 and earlier; macOS 10.15 and later)

If the server ends with one of these domain names, a VPN connection is started automatically.

- **Add +** Click to add a domain
- **Contact Domain** Enter a domain name. Only alphanumeric characters and periods (.) are supported.
- **Description** Enter a description for the domain.

## **Mail Domains**

Deprecated in iOS 13.4 and later.

Applicable to: Mail Domains (iOS 13 and later; macOS 10.15 and later)

If the server ends with one of these domain names, a VPN connection is started automatically.

- **Add**+ Click to add a domain.
- **Mail Domain** Enter a domain name. Only alphanumeric characters and periods (.) are supported.
- **Description** Enter a description for the domain.

### **Associated Domains**

Applicable to: Associated Domains (iOS 14.3 and later; macOS 11.0 and later). Applicable to MDM devices only.

Connections to servers within one of these domains are associated with the per-app VPN.

- **Add**+ Click to add a domain.
- **Mail Domain** Enter a domain name. Only alphanumeric characters and periods (.) are supported.
- **Description** Enter a description for the domain.

### **Excluded Domains**

Applicable to: Excluded Domains (iOS 14.3 and later; macOS 11.0 and later). Applicable to MDM devices only.

Connections to servers within one of these domains are excluded from the per-app VPN.

- **Add** + Click to add a domain.
- **Mail Domain** Enter a domain name. Only alphanumeric characters and periods (.) are supported.
- **Description** Enter a description for the domain.

For more information, see ["Managed](#page-771-0) domains settings" on page 772.

# **Juniper SSL**

This VPN connection type is supported on iOS, macOS, Android and Windows devices.

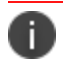

Ivanti, Inc recommends that you use Pulse Secure SSL instead of Juniper SSL.

Use the following guidelines to configure Juniper SSL VPN.

- <sup>l</sup> "Proxy None [\(default\)"](#page-525-0) below
- "Proxy Manual " on [page 529](#page-528-0)
- "Proxy [Automatic"](#page-532-0) on page 533

Within these selections, you may make settings for:

- "On Demand Rules" on [page 536](#page-535-0)
- ["Domains"](#page-540-0) on page 541
- "Custom Data" on [page 543](#page-542-0)

# <span id="page-525-0"></span>**Proxy - None (default)**

Use the following guidelines to configure a Juniper SSL VPN without a proxy.

**TABLE 71.** PROXY - NONE SETTINGS

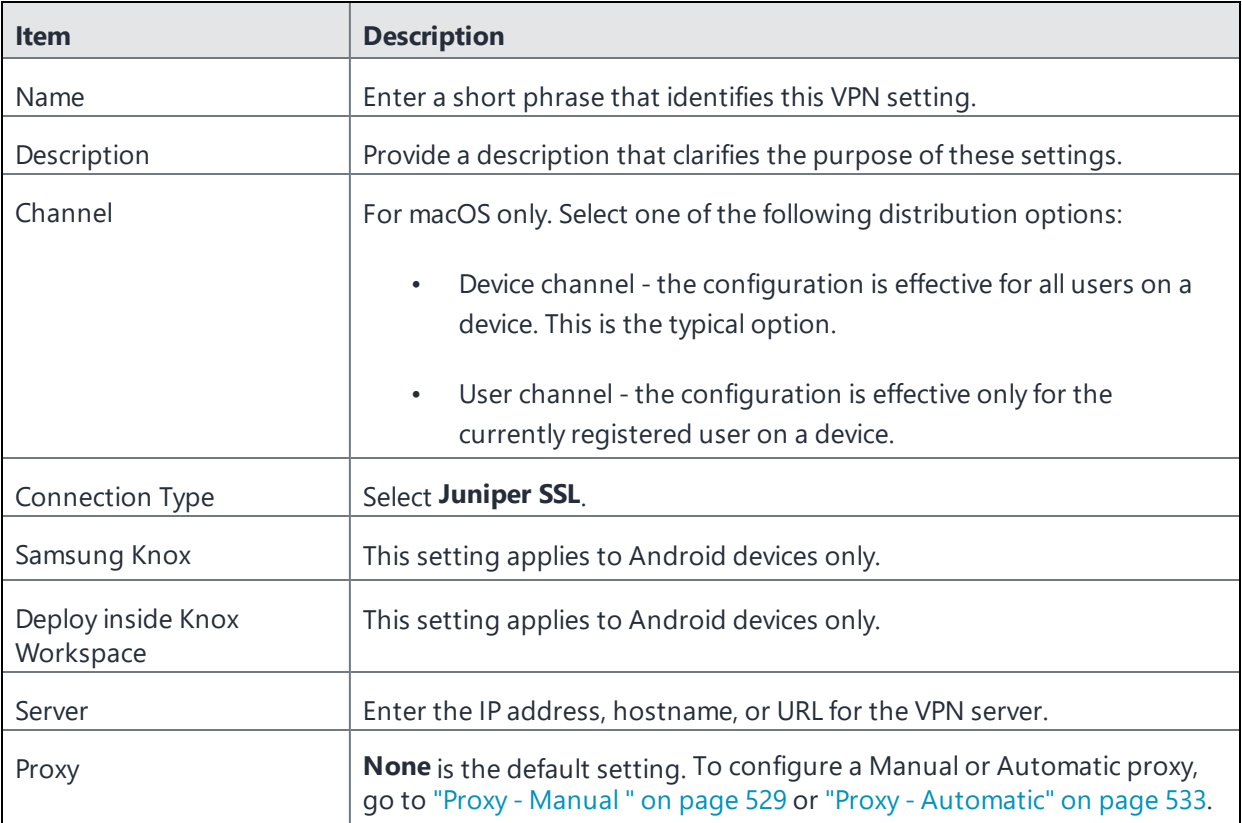

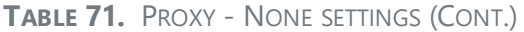

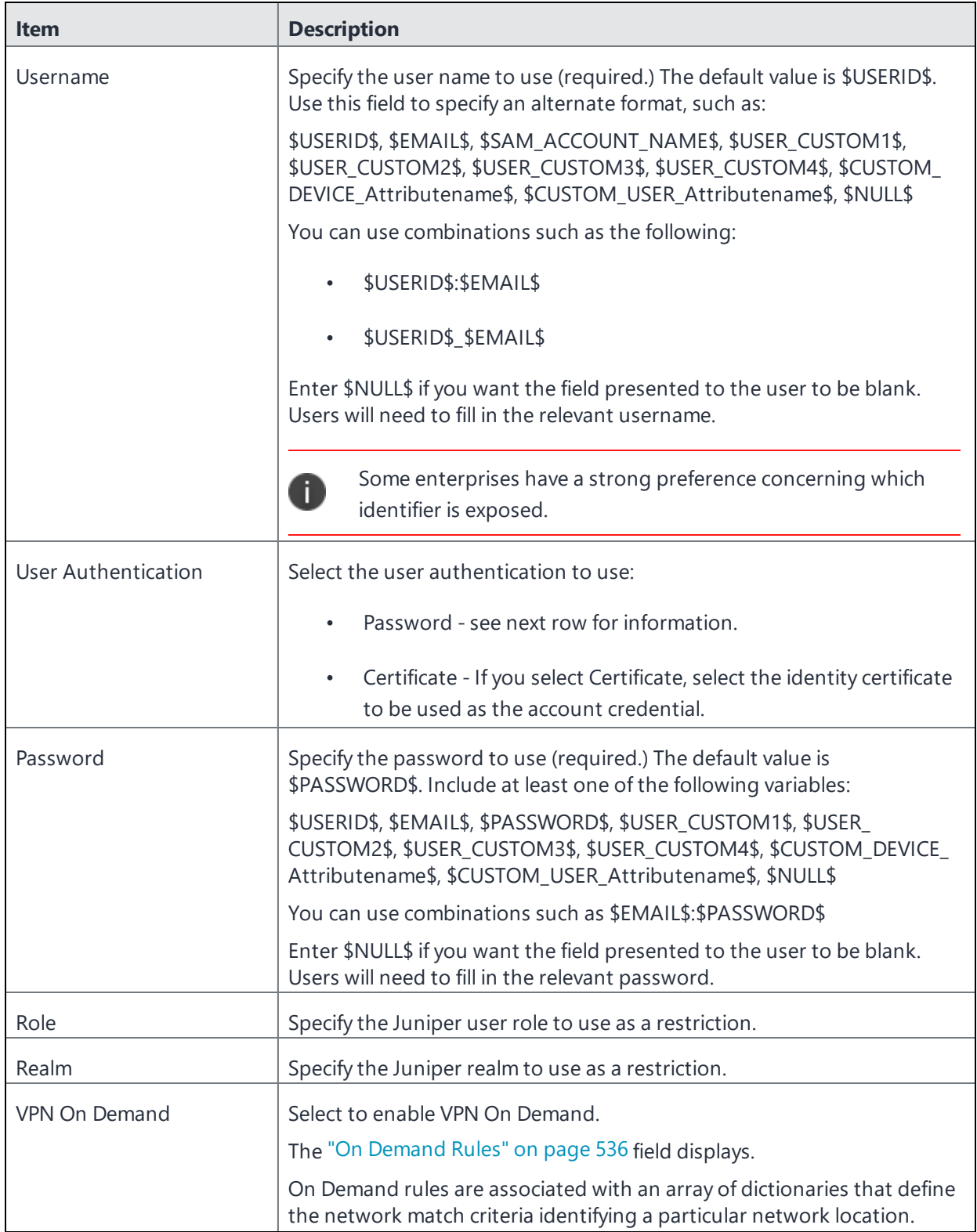

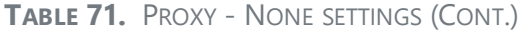

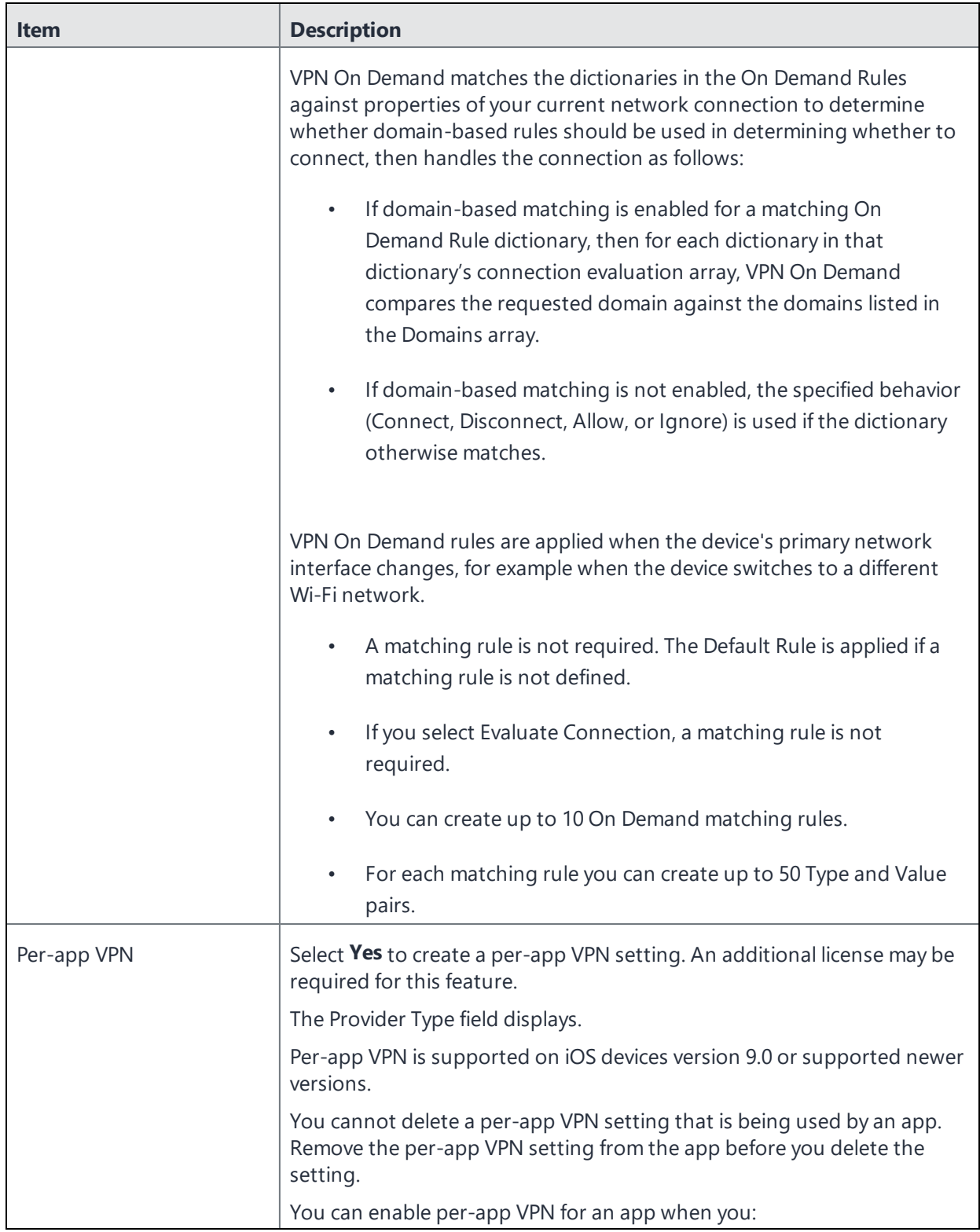

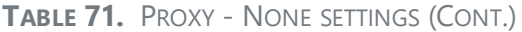

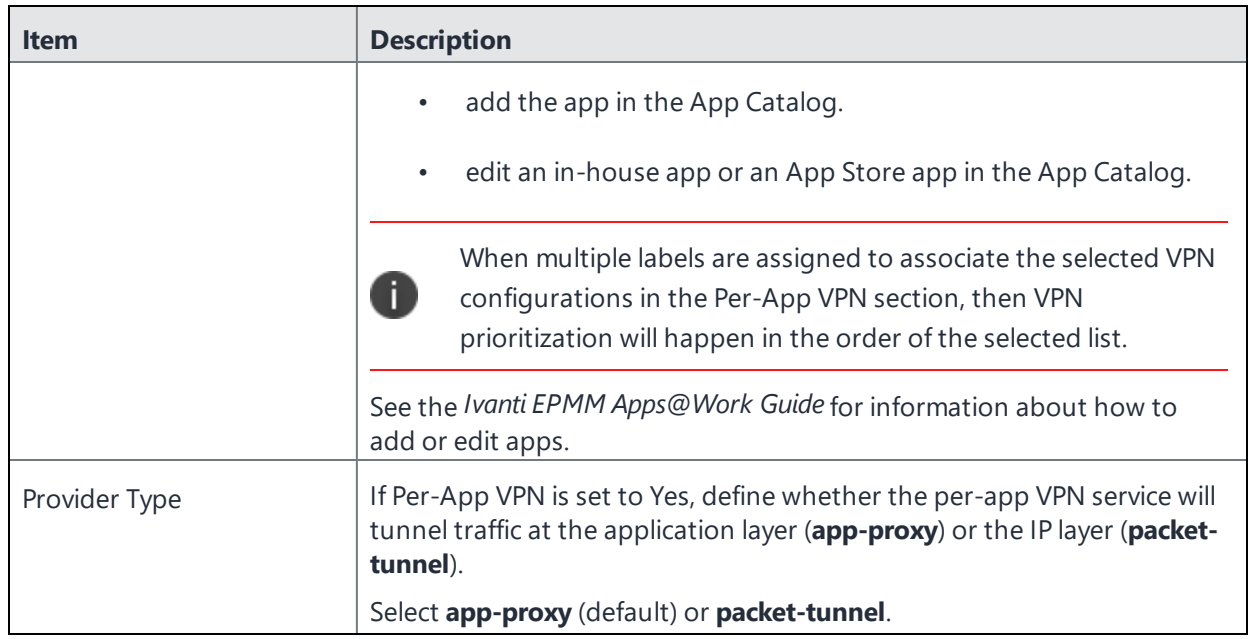

Continue to ["Domains"](#page-540-0) on page 541.

<span id="page-528-0"></span>Continue to "Custom Data" on [page 543.](#page-542-0)

# **Proxy - Manual**

Use the following guidelines to configure a Juniper SSL VPN with a manual proxy.

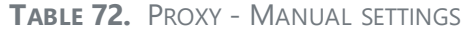

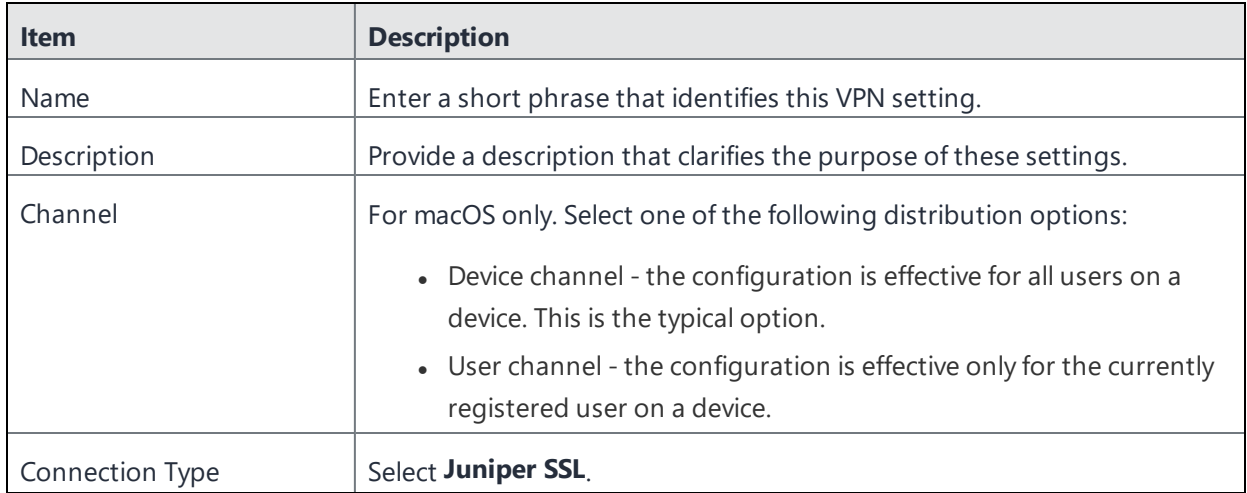

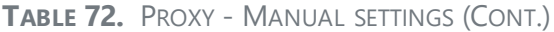

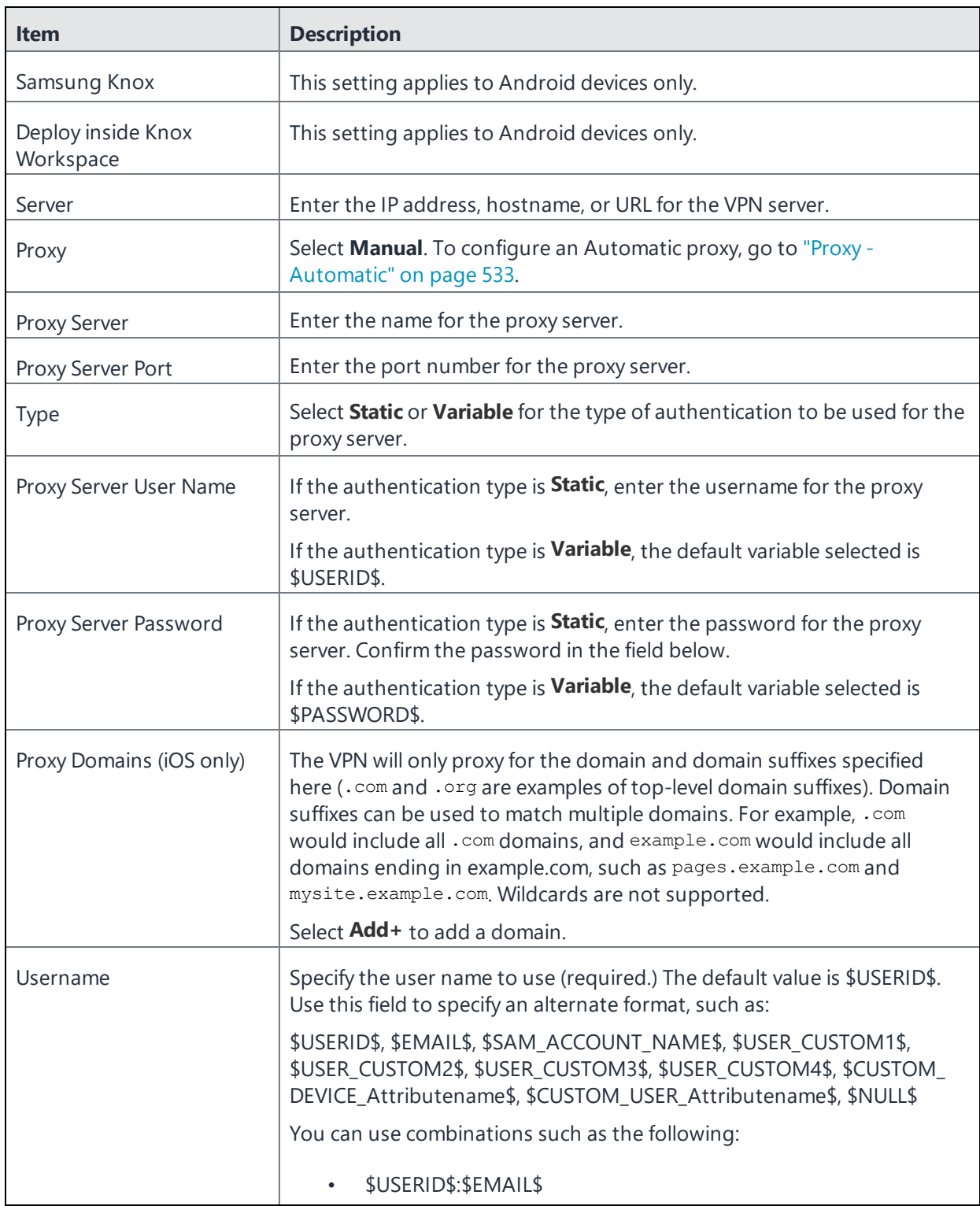

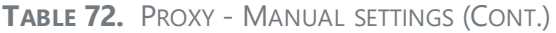

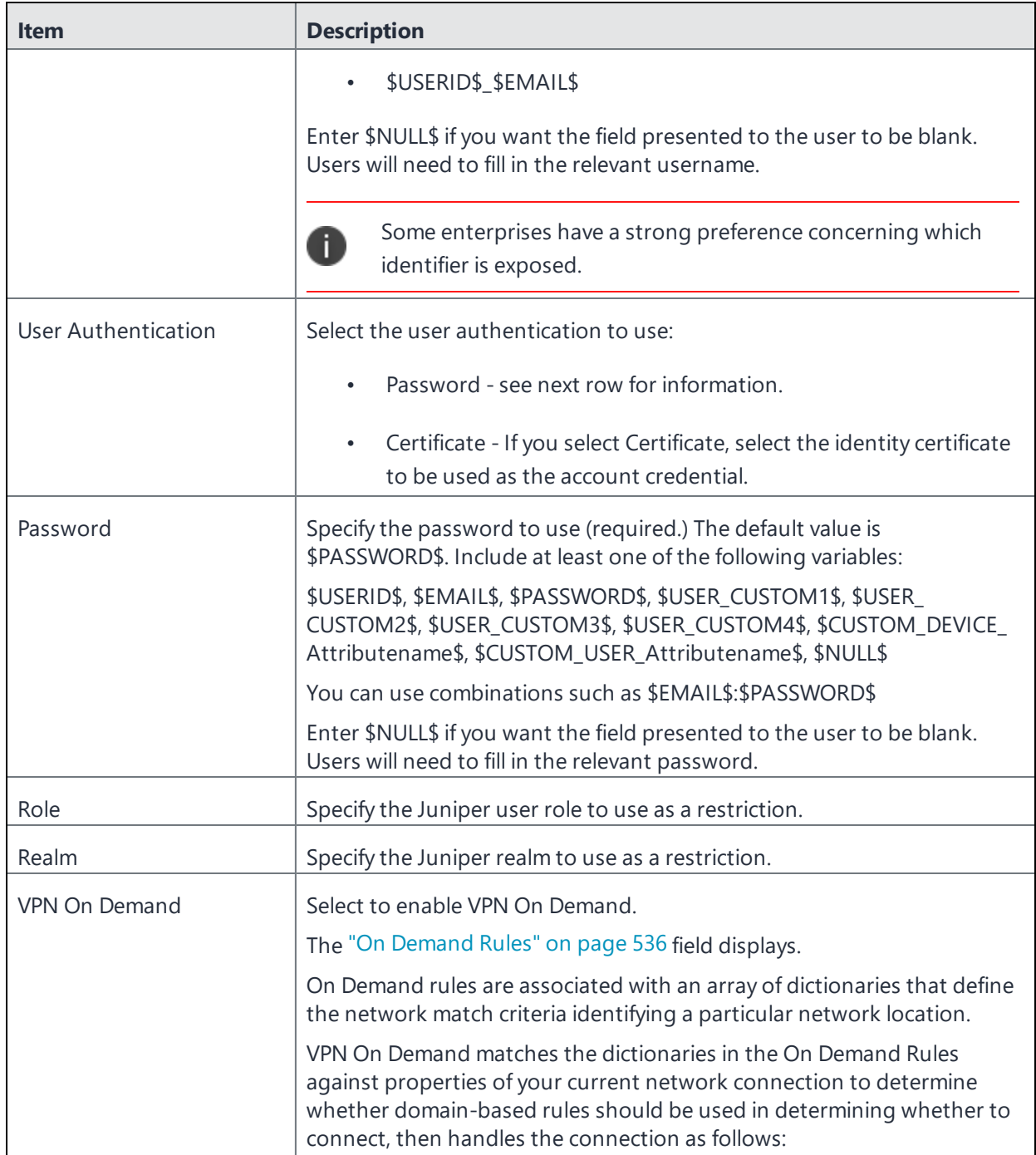

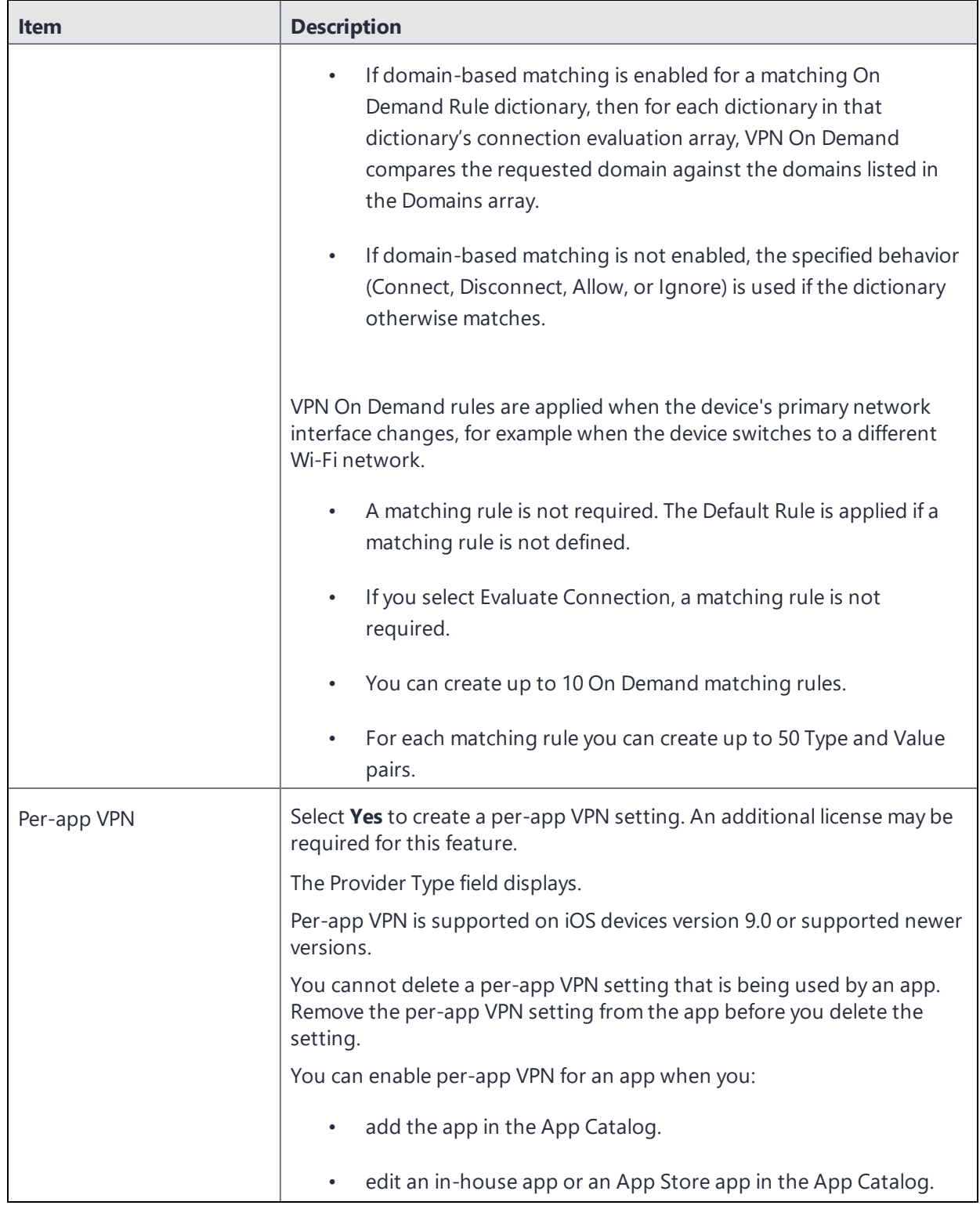

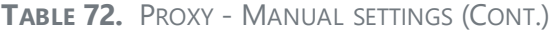

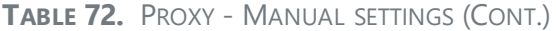

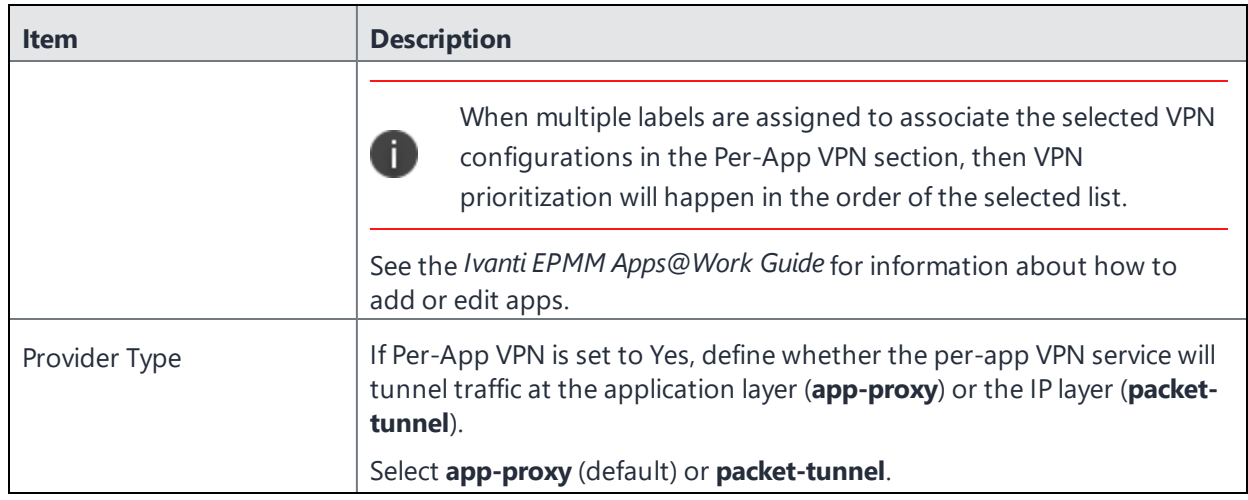

Continue to ["Domains"](#page-540-0) on page 541.

<span id="page-532-0"></span>Continue to "Custom Data" on [page 543.](#page-542-0)

# **Proxy - Automatic**

Use the following guidelines to configure a Juniper SSL VPN with an automatic proxy.

```
TABLE 73. PROXY - AUTOMATIC SETTINGS
```
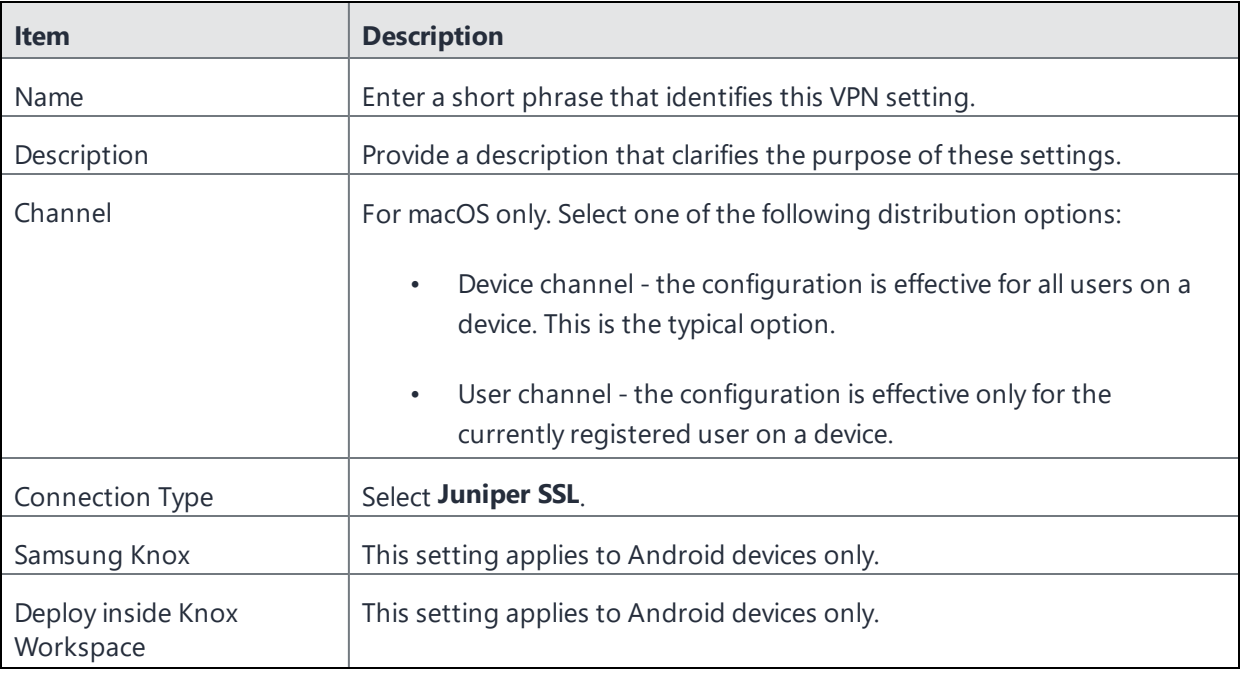

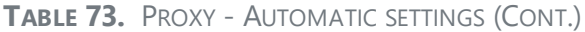

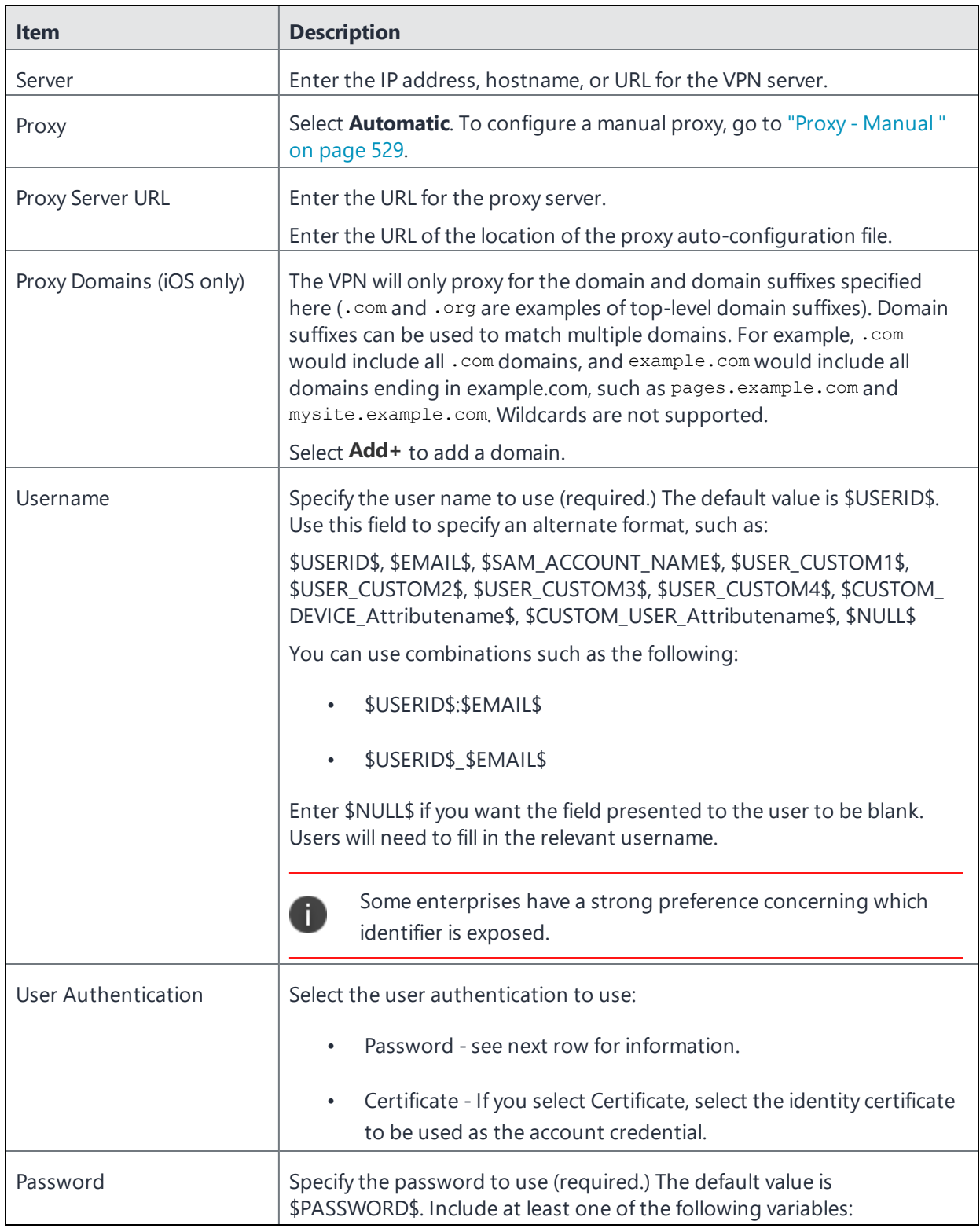

# **TABLE 73.** PROXY - AUTOMATIC SETTINGS (CONT.)

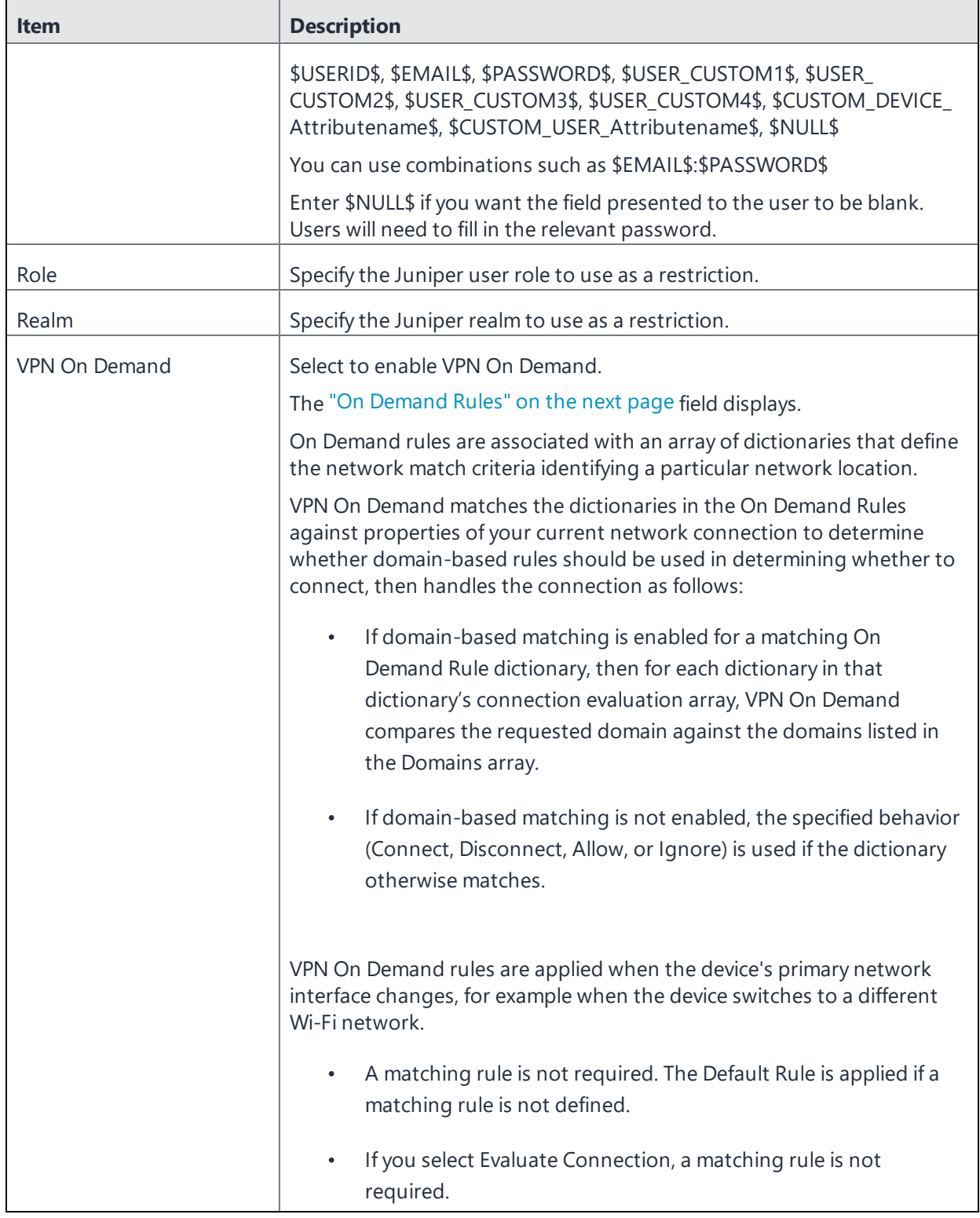

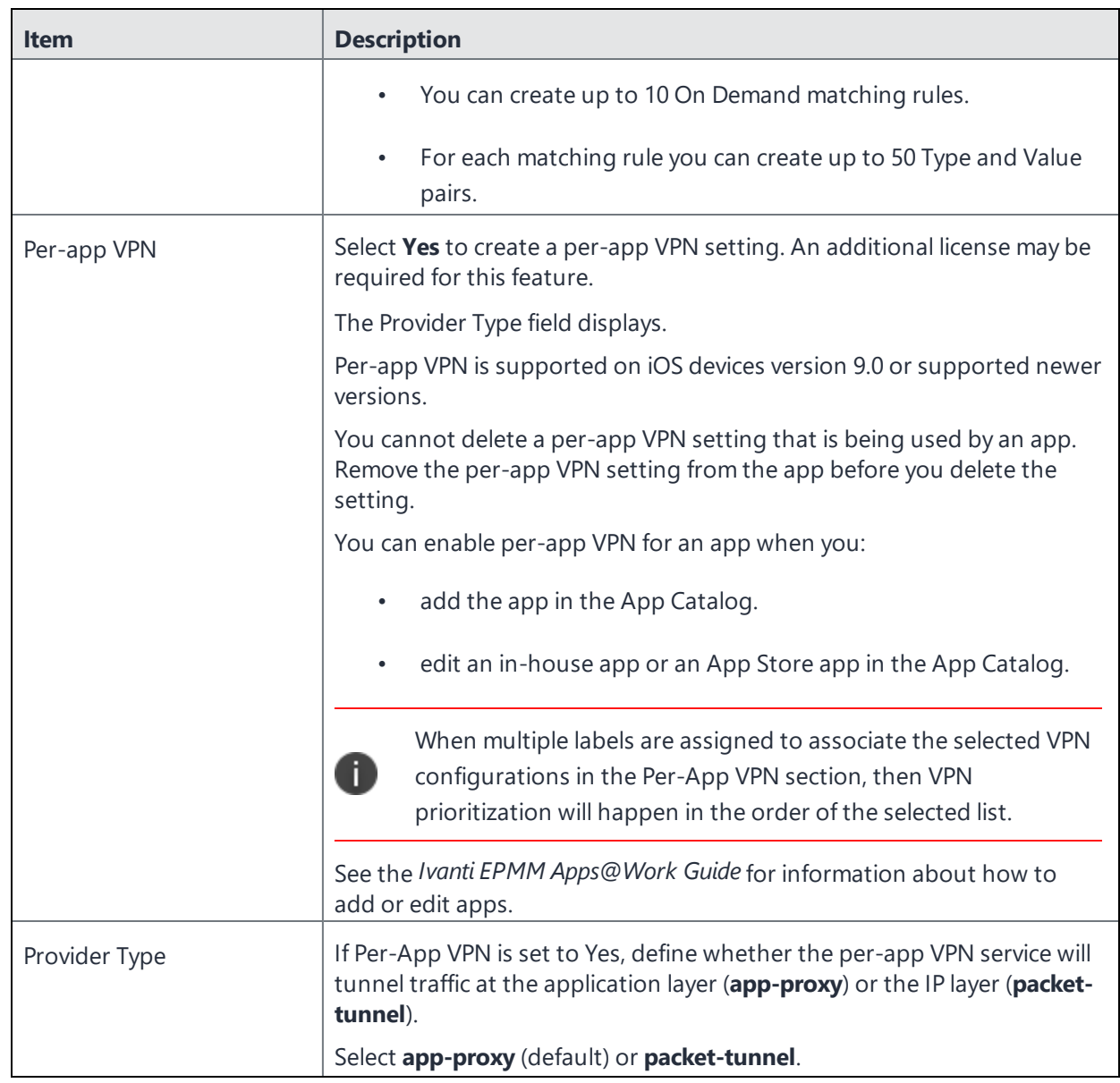

# **TABLE 73.** PROXY - AUTOMATIC SETTINGS (CONT.)

Continue to ["Domains"](#page-540-0) on page 541.

<span id="page-535-0"></span>Continue to "Custom Data" on [page 543.](#page-542-0)

# **On Demand Rules**

Applicable to: iOS 7 and later

Whenever a network change is detected, the VPN On Demand service compares the newly connected network against the match network criteria specified in each set of rules (in order) to determine whether VPN On Demand should be allowed or not on the newly-joined network.

Rule sets are checked sequentially, beginning with the first. A rule set matches the current network only if all of the specified policies in that rule set match.

If a rule set matches the current network, a server probe is sent if a URL is specified in the profile. VPN then acts according to the policy defined in the dictionary (for example, Allow, Ignore, Evaluate Connection, Connect, or Disconnect).

Define sets of evaluation rules for each action that can be taken by VPN On Demand: **Allow**, **Connect**, **Disconnect**, **Evaluate Connection**, and **Ignore**. You can define more than one set of rules for each type of action that can be taken. For each set of evaluation rules, the number of rules defined for that set is indicated in the No. of Rules column.

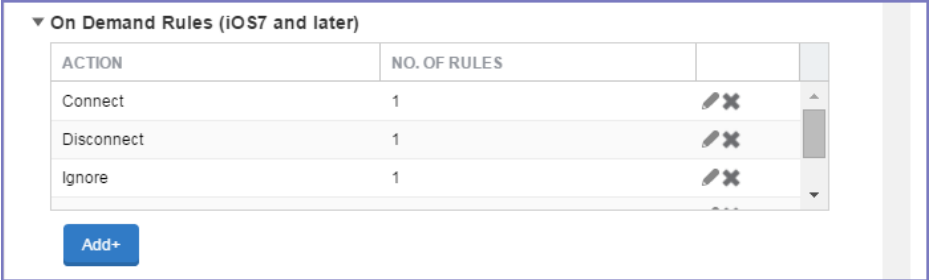

## **Procedure**

1. Select **Add+** to add a new set of On Demand evaluation rules.

A rule creation dialog box opens.

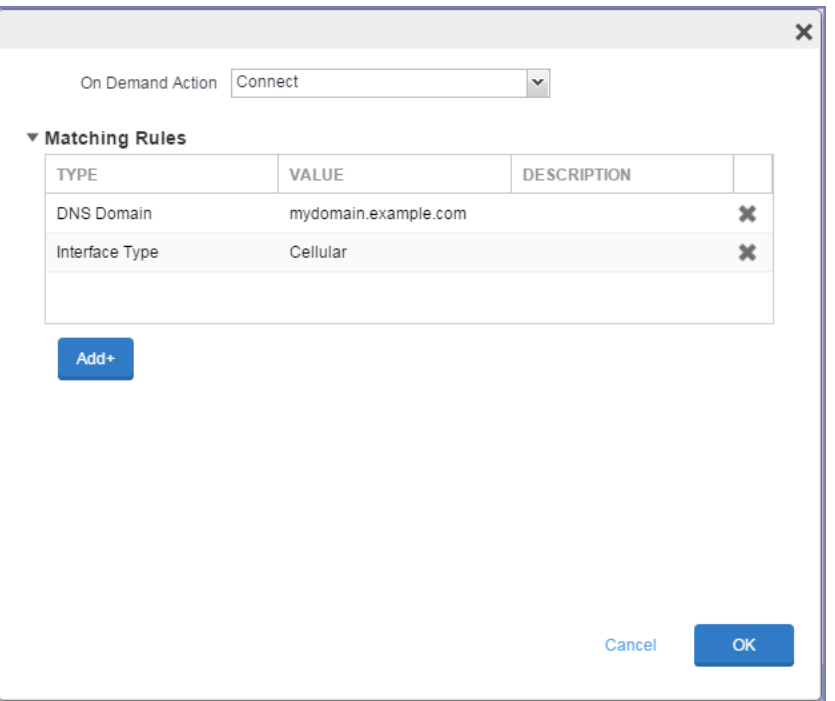

2. From the **On Demand Action** drop-down list, select the action you want to be taken when the rules you create below are matched.

The following actions are available:

- **Allow**: (Deprecated by iOS.) Allow VPN On Demand to connect if triggered.
- **Connect**: Unconditionally initiate a VPN connection on the next network attempt.
- **Disconnect**: Tear down the VPN connection and do not reconnect on demand as long as this dictionary matches.
- **Evaluate Connection**: Evaluate the action parameters for each connection attempt.
- **Ignore**: Leave any existing VPN connection up, but do not reconnect on demand as long as this dictionary matches.
- 3. Matching Rules For each rule you create, enter one of the following types:
- **DNS domain**: This rule matches if any of the domain names in the specified list matches any domain in the device's search domains list. A wildcard '\*' prefix is supported. For example, \*.example.com matches against either mydomain.example.com or yourdomain.example.com.
- **DNS Server Address**: This rule matches if any of the network's specified DNS servers match any entry in the list. Matching with a single wildcard is supported. For example, 17.\* matches any DNS server in the class A 17 subnet.
- **SSID**: A list of SSIDs to match against the current network. If the network is not a Wi-Fi network, or if the SSID does not appear in this list, the match fails. Omit this rule and the corresponding list to match against any SSID.
- **Interface Type**: If specified, this rule matches only if the primary network interface hardware matches the specified interface type. Choose **Ethernet**, **Wifi**, or **Cellular**.
- **URL String Probe**: A URL to probe. If this URL is successfully fetched without redirection (returning a 200 HTTP status code), this rule matches.
- 4. Enter a value for each rule type and an optional description.
- 5. After adding your rules, select **OK**.

## **Default Rules**

Define a default rule that simply specifies a default VPN On Demand action in case none of the On Demand rules match, or if no On Demand rules have been defined.

### **Procedure**

- 1. From the **On Demand Action** drop-down list, select the action you want to be taken by default, if none of the rules match or none are defined.
- 2. Select Add+ to add a default rule.

The following actions are available:

- **Allow**: (Deprecated by iOS.) Allow VPN On Demand to connect if triggered.
- **Connect:** Unconditionally initiate a VPN connection on the next network attempt.
- **Disconnect**: Tear down the VPN connection and do not reconnect on demand as long as this dictionary matches.
- **Evaluate Connection**: Evaluate the action parameters for each connection attempt.

• **Ignore**: Leave any existing VPN connection up, but do not reconnect on demand as long as this dictionary matches.

If you select **Evaluate Connection**, a domain actions table displays:

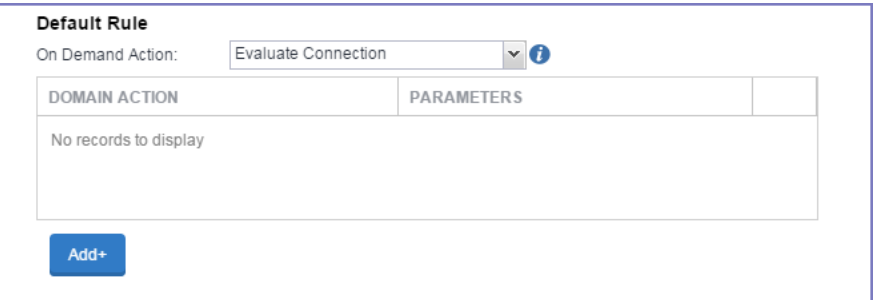

3. Select **Add+** to add a domain action.

The **Action Parameters** dialog box opens.

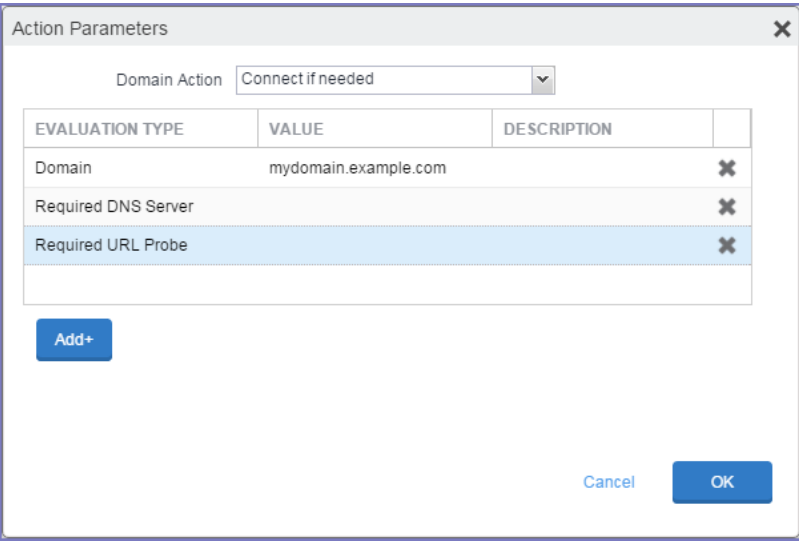

- 4. From the **Domain Action** drop-down list, select one of the following actions to be taken for the domains listed in the table:
	- **Connect if needed**: The specified domains should trigger a VPN connection attempt if domain name resolution fails, such as when the DNS server indicates that it cannot resolve the domain, responds with a redirection to a different server, or fails to respond (timeout).
	- **Never connect**: The specified domains should never trigger a VPN connection attempt.
- 5. Select **Add+** to include any of the following evaluation types:
	- **Domain:** The domains for which this evaluation applies.
	- **Required DNS Server**: IP addresses of DNS servers to be used for resolving the specified domains. These servers need not be part of the device's current network configuration. If these DNS servers are not reachable, a VPN connection is established in response. These DNS servers should be either internal DNS servers or trusted external DNS servers. *You can only configure required DNS server evaluation types for the Connect if needed domain action.*
	- **Required URL Probe**: An HTTP or HTTPS (preferred) URL to probe, using a GET request. If no HTTP response code is received from the server, a VPN connection is established in response. *You can only configure required URL probe evaluation types for the Connect if needed domain action.*
- 6. Add a value and optional description for each entry.
- 7. Select **OK** to save your domain action parameters.

### **Domains**

#### **Safari Domains**

Applicable to: Safari Domains (iOS 7 and later; macOS 10.11 and later)

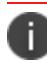

You must update your VPN software to a version that supports Per-app VPN.

If the server ends with one of these domain names, a VPN connection is started automatically.

- **Add** + Click to add a domain.
- **Safari Domain** Enter a domain name. Only alphanumeric characters and periods (.) are supported.
- **Description** Enter a description for the domain.

Once the configuration has been saved, you can edit the Safari Domain information by clicking the Edit icon.

#### **Calendar Domains**

Deprecated in iOS 13.4 and later.

Applicable to: Calendar Domains (iOS 13 and later; macOS 10.15 and later)

If the server ends with one of these domain names, a VPN connection is started automatically.

- **Add** + Click to add a domain.
- **Calendar Domain** Enter a domain name. Only alphanumeric characters and periods (.) are supported.
- **Description** Enter a description for the domain.

#### **Contact Domains**

Deprecated in iOS 13.4 and later.

Applicable to: Contact Domains (iOS 13 and earlier; macOS 10.15 and later)

If the server ends with one of these domain names, a VPN connection is started automatically.

- **Add +** Click to add a domain
- **Contact Domain** Enter a domain name. Only alphanumeric characters and periods (.) are supported.
- **Description** Enter a description for the domain.

#### **Mail Domains**

Deprecated in iOS 13.4 and later.

Applicable to: Mail Domains (iOS 13 and later; macOS 10.15 and later)

If the server ends with one of these domain names, a VPN connection is started automatically.

- **Add+** Click to add a domain.
- **Mail Domain** Enter a domain name. Only alphanumeric characters and periods (.) are supported.
- **Description** Enter a description for the domain.

#### **Associated Domains**

Applicable to: Associated Domains (iOS 14.3 and later; macOS 11.0 and later). Applicable to MDM devices only.

Connections to servers within one of these domains are associated with the per-app VPN.

- **Add+** Click to add a domain.
- **Mail Domain** Enter a domain name. Only alphanumeric characters and periods (.) are supported.
- **Description** Enter a description for the domain.

### **Excluded Domains**

Applicable to: Excluded Domains (iOS 14.3 and later; macOS 11.0 and later). Applicable to MDM devices only.

Connections to servers within one of these domains are excluded from the per-app VPN.

- **Add** + Click to add a domain.
- <sup>l</sup> **Mail Domain** Enter a domain name. Only alphanumeric characters and periods (.) are supported.
- **Description** Enter a description for the domain.

For more information, see ["Managed](#page-771-0) domains settings" on page 772.

### **Custom Data**

- **Add** + Click to add a new key / value pair.
- Key / Value Enter the Key / value pairs necessary to configure the VPN setting. The app creator should provide the necessary key / value pairs.

# **L2TP**

This VPN connection type is supported on iOS, macOS, and Windows devices. It is not supported on Android devices.

This section covers how to configure L2TP VPN.

- "Proxy None [\(default\)"](#page-542-0) below
- "Proxy Manual" on [page 545](#page-544-0)
- "Proxy [Automatic"](#page-546-0) on page 547

# <span id="page-542-0"></span>**Proxy - None (default)**

Use the following guidelines to configure a L2TP VPN without a proxy.

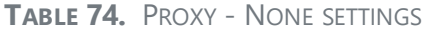

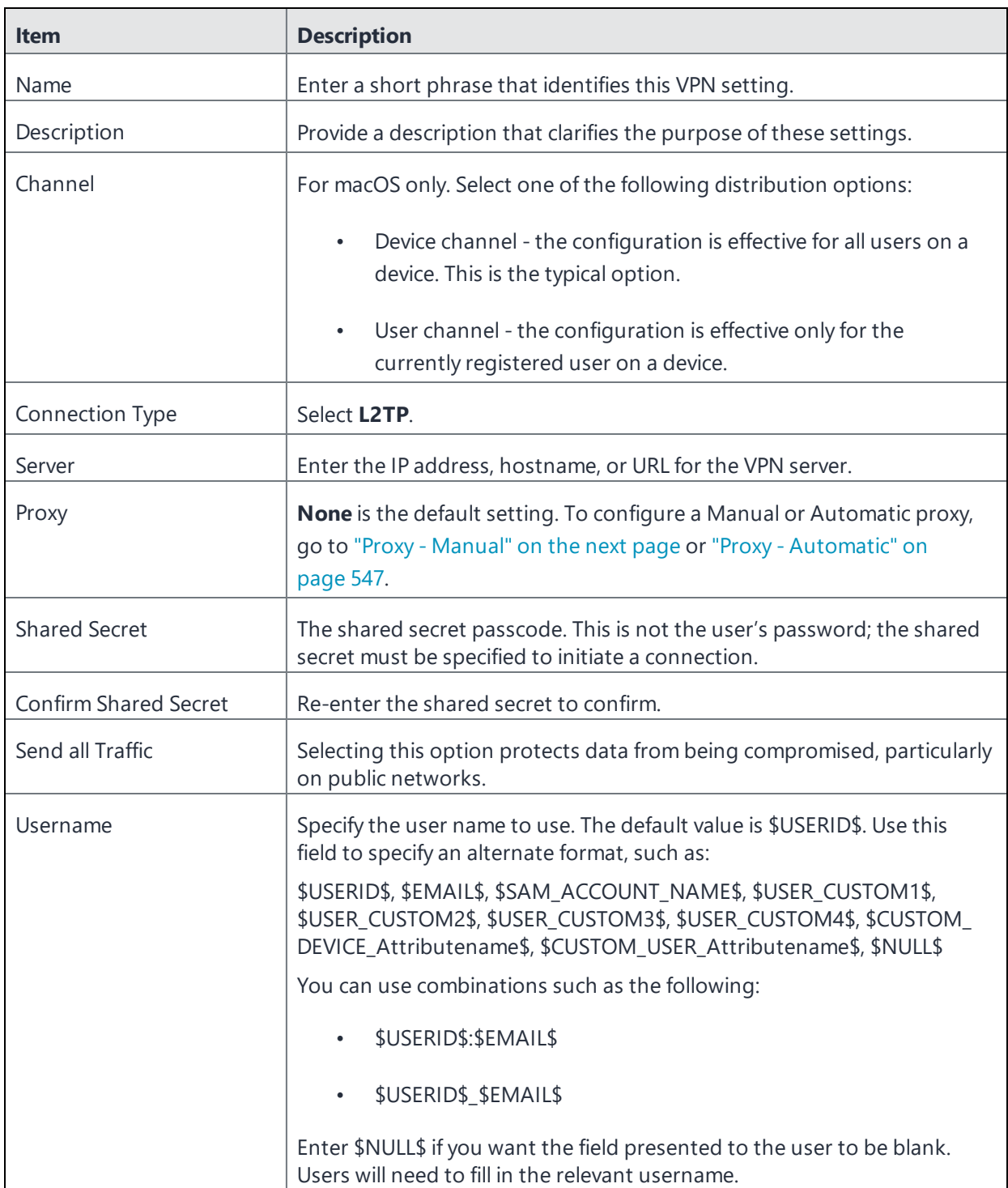

**TABLE 74.** PROXY - NONE SETTINGS (CONT.)

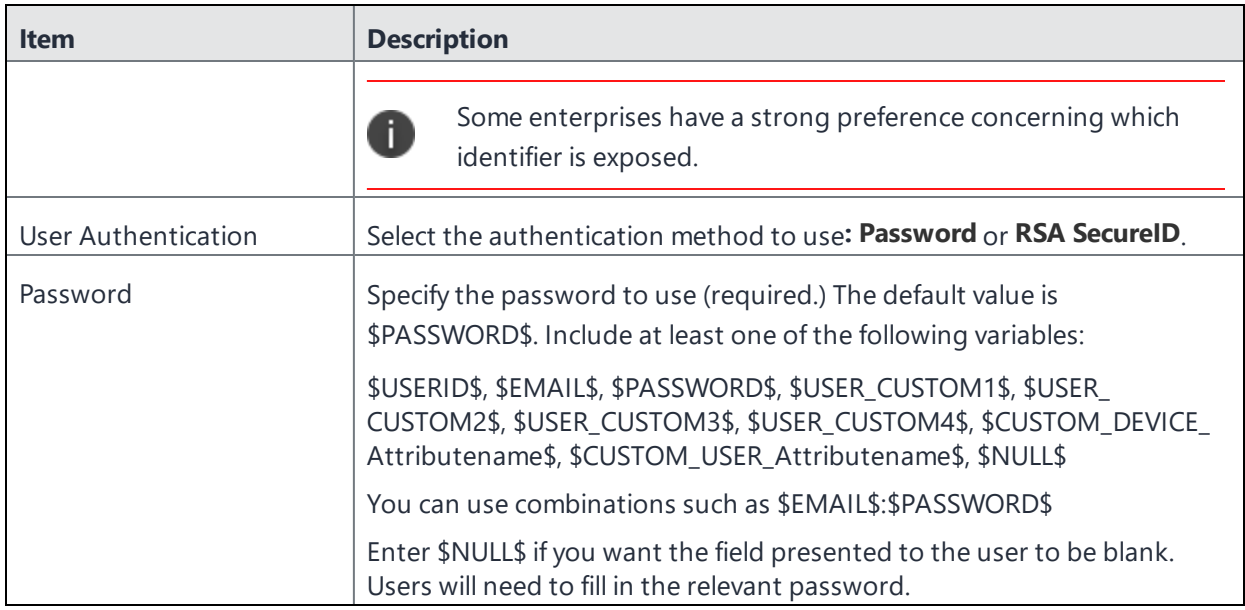

## <span id="page-544-0"></span>**Proxy - Manual**

Use the following guidelines to configure a L2TP VPN with a manual proxy.

```
TABLE 75. PROXY - MANUAL SETTINGS
```
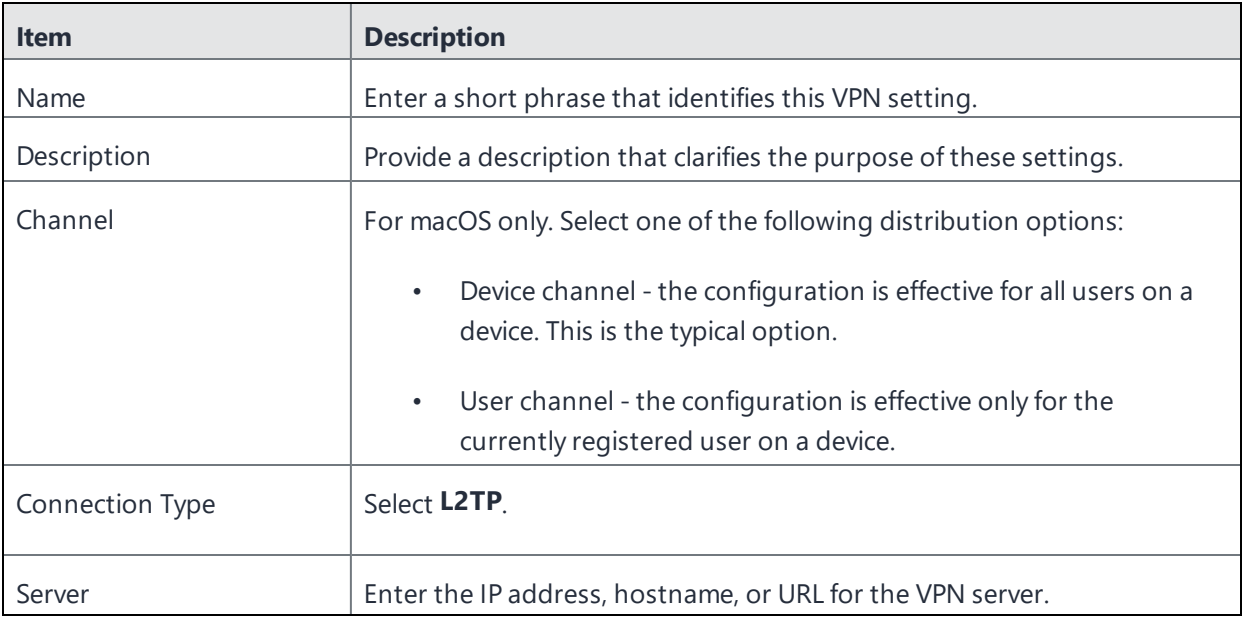

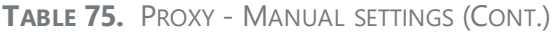

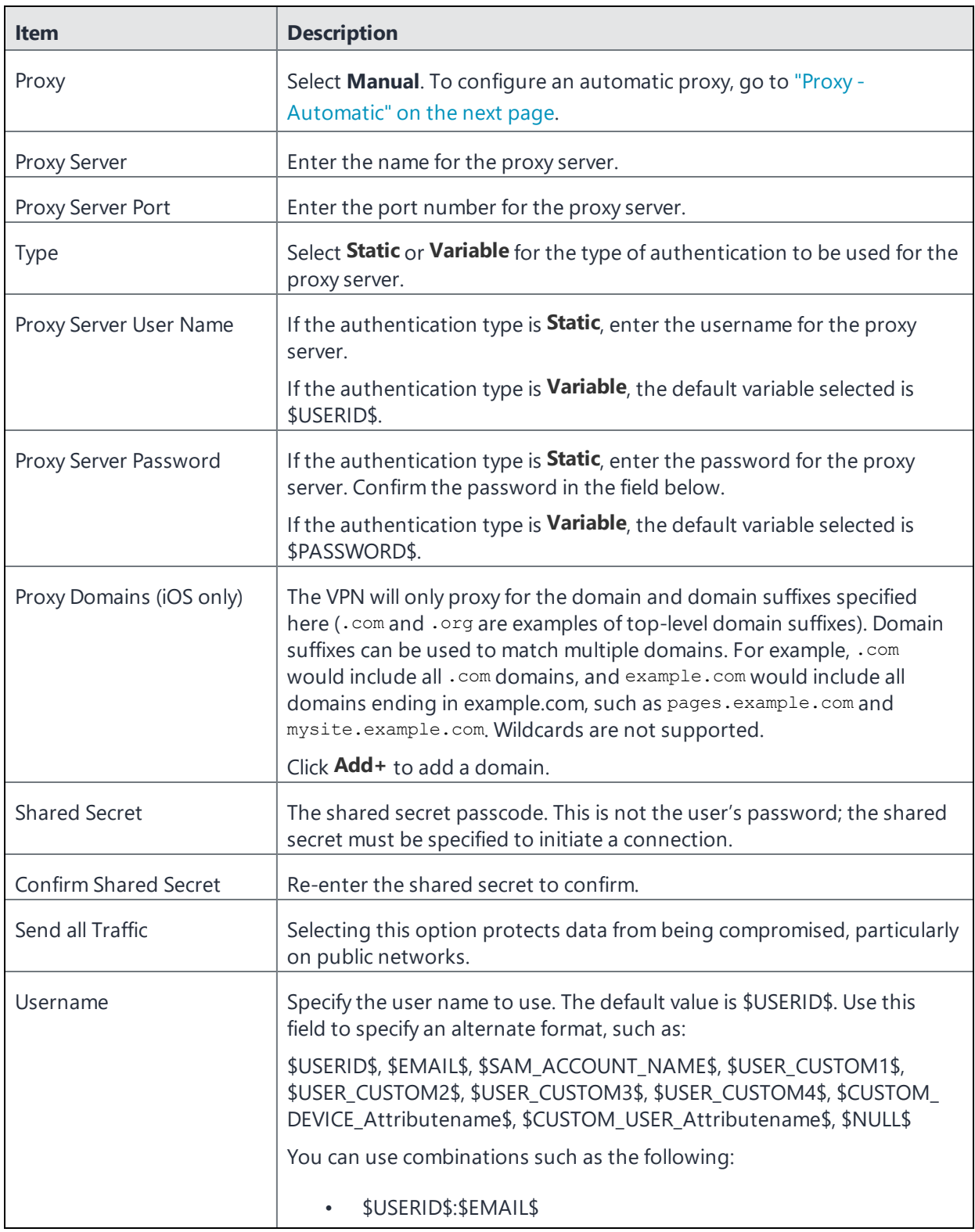

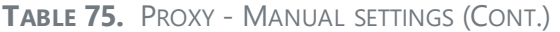

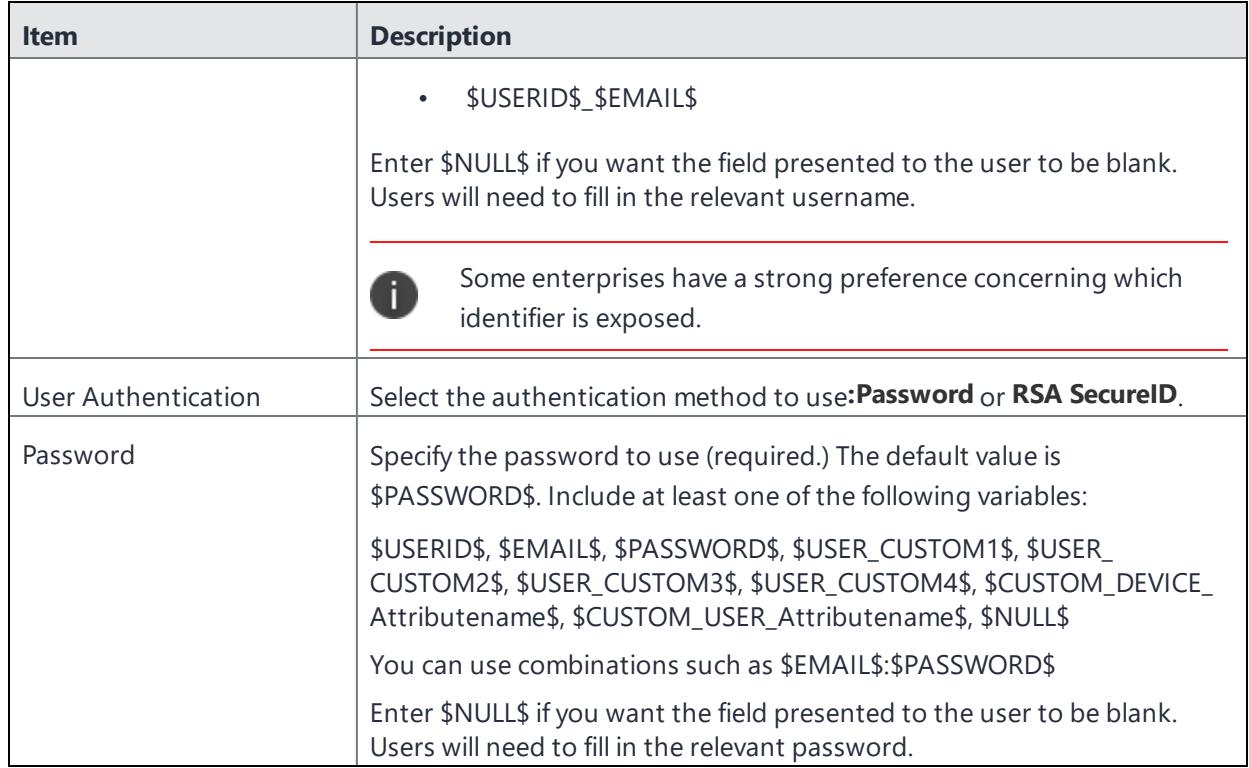

# <span id="page-546-0"></span>**Proxy - Automatic**

Use the following guidelines to configure a L2TP VPN with an automatic proxy.

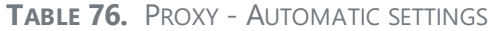

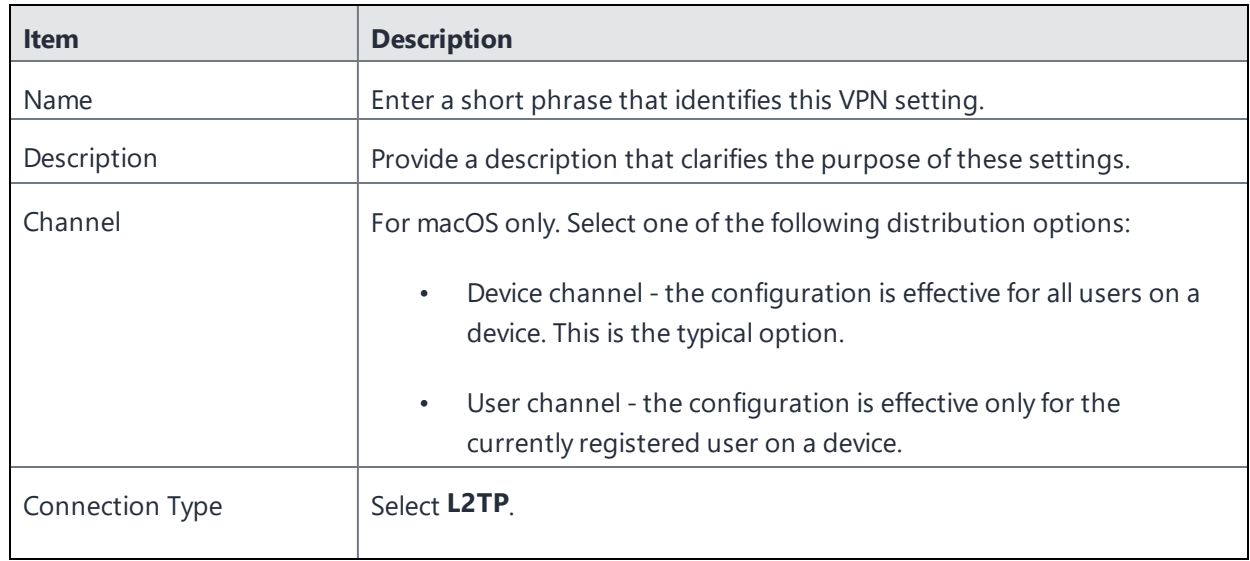

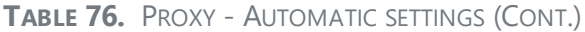

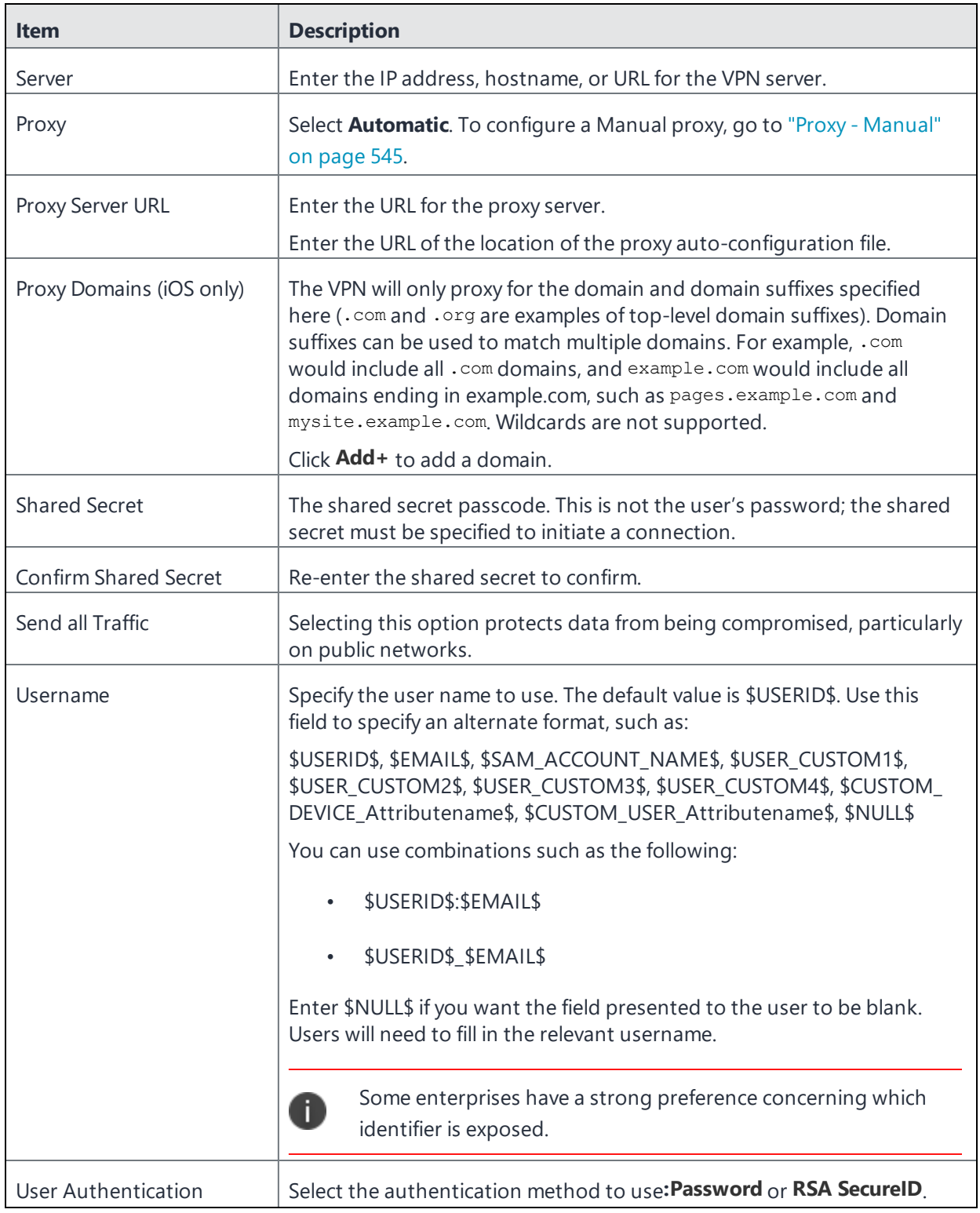

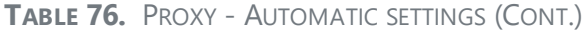

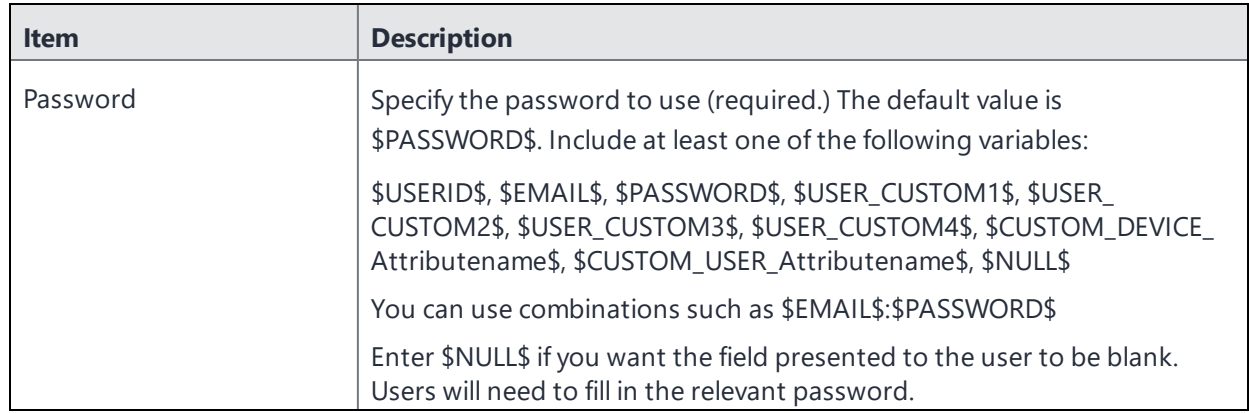

# **Ivanti Tunnel (iOS and macOS)**

Use this connection type to configure Ivanti Tunnel VPN for iOS and macOS devices.

Information on how to set up and configure Ivanti Tunnel VPN for Tunnel for iOS and macOS devices, can be found on the Ivanti Product [Documentation](https://www.ivanti.com/support/product-documentation) page in the following Guides:

- <sup>l</sup> *Ivanti Tunnel for iOS Guide*
- <sup>l</sup> *Ivanti Tunnel for macOS Guide*

To download the Guides:

- Click on the link above.
- **.** Scroll down the page to **Ivanti Tunnel** and click on the title.
- Under the appropriate version, select the needed Guide.

The linked item will appear in a new browser window.

# **NetMotion Mobility VPN (iOS)**

This VPN connection type is supported on iOS devices.

Use the following guidelines to configure a NetMotion Mobility VPN.

- "Proxy None [\(default\)"](#page-549-0) on the next page
- "Proxy Manual" on [page 552](#page-551-0)
- "Proxy [Automatic"](#page-553-0) on page 554

Within these selections, you may make settings for:

- ["Domains"](#page-556-0) on page 557
- "Custom Data" on [page 559](#page-558-0)

# <span id="page-549-0"></span>**Proxy - None (default)**

Use the following guidelines to configure a NetMotion Mobility VPN connection without a proxy.

**TABLE 77.** PROXY - NONE SETTINGS

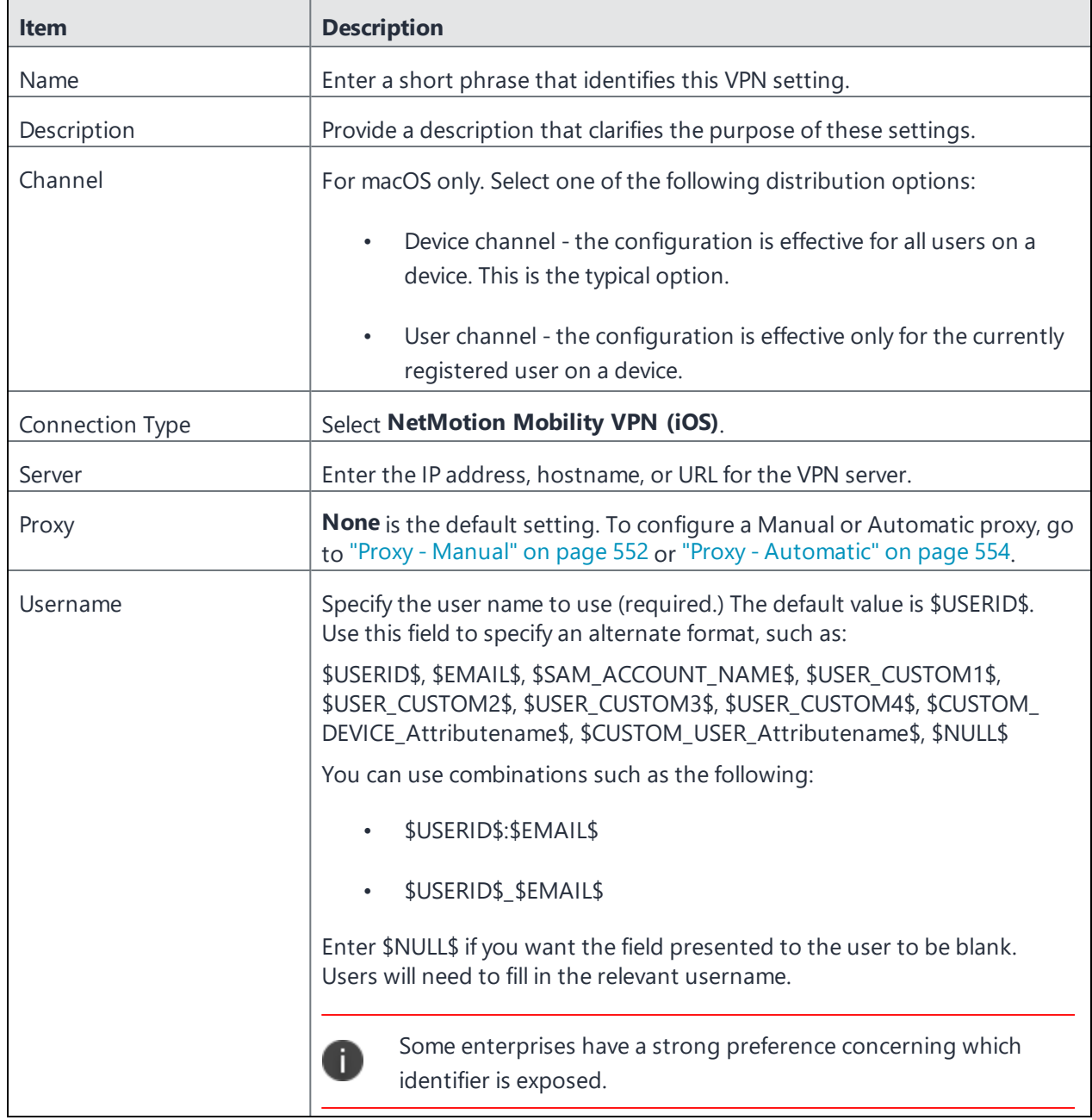

### **TABLE 77.** PROXY - NONE SETTINGS (CONT.)

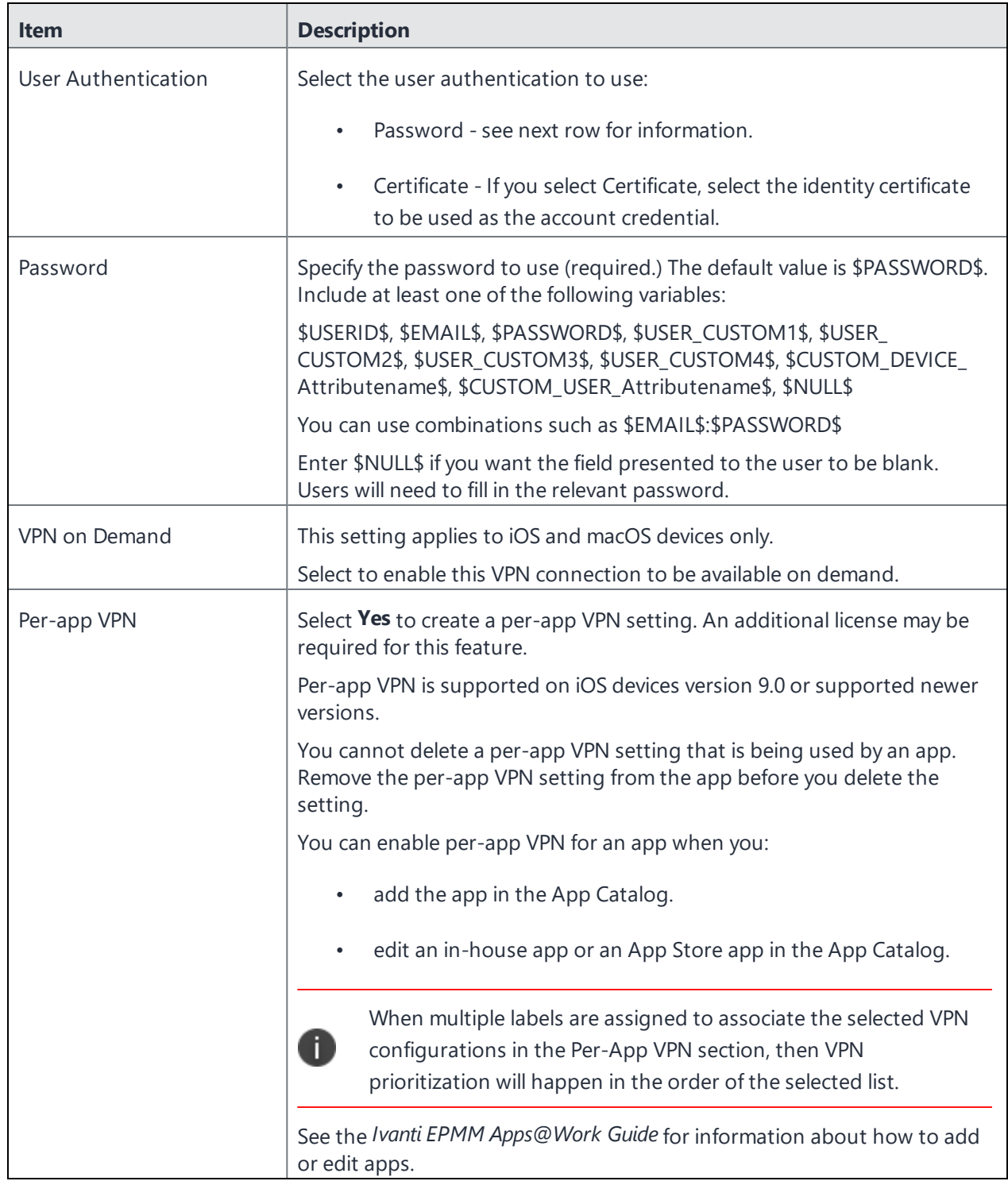

Continue to ["Domains"](#page-556-0) on page 557.

<span id="page-551-0"></span>Continue to "Custom Data" on [page 559.](#page-558-0)

## **Proxy - Manual**

Use the following guidelines to configure a NetMotion Mobility VPN connection with a manual proxy. **TABLE 78.** PROXY - MANUAL SETTINGS

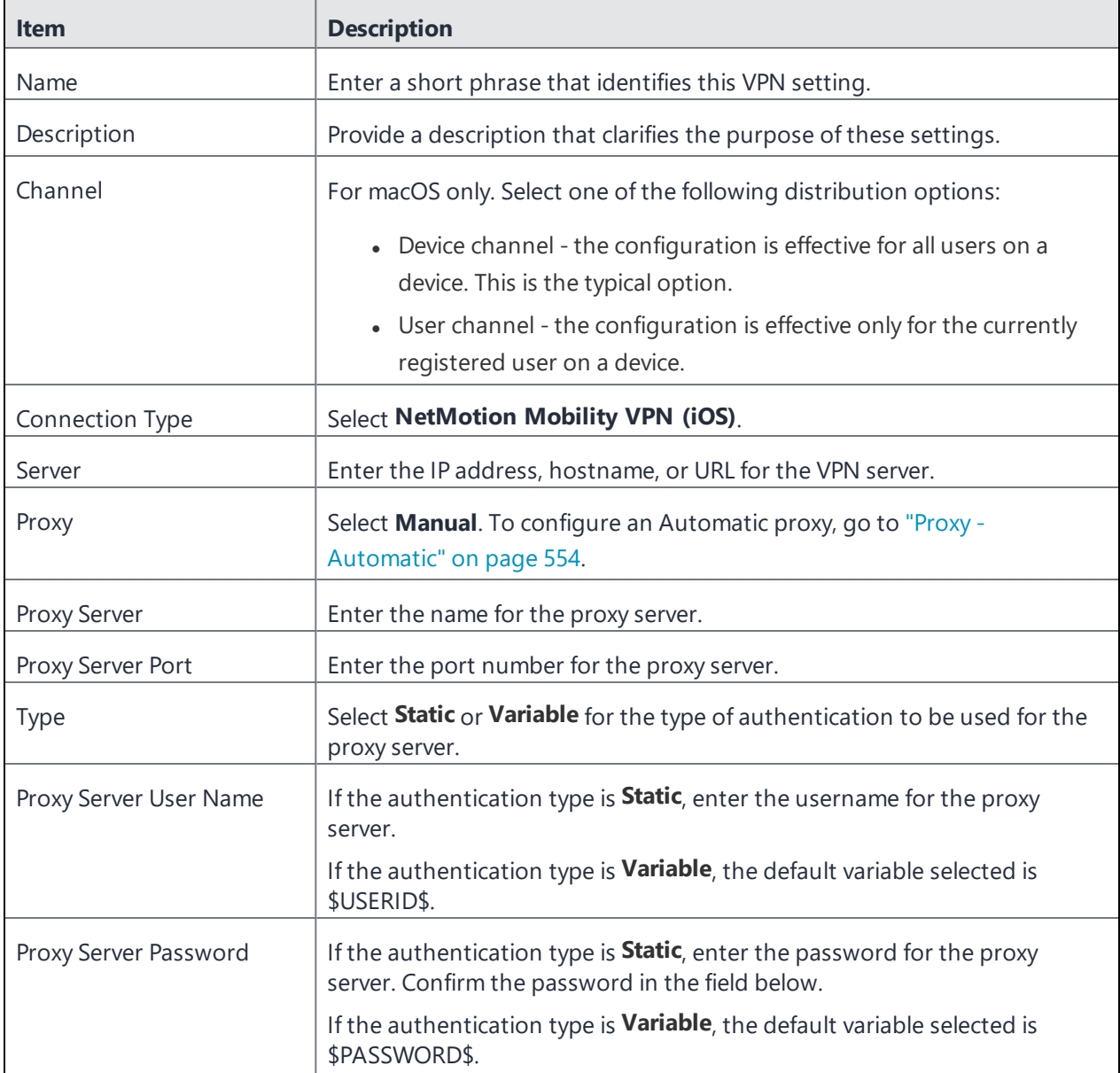

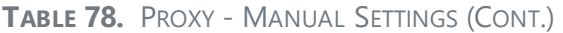

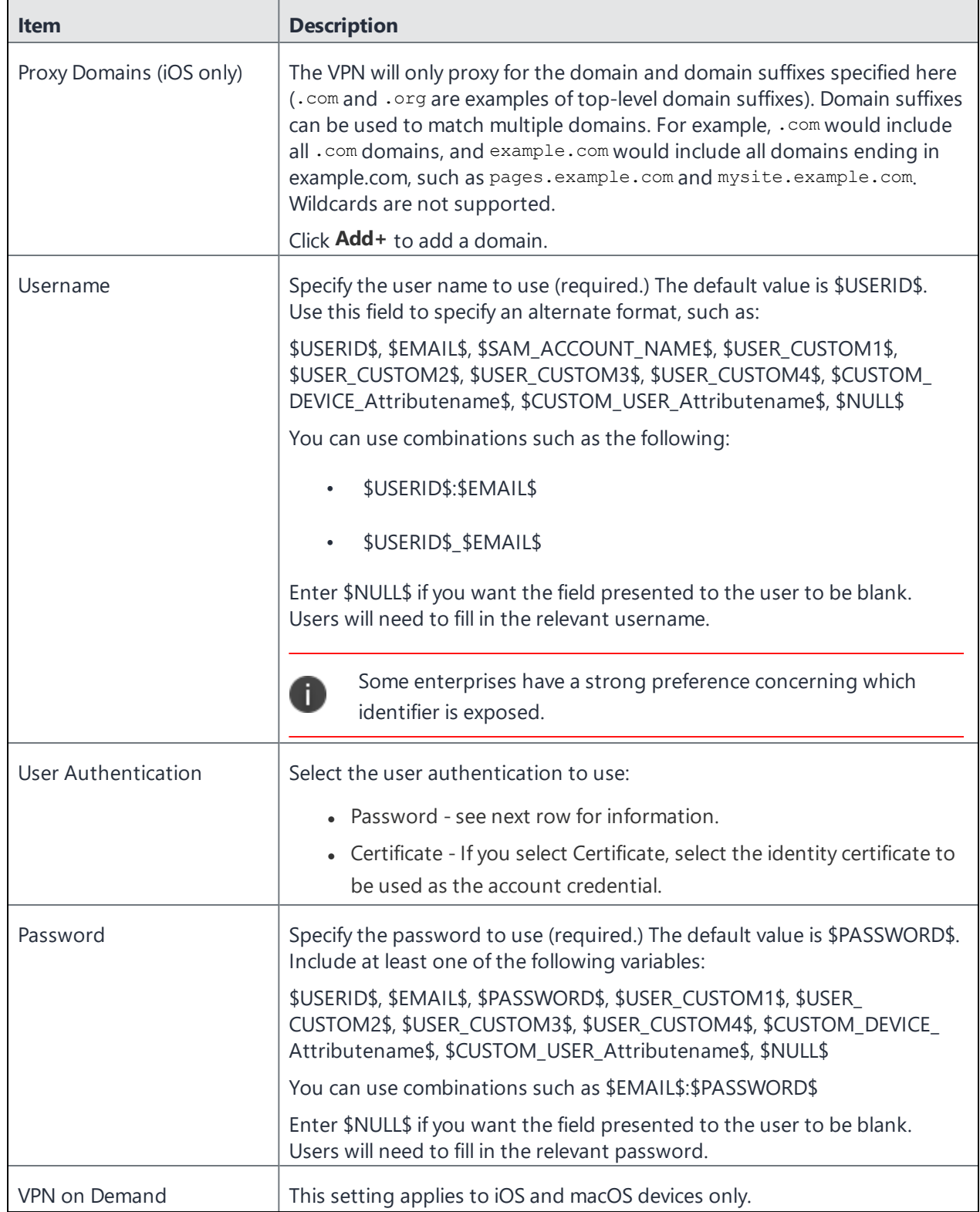

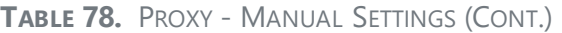

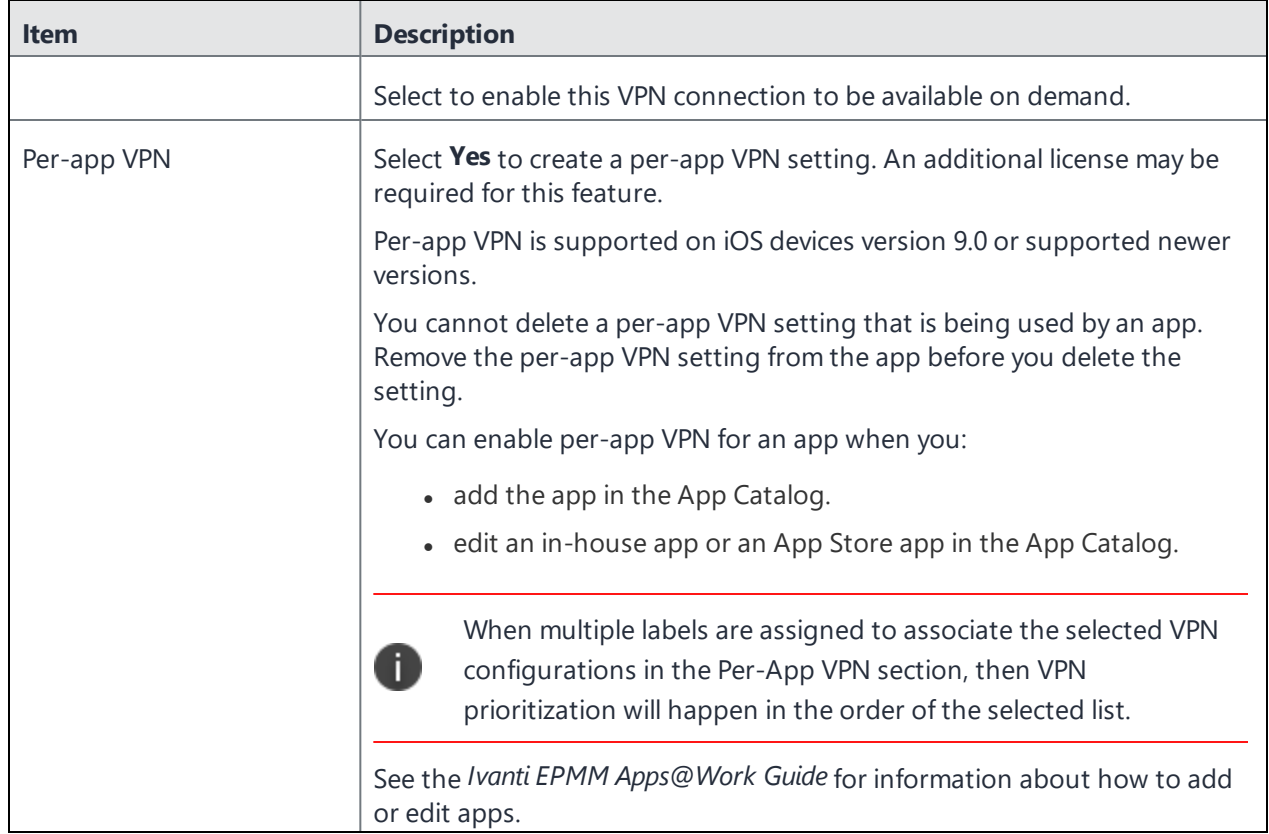

Continue to ["Domains"](#page-556-0) on page 557.

<span id="page-553-0"></span>Continue to "Custom Data" on [page 559.](#page-558-0)

### **Proxy - Automatic**

Use the following guidelines to configure a NetMotion Mobility VPN connection with an automatic proxy.

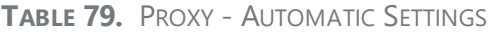

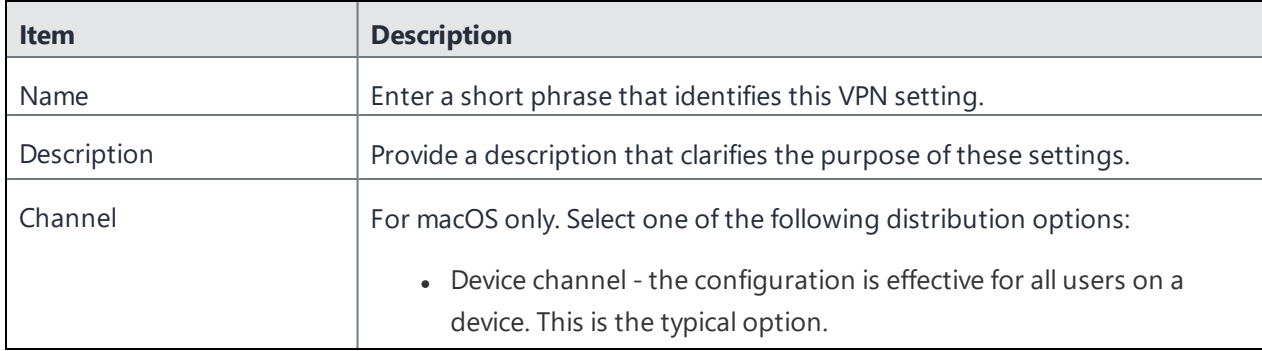

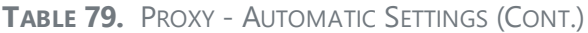

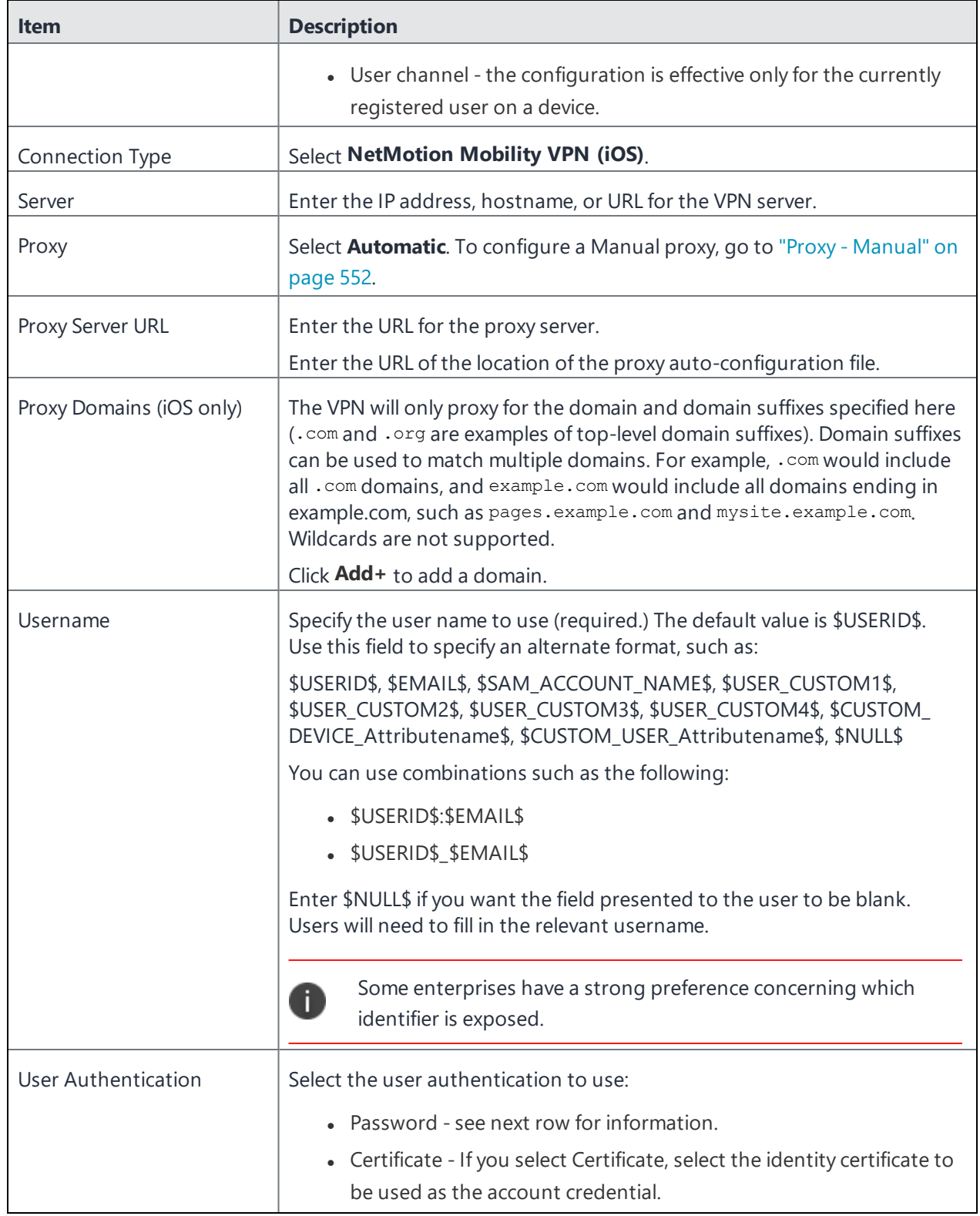

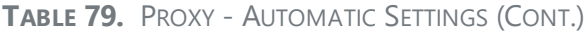

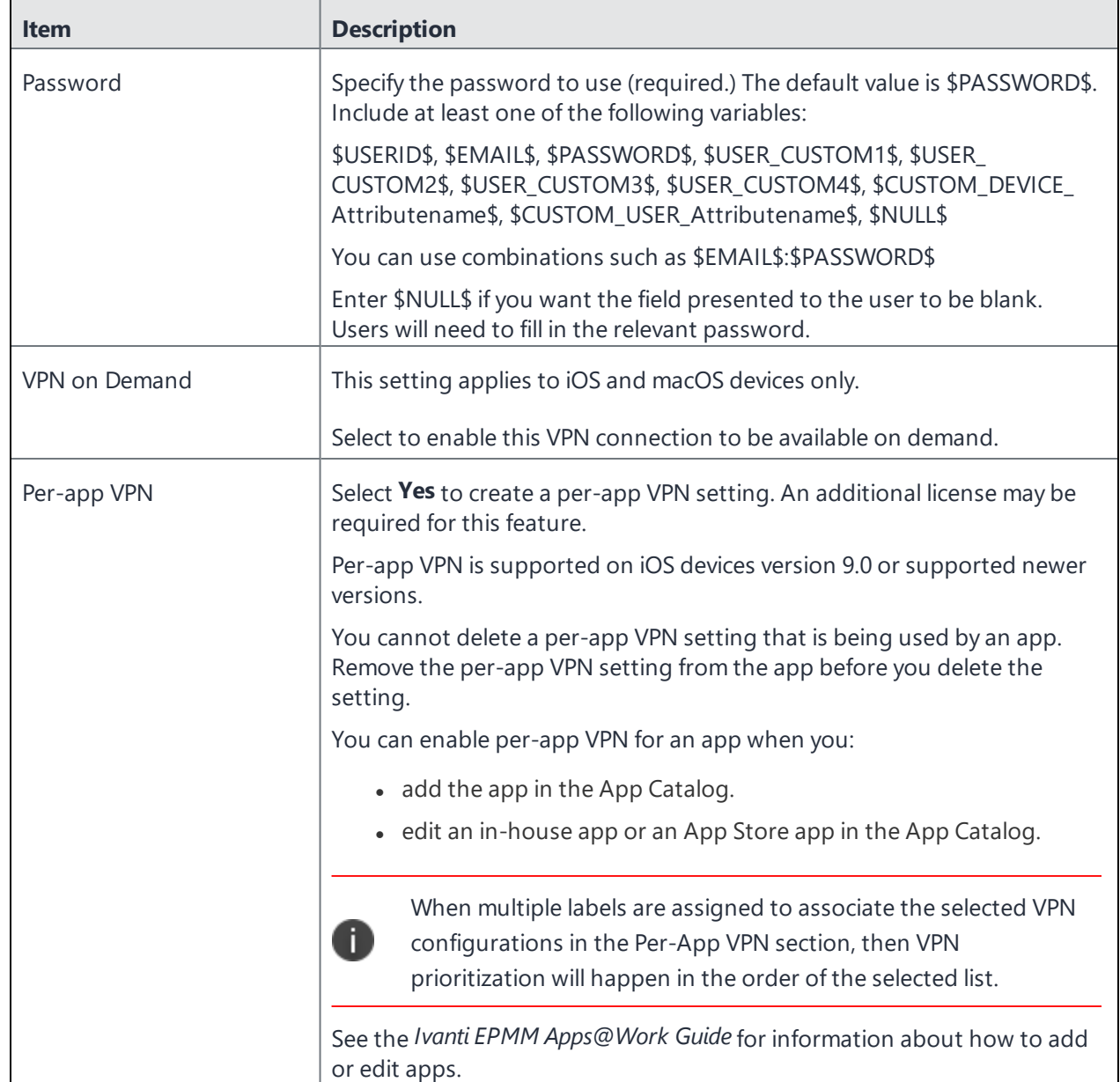

Continue to ["Domains"](#page-556-0) on the next page.

Continue to "Custom Data" on [page 559.](#page-558-0)

## <span id="page-556-0"></span>**Domains**

### **Safari Domains**

Applicable to: Safari Domains (iOS 7 and later; macOS 10.11 and later)

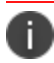

You must update your VPN software to a version that supports Per-app VPN.

If the server ends with one of these domain names, a VPN connection is started automatically.

- **Add** + Click to add a domain.
- **Safari Domain** Enter a domain name. Only alphanumeric characters and periods (.) are supported.
- **Description** Enter a description for the domain.

Once the configuration has been saved, you can edit the Safari Domain information by clicking the Edit icon.

### **Calendar Domains**

Deprecated in iOS 13.4 and later.

Applicable to: Calendar Domains (iOS 13 and later; macOS 10.15 and later)

If the server ends with one of these domain names, a VPN connection is started automatically.

- **Add +** Click to add a domain.
- **Calendar Domain** Enter a domain name. Only alphanumeric characters and periods (.) are supported.
- **Description** Enter a description for the domain.

#### **Contact Domains**

Deprecated in iOS 13.4 and later.

Applicable to: Contact Domains (iOS 13 and earlier; macOS 10.15 and later)

If the server ends with one of these domain names, a VPN connection is started automatically.

- **Add +** Click to add a domain.
- **Contact Domain** Enter a domain name. Only alphanumeric characters and periods (.) are supported.
- **Description** Enter a description for the domain.

### **Mail Domains**

Deprecated in iOS 13.4 and later.

Applicable to: Mail Domains (iOS 13 and later; macOS 10.15 and later)

If the server ends with one of these domain names, a VPN connection is started automatically.

- **Add** + Click to add a domain.
- **Mail Domain** Enter a domain name. Only alphanumeric characters and periods (.) are supported.
- **Description** Enter a description for the domain.

#### **Associated Domains**

Applicable to: Associated Domains (iOS 14.3 and later; macOS 11.0 and later). Applicable to MDM devices only.

Connections to servers within one of these domains are associated with the per-app VPN.

- **Add** + Click to add a domain.
- **Mail Domain** Enter a domain name. Only alphanumeric characters and periods (.) are supported.
- **Description** Enter a description for the domain.

### **Excluded Domains**

Applicable to: Excluded Domains (iOS 14.3 and later; macOS 11.0 and later). Applicable to MDM devices only.

Connections to servers within one of these domains are excluded from the per-app VPN.

- **Add** + Click to add a domain.
- **Mail Domain** Enter a domain name. Only alphanumeric characters and periods (.) are supported.

**Description** - Enter a description for the domain.

<span id="page-558-0"></span>For more information, see ["Managed](#page-771-0) domains settings" on page 772.

### **Custom Data**

- **Add** + Click to add a new key / value pair.
- **Key / Value** Enter the Key / value pairs necessary to configure the VPN setting. The app creator should provide the necessary key / value pairs.

# **Palo Alto Networks GlobalProtect**

This VPN connection type is supported on iOS, macOS, and Android devices.

Use the following guidelines to configure the Palo Alto Networks GlobalProtect VPN connection type.

- "Proxy None [\(default\)"](#page-558-1) below
- "Proxy Manual " on [page 562](#page-561-0)
- "Proxy [Automatic"](#page-565-0) on page 566

Within these selections, you may make settings for:

- "On Demand Rules" on [page 568](#page-567-0)
- ["Domains"](#page-572-0) on page 573
- <sup>l</sup> "Custom Data" on [page 575](#page-574-0)

### <span id="page-558-1"></span>**Proxy - None (default)**

Use the following guidelines to configure a Palo Alto Networks GlobalProtect VPN without a proxy.

**TABLE 80.** PROXY - NONE SETTINGS

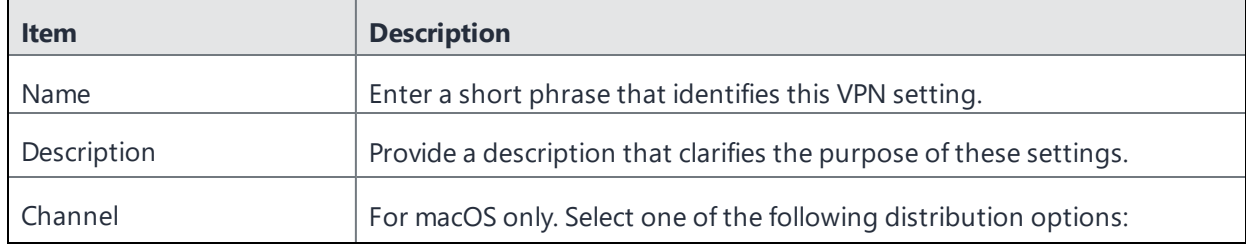

Copyright © 2024, Ivanti, Inc. All Rights Reserved. [Privacy](http://www.ivanti.com/company/legal) and Legal.

**TABLE 80.** PROXY - NONE SETTINGS (CONT.)

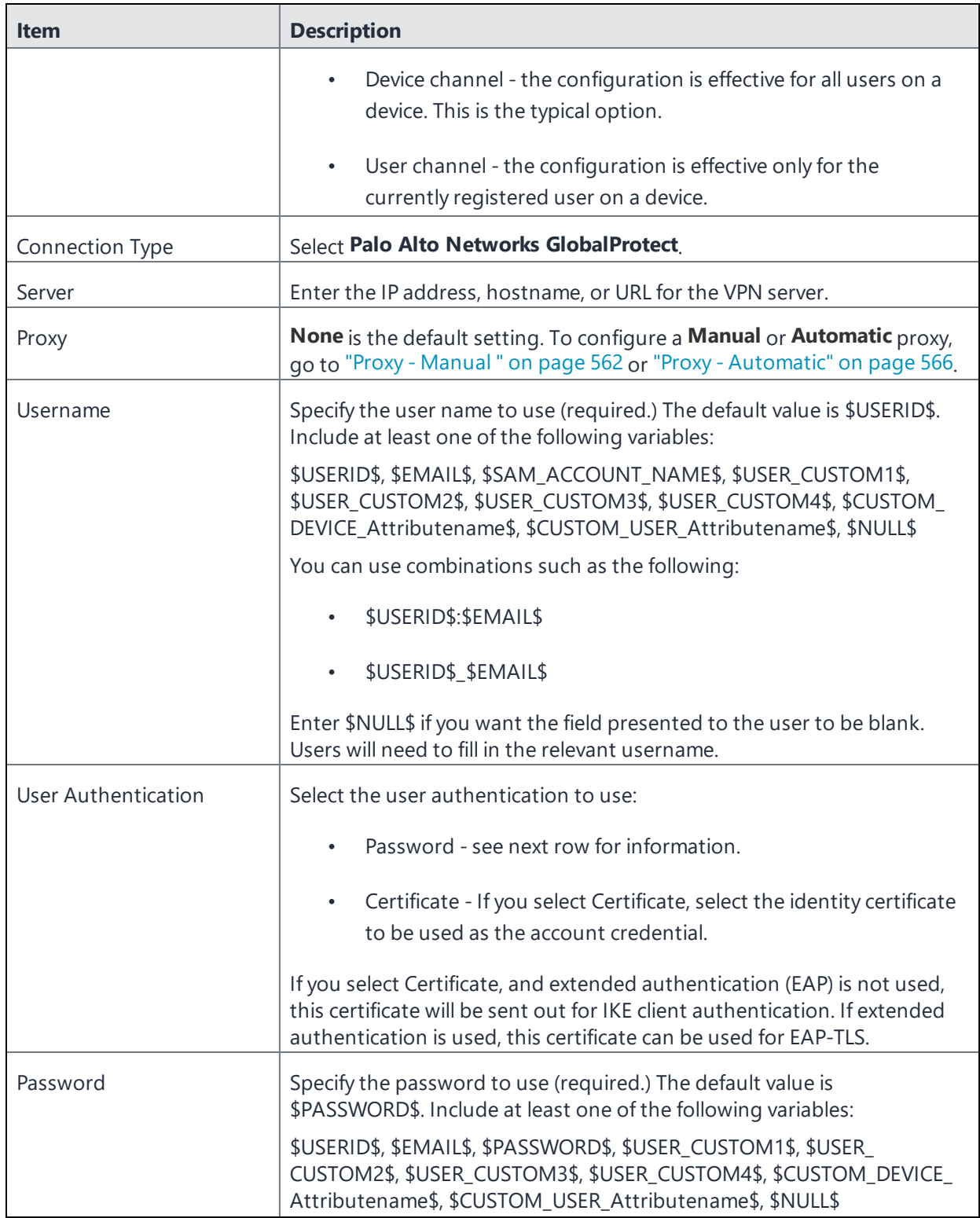

### **TABLE 80.** PROXY - NONE SETTINGS (CONT.)

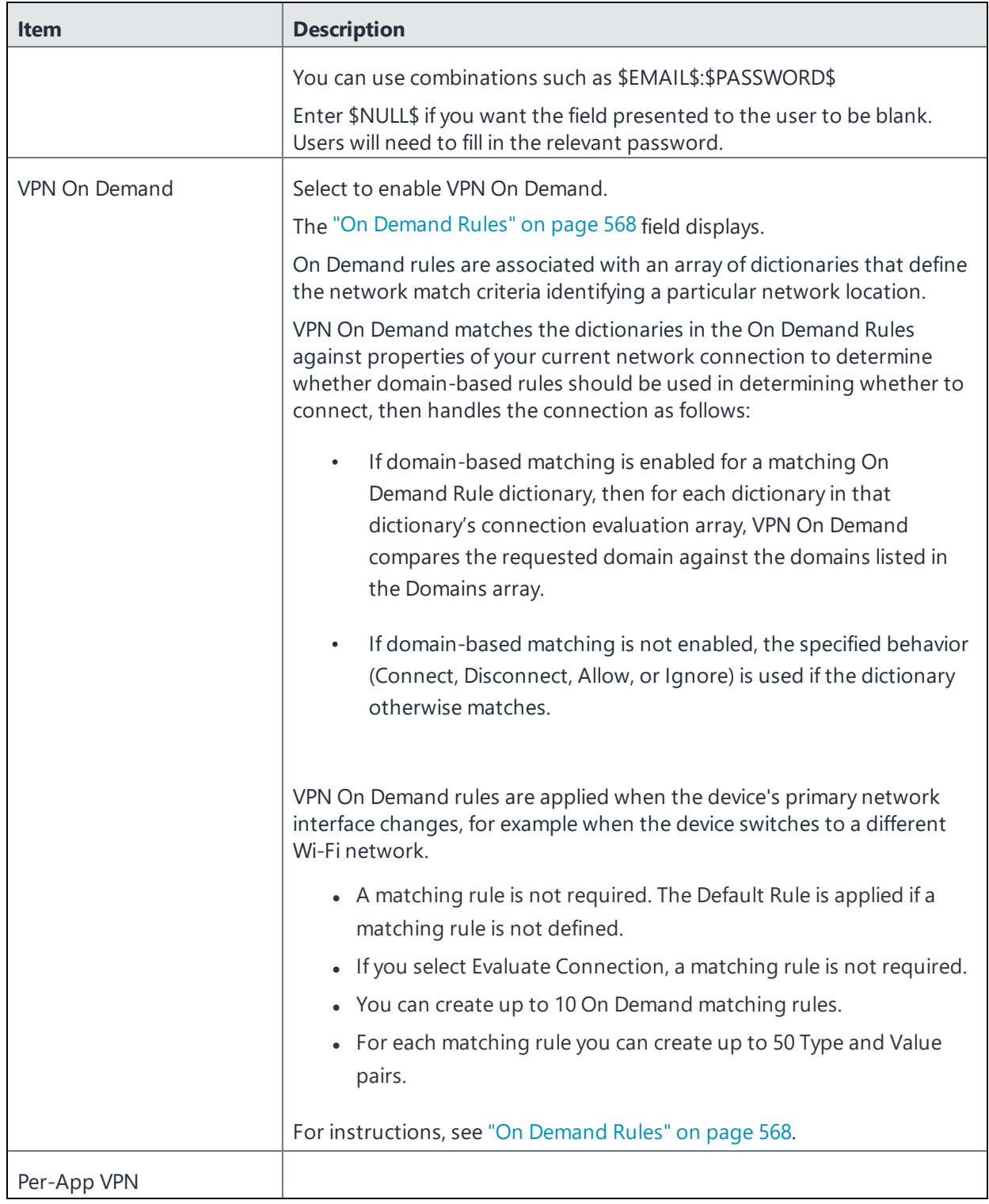

**TABLE 80.** PROXY - NONE SETTINGS (CONT.)

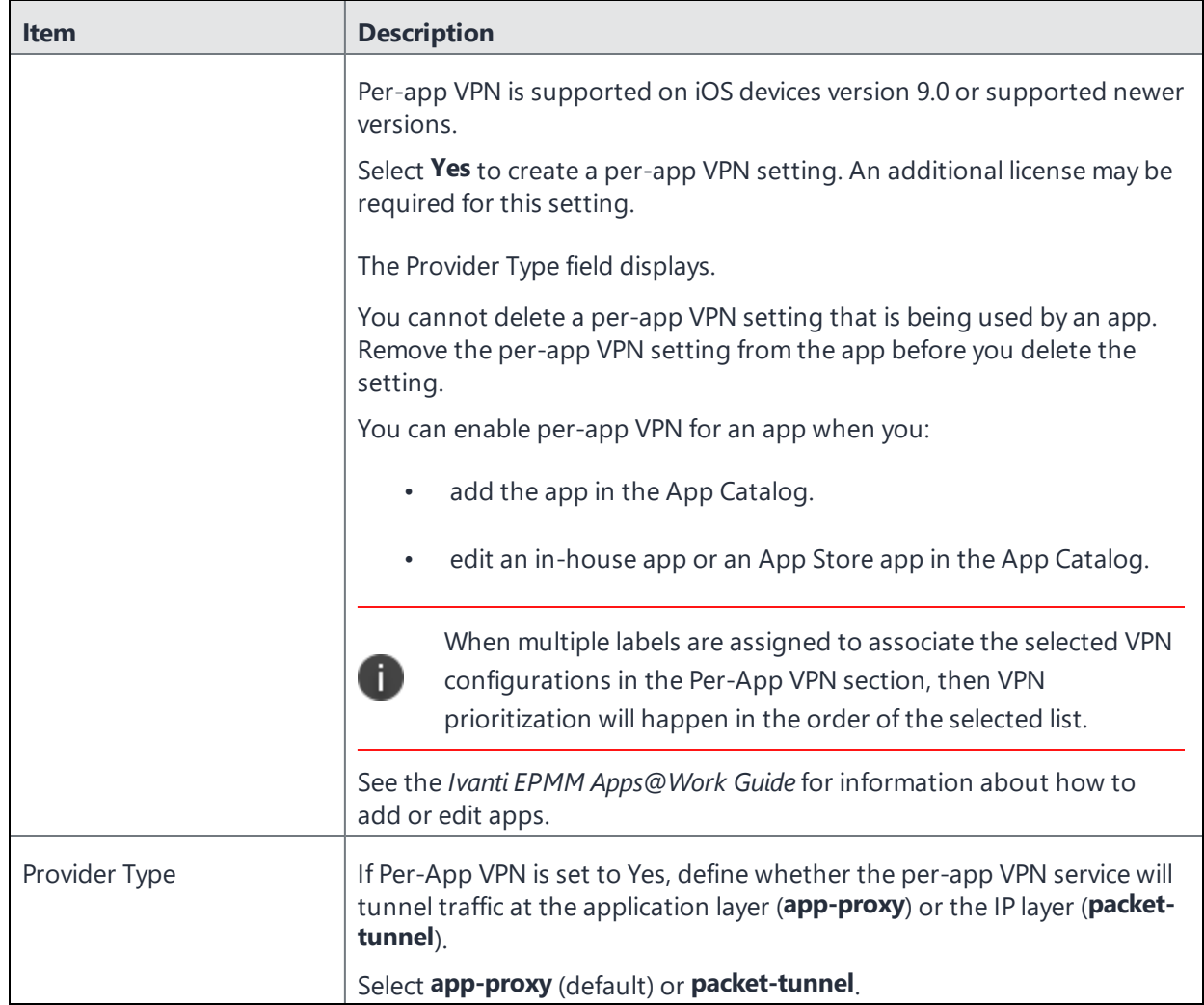

Continue to ["Domains"](#page-572-0) on page 573.

<span id="page-561-0"></span>Continue to "Custom Data" on [page 575.](#page-574-0)

## **Proxy - Manual**

If you select **Manual**, you must specify the proxy server, port number. and proxy domain information.

**TABLE 81.** PROXY - MANUAL SETTINGS

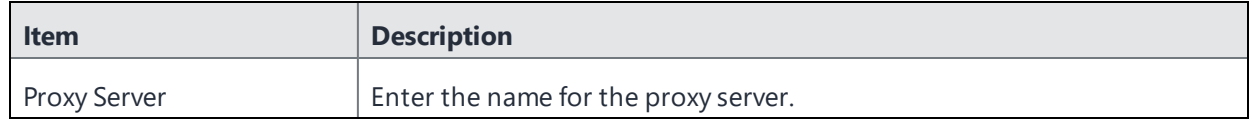

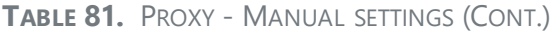

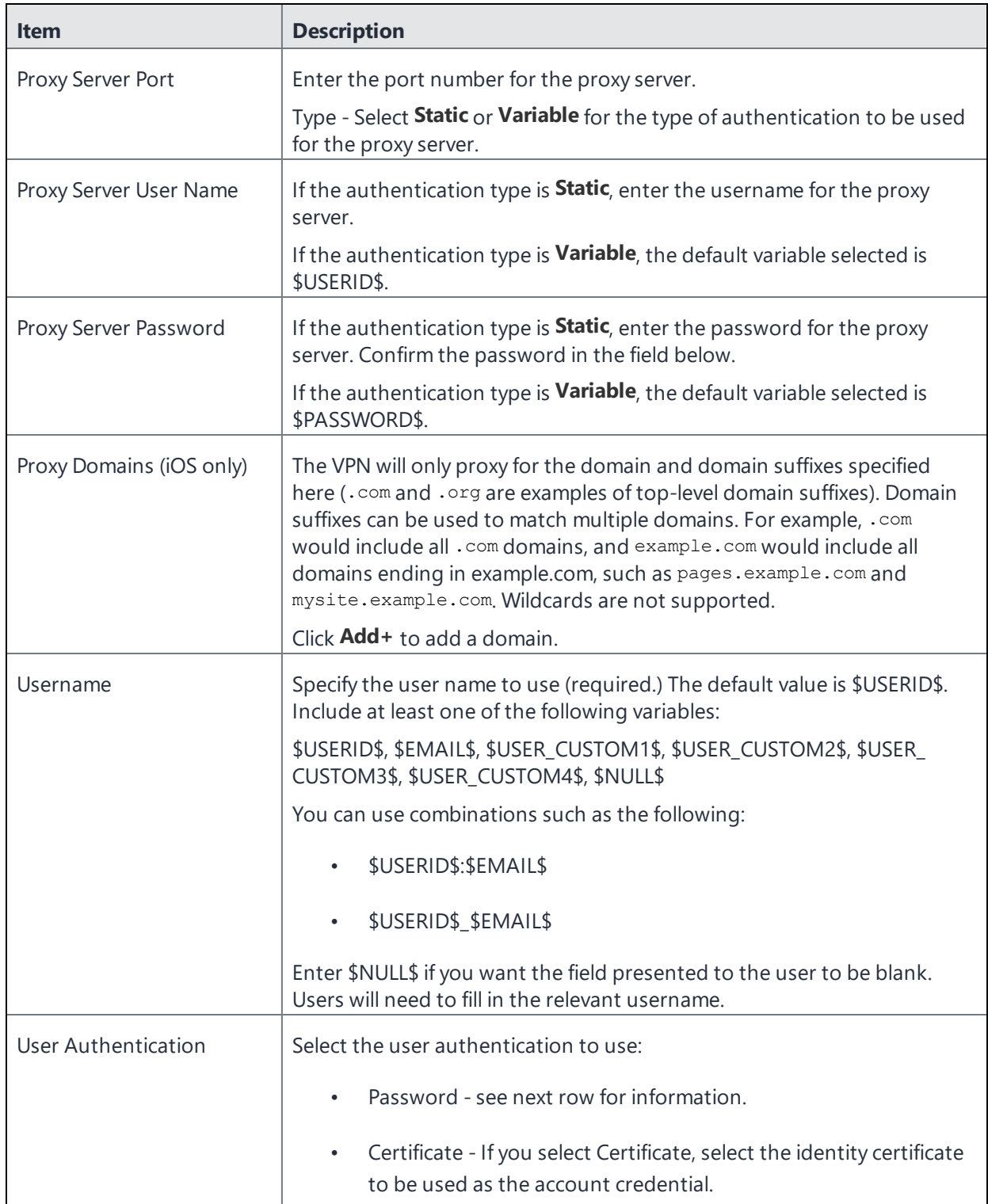

### **TABLE 81.** PROXY - MANUAL SETTINGS (CONT.)

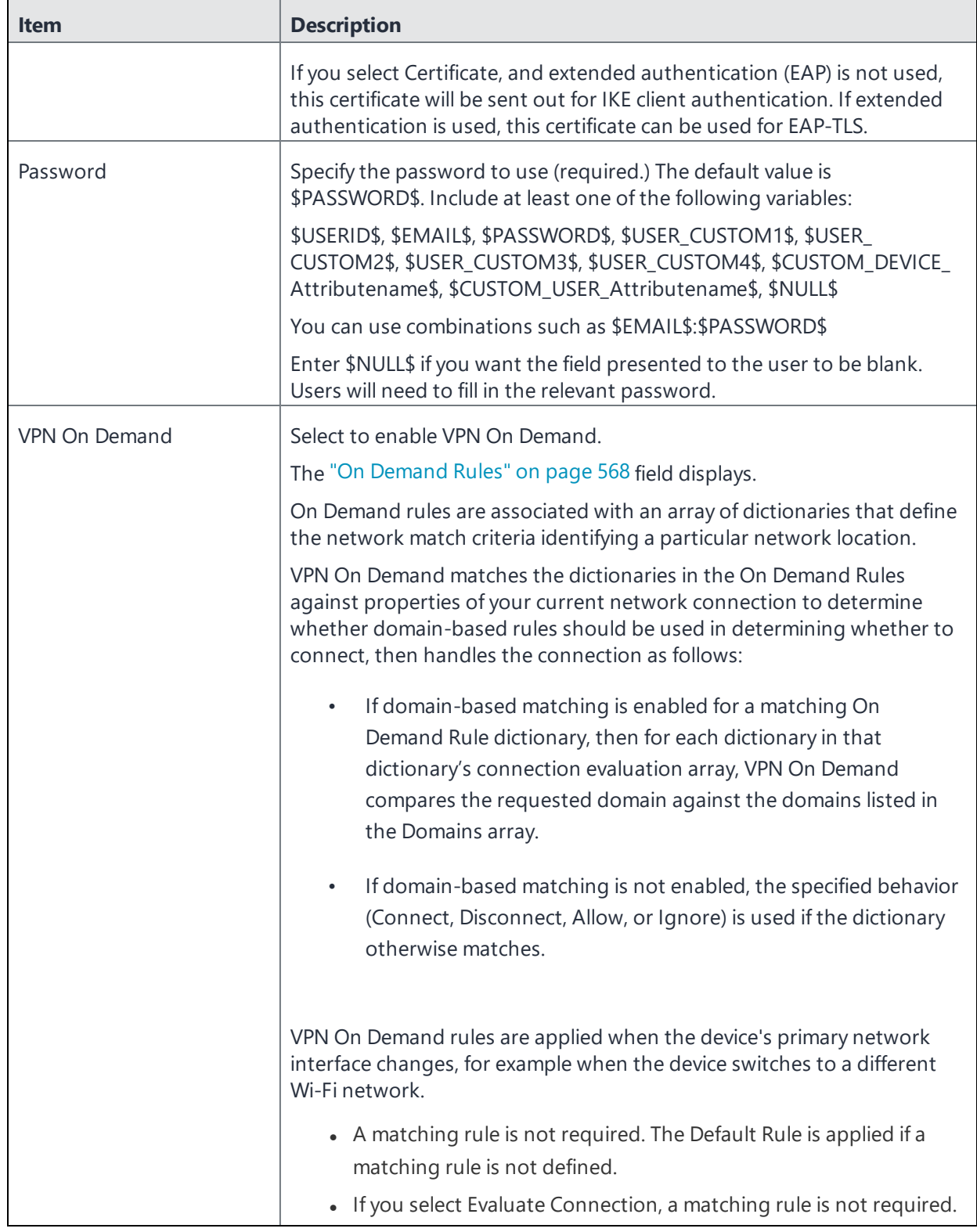

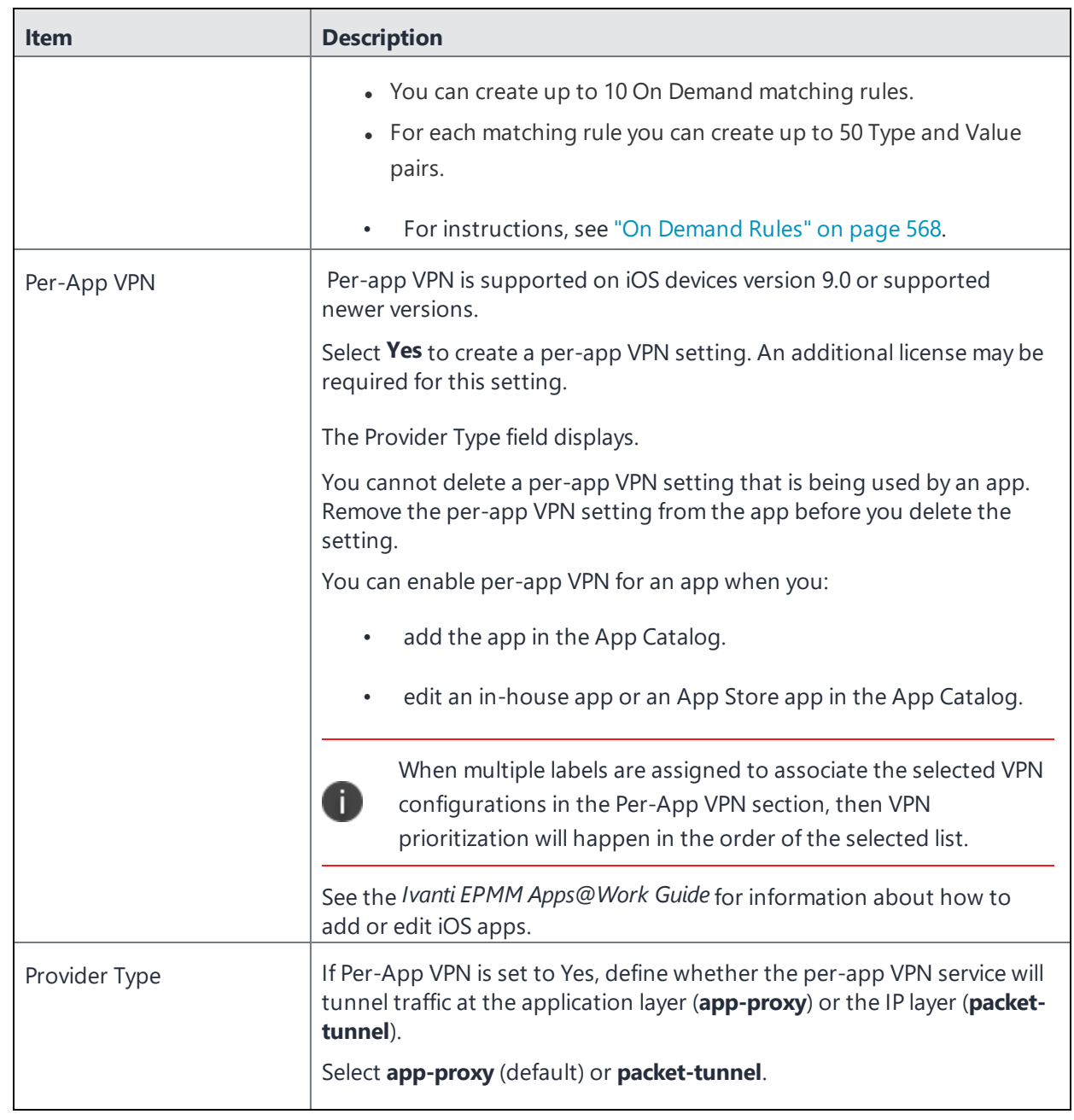

**TABLE 81.** PROXY - MANUAL SETTINGS (CONT.)

Continue with ["Domains"](#page-572-0) on page 573.

Continue with "Custom Data" on [page 575](#page-574-0).

# <span id="page-565-0"></span>**Proxy - Automatic**

If you selected an Automatic proxy, you must specify the proxy server URL and proxy domain(s).

**TABLE 82.** PROXY - AUTOMATIC SETTINGS

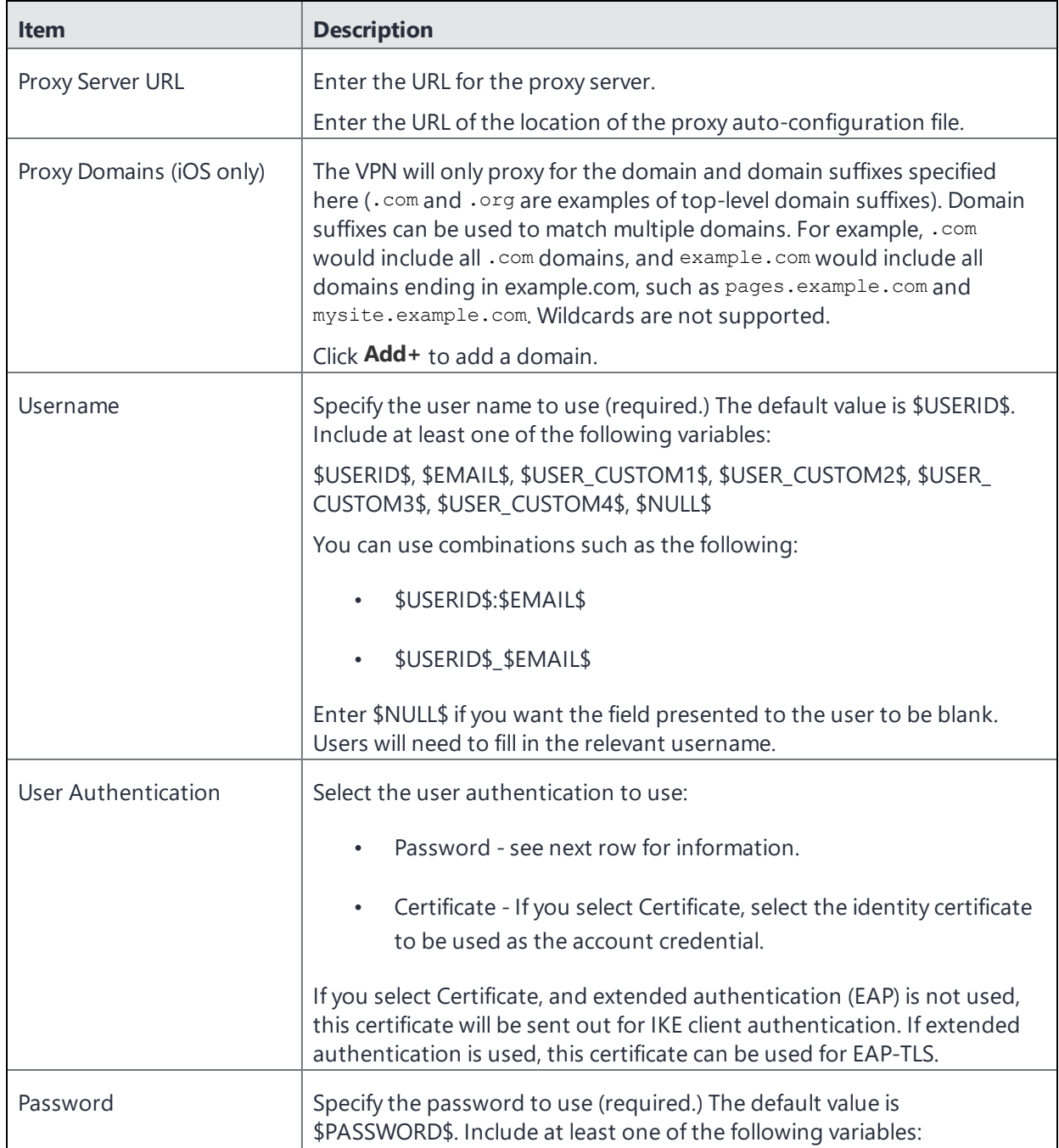

### **TABLE 82.** PROXY - AUTOMATIC SETTINGS (CONT.)

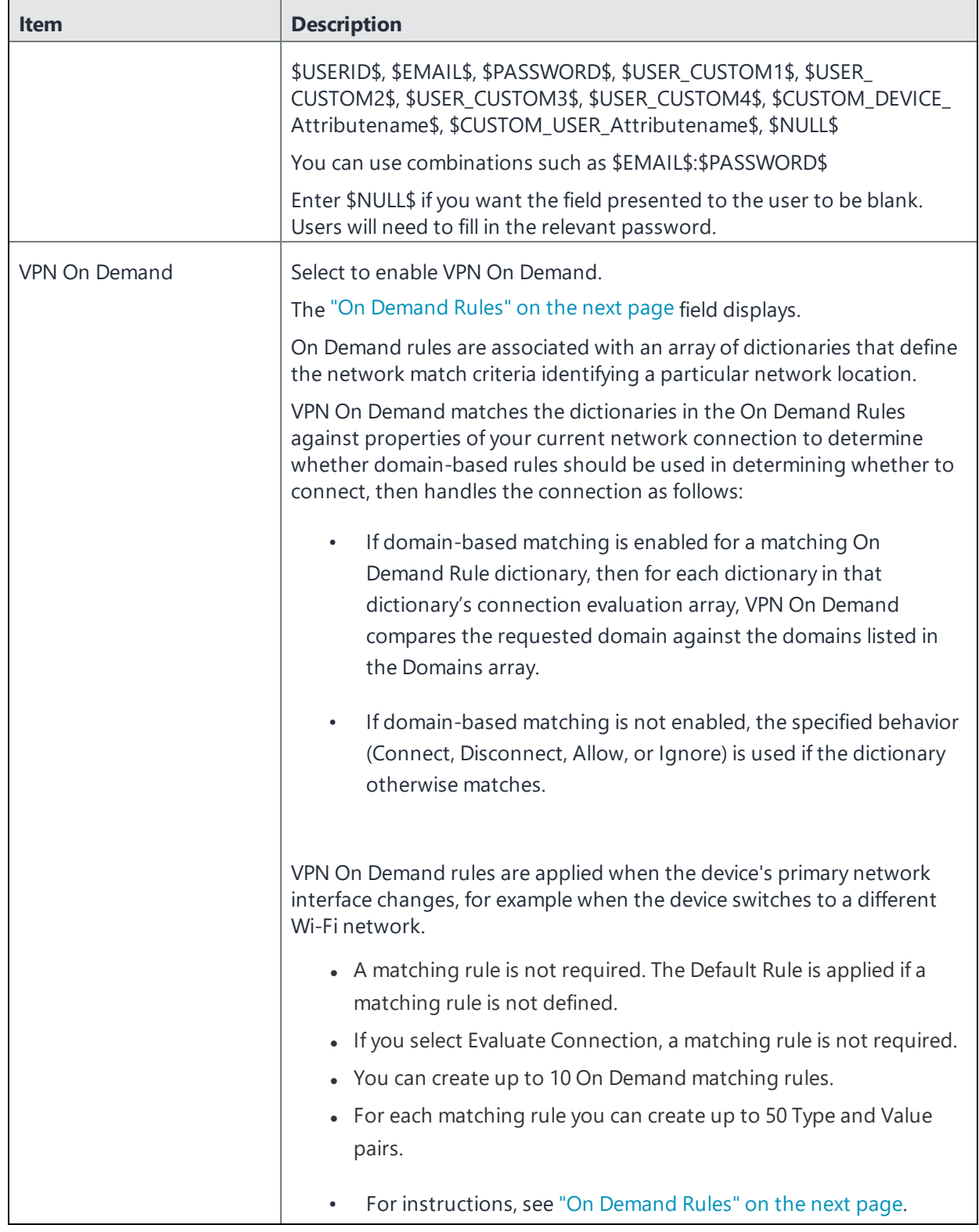

Copyright © 2024, Ivanti, Inc. All Rights Reserved. [Privacy](http://www.ivanti.com/company/legal) and Legal.

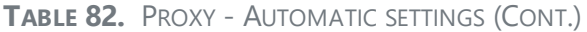

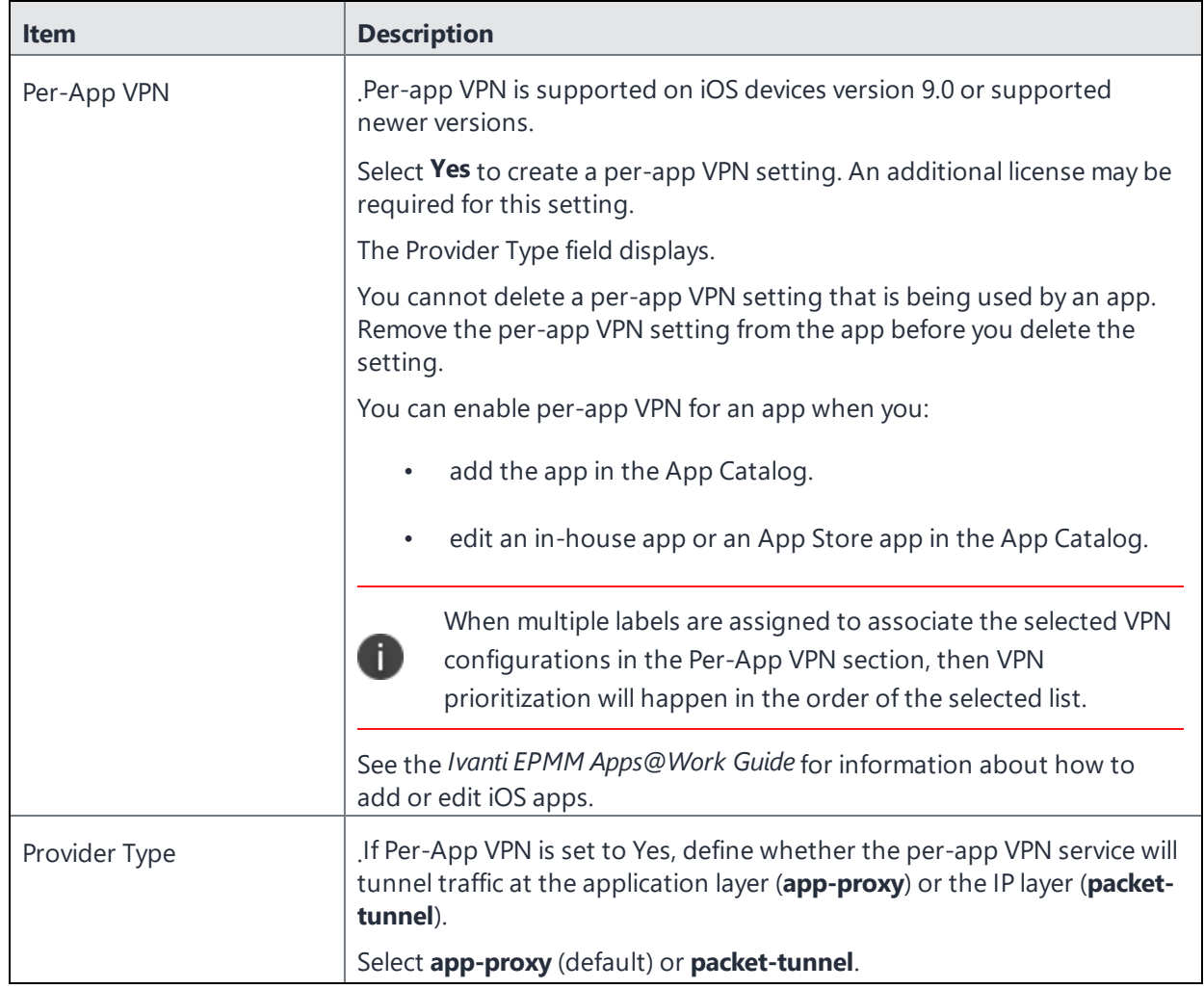

Continue with ["Domains"](#page-572-0) on page 573.

<span id="page-567-0"></span>Continue with "Custom Data" on [page 575](#page-574-0).

### **On Demand Rules**

Applicable to: iOS 7 and later

Whenever a network change is detected, the VPN On Demand service compares the newly connected network against the match network criteria specified in each set of rules (in order) to determine whether VPN On Demand should be allowed or not on the newly-joined network.

Rule sets are checked sequentially, beginning with the first. A rule set matches the current network only if all of the specified policies in that rule set match.

If a rule set matches the current network, a server probe is sent if a URL is specified in the profile. VPN then acts according to the policy defined in the dictionary (for example, Allow, Ignore, Evaluate Connection, Connect, or Disconnect).

Define sets of evaluation rules for each action that can be taken by VPN On Demand: **Allow**, **Connect**, **Disconnect**, **Evaluate Connection**, and **Ignore**. You can define more than one set of rules for each type of action that can be taken. For each set of evaluation rules, the number of rules defined for that set is indicated in the No. of Rules column.

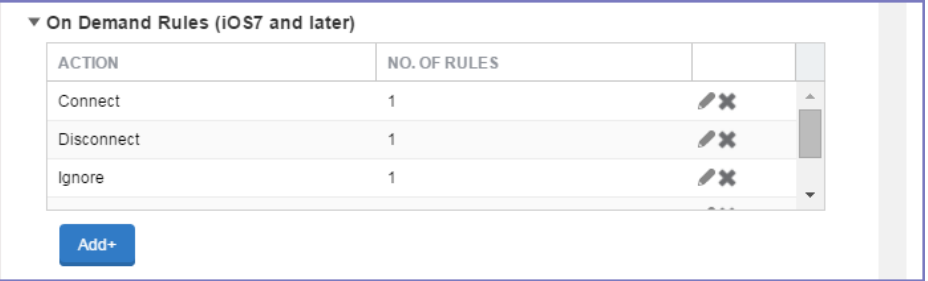

### **Procedure**

1. Select **Add+** to add a new set of On Demand evaluation rules.

A rule creation dialog box opens.

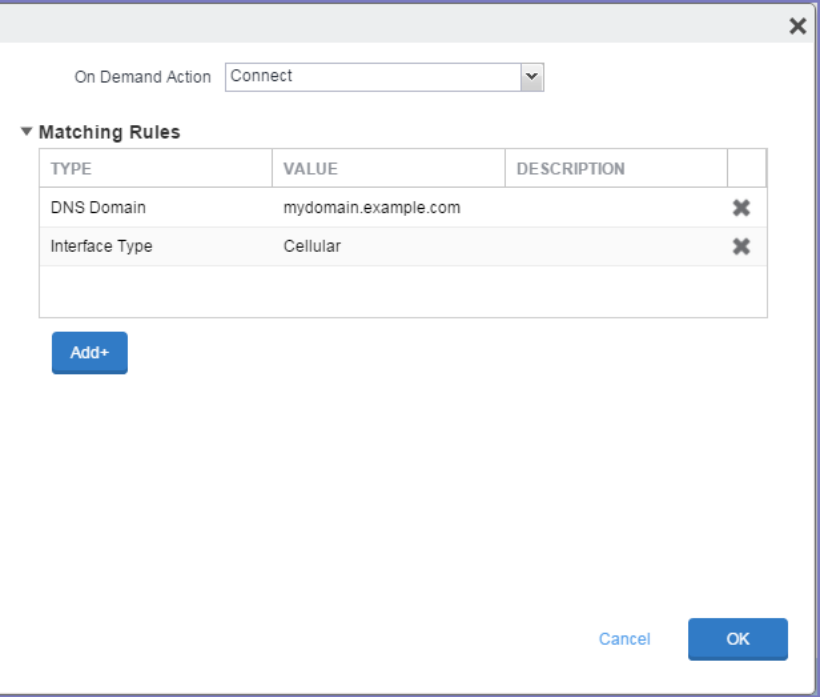

2. From the **On Demand Action** drop-down list, select the action you want to be taken when the rules you create below are matched.

The following actions are available:

- **Allow**: (Deprecated by iOS.) Allow VPN On Demand to connect if triggered.
- **Connect:** Unconditionally initiate a VPN connection on the next network attempt.
- **Disconnect**: Tear down the VPN connection and do not reconnect on demand as long as this dictionary matches.
- **Evaluate Connection**: Evaluate the action parameters for each connection attempt.
- **Ignore**: Leave any existing VPN connection up, but do not reconnect on demand as long as this dictionary matches.
- 3. Matching Rules For each rule you create, enter one of the following types:
	- **DNS domain**: This rule matches if any of the domain names in the specified list matches any domain in the device's search domains list. A wildcard '\*' prefix is supported. For example, \*.example.com matches against either mydomain.example.com or yourdomain.example.com.
	- **DNS Server Address**: This rule matches if any of the network's specified DNS servers match any entry in the list. Matching with a single wildcard is supported. For example, 17.\* matches any DNS server in the class A 17 subnet.
	- **SSID**: A list of SSIDs to match against the current network. If the network is not a Wi-Fi network, or if the SSID does not appear in this list, the match fails. Omit this rule and the corresponding list to match against any SSID.
	- **Interface Type**: If specified, this rule matches only if the primary network interface hardware matches the specified interface type. Choose **Ethernet**, **Wifi**, or **Cellular**.
	- **URL String Probe**: A URL to probe. If this URL is successfully fetched without redirection (returning a 200 HTTP status code), this rule matches.
- 4. Enter a value for each rule type and an optional description.
- 5. After adding your rules, select **OK**.

### **Default Rules**

Define a default rule that simply specifies a default VPN On Demand action in case none of the On Demand rules match, or if no On Demand rules have been defined.

### **Procedure**

- 1. From the **On Demand Action** drop-down list, select the action you want to be taken by default, if none of the rules match or none are defined.
- 2. Select Add+ to add a default rule.

The following actions are available:

- **Allow**: (Deprecated by iOS.) Allow VPN On Demand to connect if triggered.
- **Connect**: Unconditionally initiate a VPN connection on the next network attempt.
- **Disconnect**: Tear down the VPN connection and do not reconnect on demand as long as this dictionary matches.
- **Evaluate Connection**: Evaluate the action parameters for each connection attempt.
- **Ignore**: Leave any existing VPN connection up, but do not reconnect on demand as long as this dictionary matches.

If you select **Evaluate Connection**, a domain actions table displays:

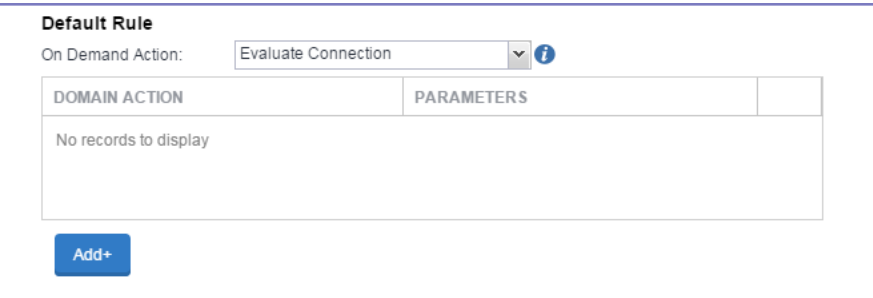

3. Select **Add+** to add a domain action.

The **Action Parameters** dialog box opens.

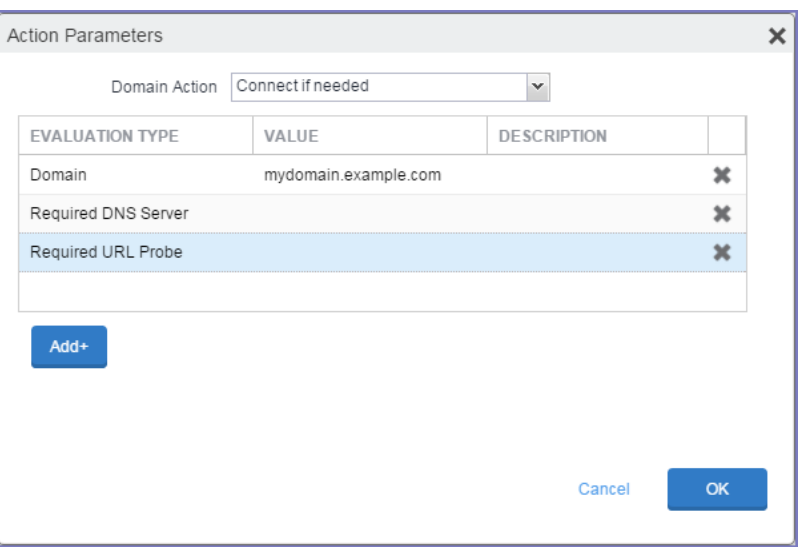

- 4. From the **Domain Action** drop-down list, select one of the following actions to be taken for the domains listed in the table:
	- **Connect if needed**: The specified domains should trigger a VPN connection attempt if domain name resolution fails, such as when the DNS server indicates that it cannot resolve the domain, responds with a redirection to a different server, or fails to respond (timeout).
	- **Never connect**: The specified domains should never trigger a VPN connection attempt.
- 5. Select **Add+** to include any of the following evaluation types:
	- **Domain**: The domains for which this evaluation applies.
	- **Required DNS Server**: IP addresses of DNS servers to be used for resolving the specified domains. These servers need not be part of the device's current network configuration. If these DNS servers are not reachable, a VPN connection is established in response. These DNS servers should be either internal DNS servers or trusted external DNS servers. *You can only configure required DNS server evaluation types for the Connect if needed domain action.*
	- **Required URL Probe**: An HTTP or HTTPS (preferred) URL to probe, using a GET request. If no HTTP response code is received from the server, a VPN connection is established in response. *You can only configure required URL probe evaluation types for the Connect if needed domain action.*
- 6. Add a value and optional description for each entry.
- 7. Select **OK** to save your domain action parameters.

## <span id="page-572-0"></span>**Domains**

### **Safari Domains**

Applicable to: Safari Domains (iOS 7 and later; macOS 10.11 and later)

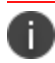

You must update your VPN software to a version that supports Per-app VPN.

If the server ends with one of these domain names, a VPN connection is started automatically.

- **Add** + Click to add a domain.
- **Safari Domain** Enter a domain name. Only alphanumeric characters and periods (.) are supported.
- **Description** Enter a description for the domain.

Once the configuration has been saved, you can edit the Safari Domain information by clicking the Edit icon.

### **Calendar Domains**

Deprecated in iOS 13.4 and later.

Applicable to: Calendar Domains (iOS 13 and later; macOS 10.15 and later)

If the server ends with one of these domain names, a VPN connection is started automatically.

- **Add +** Click to add a domain.
- **Calendar Domain** Enter a domain name. Only alphanumeric characters and periods (.) are supported.
- **Description** Enter a description for the domain.

#### **Contact Domains**

Deprecated in iOS 13.4 and later.

Applicable to: Contact Domains (iOS 13 and earlier; macOS 10.15 and later)

If the server ends with one of these domain names, a VPN connection is started automatically.

- **Add +** Click to add a domain.
- **Contact Domain** Enter a domain name. Only alphanumeric characters and periods (.) are supported.
- **Description** Enter a description for the domain.

### **Mail Domains**

Deprecated in iOS 13.4 and later.

Applicable to: Mail Domains (iOS 13 and later; macOS 10.15 and later)

If the server ends with one of these domain names, a VPN connection is started automatically.

- **Add** + Click to add a domain.
- **Mail Domain** Enter a domain name. Only alphanumeric characters and periods (.) are supported.
- **Description** Enter a description for the domain.

#### **Associated Domains**

Applicable to: Associated Domains (iOS 14.3 and later; macOS 11.0 and later). Applicable to MDM devices only.

Connections to servers within one of these domains are associated with the per-app VPN.

- **Add** + Click to add a domain.
- **Mail Domain** Enter a domain name. Only alphanumeric characters and periods (.) are supported.
- **Description** Enter a description for the domain.

### **Excluded Domains**

Applicable to: Excluded Domains (iOS 14.3 and later; macOS 11.0 and later). Applicable to MDM devices only.

Connections to servers within one of these domains are excluded from the per-app VPN.

- **Add** + Click to add a domain.
- **Mail Domain** Enter a domain name. Only alphanumeric characters and periods (.) are supported.

**Description** - Enter a description for the domain.

<span id="page-574-0"></span>For more information, see ["Managed](#page-771-0) domains settings" on page 772.

### **Custom Data**

- **Add** + Click to add a new key / value pair.
- **Key / Value** Enter the Key / value pairs necessary to configure the VPN setting. The app creator should provide the necessary key / value pairs.

# **PPTP**

This VPN connection type is supported on iOS, macOS, Android, and Windows devices.

Use the following guidelines to configure the PPTP VPN connection type.

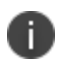

iOS 10 and macOS Sierra iOS 10 and macOS Sierra through the latest version of Ivanti EPMM do not support the PPTP VPN connection type.

- <sup>l</sup> "Proxy None [\(default\)"](#page-574-1) below
- "Proxy Manual" on [page 577](#page-576-0)
- <sup>l</sup> "Proxy [Automatic"](#page-578-0) on page 579

### <span id="page-574-1"></span>**Proxy - None (default)**

Use the following guidelines to configure a PPTP VPN without a proxy.

```
TABLE 83. PROXY - NONE (DEFAULT) SETTINGS
```
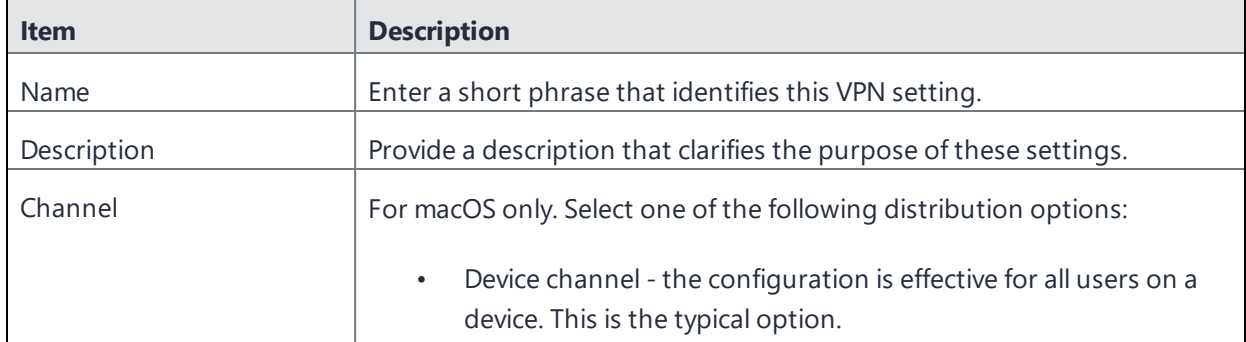

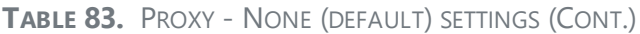

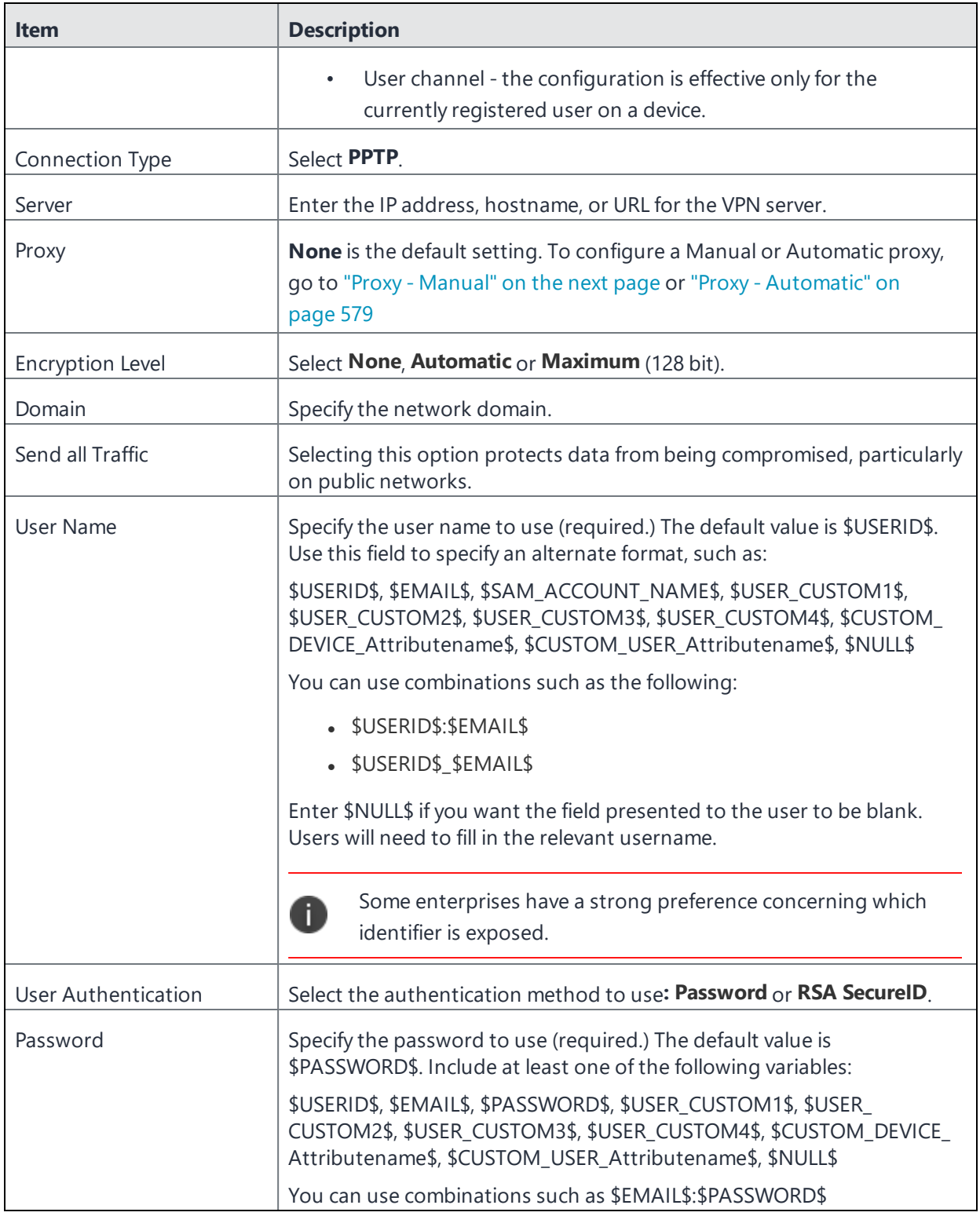
**TABLE 83.** PROXY - NONE (DEFAULT) SETTINGS (CONT.)

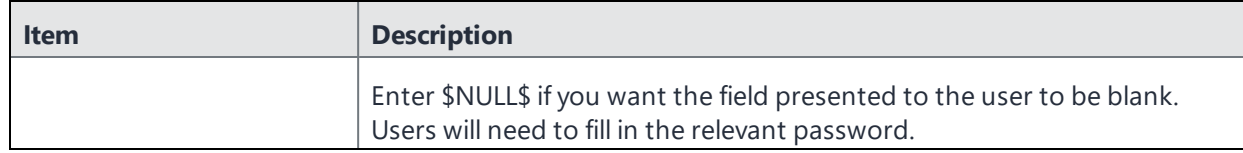

# <span id="page-576-0"></span>**Proxy - Manual**

Use the following guidelines to configure a PPTP VPN with a manual proxy.

**TABLE 84.** PROXY - MANUAL SETTINGS

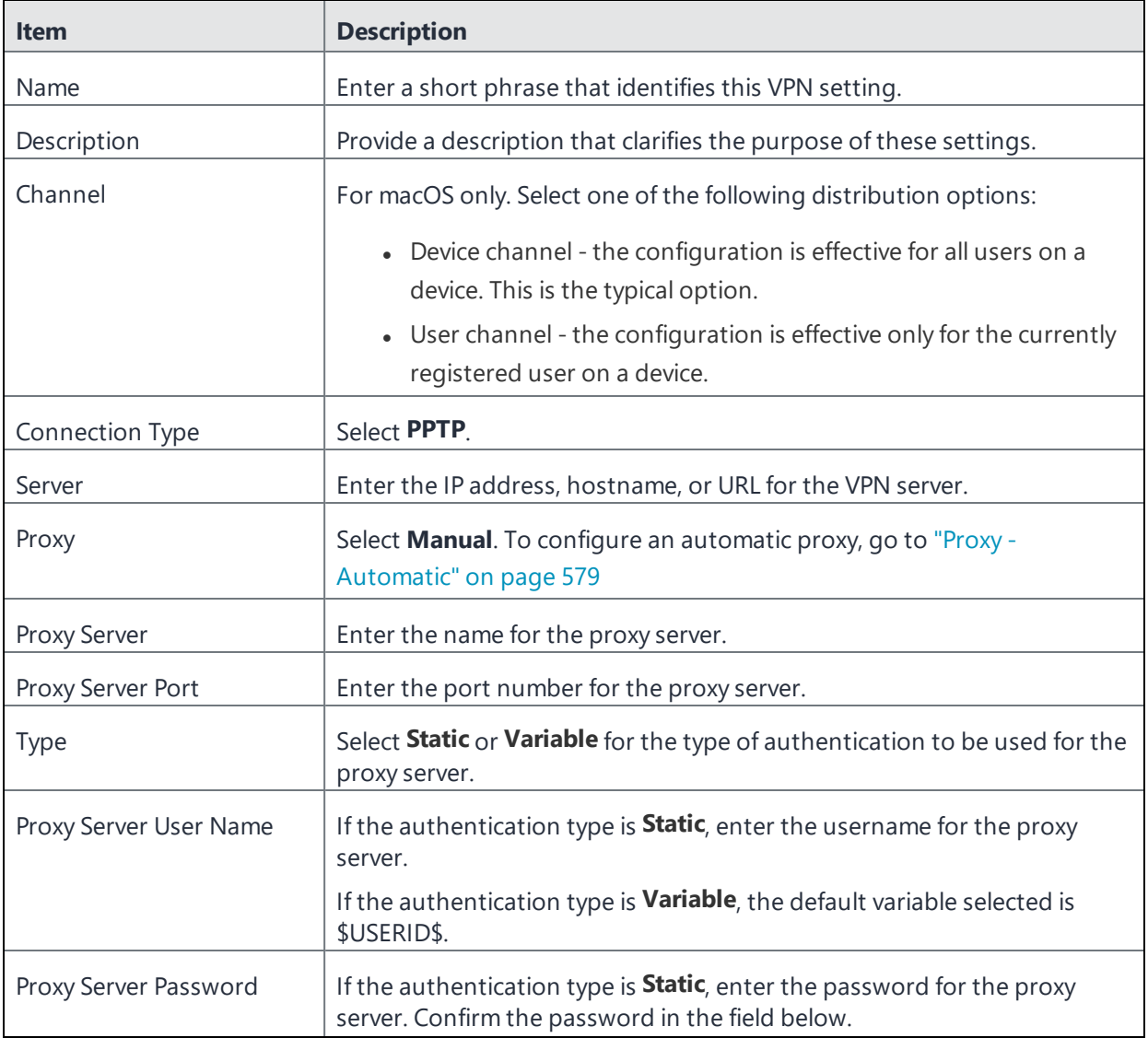

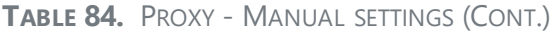

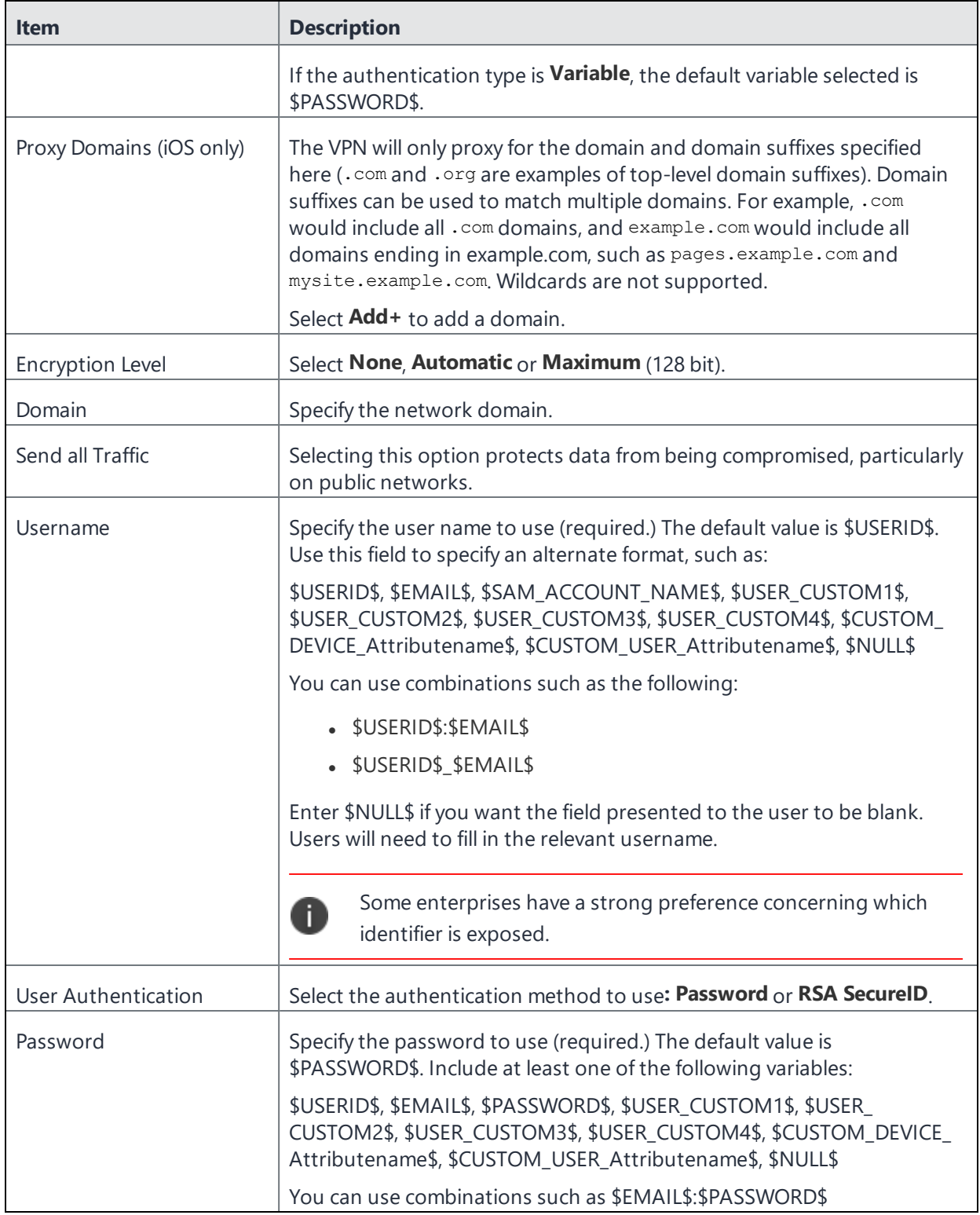

**TABLE 84.** PROXY - MANUAL SETTINGS (CONT.)

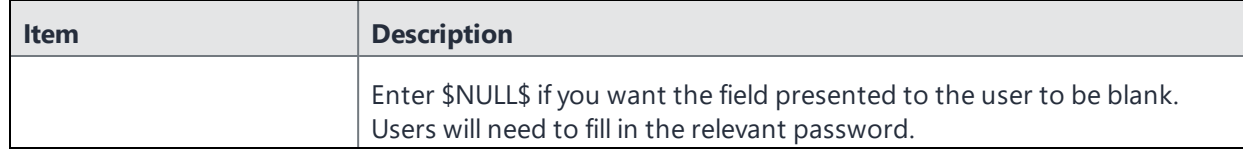

# <span id="page-578-0"></span>**Proxy - Automatic**

Use the following guidelines to configure a PPTP VPN with an automatic proxy.

**TABLE 85.** PROXY - AUTOMATIC SETTINGS

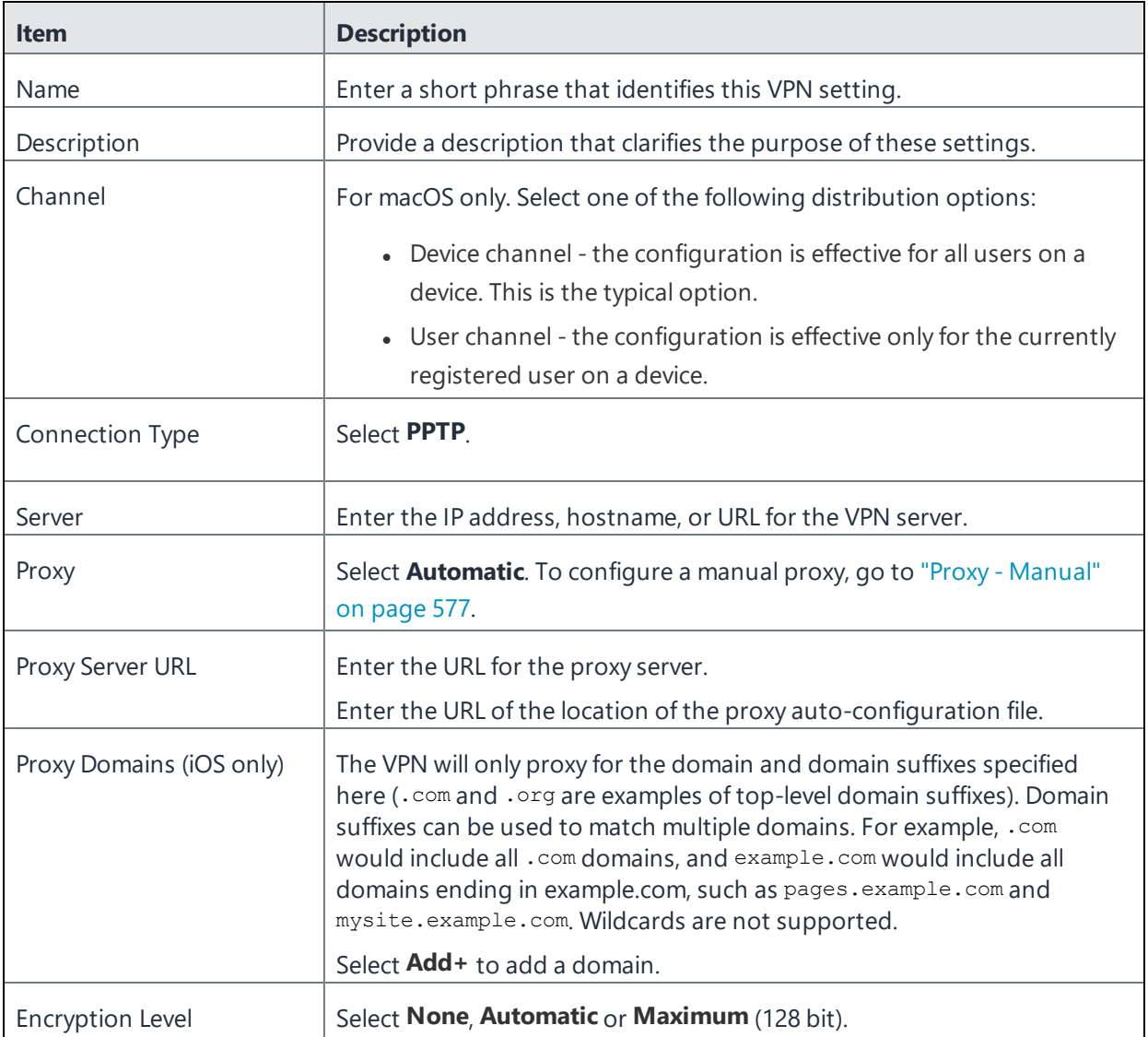

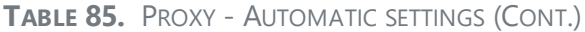

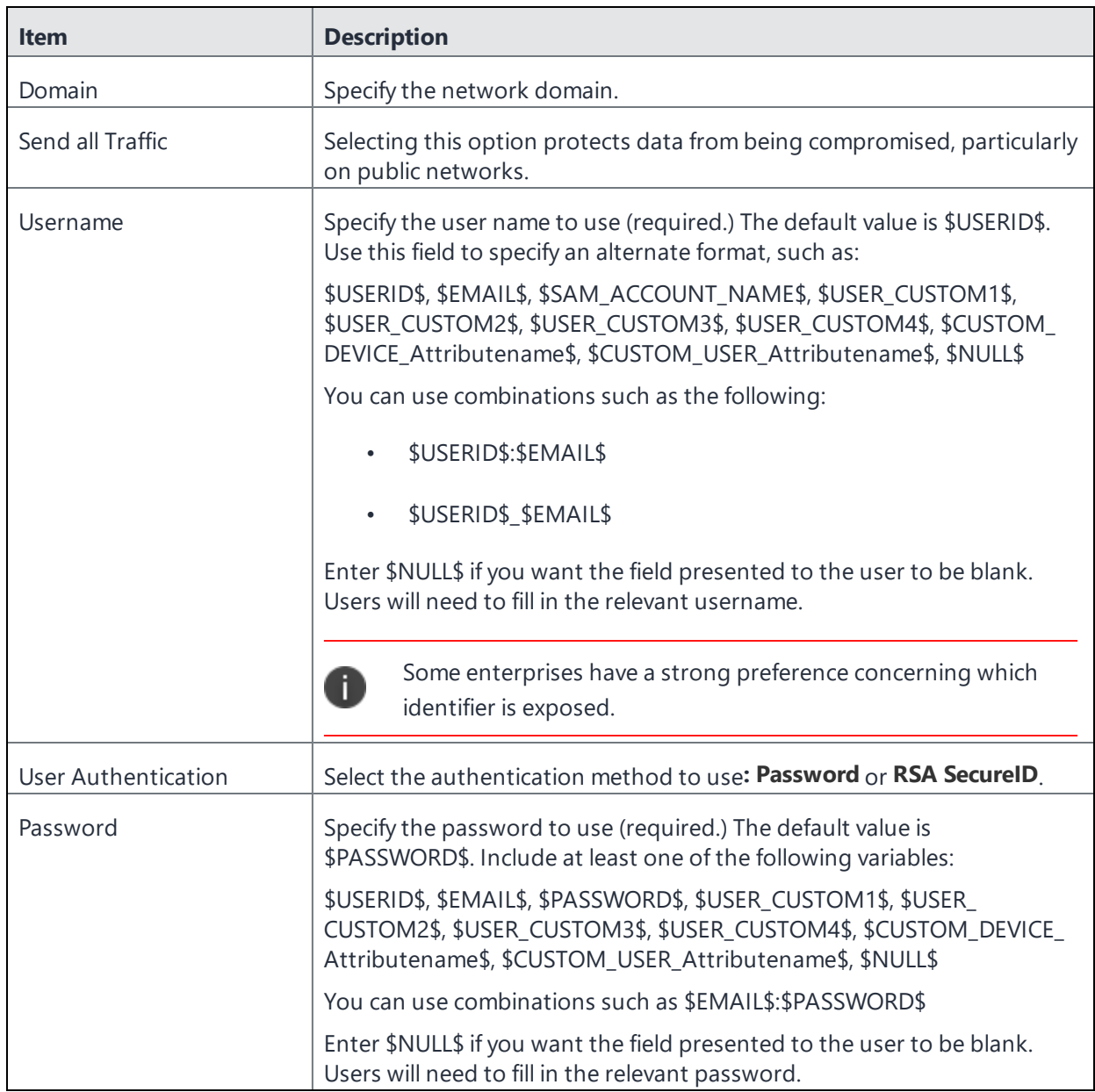

# **Pulse Secure SSL**

This VPN connection type is supported on iOS, macOS, Android, and Windows devices.

8

Ivanti, Inc recommends using the Pulse Secure SSL connection type instead of Juniper SSL.

Use the following guidelines to configure Pulse Secure SSL VPN.

- <sup>l</sup> "Proxy None [\(default\)"](#page-580-0) below
- "Proxy Manual" on [page 584](#page-583-0)
- "Proxy [Automatic"](#page-587-0) on page 588

Within these selections, you may make settings for:

- "On Demand Rules" on [page 592](#page-591-0)
- ["Domains"](#page-595-0) on page 596
- <sup>l</sup> "Custom Data" on [page 598](#page-597-0)

# <span id="page-580-0"></span>**Proxy - None (default)**

Use the following guidelines to configure a Pulse Secure SSL VPN without a proxy.

**TABLE 86.** PROXY - NONE (DEFAULT) SETTINGS

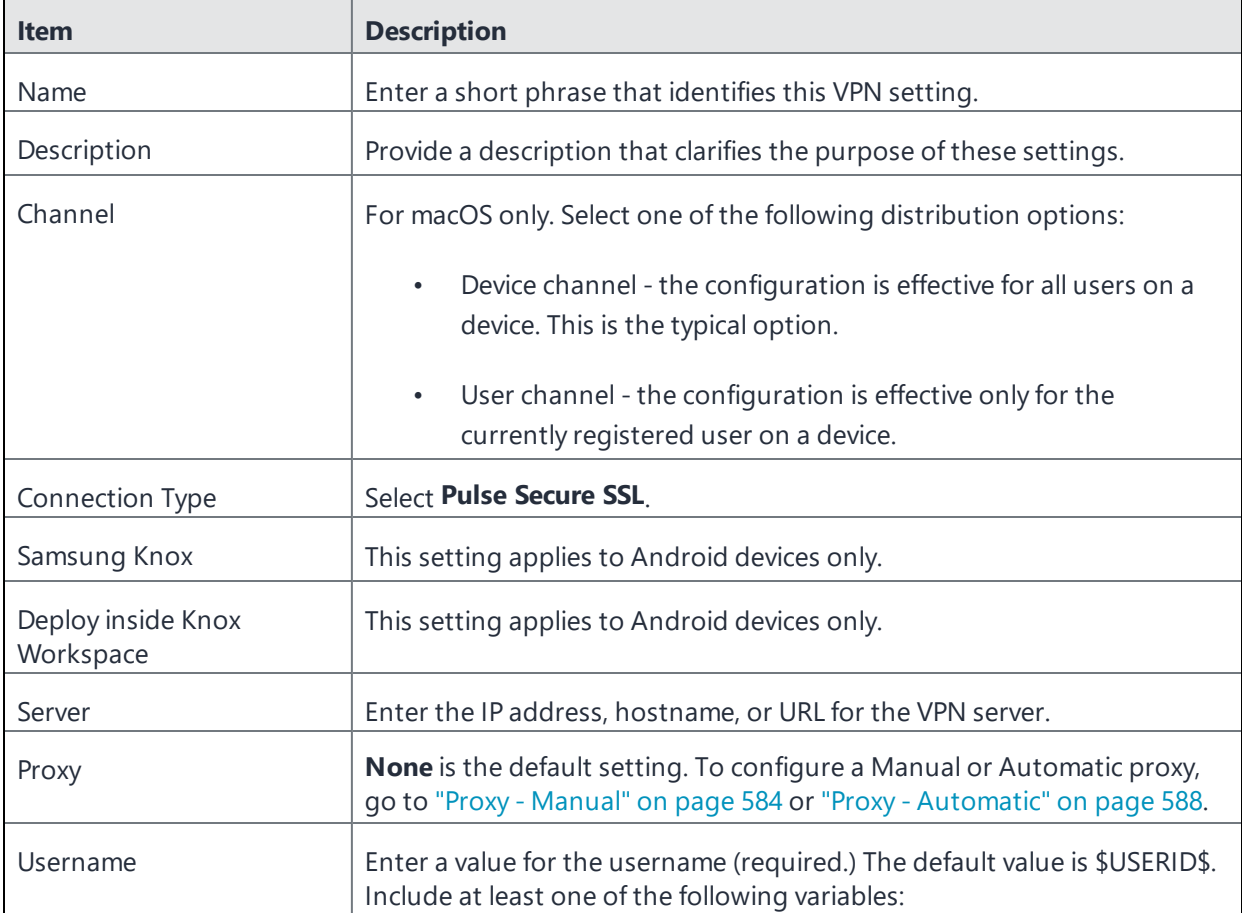

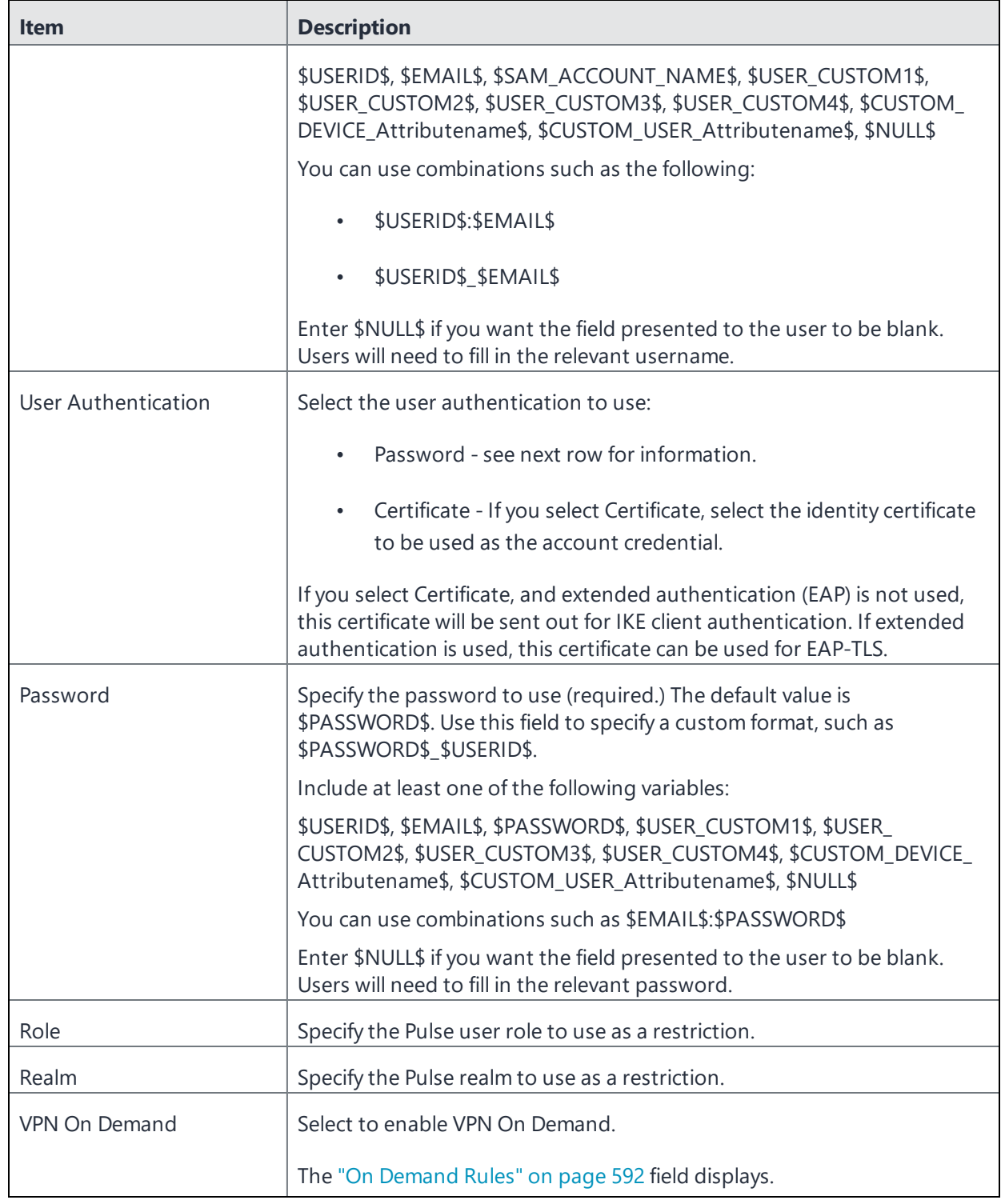

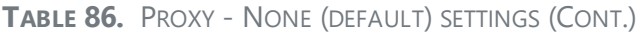

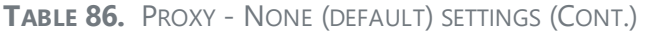

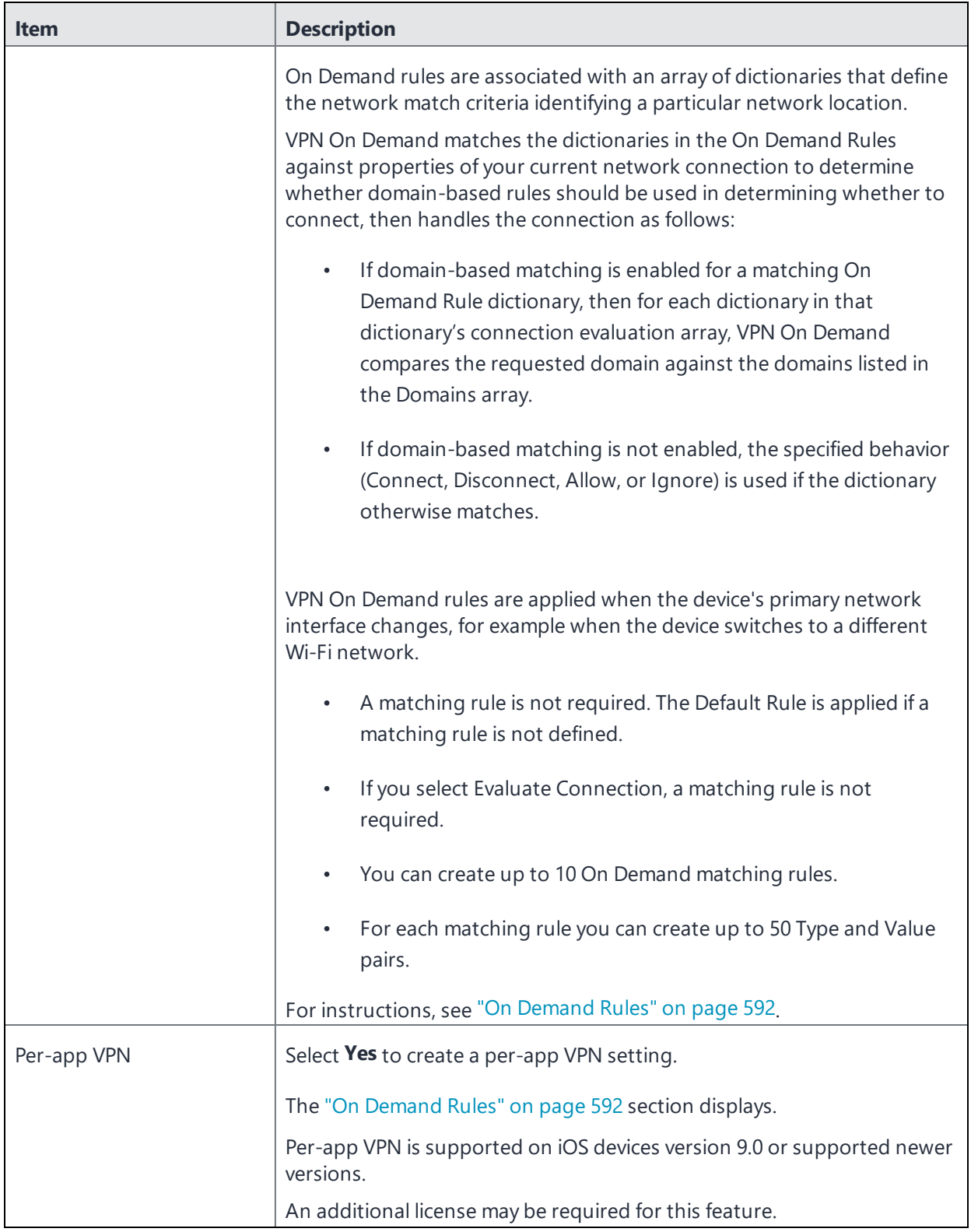

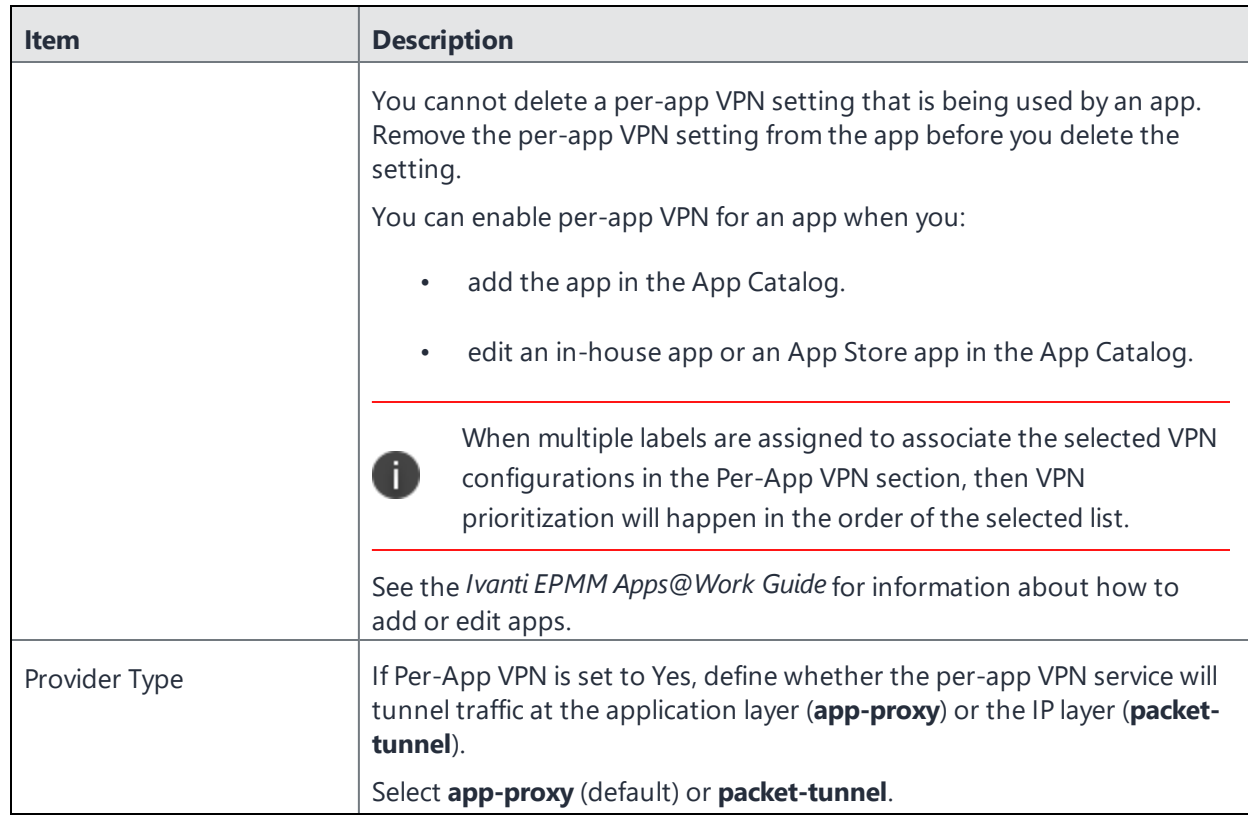

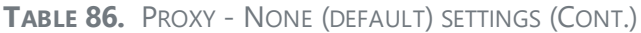

Continue with ["Domains"](#page-595-0) on page 596.

<span id="page-583-0"></span>Continue with "Custom Data" on [page 598](#page-597-0).

# **Proxy - Manual**

Use the following guidelines to configure a Pulse Secure SSL VPN with a manual proxy.

```
TABLE 87. PROXY - MANUAL SETTINGS
```
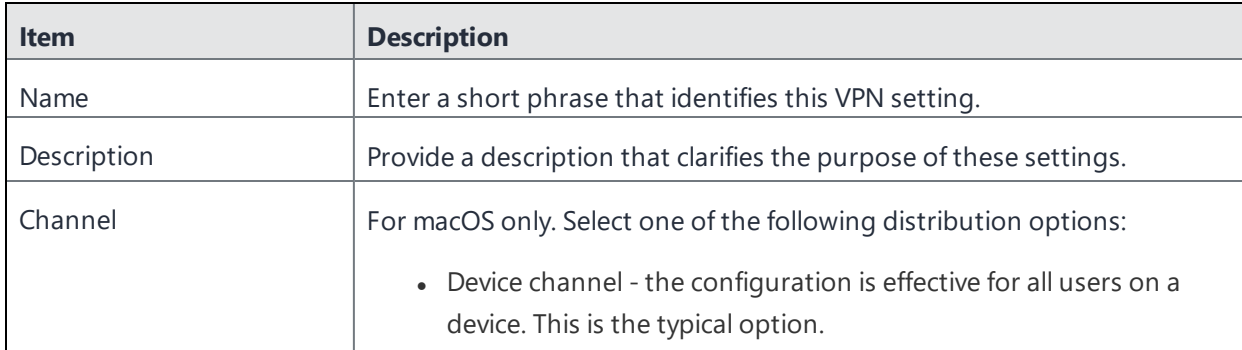

**TABLE 87.** PROXY - MANUAL SETTINGS (CONT.)

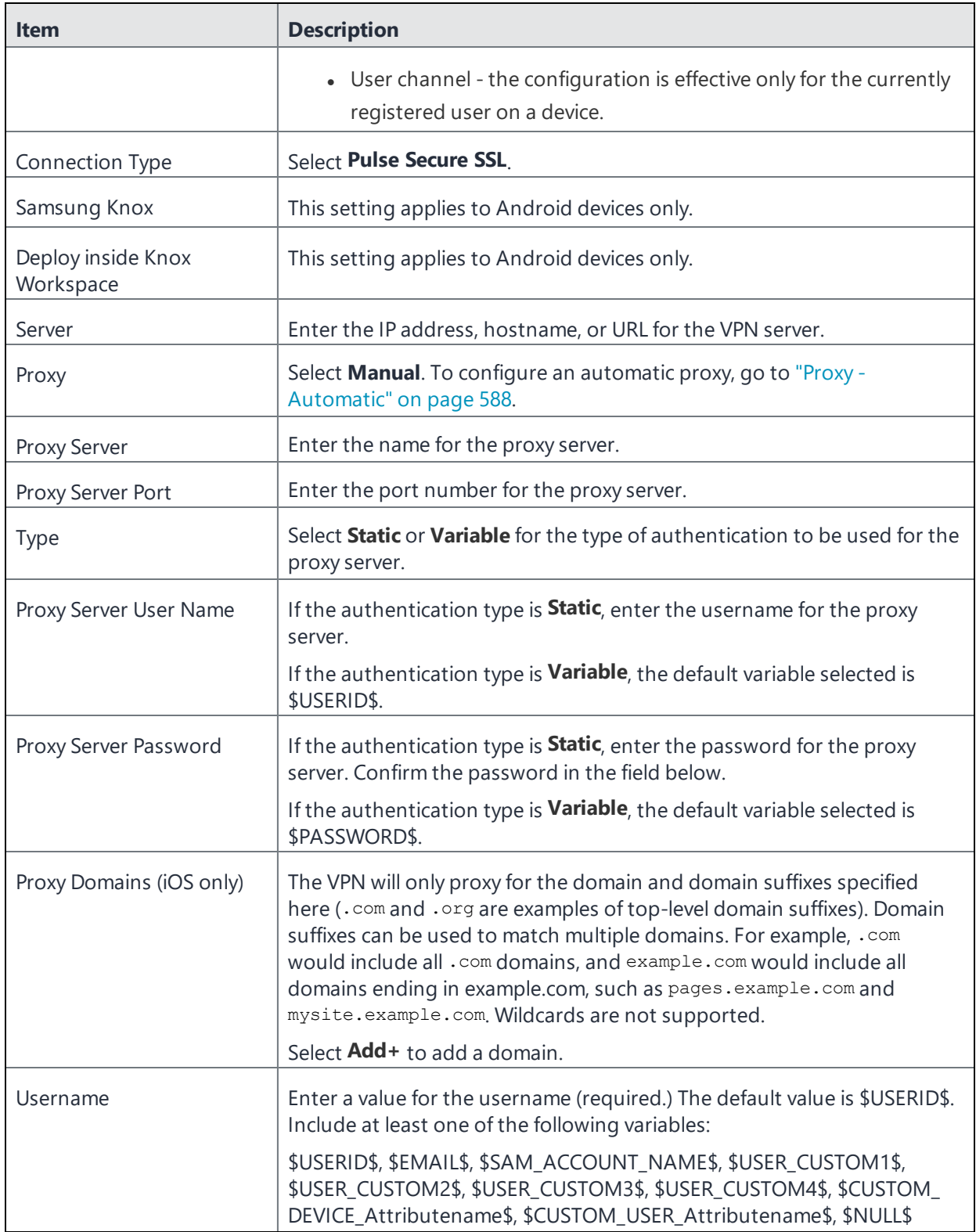

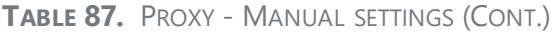

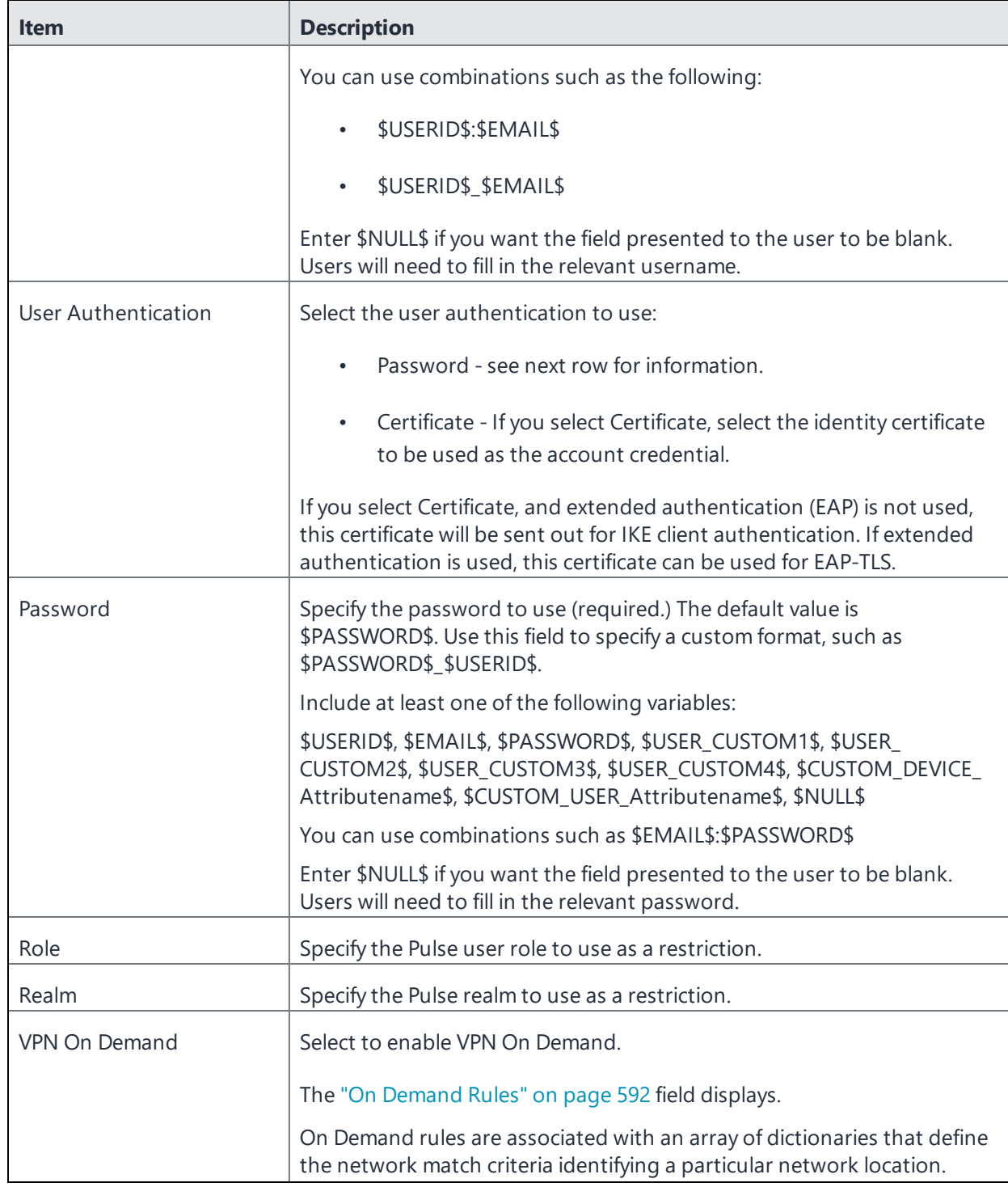

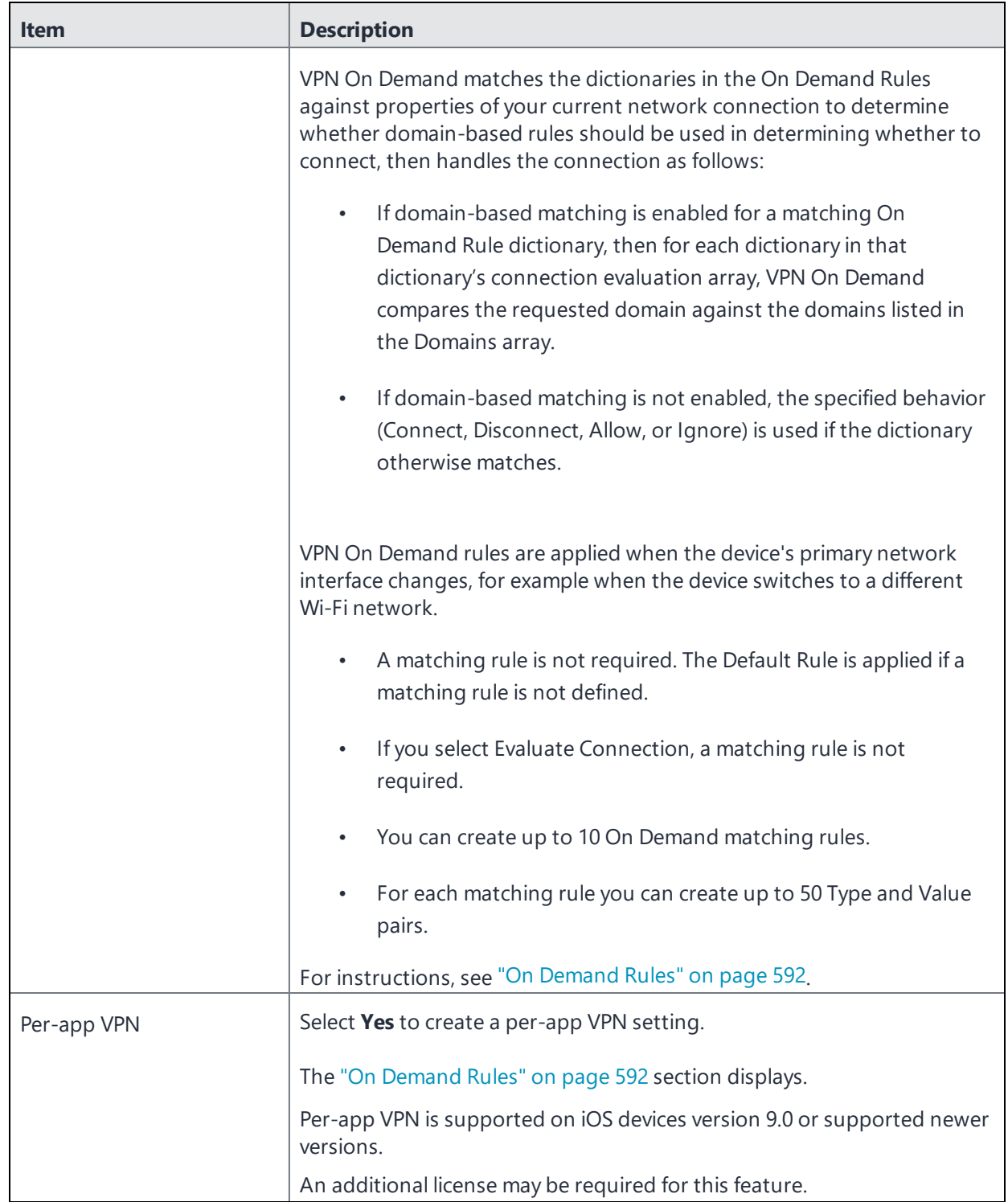

### **TABLE 87.** PROXY - MANUAL SETTINGS (CONT.)

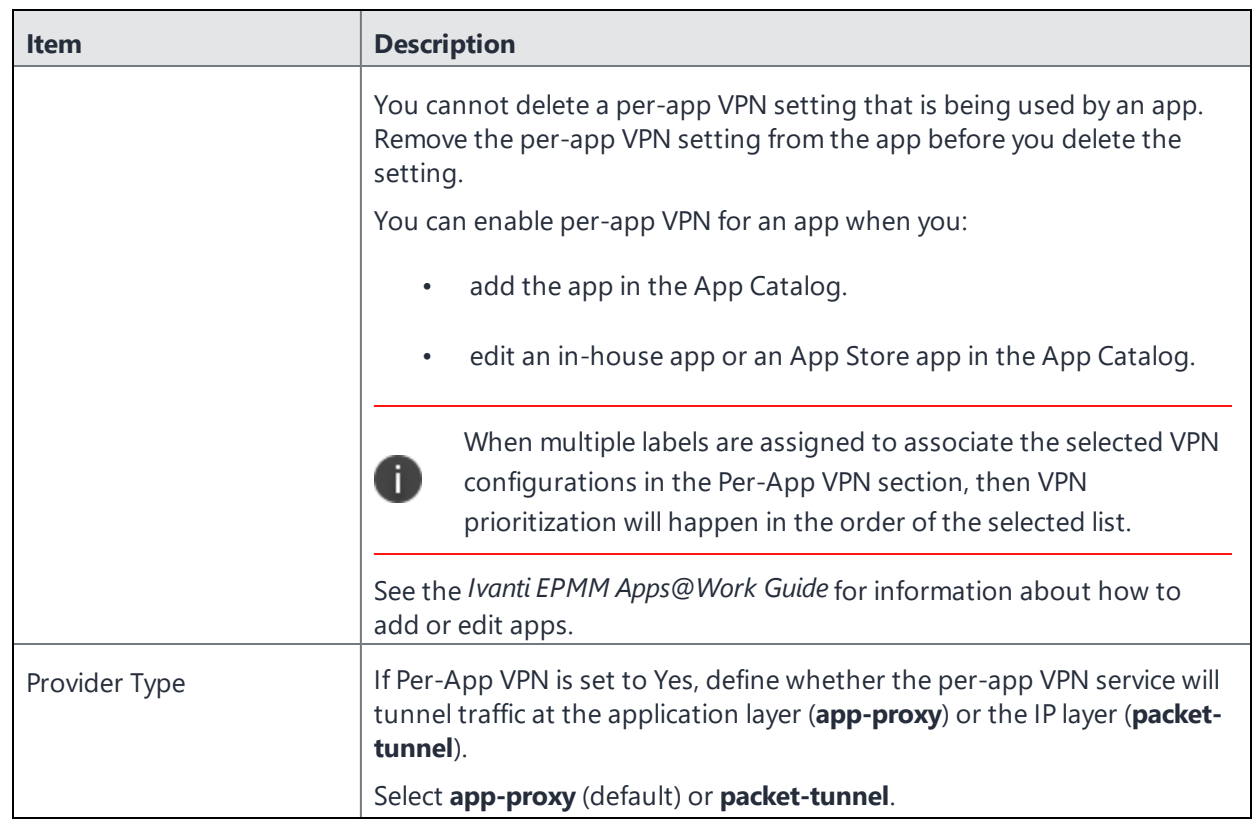

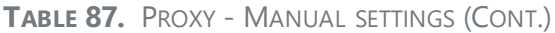

Continue with ["Domains"](#page-595-0) on page 596.

<span id="page-587-0"></span>Continue with "Custom Data" on [page 598](#page-597-0).

# **Proxy - Automatic**

Use the following guidelines to configure a Pulse Secure SSL VPN with an automatic proxy.

```
TABLE 88. PROXY - AUTOMATIC SETTINGS
```
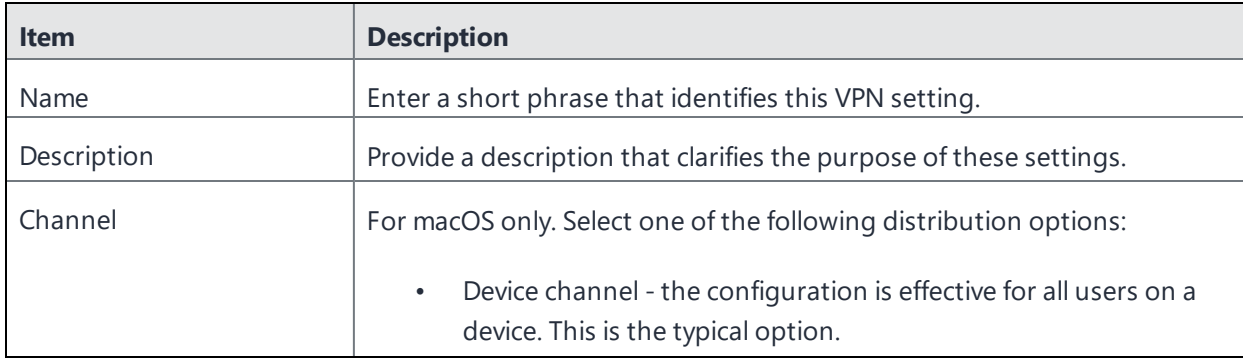

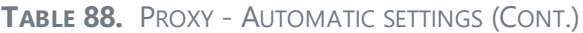

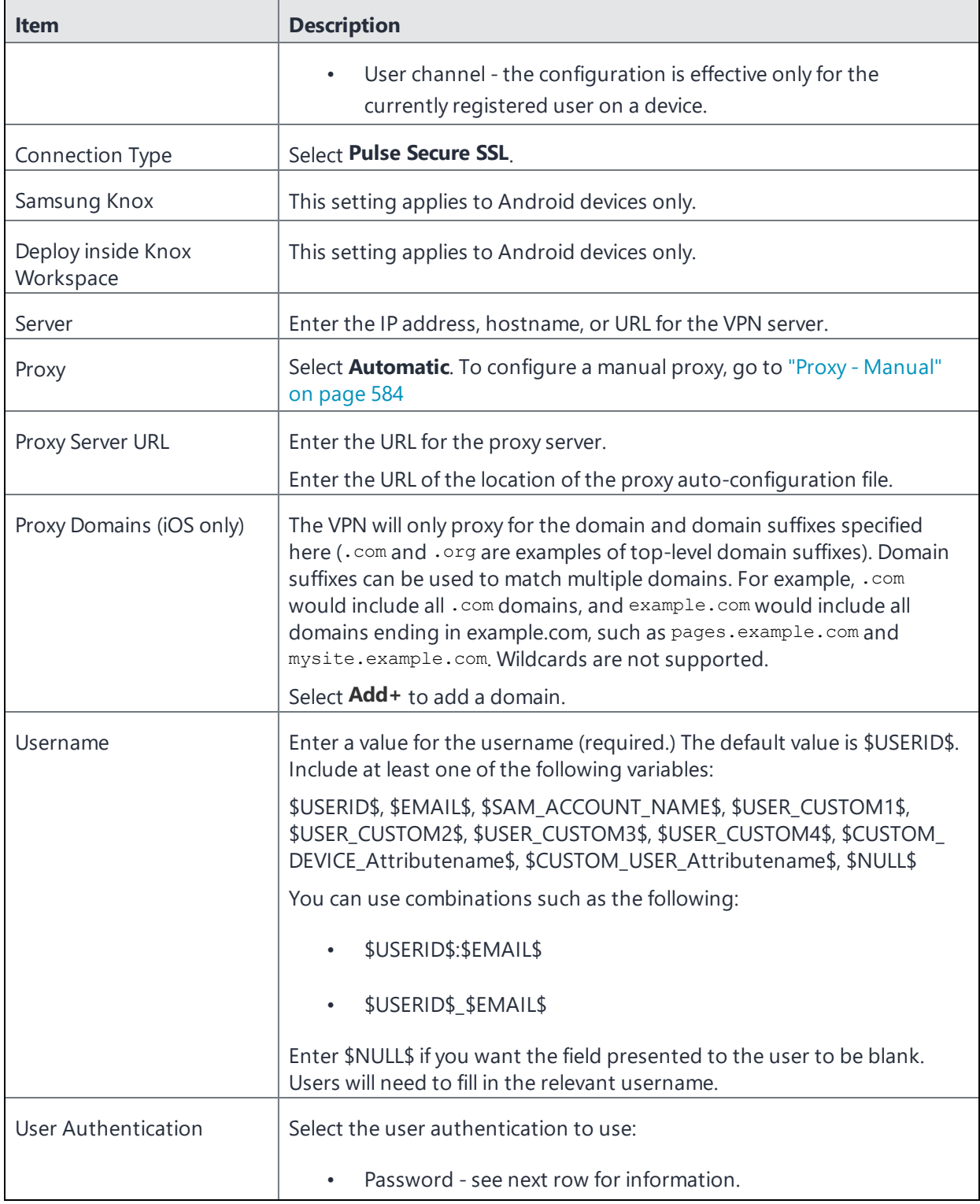

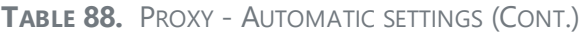

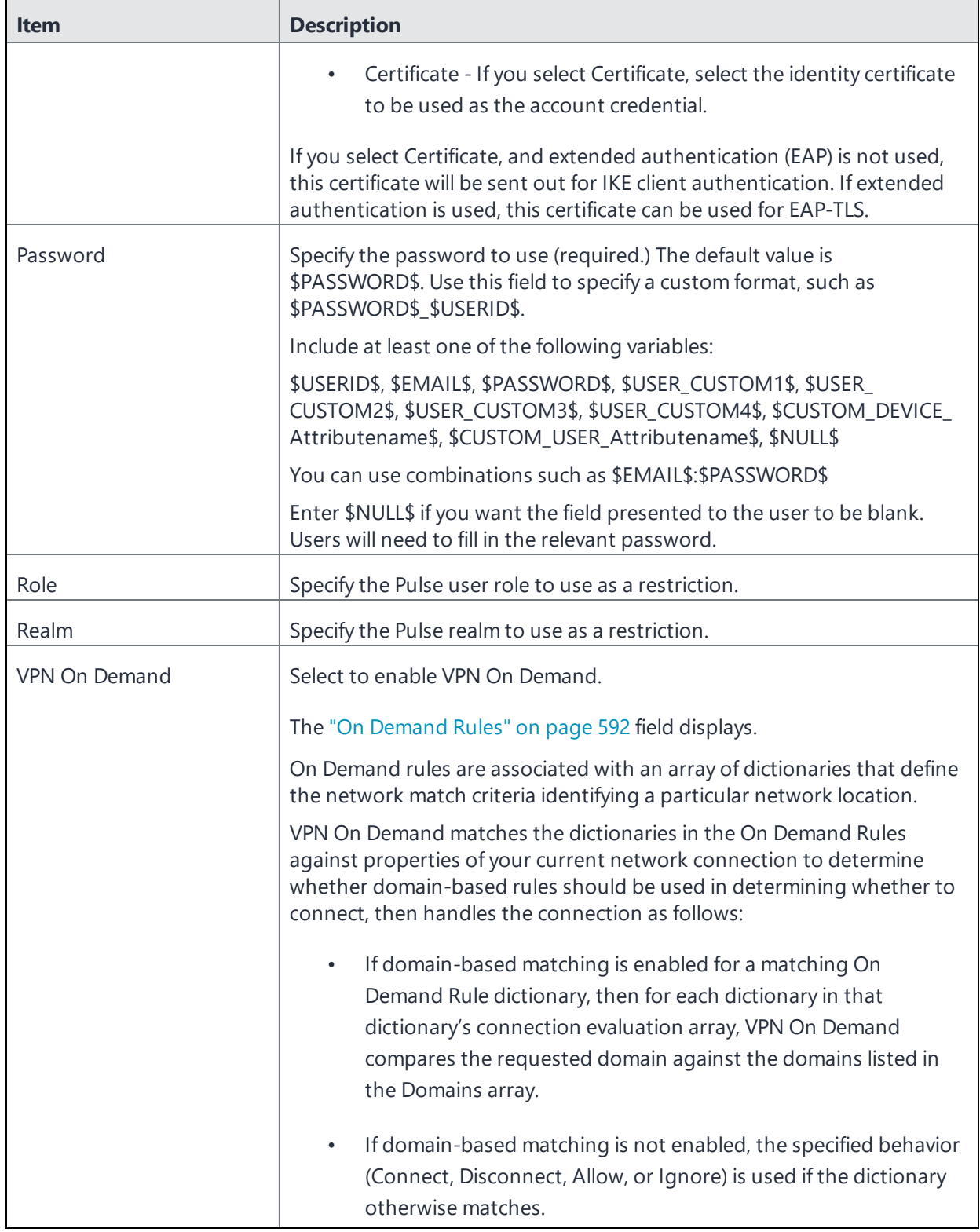

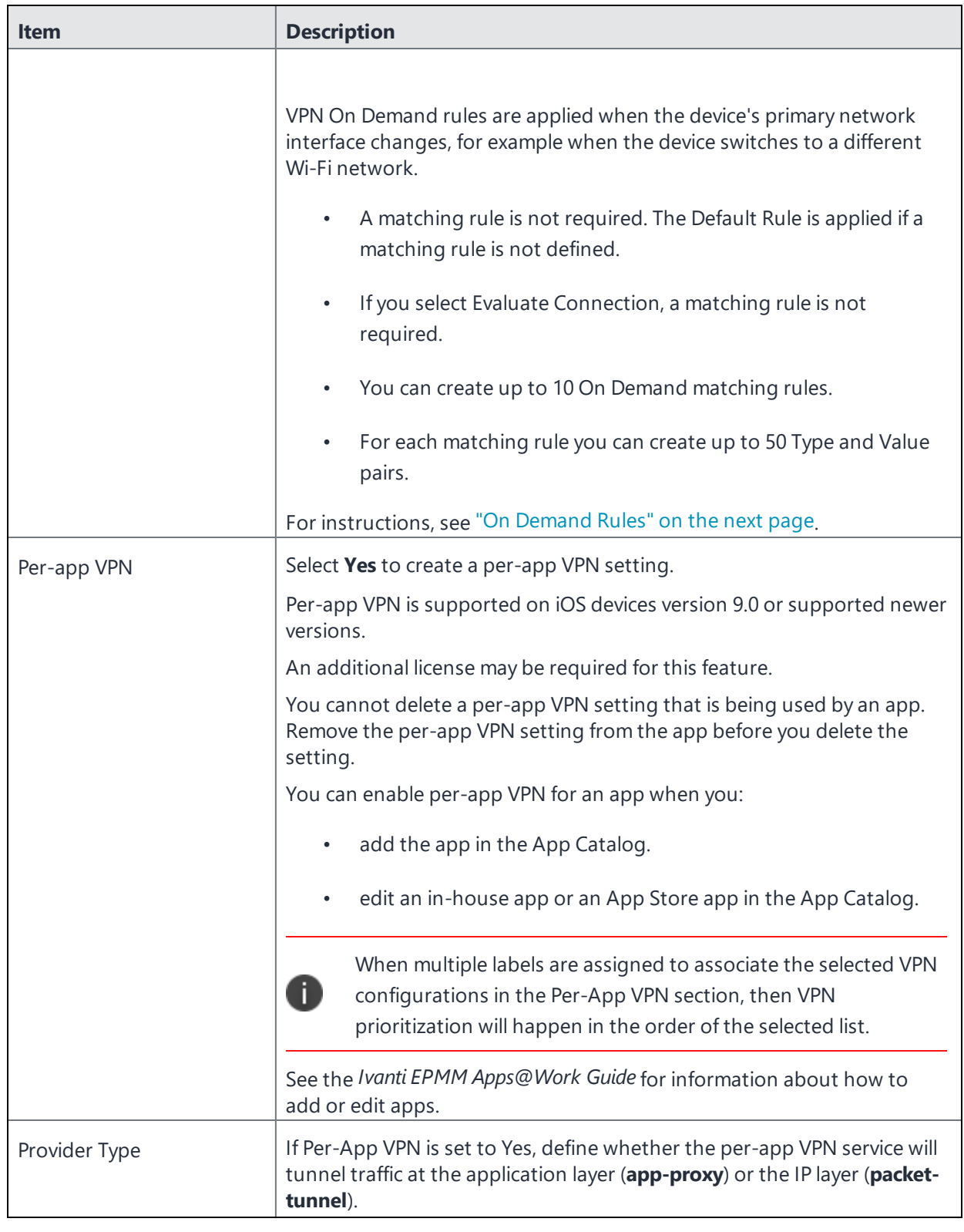

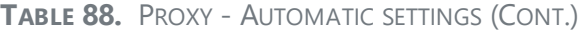

```
TABLE 88. PROXY - AUTOMATIC SETTINGS (CONT.)
```
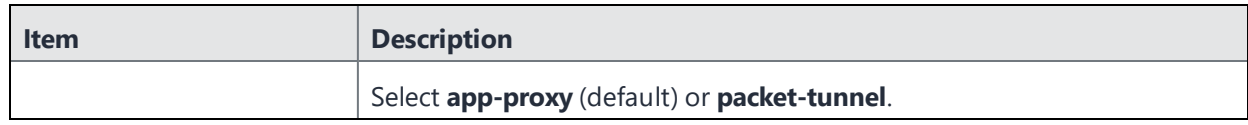

Continue with ["Domains"](#page-595-0) on page 596.

<span id="page-591-0"></span>Continue with "Custom Data" on [page 598](#page-597-0).

# **On Demand Rules**

### Applicable to: iOS 7 and later

Whenever a network change is detected, the VPN On Demand service compares the newly connected network against the match network criteria specified in each set of rules (in order) to determine whether VPN On Demand should be allowed or not on the newly-joined network.

Rule sets are checked sequentially, beginning with the first. A rule set matches the current network only if all of the specified policies in that rule set match.

If a rule set matches the current network, a server probe is sent if a URL is specified in the profile. VPN then acts according to the policy defined in the dictionary (for example, Allow, Ignore, Evaluate Connection, Connect, or Disconnect).

Define sets of evaluation rules for each action that can be taken by VPN On Demand: **Allow**, **Connect**, **Disconnect**, **Evaluate Connection**, and **Ignore**. You can define more than one set of rules for each type of action that can be taken. For each set of evaluation rules, the number of rules defined for that set is indicated in the No. of Rules column.

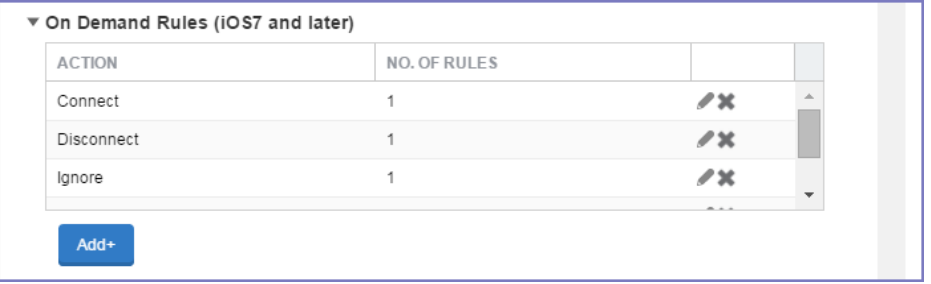

### **Procedure**

1. Select **Add+** to add a new set of On Demand evaluation rules.

A rule creation dialog box opens.

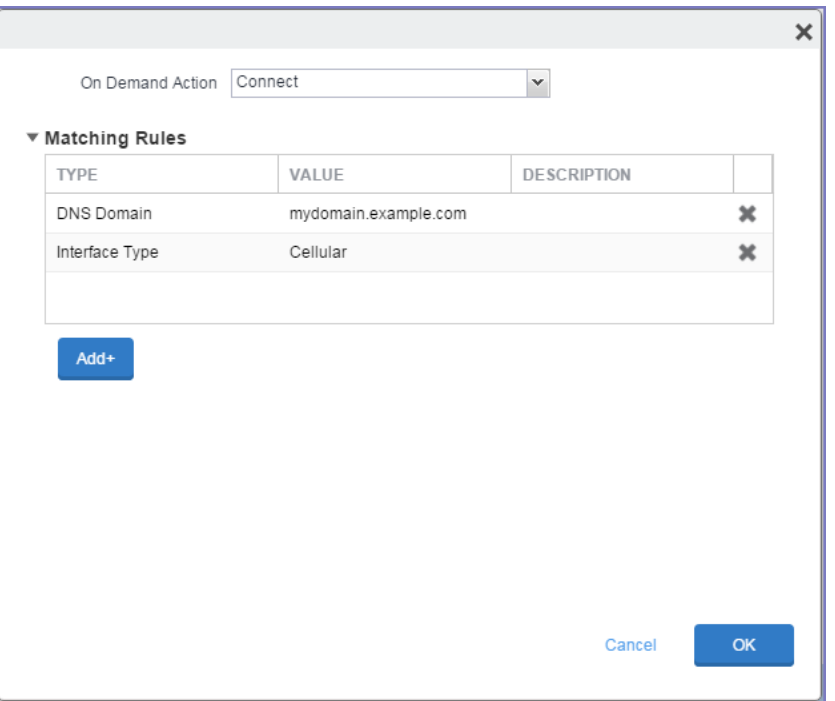

2. From the **On Demand Action** drop-down list, select the action you want to be taken when the rules you create below are matched.

The following actions are available:

- **Allow**: (Deprecated by iOS.) Allow VPN On Demand to connect if triggered.
- **Connect**: Unconditionally initiate a VPN connection on the next network attempt.
- **Disconnect**: Tear down the VPN connection and do not reconnect on demand as long as this dictionary matches.
- **Evaluate Connection**: Evaluate the action parameters for each connection attempt.
- **Ignore**: Leave any existing VPN connection up, but do not reconnect on demand as long as this dictionary matches.
- 3. Matching Rules For each rule you create, enter one of the following types:
- **DNS domain**: This rule matches if any of the domain names in the specified list matches any domain in the device's search domains list. A wildcard '\*' prefix is supported. For example, \*.example.com matches against either mydomain.example.com or yourdomain.example.com.
- **DNS Server Address**: This rule matches if any of the network's specified DNS servers match any entry in the list. Matching with a single wildcard is supported. For example, 17.\* matches any DNS server in the class A 17 subnet.
- **SSID**: A list of SSIDs to match against the current network. If the network is not a Wi-Fi network, or if the SSID does not appear in this list, the match fails. Omit this rule and the corresponding list to match against any SSID.
- **Interface Type**: If specified, this rule matches only if the primary network interface hardware matches the specified interface type. Choose **Ethernet**, **Wifi**, or **Cellular**.
- **URL String Probe**: A URL to probe. If this URL is successfully fetched without redirection (returning a 200 HTTP status code), this rule matches.
- 4. Enter a value for each rule type and an optional description.
- 5. After adding your rules, select **OK**.

### **Default Rules**

Define a default rule that simply specifies a default VPN On Demand action in case none of the On Demand rules match, or if no On Demand rules have been defined.

#### **Procedure**

- 1. From the **On Demand Action** drop-down list, select the action you want to be taken by default, if none of the rules match or none are defined.
- 2. Select Add+ to add a default rule.

The following actions are available:

- **Allow**: (Deprecated by iOS.) Allow VPN On Demand to connect if triggered.
- **Connect:** Unconditionally initiate a VPN connection on the next network attempt.
- **Disconnect**: Tear down the VPN connection and do not reconnect on demand as long as this dictionary matches.
- **Evaluate Connection**: Evaluate the action parameters for each connection attempt.

• **Ignore**: Leave any existing VPN connection up, but do not reconnect on demand as long as this dictionary matches.

If you select **Evaluate Connection**, a domain actions table displays:

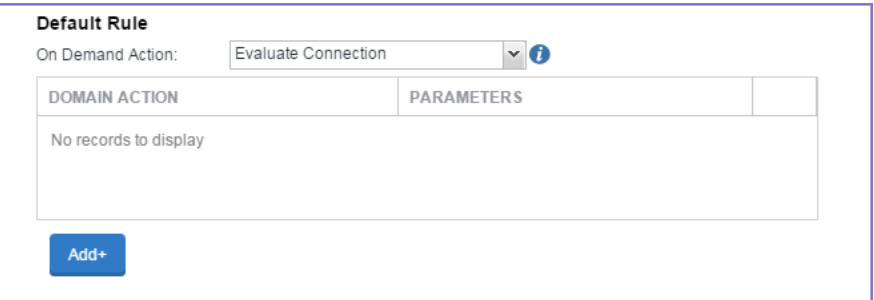

3. Select **Add+** to add a domain action.

The **Action Parameters** dialog box opens.

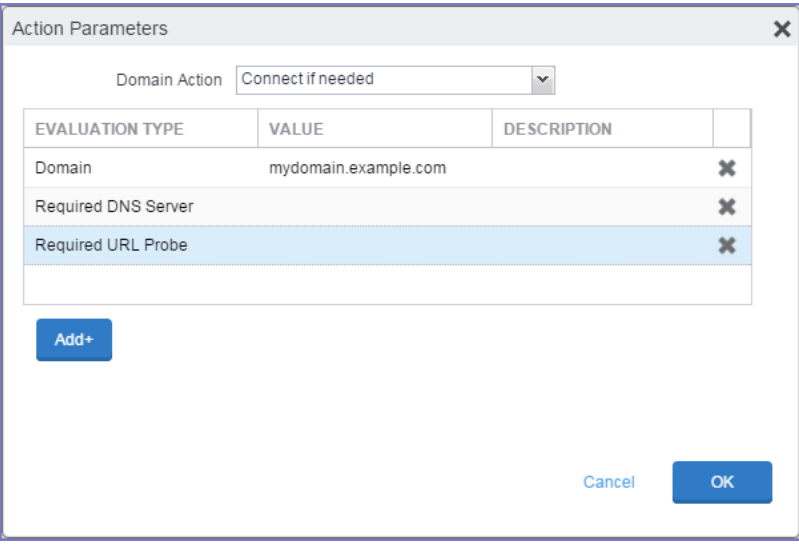

- 4. From the **Domain Action** drop-down list, select one of the following actions to be taken for the domains listed in the table:
	- **Connect if needed**: The specified domains should trigger a VPN connection attempt if domain name resolution fails, such as when the DNS server indicates that it cannot resolve the domain, responds with a redirection to a different server, or fails to respond (timeout).
	- **Never connect**: The specified domains should never trigger a VPN connection attempt.
- 5. Select **Add+** to include any of the following evaluation types:
	- **Domain:** The domains for which this evaluation applies.
	- **Required DNS Server**: IP addresses of DNS servers to be used for resolving the specified domains. These servers need not be part of the device's current network configuration. If these DNS servers are not reachable, a VPN connection is established in response. These DNS servers should be either internal DNS servers or trusted external DNS servers. *You can only configure required DNS server evaluation types for the Connect if needed domain action.*
	- **Required URL Probe**: An HTTP or HTTPS (preferred) URL to probe, using a GET request. If no HTTP response code is received from the server, a VPN connection is established in response. *You can only configure required URL probe evaluation types for the Connect if needed domain action.*
- 6. Add a value and optional description for each entry.
- 7. Select **OK** to save your domain action parameters.

### <span id="page-595-0"></span>**Domains**

### **Safari Domains**

Applicable to: Safari Domains (iOS 7 and later; macOS 10.11 and later)

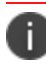

You must update your VPN software to a version that supports Per-app VPN.

If the server ends with one of these domain names, a VPN connection is started automatically.

- **Add** + Click to add a domain.
- **Safari Domain** Enter a domain name. Only alphanumeric characters and periods (.) are supported.
- **Description** Enter a description for the domain.

Once the configuration has been saved, you can edit the Safari Domain information by clicking the Edit icon.

### **Calendar Domains**

Deprecated in iOS 13.4 and later.

Applicable to: Calendar Domains (iOS 13 and later; macOS 10.15 and later)

If the server ends with one of these domain names, a VPN connection is started automatically.

- **Add** + Click to add a domain.
- **Calendar Domain** Enter a domain name. Only alphanumeric characters and periods (.) are supported.
- **Description** Enter a description for the domain.

#### **Contact Domains**

Deprecated in iOS 13.4 and later.

Applicable to: Contact Domains (iOS 13 and earlier; macOS 10.15 and later)

If the server ends with one of these domain names, a VPN connection is started automatically.

- **Add +** Click to add a domain
- **Contact Domain** Enter a domain name. Only alphanumeric characters and periods (.) are supported.
- **Description** Enter a description for the domain.

#### **Mail Domains**

Deprecated in iOS 13.4 and later.

Applicable to: Mail Domains (iOS 13 and later; macOS 10.15 and later)

If the server ends with one of these domain names, a VPN connection is started automatically.

- **Add+** Click to add a domain.
- **Mail Domain** Enter a domain name. Only alphanumeric characters and periods (.) are supported.
- **Description** Enter a description for the domain.

### **Associated Domains**

Applicable to: Associated Domains (iOS 14.3 and later; macOS 11.0 and later). Applicable to MDM devices only.

Connections to servers within one of these domains are associated with the per-app VPN.

- **Add +** Click to add a domain.
- **Mail Domain** Enter a domain name. Only alphanumeric characters and periods (.) are supported.
- **Description** Enter a description for the domain.

### **Excluded Domains**

Applicable to: Excluded Domains (iOS 14.3 and later; macOS 11.0 and later). Applicable to MDM devices only.

Connections to servers within one of these domains are excluded from the per-app VPN.

- **Add** + Click to add a domain.
- **Mail Domain** Enter a domain name. Only alphanumeric characters and periods (.) are supported.
- **Description** Enter a description for the domain.

<span id="page-597-0"></span>For more information, see ["Managed](#page-771-0) domains settings" on page 772.

### **Custom Data**

- **Add** + Click to add a new key / value pair.
- Key / Value Enter the Key / value pairs necessary to configure the VPN setting. The app creator should provide the necessary key / value pairs.

# **SonicWall Mobile Connect**

This VPN connection type is supported on iOS, macOS, and Windows devices.

Use the following guidelines to configure a SonicWall Mobile Connect VPN.

- "Proxy None [\(default\)"](#page-598-0) on the next page
- <sup>l</sup> "Proxy Manual " on [page 600](#page-599-0)
- <sup>l</sup> "Proxy [Automatic"](#page-603-0) on page 604

Within these selections, you may make settings for:

- "On Demand Rules" on [page 607](#page-606-0)
- ["Domains"](#page-611-0) on page 612

### **.** "Custom Data" on [page 614](#page-613-0)

# <span id="page-598-0"></span>**Proxy - None (default)**

Use the following guidelines to configure a SonicWall Mobile VPN connection without a proxy.

**TABLE 89.** PROXY - NONE SETTINGS

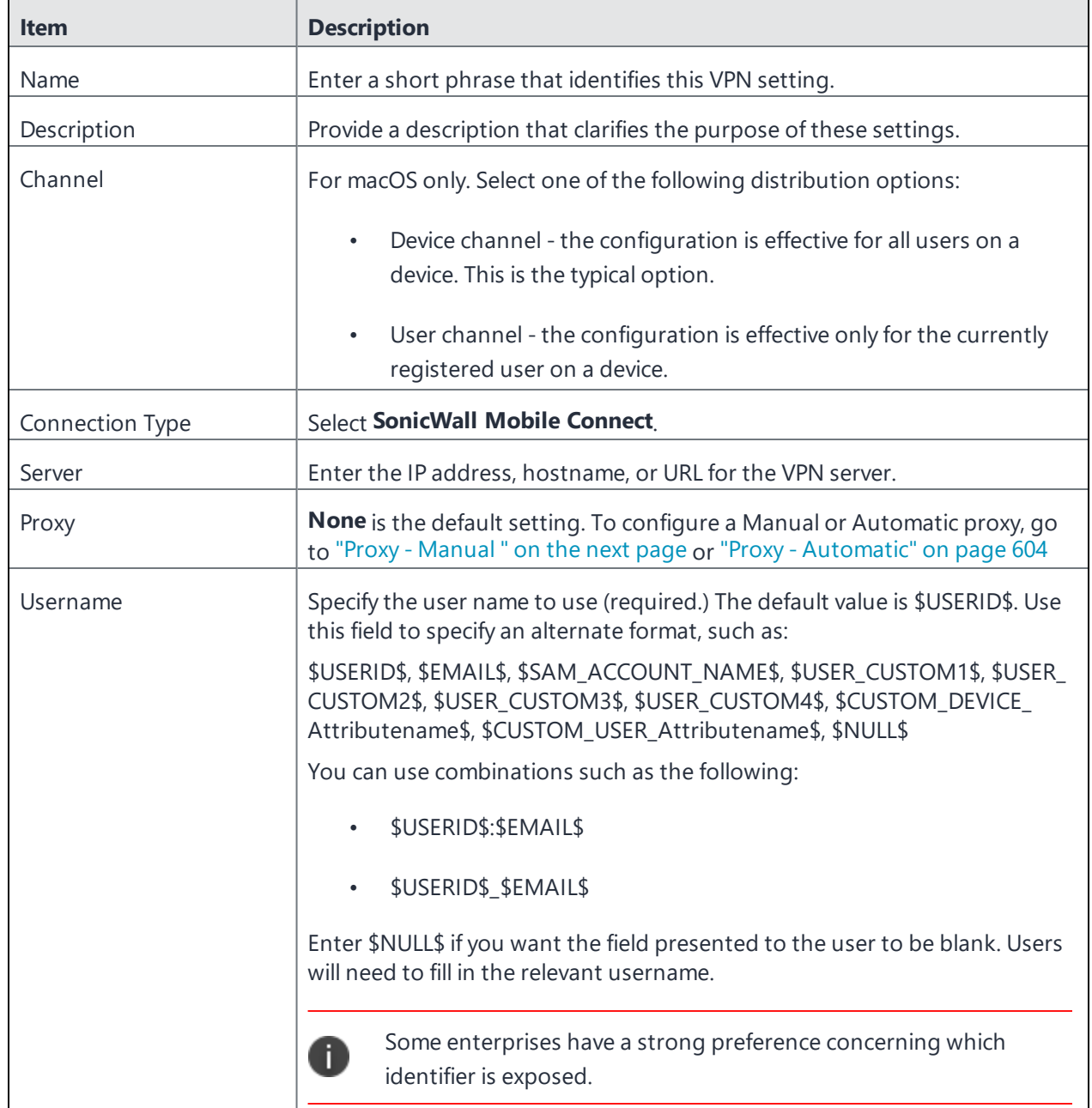

**TABLE 89.** PROXY - NONE SETTINGS (CONT.)

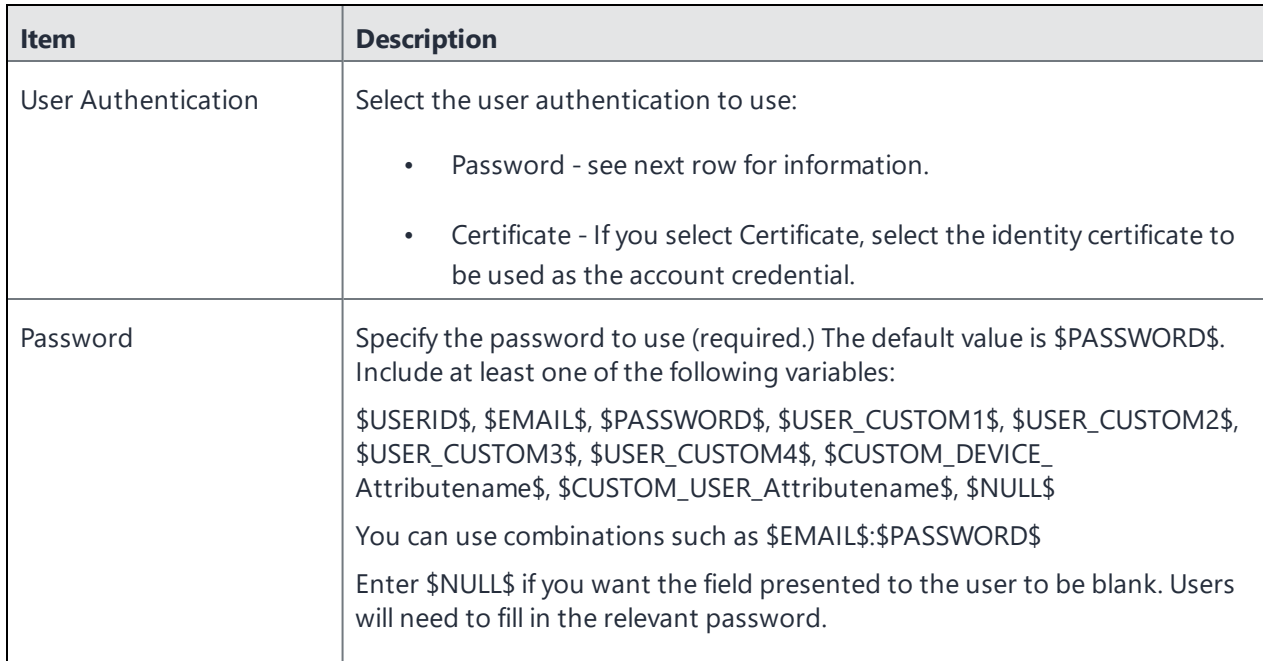

Continue to ["Domains"](#page-611-0) on page 612.

<span id="page-599-0"></span>Continue to "Custom Data" on [page 614.](#page-613-0)

# **Proxy - Manual**

Use the following guidelines to configure a SonicWall Mobile VPN connection with a manual proxy. **TABLE 90.** PROXY - MANUAL SETTINGS

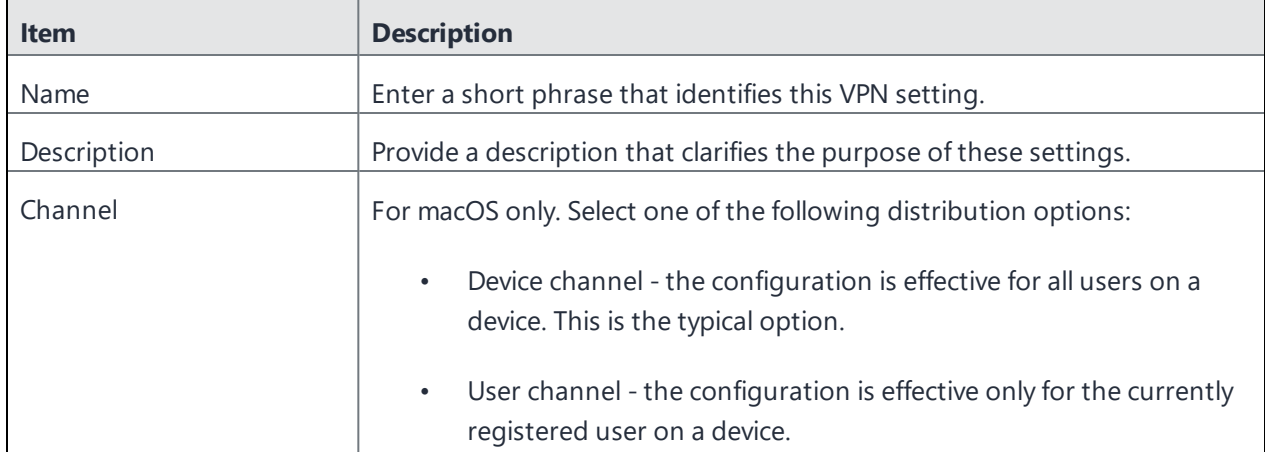

**TABLE 90.** PROXY - MANUAL SETTINGS (CONT.)

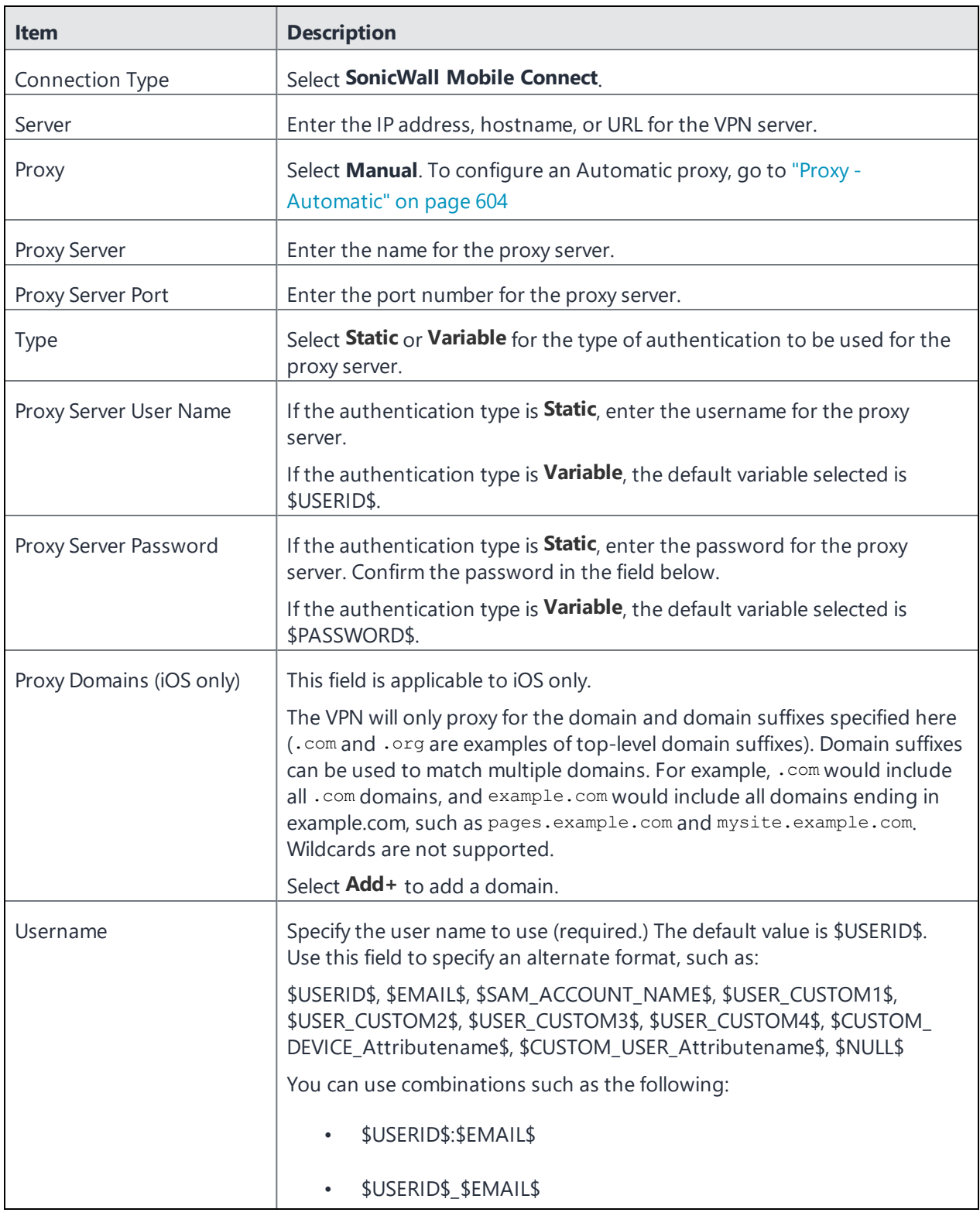

### **TABLE 90.** PROXY - MANUAL SETTINGS (CONT.)

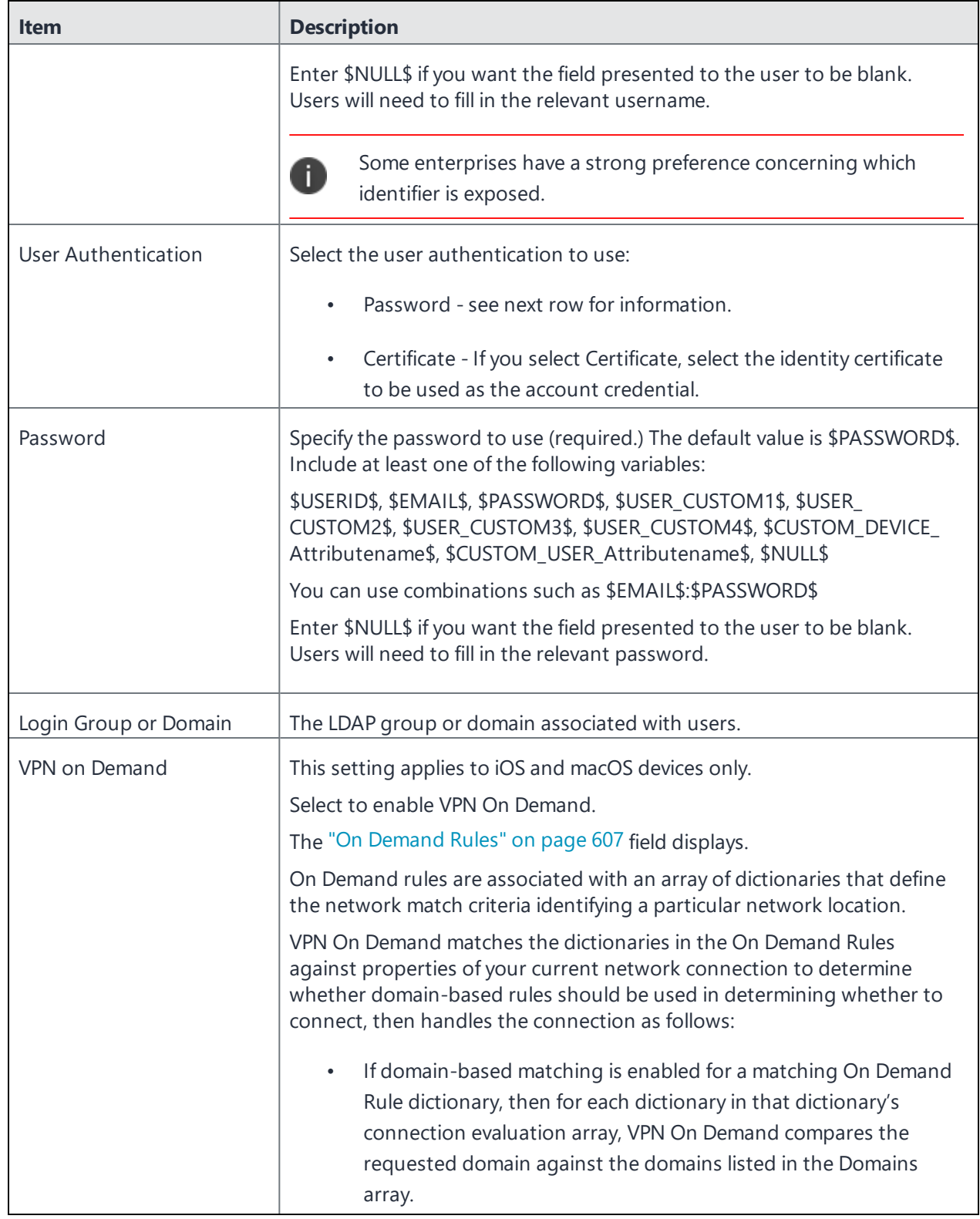

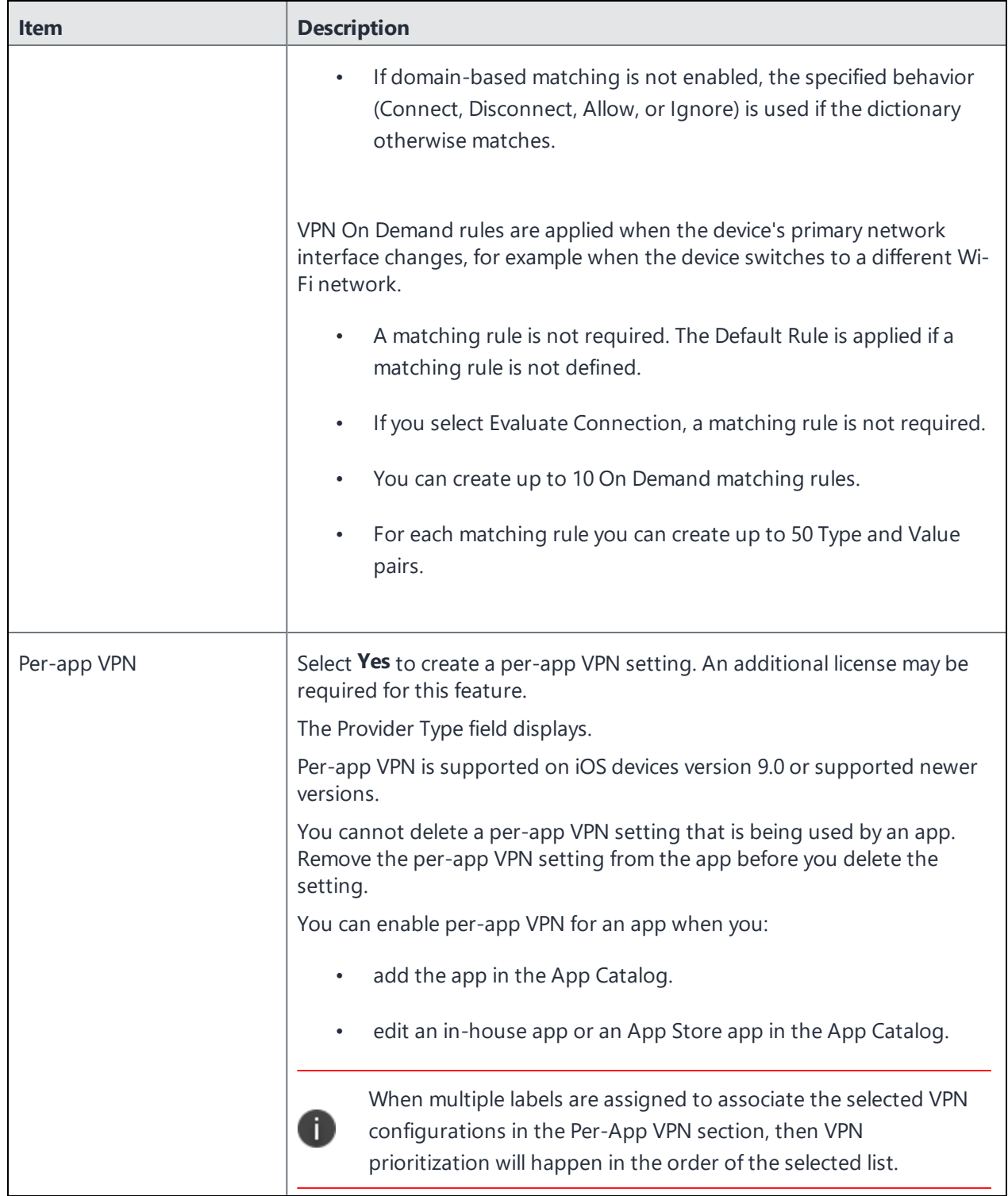

**TABLE 90.** PROXY - MANUAL SETTINGS (CONT.)

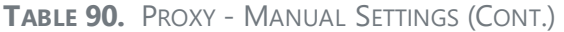

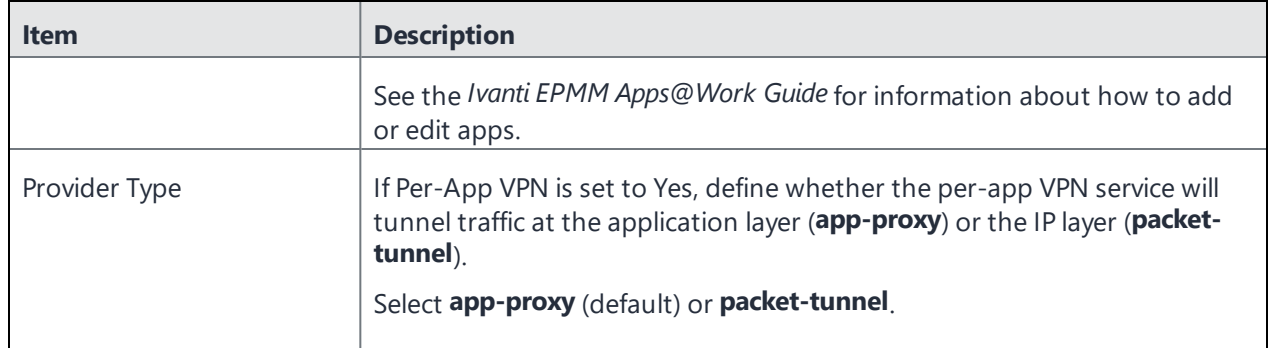

Continue to ["Domains"](#page-611-0) on page 612.

<span id="page-603-0"></span>Continue to "Custom Data" on [page 614.](#page-613-0)

# **Proxy - Automatic**

Use the following guidelines to configure a SonicWall Mobile VPN connection with an automatic proxy. **TABLE 91.** PROXY - AUTOMATIC SETTINGS

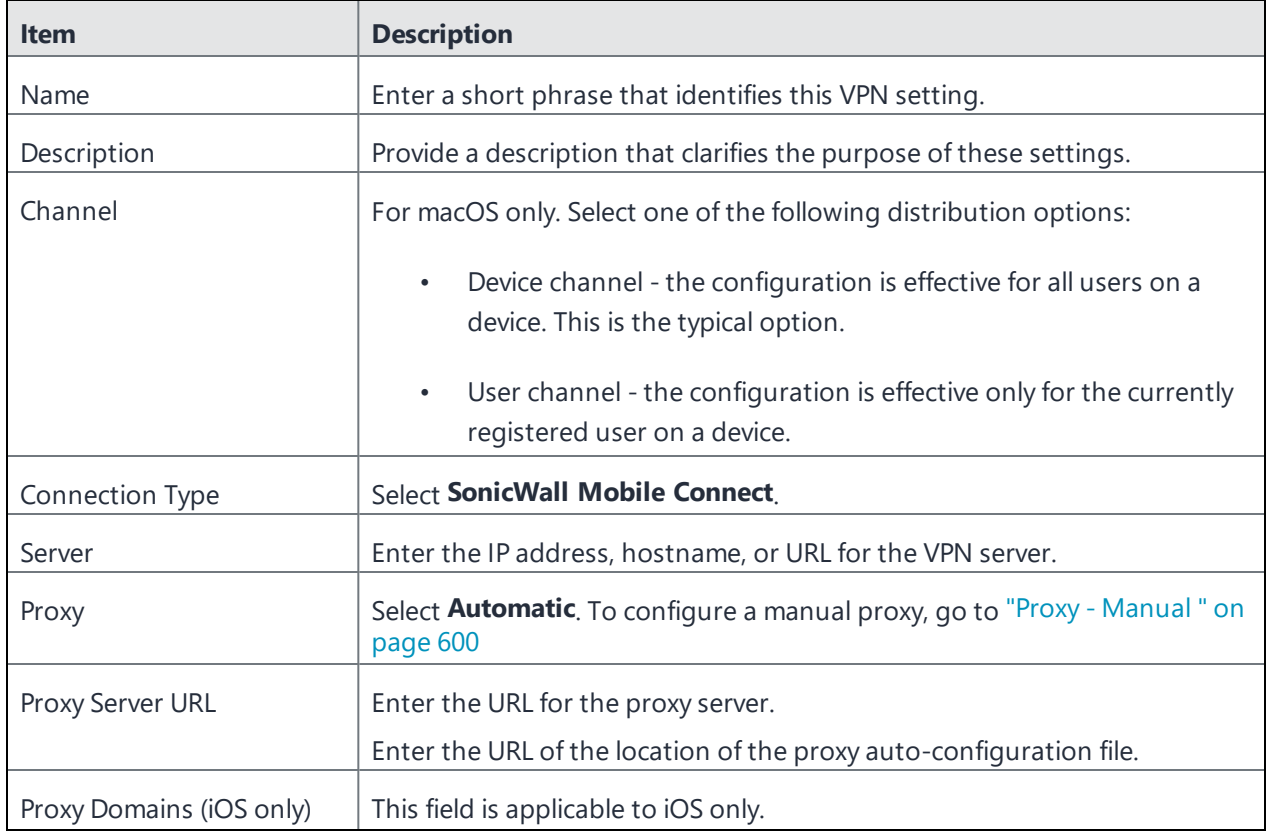

### **TABLE 91.** PROXY - AUTOMATIC SETTINGS (CONT.)

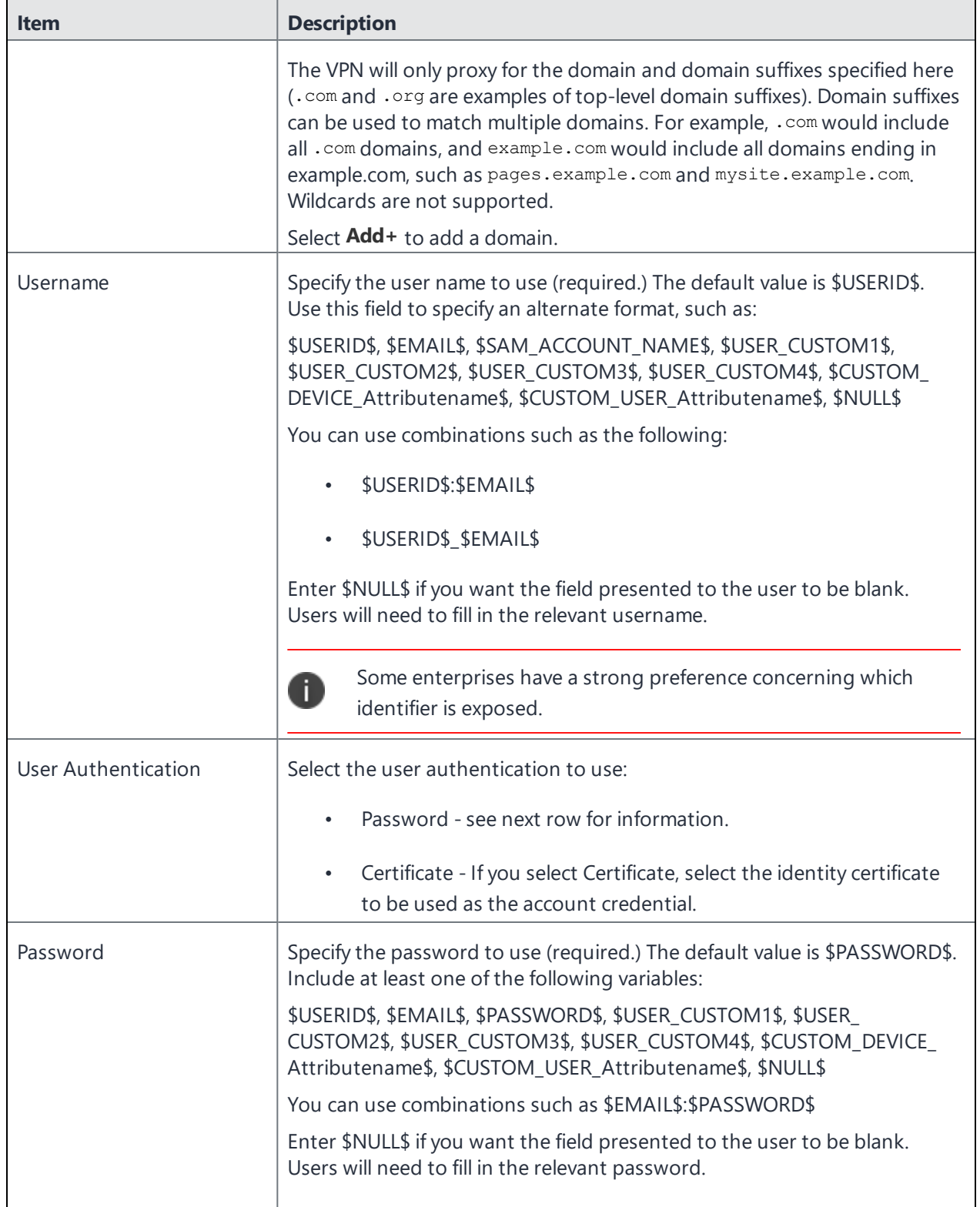

### **TABLE 91.** PROXY - AUTOMATIC SETTINGS (CONT.)

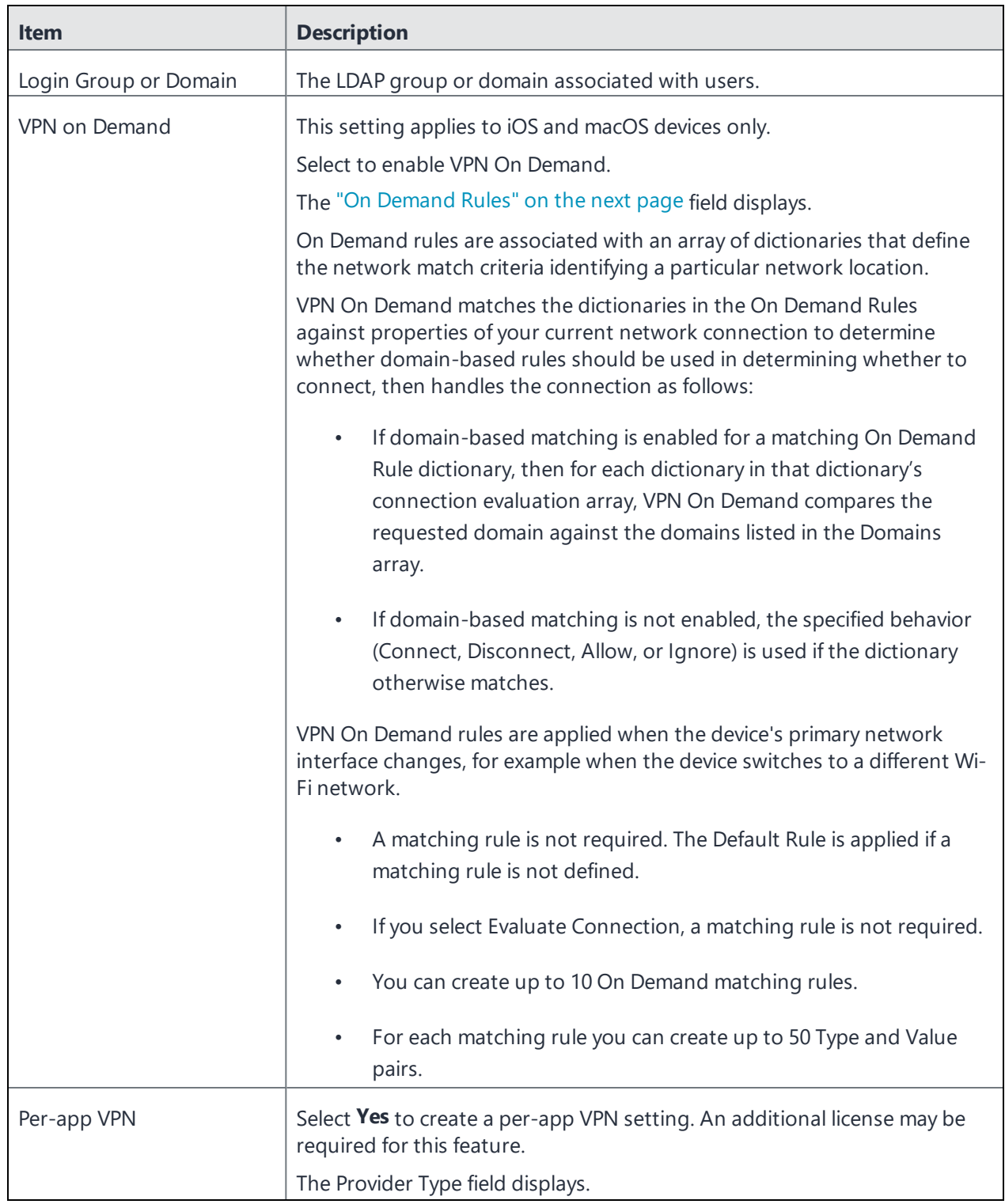

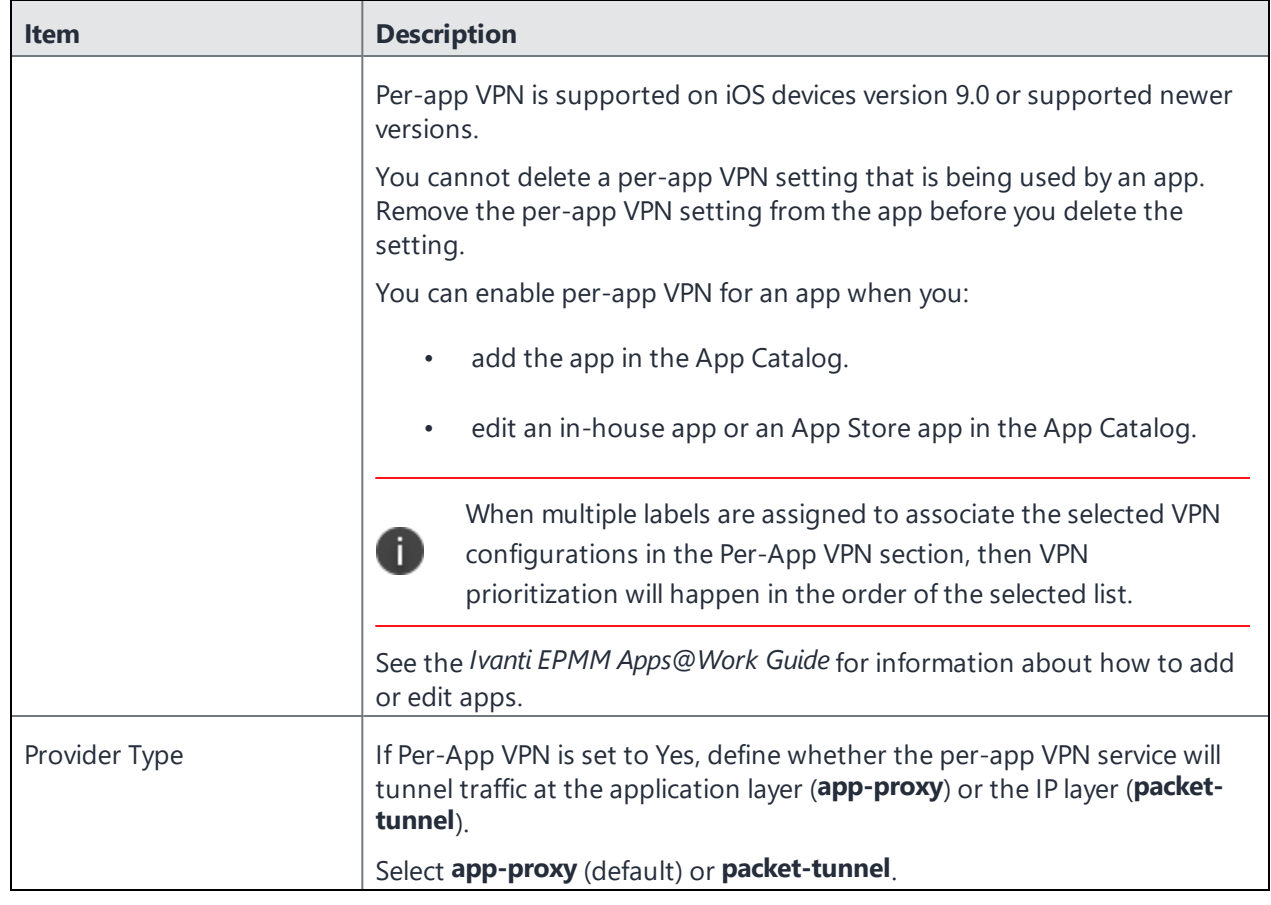

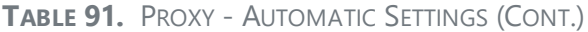

Continue to ["Domains"](#page-611-0) on page 612.

<span id="page-606-0"></span>Continue to "Custom Data" on [page 614.](#page-613-0)

## **On Demand Rules**

Applicable to: iOS 7 and later

Whenever a network change is detected, the VPN On Demand service compares the newly connected network against the match network criteria specified in each set of rules (in order) to determine whether VPN On Demand should be allowed or not on the newly-joined network.

Rule sets are checked sequentially, beginning with the first. A rule set matches the current network only if all of the specified policies in that rule set match.

If a rule set matches the current network, a server probe is sent if a URL is specified in the profile. VPN then acts according to the policy defined in the dictionary (for example, Allow, Ignore, Evaluate Connection, Connect, or Disconnect).

Define sets of evaluation rules for each action that can be taken by VPN On Demand: **Allow**, **Connect**, **Disconnect**, **Evaluate Connection**, and **Ignore**. You can define more than one set of rules for each type of action that can be taken. For each set of evaluation rules, the number of rules defined for that set is indicated in the No. of Rules column.

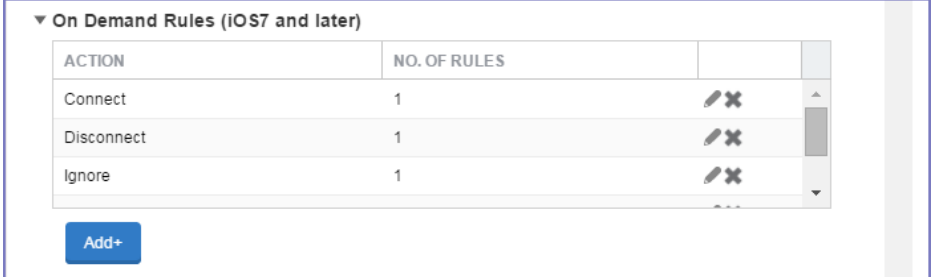

### **Procedure**

1. Select **Add+** to add a new set of On Demand evaluation rules.

A rule creation dialog box opens.

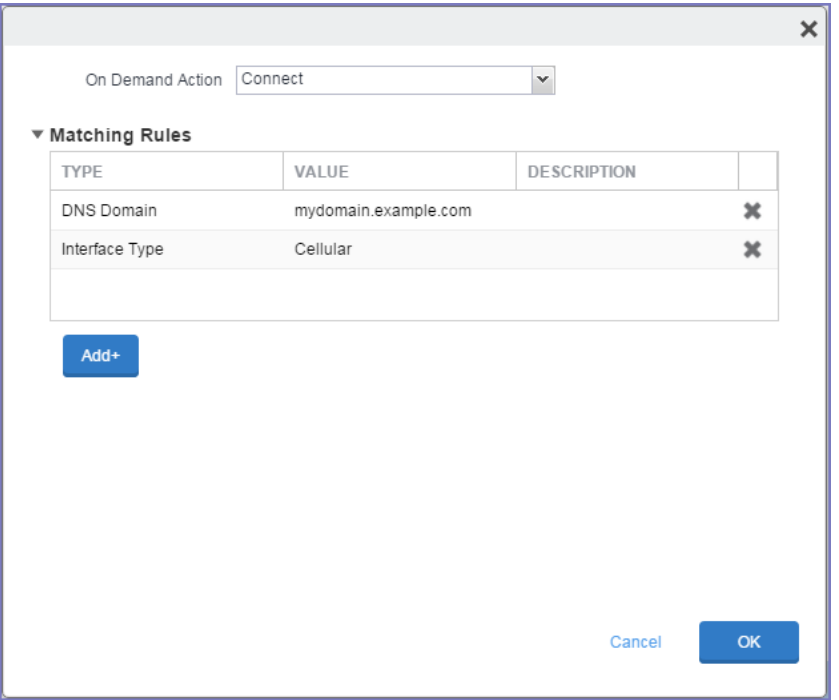

2. From the **On Demand Action** drop-down list, select the action you want to be taken when the rules you create below are matched.

The following actions are available:

- **Allow**: (Deprecated by iOS.) Allow VPN On Demand to connect if triggered.
- **Connect:** Unconditionally initiate a VPN connection on the next network attempt.
- **Disconnect**: Tear down the VPN connection and do not reconnect on demand as long as this dictionary matches.
- **Evaluate Connection**: Evaluate the action parameters for each connection attempt.
- **Ignore**: Leave any existing VPN connection up, but do not reconnect on demand as long as this dictionary matches.
- 3. Matching Rules For each rule you create, enter one of the following types:
	- **DNS domain**: This rule matches if any of the domain names in the specified list matches any domain in the device's search domains list. A wildcard '\*' prefix is supported. For example, \*.example.com matches against either mydomain.example.com or yourdomain.example.com.
	- **DNS Server Address**: This rule matches if any of the network's specified DNS servers match any entry in the list. Matching with a single wildcard is supported. For example, 17.\* matches any DNS server in the class A 17 subnet.
	- **SSID**: A list of SSIDs to match against the current network. If the network is not a Wi-Fi network, or if the SSID does not appear in this list, the match fails. Omit this rule and the corresponding list to match against any SSID.
	- **Interface Type**: If specified, this rule matches only if the primary network interface hardware matches the specified interface type. Choose **Ethernet**, **Wifi**, or **Cellular**.
	- **URL String Probe**: A URL to probe. If this URL is successfully fetched without redirection (returning a 200 HTTP status code), this rule matches.
- 4. Enter a value for each rule type and an optional description.
- 5. After adding your rules, select **OK**.

#### **Default Rules**

Define a default rule that simply specifies a default VPN On Demand action in case none of the On Demand rules match, or if no On Demand rules have been defined.

### **Procedure**

- 1. From the **On Demand Action** drop-down list, select the action you want to be taken by default, if none of the rules match or none are defined.
- 2. Select Add+ to add a default rule.

The following actions are available:

- **Allow**: (Deprecated by iOS.) Allow VPN On Demand to connect if triggered.
- **Connect**: Unconditionally initiate a VPN connection on the next network attempt.
- **Disconnect**: Tear down the VPN connection and do not reconnect on demand as long as this dictionary matches.
- **Evaluate Connection**: Evaluate the action parameters for each connection attempt.
- **Ignore**: Leave any existing VPN connection up, but do not reconnect on demand as long as this dictionary matches.

If you select **Evaluate Connection**, a domain actions table displays:

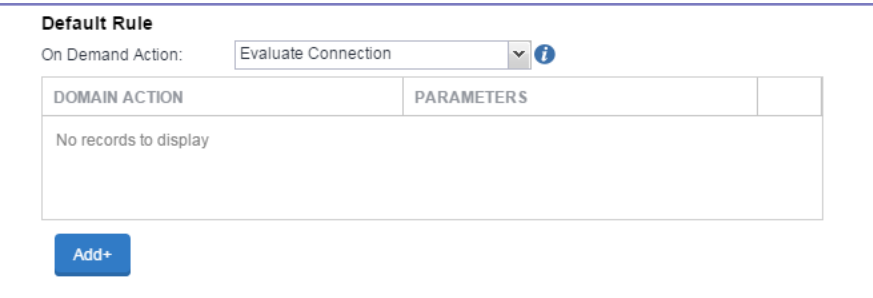

3. Select **Add+** to add a domain action.

The **Action Parameters** dialog box opens.

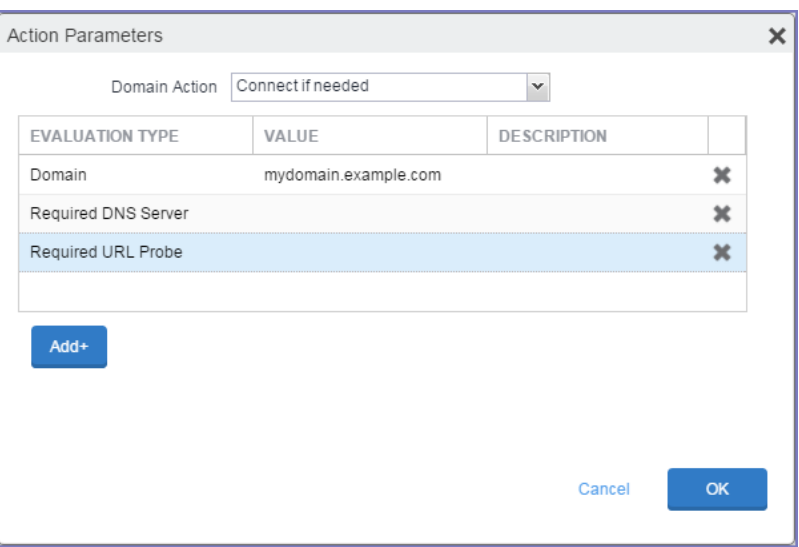

- 4. From the **Domain Action** drop-down list, select one of the following actions to be taken for the domains listed in the table:
	- **Connect if needed**: The specified domains should trigger a VPN connection attempt if domain name resolution fails, such as when the DNS server indicates that it cannot resolve the domain, responds with a redirection to a different server, or fails to respond (timeout).
	- **Never connect**: The specified domains should never trigger a VPN connection attempt.
- 5. Select **Add+** to include any of the following evaluation types:
	- **Domain**: The domains for which this evaluation applies.
	- **Required DNS Server**: IP addresses of DNS servers to be used for resolving the specified domains. These servers need not be part of the device's current network configuration. If these DNS servers are not reachable, a VPN connection is established in response. These DNS servers should be either internal DNS servers or trusted external DNS servers. *You can only configure required DNS server evaluation types for the Connect if needed domain action.*
	- **Required URL Probe**: An HTTP or HTTPS (preferred) URL to probe, using a GET request. If no HTTP response code is received from the server, a VPN connection is established in response. *You can only configure required URL probe evaluation types for the Connect if needed domain action.*
- 6. Add a value and optional description for each entry.
- 7. Select **OK** to save your domain action parameters.

# <span id="page-611-0"></span>**Domains**

### **Safari Domains**

Applicable to: Safari Domains (iOS 7 and later; macOS 10.11 and later)

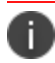

You must update your VPN software to a version that supports Per-app VPN.

If the server ends with one of these domain names, a VPN connection is started automatically.

- **Add** + Click to add a domain.
- **Safari Domain** Enter a domain name. Only alphanumeric characters and periods (.) are supported.
- **Description** Enter a description for the domain.

Once the configuration has been saved, you can edit the Safari Domain information by clicking the Edit icon.

### **Calendar Domains**

Deprecated in iOS 13.4 and later.

Applicable to: Calendar Domains (iOS 13 and later; macOS 10.15 and later)

If the server ends with one of these domain names, a VPN connection is started automatically.

- **Add +** Click to add a domain.
- **Calendar Domain** Enter a domain name. Only alphanumeric characters and periods (.) are supported.
- **Description** Enter a description for the domain.

#### **Contact Domains**

Deprecated in iOS 13.4 and later.

Applicable to: Contact Domains (iOS 13 and earlier; macOS 10.15 and later)

If the server ends with one of these domain names, a VPN connection is started automatically.
- **Add+** Click to add a domain.
- **Contact Domain** Enter a domain name. Only alphanumeric characters and periods (.) are supported.
- **Description** Enter a description for the domain.

#### **Mail Domains**

Deprecated in iOS 13.4 and later.

Applicable to: Mail Domains (iOS 13 and later; macOS 10.15 and later)

If the server ends with one of these domain names, a VPN connection is started automatically.

- **Add +** Click to add a domain.
- **Mail Domain** Enter a domain name. Only alphanumeric characters and periods (.) are supported.
- **Description** Enter a description for the domain.

#### **Associated Domains**

Applicable to: Associated Domains (iOS 14.3 and later; macOS 11.0 and later). Applicable to MDM devices only.

Connections to servers within one of these domains are associated with the per-app VPN.

- **Add +** Click to add a domain.
- **Mail Domain** Enter a domain name. Only alphanumeric characters and periods (.) are supported.
- **Description** Enter a description for the domain.

#### **Excluded Domains**

Applicable to: Excluded Domains (iOS 14.3 and later; macOS 11.0 and later). Applicable to MDM devices only.

Connections to servers within one of these domains are excluded from the per-app VPN.

- **Add +** Click to add a domain.
- **Mail Domain** Enter a domain name. Only alphanumeric characters and periods (.) are supported.

**Description** - Enter a description for the domain.

For more information, see ["Managed](#page-771-0) domains settings" on page 772.

### **Custom Data**

- Add+ Select to add a new key / value pair.
- **Key / Value** Enter the Key / value pairs necessary to configure the VPN setting. The app creator should provide the necessary key / value pairs.

# **Custom SSL**

This VPN connection type is supported on iOS devices. It is not supported on macOS, Android, and Windows devices.

The Custom SSL connection type is for SSL VPN solutions that have a third-party app in the App Store. Use the following guidelines to configure a Custom SSL VPN.

- <sup>l</sup> "Proxy None [\(default\)"](#page-613-0) below
- "Proxy Manual" on [page 617](#page-616-0)
- <sup>l</sup> "Proxy [Automatic"](#page-620-0) on page 621

Within these selections, you may make settings for:

- "On Demand Rules" on [page 624](#page-623-0)
- ["Domains"](#page-627-0) on page 628
- <sup>l</sup> "Custom Data" on [page 630](#page-629-0)

#### **iOS VPN profiles and password caching**

To facilitate iOS deployments, Ivanti EPMM offers the option of caching a user's VPN password. This option is turned off by default. Cached passwords are encrypted, stored on the appliance, and used only for authentication. Note that the password must match the LDAP password in order for this feature to be of use.

### <span id="page-613-0"></span>**Proxy - None (default)**

Use the following guidelines to configure a Custom SSL VPN connection without a proxy.

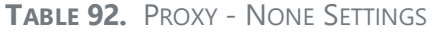

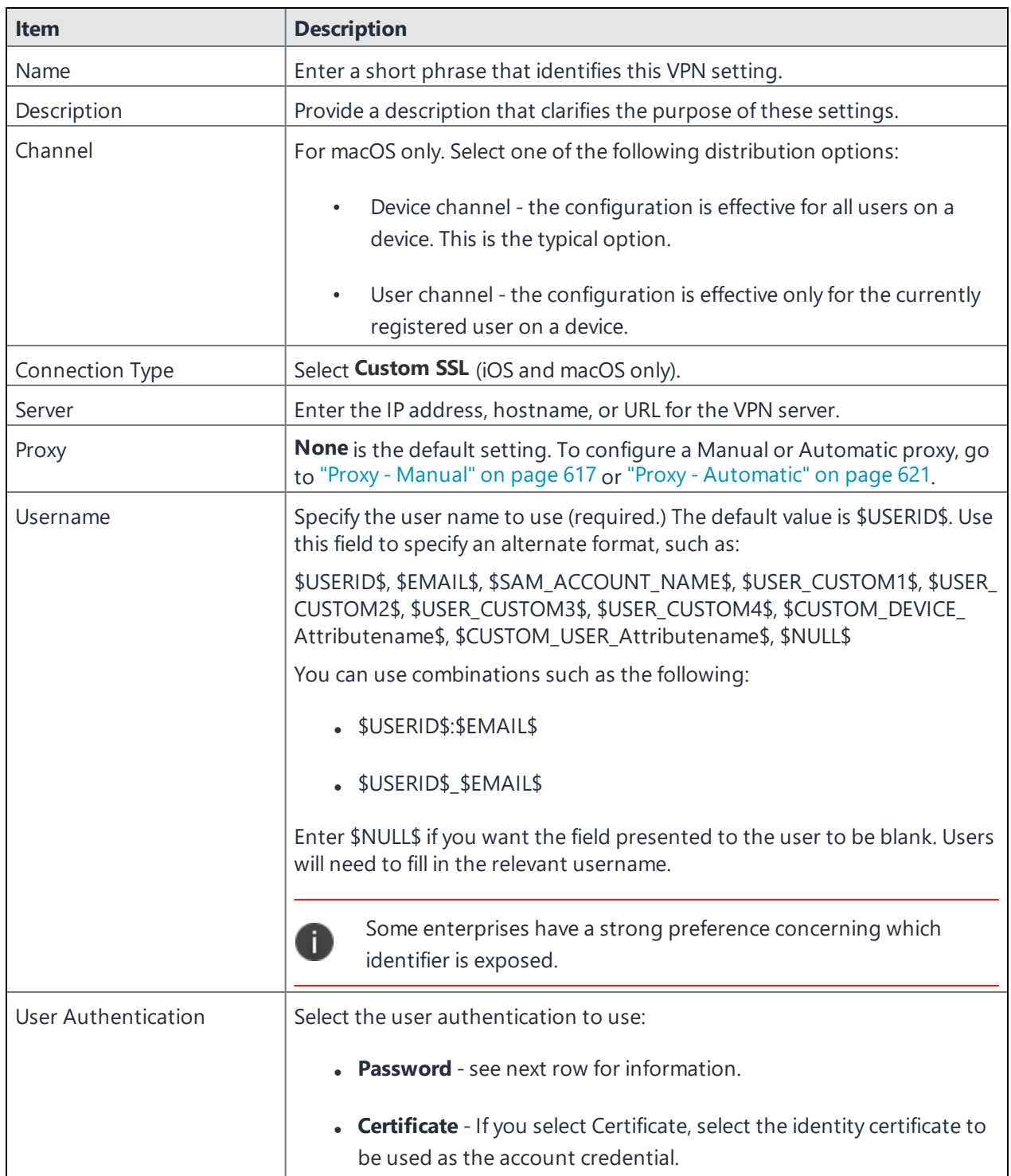

### **TABLE 92.** PROXY - NONE SETTINGS (CONT.)

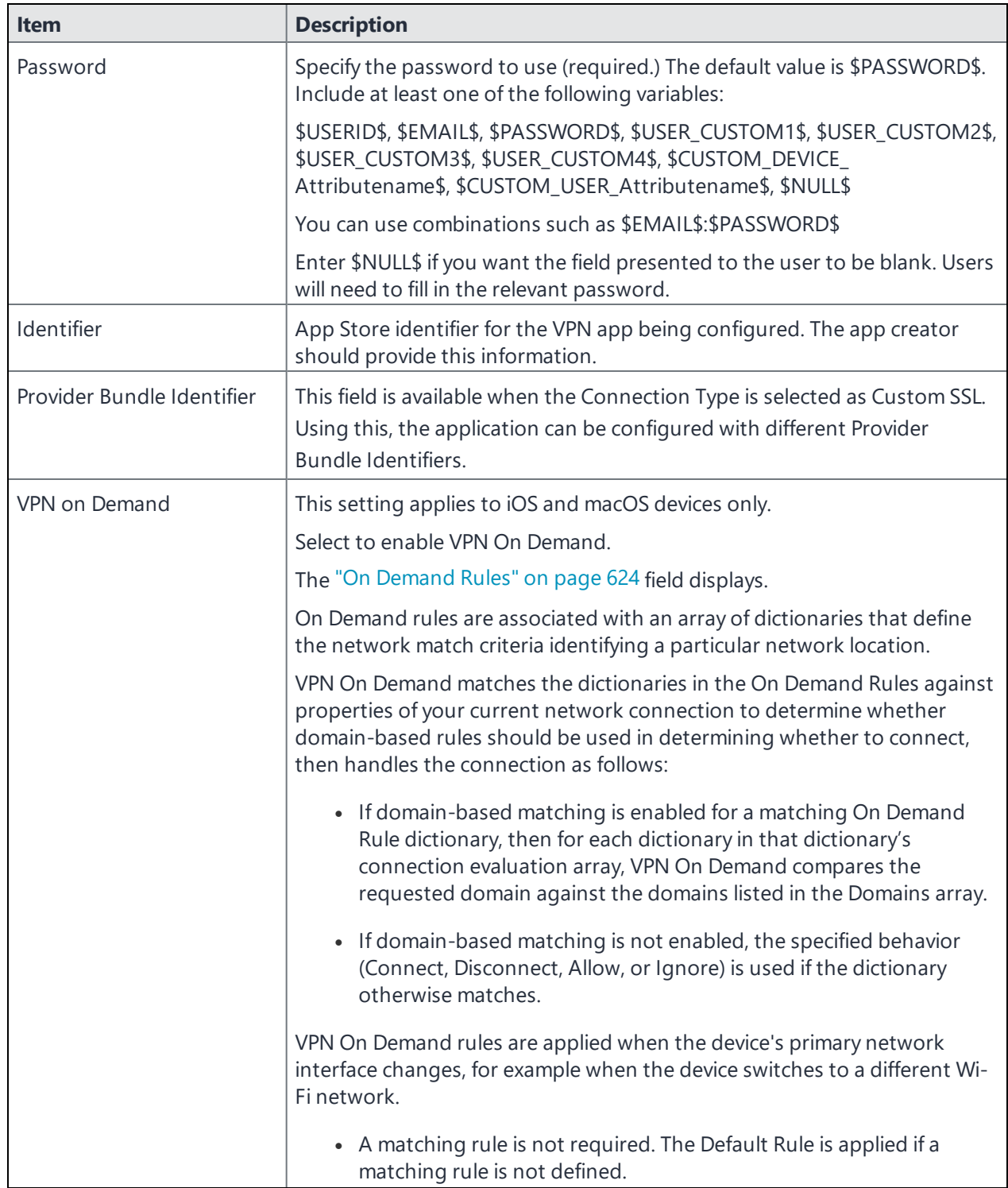

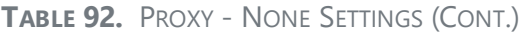

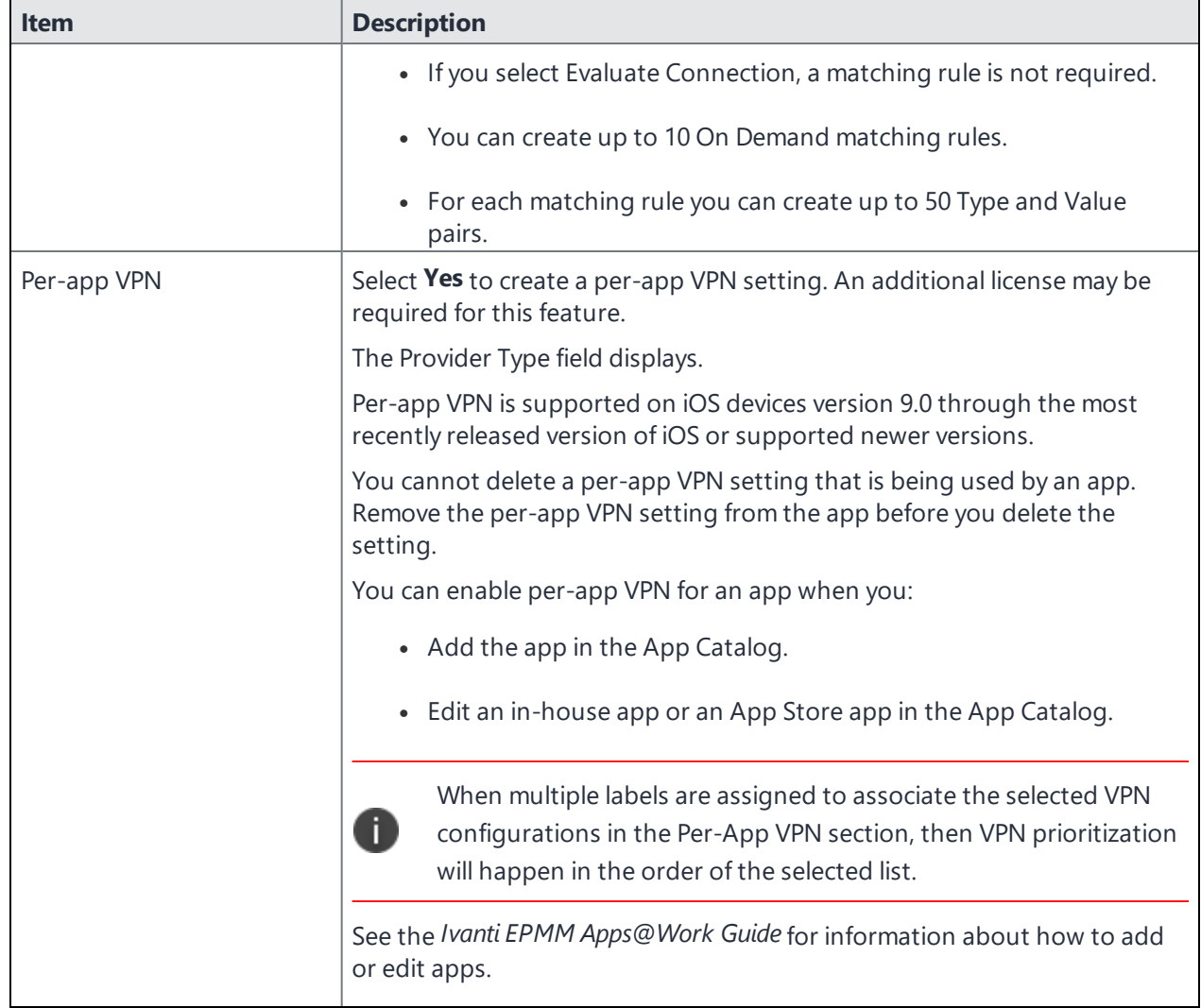

Continue to ["Domains"](#page-627-0) on page 628.

<span id="page-616-0"></span>Continue to "Custom Data" on [page 630.](#page-629-0)

### **Proxy - Manual**

Use the following guidelines to configure a Custom SSL VPN connection with a manual proxy.

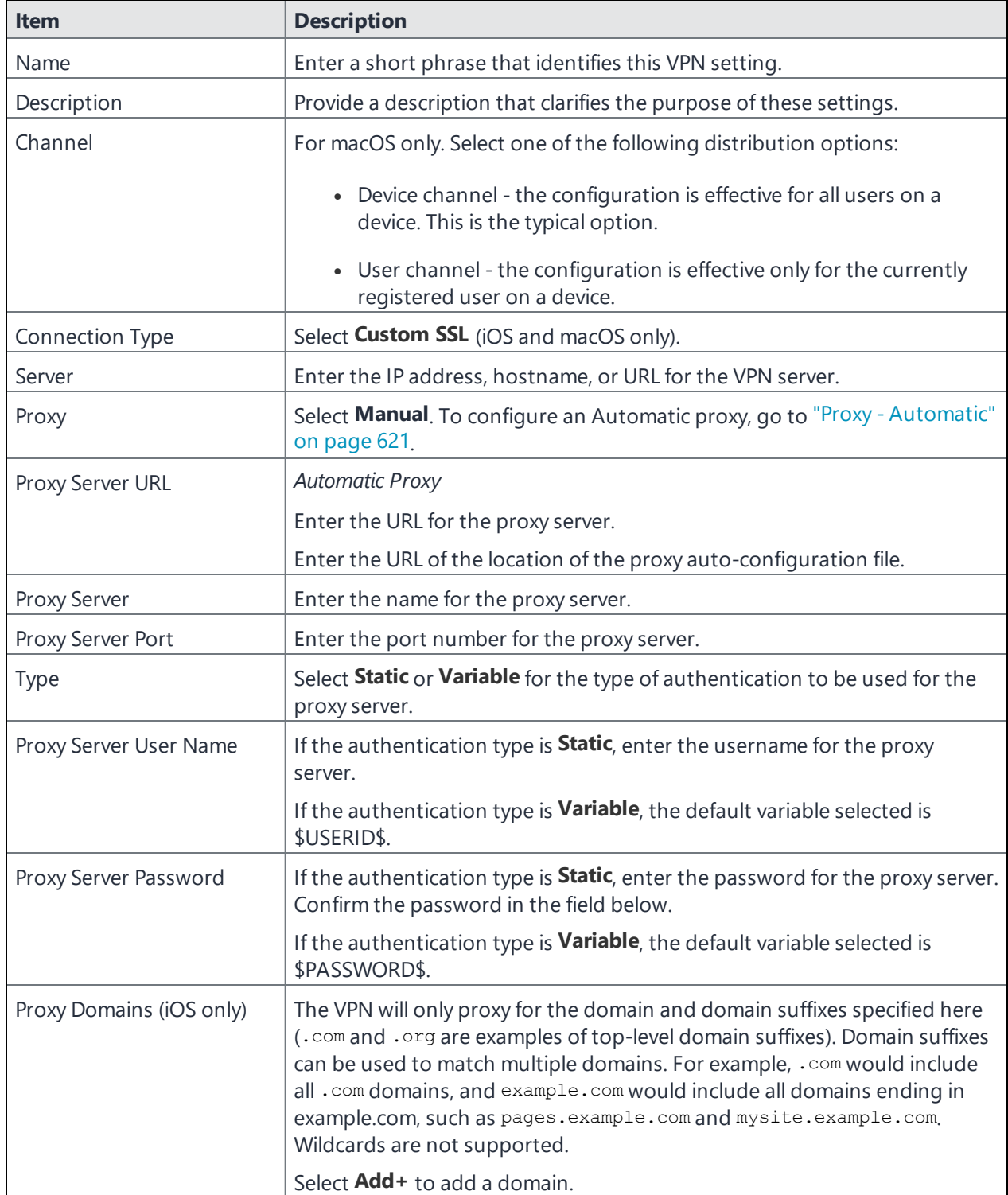

**TABLE 93.** PROXY - MANUAL SETTINGS

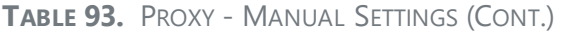

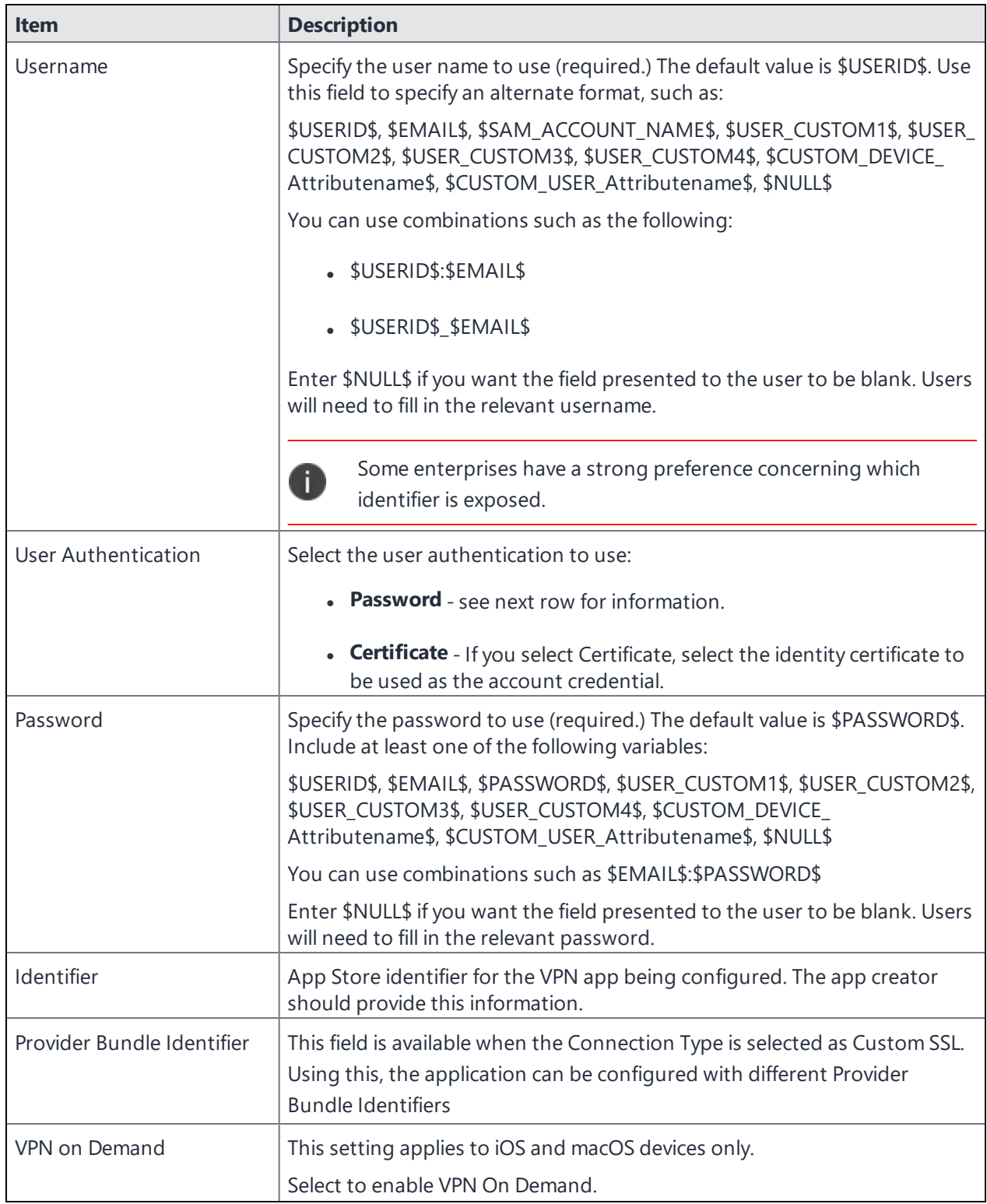

### **TABLE 93.** PROXY - MANUAL SETTINGS (CONT.)

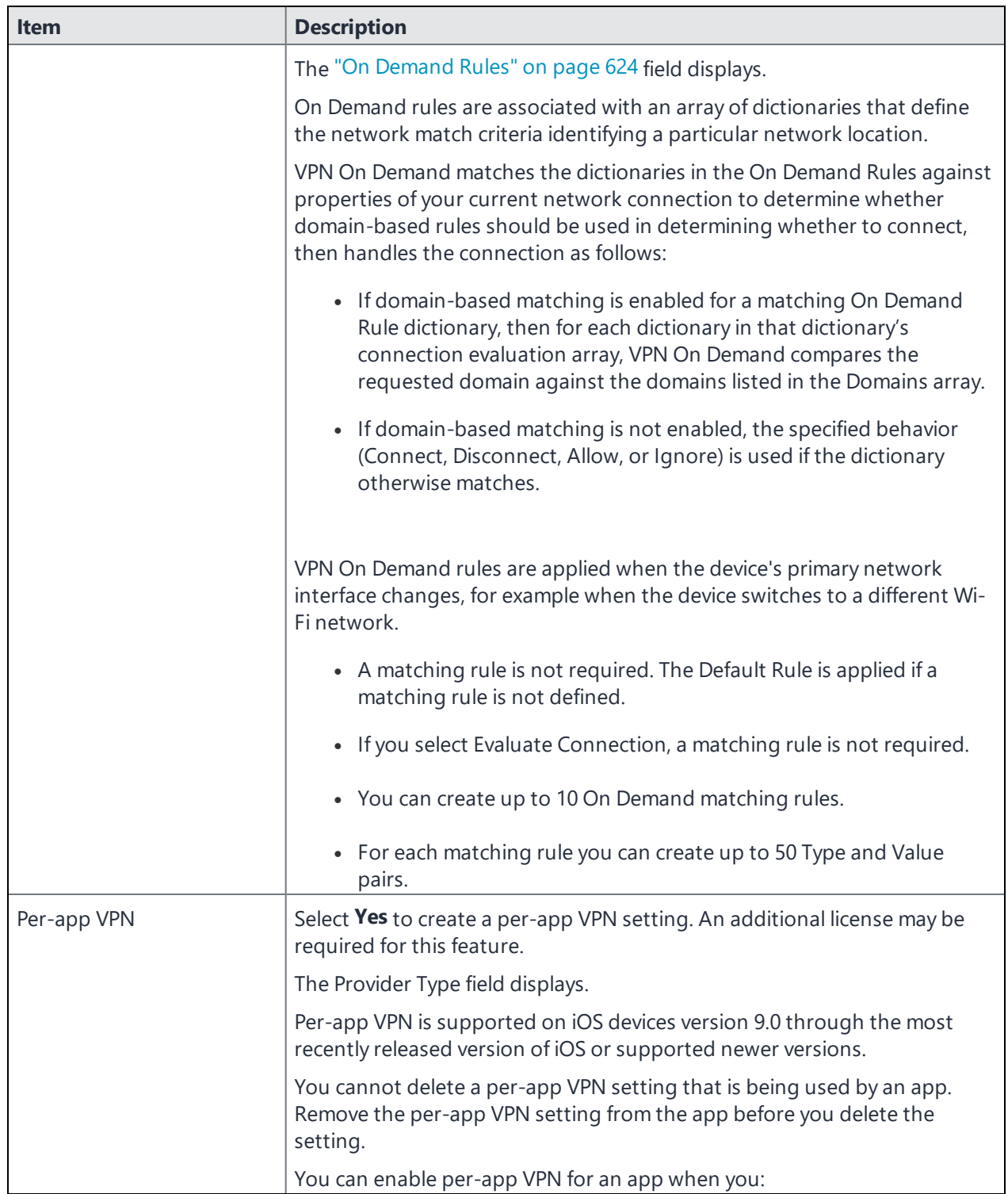

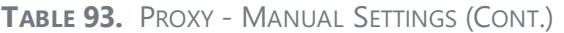

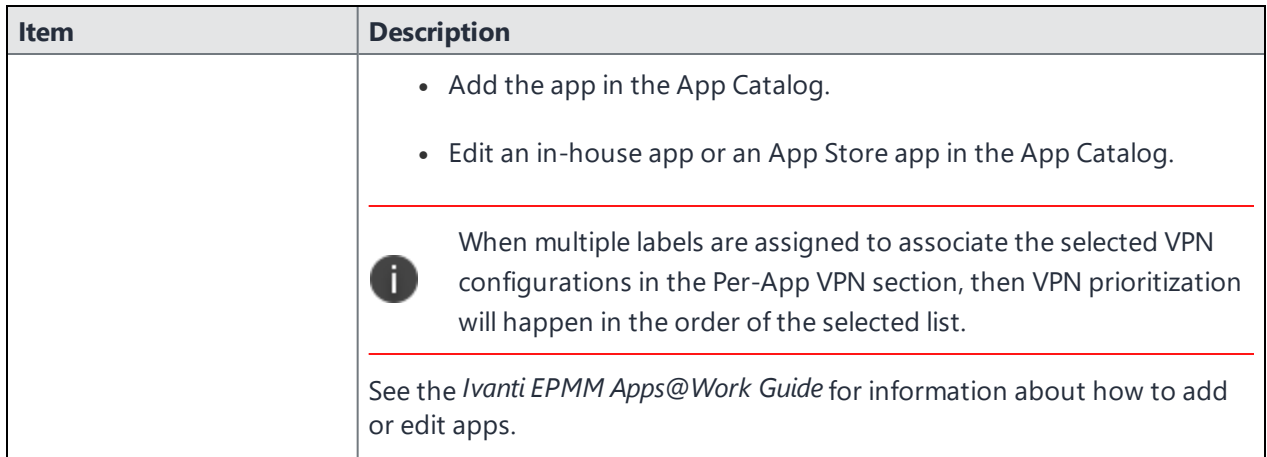

Continue to ["Domains"](#page-627-0) on page 628.

<span id="page-620-0"></span>Continue to "Custom Data" on [page 630.](#page-629-0)

### **Proxy - Automatic**

Use the following guidelines to configure a Custom SSL VPN connection with an automatic proxy.

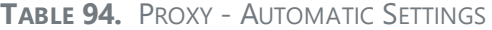

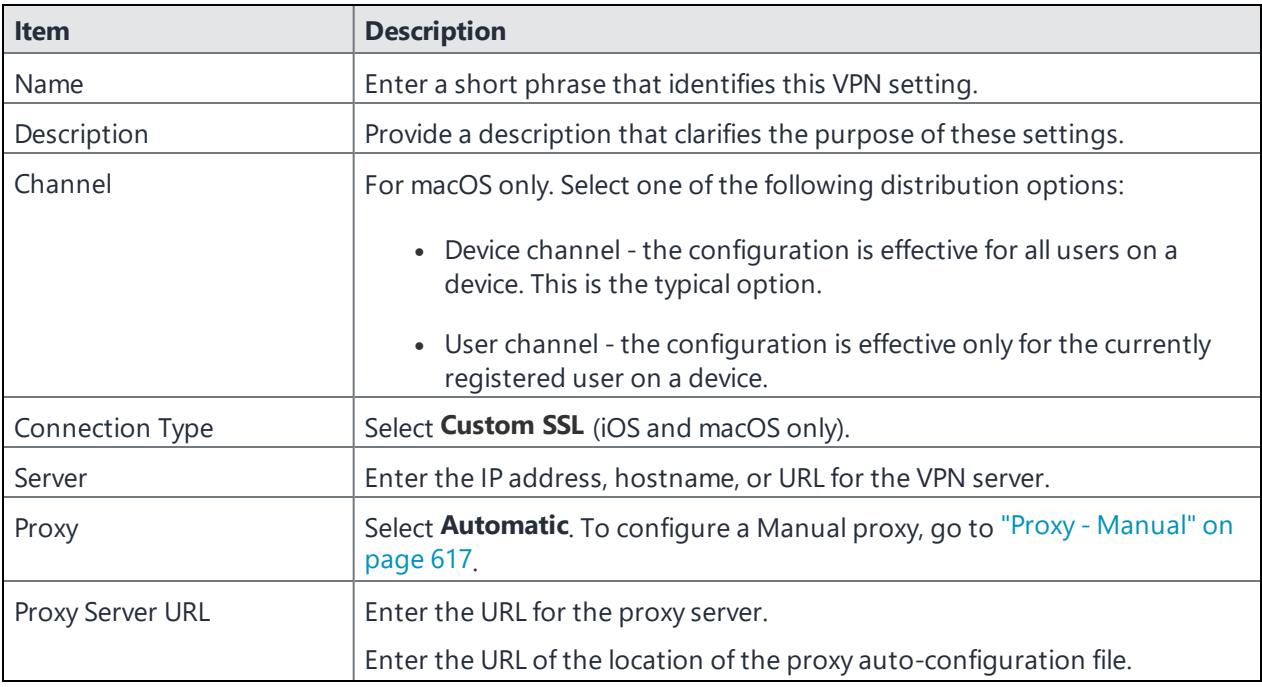

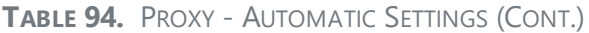

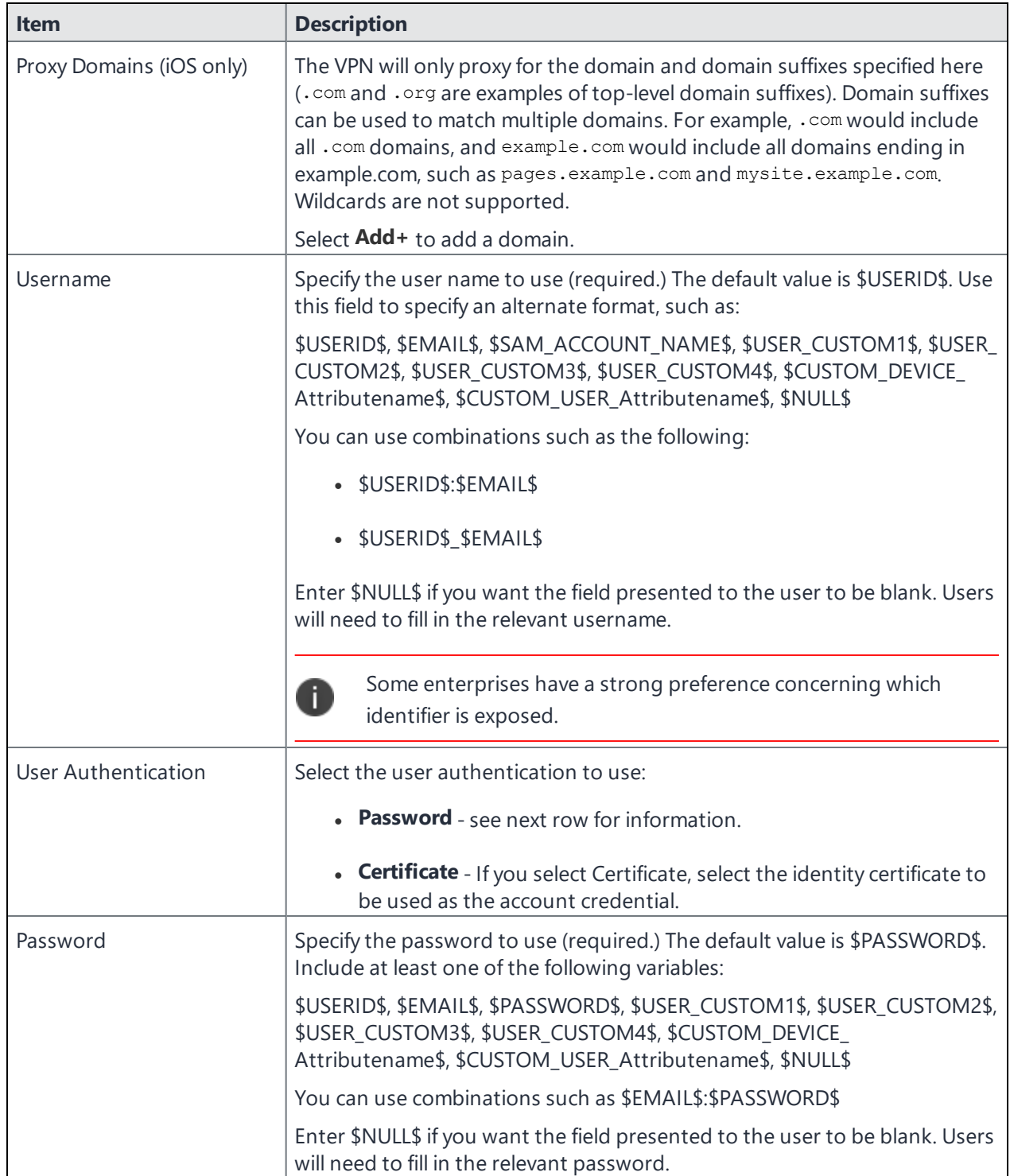

### **TABLE 94.** PROXY - AUTOMATIC SETTINGS (CONT.)

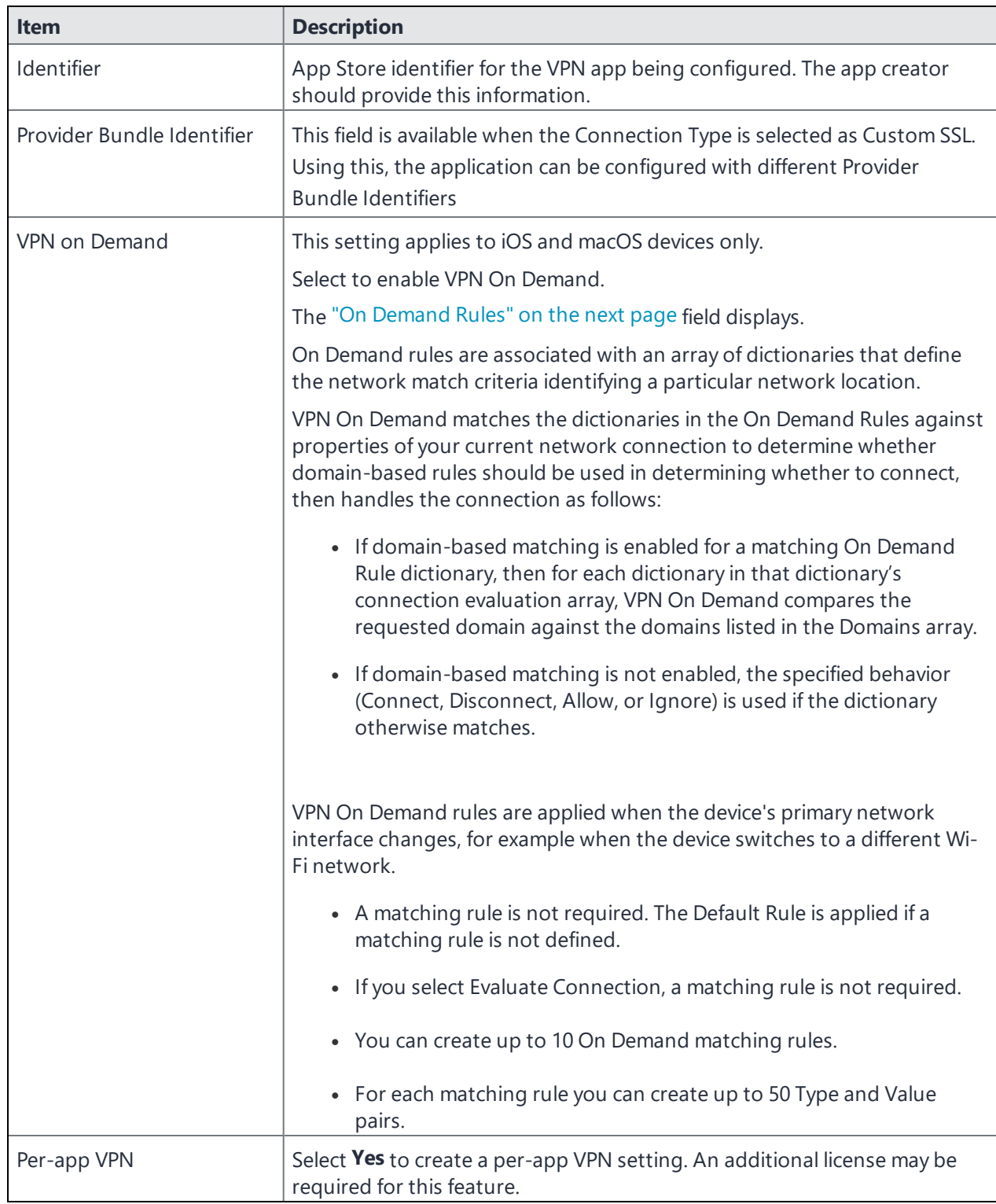

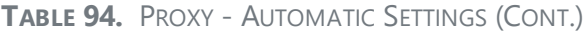

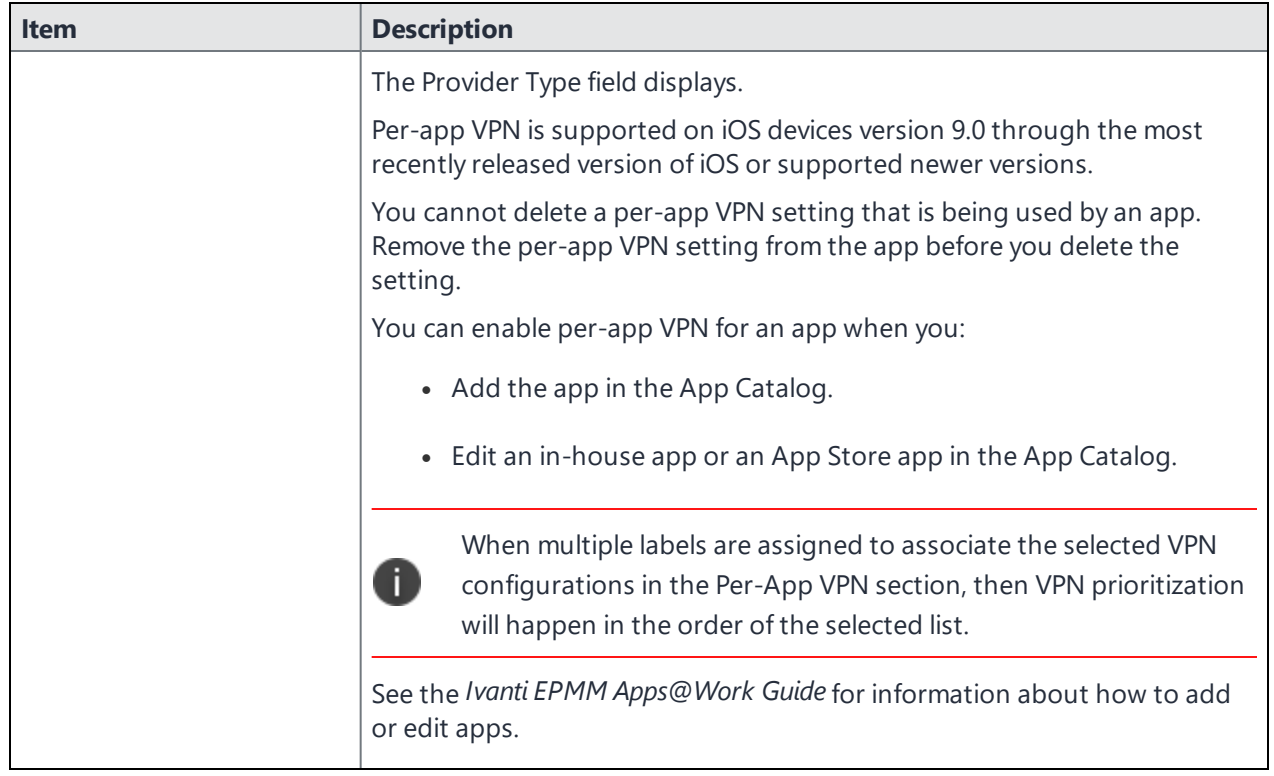

Continue to ["Domains"](#page-627-0) on page 628.

<span id="page-623-0"></span>Continue to "Custom Data" on [page 630.](#page-629-0)

### **On Demand Rules**

Applicable to: iOS 7 and later

Whenever a network change is detected, the VPN On Demand service compares the newly connected network against the match network criteria specified in each set of rules (in order) to determine whether VPN On Demand should be allowed or not on the newly-joined network.

Rule sets are checked sequentially, beginning with the first. A rule set matches the current network only if all of the specified policies in that rule set match.

If a rule set matches the current network, a server probe is sent if a URL is specified in the profile. VPN then acts according to the policy defined in the dictionary (for example, Allow, Ignore, Evaluate Connection, Connect, or Disconnect).

Define sets of evaluation rules for each action that can be taken by VPN On Demand: **Allow**, **Connect**, **Disconnect**, **Evaluate Connection**, and **Ignore**. You can define more than one set of rules for each type of action that can be taken. For each set of evaluation rules, the number of rules defined for that set is indicated in the No. of Rules column.

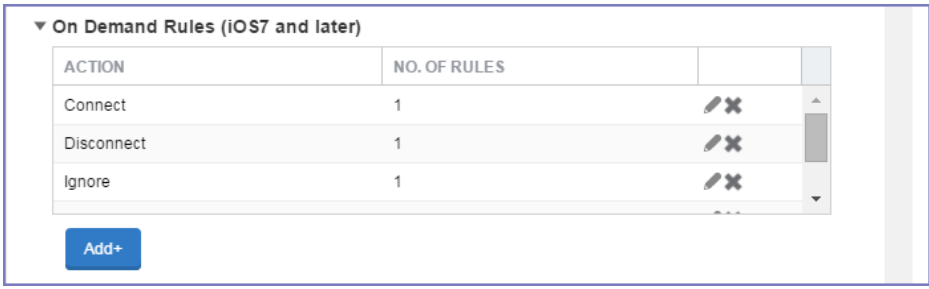

#### **Procedure**

1. Select **Add+** to add a new set of On Demand evaluation rules.

A rule creation dialog box opens.

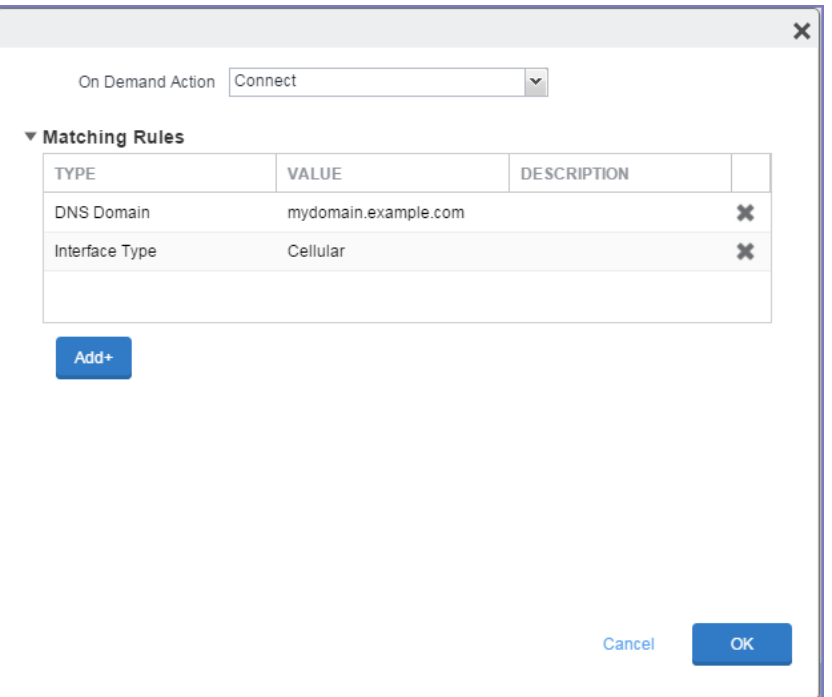

2. From the **On Demand Action** drop-down list, select the action you want to be taken when the rules you create below are matched.

The following actions are available:

- **Allow**: (Deprecated by iOS.) Allow VPN On Demand to connect if triggered.
- **Connect**: Unconditionally initiate a VPN connection on the next network attempt.
- **Disconnect**: Tear down the VPN connection and do not reconnect on demand as long as this dictionary matches.
- **Evaluate Connection**: Evaluate the action parameters for each connection attempt.
- **Ignore**: Leave any existing VPN connection up, but do not reconnect on demand as long as this dictionary matches.
- 3. Matching Rules For each rule you create, enter one of the following types:
	- **DNS domain**: This rule matches if any of the domain names in the specified list matches any domain in the device's search domains list. A wildcard '\*' prefix is supported. For example, \*.example.com matches against either mydomain.example.com or yourdomain.example.com.
	- **DNS Server Address**: This rule matches if any of the network's specified DNS servers match any entry in the list. Matching with a single wildcard is supported. For example, 17.\* matches any DNS server in the class A 17 subnet.
	- **SSID:** A list of SSIDs to match against the current network. If the network is not a Wi-Fi network, or if the SSID does not appear in this list, the match fails. Omit this rule and the corresponding list to match against any SSID.
	- **Interface Type**: If specified, this rule matches only if the primary network interface hardware matches the specified interface type. Choose **Ethernet**, **Wifi**, or **Cellular**.
	- **URL String Probe**: A URL to probe. If this URL is successfully fetched without redirection (returning a 200 HTTP status code), this rule matches.
- 4. Enter a value for each rule type and an optional description.
- 5. After adding your rules, select **OK**.

#### **Default Rules**

Define a default rule that simply specifies a default VPN On Demand action in case none of the On Demand rules match, or if no On Demand rules have been defined.

#### **Procedure**

- 1. From the **On Demand Action** drop-down list, select the action you want to be taken by default, if none of the rules match or none are defined.
- 2. Select Add+ to add a default rule.

The following actions are available:

- **Allow**: (Deprecated by iOS.) Allow VPN On Demand to connect if triggered.
- **Connect**: Unconditionally initiate a VPN connection on the next network attempt.
- **Disconnect**: Tear down the VPN connection and do not reconnect on demand as long as this dictionary matches.
- **Evaluate Connection**: Evaluate the action parameters for each connection attempt.
- **Ignore**: Leave any existing VPN connection up, but do not reconnect on demand as long as this dictionary matches.

If you select **Evaluate Connection**, a domain actions table displays:

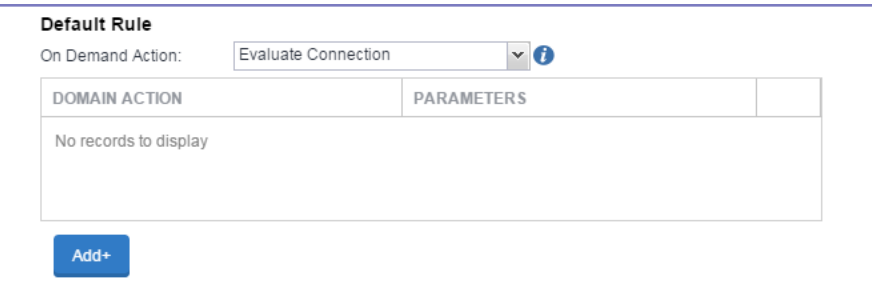

3. Select **Add+** to add a domain action.

The **Action Parameters** dialog box opens.

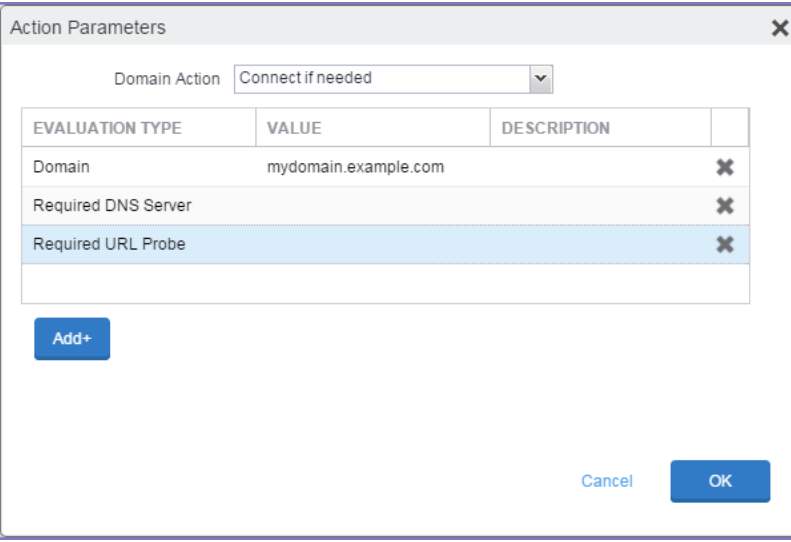

Copyright © 2024, Ivanti, Inc. All Rights Reserved. [Privacy](http://www.ivanti.com/company/legal) and Legal.

- 4. From the **Domain Action** drop-down list, select one of the following actions to be taken for the domains listed in the table:
	- **Connect if needed**: The specified domains should trigger a VPN connection attempt if domain name resolution fails, such as when the DNS server indicates that it cannot resolve the domain, responds with a redirection to a different server, or fails to respond (timeout).
	- **Never connect**: The specified domains should never trigger a VPN connection attempt.
- 5. Select **Add+** to include any of the following evaluation types:
	- **Domain**: The domains for which this evaluation applies.
	- **Required DNS Server**: IP addresses of DNS servers to be used for resolving the specified domains. These servers need not be part of the device's current network configuration. If these DNS servers are not reachable, a VPN connection is established in response. These DNS servers should be either internal DNS servers or trusted external DNS servers. *You can only configure required DNS server evaluation types for the Connect if needed domain action.*
	- **Required URL Probe**: An HTTP or HTTPS (preferred) URL to probe, using a GET request. If no HTTP response code is received from the server, a VPN connection is established in response. *You can only configure required URL probe evaluation types for the Connect if needed domain action.*
- 6. Add a value and optional description for each entry.
- 7. Select **OK** to save your domain action parameters.

### <span id="page-627-0"></span>**Domains**

#### **Safari Domains**

Applicable to: Safari Domains (iOS 7 and later; macOS 10.11 and later)

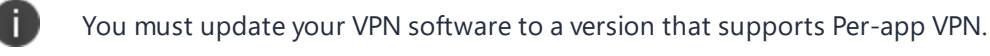

If the server ends with one of these domain names, a VPN connection is started automatically.

- **Add**+ Click to add a domain.
- **Safari Domain** Enter a domain name. Only alphanumeric characters and periods (.) are supported.

**Description** - Enter a description for the domain.

Once the configuration has been saved, you can edit the Safari Domain information by clicking the Edit icon.

#### **Calendar Domains**

Deprecated in iOS 13.4 and later.

Applicable to: Calendar Domains (iOS 13 and later; macOS 10.15 and later)

If the server ends with one of these domain names, a VPN connection is started automatically.

- **Add +** Click to add a domain.
- **Calendar Domain** Enter a domain name. Only alphanumeric characters and periods (.) are supported.
- **Description** Enter a description for the domain.

#### **Contact Domains**

Deprecated in iOS 13.4 and later.

Applicable to: Contact Domains (iOS 13 and earlier; macOS 10.15 and later)

If the server ends with one of these domain names, a VPN connection is started automatically.

- **Add +** Click to add a domain.
- **Contact Domain** Enter a domain name. Only alphanumeric characters and periods (.) are supported.
- **Description** Enter a description for the domain.

#### **Mail Domains**

Deprecated in iOS 13.4 and later.

Applicable to: Mail Domains (iOS 13 and later; macOS 10.15 and later)

If the server ends with one of these domain names, a VPN connection is started automatically.

- **Add** + Click to add a domain.
- **Mail Domain** Enter a domain name. Only alphanumeric characters and periods (.) are supported.
- **Description** Enter a description for the domain.

#### **Associated Domains**

Applicable to: Associated Domains (iOS 14.3 and later; macOS 11.0 and later). Applicable to MDM devices only.

Connections to servers within one of these domains are associated with the per-app VPN.

- **Add**+ Click to add a domain.
- **Mail Domain** Enter a domain name. Only alphanumeric characters and periods (.) are supported.
- **Description** Enter a description for the domain.

#### **Excluded Domains**

Applicable to: Excluded Domains (iOS 14.3 and later; macOS 11.0 and later). Applicable to MDM devices only.

Connections to servers within one of these domains are excluded from the per-app VPN.

- **Add +** Click to add a domain
- **Mail Domain** Enter a domain name. Only alphanumeric characters and periods (.) are supported.
- **Description** Enter a description for the domain.

<span id="page-629-0"></span>For more information, see ["Managed](#page-771-0) domains settings" on page 772.

### **Custom Data**

- **Add**+ Select to add a new key / value pair.
- **Key / Value** Enter the Key / value pairs necessary to configure the VPN setting. The app creator should provide the necessary key / value pairs.

# **Managing Certificates and Configuring Certificate Authorities**

This section addresses components related to managing certificates and certificate authorities.

Ivanti EPMM supports the use of certificates and certificate-related features for tvOS devices in every instance where iOS devices are supported. Certificates can be used for macOS devices, except in the case of certificates for AppConnect.

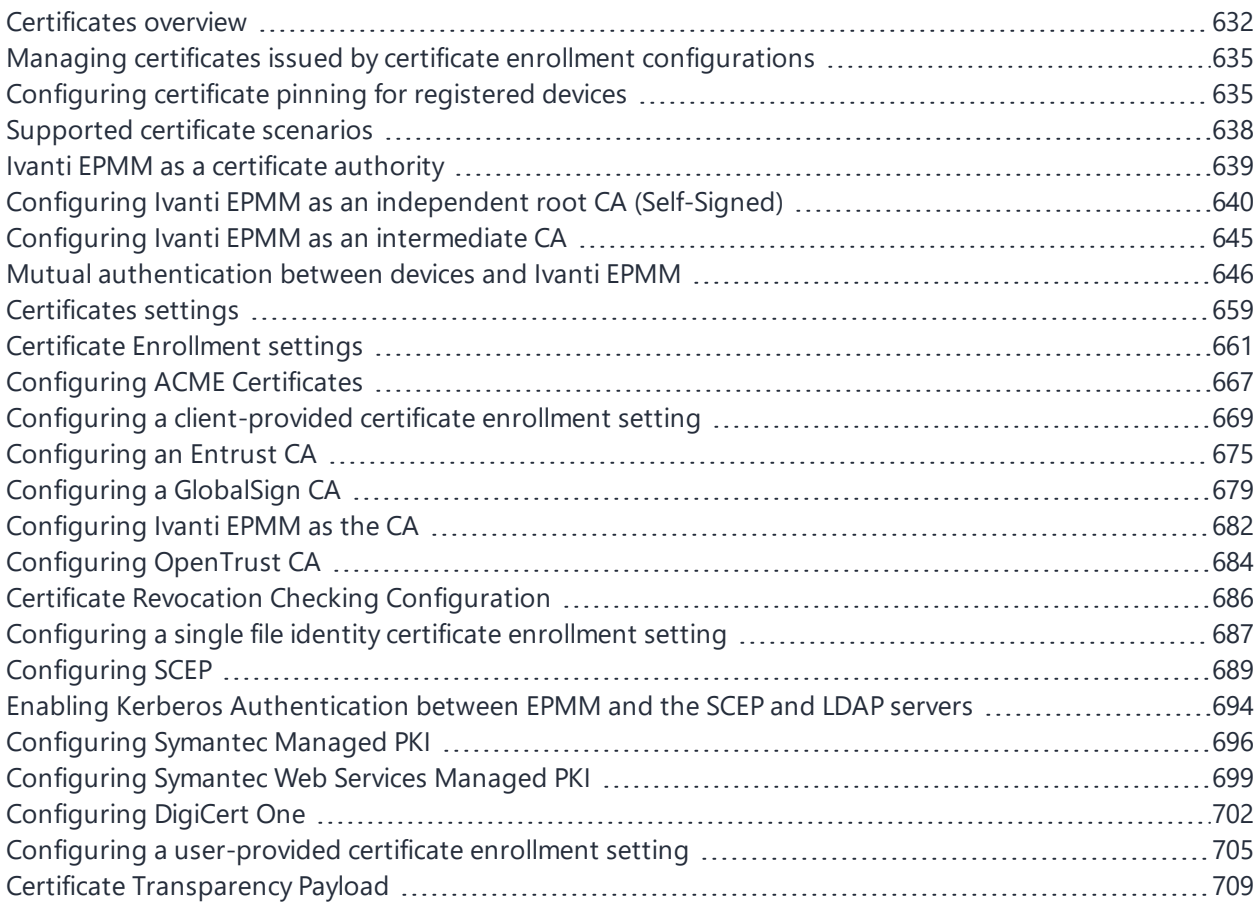

# <span id="page-631-0"></span>**Certificates overview**

Ivanti EPMM is capable of distributing and managing certificates. Certificates are mainly used for the following purposes:

- Establishing secure communications
- Encrypting payloads
- Authenticating users and devices

Certificates establish user identity while eliminating the need for users to enter user names and passwords on their mobile devices. Certificates streamline authentication to key enterprise resources, such as email, Wi-Fi, and VPN. Some applications require the use of certificates for authentication.

Ivanti recommends to allow HTTPS traffic on port 8443 from the corporate network, limited to Ivanti applications only. This service is intended for EPMM server management and must have strictly controlled access.

The following diagram compares a certificate to a passport:

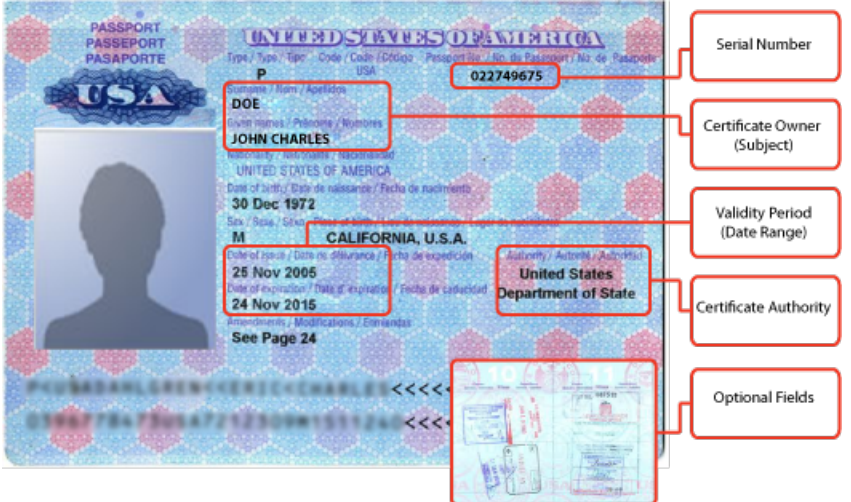

FIGURE 1. COMPARING CERTIFICATES TO A PASSPORT

The certificate includes information that identifies the following information:

- The issuing certificate authority
- Acceptable uses for the certificate

• Information that enables the certificate to be validated.

This solution provides the flexibility to use Ivanti EPMM as a local certificate authority, an intermediate certificate authority, or as a proxy for a trusted certificate authority.

### **Types of certificates**

Ivanti EPMM uses the following types of certificates:

**TABLE 95.** CERTIFICATE TYPES

| <b>Certificate type</b> | <b>Description</b>                                                                                                    |
|-------------------------|----------------------------------------------------------------------------------------------------|
| Portal HTTPS            | The identify certificate and its certificate chain, including the private key, that<br>identifies Ivanti EPMM, allowing a client (such as a browser or app) to trust<br>Ivanti EPMM. Typically, this certificate is the same certificate as the Client TLS<br>and iOS Enrollment certificates.      |
|                         | Ivanti EPMM sends this certificate to the client as part of the TLS handshake<br>over port 443 or 8443 when the client initiates a request to Ivanti EPMM.                                                                                                    |
|                         | This certificate must be a publicly trusted certificate from a well-known<br>Certificate Authority if you are using mutual authentication.                                                                                                    |
|                         | <b>Related topics</b>                                                                                                    |
|                         | "Certificates you configure on the System Manager" in the Ivanti EPMM System<br>Manager Guide.                                                                                                    |
| Client TLS              | The identify certificate and its certificate chain, including the private key, that<br>identifies Ivanti EPMM, allowing Ivanti Mobile@Work for iOS and Android to<br>trust Ivanti EPMM. Typically, this certificate is the same certificate as the Portal<br>HTTPS and iOS Enrollment certificates. |
|                         | Ivanti EPMM sends this certificate to Ivanti Mobile@Work for iOS or Android as<br>part of the TLS handshake over port 9997 when Ivanti Mobile@Work initiates a<br>request to Ivanti EPMM.                                                                                                    |
|                         | <b>Related topics</b>                                                                                                    |
|                         | "Certificates you configure on the System Manager" in the Ivanti EPMM System<br>Manager Guide.                                                                                                    |

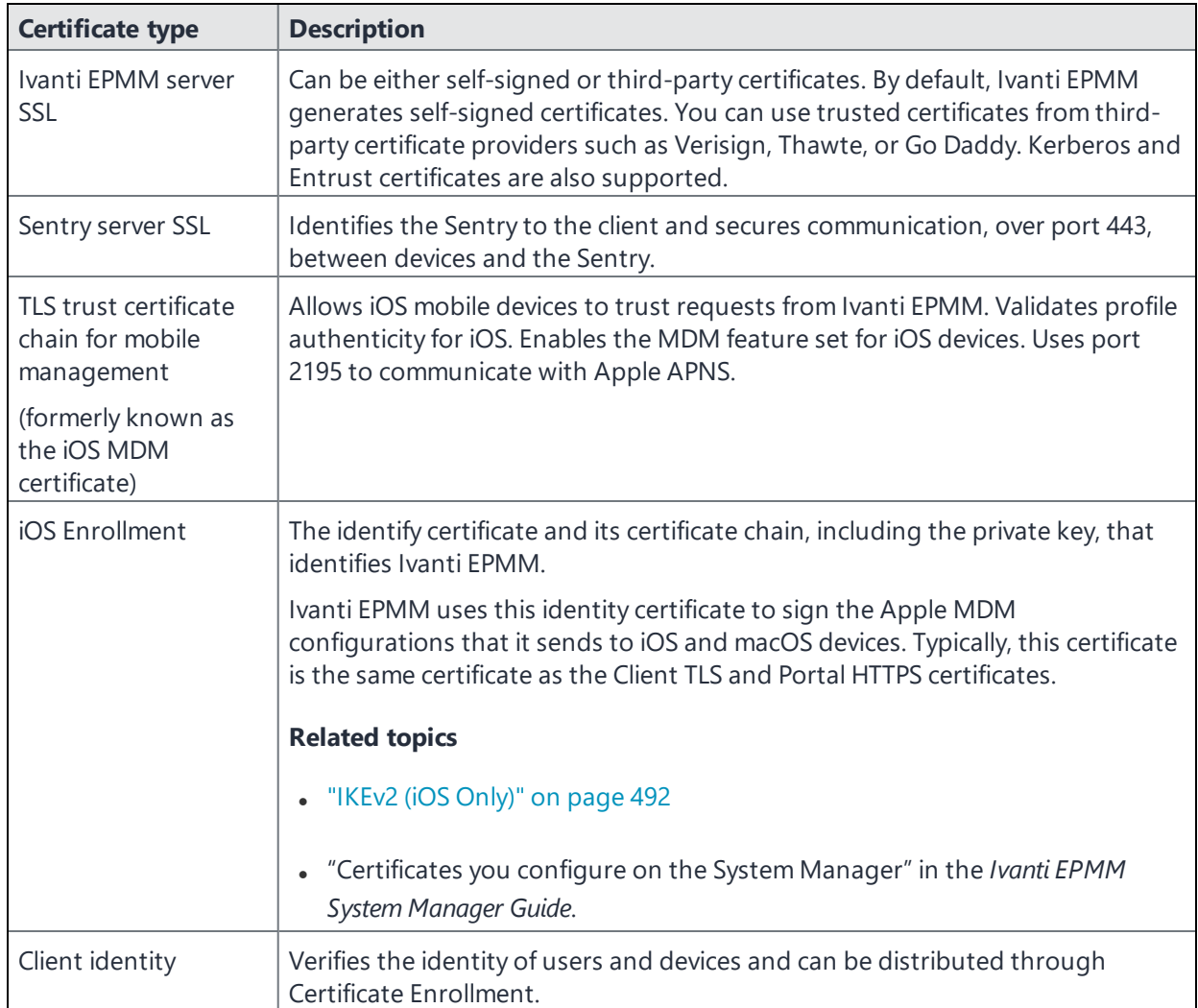

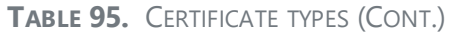

The following diagram illustrates where each certificate type is used in the Ivanti EPMM architecture:

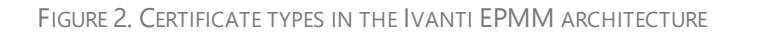

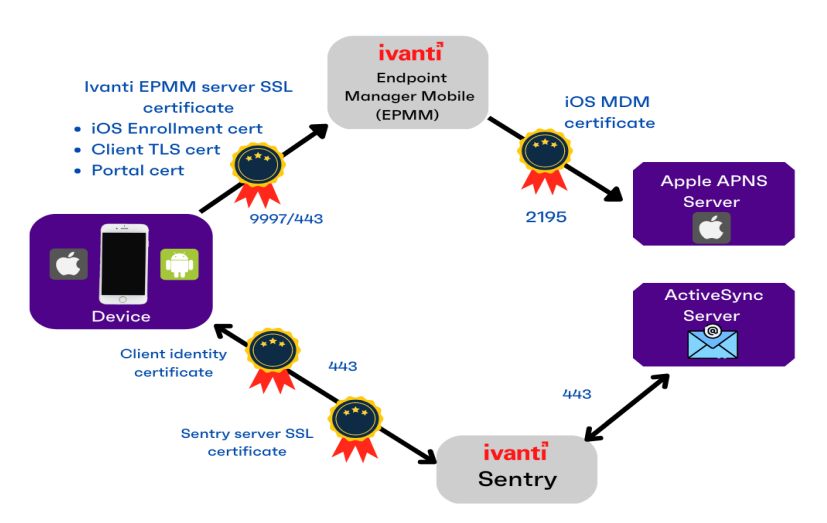

# <span id="page-634-0"></span>**Managing certificates issued by certificate enrollment configurations**

Ivanti EPMM runs a process each day at 3:45 am that manages all certificates issued using certificate enrollment configurations.

Certificates have a limited lifetime that is defined when certificates are issued. When the certificate lifetime is within the expiry window (60 days, by default), Ivanti EPMM does not automatically renew the certificates. Only a forced manual renewal/creation is possible.

Re-issued certificates are sent to the managed device configuration and the expiring certificates become inactive. The inactive certificates are purged from the system once the certificates are expired or confirmed to be revoked.

# <span id="page-634-1"></span>**Configuring certificate pinning for registered devices**

Implementing TLS server authentication certificate pinning in the client ensures that the application's traffic is protected against rogue "trusted" certificates. These are fake certificates that may have been maliciously installed on the client in an effort to impersonate the Ivanti EPMM server and are commonly referred to as Man-in-the-Middle attacks. Pinning a certificate is one method of preempting this type of attack and ensuring the client connects to the true Ivanti EPMM server.

Pinning occurs when, during the TLS handshake, a client verifies the certificate sent by the server against an authoritative statement residing on the client and containing the certificates the client is expecting from the server. Certificate pinning protects against Man-in-the-middle attacks that compromise confidential data.

**Example case study:** Man-in-the-middle attacks would allow the attacker to impersonate your Ivanti EPMM server and send commands to the device. This could result in device compromise and confidential data leakage.

Ivanti recommends creating a Certificate Pinning policy so that Ivanti Mobile@Work will only trust legitimate Ivanti EPMM TLS server certificates in the certificate pinning policy. The Certificate Pinning policy works on Ivanti Mobile@Work 11.3.0.1 for Android and supported newer versions. Ivanti Mobile@Work 12.11.31 for iOS and supported newer versions also works with Certificate Pinning.

Implementing this feature is applicable for steady state assurance that the client is connecting to an authentic Ivanti EPMM that presents a TLS server certificate that is under your control.

For daily use cases such as check-in, Ivanti EPMM implements the TLS server authentication certificate pinning policy in Ivanti Mobile@Work . Ivanti Mobile@Work will only trust Ivanti EPMM if it presents one of the pinned certificates in its pinning configuration. Once a device is registered to Ivanti EPMM, Ivanti Mobile@Work will hold the pinned certificates and it will fail if presented with an unexpected certificate.

Steady state pinning must be used in conjunction with the mutual authentication client identity feature. Pinning is only implemented on port 443, not on port 9997. As a result, pinning only has effect when mutual authentication is active and devices are accessing port 443 exclusively. For more information, see "Mutual [authentication](#page-645-0) between devices and Ivanti EPMM" on page 646.

A certificate pinning policy supports multiple entries to enable a smooth transition when the Ivanti EPMM server's certificate is about to expire. Administrators can include the renewal certificate before it is active on the server and keep the expiring certificate in this policy for seamless transition to the renewed certificate.

#### **Procedure**

- 1. In Ivanti EPMM, go to **Policies & Configs > Configurations**.
- 2. Select **Add New > Certificates**.

The New Certificate Setting dialog box opens.

3. Enter the Name, Description and upload the certificate file that is referenced to by the Pinned Server Certificate Policy.

#### 4. Select **Save**.

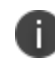

Administrators can do the above steps multiple times if the current certificate is about to expire and already have the new one.

#### 5. Go to **Policies & Configs > Policies**.

#### 6. Select **Add New > Pinned Server Certificate Policy**.

The Add Pinned Server Certificate Policy dialog box opens.

7. Use the information in the Pinned Server Certificate Policy Entries table below to enter your settings.

#### 8. Select **Save**.

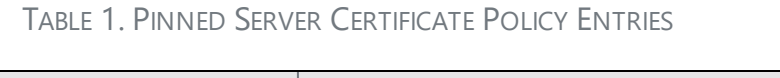

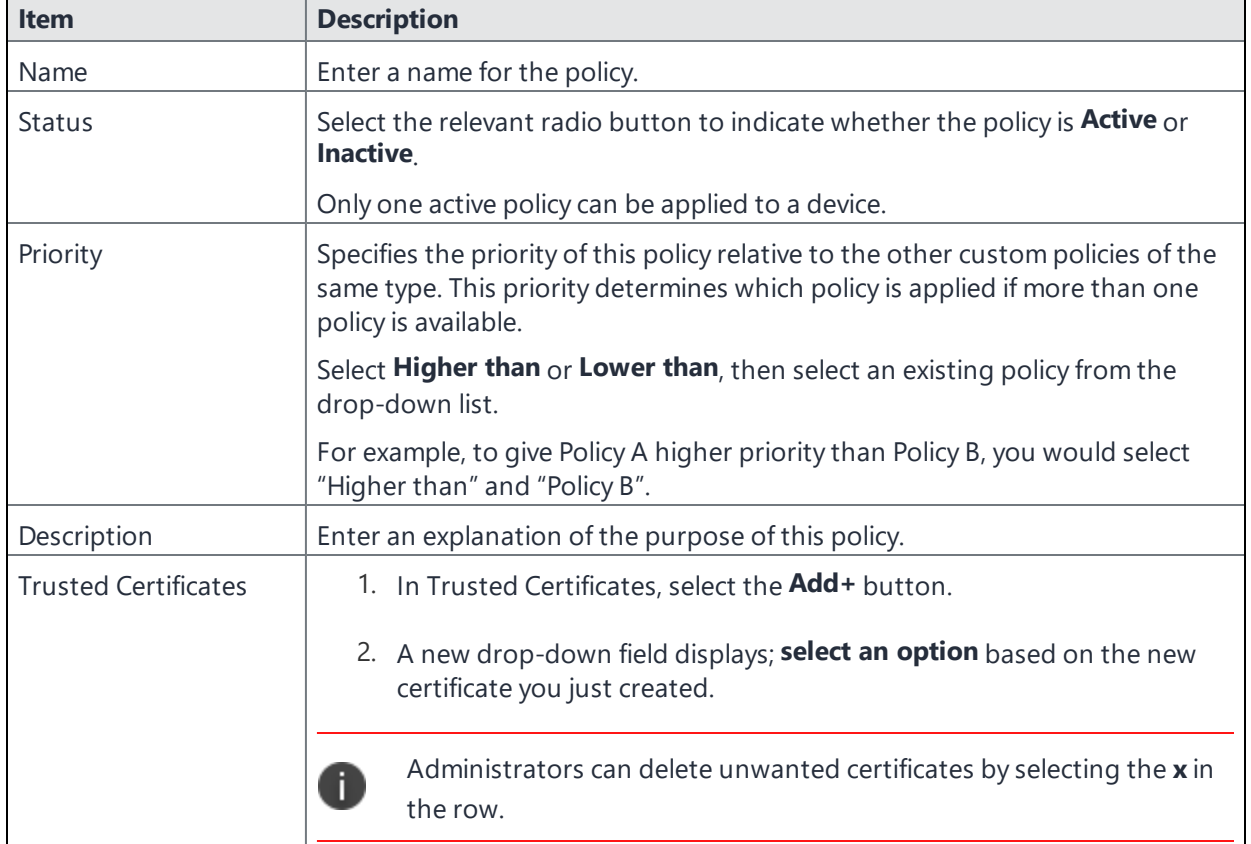

The new Pinned Server Certificate policy displays in the Policies page.

#### **Related topics**

For information about certificate pinning for SCEP enrollment configurations, see "Configuring certificate pinning for registered devices" in the Security Settings > Certificate Mgmt section of the *Ivanti EPMM System Manager Guide*.

## <span id="page-637-0"></span>**Supported certificate scenarios**

Ivanti EPMM supports the following certificate scenarios:

- "Ivanti EPMM as a certificate [authority"](#page-637-1) below
- "Using Ivanti EPMM as a [certificate](#page-637-2) proxy" below

### <span id="page-637-1"></span>**Ivanti EPMM as a certificate authority**

You can configure Ivanti EPMM as a local certificate authority (CA) for the following scenarios:

- Ivanti EPMM as an Independent Root CA (self-signed)—Configure Ivanti EPMM as an independent root certificate authority if you are using a self-signed certificate. Use this option if your company does not have its own certificate authority and you are using Ivanti EPMM as the certificate authority.
- Ivanti EPMM as an Intermediate CA—Use this option when your company already has its own certificate authority. Using Ivanti EPMM as an Intermediate CA gives your mobile device users the advantage of being able to authenticate to servers within your company intranet.

### <span id="page-637-2"></span>**Using Ivanti EPMM as a certificate proxy**

Ivanti EPMM can act as a proxy to a 3rd party CA by using APIs exposed by the 3rd party CA or the SCEP protocol to obtain certificates required by a Certificate Enrollment. This enables you to configure certificate-based authentication for devices.

Using Ivanti EPMM as a certificate proxy has the following benefits:

- Certificate verifies Exchange ActiveSync, Wi-Fi and/or VPN connections, eliminating the need for passwords that are complex to manage
- Ivanti EPMM can manage certificates by checking status against a CA's CRL, deactivating revoked certificates and requesting replacement when certificates are about to expire
- Ivanti EPMM can detect and address certificate renewal and ensure that devices cannot reconnect to enterprise resources if they are out of compliance with company policies.
- Simplified enrollment with the following:
	- <sup>o</sup> MS Certificate Enrollment
	- <sup>o</sup> Entrust
	- <sup>o</sup> Local CA
	- <sup>o</sup> Symantec Managed PKI
	- <sup>o</sup> User provided certificates
	- <sup>o</sup> Open Trust
	- <sup>o</sup> Symantec Web Services Managed PKI

The following applications are supported.

- ActiveSync is supported with Ivanti Email+ and the iOS native mail client.
- VPN is supported on and on iOS with IPSec, Cisco AnyConnect, and JunOS Pulse.
- $\bullet$  Wi-Fi.

The following certificates are supported for iOS devices:

- **Microsoft NDES Certificate Enrollment**
- Entrust
- $\bullet$  Local CA
- User provided certificates
- Open Trust
- Client-Provided certificates
- Client-provided certificates using the native SCEP client on iOS

<span id="page-638-0"></span>For information about how to create certificate enrollment settings in Ivanti EPMM, see ["Certificate](#page-660-0) [Enrollment](#page-660-0) settings" on page 661.

### **Ivanti EPMM as a certificate authority**

You can configure Ivanti EPMM as a local certificate authority for the following scenarios:

<sup>l</sup> **Ivanti EPMM as an Independent Root CA (self-signed)**— Configure Ivanti EPMM as an independent root certificate authority if you are using a self-signed certificate. Use this option if your company does not have its own certificate authority and you are using Ivanti EPMM as the certificate authority.

See "Configuring Ivanti EPMM as an independent root CA [\(Self-Signed\)"](#page-639-0) on the next page.

**• Ivanti EPMM as an Intermediate CA**—Use this option when your company already has its own certificate authority. Using Ivanti EPMM as an Intermediate CA gives your mobile device users the advantage of being able to authenticate to servers within your company intranet.

See "Configuring Ivanti EPMM as an [intermediate](#page-644-0) CA" on page 645.

# <span id="page-639-0"></span>**Configuring Ivanti EPMM as an independent root CA (Self-Signed)**

Configuring Ivanti EPMM as an independent root CA requires configuring your infrastructure to trust Ivanti EPMM as an independent root CA.

To configure Ivanti EPMM as an independent root CA, you must follow these basic steps:

1. Generate a self-signed certificate

See ["Generating](#page-639-1) a self-signed certificate" below.

2. Create a local CA certificate enrollment setting for the self-signed certificate

See "Creating a local certificate [enrollment](#page-642-0) setting" on page 643.

### <span id="page-639-1"></span>**Generating a self-signed certificate**

This section addresses how to generate the self-signed certificate.

#### **Procedure**

- 1. Log into the Admin Portal.
- 2. Go to **Services > Local CA**.
- 3. Select **Add > Generate Self-Signed Cert**.

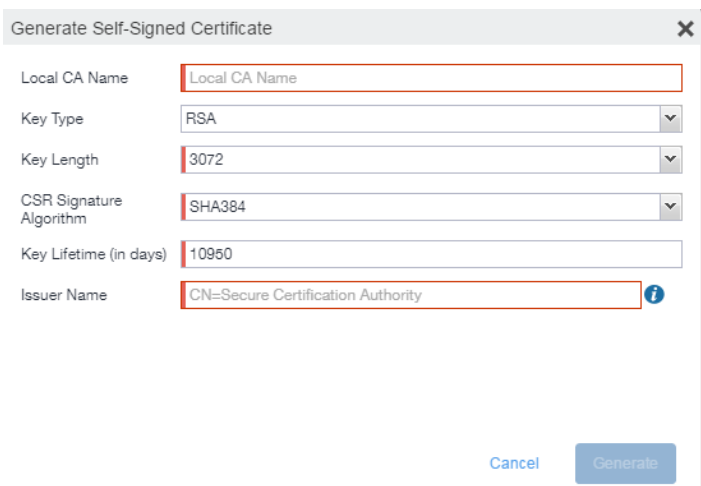

- 4. Enter the following information.
	- **Local CA Name**: Enter a recognizable name to identify the self-signed certificate. This name will appear in the list of local certificate authorities in **Services > Local CA**.
	- **Key Type**: Specify the key type. The options are RSA (default) or Elliptical Curve.
	- **Key Length**: Specify the key length. The values are 2048, 3072 (the default), and 4096. The longer the key length, the more secure the certificate.
	- **CSR Signature Algorithm**: The values are SHA1, SHA256, SHA384 (default), and SHA512.
		- <sup>o</sup> **Key Lifetime (in days)**: Enter number of days. The key will expire after the entered number of days.

The default is 10,950 days. Ivanti recommends 5 years or longer; 61 days is the minimum.

<sup>o</sup> **Issuer Name**: Requires an X.509 name. For example, CN=www.yourcompany.com, DC=yourcompany, DC=com.

The **Issuer Name** field uses an X.509 distinguished name. You can use one or more X.509 codes, separated by commas. The following table describes the valid codes for the Issuer Name field:

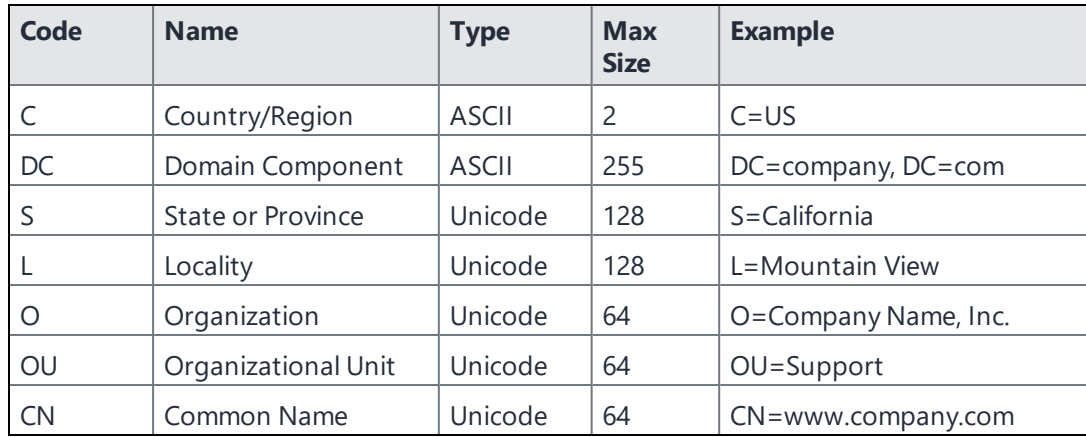

If you have a registered DNS name that you use to send SMTP mail, a best practice is to use the domain component convention and the DNS name for the certificate name.

#### 5. Select **Generate**.

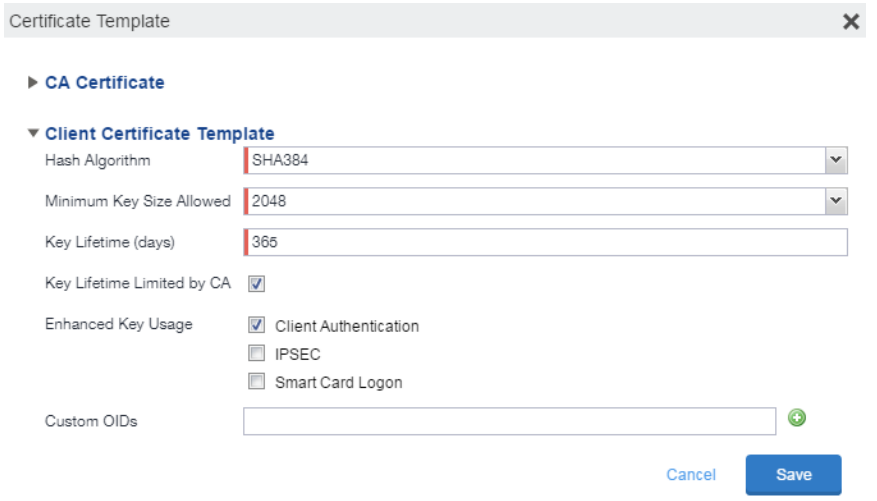

#### 6. Configure the **Client Certificate Template**.

Values depend on the purpose for the certificate and the requirements of your environment.

- **Hash Algorithm**: The larger the hash number, the more secure. The options are SHA256, SHA384 (default), SHA512—part of the SHA2 secure hash algorithm family required for U.S. government applications. The number signifies the output bits.
- <sup>l</sup> **Minimum Key Size Allowed**: The longer the key length is, the more secure the certificate.
- **Key Lifetime (days)**: 365 days or longer is recommended; 61 days is the minimum.
- <sup>l</sup> **Key Lifetime limited by CA**: Select to use the key lifetime specified for the self-signed CA.

Ivanti, Inc recommends enabling this option. Enabling this option ensures that client certificate validity periods do not exceed the life time of the issuing CA certificate.

- **Enhanced Key Usage**: When a certificate is presented to an application, the application can require the presence of an Enhanced Key Usage OID specific to that application. Leave these deselected if you do not have any applications that require additional OIDs.
- **Custom OIDs**: If you are using this certificate for SSL authentication, enter the OID in this field.
- 7. Select **Save**.

The newly created self-signed certificate will be listed in **Services > Local CA**.

### <span id="page-642-0"></span>**Creating a local certificate enrollment setting**

After you have generated the self-signed certificate, you need to create a local CA certificate enrollment setting for the self-signed certificate. Creating a local CA certificate enrollment setting enables proxy functionality so that Ivanti EPMM generates the certificates and caches the generated keys.

- 1. Log into the Admin Portal.
- 2. Go to **Policies & Configs > Configurations.**
- 3. Select **Add New > Certificate Enrollment > Local**.
- 4. Use the following guidelines to specify the settings:
	- **Name**: Enter brief text that identifies this group of settings.
	- **.** Description: Enter additional text that clarifies the purpose of this group.
	- **· User Certificate**: Specifies that the certificate is distributed to multiple devices assigned to a single user.
	- **Device Certificate**: Specifies that the certificate is bound to the given device.
	- **Local CAs:** Use the drop-down list to select **localCA**.
	- **Key Type**: Specify the key type.
- <sup>l</sup> **Subject**: Use the drop-down list to select **CN=\$EMAIL\$**.
- <sup>l</sup> **Subject Common Name Type**: Select the CN type specified in the certificate template. If you enter the \$EMAIL\$ variable in the Subject field, select None from the drop-down list.
- **Microsoft User Security Identifier**: Select the check box to include a non-critical extension with OID 1.3.6.1.4.1.311.25.2 and the value of substitution variable \$USER\_SID\$. If the LDAP user has no SID, the extension will not be included.
- **Key Usage**: Specify acceptable use of the key by Signing, encryption or Encryption & Signing.
- **Key Length**: The value is 2048 (by default).
- <sup>l</sup> **CSR Signature Algorithm**: The value is SHA384 (by default).
- 5. (Optional) Click **Issue Test Certificate** to verify the configuration by generating a test certificate to ensure there are no errors. Although this step is optional, it is recommended. A real certificate is not generated.
- 6. Click **Save**.

To ensure continuous connectivity, admins can add secondary CRL URL's for Local CA's and choose the preference of the CRL by using the Prefer Primary CRL URL checkbox.

For more information on configuring the settings, see ["Certificate](#page-660-0) Enrollment settings" on page 661.

### **Pruning revoked CRL certificates**

Revoked certificates can be automatically pruned from an Ivanti EPMM Local CA Certificate Revocation List (CRL).

To configure CRL pruning of local CA certificates:

#### **Procedure**

- 1. From the Admin Portal, go to **Services > Local CA** page and select a certificate.
- 2. From the Actions menu, select **Edit**. The certificate template window opens.
- 3. Select the caret to the left of **CA Certificate** to open the section.
- 4. Select **CRL Pruning** to enable it.
- 5. Enter the number of days of revoked certificates you want to include in the CRL before pruning. The default is **365**.
- 6. Enter the **CRL lifetime** in hours, after which Ivanti EPMM regenerates the list. The default is **168 hours** (7 days).
- <span id="page-644-0"></span>7. Select **Save**. Expired certificates beyond the revocation date are pruned from the CRL.

# **Configuring Ivanti EPMM as an intermediate CA**

When you configure Ivanti EPMM as an intermediate certificate authority, the managed device users can authenticate to servers within your company intranet; not just the Ivanti EPMM system.

After you get the certificate from your certificate vendor, you can add the certificates to Ivanti EPMM to create the intermediate certificate authority (CA).

#### **Procedure**

- 1. In the Admin Portal go to **Services > Local CA**.
- 2. Click on **Add > Intermediate Enterprise CA**.

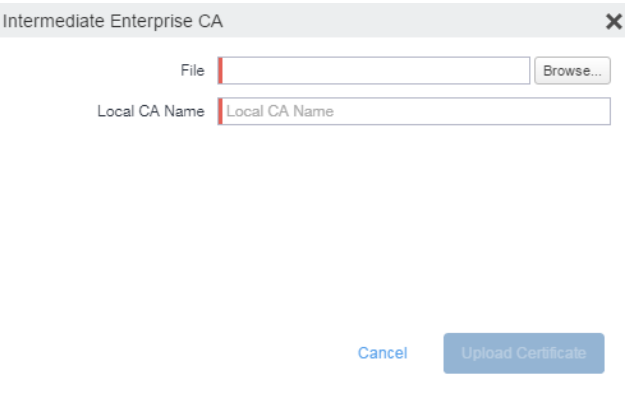

- 3. Click **Browse** and navigate to the combined file.
- 4. Click **Open**.
- 5. Enter a recognizable name in the **Local CA Name** field.
- 6. Click **Upload Certificate**.

Your local certificate authority is now available to use. The local CA will be listed in **Services > Local CA**.

# <span id="page-645-0"></span>**Mutual authentication between devices and Ivanti EPMM**

Ivanti EPMM supports mutual authentication (MA), which means that not only must the device trust Ivanti EPMM, but Ivanti EPMM must trust the device. Therefore, with mutual authentication, a registered device can continue to communicate with Ivanti EPMM only if the device provides the right certificate to Ivanti EPMM. Mutually authenticated communication between the device and Ivanti EPMM enhances security.

Ivanti recommends to allow HTTPS traffic on port 8443 from the corporate network, limited to Ivanti applications only. This service is intended for EPMM server management and must have strictly controlled access.

A device authenticating to Ivanti EPMM with a certificate is also known as certificate-based authentication to Ivanti EPMM.

- "Benefits of mutual certificate [authentication"](#page-645-1) below
- "Scenarios that can use mutual [authentication"](#page-646-0) on the next page
- "Ivanti EPMM port usage with devices, with and without mutual [authentication"](#page-646-1) on the next page
- "The mutual [authentication](#page-647-0) setting on Ivanti EPMM" on page 648
- "Mutual [authentication](#page-645-0) between devices and Ivanti EPMM" above
- "Mutual [authentication](#page-650-0) identity certificate for Ivanti EPMM" on page 651
- $\bullet$  "Mutual [authentication](#page-651-0) client identity certificate" on page 652
- "Supported custom attributes for mutual [authentication](#page-652-0) certificates" on page 653
- "New endpoint for mutual certification [authentication"](#page-652-1) on page 653
- "Mutual [authentication](#page-645-0) between devices and Ivanti EPMM" above
- "Handling client identity certificate [expiration](#page-654-0) for iOS devices" on page 655
- "Mutual [authentication](#page-655-0) and Apps@Work" on page 656
- "Enabling mutual [authentication](#page-655-1) for Apple and Android devices" on page 656
- <sup>l</sup> "Enabling TLS inspecting proxy support when using mutual [authentication"](#page-657-0) on page 658
- "Enabling mutual [authentication](#page-655-1) for Apple and Android devices" on page 656
- <sup>l</sup> "Enabling mutual [authentication](#page-655-1) for Apple and Android devices" on page 656

### <span id="page-645-1"></span>**Benefits of mutual certificate authentication**

Without mutual certificate authentication, only the mobile client verifies Ivanti EPMM's certificate. The client is not required to provide its certificate to the server.

With mandatory mutual certificate authentication, Ivanti EPMM demands that the client also provide its certificate. Ivanti EPMM then verifies the certificate provided by the client.

Mutual certificate authentication improves security as it is not easy for an attacker to produce a certificate to impersonate the client.

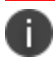

<span id="page-646-1"></span>Ð

Ivanti strongly recommends that you enable mutual authentication.

### <span id="page-646-0"></span>**Scenarios that can use mutual authentication**

The device can present a client identity certificate to Ivanti EPMM in the following cases:

| <b>Platform</b> | <b>Mutual Authentication usage</b>                               |
|-----------------|------------------------------------------------------------------|
| iOS             | • Ivanti Mobile@Work for iOS device check-in                     |
|                 | • AppConnect for iOS check-in                                    |
|                 | • iOS MDM device check-in                                        |
|                 | • Apps@Work for iOS communication                                |
|                 | • Certificate pinning policy                                     |
| macOS           | • Ivanti Mobile@Work for macOS device check-in                   |
|                 | • macOS MDM device check-in                                      |
| Android         | • Ivanti Mobile@Work for Android device check-in, which includes |
|                 | AppConnect check-in                                              |
|                 | • Apps@Work for Android communication                            |
| Windows 10      | Device check-in                                                  |

**TABLE 96.** MUTUAL AUTHENTICATION USAGE BY PLATFORM

Mutual authentication is not possible at the time Ivanti Mobile@Work registers with Ivanti EPMM, because the device receives its identity certificate during the registration process.

### **Ivanti EPMM port usage with devices, with and without mutual authentication**

The following table summarizes Ivanti EPMM port usage for registration and further communication with devices. The port usage for some cases is different depending on whether mutual authentication is enabled.

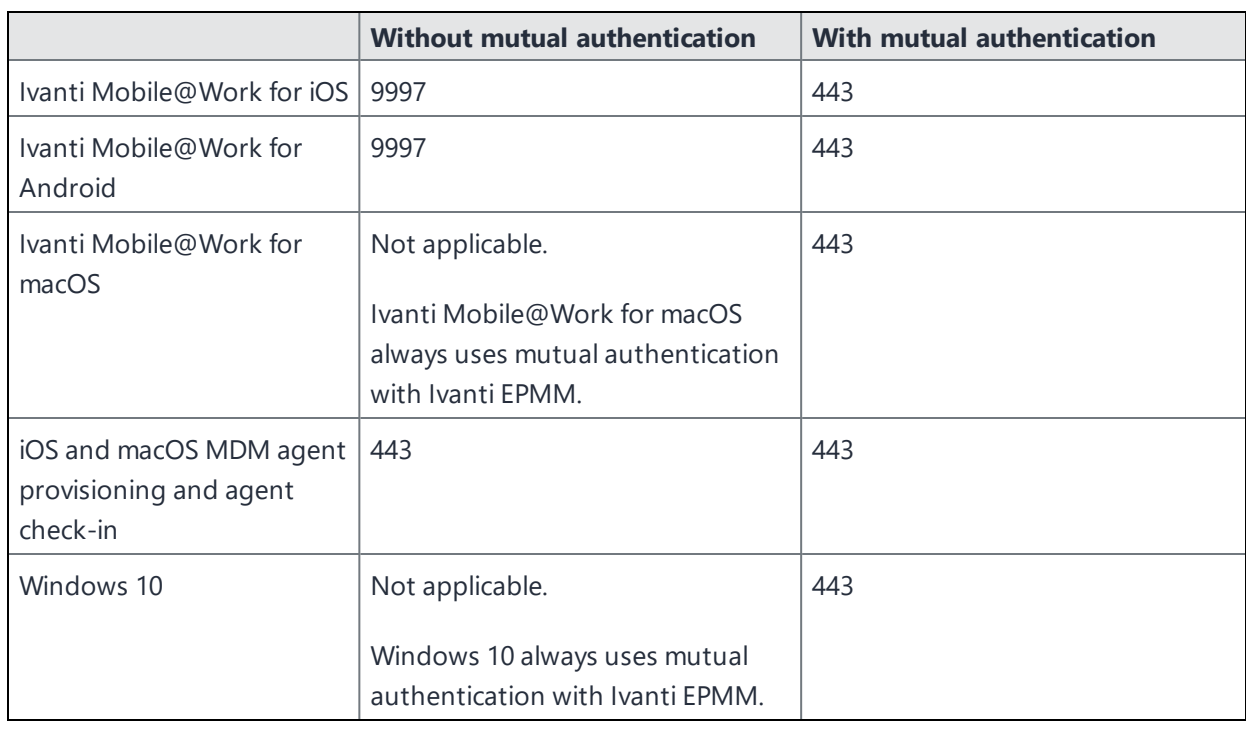

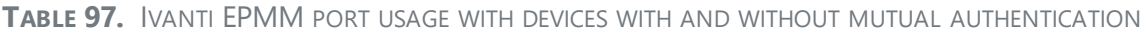

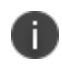

Port 9997 is configurable in the System Manager in Settings > Port Settings > Sync TLS Port. However, changing the port is rare.

### <span id="page-647-0"></span>**The mutual authentication setting on Ivanti EPMM**

The setting on Ivanti EPMM to enable mutual authentication (MA) is in the Admin Portal in **Settings > System Settings > Security > Certificate Authentication.** Whether the setting is automatically selected on new installations and upgrades is described by the following table.

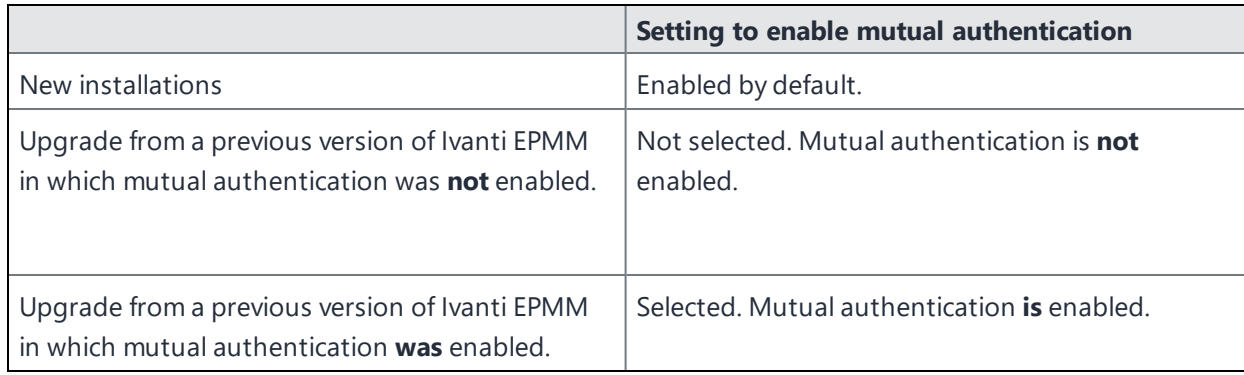

**TABLE 98.** SETTING FOR MUTUAL AUTHENTICATION ON NEW INSTALLS AND UPGRADES
**IMPORTANT:** Once mutual authentication is enabled on Ivanti EPMM, it cannot be disabled.

The mutual authentication setting impacts mutual authentication usage only on:

- Ivanti Mobile@Work for Android and iOS
- <sup>l</sup> iOS MDM

n

• macOS MDM

#### **The mutual authentication setting has no impact on mutual authentication usage on**:

- Versions of Ivanti Mobile@Work for iOS prior to Ivanti Mobile@Work 9.8. These versions of Ivanti Mobile@Work for iOS **never** use mutual authentication.
- **.** Apps@Work for iOS. Apps@Work for iOS always uses mutual authentication from Ivanti EPMM 11.3.0.1 and newer versions.
- . Ivanti Mobile@Work for macOS. Ivanti Mobile@Work for macOS always uses mutual authentication.
- **Windows 10 devices. Windows 10 devices always** uses mutual authentication.

The following table summarizes when devices use mutual authentication and the port they use in communication with Ivanti EPMM.

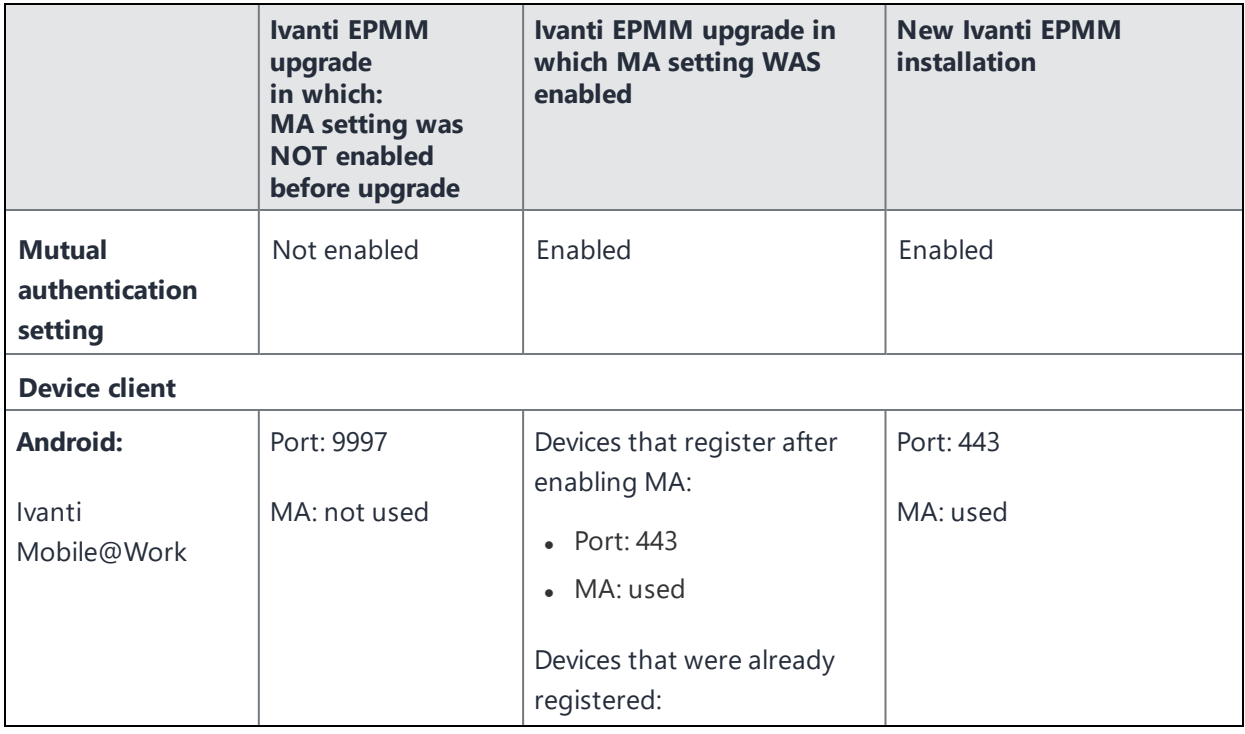

**TABLE 99.** IVANTI EPMM MUTUAL AUTHENTICATION (MA) SETTING IMPACT TO DEVICE COMMUNICATION

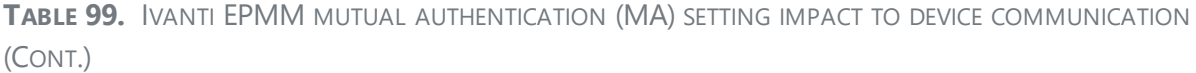

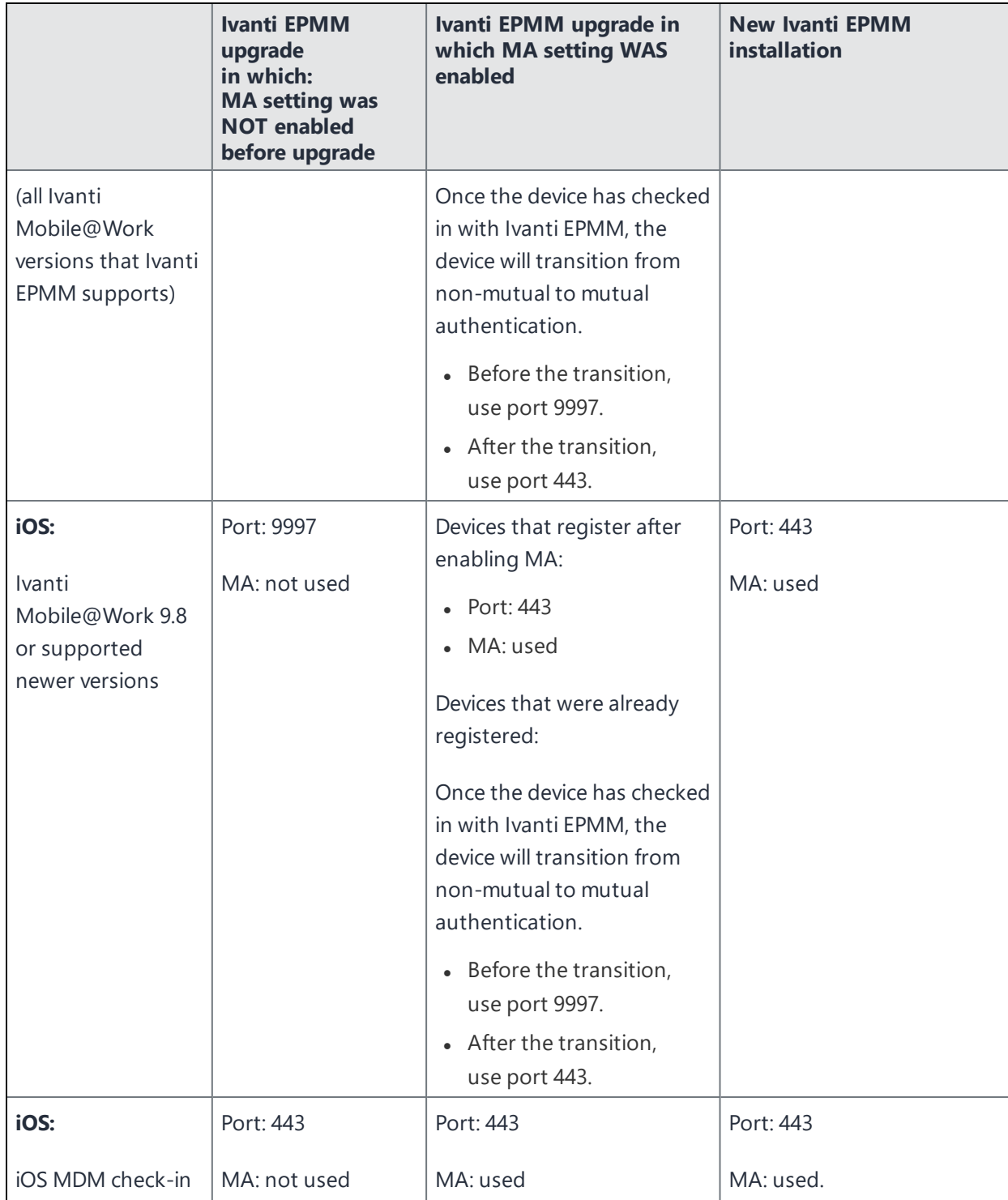

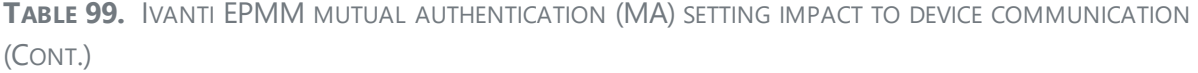

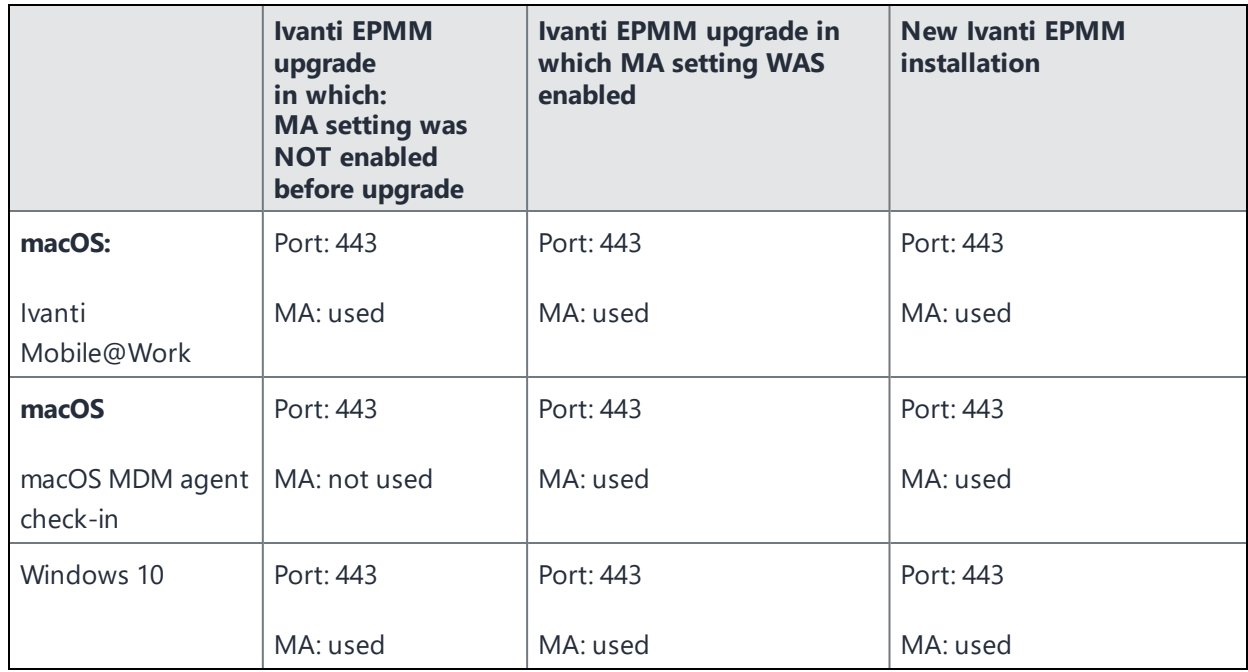

## **Disabling Sync TLS port 9997**

- **For new installations**: You can directly disable the Sync TLS port.
- **For upgrades**: The client mutual authentication settings page displays the number of pending devices that are due to enable mutual authentication. If all devices are using mutual authentication, you can then disable the Sync TLS port in the System Manager in **Settings > Port Settings > Sync TLS Port**.

## **Mutual authentication identity certificate for Ivanti EPMM**

You provide an identity certificate for Ivanti EPMM to use in mutual authentication in the Portal HTTPS certificate. You configure this certificate on the System Manager at **Security > Certificate Mgmt.**The certificate is the identify certificate and its certificate chain, including the private key, that identifies Ivanti EPMM, allowing the devices to trust Ivanti EPMM. This certificate must be a publicly trusted certificate from a well-known Certificate Authority when using mutual authentication.

## <span id="page-651-0"></span>**Mutual authentication client identity certificate**

You enable mutual authentication for iOS and Android devices in the Admin Portal in **Settings > System Settings > Security > Certificate Authentication.** The certificate enrollment setting specifies how the identity certificate that the device will present to Ivanti EPMM is generated.

By default, the certificate enrollment setting for mutual authentication is generated with Ivanti EPMM as a local Certificate Authority (CA). Most customers use the default selection. However, if necessary due to your security requirements, you can instead specify a SCEP certificate enrollment setting that you create. In that case, see "Create the SCEP [enrollment](#page-688-0) certificate" on page 689

## **Bridging old and new client mutual authentication CA certificates**

For Ivanti EPMM systems prior to 11.5.0.0, updating a Certificate Authority (CA) certificate for client mutual authentication required re-registering all devices currently enrolled under that certification. With Ivanti EPMM 11.5.0.0 and supported newer versions, you can:

- Upload and select a new client mutual authentication certificate for devices going forward
- Retire the previous certificate, while still allow existing devices to check in.

#### **Procedure**

- 1. From the Admin portal, navigate to **Settings > System Settings > Security > Certificate Authentication**.
- 2. From the Client Mutual Certificate Authentication page, select the **Certificate Enrollment Setting** where the updated certificate will be in effect.
- 3. Click **Upload CA Chain** and follow the prompts. Once uploaded, the new CA will be in effect for new installations, while the older CA is still accessible to devices with older installations. You can see these older CA certificates in the **Previously Trusted Certificates Enrollment Settings** table, below the **Upload** button.

#### **Related topics**

See "Mutual [authentication](#page-645-0) between devices and Ivanti EPMM" on page 646 and ["Handling](#page-654-0) client identity certificate [expiration](#page-654-0) for iOS devices" on page 655

## **Supported custom attributes for mutual authentication certificates**

From Ivanti EPMM release 10.8.0.0 through the latest release supported by Ivanti, Inc, Ivanti EPMM supports only the following list of custom attributes in the **Subject** field for mutual authentication enrollment certificates:

- **SRANDOM** 16\$
- \$RANDOM 32\$
- \$RANDOM 64\$
- \$CONFIG UUID\$
- \$TIMESTAMP\_MS\$

If, after upgrading to release 10.8.0.0 or supported newer versions, the existing selected mutual authentication certificate includes unsupported attributes, Ivanti EPMM will replace them with the value \$RANDOM\_32\$ for new device registrations and for existing device certificate renewals.

The **Admin Portal > Settings > System Settings > Client Mutual Certificate Authentication > Certificate Enrollment setting** drop-down menu displays only the Simple Certificate Enrollment Protocol (SCEP) configurations with the five supported custom attributes in the **Subject** field. Configurations with other custom attributes do not display.

## **New endpoint for mutual certification authentication**

Once mutual authentication is enabled on Ivanti EPMM by the administrator, new mutual authentication devices endpoints are available for use by iOS and Android clients. The existing (old) OAuth endpoint is not protected by 2FA or mutual certificate authentication and is vulnerable to password spraying and DOS attacks. There is an option for the administrator to disable the original OAuth endpoint and utilize the new endpoint.

Below is an example scenario of the old OAuth versus the new endpoint:

| <b>New endpoint</b> | <b>Old OAuth</b>                   |
|---------------------|------------------------------------|
| Not configured      | Enabled (old OAuth endpoint works) |
| Enabled             | Enabled (new endpoint works)       |
| Enabled             | Disabled (new endpoint works)      |
| Disabled            | Disabled (Error)                   |

**TABLE 100.** OLD OAUTH VS NEW ENDPOINT

**Note the following**: You can have mutual certificate authentication on Ivanti Mobile@Work clients (both iOS and Android) and on the watchOS app, however, it will mean less security. Ivanti, Inc does not recommend putting mutual certificate authentication on the watchOS app.

To implement this setup, two endpoints are required:

- 1. A current OAuth endpoint that can be used by watchOS app, an old or updated Ivanti Mobile@Work for iOS, OR an old or updated Ivanti Mobile@Work for Android and cURL script.
- 2. A new endpoint that will always require mutual certificate authentication.

#### **Before you begin**

Administrators should have enabled mutual certificate authentication and have migrated all the devices. Check-ins will occur on port 443 and not sync the TLS port 9997.

#### **Procedure**

- 1. Go to **Settings > System Settings**.
- 2. In the left navigational pane, click **Security > Certificate Authentication**.

The Client Mutual Certification Authentication page displays in the right pane.

3. Use the below guidelines to complete this form.

| <b>Item</b>                                                                                                    | <b>Description</b>                                                                                                    |
|----------------------------------------------------------------------------------------------------|----------------------------------------------------------------------------------------------------|
| Enable client mutual certificate<br>authentication on Android client, iOS<br>client, iOS and macOS MDM and<br>AppConnect communications | Selecting the check box is a pre-requisite to enabling<br>the new endpoint.                                                                                                    |
| Enable new OAuth Endpoint with<br>Mutual certificate Authentication                                                                     | Select this to enable the new endpoint. If this field is<br>greyed out, it means you did not meet the pre-requisite<br>requirements of enabling mutual certificate<br>authentication and migrating all client devices. See<br>Before you begin.                                                                                                    |
| Disable legacy OAuth Endpoint                                                                                                    | When selecting the Disable legacy OAuth Endpoint<br>a.<br>box, a confirmation displays. Click Disable.<br>b. A second confirmation dialog box displays, click<br>Disable.<br>Once disabled, the WatchOS app will no longer work.<br>This setting can be reversed by de-selecting it.<br>Before disabling the legacy OAuth endpoint,<br>make sure that all devices are migrated to the<br>new endpoint. |

**TABLE 101.** CLIENT MUTUAL CERTIFICATION AUTHENTICATION

4. Click **Save**.

# <span id="page-654-0"></span>**Handling client identity certificate expiration for iOS devices**

Ivanti Mobile@Work for iOS handles the expiration of the client identity certificate used for mutual authentication between Ivanti Mobile@Work for iOS and Ivanti EPMM. In the Admin Portal, on the sync policy for the device, specify a renewal window for the certificate. The renewal window is a number of days prior to the certificate expiration. When Ivanti Mobile@Work determines the renewal window has begun, it requests a new certificate from Ivanti EPMM.

- If Ivanti Mobile@Work is out of contact with Ivanti EPMM during the renewal window, but is in contact again within 30 days after the expiration, Ivanti Mobile@Work requests a new certificate from Ivanti EPMM.
- If Ivanti Mobile@Work is not in contact with Ivanti EPMM either during the renewal window or within 30 days after the expiration, the device will be retired and will need to re-register with Ivanti EPMM.
- Ivanti Mobile@Work versions prior to 11.1.0 do not support certificate expiration. When the certificate expires, the device user must re-register Ivanti Mobile@Work .

#### **Procedure**

- 1. In the Admin Portal, go to **Policies & Configs > Policies**.
- 2. Select the appropriate sync policy.
- 3. For **Mutual Certificate Authentication Renewal Window**, enter the number of days prior to the expiration date that you want to allow devices to renew their identity certificate. Enter a value between 1 and 270. A blank value defaults to 270 days.
- 4. Click **Save**.
- 5. Click **OK**.

## **Mutual authentication and Apps@Work**

Both Apps@Work for Android and Apps@Work for iOS can use mutual authentication.

Apps@Work for iOS uses mutual authentication by default. It does *not* depend on the mutual authentication setting at **Settings > System Settings > Security > Certificate Authentication.**

#### **Related topics**

- <sup>l</sup> "Setting up Apps@Work for iOS and macOS" in the *Ivanti EPMM Apps@Work Guide*
- <sup>l</sup> "Apps@Work in Ivanti Mobile@Work for Android in the *Ivanti EPMM Apps@Work Guide*

## **Enabling mutual authentication for Apple and Android devices**

The Ivanti EPMM mutual authentication setting enables mutual authentication for:

- Ivanti Mobile@Work for Android
- . Ivanti Mobile@Work for iOS.
- <sup>l</sup> iOS MDM
- macOS MDM

Mutual authentication is automatically enabled in the cases described in "The mutual [authentication](#page-647-0) setting on Ivanti EPMM" on [page 648](#page-647-0).

**Important** After you enable mutual authentication, you cannot disable it.

#### **Before you begin**

T.

- 1. As discussed in in "Mutual [authentication](#page-651-0) client identity certificate" on page 652, create a SCEP certificate enrollment setting if you do not want to use the default local certificate enrollment setting for mutual authentication. The SCEP setting requires that you enable the following options:
	- **•** Decentralized
	- <sup>l</sup> **Proxy requests through Ivanti EPMM**

For details, see ["Certificate](#page-660-0) Enrollment settings" on page 661.

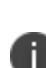

When you enable mutual authentication, change the certificate enrollment selection for mutual authentication *before any more devices register*. Any devices already registered and using mutual authentication will not be able to check-in with Ivanti EPMM. Those devices will need to re-register with Ivanti EPMM. Note that devices already registered but not using mutual authentication can continue to check-in.

2. If you are using iOS devices with the Apps@Work web clip using certificate authentication, change the **Apps@Work Port** field in the System Manager in **Settings > Port Settings**. Ivanti, Inc recommends port 7443. However, you can use any port except 443 or 8443 which are reserved for other EPMM services.

#### **Procedure**

- 1. In the Admin Portal, go to **Settings > System Settings > Security > Certificate Authentication.**
- 2. Select **Enable client mutual certification on Android client, iOS client and Apple MDM communication**.
- 3. In the **Certificate Enrollment Configuration** field, most customers use the default selection.

Otherwise, select a SCEP certificate enrollment setting.

4. Click **Save**.

#### **Related topics**

- <sup>l</sup> "Setting up Apps@Work for iOS and macOS" in the *Ivanti EPMM Apps@Work Guide*
- <sup>l</sup> "Port settings" in the *Ivanti EPMM System Manager Guide*
- <sup>l</sup> "Apps@Work for Android authentication to Ivanti EPMM" in the *Ivanti EPMM Apps@Work Guide*

# **Enabling TLS inspecting proxy support when using mutual authentication**

Contact Ivanti, Inc Professional Services or an Ivanti, Inc certified partner to set up this deployment.

Ivanti EPMM can support a TLS inspecting proxy to handle HTTPS requests from your devices to Ivanti EPMM when using mutual authentication. For example, you can use a TLS offload proxy such as an Apache or F5 server. This proxy is also known as a Trusted Front End. It intercepts and decrypts HTTPS network traffic and when it determines that the final destination is Ivanti EPMM, it re-encrypts and forwards the traffic to Ivanti EPMM. The devices that register to Ivanti EPMM (using port 443) must send HTTPS requests to the TFE rather than to Ivanti EPMM. Also, the TFE must be provisioned with digital certificates that establish an identity chain of trust with a legitimate server verified by a trusted third-party certificate authority.

#### **Related topics**

"Advanced: Trusted Front End" in the *Ivanti EPMM System Manager Guide*

# **Migrating Ivanti Mobile@Work for Android and iOS to use mutual authentication**

For devices that register after enabling mutual authentication, Ivanti Mobile@Work uses port 443 for device check-ins. However, devices that were already registered continue to use port 9997. Ivanti facilitates the ability to migrate Ivanti M@W from using port 9997 without mutual authentication to using port 443 with mutual authentication. The device users do not need to re-register with Ivanti EPMM.

#### **Before you begin**

Instruct Android and iOS device users to upgrade to Ivanti Mobile@Work 10.1 for Android or or Ivanti Mobile@Work 12.11.10 for iOS or supported newer versions. Prior Ivanti Mobile@Work releases do not support migration.

#### **Procedure**

- 1. In the Admin Portal, go to **Policies & Configs > Policies**.
- 2. Select the sync policy for the devices that you want to migrate. Select **Edit**.
- 3. In the Modify Sync Policy dialog box, make sure that **Migrate Mobile@Work Client** is enabled.
- 4. Click **Save**.
- 5. Click **OK**.

On the next device check-in, Ivanti EPMM will send the mutual authentication client identity certificate to the device. In all subsequent device check-ins, the device will use mutual authentication on port 443.

On that first device check-in, the device's **client migration status** changes to **Pending**. After Ivanti EPMM has sent the mutual authentication client identity certificate to the device, the **client migration status** changes to **Success**. You can search on this value in the **Client Migration Status** field in **Advanced Search** on **Devices & Users > Devices**.

#### **Related topics**

"Mutual [authentication](#page-645-0) between devices and Ivanti EPMM" on page 646

# **Certificates settings**

Use a certificate setting to upload a trusted public key root certificate or certificate chain. If it is a certificate chain, it can include the root certificate or only intermediate certificates.

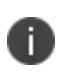

**IMPORTANT:** You cannot upload an identity certificate -- a certificate that contains a private key -- into a certificate setting. To upload an identity certificate to Ivanti EPMM, use the certificate enrollment setting called single file identity.

You configure Ivanti EPMM to deliver the uploaded certificate or certificate chain to devices so that the devices can trust, for example, specific web services, email servers, or network components like VPN and Wi-Fi.

Two ways are available to deliver the certificate to a device:

• You reference the certificate setting from another Ivanti EPMM setting, and apply the appropriate labels to the referencing setting. Only the following settings can reference a certificate setting:

- <sup>o</sup> An AppConnect app configuration, Ivanti Web@Work setting, or Ivanti Docs@Work setting can reference a certificate setting as the value of a key-value pair.
- <sup>o</sup> A Wi-Fi setting can reference a certificate setting in its **Apply to Certificates** field (used with specific authentication and data encryption values on the Wi-Fi setting).
- You want to deliver a trusted public key certificate directly to a set of devices, without referencing the certificate setting from another setting. In this case, label the certificate setting. This case is less common.

When upgrading from an Ivanti EPMM prior to Ivanti EPMM 9.5.0.0, each certificate setting that contained an identity certificate is automatically converted to a single file identity certificate enrollment setting. Any settings that referenced the certificate setting refer to the new single file identity certificate enrollment setting.

You cannot import a certificate setting from an Ivanti EPMM prior to Ivanti EPMM 9.4.0.0 if the certificate setting contained an identity certificate. You must manually create a single file identity certificate enrollment setting.

### **Adding a certificate setting**

#### **Procedure**

n

- 1. Log in to the Admin Portal.
- 2. Go to **Policies & Configs > Configurations**
- 3. Click **Add New > Certificates**.
- 4. Fill in the entries:
	- **Name**: Enter brief text that identifies certificate setting.
	- **Description**: Enter additional text that clarifies the purpose of this certificate setting.
	- <sup>l</sup> **File Name**: Click **Browse** to select the X.509 certificate file (.cer, .crt, .pem, or .der) to upload to Ivanti EPMM. The certificate must be encoded as binary DER or ASCII PEM.
- 5. Click **Save**.

Label the certificate setting if you want to deliver the certificate directly to a set of devices, regardless whether it is referenced from another setting. If you are referencing the certificate setting from another setting, label the other setting.

# <span id="page-660-0"></span>**Certificate Enrollment settings**

Certificate enrollment settings are used as follows:

- As part of a larger process of setting up a certificate enrollment server to support authentication for VPN on demand, Wi-Fi, Exchange ActiveSync, AppTunnel and so on.
- To provide devices identity certificates that you uploaded to Ivanti EPMM for the case when you want to provide the same identity certificate to many users' devices.
- To provide user-provided certificates to devices when end users use the Ivanti EPMM user portal to upload their identity certificates to Ivanti EPMM.
- To specify that AppConnect apps on devices use derived credentials.

The available options are:

- **Blue Coat**: Use to create a Blue Coat certificate enrollment setting for integrating with the Blue Coat Mobile Device Security service.
- **Client-Provided**: Use if you want AppConnect apps to use derived credentials for authentication, digital signing, or encryption.
- **Entrust**: Use if you are the Entrust Datacard certificate enrollment solution.
- **GlobalSign**: Use if you are using GlobalSign as the CA for certificate enrollment.
- **Local**: Use if you are using Ivanti EPMM as the CA.
- **OpenTrust:** Use if you are using the OpenTrust integration. See ["Configuring](#page-683-0) OpenTrust CA" on [page 684.](#page-683-0)
- **Single File Identity**: Use to upload an identity certificate for distribution to devices.
- **SCEP:** Use for standard certificate-based authentication using a separate CA.

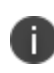

SCEP Configurations created before upgrading to Ivanti EPMM 7.0.0.0 or later should be replaced with a new SCEP Configuration. Failure to do so might result in cert renewal failure from Ivanti EPMM 9.4.0.0.

<sup>l</sup> **Symantec Managed PKI**: Use if you are using Symantec's Certificate Enrollment solution. See ["Configuring](#page-695-0) Symantec Managed PKI" on page 696 for more information.

- <sup>l</sup> **Symantec Web Services Managed PKI**: Use if you are using the Symantec Web Services Managed PKI solution. See ["Configuring](#page-698-0) Symantec Web Services Managed PKI " on page 699for more information.
- **User-Provided**: Use if device users will upload their personal certificates. The user portal includes a certificate upload section for this purpose. A web services API is also available for you to upload user-provided certificates.

## **If Certificate Enrollment integration is not an option**

If Certificate Enrollment integration is not an option for your organization, consider configuring Ivanti EPMM as an intermediate or root CA. See "Certificate [Enrollment](#page-660-0) settings" on the previous page for more information.

## <span id="page-661-0"></span>**Supported variables for certificate enrollment**

The following variables are supported for the required and optional fields when configuring integration with supported Certificate Authorities (CA's):

- <sup>l</sup> \$EMAIL\$
- **. SUSERIDS**
- **SFIRST NAMES**
- **SLAST NAMES**
- \$DISPLAY\_NAME\$
- **\$USER DN\$**
- **SUSER SIDS**
- **SUSER UPNS**
- **\$USER\_LOCALE\$**
- **SDEVICE UUIDS**
- \$DEVICE\_UUID\_NO\_DASHES\$
- \$DEVICE\_UDID\$
- \$DEVICE\_IMSI\$
- **SDEVICE IMEIS**
- **SDEVICE SNS**
- \$DEVICE\_INVENTORY\_MAC\$
- **SDEVICE IDS**
- **SDEVICE MACS**
- \$DEVICE\_CLIENT\_ID\$
- \$USER\_CUSTOM1\$
- **SUSER CUSTOM2\$**
- **SUSER CUSTOM3\$**
- \$USER\_CUSTOM4\$
- <sup>l</sup> \$REALM\$
- **STIMESTAMP MS\$**
- **SRANDOM** 16\$
- \$RANDOM 32\$
- \$RANDOM 64\$
- \$CONFIG\_UUID\$\*

\* This substitution variable works only for the values under the **Subject Alternative Names** section for the following configurations: Entrust, Local, SCEP, Symantec Managed KPI. It is used for Sentry certificatebased tunneling (CBT).

### **Monitoring modifications to certificate enrollment settings**

When administrators modify a certificate enrollment (CE) setting, they cause changes to configurations that use that CE setting. The modification history field identifies the administrator who made the CE setting change as the administrator who caused the configuration changes.

## <span id="page-662-0"></span>**Certificate generation time**

Certificate enrollment settings can be referenced from other settings on Ivanti EPMM that require an identity certificate. Some settings that can reference certificate enrollment settings are Exchange settings, Email settings, Wi-Fi settings, VPN settings, AppConnect app configuration settings, Ivanti Docs@Work settings, and Ivanti Web@Work settings.

Most certificate enrollment settings cause an identity certificate to be generated. The identity certificate is generated at one of these times:

- "Early [generation"](#page-663-0) on the next page
- ["On-demand](#page-663-1) generation" on the next page

Some certificate enrollment settings do not cause an identity certificate to be generated. Specifically, for user-provided certificate enrollment settings and single file identity certificate enrollment settings, the certificate is available on Ivanti EPMM. For client-provided certificate enrollment settings, the certificate is available in Ivanti Mobile@Work.

### <span id="page-663-0"></span>**Early generation**

Early generation occurs when you apply a label to a setting that references the certificate enrollment setting. Ivanti EPMM generates identity certificates at this time for:

- AppConnect app configurations
- Ivanti Docs@Work settings
- Ivanti Web@Work settings

For each device that has the same label as the setting, Ivanti EPMM does the following:

- For devices running Ivanti Mobile@Work 9.1.0.0 for iOS or earlier, Ivanti EPMM generates an identity certificate for the device for *each* setting that references the certificate enrollment setting.
- <sup>l</sup> For devices running Ivanti Mobile@Work 9.5.0.0 for iOS, Ivanti EPMM generates *exactly one* identity certificate for the device regardless how many settings reference the certificate enrollment setting

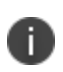

After Ivanti EPMM generates an identity certificate, if Ivanti EPMM does not send the certificate to a device within 14 days, Ivanti EPMM deletes the certificate from its file system. The certificate will be generated on-demand.

### <span id="page-663-1"></span>**On-demand generation**

On-demand generation occurs when Ivanti EPMM sends a setting that references the certificate enrollment setting to the device. On-demand generation occurs for all settings (that reference a certificate enrollment setting) that are not listed in the early generation list above. A setting, including the certificate, is delivered to a device when the device checks in with Ivanti EPMM.

## **Certificate delivery time for AppConnect-related certificates**

This feature is not supported on macOS devices.

When an AppConnect-related setting (AppConnect app configuration, Ivanti Web@Work setting, or Ivanti Docs@Work setting) specifies a certificate enrollment setting, the time that Ivanti EPMM *delivers* the identity certificate to the device depends on the Ivanti Mobile@Work version on the device.

Certificate delivery from Ivanti EPMM to the device is not applicable in these cases:

- The certificate enrollment setting specifies decentralized mode.
- The certificate enrollment setting type is client-provided.

### **Certificate delivery for Ivanti Mobile@Work 9.1 for iOS and earlier versions**

Ivanti EPMM delivers the identity certificate to the device when the AppConnect-related setting is delivered to the device. An AppConnect-related setting is delivered to the device when Ivanti Mobile@Work does an app check-in with Ivanti EPMM and either:

- The AppConnect app launched for the first time.
- The AppConnect-related setting changed.

These versions of Ivanti Mobile@Work do not store the certificates.

### **Certificate delivery for Ivanti Mobile@Work 9.5.0.0 for iOS**

Ivanti EPMM delivers an identity certificate to Ivanti Mobile@Work on the device when the *first* AppConnect app that uses the certificate launches. Ivanti Mobile@Work stores the identity certificate. *Subsequent* AppConnect apps which use the same certificate receive the certificate from Ivanti Mobile@Work without any involvement from Ivanti EPMM.

When an AppConnect app launches, control switches to Ivanti Mobile@Work so that Ivanti Mobile@Work can check in with Ivanti EPMM to receive the AppConnect-related configurations and identity certificates for the app. The time it takes to switch control back to the app is longer when the app needs many identity certificates and it is the first AppConnect app that needs those certificates.

Note the following:

n

n

• Ivanti Mobile@Work stores the certificates securely on the device, encrypting them the same way it encrypts AppConnect-related data such as AppConnect app configurations. Ivanti Mobile@Work displays general information about each stored certificate, such as its expiration date.

- When a device user upgrades Ivanti Mobile@Work from version 9.1 or earlier, existing AppConnect apps that already have their certificates continue to use those certificates. Such apps receive replacement certificates from Ivanti Mobile@Work only when their AppConnect-related setting changes on Ivanti EPMM.
- The delivery strategy has no impact on AppConnect apps themselves. The apps do not need to be rebuilt or rewrapped.

#### **Related topics**

<sup>l</sup> "Viewing certificates stored in Ivanti [Mobile@Work](https://help.ivanti.com/mi/help/en_us/APCT/11.x/gdco/AppConnectAppTunnel/Viewing_certificates_sto.htm)" in *AppConnect Guide for EPMM.*

### **Performance impact**

When a device uses Ivanti Mobile@Work 9.5 for iOS, the generation and delivery strategy of certificates to a device improves performance on Ivanti EPMM and on the device.

The Ivanti EPMM performance improvements are:

- When multiple AppConnect apps' AppConnect-related settings use the same certificate enrollment setting, Ivanti EPMM generates and delivers the certificate to the device only once.
- With prior versions of Ivanti Mobile@Work, Ivanti EPMM generates and delivers a separate certificate for each AppConnect app.
- When you modify an AppConnect-related setting field that does not involve the certificate:
	- o Ivanti EPMM does not regenerate the certificate.
	- <sup>o</sup> With prior versions of Ivanti Mobile@Work, Ivanti EPMM regenerated the certificate unless you had selected **Store keys on Ivanti EPMM** on the certificate enrollment setting.
	- <sup>o</sup> Ivanti EPMM does not re-deliver the certificate to the device.
	- <sup>o</sup> With prior versions of Ivanti Mobile@Work, Ivanti EPMM redelivered the certificate.

These improvements are especially significant when Ivanti EPMM has many registered devices, each with many AppConnect apps.

The device user experiences improved launch time when launching an AppConnect app other than the first AppConnect app. The improvement is because:

- The app does not have to wait for Ivanti EPMM to deliver the certificate.
- The app does not have to wait for Ivanti EPMM to generate the certificate when non-certificate fields have changed.

#### **Related topics**

#### "Certificate [generation](#page-662-0) time" on page 663

# **Configuring ACME Certificates**

Managed Device Attestation ensures that only legitimate devices can connect to your servers. If attestation is enabled, your device can request a client certificate from an Automated Certificate Management Environment (ACME) server.

The device generates an asymmetric key pair based on the KeyType, KeySize, and HardwareBound fields. If attest is true, the device requests an attestation of the key and device properties. The ACME server authenticates the device, provide the attestation, and requests a matching certificate based on the ClientIdentifier, Subject, SubjectAltName, KeyUsage, and ExtendedKeyUsage fields. When the ACME server issues a certificate, the device installs it in the keychain. Other payloads can use PayloadUUID to reference the resulting client identity.

To request a client certificate from an ACME server, navigate to **Configurations > Add New > Certificate Enrollment > ACME > New ACME configuration**. The new configuration is found in the Certificate Enrollment.

#### FIGURE 1. NEW ACME CONFIGURATION

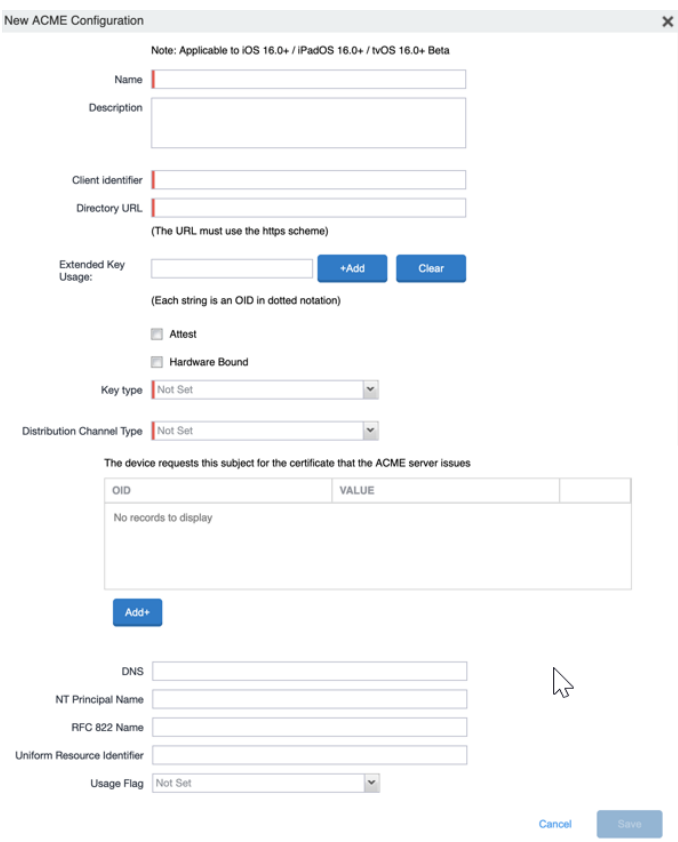

Copyright © 2024, Ivanti, Inc. All Rights Reserved. [Privacy](http://www.ivanti.com/company/legal) and Legal.

# **Configuring a client-provided certificate enrollment setting**

This section covers client-provided certificate enrollment settings.

Client-provided certificate enrollment settings are applicable only to iOS and Android devices.

### **Overview of client-provided certificate enrollment settings**

Derived credentials are identity certificates derived from the certificates on a smart card. The derived credentials are stored on the device in Ivanti Mobile@Work on iOS devices, and in Secure Apps Manager on Android devices. AppConnect apps on mobile devices can use derived credentials for these purposes:

- Authentication to backend servers, such as email servers, web servers, or app servers
- Digital signing
- Encryption
- Decryption of older emails for which the original encryption certificate has expired (iOS only)
- Authenticating the user to Standalone Sentry when using AppTunnel with Kerberos authentication to the backend server

You create a client-provided certificate enrollment setting when you want an AppConnect app to use derived credentials for one of these purposes. You then refer to the client-provided certificate enrollment in the appropriate setting.

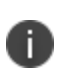

The certificate enrollment setting is called *client-provided* because Ivanti Mobile@Work for iOS or Secure Apps Manager for Android, known as *client* apps, provide the identity certificate to the AppConnect app.

Only the following settings can refer to a client-provided certificate enrollment setting:

• AppConnect app configuration

It can refer to a client-provided certificate enrollment setting in:

- <sup>o</sup> The value in a key-value pair in its **App-specific Configurations** section.
- <sup>o</sup> The identity certificate in its **AppTunnel Rules** section.

• Ivanti Web@Work setting

It can refer to a client-provided certificate enrollment setting in:

- <sup>o</sup> the value in a key-value pair in its **Custom Configurations** section
- <sup>o</sup> the identity certificate in its **AppTunnel Rules** section
- Ivanti Docs@Work setting

It can refer to a client-provided certificate enrollment setting in:

- <sup>o</sup> the value in a key-value pair in its **Custom Configurations** section
- <sup>o</sup> the identity certificate in its **AppTunnel Rules** section

Make sure the version of Ivanti Mobile@Work for iOS or the Secure Apps Manager for Android on the device supports client-provided certificate enrollment settings as shown in the following table:

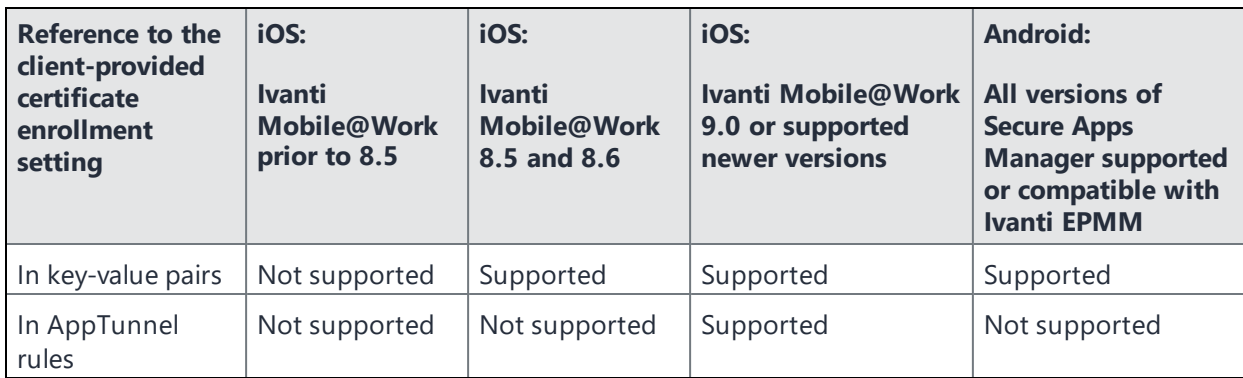

#### **Related topics**

- <sup>l</sup> *Ivanti Derived Credentials Guide for EPMM*
- <sup>l</sup> *PIV-D Manager for iOS Release Notes*
- <sup>l</sup> *PIV-D Manager for Android Release Notes*

### **Specifying a client-provided certificate enrollment setting**

To specify a client-provided certificate enrollment setting:

- 1. Go to **Policies & Configs > Configurations**.
- 2. Select **Add New > Certificate Enrollment > Client-Provided**.
- 3. In the New Client-Provided Certificate Enrollment Setting dialog box, use the following guidelines to specify your settings.

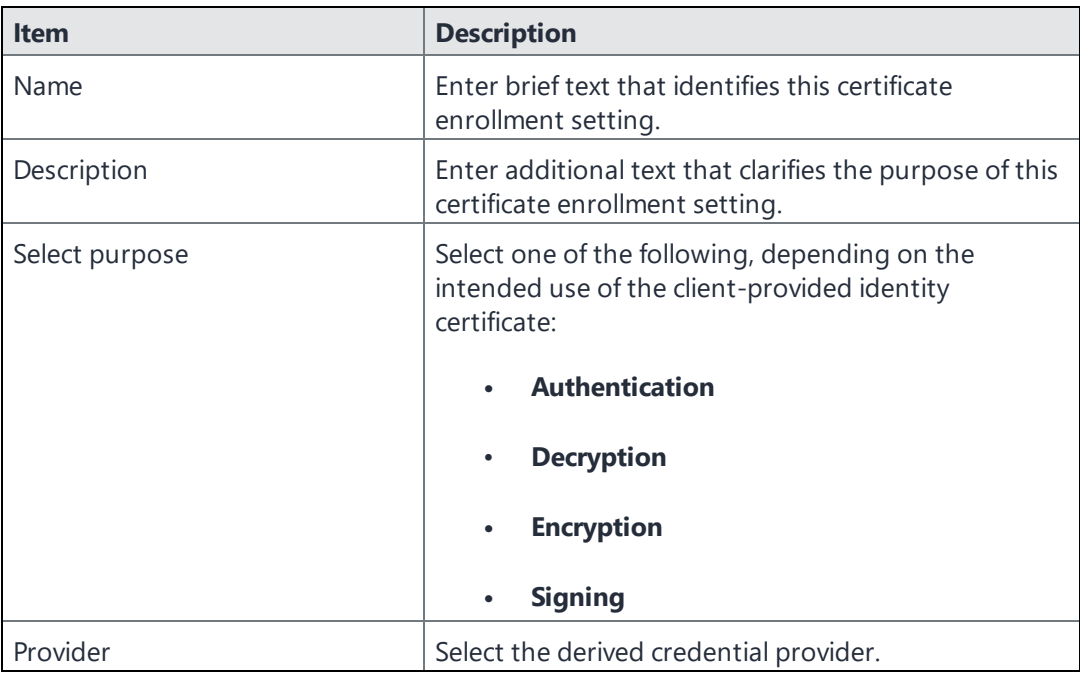

4. Click **Save**.

## **Configuring Blue Coat Mobile Device Security service integration**

Ivanti EPMM supports integration with the Blue Coat Mobile Device Security (MDS) service. This integration allows you to manage your iOS devices' traffic to the Internet, by directing all the traffic to the Blue Coat MDS service first. The service can then, for example, stop access to specific web sites based on corporate security rules that you set up on a Blue Coat site. The Blue Coat MDS service also provides traffic analytics. This integration is supported only with iOS devices.

### **Overview of how to set up Ivanti EPMM integration with the Blue Coat MDS service**

To set up Ivanti EPMM to integrate with Blue Coat MDS, do the following high-level steps:

- 1. Work with Blue Coat to set up Ivanti EPMM as your Unified Endpoint Management (UEM) vendor on the Blue Coat MDS service.
- 2. Get a Blue Coat customer ID from Blue Coat.
- 3. Get the certificate that Ivanti EPMM uses to authenticate to the Blue Coat MDS service so that Ivanti EPMM can interact with the service. An example of such an interaction is when Ivanti EPMM informs the MDS service about what iOS devices are registered.
- 4. Set up a Blue Coat certificate enrollment setting.
- 5. This setting contains the information necessary for Ivanti EPMM to request the Blue Coat MDS service for an identity certificate for a device. This certificate authenticates the device to the Blue Coat MDS service when the device's traffic is directed to the MDS service.
- 6. For details, see ["Configuring](#page-671-0) the Blue Coat certificate enrollment setting" below.
- 7. Set up a IPsec (Blue Coat) VPN setting on Ivanti EPMM.
- 8. This always-on VPN is how all device traffic is always directed first to the Blue Coat MDS service.
- 9. For details, see ["Configuring](#page-673-0) the IPsec (Blue Coat) VPN setting" on page 674.

### **Limitations when integrating with the Blue Coat MDS service**

Because all device traffic is directed to the Blue Coat MDS service using an always-on VPN:

- **.** You **cannot** use any other VPNs on the device.
- You **cannot** use Tunnel (AppTunnel with TCP tunneling) on the device because it uses a VPN.

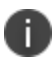

Using AppTunnel with HTTP/S tunneling with AppConnect apps on the device is compatible with using the Blue Coat MDS service.

### <span id="page-671-0"></span>**Configuring the Blue Coat certificate enrollment setting**

#### **Before you begin:**

- Set up Ivanti EPMM as your Unified Endpoint Management (UEM) vendor on the Blue Coat MDS service.
- Get your Blue Coat customer ID.

• Get the certificate and certificate password that Ivanti EPMM uses to authenticate to the Blue Coat MDS service.

#### **Procedure**

- 1. Go to **Policies & Configs > Configurations** and select **Add New > Certificate Enrollment > Blue Coat**.
- 2. In the New Blue Coat Certificate Enrollment Setting dialog box, use the following guidelines to specify the settings.

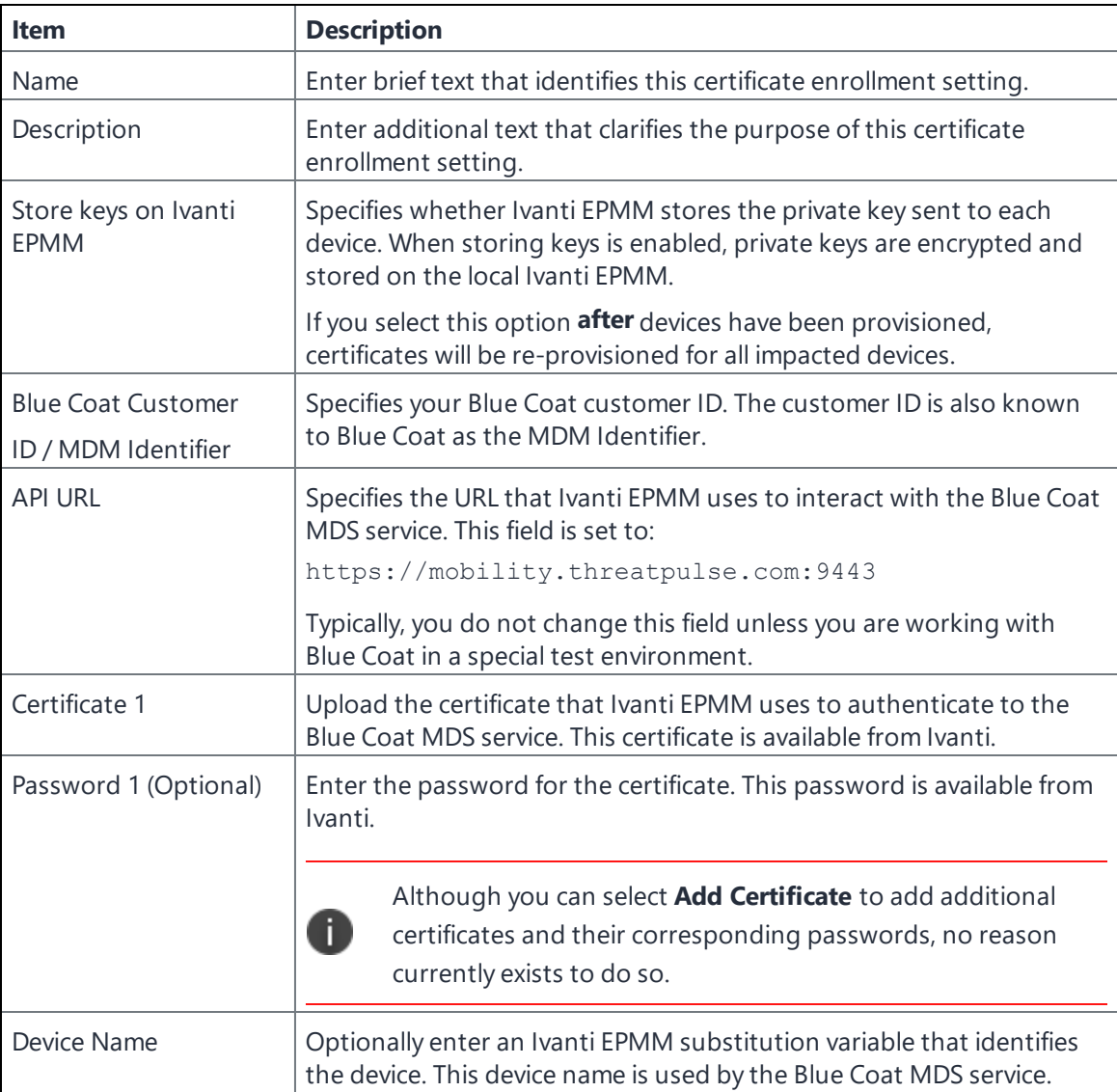

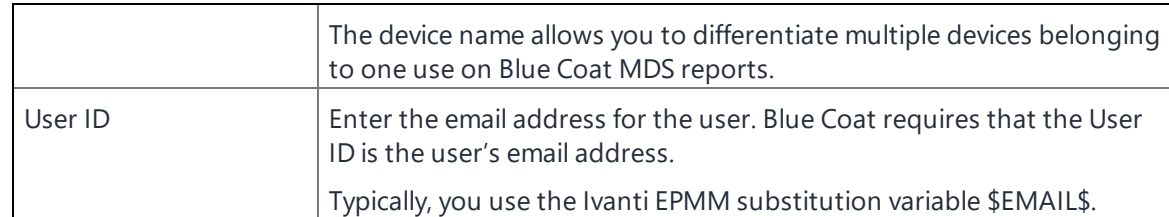

3. (Optional) Select **Issue Test Certificate** to verify the configuration by generating a test certificate to ensure there are no errors. The **Issue Test Certificate** dialog box opens.

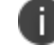

Although this step is optional, it is recommended. A real certificate is not generated.

- 4. Enter a user's email address that Blue Coat can validate.
- 5. Select **OK**.
- 6. Select **Save**.

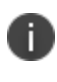

If values that you enter in fields result in errors, you cannot save the configuration. If values that you enter result in warnings, you can save the configuration after confirming the warning messages. To see configuration errors, go to **Services > Overview.**

### <span id="page-673-0"></span>**Configuring the IPsec (Blue Coat) VPN setting**

**Before you begin:** Configure the Blue Coat certificate enrollment setting.

#### **Procedure**

- 1. Go to **Policies & Configs > Configurations** and select **Add New > VPN**.
- 2. Use the following guidelines to specify the settings.

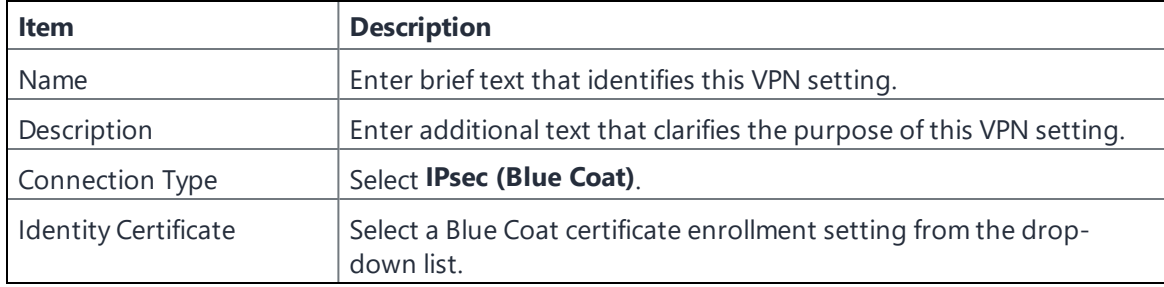

3. Select **Save**.

- 4. Select the VPN setting that you just created.
- 5. Select **Actions > Apply To Label**.
- 6. Select the appropriate labels.
- 7. Select **Apply**.

### **Revoking the certificate**

You can revoke a Blue Coat certificate.

Revoking a certificate adds the certificate to the CRL (Certificate Revocation List). The certificate is also removed from the Blue Coat service. When a device authenticates with Ivanti EPMM, the system first checks the CRL to verify that the certificate is not on the list. If the certificate is on the list, authentication fails.

#### **Procedure**

- 1. Navigate to **Logs > Certificate Management**.
- 2. Select the certificate that you want to revoke.
- 3. Select **Actions > Revoke**.

# **Configuring an Entrust CA**

Ivanti EPMM supports integration with the Entrust Administration Services (EAS). This integration allows Ivanti EPMM to work with Entrust to obtain certificates directly from the CA. This type of interaction is called centralized mode. Alternatively, Ivanti EPMM can work with Entrust to enable mobile devices with native SCEP clients to obtain certificates from the Entrust CA. This interaction is called decentralized mode.

#### **Entrust Prerequisites**

The information in this section assumes the following:

- You have the URL for your Entrust server (received from Entrust).
- You have the Administrator ID and password.

#### **Entrust decentralized mode**

Entrust decentralized mode allows iOS devices to communicate directly with Entrust by embedding the SCEP challenge string in the MDM configuration. Managed devices generate PKI key pairs and CSRs, obtaining certificates directly from Entrust CA without going through Ivanti EPMM as a proxy. In this way, using decentralized mode improves security in that the private key never leaves the device.

When implementing decentralized mode, confirm the managed device:

- has a native SCEP client
- can work with the encryption algorithm and key lengths supported by Entrust
- $\bullet$  accepts the CSR signature algorithm used by Entrust, if the selected algorithm is overridden

The mobile device will notify the device user when the Entrust certificate has been installed successfully. Additionally, the device reports the retrieved certificate to Ivanti EPMM as part of the standard device certificate inventory report. You can view the certificate data by going to **Devices & Users > Devices**, clicking the carat (^) symbol next to the device, and clicking the **Logs** tab. You can also view the certificate by going to **Logs > Certificate Management**, and clicking the **View** link under the Content column next to the relevant device.

Note the following:

- Currently, iOS only supports the RSA key type with key lengths of 1024 and 2048.
- $\bullet$  If you configure multiple app settings (such as email, VPN, and Wi-Fi) to consume the same decentralized Entrust certificate enrollment setting, and apply a label to the app settings all at once, then Entrust fails to return the certificate to the devices with that label. Instead, configure each certificate enrollment consumer to reference different Entrust certificate enrollment settings, which themselves reference different certificate profiles.

#### **Procedure**

- 1. Go to **Policies & Configs > Configurations** and click **Add New > Certificate Enrollment > Entrust**.
- 2. Use the following guidelines to specify the settings.
	- **Name**: Enter brief text that identifies this group of settings.
	- **Description**: Enter additional text that clarifies the purpose of this group.
	- **API URL**: Enter the URL for your Entrust server (received from Entrust).
	- **Admin ID:** The credentials to log into the Entrust server.
- **Admin Password**: Enter the administrator password.
- **Group**: The Entrust group associated with users. Custom attribute variable substitutions are supported.

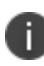

If the profile you selected contains an iggroup variable, then the you must configure the same value here as well

**Key Usage**: Use these options to filter out the certificates returned by Entrust, which may return multiple certificates with different uses depending on the selected profile.

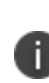

When multiple certificates are returned by a DigitalID profile, the first one that matches the selected key usage flags is used. If none of the returned certificates match the selected key usage flags, an error is raised. Use the **Issue Test Certificate** feature to ensure the expected certificate is selected.

**Profile**: Use these options to filter out the certificates returned by Entrust, which may return multiple certificates with different uses depending on the selected profile.

Select a profile template from Entrust. Once you select this profile, more options (required and optional variables) are available to you based on the profile you select. Entrust refers to profiles as DigitalIDs.

If using decentralized mode, select a profile that supports decentralized mode.

- **Profile Description**: Pre-populated based on the profile you select.
- **Application Description**: Pre-populated based on the profile you select.
- **Centralized:** Select to allow Ivanti EPMM to retrieve certificates on behalf of devices.

**Decentralized**: Select to let managed devices retrieve their own certificates.

This feature is supported on iOS devices only.

- **Store keys on Ivanti EPMM**: Specifies whether Ivanti EPMM stores the private key sent to each device. When storing keys is enabled, private keys are encrypted and stored on the local Ivanti EPMM.
	- <sup>o</sup> If you select this option **after** devices have been provisioned, certificates will be reprovisioned for all impacted devices.
	- <sup>o</sup> This option is disabled when selecting **Decentralized** mode.
- **User Certificate**: Specifies that the certificate is distributed to multiple devices assigned to a single user.

This option is disabled when selecting **Decentralized** mode.

- **Device Certificate**: Specifies that the certificate is bound to the given device.
- <sup>l</sup> **Entrust SCEP CA**:
	- <sup>o</sup> **URL**: Enter the URL of the Entrust SCEP CA.
	- <sup>o</sup> **Key Type**: Select RSA.
	- <sup>o</sup> **Subject Alternative Names table**: Select a type and value. At run-time, these variables are resolved into user values. (See ["Certificate](#page-660-0) Enrollment settings" on page 661 for more information.) Custom attribute variable substitutions are supported.
- 3. (Optional) Click **Issue Test Certificate** to verify the configuration by generating a test certificate to ensure there are no errors. Although this step is optional, it is recommended. A real certificate is not generated.
- 4. Click **Save**.

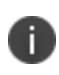

If values that you enter in fields result in errors, you cannot save the configuration. If values that you enter result in warnings, you can save the configuration after confirming the warning messages. To see configuration errors, go to **Services > Overview.**

### **Revoking the certificate**

You can revoke an Entrust API Version 9 certificate.

Revoking a certificate adds the certificate to the CRL (Certificate Revocation List). The certificate is also removed from the Entrust manager. When a device authenticates with Ivanti EPMM, the system first checks the CRL to verify that the certificate is not on the list. If the certificate is on the list, authentication fails.

To revoke a certificate:

- 1. Navigate to **Logs > Certificate Management**.
- 2. Select the certificate that you want to revoke.
- 3. Select **Actions > Revoke**.

# **Configuring a GlobalSign CA**

Ivanti EPMM supports integration with GlobalSign as a certificate authority (CA) for certificate enrollment. This integration enables GlobalSign to perform the proxy tasks that would normally be performed by Ivanti EPMM, allowing the device to obtain certificates from the GlobalSign CA.

### **GlobalSign Prerequisites**

The information in this section assumes that you have set up the following information with GlobalSign:

- A user name and password for Ivanti EPMM to use to access the GlobalSign server
- GlobalSign profiles
- Whether you want the generated certificates to have the enhanced key usage extension Encrypting File System (EFS)
- Whether you want the generated certificates to be the GlobalSign type "personal" or "department"

To specify GlobalSign settings:

- 1. Go to **Policies & Configs > Configurations** and click **Add New > Certificate Enrollment > GlobalSign**.
- 2. Use the following guidelines to specify the settings.
	- **Name**: Enter brief text that identifies this certificate enrollment setting.
	- **Description**: Enter additional text that clarifies the purpose of this certificate enrollment setting.

**. Store keys on Ivanti EPMM**: Specifies whether Ivanti EPMM stores the private key sent to each device. When storing keys is enabled, private keys are encrypted and stored on the local Ivanti EPMM.

If you select this option **after** devices have been provisioned, certificates will be re-provisioned for all impacted devices.

- **· User Certificate**: Specifies that the certificate is distributed to multiple devices assigned to a single user.
- **.** Device Certificate: Specifies that the certificate is bound to the given device.
- **URL:** Enter the URL for the GlobalSign server. This field defaults to:

https://system.globalsign.com/cr/ws/GasOrderService

Typically, you only change this if you are working with a GlobalSign test environment.

- **User Name**: The user name for Ivanti EPMM to use to access the GlobalSign server. Custom device and user attributes variable names are supported.
- **Password**: Enter the password then re-enter to confirm. Custom device and user attributes variable names are supported.
- **Profile**: Click **Refresh** to populate the drop-down list of profiles from GlobalSign. Then, select a profile.

You must enter a valid **User Name** and **Password** before clicking **Refresh**.

**Profile Description**: Pre-populated based on the profile you select.

n

- **Application Description**: Pre-populated based on the profile you select.
- <sup>l</sup> **Product Code**: Select either **EPKIPSPersonal** or **EPKIPSDept**, depending on whether you want the generated certificates to be the GlobalSign type "personal" or "department".
- **Certificate Expiration**: Specify when the generated certificate will expire.

**EFS option**: Select this setting if you want the generated certificate to have the enhanced key usage extension Encrypting File System (EFS).

Selecting this setting has no impact if the selected profile has disabled EFS.

- **Common Name**: Specify the Common Name to use in the generated certificate.
- **Drganization Unit**: Specify the Organization Unit to use in the generated certificate.
- **E-Mail**: Specify the email address to use in the generated certificate.
- **.** Subject Alternative Names Value: Enter a type and value. At run-time, these variables are resolved into user values. Add multiple SAN entries with corresponding values. Click **Add+**, select the SAN type (NT Principal Name) from the drop-down list, then select one of the available values. (See "Supported variables for certificate [enrollment"](#page-661-0) on page 662 for more information.)
- **Microsoft User Security Identifier**: Select the check box to include a non-critical extension with OID 1.3.6.1.4.1.311.25.2 and the value of substitution variable \$USER\_SID\$. If the LDAP user has no SID, the extension will not be included.
- 3. (Optional) Click **Issue Test Certificate** to verify the configuration by generating a test certificate to ensure there are no errors. Although this step is optional, it is recommended. A real certificate is not generated.
- 4. Click **Save**.

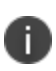

If values that you enter in fields result in errors, you cannot save the configuration. If values that you enter result in warnings, you can save the configuration after confirming the warning messages. To see configuration errors, go to **Services > Overview.**

## **Revoking the certificate**

You can revoke a GlobalSign certificate.

Revoking a certificate adds the certificate to the CRL (Certificate Revocation List). The certificate is also removed from the GlobalSign server. When a device authenticates with Ivanti EPMM, the system first checks the CRL to verify that the certificate is not on the list. If the certificate is on the list, authentication fails.

To revoke a certificate:

- 1. Navigate to **Logs > Certificate Management**.
- 2. Select the certificate that you want to revoke.
- 3. Select **Actions > Revoke**.

# **Configuring Ivanti EPMM as the CA**

This section describes how to configure Ivanti EPMM as the CA.

#### **Procedure**

To specify local settings:

- 1. Go to **Policies & Configs > Configurations.**
- 2. Click **Add New > Certificate Enrollment > Local**.
- 3. Use the following guidelines to specify the settings.
	- **Name**: Enter brief text that identifies this group of settings. Example: Local Certificate Settings for Wi-Fi
	- **Description**: Enter additional text that clarifies the purpose of this group of settings.
	- **. Store keys on Ivanti EPMM:** Specifies whether Ivanti EPMM stores the private key sent to each device. When storing key is enabled, private keys are encrypted and stored on the local Ivanti EPMM.

If you select this option **after** devices have been provisioned, certificates will be re-provisioned for all impacted devices.

Select this option for certificates used for email on devices with multi-user sign-in.

**User Certificate**: Specifies that the certificate is distributed to multiple devices assigned to a single user.

Select this option for certificates used for email on devices with multi-user sign-in.

- **Device Certificate**: Specifies that the certificate is bound to the given device.
- **Local CAs**: Select the name of the self-signed certificate you generated.
- **Key Type**: Specifies the key exchange algorithm used (typically RSA or elliptic curve).

**Subject**: Enter an X.509 name represented as an array of OIDs and values.

See "Supported variables for certificate [enrollment"](#page-661-0) on page 662 for more information.

- **.** Subject Common Name Type: Select the CN type specified in the certificate template. If you enter the \$USER\_DN\$ variable in the Subject field, select **None** from the drop-down list.
- **Key Usage**: Specify acceptable use of the key (signing and/or encryption).
- **.** Key Length: Select a Key Length.

The values are 1024, 1536, 2048 (the default), 3072, and 4096.

**.** CSR Signature Algorithm: Select the signature algorithm.

The values are SHA1, SHA256, SHA384 (default), and SHA512.

<sup>l</sup> **Subject Alternative Names table**: Enter a type and value. At run-time these variables are resolved into user values.

See "Supported variables for certificate [enrollment"](#page-661-0) on page 662 for more information.

- 4. (Optional) Click **Issue Test Certificate** to verify the configuration by generating a test certificate to ensure there are no errors. Although this step is optional, it is recommended. A real certificate is not generated.
- 5. Click **Save**.

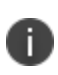

If values that you enter in fields result in errors, you cannot save the configuration. If values that you enter result in warnings, you can save the configuration after confirming the warning messages. To see configuration errors, go to **Services > Overview.**

### **Revoking the certificate**

You can revoke a local certificate.

Revoking a certificate adds the certificate to the CRL (Certificate Revocation List). When a device authenticates with Ivanti EPMM, the system first checks the CRL to verify that the certificate is not on the list. If the certificate is on the list, authentication fails.

#### **Procedure**

- 1. Navigate to **Logs > Certificate Management**.
- 2. Select the certificate that you want to revoke.
- <span id="page-683-0"></span>3. Click **Actions > Revoke**.

# **Configuring OpenTrust CA**

Ivanti EPMM supports integration with the OpenTrust Mobile Provisioning Server (MPS). This integration enables OpenTrust to perform the proxy tasks that would normally be performed by Ivanti EPMM. The following describes the configuration in Ivanti EPMM.

#### **Note the following:**

- This integration does not support the pushing Certificate Authorities Bundles to devices, which is offered by OpenTrust.
- Ivanti EPMM supports one certificate per OpenTrust configuration. OpenTrust supports creating profiles having multiple credentials (called application in the OpenTrust context).

#### **Before you begin**

The information in this section assumes the following:

- You have the URL for your OpenTrust cloud instance.
- You have the client-side JSON connector identity certificate Ivanti EPMM will use to authenticate to the MPS.
- You have implemented a centralized OpenTrust cloud.
- You have created a Mobile Management Profile on MPS containing a single centralized credential.

#### **Procedure**

- 1. Go to **Policies & Configs > Configurations** and click **Add New > Certificate Enrollment > OpenTrust**.
- 2. Use the following guidelines to specify the settings:
Although optional fields are not required by OpenTrust, they are still used if present. Therefore, you must still specify the appropriate variable for each optional field. For example, the phone number might be an optional field because the tablets in your organization do not have phone numbers. However MPS might still use this information to request a certificate from the PKI server if it is present.

- **Name**: Enter brief text that identifies this group of settings.
- **Description**: Enter additional text that clarifies the purpose of this group.
- **. Store keys on Ivanti EPMM**: Specifies whether Ivanti EPMM stores the private key sent to each device. When storing key is enabled, private keys are encrypted and stored on the local Ivanti EPMM.
- If you select this option after devices have been provisioned, certificates will be re-provisioned for all impacted devices
- **· User Certificate**: Specifies that the certificate is distributed to multiple devices assigned to a single user.
- **Device Certificate**: Specifies that the certificate is bound to the given device.
- **API URL:** Enter the URL for the OpenTrust server.
- **Certificate 1**: This is the name of the uploaded certificate.
- **Password 1** (Optional): This password is optional.
- <sup>l</sup> **Add Certificate**: Click this link to add one or more certificates, as necessary.
- **Profile**: This is the MPS Mobile Profile to use for the integration. If you do not see an expected profile, then it most likely contains multiple credentials, a configuration that Ivanti EPMM does not currently support.
- **Profile Description**: This is pre-populated based on the profile you select.
- **Application Description**: This is populated automatically with the corresponding OpenTrust content associated with the selected profile.
- **MSSID**: You must use the profile for which Microsoft Security Identifier support has been added by OpenTrust. Use \$USER\_SID\$ value from the drop-down list to generate a certificate with the SID extension, provided the LDAP user has the SID value.
- 3. (Optional) Click **Issue Test Certificate** to verify the configuration by generating a test certificate to ensure there are no errors. Although this step is optional, it is recommended. A real certificate is not generated.
- 4. Click **Save**.

I.

If values that you enter in fields result in errors, you cannot save the configuration. If values that you enter result in warnings, you can save the configuration after confirming the warning messages. To see configuration errors, go to **Services > Overview.**

# **Revoking the certificate**

You can revoke a OpenTrust certificate.

Revoking a certificate adds the certificate to the CRL (Certificate Revocation List). The certificate is also removed from the OpenTrust manager. When a device authenticates with Ivanti EPMM, the system first checks the CRL to verify that the certificate is not on the list. If the certificate is on the list, authentication fails.

#### **Procedure**

- 1. Navigate to **Logs > Certificate Management**.
- 2. Select the certificate that you want to revoke.
- 3. Click **Actions > Revoke**.

# **Certificate Revocation Checking Configuration**

This configuration allows the administrators to check an array of certificates revoked from a device. Administrators can specify a certificate authority (CA) that allows the configuration to enable revocation checking for all the certificates that are linked to the specified CA.

Applicable to: iOS 14.2+

#### **Procedure**

- 1. Go to **Policies & Configurations > Configurations**.
- 2. Click **Add New** > **Apple** > **iOS / tvOS** > **Certificate Revocation**.

The New Certificate Revocation Setting dialog box opens.

- 3. Enter a **Name** and **Description** of the configuration.
- 4. Click the **Add+** button.
- 5. Select the **Hash Algorithm** (SHA 256 is the default) and enter the **Hash** of the root certificate.

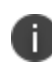

In Hash, you have to enter a Base64 encoded (binary) SHA-256 hash of the certificate's public key. See Apple [documentation](https://support.apple.com/en-us/HT209143) for the available trusted root certificates for Apple operating systems. You can add multiple root certificates in this configuration.

6. Click **Save**.

# **Configuring a single file identity certificate enrollment setting**

Use a single file identity certificate enrollment setting to upload an identity certificate to Ivanti EPMM for distribution to devices. A typical use case for a single file identity certificate is using the certificate to authenticate devices to a network server, such as:

#### <sup>l</sup> **Standalone Sentry**

When device authentication on Standalone Sentry is configured as Group Certificate, you typically distribute the same identity certificate to multiple devices.

#### <sup>l</sup> **A Wi-Fi network component**

When you configure a Wi-Fi setting to use TLS or TTLS for its EAP type, you can distribute the same identity certificate to multiple devices.

#### <sup>l</sup> **A VPN network component**

When you configure a VPN setting, depending on the type of VPN setting, you can use certificatebased authentication. For the authentication, you can distribute the same identity certificate to multiple devices.

You can upload either:

#### <sup>l</sup> **An identity certificate.**

The certificate is a PKCS 12 certificate which contains exactly one private key. It is a .p12 or .pfx file. The file can optionally include the certificate chain. The certificate chain can include only intermediate certificates, or intermediate certificates through the root certificate. The root certificate is not necessary if it is from a well known certificate authority. You also provide the password for the identity certificate's private key.

- **Multiple files**, which include among them:
	- <sup>o</sup> The private key and its password.
	- <sup>o</sup> The public certificate.
	- $\circ$  The supporting certificates in the certificate chain. The root certificate is not necessary if it is from a well known certificate authority.
- **Examples of combinations** you can upload are:
	- $\circ$  A .p12 or .pfx file containing a an identity certificate and its private key and password, plus additional .pem files containing the intermediate certificates.
	- $\circ$  A .pem file containing the private key and password, a .pem file containing the public certificate, plus additional .pen files containing the intermediate certificates.

#### **Procedure**

- 1. Log in to the Admin Portal.
- 2. Go to **Policies & Configs > Configurations**.
- 3. Click **Add New > Certificate Enrollment > Single File Identity**.
- 4. Fill in the entries:
	- **Name**: Enter brief text that identifies certificate enrollment setting.
	- **Description**: Enter additional text that clarifies the purpose of this certificate enrollment setting.
	- <sup>l</sup> **Certificate 1**: Click **Browse** to select the .p12 or .pfx file of the identity certificate, if you are uploading only one file.
	- If you are uploading multiple files, select the file (.p12, .pfx, or .pem) that contains the private key.
	- **Password 1**: Enter the password for the certificate's private key.
- 5. If you are uploading multiple files, click **Add Certificate** to add another file.
- 6. Fill in the entries:
	- <sup>l</sup> **Certificate 2**: Click **Browse** to select the .pem file to upload to Ivanti EPMM. The certificate must be formatted as binary DER or ASCII PEM.
	- **Password 2:** The Password field is applicable only for the file that contains the private key.
- 7. Optionally, click **Add Certificate** to add another file.
- 8. Click **Save**.

After you save the single file identity certificate enrollment setting, you can view or change the certificate by editing the setting.

# **Configuring SCEP**

Ĭ.

This section describes how to specify settings that allow the device to obtain certificates from a certificate authority (CA) using Simple Certificate Enrollment Protocol (SCEP). For information about certificate pinning for SCEP enrollment configurations, see "Configuring certificate pinning for registered devices" in the Security Settings > Certificate Mgmt section of the *Ivanti EPMM System Manager Guide*.

# <span id="page-688-0"></span>**Create the SCEP enrollment certificate**

To create a new SCEP certificate of enrollment:

- 1. Go to **Policies & Configs > Configurations** and click **Add New > Certificate Enrollment > SCEP**.
- 2. Use the following guidelines to specify the settings:
	- **Name**: Enter brief text that identifies this group of settings.
	- **Description**: Enter additional text that clarifies the purpose of this group.
	- **Centralized**: Ivanti EPMM retrieves certificates on behalf of devices. Ivanti EPMM also manages the certificate lifetime and triggers renewals. See ""SCEP proxy [functions"](#page-692-0) on page 693".

Select this option for certificates used for email on devices with multi-user sign-in.

**.** Decentralized: Devices retrieve their own certificates.

Use this feature if using the SCEP setting for mutual authentication. It is not supported for any other use cases with Android devices. See "Enabling mutual [authentication](#page-655-0) for Apple and Android devices" on [page 656](#page-655-0).

#### <sup>l</sup> **Store keys on Ivanti EPMM**:

Specifies whether Ivanti EPMM stores the private key sent to each device. When storing key is enabled, private keys are encrypted and stored on the local Ivanti EPMM.

If you select this option after devices have been provisioned, certificates will be re-provisioned for all impacted devices.

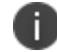

Select this option for certificates used for email on devices with multi-user sign-in.

#### <sup>l</sup> **Proxy requests through Ivanti EPMM**:

This feature is not available for iOS devices.

This feature is not available for MAC devices.

When this option is enabled, Ivanti EPMM acts as a reverse proxy between devices and the target certificate authority. This option is only available when **Decentralized** is selected.

**Jean Certificate**: Specifies that the certificate is distributed to multiple devices assigned to a single user.

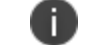

Select this option for certificates used for email on devices with multi-user sign-in.

- **Device Certificate**: Specifies that the certificate is bound to the given device.
- **URL:** Enter the URL for the SCEP server.
- **CA-Identifier**: (Optional) Enter the name of the profile for SCEP servers that support namedprofiles.

**Subject**: Enter an X.509 name represented as a comma-separated array of OIDs and values. Typically, the subject is set to the user's fully qualified domain name. For example,

C=US,DC=com,DC=ivanti,OU=InfoTech or

CN=www.ivanti.com.

You can also customize the Subject by appending a variable to the OID. For example, CN=www.ivanti.com-\$DEVICE\_CLIENT\_ID\$.

For ease of configuration you can also use the \$USER\_DN\$ variable to populate the Subject with the user's FQDN.

- **.** Subject Common Name Type: Select the CN type specified in the certificate template. If you enter the \$USER\_DN\$ variable in the Subject field, select None from the drop-down list.
- <span id="page-690-0"></span>**Microsoft User Security Identifier**: Select the check box to include a non-critical extension with OID 1.3.6.1.4.1.311.25.2 and the value of substitution variable \$USER\_SID\$. If the LDAP user has no SID, the extension will not be included. Using this option may not have any impact on decentralized requests for some OS platforms. Refer to the below 'Subject Alternative Name Value' section as an alternative.
- **Key Usage**: Specify acceptable use of the key by signing.
- **Encryption**: Specify acceptable use of the key by encryption.
- **Key Type**: Specify the key type.
- <sup>l</sup> **Key Length**: The values are 1024, 1536, 2048 (the default), 3072, and 4096.
- **CSR Signature Algorithm**: The values are SHA1, SHA256, SHA384 (default), and SHA512.
- **Finger Print:** The finger print of the CA issuing the root certificate.
- <sup>l</sup> **Challenge Type**: Select **None**, **Microsoft SCEP**, or **Manual** to specify the type of challenge to use. The Challenge Type will depend on what the NDES server is configured to use.
- **Challenge URL**: For a Microsoft SCEP challenge type, enter the URL of the trustpoint defined for your Microsoft CA.
- **User Name**: Enter the user name for the Microsoft SCEP CA.
- **Password**: Enter the password for the Microsoft SCEP CA.

<sup>l</sup> **Subject Alternative Names Type**: Select NT Principal Name, RFC 822 Name, Uniform Resource Identifier or None, based on the attributes of the certificate template. You can enter four alternative name types.

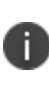

If this SCEP setting is for authenticating the device to the Standalone Sentry using an identity certificate: select NT Principal Name and select Distinguished Name for a second Subject Alternative Name

<sup>l</sup> **Subject Alternative Names Value**: Select the Subject Alternate Name Value from the dropdown list of supported variables. You can also enter custom variables in addition to and instead of the supported variables.

If the certificate request does not support the extension to use ["Microsoft](#page-690-0) User Security [Identifier](#page-690-0)", such as a decentralized request from an Apple device, instead you can use a SAN URL with **tag:microsoft.com,2022-09-14:sid:\$USER\_SID\$**, provided the LDAP user has the SID value.

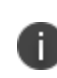

If this SCEP setting is for authenticating the device to the Standalone Sentry using an identity certificate: enter \$USER\_UPN\$ for the value corresponding to NT Principal Name and enter \$USER\_DN\$ for the value corresponding to Distinguished Name.

- 3. (Optional) Click **Issue Test Certificate** to verify the configuration by generating a test certificate to ensure there are no errors. Although this step is optional, it is recommended. A real certificate is not generated.
- 4. Click **Save**.

You cannot make changes to the saved SCEP settings. When you open a saved SCEP setting, the **Save** button is disabled.

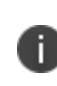

If values that you enter in fields result in errors, you cannot save the configuration. If values that you enter result in warnings, you can save the configuration after confirming the warning messages. To see configuration errors, go to **Services > Overview.**

# **X.509 Codes**

The Subject field uses an X.509 distinguished name. You can use one or more X.509 codes, separated by commas. This table describes the valid X.509 codes:

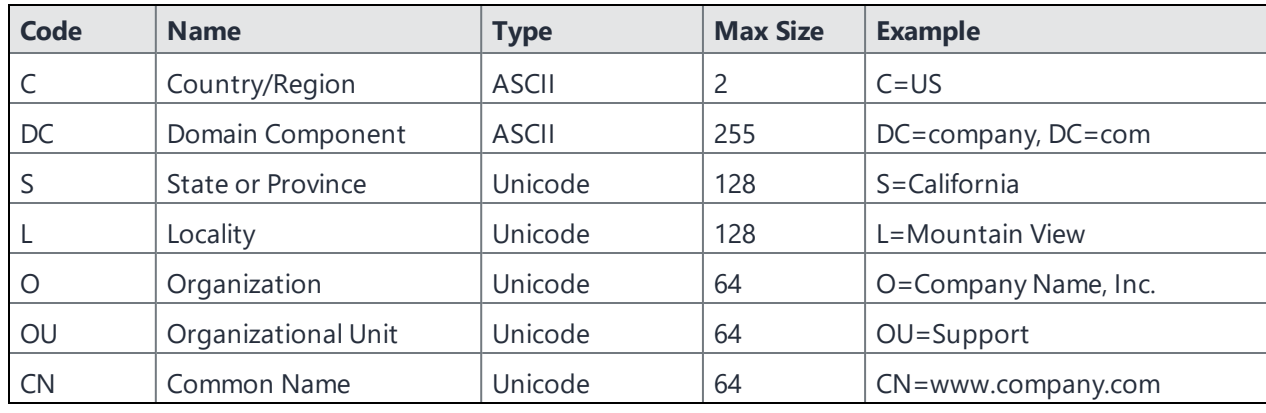

**TABLE 102.** X.509 CODES

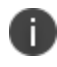

If the SCEP entry is not valid, then you will be prompted to correct it; partial and invalid entries cannot be saved.

# <span id="page-692-0"></span>**SCEP proxy functions**

You can enable SCEP proxy functions. The benefits for this include:

- A single certificate verifies Exchange ActiveSync, Wi-Fi, and VPN configurations
- There is no need to expose a SCEP listener to the Internet.
- Ivanti EPMM can detect and address revoked and expired certificates.

# **Uploading a Certificate Authority chain for SCEP enrollment configurations**

With Ivanti EPMM 11.4.0.0 and later releases, you can upload a specific Certificate Authority (CA) chain for Simple Certificate Enrollment Protocol (SCEP) enrollment configurations. In some cases, the SCEP CA may send more CA certificates than you need. When you need to use a specific certificate chain, use this feature to upload that exact chain.

#### **Before you begin**

• You must have a valid SCEP enrollment configuration to use this feature. See ["Create](#page-688-0) the SCEP [enrollment](#page-688-0) certificate" on page 689. If you do not upload a CA chain, Ivanti EPMM continues its previous behavior of using the CA certificates directly acquired from the SCEP server.

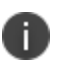

The option to upload the CA chain is available only for SCEP enrollment configurations. Certificate enrollment settings such as **System - Mutual Auth CE** setting use a local CA, which is already available on Ivanti EPMM.

• Client mutual [authentication](#page-651-0) must be enabled to use this feature. See "Mutual authentication client identity [certificate"](#page-651-0) on page 652.

#### **Procedure**

- 1. From the Admin Portal, navigate to the Settings > System Settings > Security > Certificate Authentication > **Client Mutual Certificate Authentication** page.
- 2. From the **Certificate Enrollment Setting** menu, select one of the SCEP enrollment configurations from the dropdown menu.
- 3. Select the option to upload the CA certificate chain.
- 4. After uploading the CA certificate chain, click **Save**.

# **Enabling Kerberos Authentication between EPMM and the SCEP and LDAP servers**

You can use Kerberos authentication to communicate between Ivanti EPMM and the SCEP and LDAP servers. The following sections discuss how to enable Kerberos authentication on servers and Ivanti EPMM.

### **Pre-configuration steps**

- 1. In the Active Directory server, check that a service account is available.
- 2. In the SCEP Server, check that the service account is a member of the local IIS USRS group.
- 3. In the CA server certificate template that is being provisioned, check that the service account has enroll permission.
- 4. In the CA server certificate template that is being provisioned, check that the service account has enroll permission.

### **Configuring Windows servers**

1. Run the following command on a domain controller:

```
setspn -s http/<SCEP-SERVER-FQDN> <domain>\<service account>
```
- 2. In **Active Directory Users and Computers** click the **Delegation** tab of the service account:
	- a. Under **Trust this user for delegation to specified services only**, select **Use Kerberos Only**.
	- b. Click **Add** and add the SCEP server name.
	- c. Select the http service.
	- d. Click **OK**.
- 3. Do the following in the IIS server to make sure that Application Pool credentials are used to decrypt Kerberos tickets:
	- a. Check that the SCEP Application Pool is running under the service account.
	- b. Disable Kernel mode and enable useAppPoolCredentials.
- 4. Make sure that **Negotiate** is the first choice in the **Authentication > Providers** dialog box.
- 5. Restart the IIS service.

# **Configuring Kerberos**

This section discusses how to configure Kerberos on Ivanti EPMM server.

#### **Configuring Kerberos settings in Ivanti EPMM**

In **Ivanti EPMM Admin Portal > Settings > System Settings > Security > Outbound Kerberos Authentication**, enter the following:

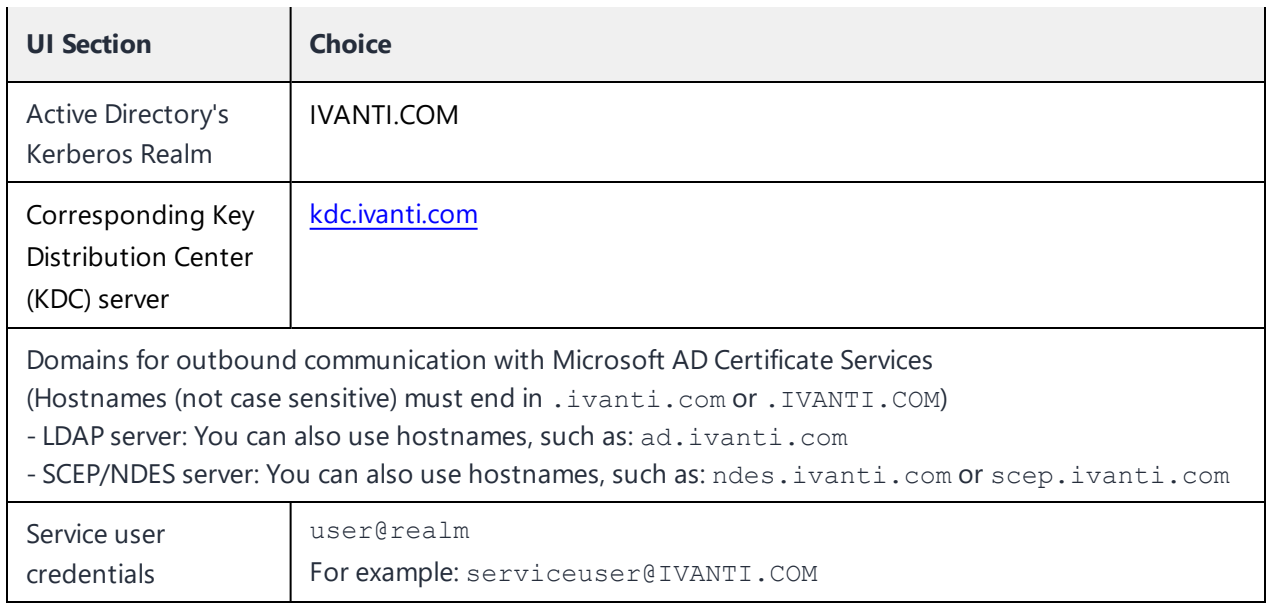

#### **TABLE 103.** OUTBOUND KERBEROS AUTHENTICATION

# **Enabling Kerberos authentication on the Microsoft SCEP Certificate Enrollment configuration**

To enable Kerberos authentication, in the **Edit SCEP Certificate Enrollment Setting** window (**Policies&Configs > Configurations > Edit existing or Add new > Certificate Enrollment > SCEP**) enable the checkbox **Prefer Kerberos authentication**.

# **Enabling Kerberos authentication on the LDAP configuration**

To change the LDAP configuration, in the **Modifying LDAP Setting** window (**Services > LDAP**), enable the **Kerberos authentication method** in the **Advanced** options.

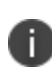

**Note:** LDAP Kerberos authentication is supported only in direct mode. Ivanti does not yet support Kerberos authentication in LDAP with connector mode.

# **Configuring Symantec Managed PKI**

Symantec Managed PKI support enables you to configure certificate-based authentication. Symantec Managed PKI is a source for certificates that you can reference in a variety of configurations, such as for Exchange, VPN, and AppConnect.

#### **Before you begin**

Make sure you have the following in place:

- A valid Symantec Verisign Managed PKI account is required.
- (Optional) Get finger print from issuing CA for root certificate.
- One or more client certificate and password from CA.

#### **Procedure**

To specify the Symantec Managed PKI settings:

- 1. Go to **Policies & Configs > Configurations** and click **Add New > Certificate Enrollment > Symantec Managed PKI**.
- 2. Use the following guidelines to specify the settings:
	- **Name**: Enter brief text that identifies this group of settings.
	- **Description**: Enter additional text that clarifies the purpose of this group.
	- **Centralized**: Ivanti EPMM retrieves certificates on behalf of devices. Ivanti EPMM also manages the certificate lifetime and triggers renewals. See ""Using a proxy" on [page 699](#page-698-0)".

Select this option for certificates used for email on devices with multi-user sign-in.

- **Decentralized:** Devices retrieve their own certificates.
	- This feature is not available for iOS devices.
	- This feature is not available for MAC devices.
- **. Store keys on Ivanti EPMM**: Specifies whether Ivanti EPMM stores the private key sent to each device. When storing key is enabled, private keys are encrypted and stored on the local Ivanti EPMM.

If you select this option **after** devices have been provisioned, certificates will be re-provisioned for all impacted devices.

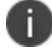

Select this option for certificates used for email on devices with multi-user sign-in.

- <sup>l</sup> **Proxy requests through Ivanti EPMM**:
	- This feature is not available for iOS devices.
	- This feature is not available for MAC devices.
	- When this option is enabled, Ivanti EPMM acts as a reverse proxy between devices and the target certificate authority. This option is only available when **Decentralized** is selected.
- **User Certificate**: Specifies that the certificate is distributed to multiple devices assigned to a single user.
	- n

Select this option for certificates used for email on devices with multi-user sign-in.

- **URL Mode**: Specifies the mode and the corresponding URL supplied by Symantec.
- **CA-Identifier**: Required information supplied by Symantec.
- **Subject**: See "Supported variables for certificate [enrollment"](#page-661-0) on page 662 for more information.
- **.** Subject Common Name Type: Select the CN type specified in the certificate template. If you enter the \$USER\_DN\$ variable in the Subject field, select **None** from the drop-down list.
- **Key Usage**: Use these options to indicate which key usage to request from the CA.
- <sup>l</sup> **Key Type**: This is the Key Exchange algorithm: RSA or Elliptic Curve.
- <sup>l</sup> **Key Size**: The values are 1024, 1536, 2048 (the default), 3072, and 4096.
- <sup>l</sup> **CSR Signature Algorithm**: The values are SHA1, SHA256, SHA384 (the default), and SHA512.
- **Finger Print:** The finger print of Symantec Managed PKI.
- **Certificate 1:** Upload for the client authentication with the server.
- **Password 1**: This password is optional.Best used when certificate and password are in separate files.
- **.** Subject Alternative Names table: Enter a type and value. At run-time these variables are resolved into user values. (See "Supported variables for certificate [enrollment"](#page-661-0) on page 662 for more information.)

The Required Fields and Optional Fields for the certificate are displayed based on how the MDM (Web Service Client) profile was set up in the Symantec PKI manager.

- 3. (Optional) Click **Issue Test Certificate** to verify the configuration by generating a test certificate to ensure there are no errors. Although this step is optional, it is recommended. A real certificate is not generated.
- 4. Click **Save**.

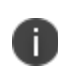

If values that you enter in fields result in errors, you cannot save the configuration. If values that you enter result in warnings, you can save the configuration after confirming the warning messages. To see configuration errors, go to **Services > Overview.**

# <span id="page-698-0"></span>**Using a proxy**

Choosing to enable proxy functions has the following benefits:

- A single certificate verifies Exchange ActiveSync, Wi-Fi, and VPN configurations
- There is no need to expose a SCEP listener to the Internet.
- Ivanti EPMM can detect and address revoked and expired certificates.

# **Configuring Symantec Web Services Managed PKI**

Integration with Symantec Web Services Managed PKI version 8.x enables you to configure certificatebased authentication. The following describes how to configure Symantec Web Managed PKI in Ivanti EPMM.

#### **Before you begin**

- Set up your account for Symantec Web Services Managed PKI with Symantec.
- Create an MDM (Web Service Client) profile in the Symantec PKI manager that you will use for the Ivanti EPMM integration.

SeatID

Be sure to include the Symantec SeatID as a required certificate profile field. In a Symantec Web Services Managed PKI environment, Symantec uses the SeatID to track the number of seats for billing purposes.

To correctly track the number of seats, the SeatID value in the Ivanti EPMM SCEP settings must map to the value you created for the SeatID in the Symantec PKI Manager. For example, if the user's email address is used as the SeatID in Symantec PKI Manager, the Ivanti EPMM SCEP settings should map the Ivanti EPMM email address attribute to the Symantec SeatID.

Ivanti EPMM associates each issued Symantec certificate to a SeatID in the Symantec PKI Manager. If the SeatID does not exist, a new Symantec user account and SeatID is automatically created for the user at the time the certificate is requested.

- Gather the following items:
	- o The server address for the Symantec Web Services Managed PKI. On Ivanti EPMM the default is set to pki-ws.symauth.com.
	- The Registration Authority (RA) certificate Ivanti EPMM will use to authenticate to the Symantec CA.

#### **Procedure**

- 1. Go to **Policies & Configs > Configurations** and click **Add New > Certificate Enrollment > Symantec Web Managed PKI**.
- 2. Use the following guidelines to specify the settings:

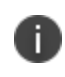

The Required Fields and Optional Fields for the certificate are displayed based on how the MDM (Web Service Client) profile was set up in the Symantec PKI manager.

- **Name**: Enter brief text that identifies this group of settings.
- **Description**: Enter additional text that clarifies the purpose of this group.
- **Store keys on Ivanti EPMM**: Specifies whether Ivanti EPMM stores the private key sent to each device. If you are using a Symantec profile that is set up to store keys on the Symantec server, you typically do not select this option.

If you select this option after devices have been provisioned, certificates will be reprovisioned for all impacted devices.

**User Certificate**: Specifies that the certificate is distributed to multiple devices assigned to a single user.

The certificate is revoked when the user is removed from Ivanti EPMM.

**.** Device Certificate: Specifies that the certificate is bound to the given device. Make sure the Symantec certificates are unique for each device.

The certificate is revoked when the device is retired from Ivanti EPMM.

**API URL**: Enter the server address for the Symantec Web Services Managed PKI (received from Symantec).

The default is set to pki-ws.symauth.com.

Do not add https:// before the server name, and do not add path information after the server name. Only the hostname of the Symantec CA server should be provided.

- **Certificate 1**: Navigate and select the RA certificate you received from Symantec. This is usually a.p12 file. Enter the password for the certificate when prompted.
- **Password 1**: (Optional if certificate and password are stored in the same file.) Enter the password for the certificate.
- **Add Certificate**: Click this link to add one or more certificates, as necessary.
- **Profile**: This is the profile to be used for the integration. If you do not see an expected profile, then it most likely contains multiple credentials, a configuration that Ivanti EPMM does not currently support.
- **Profile Description**: This is pre-populated based on the profile you select.
- **Application Description**: This is populated automatically based on the selected profile.
- **ns\_sid**: You must use the profile for which Microsoft Security Identifier support has been added by DigiCert. Use \$USER\_SID\$ value from the drop-down list to generate a certificate with the SID

extension, provided the LDAP user has the SID value.

- **mail email:** Use drop-down list to select \$EMAIL\$.
- 3. (Optional) Click **Issue Test Certificate** to verify the configuration by generating a test certificate to ensure there are no errors. Although this step is optional, it is recommended. A real certificate is not generated.
- 4. Click **Save**.

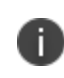

If values that you enter in fields result in errors, you cannot save the configuration. If values that you enter result in warnings, you can save the configuration after confirming the warning messages. To see configuration errors, go to **Services > Overview.**

# **Revoking the certificate**

You can revoke a Symantec Web Services Managed PKI certificate.

Revoking a certificate adds the certificate to the CRL (Certificate Revocation List). The certificate is also removed from the Symantec Web Services Managed PKI manager. When a device authenticates with Ivanti EPMM, the system first checks the CRL to verify that the certificate is not on the list. If the certificate is on the list, authentication fails.

#### **Procedure**

- 1. Navigate to **Logs > Certificate Management**.
- 2. Select the certificate that you want to revoke.
- 3. Click **Actions > Revoke**.

# **Configuring DigiCert One**

Integration with DigiCert enables you to configure certificate-based authentication. The following describes how to configure DigiCert One in Ivanti EPMM.

#### **Before you begin**

• Set up your account for DigiCert One with DigiCert.

• Create an MDM (Web Service Client) profile in the DigiCert manager that you will use for the Ivanti EPMM integration.

SeatID

Be sure to include the DigiCert SeatID as a required certificate profile field. In a DigiCert One environment, DigiCert uses the SeatID to track the number of seats for billing purposes.

To correctly track the number of seats, the SeatID value in the Ivanti EPMM SCEP settings must map to the value you created for the SeatID in the DigiCert Manager. For example, if the user's email address is used as the SeatID in DigiCert Manager, the Ivanti EPMM SCEP settings should map the Ivanti EPMM email address attribute to the DigiCert SeatID.

Ivanti EPMM associates each issued DigiCert certificate to a SeatID in the DigiCert Manager. If the SeatID does not exist, a new DigiCert user account and SeatID is automatically created for the user at the time the certificate is requested. Once a certificate is created for a profile with a SeatID and Subject DN combination, creating another certificate by changing Subject DN for the same profile and SeatID is not allowed.

- Gather the following items:
	- <sup>o</sup> The server address for the DigiCert One. On Ivanti EPMM the default is set to clientauth.demo.one.digicert.com.
	- <sup>o</sup> The Registration Authority (RA) certificate Ivanti EPMM will use to authenticate to the DigiCert CA.

#### **Procedure**

- 1. Go to **Policies & Configs > Configurations** and click **Add New > Certificate Enrollment > DigiCert One**.
- 2. Use the following guidelines to specify the settings:

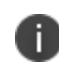

The Required Fields and Optional Fields for the certificate are displayed based on how the MDM (Web Service Client) profile was set up in the DigiCert manager.

- **Name**: Enter brief text that identifies this group of settings.
- **Description**: Enter additional text that clarifies the purpose of this group.

**. Store keys on Ivanti EPMM**: Specifies whether Ivanti EPMM stores the private key sent to each device. If you are using a DigiCert profile that is set up to store keys on the DigiCert server, you typically do not select this option.

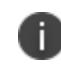

If you select this option after devices have been provisioned, certificates will be reprovisioned for all impacted devices.

**User Certificate**: Specifies that the certificate is distributed to multiple devices assigned to a single user.

The certificate is revoked when the user is removed from Ivanti EPMM.

**.** Device Certificate: Specifies that the certificate is bound to the given device. Make sure the Symantec certificates are unique for each device.

The certificate is revoked when the device is retired from Ivanti EPMM.

**API URL**: Enter the server address for the DigiCert One (received from DigiCert).

The default is set to clientauth.demo.one.digicert.com.

Do not add https:// before the server name, and do not add path information after the server name. Only the hostname of the DigiCert CA server should be provided.

- **Certificate 1**: Navigate and select the RA certificate you received from DigiCert. This is usually a.p12 file. Enter the password for the certificate when prompted.
- **Password 1**: (Optional if certificate and password are stored in the same file.) Enter the password for the certificate.
- **Add Certificate**: Click this link to add one or more certificates, as necessary.
- **Profile**: This is the profile to be used for the integration. If you do not see an expected profile, then it most likely contains multiple credentials, a configuration that Ivanti EPMM does not currently support.
- **Profile Description**: This is pre-populated based on the profile you select.
- **Application Description**: This is populated automatically based on the selected profile.
- 3. In the **Required Variables**, fields are populated based on the profile that you selected.
- 4. (Optional) Click **Issue Test Certificate** to verify the configuration by generating a test certificate to ensure there are no errors. Although this step is optional, it is recommended. A real certificate is not generated.
- 5. Click **Save**.

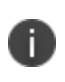

If values that you enter in fields result in errors, you cannot save the configuration. If values that you enter result in warnings, you can save the configuration after confirming the warning messages. To see configuration errors, go to **Services > Overview.**

# **Revoking the certificate**

You can revoke a DigiCert One certificate.

Revoking a certificate adds the certificate to the CRL (Certificate Revocation List). The certificate is also removed from the DigiCert manager. When a device authenticates with Ivanti EPMM, the system first checks the CRL to verify that the certificate is not on the list. If the certificate is on the list, authentication fails.

#### **Procedure**

- 1. Navigate to **Logs > Certificate Management**.
- 2. Select the certificate that you want to revoke.
- 3. Click **Actions > Revoke**.

# **Configuring a user-provided certificate enrollment setting**

Following are the instructions for configuring this type of certification.

# **One user-provided certificate enrollment setting for each purpose**

Configure a user-provided certificate enrollment setting for every purpose for which users can upload a certificate (PKCS 12 file) in the user portal. For example, consider a case in which users have three different purposes for providing certificates: S/MIME signing, S/MIME encryption, and authenticating to a backend server. In this case, you create three user-provided certificate enrollment settings.

You provide a display name for each user-provided certificate enrollment setting. The display name you choose is important because the device user sees it in two places:

- In the user portal when deciding what certificate to upload
- In the user portal, the display name is called "configuration". The user's selection associates the uploaded certificate with a user-provided certificate enrollment setting. The user can upload the same certificate, or different certificates, for each display name.
- In Ivanti Mobile@Work for iOS, when Ivanti Mobile@Work for iOS prompts the user for the private key password.
- Ivanti Mobile@Work prompts for the password if a password was not required when the user uploaded the certificate to the user portal. Ivanti Mobile@Work uses the display name to inform the user about which certificate to provide the password for. For details, see "The private key [password"](#page-706-0) on the next [page.](#page-706-0)

#### **Important notes**

- The PKCS 12 file must contain the certificate and one private key. Ivanti EPMM does not support PKCS 12 files with more than one private key.
- A web services V2 API is also available for uploading user-provided certificates to Ivanti EPMM and associating the certificates with a user-provided certificate enrollment setting.
	- <sup>o</sup> See the *Ivanti EPMM V2 API Guide.*
- The V1 API that uploaded user certificates to Ivanti EPMM is no longer available. If you used the V1 API to upload user certificates, Ivanti EPMM will continue to use the certificates until either:
	- <sup>o</sup> The user uploads a replacement in the user portal
	- <sup>o</sup> You use the V2 API to upload a replacement

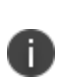

Note that the V1 API associated the user certificate with a certificate type: All, WIFI, VPN, SMIMESIGNING, SMIMEENCRYPTION, EMAIL or EXCHANGE. Although Ivanti EPMM still supports using these certificates and their associated type, the user portal does not display these certificates in the user portal.

# **Ivanti EPMM stores the certificate and private key**

When the user uploads a user-provided certificate in the user portal, the user uploads a PKCS 12 file. Ivanti EPMM stores the file, which includes the certificate and its private key. Ivanti EPMM does not remove the PKCS 12 file after delivering it to the user's device. Therefore, if the user registers another device, the PKCS 12 file is available to deliver to the additional device.

# <span id="page-706-0"></span>**The private key password**

In each user-provided certificate enrollment setting, you specify whether the user is required to provide a password for the certificate's private key. When a password is required, users must provide a password when using the user portal to upload a certificate associated with this certificate enrollment setting.

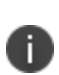

**Important**: Always require a password unless both of the following are true: The devices that will use the user-provided certificate are iOS devices running Ivanti Mobile@Work 9.0 or supported newer versions AND The apps that will use the certificate are AppConnect apps.

When you do not require a private key password when the user uploads a certificate, Ivanti Mobile@Work for iOS and an AppConnect for iOS app that uses the certificate behave as follows:

- 1. When the AppConnect app launches, control switches to Ivanti Mobile@Work for iOS.
- 2. Ivanti Mobile@Work prompts the device user for the private key password.
- 3. The device user enters the password.

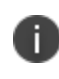

If the device user exits Ivanti Mobile@Work without providing the password, when the AppConnect app next launches, Ivanti Mobile@Work unauthorizes the app, with the reason that the app is missing credentials.

4. Control returns to the AppConnect app.

Whether you require a password depends on your security requirements. If a password is required, Ivanti EPMM stores the password along with the PKCS 12 file containing the certificate and private key. However, if your security environment requires limiting the password's storage to the device that uses the certificate, then do not require a password.

# **When the private key of a user-provided certificate is deleted**

The private key of a PKCS 12 file, and password if provided, can be deleted from the Ivanti EPMM file system. Whether you want the private key and password deleted from Ivanti EPMM depends on your security requirements.

The following mechanisms are available to delete the private key and password:

- A user can delete the private key and password using the user portal.
- A web services API can delete the private key and password.
- You can specify in the Admin Portal that Ivanti EPMM deletes private keys and passwords older than some number of days.

H.

**IMPORTANT:** When the private key and associated password is deleted, Ivanti EPMM retains the public certificate and maintains an entry in its certificate table so it can track where the certificate is used, when it expires and display information about it in the UI. Without the private key and associated password, Ivanti EPMM is unable to use the identity certificate with any new certificate enrollments, AppConnect configuration and devices. Once the private key and associated password is deleted, the user-provided certificate must be uploaded again before it can be used.

Because the certificate without the private key is still available on Ivanti EPMM, you can view information about the certificate, such as its expiration date. This information can help you manage devices still using the certificate.

#### **Related topics**

- <sup>l</sup> "Viewing, replacing, and deleting [certificates](#page-1015-0) in the user portal" on page 1016
- <sup>l</sup> *Ivanti EPMM V2 API Guide*

# **Specifying the settings for a user-provided certificate enrollment setting**

To specify the settings for a user-provided certificate enrollment setting:

1. Go to **Policies & Configs > Configurations** and select **Add New > Certificate Enrollment > User-Provided**.

- 2. Use the following guidelines to specify the settings:
	- **.** Name: Enter brief text that identifies this setting.
	- **Description**: Enter additional text that clarifies the purpose of this setting.
	- **Display Name**: Enter the name that will appear on the user portal where device users upload their certificates. This name also appears in Ivanti Mobile@Work if the app prompts the device user for a certificate's private key password.
	- **Require Password**: This option requires the user to provide a password for the certificate's private key when uploading a certificate associated with this certificate enrollment setting.
	- **.** Important: Always require a password except as described in "The private key [password"](#page-706-0) on [page 707](#page-706-0).
	- <sup>l</sup> **Delete Private Keys After Days**: Select the number of days after a user-provided certificate is uploaded to Ivanti EPMM after which Ivanti EPMM deletes the private key and, if provided, its password, from Ivanti EPMM.

The default is **None**, which means Ivanti EPMM does not delete the private key and its password.

3. Select **Save**.

# **Certificate Transparency Payload**

In late 2018, Apple introduced a new Certificate Transparency policy. All certificates issued after October 15, 2018 must meet Apple's requirements to be trusted by Apple products. Aa Certificate Authority should issue a leaf certificate that meets Apple's Certificate Transparency policy by submitting it to a Certificate Transparency log and including the Signed Certificate Timestamp (SCT) when the certificate is signed, or the SCT must be provided during TLS handshake.

A Certificate Transparency payload specifies which domains or certificates to bypass Certificate Transparency enforcement.

This feature is applicable to:

- $\cdot$  iOS 12.1.1
- $MacOS 10.14.2$
- $\cdot$  tvOS 12.1.1

#### **Procedure**

- 1. In the Admin Portal, go to **Policies & Configs > Configs**.
- 2. Click **Add New > Apple > iOS/macOS /tvOS > Certificate Transparency**. The New Certificate Transparency Setting dialog box opens. Fill in the entries using the Certificate Transparency Settings table below.
- 3. Click **Save**.

The new configuration displays in the Configurations page.

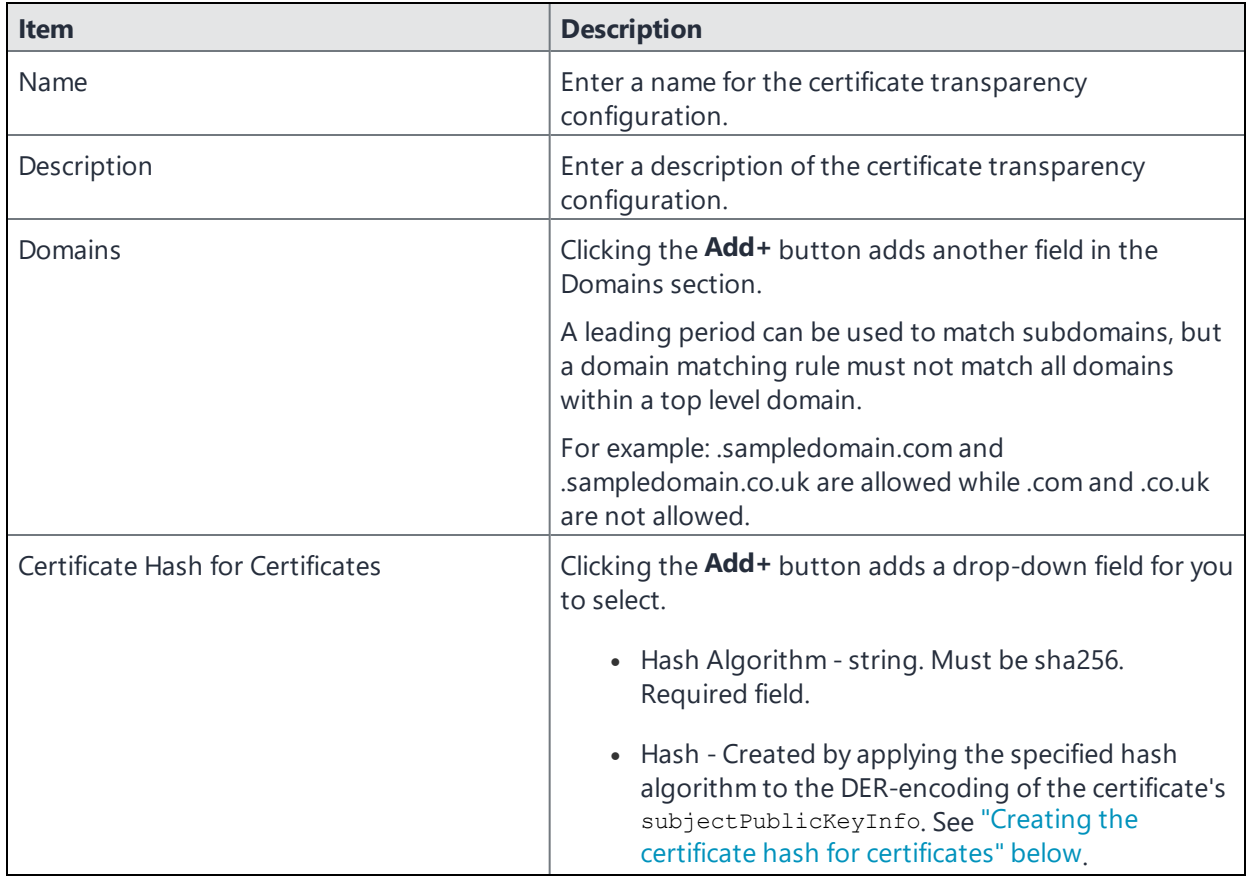

TABLE 1. CERTIFICATE TRANSPARENCY SETTINGS

# <span id="page-709-0"></span>**Creating the certificate hash for certificates**

To generate the data specified by the Hash key in the subjectPublicKeyInfo dictionary, use this CLI command for a PEM encoded certificate:

openssl x509 -pubkey -in example\_certificate.pem -inform pem | openssl pkey -pubin -

```
outform der | openssl dgst -sha256 -binary | base64
```
If your certificate is DER encoded, use this CLI command:

```
openssl x509 -pubkey -in example_certificate.der -inform der | openssl pkey -pubin -
outform der | openssl dgst -sha256 -binary | base64
```
If your certificate does not have a .pem or .der extension, use the CLI file command to identify its encoding type.

```
$ file example_certificate.crt
example_certificate.crt: PEM certificate
$ file example certificate.cer
example_certificate.cer: data
```
For more information, see the Apple [Configuration](https://developer.apple.com/business/documentation/Configuration-Profile-Reference.pdf) Profile Reference Guide.

# **Configuring iOS and macOS settings and restrictions**

This section addresses settings and restrictions relating to iOS and macOS devices.

- <sup>l</sup> "iOS and macOS [settings"](#page-711-0) below
- <sup>l</sup> ["Extensible](#page-720-0) Single Sign-On " on page 721
- ["Extensible](#page-723-0) Single Sign-On Kerberos" on page 724
- <sup>l</sup> "iOS / tvOS settings" on [page 729](#page-728-0)
- "macOS settings" on [page 782](#page-781-0)
- <span id="page-711-0"></span><sup>l</sup> "iOS and macOS Ivanti EPMM settings [differences"](#page-801-0) on page 802

# **iOS and macOS settings**

The following settings are available:

- <sup>l</sup> ["General](#page-711-1) settings (iOS and macOS)" below
- "CalDAV settings (iOS and [macOS\)"](#page-712-0) on the next page
- ["CardDAV](#page-714-0) settings (iOS and macOS)" on page 715
- "Web Clips settings (iOS and macOS)" on [page 717](#page-716-0)
- ["Configuration](#page-717-0) profile settings (iOS, tvOS, and macOS)" on page 718
- <sup>l</sup> "LDAP settings (iOS and macOS)" on [page 719](#page-718-0)

# <span id="page-711-1"></span>**General settings (iOS and macOS)**

You can configure a general settings configuration that determines when configuration profiles can be removed from iOS and macOS devices.

İ.

General settings can be set once; if you want to use this screen to change these settings, then the user must manually delete the profile.

#### **Procedure**

- 1. Go to **Policies & Configs > Configurations.**
- 2. Select **Add New > Apple > iOS and macOS > General** to specify the basic information for interactions with the iOS and macOS configuration profiles.
- 3. Configure the general settings as described in ["General](#page-712-1) iOS and macOS settings " below.

#### <span id="page-712-1"></span>4. Select **Save**.

**TABLE 104.** GENERAL IOS AND MACOS SETTINGS

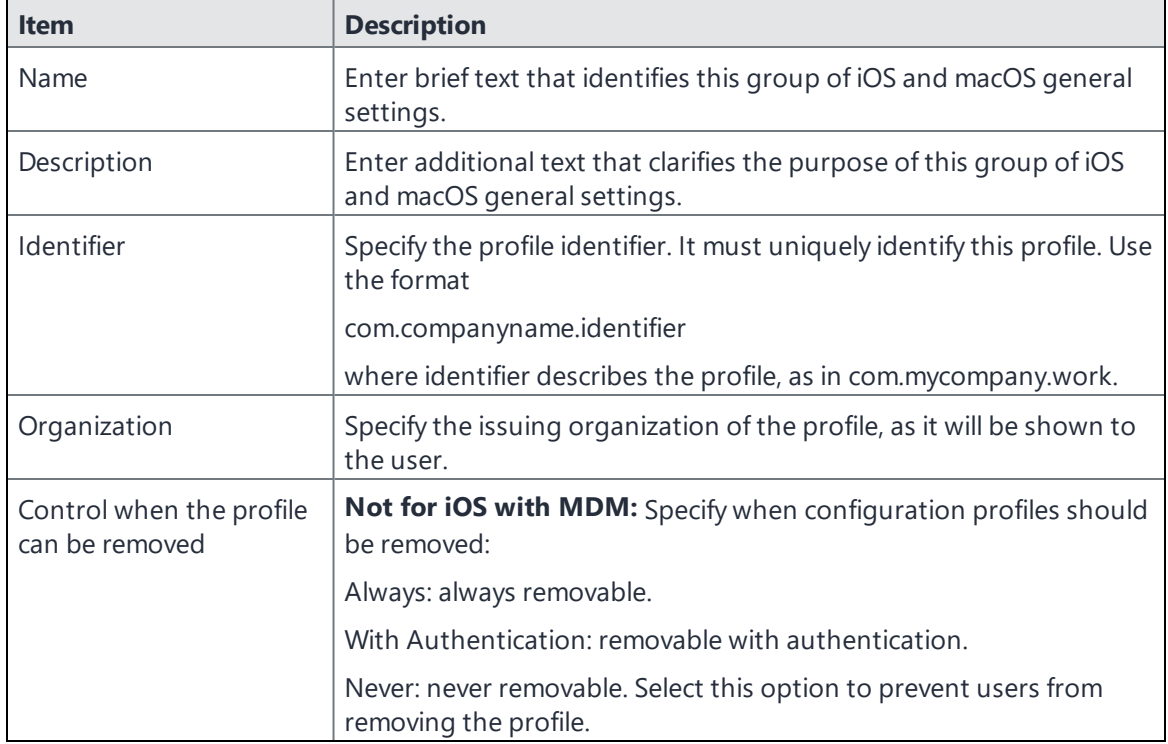

# <span id="page-712-0"></span>**CalDAV settings (iOS and macOS)**

CalDAV configurations allow you to specify parameters for connecting to CalDAV-compliant calendar servers. CalDAV (or Calendaring Extensions to WebDAV), is a remote calendar access standard supported by iOS and macOS.

Users may be prompted for any settings you do not specify.

#### **Procedure**

T

- 1. Go to **Policies & Configs > Configurations**.
- 2. Select **Add New > Apple > iOS and macOS > CalDAV**.
- 3. Specify parameters for connecting to CalDAV-compliant calendar servers, as described in ["CalDAV](#page-713-0) [settings](#page-713-0) (iOS and macOS) " below.

#### <span id="page-713-0"></span>4. Select **Save**.

**TABLE 105.** CALDAV SETTINGS (IOS AND MACOS)

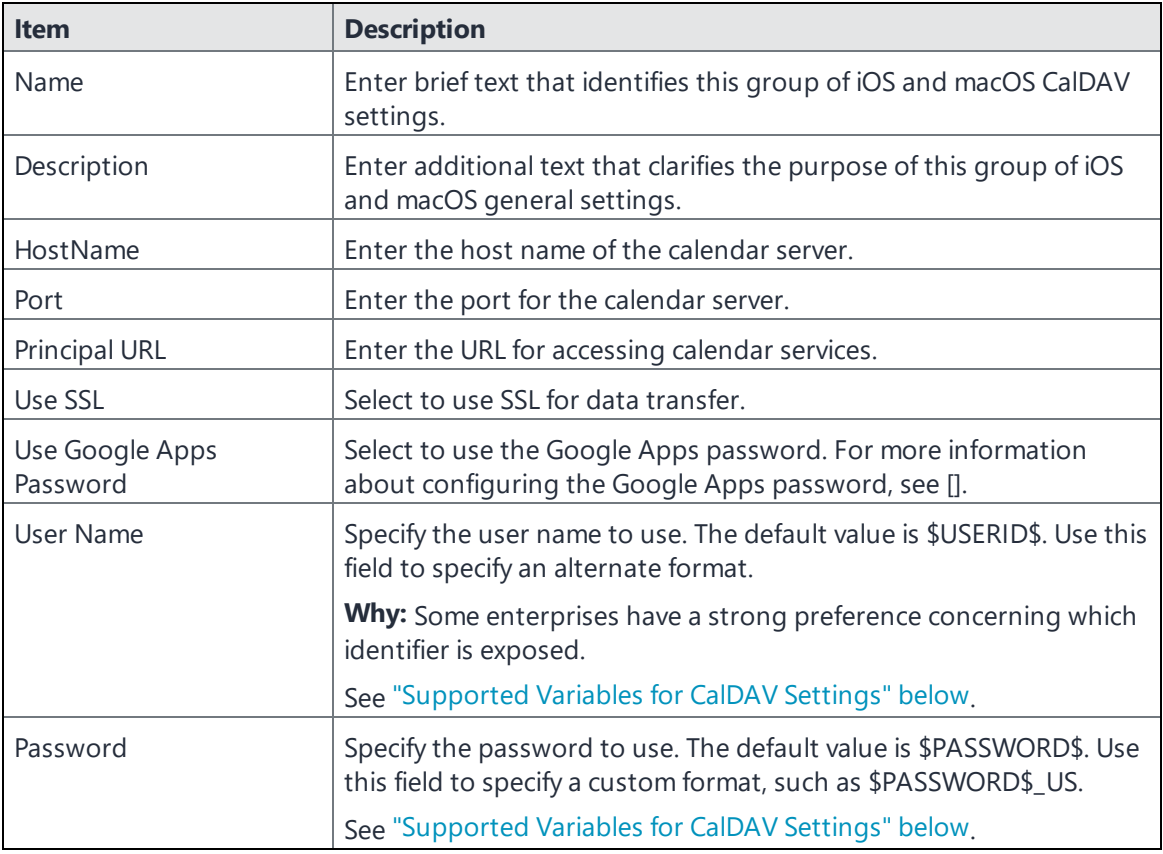

#### <span id="page-713-1"></span>**Supported Variables for CalDAV Settings**

You can use the following variables in fields that support variables.

- **. SUSERIDS**
- <sup>l</sup> \$EMAIL\$
- <sup>l</sup> \$MANAGED\_APPLE\_ID\$

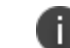

For Shared iPad devices and User Enrolled devices only.

- . **SNULLS**
- \$USER\_CUSTOM1\$... \$USER\_CUSTOM4\$ (custom fields defined for LDAP)

# <span id="page-714-0"></span>**CardDAV settings (iOS and macOS)**

CardDAV configurations allow you to specify parameters for connecting to CardDAV-compliant address book servers. CardDAV (or vCard Extensions to WebDAV), is a remote contact data access standard supported by iOS and macOS.

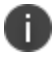

This configuration is supported on iOS and macOS v10.8. macOS v10.7 Lion is not supported.

#### **Procedure**

- 1. Go to **Policies & Configs > Configurations**.
- 2. Select **Add New > Apple > iOS and macOS > CardDAV** to configure access to subscription address books compatible with this protocol.
- 3. Configure your CardDav settings as described in ["CardDAV](#page-714-1) settings (iOS and macOS) " below.
- <span id="page-714-1"></span>4. Select **Save**.

**TABLE 106.** CARDDAV SETTINGS (IOS AND MACOS)

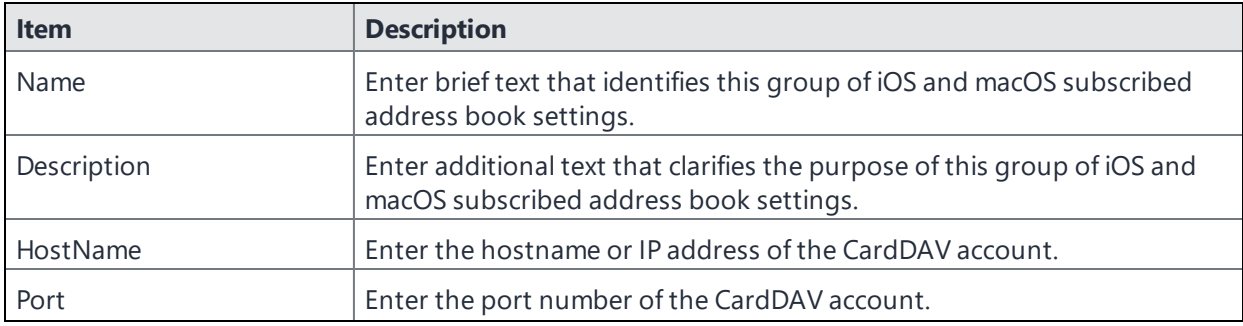

| <b>Item</b>                                              | <b>Description</b>                                                                                                    |
|----------------------------------------------------------|----------------------------------------------------------------------------------------------------|
| <b>Principal URL</b>                                     | Enter the Principal URL for the CardDAV account.                                                                                                    |
| Use SSL                                                  | Select to use SSL for data transfer.                                                                                                    |
| Use Google Apps Password                                 | Select to use the Google Apps password. For more information about<br>configuring the Google Apps password, see [].                                                                                                    |
| User Name                                                | Specify the user name to use. The default value is \$USERID\$. Use this field<br>to specify an alternate format.                                                                                                    |
|                                                          | <b>Why:</b> Some enterprises have a strong preference concerning which<br>identifier is exposed.                                                                                                    |
|                                                          | See "Supported variables for CardDAV Settings" below.                                                                                                    |
| Password                                                 | Specify the password to use. The default value is \$PASSWORD\$. Use this<br>field to specify a custom format, such as \$PASSWORD\$_\$USERID\$.                                                                                                    |
|                                                          | See "Supported variables for CardDAV Settings" below.                                                                                                    |
| <b>Communication Service</b><br>Rules (iOS 10 and later) | Select a default audio service or app to be associated with the device<br>user's accounts on the Exchange, CardDAV, LDAP, and Google servers. All<br>calls initiated on the iOS device to contacts from contact lists stored on<br>the server will use the selected audio service by default. This feature is<br>supported on devices running iOS 10 or supported newer versions. |
|                                                          | To enable communication service rules:                                                                                                    |
|                                                          | Select Choose a default app to be used when calling contacts<br>from this account. A drop-down list of apps is displayed.                                                                                                    |
|                                                          | Select the drop-down list to select the default audio app or<br>service.                                                                                                    |

**TABLE 106.** CARDDAV SETTINGS (IOS AND MACOS) (CONT.)

### <span id="page-715-0"></span>**Supported variables for CardDAV Settings**

You can use the following variables in fields that support variables.

- **\$USERID\$**
- <sup>l</sup> \$EMAIL\$
- <sup>l</sup> \$MANAGED\_APPLE\_ID\$

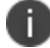

For Shared iPad devices and User Enrolled devices only.

- <sup>l</sup> \$NULL\$
- \$USER\_CUSTOM1\$... \$USER\_CUSTOM4\$ (custom fields defined for LDAP)

# <span id="page-716-0"></span>**Web Clips settings (iOS and macOS)**

You can send web clips to the home screens of managed devices by creating a web clip setting.

#### **Procedure**

- 1. Go to **Policies & Configs > Configurations.**
- 2. Select **Add New > Apple > iOS and macOS > Web Clips** to add web clips to the home screen of users' devices.
- <span id="page-716-1"></span>3. Use "Web clips [settings](#page-716-1) " below to make your configurations.

#### **TABLE 107.** WEB CLIPS SETTINGS

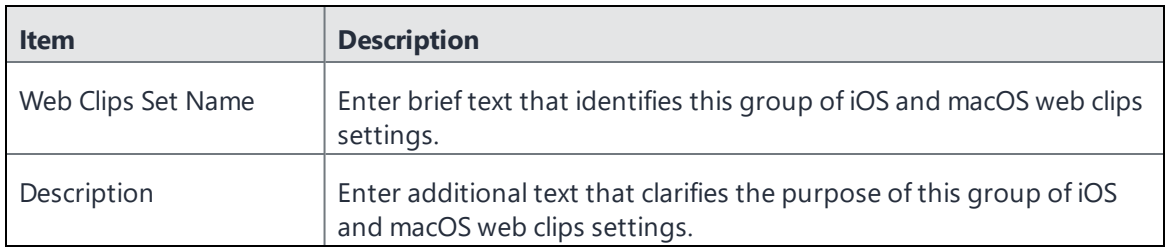

- 4. Under the Web Clips field, select **Add New**. The **Add Web Clip** dialog box opens.
- 5. Use the table below as a guide to completing your web clip entry.

**TABLE 108.** WEB CLIPS SETTINGS (IOS AND MACOS)

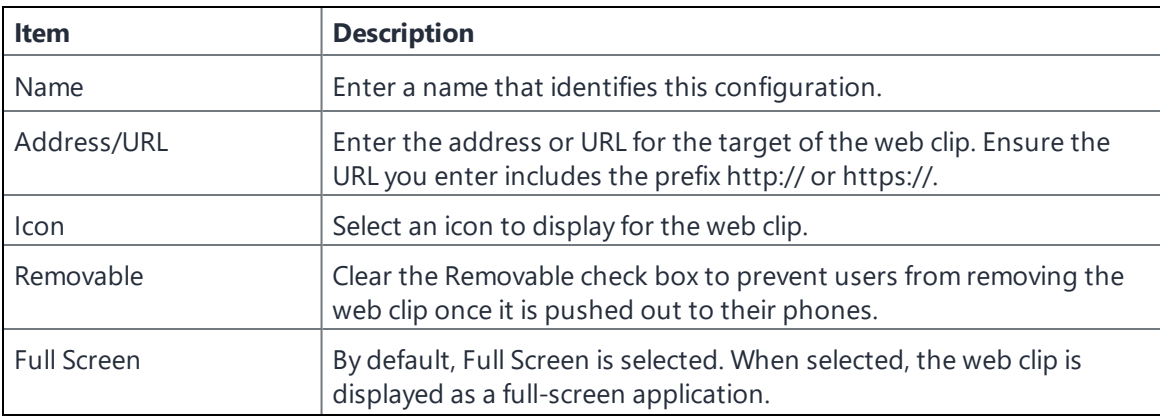

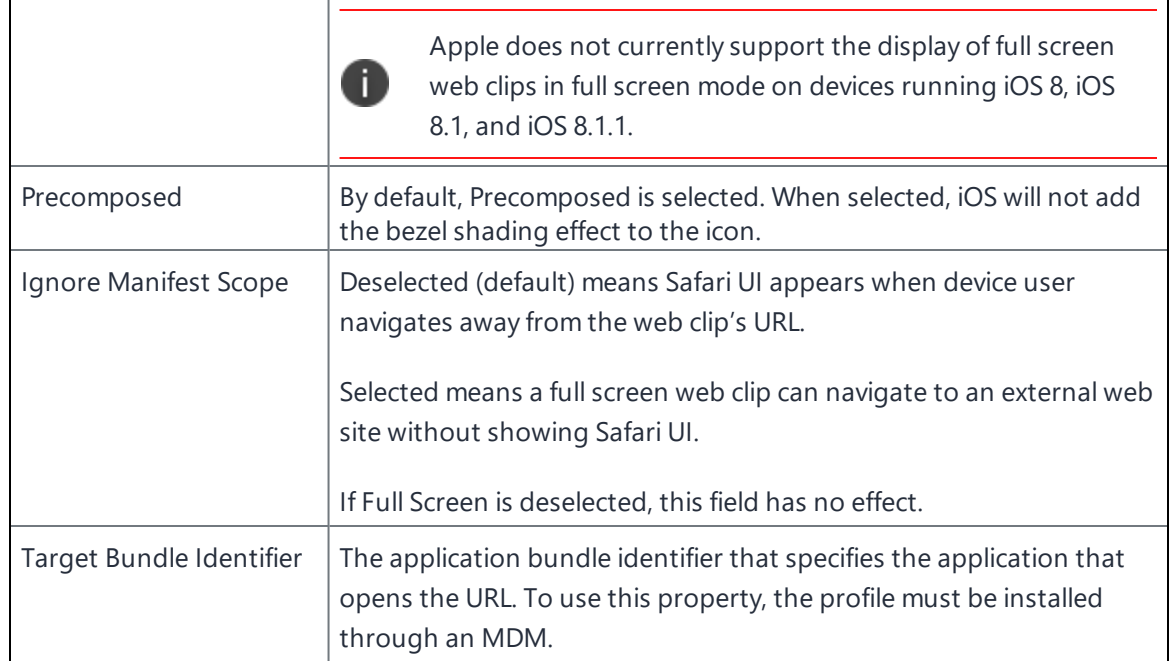

#### **TABLE 108.** WEB CLIPS SETTINGS (IOS AND MACOS) (CONT.)

- 6. In the New Web Clips Setting dialog box, select **Add New** for additional web clips.
- 7. When finished, select **Save**.

# <span id="page-717-0"></span>**Configuration profile settings (iOS, tvOS, and macOS)**

Occasionally, you may want to upload an iOS, tvOS, or macOS configuration profile generated from outside of Ivanti EPMM and push it to devices.

For example, you can send devices an Apple Configurator payload by exporting the payload from Apple Configurator and pushing it to devices as a .plist file. This is particularly useful for edge case scenarios, where the command you wish to execute on the device is not otherwise available.

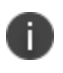

When pushing a configuration profile to iOS and macOS devices applied to a particular label, Ivanti EPMM also pushes the profile to any Apple TV devices applied to that label.

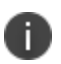

When using this option, it is required to only have the portion of the .plist that is inside the array of the "PayloadContent", essentially "<dict>...</dict>". Any substitution variables will not be substituted. The file will not be validated and will be added to the payload without any modifications.

Another use case is if you wish to deploy a signed .mobileconfig file, for example, Apple debug configurations via MDM. Because Ivanti EPMM does not expect a signed file, it would not be able to parse it and inject a substitution variable because it would change the signature of the signed file. To get around this, select the **Send File Verbatim - do not parse or use substitution variables** check box. Files uploaded with this option selected are sent as is to the device without parsing, validating, or signing of the file by Ivanti EPMM.

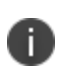

Ivanti EPMM server will not attempt to process the file by parsing for substitution variables, sign the configuration when delivering to a device, or make any additions or modifications to the configuration. File must be in a valid .mobileconfig format and should be signed.

#### **Procedure**

- 1. Go to **Policies & Configs > Configurations**.
- 2. Select **Add New > Apple > iOS and macOS > Configuration Profile**.
- 3. In the **Name** field, enter a name for the configuration profile setting.
- 4. Select **Choose File** and navigate to the relevant .plist file.
- 5. You can hide or display the contents of the file as follows:
	- **.** Select **Allow Viewing of Content** to make the file contents visible.
	- **.** Deselect **Allow Viewing of Content** to hide the file contents.
- 6. Select **User** or **Device** channel.
- 7. If the file is a signed .mobileconfig file, select **Send File Verbatim - do not parse or use substitution variables** check box.
- 8. Select **Save**.
- 9. Select the configuration profile you created and apply it to a relevant label or labels.

### <span id="page-718-0"></span>**LDAP settings (iOS and macOS)**

You can configure an LDAP profile for iOS and macOS devices.

#### **Procedure**

- 1. Go to **Policies & Configs > Configurations**.
- 2. Select **Add New > iOS and macOS > LDAP** to configure an LDAP profile for iOS and macOS devices.

The New LDAP Setting dialog box opens.

3. Use the guidelines in the table below to complete this form.

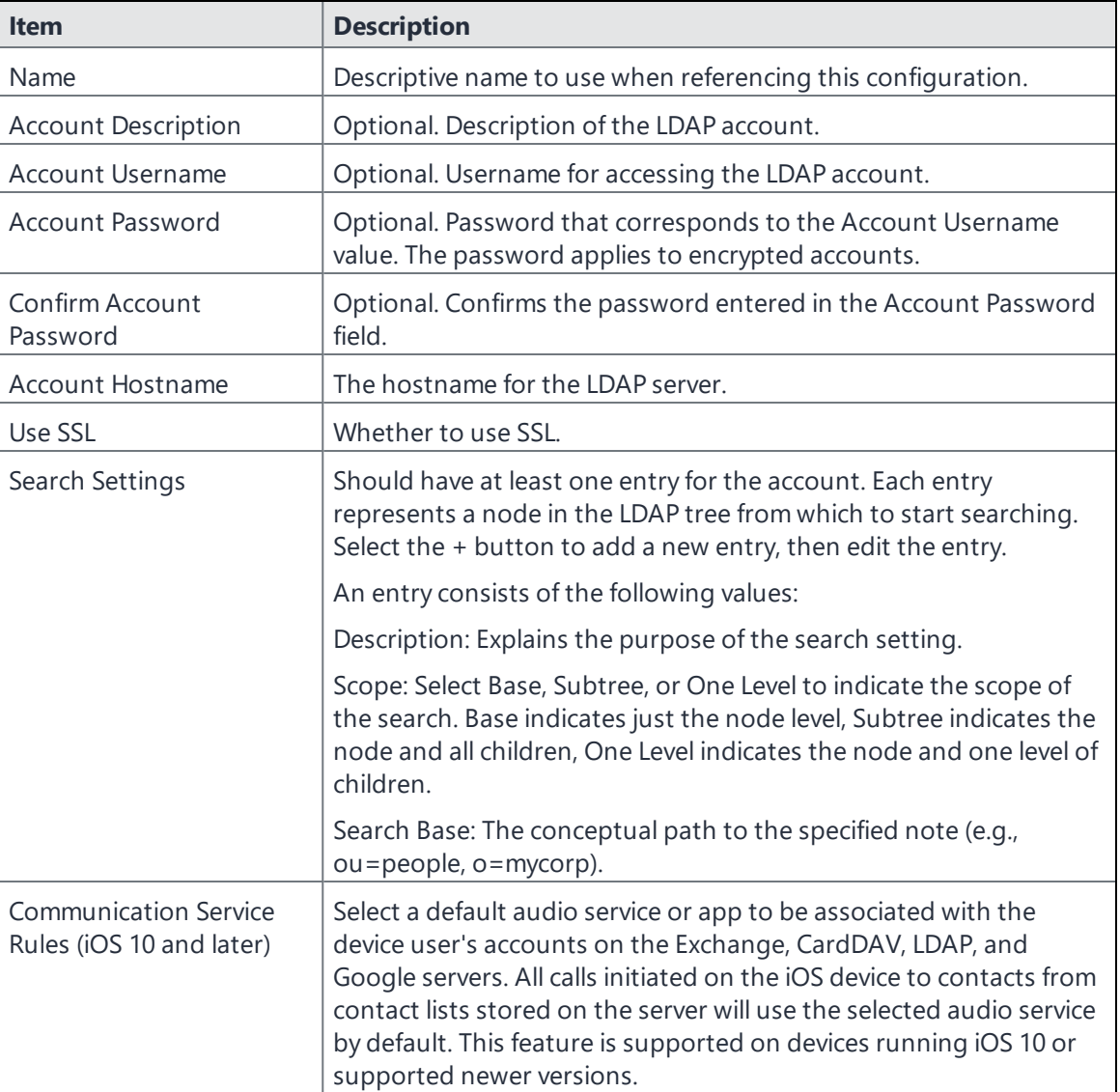

#### **TABLE 109.** ADD NEW LDAP CONFIGURATION
| <b>Item</b> | <b>Description</b>                                                                                                    |
|-------------|----------------------------------------------------------------------------------------------------|
|             | To enable communication service rules:                                                                                                    |
|             | Select Choose a default app to be used when calling<br>$\bullet$<br>contacts from this account. A drop-down list of apps is<br>displayed. |
|             | Select the drop-down list to select the default audio app or<br>$\bullet$<br>service.                                                     |

**TABLE 109.** ADD NEW LDAP CONFIGURATION (CONT.)

4. Select **Save**.

# **Extensible Single Sign-On**

Extensible Single Sign-On is an Apple feature that allows you to configure single sign-on for users accessing enterprise resources from iOS and macOS devices that are registered with Ivanti EPMM. The extension can be used by identity providers to deliver a seamless experience as users sign in to enterprise resources. App users on the device need to authenticate once. The initial user authentication can be done using enterprise credentials or through an identity provider (IdP) setup. User are not prompted for authentication for subsequent access.

This configuration does not require an Ivanti Tunnel or a Sentry deployment.

- An app, also referred to as an app extension, that performs the SSO is required.
- If you are configuring an identity provider (IdP), the IdP must have an app extension.
	- <sup>o</sup> The **Extensible Single Sign-On** configuration is supported with ADFS.
- In The feature is supported with iOS 13.0 ad macOS 10.15 or supported newer versions.

You configure Extensible Single Sign-On on the Admin Portal. Go to **Policies & Configs > Configurations > Apple > iOS / macOS / tvOS > Extensible Single Sign-On**. To distribute the configuration, save and apply it to a label that contains the target devices.

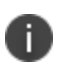

Extensible Single Sign-on requires an identity provide (IdP) app extension. Please refer to the vendor-specific documentation for setup procedures.

The following table describes the fields and settings in the configuration.

| Item                             | <b>Description</b>                                                                                                    |
|----------------------------------|----------------------------------------------------------------------------------------------------|
| Name                             | Enter a name that identifies this configuration.                                                                                                    |
| Description                      | Enter a description that clarifies the purpose of this configuration.                                                                                                    |
| Channel                          | The Channel options are applicable to macOS only.                                                                                                    |
|                                  | Select one of the following:                                                                                                    |
|                                  | • User: Select to apply to only specific users on the device.                                                                                                    |
|                                  | • Device: Select to apply to all users on the device.                                                                                                    |
|                                  | Ĭ.<br>The User option is not supported on macOS 10.15 devices.                                                                                                    |
| <b>Extensible Single Sign-On</b> |                                                                                                    |
| Choose SSO                       | Select the initial sign on method.                                                                                                    |
| <b>Type</b>                      | • Credentials: Select this option if the initial authentication method uses your<br>enterprise credentials.                                                                                                    |
|                                  | • Redirect: Select this option if the enterprise resource uses an identity provider to<br>authenticate users.                                                                                                    |
| Host                             | If you select <b>Credentials</b> as the <b>SSO Type</b> , enter one or more host names or domain<br>names that can be authenticated through the app extension.                                                                                                  |
|                                  | Host or domain name matching is not case sensitive. The host and domain names<br>must be unique. Hosts that begin with a "." are wildcard suffixes. Wildcard suffixes will<br>match all sub-domains. Otherwise, the host or domain name must be an exact match. |
| <b>URL</b>                       | If you select Redirect as the SSO Type, enter one or more URL prefixes of identity<br>providers where the app extension performs SSO.                                                                                                    |
|                                  | The URLs must begin with http:// or https://. The scheme and host name matching is<br>not case sensitive. Do not use query parameters and URL fragments. The URLs must<br>be unique.                                                                            |
| Extension<br>Identifier          | Enter the bundle ID of the app extension that performs the single sign-on for the<br>specified URLs.                                                                                                    |
| Team Identifier                  | Enter the team identifier of the app extension.                                                                                                    |
|                                  | The team identifier is required on macOS. However, it is ignored on iOS.                                                                                                    |
| Realm                            | If you select <b>Credentials</b> as the <b>SSO Type</b> , enter the realm name.                                                                                                    |

**TABLE 110.** EXTENSIBLE SINGLE SIGN-ON FIELD DESCRIPTION

| <b>Item</b>                                | <b>Description</b>                                                                                                    |  |
|--------------------------------------------|----------------------------------------------------------------------------------------------------|--|
|                                            | The realm name is case sensitive and must be an exact match.                                                                                                    |  |
| <b>Custom Data</b>                         | Enter one or more custom data as key-value pairs.                                                                                                    |  |
| Configure<br>Platform SSO<br>$(macOS 14+)$ | Select the checkbox to enable the 12 fields below.                                                                                                    |  |
| Use Shared<br>Device Keys<br>(Boolean)     | Select the checkbox, the system uses the same signing and encryption keys for all<br>users.                                                                                                    |  |
| Enable<br>Authorization<br>(Boolean)       | Select the checkbox to enable using identity provider accounts at authorization<br>prompts. It requires that Use Shared Device Keys must be selected. The system<br>assigns groups using AdministratorGroups, AdditionalGroups, or<br>AuthorizationGroups. |  |
| <b>Enable Create</b><br>User At Login      | Select the checkbox to enable creating new users at the login window with an<br>Authentication Method of either Password or SmartCard. It requires that Use Shared<br>Device Keys must be selected.                                                        |  |
| <b>Account Display</b><br>Name (String)    | Enter the display name for the account in notifications and authentication requests.                                                                                                    |  |
| Additional<br>Groups (String)              | Enter the list of created groups that don't have administrator access.                                                                                                    |  |
| Administrator<br>Groups (String)           | Enter the list of groups to use for administrator access. The system requests<br>membership during authentication.                                                                                                    |  |
| Authentication<br>Method (String)          | The Platform SSO authentication method to use with the extension. It requires that<br>the SSO Extension also support the method.                                                                                                    |  |
|                                            | Possible Values: Password, UserSecureEnclaveKey, SmartCard                                                                                                    |  |
| Authorization<br>Groups                    | Enter authorization rights that are associated with group names. When the group is<br>used, the system modifies the authorization right to use it.                                                                                                    |  |
| Login Frequency<br>(Integer)               | The duration is in seconds until the system requires a full login instead of a refresh.<br>The default value is 64,800 (18 hours). The minimum value is 3600 (1 hour).                                                                                     |  |
|                                            | Default: 64800                                                                                                    |  |
|                                            | Minimum Value: 3600                                                                                                    |  |

**TABLE 110.** EXTENSIBLE SINGLE SIGN-ON FIELD DESCRIPTION (CONT.)

| <b>Item</b>                                | <b>Description</b>                                                                                                    |
|--------------------------------------------|----------------------------------------------------------------------------------------------------|
| New User<br>Authorization<br>Mode (String) | Permission to apply to newly created accounts at login.                                                                   |
|                                            | Allowed values:                                                                                                    |
|                                            | Standard: The account is for a standard user.                                                                             |
|                                            | Admin: The system adds the account to the local administrator group.                                                      |
|                                            | Groups: The system assigns groups to the account using Administrator Groups,<br>AdditionalGroups, or AuthorizationGroups. |
| Token To User<br>Mapping                   | The attribute mapping to use when creating new users or for authorization.                                                |

**TABLE 110.** EXTENSIBLE SINGLE SIGN-ON FIELD DESCRIPTION (CONT.)

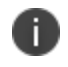

If you are configuring an identity provider (IdP), the IdP must have an app extension. Please refer to the vendor-specific documentation for setup procedures.

# **Extensible Single Sign-On Kerberos**

Extensible Single Sign-On is an Apple feature that allows you to configure single sign-on for users accessing enterprise resources from iOS and macOS devices that are registered with Ivanti EPMM. App users on the device need to authenticate once. Users are not prompted for authentication for subsequent access.

Use this configuration to do single sign-on if your enterprise uses Kerberos authentication.

This configuration does not require an Ivanti Tunnel or a Sentry deployment.

### **IMPORTANT:**

- An app, also referred to as an app extension, that performs the SSO is required.
- The feature is supported with iOS 13.0 ad macOS 10.15 or supported newer versions.

You configure Extensible Single Sign-On with Kerberos on the Admin Portal. Go to **Policies & Configs > Configurations > Apple > iOS / macOS / tvOS > Extensible Single Sign-On Kerberos**. To distribute the configuration, save and apply it to a label that contains the target devices.

The following table describes the fields and settings in the configuration.

| <b>Item</b>                               | <b>Description</b>                                                                                                    |  |
|-------------------------------------------|----------------------------------------------------------------------------------------------------|--|
| Name                                      | (Required) Enter a name that identifies this configuration.                                                                                                    |  |
| Description                               | Enter a description that clarifies the purpose of this configuration.                                                                                                    |  |
| Channel                                   | The Channel options are applicable to macOS only.                                                                                                    |  |
|                                           | Select one of the following:                                                                                                    |  |
|                                           | • User: Select to apply to only specific users on the device.                                                                                                    |  |
|                                           | Device: Select to apply to all users on the device.<br>$\bullet$                                                                                                    |  |
|                                           | D<br>The User option is not supported on macOS 10.15 devices.                                                                                                    |  |
| <b>Extensible Single Sign-On Kerberos</b> |                                                                                                    |  |
| Principal<br>Name                         | (Required) Enter the Kerberos Principal Name.                                                                                                    |  |
| Realm                                     | (Required) Enter the Kerberos Realm.                                                                                                    |  |
| Certificate                               | (Required) Select the certificate to use to renew the Kerberos credential.                                                                                                    |  |
| Host                                      | Enter the Kerberos domain name that can be authenticated through the app extension.                                                                                                    |  |
|                                           | Host or domain name matching is not case sensitive. The host and domain names must<br>be unique Hosts that begin with a "." are wildcard suffixes. Wildcard suffixes will match<br>all sub-domains. Otherwise, the host or domain name must be an exact match. |  |
| Allow                                     | Allows passwords to be saved in the keychain. By default, the option is selected.                                                                                                    |  |
| Automatic<br>Login                        | If the option is deselected, passwords are not saved in the keychain.                                                                                                    |  |
| Delay User                                | Applicable to macOS 11 or supported newer versions.                                                                                                    |  |
| Setup                                     | Select the option so that users are not prompted to set up the app extension for<br>Kerberos.                                                                                                    |  |
|                                           | If the option is selected users are prompted to set up the app extension for Kerberos<br>only if the administrator enables app extension with the app-SSO tool or the user sees a<br>Kerberos challenge.                                                       |  |
| Require User<br>Presence                  | Select the option to require users to provide Touch ID, Face ID, or their passcode to<br>access the keychain entry.                                                                                                    |  |
| Monitor                                   | Applicable to macOS 11 or supported newer versions.                                                                                                    |  |
| Credential<br>Cache                       | By default, the option is selected.                                                                                                    |  |
|                                           | Deselect the option to request credentials on the next matching Kerberos challenge or<br>network state change.                                                                                                    |  |

**TABLE 111.** EXTENSIBLE SINGLE SIGN-ON KERBEROS FIELD DESCRIPTION

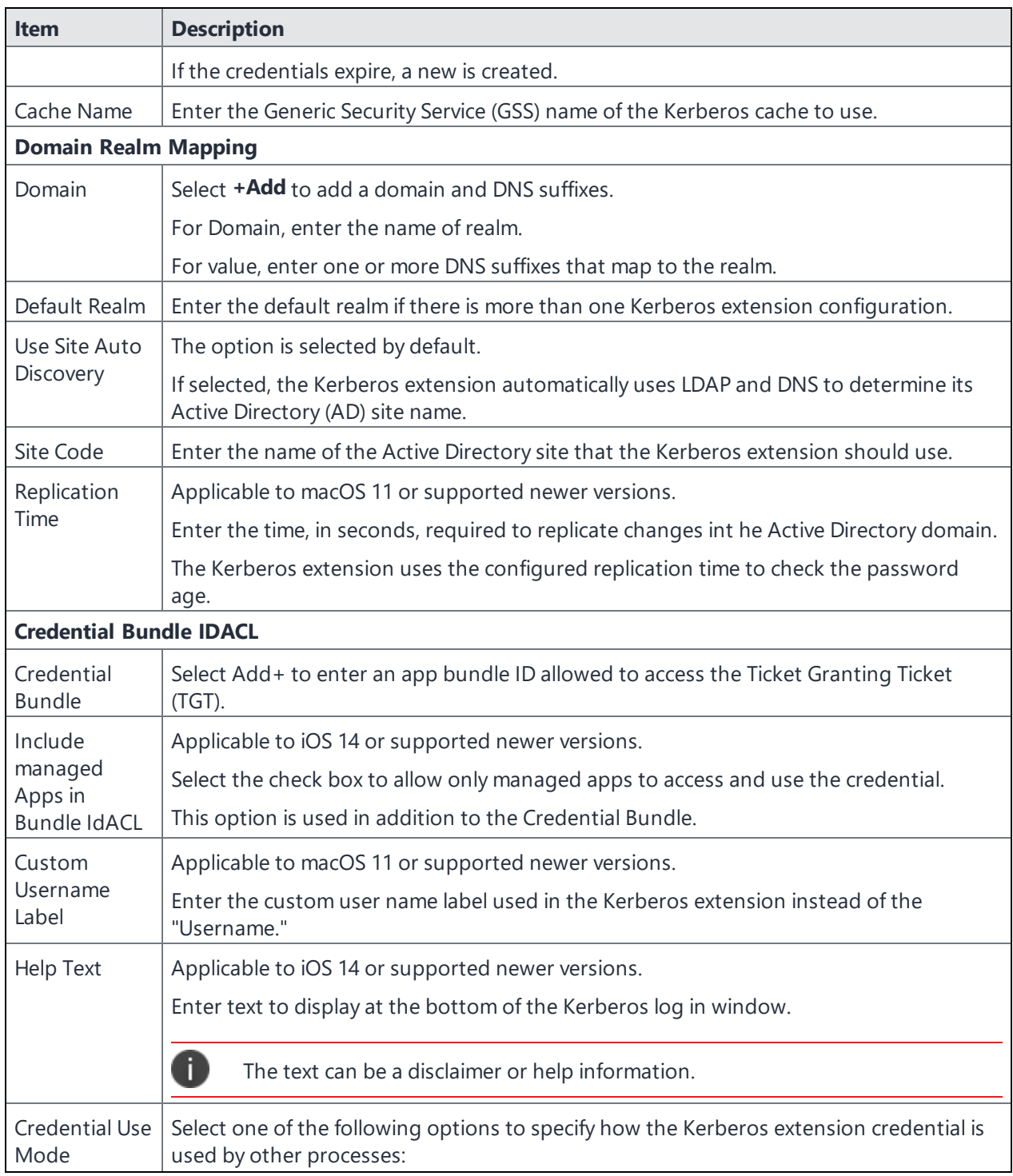

**TABLE 111.** EXTENSIBLE SINGLE SIGN-ON KERBEROS FIELD DESCRIPTION (CONT.)

| <b>Item</b>                      | <b>Description</b>                                                                                                    |
|----------------------------------|----------------------------------------------------------------------------------------------------|
|                                  | Always (default): The extension credential is always used if the service principal name<br>(SPN) matches the Kerberos Extension Hosts array. The credential is not used if the<br>calling app is not in the configured in Credential Bundle.                  |
|                                  | When Not Specified: The credential is only used when another credential has not been<br>specified by the caller and the SPN matches the Kerberos Extensions Hostsarray. The<br>credential will not be used if the calling app is not in in Credential Bundle. |
|                                  | Kerberos Default: The default Kerberos processes for selecting credentials is used which<br>normally uses the default Kerberos credential. This is the same as turning off this<br>capability.                                                                |
| <b>Require TLS</b><br>for LDAP   | Select to require TLS for the LDAP.                                                                                                    |
| <b>Password Settings</b>         |                                                                                                    |
|                                  | The Password Settings options are applicable to macOS 10.15 or supported newer versions.                                                                                                    |
| Allow                            | The option is selected by default.                                                                                                    |
| Password<br>Change               | Deselect to disable password changes.                                                                                                    |
| Password<br>Change URL           | Enter the URL to launch when they initiate a password change. The URL is launched in<br>the user's default web browser.                                                                                                    |
| Allow<br>Password<br>Complexity  | If selected, passwords must meet Active Directory's definition of "complex."                                                                                                    |
| Minimum<br>Password<br>Length    | Enter the minimum length, in characters, of passwords on the domain.                                                                                                    |
| Password<br>Expiry               | Enter the number of days prior to password expiration when a notification of password<br>expiration is sent to the user.                                                                                                    |
| Notification                     | The default value is 15 days.                                                                                                    |
| Password                         | Enter the number of days that passwords can be used on this domain.                                                                                                    |
| Expiry<br>Override               | For most domains, this can be calculated automatically.                                                                                                    |
| Password                         | Enter the domain's password requirements.                                                                                                    |
| <b>Required Text</b>             | Use only if pwReqComplexity or pwReqLength are not specified.                                                                                                    |
| Password<br><b>History Count</b> | Enter the number of prior password that cannot be re-used on this domain.                                                                                                    |

**TABLE 111.** EXTENSIBLE SINGLE SIGN-ON KERBEROS FIELD DESCRIPTION (CONT.)

| <b>Item</b>             | <b>Description</b>                                                                          |
|-------------------------|---------------------------------------------------------------------------------------------|
| Password<br>Minimum Age | Enter the minimum age, in days, of the password before it can be changed on this<br>domain. |
| Allow Syncing<br>Local  | Select to enable password syncing.                                                          |
| Password                | The setting is not applied if the user is logged in with a mobile account.                  |

**TABLE 111.** EXTENSIBLE SINGLE SIGN-ON KERBEROS FIELD DESCRIPTION (CONT.)

# **iOS / tvOS settings**

The following settings are available. Note that they apply to tvOS devices only when specified.

# **AirPlay settings**

This feature is only supported for iOS 7 or supported newer versions.

AirPlay is an iOS feature that allows you to mirror the content displayed on your iOS device on to a destination device, for example, an HDTV.

For iOS 7 or supported newer versions, you can now configure your Ivanti EPMM to control the AirPlay resources that supervised devices can access. You can configure the following settings:

- Specify the passcode for the AirPlay destination device so that devices can connect seamlessly.
- Specify a whitelist of destination devices to which you can mirror the content that is displayed on the screen of your supervised device.

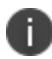

This setting does not apply to tvOS devices.

#### **Procedure**

- 1. In the Admin Portal, go to **Policies & Configs > Configurations**.
- 2. Select **Add New > Apple > iOS / tvOS > AirPlay**. The New AirPlay Configuration dialog box opens.
- 3. Enter a name for the AirPlay Configuration.
- 4. Enter additional information that describes the AirPlay Configuration.
- 5. In the AirPlay Destination Devices section, select + to add a new destination device.

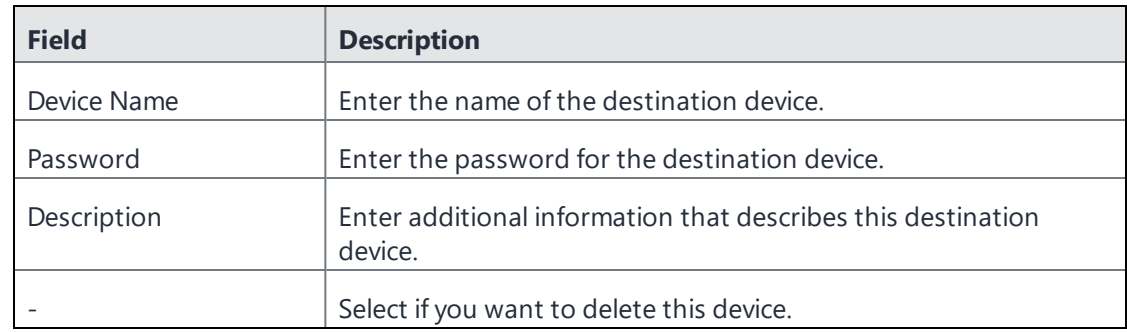

6. For each destination device, enter the following information:

7. In the AirPlay Whitelist Devices section, select + to add a new destination device to the whitelist.

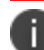

Whitelists are only supported on supervised devices.

8. For each destination device in the whitelist, enter the following information:

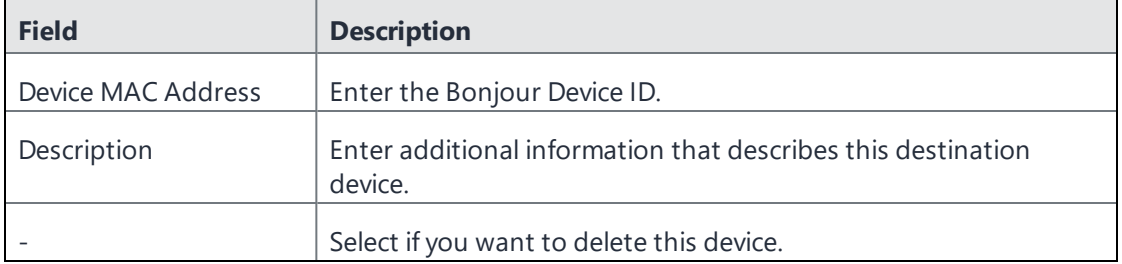

9. Select **Save**.

## **AirPrint settings**

This feature is only supported on iOS 7 or supported newer versions.

AirPrint is an iOS feature that allows you to print to an AirPrint printer from your iOS device without the need to install drivers or download software.

You can configure your Ivanti EPMM to control the printing resources that devices can access. You can specify a whitelist of AirPrint printers that devices can access.

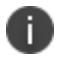

This setting does not apply to tvOS devices.

### **Procedure**

- 1. In the Admin Portal, go to **Policies & Configs > Configurations**.
- 2. From the **Add New** drop-down menu, go to **Apple > iOS / tvOS > AirPrint**. The New AirPrint Configuration dialog box opens.
- 3. Enter a Name for the AirPrint configuration.
- 4. Enter a Description that clarifies the purpose of this configuration.
- 5. Enter additional information that describes the AirPrint Configuration.
- 6. In the **AirPrint Destination** section, click **Add+** to add a new destination printer.

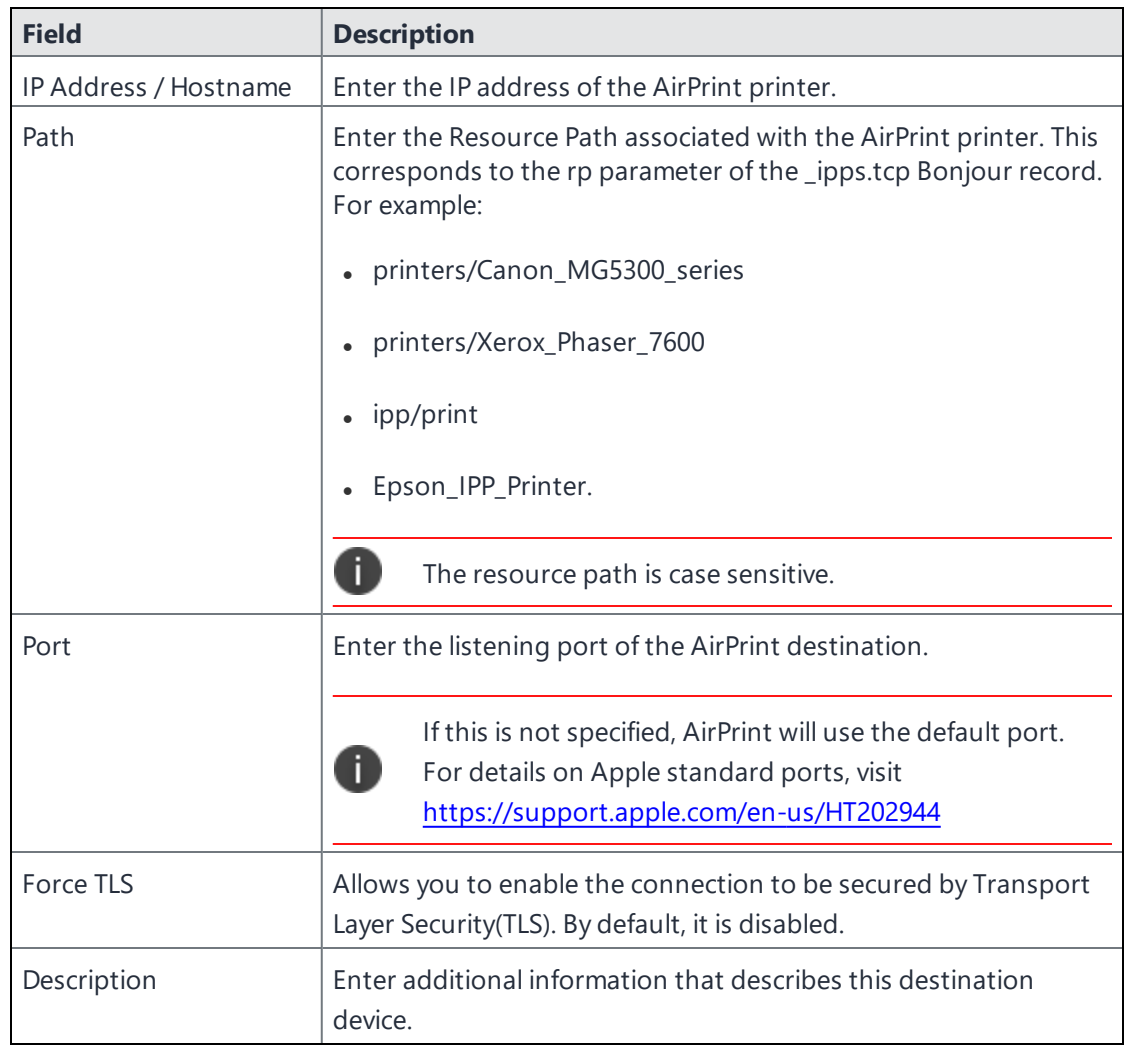

7. For each destination printer, enter the following information:

### 8. Click **Save**.

After installation of AirPrint configuration on the macOS, the printer details are pushed through the AirPrint configuration to the device. In the Add screen, the device user must select Default and then select the required print profile. This adds the required printer to the Printers & Scanners.

# **App restrictions configuration setting**

The App Restrictions configuration setting allows you to whitelist or blacklist managed apps in the App Catalog on Ivanti EPMM. Creating a whitelist restricts device users to viewing on their devices only apps explicitly listed in the whitelist. Creating a blacklist restricts device users from viewing or launching blacklisted apps on their devices. You can also blacklist apps from the Apple App Store.

You can create more than one whitelist or blacklist, but Ivanti EPMM will only send one app restriction setting to devices. There is no default app restrictions configuration. If you configure both a blacklist and a whitelist, then Ivanti EPMM removes all blacklisted apps from the whitelist, and sends only the whitelist to devices. If you apply one or more App Restriction configurations to a label, then Ivanti EPMM combines all App Restriction configurations and sends it to the devices belonging to that label.

After you have created a blacklist, you cannot convert it to a whitelist.

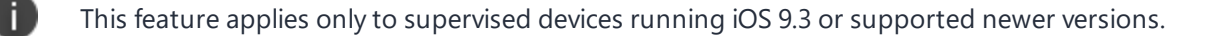

This setting applies to tvOS 11.0+ or supported newer versions.

### **Whitelisting managed iOS apps**

Creating a whitelist of managed apps allows you to specify the apps you want to be visible to device users on their devices. You can whitelist apps from the App Catalog in Ivanti EPMM. Ivanti EPMM hides from the device user any app that is not whitelisted.

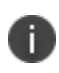

This feature applies only to supervised devices running iOS 9.3 or supported newer versions. You cannot whitelist a web clip. This is an Apple limitation.

#### **Procedure**

- 1. Select **Policies & Configs > Configurations.**
- 2. Select **Add New**.
- 3. Select **Apple > iOS / tvOS > App Restrictions.** The New App Restrictions Configurations dialog box opens.
- 4. In the **Name** field, enter a name for the app restriction configuration. Optionally, enter a description for the app restriction configuration in the **Description** field.
- 5. Under **App Restrictions**, select **Create a Whitelist**.
- 6. Select **Add > App Catalog**.

A new row is added to the table of apps.

7. In the table, select the cell in the **App Name** column, and begin typing the app name you want to blacklist.

A drop-down list of App Catalog apps appears.

- 8. From the drop-down list, select the App Catalog app you want to blacklist.
- 9. Repeat steps 6-8 for any additional apps you would like to whitelist.
- 10. Select **Save**.
- 11. Select the app restrictions configuration you created.
- 12. Select **Actions > Apply to Label**.
- 13. Select the labels to which you want to apply the provisioning profile, such as **iOS**.
- 14. Select **Apply**. Once you have applied the label, the App Restrictions configuration is automatically pushed to the devices.

### **Blacklisting iOS apps**

Creating a blacklist allows you to specify particular apps you want to prevent device users from viewing or running.

You can select apps to blacklist in the following ways:

- <sup>l</sup> **From an Apple App Store**: You can blacklist a public app from a particular Apple App Store by first choosing the Apple App Store and then searching for the app.
- <sup>l</sup> **From the App Catalog**: You can blacklist a particular managed app from the App Catalog on Ivanti EPMM.
- **Manually**: You can blacklist a particular app by manually entering its name or bundle ID.

This feature applies only to supervised devices running iOS 9.3 or supported newer versions.

#### **Procedure**

- 1. Select **Policies & Configs > Configurations.**
- 2. Select **Add New**.
- 3. Select **Apple > iOS / tvOS > App Restrictions.** The New App Restrictions Configurations dialog box opens.
- 4. In the **Name** field, enter a name for the app restriction configuration. Optionally, enter a description for the app restriction configuration in the **Description** field.
- 5. Under **App Restrictions**, select **Create a Blacklist**.
- 6. To blacklist an app from the Apple App Store:
	- <sup>l</sup> Select **Add > iTunes Store** to select the particular Apple App Store where the app can be found. A row is added to the table of apps.
	- In the App Name column, search for the app in the App Store by entering the app name.
	- From the drop-down list that appears, select the relevant app.
- 7. To blacklist an app from the App Catalog on Ivanti EPMM:
	- <sup>l</sup> Select **Add > App Catalog**. A row is added to the table of apps.
	- **I.** In the table, select the cell in the **App Name** column, and begin typing the app name you want to blacklist.
	- From the drop-down list that appears, select the App Catalog app you want to blacklist.
- 8. To blacklist an app manually:
	- Select **Add** > **Enter Bundle ID**. A row is added to the table of apps.
	- **I.** In the table, select the cell in the **App Name** column and enter the name of the app you want to blacklist.
	- **Alternatively, select the cell in the Bundle ID** column, and enter the bundle ID of the app you want to blacklist.
- 9. For any other apps you want to blacklist, repeat steps 6, 7 or 8.
- 10. Select **Save**.
- 11. Select the app restrictions configuration you created.
- 12. Select **Actions > Apply to Label**.
- 13. Select the labels to which you want to apply the provisioning profile, such as **iOS**.

14. Select **Apply**. Once you have applied the label, the App Restrictions configuration is automatically pushed to the devices.

# **iOS and tvOS restrictions settings**

Select **Policies & Configs > Configurations > Add New > Apple > iOS / tvOS > Restrictions** to specify lockdown capabilities for iOS and tvOS devices.

There are restrictions available on all iOS/tvOS devices. Each restriction has a [default](https://developer.apple.com/documentation/devicemanagement/restrictions) value that is determined by Apple. Without a restrictions configuration, the values in Ivanti EPMM's Restrictions tab will be the default ones as defined by Apple. When Ivanti EPMM sends a restriction configuration, the values will be set based on that configuration. The next Restrictions "report" will display in the **Device Details page > Restrictions tab** and will list the new values based on the configurations sent and what was sent by the device.

The Restrictions report may not display each and every restriction that was sent.

When iOS 13 devices upgrade to Ivanti EPMM, restrictions are enabled by default. However, when tvOS 12.2 and 13.0 devices upgrade, the restrictions are not enabled by default.

If User Enrollment through Apple Business Manager was done, the Restrictions tab may not display the table and instead display "No Data." This is because no data was returned listing which restrictions were set and what the values were.

If Notes for Audit Logs is enabled, after selecting **Save**, a text dialog box opens. Enter the reason for the change and then select **Confirm**. For more information, see "Best practices: label [management"](#page-871-0) on [page 872.](#page-871-0)

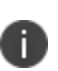

When there are two iOS restrictions of the same key and are pushed to the device with conflicting values, Ivanti EPMM will send both restrictions to device. However, when two restriction configuration are sent to device with different values, Apple states that the most restrictive option takes precedence. There is no clear documentation from Apple about this behavior. Best practice is to have a single restriction setting with the desired value set instead of multiple settings with same key, which results in having value conflicts.

The following table summarizes the settings.

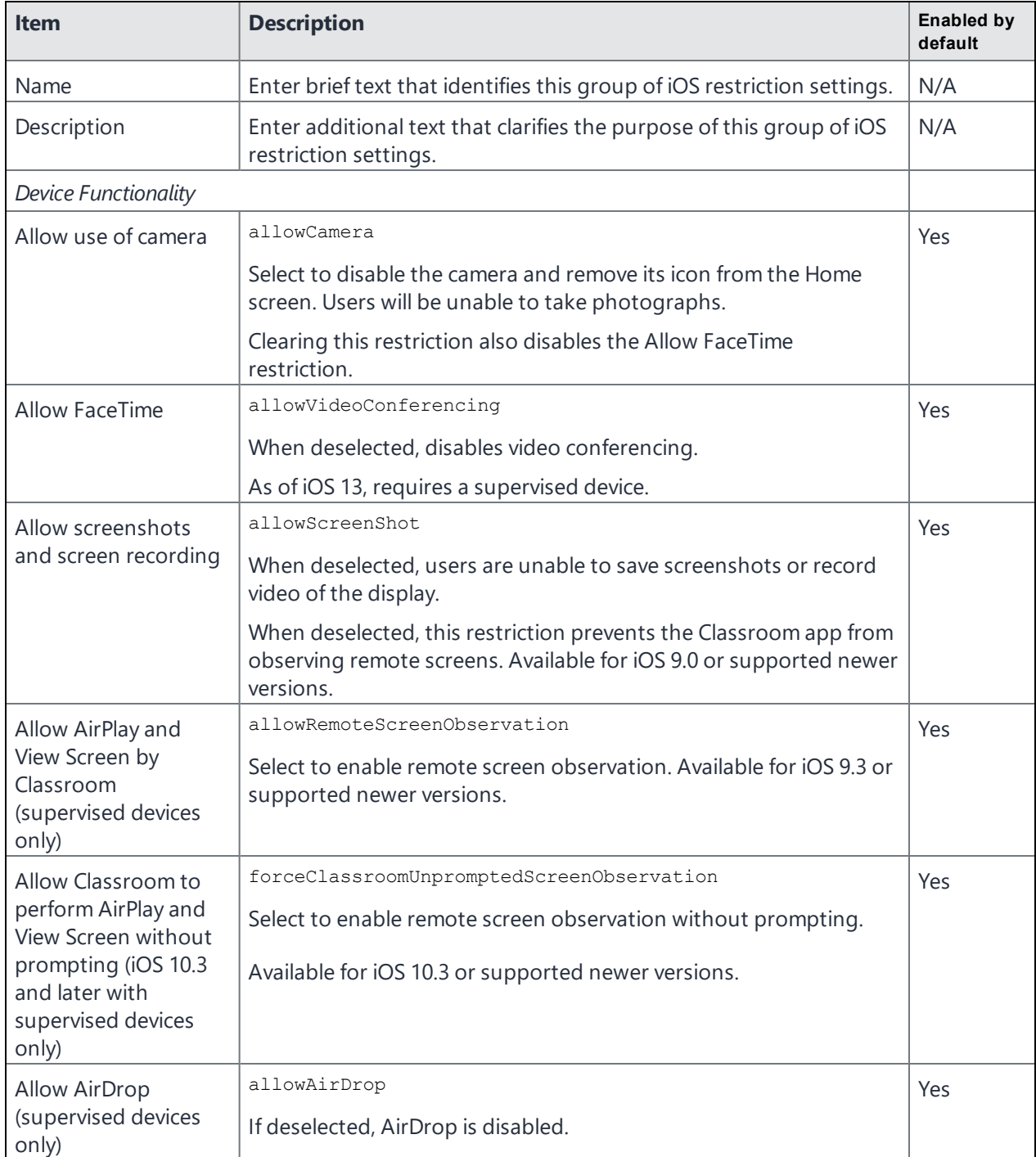

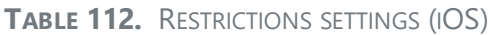

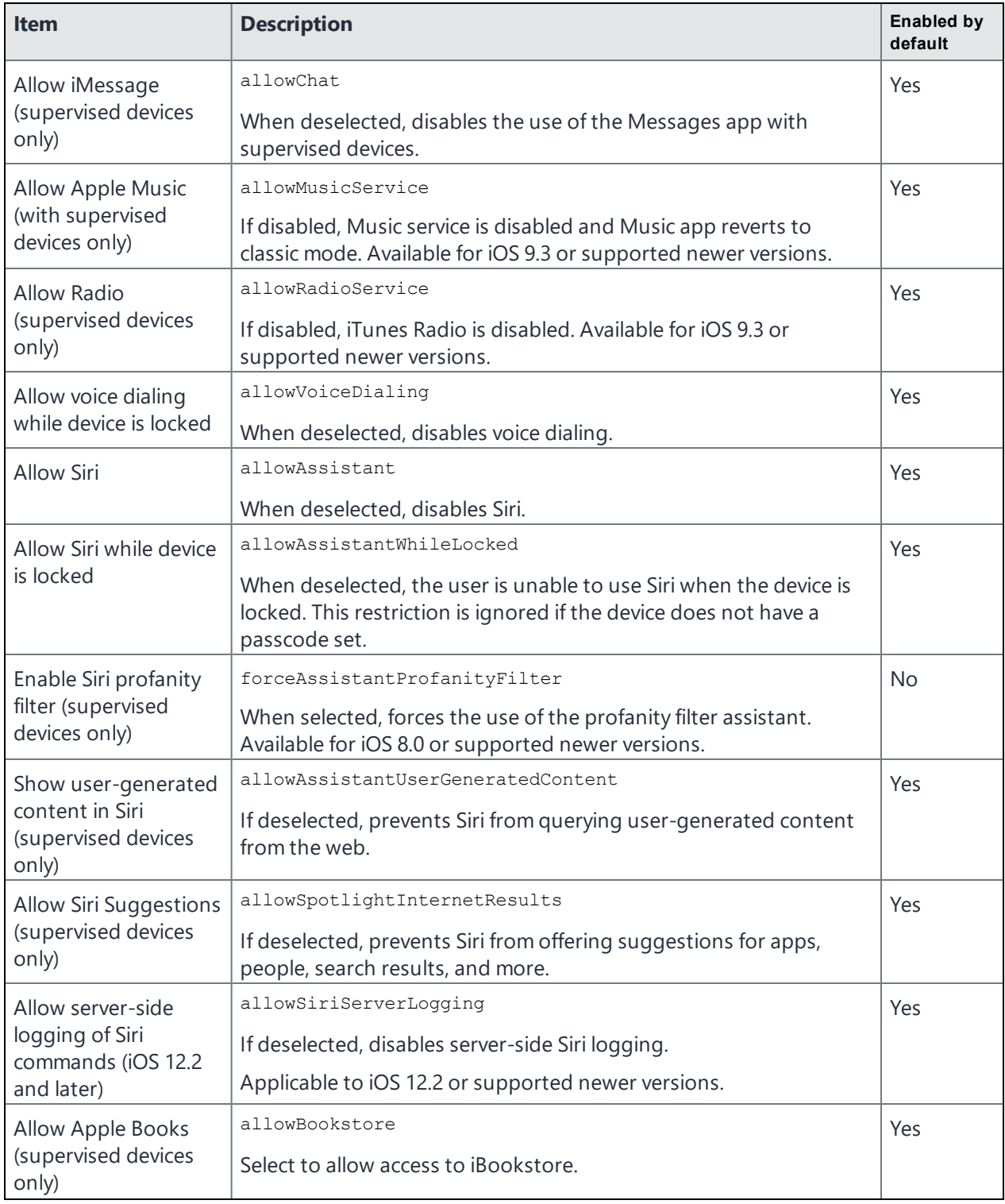

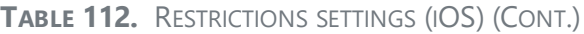

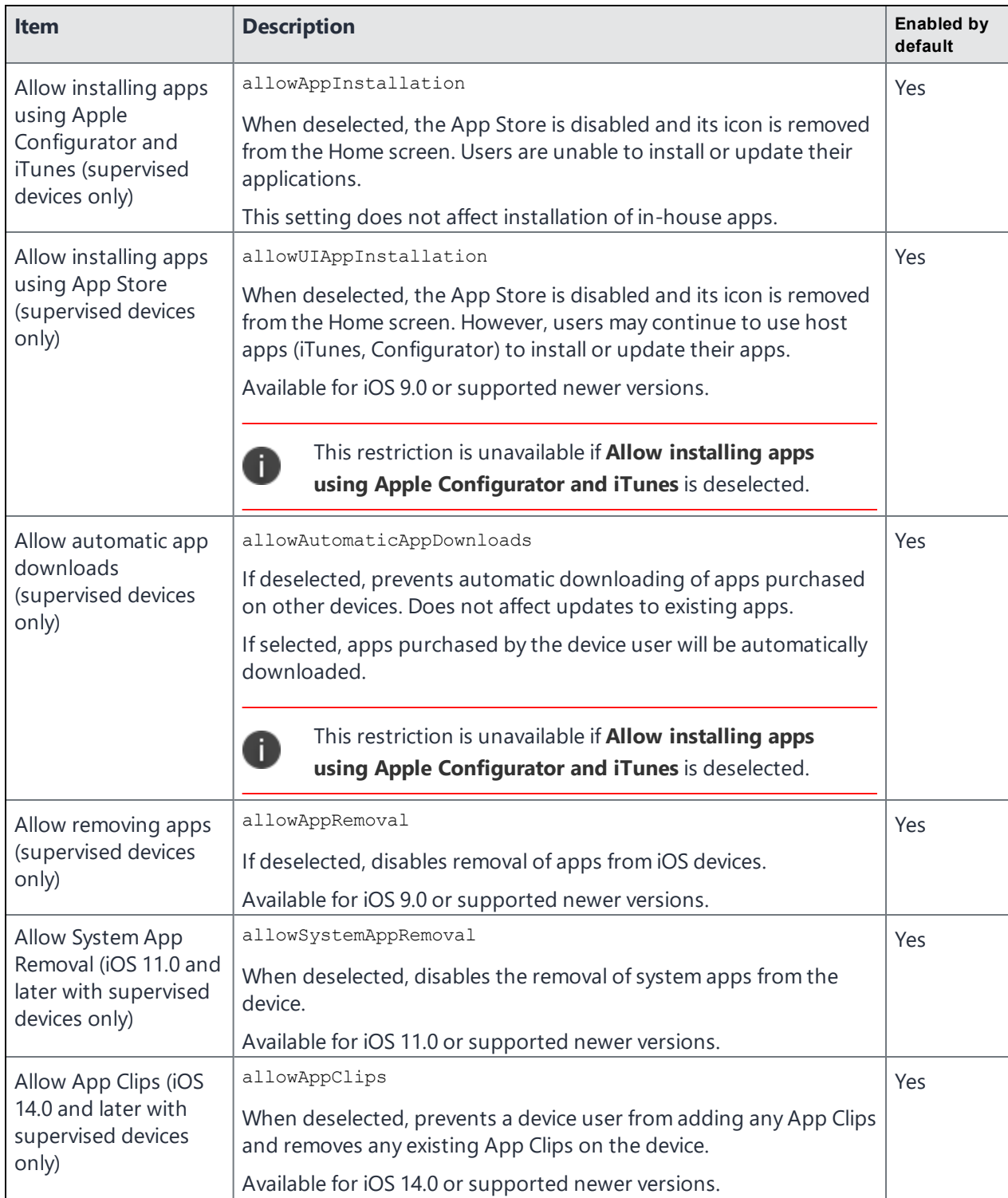

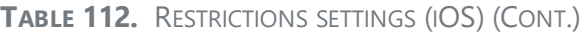

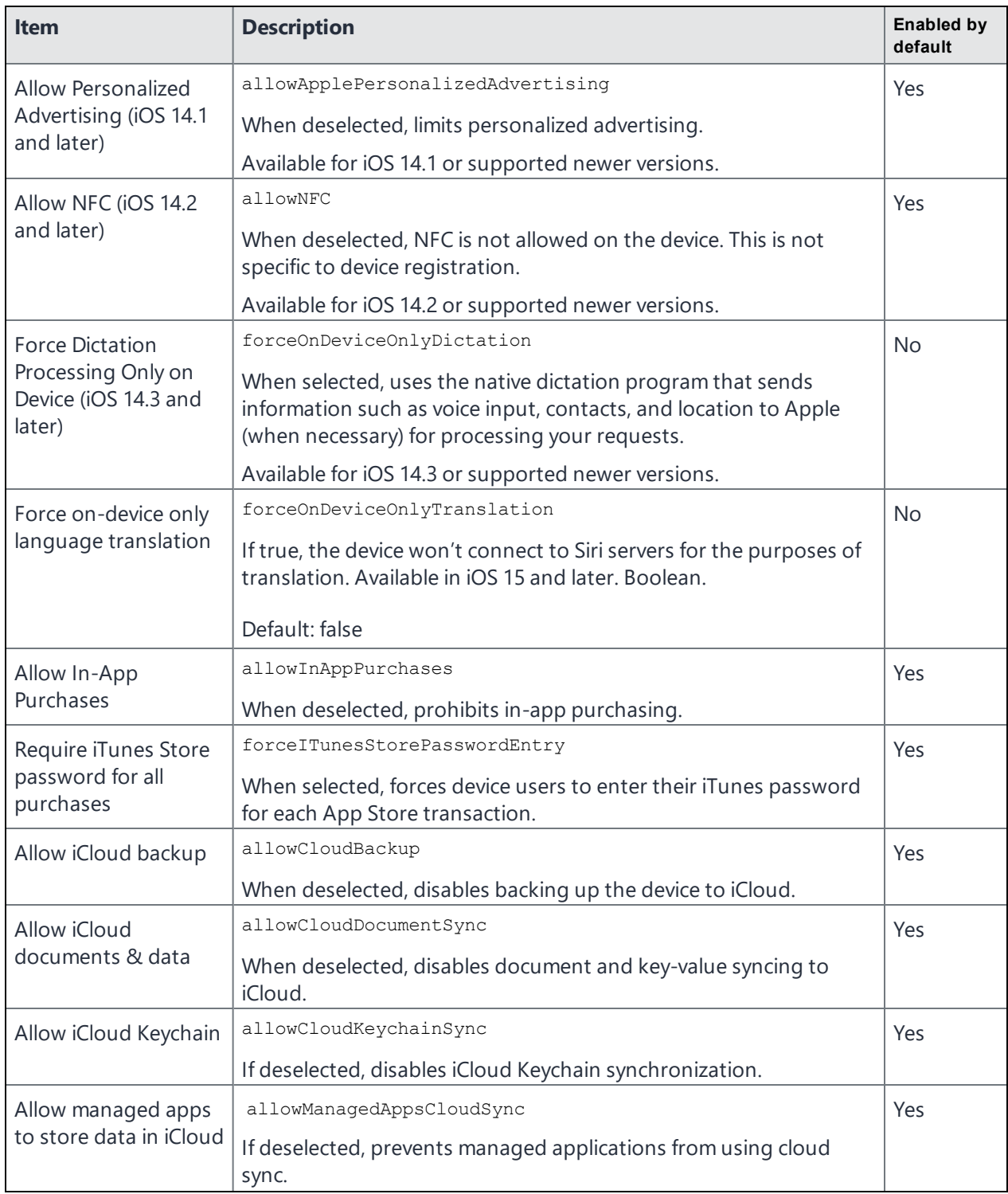

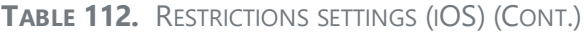

| <b>Item</b>                                          | <b>Description</b>                                                                                                    | <b>Enabled by</b><br>default |
|------------------------------------------------------|----------------------------------------------------------------------------------------------------|------------------------------|
| Allow backup of<br>enterprise books                  | allowEnterpriseBookBackup                                                                                                    | Yes                          |
|                                                      | Select to allow device users to back up enterprise-managed books<br>to iCloud.                                                                                                    |                              |
|                                                      | Available for iOS 8.0 or supported newer versions.                                                                                                    |                              |
| Allow notes and                                      | allowEnterpriseBookMetadataSync                                                                                                    | Yes                          |
| highlights sync for<br>enterprise books              | Select to allow device users to synchronize with iCloud their notes<br>and highlights in enterprise-managed books.                                                                                               |                              |
|                                                      | Available for iOS 8.0 or supported newer versions.                                                                                                    |                              |
| Allow iCloud photo                                   | allowSharedStream                                                                                                    | Yes                          |
| sharing                                              | If deselected, Shared Photo Stream will be disabled.                                                                                                    |                              |
| Allow iCloud Photo                                   | allowCloudPhotoLibrary                                                                                                    | Yes                          |
| Library                                              | If deselected, disables iCloud Photo Library. Any photos not fully<br>downloaded from iCloud Photo Library to the device will be<br>removed from local storage.                                                  |                              |
|                                                      | Available for iOS 9.0 or supported newer versions.                                                                                                    |                              |
| Allow My Photo                                       | allowPhotoStream                                                                                                    | Yes                          |
| Stream (disallowing<br>can cause data loss)          | When deselected, disables Photo Stream.                                                                                                    |                              |
| Allow automatic sync                                 | allowGlobalBackgroundFetchWhenRoaming                                                                                                    | Yes                          |
| while roaming                                        | When deselected, disables global background fetch activity when<br>an iOS phone is roaming. Background fetch allows apps to update<br>data in the background in anticipation of users accessing the app<br>data. |                              |
| Force encrypted                                      | forceEncryptedBackup                                                                                                    | Yes                          |
| backups                                              | When selected, encrypts all backups. Automatically selected due to<br>SCEP requirements.                                                                                                    |                              |
| Force limited ad                                     | forceLimitAdTracking                                                                                                    | No                           |
| tracking                                             | If selected, limits ad tracking.                                                                                                    |                              |
| Allow Erase All                                      | allowEraseContentAndSettings                                                                                                    | Yes                          |
| Content and Settings<br>(supervised devices<br>only) | Deselect to disable the "Erase All Content and Settings" option in<br>the Reset section of iOS devices.                                                                                                    |                              |
|                                                      | Applicable to iOS 8 and later, and macOS 12 and later.                                                                                                    |                              |

**TABLE 112.** RESTRICTIONS SETTINGS (IOS) (CONT.)

| <b>Item</b>                                                                                                    | <b>Description</b>                                                                                                    | <b>Enabled by</b><br>default |
|----------------------------------------------------------------------------------------------------|----------------------------------------------------------------------------------------------------|------------------------------|
| Allow user to accept<br>untrusted TLS<br>certificates                                                                                       | allowUntrustedTLSPrompt<br>Select to allow the device user to accept untrusted HTTPS<br>certificates. If this option is not selected, then the device will<br>automatically reject untrusted HTTPS certificates without<br>prompting the device user. | Yes                          |
| Allow automatic<br>updates to certificate<br>trust settings                                                                                 | allowOTAPKIUpdates<br>If deselected, over-the-air PKI updates are disabled. Setting this<br>restriction to false does not disable CRL and OCSP checks.                                                                                                | Yes                          |
| Allow trusting new<br>enterprise app<br>authors                                                                                             | allowEnterpriseAppTrust<br>If deselected, prevents trusting enterprise apps from other<br>companies.<br>Available for iOS 9.0 or supported newer versions.                                                                                            | Yes                          |
| Allow installing<br>configuration profiles<br>(supervised devices<br>only)                                                                  | allowUIConfigurationProfileInstallation<br>If deselected, the user is prohibited from installing configuration<br>profiles and certificates interactively.                                                                                            | Yes                          |
| Allow adding<br>VPN configurations<br>(iOS 11.0 and later<br>with superviseed<br>devices only)                                              | allowVPNCreation<br>When selected, allows the creation of VPN configurations.<br>Available for iOS 11.0 or supported newer versions.                                                                                                    | Yes                          |
| Allow Classroom to<br>lock to an app and<br>lock the device<br>without prompting<br>(iOS 11.0 and later<br>with supervised<br>devices only) | forceClassroomUnpromptedAppAndDeviceLock<br>If selected, allow the teacher to lock apps or the device without<br>prompting the student.<br>Available for iOS 11.0 or supported newer versions.                                                        | Yes                          |
| Automatically join<br>Classroom classes<br>without prompting<br>(iOS 11.0 and later<br>with supervised<br>devices only)                     | forceClassroomAutomaticallyJoinClasses<br>If selected, automatically give permission to the teacher's requests<br>without prompting the student.<br>Available for iOS 11.0 or supported newer versions.                                               | Yes                          |

**TABLE 112.** RESTRICTIONS SETTINGS (IOS) (CONT.)

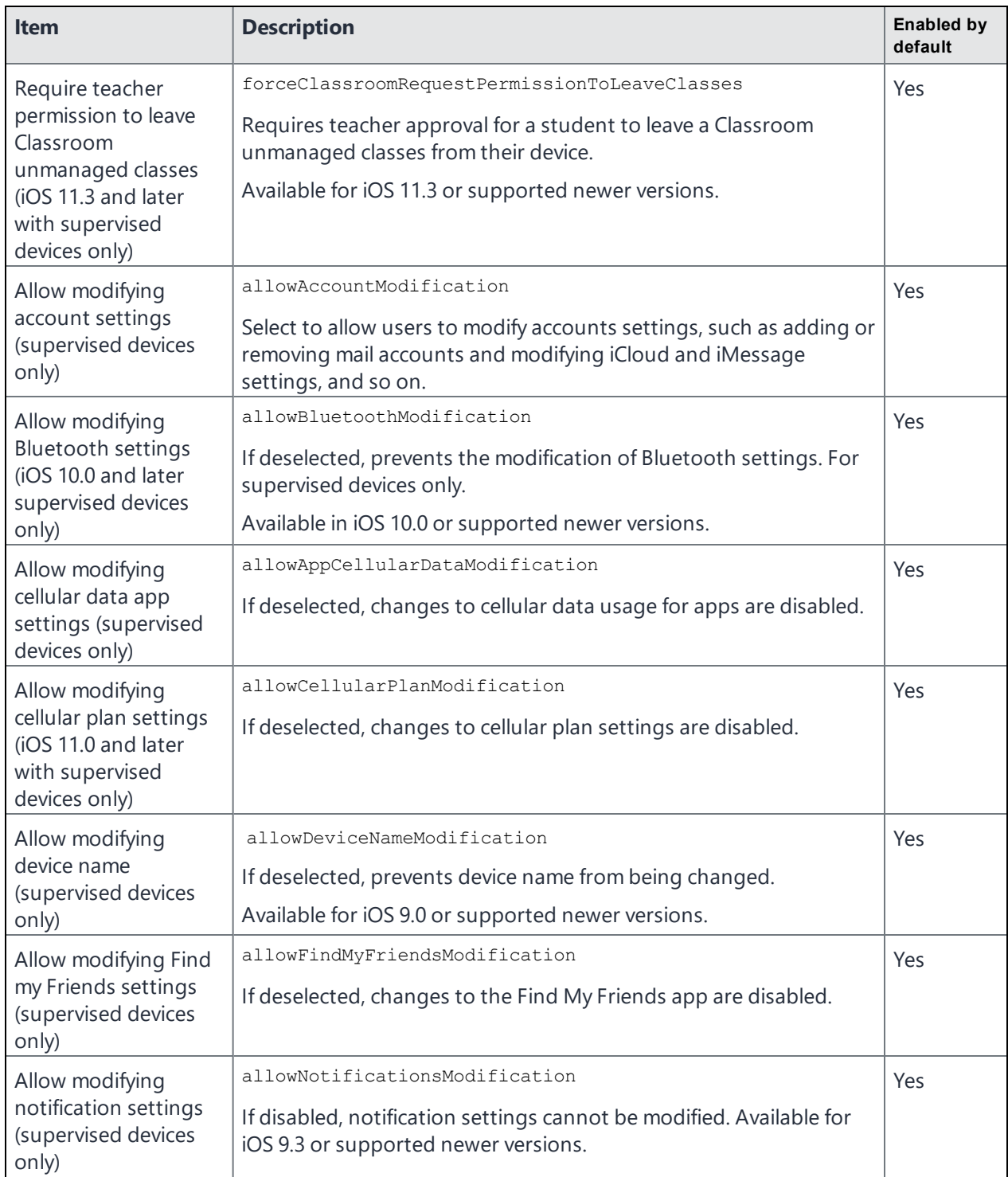

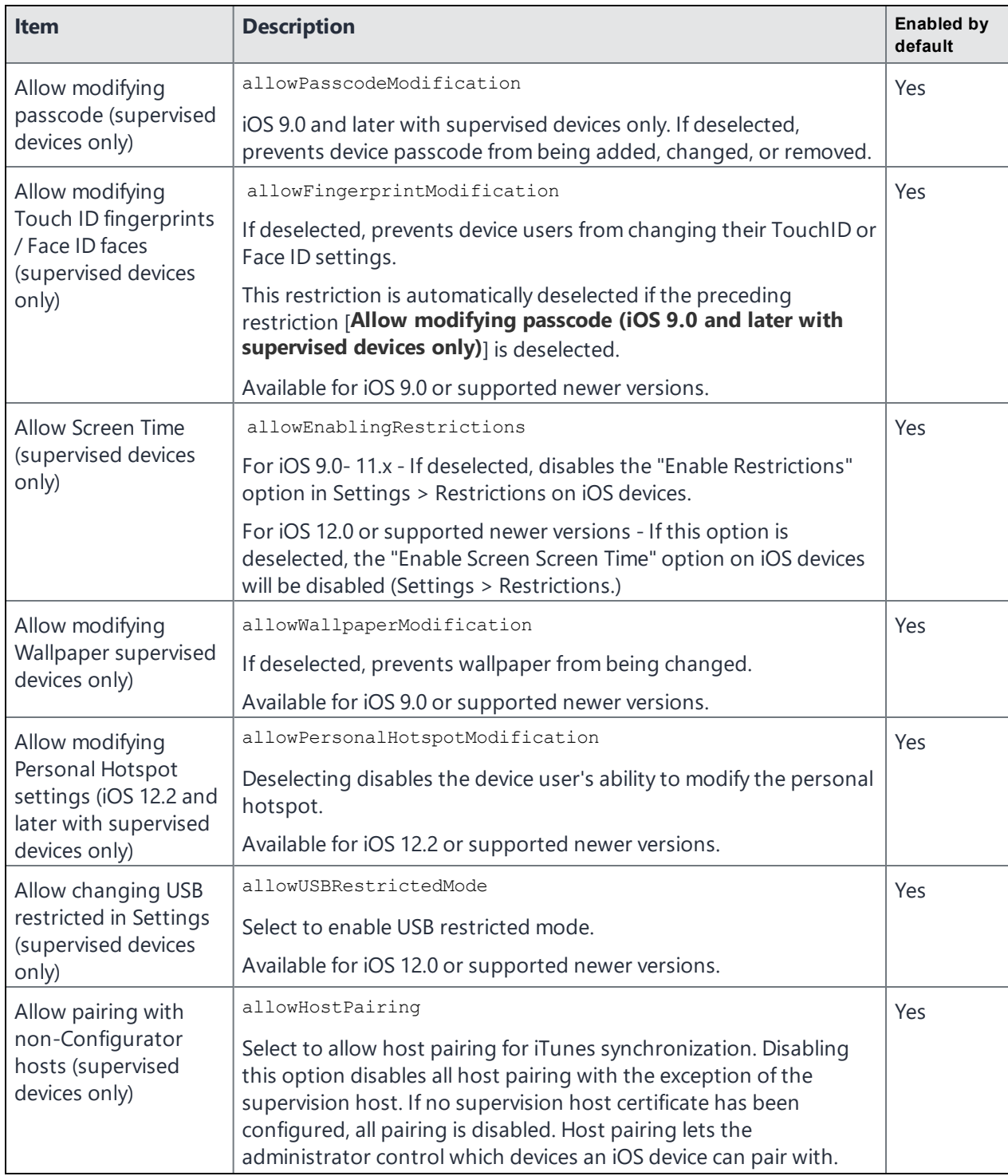

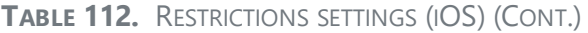

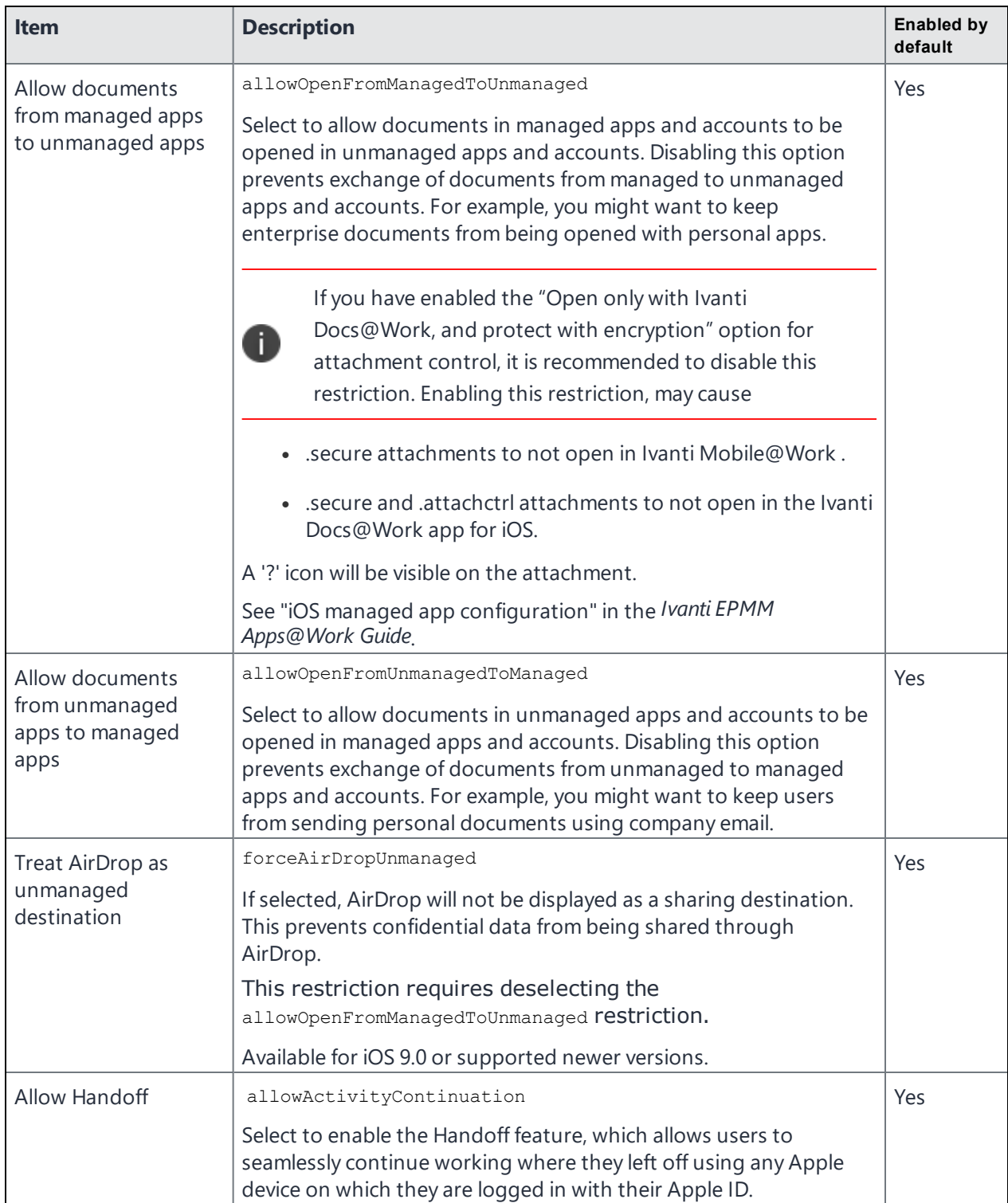

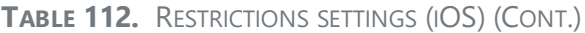

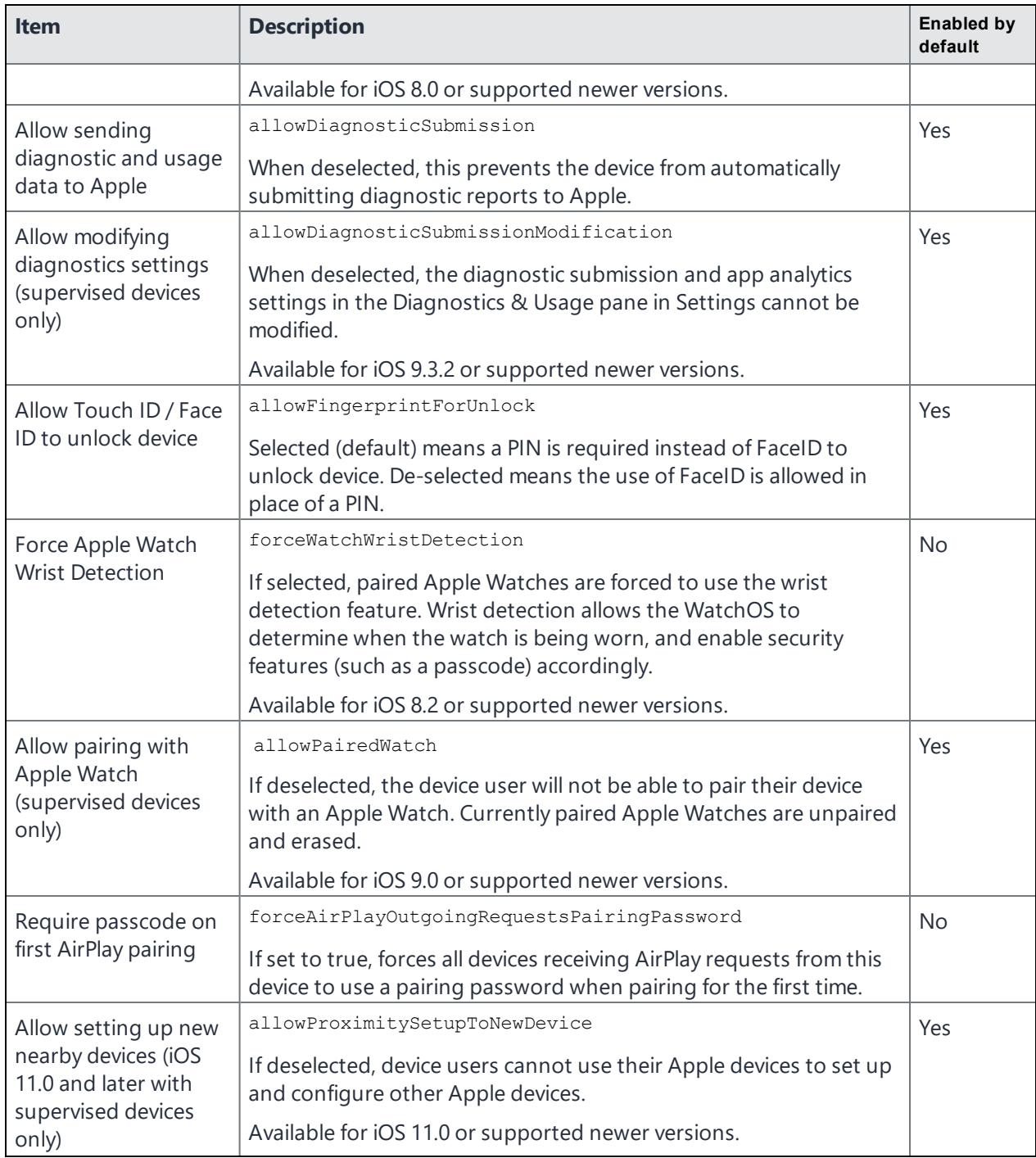

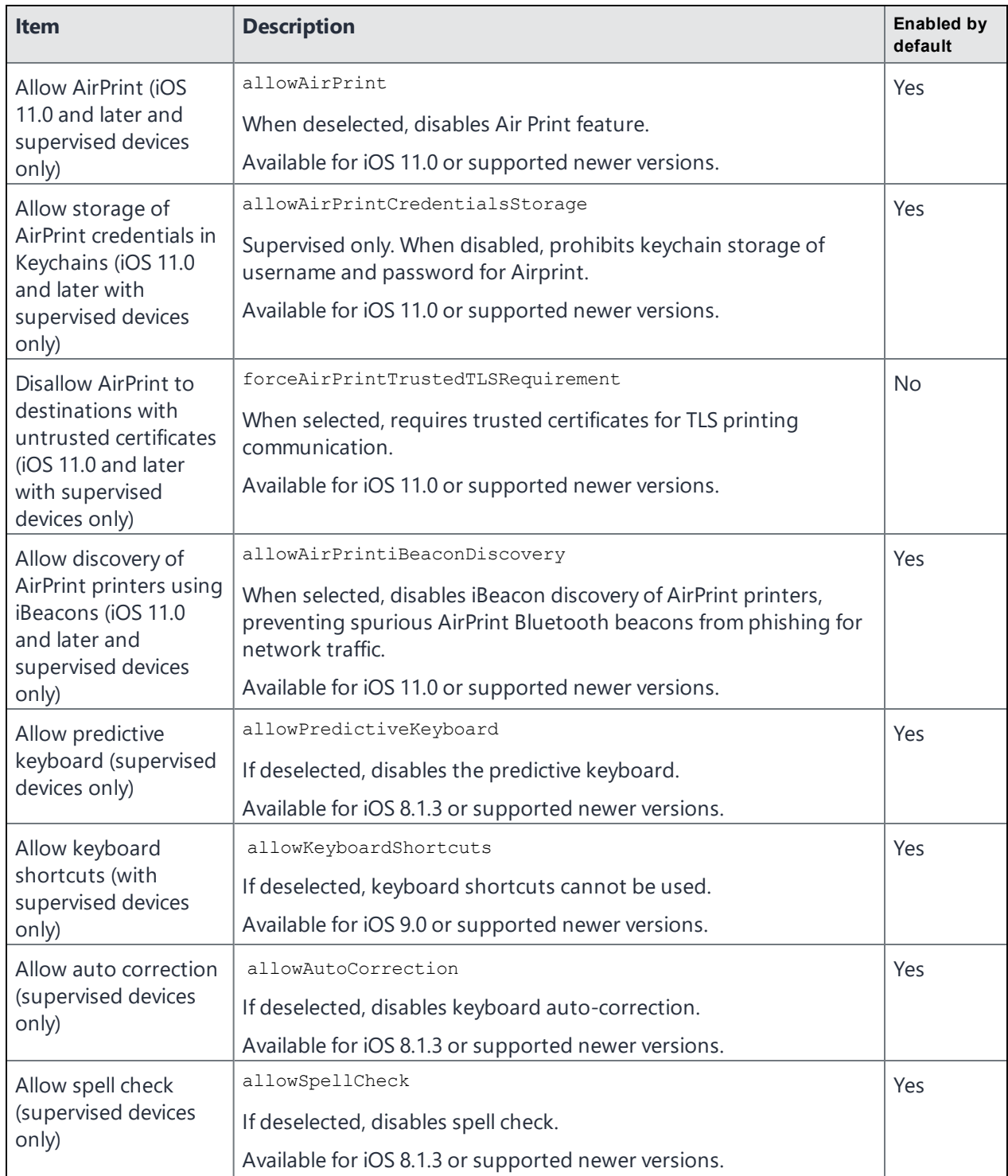

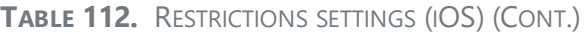

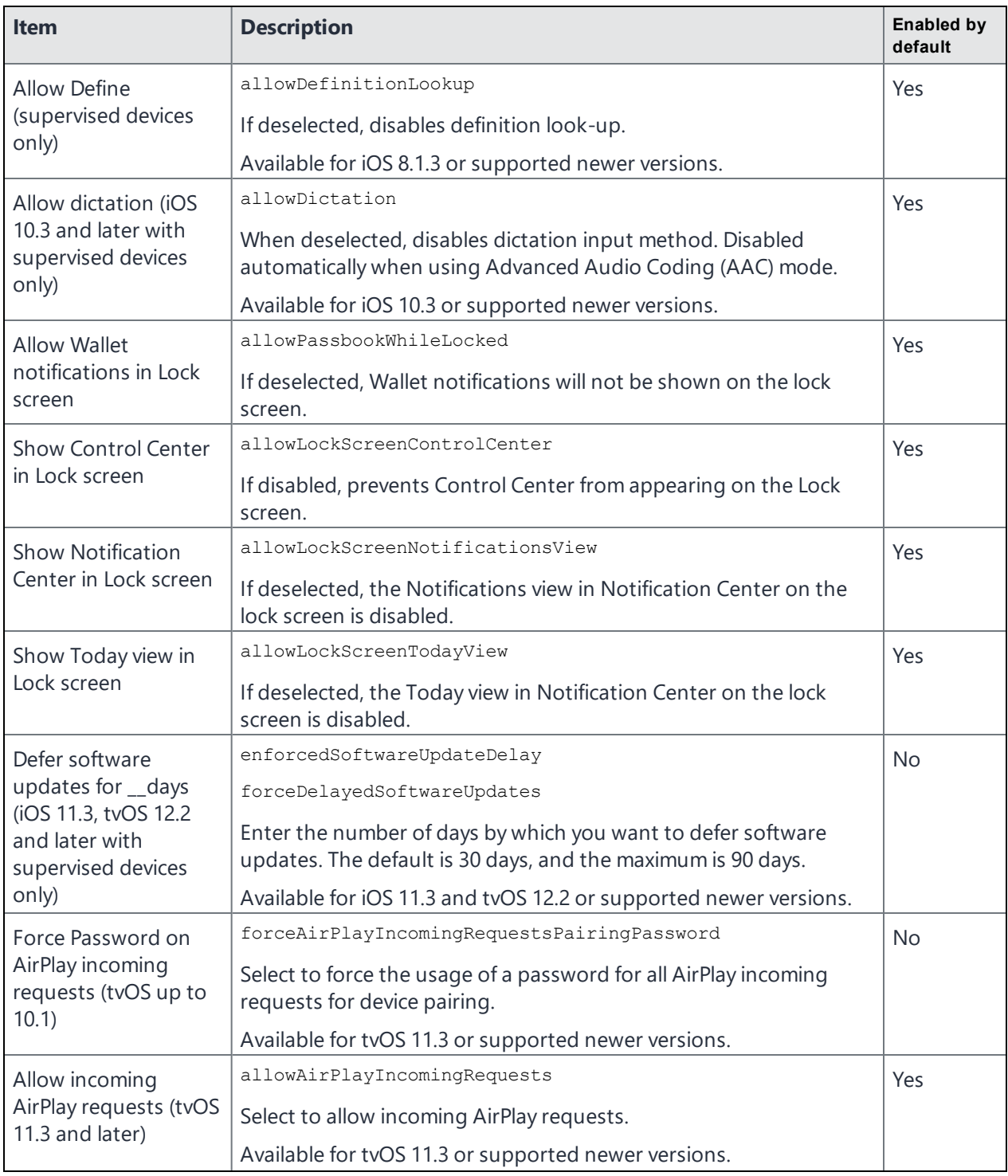

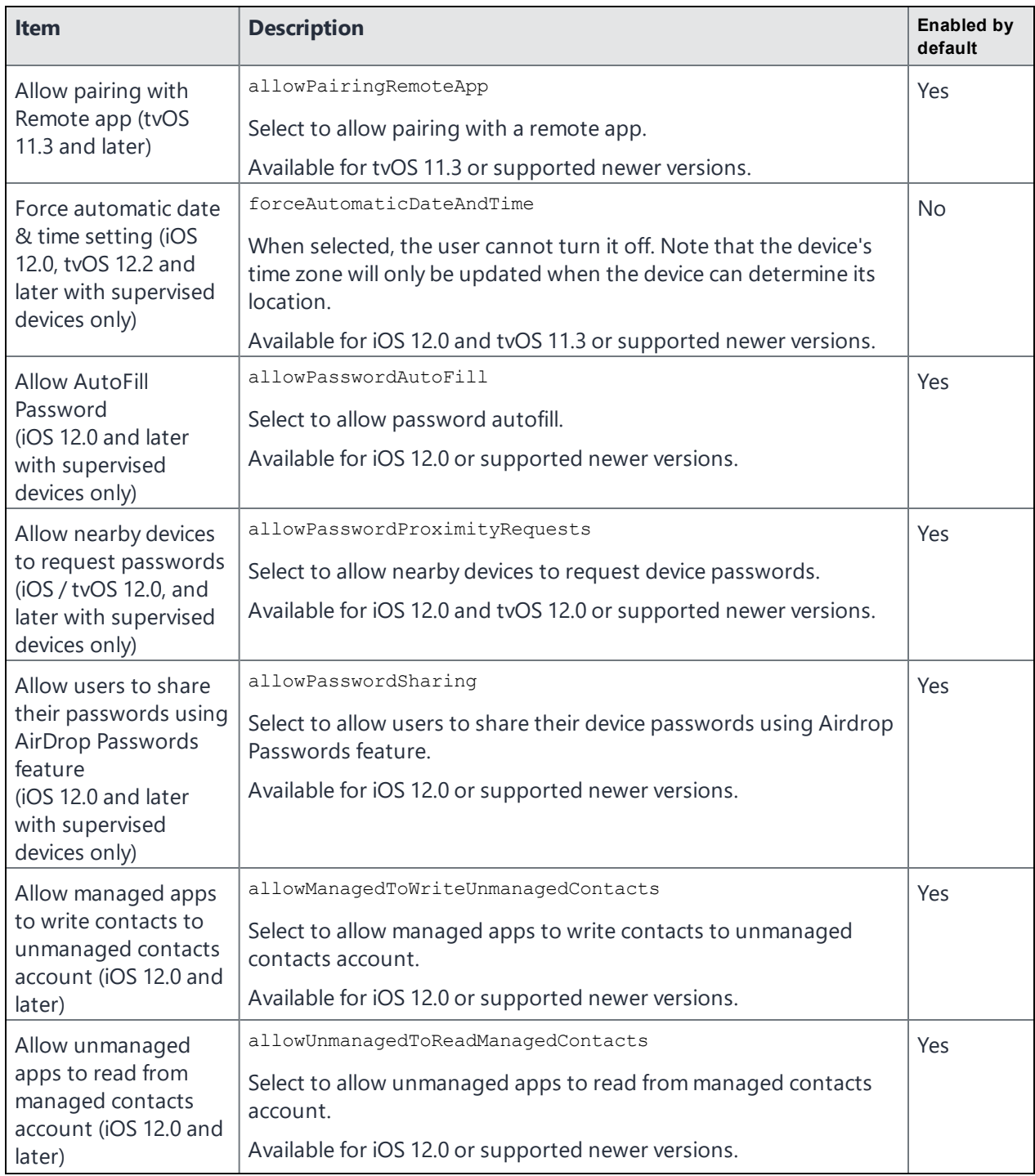

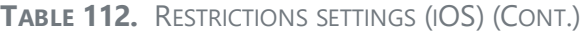

| <b>Item</b>                                                                         | <b>Description</b>                                                                                    | <b>Enabled by</b><br>default |
|-------------------------------------------------------------------------------------|----------------------------------------------------------------------------------------------------|------------------------------|
| Allow modifying the<br>eSim configuration<br>(iOS 12.1 and later<br>with supervised | allowESIMModification                                                                                 | Yes                          |
|                                                                                     | Select to allow modifying the eSim configuration, which allows<br>adding or removing a cellular plan. |                              |
| devices only)                                                                       | Available for iOS 12.1 or supported newer versions.                                                   |                              |
| Allow continuous                                                                    | allowContinuousPathKeyboard                                                                           | Yes                          |
| path keyboard (iOS<br>13.0 and later with                                           | Select to allow continuous path keyboard on supervised devices.                                       |                              |
| supervised devices<br>only)                                                         | Available for iOS 13.0 or supported newer versions.                                                   |                              |
| Allow device sleep                                                                  | allowDeviceSleep                                                                                      | Yes                          |
| (tvOS 13.0 and later                                                                | Select to allow device to sleep.                                                                      |                              |
| with supervised<br>devices only)                                                    | Available for tvOS 13.0 or supported newer versions.                                                  |                              |
| Allow Find My Device                                                                | allowFindMyDevice                                                                                     | Yes                          |
| (iOS 13.0 and later<br>with supervised                                              | Select to allow Find My Device in the Find My app for supervised<br>devices.                          |                              |
| devices only)                                                                       | Available for iOS 13.0 or supported newer versions.                                                   |                              |
| Allow Find My Friends                                                               | allowFindMyFriends                                                                                    | Yes                          |
| (iOS 13.0 and later<br>with supervised                                              | Select to allow Find My Friends for supervised devices.                                               |                              |
| devices only)                                                                       | Available for iOS 13.0 or supported newer versions.                                                   |                              |
| Force Wi-Fi power on                                                                | forceWiFiPowerOn                                                                                      | <b>No</b>                    |
| (iOS 13.0 and later                                                                 | Select to force Wi-Fi power on/off for supervised devices.                                            |                              |
| with supervised<br>devices only)                                                    | Available for iOS 13.0 or supported newer versions.                                                   |                              |
| Allow USB drive                                                                     | allowFilesUSBDriveAccess                                                                              | Yes                          |
| access in Files app<br>(iOS 13.0 and later                                          | Select to allow USB drive access in Files app.                                                        |                              |
| with supervised<br>devices only)                                                    | Available for iOS 13.0 or supported newer versions.                                                   |                              |
| <b>Allow Network drive</b>                                                          | allowFilesNetworkDriveAccess                                                                          | Yes                          |
| access in Files app<br>(iOS 13.0 and later                                          | Select to allow network drive access in the Files app.                                                |                              |
| with supervised<br>devices only)                                                    | Available for iOS 13.0 or supported newer versions.                                                   |                              |

**TABLE 112.** RESTRICTIONS SETTINGS (IOS) (CONT.)

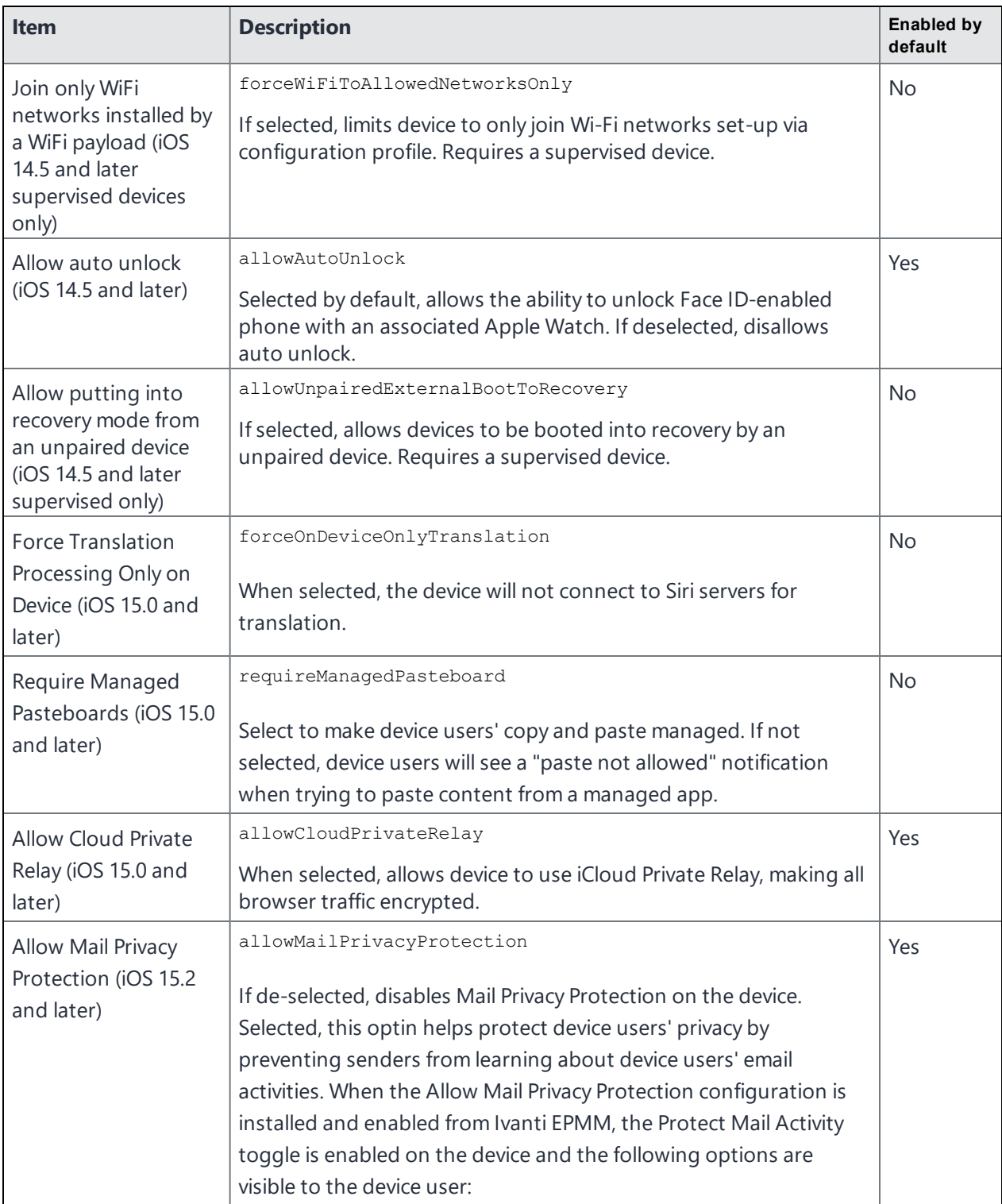

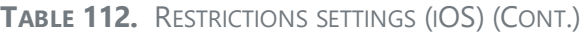

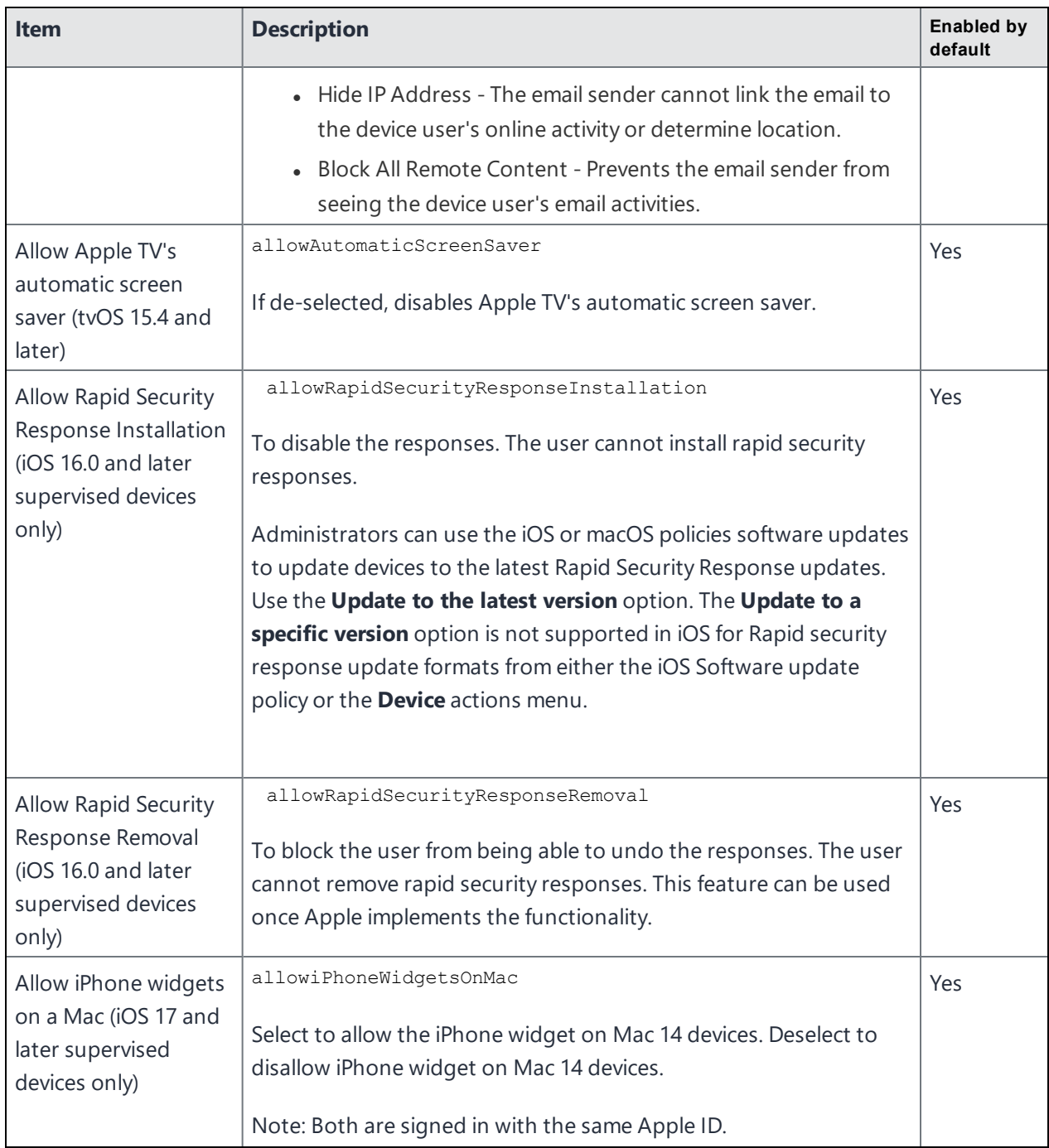

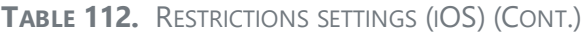

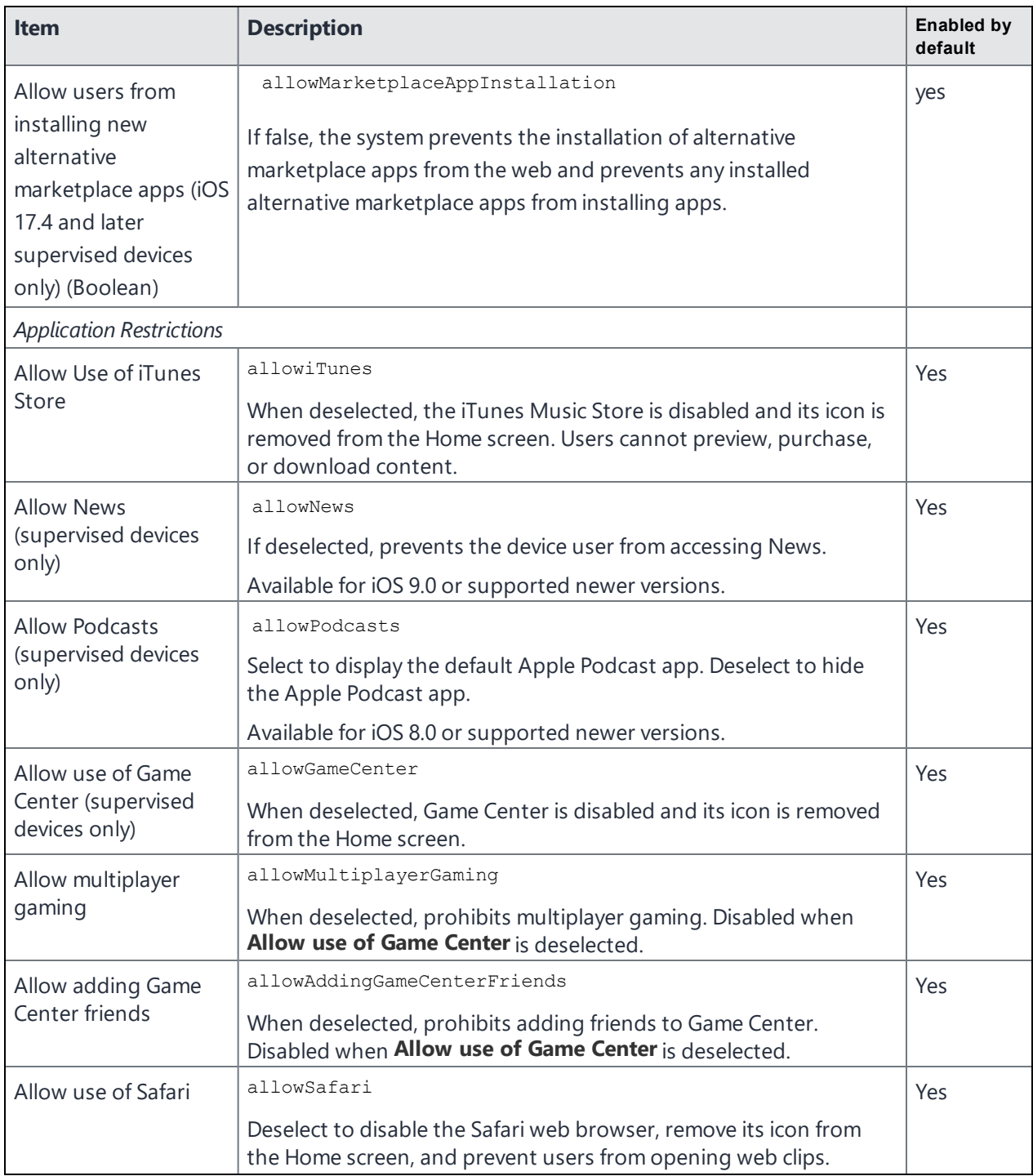

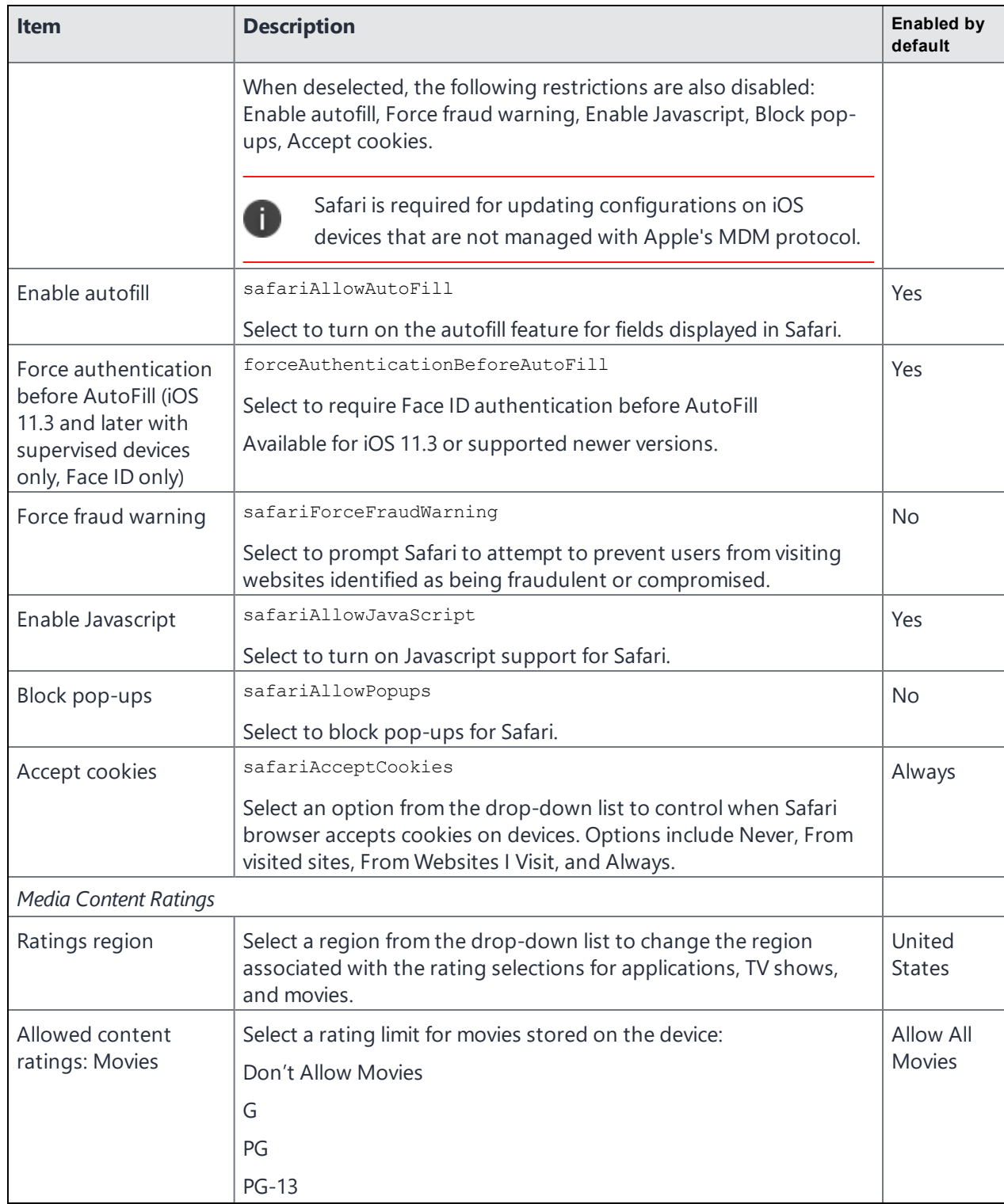

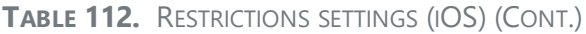

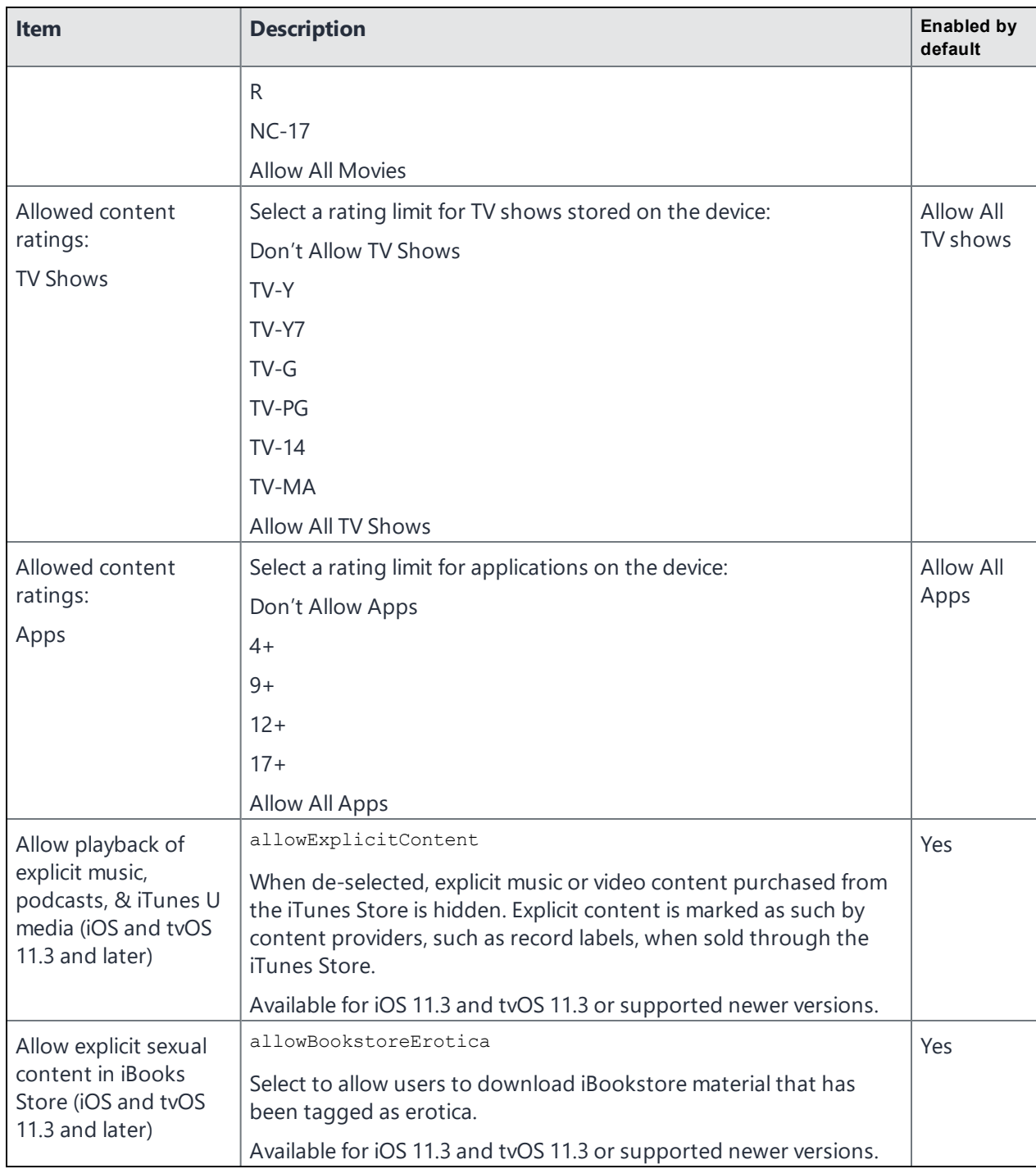

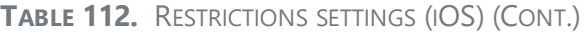

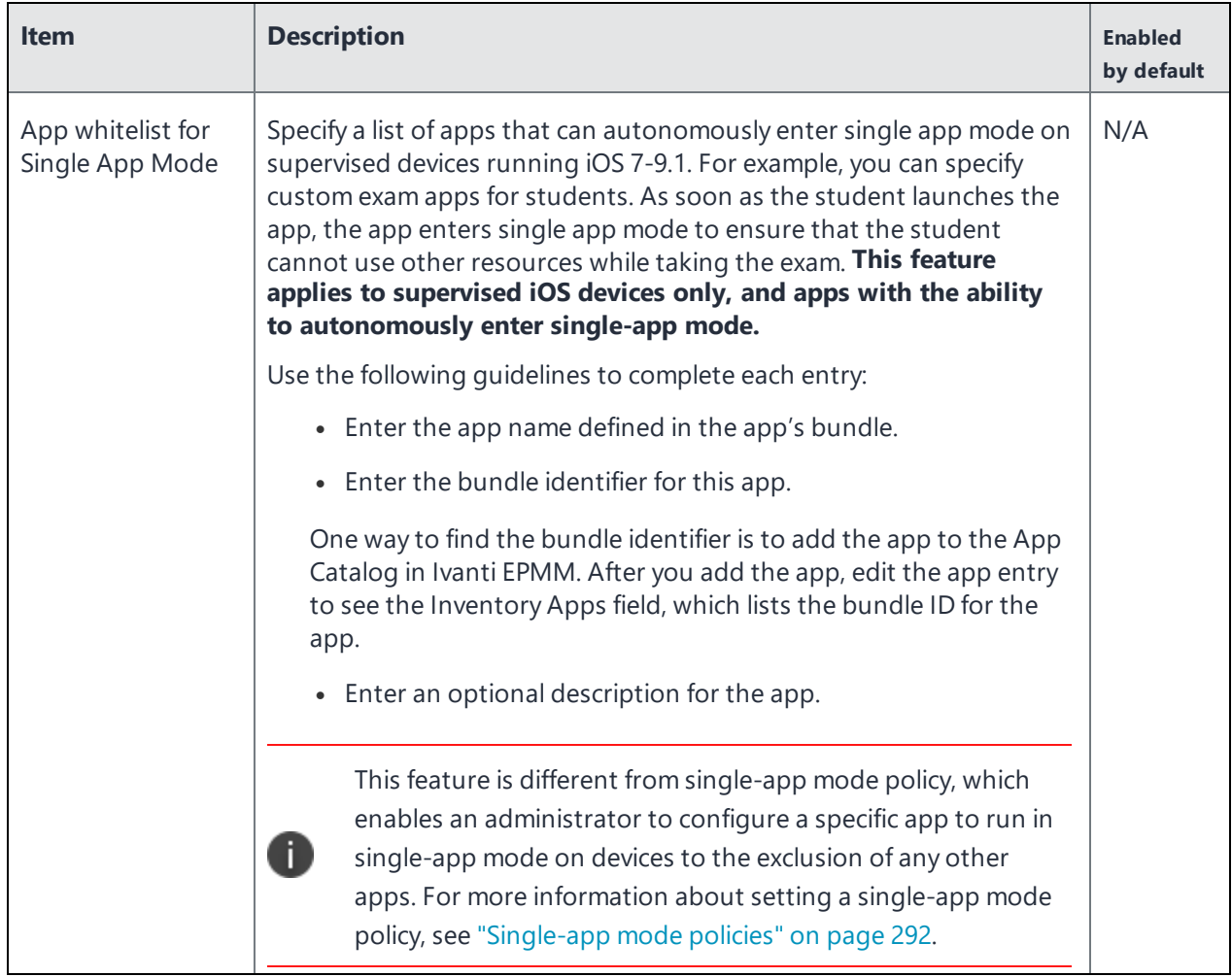

### **TABLE 113.** RESTRICTIONS SETTINGS (IOS)

## **Subscribed Calendars settings**

Select **Policies & Configs > Configurations > Add New > Apple > iOS / tvOS > Subscribed Calendars** to configure read-only calendar subscriptions for the device's Calendar application.

A list of public calendars you can subscribe to is available at www.apple.com/downloads/macosx/calendars/.

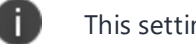

This setting does not apply to tvOS devices.

The following table describes the settings for subscribed calendars.
| <b>Item</b> | <b>Description</b>                                                                                                    |
|-------------|----------------------------------------------------------------------------------------------------|
| Name        | Enter brief text that identifies this group of iOS subscribed calendar<br>settings.                                                                                                    |
| Description | Enter additional text that clarifies the purpose of this group of iOS<br>subscribed calendar settings.                                                                                                    |
| <b>URL</b>  | Enter the URL for accessing the subscribed calendar.                                                                                                    |
| Use SSL     | Select to use SSL for data transfer.                                                                                                    |
| User Name   | Specify the user name to use. The default value is \$USERID\$. Use this field<br>to specify an alternate format.                                                                                                    |
|             | \$MANAGED_APPLE_ID\$ can be used for Shared iPad devices and User<br>Enrolled devices only.                                                                                                    |
|             | Custom attribute variable substitutions are supported.                                                                                                    |
|             | Why: Some enterprises have a strong preference concerning which<br>identifier is exposed. See "Supported variables" below.                                                                                                    |
| Password    | Specify the password to use. The default value is \$PASSWORD\$. Use this<br>field to specify a custom format, such as \$PASSWORD\$_\$USERID\$.<br>Custom attribute variable substitutions are supported. See "Supported<br>variables" below. |

**TABLE 114.** SUBSCRIBED CALENDARS SETTINGS (IOS)

**iOS devices** accept settings for up to four subscribed calendars. Therefore, any additional calendar settings applied to an iOS device will be ignored.

#### <span id="page-756-0"></span>**Supported variables**

You can use the following variables in fields that support variables.

- **.** \$USERID\$
- <sup>l</sup> \$EMAIL\$
- <sup>l</sup> \$NULL\$
- <sup>l</sup> \$MANAGED\_APPLE\_ID\$

ı.

This can be used for Shared iPad devices and User Enrolled devices only.

• \$USER\_CUSTOM1\$... \$USER\_CUSTOM4\$ (custom fields defined for LDAP)

Custom attribute variable substitutions are supported.

## **APN settings**

Select **Policies & Configs > Configurations > Add New > Apple > iOS / tvOS > APN** to define parameters for access point interactions, which define how the device accesses the operator's network.

IMPORTANT:

n

- Apple disabled APN settings in iOS 9.0, but re-enabled APN settings in iOS 9.0.1. Apple has replaced the APN setting with a cellular policy. Ivanti, Inc strongly recommends creating a cellular policy for new configurations. To create a cellular policy, see "Cellular policies" on [page 299](#page-298-0).
- Ivanti EPMM supports the use of APN settings for iOS devices running iOS 7 through iOS 8.4, as well as iOS 9.0.1 through iOS 9.0.2. APN settings cannot be used on iOS 9.0 devices, as Apple does not support APN settings on iOS 9.0.

APN settings do not apply to macOS devices.

This setting does not apply to tvOS devices.

The following table describes the APN settings.

**TABLE 115.** APN SETTINGS (IOS)

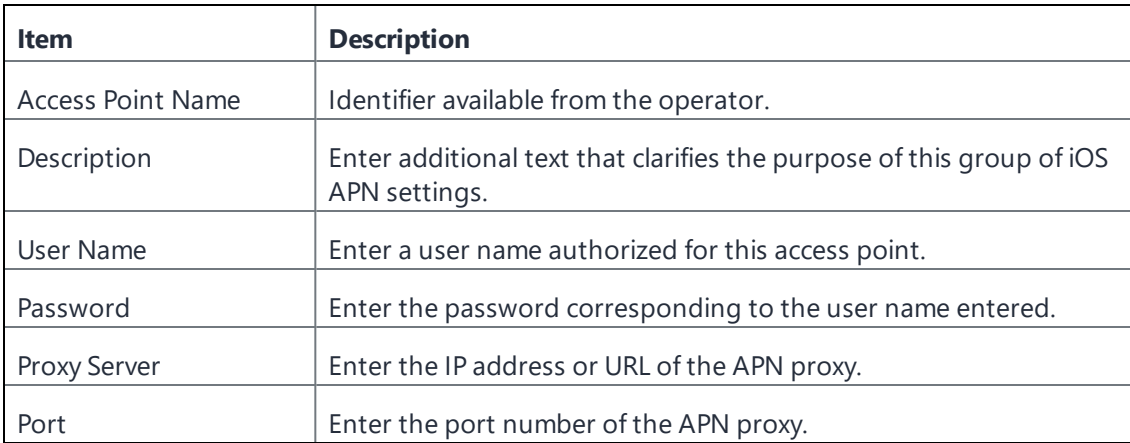

# **Cellular Private Network**

Ivanti EPMM added a new Cellular Private Network configuration to support iOS 17 or above devices. EPMM allows you to configure several settings to geofence and to prefer cellular over Wi-Fi for security purposes.

Some device settings for an organisation's private 5G and LTE network can be configured using an MDM solution or a configuration profile containing a Private Mobile Network payload. Only one Private Mobile Network payload is supported at a time.

## **Configuring cellular private network**

#### **Procedure**

- 1. Go to **Policies & Configs > Configurations**.
- 2. Select **Add New > Apple > iOS / tvOS > Cellular Private Network**. The Add Cellular Private Network dialog box opens.
- 3. Configure the settings as described in Cellular Private [Network](#page-758-0) settings.
- 4. Click **Add +** to add a new row for **Geofences** configuration as described in Geofence [properties](#page-759-0). Ivanti EPMM allows to add 1000 rows to define geolocation for private network activation.
- 5. Click **Save**.

The following table summarizes the cellular private network settings:

<span id="page-758-0"></span>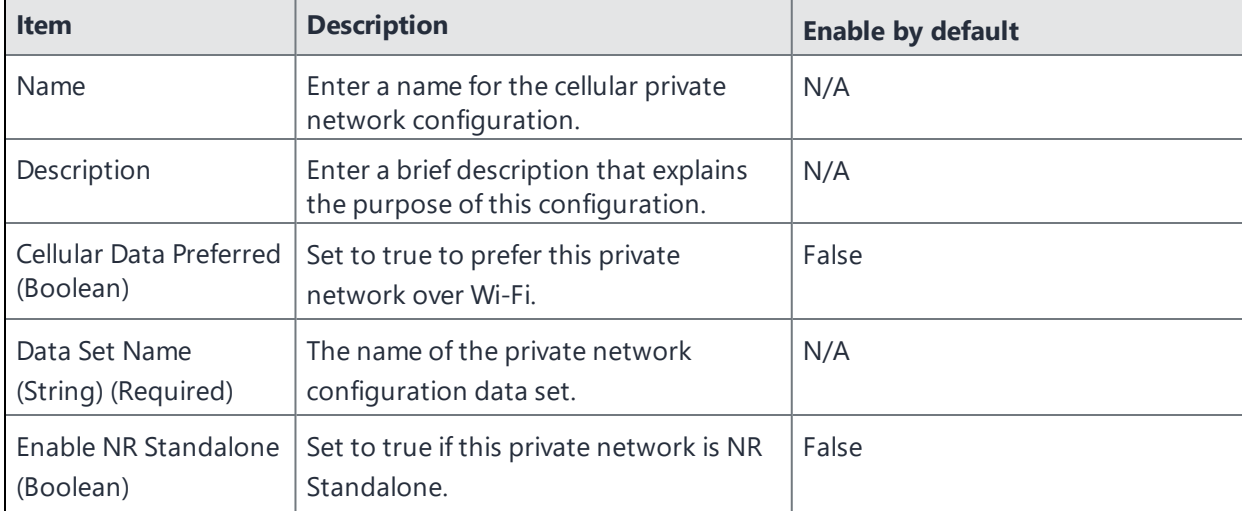

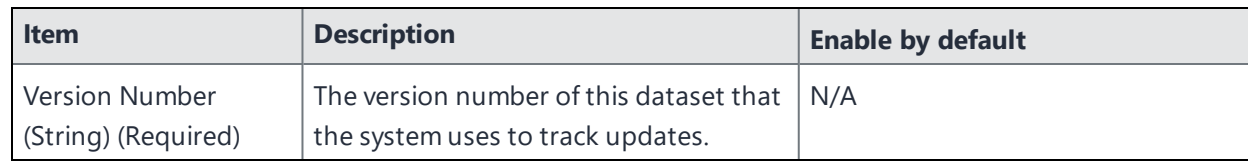

The following table summarizes the Geofence properties:

<span id="page-759-0"></span>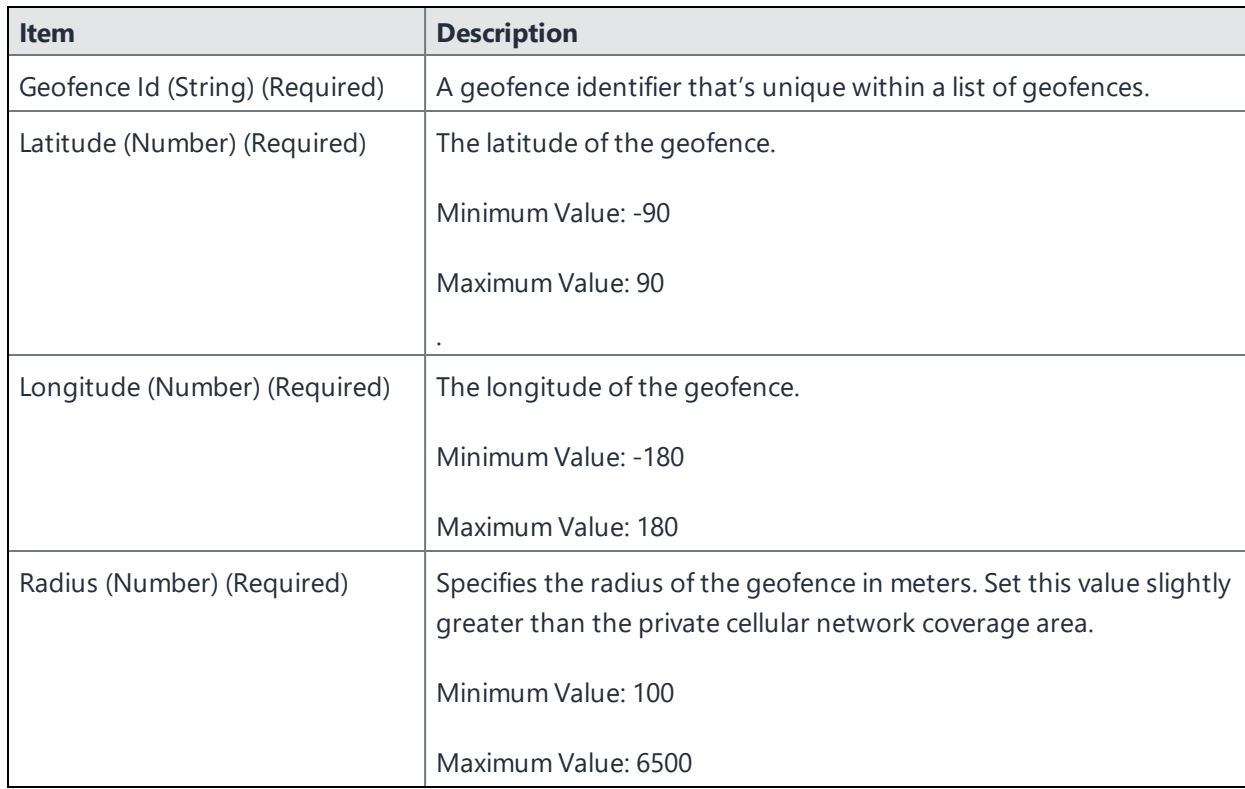

## **Network Relay**

Network relays work as a replacement for VPNs. Administrators can configure relays to access private company resources without needing tunnels or VPNs.

A new built-in relay supports secure and transparent tunnelling of traffic as an alternative to using a VPN when accessing internal resources. Using the new com. apple.relay.managed payload, a secure HTTP/3 or HTTP/2 relay can be configured to proxy all TCP and UDP traffic. The configuration allows defining match and exclusion domains and can apply to managed apps, domains, or the entire device.

## **Configuring network relay**

#### **Procedure**

- 1. Go to **Policies & Configs > Configurations**.
- 2. Select **Add New> Apple > iOS / tvOS > Network Relay**. The Add Network Relay dialog box opens.
- 3. On the Add Network Relay page, provide the details for the following fields:
	- Name: Enter the relay name.
	- Description: Enter the description.
	- <sup>l</sup> Click **Add Network Relay Settings** to add multiple network relay settings.
	- . Network Relay Settings: Enter the following details:
		- <sup>o</sup> HTTP/3 Relay URL: Enter the URL.
		- <sup>o</sup> HTTP/2 Relay URL: Enter the URL.
		- <sup>o</sup> In the **Additional HTTP Headers Fields** section, click **Add +** to add additional header fields.
		- <sup>o</sup> In the **Certificate** field, click the drop down to select a certificate.
		- <sup>o</sup> Click **Add +** to add raw public keys.
		- <sup>o</sup> Click **Save**.
	- **In the Match Domains** section, click **Add** + to add domains, which can apply to managed apps.
	- **In the Excluded Domains** section, mention the excluded domains, which can apply to managed apps.
- 4. Click **Save**.

## **Provisioning Profile settings**

A provisioning profile is a file containing verification information for an app. Apps are not usable on iOS without a current provisioning profile. There are two types of provisioning profile: app-specific, and wildcard, which works for more than one app. Provisioning profiles are required for distributing in-house apps through the Ivanti EPMM Admin Portal.

This setting does not apply to tvOS devices.

#### **Procedure**

- 1. Go to **Policies & Configs > Configurations**.
- 2. Click **Add New > Apple > iOS / tvOS > Provisioning Profile**. The New Provisioning Profile Setting dialog box opens.
- 3. In the space provided, enter a name and description for the provisioning profile, such as MyInHouseApp1Prov and "Provisioning profile for in-house app 1".
- 4. Click **Choose File**.
- 5. Browse for the provisioning profile and click **Open**.
- 6. Click **Save**.
- 7. Select the provisioning profile you created.
- 8. Select **Actions > Apply to Label**.
- 9. Select the labels to which you want to apply the provisioning profile, such as **iOS**.
- 10. Click **Apply**.

## **Web content filter settings**

Starting with iOS 7, supervised iOS devices support web content filtering. Web content filtering restricts the web sites that any browser on a supervised device can access. This feature is useful, for example, in fleet-based lock down environments, such as retail stores or schools.

Ivanti EPMM supports configuring web content filters on the Admin Portal. You can do one of the following:

- Block access to sites containing adult content.
- Configure the device's set of accessible sites.

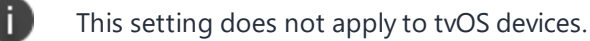

## **Configuring the web content filter**

#### **Procedure**

- 1. In the Admin Portal, go to **Policies and Configs > Configurations**.
- 2. Select **Add New > iOS / tvOS > Web Content Filter**. The New Web Content Configuration dialog box opens.
- 3. Use the following guidelines to create or edit a web content configuration:

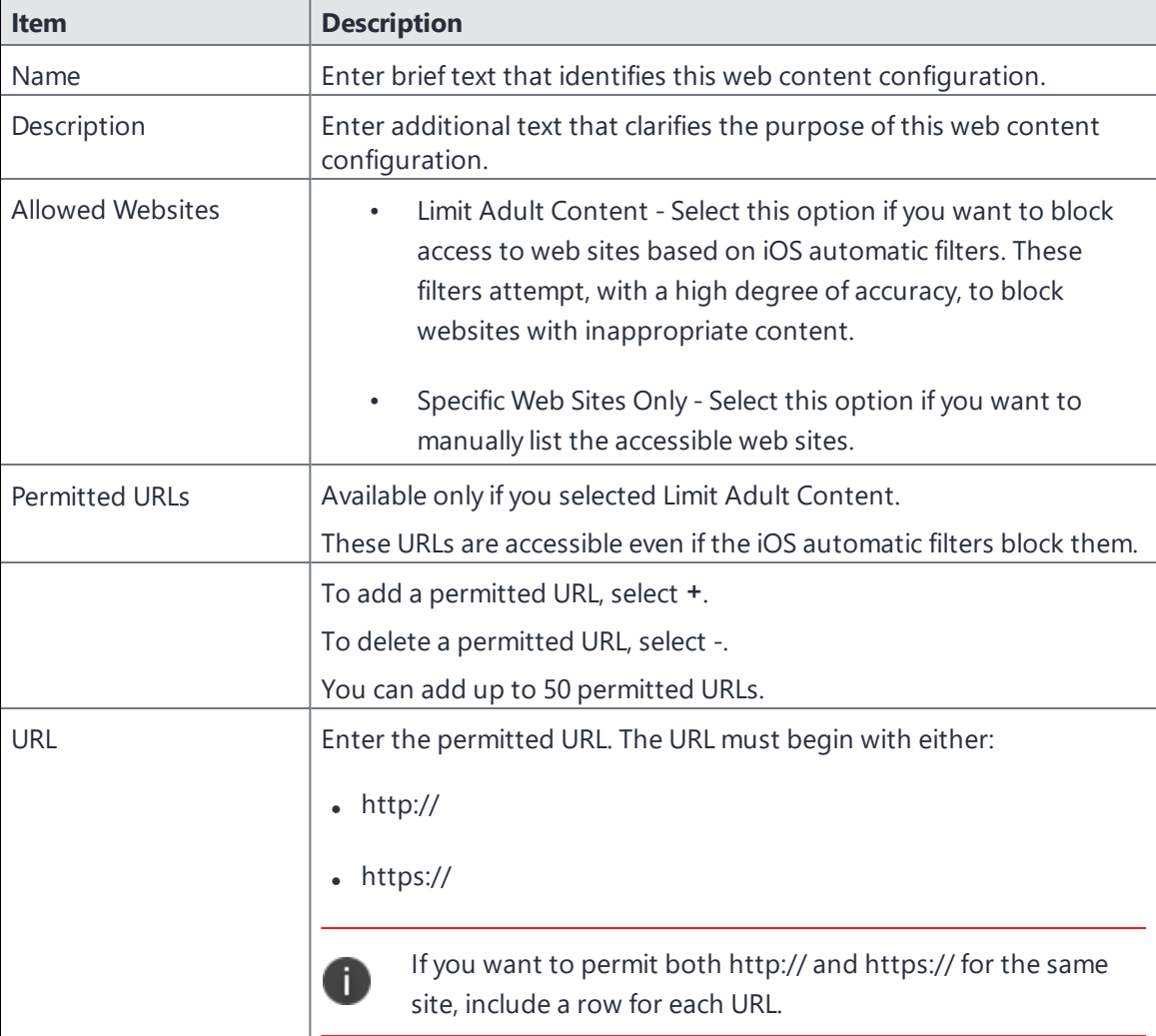

**TABLE 116.** WEB CONTENT FILTER CONFIGURATION SETTINGS

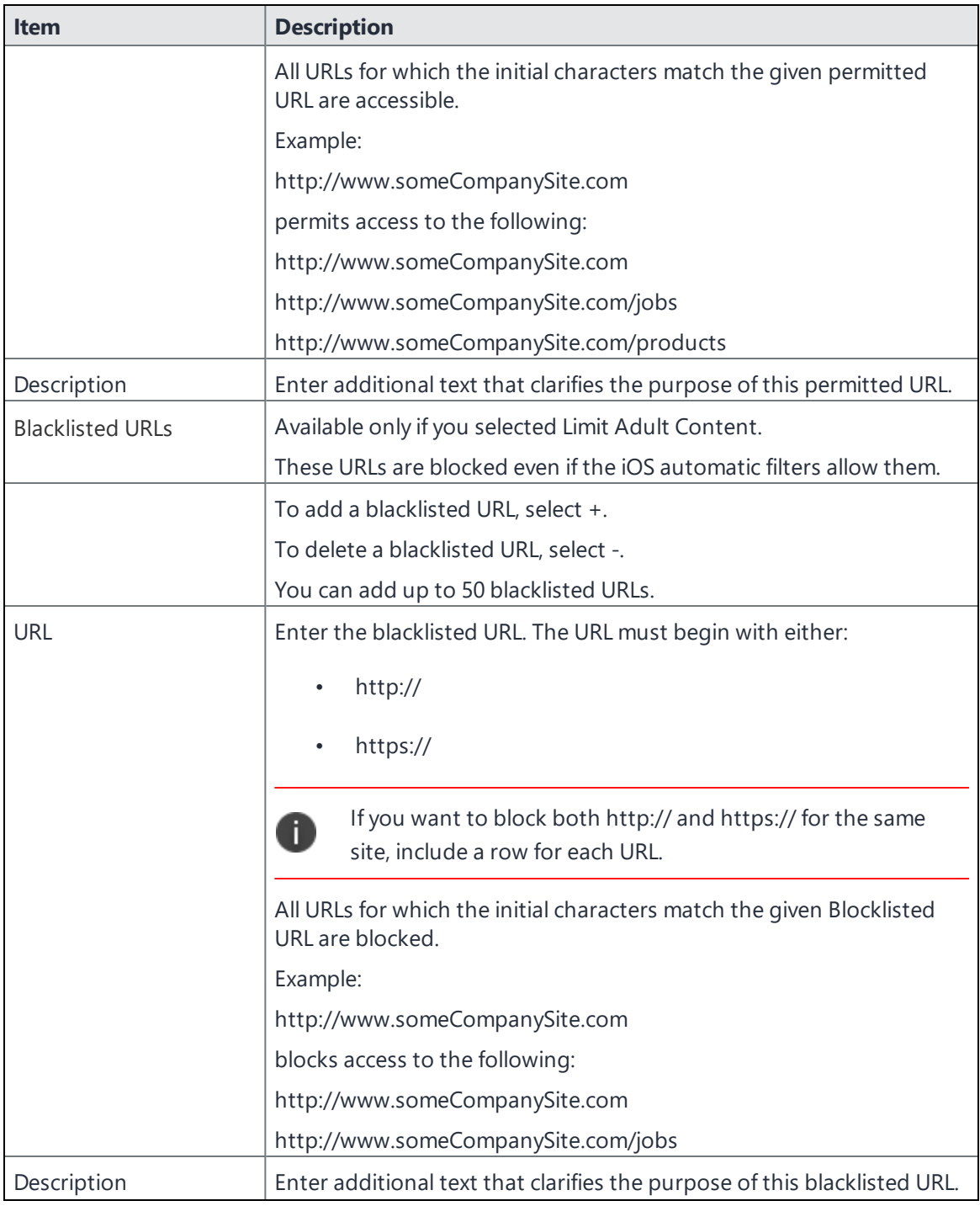

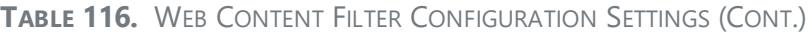

| <b>Item</b>       | <b>Description</b>                                                                                                    |
|-------------------|----------------------------------------------------------------------------------------------------|
| Specific Websites | Available only if you selected Specific Web Sites Only.                                                                                                  |
|                   | These URLs are the only accessible sites. Any existing bookmarks on<br>Safari are disabled.                                                              |
|                   | To add an accessible URL, select +.                                                                                                    |
|                   | To delete an accessible URL, select -.                                                                                                    |
| <b>URL</b>        | Enter the URL of a website you want to make accessible. The URL must<br>begin with either:                                                               |
|                   | http://                                                                                                    |
|                   | https://                                                                                                    |
|                   | If you want to make both http:// and https:// for the same<br>A<br>site accessible, include a row for each URL.                                          |
|                   | If you are using the Apps@Work or Secure Sign-in web clips, include<br>an entry for the URL of Ivanti EPMM. Otherwise, these web clips will<br>not work. |
| Name              | The title of the bookmark in Safari.                                                                                                    |
| <b>Bookmark</b>   | Optionally enter the folder into which the bookmark should be added<br>in Safari.                                                                        |
|                   | Example:                                                                                                    |
|                   | /Sales/Products/                                                                                                    |
|                   | If absent, the bookmark is added to the default bookmarks directory.                                                                                     |
| Description       | Optionally enter additional text that clarifies the purpose of this URL.                                                                                 |

**TABLE 116.** WEB CONTENT FILTER CONFIGURATION SETTINGS (CONT.)

#### 4. Select **Save**.

5. Select the web content configuration you just created.

#### 6. Select **Actions > Apply To Label**.

- 7. Select the labels to which you want to apply this web content configuration.
- 8. Select **Apply**.

### **Browser impact**

The web content filter feature impacts *all browsers and web views* on the device including:

• Safari

When using the option "Specific Web Sites Only", only Safari displays the bookmarks that you specify. Other browsers do not.

- Ivanti Web@Work
- Apps@Work
- the Secure Sign-in web clip
- other browsers and web views

Therefore, if you use the option "Specific Web Sites Only", be sure to include the URL for your Ivanti EPMM so that the Apps@Work and Secure Sign-in web clips work.

### **Removing a Web content configuration from a device**

A web content configuration is removed from a device when:

- You remove the label associated with the device from the setting, and the device checks in.
- You remove the web content configuration, and the device checks in.
- You retire the device.

### **Multiple web content configurations on a device**

If you apply multiple web content configurations to a device, web access works as follows:

- <sup>l</sup> The URL is accessible only if *all* of the web content configurations on the device allow it and *none* of the web content configurations block it.
- The URL is blocked if *any* of the web content configurations block it.

# **Managed App Config settings that use plists**

An additional license is required for this feature.

Select Policies & Configs > Configurations > Add New > Apple > iOS / macOS / tvOS > Managed App **Config** to provide app configuration to a managed app. In this setting, you provide a property list (plist) file as specified by the app vendor or developer.

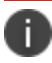

#### Managed App Config is moved from **iOS/ tvOS** to the **iOS / macOS / tvOS** section.

When a managed app gets its configuration from Ivanti EPMM, the device user does not have to manually enter the configuration. This feature results in easier app deployment and fewer support calls for you, and a better user experience for the device user.

Note the following:

- This setting does not apply to tvOS devices.
- The AppConfig Community (AppConfig.org) describes another mechanism for managed app configuration. Using the AppConfig Community mechanism on Ivanti EPMM is described in in "Managed App Configuration settings in the app in the App Catalog" in the *Ivanti EPMM Apps@Work Guide*.
- By default, the managed app configuration settings in the app in the App Catalog (AppConfig Community mechanism) override the Managed App Config setting that uses a plist. However, you can specify that the Managed App Config setting has precedence, as described in "Precedence of the iOS managed app configuration in the App Catalog versus the Managed App Config setting" in the*Ivanti EPMM Apps@Work Guide*.

### **Managed App Config with plist overview**

Providing a managed app with an app configuration involves these high-level steps:

- 1. You get a plist file containing the app configuration from the app vendor or developer. The plist is a text file in XML format.
- 2. Edit the file as directed by the app's managed app configuration documentation. For example, documentation can instruct you to replace a default server value in the plist with a URL for one of your enterprise servers.
- 3. You create a Managed App configuration setting on Ivanti EPMM.
- 4. When you create the setting, you upload the plist file to Ivanti EPMM.
- 5. You apply labels to the setting to indicate which devices the setting applies to.
- 6. Ivanti EPMM sends the setting to the device when the device checks in.
- 7. The managed app installed on the device accesses the configuration using iOS programming interfaces.

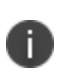

You can apply a Managed App Config setting to a device before the app is installed on the device. When the app is installed, it accesses the configuration. Until then, the configuration has no impact on the device.

## **Configuring the Managed App Config setting**

#### **Before you begin**

Edit the provided plist with values specific to your enterprise, as directed by the app documentation. You can use any text editor or plist editor. Put the edited plist file into a folder accessible from your Admin Portal.

#### **Procedure**

- 1. In the Admin Portal, go to **Policies & Configs > Configurations**.
- 2. Select **Add New > Apple > iOS / macOS / tvOS > Managed App Config**. The New Managed App Config Setting dialog box opens.
- 3. Use the following guidelines to create or edit a Managed App Config setting:

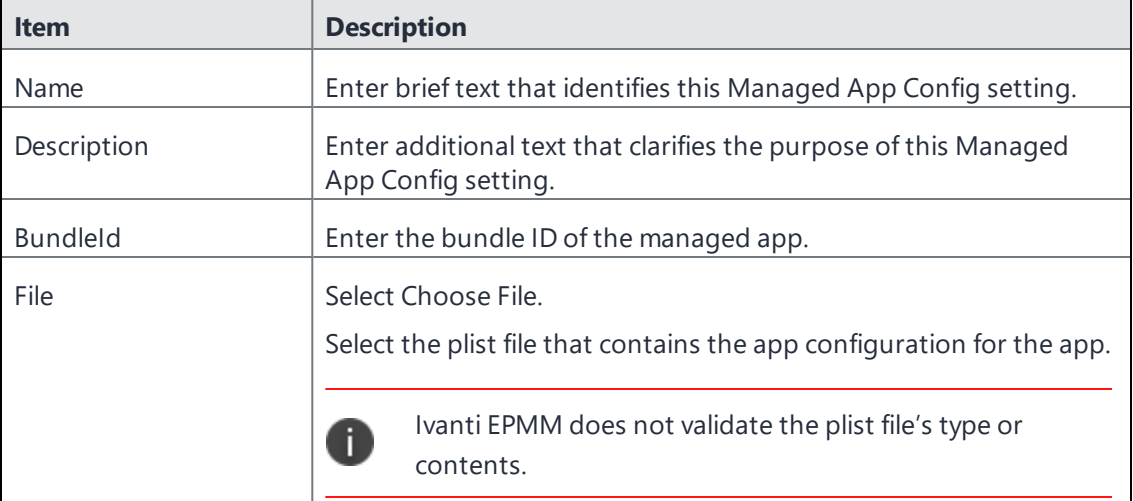

4. Select **Save**.

5. Select the Managed App Config setting you just created.

Ivanti EPMM assigns the setting the type MDM APP CONFIG.

- 6. Select **Actions > Apply To Label**.
- 7. Select the labels you want to apply this Managed App Config setting to. For Shared iPad devices, select either **Allow only Temporary Session** or **Set Timeout for User Session - Seconds**.
- 8. Select **Apply**.

Note the following:

- You cannot edit the Managed App Config setting, including uploading a different plist file. If changes are necessary, delete the Managed App Config setting and create a new one. Be sure to reapply labels.
- You can apply only one Managed App Config setting for each app to each device, including when more than one version of the app is installed on a device.
- The configuration information is not encrypted on the device. The configuration should therefore not contain any sensitive information, such as passwords or private keys.

### **Viewing the plist file**

#### **Procedure**

- 1. On the Admin Portal, go to **Policies & Configs > Configurations**.
- 2. Select a Managed App Config setting.
- 3. Select **View File Data in App Settings Detail** pane.

A pop-up displays the file contents.

4. Close the pop-up when you are done viewing the file contents.

### **Removing a Managed App Config setting from a device**

A Managed App Config setting is removed from a device when:

- You remove the label associated with the device from the setting, and the device checks in.
- You remove the Managed App Config setting, and the device checks in.

• You retire the device.

When the Managed App Config setting is removed, the managed app automatically removes its use of the configuration.

### **Supported variables**

The plist can use the Ivanti EPMM variables described in the following table:

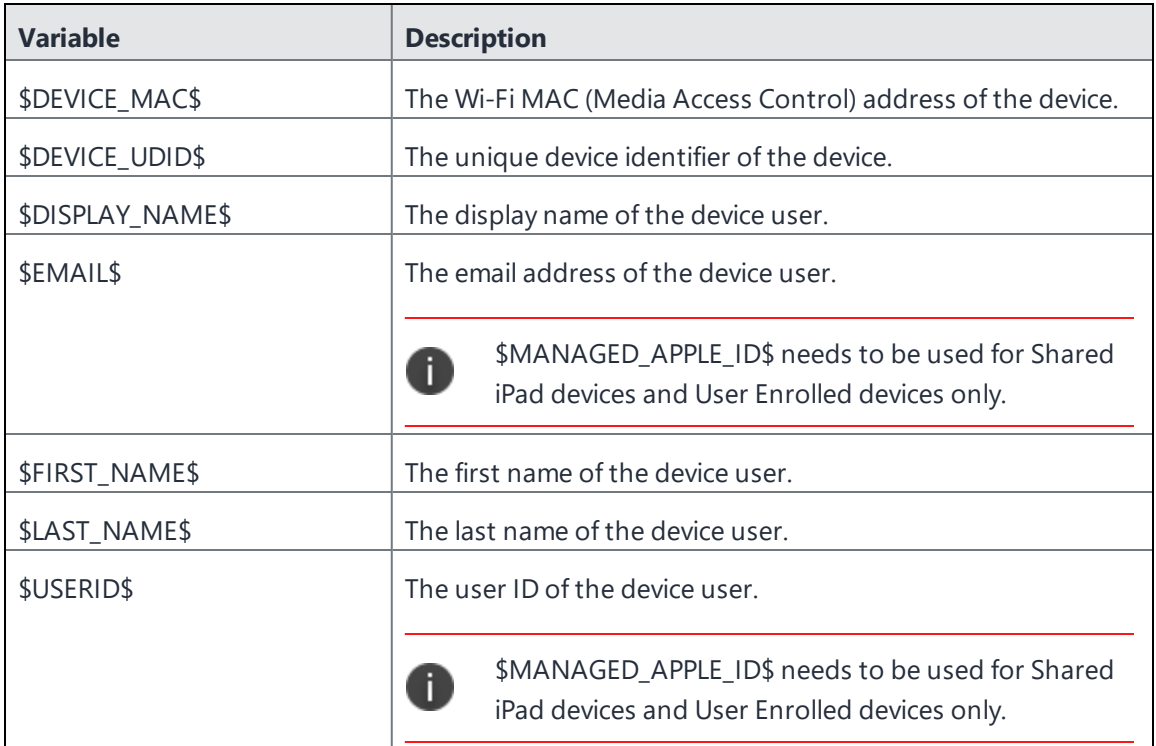

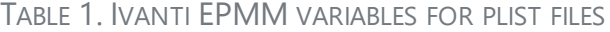

When Ivanti EPMM sends the configuration to a device, it substitutes the appropriate values for the variables.

## **Sample plist**

A plist is a text file in XML format. The XML content vary for each app, and the contents have been validated by the app developer. The following is a sample plist, included here only to illustrate the format you can expect:

```
<?xml version="1.0" encoding="UTF-8"?>
<!DOCTYPE plist PUBLIC "-//Apple//DTD PLIST 1.0//EN"
"http://www.apple.com/DTDs/PropertyList-1.0.dtd">
```

```
<plist version="1.0">
<dict>
     <key>Server</key>
     <string>http://www.somecompanyserver.com</string>
     <key>Some Dict</key>
     <dict>
          <key>A</key>
          <string>$DISPLAY_NAME$</string>
          <key>C</key>
          <string>$DEVICE_UDID$</string>
     </dict>
     <key>Some Array</key>
     <array>
          <string>abc</string>
          <string>val</string>
          <string>$DEVICE_MAC$</string>
     </array>
</dict>
</plist>
```
# **Google Account**

You can set up a Google email account for communication service rules for an audio service. All calls initiated on iOS devices to the contacts on the Google contact list will be using the default audio service. Each Google payload sets up a Google email address as well as any other Google services the device user enables after authentication.

#### **Procedure**

- 1. In the Admin Portal go to **Policies & Configs > Configurations**.
- 2. Select **Add New > Apple > iOS and tvOS > Google Account**.
- 3. In the New Google Account Configuration dialog box, enter the following:

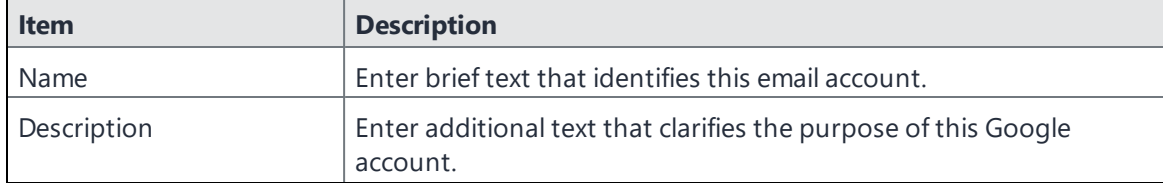

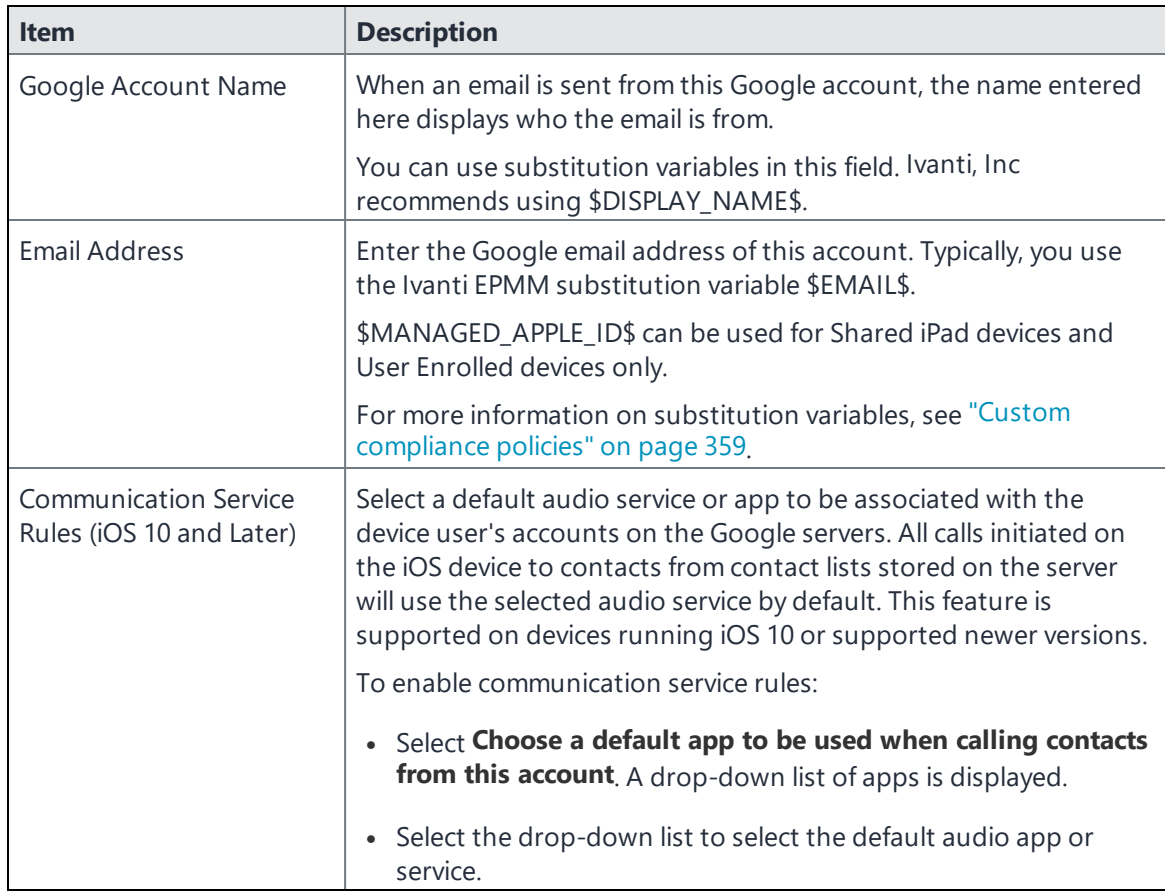

- 4. Select **Save**.
- 5. In the Configurations page, select the box next to the Google email account configuration you created, and select **Actions > Apply To Label**.
- 6. In the Apply to Label dialog box, select the label(s) to which you want to apply the Google email account and select **Apply**.

Once pushed to devices, the device user is invited to go to Settings > Passwords & Accounts to enter the password to the Google email account.

# **Managed domains settings**

Managed domains enable you to specify which domains are trusted for Mail and Safari on iOS and macOS devices. Once the configuration is applied to the device:

- <sup>l</sup> Email from domains that are not specified in the configuration will be highlighted (untrusted) in the native Mail app.
- <sup>l</sup> Documents downloaded from domains that are specified in the configuration will be considered managed for the purposes of the Safari on the device. Use this configuration combined with restrictions to control the data downloads allowed in Safari.
- Device users will be unable to use the Safari autofill feature for passwords unless the URLs they access have been specifically configured as managed Safari password autofill domains.

Managed domains work together with the managed app options in the restrictions configuration. Ivanti EPMM requires a special license for using these options.

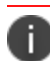

This setting does not apply to tvOS devices.

### **Configuring managed domains**

#### **Procedure**

- 1. In the Admin Portal, select **Policies & Configs.**
- 2. Select **Add New > Apple > iOS / tvOS > Restrictions**. The New Restrictions Setting dialog box opens.
- 3. Create a restrictions configuration with at least the following settings not checked:
	- <sup>l</sup> **Allow documents from managed apps to unmanaged apps**
	- <sup>l</sup> **Allow documents from unmanaged apps to managed apps**
- 4. Apply the configuration to an appropriate label to distribute it to target devices.
- 5. In the Admin Portal, select **Policies & Configs > Configurations**.
- 6. Select **Add New** > **Apple > iOS / tvOS > Managed Domains**. The Managed Domains Configuration dialog box opens.
- 7. Use the following guidelines to complete the form:

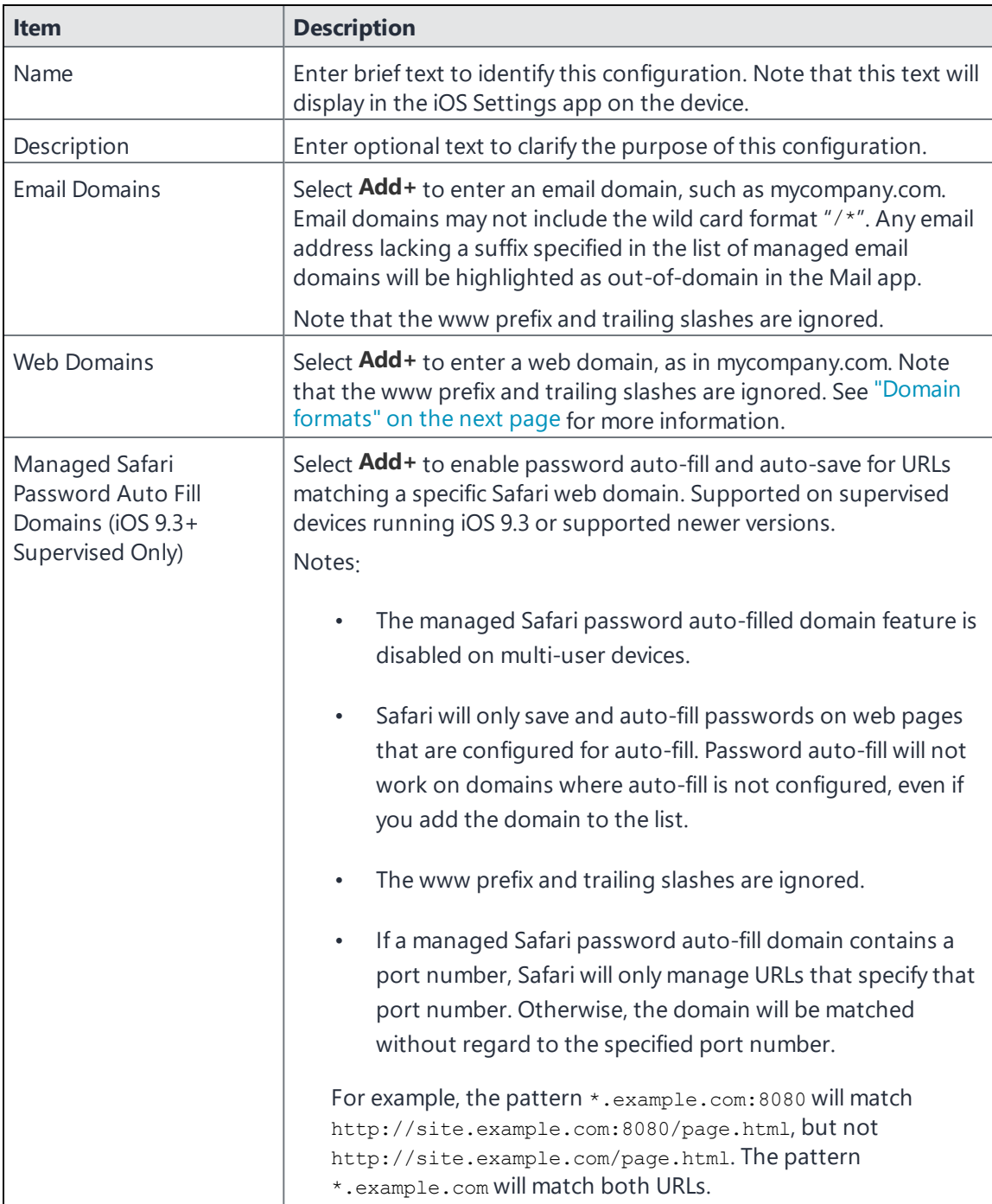

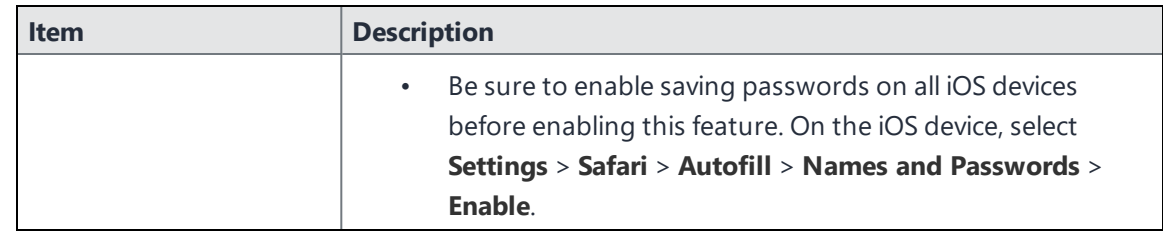

8. Apply the configuration to an appropriate label to distribute it to target devices.

### <span id="page-774-0"></span>**Domain formats**

Use the following table as a guideline for entering both web domains and managed Safari password autofill domains:

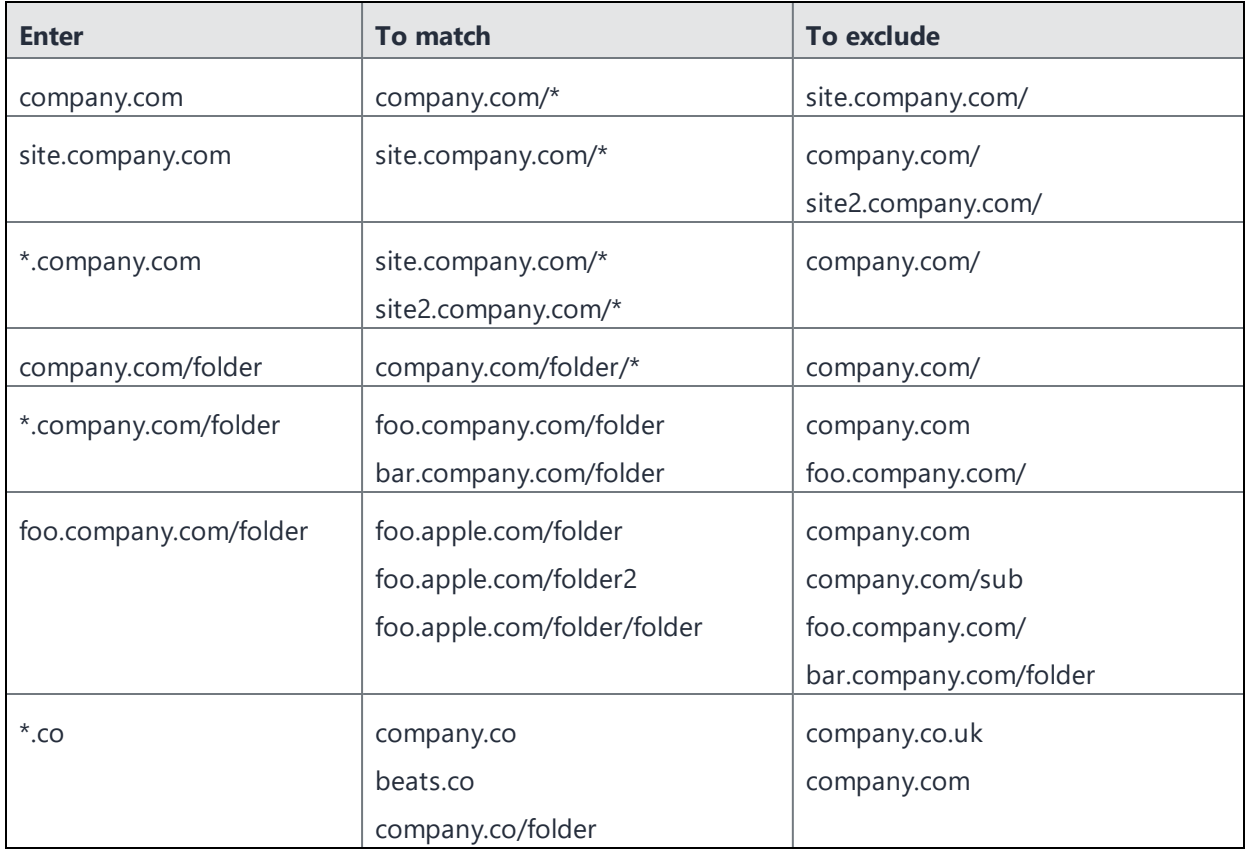

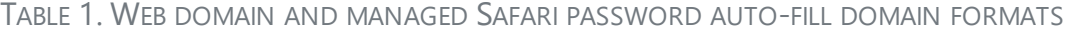

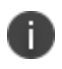

If you specify a port number, then only addresses that specify that port number will be matched. Otherwise, port 80 will be assumed for http and port 443 will be assumed for https.

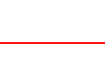

## **Managed domains example**

Acme, Inc. wants to use managed domains to do the following:

- provide a cue to users who are about to email content outside of Acme, Inc.
- prevent users from emailing confidential documents downloaded from their website

They have created the following managed domain configuration and assigned it to a label that identifies all iOS 8 devices:

FIGURE 1. MANAGED DOMAINS CONFIGURATION EXAMPLE

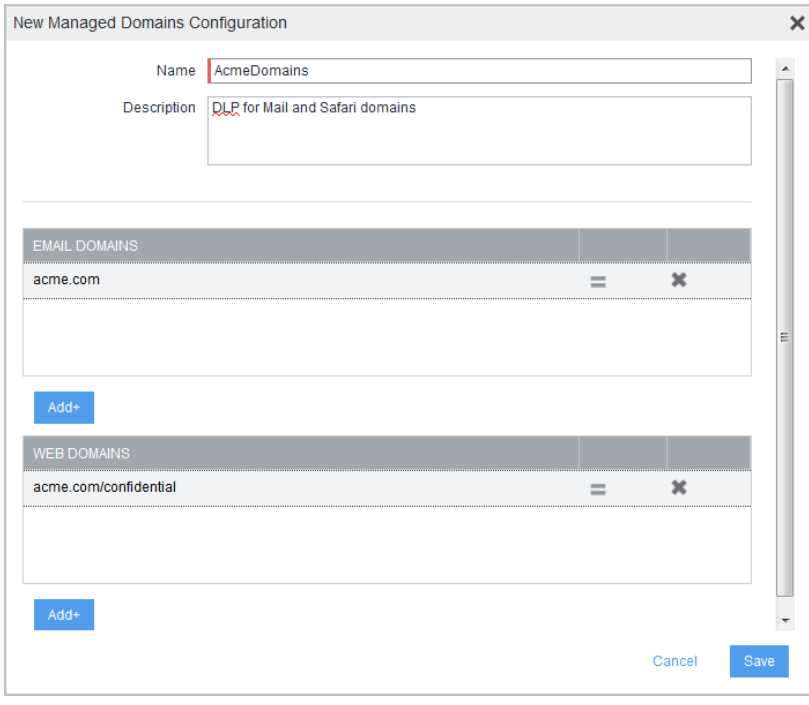

They have also created a restrictions configuration and assigned it to the same label as the managed domains configuration. The restrictions configuration has the managed apps options disabled, as shown in the following figure.

#### FIGURE 2. RESTRICTIONS SETTING EXAMPLE

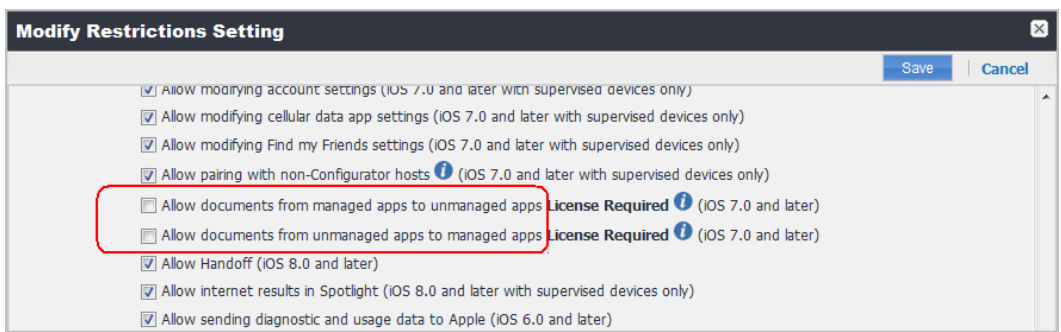

As a result of these two configurations, external addresses are highlighted in red when a user composes an email in the native Mail app:

FIGURE 3. HIGHLIGHTED EXTERNAL ADDRESSES IN EMAIL

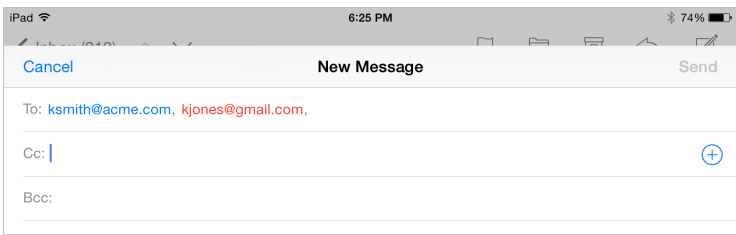

Also, users who use Safari to download documents from acme.com/confidential find that the usual Mail and Message apps are not available for these documents because they are not managed apps.

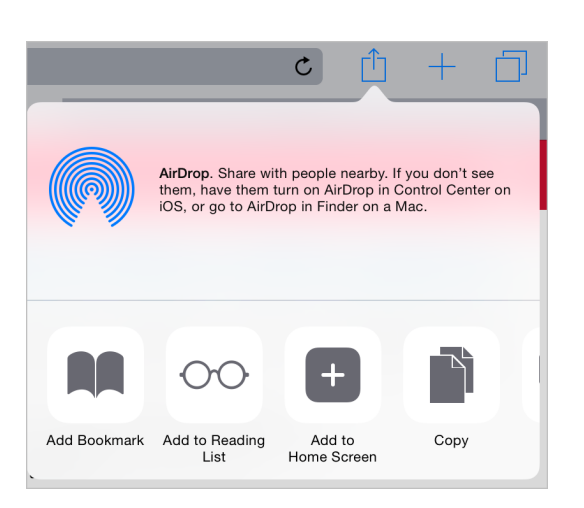

FIGURE 4. UNMANAGED APPS ARE NOT AVAILABLE

## **Network usage rules settings**

Ivanti EPMM allows you to control the cellular network usage for any given managed app on iOS 9 or supported newer versions. With a network usage configuration, you can prohibit specific managed apps from using cellular data when roaming, or from using cellular data at all. For example, you can configure YouTube as a managed app to be used only when connected to Wi-Fi.

Note the following:

- If you create a cellular data rule with the wildcard value  $com.$ \*, this rule will prohibit the use of other apps when using a cellular data connection, as the  $com.*$  rule takes precedence over any other allowed apps beginning with com.\* (such as com.ivanti.helpatwork). This is an Apple issue
- Given an iPad managed by Ivanti EPMM with a network usage configuration prohibiting the use of cellular data for a given managed app, if the iPad is removed from Ivanti EPMM management, the app continues to prohibit the use of cellular data in that app until the device is factory reset. This is an Apple issue.
- This setting does not apply to tvOS devices.

## **Configuring network usage for managed apps**

Network usage configurations allow you to control whether device users can access the managed apps you specify while roaming or using the cellular data network. Network usage configurations can thus lower the cost of cellular data usage for your organization.

#### **Procedure**

- 1. Go to **Policies & Configs > Configurations**.
- 2. Select **Add New**.
- 3. Go to **Apple > iOS / tvOS > Network Usage Rules**. The New Network Usage Rules Configuration dialog box opens.
- 4. Use the following guidelines to fill in the form:

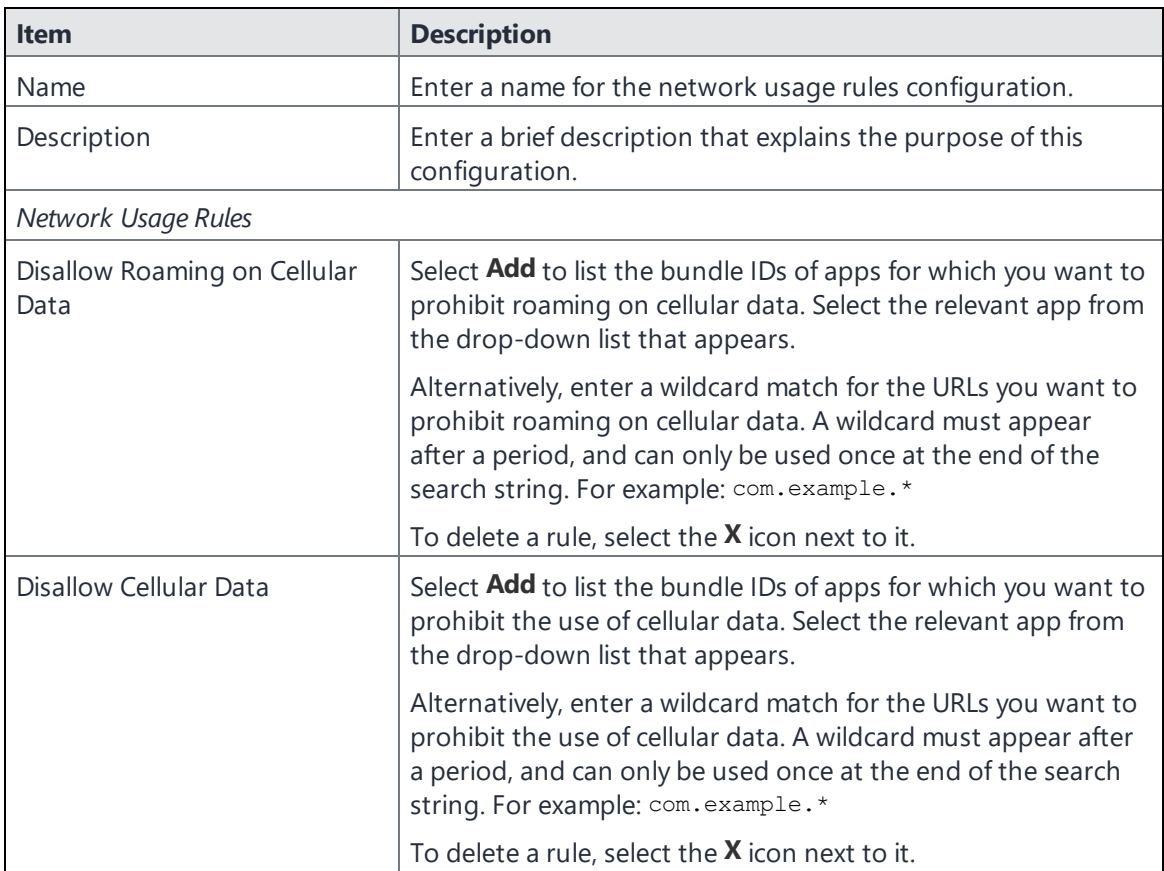

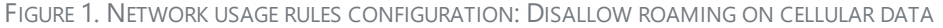

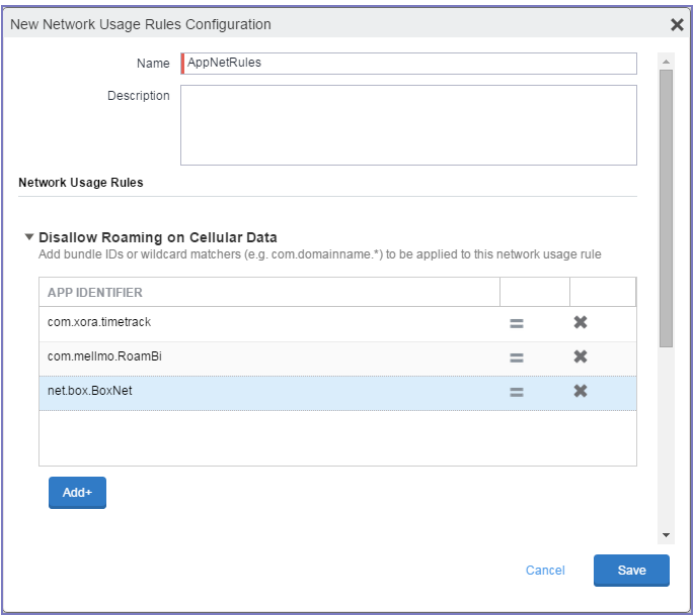

FIGURE 2. NETWORK USAGE RULES CONFIGURATION: DISALLOW CELLULAR DATA

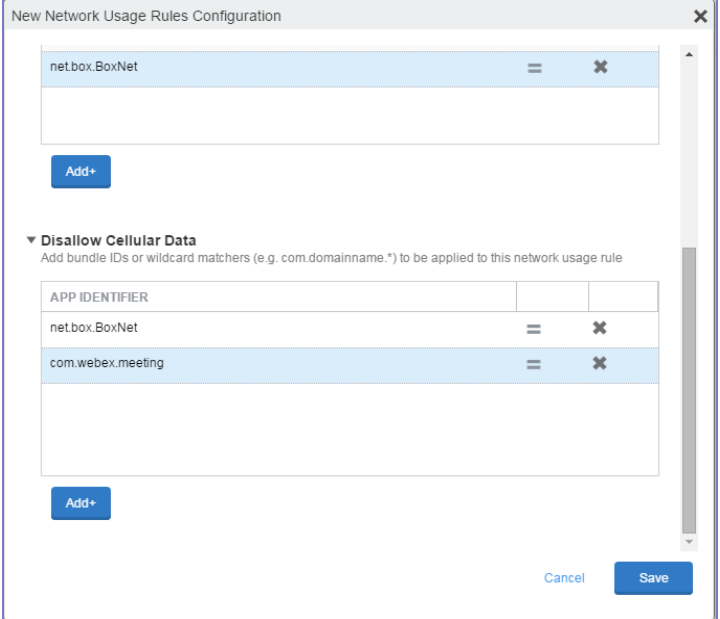

- 5. Select **Save**.
- 6. Select the network usage rule configuration you just created.
- 7. Go to **Actions > Apply to label**.
- 8. Select the labels you want to apply.
- 9. Select **Apply**.

#### **What device users see**

Device users will be able to run managed apps prohibited from accessing cellular networks when roaming or prohibited from using cellular data. However, when attempting any action requiring the use of cellular data, they will receive a timeout or similar error.

FIGURE 3. TIMEOUT ERROR IF ROAMING OR CELLULAR DATA IS DISALLOWED

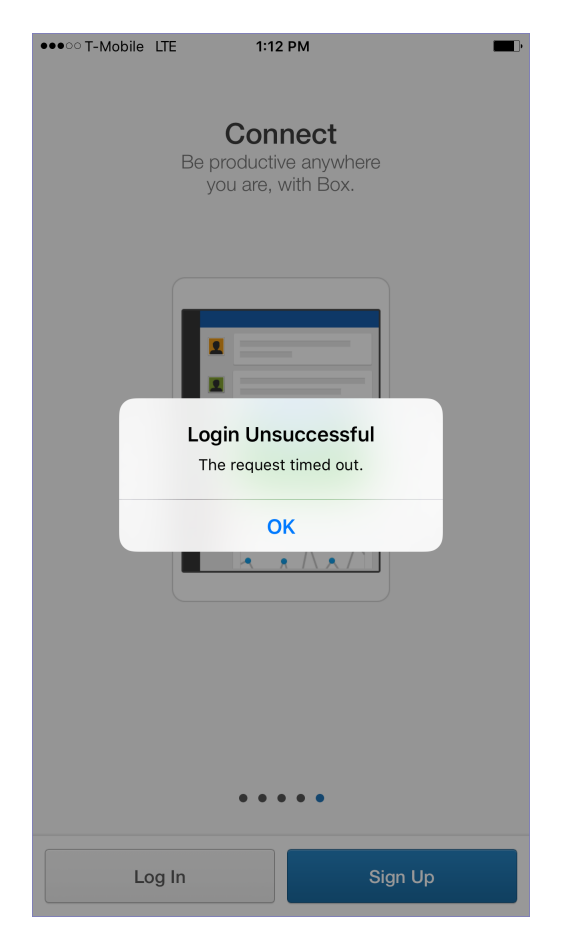

## **Enterprise single sign-on account settings with Kerberos**

With enterprise single sign-on (SSO) with Kerberos, device users can log into your internal backend resources without having to re-enter their enterprise credentials. Creating a single sign-on account configuration is part of a larger configuration to set up single sign-on using Kerberos. The single sign-on setup using Kerberos requires Standalone Sentry and Ivanti Tunnel.

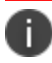

This setting does not apply to tvOS devices.

### **URLs and bundle IDs in enterprise single sign-on settings**

When you configure enterprise SSO, you specify the URLs of the backend resources that the device user can access using SSO. The backend resource must support Kerberos based authentication.You can also specify bundle IDs (app IDs). If you specify any bundle IDs, then only the specified apps use enterprise SSO when accessing the specified URLs. If you specify no bundle IDs, then all apps that support enterprise SSO use it when accessing the specified URLs.

### **Identity certificates in enterprise single sign-on settings**

When you configure enterprise SSO, you can optionally specify an identity certificate. The app uses this certificate to authenticate the device user to a backend resource when the Kerberos ticket has expired. Once authenticated, the Kerberos ticket is silently renewed.

If you do not provide an identity certificate, the device user is prompted to enter a user ID and password when the Kerberos ticket has expired. Therefore, providing an identity certificate results in a better device user experience.

## **Configuring a Single Sign-on Account Configuration**

For a complete set of configuration tasks for setting up enterprise single sign-on using Kerberos, and for a description of the fields in the single sign-on account configuration, see the *Ivanti Tunnel for iOS Guide*.

# **macOS settings**

Ivanti EPMM allows you to define a number of macOS restrictions.

All restrictions are available to devices running macOS 10.12 or supported newer versions. Some restrictions are available on other versions of macOS. These are usually indicated by an information icon in the user interface.

- ["macOS Kernel](#page-782-0) Extension settings" below
- "macOS [restrictions"](#page-783-0) on the next page
- "macOS Apple App Store [restrictions"](#page-792-0) on page 793
- "Disc settings for macOS" on [page 796](#page-795-0)
- "Media Control setting for macOS" on [page 798](#page-797-0)
- **[Accessibility](#page-799-0) Settings Restrictions**
- ["Associated](#page-800-0) Domains for macOS" on page 801

## <span id="page-782-0"></span>**macOS Kernel Extension settings**

Starting from macOS High Sierra 10.13.2, Apple introduced the concept of "User Approved" MDM Enrollment. This optional enrollment type allows MDM management of certain security-sensitive settings. Using the macOS Kernel Extension loading enables the device user to one of the following:

- Device user manually installs an MDM enrollment profile using System Preferences
- All Device-enrolled Macs are considered user-approved enrollment.

The Kernel Extension Policy payload is designated by specifying com.apple.syspolicy.kernel-extensionpolicy as the PayloadType. This payload controls restrictions and settings for User Approved Kernel Extension Loading on macOS v10.13.2 and later. The profile containing the payload must be delivered via a User Approved MDM server, and it must be installed as a device profile.

In addition to the settings common to all payloads, this payload defines the following keys.

#### **Procedure**

- 1. Go to **Policies & Configs > Configurations**.
- 2. Select **Add New > Apple > macOS Only > macOS Kernel Extensions**. The New macOS Kernel Extension Setting dialog box opens.

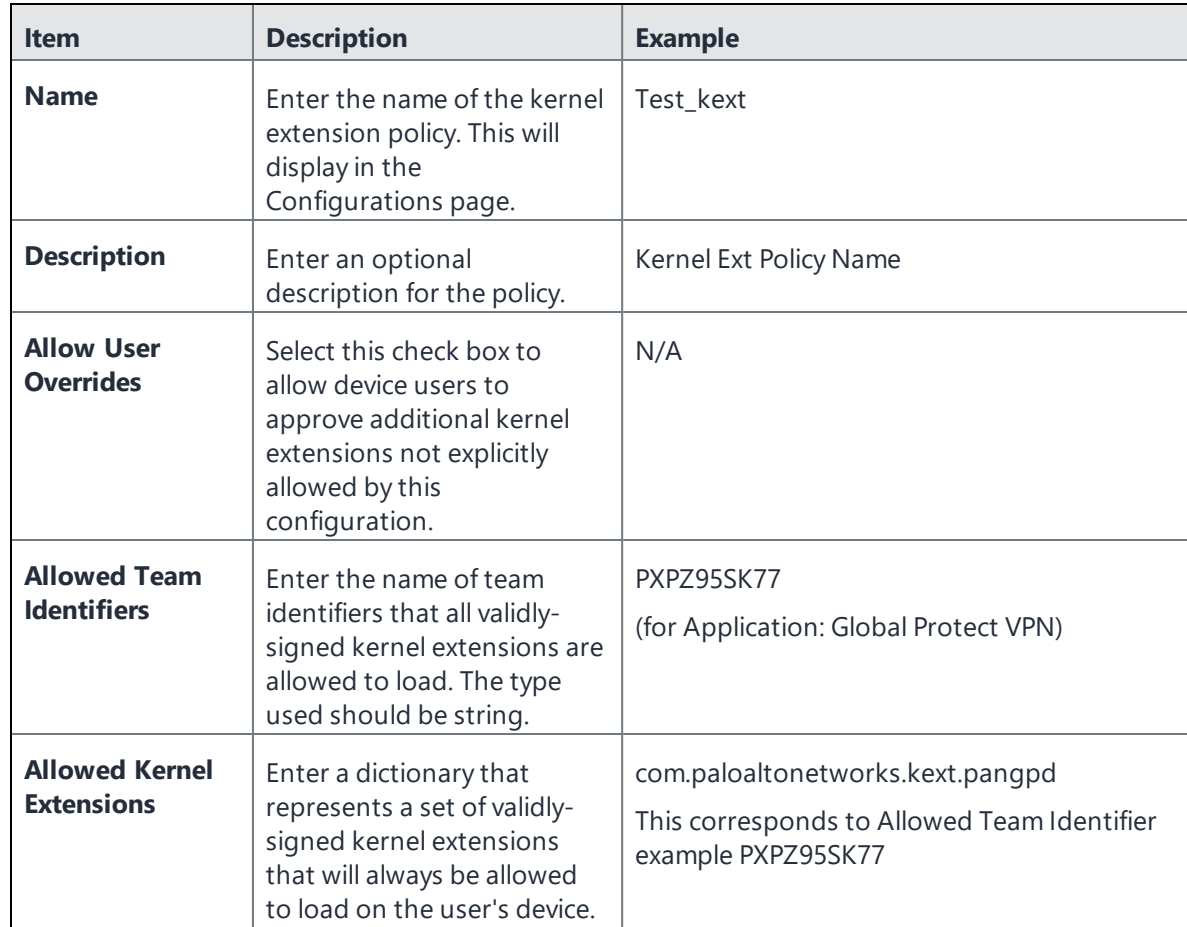

3. Select **Add+** and configure the settings as described in the table below.

- 4. Repeat step 3 for any additional team identifiers and kernel extensions.
- <span id="page-783-0"></span>5. Select **Save**. The kernel extension displays in the Configurations page.

## **macOS restrictions**

The macOS restrictions setting can be configured for the user or device channel. For devices running macOS 10.12 or supported newer versions, the default is user channel. If you want to apply the restrictions setting to macOS devices regardless of what user is logged in, select Device channel. If you want the restrictions setting to apply to a specific user, select User channel.

A macOS device should only have a single managed user. However, a macOS device may also have an administrator user. If you want the restrictions setting to apply to the whole device regardless of whatever user logs in, select Device channel.

#### **Procedure**

- 1. Go to **Policies & Configs > Configurations.**
- 2. Select **Add New > Apple > macOS Only > macOS Restrictions** to specify lockdown capabilities for macOS.
- 3. Configure the settings as described in "macOS [restrictions](#page-784-0) settings " below.
- 4. Select **Save**.
- 5. If Notes for Audit Logs is enabled, a text dialog box opens. Enter the reason for the change and then select **Confirm**. For more information, see "Best practices: label [management"](#page-871-0) on page 872.

## **macOS restrictions settings**

<span id="page-784-0"></span>The following table describes the macOS restrictions settings.

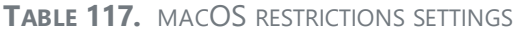

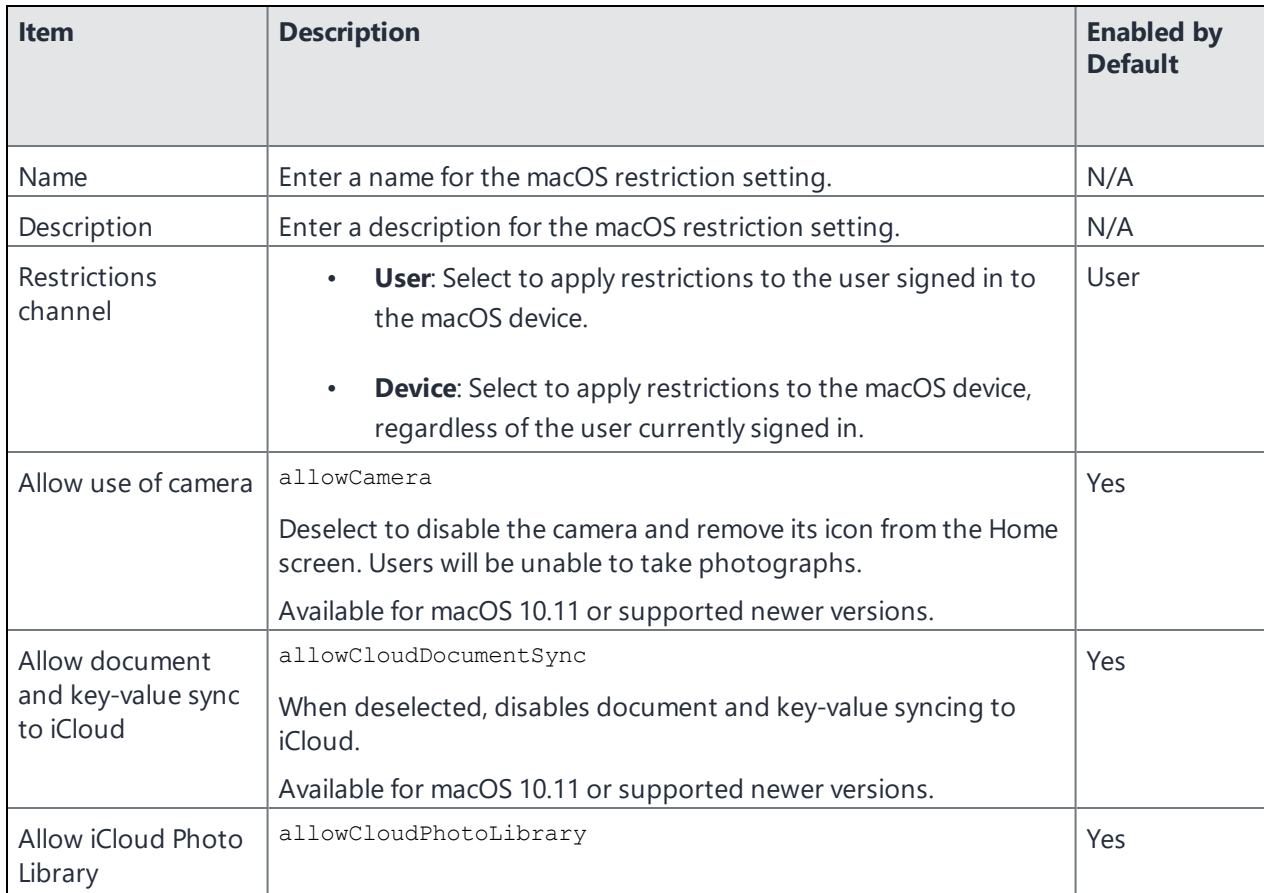

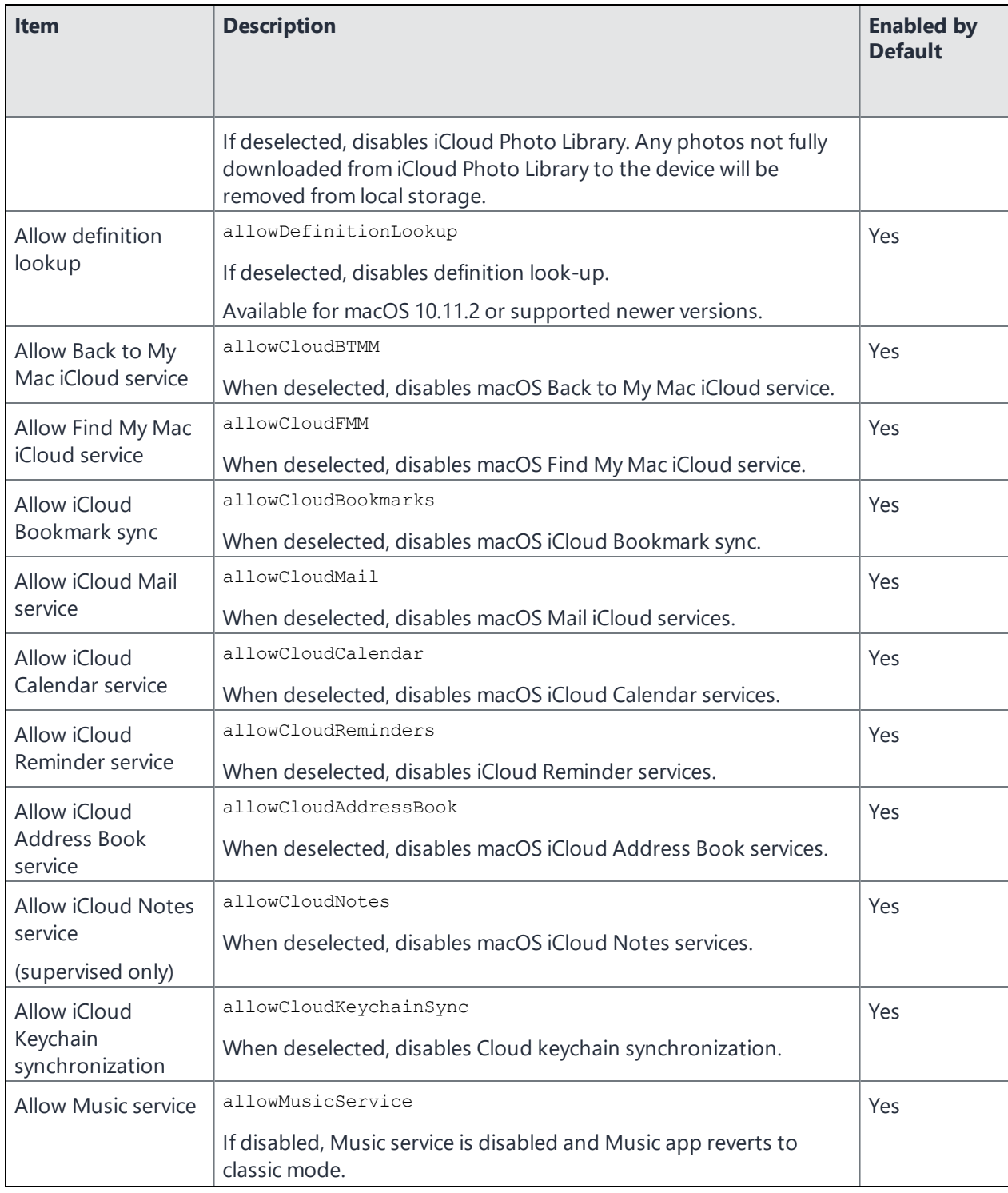

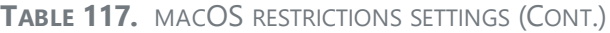

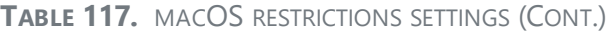

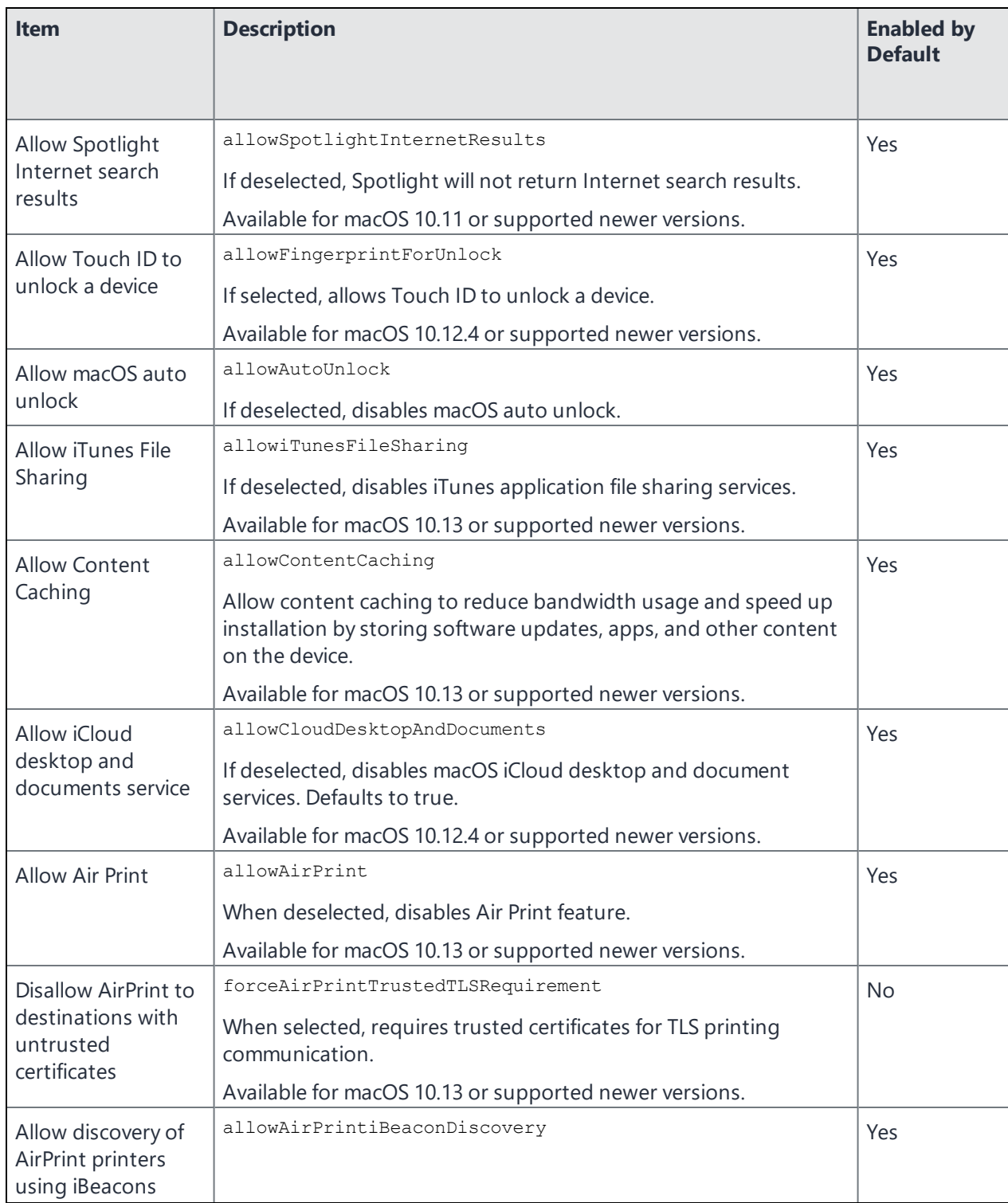

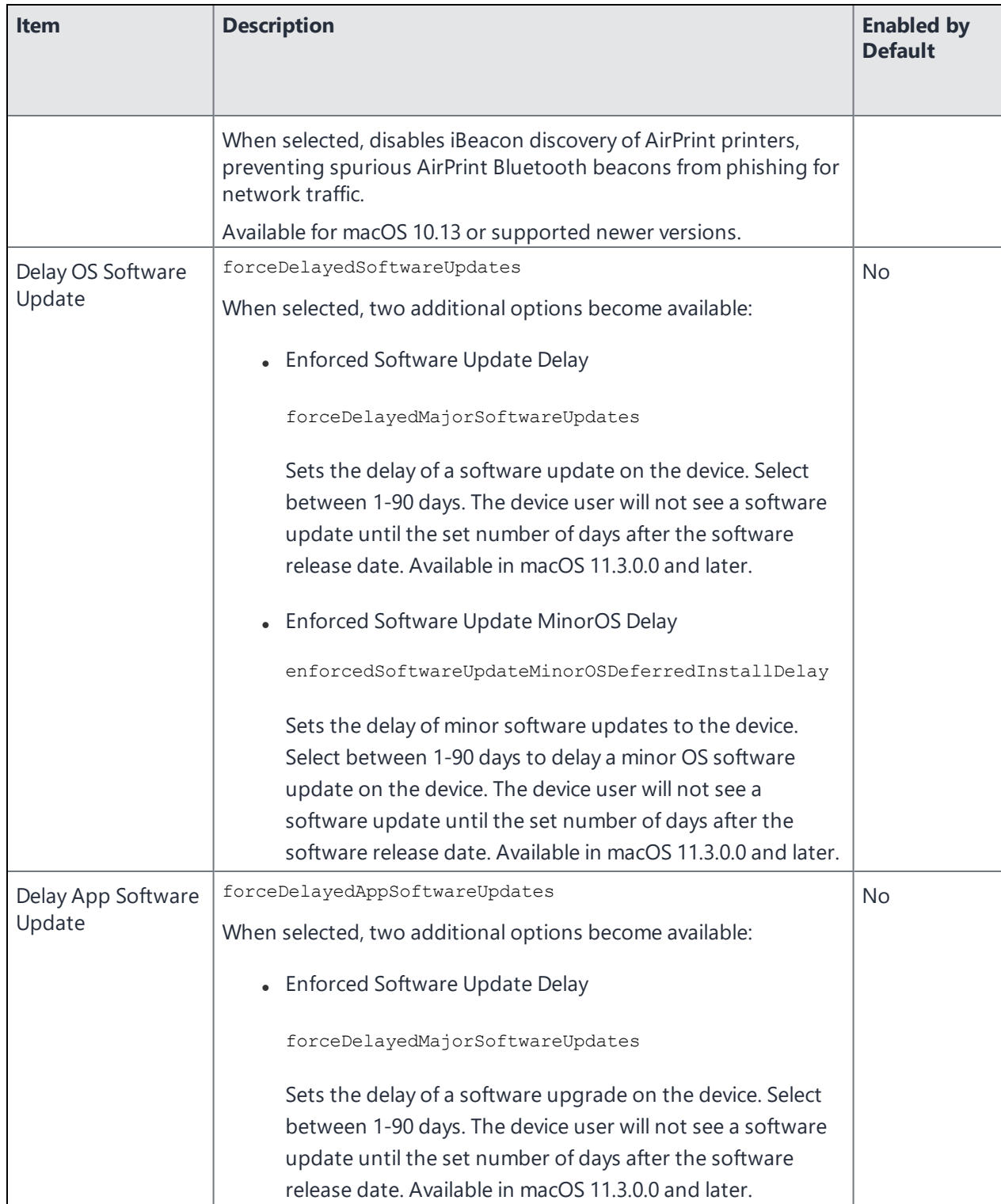

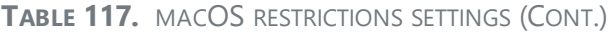

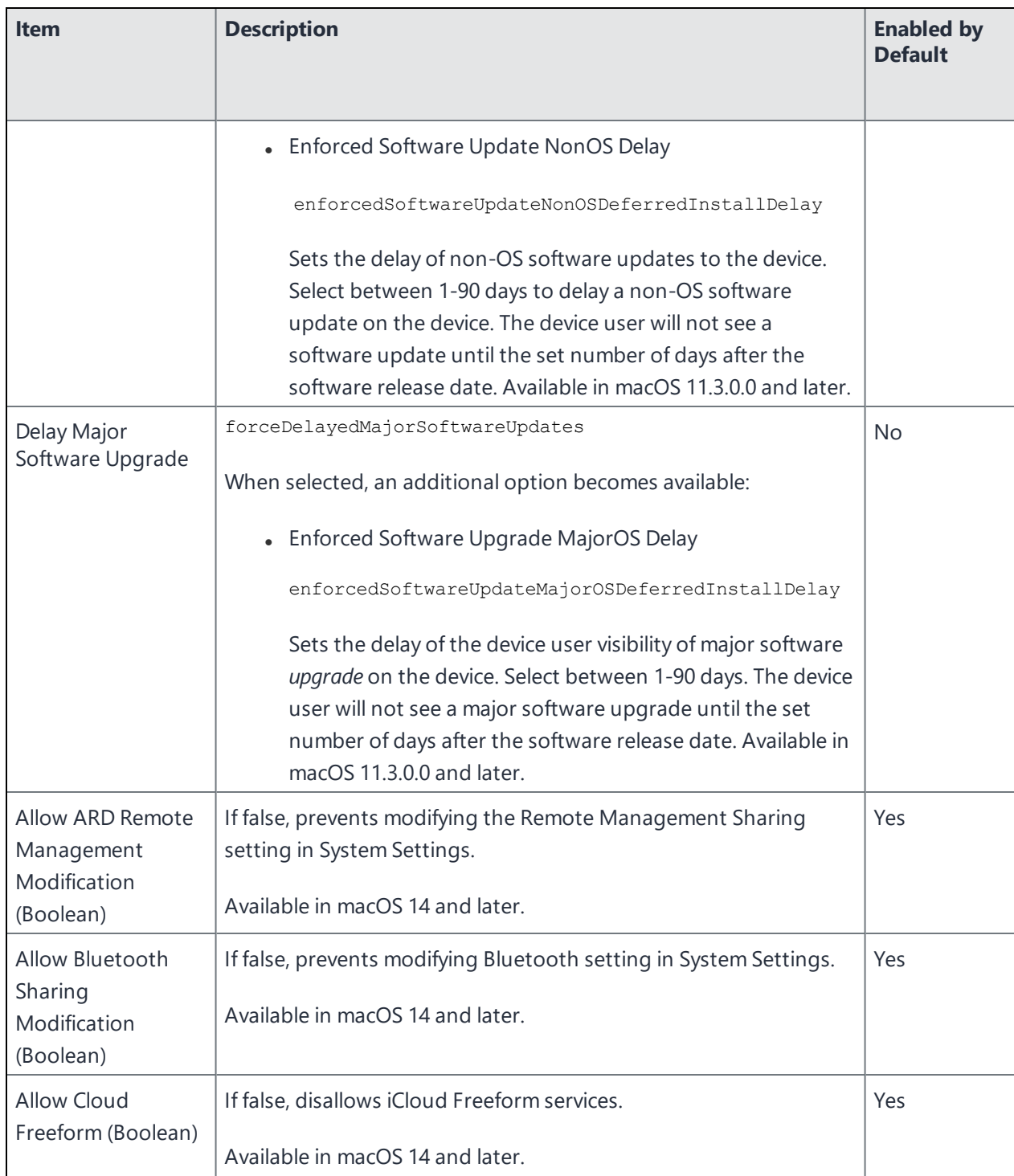

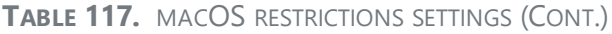

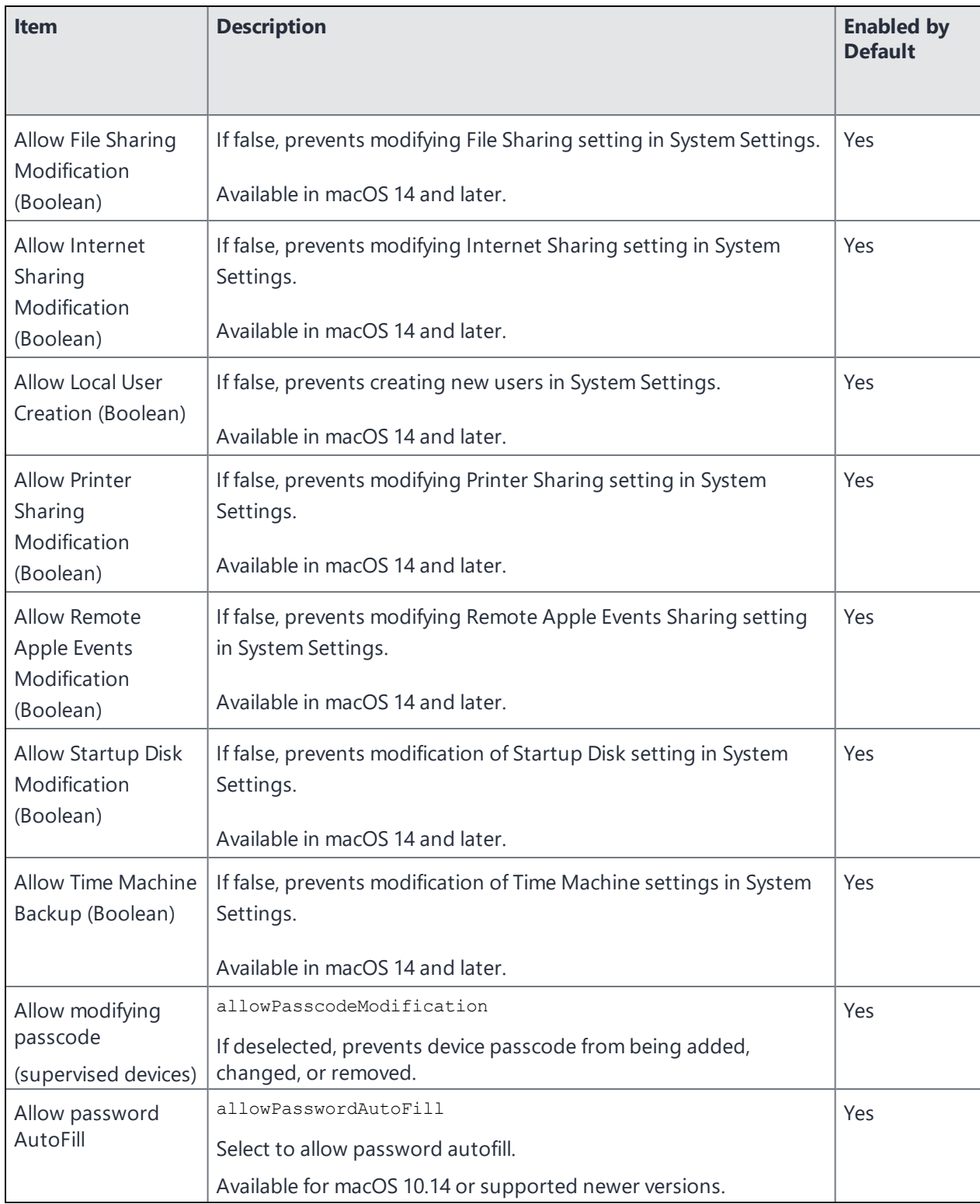

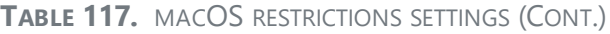

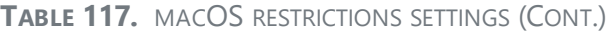

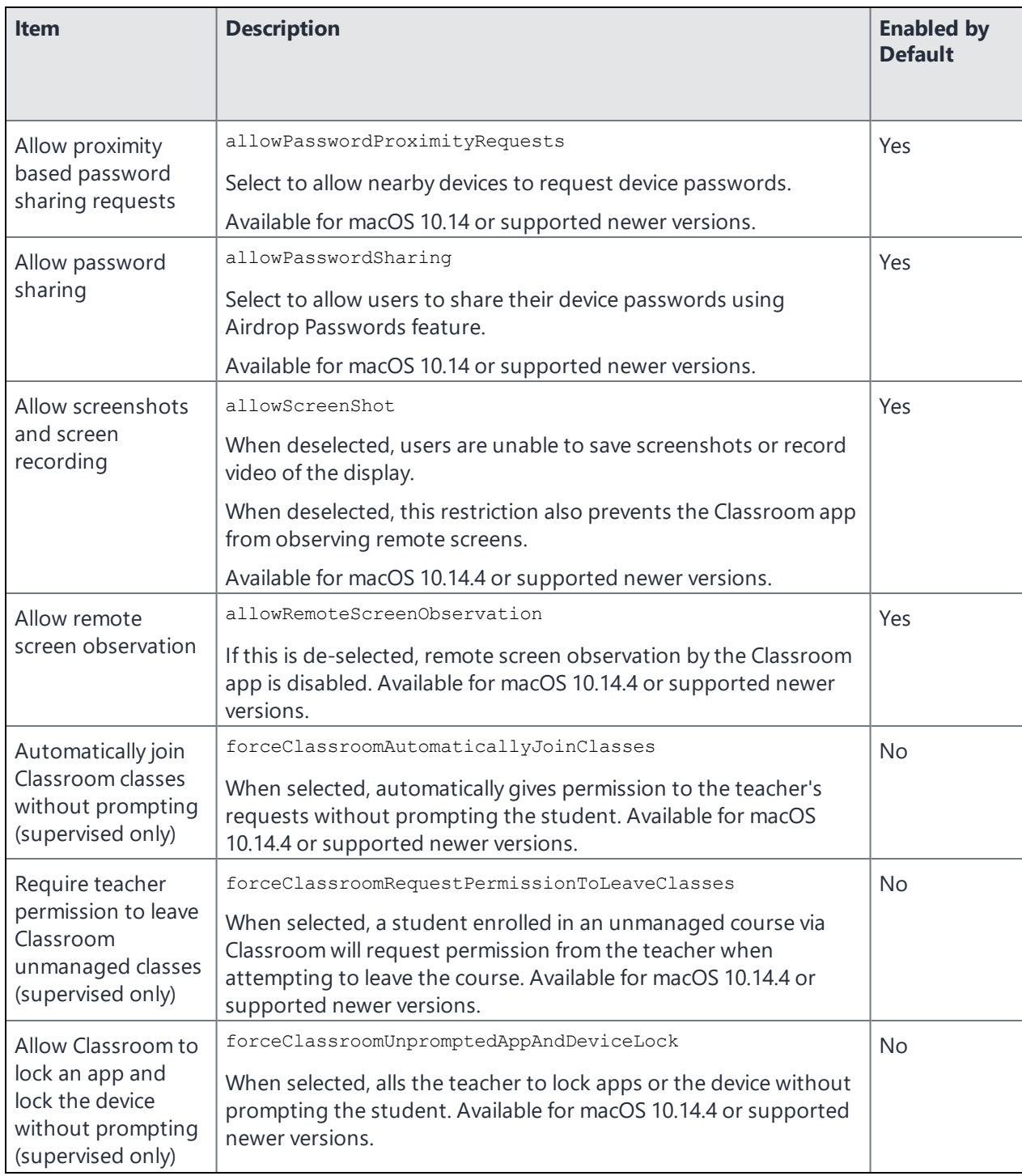

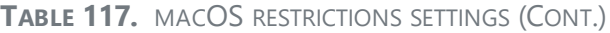

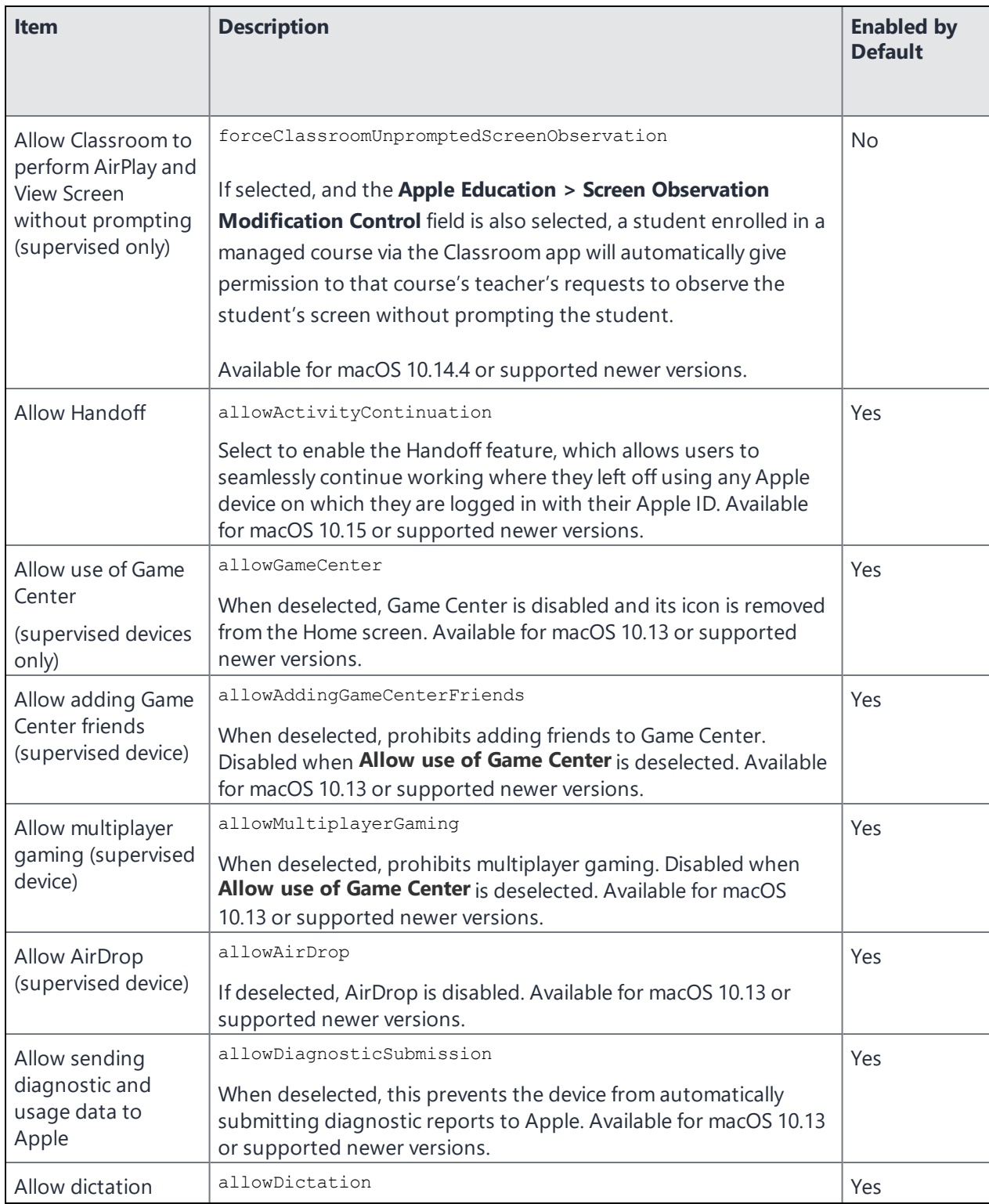
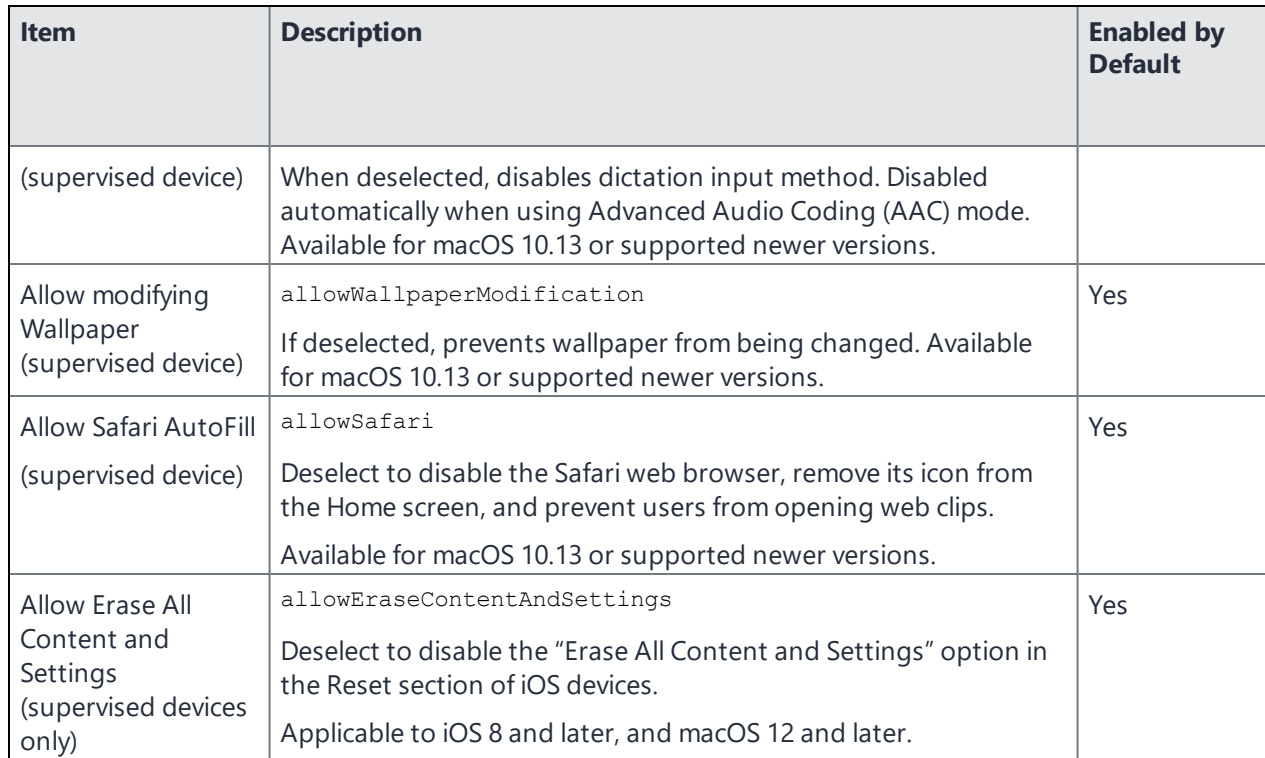

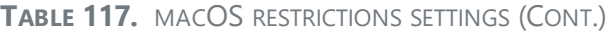

### **macOS Apple App Store restrictions**

The macOS Apple App Store restrictions setting allows you to restrict user or device interactions with the Apple App Store. For example, you can restrict app installations and updates to administrator users only, or to MDM-installed apps in updates only.

- 1. Go to **Policies & Configs > Configurations.**
- 2. Select **Add New > Apple > macOS Only > macOS App Store Restrictions** to specify App Store lockdown capabilities for macOS.
- 3. Configure the settings as described in "macOS App Store [Restrictions](#page-793-0) options " on the next page.
- 4. Select **Save**.
- 5. Select the setting you just created.
- 6. Go to **Actions > Apply to label**.
- 7. Select the labels you want to apply.
- 8. Select **Apply**.

# **macOS AppStore restriction options**

<span id="page-793-0"></span>The following table describes the macOS App Store restrictions.

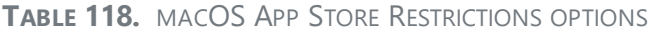

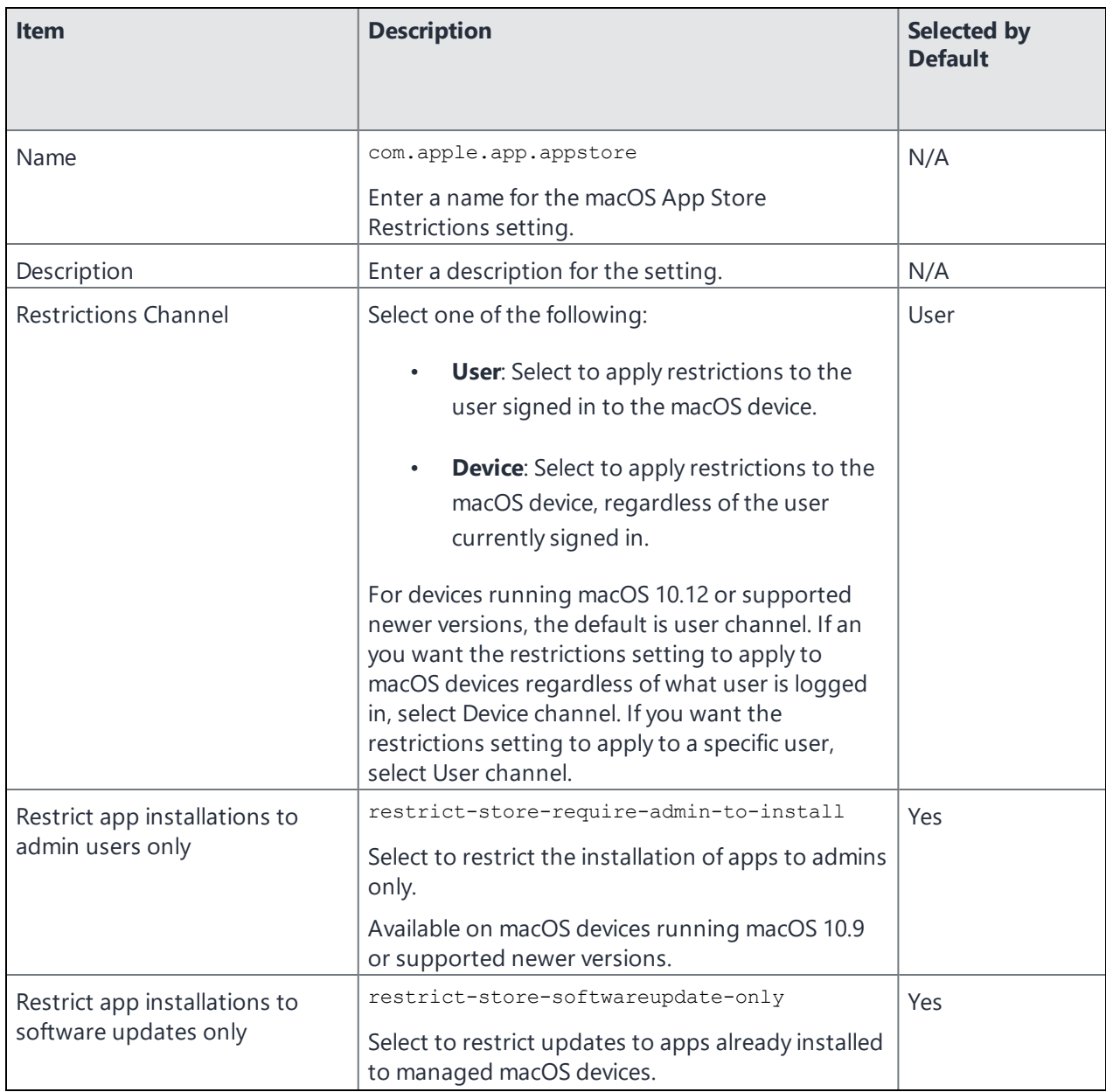

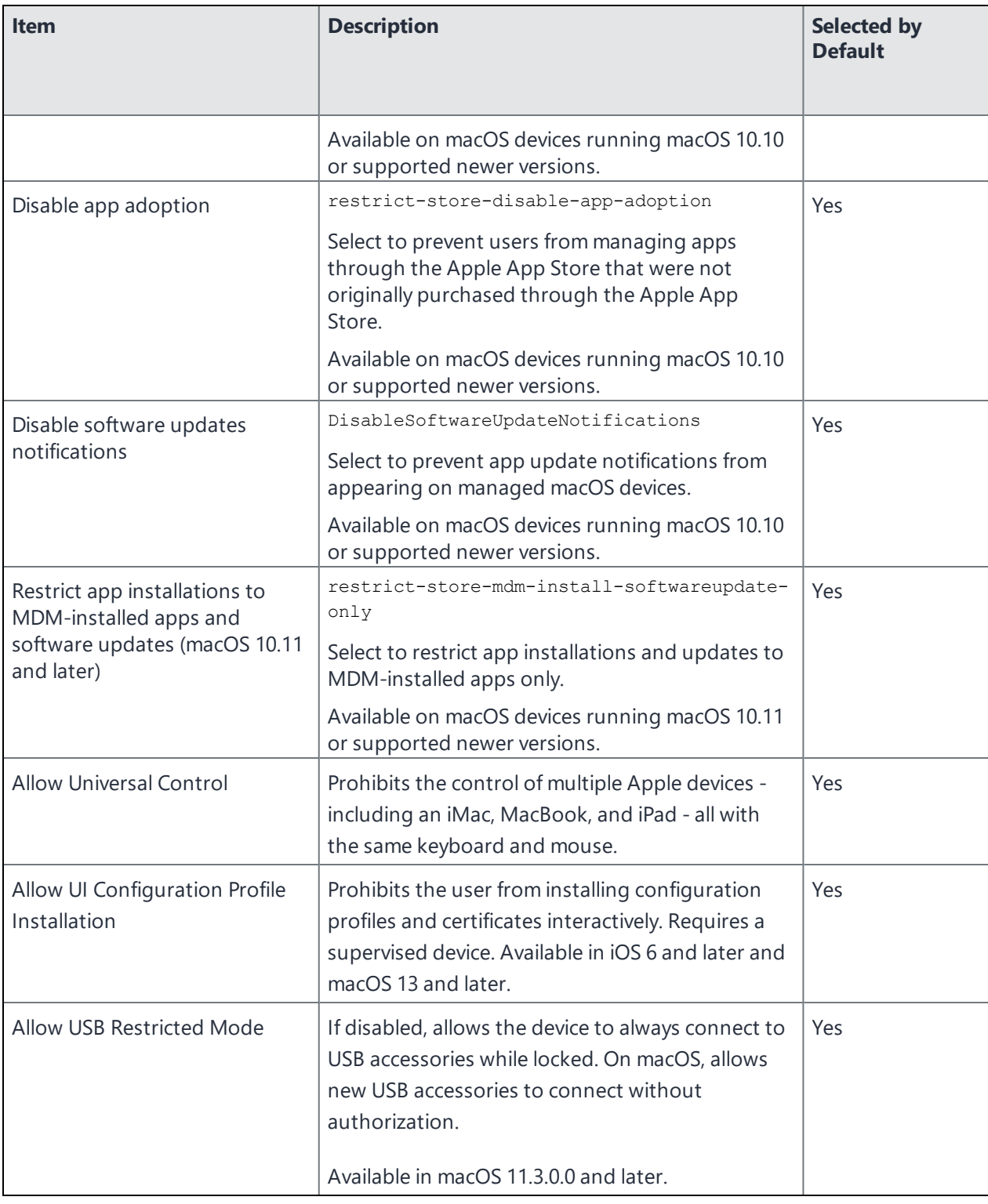

**TABLE 118.** MACOS APP STORE RESTRICTIONS OPTIONS (CONT.)

The new restrictions are not automatically pushed to the devices when you upgrade. Instead, to force-push the restriction to all devices, open it and save it.

# **Disc settings for macOS**

You can use the Finder and Disc Burning restriction settings to restrict the ability of managed macOS devices to burn data to disc. You must configure both settings to control the burning of data to disc on managed macOS devices.

### **Configuring Finder disc burning settings for macOS**

The Finder restriction for macOS devices allow you to disable disc burning capabilities using macOS Finder on managed macOS devices. Disabling disc burning through Finder using this restriction setting will also disable disc burning regardless of the disc burning restriction setting described in ["Configuring](#page-796-0) the Disc [Burning](#page-796-0) setting for macOS" on the next page.

### **Procedure**

i.

- 1. Go to **Policies & Configs > Configurations.**
- 2. Select **Add New > Apple > macOS Only > Disc > Finder**.
- 3. Enter a name for the Finder restriction setting.
- 4. Select **Disable Finder's Disc Burning Support** to disable the disc burning capability on managed macOS devices. If you want to enable support for burning to disc using Finder, leave this option unchecked.
- 5. Select **Save**.
- 6. Select the setting you just created.
- 7. Go to **Actions > Apply to label**.
- 8. Select the labels you want to apply.
- 9. Select **Apply**.

### <span id="page-796-0"></span>**Configuring the Disc Burning setting for macOS**

The Disc Burning restriction allows you to control whether users can burn data to disc on managed macOS devices. You can enable or disable disc burning, or allow the burning of data to disc only after users have gone through an authentication process. You must also create a Finder restriction in addition to the Disc Burning restriction to control disc burning on managed macOS devices.

### **Procedure**

- 1. Go to **Policies & Configs > Configurations.**
- 2. Select **Add New > Apple > macOS Only > Disc > Disc Burning**. The New Disc Burning dialog box opens.
- 3. Configure the settings as described in "Disc Burning settings [\(macOS\)](#page-797-0) " on the next page.
- 4. Select **Save**.
- 5. Select the setting you just created.
- 6. Go to **Actions > Apply to label**.
- 7. Select the labels you want to apply.
- 8. Select **Apply**.

### **Disc burning settings (macOS)**

The following table describes the settings for disc buning.

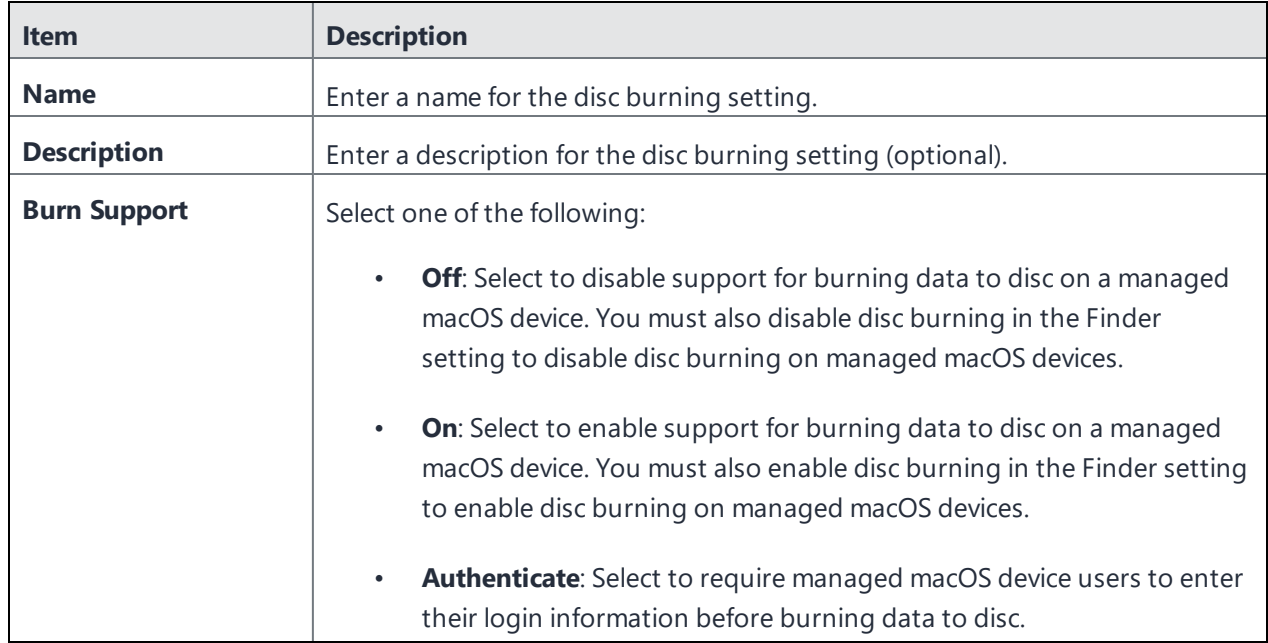

<span id="page-797-0"></span>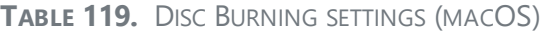

# **Media Control setting for macOS**

The Media Control setting allows you to permit or forbid users to mount, unmount, and eject on logout a variety of media, such as DVDs, network disks, and external drives. This setting enables you to fine-tune your control over media use on macOS devices, for example, you can configure all blank DVDs to be rejected by the macOS media drive, or require user authentication when connecting to a network drive.

The Supported media types are:

- $-BD$
- Blank BD
- Blank CD
- Blank DVD
- $\cdot$  CD
- Disk Image
- <sup>l</sup> DVD
- Hard Disk External
- Hard Disk Internal
- Network Disk

- 1. Go to **Policies & Configs > Configurations.**
- 2. Select **Add New > Apple > macOS Only > Media Control**. The New Media Control Setting dialog box opens.
- 3. Configure the settings as described in "Media Control Setting [\(macOS\)](#page-798-0) " below.
- 4. Select **Save**.
- 5. Select the setting you just created.
- 6. Go to **Actions > Apply to label**.
- 7. Select the labels you want to apply.
- <span id="page-798-0"></span>8. Select **Apply**.

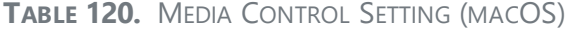

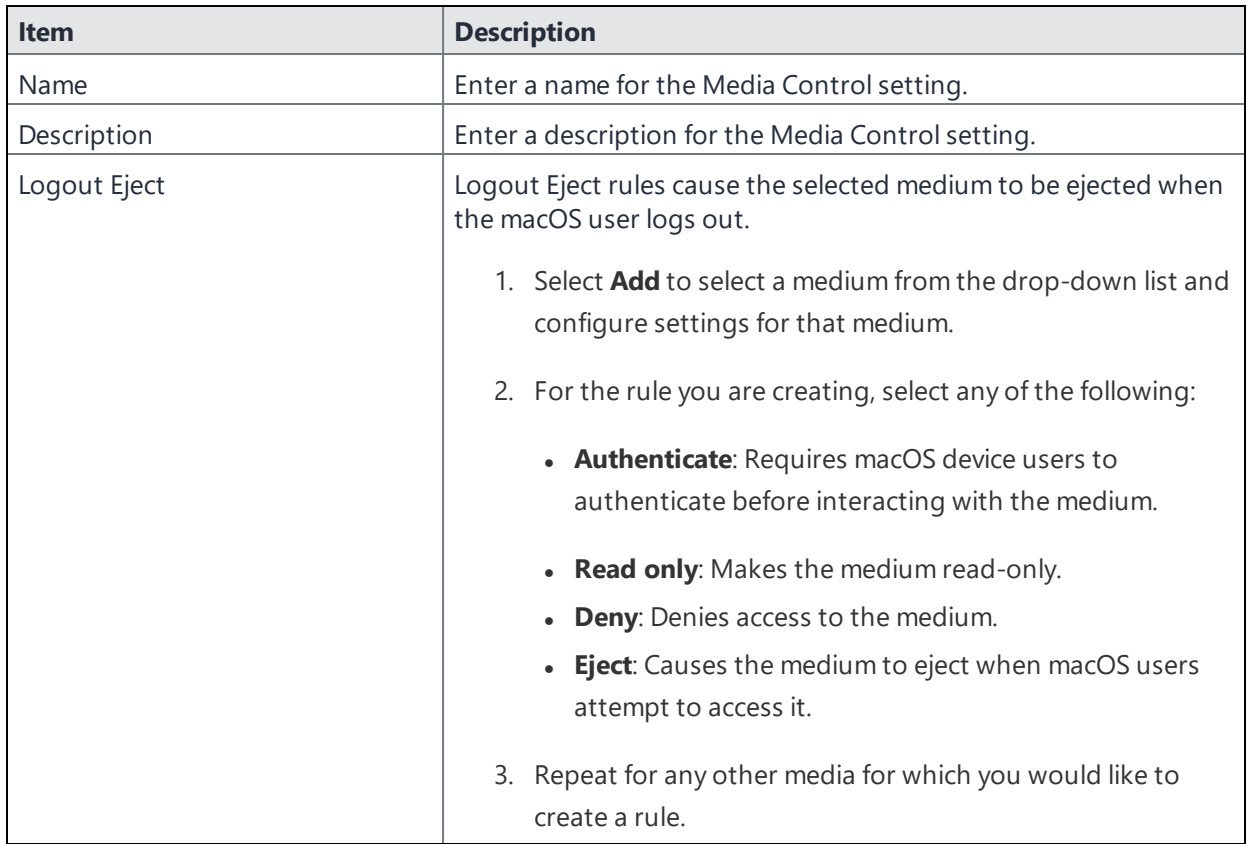

| <b>Item</b>             | <b>Description</b>                                                                                                    |  |
|-------------------------|----------------------------------------------------------------------------------------------------|--|
| <b>Mount Controls</b>   | Creating rules for Mount Controls allows you to govern the media<br>that can be mounted on managed macOS devices.                                                                                            |  |
|                         | 1. Select Add to select a medium from the drop-down list and<br>configure settings for that medium.                                                                                                    |  |
|                         | 2. For the rule you are creating, select any of the following:                                                                                                    |  |
|                         | • Authenticate: Requires macOS device users to<br>authenticate before interacting with the medium.                                                                                                    |  |
|                         | • Read only: Makes the medium read-only.<br>• Deny: Denies access to the medium.                                                                                                    |  |
|                         | • Eject: Causes the medium to eject when macOS users<br>attempt to access it.                                                                                                    |  |
|                         | 3. Repeat for any other media for which you would like to<br>create a rule.                                                                                                    |  |
| <b>Unmount Controls</b> | Creating rules for Unmount Controls allows you to govern the<br>media that can be unmounted from managed macOS devices.                                                                                      |  |
|                         | 1. Select Add to select a medium from the drop-down list and<br>configure settings for that medium.                                                                                                    |  |
|                         | 2. For the rule you are creating, select any of the following:<br>• Authenticate: Requires macOS device users to<br>authenticate before interacting with the medium.<br>• Deny: Denies access to the medium. |  |
|                         | 3. Repeat for any other media for which you would like to<br>create a rule.                                                                                                    |  |

**TABLE 120.** MEDIA CONTROL SETTING (MACOS) (CONT.)

# **Accessibility Settings Restrictions**

A new Accessibility Settings Restrictions is added, which will provide the administrator to control the Mac device accessibility settings.

- Bold Text Enabled (Boolean): If true, enables bold text.
- Increase Contrast Enabled (Boolean): If true, enables increase contrast.
- Reduced Motion Enabled (Boolean): If true, enables reduced motion.
- Reduce Transparency Enabled (Boolean): If true, enables reduced transparency.
- Text Size: The accessibility text size apps that support dynamic text use. 0 is the smallest value, and 11 is the largest value available. Default 4 possible values.
- Touch Accommodations Enabled (Boolean): If true, enables touch accommodations.
- Voice Over Enabled (Boolean): If true, enables voice over.
- Zoom Enabled (Boolean): If true, enables zoom.

### **Associated Domains for macOS**

Associated domains help to build a secure connection between the website and the application. Associated Domain allows you to share credentials or add functionality to your app from your website.

### **Procedure**

To configure associated domains:

- 1. Go to **Policies & Configs > Configurations.**
- 2. Select **Add New > Apple > macOS Only > Associated Domains**. The new Associated Domain dialog box opens.
- 3. Configure the settings as described in ["Associated](#page-801-0) Domain Setting (macOS) " on the next page.
- 4. Select **Save** to add the configuration.
- 5. Once the configuration is added to the **Configurations** page, select the added configuration.
- 6. Go to **Actions > Apply to label**.
- 7. Select the labels you want to apply.
- 8. Select **Apply**.

### <span id="page-801-0"></span>**Associated domains settings (macOS)**

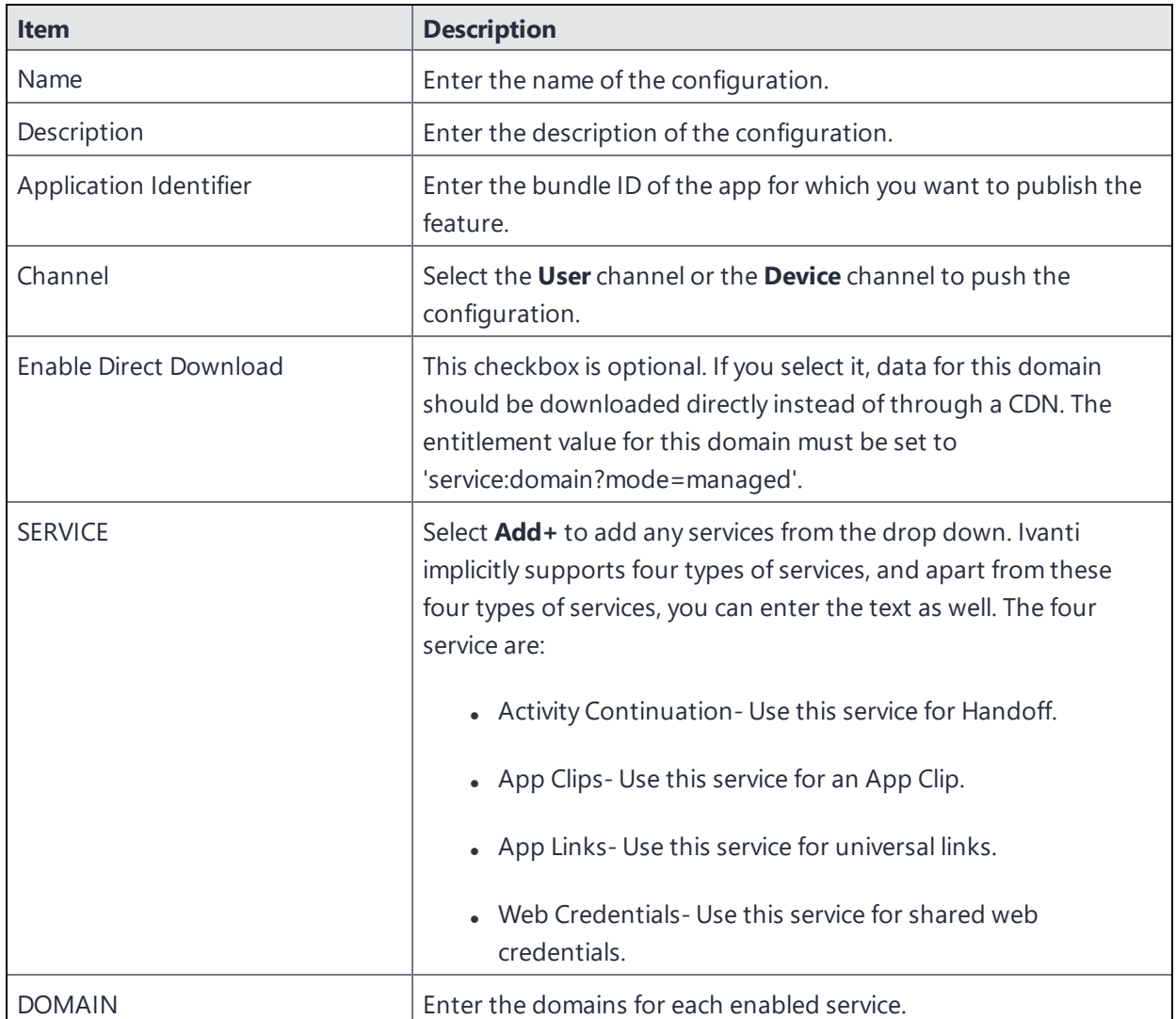

**TABLE 121.** ASSOCIATED DOMAIN SETTING (MACOS)

# **iOS and macOS Ivanti EPMM settings differences**

The following table outlines important differences in feature support between iOS and macOS.

| <b>Feature</b> | macOS                                                                                                    | iOS                                                                                                    |
|----------------|----------------------------------------------------------------------------------------------------|----------------------------------------------------------------------------------------------------|
| CalDAV         | MDM authenticates the account<br>before pushing profiles. Therefore, if<br>Ivanti EPMM does not have valid<br>credentials, it will not push the profile.                           | MDM does not authenticate the<br>account before pushing profiles. The<br>device user is prompted to enter a<br>password. |
|                | The Save user password field in<br><b>Settings &gt; System Settings &gt; Users</b><br>& Devices > Registration must be<br>enabled.                                                 |                                                                                                    |
| CardDAV        | MDM does not authenticate the<br>account. If no credentials are<br>available, the contacts will not be<br>synchronized and the device user will<br>not be prompted for a password. | MDM does not authenticate the<br>account before pushing profiles. The<br>device user is prompted to enter a<br>password. |
| Exchange       | Only Contacts are synchronized. SSL is<br>required.                                                                                                    | Email, contacts, tasks, and<br>appointments are synchronized.                                                            |
| web clip       | Profiles will not be pushed if the size<br>of the web clip image is greater than<br>20K.                                                                                           | Profiles will be pushed, regardless of the<br>size of the web clip image.                                                |

**TABLE 122.** DIFFERENCES BETWEEN IOS AND MACOS

# **Using Ivanti Mobile@Work for iOS**

This section addresses the management of Ivanti Mobile@Work for iOS.

- "Device management with the Ivanti [Mobile@Work](#page-803-0) My Devices tab" below
- "Managing notifications in Ivanti [Mobile@Work](#page-813-0) for iOS" on page 814
- "Logging and enhanced logging for Ivanti [Mobile@Work](#page-814-0) " on page 815
- "Opening Ivanti [Mobile@Work](#page-816-0) for iOS logs in other apps" on page 817
- ["Encrypting](#page-816-1) device logs with your own certificate" on page 817
- **.** "Screen [orientation"](#page-817-0) on page 818

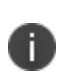

In iOS 13, the option to "Allow Always" was removed from the iOS Settings app. Instead, a dialog box displays requesting device users to enable tracking when the Ivanti Mobile@Work app is running. Ivanti Mobile@Work opens iOS Settings where device users can choose "Ask Next Time" or "Never". Ivanti, Inc recommends device users to enable tracking. This change applies to all versions of iOS 13 or supported newer versions. Ivanti Mobile@Work for iOS does not track device users' location without consent.

# <span id="page-803-0"></span>**Device management with the Ivanti Mobile@Work My Devices tab**

Ivanti Mobile@Work includes a self-service feature that allows device users to manage the device they are currently using, as well as any other devices that they have registered with Ivanti EPMM. The device management actions device users can take in the My Devices tab are generally similar to those available in the Ivanti EPMM User Portal.

The self-service feature is in the My Devices page in Ivanti Mobile@Work, and includes the following tabs:

- **Actions**: Actions a device user can take on the device currently in use, or other devices registered to that user, such as locking, unlocking, wiping, and re-enrolling the device with Ivanti EPMM.
- Info: Details about the selected device, such as the device model number, OS version, and device registration date.
- **Map**: The precise street location of the selected device.

### **Actions you can take on the current device**

In the My Devices tab, you can take the following actions on the device you are currently using:

- Check for Updates
- Re-enroll Device
- Retire Device (only if the device user has the correct permissions to retire a device)

#### **Actions you can take on your other devices**

You can also use the My Devices tab to take the following actions on other devices registered to you, even if those devices are not currently at your disposal:

- Unlock Device
- Lock Device
- Retire Device
- Wipe Device

You can lock, unlock, retire, or wipe one of your devices if you have the relevant roles assigned to you. If you only have one registered device, you cannot unlock, lock, or wipe that device in the My Devices tab.

#### **Device status**

The My Devices tab lists all devices registered to the device user who is logged in to Ivanti Mobile@Work. Each device shows the status of any actions taken on that device. For example, if you initiated a wipe on the third device in your list of devices, the status of that device might be "Wipe Pending".

- <sup>l</sup> "Assigning and removing device user roles" in *Getting Started with Ivanti EPMM*
- **.** ["Self-service](#page-965-0) User Portal" on page 966
- <sup>l</sup> ["Authenticating](#page-805-0) with Ivanti EPMM from the My Devices tab in Ivanti Mobile@Work" on the next [page](#page-805-0)
- "Checking for Ivanti EPMM updates with Ivanti [Mobile@Work"](#page-806-0) on page 807
- . "Re-enrolling a device with Ivanti [Mobile@Work](#page-806-1) " on page 807
- "Retiring a device with Ivanti [Mobile@Work](#page-807-0) " on page 808
- . "Unlocking a device with Ivanti [Mobile@Work](#page-808-0) " on page 809
- "Locking a device with Ivanti [Mobile@Work](#page-809-0) " on page 810
- . "Wiping a device with Ivanti [Mobile@Work](#page-810-0) " on page 811
- . "Viewing device details in the Ivanti [Mobile@Work](#page-811-0) My Devices tab" on page 812
- <span id="page-805-0"></span>• "Locating an iOS device in the Ivanti [Mobile@Work](#page-812-0) My Devices tab" on page 813

# **Authenticating with Ivanti EPMM from the My Devices tab in Ivanti Mobile@Work**

You must authenticate with Ivanti EPMM when:

- Managing your devices with the My Devices tab for the first time
- $\bullet$  The connection between Ivanti EPMM and Ivanti Mobile@Work has timed out
- **After you have exited and re-opened Ivanti Mobile@Work.**

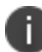

Ivanti Mobile@Work only persists the username if you successfully authenticate with Ivanti EPMM.

#### **Procedure**

- 1. In Ivanti Mobile@Work, tap **My Devices**.
- 2. Tap **Show my devices**.

Ivanti Mobile@Work shows the **Authentication Required** popup.

- 3. When authenticating for the first time after upgrading from previous versions of Ivanti Mobile@Work, enter the device username and password in the space provided.
- 4. When authenticating thereafter, enter the device password at the prompt.

Ivanti Mobile@Work shows the devices registered to the authenticated device user in the My Devices tab, with the device currently in use at the top of the list.

- "Checking for Ivanti EPMM updates with Ivanti [Mobile@Work"](#page-806-0) on the next page
- . "Re-enrolling a device with Ivanti [Mobile@Work](#page-806-1) " on the next page
- "Retiring a device with Ivanti [Mobile@Work](#page-807-0) " on page 808
- . "Unlocking a device with Ivanti [Mobile@Work](#page-808-0) " on page 809
- "Locking a device with Ivanti [Mobile@Work](#page-809-0) " on page 810
- . "Wiping a device with Ivanti [Mobile@Work](#page-810-0) " on page 811
- . "Viewing device details in the Ivanti [Mobile@Work](#page-811-0) My Devices tab" on page 812
- "Locating an iOS device in the Ivanti [Mobile@Work](#page-812-0) My Devices tab" on page 813

# <span id="page-806-0"></span>**Checking for Ivanti EPMM updates with Ivanti Mobile@Work**

The My Devices tab in Ivanti Mobile@Work allows you to check for any updates available from Ivanti EPMM. Updates may include modified Mobile Device Management (MDM) profiles, AppConnect policies, and certificate enrollment settings, for example. If updates are available, Ivanti EPMM sends the updates to the device. You can check for updates with the device you are currently using.

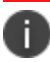

You can only check for Ivanti EPMM updates on the device currently in use.

### **Procedure**

- 1. In Ivanti Mobile@Work, tap **My Devices**.
- 2. Tap the device on which you wish to take action.

Ivanti Mobile@Work shows the **Device Details** page.

3. Tap **Actions** > **Check for Updates**.

Ivanti Mobile@Work communicates with Ivanti EPMM to check for updates.

#### **Related topics**

- <sup>l</sup> ["Authenticating](#page-805-0) with Ivanti EPMM from the My Devices tab in Ivanti Mobile@Work" on the previous [page](#page-805-0)
- . "Re-enrolling a device with Ivanti [Mobile@Work](#page-806-1) " below
- **.** "Retiring a device with Ivanti [Mobile@Work](#page-807-0) " on the next page
- . "Unlocking a device with Ivanti [Mobile@Work](#page-808-0) " on page 809
- "Locking a device with Ivanti [Mobile@Work](#page-809-0) " on page 810
- . "Wiping a device with Ivanti [Mobile@Work](#page-810-0) " on page 811
- <sup>l</sup> "Viewing device details in the Ivanti [Mobile@Work](#page-811-0) My Devices tab" on page 812
- "Locating an iOS device in the Ivanti [Mobile@Work](#page-812-0) My Devices tab" on page 813

### <span id="page-806-1"></span>**Re-enrolling a device with Ivanti Mobile@Work**

You can re-enroll the device you are currently using with Ivanti EPMM. After requesting re-enrollment, Ivanti EPMM pushes the relevant profiles and configurations to the device again.

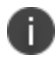

You can only re-enroll the device currently in use.

#### **Procedure**

- 1. In Ivanti Mobile@Work , tap **My Devices**.
- 2. Tap the device on which you wish to take action.

Ivanti Mobile@Work shows the **Device Details** page.

3. Tap **Actions** > **Re-enroll Device**.

Ivanti Mobile@Work sends a request to Ivanti EPMM to re-register the device.

#### **Related topics**

- <sup>l</sup> ["Authenticating](#page-805-0) with Ivanti EPMM from the My Devices tab in Ivanti Mobile@Work" on page 806
- "Checking for Ivanti EPMM updates with Ivanti [Mobile@Work"](#page-806-0) on the previous page
- . "Retiring a device with Ivanti [Mobile@Work](#page-807-0) " below
- $\bullet$  "Unlocking a device with Ivanti [Mobile@Work](#page-808-0) " on the next page
- "Locking a device with Ivanti [Mobile@Work](#page-809-0) " on page 810
- . "Wiping a device with Ivanti [Mobile@Work](#page-810-0) " on page 811
- . "Viewing device details in the Ivanti [Mobile@Work](#page-811-0) My Devices tab" on page 812
- "Locating an iOS device in the Ivanti [Mobile@Work](#page-812-0) My Devices tab" on page 813

### <span id="page-807-0"></span>**Retiring a device with Ivanti Mobile@Work**

You can remove from Ivanti EPMM management your current device, or any device you have registered with Ivanti EPMM.

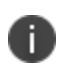

You need to have the relevant role assigned to your user name to take this action. The role is a user portal role. For more information, see "Assigning user portal device [management](#page-974-0) roles" on [page 975](#page-974-0).

#### **Procedure**

- 1. In Ivanti Mobile@Work , tap **My Devices**.
- 2. Tap the device on which you wish to take action.

Ivanti Mobile@Work shows the **Device Details** page.

3. Tap **Actions** > **Retire Device**.

- 4. At the prompt, tap **Retire Device**.
- 5. Enter your password.

Ivanti Mobile@Work sends a request to Ivanti EPMM to retire the device.

### **Related topics**

- <sup>l</sup> ["Authenticating](#page-805-0) with Ivanti EPMM from the My Devices tab in Ivanti Mobile@Work" on page 806
- "Checking for Ivanti EPMM updates with Ivanti [Mobile@Work"](#page-806-0) on page 807
- . "Re-enrolling a device with Ivanti [Mobile@Work](#page-806-1) " on page 807
- $\bullet$  "Unlocking a device with Ivanti [Mobile@Work](#page-808-0) " below
- "Locking a device with Ivanti [Mobile@Work](#page-809-0) " on the next page
- . "Wiping a device with Ivanti [Mobile@Work](#page-810-0) " on page 811
- . "Viewing device details in the Ivanti [Mobile@Work](#page-811-0) My Devices tab" on page 812
- "Locating an iOS device in the Ivanti [Mobile@Work](#page-812-0) My Devices tab" on page 813

### <span id="page-808-0"></span>**Unlocking a device with Ivanti Mobile@Work**

You can unlock another device you have registered with Ivanti EPMM from Ivanti Mobile@Work on the registered device you are currently using.

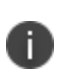

You need to have the relevant role assigned to your user name to take this action. The role is a user portal role. For more information, see "Assigning user portal device [management](#page-974-0) roles" on [page 975](#page-974-0).

#### **Procedure**

- 1. In Ivanti Mobile@Work , tap **My Devices**.
- 2. Tap the device on which you wish to take action.

Ivanti Mobile@Work shows the **Device Details** page.

- 3. Tap **Actions** > **Unlock Device**.
- 4. At the prompt, tap **Unlock Device**.
- 5. Enter your password.

Ivanti Mobile@Work sends a request to Ivanti EPMM to unlock the device.

Related topics

- ["Authenticating](#page-805-0) with Ivanti EPMM from the My Devices tab in Ivanti Mobile@Work" on page 806
- "Checking for Ivanti EPMM updates with Ivanti [Mobile@Work"](#page-806-0) on page 807
- . "Re-enrolling a device with Ivanti [Mobile@Work](#page-806-1) " on page 807
- "Retiring a device with Ivanti [Mobile@Work](#page-807-0) " on page 808
- "Locking a device with Ivanti [Mobile@Work](#page-809-0) " below
- . "Wiping a device with Ivanti [Mobile@Work](#page-810-0) " on the next page
- . "Viewing device details in the Ivanti [Mobile@Work](#page-811-0) My Devices tab" on page 812
- "Locating an iOS device in the Ivanti [Mobile@Work](#page-812-0) My Devices tab" on page 813

### <span id="page-809-0"></span>**Locking a device with Ivanti Mobile@Work**

You can lock another device you have registered with Ivanti EPMM from Ivanti Mobile@Work on the registered device you are currently using.

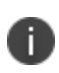

You need to have the relevant role assigned to your user name to take this action. The role is a user portal role. For more information, see "Assigning user portal device [management](#page-974-0) roles" on [page 975](#page-974-0).

### **Procedure**

- 1. In Ivanti Mobile@Work , tap **My Devices**.
- 2. Tap the device on which you wish to take action.

Ivanti Mobile@Work shows the **Device Details** page.

- 3. Tap **Actions** > **Lock Device**.
- 4. At the prompt, tap **Lock Device**.
- 5. Enter your password.

Ivanti Mobile@Work sends a request to Ivanti EPMM to lock the device.

- <sup>l</sup> ["Authenticating](#page-805-0) with Ivanti EPMM from the My Devices tab in Ivanti Mobile@Work" on page 806
- "Checking for Ivanti EPMM updates with Ivanti [Mobile@Work"](#page-806-0) on page 807
- . "Re-enrolling a device with Ivanti [Mobile@Work](#page-806-1) " on page 807
- "Retiring a device with Ivanti [Mobile@Work](#page-807-0) " on page 808
- . "Unlocking a device with Ivanti [Mobile@Work](#page-808-0) " on page 809
- $\bullet$  "Wiping a device with Ivanti [Mobile@Work](#page-810-0) " below
- <sup>l</sup> "Viewing device details in the Ivanti [Mobile@Work](#page-811-0) My Devices tab" on the next page
- "Locating an iOS device in the Ivanti [Mobile@Work](#page-812-0) My Devices tab" on page 813

### <span id="page-810-0"></span>**Wiping a device with Ivanti Mobile@Work**

You can wipe the app data and user data from another device you have registered with Ivanti EPMM, using Ivanti Mobile@Work on your current device.

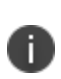

You need to have the relevant role assigned to your user name to take this action. The role is a user portal role. For more information, see "Assigning user portal device [management](#page-974-0) roles" on [page 975](#page-974-0).

### **Procedure**

- 1. In Ivanti Mobile@Work , tap **My Devices**.
- 2. Tap the device on which you wish to take action.

Ivanti Mobile@Work shows the **Device Details** page.

- 3. Tap **Actions** > **Wipe Device**.
- 4. At the prompt, tap **Wipe Device**.
- 5. Enter your password.

Ivanti Mobile@Work sends a request to Ivanti EPMM to wipe the device.

- <sup>l</sup> ["Authenticating](#page-805-0) with Ivanti EPMM from the My Devices tab in Ivanti Mobile@Work" on page 806
- "Checking for Ivanti EPMM updates with Ivanti [Mobile@Work"](#page-806-0) on page 807
- . "Re-enrolling a device with Ivanti [Mobile@Work](#page-806-1) " on page 807
- <sup>l</sup> "Retiring a device with Ivanti [Mobile@Work](#page-807-0) " on page 808
- . "Unlocking a device with Ivanti [Mobile@Work](#page-808-0) " on page 809
- "Locking a device with Ivanti [Mobile@Work](#page-809-0) " on the previous page
- . "Viewing device details in the Ivanti [Mobile@Work](#page-811-0) My Devices tab" below
- "Locating an iOS device in the Ivanti [Mobile@Work](#page-812-0) My Devices tab" on the next page

### <span id="page-811-0"></span>**Viewing device details in the Ivanti Mobile@Work My Devices tab**

You can use My Devices to view details about any device registered to the device user, such as model number, iOS version number, registration date, and so on.

#### **Procedure**

- 1. In Ivanti Mobile@Work , tap **My Devices**.
- 2. Tap the device whose details you wish to examine.

Ivanti Mobile@Work shows the **Device Details** page.

- 3. Tap **Info**.
- 4. Ivanti Mobile@Work shows the information available about the device, as shown in "The [device](#page-811-1) details page in Ivanti [Mobile@Work](#page-811-1) " below.

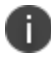

Any unavailable device information appears as N/A.

#### <span id="page-811-1"></span>**Reference**

TABLE 1. THE DEVICE DETAILS PAGE IN IVANTI MOBILE@WORK

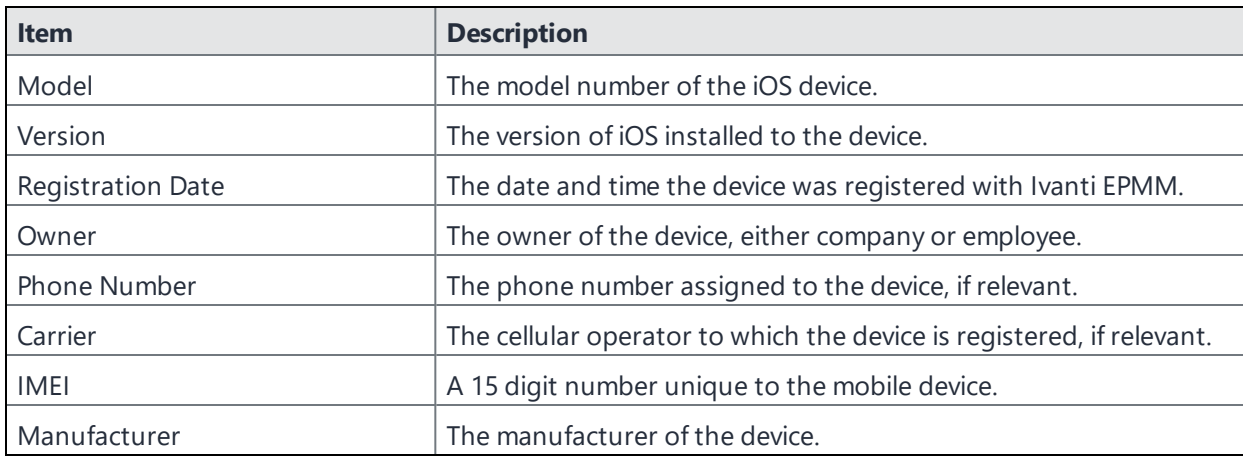

- <sup>l</sup> ["Authenticating](#page-805-0) with Ivanti EPMM from the My Devices tab in Ivanti Mobile@Work" on page 806
- "Checking for Ivanti EPMM updates with Ivanti [Mobile@Work"](#page-806-0) on page 807
- . "Re-enrolling a device with Ivanti [Mobile@Work](#page-806-1) " on page 807
- <sup>l</sup> "Retiring a device with Ivanti [Mobile@Work](#page-807-0) " on page 808
- . "Unlocking a device with Ivanti [Mobile@Work](#page-808-0) " on page 809
- "Locking a device with Ivanti [Mobile@Work](#page-809-0) " on page 810
- . "Wiping a device with Ivanti [Mobile@Work](#page-810-0) " on page 811
- "Locating an iOS device in the Ivanti [Mobile@Work](#page-812-0) My Devices tab" below

### <span id="page-812-0"></span>**Locating an iOS device in the Ivanti Mobile@Work My Devices tab**

The My Devices tab allows you to view the map location and street address of any device registered to your username.

• Ivanti Mobile@Work can only locate devices on which you have enabled location services.

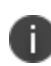

In iOS 13, the option to "Allow Always" was removed from the iOS Settings app. Instead, a dialog box displays requesting device users to enable tracking when the Ivanti Mobile@Work app is running. Ivanti Mobile@Work opens iOS Settings where device users can choose "Ask Next Time" or "Never". Ivanti, Inc recommends device users to enable tracking. This change applies to all versions of iOS 13 or supported newer versions. Ivanti Mobile@Work for iOS does not track device users' location without consent.

• You cannot copy addresses from the map.

#### **Procedure**

- 1. In Ivanti Mobile@Work , tap **My Devices**.
- 2. Tap the device whose details you wish to examine.

Ivanti Mobile@Work shows the **Device Details** page.

3. Tap **Map**.

Ivanti Mobile@Work shows a map with a green indicator for the device.

- 4. Tap the green indicator to view the exact street address where the device is located.
- 5. Tap the blue indicator to view the location of another device registered to the same user.

#### **Related topics**

- ["Authenticating](#page-805-0) with Ivanti EPMM from the My Devices tab in Ivanti Mobile@Work" on page 806
- "Checking for Ivanti EPMM updates with Ivanti [Mobile@Work"](#page-806-0) on page 807
- "Re-enrolling a device with Ivanti [Mobile@Work](#page-806-1) " on page 807
- "Retiring a device with Ivanti [Mobile@Work](#page-807-0) " on page 808
- . "Unlocking a device with Ivanti [Mobile@Work](#page-808-0) " on page 809
- "Locking a device with Ivanti [Mobile@Work](#page-809-0) " on page 810
- . "Wiping a device with Ivanti [Mobile@Work](#page-810-0) " on page 811
- <span id="page-813-0"></span>. "Viewing device details in the Ivanti [Mobile@Work](#page-811-0) My Devices tab" on page 812

# **Managing notifications in Ivanti Mobile@Work for iOS**

Ivanti Mobile@Work for iOS includes a Notifications tab shows notifications received from Ivanti EPMM. The Notifications tab allows you to manage notifications, including the ability to receive notifications on the home screen and view, save, or dismiss them. Notifications from Ivanti Mobile@Work are displayed in the device Notifications Center.

Notifications can be received and viewed when the device is locked. When Ivanti Mobile@Work is running in the background, all new notifications are sent to both Ivanti Mobile@Work and the Notifications Center. When Ivanti Mobile@Work is running in the foreground, all new notifications are sent to Ivanti Mobile@Work only. When Ivanti Mobile@Work is not running, all notifications are delivered only to the device Notification Center. Tapping the message in the Notification Center opens Ivanti Mobile@Work and delivers that particular message to Ivanti Mobile@Work . For example, if three messages have been sent to the Notification Center, the device user must tap each message to deliver it to Ivanti Mobile@Work .

- You can do the following in the Notifications tab in Ivanti Mobile@Work :
	- $\circ$  View additional notification details by tapping the chevron (>) next to a notification in the Ivanti Mobile@Work Notifications tab.
	- Swipe right to left to delete a given notification.
	- <sup>o</sup> Delete all notifications by tapping **Delete All** on the top right of the Notifications tab.
	- $\circ$  Save notifications by tapping them one at a time.

# <span id="page-814-0"></span>**Logging and enhanced logging for Ivanti Mobile@Work**

If iOS device users experience issues with Ivanti Mobile@Work , they can reproduce the issue and send the logs (log level Debug) to their support administrator. Enhanced Logging encrypts the logs for safe transport to the support Admin.

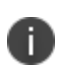

This feature is for troubleshooting, and is disabled by default. Logging requires Ivanti Mobile@Work 9.0 or supported newer versions.

# **Sending Ivanti Mobile@Work logs to Ivanti, Inc Support**

### **Procedure**

- 1. Open Ivanti Mobile@Work .
- 2. Tap **Settings**.
- 3. To enable encrypted logging of your phone information, tap **Enhanced Logging**.

If you do not require encryption, make sure **Enhanced Logging** is toggled off.

- 4. Reproduce the issue on the device.
- 5. Go back to Ivanti Mobile@Work , and tap **Settings > Send Mobile@Work Logs**.

Select a method to send the log information to Ivanti Endpoint Manager Mobile support. Options include email, SMS, AirDrop, and others.

6. Enter a support address and tap **Send**.

### **Remote Enhanced Logging for Managers**

In circumstances where issues are intermittent or random in nature, enhanced logging can be remotely enabled on a set of devices by the manager. This includes the ability to pull the logs remotely. Once the needed information is collected, the logging can be disabled. At the device, the user can override this command; the override will be in the report to Ivanti EPMM at the next checkin.

#### **Procedure**

- 1. Open **Actions** > **More Actions** > **Enhanced Logging**.
- 2. Enter the device(s) to be affected.
- 3. Select **Enable Enhanced Logging**.
- 4. Create any notes and select **Update**.

When the manager has the enhanced logs, return to the Enhanced Logging screen and select **Disable Enhanced Logging** to stop the action.

# **Remote activation of enhanced logging for iOS Ivanti Mobile@Work**

The ability to remotely enable enhanced logging helps managers monitor devices where the nature of an issue is intermittent or random. This option allows the manager to enable enhanced logging remotely using the device manager for a set of devices in order to collect the logging needed, and then to disable the feature once finished. This feature is currently supported in Ivanti EPMM 11.4.0.0 and later.

This feature is engaged as a command or action off of the device menu and will be sent to the iOS Ivanti Mobile@Work client.

#### **Procedure**

- 1. At the Device Menu: go to Actions > More Actions > Enhanced Logging
- 2. Dialog appears with Enable enhanced logging or Disable enhanced logging options as well as a location to identify the devices and a place to make Notes.
	- a. Enter the devices to be engaged.
	- b. Select whether Enable or Disable the functionality.
	- c. Make any Notes needed for your project.
- 3. Accept the changes.

If enabled, a new property will be sent from the Client, EnhancedLoggingEnabled, with True/False as the options. The property is available for labels, advanced search, and shown in the device details.

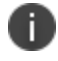

If this is not sent, DO NOT set a default as that means the value is unknown, the client is older.

# <span id="page-816-0"></span>**Opening Ivanti Mobile@Work for iOS logs in other apps**

Ivanti Mobile@Work for iOS allows you to use the iOS Open In feature for Ivanti Mobile@Work logs. You can open Ivanti Mobile@Work log files in any app that supports that file type.

### **Procedure**

- 1. On an iOS device, run Ivanti Mobile@Work .
- 2. In Ivanti Mobile@Work , tap **Settings > Send Mobile@Work Logs**.
- 3. Select Open In.
- <span id="page-816-1"></span>4. Open the log file in any available app.

# **Encrypting device logs with your own certificate**

You can define a log encryption configuration that enables device users to send encrypted logs to an administrator's email address from their devices. The configuration includes a certificate for encrypting logs and an email address to which encrypted logs are to be sent. Devices sync with Ivanti EPMM and receive the configuration after you assign the configuration to the relevant labels.

This feature requires Ivanti Mobile@Work 10.0.0 for iOS or supported newer versions.

### **Before you begin**

Upload a certificate to Ivanti EPMM, as described in ["Certificates](#page-658-0) settings" on page 659.

- 1. In the Admin Portal, select **Policies & Configs**> **Configurations**.
- 2. Select **Add New** and select **LogEncryption**. The New Log Encryption Setting dialog box opens.
- 3. Fill in the following:

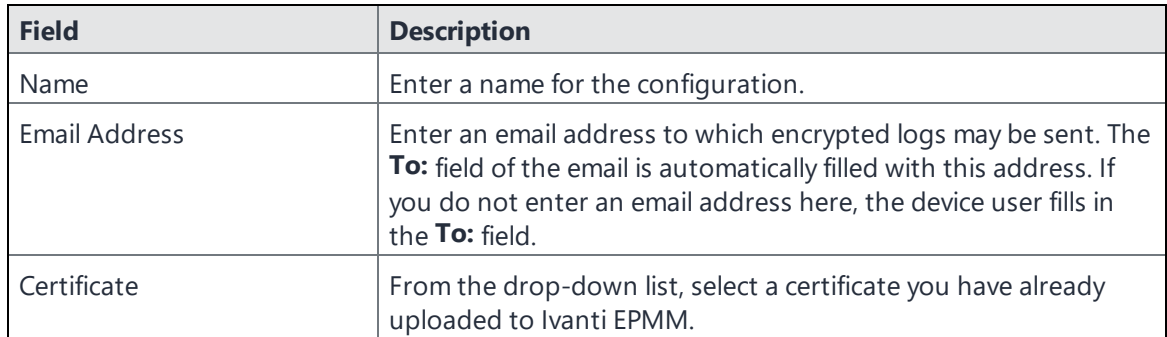

- 4. Select **Save**.
- 5. On the Configurations page, select the configuration you just defined.
- 6. Select **Actions** > **Apply to Label**, and select the label to which you want to apply the log encryption configuration.

# <span id="page-817-0"></span>**Screen orientation**

Ivanti Mobile@Work 10.1.0.0 or supported newer versions supports only portrait mode. It does not rotate to landscape mode.

# **Using Ivanti Mobile@Work for macOS**

This section addresses the management of Ivanti Mobile@Work for macOS.

["Running](#page-819-0) shell scripts on macOS devices" on the next page

# <span id="page-819-0"></span>**Running shell scripts on macOS devices**

This section addresses the components related to running shell scripts on macOS devices.

### **Shell scripts on macOS devices**

Ivanti EPMM allows you to create and sign your own macOS shell scripts, which you can then upload to Ivanti EPMM and run on managed macOS devices. You can write a script that configures any setting within macOS System Preferences on macOS devices. Or, you may wish to run scripts that:

- force device users to change their passwords monthly
- lock the screen after 5 minutes of idle time
- or configures a secured Wi-Fi network.

After uploading scripts to Ivanti EPMM and configuring macOS script configuration and policy components, Ivanti EPMM executes your scripts on macOS devices using Ivanti Mobile@Work for macOS. Ivanti Mobile@Work for macOS polls Ivanti EPMM periodically to check whether there are any scripts awaiting execution. If there are scripts in the queue, Ivanti Mobile@Work for macOS downloads and runs the scripts on macOS devices according to settings you define on Ivanti EPMM. Ivanti Mobile@Work runs the scripts as the device user or as root, depending on how you signed the script. Ivanti Mobile@Work then returns the script execution results to Ivanti EPMM, which are shown in the audit logs.

### **Components required to run shell scripts on macOS devices**

To run shell scripts on macOS devices, you need:

- Ivanti Mobile@Work for macOS on macOS devices
- Ivanti EPMM 9.7.0.0, or supported newer versions, configured with mutual authentication
- Script signing tool, provided by Ivanti, Inc
- macOS script configuration on Ivanti EPMM
- macOS script policy on Ivanti EPMM

### **Main steps of running shell scripts on macOS devices**

Running shell scripts on macOS devices involves the following main steps:

- 1. "Registering macOS devices with Ivanti EPMM using Ivanti [Mobile@Work](#page-39-0) for macOS" on page 40
- 2. "Creating [certificates](#page-820-0) for your shell scripts for macOS" below
- 3. ["Creating](#page-822-0) a shell script for macOS" on page 823
- 4. "Testing your shell script for macOS" on [page 824](#page-823-0)
- 5. "Signing your shell script for macOS" on [page 824](#page-823-1)
- 6. "Configuring a macOS script [configuration](#page-823-2) on Ivanti EPMM" on page 824
- 7. ["Configuring](#page-824-0) a macOS script policy on Ivanti EPMM" on page 825
- 8. "Viewing macOS script [execution](#page-825-0) logs" on page 826

### <span id="page-820-0"></span>**Creating certificates for your shell scripts for macOS**

This section includes the following main steps:

- 1. "Creating a [certificate](#page-820-1) authority for your macOS scripts" below
- 2. ["Creating](#page-821-0) a script signing identity for your macOS scripts" on the next page
- 3. ["Exporting](#page-821-1) the CA public key certificate for your macOS scripts" on the next page

### <span id="page-820-1"></span>**Creating a certificate authority for your macOS scripts**

Create a certificate authority for signing your macOS scripts.You can optionally use the certificate authority you create as your default.

#### **Procedure**

- 1. On a macOS device, run the Keychain Access utility.
- 2. From the Keychain Access menu, choose **Certificate Assistant** > **Create a Certificate Authority**.
- 3. Enter a name for the certificate authority, noting it for later use.
- 4. For the user certificate type, select **Code Signing**.
- 5. Enter your email address.
- 6. In Keychain Access, select **My Certificates** to view the certificate authority.

#### **Related topics**

Creating a [certificate](https://support.apple.com/kb/PH20130?viewlocale=en_US&locale=en_US) authority using Keychain Access

### <span id="page-821-0"></span>**Creating a script signing identity for your macOS scripts**

Create a signing identity certificate so that you can sign your scripts.

### **Before you begin**

"Creating a [certificate](#page-820-1) authority for your macOS scripts" on the previous page

#### **Procedure**

- 1. On a macOS device, run the Keychain Access utility.
- 2. From the Keychain Access menu, choose **Certificate Assistant** > **Create a Certificate**.
- 3. Enter a name for the signing identity, noting it for later use.
- 4. For the identity type, select **Leaf**.
- 5. For the certificate type, select **Code Signing**.
- 6. Create the leaf.
- 7. Choose an issuer. Select the certificate authority you created.
- 8. Create the certificate.
- 9. In Keychain Access, select **My Certificates** to view the signing identity you created.

#### **Related topics**

<span id="page-821-1"></span>Code Signing Tasks on the Apple [Developer](https://developer.apple.com/library/content/documentation/Security/Conceptual/CodeSigningGuide/Procedures/Procedures.html) website

### **Exporting the CA public key certificate for your macOS scripts**

You must now export the certificate authority you created and upload it to Ivanti EPMM.

### **Before you begin**

["Creating](#page-821-0) a script signing identity for your macOS scripts" above

- 1. On a macOS device, run the Keychain Access utility.
- 2. Select **Certificates** in the left pane.
- 3. Select the certificate of the certificate authority you created in "Creating a [certificate](#page-820-1) authority for your macOS scripts" on [page 821](#page-820-1).
- 4. Select **File > Export Items**.
- 5. For **File Format**, select **Certificate (.cer)**.
- 6. Select **Save**.

Note where you saved the .cer file

- 7. Open the Terminal application.
- 8. Navigate to the directory where you exported the certificate.
- 9. Execute the following openssl command to convert the .cer file to a .pem file. (In this example, the certificate was saved in Certificate.cer.)

openssl x509 -inform der -in Certificate.cer -out root.pem

<span id="page-822-0"></span>You will later upload this .pem file to Ivanti EPMM.

### **Creating a shell script for macOS**

You can create any shell script you want for execution on macOS devices, as long as the script can run within a shell script file. You can use wrappers if necessary. The execution of binary files from within a shell script is not supported.

You can copy and modify existing scripts, or create your own.

### **Before you begin**

Before you can run shell scripts on macOS devices, you must have instructed macOS device users to:

- Download and install Ivanti Mobile@Work for macOS
- Register with Ivanti EPMM using Ivanti Mobile@Work for macOS

#### **Related topics**

"Registering macOS devices with Ivanti EPMM using Ivanti [Mobile@Work](#page-39-0) for macOS" on page 40

Shell scripting primer (on the Apple website)

### <span id="page-823-0"></span>**Testing your shell script for macOS**

Ivanti, Inchighly recommends you test your shell scripts before running them on macOS devices to ensure their robustness and quality. Run your script locally, and correct any errors that result.

### <span id="page-823-1"></span>**Signing your shell script for macOS**

Ivanti EPMM requires you to sign your shell scripts using the Ivanti EPMM script signing tool.

### **Before you begin**

### ["Testing](#page-823-0) your shell script for macOS" above

### **Procedure**

- 1. Download the [Ivanti](https://support.mobileiron.com/mi/mobileatwork-macos/current/) EPMM signing tool and place it in your \$PATH. You can download it from Ivanti [Support](https://support.mobileiron.com/mi/mobileatwork-macos/current/) ; a login may be required.
- 2. Open a terminal window.
- 3. Sign your script by issuing a command with the following syntax:

sign -s "My Signer" -r yes *script\_name*.sh

"My Signer" is the signing identity you created in "Creating [certificates](#page-820-0) for your shell scripts for macOS" on [page 821](#page-820-0)

*-r yes* is an optional parameter. Include it only if you want to run the script as root because the script requires root permissions. Without  $-r$  yes, the script runs as the device user. This parameter is applicable to Ivanti Mobile@Work 1.1.0 for macOS or supported newer versions.

*script\_name* is the name of your macOS script.

The script signing tool produces a signed script called *script\_name*.sh.p7s, where *script\_name* is the name of the script.

# <span id="page-823-2"></span>**Configuring a macOS script configuration on Ivanti EPMM**

Create a macOS script configuration for your macOS shell script. You can upload only one script file per configuration, but the file can include more than one signed shell script. You must then apply the macOS script configuration to a label or labels, so that you can run the script or set of scripts on a subset of macOS devices.

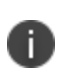

After you have created a macOS script configuration, you cannot edit the configuration, for example, by uploading a different script file to a configuration you had previously created. A macOS script configuration is read-only after you create and save it. If you want to change a particular macOS script configuration, delete the old configuration and create a new one.

### **Procedure**

- 1. Select **Policies & Configs** > **Configurations**.
- 2. On the **Configurations** page, click **Add New**, and select **Apple > macOS Only > Mobile@Work macOS Script**.
- 3. In the Ivanti Mobile@Work macOS Script Configuration dialog box, add your macOS shell script.

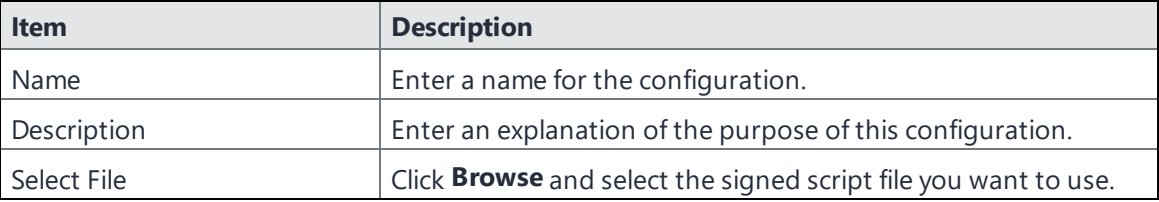

- 4. Select **Save**.
- <span id="page-824-0"></span>5. Select the configuration you just created, and apply it to the relevant labels.

### **Configuring a macOS script policy on Ivanti EPMM**

Create a policy for the macOS shell scripts you intend to run on macOS devices. The macOS script policy includes the root certificate used to sign your scripts. Ivanti Mobile@Work for macOS uses the certificate to validate the scripts before running them.

- 1. Select **Policies & Configs** > **Policies**.
- 2. On the **Policies** page, select **Add New.**
- 3. Select **iOS and macOS > macOS Only > Mobile@Work macOS Script**.
- 4. In the Add Mobile@Work macOS Script Policy dialog box, add the root certificate for your macOS shell script, as described in ["Exporting](#page-821-1) the CA public key certificate for your macOS scripts" on [page 822.](#page-821-1)

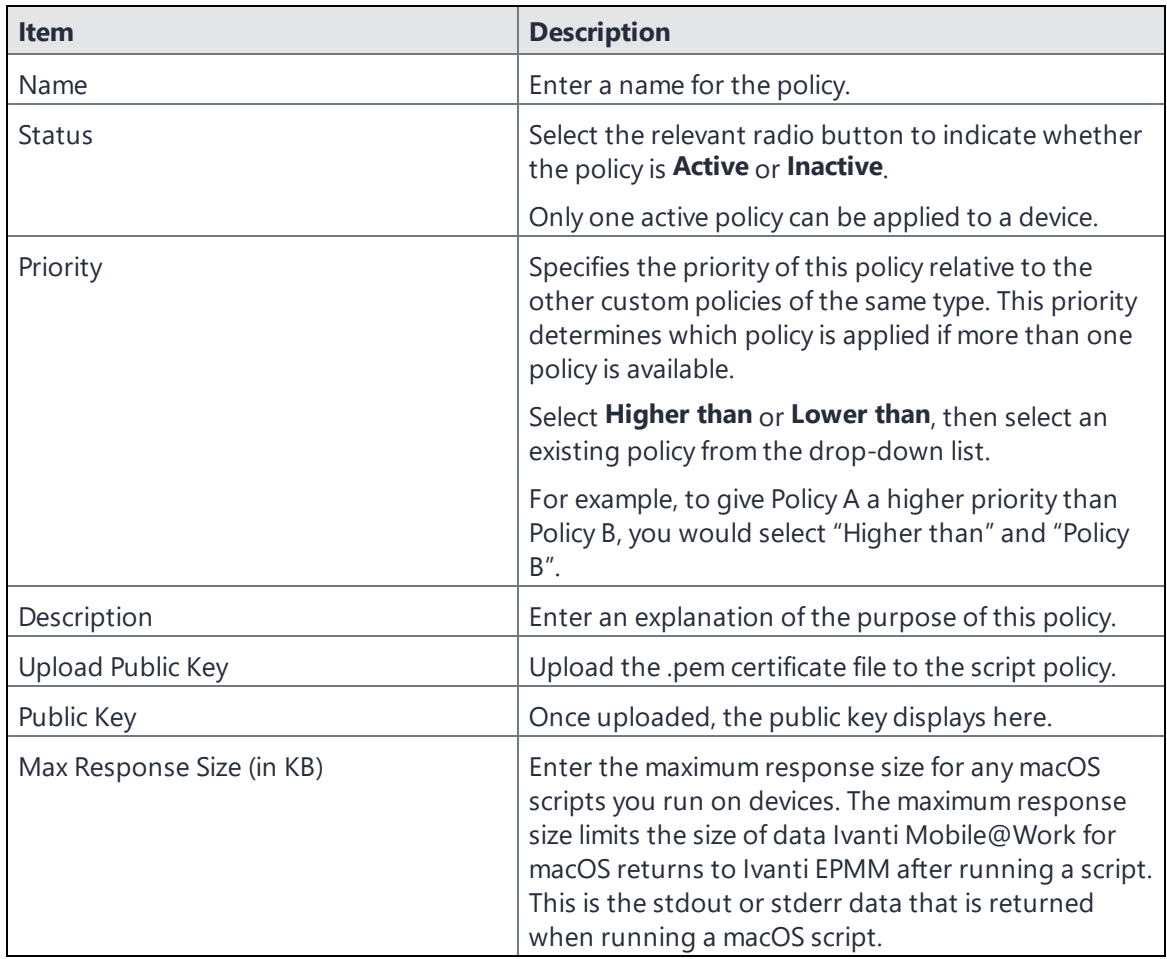

### 5. Select **Save**.

6. Select the policy you just created, and apply it to the relevant labels.

# <span id="page-825-0"></span>**Viewing macOS script execution logs**

You can confirm the execution of macOS scripts sent to macOS devices by searching the logs for macOS script execution results. Each log entry has a status, indicating whether the script ran successfully, and details regarding the output of the script execution.

- 1. Select **Logs** > **Audit Logs**.
- 2. On the list of filters, click **Device**.
- 3. Select the check box for **Ivanti Mobile@Work client script execution results**.

### 4. Click **Search**.

The logs for macOS script execution are displayed.

# **Working with Events**

This section addresses the components related to The Event Center.

- "About [events"](#page-827-0) below
- ["Managing](#page-828-0) events" on the next page
- "Event settings" on [page 832](#page-831-0)
- **.** ["Customizing](#page-849-0) Event Center messages" on page 850
- <sup>l</sup> "Viewing and [Exporting](#page-856-0) Events" on page 857

<span id="page-827-0"></span>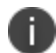

The features described in this section are supported on macOS devices, unless otherwise stated.

# **About events**

The Event Center enables Ivanti EPMM administrators to configure *events* to specific *alerts* that can be sent to users, administrators, or both. Event types include:

- International Roaming Event
- SIM Changed Event
- Memory Size Exceeded Event
- System Event
- Policy Violations Event
- **.** Device Status Event

An alert is a message sent via SMS, email, or through a push notification. You can select a predefined message template, or create a custom message to use for the alert.

For example, you can specify an SMS to be sent each time a user travels to a different country, informing the user that different rates may apply.

### **Events page**

Use the **Logs > Event Settings** page in the Admin Portal to manage the events you are interested in and the corresponding alerts you want to automate.
### **Required role**

To edit settings on the **Event Settings** page, the administrator must have the **Manage events** role.

## **Managing events**

The tasks that are common to all event types are:

- ["Creating](#page-828-0) an event" below
- ["Editing](#page-828-1) an event" below
- ["Deleting](#page-829-0) an event" on the next page
- "Ensuring the alert is sent to the correct [recipients"](#page-829-1) on the next page
- ["Applying](#page-830-0) the event to a label" on page 831
- "Setting alert retries" on [page 831](#page-830-1)

### <span id="page-828-0"></span>**Creating an event**

#### **Procedure**

To create an event, in the Admin Portal:

- 1. Go to **Logs > Event Settings**.
- 2. Select **Add New**.
- 3. Select the type of event from the drop-down.
- 4. Complete the information for the selected event.

Each event type has settings specific to the event type. See "Event settings" on [page 832](#page-831-0) for information on the settings.

<span id="page-828-1"></span>5. Select **Save**.

### **Editing an event**

#### **Procedure**

- 1. Go to **Logs > Event Settings**.
- 2. Select the event you want to edit.
- 3. Select **Edit**.
- 4. Make your changes.
- <span id="page-829-0"></span>5. Select **Save.**

### **Deleting an event**

### **Procedure**

- 1. Go to **Logs > Event Settings**.
- 2. Select the event you want to delete.
- <span id="page-829-1"></span>3. Select **Delete**.

## **Ensuring the alert is sent to the correct recipients**

When you create an event, you designate recipients for the resulting alert. Each event type includes the alert configuration section shown in the following figure.

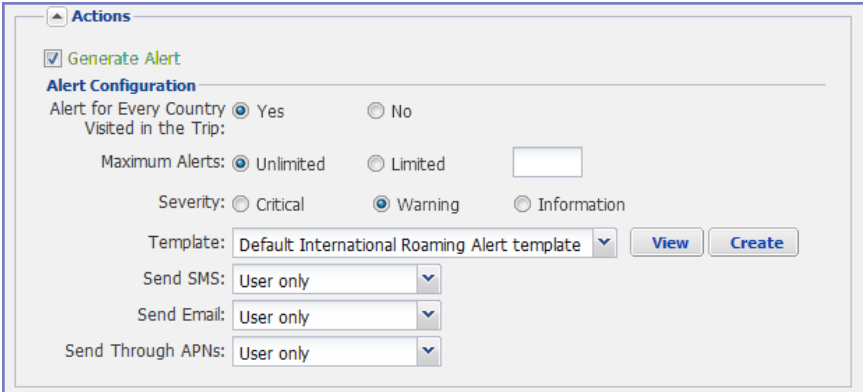

For each type of alert (i.e. SMS, email, and APNs push notification), you can select to send the alert to one of the following:

- <sup>l</sup> **None**
- <sup>l</sup> **User only**
- <sup>l</sup> **User + Admin**
- <sup>l</sup> **Admin only**

If you select one of the administrator options, a **CC to Admins** section is displayed in the dialog box. This section displays a list of devices. Under the Available heading , select a device (or devices), that is associated with an email address that you want to notify, other than the device user. Ivanti EPMM will send a notification to the email address associated with the device or devices that appear under the Selected heading.

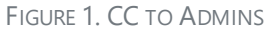

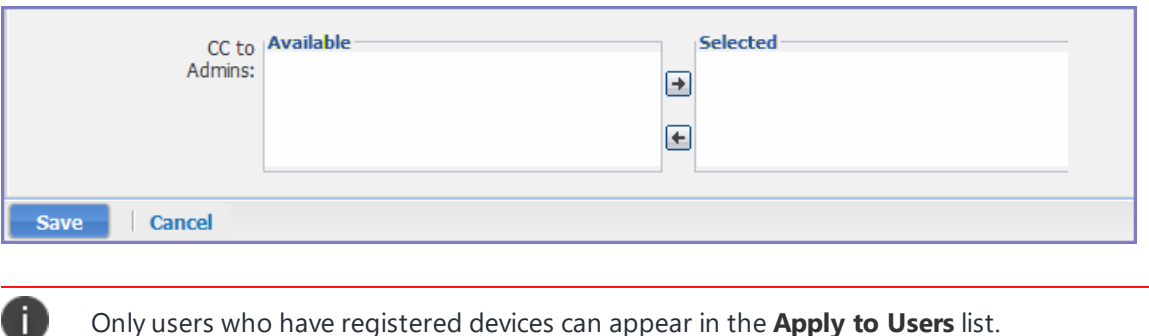

## **Applying the event to a label**

To specify the devices to which the event should apply, you select one or more labels when you create the event. The amount of time it takes to apply an event to a label depends on the number of devices identified by the label. Therefore, it may take some time for the label name to display as selected for the event.

## <span id="page-830-1"></span>**Setting alert retries**

You can specify the number of times Ivanti EPMM attempts to send an SMS alert or registration email.

### **Procedure**

<span id="page-830-0"></span>D

1. Enter the number of retries for SMS and registration email.

Reminders are sent at 48-hour intervals until the number of reminders specified are sent, or the device is registered.

For example, if you use the default for **Number of Retries for Email** (which is 2), an email is sent immediately after registration. If the device is not registered within 48 hours, a second email is sent. No other reminders are sent because you specified two reminders.

2. Select **Save**.

## **Setting Ivanti EPMM SMS, email, and push notifications**

You can designate specific hours for the sending of SMS, email, and push notifications. The default notification time is 0300 (3 a.m.), which can be disruptive.

### **Procedure**

To override the default notification schedule:

- 1. In the Admin Portal, go to **Settings > System Settings > General > Alert**.
- 2. Select the **Override Default Schedule SMS, Email, Push notification** check box. The section expands.
- 3. Enter the notification start time and end time, in UTC hours.
- 4. Select the days of the week when sending notifications are allowed.
- <span id="page-831-0"></span>5. Select **Save**.

## **Event settings**

Each event type has specific settings that need to be configured when you create or edit the event. This section describes the settings for each type.

- ["International](#page-831-1) roaming event settings" below
- "SIM changed event settings" on [page 835](#page-834-0)
- "Memory size [exceeded](#page-836-0) event settings" on page 837
- "System event settings" on [page 839](#page-838-0)
- <sup>l</sup> "System event field [description"](#page-838-1) on page 839
- "Policy [violations](#page-841-0) event settings" on page 842
- "Policy violations event field [description"](#page-842-0) on page 843
- "Device status event settings" on [page 847](#page-846-0)

## <span id="page-831-1"></span>**International roaming event settings**

This event type is not supported for macOS devices.

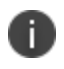

International roaming detection is not supported for dual-mode devices (that is, devices that switch between GSM and CDMA).

### **Procedure**

To create an international roaming event, in the Admin Portal:

- 1. Go to **Logs > Event Settings**.
- 2. Select **Add New**.
- 3. Select **International Roaming Event** from the drop-down menu. The New International Roaming Event dialog box opens.

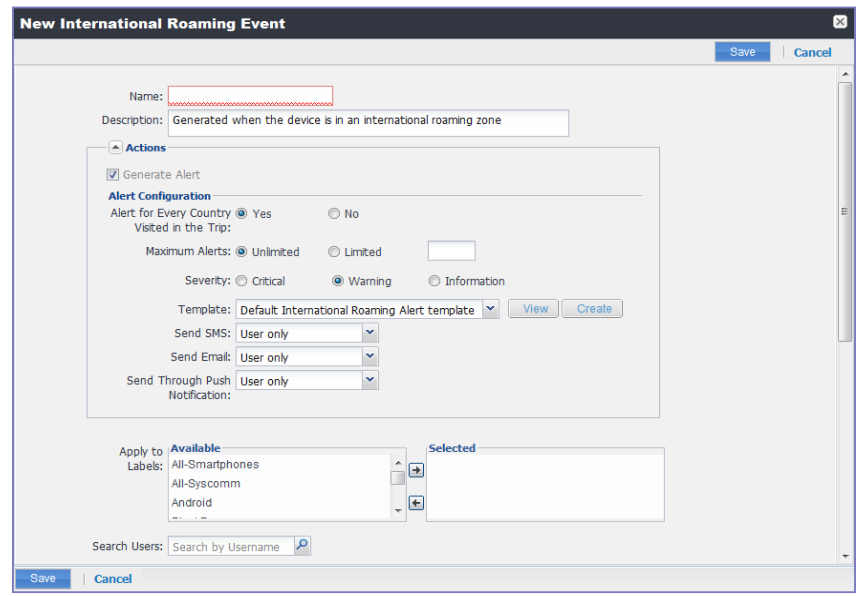

- 4. Use the guidelines in the table below to create an international roaming event.
- 5. Select **Save**.

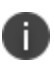

If more than one international roaming event applies to a device, only the last one you edited and saved is triggered.

## TABLE 1. INTERNATIONAL ROAMING EVENT OPTIONS

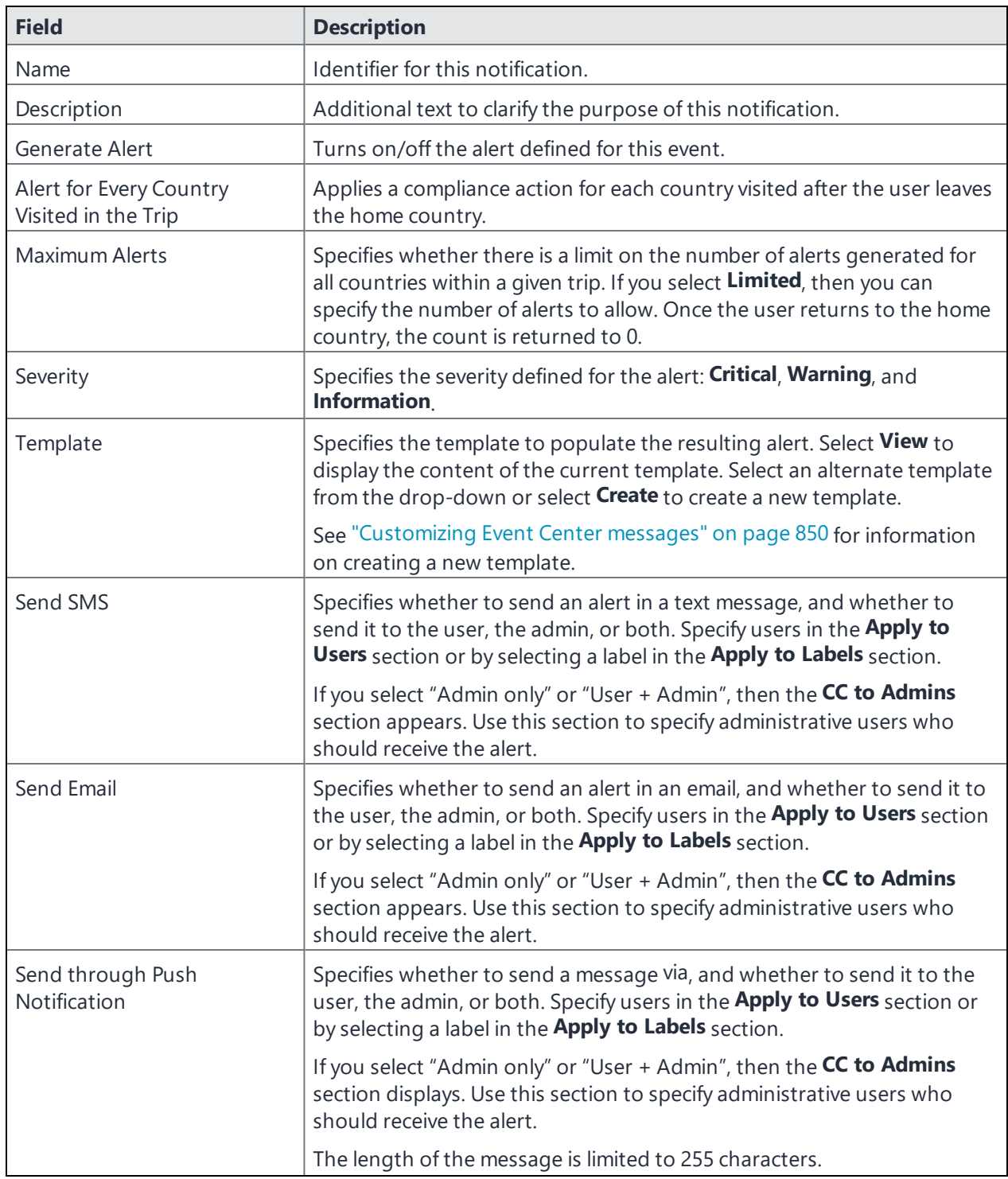

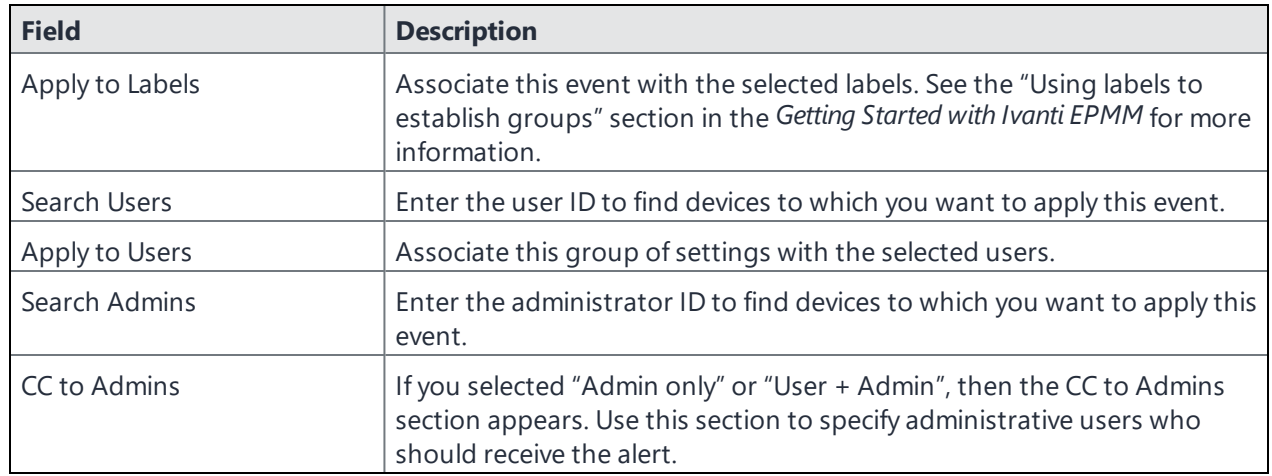

## <span id="page-834-0"></span>**SIM changed event settings**

This event type is not supported for macOS devices.

#### **Procedure**

- 1. Go to **Logs > Event Settings**.
- 2. Select **Add New**.
- 3. Select **SIM Changed Event** from the drop-down menu. The New SIM Changed Event dialog box opens.

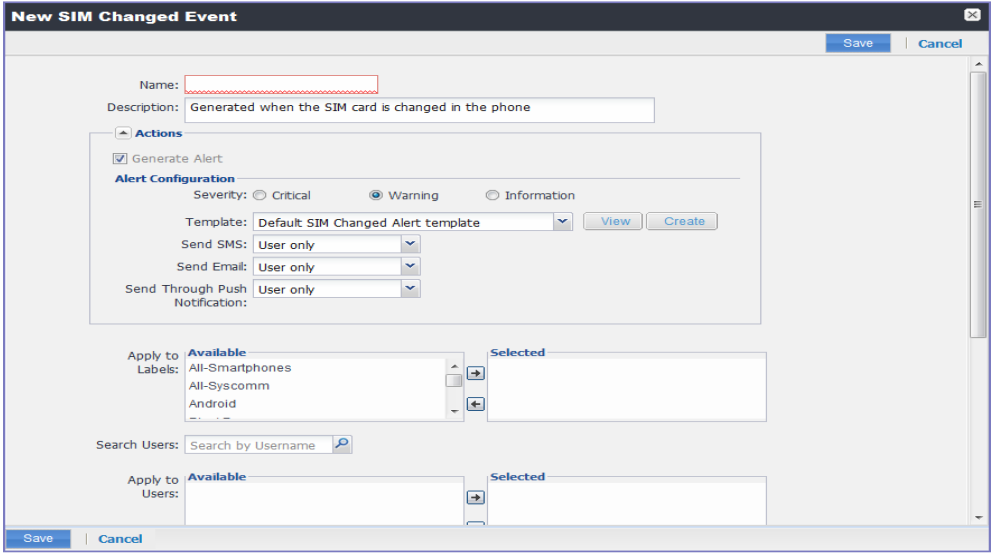

Copyright © 2024, Ivanti, Inc. All Rights Reserved. [Privacy](http://www.ivanti.com/company/legal) and Legal.

- 4. Use the guidelines listed in the table below for creating a SIM change event.
- 5. Select **Save**.

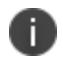

If more than one SIM changed event applies to a device, only the last one you edited and saved is triggered.

TABLE 2. GUIDELINES FOR CREATING A SIM CHANGE EVENT

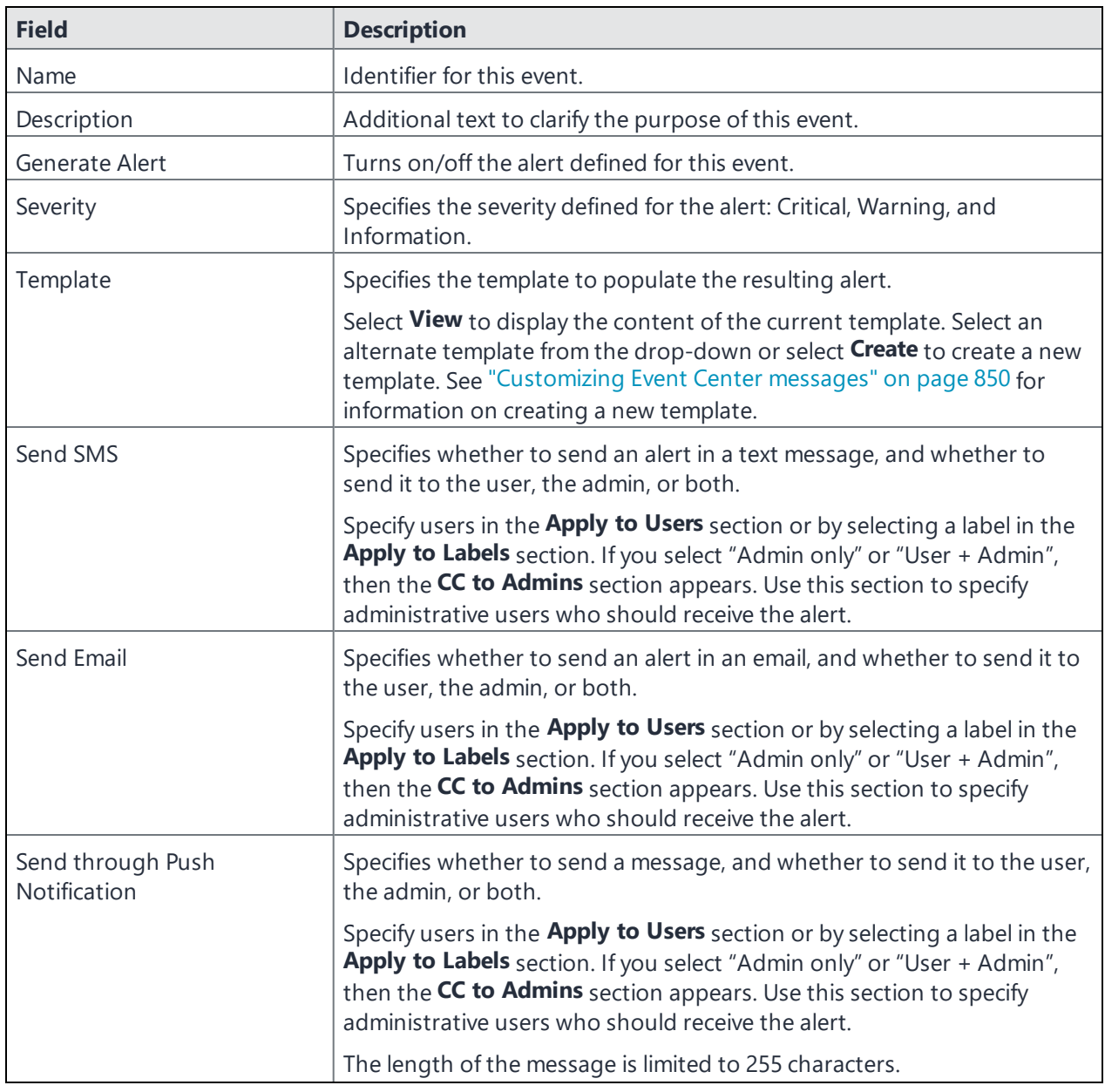

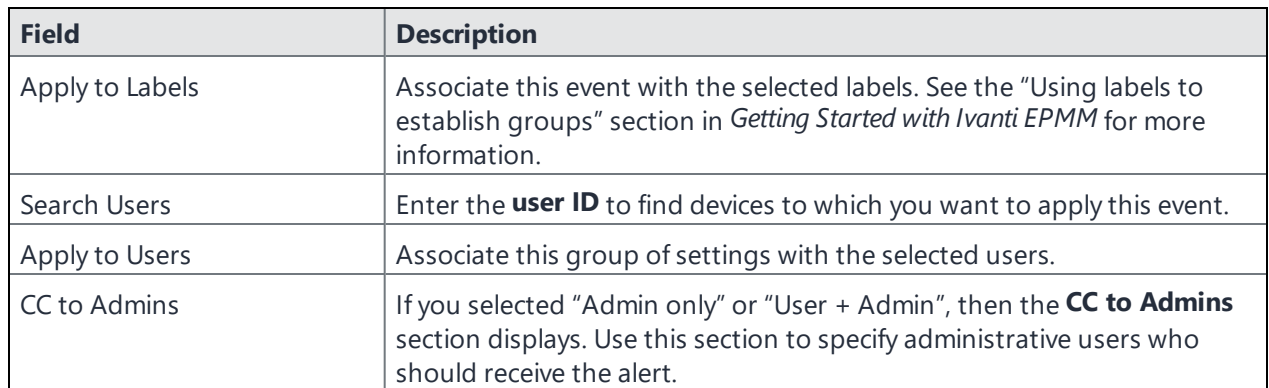

## <span id="page-836-0"></span>**Memory size exceeded event settings**

This event type is not supported for macOS devices.

This section address how to create a memory size exceeded event.

#### **Procedure**

- 1. Go to **Logs > Event Settings**.
- 2. Select **Add New**.
- 3. Select **Memory Size Exceeded Event** from the drop-down menu.
- 4. Use the guidelines in the table below to create a memory size exceeded event.
- 5. Select **Save**.

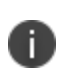

Memory exceeded events are sent only once per week when the configured memory limit is reached. If more than one memory size exceeded event applies to a device, only the last one you edited and saved is triggered.

TABLE 3. GUIDELINES FOR A MEMORY SIZE EXCEEDED EVENT.

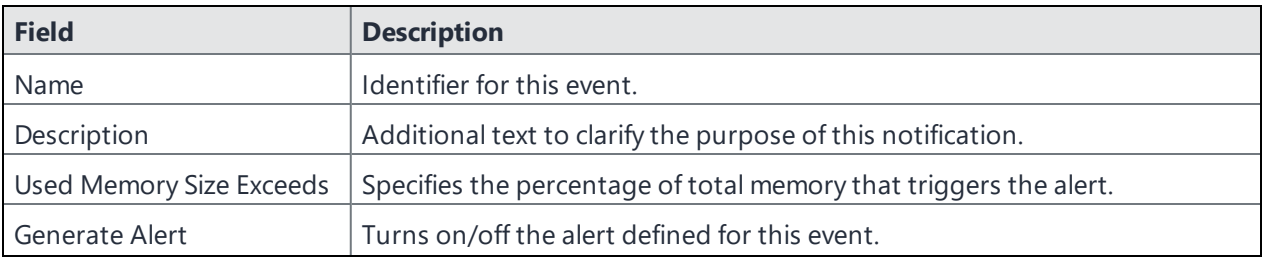

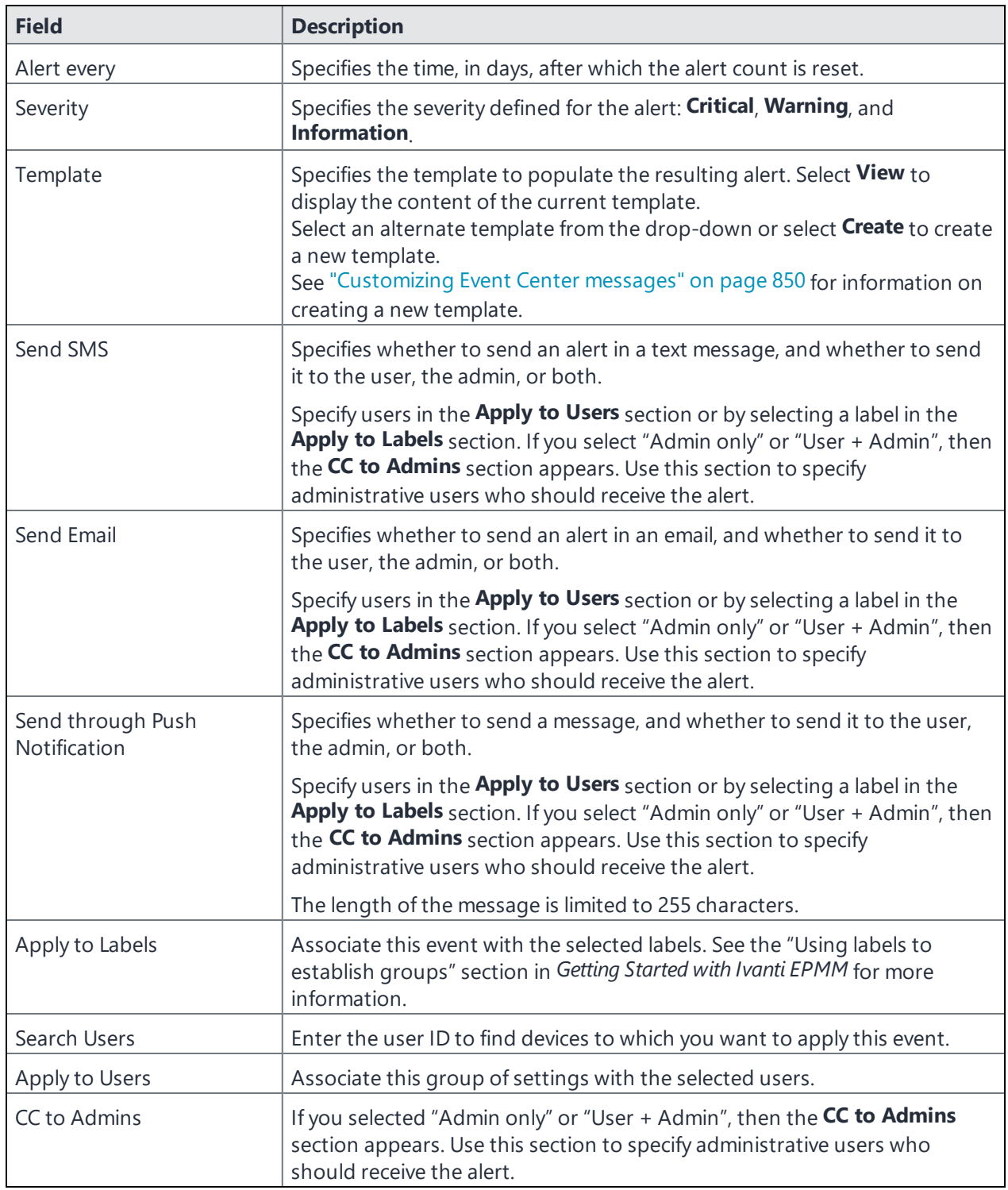

## <span id="page-838-0"></span>**System event settings**

A system event applies a compliance action when a component of an Ivanti EPMM implementation is not working. System alerts are intended for relevant administrators.

### **Procedure**

- 1. In the Admin Portal, go to **Logs > Event Settings**.
- 2. Select **Add New**.
- 3. Select **System Event** from the drop down menu.
- 4. Use the guidelines in "System event field [description"](#page-838-1) below to complete the form:
- <span id="page-838-1"></span>5. Select **Save**.

## **System event field description**

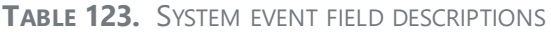

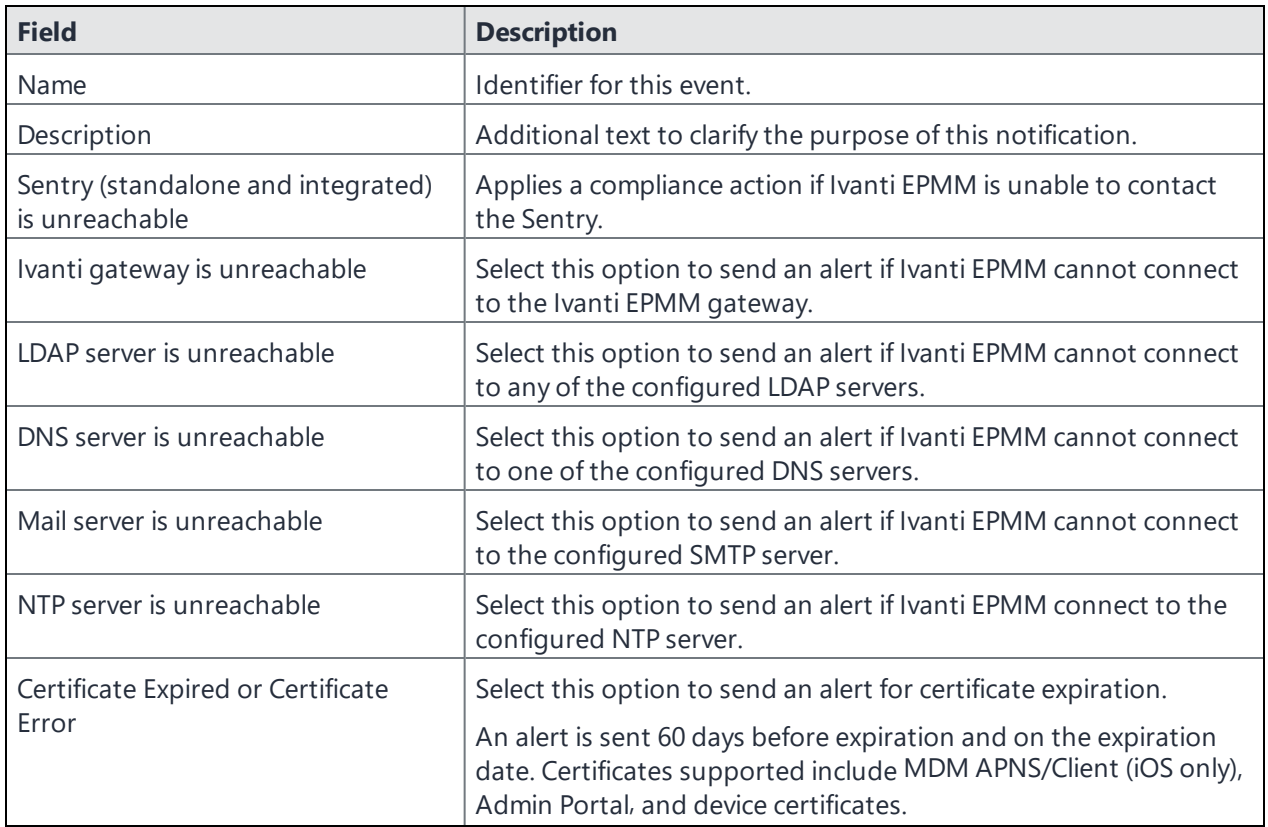

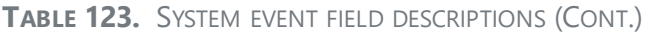

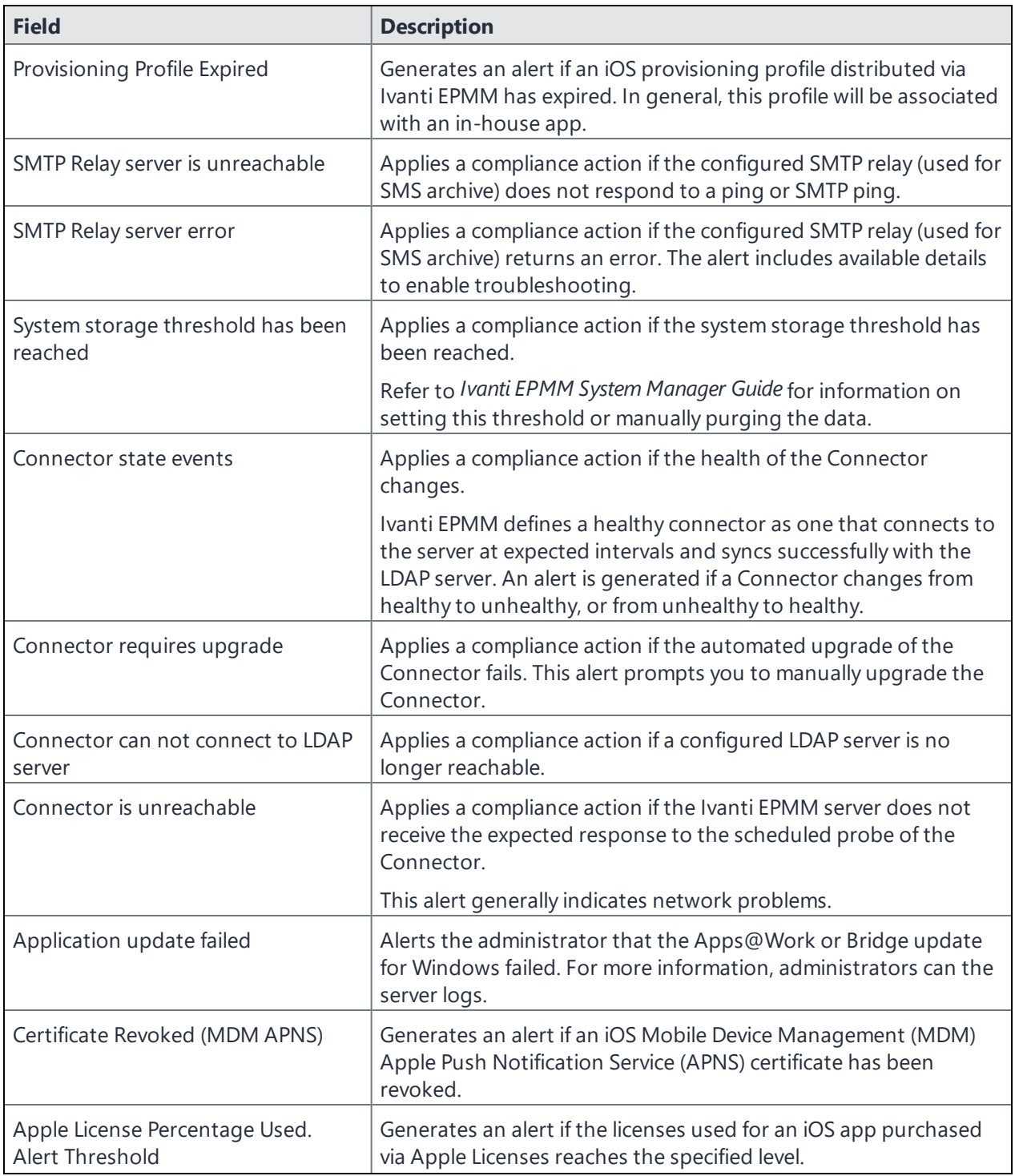

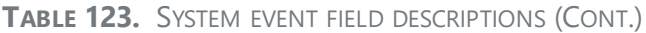

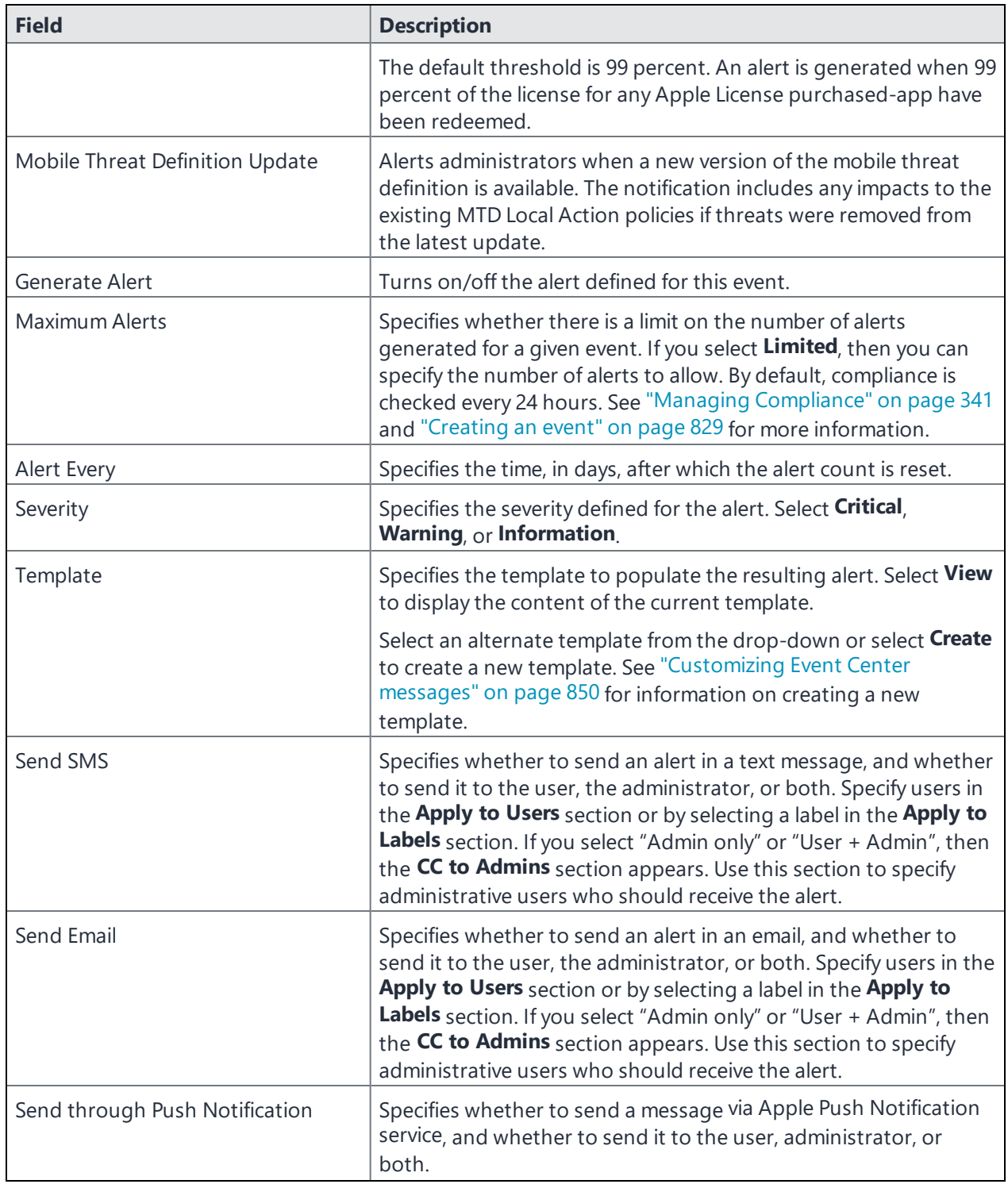

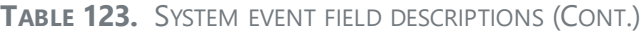

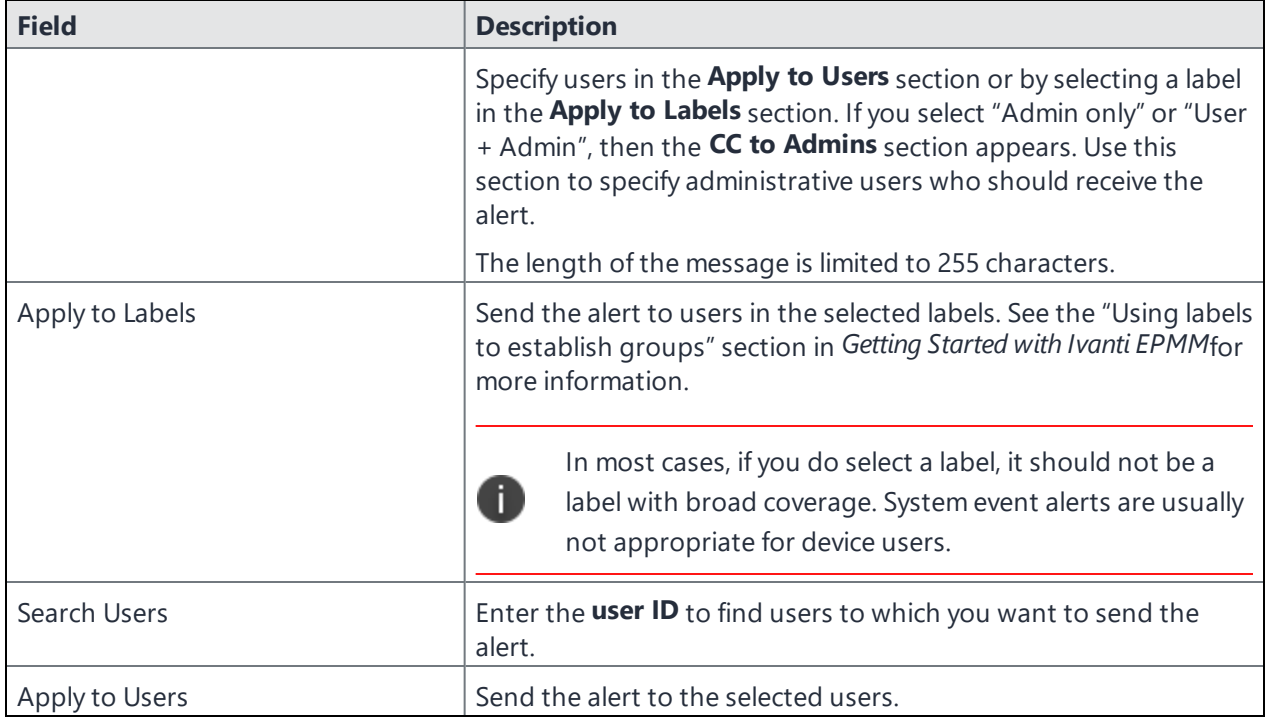

## <span id="page-841-0"></span>**Policy violations event settings**

### **Procedure**

- 1. In the Admin Portal, go to **Logs > Event Settings**.
- 2. Select **Add New**.
- 3. Select **Policy Violation Event** from the drop-down menu. The New Policy Violations Event dialog box opens.

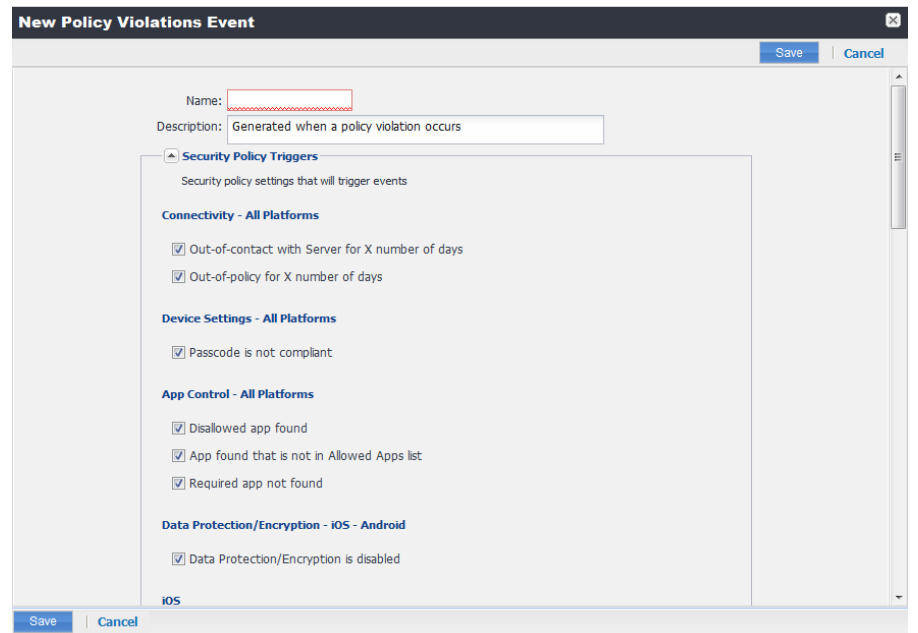

- 4. Follow the guidelines in "Policy violations event field [description"](#page-842-0) below to complete the form.
- 5. Select **Save**.

n

**Apply only one Policy Violations event to each device.** If more than one policy violations event applies to a device, only the last one you edited and saved is triggered. Therefore, do not create a separate policy violations event for each type of security policy violation.

In that one Policy Violations event, select all of the security policy settings that you want to trigger the event. Use the template variable \$DEFAULT\_POLICY\_VIOLATION\_MESSAGE in your message template to specify the security policy violation that triggered the event.

## <span id="page-842-0"></span>**Policy violations event field description**

The following table describes fields for configuring a policy violation event.

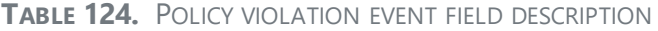

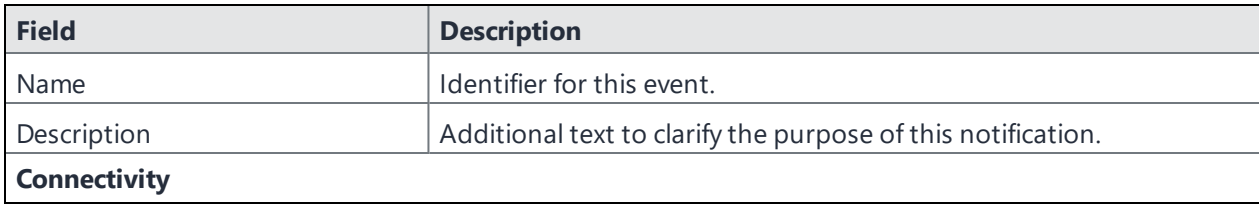

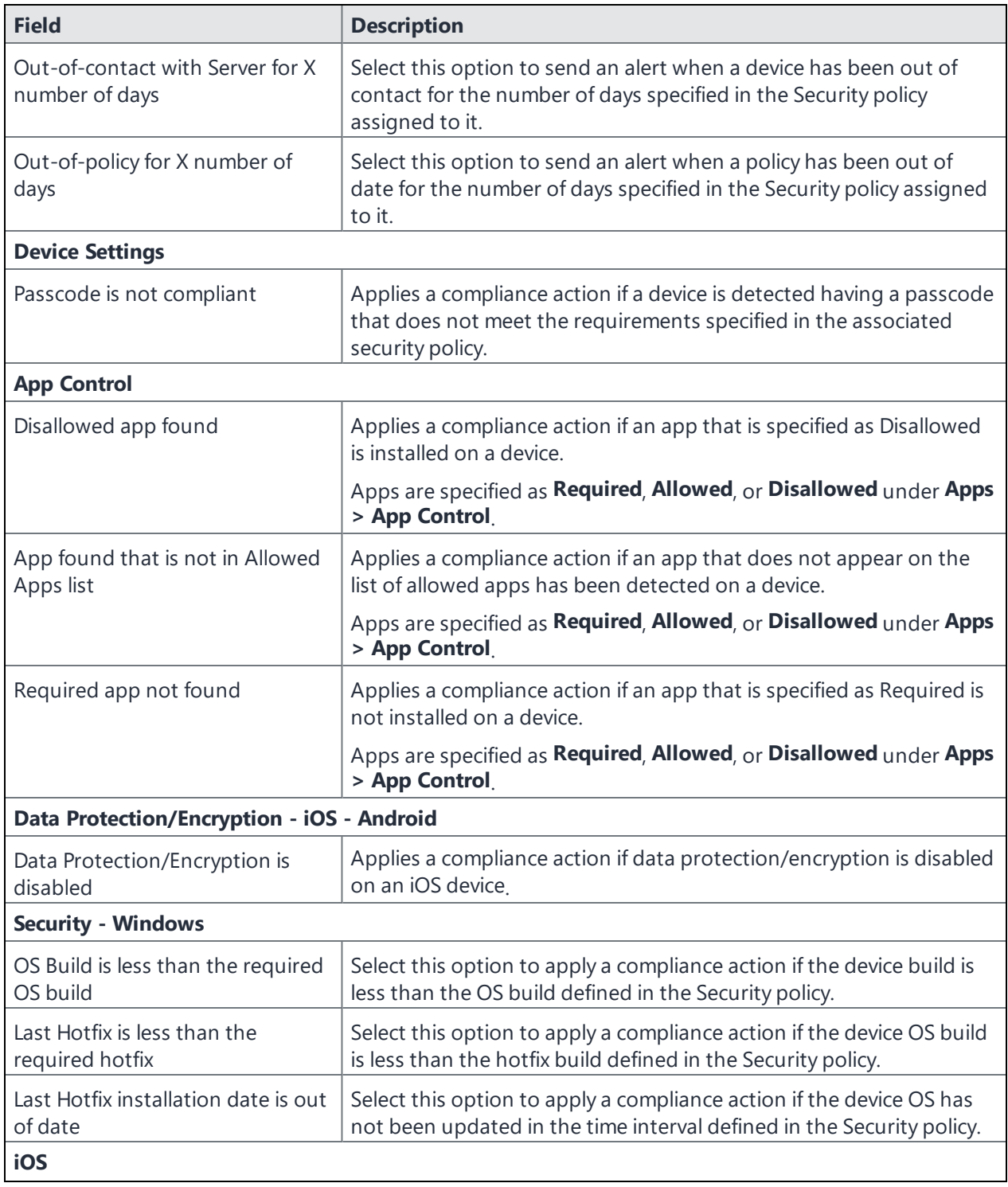

**TABLE 124.** POLICY VIOLATION EVENT FIELD DESCRIPTION (CONT.)

| <b>Field</b>                                    | <b>Description</b>                                                                                                    |  |
|-------------------------------------------------|----------------------------------------------------------------------------------------------------|--|
| Disallowed iOS model found                      | Select this option to apply a compliance action when a restricted iOS<br>model is registered.                                                                                                    |  |
| Disallowed iOS version found                    | Select this option to apply a compliance action when a restricted iOS<br>version is registered.                                                                                                    |  |
| Compromised iOS device                          | Select this option to apply a compliance action when a compromised<br>iOS is registered or connects to the server. That is, an iOS device has<br>been compromised by circumventing the operator and usage<br>restrictions imposed by the operator and manufacturer. |  |
| iOS Configuration not compliant                 | Applies a compliance action if an iOS device does not have the<br>expected security policy or app settings. This state may indicate that<br>a setting was changed or was not applied successfully.                                                                  |  |
| Restored Device connected to<br>server          | Applies a compliance action if a previously wiped device has been<br>restored and attempts to connect through the Ivanti EPMM<br>deployment.                                                                                                    |  |
| Ivanti iOS App Multitasking<br>disabled by user | Applies a compliance action if the device user disables multitasking<br>for the iOS app. Disabling multitasking increases the likelihood that<br>a compromised device will go undetected for a significant period of<br>time.                                       |  |
| Device MDM deactivated (iOS 5<br>and later)     | Applies a compliance action when the MDM profile on a managed<br>iOS 5 device is removed.                                                                                                    |  |
| macOS                                           |                                                                                                    |  |
| Disallowed macOS version found                  | Applies a compliance action if Ivanti EPMM finds a registered device<br>running a prohibited version of macOS.                                                                                                    |  |
| Device MDM deactivated                          | Applies a compliance action if Ivanti EPMM detects that MDM<br>(Mobile Device Management) has been deactivated on a registered<br>macOS device.                                                                                                    |  |
| FileVault encryption disabled                   | Applies a compliance action if Ivanti EPMM detects a registered<br>macOS device with disabled FileVault encryption.                                                                                                    |  |
| <b>Android</b>                                  |                                                                                                    |  |
| Disallowed Android OS version<br>found          | Applies a compliance action if an Android device having a disallowed<br>OS version is detected. You can specify disallowed versions in the<br>security policy.                                                                                                    |  |
| Compromised Android device<br>detected          | Applies a compliance action if a modified Android device is detected.<br>That is, an Android device has been compromised by circumventing<br>the operator and usage restrictions imposed by the operator and<br>manufacturer.                                       |  |

**TABLE 124.** POLICY VIOLATION EVENT FIELD DESCRIPTION (CONT.)

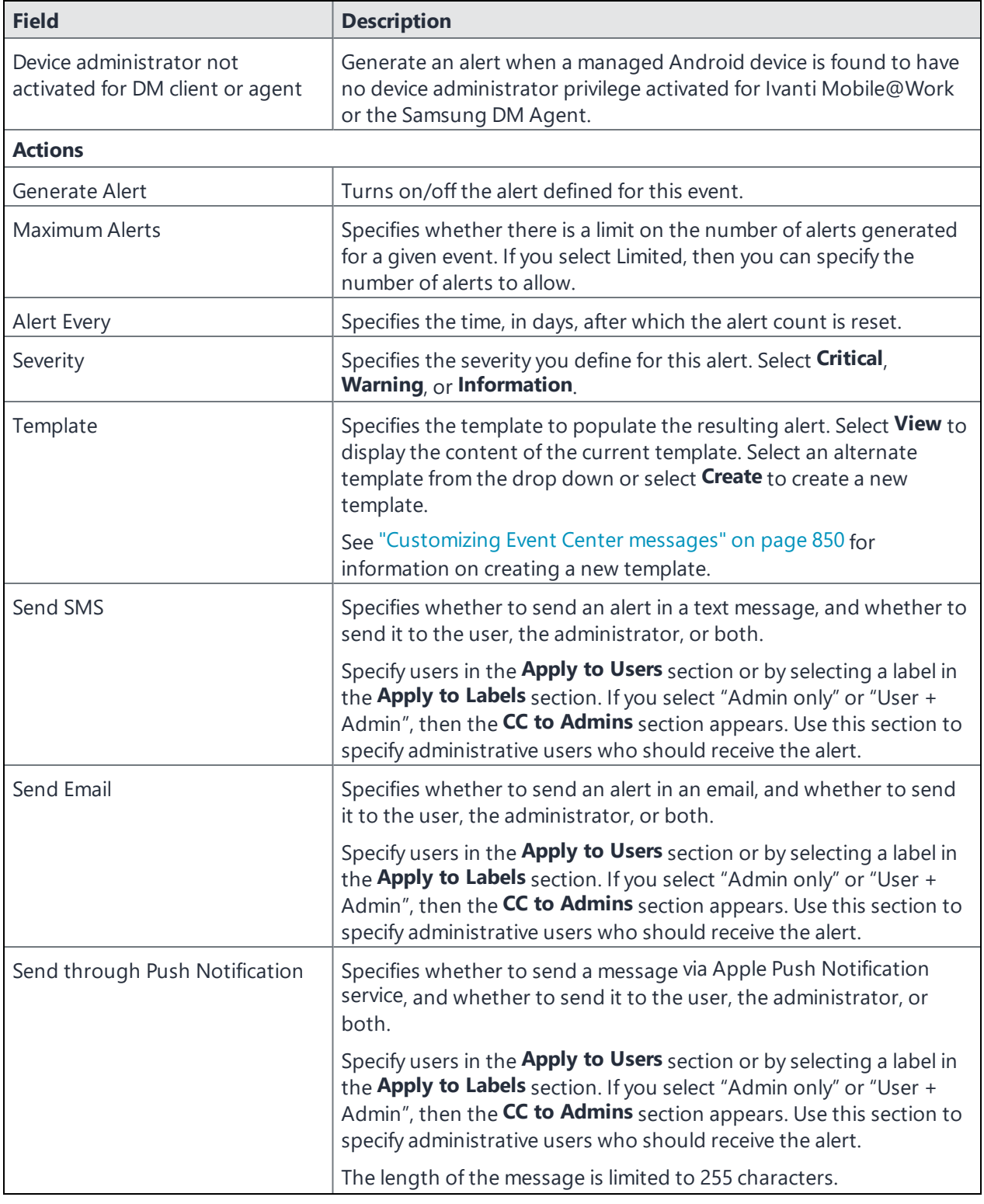

**TABLE 124.** POLICY VIOLATION EVENT FIELD DESCRIPTION (CONT.)

| <b>Field</b>    | <b>Description</b>                                                                                                    |
|-----------------|----------------------------------------------------------------------------------------------------|
| Apply to Labels | Send the alert to users in the selected labels. See the "Using labels to<br>establish groups" section in Getting Started with Ivanti EPMM for more<br>information.          |
| Search Users    | Enter the user ID to find users to which you want to send the alert.                                                                                                    |
| Apply to Users  | Send the alert to the selected users.                                                                                                    |
| CC to Admins    | If you selected "Admin only" or "User + Admin", then the CC to<br>Admins section appears. Use this section to specify administrative<br>users who should receive the alert. |

**TABLE 124.** POLICY VIOLATION EVENT FIELD DESCRIPTION (CONT.)

### <span id="page-846-0"></span>**Device status event settings**

The device status event applies only to Android and iOS devices. The following describes the steps to create a device status event in the Admin Portal.

#### **Procedure**

- 1. Go to **Logs > Event Settings**.
- 2. Select **Add New**.
- 3. Select **Device Status Event** from the drop-down menu. The New Status Event dialog box opens.

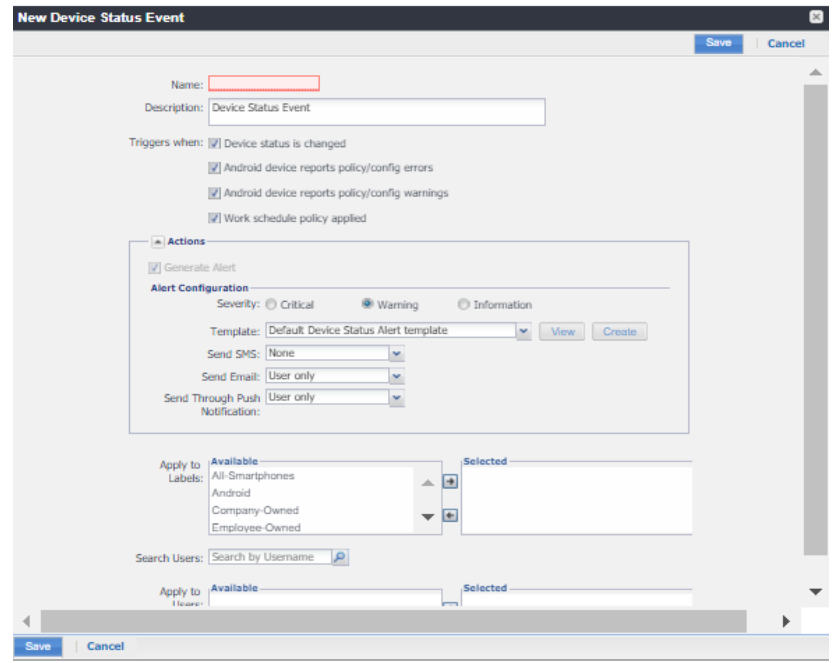

- 4. Use the following guidelines to complete the form:
- 5. Select **Save**.

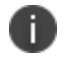

If more than one device status event applies to a device, only the last one you edited and saved is triggered.

### TABLE 4. GUIDELINES FOR DEVICE STATUS EVENTS

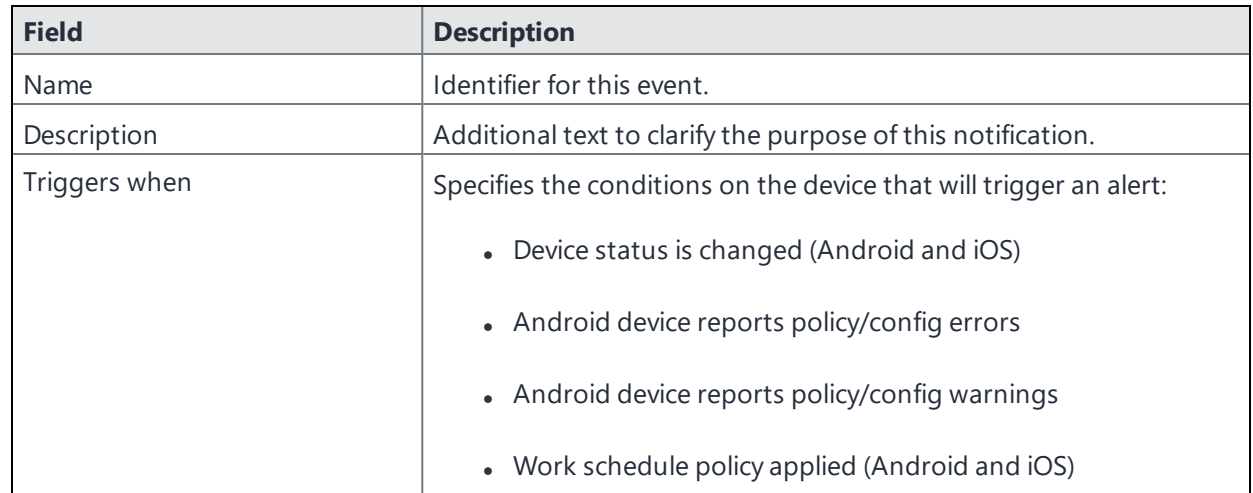

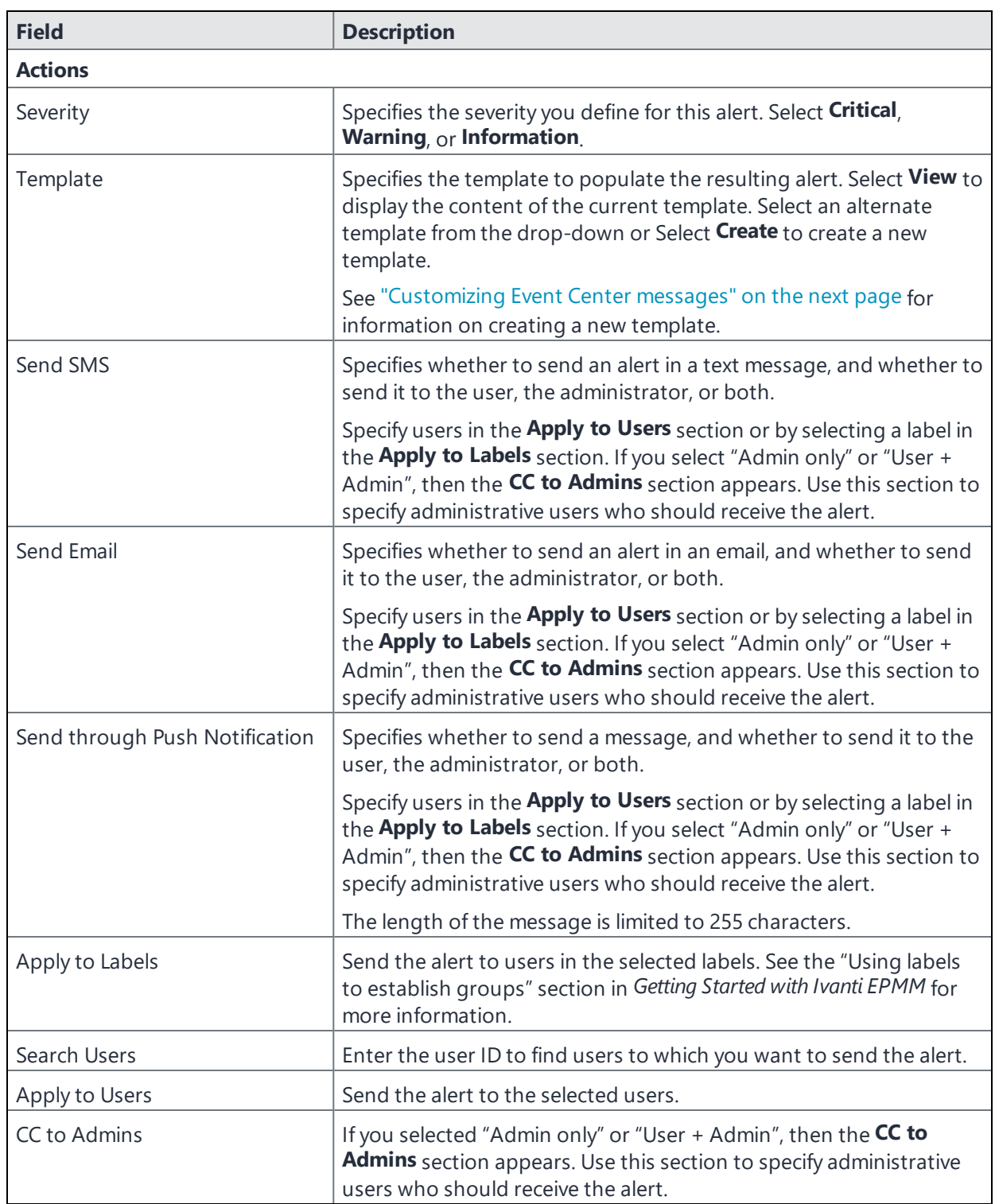

### **Related Topics**

"Work Schedule policy" on [page 289](#page-288-0)

## <span id="page-849-0"></span>**Customizing Event Center messages**

The Event Center sends emails, SMSes, and push notification messages based on triggering events. When you configure events, you can use the default message template or create a new one. Event Center templates enable you to specify content and basic formatting using HTML markup.

## **Displaying Event Center templates**

To display Event Center templates:

1. In the Admin Portal, go to **Settings > Templates**.

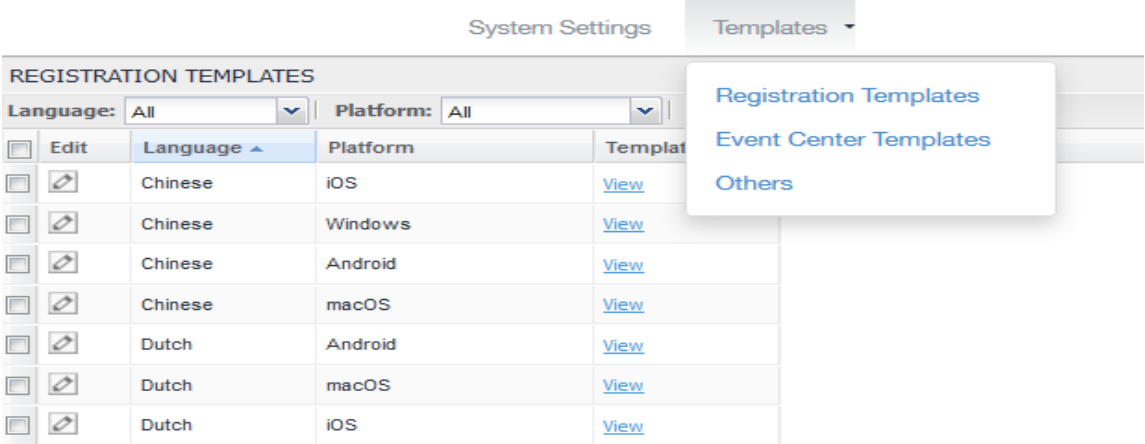

### 2. Select **Event Center Templates**.

This list includes the default templates for each Event Center type. Default templates are not editable.

| Ι×<br>View Messages of Template Default Policy Violation Alert template |                                                    |                                                                                                    |                                             |                                                  |
|-------------------------------------------------------------------------|----------------------------------------------------|----------------------------------------------------------------------------------------------------|---------------------------------------------|--------------------------------------------------|
| Language                                                                | <b>SMS</b>                                         | <b>Email Subject</b>                                                                                                    | <b>Email Body</b>                           | <b>Push Notification</b>                         |
| Chinese                                                                 | <b>\$SEVERITY:: \$PHONE_NUMBER</b><br>(SUSER NAME) | <b>SSEVERITY:: SPHONE NUMBER</b><br>(SUSER NAME)<br>\$DEFAULT_POLICY_VIOLATION_MESSA \$DEFAULT_POLICY_VIOLATION_MESSA \$DEFAULT_POLICY_VIOLATION_MESSA \$DEFAULT_POLICY_VIOLATION_MESS | \$SEVERITY:: \$PHONE_NUMBER<br>(SUSER NAME) | <b>SSEVERITY:: SPHONE NUMBER</b><br>(SUSER NAME) |
| <b>Dutch</b>                                                            | SSEVERITY::SPHONE_NUMBER<br>(SUSER_NAME)           | SSEVERITY:: SPHONE NUMBER<br>(SUSER NAME)<br>\$DEFAULT_POLICY_VIOLATION_MESSA \$DEFAULT_POLICY_VIOLATION_MESSA \$DEFAULT_POLICY_VIOLATION_MESSA \$DEFAULT_POLICY_VIOLATION_MESS        | SSEVERITY::SPHONE NUMBER<br>(SUSER NAME)    | SSEVERITY::SPHONE NUMBER<br>(SUSER NAME)         |
| English                                                                 | <b>\$SEVERITY:: \$PHONE NUMBER</b><br>(SUSER NAME) | \$SEVERITY:: \$PHONE_NUMBER<br>(SUSER NAME)<br>\$DEFAULT_POLICY_VIOLATION_MESSA \$DEFAULT_POLICY_VIOLATION_MESSA \$DEFAULT_POLICY_VIOLATION_MESSA \$DEFAULT_POLICY_VIOLATION_MESS      | \$SEVERITY:: \$PHONE_NUMBER<br>(SUSER NAME) | <b>SSEVERITY:: SPHONE NUMBER</b><br>(SUSER NAME) |
| French                                                                  | SSEVERITY: : SPHONE NUMBER<br>(SUSER NAME)         | SSEVERITY: : SPHONE NUMBER<br>(SUSER NAME)<br>\$DEFAULT_POLICY_VIOLATION_MESSA \$DEFAULT_POLICY_VIOLATION_MESSA \$DEFAULT_POLICY_VIOLATION_MESSA \$DEFAULT_POLICY_VIOLATION_MESS       | SSEVERITY: : SPHONE NUMBER<br>(SUSER NAME)  | \$SEVERITY: : \$PHONE_NUMBER<br>(SUSER NAME)     |
| German                                                                  | \$SEVERITY:: \$PHONE_NUMBER<br>(SUSER NAME)        | \$SEVERITY:: \$PHONE_NUMBER<br>(SUSER NAME)<br>\$DEFAULT_POLICY_VIOLATION_MESSA \$DEFAULT_POLICY_VIOLATION_MESSA \$DEFAULT_POLICY_VIOLATION_MESSA \$DEFAULT_POLICY_VIOLATION_MESS      | \$SEVERITY:: \$PHONE_NUMBER<br>(SUSER NAME) | <b>SSEVERITY:: SPHONE_NUMBER</b><br>(SUSER NAME) |
| Italian                                                                 | SSEVERITY::SPHONE NUMBER<br>(SUSER NAME)           | SSEVERITY:: SPHONE NUMBER<br>(SUSER NAME)<br>\$DEFAULT_POLICY_VIOLATION_MESSA \$DEFAULT_POLICY_VIOLATION_MESSA \$DEFAULT_POLICY_VIOLATION_MESSA \$DEFAULT_POLICY_VIOLATION_MESS        | SSEVERITY:: SPHONE NUMBER<br>(SUSER NAME)   | SSEVERITY:: SPHONE NUMBER<br>(SUSER NAME)        |
| Japanese                                                                | \$SEVERITY:: \$PHONE_NUMBER<br>(SUSER NAME)        | <b>SSEVERITY:: SPHONE_NUMBER</b><br>(SUSER NAME)<br>\$DEFAULT_POLICY_VIOLATION_MESSA \$DEFAULT_POLICY_VIOLATION_MESSA \$DEFAULT_POLICY_VIOLATION_MESSA \$DEFAULT_POLICY_VIOLATION_MESS | \$SEVERITY:: \$PHONE_NUMBER<br>(SUSER NAME) | <b>SSEVERITY:: SPHONE_NUMBER</b><br>(SUSER NAME) |
|                                                                         | SSEVERITY SPHONE NUMBER                            | SSEVERITY SPHONE NUMBER                                                                                                    | SSEVERITY SPHONE NUMBER                     | SSEVERITY::SPHONE NUMBER                         |

3. Select the **View** link for the message template you want to view.

The \$SERVER\_IDENT variable was removed from the \$DEFAULT\_POLICY\_VIOLATION\_MESSAGE variable and is now part of the Event Center template. Add the \$SERVER IDENT variable to the template to display server identity in an alert message. The \$SERVER\_IDENT variable is also a substitution variable in compliance actions. Use of this variable depends on whether the compliance action was updated from version 1 to version 2. For V1 actions, include this variable in the Event Center template or as part of the alert message text in the compliance action. For V2 actions, include this variable only as part of the alert message text in a compliance action.

## **Adding custom Event Center messages**

To add a custom Event Center message:

1. Select the event type from **Settings > Templates > Event Center Templates > Add New**. The Add New Event Center Template dialog box displays.

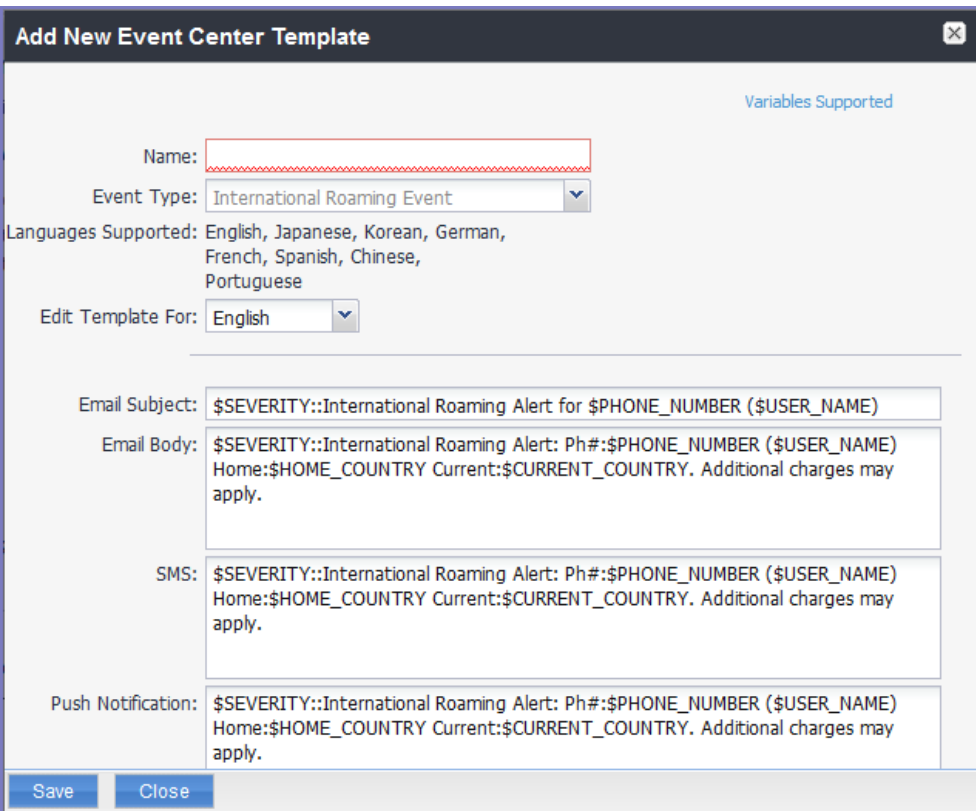

- 2. Event Center messages are displayed with the HTML markup that provides the basic formatting for the content.
- 3. In the **Name** field, enter a name for the template.

The name must be unique for events of the same type.

4. In the **Edit Template for** field, select the language this template will be used for.

Note that only those languages that have been enabled for the system will be displayed in this list.

5. Make changes to the displayed messages.

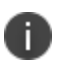

For creating a company-branded Event Center email, you can copy and paste an HTML email message into the **Email Body** field. For more information, see Sending a company-branded email.

6. Select **Save**.

## **Adding other types of templates**

There are "Other" types of events that have templates that you can modify and use. The "Other" list includes the default template for: Action on Device, App Distribution, Selective Wipe, and Wipe. Default templates are not editable.

### **Procedure**

- 1. Go to **Settings > System Settings**.
- 2. Select **Templates > Others**.

The Others template page displays.

3. Find the language you want the template to display in and then select the **Edit** icon.

The Edit Template dialog box opens. For this example, the Edit Template: Wipe (English) dialog box opens.

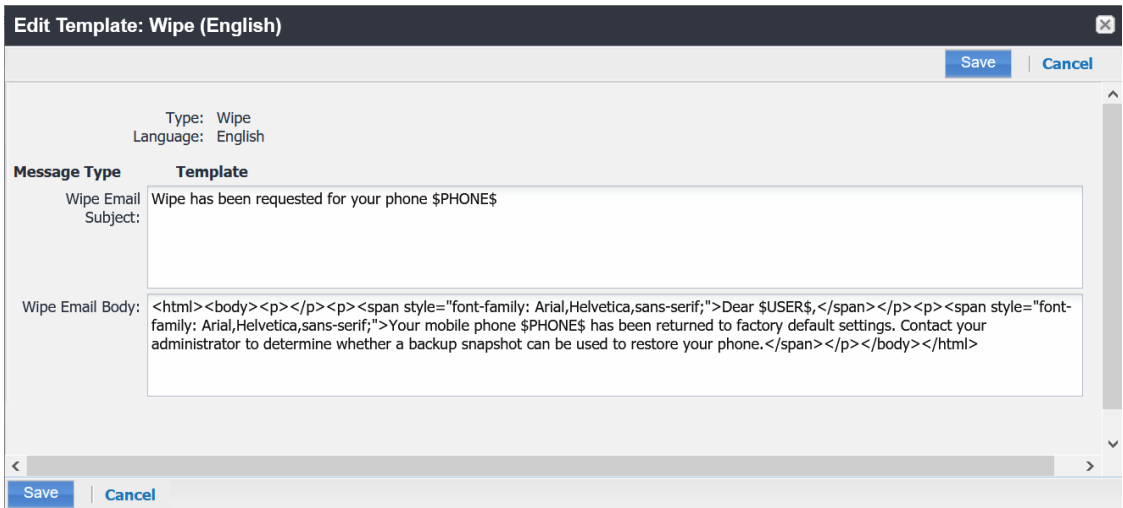

- 4. Enter the information in the form.
	- **Email Subject** Modify the default text or enter a short phrase that gives a summary of the message.
	- **Email Body** Modify the provided text for your needs. See "Using [variables](#page-853-0) in Event Center [messages"](#page-853-0) on the next page
- 5. When finished, select **Save**.

### **Related topics**

<span id="page-853-0"></span>["Customizing](#page-44-0) registration messages" on page 45

## **Using variables in Event Center messages**

Supported and required variables for Event Center messages vary by the type of message. The following table summarizes these variables. You can also select the **Variables Supported** link to display this information. Note that, unlike variables used for registration variables, Event Center variables do not end with \$.

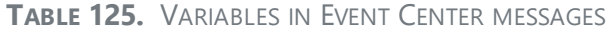

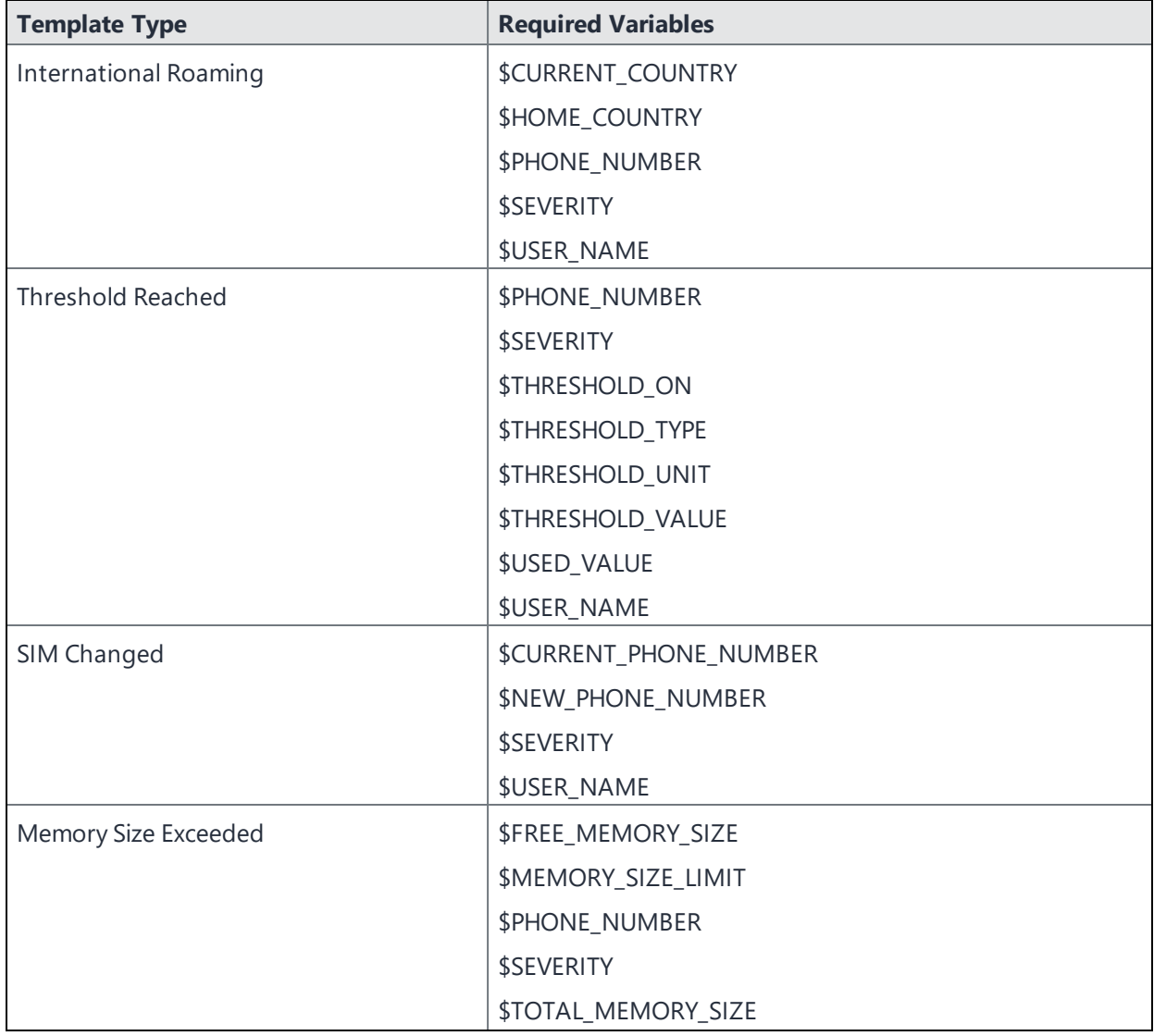

| <b>Template Type</b> | <b>Required Variables</b>          |  |
|----------------------|------------------------------------|--|
|                      | <b>\$USER NAME</b>                 |  |
| System Event         | \$DEFAULT_SYSTEM_MESSAGE           |  |
|                      | \$SERVER_IP                        |  |
|                      | \$SERVER_NAME                      |  |
|                      | <b>\$SEVERITY</b>                  |  |
| Policy Violation     | \$DEFAULT_POLICY_VIOLATION_MESSAGE |  |
|                      | \$PHONE_NUMBER                     |  |
|                      | <b>\$SEVERITY</b>                  |  |
|                      | <b>\$USER_NAME</b>                 |  |

**TABLE 125.** VARIABLES IN EVENT CENTER MESSAGES (CONT.)

### **Variable descriptions**

The following table describes the variables used in Event Center messages.

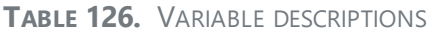

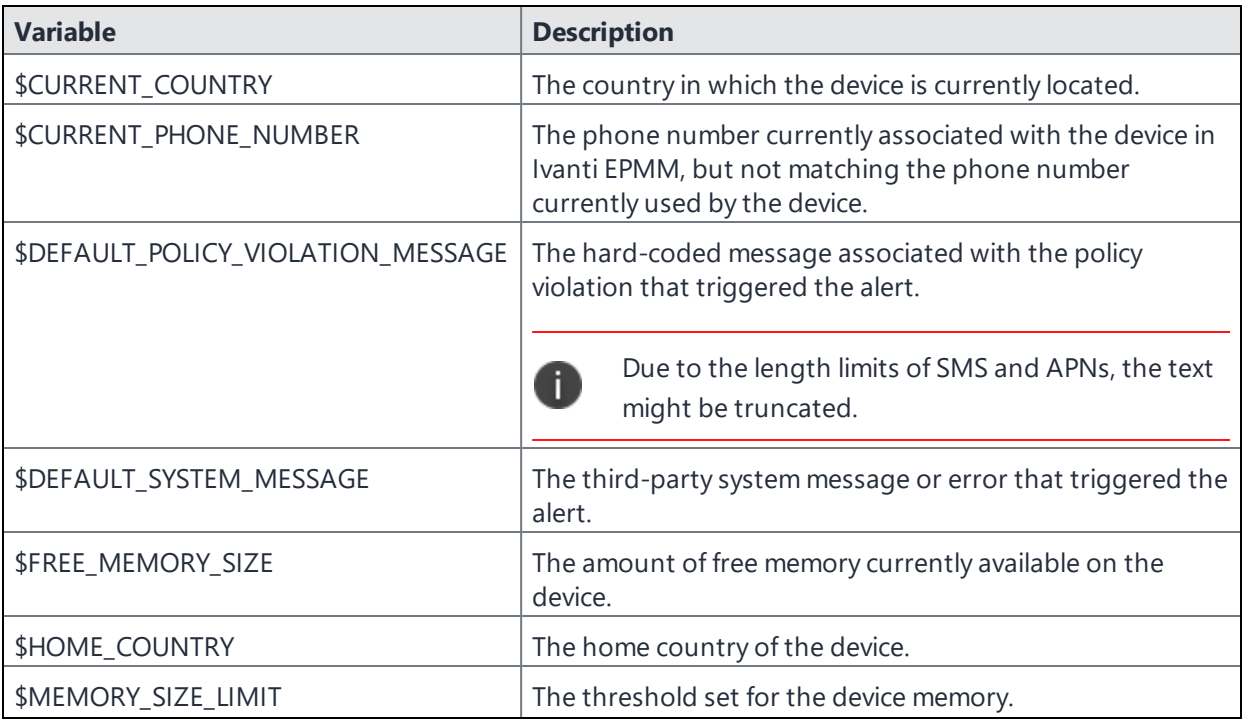

**TABLE 126.** VARIABLE DESCRIPTIONS (CONT.)

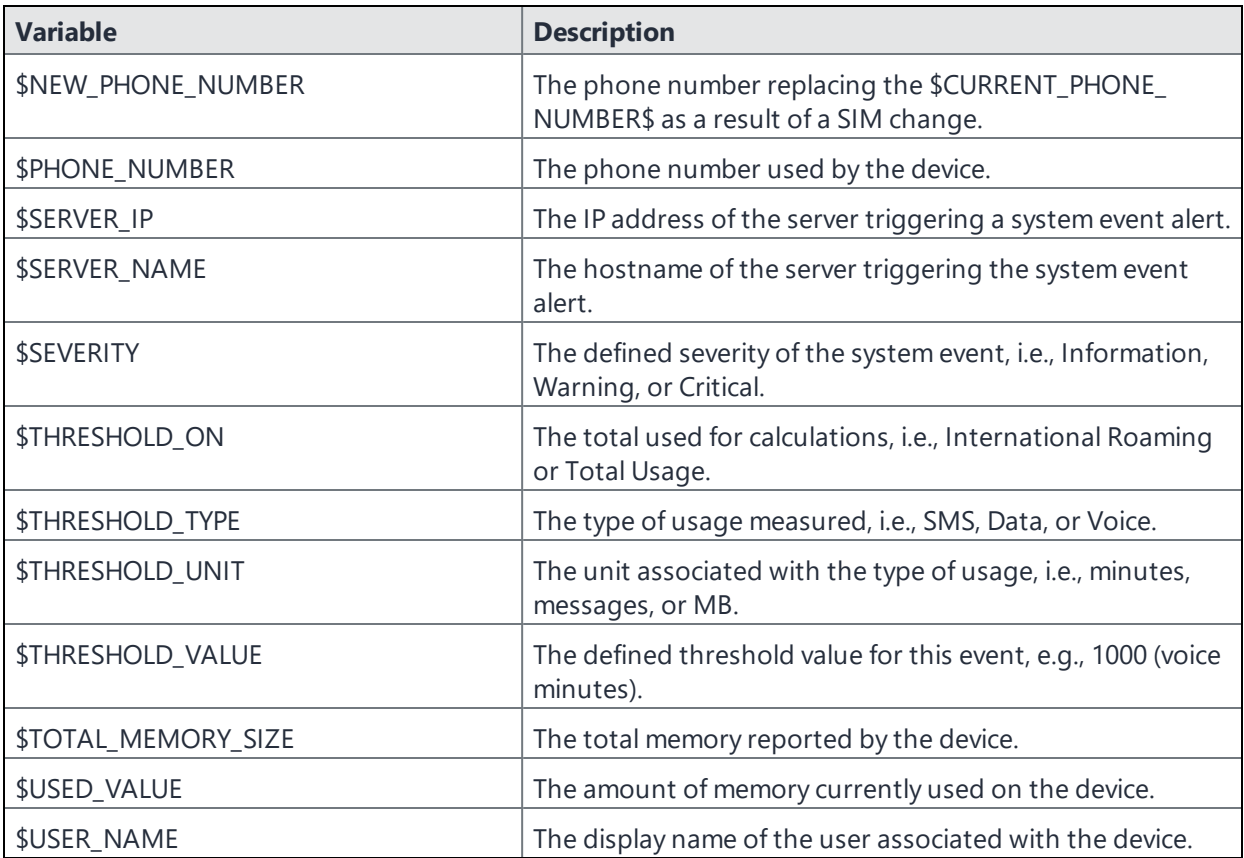

## **Specifying which template to use**

When you create or edit an event, you specify which template to use for resulting alerts. To select a template:

- 1. Create or edit an event.
- 2. Select a template from the drop-down or select the **Create** button to create a new template.

## **Filtering Event Center messages**

In the Event Center Templates page, you can filter messages by event type. Just select the preferred event type from the **Event Type** drop-down.

## **Editing Event Center messages**

You can edit your custom Event Center templates. However, default Event Center templates are not editable.

To edit a custom Event Center template:

- 1. In Admin Portal, go to **Settings > Templates > Event Center Templates**.
- 2. Select the edit icon for the custom template you want to edit.
- 3. Make your changes. See Sending a company-branded email
- 4. Select **Save**.

## **Deleting Event Center messages**

You can delete any of the Event Center messages you have created:

- 1. In Admin Portal, go to **Settings > Templates > Event Center Templates**.
- 2. Select the items you want to delete.
- 3. Select **Delete**.

## **Viewing and Exporting Events**

Use the Events screen to track the events that have triggered alerts. To display the Events screen, go to **Logs > Events**.

## **Marking as Read or Unread**

To enable tracking of which events have been noted and/or addressed by an administrator, you can mark an event as **Read**. Likewise, you can switch this flag back to **Unread**.

To set the Read/Unread flag:

- 1. Select one or more events.
- 2. Select **Read** or **Unread** or from the **Actions** menu.

## **Filtering events**

You can display the events using the following filters:

**TABLE 127.** FILTERING EVENTS

| <b>Filter</b>       | <b>Description</b>                                                                                                    |
|---------------------|----------------------------------------------------------------------------------------------------|
| Read/Unread         | Select <b>Read</b> or <b>Unread</b> from the <b>Show</b> drop-down list. To resume displaying<br>all events, select All. |
| All                 | Select All to resume displaying all events.                                                                              |
| Labels              | Select the preferred label from the Labels drop-down to filter based on the<br>label specified in the event.             |
| User                | Enter a user ID and click the search icon to filter based on the user IDs<br>specified in the event.                     |
| Start Date/End Date | Select dates in the Start Date and End Date fields to filter events by date<br>range.                                    |
| Event Type          | Select an event type from the Type drop-down to filter by event type.                                                    |
| Event Status        | Select an event status from the status drop-down to filter based on the<br>event's lifecycle state.                      |

### **Event lifecycle and status**

Events go through the following lifecycle:

Created -> Dispatch Pending -> Dispatching -> Dispatched

The following two failure states may also occur:

- Dispatch Failed: The process of generating the alert failed. This is usually the result of an SMTP problem. Check the SMTP configuration in System Manager, as well as the health of your SMTP server.
- Expired: Another event occurred that makes the alert obsolete, resulting in expiration before dispatch.

## **Exporting event history**

To export a CSV file containing the currently displayed events on the **Logs > Events** page, click the **Export** button.

## **Adding a note**

You can add a note to one or more events to help track the work that has been done in response. Each event can hold one note; adding another note replaces the existing note. To add a note:

- 1. Select one or more events.
- 2. Click **Actions > Add Note**.

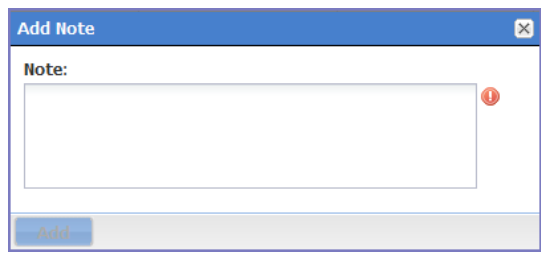

- 3. Enter the text of the note.
- 4. Click **Add**.
- 5. Press F5 to refresh the screen and confirm that the note displays in the Note field for the selected events.

# **Troubleshooting Ivanti EPMM and devices**

This section addresses troubleshooting various aspects of Ivanti EPMM and devices.

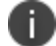

The features described in this section are supported on macOS devices.

- <sup>l</sup> "Pushing and [removing](#page-859-0) device profiles" below
- "About Ivanti EPMM logs" on [page 862](#page-861-0)
- <sup>l</sup> "Audit log [information"](#page-870-0) on page 871
- "Audit Logs use cases" on [page 885](#page-884-0)
- "MDM Activity" on [page 889](#page-888-0)
- <sup>l</sup> "Certificate [Management"](#page-889-0) on page 890
- **.** "Service [Diagnostic](#page-892-0) tests" on page 893
- ["Encrypting](#page-816-0) device logs with your own certificate" on page 817
- <span id="page-859-0"></span>• "Pull client logs for client devices" on [page 895](#page-894-0)

## **Pushing and removing device profiles**

**Push Profile** is an option that lists the device's configurations and policies. Administrators can essentially 'force push' the selected profile and/or configurations associated to the device. This is similar to an override if something failed and the administrator does not want to do a full check-in, but instead just send the selected profile(s) to the device.

**Remove Profile** is like Push Profile except the selected profile and/or configuration is excluded from the device. Remove Profile can only be used for configurations, not policies.

This feature is helpful for troubleshooting purposes, mostly for supportability for specific devices, for example, overriding the default label for that device. Applicable to iOS and macOS devices only.

### **Procedure**

- 1. Expand the device details panel by clicking the up arrow next to the check box.
- 2. Click the **Push/Remove Profiles** button, found at the top left of the Device Details panel. The device profile page opens.
- 3. The profiles/configurations are displayed by Name, Type and Status.
- 4. Select the profile(s) / configuration(s) and then, above the table,
	- a. select the **Push Profile** link. The Status field updates with Pending, Applied, or Failed.
	- b. select **Remove Profile** link. The Status field of the selected profile updates with Excluded.

To re-instate the excluded profile / configuration, select it and then click the **Push Profile** link. If the profile is associated with a label, it removes the profile from the device, and it won't be repushed in the next check-ins. Admin has to push the profile manually from where admin has removed it.

For the 11.9.0.0 release, there are two new Push/Remove user profiles:

- <sup>l</sup> **Push profiles in device details** Administrators can push profile information to a device or custom space using this role.
- <sup>l</sup> **Remove profiles in device details** Administrators can remove profile information from a device or custom space using this role.

## **Troubleshooting configurations**

If you are having trouble with your configuration, consider checking the following:

- Look in the Audit logs (see ["About](#page-861-0) Ivanti EPMM logs" below) and / or MDM logs (see ["MDM](#page-888-0) Activity" on [page 889](#page-888-0)). Look for the managed app configuration installation request. Once there, note what the error statement is.
- Depending upon the error, in order to proceed, you will need to consider:
- $\circ$  Is the app configuration correct? If not, can it be corrected?
- <sup>o</sup> Is the "managed app" actually not managed?
- <sup>o</sup> Is the managed app the wrong version?
- $\circ$  Is a substitution variable not being updated in the managed app configuration? What type of substitution variable was it? See ["Supported](#page-769-0) variables" on page 770.

## <span id="page-861-0"></span>**About Ivanti EPMM logs**

As you oversee management and security of users, data and devices, you will need information about the actions and events that occur in your Ivanti EPMM instance. Ivanti EPMM logs many actions that can impact your Ivanti EPMM instance, and provides the Audit Logs page for you to sort and view the logged information.

The following pages of logs, found in the Admin Portal under **Logs**, enable you to easily navigate through the Ivanti EPMM log entries to find the information you need.

- **Audit Logs:** for Ivanti EPMM device management entries
- <sup>l</sup> **MDM Activity**: for iOS and macOS entries
- **.** Certificate Management: for certificate-related entries

Note the following:

- Logs are stored in the Ivanti EPMM file system, not in the Ivanti EPMM database. Therefore, the size of the logs does not impact Ivanti EPMM performance.
- Ivanti EPMM will show up to 1 million audit log records.

## **Audit logs**

Using log entries, the Admin Portal tracks status and operations for each managed device. You can use log entries to confirm that actions were completed and to investigate problems.

The Audit Logs page includes panels that:

- enable you to filter through all events that Ivanti EPMM has logged since the last time the logs were purged
- shows either the events recorded since the logs were last purged, or the events matching the criteria you specified in the Filters panel

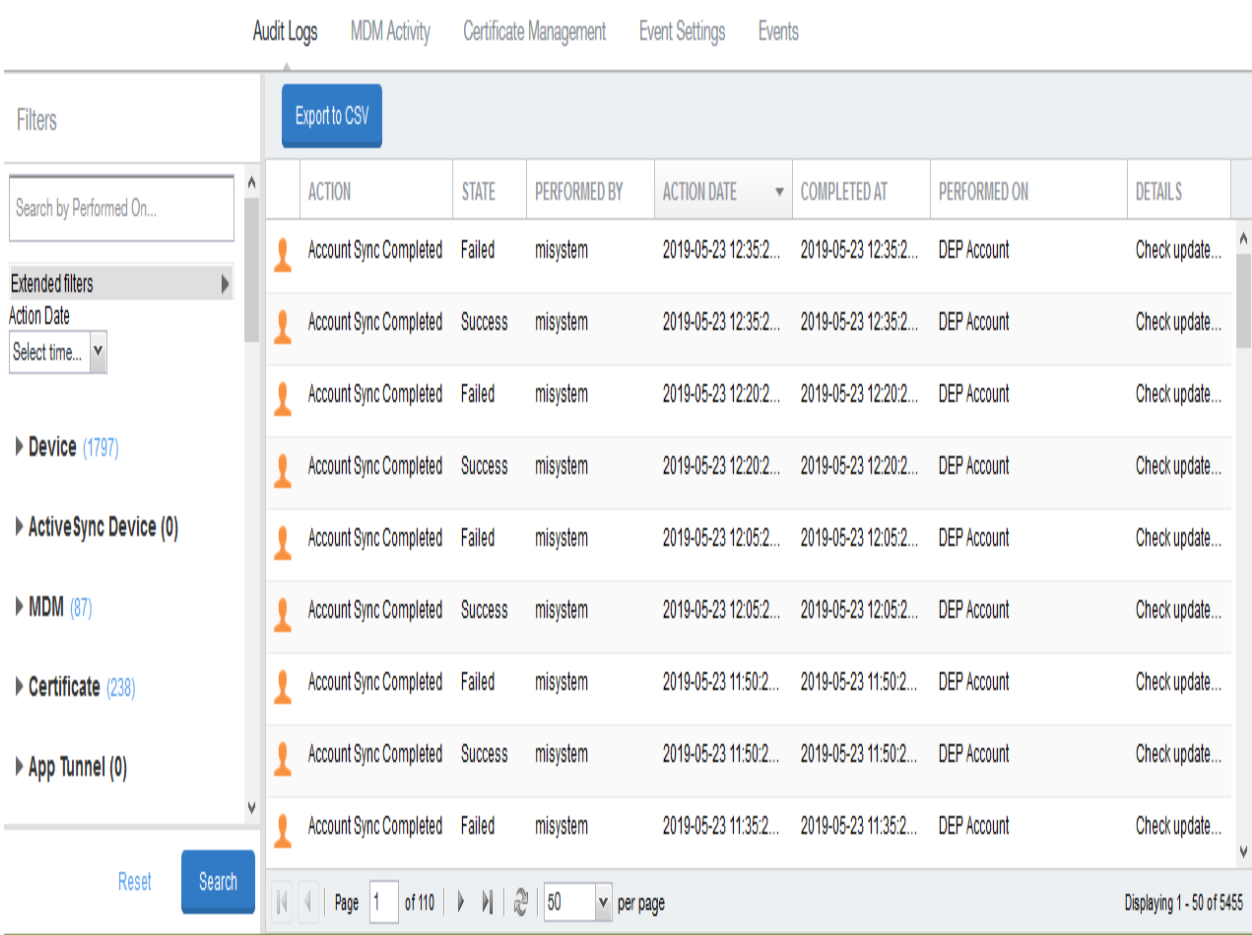

FIGURE 1. AUDIT LOGS

 $\overline{1}$ 

## **Searching the information in the audit logs**

#### **Procedure**

1. In Admin Portal, go to **Logs**.

Ivanti EPMM displays the Audit Logs page, which initially lists the events logged since the last time the logs were purged.

2. In the **Filters** panel, click on the number of events in a category to display only that category's events.

For example, click the **72** next to **App**.

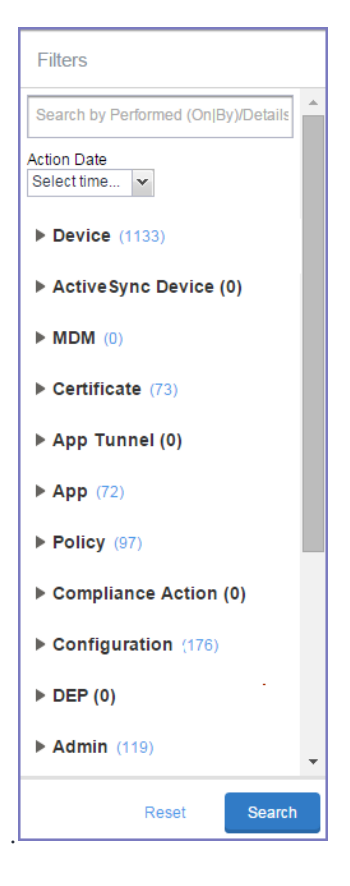

- 3. Alternatively, click to expand one of the information types that you want to view (for example, **App**).
- 4. Check the items within that category that you want to view (for example, **Add App** and **Install App**).
- 5. Repeat Step 3 and Step 4 for each category that you want to include in this search.
- 6. (Optional) To search for events involving a particular administrator, or actions that contain a specific word or phrase in the details, use the **Search by Performed (On|By)/Details** box in the Filters panel as follows:
	- enter the search string in the text box.
	- **for example, to find events involving Ivanti Mobile@Work, enter the text Mobile@Work.**
- 7. (Optional) To limit the time frame of the actions, use the **Action Date** box (see ["Setting](#page-864-0) event time [criteria](#page-864-0) in audit logs" below)
- 8. Click **Search**.

The Audit Logs page shows all events matching your search criteria and time period. If you do not specify a time period, the default used is the period between the time you run the search and when the log data was last purged.

<span id="page-864-0"></span>9. To reset all search criteria, click **Reset**.

#### **Setting event time criteria in audit logs**

When you are working with audit logs, the default time frame for the events displayed is the time between the current time and the last time the logs were purged (for information about setting the log retention time, see "Specifying how long log [information](#page-868-0) is saved" on page 869). For example, if the logs were purged two weeks ago, the Audit Logs display all the events matching any criteria you set that occurred from two weeks ago to the current moment.

You can change the time frame of events you view in the **Filters** panel. You can select by time or date.

#### **Procedure**

- 1. In Admin Portal, go to **Logs**.
- 2. In the Filters panel, click the drop-down arrow in **Action Date**.

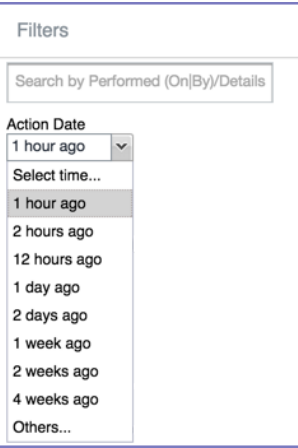

3. Select one of the times listed or **Others**.

Selecting a time displays the events matching criteria you set, if any, for the time period from the last time the logs were purged until the time you specify.

Any events that occurred between the specified time period and the current moment are not displayed. For example, if you select **1 hour ago**, no events that happened within the last hour are displayed.

- 4. If you select **Others**:
	- using the left column of time choices in Filters, you can specify an exact date, hour or minute (or any combination of these criteria) as one end of the time frame and use the date of the last audit log purge as the other end of the time frame
	- using the left and right columns of time choices in Filters, you can specify both the beginning and end of the time range.

Use the following table to help you set the time range for your search.

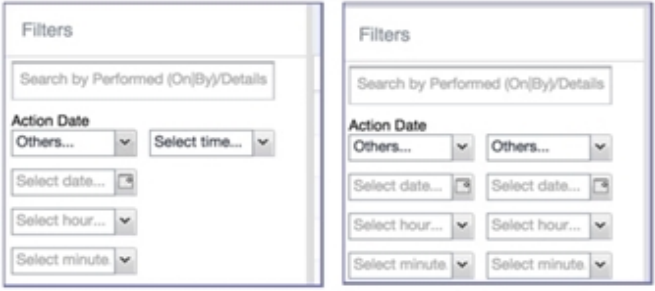

- When you set only one end of the time frame, the date or time you specify must be later than the last date the log data was purged. If the last log purge was May 13th, for example, May 12th would not be a valid date for selecting events.
- When you set both ends of the time frame, ensure that the time or date specified in the left column occurs before the time or date specified in the right column. For example, if you specify **1 hour ago** in the left column and **1 day ago** in the right column, Ivanti EPMM will display a message asking you to reset your time criteria because 1 hour ago happens after 1 day ago.

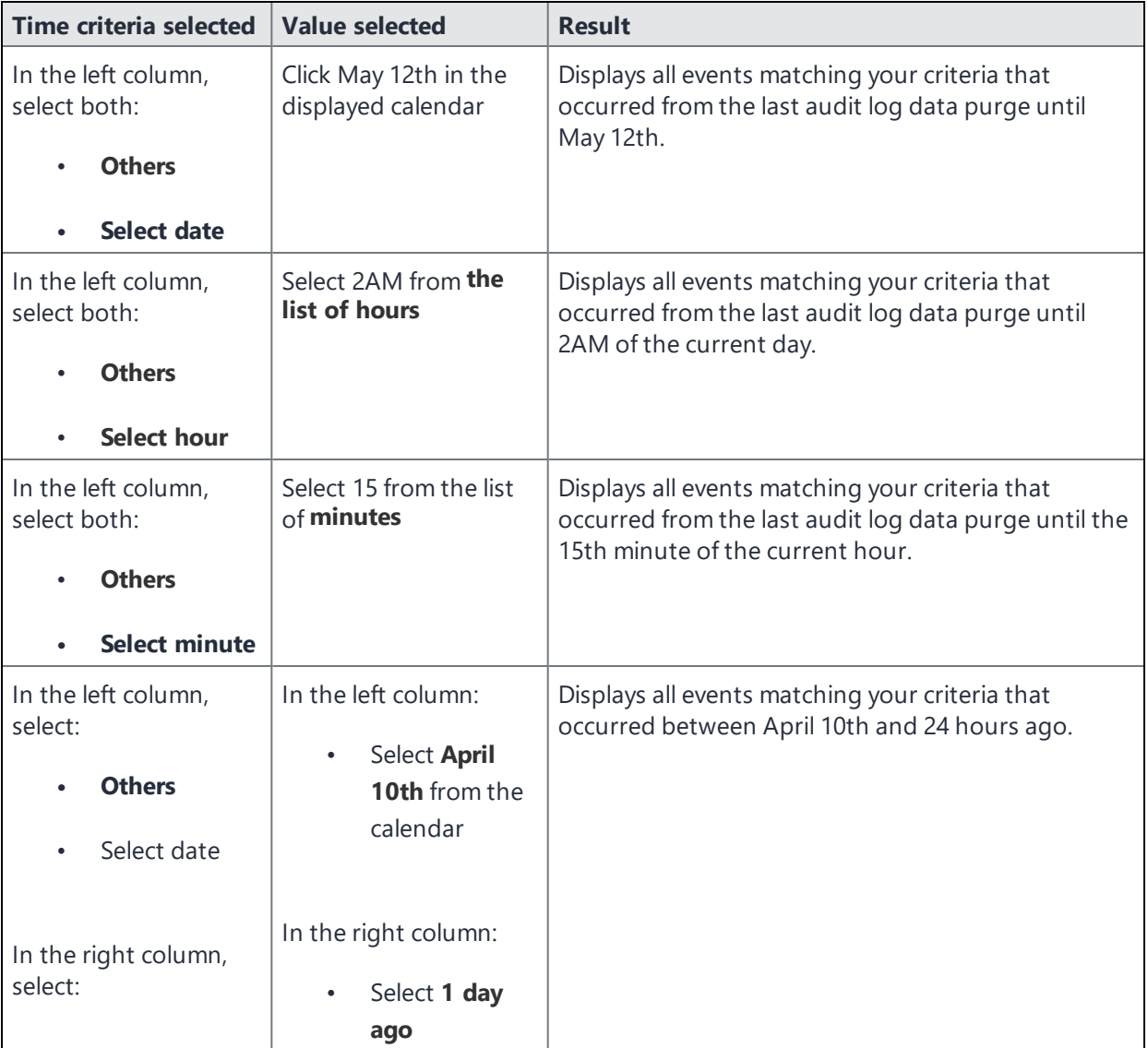

#### **TABLE 128.** TIME CRITERIA SELECTION EXAMPLES

| <b>Time criteria selected</b>                       | <b>Value selected</b>                          | <b>Result</b>                                                                                                    |
|-----------------------------------------------------|------------------------------------------------|----------------------------------------------------------------------------------------------------|
| a time interval<br>$\bullet$<br>from Select<br>time |                                                |                                                                                                    |
| In the left column,<br>select:                      | In the left column:<br>Select 2AM<br>$\bullet$ | Displays all events matching your criteria for the time<br>period that started at 2AM the morning of the<br>current day and ended an hour ago. |
| <b>Others</b>                                       |                                                |                                                                                                    |
| Select hour                                         | In the right column:                           |                                                                                                    |
| In the right column,<br>select:                     | Select 1 hour<br>$\bullet$<br>ago              |                                                                                                    |
| a time interval<br>٠<br>from Select<br>time         |                                                |                                                                                                    |

**TABLE 128.** TIME CRITERIA SELECTION EXAMPLES (CONT.)

## **Viewing audit log information**

The Audit Logs page displays the information that Ivanti EPMM records for your Ivanti EPMM instance. You specify what information is displayed on this page when you use the controls in the **Filters** panel of the page. See "Searching the [information](#page-863-0) in the audit logs" on page 864 for details.

#### **Procedure**

1. In Admin Portal, go to **Logs**.

Ivanti EPMM displays the Audit Logs page. The information panel displays:

**Action** (for example, Admin Portal sign-in)

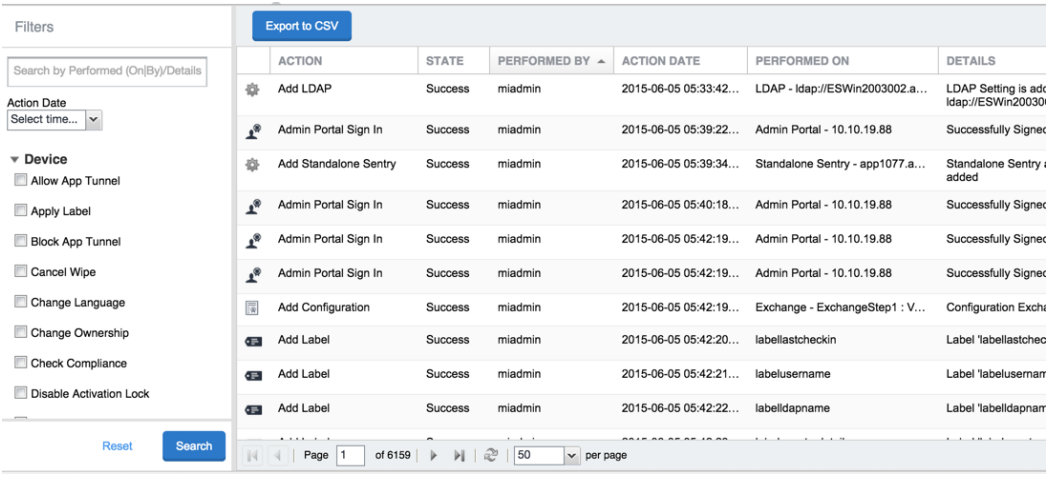

- <sup>l</sup> **State** (for example, **Success**)
- <sup>l</sup> **Performed By** (for example, **myadmin**)
- <sup>l</sup> **Action Date**
- <sup>l</sup> **Completed At**
- <sup>l</sup> **Performed On** (for example, **Admin Portal**)
- <sup>l</sup> **Details**
- 2. (Optional) Enter a number in **Page** to specify what page to view.
- 3. (Optional) Select a number from **per page** to specify how many records are displayed on a page.
- <span id="page-868-0"></span>4. (Optional) Click **Export to CSV** to export the records that match the current search criteria.

#### **Specifying how long log information is saved**

You specify how long log data is retained on your server. Determining how long to retain data is a balance between having data you need and having the available server resources to run your Ivanti EPMM. The default value is 90 days.

#### **Procedure**

- 1. In System Manager, go to **Settings > Data Purge**.
- 2. In **Audit Logs Purge Configuration**, select the number of days Ivanti EPMM retains log information.

3. Click **Apply**.

#### **Related topics**

- "Audit Logs use cases" on [page 885](#page-884-0)
- "App [information"](#page-878-0) on page 879

## **Audit log information**

Several categories of information are available for you to view and audit. The category list, displayed on the left side of the Audit Logs page, includes:

- <sup>l</sup> **Device**
- <sup>l</sup> **ActiveSync Device**
- <sup>l</sup> **MDM**
- **.** Certificate
- <sup>l</sup> **App Tunnel**
- <sup>l</sup> **App**
- **.** Policy
- <sup>l</sup> **Compliance Action**
- **.** Configuration
- <sup>l</sup> **DEP (Device Enrollment)**
- <sup>l</sup> **Admin**
- <sup>l</sup> **User**
- <sup>l</sup> **LDAP**
- <sup>l</sup> **Other**
- <sup>l</sup> **Label**
- <sup>l</sup> **Sentry**
- <sup>l</sup> **AfW**
- **.** Content
- <sup>l</sup> **VPP**
- <sup>l</sup> **Custom Attributes**
- <sup>l</sup> **Compliance Policy**
- <sup>l</sup> **E-FOTA**
- **Migration**
- <sup>l</sup> **MTD (Mobile Threat Defense)**
- <sup>l</sup> **Access Integration**
- <sup>l</sup> **Derived Credential Provider**
- <sup>l</sup> **Zebra FOTA**

## **Before and after log information**

Changes in the modification history for configurations, policies, labels, compliance groups, rules, and actions attributes are displayed in the **Configuration Details** page, which shows before and after content. You can view the logs from the **Ivanti EPMM Logs > Audit Logs** page. Logs with before and after values display an icon you can click to see the new information. The new log information is generated for the following actions:

- **Create** The "Before" column will be empty.
- **Edit** or **change** Both before and after values display.
- **.** Delete The "After" column will be empty.

In Ivanti EPMM version 11.10.0.0 and later versions, the before and after values can be readily identified from unchanged content because they are highlighted and in blue text in the **Changes - Before & After** panel.

To display the **Changes - Before & After** panel, click on any policy or configuration in the **Policies & Configurations > Configurations** tab to display the **Configuration Details** side panel to the right of the window. Click **Modification History**, and click the box corresponding to the change.

#### **Related topics**

- "About Ivanti EPMM logs" on [page 862](#page-861-0)
- "Audit Logs use cases" on [page 885](#page-884-0)
- "App [information"](#page-878-0) on page 879

## **Best practices: label management**

If **Notes for Audit Logs** is enabled, whenever a change is made to a label, a text box displays for the administrator to provide a reason for the change.

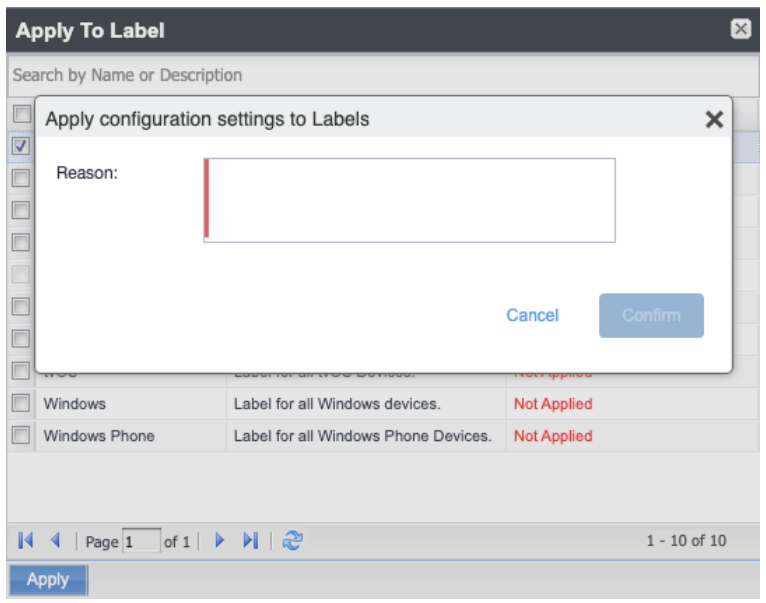

Example text to enter would be a change ticket order number. This information then displays in the Audit logs, in the Details column as "Reason."

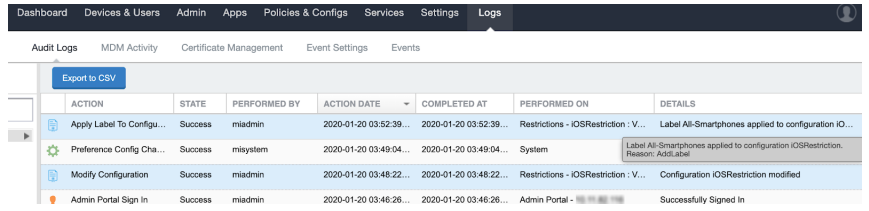

This affects the following label-related activities:

- Add/Edit/Delete/Save Label (Both filter and manual)
- <sup>l</sup> In **Devices & Users > Devices > Advanced Search > Save to Label**
- Add/Edit/Remove Label to devices
- Add/Edit/Remove Label to configurations
- Add/Edit/Remove Label to policies
- Add/Edit/Remove Label to apps
- Add/Edit/Remove Label to iBooks

The Notes for Audit Logs feature is also applicable to any administrator-made changes to iOS and macOS restrictions.

To enable this feature, see "Setup tasks" in *Getting Started with Ivanti EPMM.*

## **Device events**

Device events record device-related actions taken by an administrator in the Admin Portal.

To monitor device actions, select one or more of the logged device actions in the **Filters** panel:

- **Allow App Tunnel:** Manually allow app tunnels from the selected device.
- **Apply Label:** Associate an item with a label.
- <sup>l</sup> **Apply Multiple Labels to One Device**: Associate an item with multiple labels.
- **Block App Tunnel:** Manually disallow app tunnels from the selected device.
- **Cancel Wipe**: Cancels pending "Wipe" command if it was not yet delivered to the device. Applies to all modes.
- **Change Language**: Change the language associated with a device.
- **Change Ownership**: Toggle device ownership between Employee and Company.
- <sup>l</sup> **Check Available OS Update**:
- **check Compliance**: Check device against compliance criteria.
- **Delete Retired Device**: Remove entry for a device that is not longer managed.
- <sup>l</sup> **Device Location**:
- <sup>l</sup> **Disable**:
- <sup>l</sup> **Disable Activation Lock**: Turn off the activation lock feature for the selected iOS device.
- **Disable Data Roaming**: Turn off the ability to use data when the device is roaming.
- <sup>l</sup> **Disable due to out of compliance**:
- **Disable Kiosk**: Exit kiosk mode on the designated Android device.
- **Disable KNOX Container**: Turn off the Samsung Knox container feature for the selected device.
- **Disable Personal Hotspot**: Prevent the device user from using the personal hotspot feature.
- **Disable Voice Roaming**: Turn off the ability to make voice calls when the device is roaming.
- <sup>l</sup> **Download Available OS Update**:
- <sup>l</sup> **Enable**:
- <sup>l</sup> **Enable Activation Lock**: Turn on the activation lock feature for the selected iOS device.
- **Enable Data Roaming**: Turn on the ability to use data while roaming for the selected iOS device.
- **Enable Kiosk:** Start kiosk mode on the designated Android device.
- <sup>l</sup> **Enable KNOX Container**: Turn on the Samsung Knox container feature for the selected device.
- **Enable MDM Lost Mode:** Enable lost mode for the selected iOS device.
- **Enable Personal Hotspot:** Allow the device user to use the personal hotspot feature.
- **Enable Voice Roaming**: Turn on the ability to make voice calls when the device is roaming.
- **Found:** Designate the selected lost device as found.
- <sup>l</sup> **Install Downloaded OS Update**:
- **.** Install Help@Work: Install the Help@Work app.
- **Locate**: Retrieve the last known location for the selected device.
- Lock: Force the selected device to require a passcode for user access.
- **Lost**: Designate the selected device as lost.
- **Ivanti Bridge:** Create a configuration for the Bridge application for Windows 10 Management.
- **Push Profile**: Prompt a manual distribution of profiles to the selected device.
- <sup>l</sup> **Re-provision Device**: Restart the provisioning process for the selected device.
- **Reboot:** Reboot the selected Windows device.
- **Register Device**: Start the registration process for the selected device.
- <sup>l</sup> **Remote Control**: Establish a remote control session (Help@Work) on the selected Android device.
- <sup>l</sup> **Remote Display**: Establish a remote view session (Help@Work) on the selected iOS device.
- <sup>l</sup> **Remove Device Attribute**: Remove an attribute from a device.
- <sup>l</sup> **Remove Label**: Remove the association between the specified label and the selected item.
- <sup>l</sup> **Remove Multiple labels from one device**: Remove the association between the specified labels and the selected item.
- <sup>l</sup> **Request Derived Credential:** Device user request in user portal for a derived credential.
- <sup>l</sup> **Request Unlock AppConnect Container** (Android only): Initiate unlock AppConnect container.
- <sup>l</sup> **Request Unlock Device**: Initiate unlock device.
- <sup>l</sup> **Request Unlock Passcode**: Initiate unlock passcode.
- <sup>l</sup> **Resend Provision Message**: No longer supported.
- **Reset AppConnect Passcode:** Device user request in user portal to reset the AppConnect passcode.
- <sup>l</sup> **Reset Password**:
- <sup>l</sup> **Restart iOS Device**: Restart iOS device.
- <sup>l</sup> **Reset PIN**: Generate a new registration PIN for the selected Windows device.
- **Retire**: End management of the selected device.
- <sup>l</sup> **Send Activation Lock Bypass Code**: Send the bypass code to the selected iOS device.
- **Send Alert**: Send compliance alert to the selected device.
- <sup>l</sup> **Send APNS message**: Launch a client and authenticate against Ivanti EPMM.
- **Send Message:** Send SMS message to the selected device.
- **Set Device Attribute:** Set an attribute to a device.
- **Shutdown iOS Device:** Shutdown iOS device.
- **Sign In:** Launch a client and authenticate against Ivanti EPMM.
- **Sign Out:** End session between the client and Ivanti EPMM.
- **Substitution Variable Change**: Change a configuration due to a change in the value of a substitution variable.
- <sup>l</sup> **Unlock AppConnect Container** (Android only): Begin unlock device and AppConnect container.
- <sup>l</sup> **Unlock Device and AppConnect Container**: (Android only): Begin unlock device and AppConnect container.
- **Unlock Device Only:** Clear the passcode for the selected device.
- **Update Device Comment:** Change the Comment field in the record for the selected device.
- <sup>l</sup> **Update OS Software:** Update iOS software.
- **Wakeup:** Force the device client to check in.
- **· Windows License:** Alert administrators to upgrade the SKU of Windows 10 desktop devices. Options can be Windows 10 Pro to Enterprise or Windows 10 Education to Enterprise.
- **Wipe**: Return the device to factory default settings.

Events beginning with **Request**, such as **Request Unlock Device**, are logged when an administrator clicks the corresponding command in the Admin Portal. The corresponding event without the word **Request**, such as **Unlock Device**, is logged when Ivanti EPMM actually sends the request to the device. Ivanti EPMM sometimes delays sending requests to regulate Ivanti EPMM performance.

## **ActiveSync Device information**

These events do not apply to Mac devices.

To monitor ActiveSync device actions, select one or more of the logged ActiveSync device actions in the **Filters** panel

- **ActiveSync Device Comment:** Add or change the comment associated with an ActiveSync device entry.
- <sup>l</sup> **Add Correlation:**
- **Allow Device**: Allow a blocked ActiveSync device to access the ActiveSync server.
- **Assign ActiveSync Policy:** Apply an ActiveSync policy to the selected device.
- **Block Device**: Prevent the selected device from accessing the ActiveSync server.
- **Link To MI Device**: Associate an ActiveSync device with a device registered with Ivanti EPMM.
- **Remove**: End the association between the Ivanti EPMM device and the ActiveSync device record.
- **Remove Correlation:**
- <sup>l</sup> **Revert ActiveSync Policy**: Restore the Default ActiveSync Policy to the selected device.

## **MDM events**

MDM events indicate when a device takes an action due to an Ivanti EPMM request. These events pertain only to iOS and Mac devices unless otherwise noted.

To monitor these actions, select one or more of the logged MDM actions in the **Filters** panel.

- **Apply Redemption Code**: Apply Redemption Code: Use a Apple License code.
- **Clear Passcode**: Clear Passcode: Reset device passcode.
- **Device Lock:** Set screen lock on device
- <sup>l</sup> **Install Encrypted Sub-Profile:**
- <sup>l</sup> **Install Managed Application**: Install a managed app.
- **.** Install MDM Profile: Install the MDM profile on the device.
- **Install Provisioning Profile**: Install the provisioning profile for a managed app.
- <sup>l</sup> **Lock Device (Android):** Lock an Android device.
- **Profile Change:** Change the profile on an iOS or Android device.
- <sup>l</sup> **Remove Encrypted Sub-Profile:**
- <sup>l</sup> **Remove Managed Application**: Uninstall a managed app.
- **Remove MDM Profile**: Remove the MDM profile from the device.
- **Remove Provisioning Profile**: Remove the provisioning profile for a managed app.
- **Settings: Modify device settings.**

n

- <sup>l</sup> **Unlock Device (Android)**: Unlock an Android device and the AppConnect container on the device.
- <sup>l</sup> **Unlock Device Only (Android)**: Unlock an Android device.
- <sup>l</sup> **Wipe Device** (called **Erase Device** in the **MDM Activity** tab): Restore the iOS device to factory defaults.
- **Wipe Device (Android)**: Restore the Android device to factory defaults.

This MDM log information is also provided in the **Logs > MDM Activity** tab.

## **Certificate events**

To monitor actions involving certificates, select one or more of the logged certificate actions in the **Filters** panel.

- <sup>l</sup> **Apply User Provided Certificate**: Use a certificate already provided by the user and sent to Ivanti EPMM.
- <sup>l</sup> **Create Device Certificate**: Issue a device certificate.
- <sup>l</sup> **Create User Certificate**: Issue a user certificate.
- <sup>l</sup> **Delete User Provided Certificate**: Destroy certificate provided by the user via the self-service portal.
- <sup>l</sup> **Device Certificate Expired**: Warn on a device certificate that is no longer valid due to expiration.
- **Device Certificate Renewal**: Re-enrolls a device certificate.
- <sup>l</sup> **Reuse Device Certificate**: Use an existing device certificate.
- <sup>l</sup> **Reuse User Certificate**: Use an existing user certificate.
- **Revoke Device Certificate**: Reclaim a device certificate.
- **Revoke User Certificate**: Reclaim a user certificate.
- <sup>l</sup> **Upload User Provided Certificate**: Send certificate provided by the user via the self-service portal.
- **User Certificate Expired**: Warn on a user certificate that is no longer valid due to expiration.
- <sup>l</sup> **User Certificate Renewal**: Re-enroll a user certificate.

The contents of the **Logs > Certificate Management** shows information about certificates, such as their expiration dates. It allows you to take actions, such as re-enroll, remove, and revoke on the certificates.

## **App Tunnel events**

n.

To monitor actions involving app tunnels, select one or more of the logged app tunnel actions in the **Filters** panel.

- **Allow App Tunnel: Permit the specified app tunnel.**
- **App Tunnel Comment:** Add a comment on the selected app tunnel.
- **Block App Tunnel:** Do not allow the specified app tunnel.
- **Remove App Tunnel**: Delete the selected app tunnel configuration.

## <span id="page-878-0"></span>**App information**

These events do not apply to Mac devices.

To monitor actions involving apps, select one or more of the logged app actions in the **Filters** panel.

- **Add App**: Add an app to the app catalog.
- <sup>l</sup> **Add App Control Rule**: Add an app control rule.
- <sup>l</sup> **Add App Dependency**:
- **Add App Resource:** Add screenshots or icons for an app.
- **Apply Label to App**: Associate a label with an app.
- **.** Delete App Control Rule: Remove an app control rule.
- <sup>l</sup> **Edit App Control Rule**: Change one or more attributes of an app control rule.
- **Install App**: Send installation request for the selected app.
- <sup>l</sup> **Manage VPP Labels**: Specify labels and account for Apple License app distribution.
- **Modify App**: Edit app catalog entry.
- **Remove App**: Delete entry from the app catalog.
- **Remove Label From App**: End the association between an app and a label.
- **Uninstall App**: Remove the app from the device based on managed app criteria.

For iOS devices, Ivanti EPMM does not log the action if users:

- install apps using Apps@Work
- uninstall apps

### **Policy information**

n

To monitor actions involving policies, select one or more of the logged policy actions in the **Filters** panel.

- **Activate Policy**: Set flag to make the selected policy active.
- **Add Policy:** Create a new policy.
- <sup>l</sup> **Apply Label to Policy**: Associate a policy and a label.
- **Deactivate Policy**: Clear flag to make the selected policy inactive.
- **Delete Policy: Delete a policy.**
- **Export Policy**: Export a policy from Ivanti EPMM.
- **Import Policy:** Import a policy into Ivanti EPMM.
- **Modify Policy:** Change an attribute of an existing policy.
- <sup>l</sup> **Modify Policy Priorities**:
- **Modify Policy Priority**: Change the priority for an existing policy.
- <sup>l</sup> **Remove Label From Policy**: End the association between a policy and a label.

### **Compliance Action events**

To monitor compliance actions, select one or more of the logged compliance actions in the **Filters** panel

- **Add Compliance Action**: Create a set of actions to be taken on devices that violate policies.
- **Delete Compliance Action**: Remove a set of actions to be taken on devices that violate policies.
- **Modify Compliance Action**: Make changes to a set of actions to be taken on devices that violate policies.
- <sup>l</sup> **Modify Compliance Check Preferences**: Make changes to compliance preferences.

#### **Configuration events**

- **Add Configuration**: Create a new configuration.
- **Apply Label To Configuration:** Associate a configuration with a label.
- **Export Configuration**: Export a configuration from Ivanti EPMM.
- **.** Import Configuration: Import a configuration to Ivanti EPMM.
- **Modify Configuration**: Change the settings in a configuration.
- **Remove Configuration:** Delete a configuration.
- <sup>l</sup> **Remove Label From Configuration**: End the association between a configuration and a label.
- <sup>l</sup> **Remove Labels From Configuration**: End the association between a configuration and multiple labels.

### **Apple Device Enrollment related events**

These events are only for iOS devices.

- <sup>l</sup> **Account Sync Completed**:
- **Add Apple Device Enrollment Account:** Specify an Apple Device Enrollment account for use with Ivanti EPMM.
- <sup>l</sup> **Add Apple Device Enrollment Profile**: Specify an Apple Device Enrollment profile for use with Ivanti EPMM.
- <sup>l</sup> **Assign Devices To Apple Device Enrollment Profile**: Associate devices to an Apple Device Enrollment profile.
- <sup>l</sup> **Check Updates For Apple Device Enrollment Accounts**: Sync with Apple servers to update device enrollment information.
- <sup>l</sup> **Delete Apple Device Enrollment Account**: Remove an Apple Device Enrollment account from Ivanti EPMM.
- <sup>l</sup> **Delete Apple Device Enrollment Profile**: Remove an Apple Device Enrollment profile from Ivanti EPMM.
- <sup>l</sup> **Disable iOS Education**:
- <sup>l</sup> **Enable iOS Education**:
- <sup>l</sup> **Modify Apple Device Enrollment Account**: Make changes to an Apple Device Enrollment account associated with Ivanti EPMM.
- <sup>l</sup> **Modify Apple Device Enrollment Profile**: Make changes to an Apple Device Enrollment profile associated with Ivanti EPMM.
- <sup>l</sup> **Sync iOS Education with ASM**:Sync with Apple School Manager.

#### **Administrator events**

- **Add Space**: Define a new delegated administration space.
- **Admin Portal Sign In**: Start an Admin Portal session.
- <sup>l</sup> **Admin Portal Sign Out**: End an Admin Portal session.
- **Assign Space Admin**: Specify an administrator for a space.
- **change Space Priority**: Set a different priority for a space.
- **.** Delete Space Admin: Remove space administrator access from the user.
- **Modify Space**: Make changes to rules that define a space.
- **Remove Admin From Space**: Remove the administrator user from the space.
- **Remove Space**: Delete all rules that define a space and reallocate its devices.
- <sup>l</sup> **Update Device Space**: Recalculate space rules to determine device membership.
- **User Locked Out**: Prevent administrator from further attempts at signing in after limit on authentication failures is exceeded.

#### **User events**

- **Add User:** Define a new Ivanti EPMM user.
- <sup>l</sup> **Delete User**: Remove an Ivanti EPMM user.
- <sup>l</sup> **Link to LDAP User**: Associate a local Ivanti EPMM user with an LDAP user.
- **Modify User:** Make changes to a user's attributes.
- <sup>l</sup> **Modify User Role**: Make changes to the roles assigned to a user.
- <sup>l</sup> **Re-sync with LDAP**: Synchronize LDAP data.
- <sup>l</sup> **Remove User Attribute**: Remove an attribute from a user.
- <sup>l</sup> **Renew Google Apps password**: Manually regenerate a user's Google Apps password.
- <sup>l</sup> **Require Password Change**: Force a local user to change their Ivanti EPMM password.
- **Send Invitation**: Invite a user to register with Ivanti EPMM.
- **Set User Attribute**: Set an attribute for a user.
- <sup>l</sup> **User Portal Sign In**: Start User Portal session.
- <sup>l</sup> **User Portal Sign Out**: End User Portal session.

#### **LDAP events**

- **Add LDAP**: Integrate an LDAP server with Ivanti EPMM.
- **.** Delete Admin LDAP Entity: Delete an Administrator LDAP entity that has no roles.
- **.** Delete LDAP: End the integration between an LDAP server and Ivanti EPMM.
- **Delete LDAP Entity:** Delete a user LDAP entity that has no roles.
- **Modify LDAP**: Make changes to the record for an integrated LDAP server.
- <sup>l</sup> **Modify LDAP Preferences**: Make changes to the preferences for integrated LDAP servers.
- <sup>l</sup> **Upload LDAP Certificate**: Add an LDAP certificate to Ivanti EPMM.

#### **Other events**

- **Application Started:** Start Ivanti EPMM services.
- **Application Stopped**: Stop Ivanti EPMM services.
- <sup>l</sup> **Complete feature usage collection**: Complete the current run of feature usage collection.
- **Feature usage collection error**: Encountered error during collection.
- <sup>l</sup> **Feature usage collection scheduling error**: Encountered scheduling error during collection.
- **.** Initiate feature usage collection: Start feature usage collection.
- **Purge feature usage data**: Purge collected feature usage information.
- <sup>l</sup> **Preference Config Changes**: Make changes to the settings under **Settings > System Settings** in the Admin Portal.
- **Retrieve feature usage data**: Start collecting feature usage data.
- <sup>l</sup> **Retrieve feature usage data file list**: Start retrieval of the usage data file list.

#### **Label events**

- **Add Label**: Define a new label for Ivanti EPMM.
- **Delete Label:** Remove a label from Ivanti EPMM.
- **Modify Label:** Make changes to a label.
- <sup>l</sup> **Save As Label**: Copy a label to a new label.

#### **Sentry events**

- <sup>l</sup> **Add Integrated Sentry**: Establish a relationship between Ivanti EPMM and an Integrated Sentry.
- <sup>l</sup> **Add Standalone Sentry**: Establish a relationship between Ivanti EPMM and a Standalone Sentry.
- <sup>l</sup> **Delete Integrated Sentry**: End the relationship between Ivanti EPMM and an Integrated Sentry.
- <sup>l</sup> **Delete Standalone Sentry**: End the relationship between Ivanti EPMM and a Standalone Sentry.
- **· Disable Integrated Sentry**: Suspend the interaction between Ivanti EPMM and an Integrated Sentry.
- **Disable Standalone Sentry:** Suspend the interaction between Ivanti EPMM and a Standalone Sentry.
- <sup>l</sup> **Edit Integrated Sentry**: Make changes to the settings for an Integrated Sentry.
- <sup>l</sup> **Edit Standalone Sentry**: Make changes to the settings for a Standalone Sentry.
- <sup>l</sup> **Enable Integrated Sentry**: Start the interaction between Ivanti EPMM and an Integrated Sentry.
- <sup>l</sup> **Enable Standalone Sentry**: Start the interaction between Ivanti EPMM and a Standalone Sentry.
- **Manage Certificate**: Upload a certificate for Standalone Sentry.
- <sup>l</sup> **Modify Sentry Preferences**: Make changes to the settings under **Services > Sentry**.
- <sup>l</sup> **Regenerate Key**: Generate a new control key for attachment encryption.
- <sup>l</sup> **Regenerate Attachment Encryption Control Key**:
- <sup>l</sup> **Resync Integrated Sentry With Exchange**: Force Integrated Sentry to synchronize mailbox data with the Exchange server.

### **Content events**

Content events indicate changes to iBooks on Ivanti EPMM. These events apply only to iOS and Mac devices.

- <sup>l</sup> **Add iBook**: Add an iBook to Ivanti EPMM.
- <sup>l</sup> **Apply Label to iBook**: Associate a label with an iBook.
- **Install iBook:** Install an iBook.
- **Modify iBook**: Edit the iBook entry in Ivanti EPMM.
- **Remove iBook:** Delete the iBook from Ivanti EPMM.
- <sup>l</sup> **Remove Label from iBook**: End the association between an iBook and a label.
- **Juninstall <b>iBook:** Uninstall an iBook.

#### **VPP events**

VPP events indicate changes made to apps that are part of Apple's Volume Purchase Program (VPP).

- **Account Sync Completed:** Complete a sync for a VPP account.
- **Apply VPP Labels:** Apply VPP labels to the VPP app.
- <sup>l</sup> **Change VPP License Type**: Change the VPP license from user-based to device-based, or vice versa.
- **Remove VPP Labels:** Remove labels associated with the VPP app.
- **Revoke All VPP Licenses: Revoke all licenses for a VPP app.**
- **Revoke VPP License**: Revoke the license for a VPP app from a given device.

#### **Custom attributes events**

- **. Add Custom Attribute**: Create a new customer attribute definition.
- **Modify Custom Attribute**: Modify a customer attribute definition.

### **Compliance policy events**

- **Add Compliance Policy Group**: Add a new compliance policy group.
- **Add Compliance Policy Rule**: Add a new compliance policy rule.
- <sup>l</sup> **Apply Label to Compliance Policy Group**: Apply one or more labels to a compliance policy group.
- **Modify Compliance Policy Group:** Modify a compliance policy group.
- **Modify Compliance Policy Rule**: Modify a compliance policy rule.
- **Remove Compliance Policy Group**: Delete a compliance policy group.
- **Remove Compliance Policy Rule**: Delete a compliance policy rule.
- <sup>l</sup> **Remove Label From Compliance Policy Group**: Delete one or more labels from a compliance policy group.

## <span id="page-884-0"></span>**Audit Logs use cases**

A wealth of information is available to you in the Audit Logs. Querying the events allows you to monitor your Ivanti EPMM system and resolve problems. You can run queries for one type of event, several types of events, or as many as you like. All you need to do is check the events you want to track, and then specify a time frame. The default time frame is the time between the last time the logs were purged and the current time.

For example:

- Use the certificate events to troubleshoot certificate issues. For example, query for certificates that have expired or have been revoked.
- Use the MDM events to troubleshoot MDM activity on devices. For example, query whether an MDM profile was removed, or whether a managed app was installed.
- Use the AppTunnel events to determine whether an administrator manually blocked or allowed AppTunnel on a device.
- Use the device events to determine activity taken on devices, such as unlocking the device, or deleting retired devices.
- Use the app events to determine whether an administrator has changed the app control rules in Ivanti EPMM. A change to app control rules can result in Ivanti EPMM taking, or not taking, compliance actions such as blocking email on devices.

This section presents several scenarios and how you can use the audit logs to resolve the problems they present.

### **Personal information is wiped from devices**

Suppose several of your users report that the personal information on their phones was wiped. How can you figure out how this happened? Using the audit logs, you can check the wipe actions recorded in the logs, and discover:

- Who issued the Wipe commands
- When they occurred

• How many users are impacted

To resolve this problem:

- 1. In the Admin Portal, select **Logs**.
- 2. Select **Audit Logs**.
- 3. Click **Reset** at the bottom of the **Filters** panel to ensure that the previous search values are cleared.
- 4. In the **Filters** panel, specify a time interval that you suspect the device wipe(s) happened.
- 5. Open the **Device** events list.

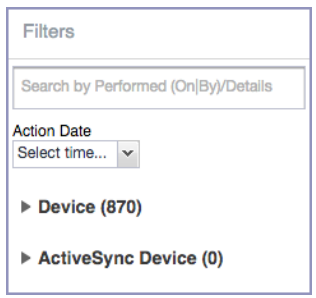

#### 6. Select **Wipe**.

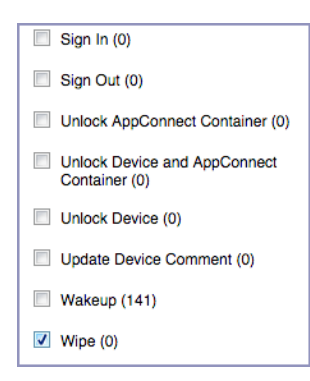

- 7. Click **Search**.
- 8. View the results of the search to determine:
	- When the devices were wiped
	- How many devices were wiped
	- Which administrator user issued the wipe commands

### **Users are prompted for email passwords when not necessary**

Suppose you set up your Exchange policy to not require your users to provide a password when they log in to email, but your users are still prompted for a password each time they access email.

To check for any changes to the Exchange policy that could cause this problem:

- 1. In the Admin Portal, select **Logs**.
- 2. Select **Audit Logs**.
- 3. Click **Reset** at the bottom of the **Filters** panel to ensure that the previous search values are cleared.
- 4. In the **Filters** panel, specify a time interval that you suspect changes to the Exchange policy happened.
- 5. Open the **Configuration** events list.

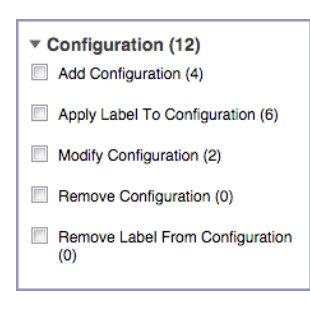

- 6. Select **Modify Configuration**.
- 7. Click **Search**.
- 8. View the results of the search to determine:
	- What changes were made recently to the Exchange policy
	- Which administrator user made the changes

#### **Users are prompted to create passwords**

Suppose your users are prompted to create device passwords when that is not how you set up your Ivanti EPMM. You can use the audit logs to discover if this requirement is set and when this change occurred.

To check for changes to mandatory passwords:

- 1. In the Admin Portal, select **Logs**.
- 2. Select **Audit Logs**.
- 3. Click **Reset** at the bottom of the **Filters** panel to ensure that the previous search values are cleared.
- 4. In the **Filters** panel, specify a time interval that you suspect changes to the security policy happened.
- 5. Open the **Policy** events list.

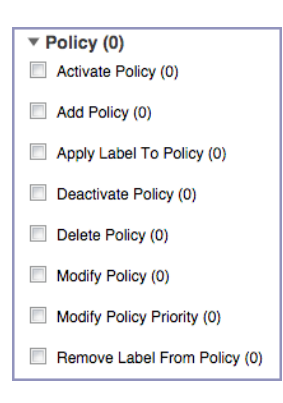

- 6. Select **Modify Policy**.
- 7. Click **Search**.
- 8. View the results of the search to determine:
	- What changes, if any, were made recently to the Security policy
	- Which administrator user made the changes

#### **Devices have lost their managed apps**

If your users report missing managed apps, the cause is usually deleted labels.

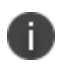

For Android devices 11.0 or supported newer versions, the administrator does not have the ability to manage app installs on the personal side.

To determine whether labels were deleted from your Ivanti EPMM:

- 1. In the Admin Portal, select **Logs**.
- 2. Select **Audit Logs**.
- 3. Click **Reset** at the bottom of the **Filters** panel to ensure that the previous search values are cleared.
- 4. In the **Filters** panel, specify a time interval that you suspect the labels were deleted.
- 5. Open the **Label** events list.

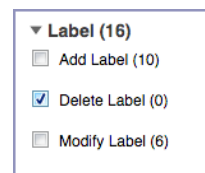

- 6. Select **Delete Label**.
- 7. Click **Search**.
- 8. View the results of the search to determine:
	- What labels, if any, were deleted recently
	- Which administrator user made the changes

## **MDM Activity**

The **Logs > MDM Activity** displays MDM-specific log entries.

Many of these entries are also available in **Logs > Audit Logs** in the **MDM** category.

Filter the log entries using the following criteria:

• Platform

N

- Date range
- States
- Actions
- User
- Device
- Error text
- Detail text
- Date range

### **Viewing Errors**

Errors result in the display of a **View Error** link in the **Error** column.

Click the link to display error details.

## **Certificate Management**

The **Logs > Certificate Management** tab displays certificate-related log entries. You can:

- View certificate log entries
- Search certificate log entries
- Remove selected certificates from the log
- Revoke selected certificates from the log
- Re-enroll selected certificates from the log

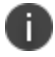

Actions on certificates are logged in **Logs > Audit Logs**in the **Certificate** category**.**

### **How to search for certificate entries**

When viewing the **Certificate Management** page, you can search for entries based on:

- Expiration date
- User
- Setting

#### **Procedure**

- 1. In the Admin Portal, go to **Logs > Certificate Management**.
- 2. Specify one or more of the criteria in the following steps to describe the certificates you want to display.
- 3. (Optional) To specify a time range within which the certificates expired:
	- **In the Expiration Date Range** field, click the calendar next to the field, and then click on a date. This date is the earliest day the certificates you are searching for expired.
	- In the To field click the calendar next to the field, and then click on a date. This date is the latest day the certificates you are searching for expired.

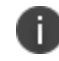

An error message displays if you select a day in the **Expiration Date Range** field earlier than the day specified in the **To** field. For example you receive an error message if you:

<sup>l</sup> An error message displays if you select a day in the **Expiration Date Range** field earlier than the day specified in the **To** field. For example you receive an error message if you:

Select November 13th in the Expired Date Range field (earliest time a certificate expired).

Select October 15th in the To field (latest time a certificate expired).

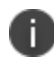

The search can return fewer than all the certificates that expired during the specified time period if you specify other criteria in Step 4.

4. (Optional) In **Search by User/Setting Name**, enter a username or a setting name.

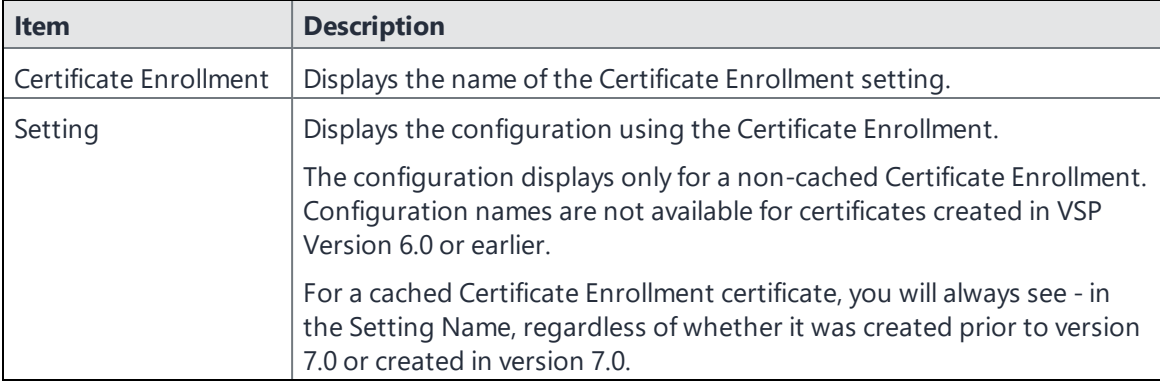

#### 5. Click **Search**.

Search results are displayed in a table with the following columns:

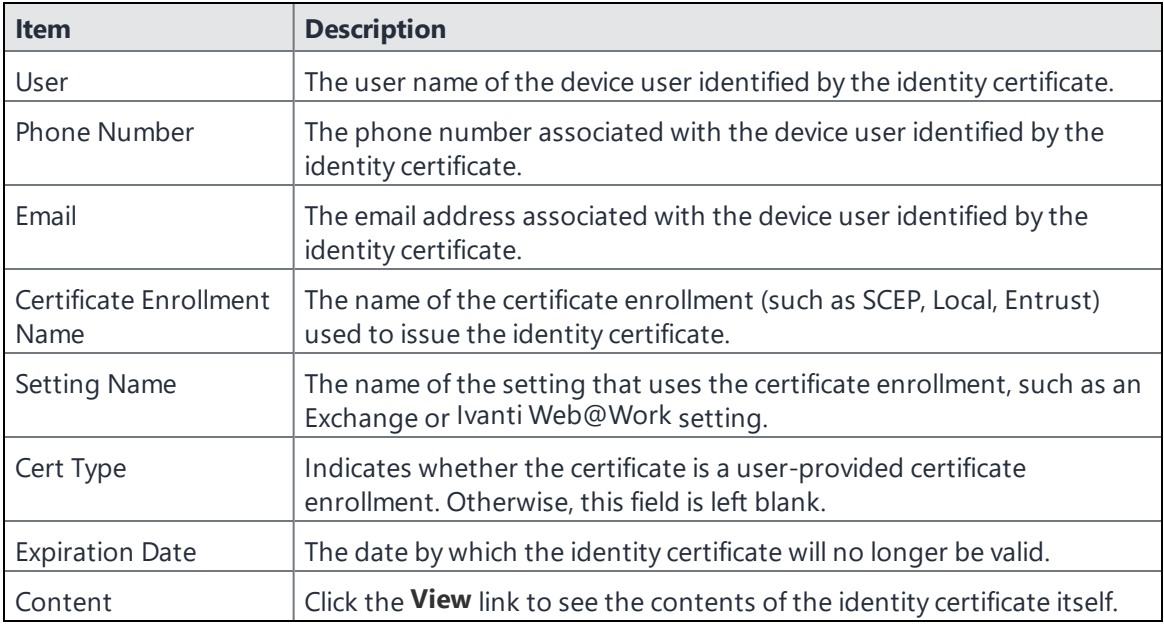

#### **How to remove a certificate**

This action removes the certificate from device, but does not remove the SCEP setting.

#### **Procedure**

- 1. Go to **Logs > Certificate Management**.
- 2. Select the certificate that you want to remove.
- 3. Click **Actions > Remove**.

### **How to revoke a certificate**

You can revoke certificates created using a Local Certificate Authority, OpenTrust, Entrust API Version 9, and Symantec Web Service PKI. Revoking a certificate adds the certificate to the CRL (Certificate Revocation List). When a device authenticates with Ivanti EPMM, the system first checks the CRL to verify that the certificate is not on the list. If the certificate is on the list, authentication fails.

#### **Procedure**

- 1. Go to **Logs > Certificate Management**.
- 2. Select the certificate that you want to revoke.

#### 3. Click **Actions > Revoke**.

The certificate will be added immediately to the CRL so the next time the device attempts to authenticate, authentication will fail.

### **How to re-enroll a SCEP certificate**

This feature is not supported on iOS Mac devices.

## **Service Diagnostic tests**

The Service Diagnostic screen (**Services > Overview)** in the Admin Portal provides a health check for several services. The diagnostic tests determine whether your Ivanti EPMM instance can connect to these services. An error indicates that you cannot reach the service.

The services checked are:

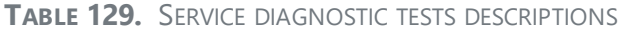

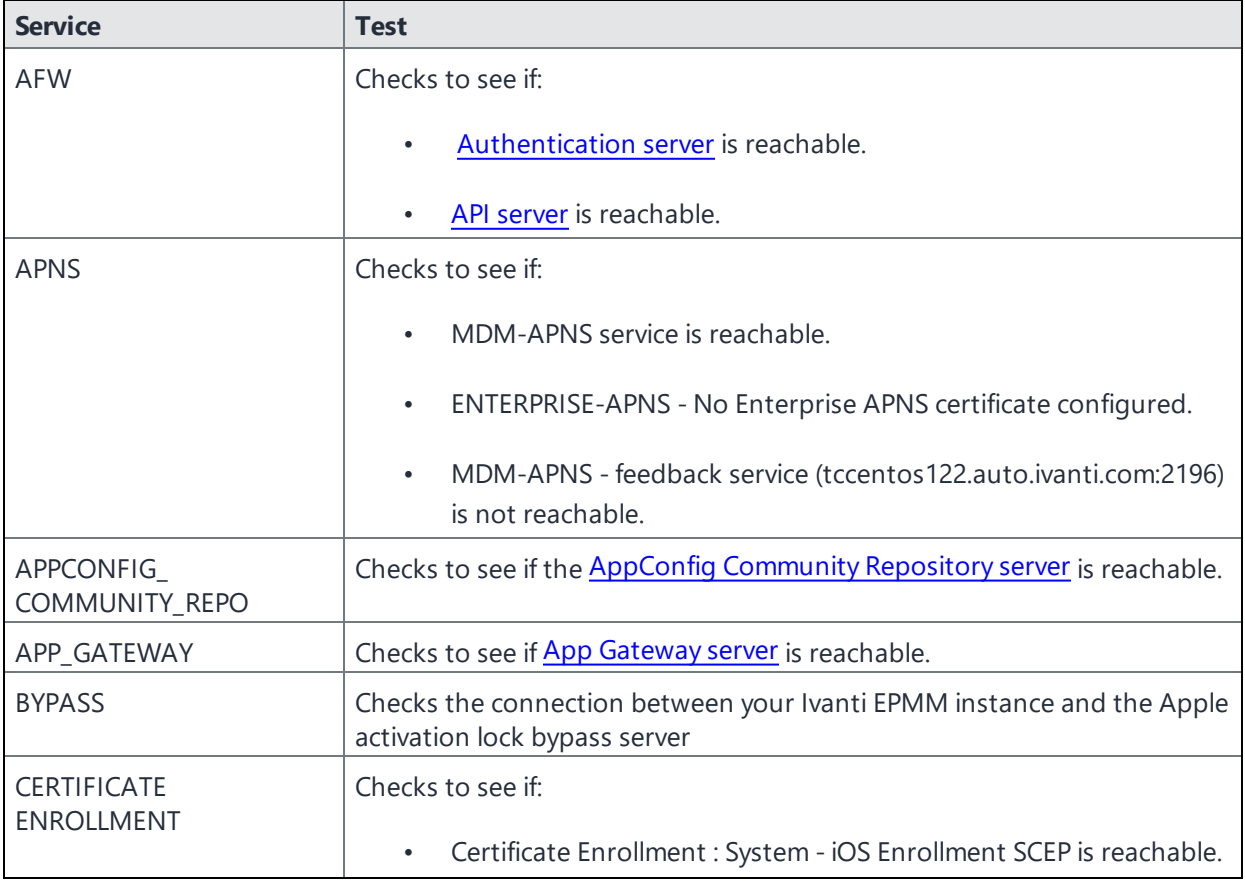

| <b>Service</b>                        | <b>Test</b>                                                                                                    |  |
|---------------------------------------|----------------------------------------------------------------------------------------------------|--|
|                                       | Certificate Enrollment : System - iOS Enterprise AppStore SCEP is<br>$\bullet$<br>reachable.                                                                                                    |  |
|                                       | Certificate Enrollment : System - Windows Phone Enrollment SCEP<br>$\bullet$<br>is reachable.                                                                                                    |  |
| <b>CONFIGURATIONS</b>                 | Tests the connection to the Certificate Enrollment server from your Ivanti<br>EPMM instance.                                                                                                    |  |
| <b>CONNECTOR</b>                      | Two tests are run:                                                                                                    |  |
|                                       | One test checks whether Enterprise Connector is enabled<br>$\bullet$<br>(Services > Connector)                                                                                                    |  |
|                                       | If Enterprise Connector is enabled, the other test sends an HTTP<br>$\bullet$<br>Post request from your Ivanti EPMM instance to each Connector<br>configured, checking whether the Connector can communicate<br>with your Ivanti EPMM instance |  |
| <b>DEP</b>                            | Sends a sample GET request to test the connection between your Ivanti<br>EPMM instance and the MDM server using Device Enrollment.                                                                                                    |  |
| <b>FCM</b>                            | Checks whether Google Firebase Cloud Messaging (FCM) is reachable<br>from your Ivanti EPMM instance.                                                                                                    |  |
| HEALTH_ATTESTATION_<br><b>SERVICE</b> | Checks if the Health Attestation Service server is reachable.                                                                                                    |  |
| <b>LDAP</b>                           | Two tests are run:                                                                                                    |  |
|                                       | Checks LDAP from Ivanti EPMM to verify the communication<br>channel                                                                                                    |  |
|                                       | For each Connector configured, checks the communication<br>channel for the path from the LDAP server to Ivanti EPMM, then<br>Ivanti EPMM to Connector, and finally from Connector to the<br>LDAP server                                        |  |
| <b>MAPQUEST</b>                       | Checks if the MapQuest Service server is reachable.                                                                                                    |  |
| <b>PROXY</b>                          | No proxy is configured.                                                                                                    |  |
| <b>SENTRY</b>                         | Checks the connection between your Ivanti EPMM instance and the<br>Sentry used (either integrated standalone). As part of this test, the<br>connection between ActiveSync server and Sentry is checked also.                                   |  |

**TABLE 129.** SERVICE DIAGNOSTIC TESTS DESCRIPTIONS (CONT.)

| <b>Service</b>    | <b>Test</b>                                                                                       |
|-------------------|---------------------------------------------------------------------------------------------------|
| SENTRY_WITH_      | No Integrated Sentry server(s) configured.                                                        |
| <b>ACTIVESYNC</b> | No Standalone Sentry server(s) configured.                                                        |
| <b>SERVICES</b>   | Checks whether the IP addresses reserved for FCM are reachable.                                   |
| <b>VPP</b>        | Sends a GET request to verify the connection between Ivanti EPMM and<br>the Apple License server. |

**TABLE 129.** SERVICE DIAGNOSTIC TESTS DESCRIPTIONS (CONT.)

### **Running Service Diagnostic tests**

#### **Procedure**

- 1. Go to **Services > Overview**.
- 2. To test one or all of the services:
	- **.** Select **Verify All** to test the listed services
	- **.** Select **Verify** next to a specific service to test that service

## **Pull client logs for client devices**

To troubleshoot challenging technical support issues when working with Ivanti Technical Support, you can pull client logs of an Android or iOS client device without requiring any interaction from the end user. From the Admin Portal, use the Pull client log command to obtain client logs. The Pull client log action as well as the success or failure of the event is captured in the Audit logs. This feature does not work on Windows and chromeOS devices.

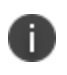

The Pull client log command is not available to delegated administrator roles; only administrators who have the Manage Devices role can use this feature.

When the Pull client logs command is delivered to the device, it instructs the Ivanti Mobile@Work client to collect logs running on the device. This may include logs from all the secure apps running on the device. These logs are pulled to the server's file storage.

Potentially, there is one interaction that may cause a message to be displayed to a device user. If the device has an AppConnect configuration and a number of secure apps installed, then the Ivanti Mobile@Work client may momentarily go to the foreground of the device display and request secure apps logs from the Secure AppManager application. Under these conditions, a message is displayed on the device that states a device administrator is pulling Ivanti Mobile@Work client logs and logs from the secure applications for analysis. Also, the message states that this is a short interruption.

When you have an AppConnect configuration that is running and SecureApps Manager and the SecureApps Manager does not communicate with Ivanti Mobile@Work in a timely fashion, then the end user may be prompted to log in again.

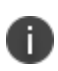

You can retrieve the client logs from the System Manager. Select **Troubleshooting** > **Logs** in the Export Logs section. Select **Show Tech (All Logs)**. For more information see "Exporting logs" in the *Ivanti EPMM System Manager Guide*.

Before you pull a client log, you may want to set log encryption and then upload this configuration on the device. When you enable log encryption, the client will encrypt logs when the Pull client log action is taken. By default, log encryption is set to off. To set log encryption, you can use the default log encryption certification or custom certification.

### **Accessing the Pull client log command**

#### **Procedure**

- 1. In Ivanti EPMM, click **Devices & Users > Devices**.
- 2. Select the check box next to a device. You may only select one device.
- 3. Click the **Actions** button.
- 4. Select **Pull Client Logs**. The Pull Client Logs dialog box displays. The **Devices** field displays the name of the device that you selected. You cannot add additional devices here.

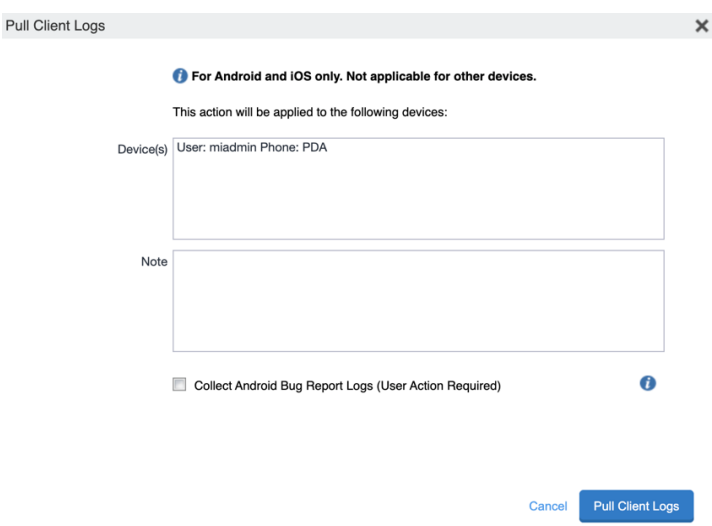

5. (Optional) Add any notes about this action in the **Notes** section.

- 6. (Optional) Checkbox for Collect Android Bug Report Logs
	- a. Select the checkbox for client logs along with android bug report to be requested from Mobile at Work.
	- b. Deselect the checkbox for silent logs to be requested from Mobile at Work. The android bug report is excluded in this request.
- 7. Click the **Pull Client Logs** button to launch this request to the server.

### **Downloading the client logs for device audit logs**

Administrators can now download the client logs for device audit logs. For each row of the Details Column that has 'Successfully Uploaded Client Logs', the 'Pull Client Logs' is a link and allows downloading of that Client Log.

#### **Procedure**

- 1. In Ivanti EPMM, click **Devices & Users > Devices**.
- 2. Select the appropriate device.
- 3. Click **View Logs for Device** > **Pull Client Logs**. The log windows open to save the client logs.
- 4. Click **Save**.

The client logs are downloaded to the desired location.

# **Office 365**

This section contains the overview, policies, configurations, user groups, reports and settings as pertains to Office 365:

- "Office 365 App [Protection](#page-897-0) overview" below
- "Office 365 App [Protection](#page-899-0) policies" on page 900
- <sup>l</sup> "Office 365 App Protection [configurations"](#page-908-0) on page 909
- "Office 365 App [Protection](#page-910-0) user groups" on page 911
- "Office 365 App [Protection](#page-911-0) reports" on page 912
- <span id="page-897-0"></span>**.** "Office 365 App [Protection](#page-917-0) settings" on page 918

## **Office 365 App Protection overview**

Office 365 App Protection provides important Data Loss Prevention (DLP) for Office 365 apps, such as Microsoft Word, Excel, PowerPoint, and so on. It allows administrators to manage policies and configurations that secure data in Office 365 apps on iOS devices.

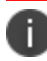

Some Graph APIs can be in beta. Use this feature accordingly.

You can manage Office 365 apps by:

- Enforcing PIN for Office 365 apps
- Disabling contacts to sync from Office 365 apps
- Preventing users from printing from Office 365 apps
- Preventing outbound data sharing from Office 365 apps

### <span id="page-897-1"></span>**Prerequisites for using Office 365 App Protection**

Before you can use Office 365 App Protection, you must have:

- A valid Ivanti EPMM license.
- A valid Intune subscription or a Microsoft EMS subscription that includes Intune.
- A valid Office Enterprise or Business subscription with access to Office 365 apps on a mobile device.
- One or more Office 365 apps.
- Synced your Active Directory users to your Azure Active Directory.
- One Drive for Business installed on devices to protect data on Word, Excel, and PowerPoint.
- Intune Company Portal app installed on Android devices.
- Device users are not required to sign in, but this app must be installed on the device to protect data on device.

### **Office 365 App Protection window**

n.

Before you register Ivanti EPMM as an Azure app, only the **Services > Microsoft Graph > Settings** tab is enabled. Once you register Ivanti EPMM as an Azure app, all the tabs are enabled.

Access the Office 365 App Protection window by logging into the Admin Portal and going to Services > Microsoft Graph. This window includes the following options:

- Policies: Use this tab to add and manage Office 365 DLP policies. You can perform the following actions on each policy:
	- <sup>o</sup> Assign one or more User groups to the policy.
	- <sup>o</sup> Assign apps to the policy.
	- <sup>o</sup> Delete the policy.

See "Adding Office 365 App [Protection](#page-899-1) policies" on the next page for details on how to add a Office 365 App Protection policy.

- **Configurations**: Use this tab to add and manage Office 365 DLP configurations. You can perform the following actions on each policy:
	- <sup>o</sup> Assign one or more User groups to the configuration.
	- <sup>o</sup> Assign apps to the configuration.
	- <sup>o</sup> Delete the configuration.

See "Office 365 App Protection [configurations"](#page-908-0) on page 909 for details on how to add a Office 365 App Protection configuration.

- **User Groups**: Use this tab to search for and view user groups available to add to a policy or configuration.
- **Reports**: Use this tab to view and download user and app reports and manage wipe requests. These reports are populated with data that comes from Azure Active Directory during real-time syncs.

**Settings**: Use this tab to register Ivanti EPMM as an Office 365 app. These reports are populated with data that comes from Azure Active Directory during real-time syncs.

## <span id="page-899-0"></span>**Office 365 App Protection policies**

Once you register Ivanti EPMM as an Azure app you can add and manage Office 365 App Protection policies in the Microsoft Azure cloud for Office 365 apps.

This section includes the following topics:

- "Adding Office 365 App [Protection](#page-899-1) policies" below
- "Editing Office 365 App [Protection](#page-900-0) policies" on the next page
- ["Managing](#page-900-1) Office 365 App Protection policies" on the next page
- "Add Office 365 App [Protection](#page-901-0) policies window" on page 902

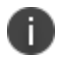

Before using this feature, complete the prerequisites described in the following section: *["Prerequisites](#page-897-1) for using Office 365 App Protection" on page 898.*

#### **Related topics**

- "Office 365 App [Protection](#page-897-0) overview" on page 898
- <sup>l</sup> "Office 365 App Protection [configurations"](#page-908-0) on page 909
- "Office 365 App [Protection](#page-910-0) user groups" on page 911
- "Office 365 App [Protection](#page-911-0) reports" on page 912
- **.** "Office 365 App [Protection](#page-917-0) settings" on page 918

#### <span id="page-899-1"></span>**Adding Office 365 App Protection policies**

Policies use data populated from Azure Active Directory during real-time syncs.

#### **Procedure**

- 1. Log into the Admin Portal.
- 2. Go to **Services > Microsoft Graph > Policies > Add**.
- 3. Complete the **App protection policies** form.

Refer to "Add Office 365 App [Protection](#page-901-0) policies window" on page 902 for details.
- 4. In the ["Compliance](#page-906-0) Actions" on page 907 section, select a Setting, enter the value, and select an Action. Refer to the "App [protection](#page-902-0) policies fields " on page 903table.
- 5. Select **+Add** to configure additional compliance actions.
- 6. Select **Save** to add the policy to the list of DLP policies on the **Policies** table.

## **Editing Office 365 App Protection policies**

Policies use data populated from Azure Active Directory during real-time syncs.

#### **Procedure**

- 1. Log into the Admin Portal.
- 2. Go to **Services > Microsoft Graph > Policies**.
- 3. Select the name of a policy you want to edit.
- 4. Complete the **App protection policies** form.

Refer to "Add Office 365 App [Protection](#page-901-0) policies window" on the next page for details.

- 5. In the ["Compliance](#page-906-0) Actions" on page 907 section, select a Setting, enter the value, and select an Action. Refer to the "App [protection](#page-902-0) policies fields " on page 903table.
- 6. Select **+Add** to configure additional compliance actions.
- 7. Select **Save** to save the policy edits.

#### **Managing Office 365 App Protection policies**

You can take any of the following actions on each Office 365 App Protection policy:

- Assign User Groups
- Assign Apps
- Delete Policies

#### **Procedure**

- 1. Log into the Admin Portal.
- 2. Go to **Services > Microsoft Graph > Policies**.
- 3. Locate a policy you want to manage and go to the **Actions** column.
- 4. Assign user groups to the App Protection policy.
	- a. Select the **Assign User Groups** icon.
	- b. Search for user groups.
	- c. Select one or more user groups to add to the policy.
	- d. Select **Save**.
- 5. Assign Office 365 apps to the app protection policy.
	- a. Select the **Assign Apps** icon.
	- b. Search for apps.
	- c. Select one or more apps to add to the policy.
	- d. Select **Save**.
- 6. Delete an Office 365 App Protection policy.
	- a. Select the **Delete Policy** icon.
	- b. Select **Yes** to confirm deletion of the policy.

The Office 365 App Protection policies take affect:

- After assigning the policy to a user group.
- A user from the assigned user group logs into an Office 365 app using AAD credentials.

### <span id="page-901-0"></span>**Add Office 365 App Protection policies window**

Access this window by logging into the Admin Portal and selecting **Services > Microsoft Graph > Policy** and selecting **Add** or selecting a policy to edit.

The following table summarizes fields and descriptions in the **Add App Policies** window. Also, refer to the "App [protection](#page-902-0) policies fields " on the next page table.

<span id="page-902-0"></span>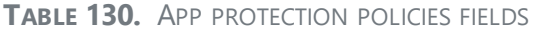

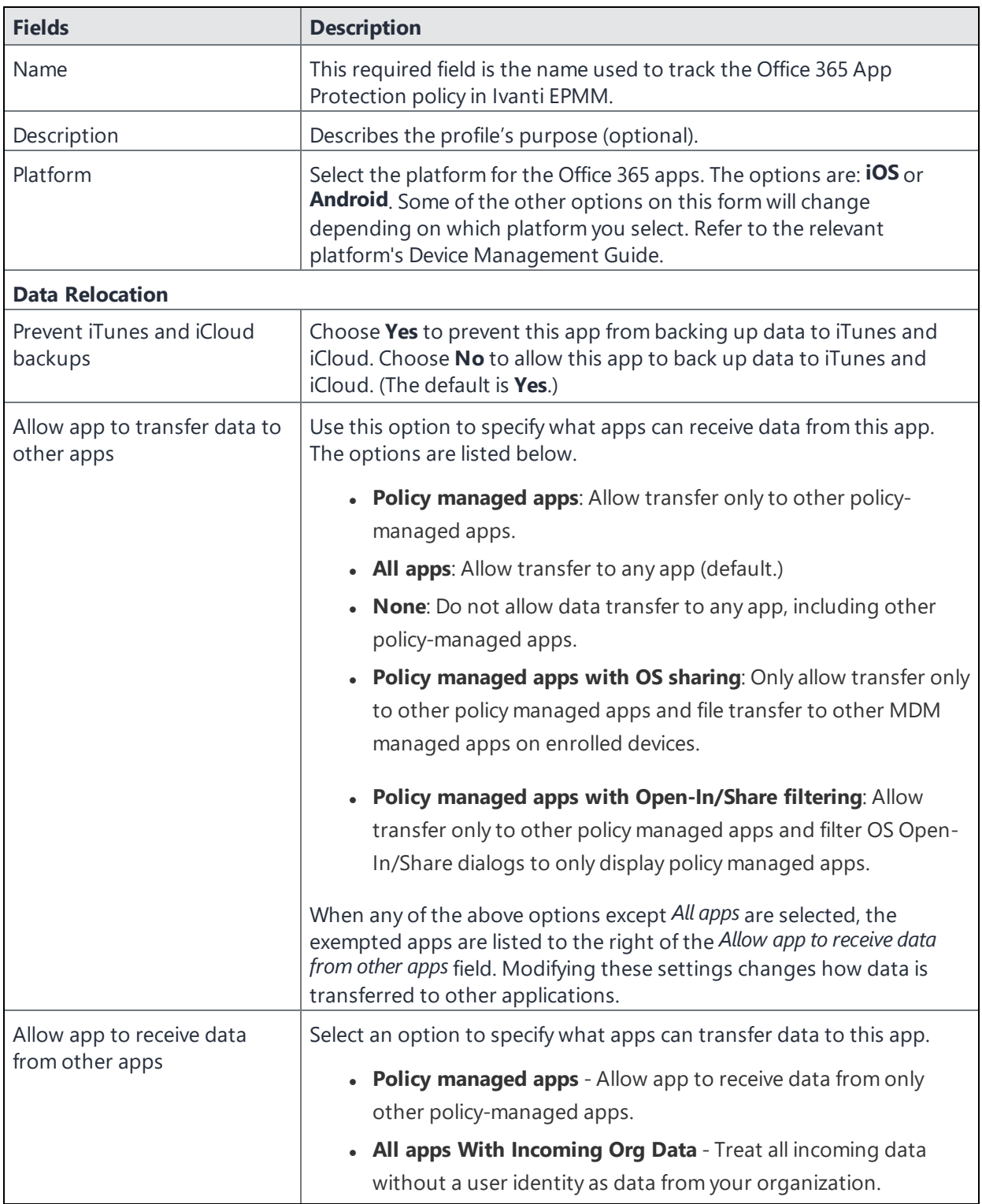

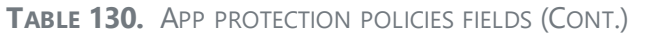

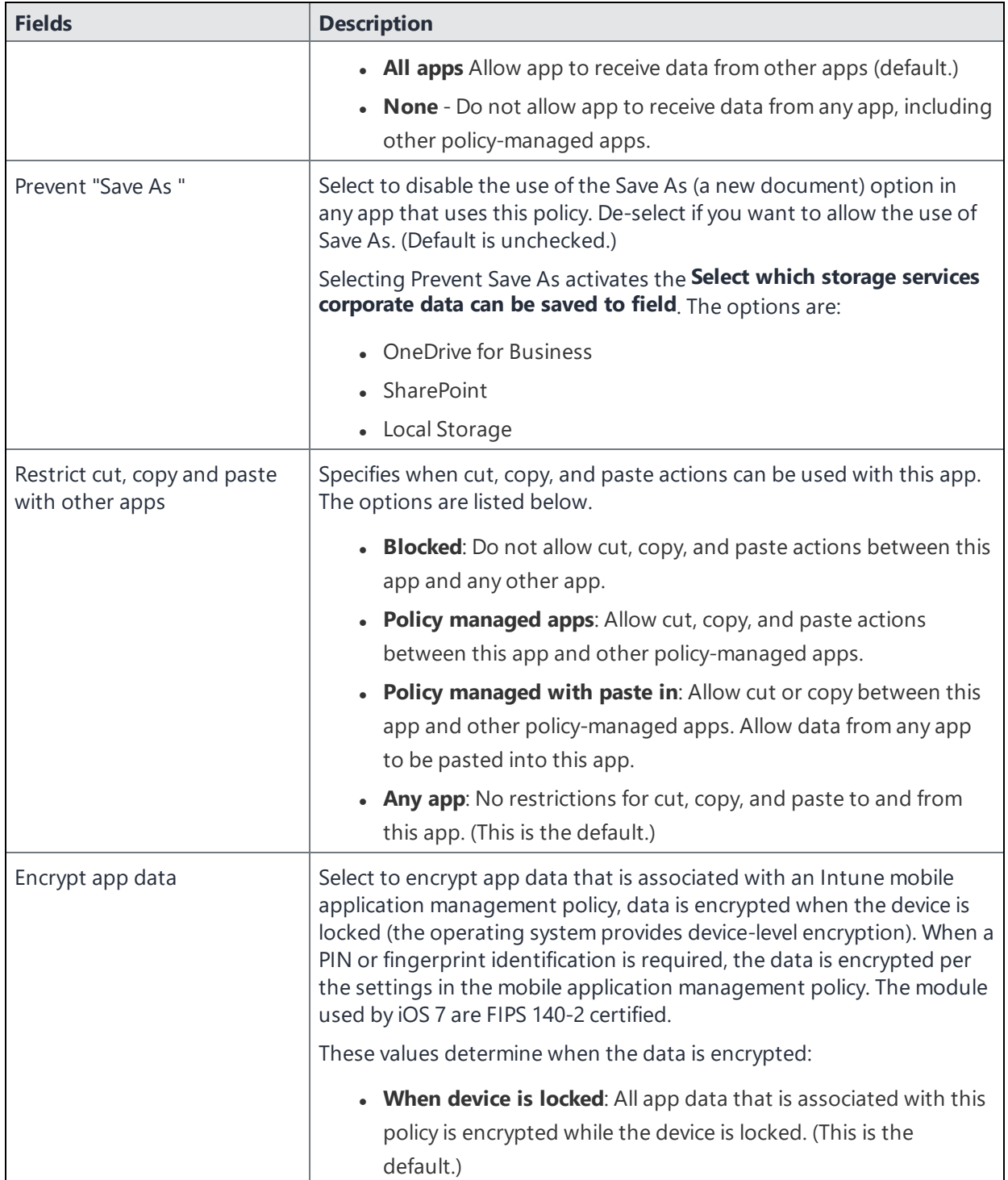

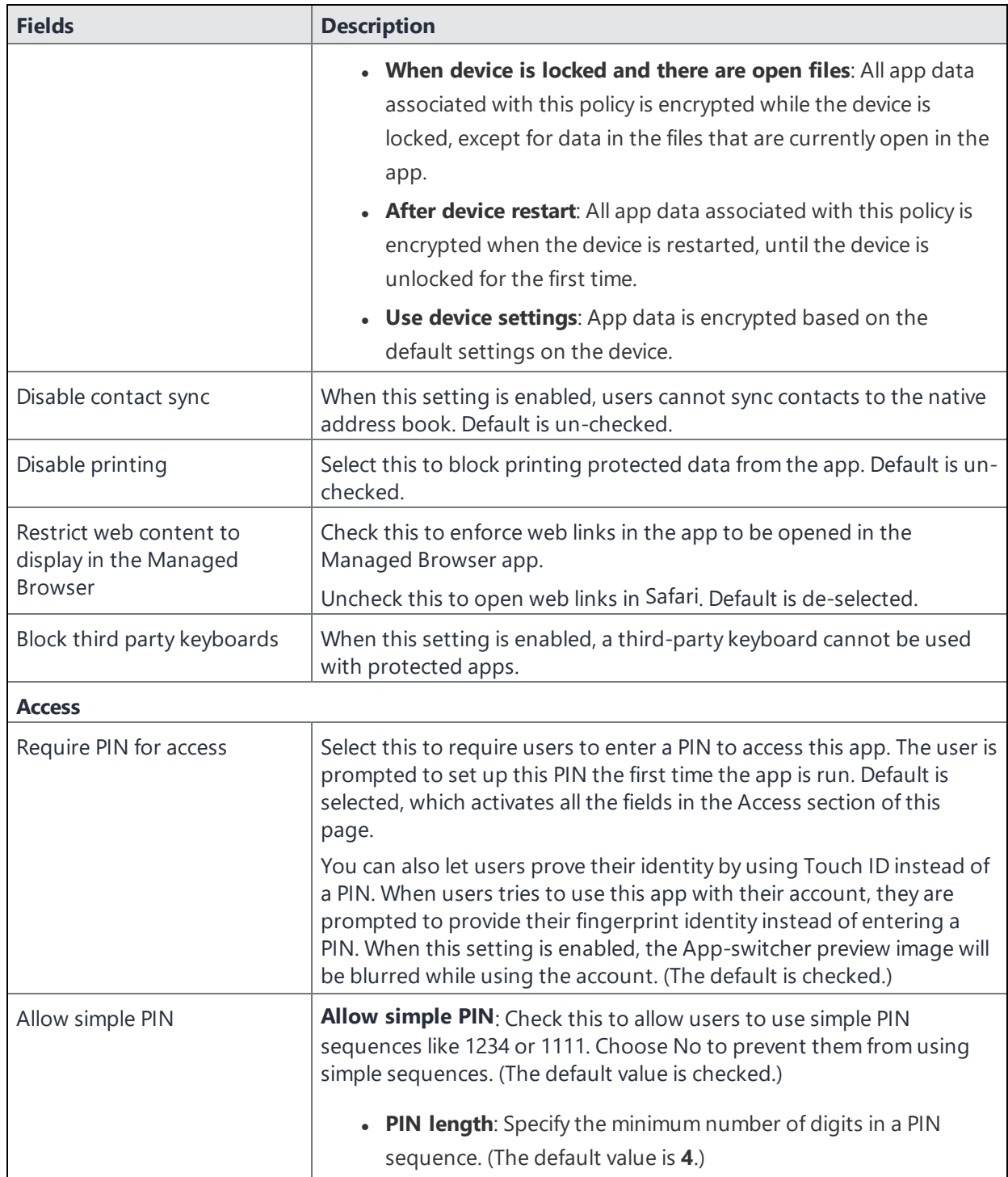

#### **TABLE 130.** APP PROTECTION POLICIES FIELDS (CONT.)

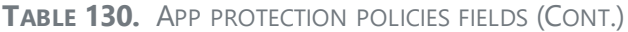

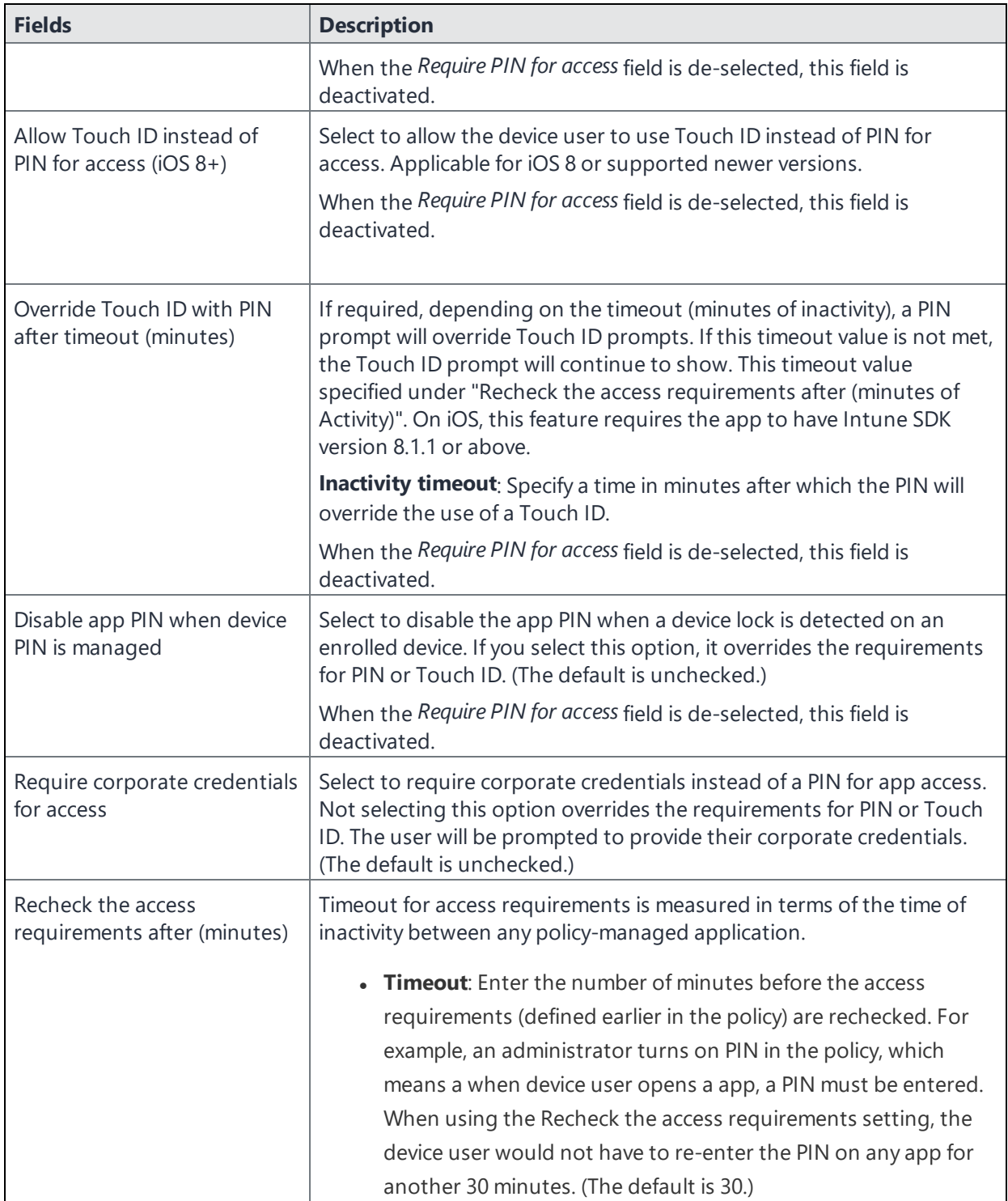

### <span id="page-906-0"></span>**Compliance Actions**

Use the Compliance Actions Settings to set the security requirements for your access protection policy. Several settings are provided with pre-configured values and actions.

#### **Procedure**

- 1. Select a Setting, enter the value, and select an Action. Refer to the table below.
- 2. Select **+Add** to configure additional compliance actions.
- 3. At the top of the Policies tab, select **Save**.

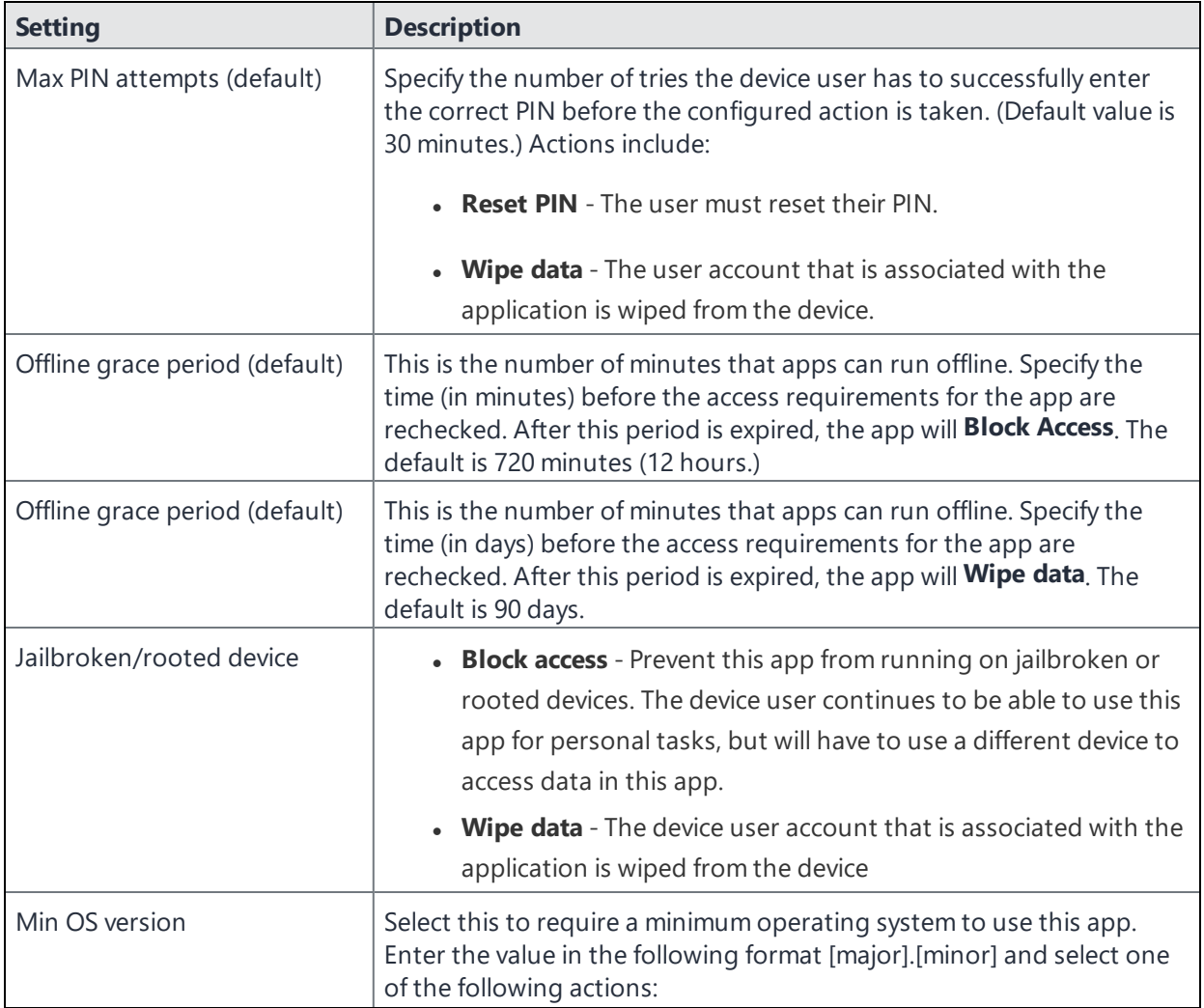

#### **TABLE 131.** COMPLIANCE ACTION SETTINGS

## **TABLE 131.** COMPLIANCE ACTION SETTINGS (CONT.)

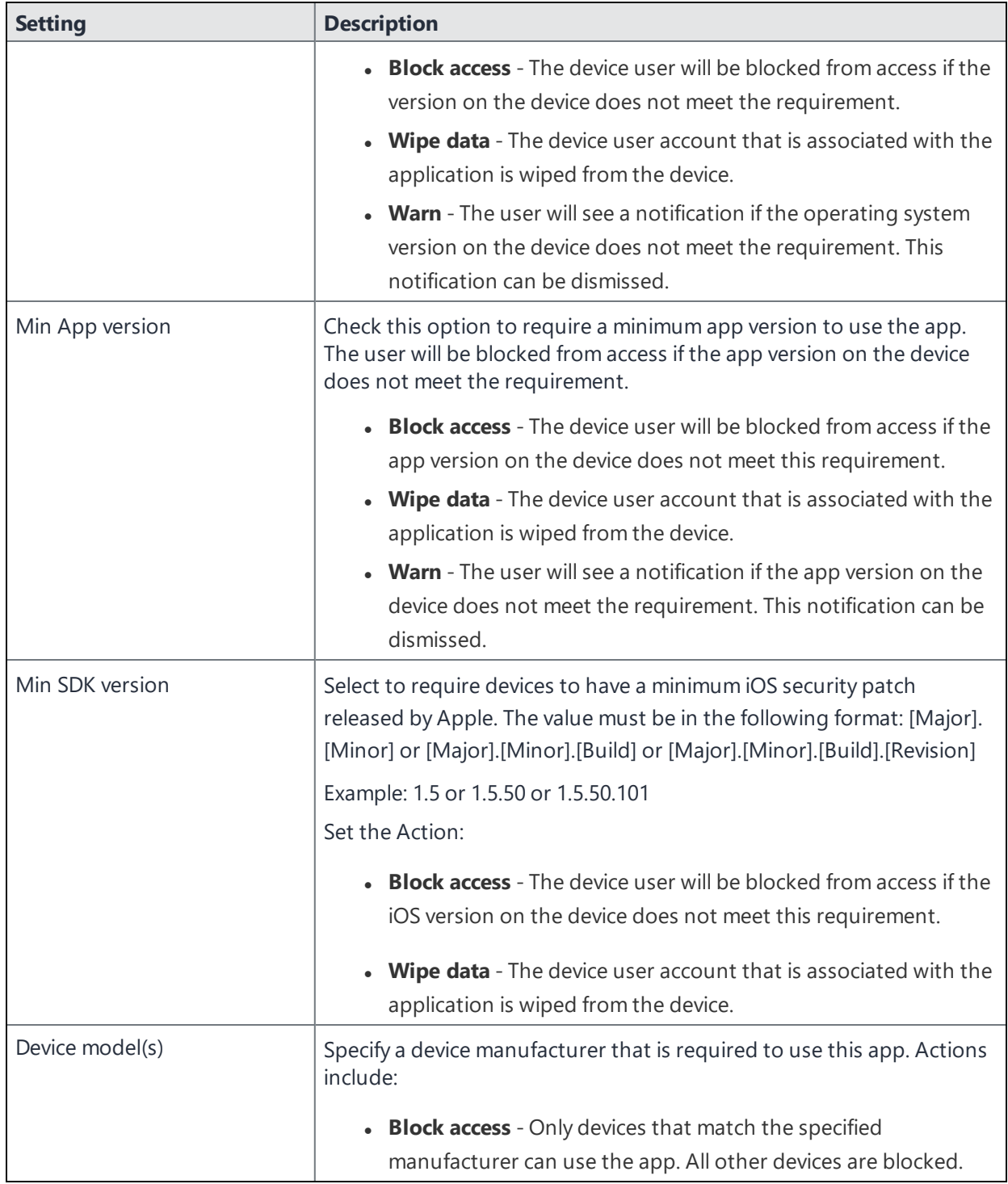

#### **TABLE 131.** COMPLIANCE ACTION SETTINGS (CONT.)

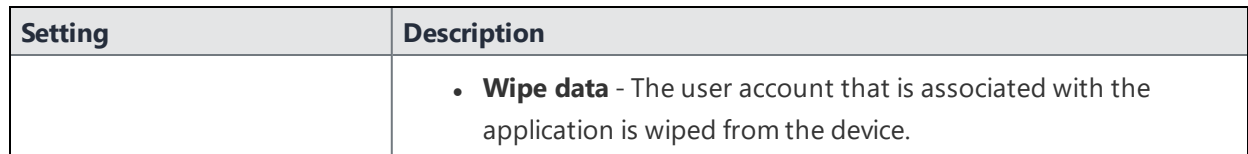

## <span id="page-908-1"></span>**Office 365 App Protection configurations**

Once you register Ivanti EPMM as an Azure app you can create custom configurations for Office 365 apps. App Configurations can be used to specify custom app configurations for Office 365 apps. Configurations can include setting a local encryption scheme for OneDrive, setting Skype parameters, and so on.

This section includes the following topics:

- "Creating Office 365 App Protection [configurations"](#page-908-0) below
- "Editing a Office 365 App Protection [configuration"](#page-909-0) on the next page
- "Managing Office 365 App Protection [configurations](#page-909-1)" on the next page

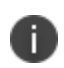

Before using this feature, complete the prerequisites described in the following section: *["Prerequisites](#page-897-0) for using Office 365 App Protection" on page 898.*

#### **Related topics**

- **.** "Office 365 App [Protection](#page-897-1) overview" on page 898
- "Office 365 App [Protection](#page-899-0) policies" on page 900
- "Office 365 App [Protection](#page-910-0) user groups" on page 911
- "Office 365 App [Protection](#page-911-0) reports" on page 912
- **.** "Office 365 App [Protection](#page-917-0) settings" on page 918

## <span id="page-908-0"></span>**Creating Office 365 App Protection configurations**

Configurations use data populated from Azure Active Directory during real-time syncs.

- 1. Log into the Admin Portal.
- 2. Go to **Services > Microsoft Graph > Configurations > Add**.
- 3. Add a name (required) and description (optional).

4. Select **Add+** to add one or more key-value pairs.

The values are strings with no limitations or restrictions.

<span id="page-909-0"></span>5. Select **Save** to add the configuration to the list in the configurations table.

## **Editing a Office 365 App Protection configuration**

Configurations use data populated from Azure Active Directory during real-time syncs.

#### **Procedure**

- 1. Log into the Admin Portal.
- 2. Go to **Services > Microsoft Graph > Configurations**.
- 3. Select the name of a configuration you want to edit.

Use the search field to search by name.

- 4. Make any necessary changes.
- <span id="page-909-1"></span>5. Select **Save** to update the configuration edits.

## **Managing Office 365 App Protection configurations**

You can take any of the following actions on each Office 365 App Protection configuration:

- Assign User Groups
- Assign Apps
- Delete Policies

#### **Procedure**

- 1. Log into the Admin Portal.
- 2. Go to **Services > Microsoft Graph > Configurations**.
- 3. Locate a configuration you want to manage and go to the **Actions** column.
	- a. Assign user groups to the app protection configuration.
	- b. Select the **Assign User Groups** icon.
	- c. Search for user groups.
	- d. Select one or more user groups to add to the configuration.
	- e. Select **Save**.
- 4. Assign Office 365 apps to the app protection configuration.
	- a. Select the **Assign Apps** icon.
	- b. Search for apps.
	- c. Select one or more apps to add to the configuration.
	- d. Select **Save**.
- 5. Delete an Office 365 App Protection configuration.
	- a. Select the **Delete Configuration** icon.
	- b. Select **Yes** to confirm deletion of the configuration.

Changes to the configurations take affect after:

- assigning the configuration to a user group.
- <span id="page-910-0"></span>• a user from the assigned user group logs into an Office 365 app using AAD credentials.

## **Office 365 App Protection user groups**

Use the **User Groups** tab to search for and view user groups available to add to one or more Office 365 App Protection policies or configurations. Access a list of user groups by logging into the Admin Portal and selecting **Services > Microsoft Graph > User Groups**.

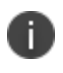

Before using this feature, complete the prerequisites described in the following section: *["Prerequisites](#page-897-0) for using Office 365 App Protection" on page 898.*

#### **Related topics**

- **.** "Office 365 App [Protection](#page-897-1) overview" on page 898
- "Office 365 App [Protection](#page-899-0) policies" on page 900
- <sup>l</sup> "Office 365 App Protection [configurations"](#page-908-1) on page 909
- "Office 365 App [Protection](#page-911-0) reports" below
- <span id="page-911-0"></span>**.** "Office 365 App [Protection](#page-917-0) settings" on page 918

## **Office 365 App Protection reports**

Reports for out of compliance data, devices, apps, and users, is populated from Azure Active Directory during real-time syncs. Access the reports by logging into the Admin Portal and selecting **Services > Microsoft Graph > Reports**. Use the **Reports** tab to:

- search, view, or download a .csv report by user
- search, view, or download a .csv report by app
- create and manage wipe requests
- refresh reports

This section includes the following topics:

- "Office 365 App [Protection](#page-912-0) reports window" on the next page
- "Managing Out of [Compliance](#page-912-1) Users reports" on the next page
- ["Managing](#page-912-2) Selective Wipe reports" on the next page
- **.** ["Downloading](#page-913-0) App Protection reports" on page 914
- **.** ["Downloading](#page-915-0) App Configuration reports" on page 916

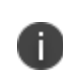

Before using this feature, complete the prerequisites described in the following section: *["Prerequisites](#page-897-0) for using Office 365 App Protection" on page 898.*

## Related topics

- "Office 365 App [Protection](#page-897-1) overview" on page 898
- "Office 365 App [Protection](#page-899-0) policies" on page 900
- <sup>l</sup> "Office 365 App Protection [configurations"](#page-908-1) on page 909
- "Office 365 App [Protection](#page-910-0) user groups" on the previous page
- **.** "Office 365 App [Protection](#page-917-0) settings" on page 918

## <span id="page-912-0"></span>**Office 365 App Protection reports window**

Manage reports from the Admin Portal by going to **Services > Microsoft Graph** to open the Office 365 App Protection window. This window includes several options, which are listed in the left pane. When you select one, the right pane changes to include details of the selected option.

- <sup>l</sup> **Out of Compliance Users**: This option is selected by default. Use it to manage reports on users who are out of compliance.
- **.** Selective Wipe: Use this option to request Azure Active Directory wipe Office 365 app data from selected devices.
- **App Protection Reports**: Use this tab to view and download app protection reports by users and by apps. These reports are populated with data from Azure Active Directory during real-time syncs.
- **App Configuration Reports**: Use this tab to view and download app configuration reports by users and by apps. These reports are populated with data from Azure Active Directory during real-time syncs.

## <span id="page-912-1"></span>**Managing Out of Compliance Users reports**

Use this option to manage reports on users who are out of compliance.

#### **Procedure**

- 1. Log into the Admin Portal.
- 2. Select **Services > Microsoft Graph > Reports > Out of Compliance Users**.
- 3. Click **Download Report** to download a .csv report from Azure Active Directory of users who are out of compliance.
- 4. Click **Refresh Report** to get the most recent data from Azure Active Directory after the latest sync.
- 5. Select one or more of the users listed in the report or select all.
- 6. Click **Wipe Apps Data** to send a wipe request to Azure Active Directory for users.

## <span id="page-912-2"></span>**Managing Selective Wipe reports**

Use this option to create and manage requests you send to Azure Active Directory to wipe Office 365 app data from selected devices.

### **Creating wipe requests**

#### **Procedure**

- 1. Log into the Admin Portal.
- 2. Select **Services > Microsoft Graph > Reports**.
- 3. Expand **Selective Wipe**.
- 4. Click **Create Wipe Request**.
- 5. Enter or search for a user name, then select one or more of the user's devices.
- 6. Click **Create Wipe Request** to request Azure Active Directory wipe Office 365 app data from one or more selected devices.

#### **Managing wipe requests**

#### **Procedure**

- 1. Log into the Admin Portal.
- 2. Select **Services > Microsoft Graph > Reports**.
- 3. Expand **Selective Wipe**.
- 4. Click **Wipe Request**.
- 5. Select one or more pending wipe requests and click **Cancel Wipe Request**.
- 6. Click **Refresh** to update the status of the pending wipe requests.

## <span id="page-913-0"></span>**Downloading App Protection reports**

App Protection Reports show applications protected by the policies that are created and assigned to them from the **Policies** tab. Use this option to download app protection .csv reports by users or apps.

### **Downloading App Protection reports by user**

#### **Procedure**

- 1. Log into the Admin Portal.
- 2. Select **Services > Microsoft Graph > Reports**.
- 3. Expand **App Protection Reports**.
- 4. Click **User**.
- 5. Search for, or enter a user name.

See "App [Protection](#page-914-0) User reports table" below for details.

6. Click **Download Report**.

#### <span id="page-914-0"></span>**App Protection User reports table**

Select this option to view and download reports and to refresh the report data. This option provides app information for a specified user. These reports are populated with data that comes from Azure Active Directory during real-time syncs.

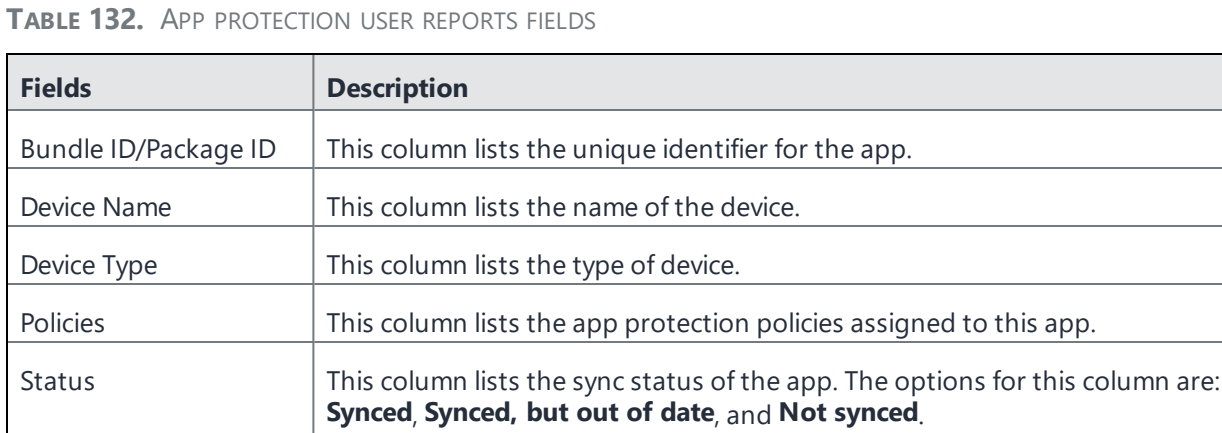

Last Check-In **This column lists the time stamp of the last time this app synced with Azure.** 

### **Downloading App Protection reports by app**

#### **Procedure**

- 1. Log into the Admin Portal.
- 2. Select **Services > Microsoft Graph > Reports**.
- 3. Click **App**.
- 4. Complete the form.

See "App [Protection](#page-915-1) App reports table" below for details.

- 5. Click **Download Report**.
- 6. Expand **App Protection Reports**.

### <span id="page-915-1"></span>**App Protection App reports table**

This option provides user data for selected apps.These reports are populated with data that comes from Azure Active Directory during real-time syncs.

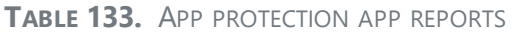

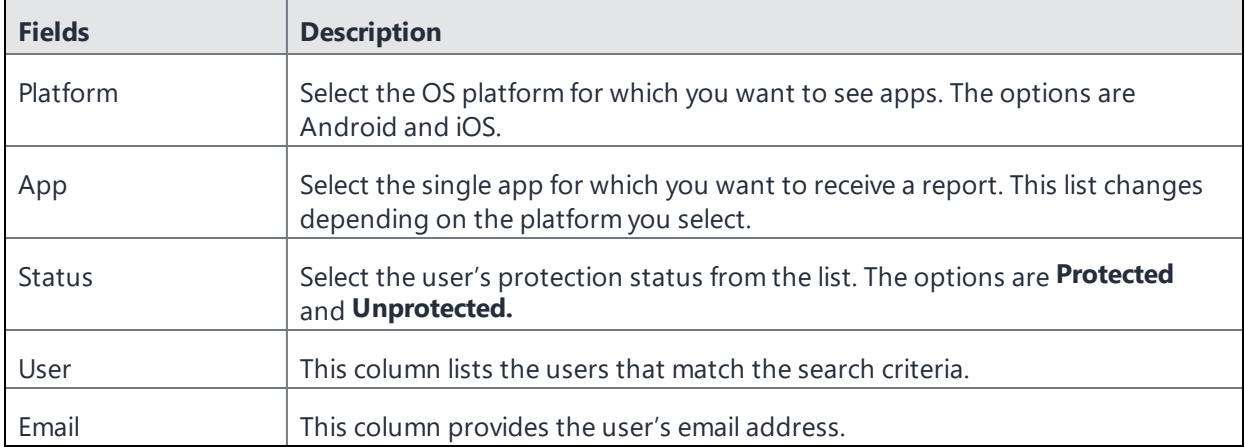

## <span id="page-915-0"></span>**Downloading App Configuration reports**

App Configuration Reports show applications with configurations defined and assigned to them under the **Configuration** tab. Use this option to download app configuration .csv reports by users or apps.

### **Downloading App Configuration reports by user**

#### **Procedure**

- 1. Log into the Admin Portal.
- 2. Select **Services > Microsoft Graph > Reports**.
- 3. Expand **App Configuration Reports**.
- 4. Click **User**.
- 5. Search for, or enter a user name.

See "App [Configuration](#page-916-0) User reports table" below for details.

6. Click **Download Report**.

### <span id="page-916-0"></span>**App Configuration User reports table**

Select this option to view and download reports and to refresh the report data. This option provides app information for a specified user. These reports are populated with data that comes from Azure Active Directory during real-time syncs.

| <b>Fields</b>        | <b>Description</b>                                                            |  |
|----------------------|-------------------------------------------------------------------------------|--|
| Bundle ID/Package ID | This column lists the unique identifier for the app.                          |  |
| Device Name          | This column lists the name of the device.                                     |  |
| Device Type          | This column lists the type of device.                                         |  |
| Configurations       | This column lists the app protection configurations assigned to this app.     |  |
| Last Check-In        | This column lists the time stamp of the last time this app synced with Azure. |  |

**TABLE 134.** APP CONFIGURATION USER REPORTS FIELDS

### **Downloading App Configuration reports by app**

#### **Procedure**

- 1. Log into the Admin Portal.
- 2. Select **Services > Microsoft Graph > Reports**.
- 3. Expand **App Protection Reports**.
- 4. Click **App**.
- 5. Complete the form.

See "App [Configuration](#page-917-1) App reports table" below for details.

6. Click **Download Report**.

### <span id="page-917-1"></span>**App Configuration App reports table**

This option provides user data for selected apps.These reports are populated with data that comes from Azure Active Directory during real-time syncs.

| <b>Fields</b> | <b>Description</b>                                                                                                    |
|---------------|----------------------------------------------------------------------------------------------------|
| Platform      | Select the OS platform for which you want to see apps. The options are<br>Android and iOS.                               |
| App           | Select the single app for which you want to receive a report. This list changes<br>depending on the platform you select. |
| User          | This column lists the users that match the search criteria.                                                              |
| Email         | This column provides the user's email address.                                                                           |

**TABLE 135.** APP CONFIGURATION APP REPORTS

## <span id="page-917-0"></span>**Office 365 App Protection settings**

Use the **Settings** tab to set up Office 365 App Protection policies to help protect your company's data.

**License Required**: This feature requires a separate license. In addition, this feature requires an Intune subscription from Microsoft. Prior to using this feature, ensure your organization has purchased the required licenses.

#### **Related topics**

- **.** "Office 365 App [Protection](#page-897-1) overview" on page 898
- "Office 365 App [Protection](#page-899-0) policies" on page 900
- <sup>l</sup> "Office 365 App Protection [configurations"](#page-908-1) on page 909
- **.** "Office 365 App [Protection](#page-910-0) user groups" on page 911
- "Office 365 App [Protection](#page-911-0) reports" on page 912

# **Azure Tenant**

## **Overview**

This section contains information describing the process for setting up Ivanti EPMM to Microsoft Azure Tenant.

A growing number of organizations are using Microsoft's productivity apps on mobile devices, such as Microsoft 365, OneDrive, etc. These kind of deployments give device users access to their organization's resources using various devices and apps from anywhere and using only their credentials. If the credentials get compromised, any unauthorized person can also login and get complete access to the organization's data. Just focusing on who can access the organization's resources is no longer sufficient; IT administrators must know how and from which device the organization's resource is accessed from. They have to make sure that data is accessed from the devices that meets the corporate compliance policy and have these corporate policies on each and every device. Administrators should also be able to block access to unauthorized devices by defining conditional access policies.

Using Microsoft's Intune device compliance APIs allow organizations to update the device compliance status in the Microsoft Azure Active Directory (AAD.) Using conditional access from AAD, if the device is non-compliant, administrators can block the device from accessing apps. By connecting Ivanti EPMM to the AAD, administrators will be able to use the device compliance status of Ivanti EPMM's managed devices for conditional access to Microsoft 365 apps.

## **Requirements**

## **Microsoft**

Ivanti EPMM customers must have a valid subscription to Microsoft Intune and assign a Microsoft Intune license to device users supported by this integration.

Please also see: Microsoft licensing for [Microsoft](https://www.microsoft.com/en-us/microsoft-365/enterprise/compare-office-365-plans) 365 App services.

#### **Ivanti EPMM**

- Ivanti EPMM Administrators will need Ivanti EPMM version 11.0.0.0 or supported newer versions.
	- <sup>o</sup> For instructions on how to set up Android Enterprise, see the *Ivanti EPMM Device Management Guide for Android and Android Enterprise devices*.

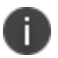

If you do not have a link to your Ivanti EPMM instance, contact your Ivanti Customer Success Manager.

• Ivanti Mobile@Work for iOS (client) – version 12.0 or supported newer versions.

#### **Supported OS versions**

• iOS 12.0 or supported newer versions

The Microsoft website states:

- Office for iPad® and iPhone® (including Outlook for iOS) is supported on the two most recent versions of iOS and iPadOS. When a new version of iOS or iPadOS is released, the Office Operating System requirement becomes the two most recent versions: the new version of iOS or iPadOS and the previous version.
- <sup>o</sup> For more information on supported OS versions, see Microsoft 365 Office [resources](https://www.microsoft.com/en-in/microsoft-365/microsoft-365-and-office-resources?rtc=1#coreui-heading-3b8v07b).

#### **Unsupported OS versions**

Behavior if unsupported device OS versions is used:

• For unsupported version iOS 11.4, the device user can complete the device registration for AAD and the device details are successfully uploaded to the Azure portal. However, Microsoft Apps (for example, Outlook, Excel, Word and OneDrive) are not available in the App Store for the unsupported version.

#### **Multiple Ivanti EPMM support**

If you have multiple Ivanti EPMMs connected to the same Azure tenant, you should not disconnect from a single Ivanti EPMM from Azure tenant. Your options are:

**.** Disconnect from all Ivanti FPMMs

• Disable compliance policy for AAD compliance integration from a specific (single) Ivanti EPMM so that it does not upload device data to Azure

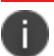

Be sure to disable the compliance policy prior to disconnecting Ivanti EPMM.

#### **Technical support**

For additional help with this feature, contact Ivanti Technical Support.

## **From the Ivanti EPMM administrator's point of view**

Below lists the process from the Ivanti EPMM administrator's perspective.

- 1. Administrator applies Intune licenses to device users. See "Apply the [Intune](#page-921-0) license to device users" on the next [page.](#page-921-0)
- 2. Administrator logs into Azure Portal.
- 3. Administrator adds Ivanti EPMM as an Azure compliance partner. See ["Adding](#page-922-0) Ivanti EPMM as a [compliance](#page-922-0) partner" on page 923.
- 4. Administrator creates the Conditional Access policy for the apps. See "Creating a [conditional](#page-924-0) access policy in Microsoft Endpoint [Manager"](#page-924-0) on page 925.
- 5. Administrator sets up the connection between Ivanti EPMM and Azure. This allows client devices to report compliance status to Azure. See ["Connecting](#page-928-0) Microsoft Azure to Ivanti EPMM" on page 929.
- 6. Administrator creates the device compliance policy in Ivanti EPMM. See ["Creating](#page-934-0) a partner device [compliance](#page-934-0) policy" on page 935.
- 7. When the device checks in, the device compliance status is sent to the Azure portal.
- 8. The Conditional Access policy goes into effect. Depending upon whether the device is compliant or not, the access to the app(s) is granted or denied.
- 9. Administrator can disconnect from Azure. See ["De-provisioning](#page-936-0) of the Azure tenant" on page 937.

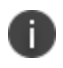

Ivanti recommends the administrator run tests on each and every Microsoft app: Outlook, Word, Excel, Powerpoint, OneDrive, etc.

## **From the device user's point of view**

Below lists the process from the device user's perspective.

- 1. Device user's device is enrolled with Ivanti Mobile@Work. See "Installing Ivanti [Mobile@Work](#page-937-0) for iOS and [Android"](#page-937-0) on page 938.
- 2. Log into the AAD account. This requires the Authenticator app to be installed on the device (see ["Required](#page-938-0) client device user action and use cases" on page 939.)
	- If Authenticator is available on device, device user logs into AAD account using their Microsoft credentials.
	- If Authenticator is not installed on the device, device user is guided to install the Authenticator and then log in using their Microsoft credentials.

Note the following:

- If the device is compliant, device user can access Microsoft 365 apps.
- <span id="page-921-0"></span>. If the device is not compliant, an error displays stating the app cannot be opened.

## **Apply the Intune license to device users**

Ivanti EPMM customers must have a valid subscription to Microsoft Intune and assign a Microsoft Intune license to device users supported by this integration.

To bulk assign licenses to existing device users, follow the instructions listed below.

## **Group based assignment**

<https://docs.microsoft.com/en-us/azure/active-directory/users-groups-roles/licensing-groups-assign>

### **Powershell based assignment**

[https://docs.microsoft.com/en-us/microsoft-365/enterprise/assign-licenses-to-user-accounts-with](https://docs.microsoft.com/en-us/microsoft-365/enterprise/assign-licenses-to-user-accounts-with-microsoft-365-powershell?view=o365-worldwide)[microsoft-365-powershell?view=o365-worldwide](https://docs.microsoft.com/en-us/microsoft-365/enterprise/assign-licenses-to-user-accounts-with-microsoft-365-powershell?view=o365-worldwide)

## <span id="page-922-0"></span>**Adding Ivanti EPMM as a compliance partner**

This section addresses adding Ivanti EPMM as an Azure compliance partner. Ivanti EPMM integration as compliance partner with Azure Active Directory in Common Criteria mode is supported.

#### **Procedure**

- 1. Login into: [https://endpoint.microsoft.com.](https://endpoint.microsoft.com/)
- 2. In the left panel of the Microsoft Endpoint Manager administrator center page, click on **Tenant Administrator**. Click on **Connectors and Tokens > Partner Compliance Management**.

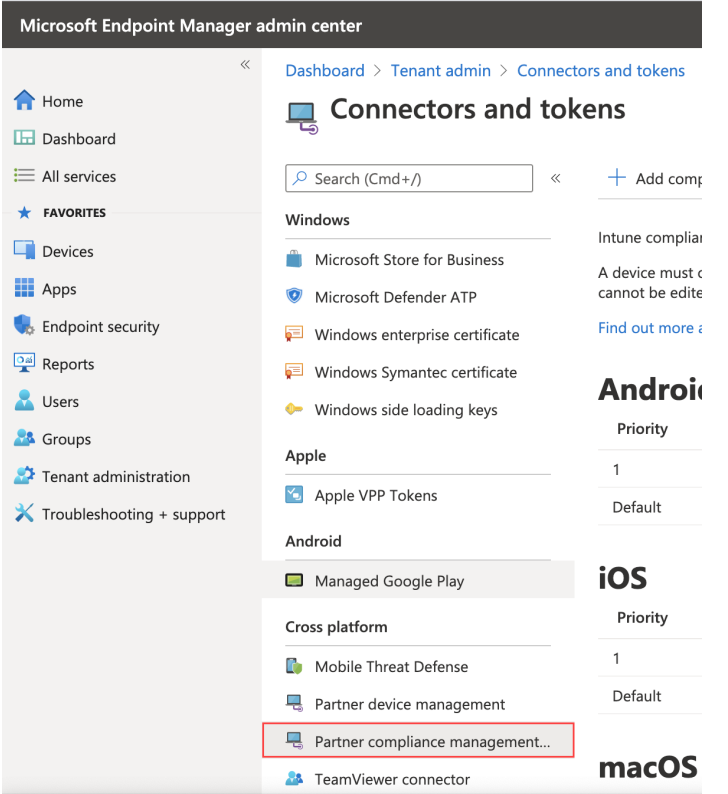

3. To the right of the Search field, click **+ Add compliance partner**.

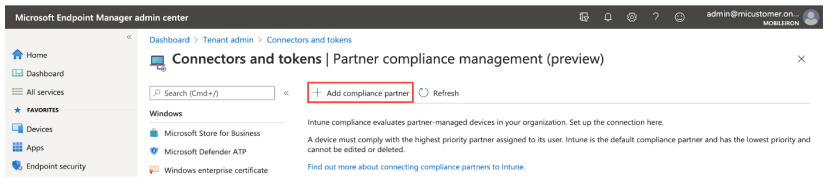

The Create Compliance Partner page displays.

4. In the Basics tab, select **Device Compliance On-prem** from the drop-down of the Compliance partner field.

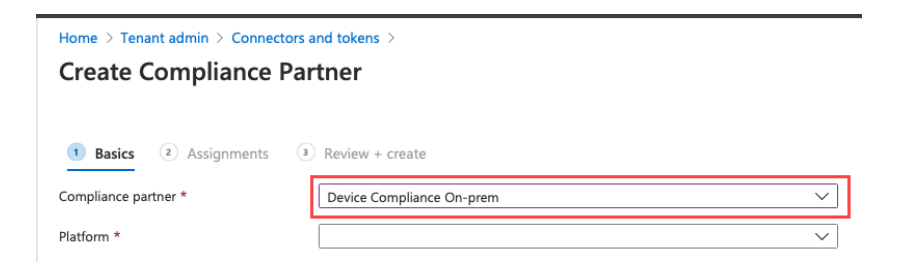

- 5. In the Platform field, select iOS or Android and then click **Next**.
- 6. Click the **Assignments** tab. In the Assign to drop-down, select the user / group of device users the compliance status is for. Make sure to select the user / group that has the license.

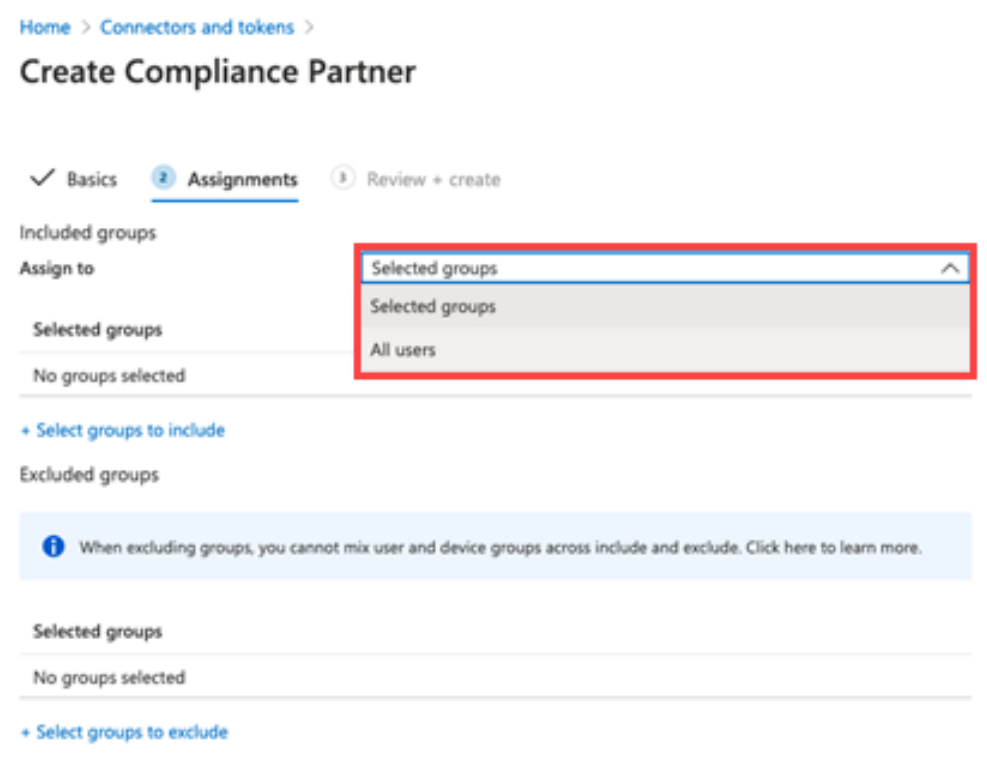

- 7. Select **Next**.
- 8. Click the **Create** button.

9. The new compliance partner is created and displays on the Partner compliance management page under the appropriate OS system. Once the consent is provided by the administrator on the Admin Portal, the partner status will change from "Pending" to "Active."

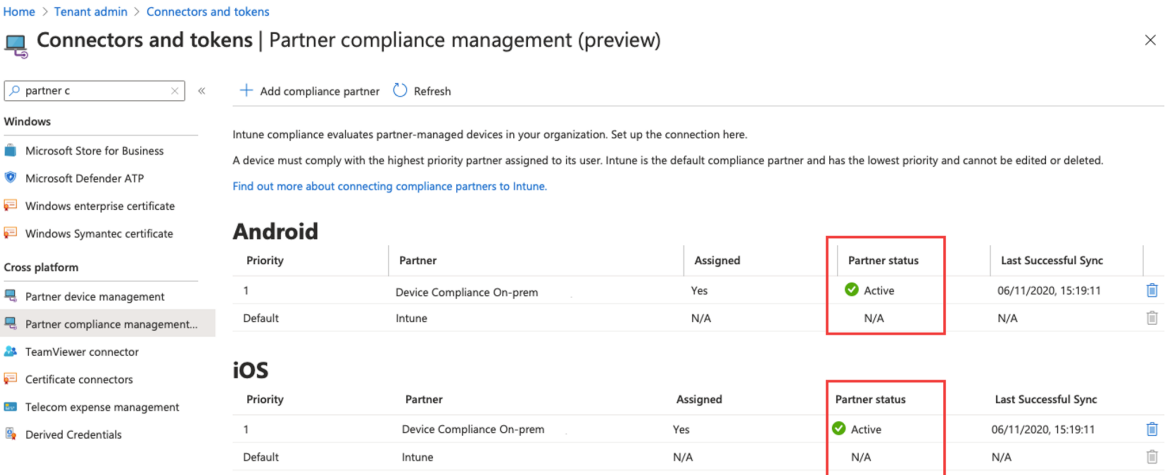

## <span id="page-924-0"></span>**Creating a conditional access policy in Microsoft Endpoint Manager**

This section addresses defining the conditional access policy in Microsoft Endpoint Manager.

#### **Procedure**

- 1. Log in to Microsoft Endpoint Manager [https://endpoint.microsoft.com.](https://endpoint.microsoft.com/)
- 2. In the Microsoft Endpoint Manager administrator center page, go to **Home > Endpoint Security > Conditional Access**.
- 3. Click on Policies and then click **+ New Policy**.

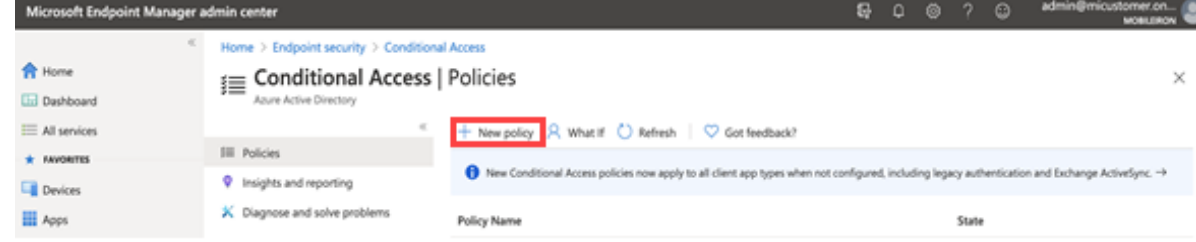

The New conditional access policy page opens.

4. Enter the Name of the conditional access policy.

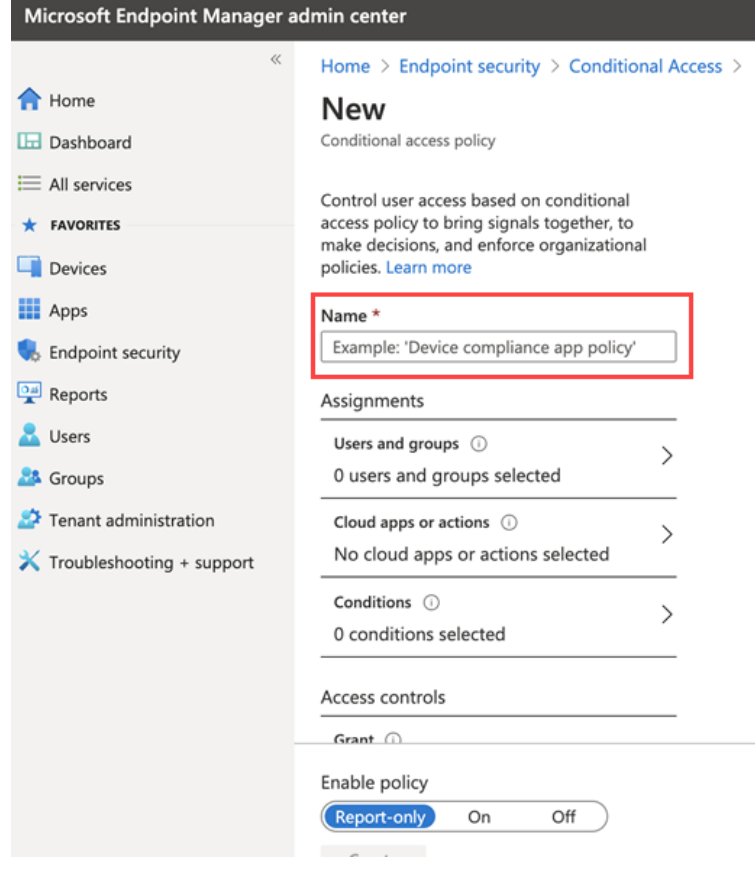

5. In Assignments, click to assign the policy to users and groups.

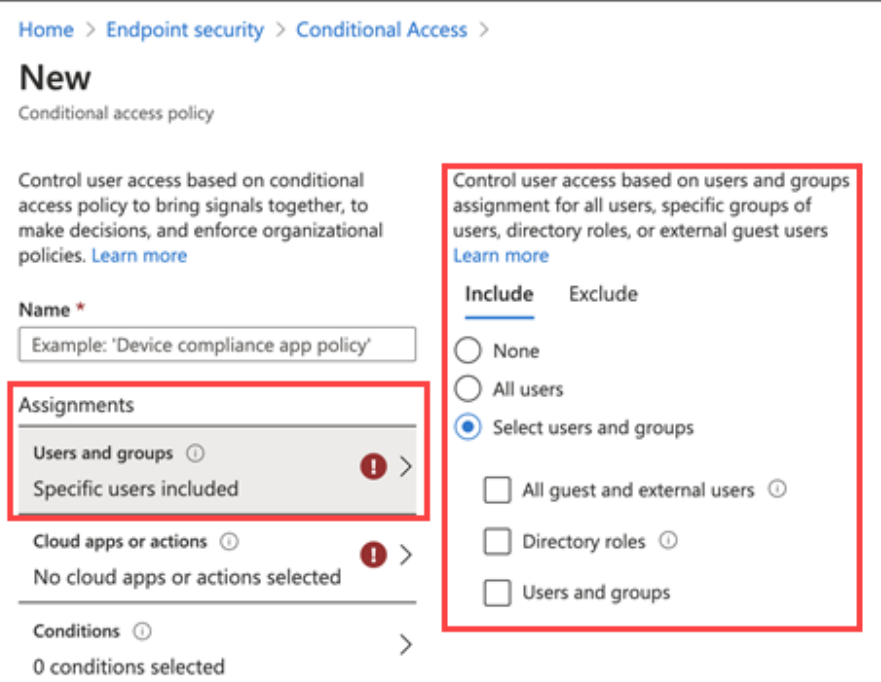

6. In the New conditional access Policy page, click **Cloud apps or actions** and then click **Select**. Search for and select the apps that are required to be protected as part of this new policy.

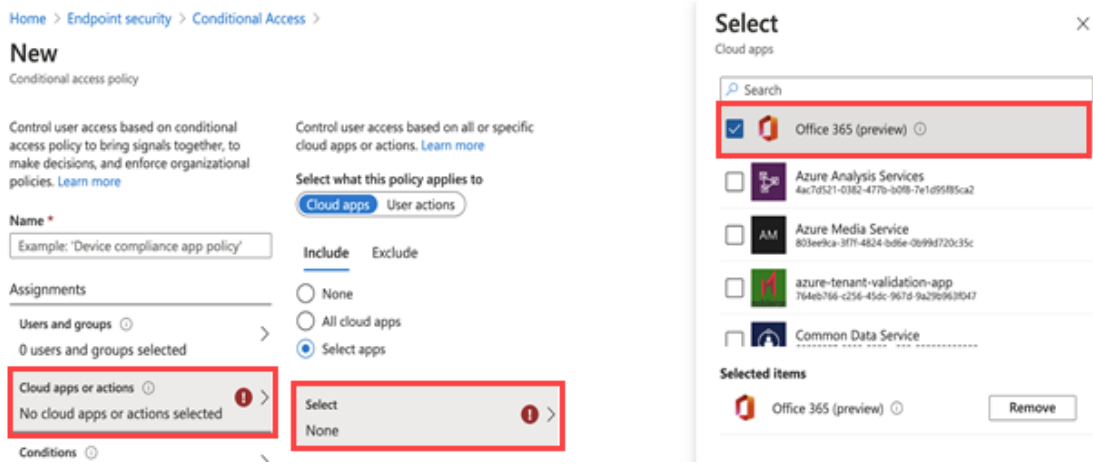

7. In the New conditional access policy page, click on Conditions and then click on **Device Platform**. Select the appropriate device platforms.

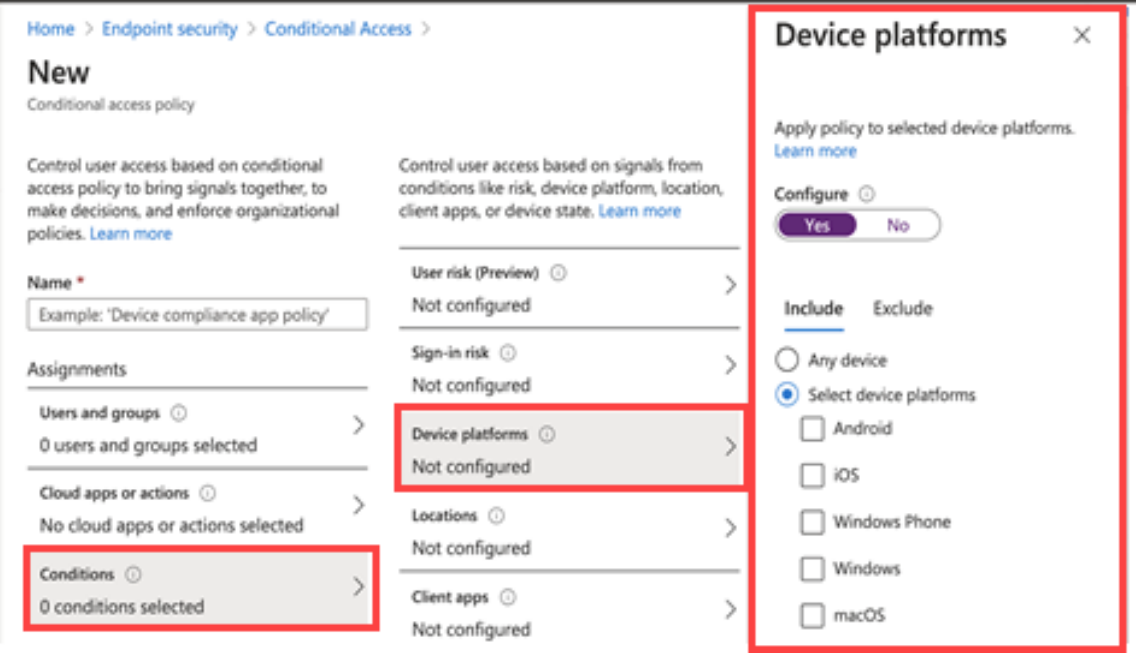

8. In the **New conditional access policy page > Access controls**, click on **Grant** and make the access and block selections.

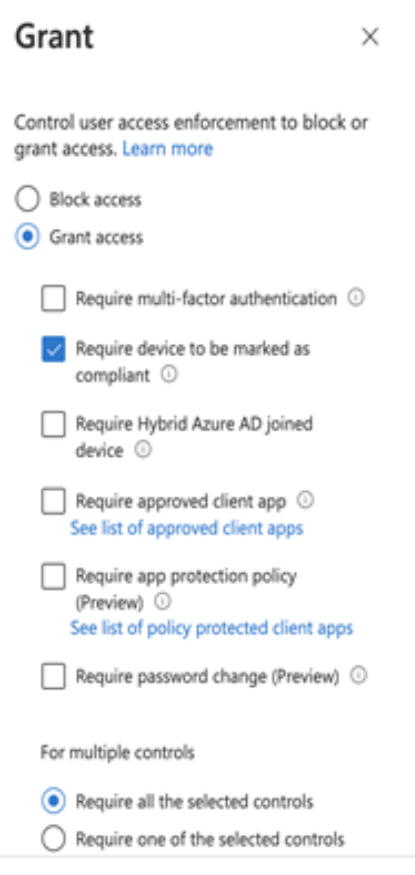

9. To enable the new policy, click **On**.

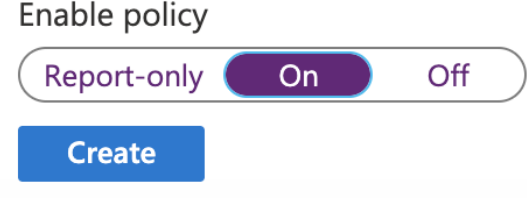

<span id="page-928-0"></span>10. Click the **Create** button. The new conditional access policy displays in the Conditional Access > Policies page.

## **Connecting Microsoft Azure to Ivanti EPMM**

This section covers setting up Ivanti EPMM to report the device compliance status to Microsoft Azure.

To view the Azure information about the device, go to the Device Details page. See ["Advanced](#page-52-0) searching " on [page 53](#page-52-0) for definitions.

### **Multiple Azure tenants**

Starting from Ivanti EPMM 11.7.0.0, device users can connect to multiple Azure details and upload the device compliance status to its respective Azure tenant. A maximum of 36 tenants can be configured in Ivanti EPMM to push the Compliance status to.

## <span id="page-929-0"></span>**Connecting the account**

#### **Procedure**

- 1. Log in to Ivanti EPMM and go to **Settings > System Settings**.
- 2. In the left navigational pane, select **Microsoft Azure > Device Compliance for iOS & Android**. The Device Compliance for iOS & Android page opens.
- 3. Select the **Standard** tenant type:

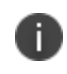

Once a tenant type is selected and added, this section will be disabled. Administrator can change the tenant type only after deleting all the added tenants.

- 4. Select **Submit**.
- 5. Select **Add New Tenant**.
- 6. Enter the information for the following fields:
- **Azure Domain ID** This is the AAD Tenant ID.
- **Enrollment URL** (Optional) If the device is not MDM enrolled, device users will be pointed to this URL for enrollment. When configuring, use HTTPS format. If you host a page in your organization to redirect your device users for Enrollment information, add that link here. For example: https://<fqdn\_of\_EPMM>/mifs/aadIntuneEnrollment.jsp. If this field is left empty, the device user will be directed to a default enrollment URL / page that is hosted by Ivanti EPMM.
- **Remediation URL** (Optional) If the device is not in compliance, device users will be pointed to this URL for remediation. When configuring, use HTTPS format. If you host a page in your organization to redirect your device users for Remediation information, add that link here. For example: https://<fqdn\_of\_EPMM>/mifs/aadIntuneRemediation.jsp. If this field is left empty, the device user will be directed to a default enrollment URL / page that is hosted by Ivanti EPMM.
- 7. Select **Connect Account**. The Connect Azure Account dialog box opens.
- 8. Select **Continue**. The Microsoft Azure login page opens.
- 9. **Log in** using your Azure credentials.

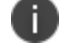

Ivanti recommends using a global administrator privileged user to enable this feature.

10. A Microsoft partnership page displays asking permission to connect Azure to Ivanti EPMM. Review the permissions and then click **Accept**.

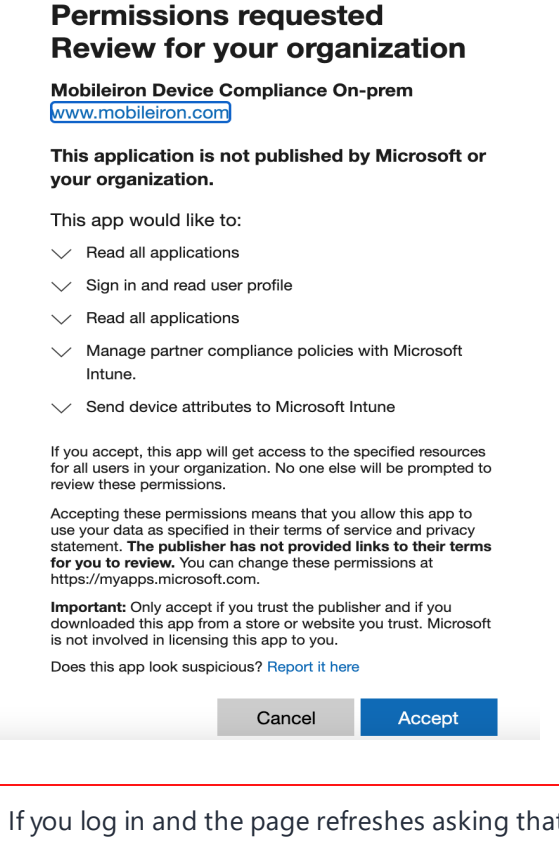

If you log in and the page refreshes asking that you log in again, close the browser tab / window.

Once the necessary permissions are provided, Ivanti EPMM will be connected to Microsoft Azure, and, upon successful connection, the Administrator will be navigated back to Ivanti EPMM.

- 11. In the Connect Azure Account dialog box, select the **I have provided the consent** check box and then click **Confirm**.
- 12. The Device Compliance for iOS & Android page refreshes to display **Status: Enabled** and three link options.

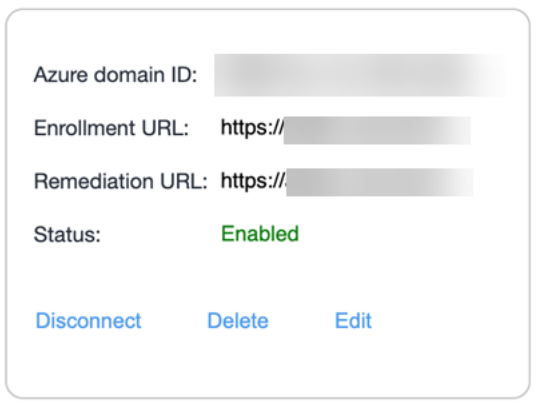

- 13. Repeat the above steps for adding multiple Microsoft Azure tenants.
- 14. Now that your Azure account is connected, add a new "Partner Device Compliance" policy to start reporting device compliance status to Azure. See "Creating a partner device [compliance](#page-934-0) policy" on [page 935.](#page-934-0)

### **Editing the account**

The Administrator can edit the saved Azure tenant information.

- <sup>l</sup> If the tenant status is **Enabled**, administrator will be able to modify the **Enrollment URL**, or **Remediation URL** fields. The **Azure domain ID** field will be disabled.
- **.** If the status is **Not Enabled**, administrator can modify all fields.
- **.** Selecting **Cancel** in the Edit screen cancels editing and returns the administrator to the Device Compliance for iOS & Android page.
- <sup>l</sup> Validation of the **Enrollment URL**, or **Remediation URL** fields occur as per existing checks for single-tenant flow.

#### **Procedure**

- 1. In the Device Compliance for iOS & Android page, select the **Edit** link. The page goes into Edit mode.
- 2. Once the updated values are entered, Select the **Connect** button.
- 3. Follow the process in ["Connecting](#page-929-0) the account" on page 930.

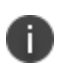

If the device user changes the password for the AD account in the Azure portal, all the device users who have authenticated their clients (Ivanti Mobile@Work) using the same user (Azure) account will need to re-authenticate their Ivanti Mobile@Work. The device user will be prompted with a setup screen on Ivanti Mobile@Work to re-login via Authenticator.

## **Syncing the Device Compliance status of devices**

Administrators can sync the Device Compliance status of any device(s) from Ivanti EPMM to Azure. In order for the sync to perform, at least one tenant is required to be connected. Syncing the Device Compliance status works only when the device is in active state.

When syncing for non-authenticated / non-related Azure devices, an error message displays listing device names. When the administrator performs a manual sync, a detailed Audit Log is generated for the device (s).

Applicable to all types of Azure tenants, for example: Standard, GCC\_High, and DOD.

#### **Procedure**

- 1. In the Admin Portal, go to **Devices & Users > Devices**.
- 2. Select device and choose **Actions > Update Intune Compliance Status**.

### **Disconnecting the account**

To disconnect the account, select the **Disconnect** link. Ivanti EPMM will be disconnected from Microsoft Azure.

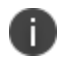

This is not the same as ["Deleting](#page-933-0) an account" on the next page.

For more information, see ["De-provisioning](#page-936-0) of the Azure tenant" on page 937.

## **Re-connecting a disconnected account**

#### **Procedure**

- 1. Once the account is disconnected (Status displays as **Not Enabled**), a **Connect** link displays.
- <span id="page-933-0"></span>2. Follow the process in ["Connecting](#page-929-0) the account" on page 930.

### **Deleting an account**

The delete option removes the saved tenant details from Ivanti EPMM.

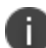

**IMPORTANT:** This operation cannot be reverted.

#### **Procedure**

- 1. To delete the account, click on the **Delete** link.
- 2. A dialog box opens asking confirmation of deletion. Select **Yes**.
- 3. The account is disconnected and deleted.

## **What the device user sees**

Device users may see screens that invite the device user to take action.

- How do I access Microsoft 365 apps on my device?
- Device out of compliance? Here's how to fix

Instructions for iOS and Android devices are provided on those pages for the device user to follow.

## **Azure account activity recorded in the logs**

All activity of adding, editing, and deactivating an account are recorded in the Logs.

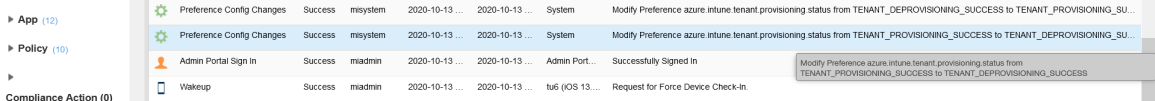

## <span id="page-934-0"></span>**Creating a partner device compliance policy**

Create a partner device compliance policy on Ivanti EPMM and apply the desired label. The partner compliance policy reports the device compliance status to Azure for conditional access. This is done through Microsoft Intune APIs. Once the policy is pushed to the device enrolled in Ivanti EPMM and after the first check-in of the device, the device's compliance status will be reported to Azure. Thereafter, whenever there is a change in compliance status of the device - or once a week - the status will be reported. If there is no change in the compliance status, the status is reported to Intune once a week, as required by Microsoft. To view the Azure device compliance status, go to the Device Details page under the specific device.

#### **Before you begin**

You must have an Azure Tenant ID set up. See ["Connecting](#page-928-0) Microsoft Azure to Ivanti EPMM" on page 929.

#### **Procedure**

- 1. In Ivanti EPMM, go to **Policies & Configurations > Policies**.
- 2. Click **Add New > Partner Device Compliance**. The Add Partner Device Compliance Policy dialog box opens.

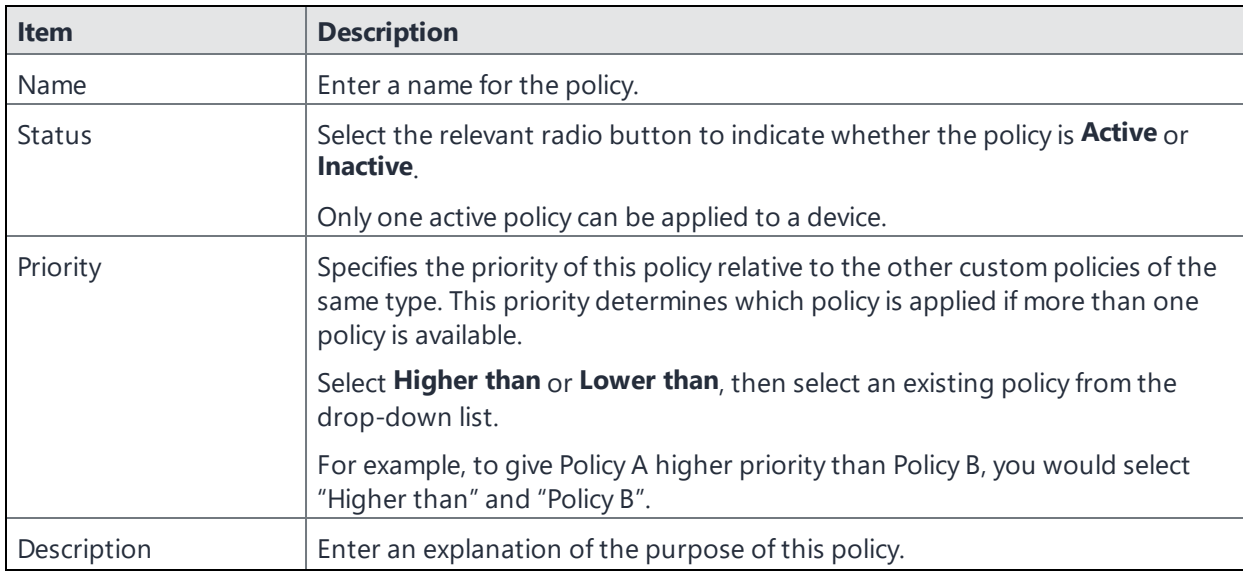

3. Use the below form to enter your settings:

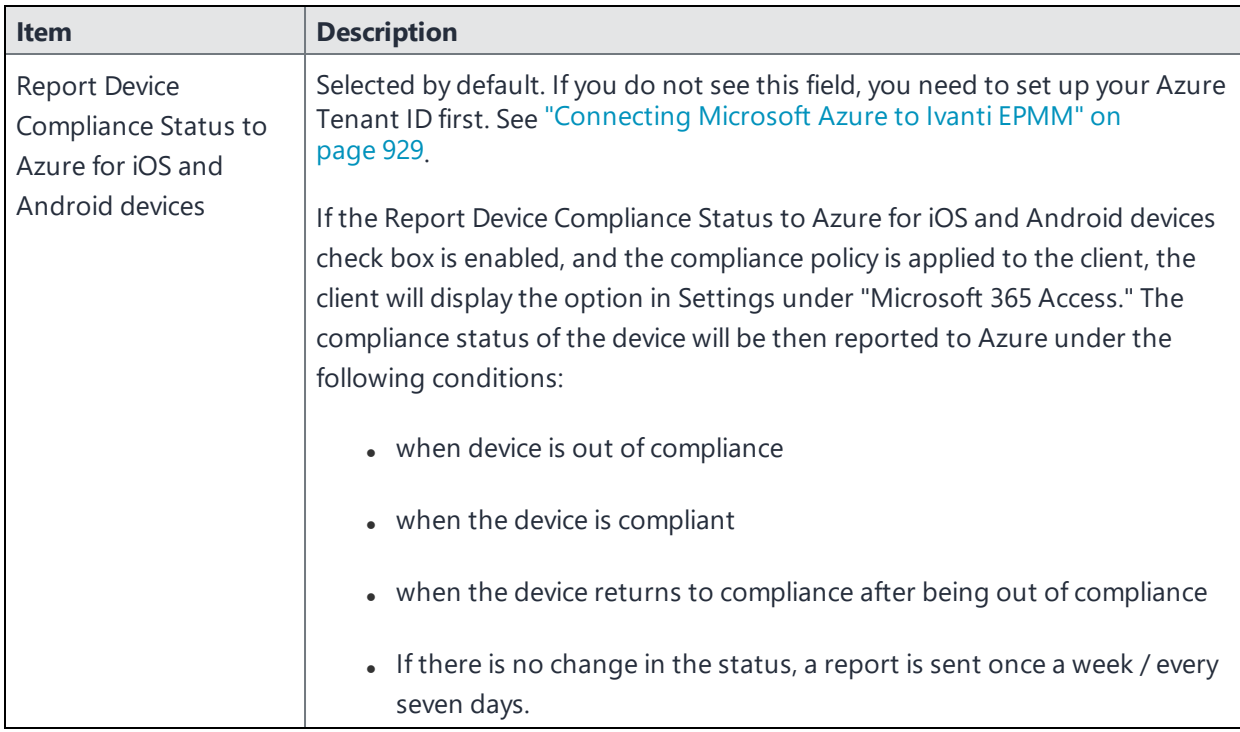

4. Click **Save**.

## **Device status reporting**

For the following cases, Ivanti EPMM reports device inventory and compliance status to Azure.

- On-device compliance state change
- On-device inventory change, for example, an OS upgrade
- Once a week, Ivanti EPMM reports compliance and inventory status to Azure

Depending on the action chosen in the compliance policy, the following device status will be sent to Azure:

**TABLE 136.** ACTIONS IN COMPLIANCE POLICY

| <b>Action</b>                | <b>What Ivanti EPMM sends to Azure</b> |
|------------------------------|----------------------------------------|
| Block Email, AppConnect Apps | Non-compliant to Azure                 |
| Send Alert                   | Compliant to Azure                     |

For more information, see ["Compliance](#page-349-0) actions policy violations" on page 350.
# **De-provisioning of the Azure tenant**

This section covers how to disconnect or de-provision the Azure tenant.

If multiple Ivanti EPMMs are enabled to use the same Azure tenant, do not de-provision from one Ivanti EPMM; instead, de-provision from all Ivanti EPMMs. If a single Ivanti EPMM needs to stop using Azure, you can disable the partner compliance policy for that Ivanti EPMM only.

If the administrator performs a disconnect on Ivanti EPMM, then Ivanti EPMM stops reporting the device inventory and compliance status to Azure.

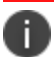

Disconnecting requires an active connection to Azure using valid credentials.

#### **Procedure**

#### **Microsoft**

- 1. Log in to Microsoft Azure.
- 2. Go to **Intune > Conditional Access**. Make sure the conditional access policy is disabled.

#### **Ivanti EPMM**

- 1. Log in to Ivanti EPMM and go to **System Settings**.
- 2. In the left navigational pane, click **Microsoft Azure > Device Compliance for iOS & Android**. The Device Compliance for iOS & Android page opens.
- 3. Click on **Disconnect Account**.

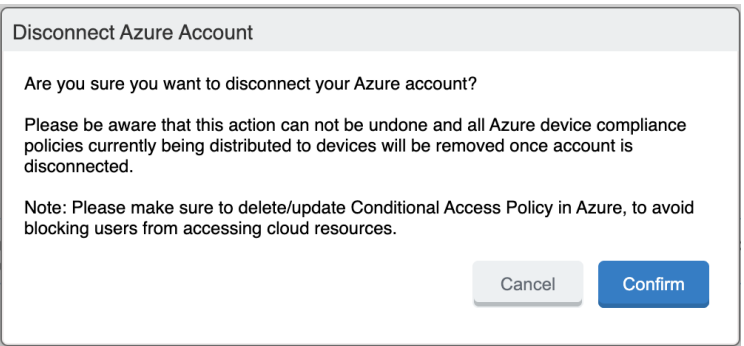

4. In the Disconnect Azure Account dialog box, click **Confirm**.

#### **Retiring a device from Azure**

Upon device retirement, Ivanti EPMM reports to Azure that the device is no longer under management and is non-compliant.

Azure deletes the retired device entry after 90 days.

# **Installing Ivanti Mobile@Work for iOS and Android**

This section addresses Ivanti Mobile@Work for iOS or Android can be installed onto devices.

Azure Device Compliance is not supported on branded MDM Android and iOS clients.

#### **Installing Ivanti Mobile@Work for iOS**

The administrator needs to have Ivanti Mobile@Work version 12.11.0 or supported newer versions connected to Ivanti EPMM as a Mandatory Silent App and applied to devices.

The device user needs to follow the instructions below.

#### **Procedure**

n

- 1. Install Ivanti Mobile@Work from the Apple Store.
- 2. Launch the Ivanti Mobile@Work client and complete the Registration.

## **Installing Ivanti Mobile@Work for Android**

The administrator needs to have Ivanti Mobile@Work 11.0.0.0 or supported newer versions connected to Ivanti EPMM as a Mandatory Silent App and applied to devices.

The device user needs to follow the instructions below.

#### **Procedure**

- 1. Install Ivanti Mobile@Work from the Google Play Store.
- 2. Launch the Ivanti Mobile@Work client and complete the Registration.
- 3. Device users are to follow instructions based on the device type:
	- On non-Samsung devices, device users will be prompted to update the latest Ivanti Mobile@Work as part of the Mandatory Apps Manager.
	- On Samsung devices, Ivanti Mobile@Work is installed silently.

## **Required client device user action and use cases**

This section lists the required action that a device user needs to take in the Ivanti Mobile@Work client.

## **Client device user action**

Device users will see a notification in the Ivanti Mobile@Work app.

#### **Android client**

#### **Procedure**

- 1. On the Android device, device user taps on the Ivanti Mobile@Work icon to open the app.
- 2. Tap Settings.
- 3. Tap on the Microsoft 365 Access button.
- 4. Device user logs in.
- If the Authenticator app is installed on the device device user will be redirected to the Authenticator app to enter login credentials.
- If the Authenticator app is not installed on the device device user will be redirected to the Google Play Store to download the app before proceeding to next steps.
- 5. Once logged in, the Ivanti Mobile@Work Home page displays.

#### **iOS client**

#### **Procedure**

- 1. On the iOS device, device user taps on the Ivanti Mobile@Work icon to open the app.
- 2. Tap Settings. The Settings page opens.
- 3. Tap the Microsoft 365 Access button.
- 4. Device user logs in.

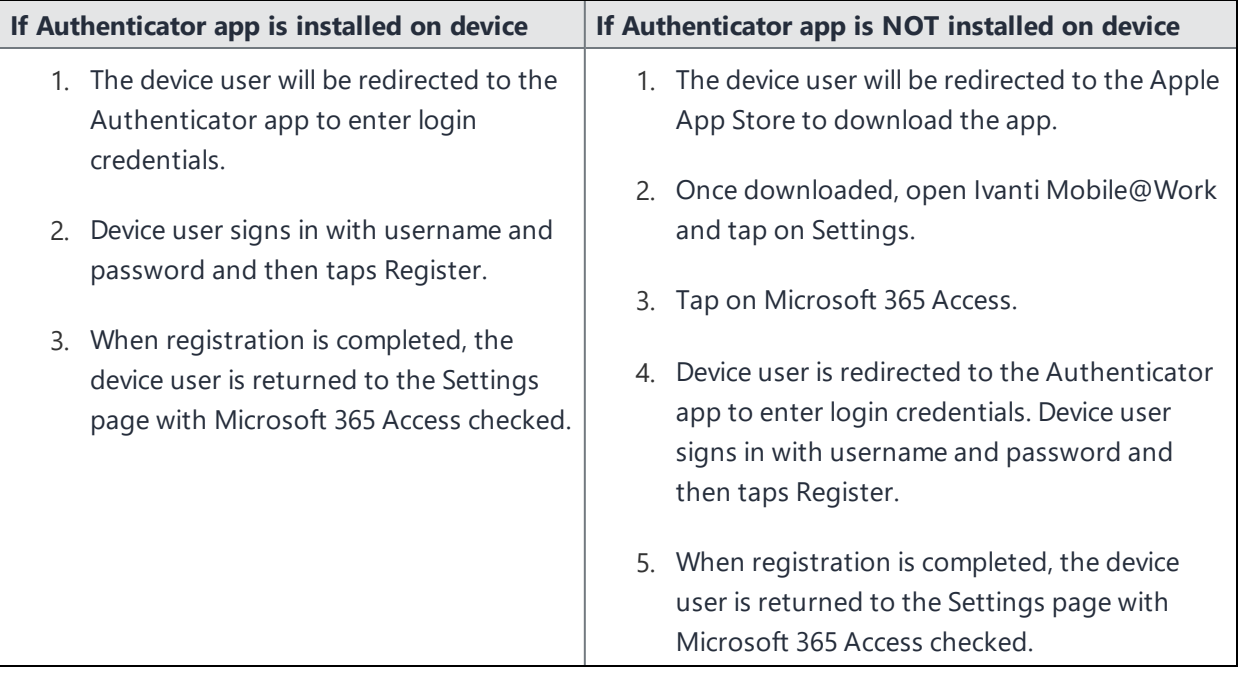

# **Help@Work for iOS**

This section addresses the components related to Help@Work for iOS with TeamViewer.

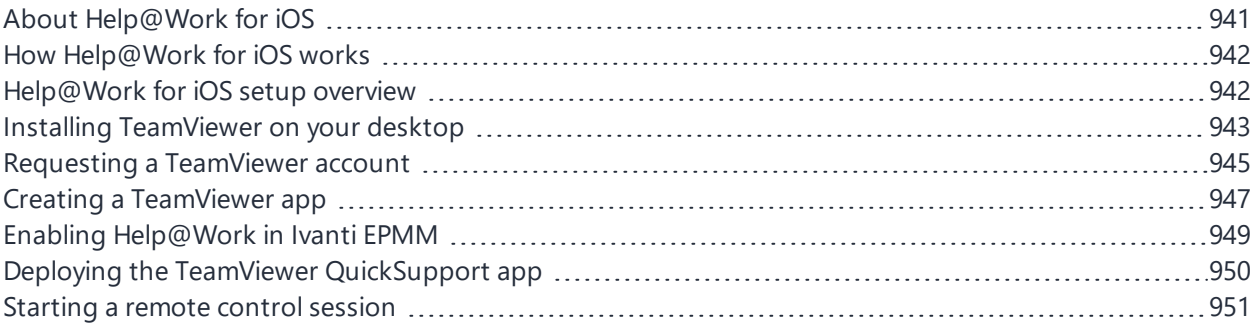

# <span id="page-940-0"></span>**About Help@Work for iOS**

Help@Work for iOS with TeamViewer is an integration that enables administrators to remotely view supported iOS devices managed by Ivanti EPMM. VPN is not required. After initiating a remote control session from the Admin Portal, administrators can configure iOS devices and troubleshoot issues without having the devices in hand. The remote control session displays on the administrator's desktop, enabling point-and-click navigation of the device.

Help@Work requires that the TeamViewer QuickSupport app is installed on the iOS device. The TeamViewer QuickSupport app must be an iOS managed app. That is, you must add it to the App Catalog on Ivanti EPMM for distribution to iOS devices.

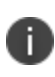

Because the TeamViewer QuickSupport app must be an iOS managed app, which requires iOS MDM (Mobile Device Management), Ivanti EPMM does not support Help@Work on MAM-only devices.

## **Prerequisites**

Help@Work for iOS requires:

• a company email address (belonging to an organization rather than an individual) that can be used for the TeamViewer account

### **TeamViewer components**

- TeamViewer 10 Desktop edition
- TeamViewer QuickSupport app

## **Supported devices**

Ivanti EPMM supports Help@Work using the TeamViewer QuickSupport app on iOS 10 or supported newer versions.

<span id="page-941-0"></span>However, on iOS 10 devices, the TeamViewer QuickSupport app is limited to sharing screenshots. On iOS 11 and later, the TeamViewer QuickSupport app supports real-time screensharing.

# **How Help@Work for iOS works**

The following steps illustrate how Help@Work for iOS with TeamViewer establishes a remote control session.

- 1. Administrator selects a target device in the Admin Portal at **Devices & Users > Devices**.
- 2. Ivanti EPMM contacts the TeamViewer Server to create a remote session and retrieve a session ID.
- 3. Ivanti EPMM sends an iOS managed app configuration to the TeamViewer QuickSupport app so that the app will be able to start a remote session using the session ID.
- 4. Ivanti EPMM launches the TeamViewer software on your desktop with the session ID.
- 5. The iOS device user launches the TeamViewer QuickSupport app.
- 6. TeamViewer app connects to the TeamViewer Server, using the session ID that it received from Ivanti EPMM.
- <span id="page-941-1"></span>7. Administrator can view the device remotely.

## **Help@Work for iOS setup overview**

The following diagram illustrates the setup process for Help@Work for iOS:

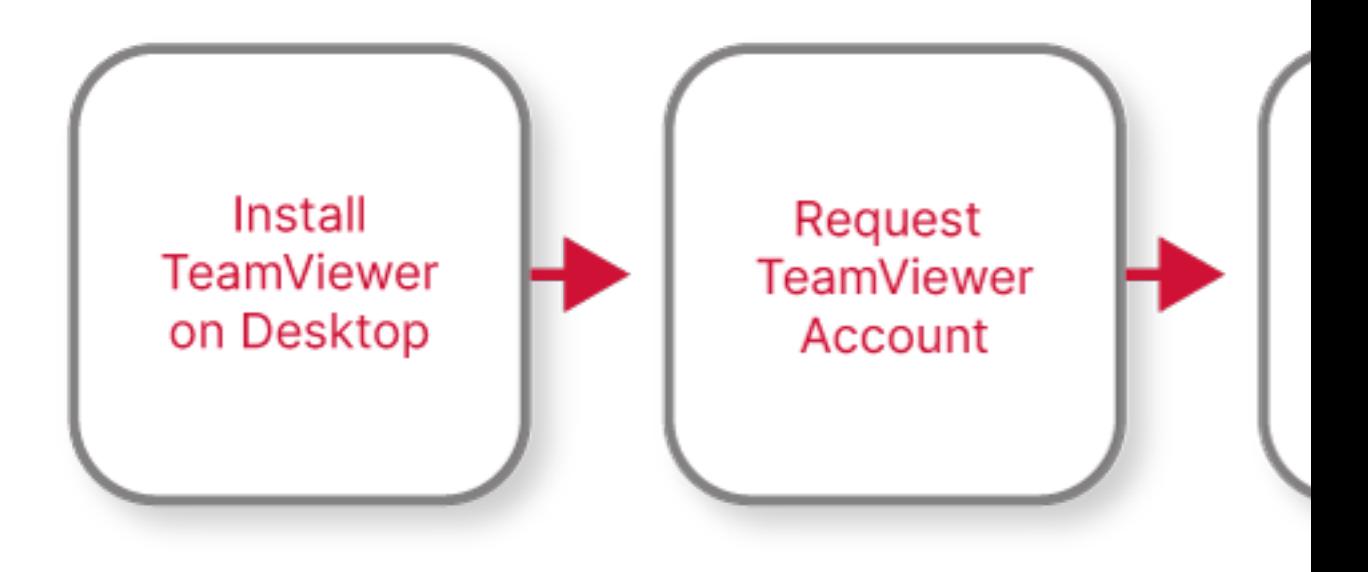

# <span id="page-942-0"></span>**Installing TeamViewer on your desktop**

This section explains how to install the TeamViewer full version software on your Windows or macOS computer.

1. Download the installation package for the TeamViewer full version for Windows or macOS from the following location:

https://www.teamviewer.com/en/download/

2. Launch the TeamViewer installation program.

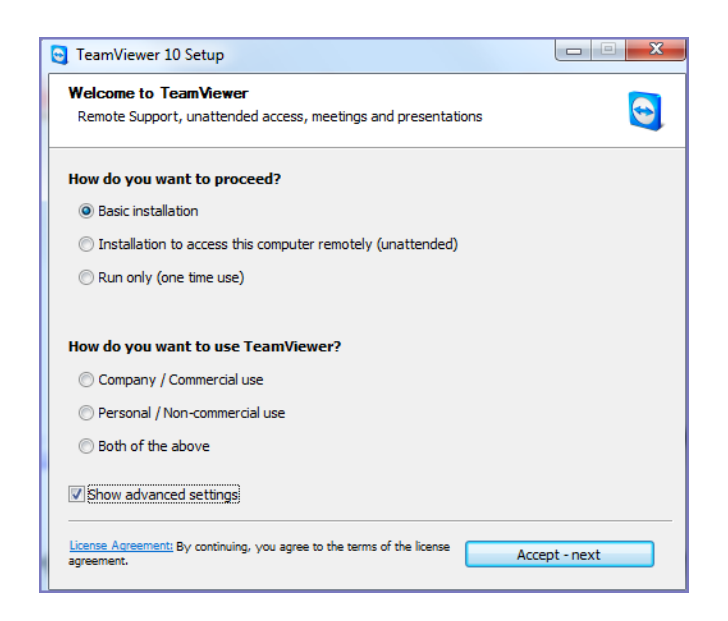

- 3. Select **Basic Installation.**
- 4. Select **Company / Commercial use.**

5. Click **Accept - next.**

When the installation is complete, the following screen displays.

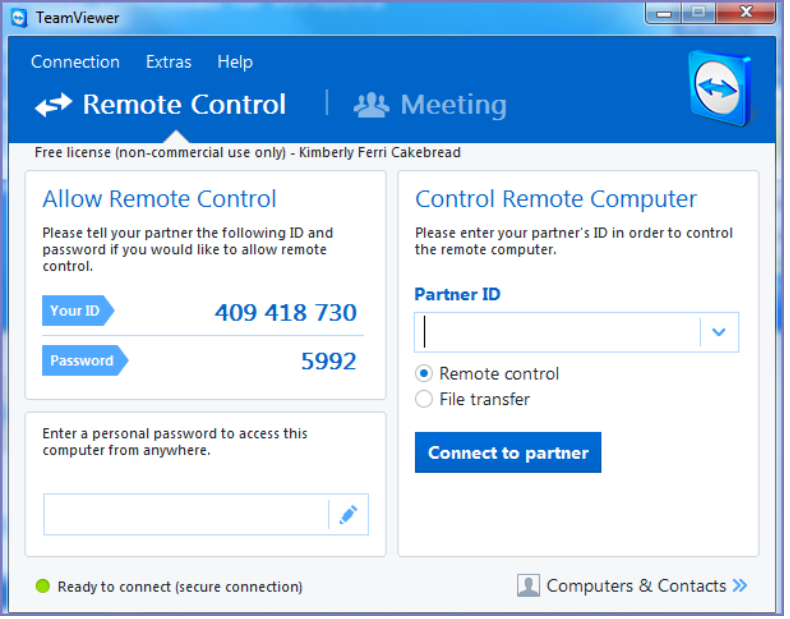

# <span id="page-944-0"></span>**Requesting a TeamViewer account**

This section explains how to get a TeamViewer account.

1. Go to [https://login.teamviewer.com/LogOn#register.](https://login.teamviewer.com/LogOn#register)

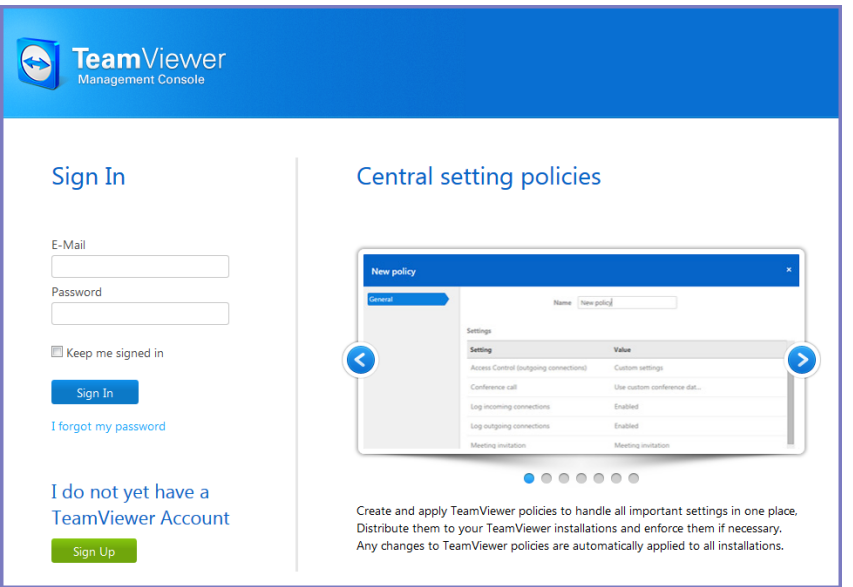

- 2. Click **Sign Up.**
- 3. Set a TeamViewer email address and password.
- 4. Check the email account for a TeamViewer activation email.

It might take several minutes for this email to arrive.

5. Complete the instructions in the email to activate your account.

When the account has been activated, the following page displays:

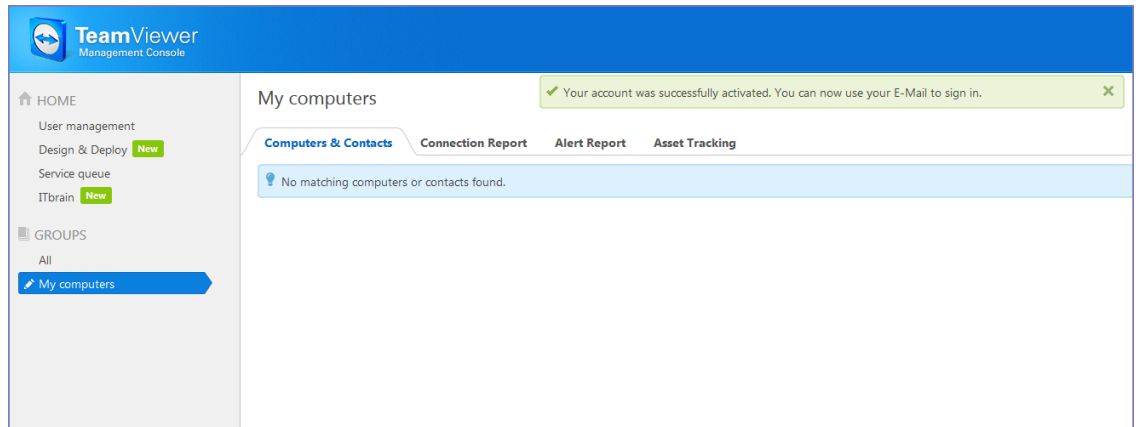

6. Bookmark this page for future reference.

## <span id="page-946-0"></span>**Creating a TeamViewer app**

This section explains how to create a TeamViewer app for use with your Ivanti EPMM.

- 1. If you are not already logged in after TeamViewer account activation, to the TeamViewer Home page you bookmarked in ["Requesting](#page-944-0) a TeamViewer account" on page 945.
- 2. Select the **Apps** link at the bottom of the TeamViewer Home page (displayed after account activation).

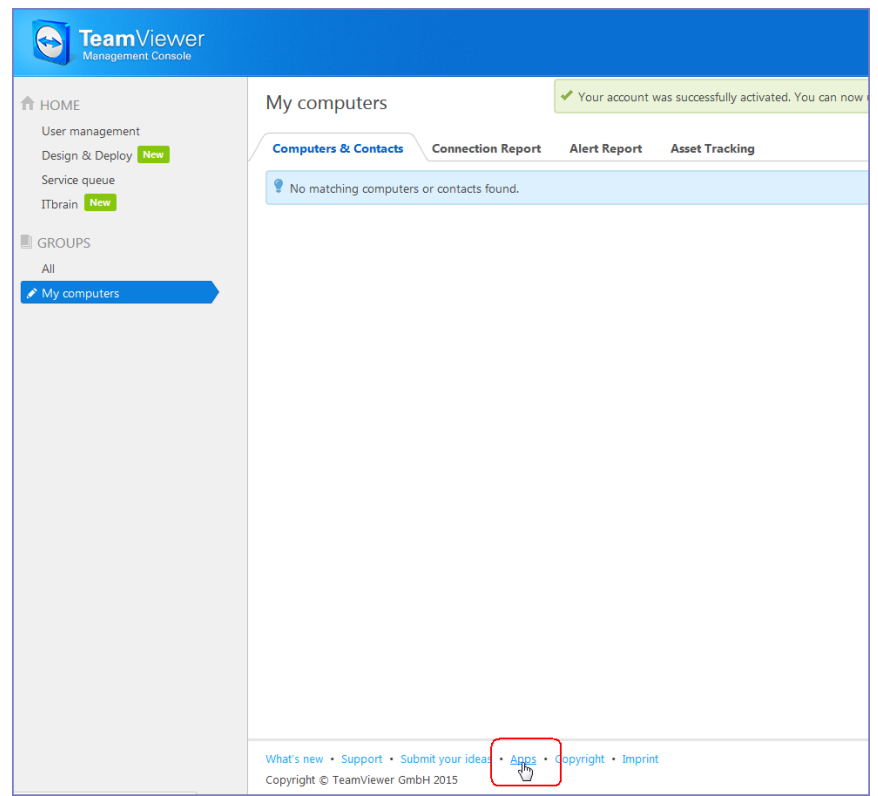

- 3. The Apps and Scripts accessing your account dialog box opens. Select **Create app**.
- 4. Enter the Name, Description and Redirect URI information.

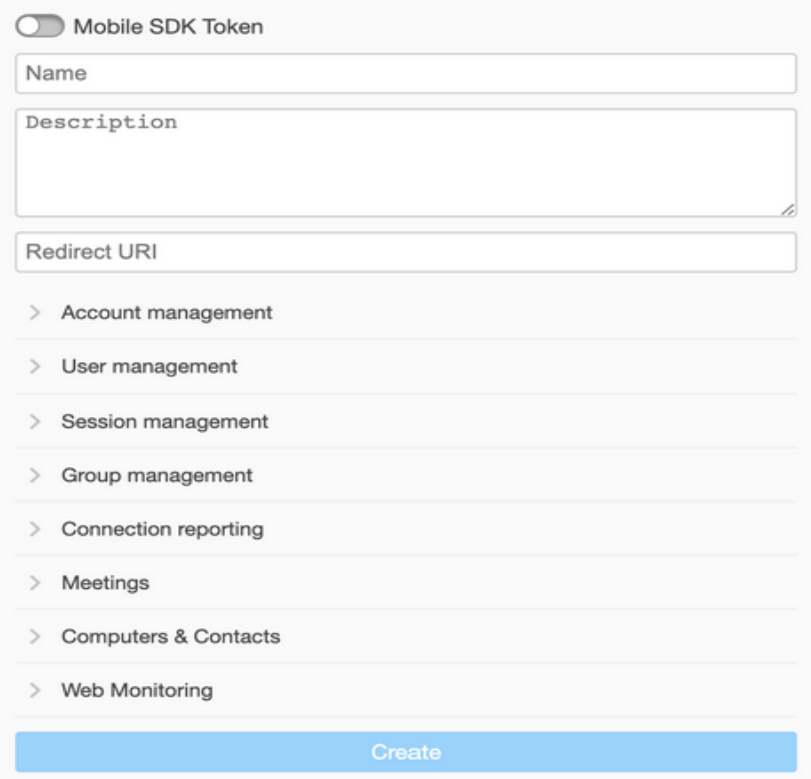

- a. **Name** Enter at least five characters.
- b. **Description** is optional
- c. **Redirect URI** Enter it in the form of https://<ivantiepmm>/mifs/teamViewerRedirect, where <ivantiepmm> is the URL of your Ivanti EPMM installation.

Ĭ. Using a redirect URI is required.

- 5. For **Session management**, select:
	- View own sessions
	- View all sessions
	- Edit own sessions
	- Create sessions
- 6. Select **Save**.
- 7. In the App created successfully dialog box, copy and save the displayed Client ID and Client secret.

You will need this information for "Enabling [Help@Work](#page-948-0) in Ivanti EPMM" below.

<span id="page-948-0"></span>8. Select **OK** to close the dialog box.

## **Enabling Help@Work in Ivanti EPMM**

This section explains how to enable Help@Work for Android and iOS in the Ivanti EPMM Admin Portal.

- 1. Log into the Admin Portal.
- 2. Select **Settings > System Settings**.
- 3. Select **Additional Products > Licensed Products**.
- 4. Select **Help@Work for Android and iOS 10 and higher**.
- 5. Accept the displayed TeamViewer license agreement and to open the Help@Work wizard.\
- 6. Paste the **Client ID** and **Client secret** values you copied in "Creating a TeamViewer app" on page 596.
- 7. Select Validate.
- 8. In the displayed TeamViewer page, enter your TeamViewer email and password.
- 9. Select Allow to provide Ivanti EPMM with session management permission for your TeamViewer app.
- 10. Select **Sign In.**
- 11. Select Activate in the wizard to open the Customer Support login screen:
- 12. Enter your Ivanti, Inc Customer Support credentials.
- 13. Select **Login**.
- 14. Enter the email address you used for your TeamViewer account.

#### 15. Select **Submit**.

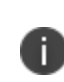

<span id="page-949-0"></span>n

Though your license is now activated, your TeamViewer software will still display a notice about trial software. Your licensing applies to the session established using the integration, so the trial notice remains in the console.

Existing and enrolled users are recommended to Migrate to the new TeamViewer integration.

## **Deploying the TeamViewer QuickSupport app**

This section explains how to deploy the TeamViewer QuickSupport app to iOS devices managed by Ivanti EPMM.

- 1. In the Admin Portal, go to **Apps > App Catalog**.
- 2. Click **Quick Import > iOS**.
- 3. In the **Application Name** field, enter teamviewer.
- 4. Click **Search**.
- 5. Find the TeamViewer QuickSupport app in the search results.
- 6. Click **Import**.
- 7. Dismiss the displayed message and the App Store Search dialog.
- 8. Under **Apps > App Catalog**, select the TeamViewer QuickSupport app.
- 9. Select **Actions > Apply To Labels.**
- 10. Select labels that represent the devices that should have the TeamViewer QuickSupport app added to the app catalog.
- 11. Click **Apply**.
- 12. Instruct iOS users to install the app.
- 13. Instruct iOS users to set iOS settings as described in How can I share the screen on my [iPad/iPhone](https://community.teamviewer.com/t5/Knowledge-Base/How-can-I-share-the-screen-on-my-iPad-iPhone-with-TeamViewer/ta-p/4734) with [TeamViewer?](https://community.teamviewer.com/t5/Knowledge-Base/How-can-I-share-the-screen-on-my-iPad-iPhone-with-TeamViewer/ta-p/4734)
- 14. Instruct iOS users to launch the app.

## <span id="page-950-0"></span>**Starting a remote control session**

This section explains how to start a Help@Work for iOS remote control session.

1. Ask the device user to install the TeamViewer QuickSupport app, if it is not already installed.

It should be displayed in the Ivanti EPMM App Catalog on the device.

- 2. In the Admin Portal, go to **Devices & Users > Devices**.
- 3. Select the entry for the device.
- 4. Confirm that the device is supported by Help@Work for iOS.

See ["Supported](#page-955-0) devices" on page 956.

5. Select **Actions > iOS Only > Remote Display**.

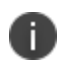

This option is available only if you have added the TeamViewer QuickSupport app to the Ivanti EPMM App Catalog.

6. If a page requesting a session ID displays, ignore it.

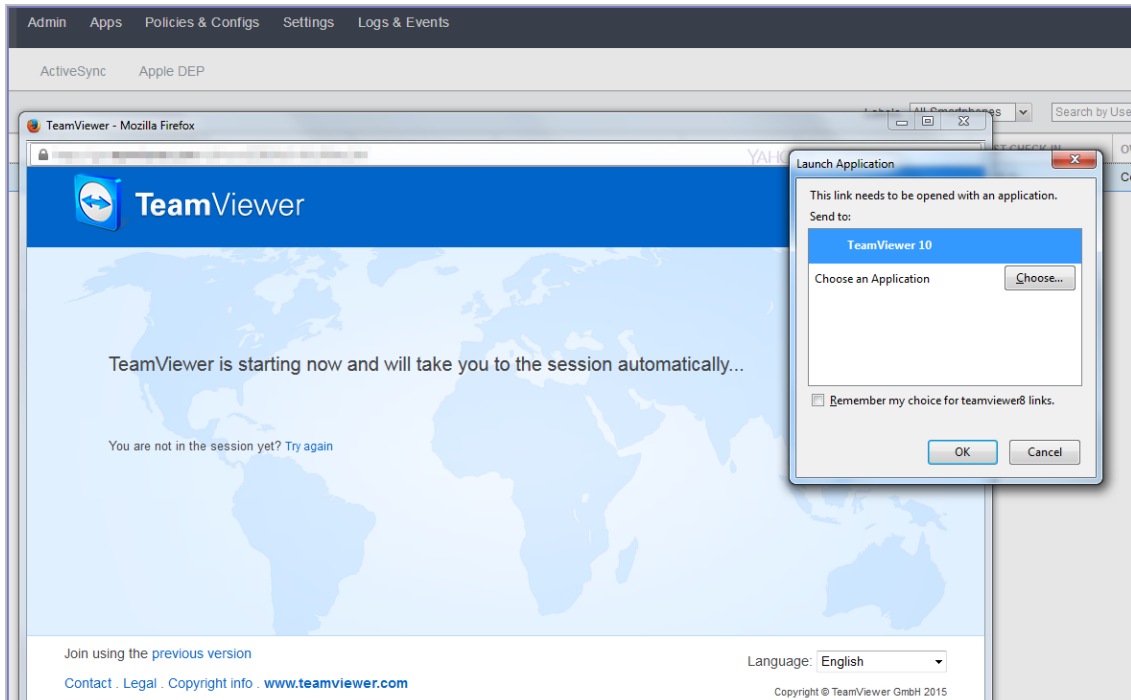

- 7. Launch the TeamViewer 10 application when prompted.
- 8. If your browser has pop-up blocking enabled, then allow pop-ups for your Ivanti EPMM URL.
- 9. On the device, launch the TeamViewer QuickSupport app.

You should now see the remote control session displayed on your desktop screen.

### **To close a remote control session from the device**

To close a remote control session from the desktop:

1. Tap the TeamViewer QuickSupport app icon.

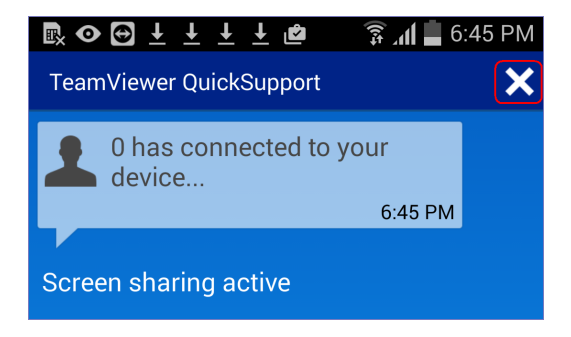

2. Tap the X in the upper right corner of the TeamViewer QuickSupport app.

#### **To close a remote control session from the desktop**

To close a remote control session from the desktop:

1. Launch the TeamViewer desktop.

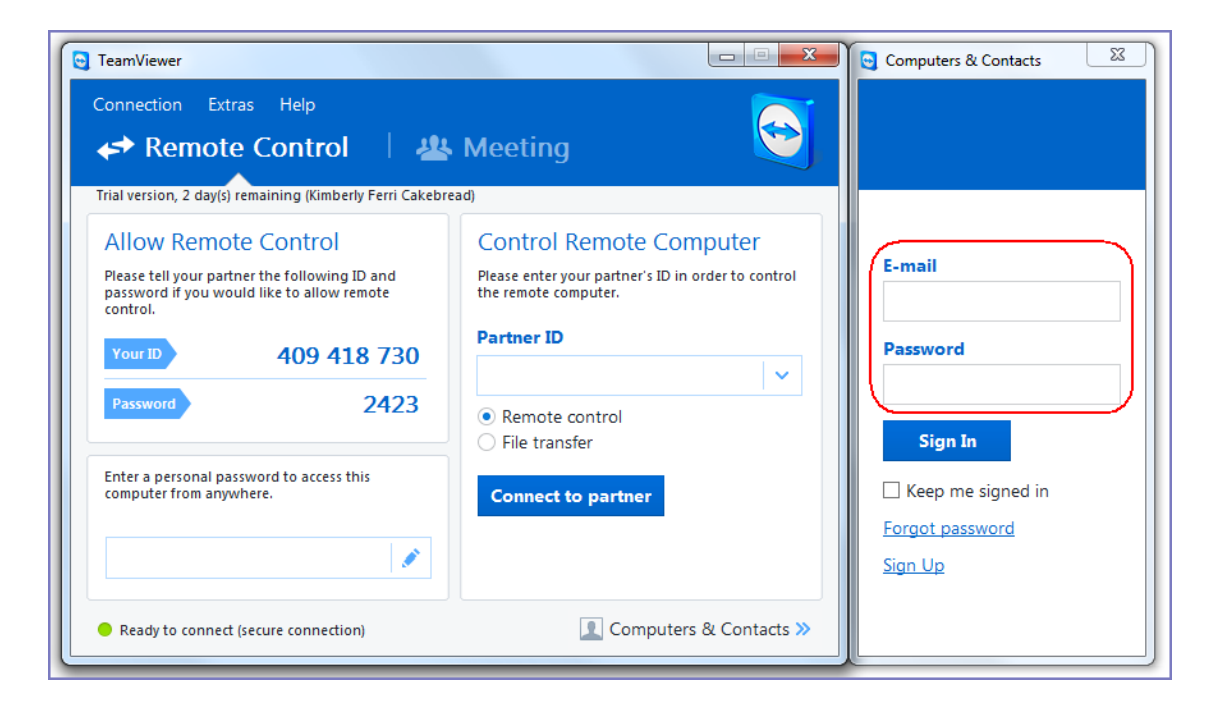

2. Sign in using your TeamViewer credentials.

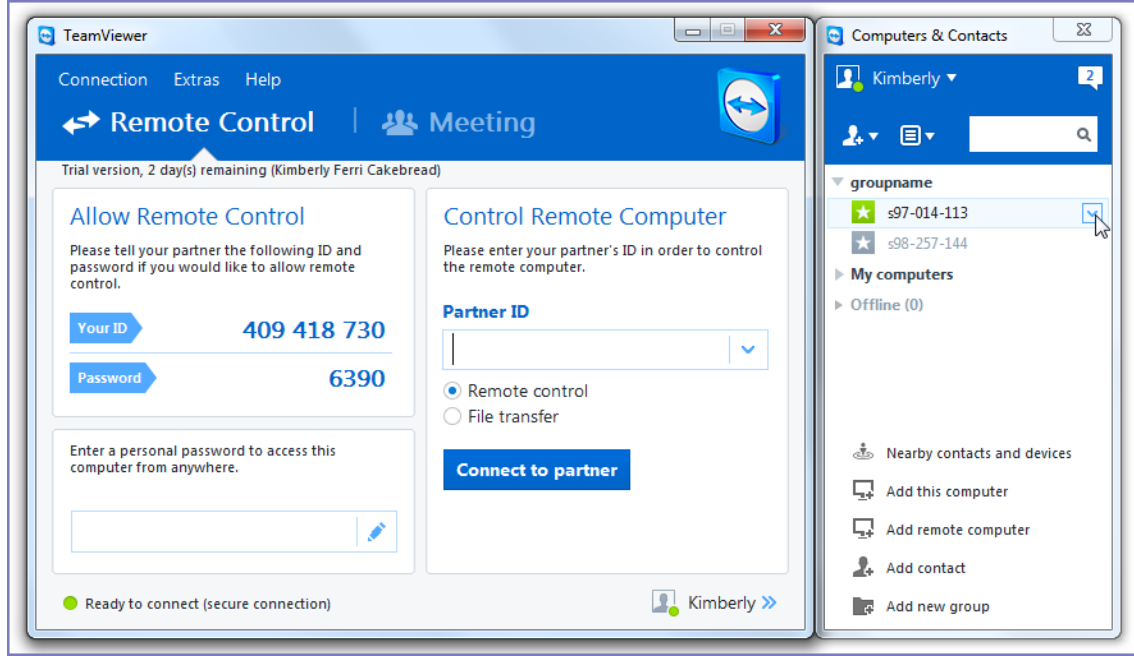

- 3. Select the session.
- 4. Select **Close**.

### **For more information on using remote control**

See [TeamViewer](https://dl.tvcdn.de/docs/en/v10/TeamViewer10-Manual-Remote-Control-en.pdf) remote control for more information.

## **If you accidentally close the session**

If you close the session window on your desktop, you can re-establish the session using the URL displayed in the Launch TeamViewer Session dialog.

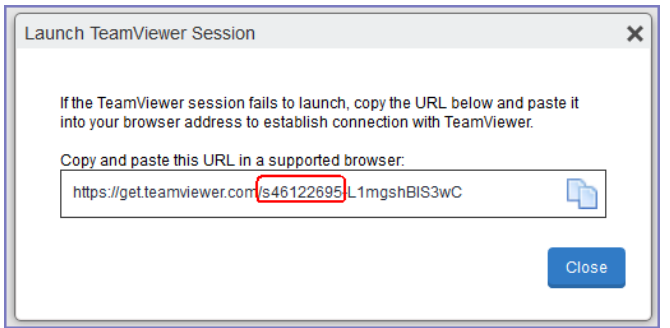

This dialog displays at the beginning of each session, but might be hidden behind other windows. Copy and paste the displayed URL in a browser window to regain access to the session. Make sure the session ID displayed in the dialog matches the one displayed in the TeamViewer app on the device.

# **Transitioning Help@Work to the Modern workflow@Work for iOS**

This section addresses the components related to Help@Work for iOS with TeamViewer.

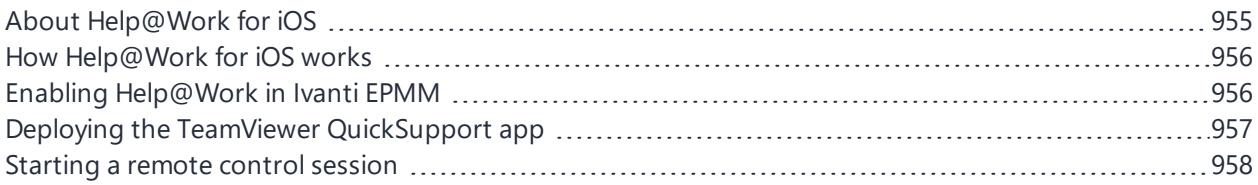

# <span id="page-954-0"></span>**About Help@Work for iOS**

Help@Work for iOS with TeamViewer is an integration that enables administrators to remotely view supported iOS devices managed by Ivanti EPMM. VPN is not required. After initiating a remote control session from the Admin Portal, administrators can configure iOS devices and troubleshoot issues without having the devices in hand. The remote control session displays on the administrator's desktop, enabling point-and-click navigation of the device.

Help@Work requires that the TeamViewer QuickSupport app is installed on the iOS device. The TeamViewer QuickSupport app must be an iOS managed app. That is, you must add it to the App Catalog on Ivanti EPMM for distribution to iOS devices.

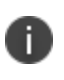

Because the TeamViewer QuickSupport app must be an iOS managed app, which requires iOS MDM (Mobile Device Management), Ivanti EPMM does not support Help@Work on MAM-only devices.

## **Prerequisites**

Help@Work for iOS requires:

<sup>l</sup> a company email address (belonging to an organization rather than an individual) that can be used for the TeamViewer account

### **TeamViewer components**

- TeamViewer 10 Desktop edition
- TeamViewer QuickSupport app

## <span id="page-955-0"></span>**Supported devices**

Ivanti EPMM supports Help@Work using the TeamViewer QuickSupport app on iOS 10 or supported newer versions.

<span id="page-955-1"></span>However, on iOS 10 devices, the TeamViewer QuickSupport app is limited to sharing screenshots. On iOS 11 and later, the TeamViewer QuickSupport app supports real-time screensharing.

# **How Help@Work for iOS works**

The following steps illustrate how Help@Work for iOS with TeamViewer establishes a remote control session.

- 1. Administrator selects a target device in the Admin Portal at **Devices & Users > Devices**.
- 2. Ivanti EPMM contacts the TeamViewer Server to create a remote session and retrieve a session ID.
- 3. Ivanti EPMM sends an iOS managed app configuration to the TeamViewer QuickSupport app so that the app will be able to start a remote session using the session ID.
- 4. Ivanti EPMM launches the TeamViewer software on your desktop with the session ID.
- 5. The iOS device user launches the TeamViewer QuickSupport app.
- 6. TeamViewer app connects to the TeamViewer Server, using the session ID that it received from Ivanti EPMM.
- <span id="page-955-2"></span>7. Administrator can view the device remotely.

# **Enabling Help@Work in Ivanti EPMM**

This section explains how to enable Help@Work for Android and iOS in the Ivanti EPMM Admin Portal.

- 1. Log into the Admin Portal.
- 2. Select **Settings > System Settings**.
- 3. Select **Additional Products > Licensed Products**.
- 4. Select **Help@Work for Android and iOS 10 and higher**.
- 5. Accept the displayed TeamViewer license agreement and to open the Help@Work wizardFollow the instructions at New [Team-viewer](https://forums.ivanti.com/s/article/Upcoming-Changes-for-EPMM-and-TeamViewer-Integration-New-Team-viewer-integration-option?language=en_US) integration to enable the new flow.

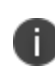

The new integration.changes the way EPMM integrates with TeamViewer and does not change TeamViewer related capabilities. Ensure the setup / enrollment is completed within 5 minutes of clicking the Single-Sign-On.

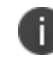

If the **Migrate to new integration** for existing usersor **Activate** button for fresh installs is not visible, clear browser cache and reload the page.

## <span id="page-956-0"></span>**Deploying the TeamViewer QuickSupport app**

This section explains how to deploy the TeamViewer QuickSupport app to iOS devices managed by Ivanti EPMM.

- 1. In the Admin Portal, go to **Apps > App Catalog**.
- 2. Click **Quick Import > iOS**.
- 3. In the **Application Name** field, enter teamviewer.
- 4. Click **Search**.
- 5. Find the TeamViewer QuickSupport app in the search results.
- 6. Click **Import**.
- 7. Dismiss the displayed message and the App Store Search dialog.
- 8. Under **Apps > App Catalog**, select the TeamViewer QuickSupport app.
- 9. Select **Actions > Apply To Labels.**
- 10. Select labels that represent the devices that should have the TeamViewer QuickSupport app added to the app catalog.
- 11. Click **Apply**.
- 12. Instruct iOS users to install the app.
- 13. Instruct iOS users to set iOS settings as described in How can I share the screen on my [iPad/iPhone](https://community.teamviewer.com/t5/Knowledge-Base/How-can-I-share-the-screen-on-my-iPad-iPhone-with-TeamViewer/ta-p/4734) with [TeamViewer?](https://community.teamviewer.com/t5/Knowledge-Base/How-can-I-share-the-screen-on-my-iPad-iPhone-with-TeamViewer/ta-p/4734)
- <span id="page-957-0"></span>14. Instruct iOS users to launch the app.

## **Starting a remote control session**

This section explains how to start a Help@Work for iOS remote control session.

1. Ask the device user to install the TeamViewer QuickSupport app, if it is not already installed.

It should be displayed in the Ivanti EPMM App Catalog on the device.

- 2. In the Admin Portal, go to **Devices & Users > Devices**.
- 3. Select the entry for the device.
- 4. Confirm that the device is supported by Help@Work for iOS.

See ["Supported](#page-955-0) devices" on page 956.

5. Select **Actions > iOS Only > Remote Display**.

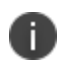

This option is available only if you have added the TeamViewer QuickSupport app to the Ivanti EPMM App Catalog.

6. If a page requesting a session ID displays, ignore it.

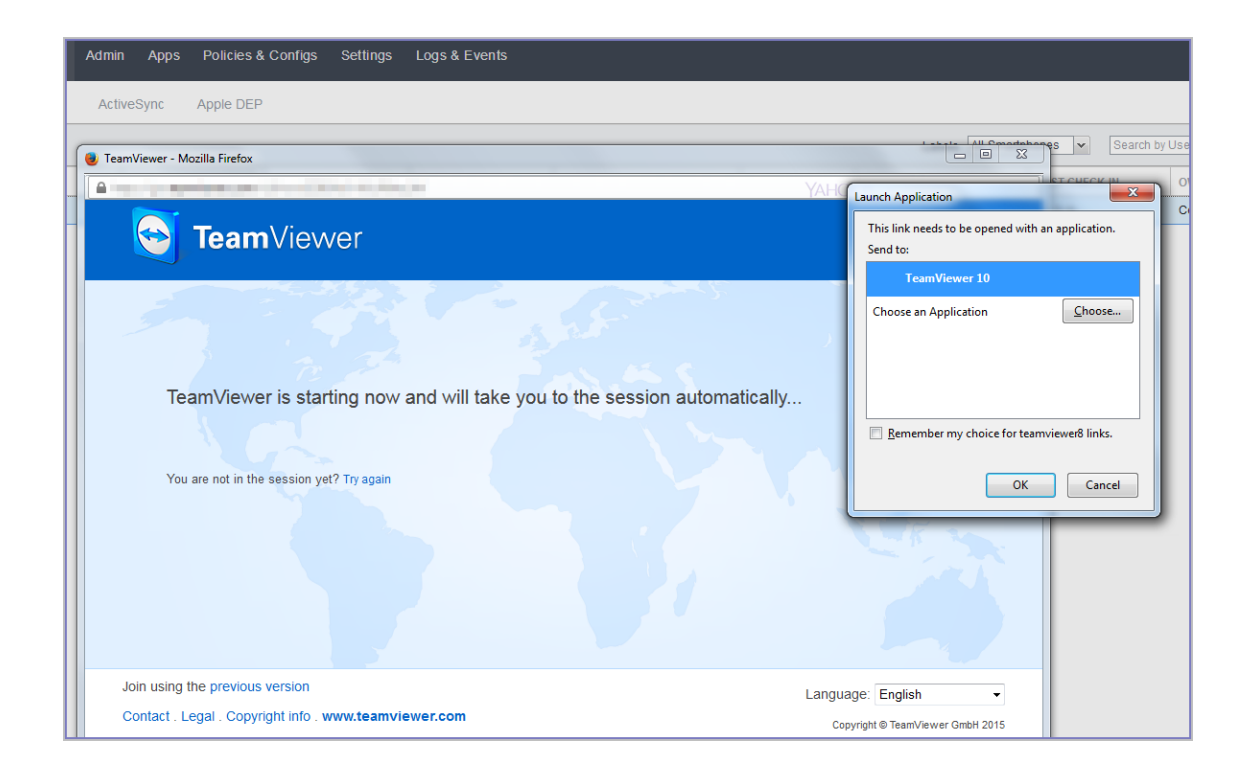

- 7. Launch the TeamViewer 10 application when prompted.
- 8. If your browser has pop-up blocking enabled, then allow pop-ups for your Ivanti EPMM URL.
- 9. On the device, launch the TeamViewer QuickSupport app.

You should now see the remote control session displayed on your desktop screen.

## **To close a remote control session from the device**

To close a remote control session from the desktop:

1. Tap the TeamViewer QuickSupport app icon.

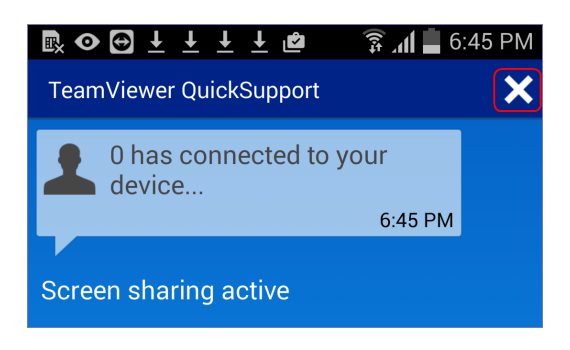

2. Tap the X in the upper right corner of the TeamViewer QuickSupport app.

### **To close a remote control session from the desktop**

To close a remote control session from the desktop:

1. Launch the TeamViewer desktop.

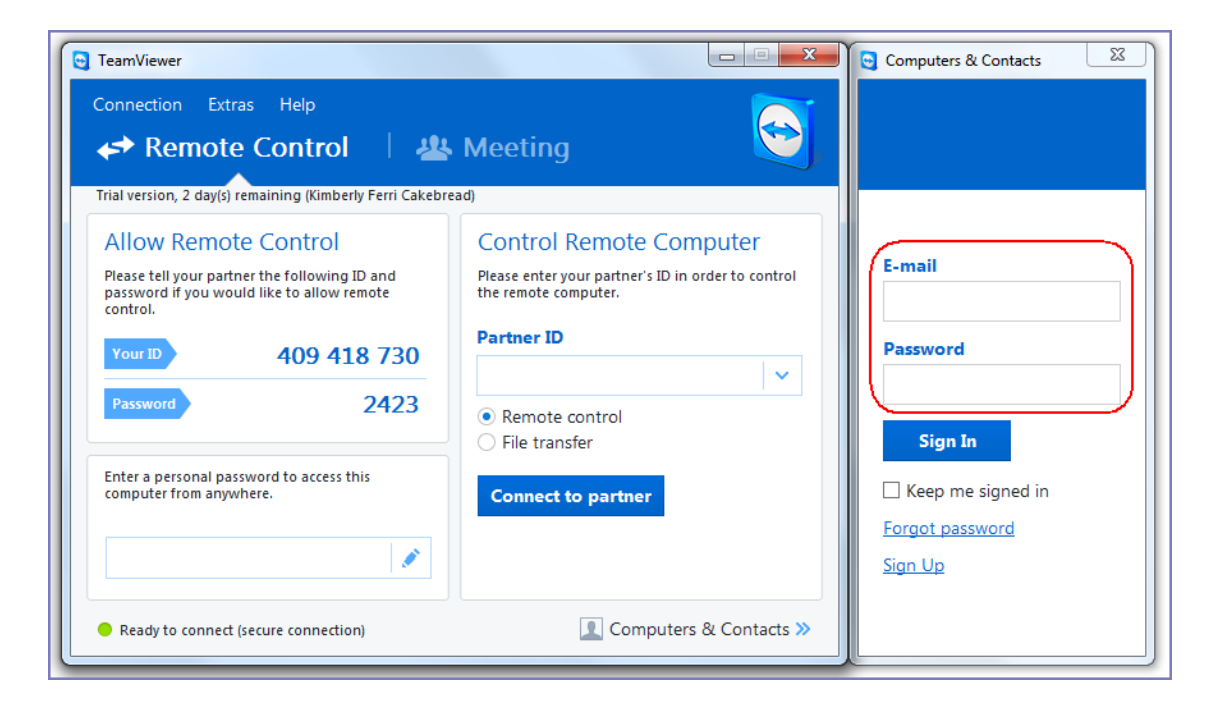

2. Sign in using your TeamViewer credentials.

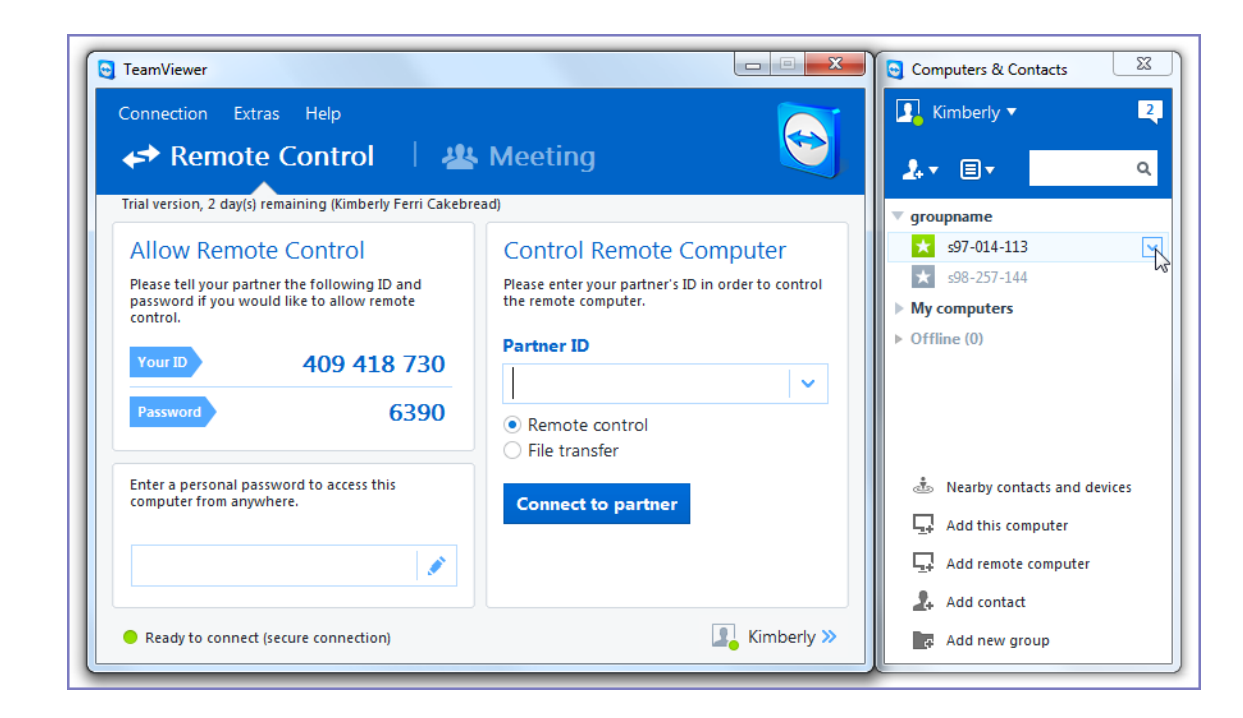

- 3. Select the session.
- 4. Select **Close**.

### **For more information on using remote control**

See [TeamViewer](https://dl.tvcdn.de/docs/en/v10/TeamViewer10-Manual-Remote-Control-en.pdf) remote control for more information.

## **If you accidentally close the session**

If you close the session window on your desktop, you can re-establish the session using the URL displayed in the Launch TeamViewer Session dialog.

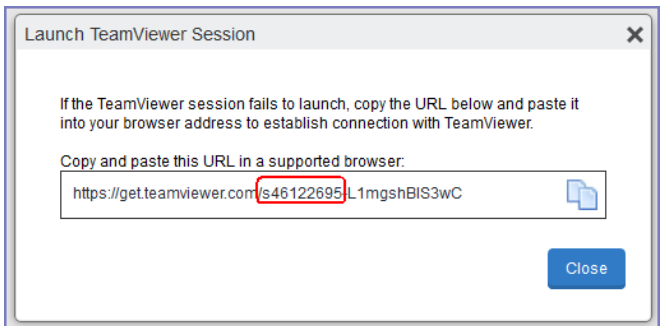

This dialog displays at the beginning of each session, but might be hidden behind other windows. Copy and paste the displayed URL in a browser window to regain access to the session. Make sure the session ID displayed in the dialog matches the one displayed in the TeamViewer app on the device.

# **Language Support**

This section addresses the language settings for Ivanti Mobile@Work . For the current list of supported languages, see the *Ivanti EPMM Release Notes and Upgrade Guide*.

- ["Translated](#page-962-0) versions of client apps" below
- <sup>l</sup> "Selecting languages for Ivanti EPMM [messages"](#page-962-1) below
- "Setting the system default [language](#page-963-0)" on the next page
- ["Changing](#page-963-1) language selection from the Admin Portal" on the next page

<span id="page-962-0"></span>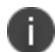

The features described in this section are supported on macOS devices.

## **Translated versions of client apps**

Ivanti, Incclient apps (Ivanti Mobile@Work ) are localized to a number of languages. A device's locale setting (or selected language) determines the language that the client app appears in on the device. If the device's locale is not supported, the app appears in English (United States) by default.

Once the device communicates a language change to Ivanti EPMM, Ivanti EPMM sends messages to the device in the selected language, assuming the language is supported and selected in Ivanti EPMM's **Settings > System Settings > General > Language**.

<span id="page-962-1"></span>Please refer to the *Ivanti EPMM Release Notes and Upgrade Guide* for each release to see which languages and locales are supported.

# **Selecting languages for Ivanti EPMM messages**

You can enable or disable languages for the messages sent from Ivanti EPMM to devices. For example, if you have only Japanese-speaking users, you might want to remove the other message templates from the Admin Portal.

To enable or disable languages:

- 1. Log into the System Manager.
- 2. Go to **Settings > System Settings > General > Language**.

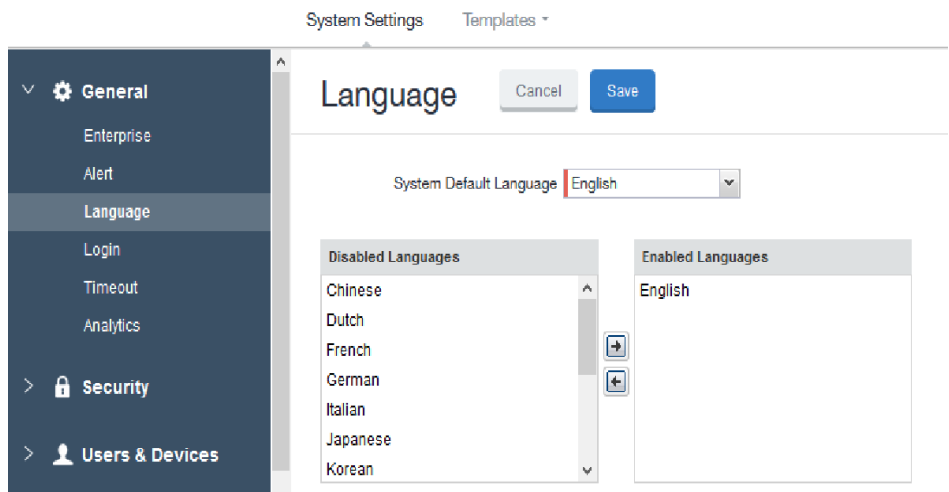

- 3. Move the languages you want to support from **Disabled Languages** to **Enabled Languages**.
- <span id="page-963-0"></span>4. Select **Save**.

## **Setting the system default language**

The **System Default Language** setting under **Settings > System Settings > General > Language** determines what language to use if the locale of the device cannot be determined, or the corresponding language is not supported. It also determines the default language for the self-support user portal (SSP) pages. The languages available for this setting are derived from the languages in the **Enabled Languages** list.

## <span id="page-963-1"></span>**Changing language selection from the Admin Portal**

Administrators can manually change the language selection for devices that do not report their locale. In this case, language selection applies only to the messages sent from Ivanti EPMM (e.g., Event Center alerts). If the device later reports a different locale, then Ivanti EPMM honors the reported locale.

To change the language selection for a specific device:

- 1. In the Admin Portal, go to **Devices & Users > Devices**.
- 2. Select the check box next to the device.
- 3. Select **Actions > Change Language**.

The **Change Language** dialog appears.

- 4. From the **Set Language** drop-down, select the preferred language.
- 5. Select **Change Language**.

# **Self-service User Portal**

This section addresses the settings an administrator needs to configure and maintain a self-service user portal for client devices.

## **What is the self-service user portal?**

The Ivanti EPMM self-service user portal (SSP) is a platform that device users can use to manage their own devices. Access to the SSP gives users the ability to perform device management tasks, which:

- Distributes mobile device management
- Gives your users more control of their devices
- Adds efficiency to device registration by saving administrators' time as well as wait time that device users might experience.

As an administrator, you have the following responsibilities:

- Consider how changing device ownership from company-owned to employee-owned or vice-versa may impact:
	- $\circ$  The policies and configurations that are applied to the device.
	- <sup>o</sup> The apps that are available through Apps@Work.
	- <sup>o</sup> iBooks that are available on iOS devices.

Devices are impacted when they check-in with Ivanti EPMM, depending on the labels their devices have applied to them.

- Define which users have access to which device management actions by assigning Roles. See Assigning user portal device [management](#page-974-0) roles.
- Provide your users with the information they need to use the user portal. See Using the [self-service](#page-993-0) user [portal.](#page-993-0)

Tasks and information are grouped into two sections:

- **Administrators:** Setting up the [self-service](#page-966-0) user portal
- **.** Client users: Using the [self-service](#page-993-0) user portal

# <span id="page-966-0"></span>**Setting up the self-service user portal**

This section describes how a device administrator can configure and enable the features of the user portal.

- [Customizing](#page-966-1) the self-service user portal
- [Configuring](#page-971-0) help desk contact information
- [Configuring](#page-21-0) an end user Terms of Service agreement
- [Disabling](#page-986-0) options in the SSP
- Enabling the iOS [Trust/UnTrust](#page-987-0) option
- User portal [authentication](#page-976-0) options
- **Assigning user portal device [management](#page-974-0) roles**
- Associating a certificate with a [user-provided](#page-977-0) certificate enrollment setting
- When a [user-provided](#page-977-1) certificate is deleted
- Before enabling device [registration](#page-981-0) in the User Portal (iOS only)
- Registering devices in the user portal
- Limiting devices per user by LDAP group [membership](#page-978-0)
- Requiring user portal [password](#page-988-0) change
- [Generating](#page-989-0) a one-time PIN for resetting a secure apps passcode
- [Unlocking](#page-991-0) a macOS device
- Retiring devices in the [self-service](#page-992-0) user portal

## <span id="page-966-1"></span>**Customizing the self-service user portal**

The self-service user portal can easily be customized to reflect your company branding, messaging, and layout. The following elements can be customized:

- Company name
- Company logo
- Login page message
- Background color
- Cascading stylesheet (CSS)

#### **Procedure**

1. From the Admin Portal, navigate to **Settings > System Settings > General > Self-Service Portal**. The Self-Service Portal page opens.

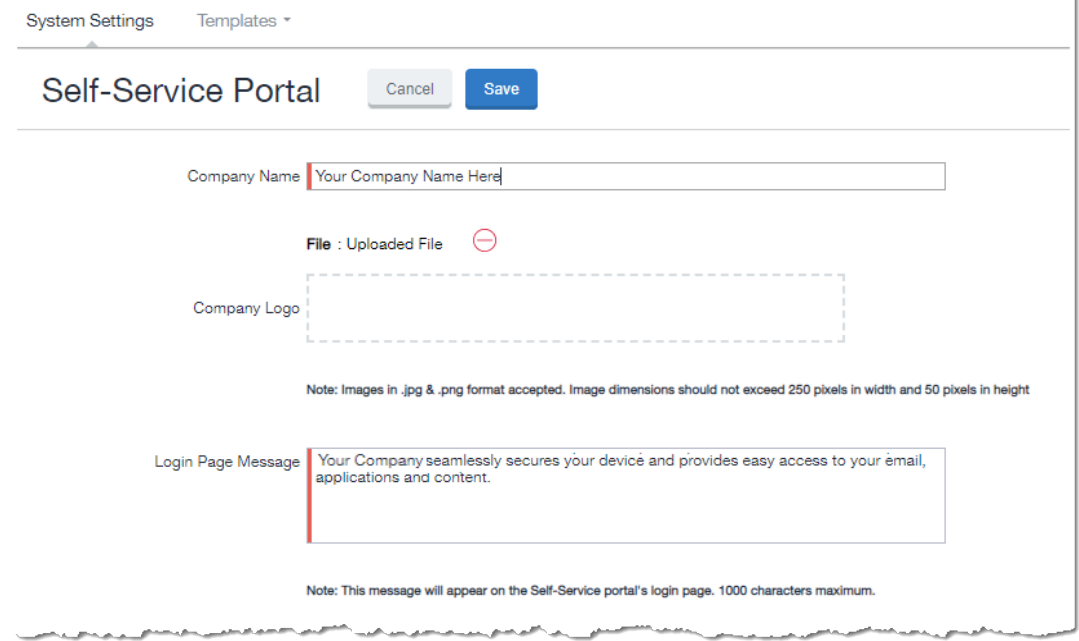

- 2. **Company Name**: Enter a customized company name.
- 3. **Company Logo**: Upload a customized company logo. Images can be JPG or PNG format, and must not exceed 250 by 50 pixels.
- 4. **Login Page Message**: Modify or replace the existing message that displays on the Self-Service Portal's log in page, up to 1,000 characters.
- 5. **Background color**:
	- a. Check **Enable customized background color** and either:
		- Type in a HEX color value, or
		- **.** Open the **Background color** menu.
	- b. Select or enter a value for the background color.

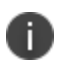

Based on your choice of background color, Ivanti EPMM will automatically determine

the highest-contrast text color (black or white) for that color.

- c. Select **OK** to exit the menu.
- 6. **CSS**: By default, your message is formatted using the default cascading style sheet (CSS) supplied by Ivanti EPMM. You can import and edit a custom CSS file, modify the default CSS file, or leave the default.

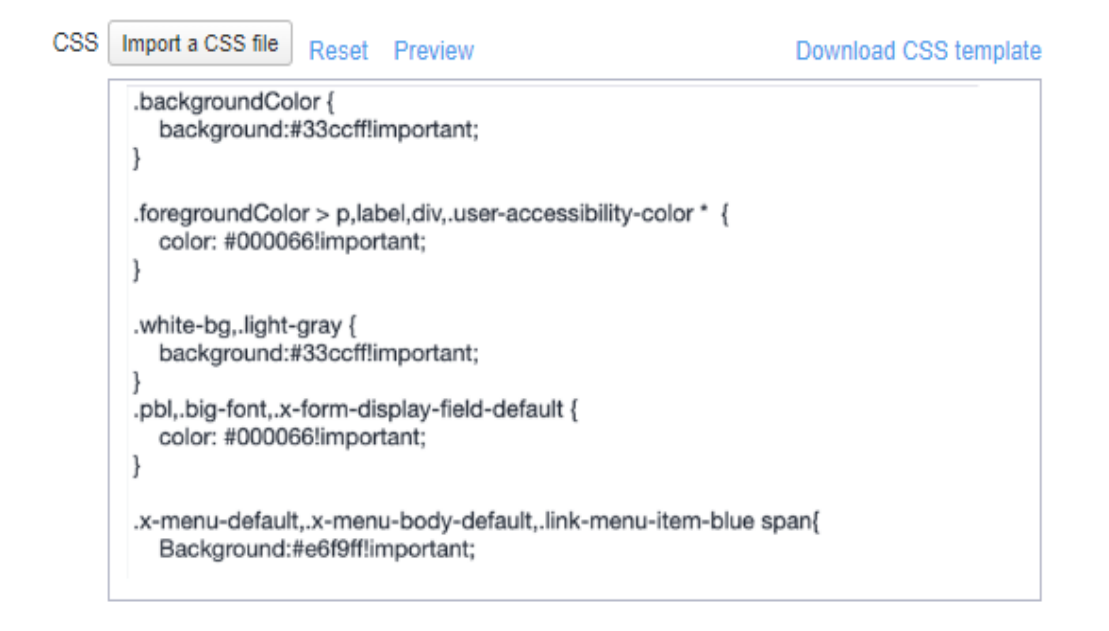

Options are:

**Import a CSS file**: Select to browse to a valid CSS file on your local drive. Select the file and select **Open**. The CSS file opens in the edit window. You will be asked to confirm the change.

Invalid CSS files will not be imported, and an error message will display.

- **Reset**: Select to reset the style sheet to the default values. You will be asked to confirm the reset.
- **Preview**: Select to see a preview of your message as users will see it.
- **.** Download: Downloads a copy of the default CSS file to your browser's Download folder for you to keep and modify. Alternately, you can copy and paste the default CSS file into the **CSS** text window.
- 7. When all of your changes are made, select **Save** (at the top of the page) to keep your options. A confirmation message displays.
- 8. Verify the new custom portal page on Ivanti EPMM by substituting your Ivanti EPMM hostname and SSP user name:

https://<*hostname*>/mifs/<*user*>

#### **User portal default stylesheet**

You can copy-and-paste the following default stylesheet into the CSS text window and modify it for your needs.

```
.backgroundColor {
background:#33ccff!important;
}
.foregroundColor > p,label,div,.user-accessibility-color * {
color: #000066!important;
}
.white-bg,.light-gray {
background:#33ccff!important;
}
.pbl,.big-font,.x-form-display-field-default {
color: #000066!important;
}
.x-menu-default,.x-menu-body-default,.link-menu-item-blue span{
Background:#e6f9ff!important;
}
.btn-new-color,.x-btn-accessblue-medium {
background:#000066!important
}
.link-menu-item-blue span {
line-height: 16px;
font-size: 14px;
font-family: Helvetica,Arial,sans-serif;
margin-left: 5px;
color: #2d70b5;
}
.x-menu-item-text-default {
font: normal 11px helvetica, arial, sans-serif;
line-height: 21px;
padding-top: 1px;
```

```
color: #222;
cursor: pointer;
}
.x-btn-inner-accesswhite-medium {
font: normal 12px/24px arial, verdana, sans-serif;
color: #2d70b5;
padding: 0 10px;
max-width: 100%;
}
.x-btn-inner {
display: inline-block;
vertical-align: middle;
overflow: hidden;
text-overflow: ellipsis;
}
.x-autocontainer-innerCt {
display: table-cell;
height: 100%;
vertical-align: top;
}
.x-autocontainer-outerCt {
display: table;
}
.x-grid-empty {
padding: 10px;
color: gray;
background-color: white;
font: normal 12px helvetica, arial, sans-serif;
}
.x-grid-header-ct {
background-color: #edf0f2;
}
.x-grid-header-ct {
border: 1px solid #d0d0d0;
border-bottom-color: #a0a7ad;
background-color: #a0a7ad;
}
.x-column-header-inner {
padding: 8px 8px 6px 8px;
}
.x-leaf-column-header {
```

```
height: 100%;
}
.x-column-header-inner {
white-space: nowrap;
position: relative;
overflow: hidden;
}
.x-column-header-text {
background-repeat: no-repeat;
display: block;
overflow: hidden;
text-overflow: ellipsis;
white-space: nowrap;
}
.x-grid-item-container {
min-height: 1px;
position: relative;
}
.x-panel-default {
border-color: #d0d0d0;
padding: 0;
}
```
#### **Restricting user access to activity logs and Settings menu**

Check boxes at the bottom of the Self-Service Portal page allow you to restrict device activity log and Settings information from your client users. For more information, see "Hide or display [Activity](#page-986-1) Logs and Settings menu" on [page 987](#page-986-1).

## <span id="page-971-0"></span>**Configuring help desk contact information**

Ivanti EPMM administrators with **Manage settings and services** permission can configure the help desk contact information to display in the self-service user portal.

#### **Procedure**

- 1. In the Admin Portal, go to **Settings > General > Helpdesk**.
- 2. Enter the following information:
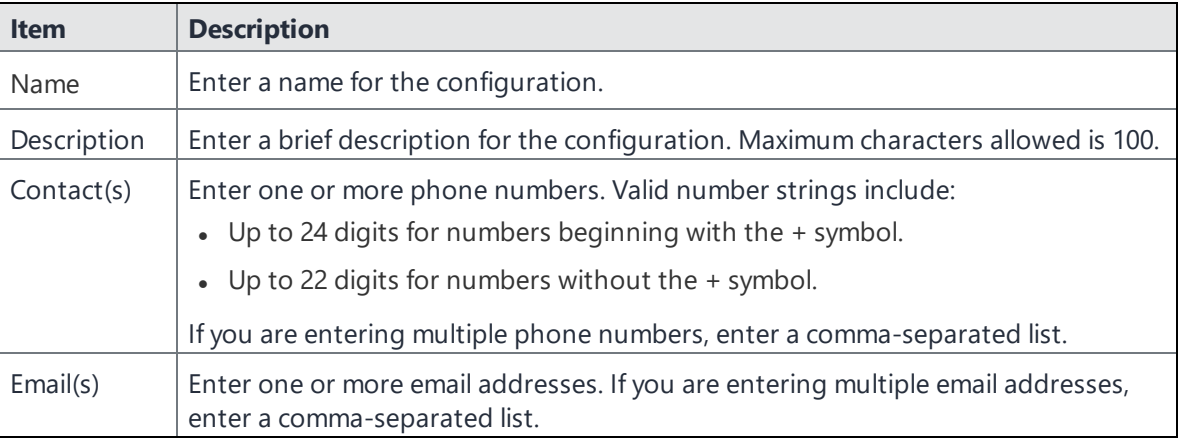

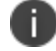

Either a phone number or an email address is required.

#### **Related topics**

"Viewing the help desk contact [information"](#page-1016-0) on page 1017.

### **Configuring an end user Terms of Service agreement**

Device users must sign a Terms of Service (ToS) agreement to use Ivanti Mobile@Work . You can create custom ToS agreements to align with your user languages and countries. When a user accepts the agreement, an audit email is automatically sent to the administrator user identified in the **EMail ID** field.

#### **Procedure**

- 1. From the Admin Portal, navigate to **Settings >System Settings > Users & Devices > Registration page > End User Terms of Service**.
- 2. Click **Add+**. The **Add End User Terms of Service agreement** window opens.

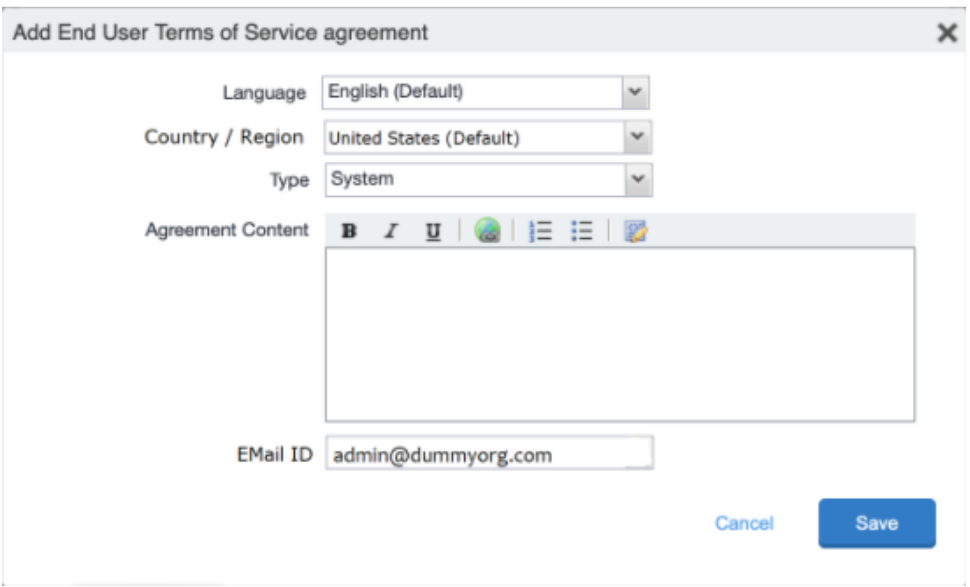

- 3. In the **Language** drop-down, select the language for the agreement.
- 4. In the **Country / Region** drop-down, select the primary country or region.
- 5. In the **Type** drop-down, select the type of agreement:
	- a. **System** Select for iOS, macOS and Android devices.
	- b. **AAD enrollment** Select for Windows devices.
- 6. In the **Agreement Content** text box, enter your agreement text. The text field permits basic formatting.
- 7. In the **EMail ID** field, enter an email address to receive confirmation emails when the users accept the agreement.
- 8. Click **Save**. Your new agreement appears in the End User Terms of Service table.

#### End User Terms of Service Add an End User Terms of Service agreement that will be displayed to end users when they register. End users must accept the agreement in order to complete registration. LANGUAGE EUTS.TYPE **LAST MODIFIED ACTIONS** Chinese **SYSTEM** 2020-06-09 01:21:54 PM IST Edit Preview Delete English (Default) **SYSTEM** 2020-06-04 08:58:03 PM IST Edit Preview Delete Add+

### **Administrator notification email**

The notification email consists of a message and identifying client information: "The following user has accepted device registration terms and has attempted to enroll a new device:"

- User name
- Display name
- Email address
- Date and time
- $\cdot$  IP address
- . Platform
- Employee owned (true/false)

## <span id="page-974-0"></span>**Assigning user portal device management roles**

One of your decisions when you distribute Ivanti EPMM management is whether or not to enable your users to manage one or more device actions such as locking or unlocking a device. You can assign users to different roles, giving them access to the set of actions you specify. The Ivanti EPMM user portal provides several device management options for your users. You give them access to these management tasks by assigning them roles in the Admin Portal.

#### **Procedure**

- 1. In Admin Portal, go to **Devices & Users**.
- 2. Select the users receiving device management privileges.
- 3. From **Actions**, select **Assign Roles**.
- 4. Check **User Portal**.
- 5. Check one or more roles to assign the corresponding management actions to the selected users.
- 6. User roles include:
	- <sup>l</sup> **Wipe Device**
	- <sup>l</sup> **Lock Device**
	- **Unlock Device** The Unlock Device feature works in Managed Device with Work Profile (COPE) mode for Android devices versions 8-10.
	- <sup>o</sup> The Unlock Devices does not work for Android devices in Work Profile mode starting from Android 7 and higher.
	- $\circ$  Upon upgrade to Android 11, administrators do not have the ability to unlock the device; however, in Ivanti EPMM verison 11.8.0.0 +, administrators do. Additionally, administrators can set the PIN to the default setting or a to custom six-digit PIN. See Setting the unlock PIN for a specific device.
	- <sup>o</sup> **IMPORTANT:** The **Unlock** command clears passcodes and TouchIDs from the managed device, compromising device security. Never use this feature on lost or stolen devices.
		- <sup>l</sup> **Locate Device**
		- <sup>l</sup> **Retire Device**
		- <sup>l</sup> **Register Device**
		- <sup>l</sup> **Change Device Ownership**
		- **Reset PIN** (for Windows 8.1 Phone and Windows Mobile 10 devices)
		- <sup>l</sup> **Reset Secure Apps Passcode**
		- **· Trust/Untrust** (for iOS devices)
		- **.** Use Google Device Account (for Android Enterprise devices only)
		- <sup>l</sup> **Enable Auth Only Role**
- 7. Click **Save**.

### **Enabling the iOS Trust/UnTrust option**

You can enable an iOS feature that allows device users to protect the contents of their company device in risky locations. Once it is set up and they have been assigned the role, users can enable the feature on their devices. See "Trust and Untrust options for client users" on [page 1015](#page-1014-0).

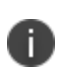

Client users must be assigned the **Trust/Untrust** Role from the **Assign Roles** menu of the Admin Portal's **Devices & Users > Users** menu. For full information, see ["Assigning](#page-974-0) user portal device [management](#page-974-0) roles" on page 975

- **UnTrust**: Device users select this option to temporarily remove confidential information and applications from their device. They can use this option before entering a location where device security may be at higher than normal risk, such as in airports.
- **Trust**: Device users select this option to restore confidential information and applications on their device. They can use this option when no unusual device security risks exist.

To enable iOS Trust/UnTrust feature:

#### **Procedure**

- 1. From the Admin Portal, navigate to **Devices & Users > Labels**.
- 2. Create a filter label which includes the field "**ios.TrustedDevices**" and value **true**. For more information, see "Managing labels" in *Getting Started with Ivanti EPMM*.
- 3. Apply the label to the configurations, policies and apps you want to use *only* when the device is Trusted by the user.
- 4. Assign users the **Trust/Untrust** Role from the Ivanti EPMM **Users** page. See [Assigning](#page-974-0) user portal device [management](#page-974-0) roles.

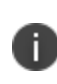

Once enabled, when the user selects **UnTrust**, his device is no longer eligible for the items in the label, and they will be removed from the user device until he changes the status to **Trust**, when the items will reinstall.

## **User portal authentication options**

You can allow device users to authenticate to the user portal with:

- <sup>l</sup> **A user name and password** These are the credentials a device user uses to register a device with Ivanti EPMM.
- **An identity certificate from a smart card** This authentication method is supported only on desktop computers. It is not supported on mobile devices or Firefox browser.

You can allow one or both of these authentication mechanisms. You make your selection in the Ivanti EPMM System Manager **Security > Advanced > Portal Authentication** page. For information about how to configure the user portal authentication options, see "Advanced: Portal authentication" in the *Ivanti EPMM System Manager Guide*.

## **Associating a certificate with a user-provided certificate enrollment setting**

When the user uploads a certificate, the user chooses a configuration to associate with the certificate. The configuration refers to a user-provided certificate enrollment setting that you configured. When you configure a user-provided certificate enrollment setting, you specify a display name. The user portal presents the display name in its list of configurations for the user to choose.

For example, you might create a user-provided certificate enrollment setting for S/MIME signing, another for S/MIME encryption, and another for server authentication. Each setting has a display name:

- S/MIME signing
- S/MIME encryption
- Authentication

When the user uploads a certificate, they see these display names as configurations, and they choose the one for the certificate. The user can upload the same certificate or different certificates for each configuration.

If you have not created at least one user-provided certificate enrollment setting, the user portal disables the option for the user to upload a certificate.

#### **See also:**

- <sup>l</sup> ["Certificate](#page-660-0) Enrollment settings" on page 661
- "Enabling [per-message](#page-386-0) S/MIME for iOS" on page 387.

### **When a user-provided certificate is deleted**

The user can delete the private key from the PKCS 12 file, and password if provided, from the Ivanti EPMM file system using the user portal. A web services API is also available to delete them. Whether you want the private key and password deleted from Ivanti EPMM depends on your security requirements.

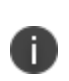

H.

**WARNING:** This action means that the certificate and private key in the PKCS 12 file (and password if provided) *are still available and usable on existing devices that already had received them from Ivanti EPMM*. Because the private key was deleted from the Ivanti EPMM file system, the certificate is **not** available to newly registered devices or to re-provisioned devices.

Because the certificate without the private key is still available on Ivanti EPMM, you can view information about the certificate, such as its expiration date. This information can help you manage devices still using the certificate.

## **Getting Entrust derived credentials**

When using certificate authentication to the user portal, you can set up Ivanti EPMM so that iOS device users can get their Entrust derived credentials when they get their Ivanti EPMM registration PIN. Specifically, in the System Manager, you provide Ivanti EPMM with the Entrust IdentityGuard Self-Service Module (SSM) URL. This URL is a deep link that points directly to the page on the Entrust self-service portal where a user can get a derived credential.

When the user requests a derived credential on the user portal, the user portal redirects the user to the URL you provided. The user interacts with the Entrust self-service portal to get a derived credential, after which the Entrust self-service portal redirects the user back to the Ivanti EPMM user portal. The user uses the PIV-D Entrust app on a device to activate the derived credential.

For information about how to enable the user to get a derived credential on the user portal, see "Advanced: Portal authentication" in the *Ivanti EPMM System Manager Guide.*

This feature is not supported on macOS devices.

## **Limiting devices per user by LDAP group membership**

You can limit the number of allowed devices per user, using LDAP group membership as the conditional limiter. You can:

- $\bullet$  Select a global device limit of 0-50 devices per user
- Add LDAP user groups to the LDAP group-specific device limit table
- Edit LDAP user groups
- Delete LDAP user groups from the device limit table

• Set the device limit precedence setting: you can choose whether the standard device limit takes precedence over LDAP membership-specific device limits, or LDAP group-specific device limits take precedence over the standard device limit (for all applicable users). For example, you could set a global device limit of four devices, but restrict members of specific LDAP groups to one or two devices.

#### **Before you begin**

You must have previously configured an LDAP server to support LDAP groups before you can set per-user device limits.

#### **Procedure**

1. From the Admin Portal, go to **Settings > System Settings > Users & Devices > Registration** page.

In the **Per-User Device Limit** section, enter the following information:

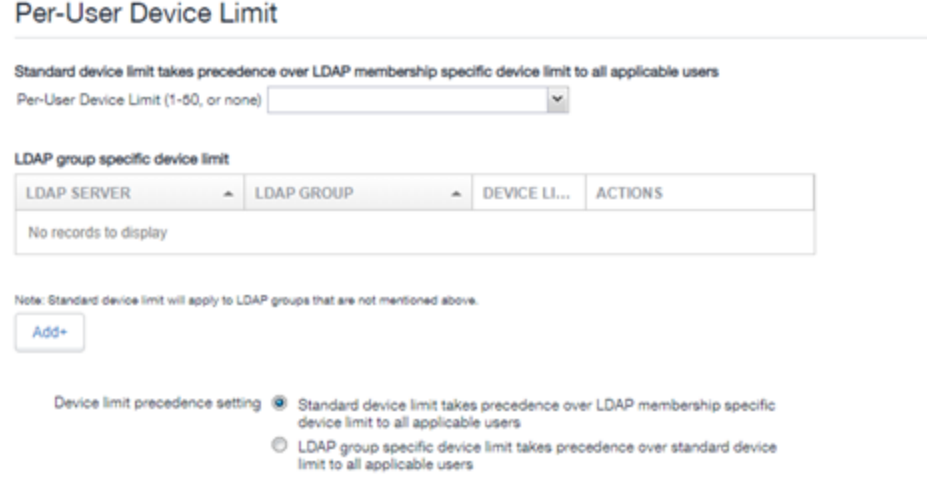

- 2. **Per-User Device Limit (1-50, or none)**: Set the default number of devices each user can register with Ivanti EPMM. This is the "standard" device limit, that by default takes precedence over LDAP membership-specific device limits.You can change this priority by selecting a device limit precedence setting (step 5).
- 3. **LDAP group specific device limit**: This setting allows you to create LDAP group-specific device limits that vary from the default device limit you set as the per-user device limit.

a. From below the LDAP group table, select **Add+**. The Add LDAP Group Specific Device Limit dialog box opens.

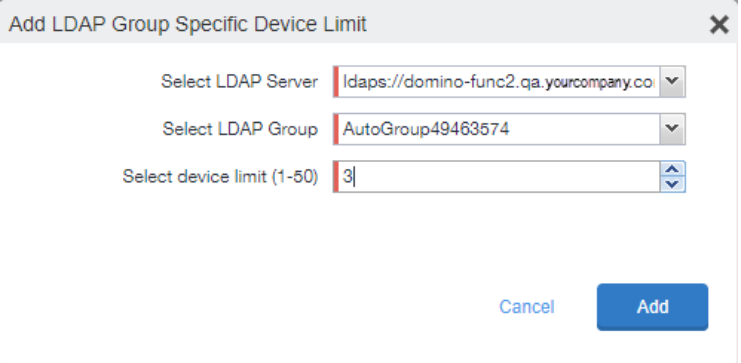

- b. Select a configurable LDAP server from the **Select LDAP Server** drop-down.
- c. Select a group from the **LDAP Group** drop-down.
- d. Select the device limit (1-50) from the **Select device limit** field.
- e. Select **Add**.
- 4. Select a device limit precedence setting:
	- a. Standard device limit takes precedence over LDAP membership-specific device limit for all applicable users.
	- b. LDAP group-specific device limit takes precedence over standard device limit for all applicable users.
- 5. Select **Add** to save your changes.

### **Editing or Deleting an LDAP group-specific device limit**

You can modify or delete your LDAP group-specific device limits from the LDAP group-specific device limit table.

#### **Procedure**

1. Locate the LDAP group that you want to edit or delete in the LDAP group-specific device limit table.

#### Per-User Device Limit

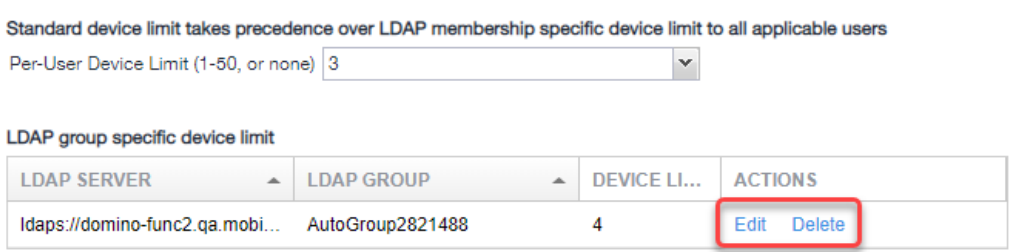

- 2. Select **Edit** to re-open the Add LDAP Group Specific Device Limit dialog.
- 3. Select **Delete** to delete the LDAP group-specific device limit.

## **Before enabling device registration in the User Portal (iOS devices)**

On iOS devices, registering with Ivanti EPMM at http://*<EPMM\_Server\_FQDN>*/go does not automatically install Ivanti Mobile@Work on the device. You can prompt device users to install Ivanti Mobile@Work after they complete registration at http://*<EPMM\_Server\_FQDN>*/go.

To prompt device users to install Ivanti Mobile@Work, do the following:

- 1. In the Admin Portal, go to go to **Apps > App Catalog**.
- 2. Select **Quick Import > iOS** to manually import Ivanti Mobile@Work from the Apple App Store.

The App Store Search window opens.

- 3. In **Application Name**, enter **Mobile@Work** and select **Search**.
- 4. Next to **Mobile@Work** client, select **Import > OK**.
- 5. Close the App Store Search window.
- 6. In the App Catalog's main page, select the **Mobile@Work** client.
- 7. Select **Edit**.
- 8. Under Managed App Settings, select **Select installation request or send convert unmanaged to managed app request (iOS 9 and later) on device registration or sign-in.**
- 9. Select **Save**.
- 10. Select the **Back to list** link in the upper left corner.
- 11. In the App Catalog's main page, select the **Mobile@Work** client and then select **Actions > Apply To Labels**.
- 12. Select the appropriate labels and then select **Apply**.

For detailed instructions, see "Manually importing iOS apps from the Apple App Store" in the *Ivanti EPMM Apps@Work Guide.*

**Note that in this scenario**, device users do not have to re-enter their credentials when they install and launch Ivanti Mobile@Work. However, for extra security, administrators can:

- Limit this silent registration with Ivanti Mobile@Work to one time only. In the Admin Portal, go to **Settings > System Settings > Users & Devices > Device Registration** and select the **Allow slient in-app registration only once (iOS and macOS)** check box.
- <sup>l</sup> Add a silent registration grace period in **Settings > System Settings > Users & Devices > Device Registration** and selecting **Silent in-app registration time limit (minutes) (iOS and macOS)** check box. The default value is 240 minutes (4 hours), which is good for the time it takes for the app to install on the device. You can modify this grace period based on your requirements. If the app is installed after the allotted time, the app will ask for the device users' credentials.

### **Before enabling device registration in the User Portal (macOS devices)**

On macOS devices, registering with Ivanti EPMM at http://*<EPMM\_Server\_FQDN>*/go does not automatically install Ivanti Mobile@Work on the device. You can prompt device users to install Ivanti Mobile@Work after they complete registration at http://*<EPMM\_Server\_FQDN>*/go.

To prompt device users to install Ivanti Mobile@Work, do the following:

- 1. In the Admin Portal, go to **Settings > System Settings**.
- 2. Select **Users & Devices** > **Registration**.
- 3. Select the **Allow slient in-app registration only once (iOS and macOS)** check box. This limits the silent registration of Ivanti Mobile@Work to one time only.
- 4. Select the **Silent in-app registration time limit (minutes) (iOS and macOS)** check box. The default value is 240 minutes, which is good for the time it takes for the app to install on the device. You can modify this grace period based on your requirements. If the app is installed after the allotted time, the app will ask for the device users' credentials.
- 5. Go to **Apps > App Catalog** and select to import an in-house Apple app.
- 6. In the Choose page, import the Ivanti Mobile@Work for macOS app.
- 7. In the App Configuration page, make sure the **Send installation request on Device registration** check box is selected.
- 8. Select **Finish**.
- 9. In the App Catalog's main page, select the mac-Agent app (Ivanti Mobile@Work for macOS) in the list of apps and select **Actions > Apply To Labels**.
- 10. Select the appropriate labels and then select **Apply**.

Once the label is applied to the app, Ivanti EPMM installs automatically when the device is registered with iReg or DEP, as per the **Send installation request on Device registration** selection. Otherwise, the administrator will need to send the app installation request manually.

**Note that in this scenario**, device users do not have to re-enter their credentials when they install and launch Ivanti Mobile@Work.

### **Registering devices in the user portal**

To allow device users to register devices in the user portal, you must assign those users the **Device Registration** role in the Admin Portal in **Devices & Users > Users**.

#### **Configuring the Per-User Device limit**

You can configure a global per-user device limit, and optionally, custom device limits for specific LDAP Groups. Users will be limited to register only the number of devices specified in **Settings > System Settings > Users & Devices > Registration > Per-User Device Limit.**

FIGURE 1. SETTING A PER-USER DEVICE LIMIT

#### **Procedure**

To configure standard device limits and LDAP group-specific device limits, follow these steps:

- 1. In the first drop-down menu, select a default per-user device limit of **1-50**, or **none**.
- 2. If you would like to create different per-user device limits for selected LDAP groups, click **Add+**. The **Add LDAP Group Specific Device Limit** menu opens.
- 3. From the **Select LDAP Server** drop-down menu, select the LDAP server that contains the LDAP group you want to include.
- 4. From the **Select LDAP Group** drop-down menu, select the Group to include.
- 5. From the **Select Device Limit Per User** drop-down menu, select the per-user device limit for that LDAP group.
- 6. Click **Add** to save your changes.
- 7. The LDAP group you selected appears in the LDAP group specific device limit table, where you can copy, edit, or delete it.

#### **Registration PIN**

Users who can register devices can also request and receive device registration PINs. To allow users to request a registration PIN, PIN-based registration must be selected in **Settings > System Settings > Users & Devices > Device Registration**. Any option that includes Registration PIN will enable device users to obtain a PIN in the user portal.

FIGURE 2. SELECTING PIN-BASED REGISTRATION

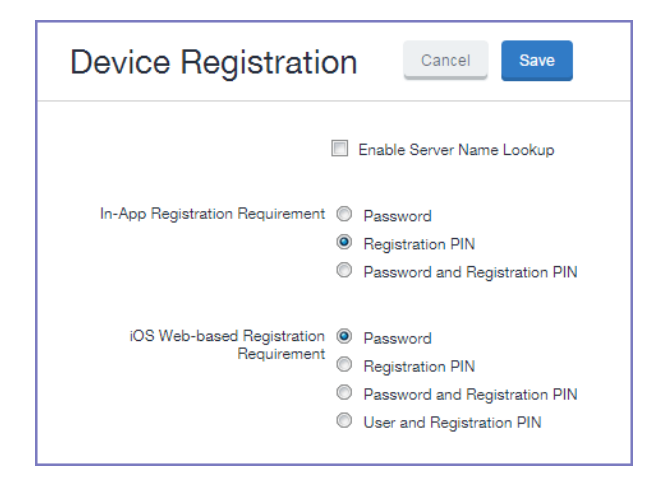

- Even though a PIN is generated, device users will not be prompted to enter a PIN if the device platform does not require PIN for registration.
- If **Registration PIN** is selected for only iOS web-based registration, a PIN is generated and displayed in the user portal, but the PIN is not included in the registration email sent to the device user. However, if Registration PIN is selected for both In-app registration and iOS web-based registration, the PIN is included in the registration email to the device user.

## **Disabling options in the SSP**

Some of the Self-Service Portal options that are enabled by default and could not be disabled in Ivanti EPMM 11.4.1.0 and earlier releases can now be disabled and re-enabled in Ivanti EPMM 11.5.0.0 and supported newer versions. These customization options determine whether or not clients can see different elements of the SSP.

### **Hide or display Activity Logs and Settings menu**

Check boxes at the bottom of the Self-Service Portal page allow you to choose whether or not client users see the following menu links:

- Their device activity log
- The Settings menu, with local users and LDAP users configured separately.

#### **Procedure**

- 1. From the Admin Portal, navigate to **Settings > System Settings > General > Self-Service Portal** page.
- 2. Scroll to the bottom of the page, below the CSS import window, to the following check boxes:
	- <sup>l</sup> **Show View Activity in SSP Portal** Enabled by default. Deselect to hide client activity in the SSP portal.
	- <sup>l</sup> **Show settings for local users** Enabled by default. Deselect to hide the **Settings** menu for local users.
	- <sup>l</sup> **Show settings for LDAP users** Enabled by default. Deselect to hide the **Settings** menu for LDAP users.
- 3. Click **Save** at the top of the page to keep your selections.

#### **Related topics**

- "About Ivanti EPMM logs" on [page 862](#page-861-0)
- "Audit Logs use cases" on [page 885](#page-884-0)
- "App [information"](#page-878-0) on page 879

### **Hide or display the QR code and registration URL**

A configuration check box on the **Settings > System Settings > Users & Devices > Device Registration** page allows you to choose whether or not to show users a QR code and registration URL. This option is enabled by default. When deselected, the QR code and registration URL do not display to users.

#### **Procedure**

- 1. From the Admin Portal, navigate to **Settings > System Settings > Users & Devices > Device Registration** page.
- 2. **Display QR Code and Registration URL** Enabled by default. Deselect to hide the QR code and registration URL to users.
- 3. Click **Save** at the top of the page to keep your selections.

#### **Hide or display device history logs**

When users log into the Ivanti, Inc self-service portal (SSP), they can view their activity log by default. If your organization prefers not to show users the View Activity page, an administrator can disable the feature from the **Self-Service Portal** page of the Ivanti EPMM Admin Portal.

#### **Procedure**

- 1. Go to **Settings > System Settings > General > Self-Service Portal** page, and scroll to the bottom.
- 2. Deselect **Show View Activity in SSP Portal** by selecting it.
- 3. Select **Save**.

## **Enabling the iOS Trust/UnTrust option**

You can enable an iOS feature that allows device users to protect the contents of their company device in risky locations. Once it is set up and they have been assigned the role, users can enable the feature on their devices. See "Trust and Untrust options for client users" on [page 1015](#page-1014-0).

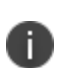

Client users must be assigned the **Trust/Untrust** Role from the **Assign Roles** menu of the Admin Portal's **Devices & Users > Users** menu. For full information, see ["Assigning](#page-974-0) user portal device [management](#page-974-0) roles" on page 975

- **UnTrust:** Device users select this option to temporarily remove confidential information and applications from their device. They can use this option before entering a location where device security may be at higher than normal risk, such as in airports.
- **Trust**: Device users select this option to restore confidential information and applications on their device. They can use this option when no unusual device security risks exist.

To enable iOS Trust/UnTrust feature:

#### **Procedure**

- 1. From the Admin Portal, navigate to **Devices & Users > Labels**.
- 2. Create a filter label which includes the field "**ios.TrustedDevices**" and value **true**. For more information, see "Managing labels" in *Getting Started with Ivanti EPMM*.
- 3. Apply the label to the configurations, policies and apps you want to use *only* when the device is Trusted by the user.
- 4. Assign users the **Trust/Untrust** Role from the Ivanti EPMM **Users** page. See [Assigning](#page-974-0) user portal device [management](#page-974-0) roles.

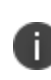

Once enabled, when the user selects **UnTrust**, his device is no longer eligible for the items in the label, and they will be removed from the user device until he changes the status to **Trust**, when the items will reinstall.

### **Requiring user portal password change**

You can require local users to change their user portal password the next time the device checks in with Ivanti EPMM. This feature is not available for LDAP users.

To require a local user to change their user portal password:

- 1. In Admin Portal, go to **Devices & Users**.
- 2. Select **Users**.
- 3. Select one or more local users you want to change their user portal passwords the next time they check in with Ivanti EPMM.

4. Select **Actions**.

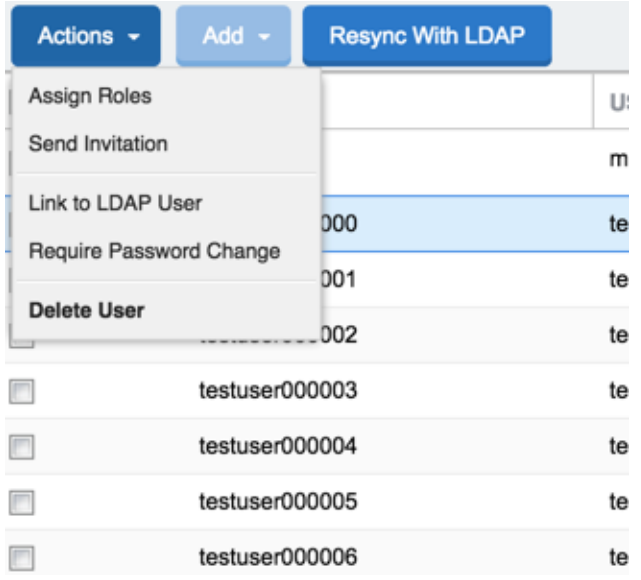

#### 5. Select **Require Password Change**.

Ivanti EPMM prompts you to confirm the requirement.

6. Select **Yes** to require the selected users to create a new password at the next check in.

### **Generating a one-time PIN for resetting a secure apps passcode**

On the AppConnect global policy, you can configure Ivanti EPMM to allow iOS device users to reset their secure apps (AppConnect) passcode when they forget it. When you have configured this option, device users who registered with Ivanti EPMM using a user name and *password* can enter those credentials in Ivanti Mobile@Work for iOS > the Secure Apps Manager to authenticate themselves and then reset their secure apps passcode. However, device users who registered with Ivanti EPMM using a *registration PIN* need a different mechanism for authenticating themselves.

This mechanism involves these steps:

- 1. The user generates a one-time PIN on the user portal. The one-time PIN is valid for 24 hours.
- 2. In Ivanti Mobile@Work for iOS > the Secure Apps Manager on a device, the user follows the instructions for resetting a forgotten secure apps passcode.
- 3. When prompted for his user credentials, the user enters his user name and the one-time PIN.
- 4. The user resets his secure apps passcode.

### **Configuration requirements to allow the user portal to generate a one-time PIN**

The user portal displays the option to generate a one-time PIN only if you have configured all of the following in the Admin Portal:

- The user portal role that allows the user to reset their secure apps passcode
- A license for AppConnect third-party and in-house apps, Ivanti Docs@Work, or Ivanti Web@Work
- An AppConnect global policy for the device that allows users to recover their AppConnect passcodes.

#### **Configuring the user portal to generate a one-time PIN**

Configure the following in the Admin Portal to allow the user portal to generate a one-time PIN:

- 1. In **Devices & Users > Users**, select the user.
- 2. Select **Actions > Assign Roles.**
- 3. In the Assign Role(s) dialog box, select **Reset Secure Apps Passcode**.
- 4. Select **Save**.
- 5. In **Settings > System Settings > Additional Products > Licensed Products**, select at least one of the following:
	- <sup>l</sup> **AppConnect for Third-party and In-house Apps**
	- <sup>l</sup> **Ivanti Docs@Work**
	- <sup>l</sup> **Ivanti Web@Work**
- 6. In **Policies & Configurations > Policies**, select the AppConnect global policy for the device.
- 7. In the Policy Details panel, select Edit. The Modify AppConnect Global Policy dialog box opens
- 8. In the **AppConnect passcode** section, select **Passcode is required for iOS devices**.
- 9. Select **Allow iOS users to recover their passcode**.
- 10. Select **Save**.

## **Unlocking a macOS device**

While it is possible to lock a macOS device from the User Portal, you cannot unlock a macOS device from the User Portal. Instead, unlocking a macOS device requires entering an unlock passcode on the device when prompted. The passcode can be found in the MDM logs for the macOS device, which are listed in the Admin Portal. The procedure is almost identical for unlocking wiped macOS devices.

For wiped macOS devices, you can push the Ivanti EPMM MDM profiles back to the device following recovery.

**Important:** The Unlock command clears passcodes and TouchIDs from the managed device, compromising device security. Never user this feature on lost or stolen devices.

#### **Procedure**

- 1. In the Admin Portal, go to **Devices & Users > Devices**.
- 2. Go to the locked or wiped macOS device and select the carat (^) next to it.
- 3. In the device details, select **Logs**.
- 4. A list of device logs is displayed.
- 5. Select **MDM Log**.
- 6. The mobile device management log is displayed.

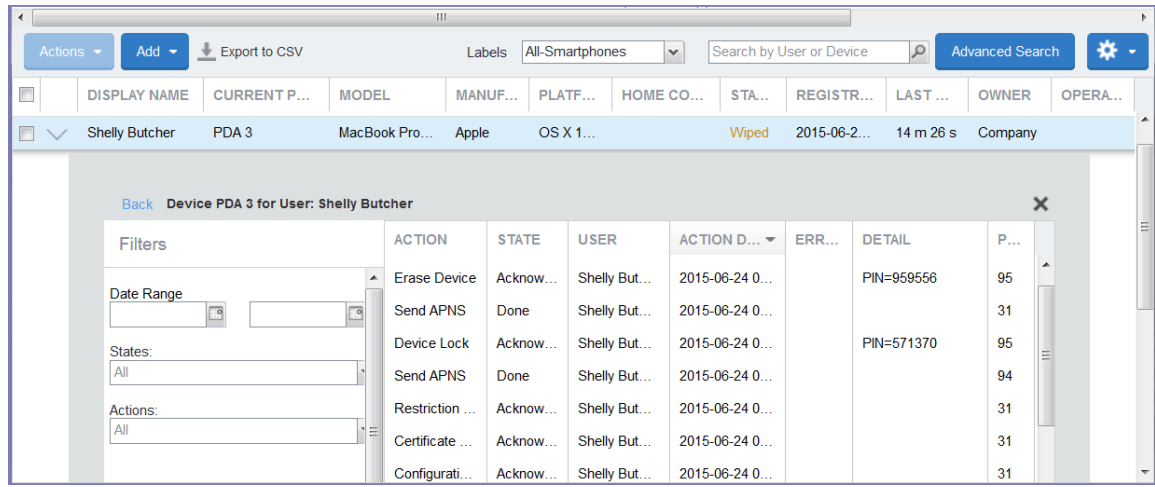

7. Find the **Lock** or **Erase Device** action in the **Action** column.

Alternatively, you can search for the relevant action by selecting a date range and the name of the action from the **Actions** drop-down list on the left.

8. Make note of the corresponding PIN associated with the lock or wipe action.

The PIN is located in the **Detail** column.

9. When prompted, enter the PIN on the macOS device you are trying to unlock.

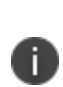

If the macOS device has been locked and wiped, you must enter the corresponding PIN when prompted in the order that the actions occurred. For example, if you locked the device, and then wiped it, you would need to enter the lock PIN when prompted on the macOS device, follow the on-screen instructions, and then enter the wipe PIN when prompted.

- 10. For wiped devices:
	- a. Retire the macOS device.
	- b. Re-register the macOS device. Alternatively, instruct the user to register the device again.

### **Retiring devices in the self-service user portal**

From the self-service user portal, the retire action is **Force Retired**. See ["Retiring](#page-86-0) a device" on page 87.

The administrator can schedule retiring a device in .

# **Using the self-service user portal**

This section presents the information that your users need to use the user portal.

- Logging into the user portal with user name and [password](#page-993-0)
- Logging into the user portal on a desktop computer with a [certificate](#page-993-1)
- What [users](#page-994-0) see after they login
- If [Register](#page-1004-0) Device role is enabled
- [Registration](#page-1007-0) instructions
- If Change Device [Ownership](#page-1010-0) role is enabled
- If Default [ownership](#page-1012-0) for devices is enabled
- If [generating](#page-1012-1) a one-time PIN for resetting the secure apps passcode is enabled
- What client users see after [registering](#page-1013-0) their device
- Trust and Untrust [options](#page-1014-0)
- Viewing, replacing, and deleting [certificates](#page-1015-0) in the user portal
- Uploading [certificates](#page-1015-1) in the user portal on a desktop computer
- Viewing the help desk contact [information](#page-1016-0)

### <span id="page-993-0"></span>**Logging into the user portal with user name and password**

Device users can log in to the user portal to register and manage their devices.

#### **Procedure**

- 1. Go to https://*<Ivantiserver>*, where *<Ivantiserver>* is the address of your Ivanti server. Contact your administrator if you do not have this address.
- 2. If you are not logged in, provide your user name and password, when prompted, and then select **Sign In with Password**.

The user portal displays on your device. You can:

- I click the icon for one of the available device management actions available to you.
- view your device information.

### <span id="page-993-1"></span>**Logging into the user portal on a desktop computer with a certificate**

If set up by the Ivanti EPMM administrator, device users can log in to the user portal on a desktop computer using an identity certificate on a smart card.

#### **Procedure**

- 1. Attach your smart card reader with your smart card to a USB port on the desktop computer. If your computer has a built-in smart card reader, insert your smart card.
- 2. Go to https://*<Ivanti EPMM server>*, where *<Ivanti EPMM server>* is the address of your Ivanti EPMM server. Contact your administrator if you do not have this address.
- 3. If you are not logged in, select **Sign In with Certificate**. A prompt appears to select your certificate
- 4. Select the certificate from the smart card.
- 5. If prompted, enter the password of the private key of the identity certificate on your smart card.

The user portal displays. You can:

- Select the icon for one of the available device management actions available to you.
- View your device information.

### <span id="page-994-0"></span>**What users see after they login**

Depending on the user portal role enabled, device users may have a different view of the user portal.

#### **Welcome menu**

The Welcome menu is in the top-right of the user portal. From this menu, you can perform the following actions:

- **· View Activity** View a list of all device activity. See "If Register Device role is enabled" on [page 1005](#page-1004-0).
- **Helpdesk** Configure the help desk contact information to display in the user portal. See ["Configuring](#page-971-0) help desk contact information" on page 972.
- **Settings** View user portal settings.
- **.** Sign Out Sign out of the self-service user portal.

#### **If Register Device role is enabled**

If the **Register Device** role is enabled, device users will be able to send an invitation from the user portal to register their device.

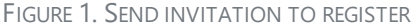

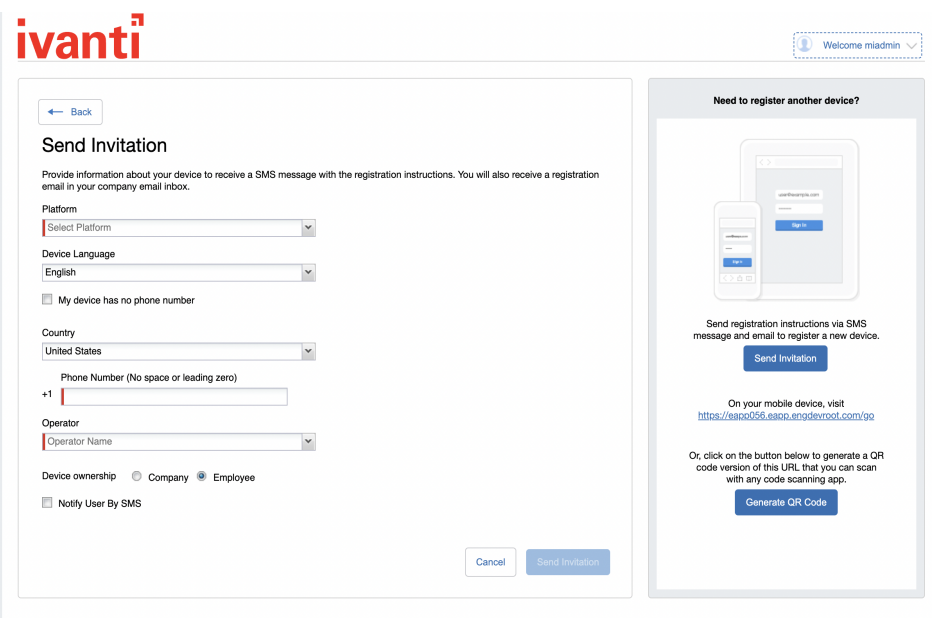

### After the invitation is sent, the device status is seen as **Pending**.

FIGURE 2. REGISTRATION PENDING FOR DEVICE

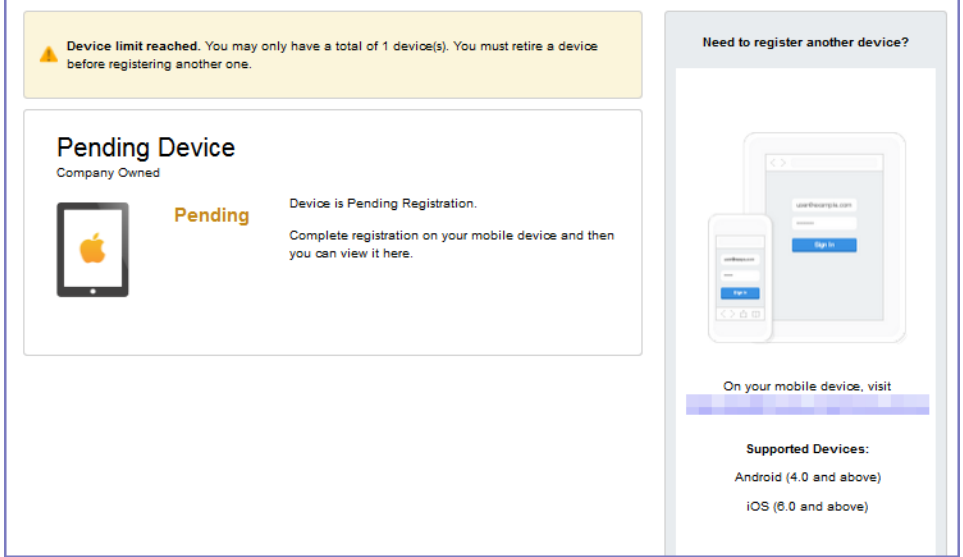

Device users can complete the registration on their mobile device at https://*<EPMM\_Server\_FQDN>*/go.

FIGURE 3. COMPLETE DEVICE REGISTRATION

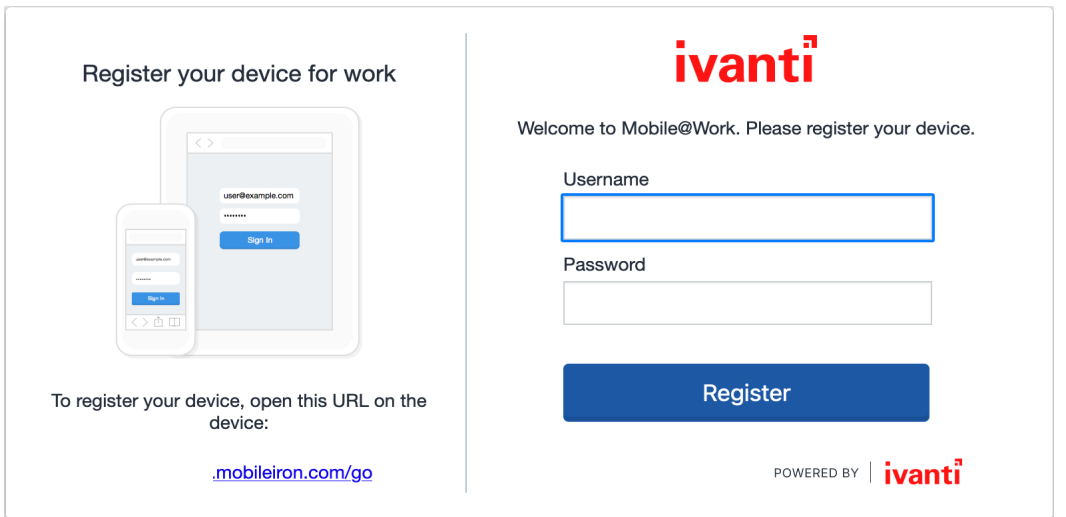

After registration is completed on the mobile device, the status for the device is changed to **Active**.

FIGURE 4. ACTIVE DEVICE STATUS

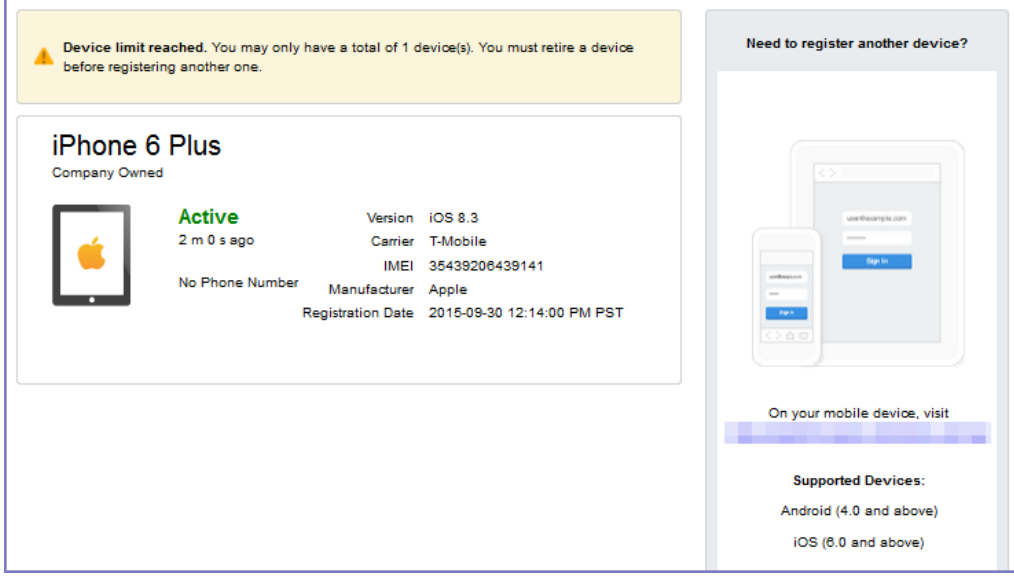

### **Registration instructions**

On iOS devices, Ivanti Mobile@Work is installed only if it was set up for distribution through Ivanti EPMM. If not, users can download Ivanti Mobile@Work from the Apple App Store. Instructions for downloading Ivanti Mobile@Work from the Apple App Store are provided in the email sent to the device user.

### **If PIN-based registration is enabled**

If PIN-based registration is enabled, device users will see **Request Registration PIN**.

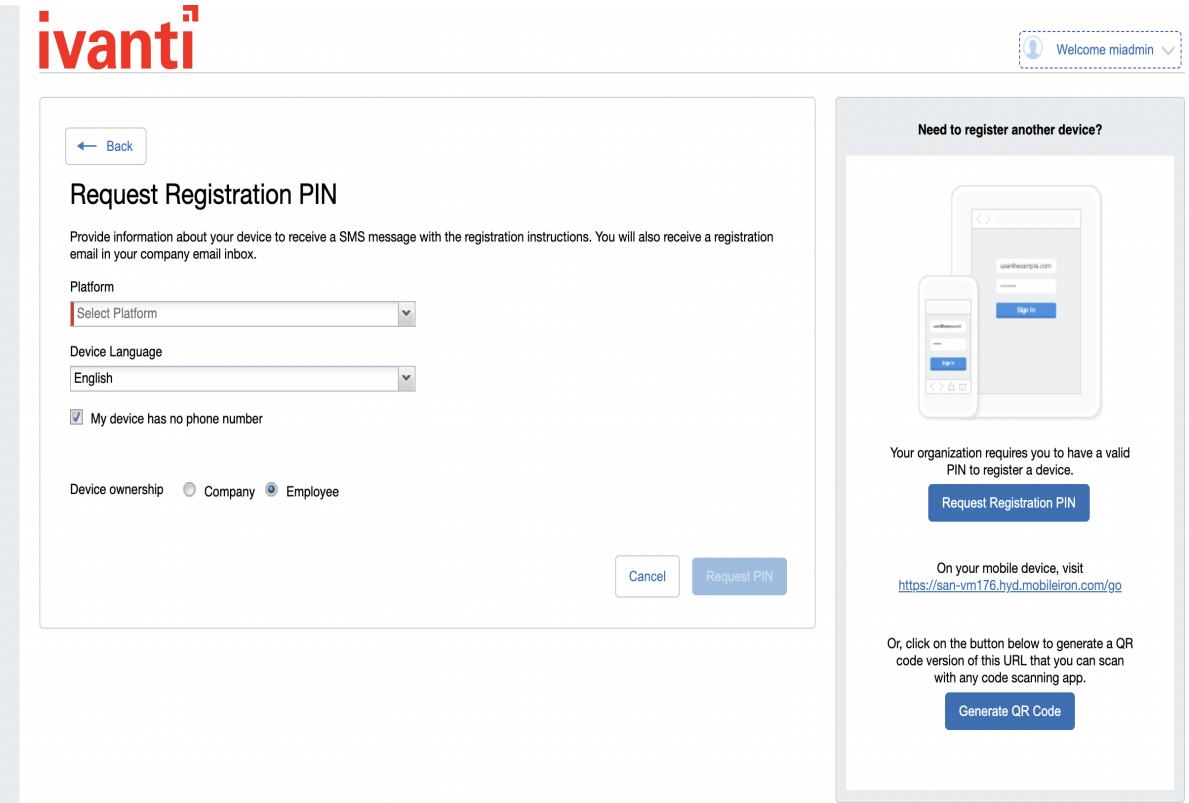

Selecting **Request PIN** allows device users to send an invitation for registration as well as generate a PIN.

FIGURE 5. REGISTRATION WITH PIN

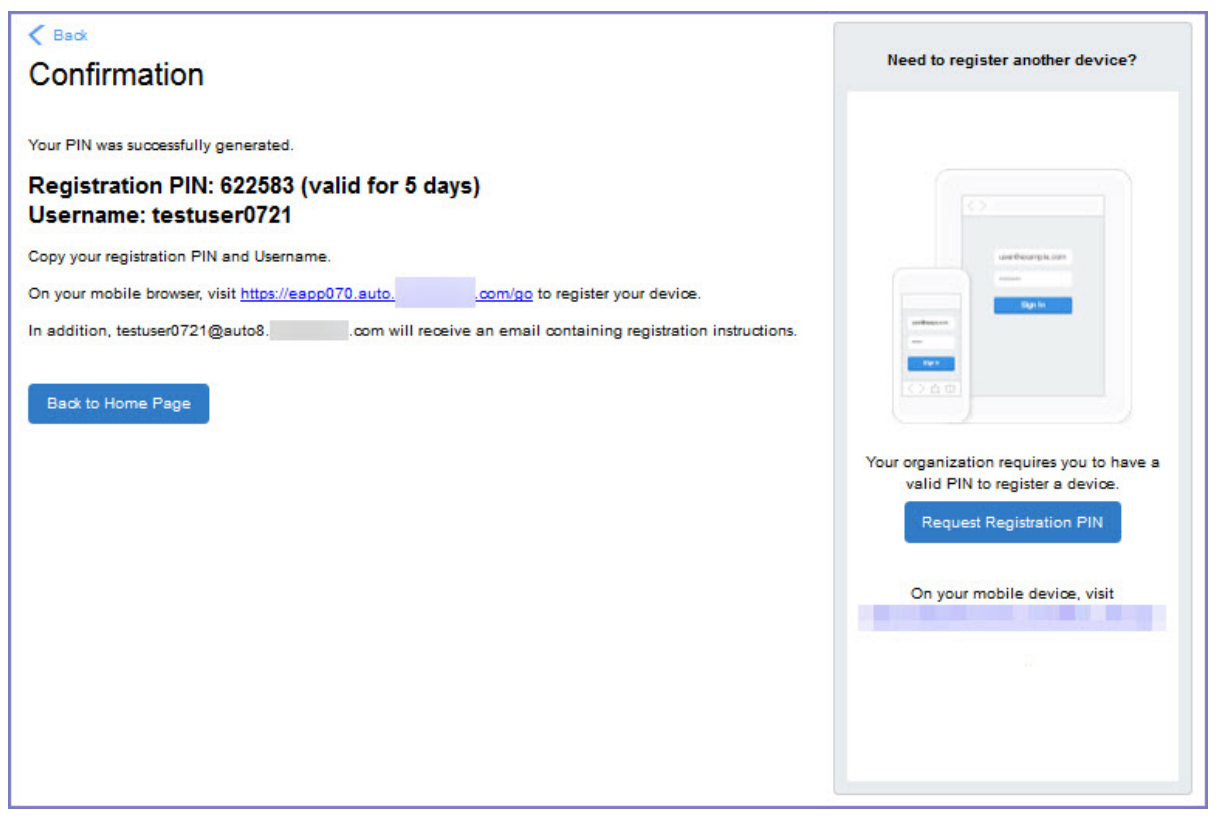

Device users can complete the registration on their mobile device at https://*<EPMM\_Server\_FQDN>*/go. They will have to enter the PIN if prompted.

### **If QR-code registration is enabled**

If Quick Response (QR) code-based registration is enabled, device users will see **Generate QR Code**. Selecting **Generate QR Code** allows device users to complete the device registration process.

When users log into the Self-service portal (SSP) home page, they can select one of two registration buttons:

- Send Invitation Receive registration information by SMS message and email.
- Generate QR Code Scan to be redirected to the appropriate registration page.

Users scan the QR code and are redirected to a browser to enter their pin or password:

- iOS users: Once authenticated, iReg profile installation starts, completing device registration.
- Android users: Once authenticated, the user is redirected to Google Play to download the registration app. Users open the app to complete device registration.

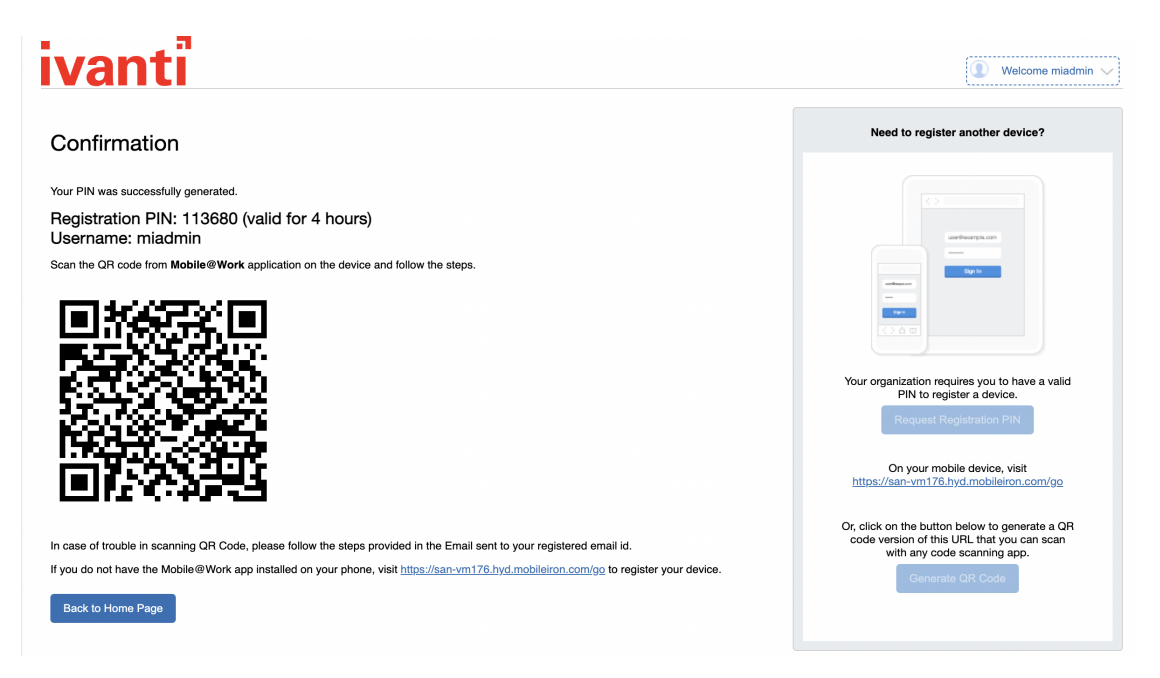

FIGURE 6. REGISTRATION WITH QR CODE

### **If getting an Entrust derived credential is enabled**

This feature is not supported on macOS devices.

If you enabled getting an Entrust derived credential in the System Manager, device users will see **Request Derived Credential** when they receive their registration PIN for a device. Before using the registration PIN to register Ivanti Mobile@Work to Ivanti EPMM, the device user should request a derived credential.

FIGURE 7. REQUEST DERIVED CREDENTIALS

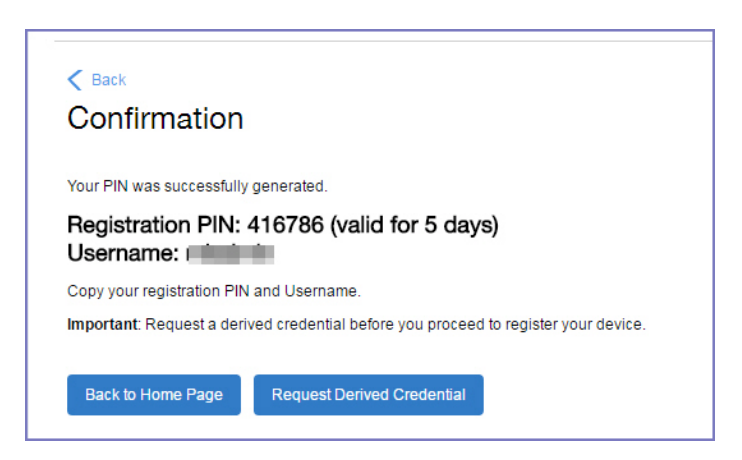

To get a derived credential:

1. Select **Request Derived Credential.**

The user is directed to the Entrust IdentityGuard self-service module URL that you specified in the System Manager.

2. The user interacts with the Entrust self-service portal to get a derived credential, including naming the derived credential.

The Entrust self-service portal provides a Derived Mobile Smart Credential Activation Password.

**Important:** The user must record this password for later use in activating the derived credential.

3. After recording the password, the user follows directions to indicate he is done.

The user is directed back to the user portal. A brief message indicates whether getting the derived credential was successful. If it was successful, **Request Derived Credential** is disabled.

The user then does the following:

- 1. Use Ivanti Mobile@Work to register the device to Ivanti EPMM.
- 2. Use the PIV-D Entrust app on the device to activate the derived credential.

#### **If Change Device Ownership role is enabled**

If the **Change Device Ownership** role is enabled, device users will see the option to change the device ownership.

FIGURE 8. CHANGE DEVICE OWNERSHIP OPTION

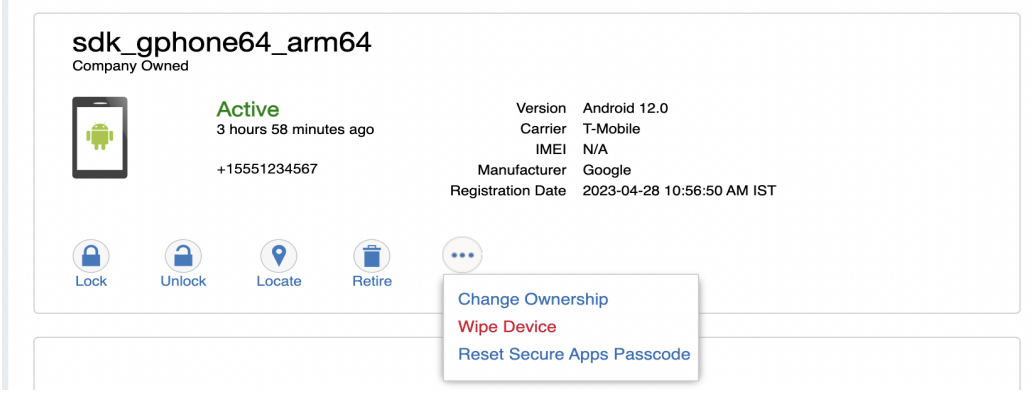

Selecting **Change Ownership** allows the user to change the device ownership.

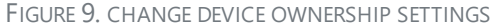

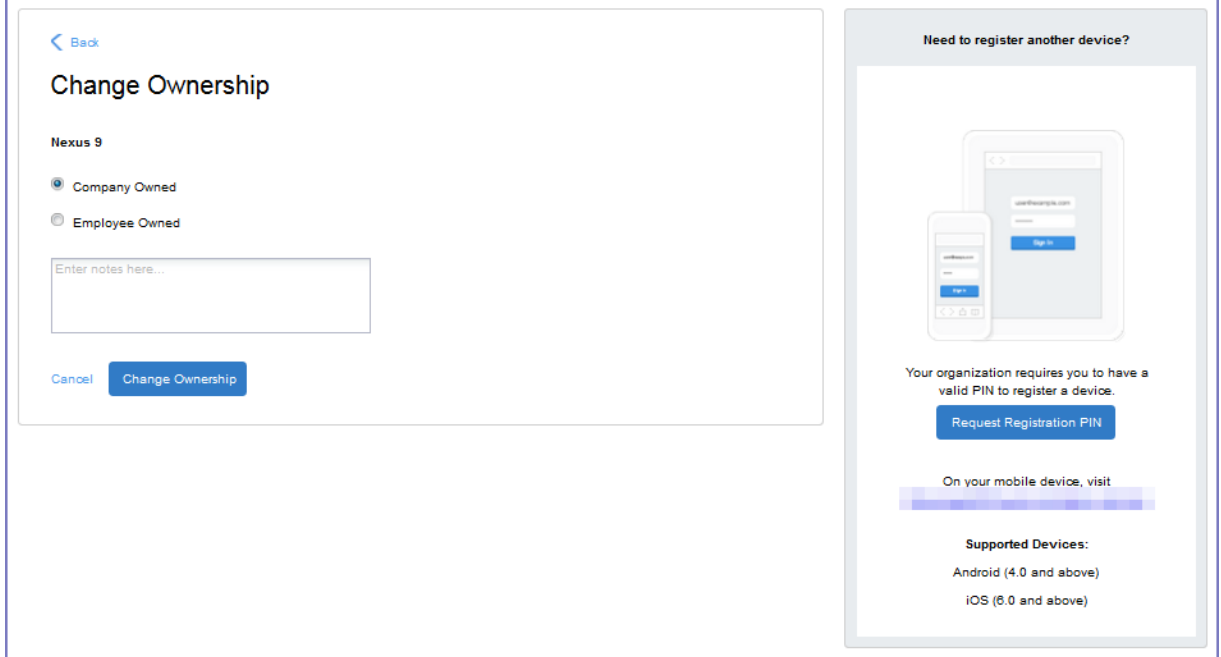

### **If Default ownership for devices is enabled for Device users**

If your device administrator has enabled **Default ownership for devices registered at the user selfservice portal** for Employees, you can modify the default ownership for the device, from **Employee** to **Company** and back. By default, that information is not editable by the device user. For information about the administrator settings on the Registration page, see "Understanding the Registration page" in the Devices chapter of *Getting Started with Ivanti EPMM*.

### **If generating a one-time PIN for resetting the secure apps passcode is enabled**

If you have configured Ivanti EPMM as described in "What is the [self-service](#page-965-0) user portal?" on page 966, the device user sees the option **Reset Secure Apps Passcode**. This option is among the device management actions presented to the user for iOS and Android devices.

FIGURE 10. RESET SECURE APPS PASSCODE

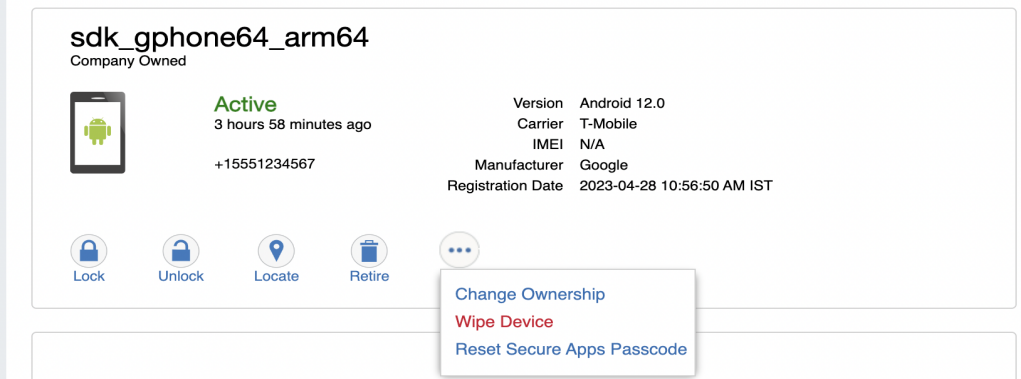

#### **Procedure**

- 1. Select **Reset Secure Apps Passcode**.
- 2. On the next screen, select the button **Reset Secure Apps Passcode.**
- 3. A dialog box displays containing the one-time PIN.
- 4. In Ivanti Mobile@Work on an iOS device, or in the Secure Apps Manager on an Android device, follow the instructions for resetting a forgotten secure apps passcode.
- 5. When prompted for user credentials, enter the user name and the one-time PIN.
- 6. Follow the instructions to create a new secure apps passcode.

#### **What client users see after registering their device**

The user portal displays:

- Icons for each device management action the user is allowed to perform.
- User and device information, including:
	- <sup>o</sup> Device type (iPod touch, 4th gen in the example)
	- <sup>o</sup> Status (Active, for example)
	- <sup>o</sup> Last check-in (example, 2 hours ago)
	- <sup>o</sup> Phone number
	- <sup>o</sup> OS and version (to 3 digits, iOS 7.1.1, for example)
	- <sup>o</sup> Carrier (for example, AT&T)
	- <sup>o</sup> IMEI value, if applicable
	- <sup>o</sup> Manufacturer
	- <sup>o</sup> Date the device was registered with Ivanti EPMM
- Accounts settings and certificates uploaded by the device user.
- Helpdesk contact information configured by the Ivanti EPMM administrator.

#### FIGURE 11. USER PORTAL SHOWING USER'S DEVICE INFORMATION

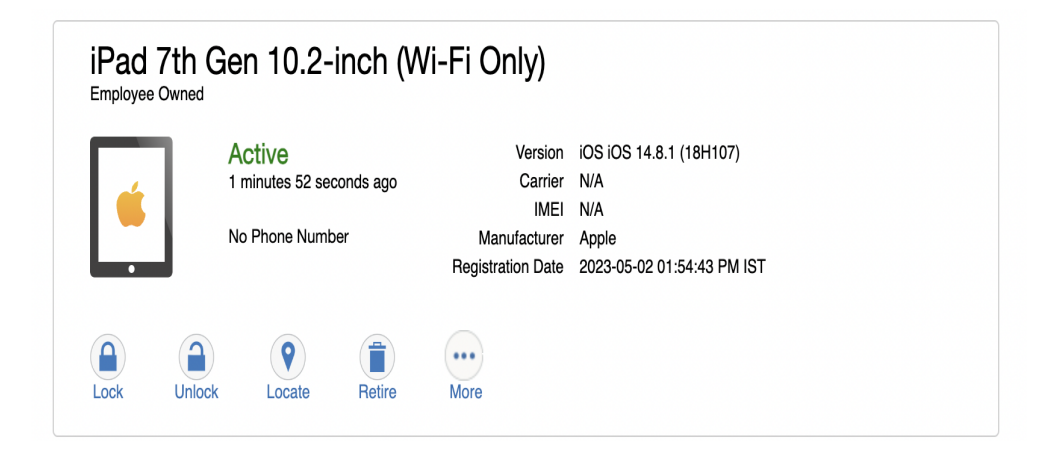

### **Welcome menu**

The Welcome menu is in the top-right of the user portal. From this menu, you can perform the following actions:

- **· View Activity** See a list of all device activity. See Viewing device history logs from the self-service user portal.
- **Helpdesk** Configure the help desk contact information to display in the user portal. See ["Configuring](#page-971-0) help desk contact information" on page 972.
- **· Settings** View user portal settings.
- **Sign Out** Sign out of the self-service user portal.

### <span id="page-1004-0"></span>**If Register Device role is enabled**

If the **Register Device** role is enabled, device users will be able to send an invitation from the user portal to register their device.

FIGURE 1. SEND INVITATION TO REGISTER

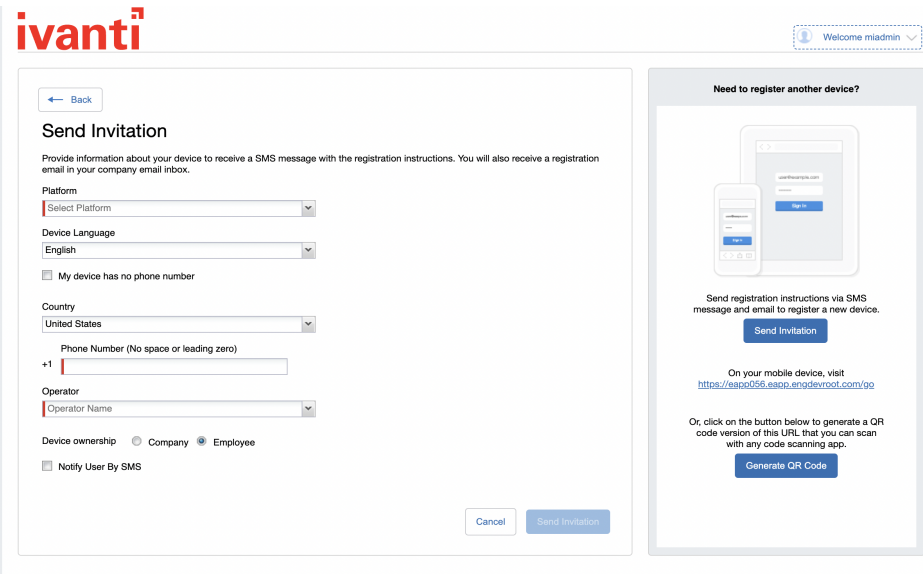

After the invitation is sent, the device status is seen as **Pending**.

FIGURE 2. REGISTRATION PENDING FOR DEVICE

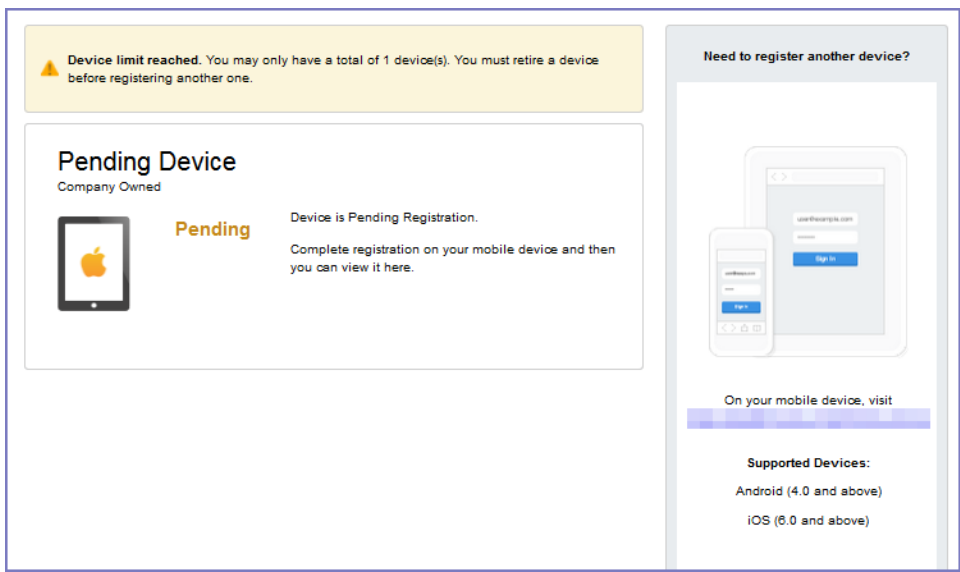

Device users can complete the registration on their mobile device at https://*<Ivanti EPMM\_Server\_ FQDN>*/go.

FIGURE 3. COMPLETE DEVICE REGISTRATION

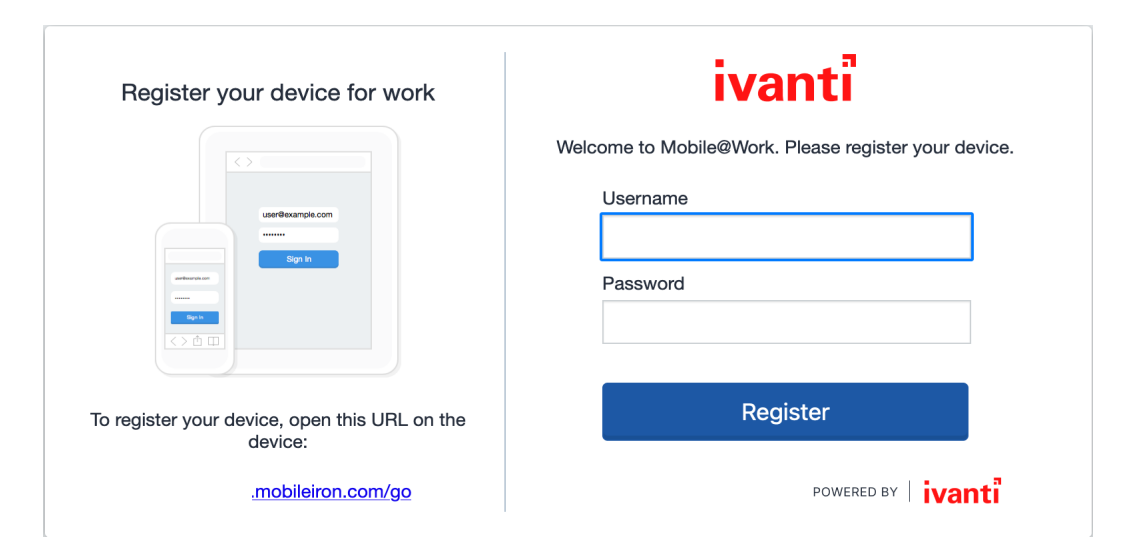

After registration is completed on the mobile device, the status for the device is changed to **Active**.

#### FIGURE 4. ACTIVE DEVICE STATUS

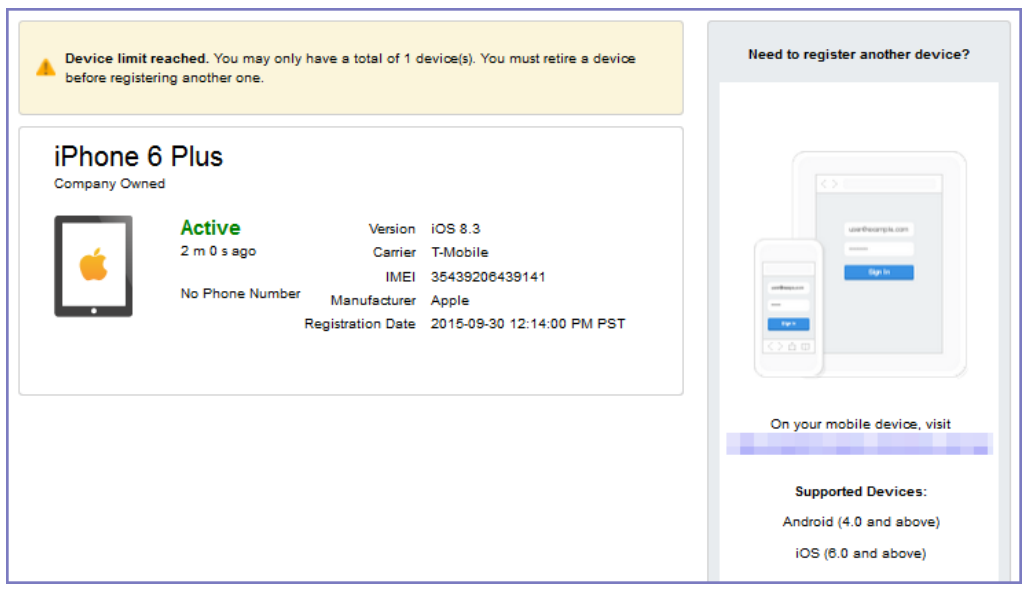

Copyright © 2024, Ivanti, Inc. All Rights Reserved. [Privacy](http://www.ivanti.com/company/legal) and Legal.

### <span id="page-1007-0"></span>**Registration instructions**

On iOS devices, Ivanti Mobile@Work is installed only if it was set up for distribution through Ivanti EPMM. If not, users can download Ivanti Mobile@Work from the Apple App Store. Instructions for downloading Ivanti Mobile@Work from the Apple App Store are provided in the email sent to the device user.

#### **If PIN-based registration is enabled**

If PIN-based registration is enabled, device users will see the Request Registration PIN page.

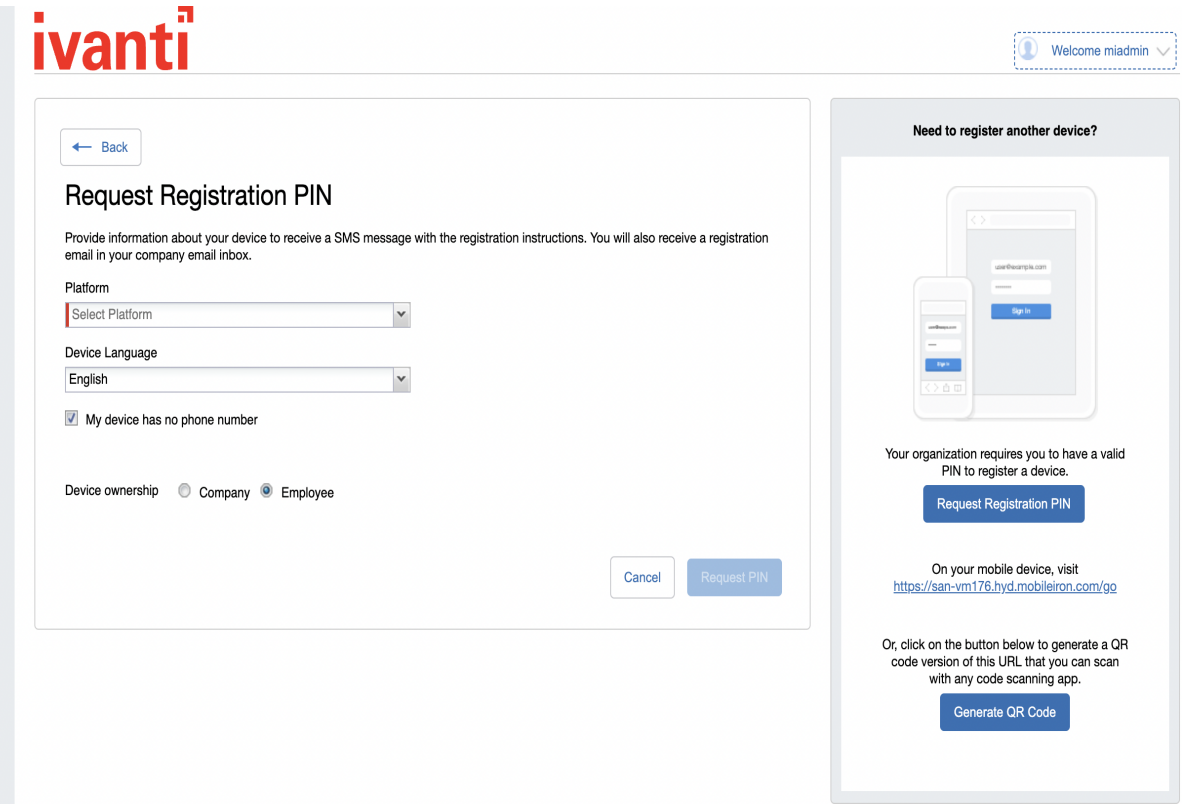

Selecting **Request PIN** allows device users to request registration and generate a PIN.
FIGURE 1. REGISTRATION WITH PIN

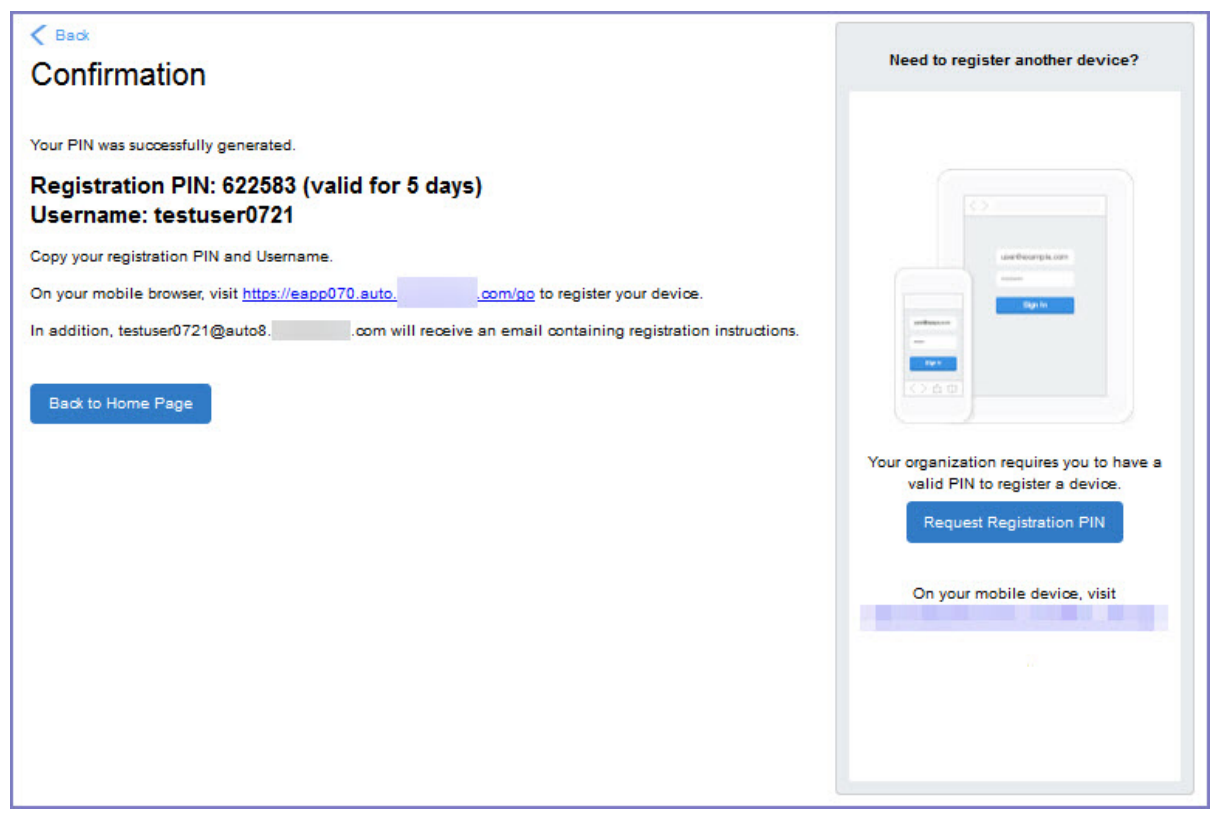

Device users can complete the registration on their mobile device at https://*<Ivanti EPMM\_Server\_ FQDN>*/go. If prompted, they will need to enter the PIN.

#### **If QR-code registration is enabled**

If Quick Response (QR) code-based registration is enabled, device users will see **Generate QR Code**. Clicking on **Generate QR Code** allows device users to complete the device registration process.

When users log into the Self-service portal (SSP) home page, they can click one of two registration buttons:

- Send Invitation Receive registration information by SMS message and email.
- Generate QR Code Scan to be redirected to the appropriate registration page.

Users scan the QR code and are redirected to a browser to enter their pin or password:

- iOS users: Once authenticated, iReg profile installation starts, completing device registration.
- Android users: Once authenticated, the user is redirected to Google Play to download the registration app. Users open the app to complete device registration.

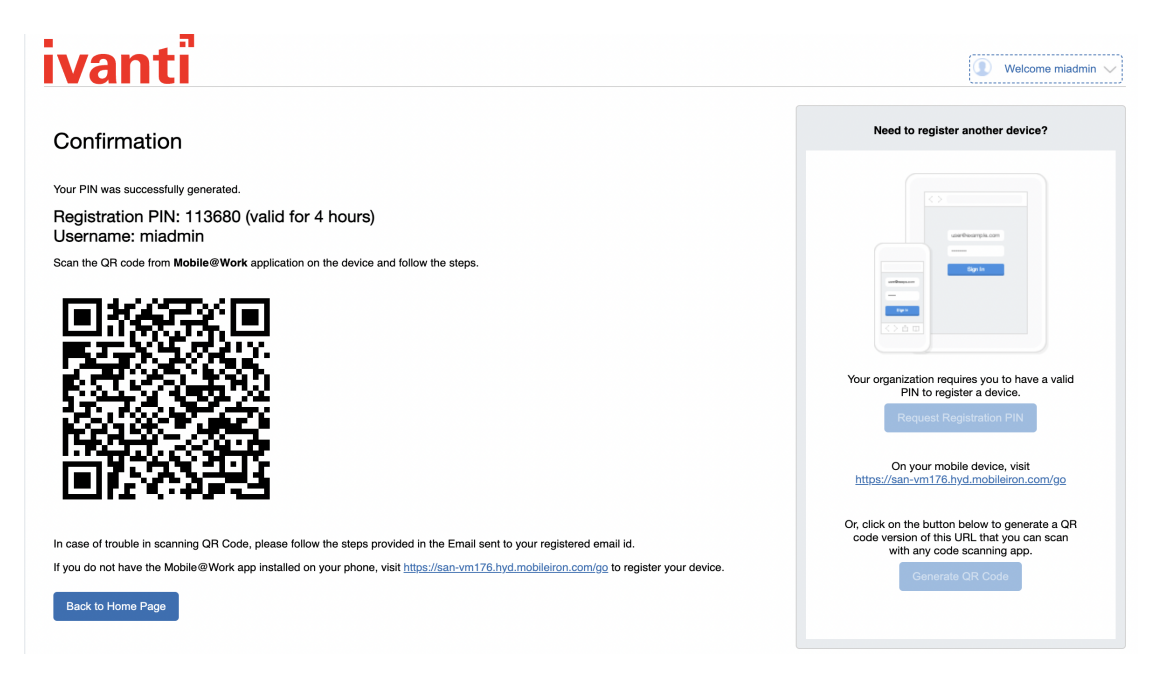

FIGURE 1. REGISTRATION WITH QR CODE

### **If getting an Entrust derived credential is enabled**

ľ

This feature is not supported on macOS devices.

If you enabled getting an Entrust derived credential in the System Manager, device users will see **Request Derived Credential** when they receive their registration PIN for a device. Before using the registration PIN to register Ivanti Mobile@Work to Ivanti EPMM, the device user should request a derived credential.

FIGURE 1. REQUEST DERIVED CREDENTIALS

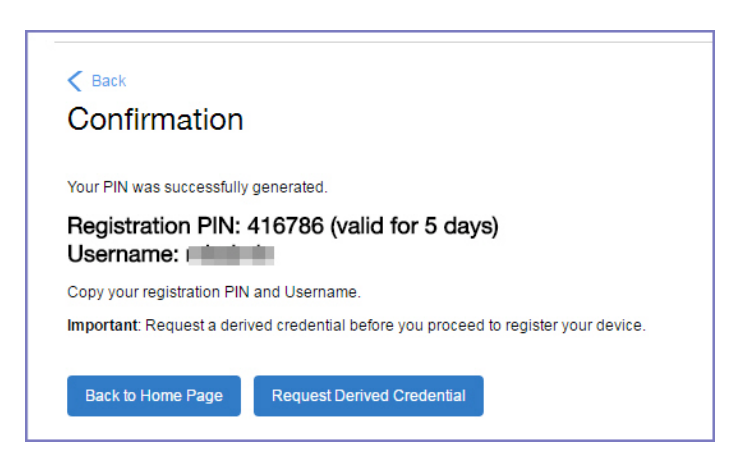

To get a derived credential:

1. Select **Request Derived Credential.**

The user is directed to the Entrust IdentityGuard self-service module URL that you specified in the System Manager.

2. The user interacts with the Entrust self-service portal to get a derived credential, including naming the derived credential.

The Entrust self-service portal provides a Derived Mobile Smart Credential Activation Password.

**Important:** The user must record this password for later use in activating the derived credential.

3. After recording the password, the user follows directions to indicate he is done.

The user is directed back to the user portal. A brief message indicates whether getting the derived credential was successful. If it was successful, **Request Derived Credential** is disabled.

The user then does the following:

- 1. Use Ivanti Mobile@Work to register the device to Ivanti EPMM.
- 2. Use the PIV-D Entrust app on the device to activate the derived credential.

### **If Change Device Ownership role is enabled**

If the **Change Device Ownership** role is enabled, device users will see the option to change the device ownership.

FIGURE 1. CHANGE DEVICE OWNERSHIP OPTION

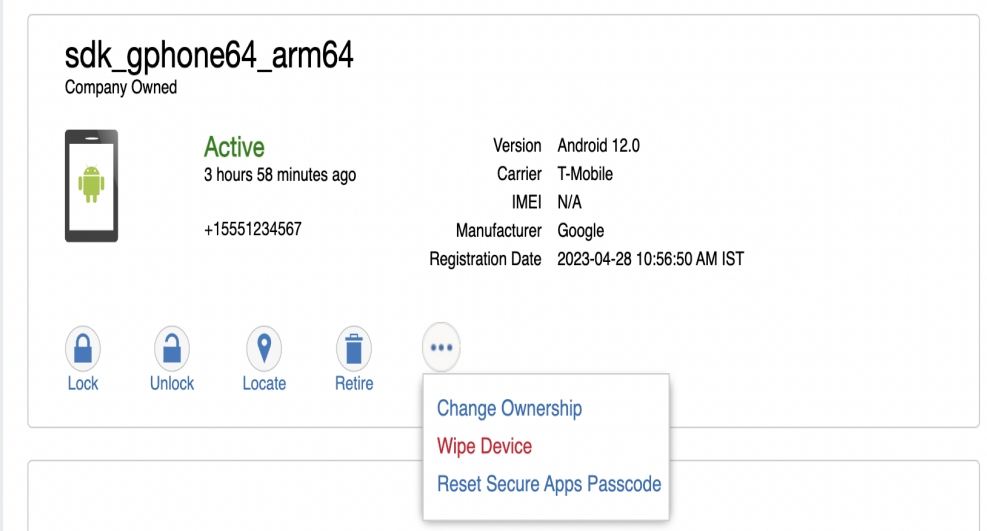

Clicking on **Change Ownership** allows the user to change the device ownership.

FIGURE 2. CHANGE DEVICE OWNERSHIP SETTINGS

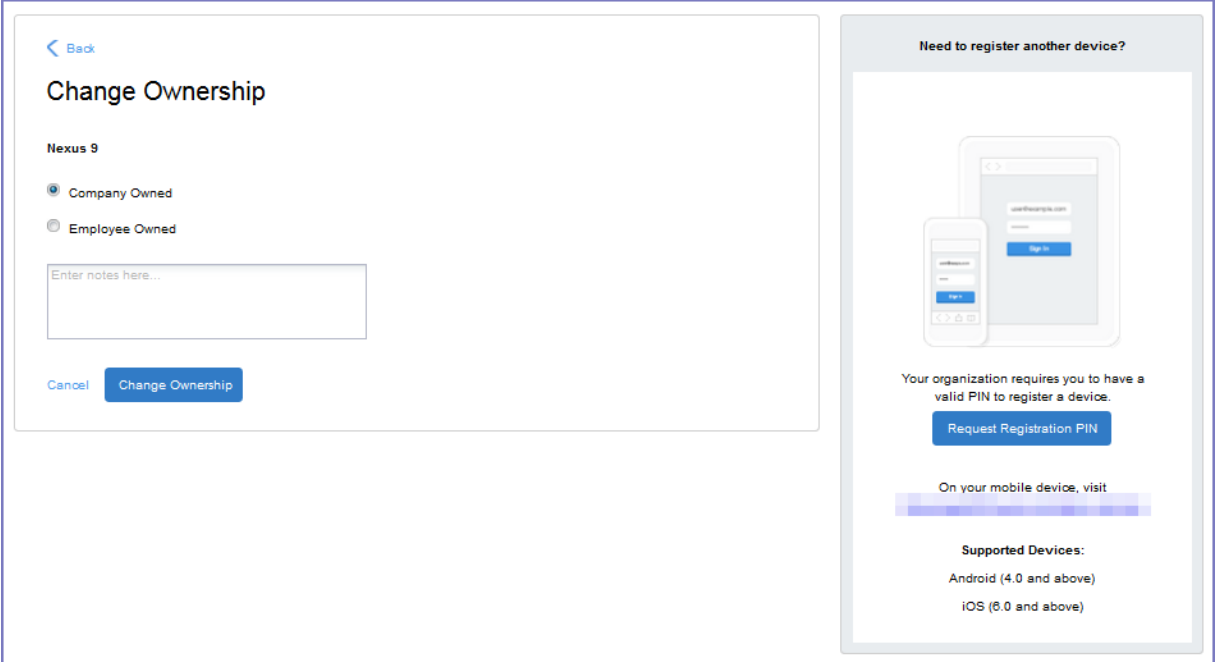

## **If Default ownership for devices is enabled**

If your device admin has enabled **Default ownership for devices registered at the user self-service portal** for Employees, you can modify the default ownership for the device, from **Employee** to **Company** and back. By default, that information is not editable by the device user. For information about the admin settings on the Registration page, see "Understanding the Registration page" in the Devices chapter of *Getting Started with Ivanti EPMM*.

### **If generating a one-time PIN for resetting the secure apps passcode is enabled**

If you have configured Ivanti EPMM as described in "What is the [self-service](#page-965-0) user portal?" on page 966, the device user sees the option **Reset Secure Apps Passcode**. This option is among the device management actions presented to the user for iOS and Android devices.

FIGURE 1. RESET SECURE APPS PASSCODE

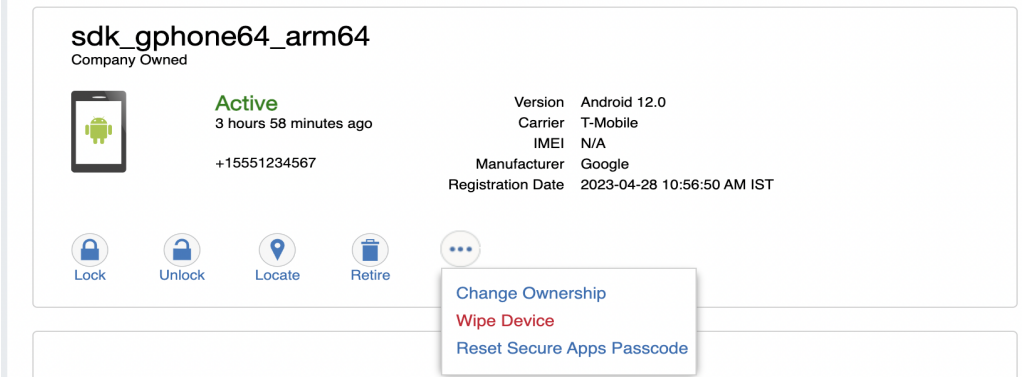

#### **Procedure**

- 1. Select **Reset Secure Apps Passcode**.
- 2. In the next screen, select the button **Reset Secure Apps Passcode.**
- 3. A dialog box displays containing the one-time PIN.
- 4. In Ivanti Mobile@Work on an iOS device, or in the Secure Apps Manager on an Android device, follow the instructions for resetting a forgotten secure apps passcode.
- 5. When prompted for user credentials, enter the user name and the one-time PIN.
- 6. Follow the instructions to create a new secure apps passcode.

## **What client users see after registering their device**

The user portal displays:

- Icons for each device management action the user is allowed to perform.
- User and device information, including:
	- $\circ$  Device type (iPod touch, 4th gen in the example)
	- <sup>o</sup> Status (Active, for example)
	- <sup>o</sup> Last check-in (example, 2 hours ago)
	- <sup>o</sup> Phone number
	- <sup>o</sup> OS and version (to 3 digits, iOS 7.1.1, for example)
	- <sup>o</sup> Carrier (for example, AT&T)
	- <sup>o</sup> IMEI value, if applicable
	- <sup>o</sup> Manufacturer
	- <sup>o</sup> Date the device was registered with Ivanti EPMM
- Accounts settings and certificates uploaded by the device user.
- Helpdesk contact information configured by the Ivanti EPMM administrator.

#### FIGURE 1. USER PORTAL SHOWING USER'S DEVICE INFORMATION

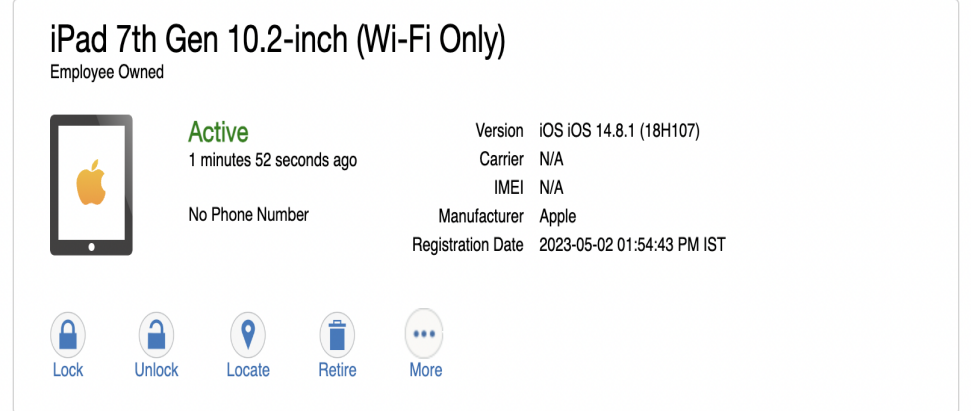

# **Trust and Untrust options for client users**

If enabled, client users can use the **Trust** and **UnTrust** options to protect company data and applications in risky locations.

FIGURE 1. TRUST AND UNTRUST OPTIONS IN SELF-SERVICE PORTAL

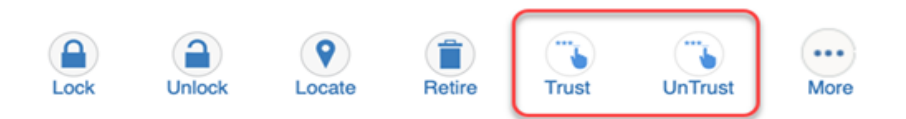

- **UnTrust**: Users select this option to temporarily remove confidential information and applications from their device. Use this option before entering a location where device security may be at higher than normal risk, such as in airports.
- **Trust**: Users select this option to restore confidential information and applications on their device. Use this option when no unusual device security risks exist.

#### **Before you begin**

- **An administrator must configure Trust and UnTrust** labels for device users. See ["Enabling](#page-987-0) the iOS [Trust/UnTrust](#page-987-0) option" on page 988.
- Client device users must have the Trust/Untrust role assigned to them or to their LDAP group.

#### **Procedure**

To enable Trust and Untrust options on the device:

1. From a supported iPhone, click the Ivanti icon. The following pop-up message displays:

#### **Untrusted Enterprise Developer**

"iPhone Distribution: Ivanti" has not been trusted on this iPhone. Until this developer has been trusted, their enterprise apps will not be available for use."

- 2. Click **Cancel** to close the window.
- 3. Click **Settings > General > Device Management**. The Ivanti app will display there under **Enterprise App**.
- 4. Click the Ivanti icon. A confirmation window displays.
- 5. Click **Trust**. The Trust/Untrust option is enabled.
- 6. When in an insecure location, click **UnTrust**. Your company assets will be removed from the device until the device is once again Trusted.

# <span id="page-1015-0"></span>**Viewing, replacing, and deleting certificates in the user portal**

Device users can view, replace, or delete certificates in the user portal.

#### **Procedure**

- 1. Go to https://*<Ivanti\_EPMM\_Server\_FQDN>*/user.
- 2. Select on the device user's name in the top right corner.
- 3. Select on **Settings** in the drop down menu. The **User-Provided Certificate Management** page appears.
- 4. To view information about an uploaded certificate, select the "**i**" next to the certificate.
- 5. To replace a certificate, select the **edit** icon next to the certificate.
- 6. To delete a certificate, select the **delete** icon next to the certificate.

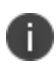

Ť.

**Note:** When you navigate to **MICS (System manager portal) > Security > Certificate Mgmt > iOS Enrollment certificate > View**, click on View Certificate in Ivanti EPMM, the entire iOS Enrollment Certification chain is visible, not just the immediate issuing CA certificate.

# **Uploading certificates in the user portal on a desktop computer**

This feature is not supported on macOS devices.

Device users can upload a certificate in the user portal on a desktop computer (available only if at least one user-provided certificate enrollment setting has been created).

#### **Procedure**

- 1. Go to https://*<EPMM\_Server\_FQDN>*/user.
- 2. Select the device user's name in the top right corner.
- 3. Select **Settings** in the drop down menu.

FIGURE 1. USER PROVIDED CERTIFICATE MANAGEMENT

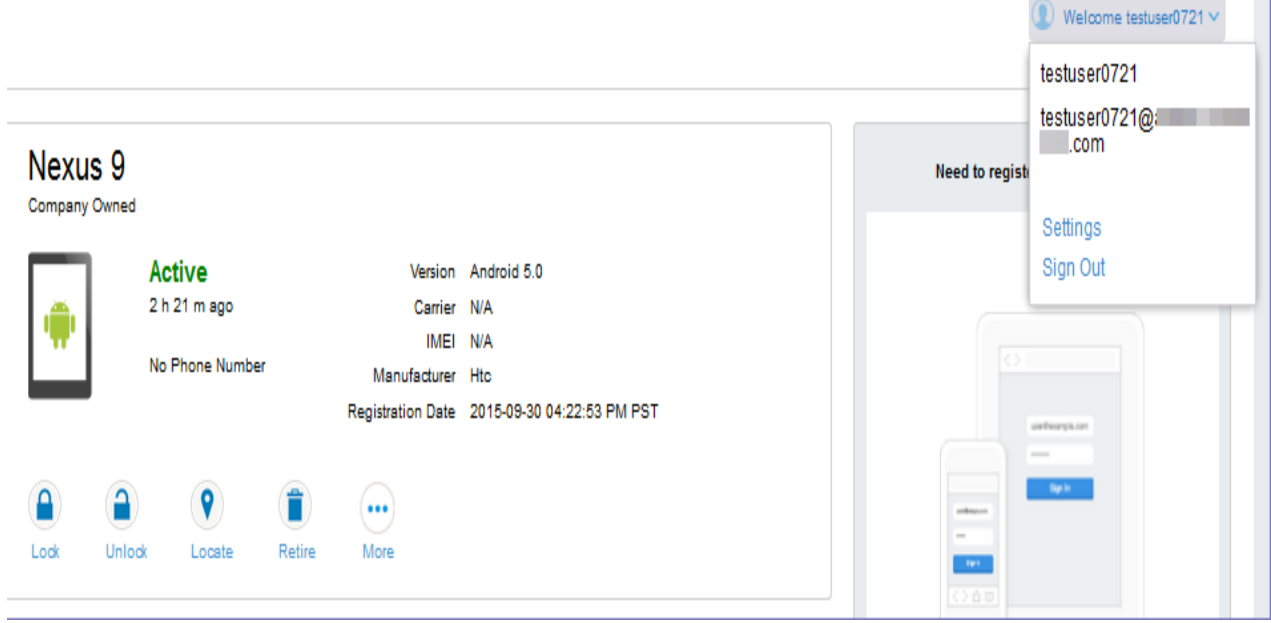

#### 4. Select **Upload New Certificate**.

5. In the **Configuration** field, select a value from the drop-down list that corresponds with how you want to use the certificate.

If you select a configuration for which you have already uploaded a certificate, the previously uploaded certificate will be replaced.

- 6. Select **Browse** next to the **User-Provided Certificate File** field.
- 7. Select a PKCS 12 file to upload. You can use an alias or "friendly name" for the files.
- 8. If a **Password** field displays, enter the password of the certificate's private key.

#### **Related topic**

Viewing, replacing, and deleting [certificates](#page-1015-0) in the user portal

## **Viewing the help desk contact information**

If the help desk contact information is configured in the Admin Portal, device users can view the contact information in the self-service user portal.

For information about configuring the help desk contact information see, ["Configuring](#page-971-0) help desk contact [information"](#page-971-0) on page 972

### **Procedure**

- 1. Go to https://*<EPMM\_Server\_FQDN>*/user.
- 2. Select on the device user's name in the top right corner.
- 3. Select **Helpdesk** in the drop down menu. The **Helpdesk** page appears.

FIGURE 1. HELPDESK CONTACT INFORMATION

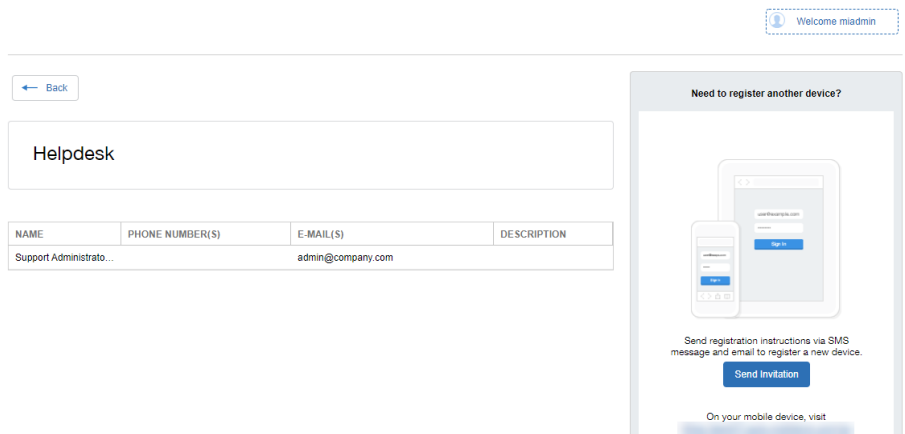